# **ADOBE ACROBAT 8 PROFESSIONAL**

**GUIDE DE L'UTILISATEUR**

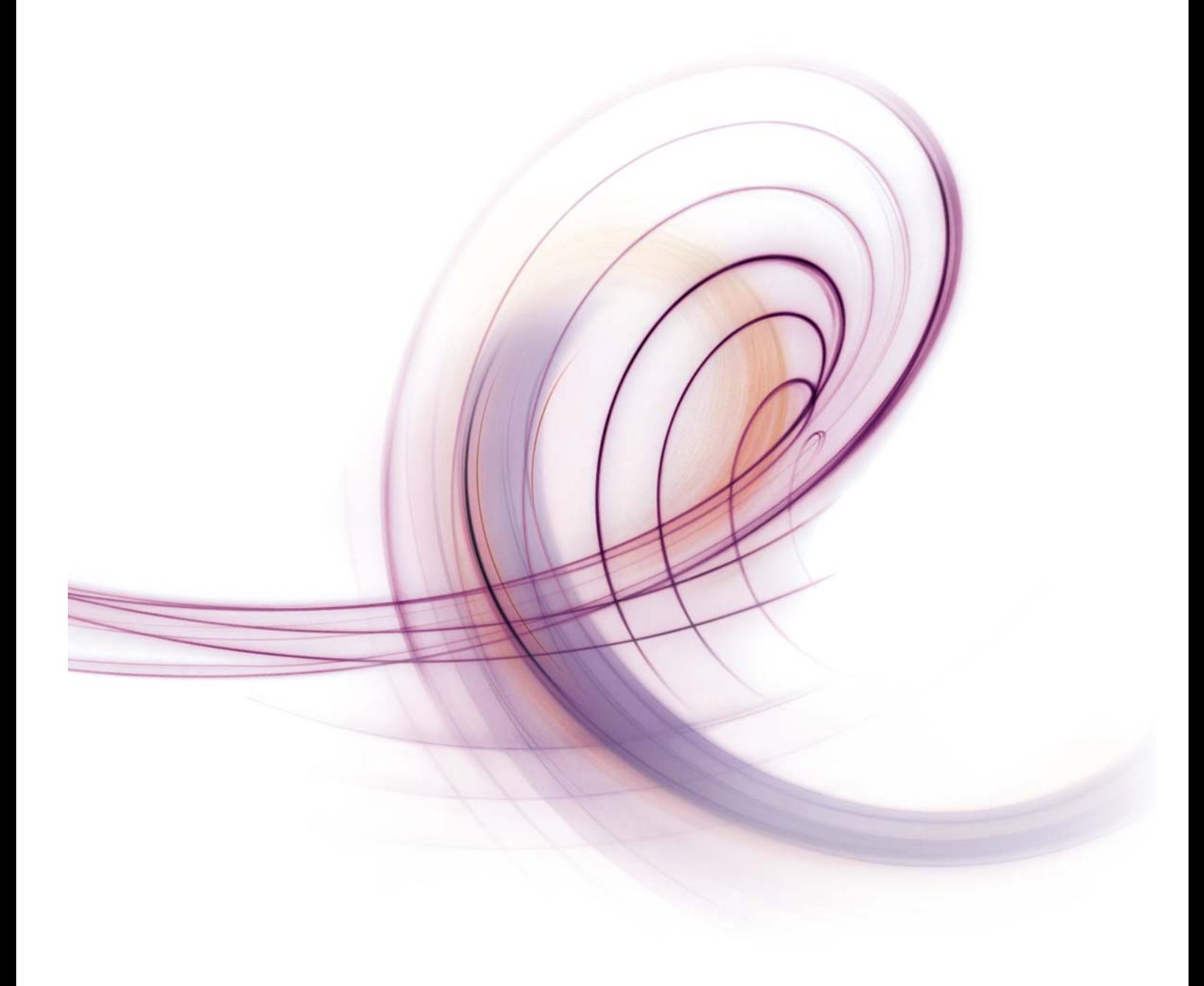

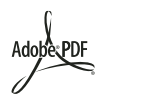

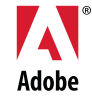

#### $© 2007 Adobe Systems Incorporated. Tous droits réserves.$

#### Adobe® Acrobat® 8 Professional pour Windows® et Mac OS

Lorsque le présent guide est distribué avec un logiciel assujetti à un contrat de licence, le guide et le logiciel qu'il décrit sont régis par la licence et ne peuvent être utilisés ou copiés qu'en conformité avec les conditions de ladite licence. A moins d'une autorisation expresse accordée par cette licence, aucune partie de ce guide ne peut être reproduite, stockée dans un système d'interrogation ou transmise, sous quelque forme ou par quelque moyen que ce soit (électronique, mécanique, par enregistrement ou autre) sans l'autorisation écrite préalable d'Adobe Systems Incorporated. Veuillez noter que le contenu du présent guide est protégé par la loi sur les droits d'auteur, même s'il n'est pas distribué avec un logiciel régi par un contrat de licence utilisateur.

Les informations contenues dans ce guide sont fournies à titre purement informatif ; elles sont susceptibles d'être modifiées sans préavis et ne doivent pas être interprétées comme étant un engagement de la part d'Adobe Systems Incorporated. Adobe Systems Incorporated n'accepte aucune responsabilité quant aux erreurs ou inexactitudes pouvant être contenues dans le présent guide.

Veuillez noter que les illustrations et images existantes que vous souhaiterez éventuellement inclure dans votre projet sont susceptibles d'être protégées par les lois sur les droits d'auteur. L'inclusion non autorisée de tels éléments dans vos nouveaux travaux peut constituer une violation des droits du propriétaire. Veuillez vous assurer de détenir toute autorisation nécessaire auprès du détenteur des droits.

Toute référence à des noms de sociétés dans les modèles ou images types n'est utilisée qu'à titre d'exemple et ne fait référence à aucune société réelle.

Adobe, le logo Adobe, Acrobat, Acrobat Capture, Acrobat Connect, Breeze, Creative Suite, Distiller, Flash, FrameMaker, FreeHand, GoLive, Illustrator, InCopy, InDesign, LiveCycle, Photoshop, PostScript, PostScript 3, Reader et Version Cue sont des marques ou des marques déposées d'Adobe Systems Incorporated aux Etats-Unis et/ou dans d'autres pays.

Apple, Mac et Macintosh sont des marques d'Apple, Inc., déposées aux Etats-Unis et dans d'autres pays. Microsoft, MS-DOS, OpenType, Vista et Windows sont des marques ou des marques déposées de Microsoft Corporation aux Etats-Unis et/ou dans d'autres pays. UNIX est une marque déposée de The Open Group aux Etats-Unis et dans d'autres pays. Helvetica and Times sont des marques déposées de Heidelberger Druckmaschinen AG, exclusivement cédées sous licence par le biais de Linotype Library GmbH, et peuvent être déposées dans certaines juridictions. Toutes les autres marques citées sont la propriété de leurs détenteurs respectifs.

La partie Orthographe de ce produit est basée sur Proximity Linguistic Technology. © Copyright 1989, 2004. Tous droits réservés. Proximity Technology A Division of Franklin Electronic Publishers, Inc. Burlington, New Jersey, Etats-Unis. © Copyright 1990. Merriam-Webster Inc. © Copyright 1990. Tous droits réservés. Proximity Technology A Division of Franklin Electronic Publishers, Inc. Burlington, New Jersey, Etats-Unis. © Copyright 2003, 2004. Franklin Electronic Publishers, Inc. © Copyright 2003, 2004. Tous droits réservés. Proximity Technology A Division of Franklin Electronic Publishers, Inc. Burlington, New Jersey, Etats-Unis. © Copyright 1991 Dr. Lluis de Yzaguirre I Maura. © Copyright 1991, 2004. Tous droits réservés. Proximity Technology A Division of Franklin Electronic Publishers, Inc. Burlington, New Jersey, Etats-Unis. © Copyright 1990. Munksgaard International Publishers Ltd. © Copyright 1990. Tous droits réservés. Proximity Technology A Division of Franklin Electronic Publishers, Inc. Burlington, New Jersey, Etats-Unis. © Copyright 1990, 1995. Van Dale Lexicografie bv © Copyright 1990, 1996. Tous droits réservés. Proximity Technology A Division of Franklin Electronic Publishers, Inc. Burlington, New Jersey, Etats-Unis. © Copyright 1990, 2004. IDE a.s. © Copyright 1990, 2004. Tous droits réservés. Proximity Technology A Division of Franklin Electronic Publishers, Inc. Burlington, New Jersey, Etats-Unis. © Copyright 1992. Hachette / Franklin Electronic Publishers, Inc. © Copyright 2004. Tous droits réservés. Proximity Technology A Division of Franklin Electronic Publishers, Inc. Burlington, New Jersey, Etats-Unis. © Copyright 1991. Text & Satz Datentechnik © Copyright 1991. Tous droits réservés. Proximity Technology A Division of Franklin Electronic Publishers, Inc. Burlington, New Jersey, Etats-Unis. © Copyright 2004. Bertelsmann Lexikon Verlag © Copyright 2004. Tous droits réservés. Proximity Technology A Division of Franklin Electronic Publishers, Inc. Burlington, New Jersey, Etats-Unis. © Copyright 2004. MorphoLogic Inc. © Copyright 2004. Tous droits réservés. Proximity Technology A Division of Franklin Electronic Publishers, Inc. Burlington, New Jersey, Etats-Unis. © Copyright 1990. William Collins Sons & Co. Ltd. © Copyright 1990. Tous droits réservés. Proximity Technology A Division of Franklin Electronic Publishers, Inc. Burlington, New Jersey, Etats-Unis. © Copyright 1993, 1994, 1995. Russicon Company Ltd. © Copyright 1995. Tous droits réservés. Proximity Technology A Division of Franklin Electronic Publishers, Inc. Burlington, New Jersey, Etats-Unis.

Certains composants d'Adobe Acrobat, protégés par des droits d'auteur, incluent une technologie utilisée sous la licence d'Autonomy, Inc.

Ce produit contient les logiciels BISAFE et/ou TIPEM de RSA Data Security, Inc.

e\_Db est un produit de Simple Software Solutions, Inc., cédé sous licence.

Adobe Systems Incorporated, 345 Park Avenue, San Jose, California 95110, USA.

Avis aux utilisateurs du gouvernement des Etats-Unis. Ce logiciel et la documentation attenante font partie des « commercial items », visés à l'article 48 C.F.R., alinéa 2.101, qui se composent des « commercial computer software » et « commercial computer software documentation », visés à l'article 48 C.F.R., alinéa 12.212 ou 48 C.F.R., alinéa 227.7202, selon le cas. Conformément à l'article 48 C.F.R., alinéa 12.212 ou 48 C.F.R., alinéas 227.7202-1 à 227.7202-4, selon le cas, la licence des « commercial computer software » et « commercial computer software documentation » est accordée aux utilisateurs finaux faisant partie du gouvernement des Etats-Unis (a) en tant que « commercial items » et (b) uniquement selon les droits accordés à tous les autres utilisateurs selon les conditions mentionnées dans les présentes. Droits non publiés réservés dans le cadre des lois sur les droits d'auteur en vigueur aux Etats-Unis. Adobe s'engage à respecter la législation relative à l'égalité des chances y compris, le cas échéant, les dispositions du décret 11246, tel qu'amendé, à la section 402 de la loi sur l'assistance aux vétérans du Vietnam (Vietnam Era Veterans Readjustment Assistance Act) de 1974 (38 USC 4212), et à la section 503 de la loi sur la réadaptation (Rehabilitation Act) de 1973, telle qu'amendée, et la réglementation des articles 41 CFR, alinéas 60-1 à 60-60, 60-250 et 60-741. La clause d'action positive et la réglementation décrites dans la phrase précédente sont incluses par référence.

## **Sommaire**

#### **[Chapitre 1 : Avant de commencer](#page-6-0)**

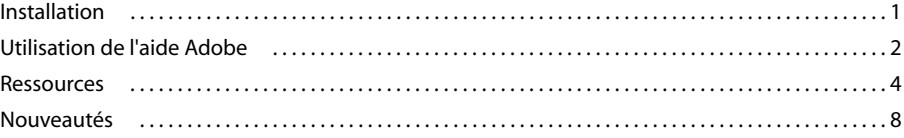

#### **[Chapitre 2 : Espace de travail](#page-18-0)**

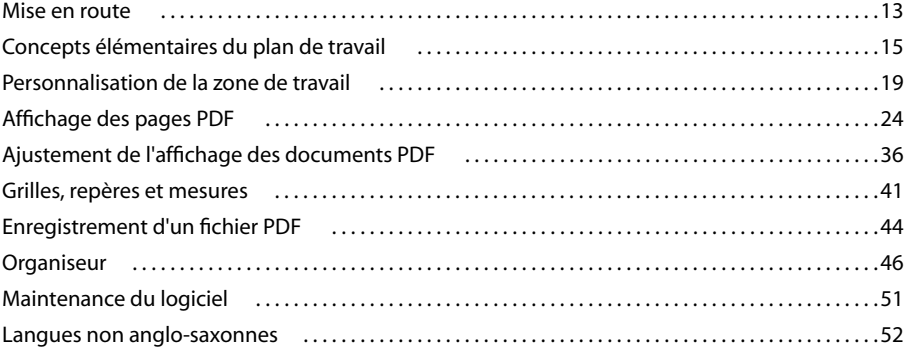

#### **[Chapitre 3 : Création d'un fichier PDF](#page-59-0)**

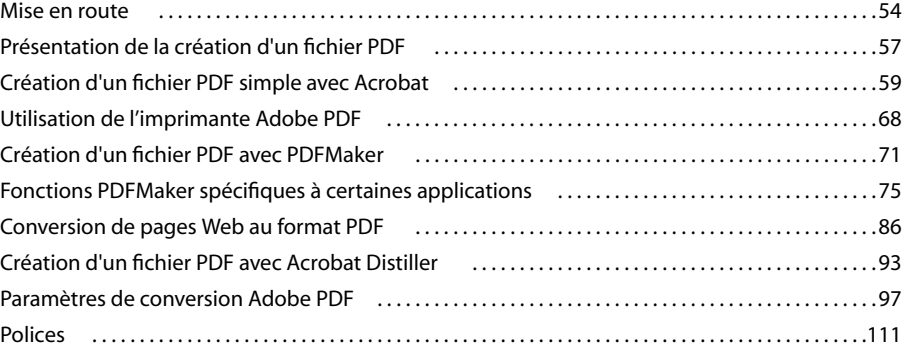

#### **[Chapitre 4 : Combinaison de contenus PDF](#page-119-0)**

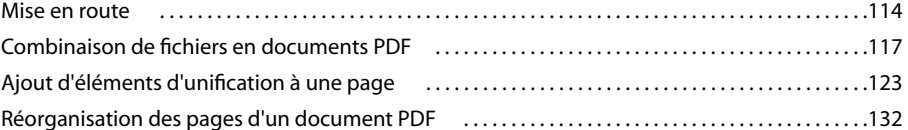

#### **[Chapitre 5 : Exportation d'un fichier PDF](#page-142-0)**

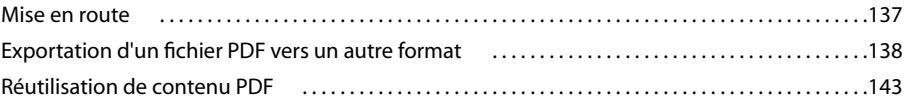

#### **[Chapitre 6 : Révision et commentaire](#page-151-0)**

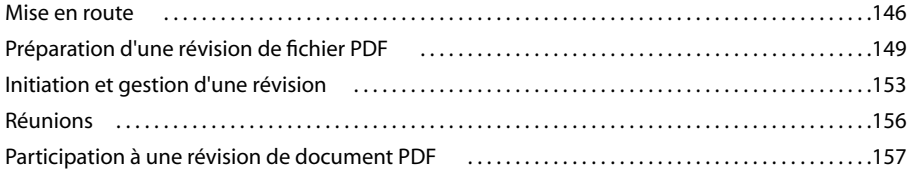

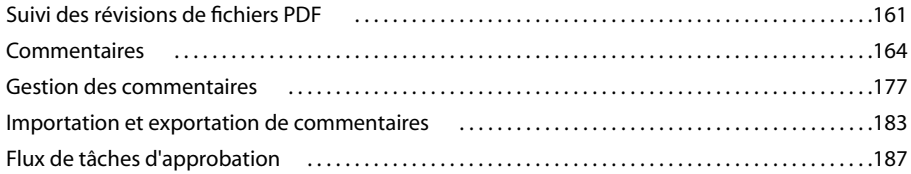

#### **[Chapitre 7 : Formulaires](#page-195-0)**

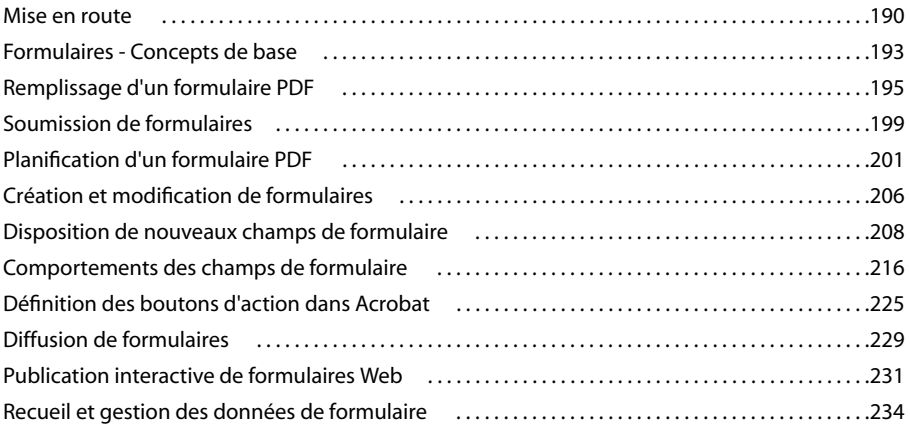

#### **[Chapitre 8 : Protection](#page-242-0)**

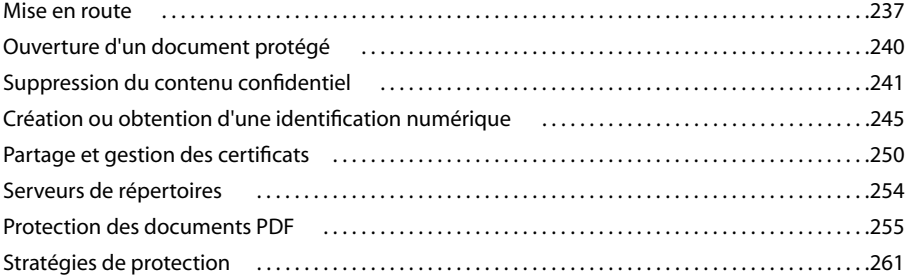

#### **[Chapitre 9 : Signatures numériques](#page-272-0)**

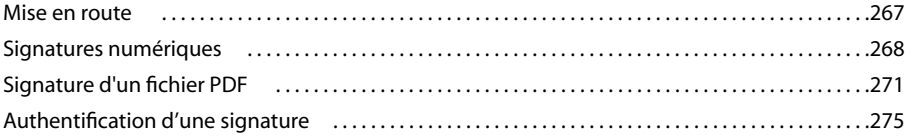

#### **[Chapitre 10 : Accessibilité, balises et redistribution](#page-284-0)**

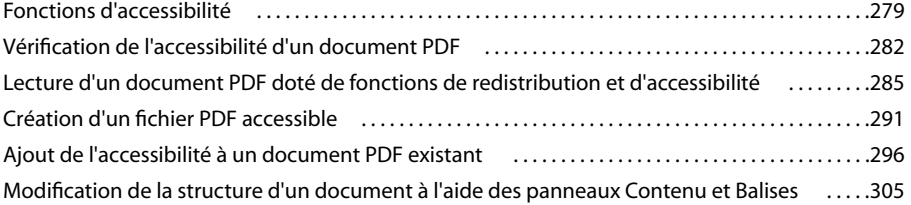

#### **[Chapitre 11 : Modification d'un document PDF](#page-319-0)**

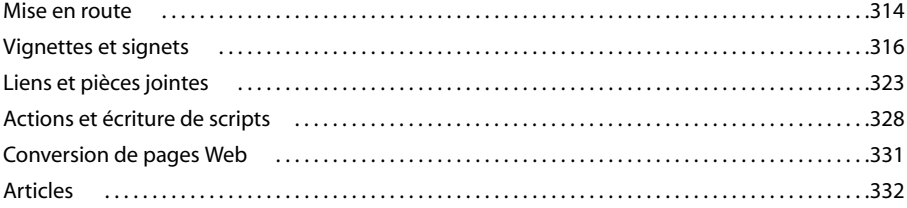

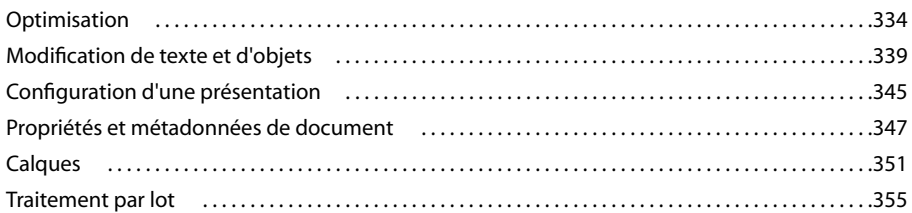

#### **[Chapitre 12 : Recherche et indexation](#page-364-0)**

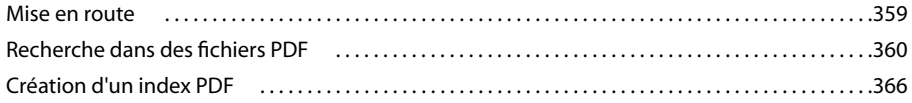

#### **[Chapitre 13 : Films, sons et modèles 3D](#page-377-0)**

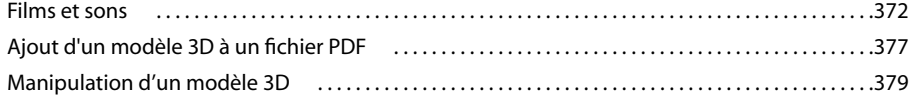

#### **[Chapitre 14 : Gestion des couleurs](#page-398-0)**

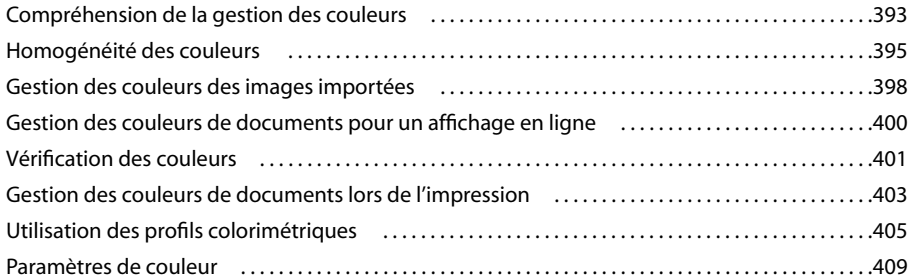

#### **[Chapitre 15 : Impression](#page-420-0)**

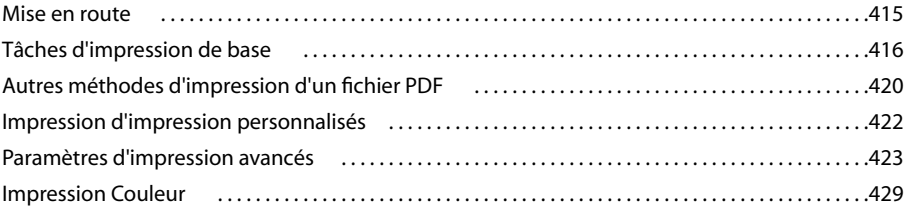

#### **[Chapitre 16 : Outils d'impression professionnelle](#page-439-0)**

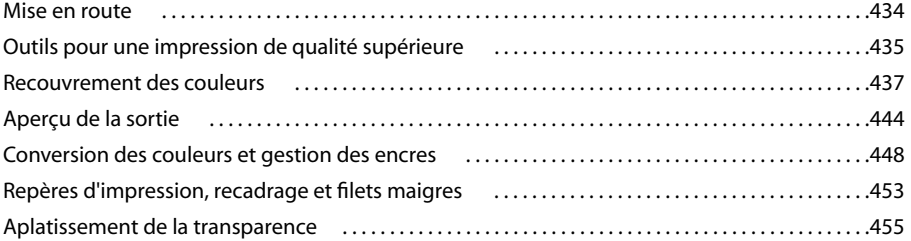

#### **[Chapitre 17 : Le contrôle en amont](#page-467-0)**

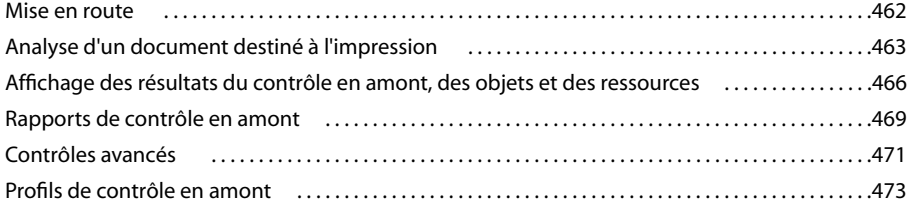

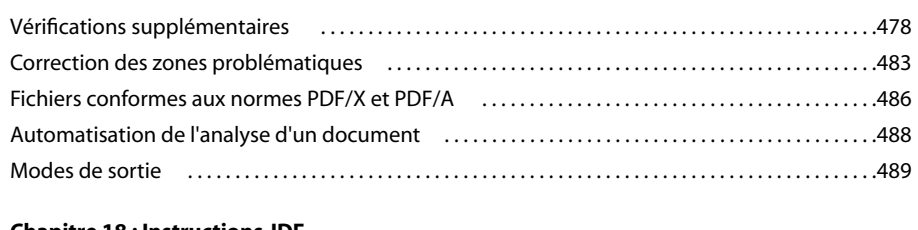

#### **[Chapitre 18 : Instructions JDF](#page-496-0)**

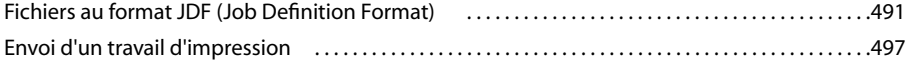

#### **[Chapitre 19 : Adobe Version Cue](#page-505-0)**

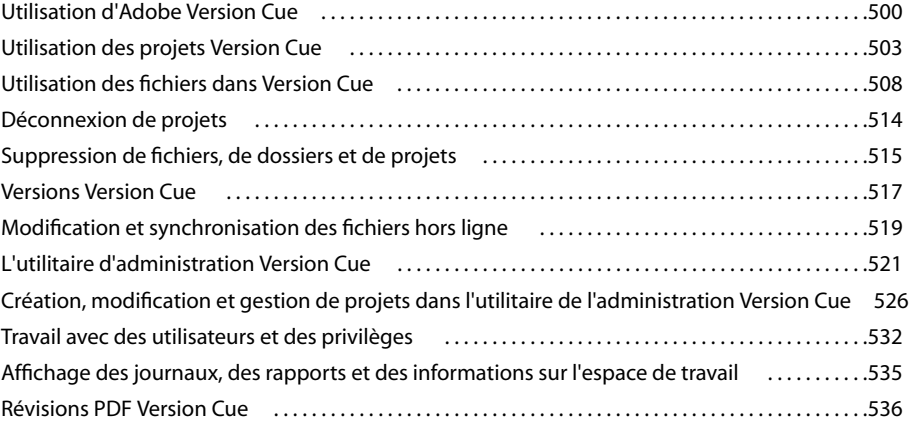

#### **[Chapitre 20 : Raccourcis clavier](#page-546-0)**

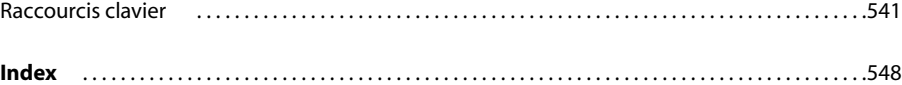

## <span id="page-6-0"></span>**Chapitre 1 : Avant de commencer**

### <span id="page-6-1"></span>**Installation**

#### **Configuration requise**

Pour connaître toutes les conditions système requises et les recommandations relatives à votre logiciel Adobe®, reportezvous au fichier Lisez-moi fourni avec le logiciel.

#### **Installation du logiciel**

- **1** Fermez toute autre application Adobe en cours d'exécution sur votre ordinateur.
- **2** Introduisez le disque d'installation dans le lecteur, puis suivez les instructions qui s'affichent à l'écran.

*Remarque : Pour plus de détails, reportez-vous au fichier Lisez-moi accompagnant le logiciel.*

#### **Activation du logiciel**

Les logiciels Adobe peuvent exploiter la technologie de gestion des licences afin de garantir le respect des conditions du contrat de licence. Le cas échéant, cette fonction vous invite à vérifier la licence de votre produit dans les 30 jours suivants sa première utilisation. Cette vérification est obligatoire.

Vous serez peut-être invité à activer le logiciel. Le processus de vérification n'induit en aucun cas le recueil, la transmission ou l'utilisation d'informations relatives à l'identité des utilisateurs. Pour plus d'informations sur ce sujet, reportez-vous au fichier Lisez-moi de votre DVD d'installation ou visitez le site Web d'Adobe à l'adresse [www.adobe.com/go/activation\\_fr.](http://www.adobe.com/go/activation_fr)

- **1** Si la boîte de dialogue d'activation n'est pas ouverte, choisissez Aide > Activation > Activer.
- **2** Suivez les instructions à l'écran.

*Remarque : Si vous souhaitez installer le logiciel sur un ordinateur différent, vous devez au préalable désactiver le logiciel sur votre ordinateur : choisissez pour ce faire Aide > Activation > Désactiver.*

#### **Enregistrement**

Enregistrez votre produit afin de bénéficier, gratuitement, d'une aide à l'installation, de notifications de mises à jour, ainsi que d'autres services.

❖ Pour vous enregistrer, suivez les instructions affichées dans la boîte de dialogue d'enregistrement qui apparaît après l'installation et l'activation du logiciel.

*Si vous reportez l'enregistrement, vous pourrez effectuer cette procédure ultérieurement en sélectionnant Aide > Enregistrement.*

#### **Lisez-moi**

Le DVD d'installation contient le fichier Lisez-moi pour le logiciel. (ce fichier est aussi copié dans le dossier de l'application pendant l'installation du produit). Ouvrez le fichier pour prendre connaissance d'informations très importantes sur les sujets suivants :

- Configuration système
- Installation
- Repérage
- Licence électronique
- Informations juridiques

## <span id="page-7-0"></span>**Utilisation de l'aide Adobe**

#### **Ressources d'assistance d'Adobe**

La documentation de vos logiciels Adobe est disponible dans plusieurs formats.

#### **Aide en ligne et LiveDocs**

L'aide en ligne vous donne accès à l'ensemble de la documentation et du matériel didactique disponible au moment de la distribution du logiciel. Elle est disponible à partir du menu d'aide du logiciel Adobe.

L'aide LiveDocs contient l'intégralité de l'aide en ligne, plus des mises à jour et des liens vers du matériel didactique supplémentaire disponible sur le Web. Pour certains produits, vous pouvez également ajouter des commentaires aux rubriques dans l'aide LiveDocs. L'aide au format LiveDocs est disponible dans le Centre de ressources d'aide d'Adobe à l'adresse [www.adobe.com/go/documentation\\_fr](http://www.adobe.com/go/documentation_fr).

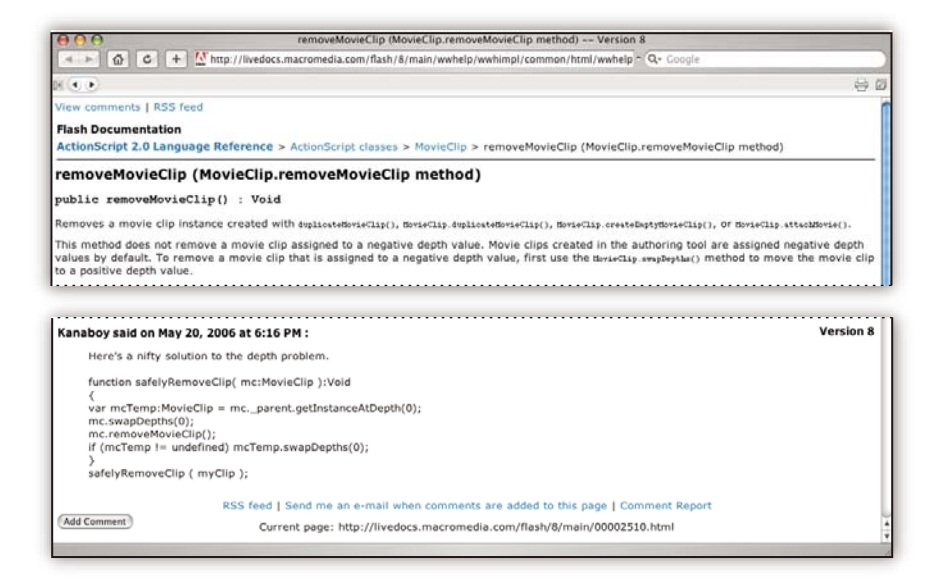

La plupart des versions de l'aide en ligne et LiveDocs vous permettent d'effectuer une recherche dans les systèmes d'aide de plusieurs produits. Certaines rubriques peuvent également proposer des liens vers du contenu connexe sur le Web ou vers des rubriques d'aide d'un autre produit.

Vous devez considérer le module d'aide comme une plate-forme d'accès vers du contenu supplémentaire et des communautés d'utilisateurs. La version la plus récente et la plus complète de l'aide est toujours disponible sur le Web.

#### **Rubriques Procédures**

Les rubriques Procédures offrent un aperçu des tâches les plus courantes. Pour obtenir plus de détails, cliquez sur le lien situé au bas de la rubrique Procédures afin d'afficher la rubrique d'aide correspondante.

#### **Documentation au format PDF**

L'aide intégrée au produit est également disponible au format Adobe PDF, qui convient parfaitement à l'impression. D'autres documents, tels que des guides d'installation et des livres blancs, peuvent également être fournis au format PDF.

Tous les documents au format PDF sont disponibles par le biais du Centre de ressources d'aide d'Adobe à l'adresse [www.adobe.com/go/documentation\\_fr](http://www.adobe.com/go/documentation_fr). Pour consulter la documentation PDF incluse avec le logiciel, accédez au dossier Documents sur le DVD d'installation ou de contenu.

#### **Documentation papier**

Des versions papier de l'aide intégrée au produit sont disponibles à l'achat sur Adobe Store, à l'adresse [www.adobe.com/go/store\\_fr](http://www.adobe.com/go/store_fr). Vous y trouverez également des ouvrages édités par des partenaires d'Adobe.

Un guide de l'utilisateur imprimé est livré avec tous les produits Adobe Creative Suite® 3, les produits Adobe autonomes étant quant à eux fournis avec un guide de prise en main imprimé.

*Remarque : La documentation imprimée n'est pas disponible dans toutes les langues.*

#### **Utilisation du module d'aide du produit**

L'aide en ligne est accessible par le biais du menu Aide. Après avoir ouvert Adobe Help Viewer, vous pouvez accéder à l'aide des autres produits Adobe installés sur votre ordinateur. Les rubriques peuvent contenir des liens vers un contenu supplémentaire sur le Web.

*Si vous recherchez une expression, telle que « outil forme », placez-la entre guillemets afin de n'afficher que les rubriques contenant tous les mots de l'expression en question (s'applique aux versions en caractères romains du logiciel).*

#### **Fonctions d'accessibilité**

L'aide d'Adobe est accessible aux personnes souffrant d'un handicap (mobilité réduite, cécité ou déficience visuelle). L'aide intégrée au produit prend en charge les fonctions d'accessibilité standard suivantes :

- L'utilisateur peut modifier la taille du texte avec les commandes de menu contextuel standard (Microsoft® Windows®) et les commandes de menu standard (Apple Mac OS).
- Les liens sont soulignés pour une identification aisée.
- Si le texte d'un lien ne correspond pas au titre cible, ce dernier est indiqué dans l'attribut Titre de la balise d'ancrage. Par exemple, les liens Précédent et Suivant incluent le titre des rubriques précédente et suivante.
- Le contenu prend en charge le mode à forts contrastes.
- Les images sans légende présentent un texte de remplacement.
- Chaque cadre est doté d'un titre indiquant son utilité.
- Les balises HTML standard définissent la structure du contenu pour les outils de lecture d'écran ou de synthèse de la parole à partir du texte.
- Les feuilles de style contrôlent la mise en forme, d'où une absence totale de polices incorporées.

#### **Raccourcis clavier pour les commandes de barre d'outils de l'aide (Windows) Bouton Précédent** Alt + Flèche Gauche

**Bouton Page suivante** Alt + Flèche Droite

**Imprimer** Ctrl+P

#### **Bouton A propos de** Ctrl+I

**Menu Aide de** Alt+touche Bas ou Alt+touche Haut pour consulter l'aide d'une autre application

#### **Raccourcis clavier de navigation dans l'aide (Windows)**

- Pour passer d'un panneau à un autre, appuyez sur Ctrl+Tab (vers l'avant) ou Maj+Ctrl+Tab (vers l'arrière).
- Pour parcourir les liens soulignés dans un panneau, appuyez sur Tab (vers l'avant) ou Maj+Tab (vers l'arrière).
- Pour activer un lien souligné, appuyez sur Entrée.
- Pour modifier la taille du texte, appuyez sur Ctrl/Command + signe plus (+) ou Ctrl/Command + signe moins (-).

## <span id="page-9-0"></span>**Ressources**

#### **Atelier vidéo Adobe**

L'atelier vidéo Adobe Creative Suite 3 propose plus de 200 vidéos de formation pour Adobe Creative Suite 3. Ces ateliers couvrent un large éventail de sujets à l'intention des professionnels de l'impression, du Web et de la vidéo.

Vous pouvez utiliser l'atelier vidéo Adobe pour en apprendre davantage sur le produit Creative Suite. De nombreuses vidéos vous expliquent comment utiliser les applications Adobe de manière combinée.

*Remarque : l'atelier vidéo Adobe n'est pas disponible dans toutes les langues.*

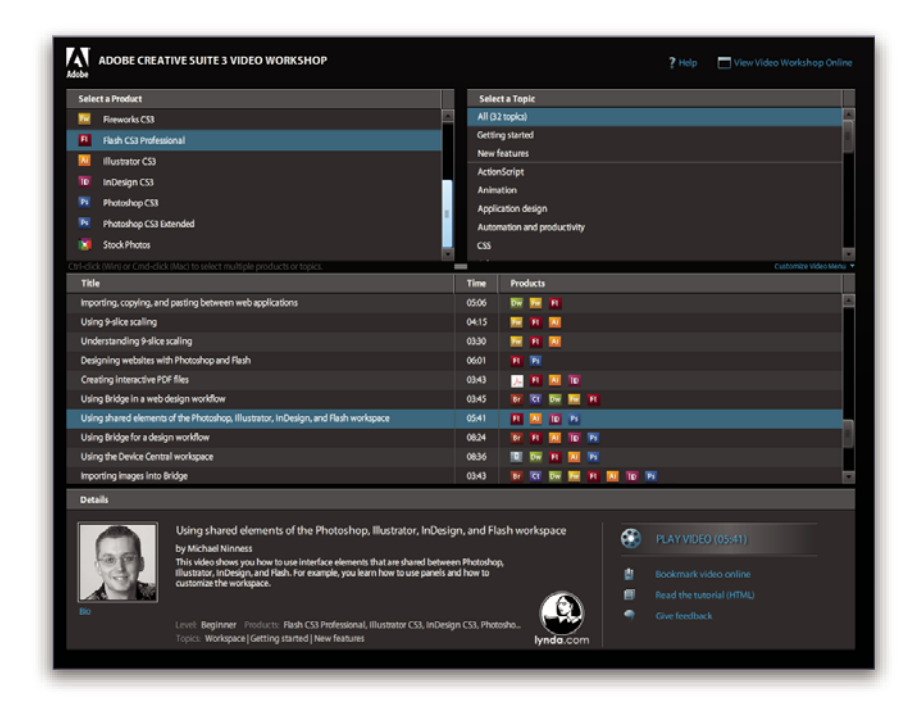

Lorsque vous lancez l'atelier vidéo Adobe, vous choisissez les produits que vous voulez apprendre et les sujets que vous voulez voir. Des informations détaillées sont disponibles pour chaque vidéo afin de vous aider et diriger votre apprentissage.

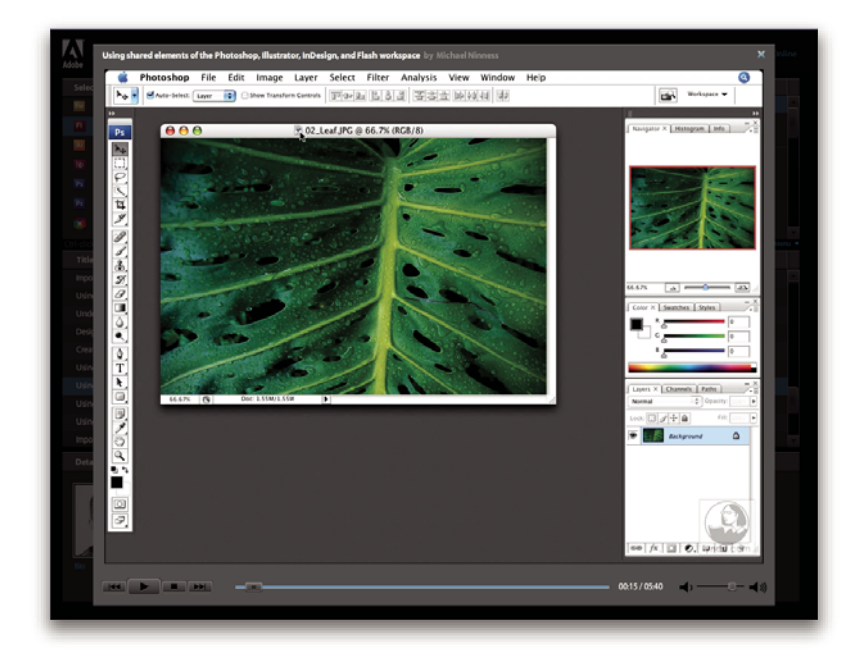

#### **Communauté de présentateurs**

Avec cette nouvelle version, Adobe Systems invite les membres de la communauté Adobe à partager leurs compétences et leurs connaissances. Adobe et Lynda.com mettent à votre disposition des didacticiels, trucs et astuces proposés par des concepteurs et développeurs de renom parmi lesquels Joseph Lowery, Katrin Eismann et Chris Georgenes. Des experts Adobe, tels que Lynn Grillo, Greg Rewis et Russell Brown, vous prodigueront également de précieux conseils. Au total, pas moins de 30 experts partageront leurs connaissances avec vous !

#### **Didacticiels et fichiers source**

L'Atelier vidéo Adobe propose des formations pour les utilisateurs débutants et expérimentés. Vous y trouverez également des vidéos concernant les nouvelles fonctions et les techniques essentielles. Chaque vidéo porte sur un seul sujet et dure généralement entre 3 et 5 minutes. La plupart des vidéos s'accompagnent d'un didacticiel illustré et de fichiers source. Vous pourrez ainsi imprimer les procédures détaillées et exécuter seul le didacticiel.

#### **Utilisation de l'atelier vidéo Adobe**

Pour accéder à l'Atelier vidéo Adobe, utilisez le DVD inclus dans votre produit Creative Suite 3. Il est également disponible en ligne à l'adresse [www.adobe.com/go/learn\\_videotutorials\\_fr.](http://www.adobe.com/go/learn_videotutorials_fr) Adobe s'engage à ajouter régulièrement de nouvelles vidéos à son atelier vidéo en ligne. Nous vous invitons donc à vous enregistrer pour découvrir toutes les nouveautés.

#### **Vidéos Acrobat**

L'atelier vidéo Adobe couvre un large éventail de sujets concernant Adobe Acrobat®. En voici un aperçu:

- Définition de l'espace de travail et des barres de tâches
- Combinaison de fichiers en documents PDF
- Conversion de fichiers PDF
- Modification de fichiers PDF
- Insertion de commentaires dans les fichiers PDF
- Travail dans le cadre de révisions partagées
- Révision et résumé de commentaires
- Ajout de protection aux formulaires
- Collaboration en temps réel avec Acrobat Connect™
- Contrôle en amont des fichiers
- Impression de documents

Pour accéder aux dictaticiels vidéo d'Adobe Creative Suite 3, visitez l'atelier vidéo Adobe à l'adresse suivante : [www.adobe.com/go/learn\\_videotutorials\\_fr](http://www.adobe.com/go/learn_videotutorials_fr).

*Remarque : L'Atelier vidéo Adobe n'est pas disponible dans toutes les langues.*

#### **Extras**

Vous avez accès à de très nombreuses ressources afin de vous aider à tirer le meilleur parti possible de votre logiciel Adobe. Certaines des ressources sont installées sur votre ordinateur pendant l'installation ; le cas échéant, le contenu supplémentaire est inclus sur le DVD d'installation ou de contenu. Des suppléments particulièrement intéressants sont également proposés en ligne par la communauté Adobe Exchange, à l'adresse [www.adobe.com/go/exchange\\_fr.](http://www.adobe.com/go/exchange_fr)

#### **Ressources installées**

Lors de l'installation du logiciel, plusieurs ressources sont placées dans votre dossier d'application. Pour visualiser ces fichiers, accédez au dossier correspondant sur votre ordinateur.

#### **Contenu du disque**

Le DVD fourni avec le produit peut contenir des ressources supplémentaires à utiliser avec le logiciel, par exemple des paramètres prédéfinis, des modules externes, une version PDF de l'aide, des informations techniques et d'autres documents.

#### **Adobe Exchange**

Vous en voulez plus ? Dans ce cas, rendez-vous sur [www.adobe.com/go/exchange\\_fr,](http://www.adobe.com/go/exchange_fr) une communauté en ligne où les utilisateurs téléchargent et échangent, à titre gracieux, des milliers d'actions, extensions, plug-ins et autres éléments utilisables avec les produits Adobe.

#### **Adobe Design Center**

Adobe Design Center met à votre disposition des articles, modèles et instructions proposés par des experts de l'industrie, des concepteurs de renom et des partenaires d'édition d'Adobe. Du nouveau contenu est ajouté tous les mois.

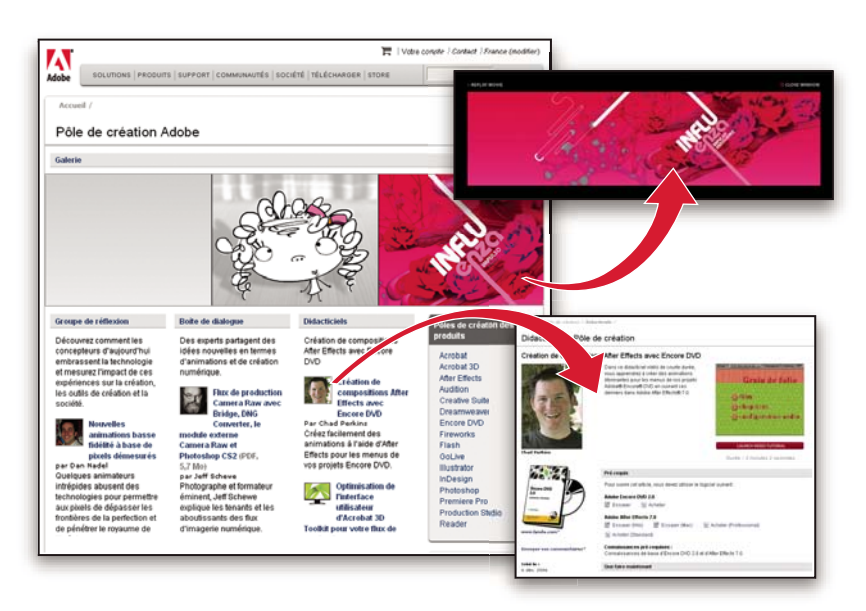

Outre des centaines de didacticiels axés sur les logiciels de conception, vous y trouverez des conseils et techniques sous la forme de vidéos, de didacticiels HTML et d'extraits de chapitres de livre.

Les idées nouvelles sont au cœur même de Think Tank, Dialog Box et Gallery :

- Les articles Think Tank analysent la façon dont les concepteurs contemporains embrassent la technologie et ce que leurs expériences signifient pour la création, les outils de création et la société en général.
- Dans Dialog Box, des experts partagent leurs idées nouvelles en termes d'animations et de création numérique.
- Dans Gallery, vous découvrirez ce que les artistes entendent par conception en mouvement.

Rendez-vous sur Adobe Design Center à l'adresse [www.adobe.com/fr/designcenter.](http://www.adobe.com/fr/designcenter)

#### **Centre des développeurs Adobe**

Le Centre des développeurs Adobe propose des échantillons, des didacticiels, des articles et diverses ressources à l'usage des développeurs qui utilisent des produits Adobe pour élaborer, entre autres projets, du contenu mobile, des applications Internet et des sites Web sophistiqués. Ce centre contient également des ressources à l'intention des développeurs de plugins pour produits Adobe.

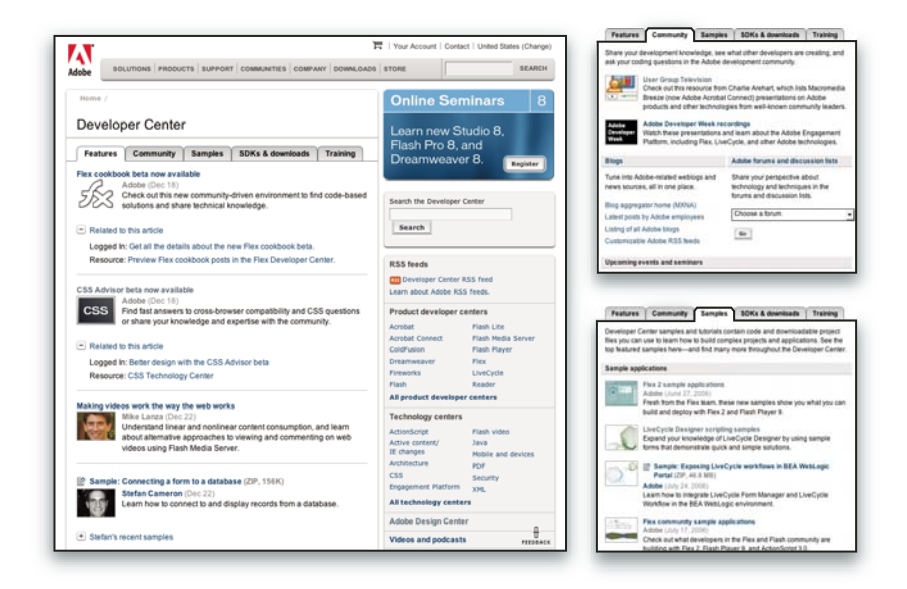

Outre des échantillons de code et des didacticiels, vous y trouverez des flux RSS, des séminaires en ligne, des kits SDK, des guides de création de scripts, ainsi que bien d'autres ressources techniques.

Rendez-vous sur le Centre des développeurs Adobe à l'adresse [www.adobe.com/go/developer\\_fr](http://www.adobe.com/go/developer_fr).

#### **Support technique**

Consultez le site Web d'assistance technique d'Adobe [\(www.adobe.com/fr/support\)](http://www.adobe.com/fr/support) pour obtenir des informations de dépannage pour votre produit et en savoir plus sur les options d'assistance technique gratuites et payantes. Suivez le lien Formation pour accéder à des manuels Adobe Press, à un éventail de ressources de formation, à des programmes de certification de logiciels d'Adobe, etc.

#### **Téléchargements**

Rendez-vous à l'adresse [www.adobe.com/go/downloads\\_fr](http://www.adobe.com/go/downloads_fr) pour obtenir gratuitement des mises à jour, des versions d'essai et d'autres logiciels utiles. Adobe Store [\(www.adobe.com/go/store\\_fr\)](http://www.adobe.com/go/store_fr) vous donne également accès à des milliers de plugins de développeurs tiers, ce qui vous aide à automatiser des tâches, personnaliser des flux de production, créer des effets spéciaux de qualité professionnelle et bien d'autres choses encore.

#### **Adobe Labs**

Adobe Labs vous permet d'utiliser et d'évaluer des technologies nouvelles et émergentes, ainsi que des produits Adobe.

Adobe Labs vous donne accès à un éventail de ressources :

- Préversions de logiciels et technologies à venir
- Echantillons de code et méthodes conseillées pour accélérer votre apprentissage
- Préversions de la documentation technique et produit
- Forums, contenu Wikipédia et autres ressources de collaboration pour vous aider à interagir avec des développeurs qui partagent vos opinions

Adobe Labs favorise la mise en place d'un processus de développement de logiciels axé sur la collaboration. Dans cet environnement, les clients utilisant de nouveaux produits et technologies deviennent rapidement productifs. Adobe Labs est également un forum de commentaires, que l'équipe de développement Adobe utilise pour créer des logiciels correspondant aux besoins et aux attentes de la communauté.

Visitez Adobe Labs à l'adresse [www.adobe.com/go/labs\\_fr.](http://www.adobe.com/go/labs_fr)

#### **Communautés d'utilisateurs**

Les communautés d'utilisateurs comprennent des forums, des blogs et d'autres moyens leur permettant de partager des technologies, des outils et des informations. Les utilisateurs peuvent poser des questions afin de savoir comment les autres utilisateurs exploitent au mieux leur logiciel. Les forums utilisateur sont disponibles en anglais, français, allemand et japonais ; les blogs sont rédigés dans un large éventail de langues.

Pour participer à des forums ou à des blogs, rendez-vous à l'adresse [www.adobe.com/fr/communities.](http://www.adobe.com/fr/communities)

## <span id="page-13-0"></span>**Nouveautés**

#### **Affichage, navigation et recherche**

Fenêtre Mise en route Découvrez, d'un simple coup d'œil, les principales fonctions d'Adobe® Acrobat® 8 Professional et cliquez sur les liens pour lancer des tâches ou en savoir plus sur ces fonctions. Reportez-vous à la section [« Démarrage à](#page-24-1) [partir de la fenêtre Mise en route » à la page 19.](#page-24-1)

**Zone de travail maximisée** Les documents PDF s'affichent dans une nouvelle présentation visuelle de la zone de travail, du navigateur et des barres d'outils. Les éléments de l'interface utilisateur ont été supprimés pour maximiser l'espace. Reportezvous à la section [« Affichage de la zone de travail » à la page 15](#page-20-1).

**Barres d'outils personnalisables** Vous pouvez facilement masquer ou afficher les outils individuels en cliquant avec le bouton droit de la souris sur une barre d'outils ou en utilisant la boîte de dialogue Plus d'outils pour personnaliser les barres d'outils. Reportez-vous à la section [« Affichage et organisation des barres d'outils » à la page 20.](#page-25-0)

**Améliorations de la fonction de recherche** Recherchez des mots ou profitez des outils de recherche avancée à partir d'une seule et même barre d'outils intégrée. Consultez les résultats de la recherche dans un panneau flottant redimensionnable. Recherchez des documents dans un lot PDF. Reportez-vous à la section [« Présentation des fonctions de recherche » à la](#page-365-1) [page 360.](#page-365-1)

**Index de recherche incorporé PDF** Incorporez un index de recherche pour un fichier spécifique dans le document PDF pour une recherche optimisée. Reportez-vous à la section [« Création et gestion d'un index dans un document PDF » à la](#page-371-1) [page 366.](#page-371-1)

#### **Création, assemblage et modification d'un fichier PDF**

**Document PDF à partir d'une page blanche** Créez une page blanche au format PDF et saisissez-y du texte. Mettez le texte en forme à l'aide des commandes de formatage. Verrouillez le document pour empêcher toute modification. Reportez-vous à la section [« Création d'un fichier PDF à partir d'une page vierge » à la page 61.](#page-66-0)

**Lots PDF** Assemblez des fichiers PDF ou autre (y compris des formulaires PDF) dans un lot unique. Les fichiers ne sont pas modifiés lors de leur mise en lot, les signatures et options de protection restent donc inchangées. Les documents dans un lot s'affichent dans la même fenêtre. Ajoutez, supprimez ou extrayez aisément des documents. Effectuez des recherches dans le document actif ou sélectionné, ou dans tous les documents du lot. Imprimez le document actif ou sélectionné, ou tous les documents du lot. Reportez-vous à la section [« A propos des lots PDF » à la page 117.](#page-122-1)

**Interface utilisateur pour les fichiers combinés** Combinez des fichiers en un seul document PDF avec des pages concaténées ou assemblez des fichiers en un lot PDF. De simples options permettent le contrôle de la taille du fichier PDF résultant. Reportez-vous à la section [« Combinaison de différents types de fichiers » à la page 117.](#page-122-2)

**Fusion et publipostage au format PDF à partir de Word®** Convertissez au format PDF des documents Word par fusion et publipostage, puis envoyez-les par messagerie électronique. Reportez-vous à la section [« Création d'un fichier PDF à partir](#page-83-0) [de fichiers de fusion et publipostage Word » à la page 78.](#page-83-0)

**Améliorations de la manipulation des feuilles de calcul Microsoft Excel** (Windows) Sélectionnez et triez les feuilles de calcul à convertir. Convertissez tous les liens et signets. Créez des fichiers conformes à la norme PDF/A. Reportez-vous à la section [« Paramètres PDFMaker spécifiques aux applications » à la page 83.](#page-88-0)

**Améliorations de la manipulation des présentations Microsoft PowerPoint** (Windows) Convertissez les formes se chevauchant, les graphiques, boutons d'action, paramètres des actions et commentaires du présentateur. Convertissez les arrière-plans en un calque distinct, non imprimable. Créez des fichiers conformes à la norme PDF/A. Reportez-vous à la section [« Paramètres PDFMaker spécifiques aux applications » à la page 83](#page-88-0).

**Améliorations de la conversion de messages électroniques** Convertissez un message électronique ou l'intégralité d'un dossier de messages au format PDF dans Lotus Notes. Créez des lots PDF de messages électroniques, dans Microsoft Outlook et Lotus Notes. Dans Outlook sous Windows, convertissez des archives de messages électroniques en lots PDF et configurez l'archivage automatique et planifié des messages. Reportez-vous à la section [« Conversion de messages](#page-80-1) [électroniques en fichiers PDF \(Windows\) » à la page 75](#page-80-1), [« Etapes de migration des anciennes archives Outlook PDF dans](#page-82-0) [les lots PDF \(Windows\) » à la page 77](#page-82-0) et [« Configuration de l'archivage automatique du courrier électronique \(Windows\) »](#page-82-1) [à la page 77.](#page-82-1)

**Améliorations de la fonction de numérisation** Numérisez au format PDF ou PDF/A à partir d'un éventail de scanners. Ajoutez des métadonnées pendant la numérisation. Optimisez un document PDF numérisé. Reportez-vous à la section [« Numérisation d'un document papier au format PDF » à la page 62.](#page-67-0)

**Fichiers conformes à la norme PDF/A** Créez des fichiers conformes à la norme PDF/A lors de la numérisation de documents papier et lors de la création de fichiers PDF à partir de Word, Microsoft Excel, Microsoft PowerPoint, Adobe Acrobat Distiller et de l'utilisation de l'outil Contrôle en amont d'Acrobat.

**Numérotation Bates** Appliquez des libellés d'identification à un lot de documents rattachés, par exemple des documents juridiques concernant le même procès. Un numéro Bates s'affiche sous la forme d'un en-tête ou d'un pied de page sur toutes les pages d'un document PDF compris dans le lot. Reportez-vous à la section [« Ajout d'un en-tête ou d'un pied de page](#page-130-0) [Bates » à la page 125](#page-130-0).

**Examen de document** Vérifiez la présence dans le fichier PDF de métadonnées, d'annotations, de pièces jointes, de données masquées, de champs de formulaire ou de signets. Supprimez l'ensemble ou une partie de ces informations. Reportez-vous à la section [« Recherche d'informations masquées dans un fichier PDF » à la page 241.](#page-246-1)

**En-têtes, pieds de page, filigrane et arrière-plan** Enregistrez les options d'en-tête, de pied de page, de filigrane et d'arrièreplan sous forme de paramètres réutilisables. Supprimez ou mettez à jour des en-têtes, pieds de page, filigranes et arrièreplans existants. Ajustez le contenu pour inclure les en-têtes et pieds de page. Visualisez les modifications en temps réel. Définissez le texte souligné. Reportez-vous à la section [« Ajout et modification d'un en-tête et d'un pied de page » à la](#page-128-1) [page 123.](#page-128-1)

#### **Révisions et commentaires**

**Réunions Acrobat Connect** Bénéficiez des capacités de collaboration Web en temps réel d'Acrobat Connect (vendu séparément). Cliquez sur le bouton Démarrer la réunion pour passer d'une révision de document à une communication en temps réel sur Internet avec d'autres utilisateurs. Acrobat Connect utilise Adobe Flash® CS3 Professional et une salle de réunion personnelle permettant de partager l'écran, d'organiser des audioconférences et visioconférences, d'utiliser un tableau blanc, etc. Lorsque vous cliquez sur le bouton Démarrer la réunion pour la première fois, vous pouvez créer un

compte d'évaluation gratuit. Lors des connexions suivantes, vous accéderez directement à votre salle de réunion personnelle d'Acrobat Connect. (Acrobat Connect n'est pas disponible dans toutes les langues.) Reportez-vous à la section [« Réunions »](#page-161-1) [à la page 156](#page-161-1).

**Révision partagée** Initiez une révision dans laquelle les commentaires sont stockés sur un serveur central, permettant à tous les participants d'afficher les commentaires en temps réel. Aucun logiciel de serveur supplémentaire n'est requis. Les révisions partagées fonctionnent avec un dossier sur un serveur réseau, un espace de travail SharePoint Windows ou un dossier Web sur un serveur Web. Les commentaires sont automatiquement récupérés, même si Reader n'est pas en cours d'exécution, et sont ajoutés même lorsque vous êtes déconnecté du réseau. Des notifications indiquent aux utilisateurs s'il existe de nouveaux commentaires. Les commentaires des réviseurs situés hors du pare-feu peuvent être fusionnés dans la révision partagée et vous pouvez faire en sorte que les utilisateurs de Reader participent aux révisions. Reportez-vous à la section [« Initiation d'une révision partagée » à la page 153](#page-158-1).

**Suivi des révisions** Propose des détails sur toutes les révisions actives. Pour des révisions partagées, cela inclut le nombre de commentaires d'un réviseur, la date limite de révision, l'état du serveur, les révisions non lues et un résumé des révisions partagées mises à jour. Reportez-vous à la section [« Suivi des révisions de fichiers PDF » à la page 161.](#page-166-1)

**Améliorations des fonctions de commentaires et annotations** Affichez et positionnez précisément les annotations de légende et de nuage pendant leur application. Les points de conduite de la légende se déplacent automatiquement au fur et à mesure que vous positionnez la légende. Les commentaires sélectionnés sont mis en surbrillance pour une meilleure visibilité lors d'un zoom arrière. Faites pivoter des tampons et sélectionnez tous les outils dans une seule barre d'outils intégrée. Reportez-vous à la section [« Commentaires » à la page 164.](#page-169-1)

#### **Formulaires**

**Création de formulaires simples** (Windows) Utilisez un assistant pour créer des formulaires PDF à partir de modèles, de documents électroniques existants, de formulaires papier ou de données de feuille de calcul. Personnalisez des formulaires avec vos coordonnées et logos. Modifiez les formulaires dans Adobe LiveCycle Designer®. Reportez-vous à la section [« Création et modification de formulaires » à la page 206.](#page-211-1)

**Fichier PDF en illustration d'arrière-plan** Importez un fichier PDF comme illustration d'arrière-plan dans un formulaire dans LiveCycle Designer. Ajoutez des champs de formulaires par-dessus cet arrière-plan. Consultez l'aide de LiveCycle Designer.

**Suivi des formulaires** Effectuez un suivi des formulaires que vous créez ou remplissez. Reportez-vous à la section [« A](#page-241-0) [propos du suivi des formulaires » à la page 236](#page-241-0).

**Exportation et compilation des données de formulaire** Réunissez les formulaires renvoyés dans un lot PDF. Exportez les données de formulaire vers une feuille de calcul. Reportez-vous à la section [« Soumission de formulaires » à la page 199](#page-204-1) et [« Exportation d'enregistrements depuis un jeu de données PDF » à la page 235.](#page-240-0)

**Reconnaissance des champs de formulaire** Reconnaissez automatiquement les champs de formulaire dans des documents PDF non interactifs et convertissez-les en champs interactifs pouvant être remplis automatiquement. Reportez-vous à la section [« Création de formulaires » à la page 206.](#page-211-2)

**Droits activés dans Reader** Autorisez les utilisateurs de Reader 7. 8 et à remplir des formulaires, à apposer des signatures numériques et à enregistrer des formulaires ou d'autres documents PDF. Reportez-vous à la section [« Autorisation](#page-212-0) [d'enregistrer les données de formulaire pour les utilisateurs de Reader » à la page 207.](#page-212-0)

#### **Signatures numériques**

**ID d'itinérance** Inscrivez-vous à un service de signature qui permet de conserver votre clé privé sur un serveur. Identifiezvous sur le serveur à partir d'Acrobat et autorisez la signature du document avec vos informations d'identité stockées sur le serveur. Reportez-vous à la section [« Configuration d'un compte d'identification d'itinérance » à la page 247.](#page-252-0)

**Mode d'aperçu avant signature et vérification de la conformité** Avant d'apposer votre signature, visualisez le contenu du document tel qu'il s'affiche après la suppression de la transparence, des scripts, des polices et de tout contenu dynamique pouvant modifier l'aspect du document. Acrobat procède automatiquement à la vérification de l'intégrité du document, qui permet désormais de vérifier la conformité des signatures avant de lancer le mode d'aperçu. Reportez-vous à la section [« Signature en mode Aperçu du document » à la page 273](#page-278-0).

**Améliorations de la manipulation des certificats** Prédéterminez le certificat pour la signature. Configurez le modèle de chaîne pour la validation du certificat. Reportez-vous à la section [« Partage et gestion des certificats » à la page 250.](#page-255-1)

**Valeurs de base** Spécifiez les choix proposés à l'utilisateur lors de la signature d'un document. Reportez-vous à la section [« Personnalisation des propriétés de signature à l'aide de valeurs de base » à la page 270](#page-275-0).

**Signatures dans Reader** Permettre aux utilisateurs de Reader de placer un champ de signature. Reportez-vous à la section [« Avant de certifier un fichier PDF » à la page 274](#page-279-0).

#### **Architecture, ingénierie et construction**

**Conversion par lots/Conversion directe** A partir d'AutoCAD d'Autodesk, convertissez plusieurs fichiers AutoCAD en plusieurs fichiers PDF. Convertissez les fichiers AutoCAD au format PDF à vitesse accélérée. Reportez-vous à la section [« Conversion d'un fichier AutoCAD au format PDF \(Windows\) » à la page 81](#page-86-0).

**Prise en charge des formats DWG/DWF Améliorations des outils de mesures 2D** Les mesures sont recalculées si le point de départ ou de fin est déplacé. Mesures accrochées aux lignes, intersections ou coins. Reportez-vous à la section [« Mesure de](#page-47-0) [la hauteur, de la largeur ou de l'aire d'un objet » à la page 42](#page-47-0).

#### **Copyright**

**Outils de biffure** Identifiez le texte, les images et zones sensibles à biffer. Appliquez les biffures de façon irréversible. Modifiez l'aspect des marques de biffures, notamment la couleur et les codes. Reportez-vous à la section [« Biffure du](#page-247-0) [contenu confidentiel » à la page 242](#page-247-0).

**Recherche et biffure** Dans le panneau de recherche, sélectionnez certains ou tous les résultats à biffer. Reportez-vous à la section [« Recherche et biffure de mots » à la page 243.](#page-248-0)

**Numérotation Bates** Appliquez des libellés d'identification à un lot de documents rattachés, par exemple des documents juridiques concernant le même procès. Un numéro Bates s'affiche sous la forme d'un en-tête ou d'un pied de page sur toutes les pages d'un document PDF compris dans le lot. Reportez-vous à la section [« Ajout d'un en-tête ou d'un pied de page](#page-130-0) [Bates » à la page 125](#page-130-0).

#### **Professionnel de la création**

**Amélioration de la gestion des couleurs** Dans la suite Adobe Creative Suite, synchronisez en un seul clic les paramètres d'affichage des couleurs à l'écran dans les différentes applications Reportez-vous à la section [« Synchroniser les paramètres](#page-401-0) [de couleur entre les applications Adobe » à la page 396](#page-401-0).

**Paramètres d'aplatissement des transparences prédéfinis partagés** Définissez des paramètres prédéfinis d'aplatissement des transparences dans une application Adobe (par exemple dans Acrobat), puis partagez-les facilement avec d'autres applications telles qu'Adobe® Illustrator ou d'Adobe InDesign®. Reportez-vous à la section [« Création d'un paramètre](#page-465-0) [d'aplatissement prédéfini » à la page 460](#page-465-0).

**Contrôle en amont** Localisez, modifiez ou supprimez des éléments PDF à l'aide de profils de correction personnalisables. Créez un inventaire du contenu PDF, incluant les métadonnées XMP (Extensible Metadata Platform). Effectuez des contrôles avancés des objets Cos et des polices. Convertissez au format PDF/X-4 et PDF/A et validez les fichiers qui sont déjà dans ces formats. Modifiez les paramètres de droplet pour les contrôles en amont automatisés. Reportez-vous à la section [« Correction des zones problématiques » à la page 483](#page-488-1) et [« Contrôles avancés » à la page 471](#page-476-1).

**Impression en livret** Imprimez des pages juxtaposées pour constituer un livret relié. Reportez-vous à la section [« Impression en livret » à la page 420.](#page-425-1)

**Inclusion de métadonnées dans les documents et objets** Maintenez les métadonnées de document et d'objet et accédez-y. Reportez-vous à la section [« Propriétés et métadonnées de document » à la page 347](#page-352-1).

**Améliorations de l'outil Retouche d'objet** Affichez et modifiez l'espace colorimétrique d'un objet sélectionné. Mettez à l'échelle, faites pivoter ou découpez un objet. Reportez-vous à la section [« Déplacement ou modification d'un objet » à la](#page-347-0) [page 342.](#page-347-0)

#### **Nouvelles fonctions supplémentaires**

**Mode FIPS** La version 8.1 fournit un mode FIPS permettant de restreindre la protection des données aux algorithmes approuvés 140-2 FIPS (Federal Information Processing Standard) à l'aide d'un module de chiffrement RSABSAFE CryptoC 2.0 avec une validation FIPS 140-2, certificatAcrobat 608. Reportez-vous à la section [« Protection des fichiers PDF dans](#page-261-0) [le mode FIPS \(Windows\) » à la page 256.](#page-261-0)

**Prise en charge de Microsoft Windows Vista™** La version 8.1 d'Acrobat prend en charge Windows Vista.

**Installation d'Acrobat sur des versions à 64 bits de Windows** La version 8.1 d'Acrobat prend en charge les versions à 64 bits de Microsoft Windows XP et Windows Vista.

**Version Cue 2.0** Gérez les fichiers et les versions en tant qu'utilisateur unique ou dans un petit groupe de travail. Intégrez Adobe Bridge pour gérer les fichiers de vos projets Creative Suite. Reportez-vous à la section [« Adobe Version Cue » à la](#page-505-2) [page 500.](#page-505-2)

**Publications numériques** Lisez et organisez des livres électroniques ou autres publications dans Adobe® Digital Editions (produit distinct). Lorsque vous cliquez sur l'élément de menu Digital Editions pour la première fois, vous pouvez télécharger et installer le logiciel Adobe Digital Editions. Une fois l'installation effectuée, sélectionnez les publications numériques pour passer directement à votre bibliorom des publications numériques d'Adobe. Reportez-vous à la section [« Adobe Digital Editions » à la page 52.](#page-57-1)

**Impression via Internet** Imprimez des documents vers un bureau FedEx Kinko aux Etats-Unis. Reportez-vous à la section [« Impression sur Internet » à la page 416.](#page-421-1)

**Améliorations des outils de mesures 2D** Les mesures sont recalculées si le point de départ ou de fin est déplacé. Mesures accrochées aux lignes, intersections ou coins. Reportez-vous à la section [« Mesure de la hauteur, de la largeur ou de l'aire](#page-47-0) [d'un objet » à la page 42.](#page-47-0)

## <span id="page-18-0"></span>**Chapitre 2 : Espace de travail**

A mesure que vous vous familiarisez avec Adobe® Acrobat® 8 Professional, la configuration de votre environnement de travail Acrobat doit être une priorité. Plus vous en apprendrez sur le produit, plus vous pourrez tirer parti de ses fonctions, outils et options.

Cette application est bien plus perfectionnée qu'il n'y paraît au premier abord. Acrobat dispose d'outils masqués, de préférences et d'options qui vous permettent d'améliorer l'utilisation de l'application, et de mieux gérer la présentation et l'affichage de la zone de travail.

### <span id="page-18-1"></span>**Mise en route**

#### **Personnalisation du plan de travail**

Vous pouvez adapter le plan de travail à vos besoins.

- Pour modifier l'affichage des barres d'outils, choisissez Affichage > Barres d'outils ; sélectionnez ensuite les barres d'outils voulues.
- Pour afficher une autre vue du navigateur, cliquez sur l'un des boutons situés sur sa gauche.
- Pour personnaliser les couleurs d'affichage de l'arrière-plan des pages et du texte, choisissez Edition > Préférences > Accessibilité.
- Pour définir le facteur de zoom et la mise en page par défaut, choisissez Edition > Préférences > Affichage.

#### **Voir aussi**

[« Personnalisation de la zone de travail » à la page 19](#page-24-0)

#### **Déplacement d'une barre d'outils**

Certaines barres d'outils, notamment la barre d'outils Tâches, sont affichées dans la zone des barres d'outils. D'autres, comme la barre d'outils Commentaires et annotations, s'ouvrent sous la forme d'une barre flottante.

- ❖ Pour déplacer une barre d'outils, faites glisser la poignée située sur le bord gauche de la barre :
- Faites glisser la barre d'outils vers un nouvel emplacement dans la zone des barres d'outils.
- Faites glisser une barre d'outils hors de la zone des barres d'outils pour créer une barre flottante.
- Faites glisser une barre d'outils flottante vers la zone des barres d'outils.

#### **Voir aussi**

[« Affichage et organisation des barres d'outils » à la page 20](#page-25-1)

#### **Ajout d'outils et de barres d'outils**

Vous pouvez personnaliser les barres d'outils d'Acrobat afin qu'elles contiennent les outils que vous utilisez le plus souvent.

❖ Cliquez sur une barre d'outils avec le bouton droit de la souris ou en maintenant la touche Contrôle enfoncée, puis effectuez l'une des opérations suivantes :

- Sélectionnez les boutons à afficher.
- Choisissez Afficher/Masquer les barres d'outils, puis sélectionnez les barres d'outils à masquer.
- Choisissez Ajouter des outils, puis sélectionnez les barres d'outils et boutons à afficher.

#### **Voir aussi**

[« Affichage et masquage d'éléments de la barre d'outils » à la page 22](#page-27-0)

#### **Modification de l'aspect d'un outil ou d'un objet**

Il est aisé de modifier les propriétés de nombreux outils et objets, notamment les commentaires, les champs de formulaire et les signets.

**1** Cliquez sur l'outil ou sur l'objet à modifier avec le bouton droit de la souris ou en maintenant la touche Contrôle enfoncée.

- **2** Choisissez Propriétés ou Propriétés d'outils par défaut.
- **3** Définissez les propriétés souhaitées.

Pour appliquer les paramètres d'un objet à tous les objets suivants de même type, cliquez sur cet objet avec le bouton droit de la souris ou en maintenant la touche Contrôle enfoncée, puis choisissez Utiliser les propriétés actuelles par défaut ou Utiliser ces propriétés par défaut.

#### **Voir aussi**

[« Vérification des propriétés d'outils et d'objets » à la page 22](#page-27-1)

#### **Modification du mode d'affichage**

Pour libérer de l'espace afin de lire un document, changez de mode d'affichage.

❖ Choisissez Affichage > Mode de lecture ou Mode plein écran.

En mode de lecture, les barres d'outils et le navigateur sont masqués, mais la barre de menus est affichée. En mode plein écran, seul le document est affiché ; tout le reste est masqué. Pour quitter le mode plein écran, appuyez sur la touche Echap.

#### **Voir aussi**

[« Affichage d'un document PDF en mode plein écran » à la page 30](#page-35-0)

#### **Affichage de fichiers PDF dans un lot**

A l'ouverture, un lot Adobe PDF affiche la liste des fichiers PDF qu'il contient et une barre de navigation au sein du lot.

- ❖ Ouvrez le lot et effectuez l'une des opérations suivantes :
- Pour afficher un fichier PDF, sélectionnez-le dans la liste ou cliquez sur Suivant . ou sur Précédent .
- Pour déplacer la liste de fichiers PDF, cliquez sur l'une des icônes de position.
- Pour accéder aux commandes relatives aux lots, cliquez sur Options ; choisissez ensuite la commande voulue.

#### **Voir aussi**

[« Affichage, tri et recherche au sein des composants d'un lot PDF » à la page 27](#page-32-0)

#### **Affichage des pièces jointes**

Des fichiers PDF peuvent être joints à un document PDF, soit sous forme de fichiers distincts, soit sous la forme d'un lot PDF. Lorsque vous ouvrez un document PDF qui contient des pièces jointes, le panneau Pièces jointes s'ouvre automatiquement.

❖ Cliquez deux fois sur le fichier PDF voulu. La pièce jointe s'ouvre dans une nouvelle fenêtre.

Si la pièce jointe est un lot PDF, le premier fichier du lot s'ouvre avec la liste de tous les fichiers du lot. Cliquez sur un fichier PDF pour l'afficher.

#### **Voir aussi**

[« Fichiers PDF dotés de pièces jointes » à la page 30](#page-35-1)

#### **Réduction de la taille d'un fichier PDF**

La réduction de la taille des fichiers PDF permet d'améliorer les performances des fichiers, en particulier ceux mis à disposition sur le Web.

- **1** Choisissez Document > Réduire la taille du fichier.
- **2** Sélectionnez le niveau de compatibilité dont vous avez besoin, puis cliquez sur OK.
- **3** Précisez un nom de fichier et un emplacement, puis cliquez sur Enregistrer.

Si vous êtes certain que tous les utilisateurs disposent d'Acrobat 8.0 ou Adobe Reader 8.0, vous pouvez limiter la compatibilité à la version la plus récente afin de réduire la taille du fichier.

#### **Voir aussi**

[« Réduction de la taille des fichiers par enregistrement » à la page 45](#page-50-0)

#### **Localisation d'un fichier PDF dans l'organiseur**

L'organisateur permet de localiser rapidement les fichiers PDF que vous avez déjà ouverts et ceux que vous avez regroupés en séries ou définis comme favoris.

- **1** Choisissez Fichier > Organiseur > Ouvrir l'organiseur.
- **2** Cliquez sur le panneau des catégories, à gauche, pour localiser les fichiers PDF.

Tous les fichiers détectés sont répertoriés dans le panneau des fichiers. Une fois le fichier PDF voulu localisé, utilisez les boutons situés en haut de l'organiseur pour travailler sur le fichier.

#### **Voir aussi**

[« Présentation de la fenêtre de l'organiseur » à la page 46](#page-51-1)

## <span id="page-20-0"></span>**Concepts élémentaires du plan de travail**

#### <span id="page-20-1"></span>**Affichage de la zone de travail**

Acrobat s'ouvre de deux manières distinctes : de façon indépendante (en tant qu'application autonome) et au sein d'un navigateur Web. Les zones de travail associées diffèrent peu certes, mais de manière conséquente.

La zone de travail d'Acrobat comporte un *panneau de visualisation* servant à afficher les documents PDF et un *navigateur*, placé à gauche, qui facilite la navigation dans le fichier PDF actif. Les barres d'outils proches du haut de la fenêtre proposent d'autres commandes de manipulation des documents PDF.

*Remarque : L'ouverture de certains types de documents PDF entraîne l'affichage de sections spécialisées de la zone de travail : la barre de message du document et les fonctions de navigation dans un lot PDF. Dans le cas d'autres types de documents PDF, ces zones ne sont ni visibles ni disponibles.*

#### **Voir aussi**

- [« Barre de message du document » à la page 18](#page-23-0)
- [« Zones de navigation dans les lots PDF » à la page 18](#page-23-1)

#### **Affichage de la zone de travail pour les documents PDF ouverts dans l'application**

**1** A l'aide de l'icône d'Acrobat située sur le bureau, du menu Démarrer (Windows) ou du Finder (Mac OS), lancez l'application Acrobat.

**2** Choisissez Fichier > Ouvrir, localisez et sélectionnez un document PDF stocké sur votre ordinateur, puis cliquez sur Ouvrir.

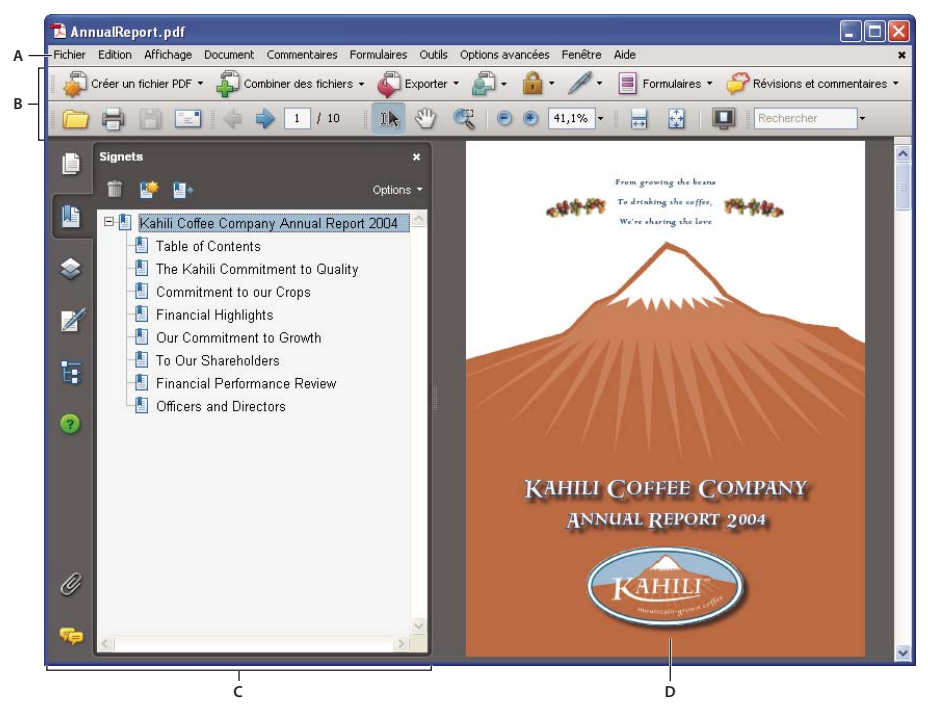

*Fenêtre d'Acrobat*

*A. Barre de menus B. Barres d'outils C. Navigateur (panneau Signets affiché) D. Panneau de visualisation*

#### **Affichage de la zone de travail pour les documents PDF ouverts dans un navigateur Web**

- **1** Ouvrez l'application du navigateur Web.
- **2** Utilisez l'une des méthodes suivantes :
- Sélectionnez un document PDF sur Internet et ouvrez-le.
- Choisissez Fichier > Ouvrir (ou Ouvrir un fichier). Le cas échéant, sélectionnez le type de fichier PDF ou Tous les fichiers dans le menu déroulant. Ensuite, sélectionnez n'importe quel PDF sur votre ordinateur ou votre réseau local et cliquez sur Ouvrir.
- **3** Identifiez les éléments visibles dans la zone de travail.

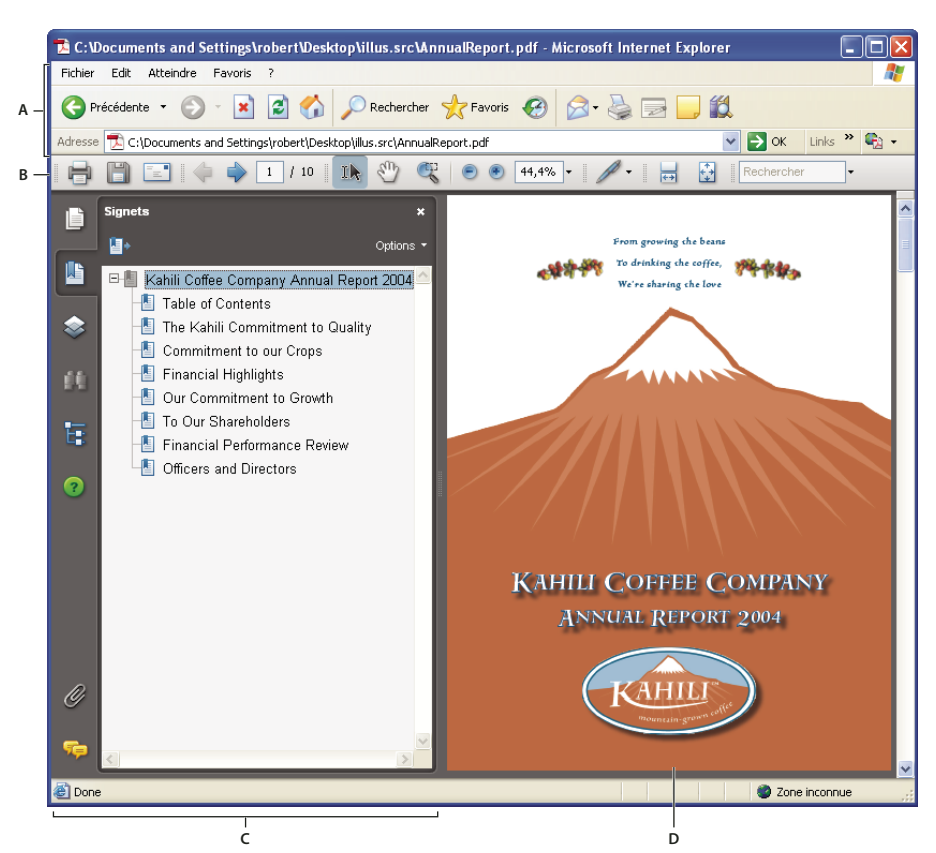

*Document PDF ouvert dans un navigateur Web*

*A. Barre des menus et boutons de l'application du navigateur Web B. Barres d'outils d'Acrobat C. Navigateur (panneau Signets affiché) D. Panneau de visualisation*

#### **Ouverture d'un document PDF**

Il existe plusieurs méthodes pour ouvrir un document PDF : à partir de l'application Acrobat, à partir de l'application de messagerie, à partir du système de fichiers ou via un réseau accessible à partir d'un navigateur Web. L'affichage initial du document PDF dépend de la façon dont son auteur en a configuré les propriétés. Par exemple, un document peut s'ouvrir sur une page ou avec un facteur de zoom spécifique.

L'accès à certains documents PDF étant restreint, il nécessite la saisie d'un mot de passe d'ouverture, lequel vous est fourni par le propriétaire du fichier PDF. Si un document est chiffré, vous aurez peut-être besoin de l'autorisation de l'auteur pour l'ouvrir. Il se peut également que des documents protégés ou certifiés n'autorisent pas l'impression d'un fichier ou la copie d'informations dans une autre application. Si vous ne parvenez pas à ouvrir un document PDF ou à utiliser certaines fonctions, contactez l'auteur ou le propriétaire du document.

Lorsqu'un document est configuré pour s'ouvrir en mode plein écran, la barre d'outils, la barre de commandes, la barre de menus, ainsi que les boutons et commandes de la fenêtre, sont masqués. Pour quitter ce mode d'affichage, appuyez sur la touche Echap (à condition d'avoir configuré les préférences à cet effet) ou sur Ctrl+L.

#### **Voir aussi**

- [« Définition de la vue initiale en mode plein écran » à la page 345](#page-350-1)
- [« Zones de navigation dans les lots PDF » à la page 18](#page-23-1)
- [« Ouverture d'un document PDF protégé » à la page 240](#page-245-1)

#### **Sélection d'un autre outil**

Par défaut, l'outil Sélection  $\mathbb{R}$  est actif lorsqu'Acrobat s'ouvre, car il s'agit de l'outil le plus polyvalent.

Les outils spécialisés, tels que ceux permettant d'effectuer un zoom avant ou d'ajouter des commentaires de révision, sont disponibles sur les barres d'outils et dans le menu Outils.

#### **Sélection d'un outil**

- ❖ Utilisez l'une des méthodes suivantes :
- Sélectionnez un outil sur la barre d'outils.
- Choisissez Outils > [*nom de la barre d'outils*] > [*outil*].

#### **Basculement temporaire sur l'outil Zoom avant ou Main**

Vous avez la possibilité d'utiliser ces outils de manière temporaire, sans pour autant désélectionner l'outil activé.

- Pour sélectionner temporairement l'outil Main, appuyez sur la barre d'espacement.
- Pour sélectionner temporairement l'outil Zoom avant, maintenez enfoncées les touches Ctrl+barre d'espacement/Commande+barre d'espacement.

Lorsque vous relâchez les touches, Acrobat revient à l'outil précédemment actif.

#### <span id="page-23-0"></span>**Barre de message du document**

La barre de message du document s'affiche pour certains types de documents PDF seulement. En général, vous voyez cette zone à l'ouverture d'un formulaire PDF, d'un document PDF qui vous a été envoyé pour révision ou encore d'un document PDF doté de droits spéciaux ou de mesures de protection. La barre de message du document s'affiche immédiatement en dessous de la zone des barres d'outils. Pour la masquer ou l'afficher, cliquez sur le bouton **e** placé à gauche de la zone de travail.

La barre de message du document contient les instructions à suivre et un descriptif des éventuels boutons spéciaux associés à la tâche à effectuer. La barre suit un code de couleurs : violet pour les formulaires, jaune pour les révisions et bleu pour les documents PDF certifiés ou protégés.

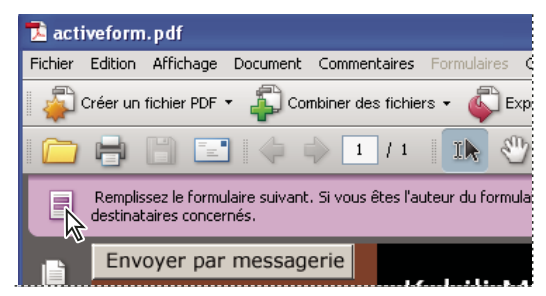

*Barre de message du document d'un formulaire*

#### **Voir aussi**

- [« Remplissage d'un formulaire PDF » à la page 195](#page-200-1)
- [« Commentaires » à la page 164](#page-169-1)

#### <span id="page-23-1"></span>**Zones de navigation dans les lots PDF**

A l'ouverture d'un lot PDF, deux zones caractéristiques sont visibles :

**Barre de navigation d'un lot PDF** Située immédiatement en dessous de la zone des barres d'outils. C'est ici que se trouvent le bouton Page de couverture  $\mathbf{h}$ , les boutons masquant ou définissant l'orientation de la liste des documents composant, les boutons permettant de passer au document composant précédent ou suivant, ainsi qu'un menu Options proposant les commandes d'affichage, de modification et d'utilisation du lot PDF.

**Liste des documents composant** Par défaut, elle est située entre la barre de navigation du lot PDF et le panneau de visualisation, mais elle peut être masquée ou affichée à la verticale, à gauche du navigateur. La sélection d'un fichier composant dans la liste ouvre ce dernier dans le panneau de visualisation.

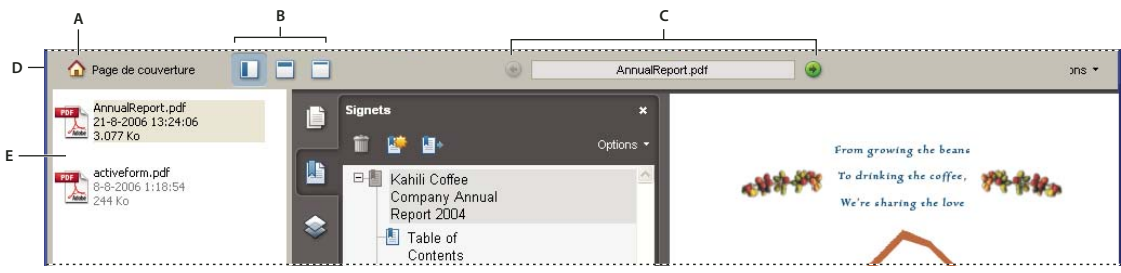

*Zones de navigation dans les lots PDF*

*A. Bouton Page de couverture B. Options d'affichage de la liste des documents PDF C. Précédent, Nom du fichier PDF actuellement affiché, Suivant D. Zone de navigation du lot PDF E. Liste des documents PDF composant (affichés à la verticale)*

#### **Voir aussi**

- [« A propos des lots PDF » à la page 117](#page-122-1)
- [« Affichage, tri et recherche au sein des composants d'un lot PDF » à la page 27](#page-32-0)

#### <span id="page-24-1"></span>**Démarrage à partir de la fenêtre Mise en route**

La fenêtre Mise en route s'affiche par défaut à l'ouverture d'Acrobat. La page d'accueil affichée dans cette fenêtre contient des liens renvoyant à d'autres pages. Toutes les pages de mise en route comprennent des boutons et des liens permettant de lancer des tâches spécifiques ou d'afficher des rubriques dans le système d'aide en ligne complet d'Acrobat (que vous êtes en train de lire).

Vous pouvez ouvrir ou fermer la fenêtre Mise en route, ou la laisser ouverte derrière ou à côté de la zone de travail d'Acrobat.

#### **Lancement d'une tâche à partir de la fenêtre Mise en route**

**1** Sur la page d'accueil Mise en route, sélectionnez un groupe de tâches, tel que Créer un fichier PDF ou Révisions et commentaires.

- **2** Lancez une tâche ou affichez une rubrique d'aide :
- Cliquez sur le lien textuel de l'action ou le bouton  $\bigcirc$  pour lancer la tâche correspondante.
- $\bullet$  Cliquez sur le lien ou le bouton  $\bullet$  afin d'ouvrir l'aide d'Acrobat à la rubrique pertinente.

Si vous décidez d'essayer un autre groupe de tâches, cliquez sur Accueil dans le coin supérieur gauche pour revenir à la page d'accueil Mise en route.

#### **Réouverture et réinitialisation de la fenêtre Mise en route**

- **1** Choisissez Aide > Mise en route avec Adobe Acrobat.
- **2** Désélectionnez l'option Ne pas afficher au démarrage dans le coin supérieur droit.

## <span id="page-24-0"></span>**Personnalisation de la zone de travail**

#### <span id="page-24-2"></span>**Affichage des menus**

En général, il est conseillé de conserver les menus d'Acrobat afin que vous puissiez les utiliser pendant vos manipulations. Il est possible de les masquer à l'aide de la commande Affichage > Barre des menus. Cependant, la seule manière de les afficher et de les utiliser de nouveau consiste à appuyer sur la touche F9 (Windows) ou Maj+Commande+M (Mac OS).

Acrobat dispose également de nombreux menus contextuels. Pour y accéder, vous cliquez avec le bouton droit de la souris/en maintenant la touche Contrôle enfoncée sur un élément de la zone de travail ou du document PDF auquel est associé un tel menu. Un menu contextuel affiche les commandes relatives à l'élément ou à la zone activé(e). Par exemple, lorsque vous cliquez sur la zone des barres d'outils avec le bouton droit de la souris/en maintenant la touche Contrôle enfoncée, le menu contextuel correspondant affiche les mêmes commandes que le menu Affichage > Barres d'outils.

*Remarque : La barre des menus d'Acrobat s'affiche uniquement lorsque l'application est ouverte de manière indépendante. Lorsqu'Acrobat est ouvert à partir d'un navigateur, seul le menu de l'application de navigation est visible en haut de la fenêtre. Toutefois, les menus contextuels sont disponibles dans les deux cas de figure.*

#### **A propos des barres d'outils**

Les barres d'outils évitent de voir votre zone de travail trop encombrée en organisant les outils sous forme de groupes liés aux tâches. C'est ainsi que la barre d'outils Affichage des pages comprend des boutons permettant de modifier le nombre de pages pouvant être affichées simultanément dans le panneau de visualisation. La barre d'outils Commentaires et annotations contient des outils permettant de réviser et d'annoter un fichier PDF.

Toutes les barres d'outils peuvent *flotter* ou être *ancrées*. Les barres d'outils ancrées figurent dans la zone des barres d'outils. Les barres flottantes s'affichent sous forme de palettes autonomes que vous pouvez déplacer n'importe où dans la zone de travail.

Chaque barre d'outils comporte une *barre d'accroche*, laquelle correspond à une bande grise verticale placée le long du bord gauche de la barre d'outils.

- Lorsque vous placez le pointeur sur une barre d'accroche, une info-bulle affiche le nom de la barre d'outils associée.
- Lorsque vous faites glisser une barre d'accroche, la barre d'outils est déplacée en conséquence. Vous pouvez faire glisser des barres d'outils hors de la zone des barres d'outils (de manière à les rendre flottantes), les ancrer dans la zone des barres d'outils ou encore les réorganiser au sein de cette zone.

Certaines barres d'outils sont affichées par défaut et d'autres, masquées.

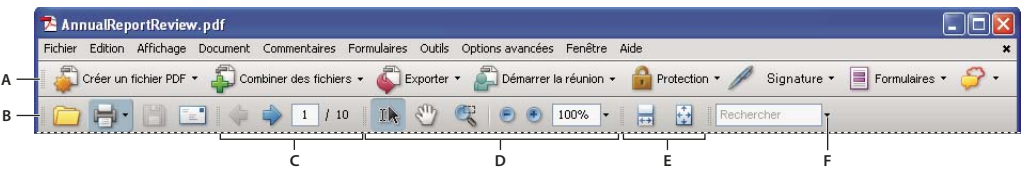

*Barres d'outils ouvertes par défaut*

*A. Barre d'outils Tâches B. Barre d'outils Fichier C. Barre d'outils Navigation de pages D. Barre d'outils Sélection et zoom E. Barre d'outils Affichage de page F. Barre d'outils Recherche*

Les boutons de la barre d'outils Tâches ne fonctionnent pas tout à fait comme ceux des autres barres d'outils. Chacun de ces boutons est associé à un menu proposant des commandes. Cliquez sur la flèche  $\blacktriangledown$  située à droite du nom du bouton pour ouvrir le menu. Par exemple, cliquez sur la flèche associée au bouton Démarrer la réunion  $\Box$  pour afficher un menu proposant des commandes relatives aux réunions Acrobat Connect.

*Placez le pointeur sur un outil pour voir apparaître sa description. Placez le pointeur sur la barre préhensile disponible sur le bord gauche d'une barre d'outils pour afficher le nom de cette dernière. Tous les outils sont identifiés par leur nom dans la boîte de dialogue Ajouter des outils (Outils > Personnaliser les barres d'outils).*

#### **Voir aussi**

- [« Personnalisation de la zone de travail » à la page 19](#page-24-0)
- [« Affichage des menus » à la page 19](#page-24-2)

#### <span id="page-25-1"></span><span id="page-25-0"></span>**Affichage et organisation des barres d'outils**

Lorsque la tâche que vous effectuez n'implique pas l'utilisation des outils d'une barre spécialisée, vous pouvez fermer celleci pour alléger la zone de travail. Par exemple, si vous n'ajoutez pas de commentaires de révision à un document PDF, il est inutile de laisser affichée la barre d'outils Commentaires et annotations.

Lorsque vous souhaitez faciliter l'accès à une barre d'outils masquée par défaut, vous pouvez ouvrir la barre d'outils. Celleci s'affiche alors sous la forme d'une palette que vous pouvez déplacer ou ancrer dans la zone des barres d'outils.

*Remarque : Si plusieurs documents PDF sont ouverts, vous pouvez entièrement personnaliser les barres d'outils pour chacun d'eux. Les différents états personnalisés sont conservés lorsque vous passez d'un fichier PDF à un autre.*

#### **Affichage ou masquage des barres d'outils**

- Pour ouvrir une barre d'outils, choisissez Affichage > Barres d'outils > [*nom de la barre d'outils*]. Les barres d'outils affichées sont signalées par une coche placée à gauche de leur nom.
- Choisissez Affichage > Barres d'outils > Masquer les barres d'outils pour masquer toutes les barres d'outils.
- Pour modifier l'état d'une barre d'outils visible ou non, cliquez sur la zone des barres d'outils avec le bouton droit de la souris ou en maintenant la touche Contrôle enfoncée, puis sélectionnez la barre d'outils à afficher ou masquer.
- Pour modifier la visibilité de plusieurs barres d'outils, choisissez Outils > Personnaliser les barres d'outils ou Affichage > Barres d'outils > Ajouter des outils. Ensuite, sélectionnez et désélectionnez les barres d'outils. (Les barres d'outils visibles sont signalées par une coche placée à gauche de leur nom.)

*Remarque : L'ouverture d'une nouvelle barre d'outils sous forme flottante ou ancrée dans la zone des barres d'outils dépend de la position par défaut de la barre d'outils ou, le cas échéant, de son emplacement dans la configuration antérieure de la zone de travail.*

#### **Déplacement des barres d'outils**

- Pour réorganiser les barres d'outils ancrées, servez-vous de leurs barres d'accroche et faites-les glisser d'une position à l'autre.
- Pour déplacer une barre d'outils flottante dans la zone de travail, faites-la glisser par sa barre de titre ou sa barre d'accroche.
- Pour rendre flottante une barre d'outils ancrée, faites glisser la barre d'outils par sa barre d'accroche à partir de la zone des barres d'outils.

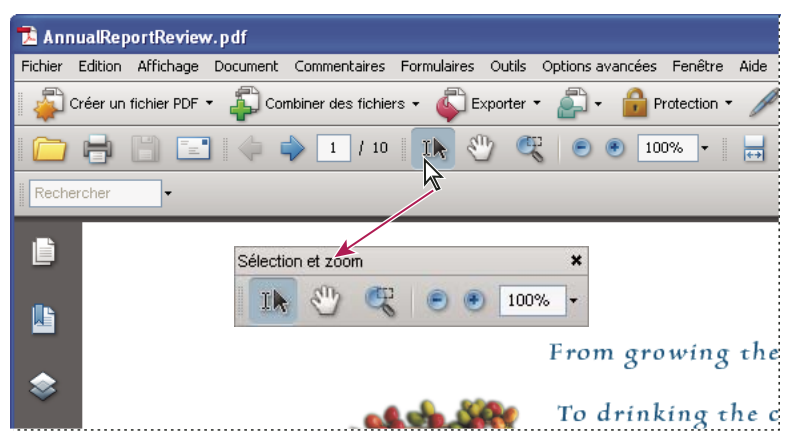

*Déplacement d'une série d'outils à partir de la zone des barres d'outils à l'aide de la barre de titre*

- Pour ancrer une barre d'outils flottante, déplacez-la vers la zone des barres d'outils en la faisant glisser par sa barre de titre ou sa barre d'accroche.
- Pour déplacer toutes les barres d'outils flottantes vers la zone des barres d'outils, choisissez Affichage > Barres d'outils > Ancrer les barres d'outils.

Lors du déplacement des barres d'outils, vous pouvez ajouter ou supprimer des lignes dans la zone des barres d'outils.

#### **Rétablissement de la configuration par défaut des barres d'outils**

❖ Choisissez Affichage > Barres d'outils > Réinitialiser les barres d'outils.

#### **Verrouillage ou déverrouillage de la zone des barres d'outils**

Le verrouillage des barres d'outils interdit toute réorganisation au sein de la zone des barres d'outils. De ce fait, les barres d'accroche disparaissent des barres d'outils lorsque celles-ci sont verrouillées. En revanche, le verrouillage n'a aucune incidence sur l'emplacement des barres d'outils flottantes.

❖ Choisissez Affichage > Barres d'outils > Verrouiller les barres d'outils.

Sélectionnez une seconde fois la commande pour déverrouiller la zone des barres d'outils.

*Remarque : Lorsque la zone des barres d'outils est verrouillée, cela ne vous empêche pas de déplacer les barres d'outils flottantes en les faisant glisser par leur barre de titre. Toutefois, vous ne pouvez pas les ancrer à moins de déverrouiller la zone des barres d'outils.*

#### **A propos de la barre des propriétés**

La barre des propriétés est semblable aux autres barres d'outils et peut être déplacée, ancrée ou flotter de la même manière. Elle contient également des boutons et peut être affichée ou masquée ; pour ce faire, choisissez son nom dans le menu Affichage > Barres d'outils.

Les boutons de la barre des propriétés affichent les propriétés de l'outil ou de l'objet actif. Contrairement aux boutons de la plupart des barres d'outils, les boutons de la barre des propriétés ne peuvent pas être masqués. En outre, nombre de boutons affichent simplement des informations et ne servent donc pas à apporter des modifications au fichier PDF.

#### <span id="page-27-0"></span>**Affichage et masquage d'éléments de la barre d'outils**

Vous pouvez modifier l'affichage d'une barre d'outils donnée de manière à masquer les outils dont vous n'avez pas besoin et à minimiser ainsi l'espace perdu. Vous pouvez également afficher et masquer le libellé des outils.

#### **Affichage ou masquage d'outils individuels**

Acrobat comprend davantage d'outils et de barres d'outils que ceux que vous voyez par défaut. Vous pouvez personnaliser les barres d'outils de sorte que les outils les plus souvent utilisés apparaissent dans la zone des barres d'outils.

- ❖ Effectuez l'une des opérations suivantes :
- Cliquez sur la barre d'outils avec le bouton droit de la souris ou en maintenant la touche Contrôle enfoncée et sélectionnez un outil que vous souhaitez afficher ou désélectionnez un outil qui est déjà affiché si vous souhaitez le masquer.
- Cliquez sur une barre d'outils avec le bouton droit de la souris ou en maintenant la touche Contrôle enfoncée, puis choisissez Ajouter des outils. Sélectionnez ensuite des outils et des barres d'outils individuels que vous souhaitez rendre visibles, et désélectionnez ceux qui doivent être masqués.

*Remarque : Un outil sélectionné figure dans la zone des barres d'outils seulement si la barre d'outils à laquelle il appartient est également cochée dans la boîte de dialogue Ajouter des outils.*

#### **Affichage ou masquage des libellés d'outils**

L'affichage par défaut montre les libellés de certains boutons de barre d'outils. Vous pouvez afficher les libellés de tous les boutons afin de vous familiariser plus facilement avec Acrobat ou, au contraire, masquer tous les libellés de boutons pour gagner de l'espace dans la zone des barres d'outils.

❖ Choisissez Affichage > Barres d'outils > Afficher les libellés des boutons > *[option]*.

*Remarque : Lorsque l'espace commence à manquer dans la zone des barres d'outils, les libellés d'outils sont désactivés de manière sélective.*

#### <span id="page-27-1"></span>**Vérification des propriétés d'outils et d'objets**

La barre des propriétés facilite l'accès aux propriétés des outils et objets, tels que des liens, commentaires, champs de formulaire, clips multimédia et signets. Si, par exemple, vous activez l'outil Note, la barre des propriétés affiche les propriétés par défaut actuelles correspondantes. Si vous sélectionnez une note dans le document, la barre des propriétés affiche les propriétés appliquées à la note en question.

La barre des propriétés vous permet de modifier la plupart des paramètres affichés à cet emplacement. Certains éléments n'apparaissent qu'à titre d'information et ne peuvent pas être modifiés.

A l'instar des barres d'outils, la barre des propriétés peut flotter ou être ancrée dans la zone des barres d'outils. En revanche, elle ne contient pas d'outils et ne peut pas être personnalisée pour masquer des options.

- **1** Utilisez l'une des méthodes suivantes :
- Choisissez Affichage > Barres d'outils > Barre des propriétés.
- Cliquez dans la zone des barres d'outils avec le bouton droit de la souris ou en maintenant la touche Contrôle enfoncée, puis choisissez Barre des propriétés dans le menu contextuel.
- **2** Sélectionnez l'objet ou l'outil que vous souhaitez réviser.
- **3** Modifiez les propriétés de l'élément sélectionné selon vos besoins.

*Si vous voulez modifier des propriétés d'objet autres que celles répertoriées sur la barre des propriétés, cliquez sur l'objet avec le bouton droit de la souris ou en maintenant la touche Contrôle enfoncée, puis choisissez Propriétés dans le menu contextuel.*

#### **Affichage ou masquage du navigateur**

Le navigateur est une zone de l'espace de travail qui peut afficher plusieurs panneaux de navigation. En général, ces panneaux jouent le rôle de table des matières, avec des éléments sur lesquels vous pouvez cliquer pour accéder à une partie spécifique du document. Par exemple, le panneau Pages contient des vignettes de chaque page. Le fait de cliquer sur une vignette ouvre la page correspondante dans le document.

Lorsque vous ouvrez un fichier PDF, le navigateur est fermé par défaut, mais les boutons situés le long du côté gauche de la zone de travail permettent d'accéder facilement aux différents panneaux, tels que le bouton du panneau Pages  $\Box$  et le bouton du panneau Signets . Lorsqu'Acrobat est ouvert mais vide (sans document PDF affiché), le navigateur n'est pas disponible.

- **1** Pour ouvrir le navigateur, utilisez l'une des méthodes suivantes :
- Pour ouvrir un panneau, cliquez sur le bouton du panneau voulu sur le bord gauche de la zone de travail.
- Choisissez Affichage > Panneaux de navigation > Afficher le navigateur.
- **2** Pour fermer le navigateur, utilisez l'une des méthodes suivantes :
- Cliquez sur le bouton relatif au panneau affiché dans le navigateur.
- Choisissez Affichage > Panneaux de navigation > Masquer le navigateur.

*Remarque : L'auteur du fichier PDF peut contrôler le contenu de certains panneaux de navigation et les vider.*

#### **Ajustement des panneaux de navigation**

A l'instar des barres d'outils, les panneaux de navigation peuvent être ancrés dans le navigateur ou flotter dans la zone de travail. Vous pouvez masquer ou fermer les panneaux inutiles et ouvrir ceux dont vous avez besoin. De même, vous avez la possibilité d'ajuster la largeur du navigateur.

#### **Modification de la zone d'affichage des panneaux de navigation**

- Pour modifier la largeur du navigateur, faites glisser son bord droit.
- Pour réduire un panneau flottant sans le fermer, cliquez sur le nom de l'onglet en haut de la fenêtre. Cliquez de nouveau sur le nom de l'onglet pour rétablir la taille réelle du panneau.

#### **Modification de l'orientation d'un panneau de navigation ancré**

Par défaut, certains panneaux, tels que le panneau Signets, s'affichent sous forme de colonne du côté gauche de la zone de travail. D'autres, comme le panneau Commentaires, s'affichent horizontalement au bas du panneau de visualisation. Vous pouvez modifier l'orientation de n'importe quel panneau pour l'afficher verticalement ou horizontalement en faisant glisser le bouton associé à ce panneau, qui apparaît sur le côté gauche de la zone de travail.

- Pour orienter le panneau à la verticale, faites glisser le bouton vers la partie supérieure du navigateur, à proximité des boutons d'autres panneaux verticaux.
- Pour orienter le panneau à l'horizontale, faites glisser le bouton vers la partie inférieure du navigateur, à proximité des boutons d'autres panneaux horizontaux.

Dans l'un ou l'autre cas, un cadre gris met en surbrillance toute la zone de boutons du panneau. Si vous relâchez le bouton de la souris avant que la zone soit mise en surbrillance, le panneau flotte au-dessus de la zone de travail. Si cela se produit, recommencez en faisant glisser l'onglet du panneau vers la partie supérieure ou inférieure de la zone des boutons.

#### **Affichage d'un autre panneau dans le navigateur**

Par défaut, un jeu sélectif de boutons du panneau est visible sur le bord gauche de la zone de travail. D'autres panneaux sont disponibles sous le menu Affichage et peuvent s'ouvrir sous formes de palettes flottantes au lieu de s'afficher dans le navigateur. Cependant, rien ne vous empêche d'ancrer le panneau dans le navigateur par la suite.

- ❖ Utilisez l'une des méthodes suivantes :
- Dans la partie gauche du navigateur, sélectionnez le bouton du panneau.
- Choisissez Affichage > Panneaux de navigation > [*nom du panneau*].

#### **Ancrage ou flottement des panneaux de navigation**

- Pour faire flotter un panneau ancré dans le navigateur, faites glisser le bouton du panneau vers le panneau de visualisation.
- Pour ancrer un panneau flottant, faites glisser l'onglet du panneau vers le navigateur.
- Pour regrouper deux panneaux flottants, faites glisser l'onglet d'un panneau vers l'autre panneau flottant.

#### **Options disponibles dans un panneau de navigation**

Tous les panneaux de navigation disposent d'un menu déroulant Options dans le coin supérieur droit. Les commandes disponibles dans ces menus varient d'un panneau à l'autre.

Certains panneaux contiennent également d'autres boutons ayant une incidence sur les éléments du panneau. Une fois encore, cela varie d'un panneau à l'autre et certains panneaux ne comportent aucun bouton de ce genre.

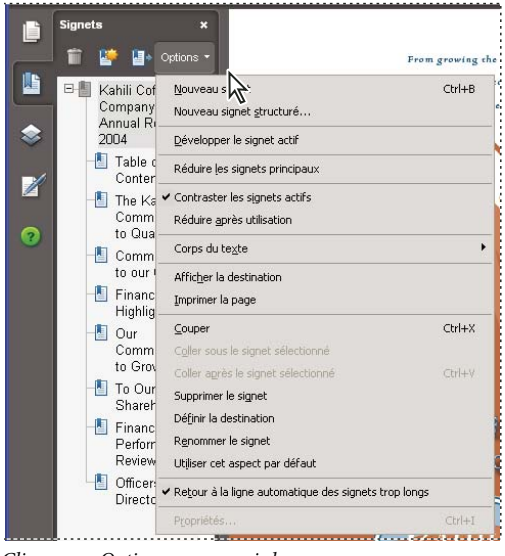

*Cliquez sur Options pour ouvrir le menu.*

## <span id="page-29-0"></span>**Affichage des pages PDF**

#### **Ouverture d'un document PDF**

Vous pouvez ouvrir un document PDF à partir de l'application Acrobat, du bureau ou d'autres applications spécifiques.

#### **Ouverture d'un document PDF depuis l'application**

❖ Lancez Acrobat, puis effectuez l'une des opérations suivantes :

• Choisissez Fichier > Ouvrir ou cliquez sur le bouton Ouvrir de la barre d'outils. Dans la boîte de dialogue Ouvrir, sélectionnez un ou plusieurs noms de fichiers, puis cliquez sur Ouvrir. Les documents PDF portent habituellement l'extension .pdf.

- (Windows) Choisissez Fichier > [*un document PDF précédemment ouvert*].
- (Mac OS) Choisissez Fichier > Ouvrir un fichier récent > [*un document PDF précédemment ouvert*].
- A partir du sous-menu Fichier > Organiseur ou du menu du bouton Organiseur de la barre d'outils Fichier, choisissez Collections > [*nom de la collection*] > [*nom du fichier PDF*].
- A partir du menu Fichier ou du menu du bouton Organiseur de la barre d'outils Fichier, choisissez Historique > [*période*] > [*nom du fichier PDF*].

*Si plusieurs documents sont ouverts, vous pouvez basculer entre eux en sélectionnant le nom du document voulu dans le menu Fenêtre. Sous Windows, l'application place un bouton pour chaque document ouvert sur la barre des tâches de Windows. Cliquez sur ce bouton pour naviguer parmi les documents ouverts.*

#### **Ouverture d'un document PDF à partir du bureau ou d'une autre application**

❖ Utilisez l'une des méthodes suivantes :

- Pour ouvrir un document PDF joint à un message électronique, ouvrez le message en cliquant deux fois sur l'icône du document PDF ou en cliquant dessus avec le bouton droit de la souris ou en maintenant la touche Contrôle enfoncée et en choisissant Ouvrir.
- Pour ouvrir un document PDF lié à une page Web affichée, cliquez sur le lien du fichier PDF. Le document PDF s'ouvre généralement dans le navigateur Web.
- Cliquez deux fois sur l'icône du fichier PDF voulu dans le système de fichiers.

*Remarque : Sous Mac OS, il peut arriver qu'un document PDF créé sous Windows ne s'ouvre pas lorsque vous cliquez deux fois sur son icône. Si tel est le cas, choisissez Fichier > Ouvrir avec > Acrobat.*

#### **Ouverture des pages d'un document PDF**

Selon le document PDF que vous ouvrez, vous devrez peut-être parcourir de nombreuses pages, consulter différentes sections de la page ou changer de facteur de zoom. Il existe plusieurs moyens de naviguer, mais les éléments suivants sont le plus souvent utilisés :

*Remarque : Si ces éléments ne sont pas visibles, choisissez Affichage > Barres d'outils > Réinitialiser les barres d'outils.*

**Page suivante et Page précédente** Les boutons Page suivante  $\rightarrow$  et Page précédente sont disponibles sur la barre d'outils Navigation de pages. La zone de texte située en regard de ces boutons est également interactive : il vous suffit de taper un numéro de page et d'appuyer sur Entrée pour atteindre directement la page voulue.

**Barres de défilement** Les barres de défilement verticale et horizontale se trouvent à droite et en dessous du panneau de visualisation lorsque le document n'est pas affiché en entier dans la vue. Cliquez sur les flèches ou faites glisser le pointeur pour afficher d'autres pages ou des zones différentes de la page.

**Barre d'outils Sélection et zoom** Cette barre d'outils contient des boutons et des commandes permettant de changer le facteur de zoom de la page.

Panneau Pages Le bouton Pages situé sur le côté gauche de la zone de travail ouvre le navigateur avec le panneau Pages au premier plan. Ce panneau affiche les vignettes des pages du document. En cliquant sur une vignette, vous ouvrez la page correspondante dans le panneau de visualisation.

#### **Voir aussi**

[« Retour en arrière dans les documents visualisés » à la page 28](#page-33-0)

[« Ajustement du facteur de zoom » à la page 36](#page-41-1)

#### **Parcours d'un document**

Il existe de nombreuses façons de feuilleter des pages dans un document PDF. La plupart des utilisateurs utilisent les boutons de la barre d'outils Navigation de pages, mais vous pouvez également vous servir des touches fléchées, des barres de défilement et d'autres fonctions pour avancer et reculer dans un document PDF comptant plusieurs pages.

Par défaut, la barre d'outils Navigation de pages s'affiche. La barre d'outils par défaut contient des outils fréquemment utilisés : Page suivante  $\rightarrow$ , Page précédente  $\leftarrow$  et Numéro de page. A l'instar des autres barres d'outils, vous pouvez masquer et rouvrir la barre d'outils Navigation de pages en choisissant son nom dans le menu Barres d'outils du menu Affichage. Vous pouvez afficher d'autres outils sur la barre d'outils Navigation de pages en cliquant sur la barre d'outils avec le bouton droit de la souris ou en maintenant la touche Contrôle enfoncée et en choisissant un outil spécifique, Afficher tous les outils ou Plus d'outils et en sélectionnant ou désélectionnant des outils dans la boîte de dialogue.

#### **Voir aussi**

- [« A propos des signets » à la page 319](#page-324-0)
- [« A propos des vignettes » à la page 316](#page-321-1)
- [« Configuration de la mise en page et de l'orientation des pages » à la page 39](#page-44-0)

#### **Déplacement au sein d'un document PDF**

- ❖ Utilisez l'une des méthodes suivantes :
- Cliquez sur le bouton Page précédente  $\leftarrow$  ou Page suivante  $\rightarrow$  de la barre d'outils.
- Choisissez Affichage > Atteindre > [*emplacement*].
- Choisissez Affichage > Atteindre > Page, puis saisissez le numéro de page recherché dans la boîte de dialogue Atteindre la page.
- Appuyez sur les touches fléchées Page préc. et Page suiv.

#### **Passage à une page spécifique**

- ❖ Utilisez l'une des méthodes suivantes :
- Faites glisser la barre de défilement verticale jusqu'à ce que la page voulue s'affiche dans la zone contextuelle.
- Tapez le numéro de page de remplacement dans la zone prévue à cet effet sur la barre d'outils Navigation de pages, puis appuyez sur Entrée ou sur Retour.

*Remarque : Si les numéros de page du document diffèrent de la position réelle de la page dans le fichier PDF, il est possible que cette position soit signalée entre parenthèses après le numéro de page assigné sur la barre d'outils Navigation de pages. Si, par exemple, la première page d'un chapitre de 18 pages commence par le numéro 223, il est possible que la numérotation apparaisse sous la forme 223 (1 sur 18). Vous avez la possibilité de désactiver les numéros de page logiques dans les préférences d'affichage des pages. Voir les sections [« Renumérotation des pages » à la page 135](#page-140-0) et [« Préférences d'affichage des documents PDF » à la](#page-37-0) [page 32.](#page-37-0)*

#### **Passage à des pages marquées par des signets**

Les signets constituent une table des matières qui divise généralement les documents en chapitres et en sections. Ils sont affichés dans le navigateur.

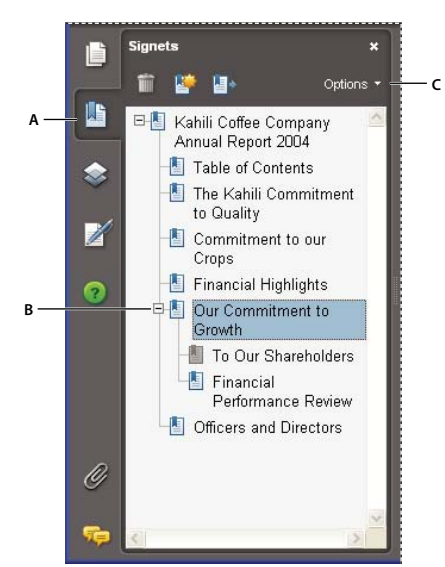

*Panneau Signets*

*A. Bouton Signets B. Signet développé C. Cliquez ici pour afficher le menu des options de signets.*

**1** Cliquez sur le bouton Signets ou choisissez Affichage > Panneaux de navigation > Signets.

**2** Pour accéder à une rubrique, cliquez sur le signet correspondant. Cliquez sur le signe plus (+) ou moins (-) pour développer ou réduire le contenu du signet.

*Remarque : Selon la manière dont le signet a été défini, il se peut qu'une toute autre action soit exécutée lorsque vous cliquez dessus, alors que vous vouliez accéder à cet emplacement.*

Si la liste des signets disparaît lorsque vous cliquez sur un signet, cliquez sur le bouton Signets pour l'afficher à nouveau. Si vous souhaitez masquer le bouton Signets après avoir cliqué sur un signet, choisissez Réduire après utilisation dans le menu Options.

#### **Passage à une page spécifique à l'aide de sa vignette**

Les *vignettes* correspondent à des représentations miniatures des pages d'un document. Elles sont situées dans le panneau Pages et permettent de changer le mode d'affichage du document, ainsi que d'atteindre des pages spécifiques. La vignette active comporte un cadre rouge indiquant la zone de la page qui apparaît. Vous pouvez redimensionner cette zone pour modifier le facteur de zoom.

- **1** Cliquez sur le bouton Pages ou choisissez Affichage > Panneaux de navigation > Pages pour ouvrir le panneau Pages.
- **2** Pour aller à une autre page, cliquez sur son signet.

#### <span id="page-32-0"></span>**Affichage, tri et recherche au sein des composants d'un lot PDF**

Les utilisateurs d'Adobe Reader comme ceux d'Acrobat ont la possibilité de visualiser, de trier et d'effectuer des recherches dans des fichiers composant d'un lot PDF.

*Remarque : Vous pouvez considérablement accélérer vos recherches en créant un index incorporé lors de la constitution du lot PDF.*

#### **Voir aussi**

- [« Recherche dans des fichiers PDF » à la page 360](#page-365-2)
- [« Création d'un index PDF » à la page 366](#page-371-2)

#### **Affichage des documents PDF composant contenus dans un lot PDF**

La barre de navigation du lot PDF contient des boutons qui permettent de contrôler la visibilité et la position de la liste des fichiers composant. Si la liste est masquée, le bouton Vue de dessus ou Vue gauche rend la liste visible horizontalement ou verticalement par rapport au panneau de visualisation.

**1** Ouvrez le lot PDF dans Acrobat.

**2** Sur la barre de navigation du lot PDF, le cas échéant, sélectionnez le bouton Vue gauche  $\Box$  ou Vue de dessus  $\Box$  de façon à afficher la liste des documents PDF composant.

**3** Sélectionnez le document PDF à lire. Une autre solution consiste à utiliser les boutons Suivant  $\bullet$  et Précédent  $\bullet$  afin de passer en revue les différents documents PDF composant les uns après les autres.

#### **Tri des composants d'un lot PDF**

Dans la mesure où les catégories de données sont affichées sous forme de colonnes en mode Vue de dessus, il convient d'exécuter cette procédure dans cette vue.

1 Sur la barre de navigation du lot PDF, le cas échéant, sélectionnez le bouton Vue de dessus  $\Box$  de façon à afficher la liste des documents PDF composant et la barre des catégories figurant en haut de la liste.

**2** Effectuez l'une des opérations suivantes :

- Cliquez sur le nom d'une catégorie. Cliquez à nouveau dessus pour inverser l'ordre de tri (Croissant ou Décroissant).
- Sur la barre de navigation du lot PDF, choisissez Options > Trier par > [*nom de la catégorie*].
- Cliquez sur un fichier PDF de la liste avec le bouton droit de la souris ou en maintenant la touche Contrôle enfoncée ou en cliquant n'importe où sur la barre des catégories et en choisissant Trier par > [*nom de la catégorie*].
- Cliquez sur un fichier PDF de la liste avec le bouton droit de la souris ou en maintenant la touche Contrôle enfoncée ou en cliquant n'importe où sur la barre des catégories et en choisissant Propriétés du lot. Choisissez ensuite les options voulues dans les menus Tri par et Ordre de tri. (Cela permet de définir le tri par défaut du lot PDF.)

*Remarque : A moins de modifier les options de tri par défaut du lot PDF, les options de tri restent en vigueur pendant la session active ou tant que vous ne les modifiez pas. Lors de la prochaine ouverture du lot PDF, l'ordre de tri par défaut est à nouveau appliqué.*

#### **Recherche dans des documents PDF composant contenus dans un lot PDF**

**1** Choisissez Edition > Recherche avancée ou choisissez Ouvrir la recherche avancée d'Acrobat dans le menu déroulant de la barre d'outils de recherche.

**2** Sélectionnez les fichiers PDF sur lesquels la recherche doit porter. Pour la recherche, choisissez le document ouvert actif uniquement, plusieurs documents sélectionnés ou tous les fichiers PDF contenus dans le lot.

**3** Saisissez le texte à rechercher et configurez les autres options de recherche comme à l'accoutumée.

#### **Défilement automatique d'un document**

Le défilement automatique vous permet de parcourir un document PDF à vitesse constante, en procédant de haut en bas. Si vous interrompez l'opération à l'aide des barres de défilement pour avancer ou reculer d'une page ou d'une section, le défilement automatique reprend à cet emplacement. Parvenu à la fin du document PDF, le défilement automatique s'arrête et ne reprend pas au début à moins que vous n'activiez à nouveau cette commande.

- **1** Choisissez Affichage > Faire défiler automatiquement.
- **2** Appuyez sur Echap pour arrêter le défilement.

#### <span id="page-33-0"></span>**Retour en arrière dans les documents visualisés**

Vous avez la possibilité de rechercher des pages PDF que vous avez visualisées auparavant en revenant en arrière dans votre parcours de visualisation. Il est utile de comprendre la différence entre le concept de pages précédente/suivante et celui de vues précédente/suivante. Dans le cas de pages, les adjectifs précédent et suivant font référence à deux pages consécutives, placées avant et après la page active. Dans le cas de vues, il s'agit de l'historique de visualisation des pages. Si, par exemple, vous avancez et reculez dans un document, l'historique de visualisation revient en arrière, affichant les pages que vous avez vues dans l'ordre inverse de l'affichage initial.

#### **Retour en arrière dans un document PDF**

- **1** Choisissez Affichage > Atteindre > Vue précédente.
- **2** Pour continuer à visualiser la suite de votre parcours de visualisation, effectuez l'une des opérations suivantes :
- Recommencez l'étape 1.
- Choisissez Affichage > Atteindre > Vue suivante.

*Remarque : Vous pouvez afficher les boutons Vue précédente* de *Vue suivante* dans la zone des barres d'outils en *cliquant sur la barre d'outils Navigation de pages avec le bouton droit de la souris ou en maintenant la touche Contrôle enfoncée et en choisissant ces options dans le menu contextuel ou en activant la commande Afficher tous les outils.*

#### **Retour en arrière dans plusieurs documents PDF**

❖ Choisissez Affichage > Atteindre > Document précédent ou Document suivant. Ces commandes ouvrent les autres documents PDF si ceux-ci sont fermés.

*Remarque : Si Acrobat est ouvert au sein d'un navigateur Web, vous pouvez vous servir normalement des options Précédent et Suivant du navigateur Web pour revenir en arrière.*

#### **Changement de mode d'affichage PDF/A**

La norme PDF/A est une norme ISO portant sur les documents PDF. Les documents que vous numérisez au format PDF sont conformes à la norme PDF/A. Vous pouvez indiquer si vous voulez voir les documents dans ce mode d'affichage et à quel moment.

- **1** Choisissez Edition > Préférences (Windows) ou Acrobat > Préférences (Mac OS).
- **2** Sélectionnez Documents sous Catégories.

**3** Choisissez une option pour Afficher les documents en mode PDF/A : Jamais, Toujours ou Uniquement pour les documents PDF/A.

Vous pouvez activer ou désactiver le mode d'affichage PDF/A en modifiant de nouveau cette option de préférence.

#### **Navigation à l'aide des liens**

Les liens vous permettent d'accéder à un autre emplacement du document actif, à d'autres documents PDF ou à des sites Web. Les liens peuvent également déclencher des actions telles que l'ouverture de pièces jointes et l'activation d'un contenu 3D, d'une séquence vidéo ou audio. Pour pouvoir lire des clips multimédia, vous devez disposer d'un équipement matériel et logiciel approprié.

L'auteur du document PDF décide de l'aspect des liens dans le document PDF.

*Remarque : Pour qu'un lien fonctionne correctement, vous devez sélectionner l'option Détecter automatiquement les URL dans le texte dans les préférences générales, à moins que le lien n'ait été créé dans Acrobat à l'aide de l'outil Lien.*

**1** Activez l'outil Sélection  $\mathbb{R}$ .

**2** Pointez sur la zone du lien sur la page, jusqu'à ce que le pointeur se transforme en main pointant avec le doigt. (Un signe plus ou un *w* s'affiche sur la main si le lien pointe vers un site Web.) Cliquez ensuite sur le lien.

#### **Voir aussi**

- [« Liens et pièces jointes » à la page 323](#page-328-1)
- [« Multimédia, préférences » à la page 372](#page-377-2)

#### <span id="page-35-1"></span>**Fichiers PDF dotés de pièces jointes**

Si vous ouvrez un document PDF contenant une ou plusieurs pièces jointes, le panneau Pièces jointes s'ouvre automatiquement, affichant les fichiers joints. Vous pouvez afficher ces fichiers, les modifier et enregistrer vos modifications sous réserve que l'auteur des documents vous y autorise.

Si vous déplacez le document PDF, les pièces jointes le suivent automatiquement.

#### **Voir aussi**

[« Ouverture, enregistrement ou suppression d'une pièce jointe » à la page 327](#page-332-0)

#### **Ouverture ou fermeture du mode de lecture**

Le mode de lecture masque le contenu intégral de la zone de travail à l'exception du document et de la barre des menus.

❖ Choisissez Affichage > Mode de lecture.

Choisissez à nouveau Mode de lecture pour restaurer le mode d'affichage antérieur de la zone de travail, avec les boutons de navigation et les mêmes barres d'outils affichées.

#### <span id="page-35-0"></span>**Affichage d'un document PDF en mode plein écran**

En mode plein écran, les pages PDF occupent la totalité de l'écran. La barre des menus, les barre d'outils, ainsi que les boutons et options de la fenêtre sont masqués. L'auteur peut configurer un document PDF pour qu'il s'ouvre en mode plein écran. Vous pouvez également définir l'affichage vous-même. Ce mode d'affichage est fréquemment utilisé pour les présentations, éventuellement associé au défilement automatique des pages et à des transitions.

Le pointeur reste actif en mode plein écran pour que vous puissiez cliquer sur les liens et ouvrir les notes. Il existe deux manières de progresser dans un document PDF en mode plein écran : vous pouvez utiliser les raccourcis clavier des commandes de navigation et de facteur de zoom, et vous pouvez configurer une préférence de mode plein écran permettant d'afficher des boutons de navigation sur les pages ou de fermer le mode plein écran.

#### **Voir aussi**

- [« Préférences d'affichage des documents PDF » à la page 32](#page-37-0)
- [« Configuration d'une présentation » à la page 345](#page-350-2)

#### **Configuration de la préférence de barre de navigation du mode plein écran**

- **1** Choisissez Edition > Préférences.
- **2** Dans la liste Catégories, sélectionnez Plein écran.
- **3** Cochez la case Afficher la barre de navigation.
- **4** Choisissez Affichage > Mode plein écran.

La barre de navigation du mode plein écran contient les boutons Page précédente  $\Box$ , Page suivante  $\Box$  et Fermer le mode plein écran  $\bigcap$ , lesquels s'affichent dans le coin inférieur gauche de la zone de travail.

#### **Lecture d'un document en mode plein écran**

Si la barre de navigation du mode plein écran n'est pas visible, vous pouvez utiliser les raccourcis clavier pour parcourir le document PDF.

*Remarque : Si vous disposez de deux moniteurs, il se peut que l'affichage d'une page en mode plein écran soit disponible uniquement sur l'un d'entre eux. Pour feuilleter le document, cliquez sur l'écran affichant la page en mode plein écran.*

- **1** Choisissez Affichage > Mode plein écran.
- **2** Effectuez l'une des opérations suivantes :
- Pour passer à la page suivante, appuyez sur la touche Entrée, Page suivante ou Droite.
- Pour passer à la page précédente, appuyez sur Maj+Entrée, Page suivante ou Gauche.
• Pour changer de facteur de zoom, appuyez sur Ctrl+0/Commande+0 pour l'affichage Page entière, sur Ctrl+1/Commande+1 pour l'affichage Taille réelle, Ctrl+2/Commande+2 pour l'affichage Pleine largeur ou sur Ctrl+3/Commande+3 pour l'affichage Contenu.

*Vous pouvez afficher un outil Plein écran*  $\Box$  sur la barre d'outils Affichage des pages en cliquant sur la barre d'outils avec *le bouton droit de la souris ou en maintenant la touche Contrôle enfoncée et en choisissant Mode plein écran. Vous cliquez ensuite sur l'outil Plein écran pour basculer dans ce mode.*

## **Fermeture du mode plein écran**

❖ Utilisez l'une des méthodes suivantes :

- Appuyez sur Ctrl+L ou sur Commande+L.
- Appuyez sur Echap. (Vous devez sélectionner l'option Touche Echap pour quitter dans les préférences de plein écran. Il s'agit du paramètre par défaut.)

# **Affichage de fichiers PDF dans un navigateur Web**

Vous pouvez visualiser les documents PDF dans un navigateur Web pris en charge ou définir les préférences Internet d'Acrobat de manière à ouvrir les fichiers PDF liés ou téléchargés dans une fenêtre Acrobat distincte. Si vous ouvrez des documents PDF dans Acrobat en dehors du navigateur, il est impossible d'utiliser l'option d'affichage rapide des pages Web, l'envoi de formulaires dans un navigateur ou la mise en surbrillance des résultats de recherche sur le Web.

Dans la mesure où les commandes clavier peuvent être mappées au navigateur Web, certains raccourcis Acrobat risquent de ne pas être disponibles. De la même manière, vous pouvez être amené à faire appel aux outils et commandes de la barre d'outils d'Acrobat plutôt qu'à ceux des barres d'outils et des menus du navigateur. Par exemple, pour imprimer un document PDF, vous devez utiliser le bouton Imprimer de la barre d'outils d'Acrobat au lieu de la commande Imprimer du navigateur Web. (Dans Internet Explorer, vous pouvez choisir Fichier > Imprimer, Edition > Copier et Edition > Rechercher dans la barre d'outils d'Internet Explorer.)

*Important : (Mac OS) Si Adobe Reader est installé sur votre système et que vous installez ensuite Acrobat, Safari continue à utiliser Adobe Reader pour ouvrir les documents PDF dans votre navigateur. Pour reconfigurer Safari de sorte qu'il utilise Acrobat, quittez Safari et toutes les versions d'Acrobat ou d'Adobe Reader ouvertes, lancez Acrobat, puis démarrez Safari pendant qu'Acrobat est en cours d'exécution.*

#### **Préférences Internet**

(Pour ouvrir les préférences Internet, choisissez Edition > Préférences (Windows) ou Acrobat > Préférences (Mac OS), puis sélectionnez Internet dans la liste Catégories.)

**Afficher dans le navigateur** Affiche tout document PDF ouvert à partir d'Internet dans la fenêtre du navigateur. Si cette option n'est pas activée, les documents PDF s'ouvrent dans une fenêtre Acrobat distincte. Sous Mac OS, si vous disposez de différentes versions d'Adobe Reader et d'Acrobat, vous pouvez sélectionner l'application et la version à utiliser.

**Autoriser l'affichage rapide des pages Web** Télécharge les documents PDF à afficher sur Internet page par page. Lorsque cette option est désactivée, le fichier PDF est entièrement téléchargé avant d'être affiché. Si vous voulez que le téléchargement du document PDF continue à l'arrière-plan pendant que vous consultez la première page d'information demandée, activez aussi l'option Autoriser le téléchargement spéculatif à l'arrière-plan.

**Autoriser le téléchargement spéculatif à l'arrière-plan** Permet de continuer le téléchargement d'un document PDF une fois la première page demandée affichée. Le téléchargement en arrière-plan s'arrête lorsque une nouvelle tâche est lancée dans Acrobat (le fait de feuilleter le document, par exemple).

**Vitesse de connexion** Choisissez la vitesse de connexion dans la liste déroulante. Ce paramètre est également utilisé par le module externe Multimedia.

**Propriétés Internet [ou Paramètres réseau]** Cliquez pour ouvrir la boîte de dialogue ou le panneau de connexion Internet ou réseau de votre ordinateur. Pour plus de détails, consultez l'aide de votre système d'exploitation, votre prestataire de services Internet ou l'administrateur réseau local.

# **Lecture d'articles**

Dans les documents PDF, les *articles* sont des divisions électroniques que l'auteur peut définir au sein du document PDF. Les articles guident le lecteur à travers le contenu du document PDF en sautant les pages ou les zones de la page exclues de l'article, de la même manière que vous filtrez un journal ou un magazine classique, en suivant le fil d'un article et en ignorant le reste. Lorsque vous lisez un article, le contenu de la page peut être agrandi ou réduit de manière à remplir l'écran avec la section d'article en cours de lecture.

# **Voir aussi**

[« Articles » à la page 332](#page-337-0)

#### **Ouverture et parcours d'une division d'article**

**1** Choisissez Outils > Sélection et zoom > Main ou cliquez sur l'outil Main de la barre d'outils Sélection et zoom.

**2** Choisissez Affichage > Panneaux de navigation > Articles pour ouvrir le panneau Articles.

*Remarque : Vous ne pouvez pas ouvrir le panneau Articles lorsque vous visualisez un document PDF dans un navigateur. Pour l'afficher, vous devez ouvrir le document dans Acrobat.*

**3** Cliquez deux fois sur l'icône de l'article pour atteindre le début de l'article. L'icône prend la forme spécifique suivante .

*Remarque : Si le panneau Articles est vide, cela signifie que l'auteur n'a pas défini de divisions d'article pour ce document PDF.*

- **4** La division d'article souhaitée étant ouverte, effectuez l'une des opérations suivantes :
- Pour parcourir l'article panneau par panneau, appuyez sur Entrée (Windows) ou Retour (Mac OS), ou cliquez dans l'article.
- Pour revenir en arrière dans l'article, panneau par panneau, cliquez sur l'article en appuyant sur la touche Maj (Windows) ou appuyez sur Maj+Retour (Mac OS).
- Pour revenir au début, cliquez dans l'article en maintenant la touche Ctrl ou Option enfoncée.
- **5** A la fin de l'article, cliquez à nouveau dedans.

La vue précédente est restaurée et le pointeur prend la forme de fin d'article  $\mathbb{C}$ .

# **Sortie d'une division avant le terme de l'article**

**1** Assurez-vous que l'outil Main est activé.

**2** Cliquez sur la page en maintenant les touches Maj+Ctrl ou Maj+Option enfoncée, ou appuyez sur Entrée/Retour.

La vue précédente est restaurée.

# **Préférences d'affichage des documents PDF**

La boîte de dialogue Préférences définit la disposition par défaut des pages et personnalise l'application de biens d'autres manières. Pour modifier les préférences, choisissez Edition > Préférences (Windows) ou Acrobat > Préférences (Mac OS), puis sélectionnez le panneau voulu dans la liste Catégories. Concernant l'affichage des documents PDF, examinez les options disponibles dans les préférences de documents, générales, multimédia et d'affichage.

Les paramètres des préférences contrôlent le fonctionnement de l'application ; ils ne sont pas associés à un document PDF spécifique.

*Remarque : Si vous installez des modules externes tiers, configurez ces préférences par le biais de l'option de menu Préférences de tiers.*

## **Voir aussi**

- [« Préférences de contenu 3D » à la page 389](#page-394-0)
- [« Multimédia, préférences » à la page 372](#page-377-0)
- [« Configuration des préférences d'accessibilité » à la page 285](#page-290-0)

#### **Préférences de documents**

#### **Paramètres d'ouverture**

**Afficher chaque document dans sa propre fenêtre** Crée plusieurs fenêtres Acrobat plutôt que d'ouvrir de multiples documents PDF dans une copie d'Acrobat.

**Restaurer les derniers paramètres affichés lors de la réouverture du document** Détermine si les documents s'ouvrent automatiquement à la dernière page affichée lors d'une session de travail.

**Ouvrir les liens interdocument dans la même fenêtre** Ferme le document actif et ouvre le document lié dans la même fenêtre, limitant ainsi le nombre de fenêtres ouvertes. Si le document lié est déjà ouvert dans une autre fenêtre, le document actif n'est pas fermé lorsque vous cliquez sur le lien pour ouvrir l'autre document. Lorsque cette option est désactivée, une nouvelle fenêtre s'ouvre chaque fois que vous cliquez sur un lien pointant vers un document distinct.

**Autoriser la définition de l'état des calques selon les informations utilisateur** Permet à l'auteur d'un document PDF doté de calques de spécifier la visibilité des calques en fonction des informations utilisateur.

**Permettre aux documents de masquer la barre de menu, les barres d'outils et les commandes Windows** Permet de déterminer si la barre de menu, les barres d'outils et les commandes Windows sont masquées lors de l'ouverture du document.

**Documents dans la liste la plus récente** Définit le nombre maximal de documents affichés dans le menu Fichier (Windows) ou lorsque vous choisissez Fichier > Ouvrir un fichier récent (Mac OS). Par défaut, ce nombre est 5 sous Windows et 9 sous Mac OS.

**Conserver les fichiers dans l'historique de l'organiseur pendant** Indique la durée de conservation des fichiers PDF dans l'historique.

#### **Paramètres d'enregistrement**

**Enregistrer automatiquement les modifications de document dans un fichier temporaire toutes les \_ minutes** Déterminela fréquence à laquelle Acrobat enregistre automatiquement les modifications d'un document ouvert.

**Enregistrement optimisé pour l'affichage rapide des pages Web** Restructure le document Adobe PDF en vue du téléchargement individuel des pages à partir de serveurs Web.

#### **Mode d'affichage PDF/A**

**Afficher les documents en mode PDF/A** Indique les cas dans lesquels ce mode d'affichage s'applique : Toujours, Jamais ou Uniquement pour les documents PDF/A.

#### **Examiner le document**

**Examiner le document** Recherche dans le fichier PDF les éléments qui ne sont pas nécessairement visibles, tels que les métadonnées, les pièces jointes, les commentaires ainsi que les calques et textes masqués. Les résultats de cet examen apparaissent dans une boîte de dialogue. Vous pouvez supprimer n'importe quel type d'élément affiché à cet endroit.

• **Examiner le document lors de sa fermeture** (Option désactivée par défaut.)

• **Examiner le document lors de son envoi par messagerie** (Option désactivée par défaut.)

#### **Adobe Version Cue CS3**

**Activer le gestionnaire de versions de fichiers de Version Cue** Active Adobe Version Cue® CS3 (fonction d'Adobe Creative Suite 3) et ajoute les commandes Enregistrer une version et Versions au menu Fichier.

*Remarque : Pour utiliser Version Cue dans Acrobat, vous devez avoir accès à un espace de travail Version Cue dans Adobe Creative Suite.*

#### **Préférences de plein écran**

#### **Configuration du mode plein écran**

**Appliquer au document actif uniquement** Indique si l'affichage se limite à un document PDF.

**Occuper l'écran avec une page à la fois** Définit l'affichage des pages selon la couverture d'écran maximum possible pour une page.

**Afficher un avertissement lorsque le document nécessite le mode plein écran** Affiche un message avant de passer en mode plein écran. Si elle est activée, cette option a priorité sur l'option Ne plus afficher ce message sélectionnée précédemment dans ce message.

**Moniteur à utiliser** Indique le moniteur sur lequel le mode plein écran est activé (pour les utilisateurs disposant de configurations à plusieurs moniteurs).

#### **Navigation en mode plein écran**

**Touche Echap pour quitter (Windows/Mac OS)** Permet de quitter le mode plein écran à l'aide de la touche Echap. Lorsque cette option n'est pas activée, vous pouvez quitter le mode plein écran en appuyant sur les touches Ctrl+L/Commande+L.

**Afficher la barre de navigation** Affiche la barre d'outils de navigation minimale quelles soient les paramètres du document.

**Clic avec le bouton gauche pour avancer d'une page et avec le bouton droit pour reculer d'une page** Permet de feuilleter le document Adobe PDF page par page à l'aide de la souris. Vous pouvez également feuilleter un document en appuyant sur Entrée, sur Maj+Entrée (pour revenir en arrière) ou en utilisant les touches fléchées.

**Boucle après la dernière page** Permet de feuilleter un document PDF en continu, renvoyant le lecteur à la première page une fois la fin du document atteinte. Cette option est habituellement utilisée pour configurer l'affichage sur une borne.

**Avancer toutes les \_ secondes** Permet de passer automatiquement d'une page à l'autre après l'intervalle défini (en secondes). Vous pouvez parcourir un document en utilisant la souris ou le clavier et ce, même si le défilement automatique est activé.

#### **Aspect**

**Couleur d'arrière-plan** Spécifie la couleur d'arrière-plan de la fenêtre en mode plein écran. Vous pouvez sélectionner la palette de couleurs pour personnaliser la couleur d'arrière-plan.

**Curseur de la souris** Indique si le pointeur doit être visible ou masqué en mode plein écran.

#### **Transitions du mode plein écran**

**Ignorer toutes les transitions** Supprime les effets de transition des présentations affichées en mode plein écran.

**Transition par défaut** Spécifie l'effet de transition à afficher lorsque vous changez de page en mode plein écran et qu'aucun effet de transition n'a été défini pour le document.

**Sens** Détermine le flux de la transition par défaut sélectionnée à l'écran (vers le bas, à gauche, horizontalement, etc.). Les options disponibles varient en fonction de la transition. Si aucune option de sens n'a d'incidence sur la transition par défaut sélectionnée, cette option n'est pas disponible.

**Sens en fonction de la navigation** Imite la progression de l'utilisateur dans la présentation telle que la transition de haut en bas lorsque l'utilisateur passe à la page suivante et de bas en haut lorsque l'utilisateur revient à la page précédente. Paramètre uniquement disponible pour les transitions comportant des options de sens.

#### **Préférences générales**

#### **Outils de base**

**Utiliser des touches uniques pour accéder aux outils** Permet de sélectionner des outils en appuyant sur une seule touche. Cette option est désactivée par défaut.

**Créer des liens à partir des URL** Spécifie si les liens qui n'ont pas été créés dans Acrobat sont identifiés automatiquement dans le document PDF et peuvent être suivis.

**Sélectionner du texte avec l'outil Main** Dote l'outil Main des mêmes fonctions que l'outil Sélection lorsqu'il se trouve sur du texte dans un document Adobe PDF.

**Lire des articles avec l'outil Main** Change l'aspect du pointeur de l'outil Main lorsqu'il est sur une division d'un article. Lors du premier clic, l'article effectue un zoom pour occuper la totalité du panneau de visualisation dans le sens horizontal ; les clics suivants suivent la division de l'article.

**Activer le zoom de la molette de la souris avec l'outil Main** Active le zoom de la molette de la souris à la place du défilement.

**Sélectionner les images avant le texte avec l'outil Sélection** Modifie l'ordre de sélection appliqué par l'outil Sélection.

**Utiliser la résolution fixe pour les images d'instantanés** Définit la résolution utilisée pour copier une image capturée avec l'outil Instantané.

#### **Avertissements**

**Ne pas afficher les avertissements d'édition** Désactive les messages d'avertissement s'affichant habituellement lors de la suppression d'éléments tels que des liens, des pages, des vignettes ou des signets.

**Réinitialiser les avertissements** Restaure les paramètres par défaut des avertissements.

#### **Impression**

**Afficher les vignettes dans la boîte de dialogue d'impression** Gère l'affichage de l'aperçu montrant le mode d'impression dans la boîte de dialogue Imprimer. La désactivation de cette option accélère l'aperçu.

Transmettre un PostScript direct lors de l'impression Active l'émission des XObjects Adobe PostScript<sup>®</sup> du fichier PDF lorsque ce dernier est imprimé sur une imprimante PostScript.

#### **Lancement de l'application**

**Afficher l'écran d'introduction** Détermine si l'écran d'introduction de l'application apparaît lors de chaque démarrage.

**Utiliser uniquement des modules externes certifiés** Permet de vérifier que seuls des modules externes tiers certifiés par Adobe sont chargés.

#### **Préférences d'affichage**

#### **Mise en page et zoom par défaut**

#### **Résolution**

**Utiliser les paramètres système** Définit la résolution du moniteur en fonction des paramètres du système.

**Résolution personnalisée** Définit la résolution du moniteur.

#### **Rendu**

**Texte arrondi** Indique le type de lissage de texte à appliquer : Aucun, Pour le moniteur ou Pour les écrans LCD/de portables.

**Dessins au trait** Applique le lissage en vue d'éliminer les angles aigus des lignes.

**Images** Applique le lissage en vue de réduire les changements abrupts dans les images.

**Utiliser les polices locales** Indique si l'application utilise ou ignore les polices locales installées sur le système. Lorsque cette option est désactivée, des polices de substitution remplacent les polices non incorporées dans le document PDF. S'il est impossible de substituer une police spécifique, le texte est converti en puces et un message d'erreur s'affiche à l'écran.

**Utiliser l'accélération GPU 2D** (Apparaît uniquement si votre matériel informatique prend en charge l'accélération GPU 2D.) Accélère le zoom, le défilement et le retraçage du contenu des pages, ainsi que le rendu et la manipulation d'un contenu PDF 2D. Cette option est désélectionnée par défaut.

*Remarque : Si l'option Accélération GPU 2D apparaît dans les préférences d'affichage mais n'est pas disponible, vous devrez peut-être mettre à jour votre pilote de carte GPU pour activer cette fonction matérielle. Contactez votre revendeur de carte ou le fabricant de l'ordinateur pour obtenir le dernier pilote disponible.*

**Mettre la page suivante en antémémoire** Place la page suivante dans un tampon avant son affichage afin de réduire le temps de passage d'une page à l'autre dans un document.

#### **Contenu des pages et informations associées**

**Afficher les images de grande taille** Affiche les images volumineuses. Si votre système est trop lent pour afficher les pages contenant de nombreuses images, vous pouvez désactiver cette option.

**Aperçu de la surimpression** Active ou désactive l'aperçu de la surimpression. Le mode Aperçu de la surimpression vous permet d'observer les effets (à l'écran) du pseudonyme d'encre sur la sortie imprimée. Un imprimeur ou un prestataire de service de prépresse peut créer un pseudonyme d'encre lorsque, par exemple, le document contient deux tons directs similaires alors qu'un seul est nécessaire.

**Zones graphique, de rognage et de fond perdu** Affiche toute zone définie d'un document : zone graphique, zone de rognage ou de fond perdu.

**Damier de transparence** Affiche une grille derrière les objets transparents.

**Utiliser les numéros de page logiques** Active la commande de numérotation des pages pour faire correspondre la position de la page dans le fichier PDF avec le numéro imprimé sur la page. Un numéro de page suivi de la position de la page entre parenthèses apparaît sur la barre d'outils Navigation de pages ainsi que dans les boîtes de dialogue Atteindre la page et Imprimer ; par exemple, i (1 sur 1) si le numéro imprimé de la première page est i. Si cette option n'est pas sélectionnée, les numéros de pages sont calculés en utilisant les chiffres arabes et en commençant à 1. Sélectionner cette option permet d'éviter tout comportement inattendu lorsque vous cliquez sur le bouton Précédent ou Reculer du navigateur Web.

**Toujours afficher le format de page du document** Affiche les dimensions de la page à côté de la barre de défilement horizontal.

**Utiliser le zoom progressif** Lorsque cette option n'est pas cochée, les effets d'animation sont désactivés, ce qui améliore les performances.

**Utiliser le défilement progressif** Lorsque cette option n'est pas cochée, les effets d'animation sont désactivés, ce qui améliore les performances.

# **Ajustement de l'affichage des documents PDF**

# **Ajustement du facteur de zoom**

Les outils de la barre d'outils Sélection et zoom peuvent modifier le facteur de zoom des documents PDF. Tous ces outils ne sont pas visibles par défaut sur la barre d'outils. Pour tous les afficher, cliquez sur la barre d'outils Sélection et zoom avec le bouton droit de la souris ou en maintenant la touche Contrôle enfoncée et choisissez des outils individuels, l'option Afficher tous les outils ou encore Ajouter des outils et sélectionnez des outils spécifiques.

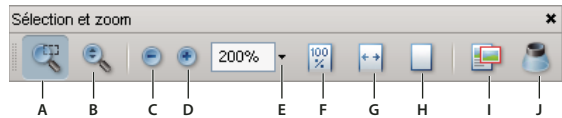

 *Tous les outils de zoom*

*A. Outil Zoom de sélection B. Outil Zoom dynamique C. Bouton Zoom arrière D. Bouton Zoom avant E. Bouton de menu Valeur de zoom F. Bouton Taille réelle G. Bouton Pleine largeur H. Bouton Page entière I. Panoramique et zoom outil J. Outil Loupe*

- L'outil Zoom de sélection peut être utilisé de différentes manières. Vous pouvez l'utiliser pour tracer un rectangle autour d'une partie de la page qui remplira la zone d'affichage. Vous pouvez aussi cliquer simplement sur l'outil Zoom de sélection pour augmenter le facteur de zoom selon un niveau prédéfini, de façon centrée par rapport au point sur lequel vous avez cliqué. Pour réduire le facteur de zoom selon un niveau prédéfini, cliquez sur l'outil Zoom de sélection en maintenant la touche Ctrl ou Option enfoncée.
- L'outil Zoom dynamique permet d'effectuer un zoom avant lorsque vous le faites glisser vers le haut de la page et un zoom arrière lorsque vous le faites glisser vers le bas. Si votre souris est équipée d'une molette, l'outil effectue un zoom avant lorsque vous faites avancer la molette et un zoom arrière lorsque vous déplacez la molette dans le sens inverse.
- Les outils Zoom avant et Zoom arrière changent le facteur d'agrandissement du document selon des niveaux prédéfinis.
- Le facteur de zoom modifie l'affichage de la page selon un pourcentage que vous tapez ou sélectionnez dans un menu déroulant.
- L'outil Taille réelle affiche la page selon un facteur de zoom de 100 %.
- L'outil Pleine largeur ajuste le facteur de zoom de sorte que le fichier PDF occupe la totalité du panneau de visualisation dans le sens horizontal.
- L'outil Page entière ajuste le facteur de zoom de sorte que le fichier PDF occupe la totalité du panneau de visualisation dans le sens vertical.
- La fenêtre Panoramique et zoom ajuste le facteur de zoom et la position de la zone d'affichage en fonction de la zone délimitée par un rectangle réglable visible dans la vue miniature de la page dans la fenêtre Panoramique et zoom.
- La fenêtre de l'outil Loupe affiche une zone agrandie du document PDF correspondant à la zone définie par un rectangle réglable dans le panneau de visualisation.

#### **Redimensionnement d'une page en fonction de la taille de la fenêtre**

- Pour faire tenir la totalité de la page dans le panneau de visualisation, choisissez Affichage > Zoom > Page entière.
- Pour que la page occupe toute la largeur de la fenêtre, choisissez Affichage > Zoom > Pleine largeur. Une partie de la page peut sortir de la vue.
- Pour que la page occupe toute la hauteur de la fenêtre, choisissez Affichage > Zoom > Pleine hauteur. Une partie de la page peut sortir de la vue.
- Pour redimensionner la page de sorte que le texte et les images occupent toute la largeur de la fenêtre, choisissez Affichage > Zoom > Contenu. Une partie de la page peut sortir de la vue.

*Pour connaître les raccourcis clavier permettant de redimensionner le document, déroulez le menu Affichage.*

#### **Affichage d'une page à sa taille réelle**

❖ Choisissez Affichage > Zoom > Taille réelle.

La taille réelle d'une page PDF est habituellement 100 %. Cependant, le document peut avoir été défini sur un autre niveau de zoom lors de sa création.

# **Changement de facteur de zoom à l'aide des outils de zoom**

❖ Utilisez l'une des méthodes suivantes :

- Activez le bouton Zoom avant  $\bigoplus$  ou Zoom arrière  $\bigoplus$  de la barre d'outils.
- Indiquez un pourcentage d'agrandissement sur la barre d'outils Sélection et zoom, soit en tapant la valeur soit en choisissant une option dans le menu déroulant.
- Faites glisser l'outil Zoom de sélection sur la zone de la page devant occuper le panneau de visualisation.
- Faites glisser l'outil Zoom dynamique <sup>et</sup>t vers le haut pour augmenter le facteur de zoom et vers le bas pour le réduire.

*Lorsque l'outil Zoom de sélection est sélectionné, vous pouvez appuyer sur Ctrl ou Option ou maintenir la touche Ctrl ou Option enfoncée pendant le glissement afin d'effectuer un zoom arrière. Si vous maintenez la touche Maj enfoncée, vous passez temporairement de l'outil Zoom de sélection à l'outil Zoom dynamique.*

#### **Changement de facteur de zoom à l'aide de l'outil Panoramique et zoom**

**1** Choisissez Outils > Sélection et zoom > Panoramique et zoom ou sélectionnez l'outil Panoramique et zoom **sur la** barre d'outils Sélection et zoom.

- **2** Effectuez l'une des opérations suivantes :
- Faites glisser les poignées du rectangle situé à l'intérieur de la fenêtre Panoramique et zoom pour changer le facteur de zoom du document.
- Faites glisser le centre du rectangle pour sélectionner la zone à afficher.
- Cliquez sur les boutons de navigation pour changer de page.
- Tapez une valeur dans la zone de texte de zoom ou cliquez sur les boutons plus  $\bigoplus$  ou moins  $\bigoplus$  pour changer de facteur d'agrandissement selon des niveaux prédéfinis.

#### **Changement de facteur de zoom à l'aide de l'outil Loupe**

**1** Choisissez Outils > Sélection et zoom > Loupe ou activez l'outil Loupe sur la barre d'outils Sélection et zoom (s'il est affiché).

**2** Cliquez dans la zone du document que vous voulez agrandir. Un rectangle apparaît dans le document ; il correspond à la zone affichée dans la fenêtre Loupe. Vous pouvez faire glisser ou redimensionner le rectangle pour changer l'affichage de l'outil Loupe.

- **3** Pour changer le facteur de zoom de l'outil Loupe, effectuez l'une des opérations suivantes :
- Faites glisser le curseur.
- Cliquez sur le bouton plus ou moins.
- Saisissez une valeur dans la zone de texte Zoom.

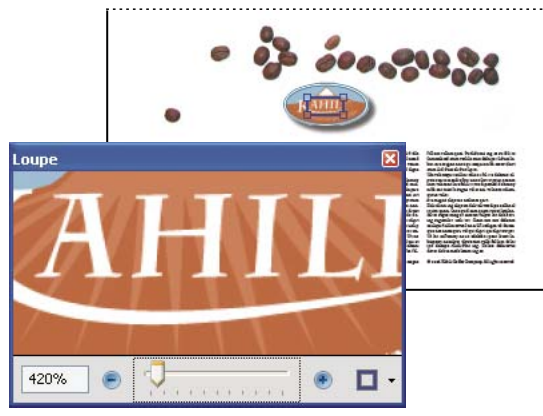

*L'outil Loupe permet d'afficher une zone agrandie du document.*

*Remarque : Pour modifier la couleur du rectangle de l'outil Loupe, déroulez le menu Couleur de trait situé dans le coin inférieur droit de la fenêtre et sélectionnez une autre couleur.*

#### **Changement du facteur de zoom à l'aide d'une vignette**

**1** Cliquez sur le bouton Pages situé dans la partie gauche de la fenêtre pour afficher les vignettes.

**2** Localisez la vignette représentant la page active, puis placez le pointeur sur le coin inférieur droit du cadre de cette dernière jusqu'à ce que le pointeur prenne la forme d'une double flèche.

**3** Faites glisser le coin du cadre afin de réduire ou d'agrandir la taille d'affichage de la page.

**4** Le cas échéant, placez le pointeur sur le cadre de la zone de zoom de la vignette jusqu'à ce qu'il prenne la forme de l'icône Main, puis faites glisser le cadre pour visualiser une autre partie de la page dans le panneau de visualisation du document.

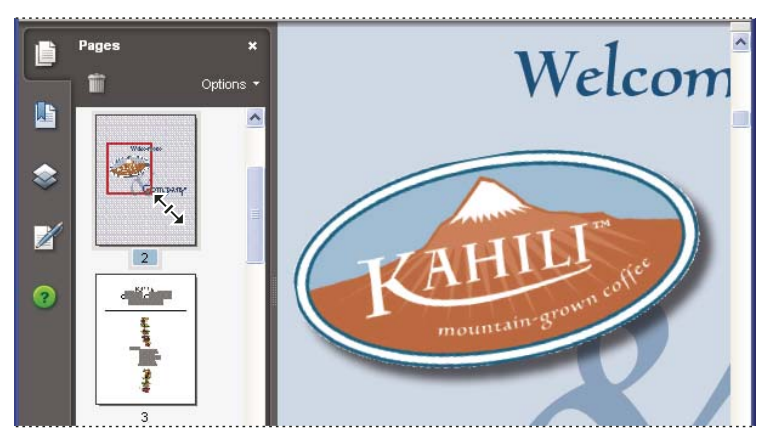

*Le cadre figurant sur la vignette représente la zone de la page actuellement affichée dans le panneau de visualisation.*

## **Modification de l'affichage par défaut**

- **1** Choisissez Edition > Préférences.
- **2** Dans la liste Catégories, sélectionnez Affichage.
- **3** Ouvrez le menu déroulant Zoom, puis choisissez un niveau de zoom par défaut.

# **Configuration de la mise en page et de l'orientation des pages**

La modification de la mise en page s'avère particulièrement utile lorsque vous voulez effectuer un zoom arrière afin d'avoir une vue d'ensemble de la disposition d'un document. Les types de mises en page suivants sont disponibles pour la visualisation des documents PDF :

**Une seule page** Affiche une seule page à la fois, sans montrer aucune partie des pages adjacentes.

**Continue** Affiche les pages selon une colonne verticale ininterrompue occupant la largeur d'une page.

**Deux pages** Affiche chaque double page sans montrer aucune partie des pages adjacentes.

**Deux colonnes** Affiche les pages du document côte à côte, selon une colonne verticale ininterrompue.

*Remarque : Si un document compte plus de deux pages, les modes d'affichage Deux colonnes et Deux pages présentent la première page seule du côté droit du panneau de visualisation afin de garantir l'affichage correct des pages double.*

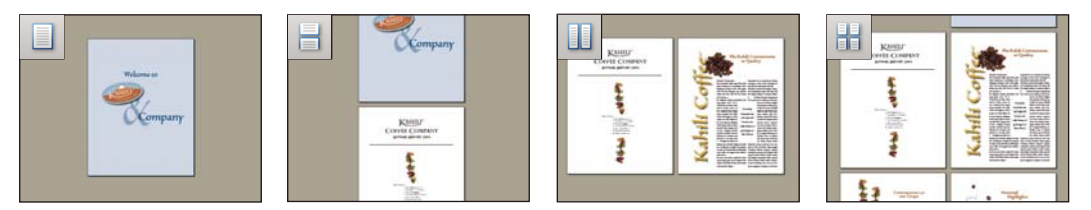

*Options de mise en page Une seule page, Une seule page en continu, Deux pages ou Deux pages en continu*

## **Définition de la mise en page**

- Pour visualiser une page à la fois, choisissez Affichage > Affichage de page > Une seule page.
- Pour visualiser deux pages à la fois, côte à côte, choisissez Affichage > Affichage de page > Deux pages.
- Pour faire défiler le document de manière ininterrompue une page après l'autre, choisissez Affichage > Affichage de page > Une seule page en continu.
- Pour faire défiler le document de manière ininterrompue deux pages à la fois, choisissez Affichage > Affichage de page > Deux pages en continu.

Vous pouvez également afficher des boutons pour chacune de ces options dans la barre d'outils d'affichage des pages en sélectionnant Outils > Barres d'outils > Ajouter des outils et en les sélectionnant dans la barre d'outils Ajouter des outils.

*Remarque : En mode Une seule page, choisissez Edition > Sélectionner tout pour sélectionner le texte complet sur la page active. Dans les autres mises en page, cette commande permet de sélectionner la totalité du texte du document PDF.*

#### **Rotation de l'affichage d'une page**

Vous pouvez modifier l'affichage d'une page par incrément de 90 ˚. Cette opération modifie l'affichage de la page sans modifier son orientation réelle. Vous ne pouvez pas enregistrer cette modification.

◆ Choisissez Affichage > Rotation > Horaire ou Antihoraire, ou cliquez sur le bouton Rotation horaire din ou Rotation antihoraire  $\Box$  de la barre d'outils.

*Remarque : Pour enregistrer la rotation avec le document, choisissez Document > Rotation de pages.*

#### **Changement de mise en page par défaut**

- **1** Choisissez Edition > Préférences.
- **2** Dans la liste Catégories, sélectionnez Affichage.

**3** Ouvrez le menu déroulant Mise en page, puis choisissez Automatique, En continu, Une seule page, Deux pages ou Deux pages en continu.

# **Affichage du document dans une fenêtre fractionnée**

Vous pouvez afficher un document PDF avec le panneau de visualisation fractionné en deux (commande Fractionner) ou en quatre (commande Fractionner la feuille de calcul).

La vue fractionnée vous permet de faire défiler le document, de changer son facteur de zoom ou d'afficher une autre page dans le panneau actif sans toutefois que cela ait une incidence sur l'affichage de l'autre panneau.

La vue obtenue avec l'option Fractionner la feuille de calcul se révèle utile si vous voulez conserver l'affichage des en-têtes de colonne et des libellés de rangée lorsque vous parcourez une feuille de calcul ou un tableau volumineux. Sous ce mode, lorsque vous modifiez le facteur d'agrandissement d'un panneau, le même facteur est appliqué à tous les panneaux. En outre, le défilement est coordonné entre les panneaux : le défilement à l'horizontale d'un panneau fait également défiler le panneau situé au-dessus ou en dessous ; le défilement à la verticale d'un panneau fait également défiler le panneau situé à sa gauche ou à sa droite.

- **1** Commencez à créer le type de vue fractionnée de votre choix :
- Pour fractionner la vue en deux panneaux, choisissez Fenêtre > Fractionner ou faites glisser la zone grise située au-dessus de la barre de défilement verticale.
- Pour fractionner la vue en quatre panneaux avec des niveaux de zoom et un défilement synchronisés, choisissez Fenêtre > Fractionner la feuille de calcul.

**2** Faites glisser la barre de fractionnement vers le haut, le bas, la gauche ou la droite pour redimensionner les panneaux de manière appropriée.

- **3** Ajustez le niveau de zoom comme vous le souhaitez :
- Dans la vue fractionnée, cliquez sur un panneau pour l'activer et modifiez le niveau de zoom de ce panneau uniquement.
- Dans la vue fractionnée de feuille de calcul, ajustez le niveau de zoom de manière à obtenir un affichage composé de quatre panneaux.
- **4** Effectuez un défilement de manière appropriée :
- Dans la vue fractionnée, cliquez sur un panneau pour l'activer et effectuez un défilement pour modifier ce panneau uniquement.
- Dans la vue fractionnée de feuille de calcul, cliquez sur un panneau et effectuez un défilement à la verticale pour modifier les vues dans le panneau actif et le panneau situé à côté. Effectuez un défilement à l'horizontale pour modifier les vues dans le panneau actif et le panneau situé au-dessous ou en dessous.
- **5** Choisissez Fenêtre > Supprimer le fractionnement pour revenir à un seul panneau.

# **Affichage d'un document dans plusieurs fenêtres**

Vous pouvez créer plusieurs fenêtres pour un même document grâce à la commande Nouvelle fenêtre. Les nouvelles fenêtres ont les mêmes taille, facteur de zoom et disposition que la fenêtre d'origine. Elles s'ouvrent à la même page, en haut de la fenêtre d'origine. Lorsque vous ouvrez une nouvelle fenêtre, Acrobat ajoute le suffixe 1 au nom de fichier d'origine et affecte le suffixe 2 à la nouvelle fenêtre. Vous pouvez ouvrir plusieurs fenêtres. Le suffixe augmente pour chaque nouvelle fenêtre. La fermeture d'une fenêtre entraîne la renumérotation séquentielle des fenêtres encore ouvertes. En d'autres termes, si cinq fenêtres sont ouvertes et que vous fermez la troisième, les fenêtres sont renumérotées avec les suffixes 1 à 4.

*Remarque : Cette fonction n'est pas disponible lorsque les documents PDF sont affichées dans un navigateur.*

#### **Ouverture d'une nouvelle fenêtre**

❖ Choisissez Fenêtre > Nouvelle fenêtre.

#### **Fermeture d'une fenêtre**

❖ Cliquez sur la case de fermeture de la fenêtre. Le système vous invite à enregistrer les modifications. La fermeture d'une fenêtre ne ferme pas le document si plusieurs fenêtres sont ouvertes.

## **Fermeture de toutes les fenêtres d'un document**

❖ Choisissez Fichier > Fermer. Vous êtes invité à enregistrer les modifications avant la fermeture de chaque fenêtre.

# **Affichage des zones hors écran d'une page agrandie**

Lorsque vous effectuez un zoom avant selon un facteur d'agrandissement élevé, vous verrez sans doute une partie seulement de la page. Vous pouvez décaler la vue afin de voir d'autres zones de la page sans changer de facteur de zoom.

- ❖ Effectuez l'une des opérations suivantes :
- Servez-vous des barres de défilement verticales pour passer aux pages précédente et suivante et utilisez les barres de défilement horizontales pour vous déplacer latéralement.
- Sélectionnez l'outil Main sur la barre d'outils Sélection et zoom ou choisissez Outils > Sélection et zoom > Main, puis déplacez la page en la faisant glisser, comme si vous déplaciez une feuille sur une table.

## **Voir aussi**

[« A propos des calques PDF » à la page 351](#page-356-0)

# **Affichage d'un document PDF en mode Epaisseurs de trait**

La vue Epaisseurs de trait applique une épaisseur de contour constante (d'un pixel) aux traits, quel que soit le facteur de zoom appliqué. Lorsque vous imprimez le document, l'épaisseur de contour correspond à l'épaisseur réelle. Le mode d'affichage Epaisseurs de trait est désactivé par défaut.

❖ Choisissez Affichage > Epaisseurs de trait. Pour désactiver le mode Epaisseurs de trait, choisissez à nouveau Affichage > Epaisseurs de trait.

*Remarque : Ce mode n'est pas disponible pour la visualisation des documents PDF à partir d'un navigateur Web.*

# **Grilles, repères et mesures**

# **A propos des grilles, règles et outils de mesure**

Acrobat propose toute une panoplie d'outils permettant d'ajuster la mise en page des documents Adobe PDF. Des outils tels que les grilles, les règles, les repères, les outils de mesure et le panneau Infos s'avèrent particulièrement utiles pour la conception de formulaires, l'affichage de dessins de CAO et la préparation en vue de l'impression professionnelle.

# **Affichage des grilles**

Les grilles permettent d'aligner avec précision le texte et les objets d'un document. Lorsque la grille est activée, elle apparaît sur le document. L'option Aligner sur la grille aligne un objet sur la ligne de grille la plus proche lorsque vous le déplacez.

#### **Affichage ou masquage de la grille**

❖ Choisissez Affichage > Grille. Une coche précède le nom de la commande lorsque la grille est affichée.

## **Activation ou désactivation de l'option Accrocher à la grille**

❖ Choisissez Affichage > Aligner sur la grille. Une coche précède le nom de la commande lorsqu'elle est activée.

#### **Modification de l'aspect de la grille**

**1** Choisissez Edition > Préférences (Windows) ou Acrobat > Préférences (Mac OS), puis sélectionnez Unités et repères dans la liste Catégories.

- **2** Pour modifier les paramètres de la grille, effectuez l'une des opérations suivantes :
- Pour modifier l'espacement entre les lignes de la grille, saisissez des valeurs à l'aide des flèches ou des zones de texte des options de largeur et de hauteur.
- Pour modifier l'origine de la grille, saisissez des valeurs à l'aide des flèches ou des zones de texte des options de décalage par rapport aux bords gauche et supérieur.
- Pour modifier le nombre de subdivisions de quadrillage, saisissez des valeurs à l'aide des flèches ou de la zone de texte de l'option Subdivisions. Les lignes de subdivision sont plus claires que celles de la grille.
- Pour modifier la couleur des lignes de la grille, cliquez sur l'échantillon de couleur et choisissez une couleur dans la palette qui s'affiche. Cliquez ensuite sur OK.
- **3** Cliquez sur OK pour fermer la boîte de dialogue Préférences.

# **Création de repères de règle**

Les règles horizontales et verticales vous permettent de vérifier la taille des objets contenus dans des documents. Vous pouvez également créer des repères dans votre document. Ils se révèlent particulièrement utiles pour aligner des objets, tels que les champs de formulaire. Vous avez la possibilité de changer les unités de mesure et les couleurs utilisées dans les règles.

#### **Création de repères de règle**

- **1** Choisissez Affichage > Règles.
- **2** Utilisez l'une des méthodes suivantes :
- Faites glisser la règle horizontale vers le bas pour créer un repère horizontal ou la règle verticale vers la droite pour créer un repère vertical.
- Cliquez deux fois sur un emplacement de la règle horizontale pour créer un repère vertical ou inversement.

#### **Affichage ou masquage des repères**

❖ Choisissez Affichage > Repères.

#### **Déplacement ou suppression d'un repère de règle**

❖ Cliquez sur un repère pour le sélectionner, puis faites-le glisser vers un nouvel emplacement ou appuyez sur la touche de suppression. Pour supprimer tous les repères, cliquez dans la zone de la règle avec le bouton droit de la souris ou en maintenant la touche Contrôle enfoncée, puis choisissez Effacer tous les repères ou Effacer les repères de la page.

#### **Changement des couleurs de repères**

**1** Choisissez Edition > Préférences (Windows) ou Acrobat > Préférences (Mac OS), puis sélectionnez Unités et repères dans la liste Catégories.

**2** Cliquez sur l'échantillon de couleur des repères et choisissez une nouvelle couleur dans la palette qui s'affiche. Cliquez ensuite sur OK.

# **Mesure de la hauteur, de la largeur ou de l'aire d'un objet**

La barre d'outils Mesures contient des outils vous permettant de mesurer l'aire des objets contenus dans des documents PDF ou la distance qui les sépare. Les outils de mesure s'avèrent particulièrement utiles pour déterminer la distance ou l'aire des objets d'un formulaire ou d'un dessin de CAO, ou pour mesurer certaines zones d'un document avant d'envoyer celui-ci sur une imprimante professionnelle. Les outils de mesure sont uniquement disponibles si l'auteur du fichier PDF a activé cette fonctionnalité pour les utilisateurs de Reader.

Lorsque vous utilisez un outil de mesure, la boîte de dialogue de l'outil affiche les mesures des segments de droite que vous tracez.

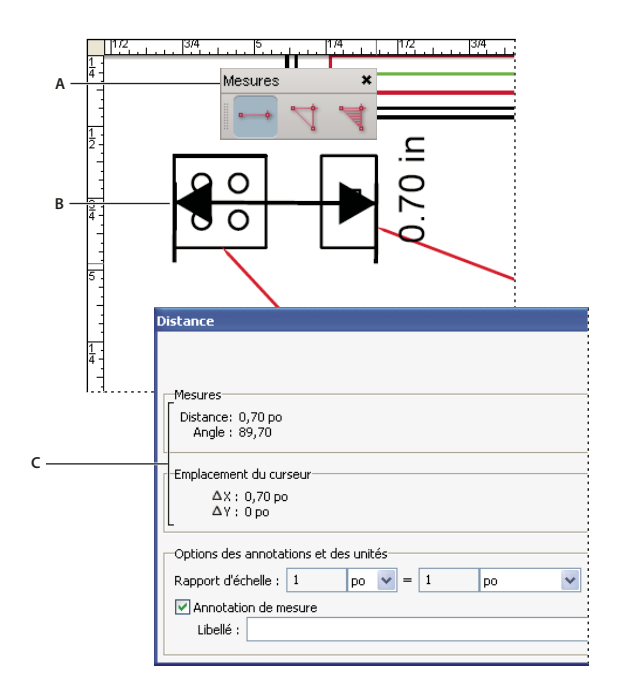

#### *Outils de mesure*

*A. Barre d'outils Mesures B. Objet mesuré C. Informations sur l'outil*

**1** Choisissez Outils > Mesures, puis sélectionnez un outil de mesure. Une autre solution consiste à cliquer dans la zone des barres d'outils avec le bouton droit de la souris ou en maintenant la touche Contrôle enfoncée, puis à choisir Mesures.

- **2** Pour mesurer des zones de vos documents PDF, effectuez l'une des opérations suivantes :
- Activez l'outil Distance **pour mesurer la distance entre deux points**. Cliquez sur le premier point, déplacez le pointeur sur le second point et cliquez de nouveau. Les mesures sont indiquées dans la boîte de dialogue de l'outil.
- Activez l'outil Périmètre du pour mesurer une série de distances entre plusieurs points. Cliquez sur chaque point à mesurer. Lorsque vous avez terminé, cliquez deux fois sur le dernier point ou maintenez le pointeur au-dessus du dernier point et cliquez.
- Activez l'outil Aire ' pour mesurer l'aire des segments de droite que vous tracez. Cliquez sur chaque point à mesurer. Après avoir cliqué sur les deux derniers points, cliquez de nouveau sur le premier pour valider la mesure.

*Remarque : Vous pouvez également terminer une mesure en cliquant avec le bouton droit de la souris ou en maintenant la touche Contrôle enfoncée, puis en choisissant Terminer la mesure dans le menu contextuel.*

- **3** Lorsque vous mesurez des objets, effectuez l'une des opérations suivantes :
- Pour modifier le facteur d'échelle (3:2, par exemple) sur des zones de dessin, spécifiez les valeurs appropriées dans la boîte de dialogue de l'outil. Si vous le voulez, modifiez l'unité de mesure située en regard de cette échelle.
- Sélectionnez l'option Annotation de mesure dans la boîte de dialogue de l'outil si vous voulez que les traits que vous tracez soient affichés sous forme de commentaires. Il suffira ensuite de cliquer deux fois sur le commentaire à l'aide de l'outil Main pour afficher les mesures des traits. L'objet que vous tracez disparaît dès que vous mesurez un autre objet ou sélectionnez un autre outil, sauf si l'option d'annotation est sélectionnée.

# **Affichage du panneau Infos**

Le panneau Infos permet d'afficher les coordonnées du pointeur dans le panneau de visualisation. La numérotation de la position commence à partir du coin supérieur gauche du document. Le panneau Infos indique également la largeur et la hauteur d'un objet sélectionné à mesure que vous le redimensionnez.

## **Affichage des coordonnées X et Y**

**1** Choisissez Affichage > Panneaux de navigation > Infos.

**2** Déplacez le pointeur de la souris pour voir les coordonnées X et Y.

#### **Changement d'unité de mesure dans le panneau**

❖ Dans le menu Options du panneau Infos, choisissez une unité de mesure différente. Une coche précède le nom de l'unité en vigueur.

# **Enregistrement d'un fichier PDF**

# **A propos de l'enregistrement d'un fichier PDF**

Vous pouvez enregistrer une copie d'un document Adobe PDF avec les commentaires, les données de champs de formulaire ou les signatures numériques que vous lui avez ajoutés. Si le document PDF limite vos droits d'utilisation, la barre de message du document placée sous la zone des barres vous informe de ces restrictions lorsque vous ouvrez le document.

Vous avez par ailleurs la possibilité d'enregistrer le contenu d'un document PDF au format texte. Cela vous permet non seulement de réutiliser facilement le texte d'un document PDF, mais également d'en utiliser le contenu avec un lecteur d'écran, une loupe ou toute autre technologie d'assistance.

# **Enregistrement d'une copie d'un document PDF**

- **1** Choisissez Fichier > Enregistrer sous (ou Enregistrer une copie si l'option Enregistrer sous n'apparaît pas).
- **2** Dans la boîte de dialogue d'enregistrement, précisez le nom et l'emplacement du fichier et cliquez sur Enregistrer.

# **Enregistrement des commentaires, des données de champs de formulaire et des signatures numériques**

- ❖ Utilisez l'une des méthodes suivantes :
- Choisissez Fichier > Enregistrer pour enregistrer le fichier actif.
- Choisissez Fichier > Enregistrer sous pour enregistrer les modifications dans un nouveau fichier.

*Si vous visualisez un document PDF au sein d'un navigateur Web, le menu Fichier d'Acrobat n'est pas disponible. Cependant, vous pouvez utiliser le bouton Enregistrer une copie disponible sur la barre d'outils d'Acrobat pour enregistrer le document PDF.*

# **Voir aussi**

- [« Remplissage d'un formulaire PDF » à la page 195](#page-200-0)
- [« Participation à une révision de document PDF » à la page 157](#page-162-0)

# **Enregistrement des modifications d'un document**

Si vous modifiez un document PDF (en y ajoutant des pages provenant d'un autre fichier ou en en supprimant, par exemple), vous pouvez enregistrer vos modifications en enregistrant le document PDF ou une copie de celui-ci. Il est également possible d'enregistrer votre travail à mesure des modifications effectuées, puis de récupérer ces changements si un problème survient.

*Remarque : L'enregistrement d'un document PDF signé numériquement est possible mais invalide la signature.*

#### **Enregistrement des modifications**

- Pour enregistrer les modifications dans le document actif, choisissez Fichier > Enregistrer.
- Pour enregistrer le document modifié dans un nouveau fichier, choisissez Fichier > Enregistrer sous. Dans le menu déroulant Type (Windows) ou Format (Mac OS), choisissez Fichiers Adobe PDF (\*.pdf). Choisissez l'emplacement et saisissez un nom, puis cliquez sur Enregistrer.

#### **Récupération de la dernière version enregistrée**

❖ Choisissez Fichier > Rétablir, puis cliquez sur le bouton du même nom.

# **A propos de la fonction d'enregistrement automatique**

La fonction d'enregistrement automatique permet de parer à la perte de données en cas de coupure d'alimentation. Elle enregistre de manière incrémentielle et régulière les modifications apportées au fichier et les stocke à un emplacement particulier. Le fichier d'origine n'est pas modifié. Acrobat crée en fait un fichier d'enregistrement automatique des changements, qui inclut toutes les modifications apportées au fichier ouvert depuis le dernier enregistrement automatique. La quantité d'informations nouvelles ajoutées au fichier d'enregistrement automatique dépend de la fréquence à laquelle Acrobat enregistre ce fichier. Si vous définissez un intervalle de 15 minutes, les modifications perdues sont celles effectuées dans les 14 dernières minutes avant la survenue du problème. Des enregistrements automatiques fréquents permettent de parer à la perte de données et s'avèrent pratiques lorsque vous effectuez de nombreuses modifications, par exemple lors de l'ajout de commentaires.

Vous pouvez appliquer les modifications au fichier d'origine lorsque vous relancez Acrobat. Lorsque vous fermez ou enregistrez un fichier, ou rétablissez la dernière version enregistrée, le fichier d'enregistrement automatique est supprimé.

*Remarque : Si vous utilisez un dispositif d'assistance, tel qu'un lecteur d'écran, il est préférable de désactiver la fonction d'enregistrement automatique afin de ne pas perdre l'emplacement lors du rechargement du fichier.*

La fonction d'enregistrement automatique ne fonctionne pas dans les cas suivants :

- La protection du document est modifiée. Vous devez enregistrer le document afin de réactiver la fonction d'enregistrement automatique.
- Le document a été créé à l'aide de la fonction Capture Web ou extrait d'un autre document PDF (Document > Extraire des pages). Vous devez enregistrer le document afin d'activer la fonction d'enregistrement automatique.
- Le document est affiché dans un navigateur Web ou incorporé à un document conteneur prenant en charge la fonction OLE (liaison et incorporation d'objets). Ce document ne fait pas partie du système de fichiers par défaut et ne peut prendre en charge l'enregistrement automatique.

# **Récupération des modifications perdues**

Pour empêcher la perte des modifications après une interruption inattendue, vous devez activer la fonction d'enregistrement automatique, qui est le paramètre par défaut.

#### **Configuration de l'enregistrement automatique**

- **1** Choisissez Edition > Préférences (Windows) ou Acrobat > Préférences (Mac OS).
- **2** Sélectionnez Documents dans la liste Catégories.
- **3** Si l'option Enregistrer automatiquement les modifications de document dans un fichier temporaire toutes les *xx* minutes (1 à 99) n'est pas sélectionnée, vous devez la sélectionner.
- **4** Dans la zone Minutes, spécifiez le nombre de minutes après lequel Acrobat doit enregistrer le fichier.

#### **Récupération de modifications perdues après un arrêt inattendu du système**

**1** Lancez Acrobat ou ouvrez le fichier sur lequel vous travailliez.

**2** Cliquez sur Oui lorsque vous êtes invité à ouvrir le(s) fichier(s) d'enregistrement automatique. Si plusieurs fichiers étaient ouverts, Acrobat les ouvre tous.

**3** Enregistrez le ou les fichiers sous le même nom que les fichiers sur lesquels vous travailliez à l'origine.

#### **Réduction de la taille des fichiers par enregistrement**

Dans certains cas, il suffit d'utiliser la commande Enregistrer sous pour réduire la taille d'un fichier PDF. La réduction de la taille des fichiers PDF permet d'améliorer les performances des fichiers (en particulier ceux mis à disposition sur le Web) sans modifier leur aspect.

La commande Réduire la taille du fichier rééchantillonne et compresse les images du document, désincorpore les polices, compresse la structure du document et nettoie les éléments superflus tels que les signets incorrects. Si la taille du fichier est déjà réduite au minimum, cette commande n'a aucun effet.

*Remarque : Si vous réduisez la taille d'un fichier signé numériquement, la signature numérique disparaît du document.*

**1** Choisissez Document > Réduire la taille du fichier.

**2** Sélectionnez le niveau de compatibilité dont vous avez besoin, puis cliquez sur OK.

Si vous êtes certain que tous les utilisateurs disposent d'Acrobat 8 ou Adobe Reader 8, vous pouvez limiter la compatibilité à la version la plus récente afin de réduire la taille du fichier.

Si vous souhaitez contrôler les modifications et la qualité, utilisez Optimisation PDF, qui propose des options supplémentaires.

*Remarque : Si vous avez sélectionné Acrobat 4.0 et versions ultérieures alors que le fichier contient des effets de transparence, ces derniers sont aplatis.*

# **Voir aussi**

[« Optimisation PDF » à la page 334](#page-339-0)

# **Organiseur**

# **Présentation de la fenêtre de l'organiseur**

L'organiseur vous aide à rechercher des fichiers PDF que vous avez déjà ouverts et d'autres que vous avez organisés en collections et favoris. Grâce à l'organiseur, vous pouvez visualiser les vignettes des pages PDF afin d'identifier rapidement les fichiers. Cet outil vous permet également d'organiser des fichiers PDF apparentés sans les déplacer dans la structure de fichiers et de rechercher, localiser et trier rapidement des documents PDF consultés récemment.

L'organiseur et les commandes associées sont disponibles à partir du menu Fichier. Lorsque vous sélectionnez un ou plusieurs fichiers au sein de l'organiseur, vous pouvez lancer une des nombreuses tâches par l'intermédiaire des boutons situés au-dessus de la liste des fichiers.

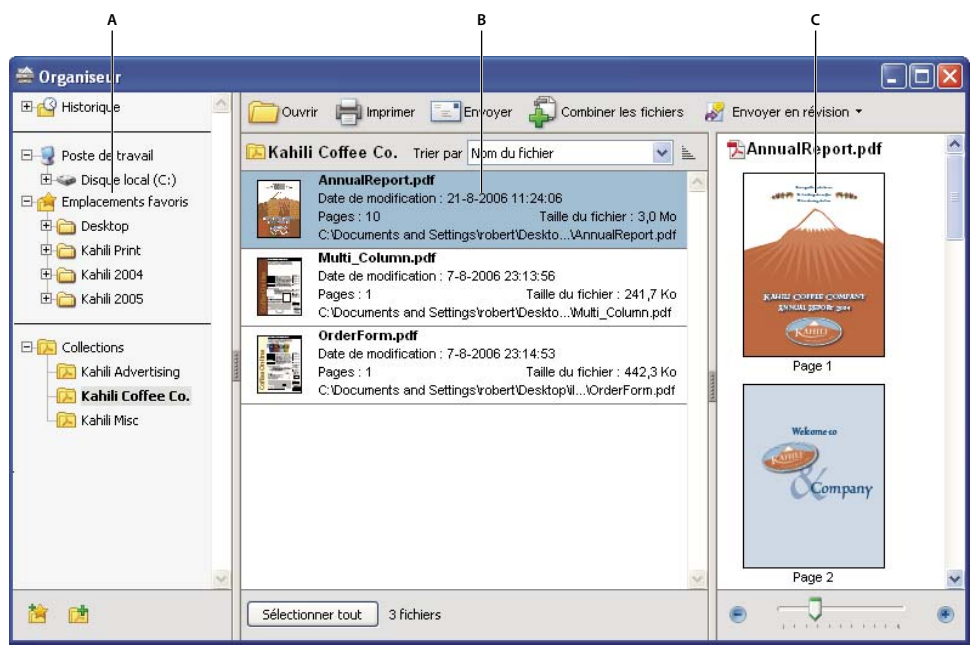

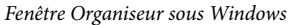

*A. Panneau des catégories B. Panneau des fichiers C. Panneau des pages*

#### **Panneau des catégories**

Le panneau des catégories de la fenêtre de l'organiseur est divisé en sections verticales comptant plusieurs catégories. Ces éléments ont pour objectif de faciliter l'identification et l'organisation de fichiers stockés sur votre ordinateur, sur le réseau et sur Internet.

**Historique** Contient des sous-catégories qui répertorient tous les fichiers PDF ouverts pendant la période spécifiée. Vous ne pouvez pas modifier le nom des sous-catégories ni ajouter manuellement de fichiers PDF à l'historique. Ce dernier est mis à jour automatiquement chaque fois que vous ouvrez un fichier PDF et en fonction du temps. Vous pouvez cependant effacer tout l'historique par le biais du bouton Effacer l'historique du panneau des fichiers. Vous pouvez également contrôler la longueur maximale de l'historique des fichiers ou le désactiver par le biais de l'option Conserver les fichiers dans l'historique de l'organiseur. Pour cela, choisissez Edition > Préférences > Documents.

**Poste de travail (Windows) ou** *[nom du disque]* **(Mac OS)** Recense les disques durs et les dossiers figurant dans l'arborescence actuelle. Cette catégorie se révèle particulièrement utile si vous savez où se trouve un fichier PDF particulier.

**Emplacements favoris** Recense les dossiers, emplacements réseau et répertoires Web définis en tant que destinations favorites. Cette catégorie fonctionne comme les signets et destinations favorites que vous créez pour accélérer l'accès dans un navigateur Web. Cependant, les destinations sont ici des dossiers ou des disques durs contenant des fichiers PDF. Vous pouvez ajouter ou supprimer des destinations dans la liste Emplacements favoris, mais vous ne pouvez pas modifier les noms de destination.

**Collections** Contiennent des dossiers qui répertorient tous les fichiers PDF que vous avez associés à chacun de ces dossiers. Chaque dossier de collection peut pointer sur plusieurs fichiers PDF, quel que soit leur emplacement. Par exemple, un seul dossier de collection peut répertorier des fichiers PDF situés dans différents dossiers sur votre ordinateur, un réseau et Internet. Vous pouvez modifier le nom de chaque dossier de collection, en ajouter de nouveaux et ajouter des fichiers PDF à chaque dossier de collection.

*Remarque : Les collections et les lots PDF concernent tous deux plusieurs documents PDF, mais de manières différentes. Un lot PDF est lui-même un fichier PDF pouvant être constitué de plusieurs fichiers PDF et placé dans un dossier stocké sur votre ordinateur. Par exemple, vous pouvez joindre un lot PDF à un courrier électronique. Les collections s'apparentent aux mémos facilitant la recherche de fichiers connexes pouvant être disséminés sur votre ordinateur.*

#### **Panneau des fichiers**

Le panneau des fichiers de la fenêtre Organiseur répertorie les fichiers PDF inclus dans la sous-catégorie ou le dossier sélectionné(s) dans le panneau des catégories. Chaque liste inclut le nom du fichier, la date de modification, le nombre de pages, la taille du fichier et l'emplacement correspondants, ainsi qu'une vignette de la première page. Vous pouvez trier la liste par nom de fichier, métadonnées, nombre de pages, taille du fichier, date de modification et date de la dernière ouverture.

Les boutons situés en haut de la fenêtre Organiseur permettent d'ouvrir, d'imprimer, d'envoyer par messagerie ou de combiner un ou plusieurs fichiers PDF sélectionnés. En outre, vous pouvez envoyer un fichier PDF à des fins de révision ou d'approbation, ou le télécharger en vue d'une révision par navigateur.

#### **Panneau des pages**

Le panneau des pages de la fenêtre Organiseur affiche des vignettes pour chaque page de tous les fichiers PDF sélectionnés dans le panneau des fichiers. Le curseur et les boutons de zoom situés au bas du panneau des pages vous permet d'ajuster la taille des vignettes de page.

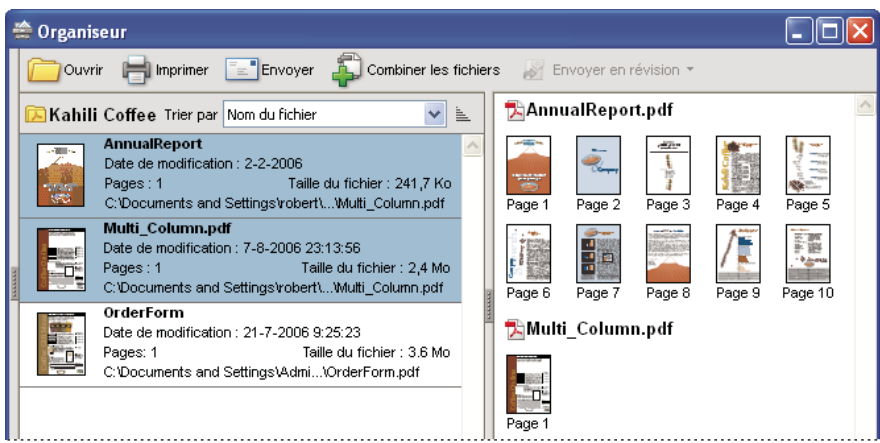

*La sélection d'un document PDF (à gauche) entraîne l'affichage d'une vignette par page dans le panneau des pages (à droite)*

# **Ajustement de la fenêtre Organiseur**

Vous pouvez modifier l'affichage de l'organiseur.

# **Voir aussi**

- [« Combinaison de fichiers en documents PDF » à la page 117](#page-122-0)
- [« Initiation et gestion d'une révision » à la page 153](#page-158-0)

## **Affichage de la fenêtre Organiseur**

❖ Choisissez Fichier > Organiseur > Ouvrir l'organiseur.

*Pour ouvrir un fichier PDF faisant partie d'une collection, créer une collection, ajouter un document PDF ouvert à une collection ou ouvrir un fichier PDF à partir de l'historique des fichiers PDF ouverts, vous n'avez pas besoin d'ouvrir la fenêtre Organiseur. Choisissez Fichier > Organiseur ou Fichier > Historique pour accéder aux commandes permettant d'exécuter ces opérations.*

#### **Redimensionnement de la fenêtre Organiseur et de ses panneaux**

- Pour redimensionner un panneau par rapport aux autres, faites glisser la ligne verticale qui sépare deux panneaux.
- Pour redimensionner la fenêtre Organiseur, faites glisser le bord gauche, droit ou inférieur de la fenêtre.

## **Tri de la liste du panneau des fichiers**

**1** Le cas échéant, sélectionnez une sous-catégorie ou un dossier du panneau des catégories pour afficher les documents PDF dans le panneau des fichiers.

- **2** Dans le panneau des fichiers , effectuez l'une des opérations suivantes :
- Pour trier la liste des fichiers PDF en fonction d'une propriété précise, choisissez celle-ci dans le menu Trier par.
- Pour modifier l'ordre de tri, cliquez sur le bouton Ordre de tri croissant  $\equiv$  ou Ordre de tri décroissant  $\equiv$  à droite du menu Trier par.
- Pour afficher l'emplacement des fichiers PDF sélectionnés, cliquez sur le bouton droit de la souris ou maintenez la touche Contrôle enfoncée et choisissez Afficher dans l'Explorateur Windows (Windows) ou Afficher dans le Finder (Mac OS).

# **Organisation des collections PDF**

Vous pouvez gérer les collections PDF dans la fenêtre Organiseur.

#### **Ajout d'un document PDF à une collection**

❖ Effectuez l'une des opérations suivantes :

- Cliquez sur la collection avec le bouton droit de la souris ou en maintenant la touche Contrôle enfoncée, choisissez Ajouter des fichiers, sélectionnez un ou plusieurs fichiers PDF, puis cliquez sur Ajouter.
- Cliquez sur le fichier PDF dans le panneau des fichiers avec le bouton droit de la souris ou en maintenant la touche Contrôle enfoncée, puis choisissez Ajouter à une collection > *[nom de la collection]*.
- Faites glisser un fichier PDF à partir de l'Explorateur Windows ou du Finder Mac OS vers la collection dans le panneau des catégories.
- Après avoir sélectionné une sous-catégorie dans la catégorie Historique, Poste de travail ou Emplacements favoris, faites glisser un fichier PDF à partir du panneau des fichiers vers la collection voulue.
- Dans Acrobat, ouvrez le document PDF, puis choisissez Fichier > Organiseur > Ajouter à une collection. Sélectionnez ensuite la collection à laquelle vous souhaitez ajouter le document PDF ou cliquez sur Créer une collection, saisissez un nom, puis cliquez sur Créer.

*Pour ouvrir un fichier PDF à partir d'une collection, utilisez le bouton Ouvrir* dans la fenêtre Organiseur ou choisissez *tout simplement le nom du fichier PDF dans un sous-menu, directement dans Acrobat. Pour ouvrir un fichier PDF à partir d'une collection dans Acrobat, choisissez Collections > [nom de collection] > [nom du fichier PDF] dans le sous-menu Fichier > Organiseur ou dans le menu Organiseur de la barre d'outils Fichier.*

#### **Modification des dossiers de collections**

- Pour renommer une collection, cliquez sur son nom avec le bouton droit de la souris ou en maintenant la touche Contrôle enfoncée, choisissez Renommer la collection, puis saisissez le nouveau nom.
- Pour supprimer une collection, cliquez sur son nom avec le bouton droit de la souris ou en maintenant la touche Contrôle enfoncée, choisissez Supprimer la collection, puis cliquez sur Oui dans la boîte de dialogue de confirmation. Les fichiers PDF inclus dans la collection ne sont pas supprimés de leur emplacement d'origine.
- Pour créer une collection, cliquez sur le bouton Créer une collection de dans la fenêtre Organiseur. Une autre solution consiste, dans Acrobat, à choisir Fichier > Organiseur > Créer une collection. Attribuez un nom à la collection.

#### **Déplacement d'un document PDF vers une autre collection**

❖ Pour déplacer le fichier PDF d'une collection vers un autre, sélectionnez la collection qui contient ce fichier, cliquez dessus avec le bouton droit de la souris ou en maintenant la touche Contrôle enfoncée dans le panneau des fichiers, puis choisissez Déplacer vers la collection > *[nom de la collection]*.

#### **Suppression d'un fichier PDF d'une collection**

❖ Pour supprimer un fichier PDF d'une collection, sélectionnez la collection, cliquez dessus avec le bouton droit de la souris ou en maintenant la touche Contrôle enfoncée (Mac OS) dans le panneau des fichiers, puis choisissez Supprimer de *[nom de la collection]*.

## **Organisation de documents PDF à l'aide de la catégorie Emplacements favoris**

- **1** Pour ajouter un dossier ou un disque dur existant à la catégorie, effectuez l'une des opérations suivantes :
- Cliquez sur le bouton Ajouter un emplacement favori **(b)**, sélectionnez un dossier ou un disque dur, puis cliquez sur OK.
- Cliquez sur le dossier avec le bouton droit de la souris ou en maintenant la touche Contrôle enfoncée dans la catégorie Poste de travail (Windows) ou *[nom du disque]* (Mac OS), puis choisissez Ajouter *[nom du dossier]* aux emplacements favoris.
- Cliquez sur le sous-dossier voulu avec le bouton droit de la souris ou en maintenant la touche Contrôle enfoncée dans la catégorie Emplacements favoris, puis choisissez Ajouter *[nom de l'emplacement favori]* aux emplacements favoris.

**2** Pour supprimer un dossier ou un disque dur de la liste des emplacements favoris, cliquez dessus avec le bouton droit de la souris ou en maintenant la touche Contrôle enfoncée, puis choisissez Supprimer *[nom du dossier]* des emplacements favoris.

# **Développement de vues dans le panneau des catégories**

Vous pouvez développer ou réduire les éléments du panneau des catégories en cliquant sur le signe plus [+] (Windows) ou la flèche (Mac OS) de manière à voir plus clairement la structure. Lorsque vous sélectionnez une catégorie de dates, un dossier ou une collection, tous les fichiers PDF associés sont répertoriés dans le panneau des pages.

#### **Développement d'une catégorie de l'organiseur**

**1** Pour développer ou réduire une catégorie ou un dossier dans le panneau des catégories, cliquez sur l'icône située à gauche de celle qui représente la catégorie ou le dossier.

**2** Sélectionnez une sous-catégorie ou un dossier sous une catégorie principale. Le panneau des pages répertorie tous les fichiers PDF associés à cette sous-catégorie ou à ce dossier.

#### **Développement de la structure de fichiers**

❖ Sélectionnez un dossier dans la catégorie Poste de travail (Windows) ou *[nom du disque]*(Mac OS). Tous les fichiers PDF inclus dans ce dossier sont répertoriés dans le panneau des fichiers.

# **Lancement d'une tâche à partir du panneau des fichiers de l'organiseur**

**1** Dans le panneau des catégories, sélectionnez une sous-catégorie ou un dossier dans une catégorie principale afin d'afficher les fichiers PDF dans ce panneau.

- **2** Sélectionnez le ou les fichiers à utiliser :
- Pour sélectionner un fichier PDF répertorié, cliquez dessus.
- Pour sélectionner l'ensemble des fichiers PDF répertoriés, cliquez sur Sélectionner tout.
- Pour ajouter ou supprimer des fichiers PDF non contigus à la sélection, cliquez dessus tout en maintenant la touche Ctrl ou Commande enfoncée.
- Pour ajouter des fichiers PDF contigus à la sélection, cliquez dessus en maintenant la touche Maj enfoncée.

**3** Pour effectuer une action sur les fichiers PDF sélectionnés, cliquez sur l'un des boutons de tâche situés en haut de la fenêtre de l'organiseur :

- Pour ouvrir, imprimer ou envoyer par messagerie des fichiers PDF, utilisez les boutons au-dessus du panneau des fichiers.
- Pour combiner des fichiers PDF en un seul fichier PDF, cliquez sur le bouton Combiner des fichiers, puis suivez les instructions de l'assistant.
- Pour lancer une révision, sélectionnez le document PDF, puis choisissez le menu Envoyer en révision > Envoyer en révision partagée ou Envoyer en révision > Envoyer par messagerie pour révision.

## **Voir aussi**

- [« Combinaison de fichiers en documents PDF » à la page 117](#page-122-0)
- [« Initiation et gestion d'une révision » à la page 153](#page-158-0)

# **Effacement de l'historique des fichiers PDF ouverts**

- **1** Sélectionnez une sous-catégorie d'historique dans le panneau des catégories.
- **2** Cliquez sur Effacer l'historique dans le panneau des fichiers.

# **Maintenance du logiciel**

# **A propos des mises à jour**

Il existe diverses méthodes pour mettre à jour les fichiers d'application et composants d'Acrobat. Certaines mises à jour sont disponibles à l'ouverture d'un document PDF, laquelle déclenche l'opération. Par exemple, si vous ouvrez un formulaire utilisant des polices asiatiques, Acrobat vous invite à télécharger ces polices. D'autres mises à jour ne sont disponibles que par l'intermédiaire du menu Aide, à partir duquel vous pouvez procéder à une installation manuelle. Certaines mises à jour sont disponibles à la fois automatiquement et manuellement.

Selon la configuration des préférences, Acrobat peut télécharger les mises à jour à l'arrière-plan.

# **Mise à jour du logiciel**

❖ Choisissez Aide > Vérifier les mises à jour et suivez les instructions à l'écran.

# **Modification des préférences de mise à jour**

**1** Choisissez Aide > Rechercher les mises à jour.

**2** Dans la boîte de dialogue de mise à jour Adobe, cliquez sur Préférences.

**3** Sélectionnez la vérification automatique des mises à jour d'Adobe. Ensuite, indiquez si la vérification automatique doit être hebdomadaire ou mensuelle et si vous souhaitez ou non confirmer à chaque fois le téléchargement des mises à jour.

**4** Assurez-vous que l'application en cours d'exécution (Adobe Reader ou Adobe Acrobat) est sélectionnée comme le logiciel à mettre à jour.

**5** Le cas échéant, cliquez sur Parcourir pour accéder à l'emplacement où vous souhaitez stocker les mises à jour.

# **A propos du lancement rapide (Windows)**

Lors de l'installation d'Acrobat, le programme de lancement rapide est ajouté au groupe de démarrage commun de l'ordinateur. Ce programme réduit le temps nécessaire au lancement d'Acrobat.

Bien qu'il soit recommandé de conserver le lancement rapide, vous pouvez désactiver cette fonction en faisant glisser l'icône correspondante hors du dossier Démarrage.

*Remarque : Si vous utilisez à la fois Acrobat et Reader sur le même système, le dossier Démarrage contient deux icônes Lancement rapide. Pour désactiver le lancement rapide, supprimez les deux icônes Lancement rapide du dossier Démarrage.*

Pour plus de détails à ce sujet, consultez le [site Web d'Adobe](http://www.adobe.com/go/support_fr).

# **Gestion des modules externes**

Les modules externes ajoutent des fonctionnalités mais exigent davantage de mémoire que l'application seule. Afin de limiter le volume de mémoire nécessaire, installez seulement les modules externes que vous comptez utiliser. Pour un chargement correct, ils doivent se trouver dans le dossier Plug-ins. Il est également possible de désactiver temporairement les modules externes lorsque vous lancez le logiciel.

## **Désactivation d'un module externe**

**1** Utilisez l'une des méthodes suivantes :

- (Windows) Ouvrez le dossier plug\_ins (Program Files/Adobe/ Acrobat 8.0/ Acrobat/plug\_ins).
- (Mac OS) Cliquez sur l'icône de l'application en maintenant la touche Contrôle enfoncée, puis choisissez Afficher le contenu du progiciel. Ensuite, cliquez deux fois sur le dossier de contenu et ouvrez le dossier des modules externes.

**2** Sélectionnez les modules externes que vous ne voulez pas charger, puis retirez-les du dossier. Certains d'entre eux peuvent se trouver dans des sous-dossiers du dossier Plug-ins.

#### **Désactivation temporaire de tous les modules externes**

❖ Appuyez sur la touche Maj immédiatement après le lancement d'Acrobat.

# **Adobe Digital Editions**

Acrobat 8.0 modifie la manière dont vous ouvrez et gérez les livres électroniques (eBooks). Vous utilisez à présent le logiciel gratuit Adobe Digital Editions pour lire et organiser des livres électroniques ou autres publications. Digital Editions est une application RIA (Rich Internet Application) Internet autonome remplaçant les fonctions de livre électronique (eBook) des versions antérieures d'Acrobat.

Lorsque vous installez Digital Editions, les éléments de votre bibliorom existant sont automatiquement importés et mis à disposition au sein du nouvel univers du bibliorom de Digital Editions. Vous pouvez également importer manuellement des documents PDF dans votre bibliorom Digital Editions.

*Remarque : Lorsque vous cliquez deux fois sur l'icône d'un livre électronique, Acrobat ouvre automatiquement le site Web de téléchargement de Digital Editions, à partir duquel vous pouvez installer le logiciel.*

Pour en savoir plus sur la transition vers cette nouvelle solution de lecture des livres électroniques et accéder à un lien pointant vers un site Web de téléchargement sécurisé, rendez-vous sur [le site Web d'Adobe](http://www.adobe.com/go/acr8_digital_editions_fr).

# **Langues non anglo-saxonnes**

# **Fichiers PDF en langues asiatiques**

Acrobat permet d'afficher, de rechercher et d'imprimer des documents PDF contenant du texte en langues asiatiques (chinois traditionnel, chonois implifié, japonais ou coréen). Vous pouvez également utiliser ces langues lorsque vous remplissez des formulaires, ajoutez des commentaires et apposez des signatures numériques.

La plupart des fonctions d'Acrobat sont prises en charge avec le texte en chinois traditionnel et simplifié, en japonais et en coréen.

Sous Windows, vous devez installer les fichiers de prise en charge des langues asiatiques par le biais de l'installation personnalisée et des options correspondantes sous Créer un fichier Adobe PDF et Afficher le fichier Adobe PDF obtenu.

Lors de la création d'un fichier PDF, PDFMaker et l'imprimante Adobe PDF incorporent automatiquement dans le fichier la plupart des polices asiatiques. Vous pouvez spécifier si vous voulez incorporer des polices asiatiques.

Sous Windows, vous pouvez afficher et imprimer les fichiers contenant du texte asiatique même si la prise en charge de ces langues n'est pas installée sur votre système. Si vous essayez d'ouvrir un fichier PDF nécessitant la prise en charge d'une langue, vous êtes automatiquement invité à installer les polices requises.

# **Fichiers PDF en cyrillique, en langues d'Europe centrale et d'Europe de l'Est**

Vous pouvez utiliser des fichiers Adobe PDF contenant du texte cyrillique (y compris bulgare et russe), d'Europe centrale et d'Europe de l'Est (y compris tchèque, hongrois et polonais) si les polices sont incorporées dans les fichiers PDF. Il est alors possible de les afficher et de les imprimer sur n'importe quel système. L'incorporation des polices n'est pas nécessaire pour utiliser la fonction de recherche.

*Remarque : Si vous ouvrez un fichier PDF dans lequel des champs de formulaire ou des zones de texte contiennent ces langues, mais que les polices ne sont pas incorporées ni installées sur le système, choisissez Aide > Rechercher les mises à jour maintenant. Vous êtes automatiquement invité à télécharger et à installer les polices nécessaires.*

## **Fichiers PDF en hébreu, en arabe, en thaï et en vietnamien**

Acrobat prend en charge la saisie et l'affichage de textes en thaï et en vietnamien. Sous Windows uniquement, Acrobat prend également en charge l'arabe et l'hébreu. L'option Activer les options de langue de droite à gauche est activée par défaut si vous utilisez les paramètres régionaux correspondant à l'arabe ou à l'hébreu (sous Windows).

# **Activation des langues se lisant de droite à gauche**

L'activation des options de langues se lisant de droite à gauche permet d'afficher les éléments de l'interface utilisateur définissant le sens de lecture des paragraphes, le style des chiffres et la ligature. Si cette option est activée, vous pouvez spécifier le sens de l'écriture (de gauche à droite ou de droite à gauche) et le type des chiffres (occidental ou arabe) utilisé pour créer et remplir certains champs de formulaire, apposer des signatures numériques et créer des annotations de type zone de texte.

L'option Activer les options de langue de droite à gauche est activée par défaut si vous utilisez les paramètres régionaux correspondant à l'arabe ou à l'hébreu.

- **1** Choisissez Edition > Préférences (Windows) ou Acrobat > Préférences (Mac OS).
- **2** Dans la liste Catégories, sélectionnez Internationales.
- **3** Cochez la case Activer les options de langue de droite à gauche.

# **Chapitre 3 : Création d'un fichier PDF**

Le format PDF est la solution idéale pour la capture d'informations à partir de n'importe quelle application, quel que soit le système d'exploitation. Vous pouvez créer des fichiers PDF à partir de pages vierges, de fichiers document, de documents papier numérisés et d'images du Presse-papiers.

# **Mise en route**

Voici une présentation rapide des tâches de création de fichiers PDF les plus courantes.

# **Création à partir d'un fichier**

Dans la plupart des cas, pour créer un fichier PDF dans Acrobat, l'application qui a servi à créer le fichier d'origine doit être installée sur le système.

- 1 Cliquez sur le bouton Créer un fichier PDF , puis choisissez A partir d'un fichier.
- **2** Sélectionnez le fichier à convertir, puis cliquez sur Ouvrir.

L'application de création s'ouvre automatiquement ou une boîte de dialogue de progression s'affiche. Si le format du fichier n'est pas pris en charge, un message s'affiche pour vous indiquer que la conversion au format PDF est impossible.

# **Voir aussi**

[« Conversion d'un fichier au format PDF » à la page 59](#page-64-0)

## **Création à partir d'un document papier**

A l'aide d'Acrobat et d'un scanner, vous pouvez créer un fichier PDF directement à partir d'un document papier.

1 Cliquez sur le bouton Créer un fichier PDF , puis choisissez A partir d'un scanner.

**2** Sélectionnez l'entrée et la sortie, et les options de document dans la boîte de dialogue Acrobat Scan, puis cliquez sur Numériser.

- **3** Si vous créez un nouveau fichier PDF, précisez son nom et son emplacement, puis cliquez sur Enregistrer.
- **4** Sélectionnez Numériser davantage de pages ou Numérisation terminée.

# **Voir aussi**

[« Numérisation d'un document papier au format PDF » à la page 62](#page-67-0)

# <span id="page-59-0"></span>**Création à partir d'une page Web**

Vous pouvez télécharger et convertir des pages Web à partir du premier niveau spécifié par un URL, ou du nombre de niveaux inférieurs de votre choix.

1 Cliquez sur le bouton Créer un fichier PDF , puis choisissez A partir d'une page Web.

**2** Saisissez l'URL dans la zone de texte. (Cliquez sur Parcourir pour convertir une page Web que vous avez déjà téléchargée.)

**3** Spécifiez le nombre de niveaux à télécharger et l'emplacement source, puis cliquez sur Créer.

# **Voir aussi**

[« Conversion de pages Web au format PDF dans Acrobat » à la page 89](#page-94-0)

# **Création de A à Z**

Vous avez la possibilité de créer de petits fichiers PDF modifiables dans Acrobat.

**1** Choisissez Fichier > Créer un fichier PDF > A partir d'une page vierge.

**2** Cliquez dans le document et commencez la saisie. Modifiez les attributs de texte à l'aide des options de la barre d'outils Nouveau document.

- **3** Enregistrez le document.
- **4** Pour poursuivre la modification, choisissez Document > Reprendre la modification.

Pour convertir le fichier PDF de manière à empêcher toute modification ultérieure, choisissez Document > Empêcher les modifications ultérieures.

# **Voir aussi**

[« Création d'un fichier PDF à partir d'une page vierge » à la page 61](#page-66-0)

# **Création à partir de Word**

Une fois que vous avez installé Acrobat, la barre d'outils Acrobat PDFMaker est ajoutée à Word. Dans Word 2007 pour Windows, accédez aux options PDFMaker via le ruban Acrobat.

- **1** Dans Word, ouvrez le fichier à convertir.
- **2** Utilisez l'une des méthodes suivantes :
- (Word 2007 pour Windows) Cliquez sur Acrobat, puis cliquez sur le bouton Créer un fichier PDF .
- (Autres versions de Word) Cliquez sur Convertir au format Adobe PDF
- **3** Précisez un nom de fichier et un emplacement, puis cliquez sur Enregistrer.
- **4** (Mac OS uniquement) Cliquez sur Afficher le fichier ou Terminer.

Vous pouvez également convertir un fichier au format PDF, puis l'envoyer par messagerie en cliquant sur le bouton Créer et envoyer en révision (Office 2007) ou Envoyer en révision (autres versions d'Office).

## **Voir aussi**

[« Création d'un fichier PDF avec PDFMaker » à la page 71](#page-76-0)

# **Création à partir d'Outlook (Windows)**

Une fois que vous avez installé Acrobat, la barre d'outils Acrobat PDFMaker est ajoutée à Outlook.

**1** Sélectionnez les messages électroniques voulus et cliquez sur Créer un fichier PDF à partir des messages sélectionnés .

**2** Précisez un nom de fichier et un emplacement, puis cliquez sur Enregistrer.

Les messages sélectionnés sont convertis en un lot PDF ou un fichier PDF fusionné, selon les paramètres de conversion choisis. Pour convertir des dossiers de messages électroniques, sélectionnez les dossiers en question et cliquez sur Créer un fichier Adobe PDF à partir des dossiers ... Vous pouvez également [archiver automatiquement](#page-60-0) les messages et dossiers de messagerie.

## **Voir aussi**

[« Conversion de messages électroniques en fichiers PDF \(Windows\) » à la page 75](#page-80-0)

# <span id="page-60-0"></span>**Archivage automatique de messages électroniques (Windows)**

Vous pouvez archiver automatiquement vos messages électroniques Outlook sous forme de fichiers PDF.

**1** Dans Outlook, choisissez Adobe PDF > Configurer l'archivage automatique.

- **2** Cliquez sur l'onglet Archivage automatique, puis sélectionnez Activer l'archivage automatique.
- **3** Indiquez la fréquence et l'heure d'exécution. Si vous le souhaitez, paramétrez un fichier journal et un index incorporé.
- **4** Cliquez sur Ajouter, sélectionnez les dossiers voulus, puis indiquez le nom de fichier et l'emplacement de l'archive.

Pour créer immédiatement un archivage, cliquez sur Exécuter l'archivage.

# **Voir aussi**

[« Configuration de l'archivage automatique du courrier électronique \(Windows\) » à la page 77](#page-82-0)

# **Création à partir de Lotus Notes (Windows)**

Une fois que vous avez installé Acrobat, la barre d'outils Acrobat PDFMaker est ajoutée à Lotus Notes et de nouvelles commandes apparaissent dans le menu Actions.

**1** Sélectionnez les messages électroniques voulus et cliquez sur Convertir les messages sélectionnés au format Adobe PDF

**2** Précisez un nom de fichier et un emplacement, puis cliquez sur Enregistrer.

Les messages sont convertis en un lot PDF ou un fichier PDF fusionné, selon les paramètres de conversion choisis. Vous pouvez convertir un dossier entier en un lot PDF en cliquant sur Convertir le dossier sélectionné en Adobe PDF

# **Voir aussi**

[« Conversion de messages électroniques en fichiers PDF \(Windows\) » à la page 75](#page-80-0)

#### **Création à partir d'Internet Explorer (Windows)**

Vous pouvez convertir au format PDF une page Web entière ou une sélection effectuée sur la page.

- **1** Dans Internet Explorer, ouvrez la page Web à convertir.
- **2** (Facultatif) Cliquez et faites glisser le pointeur pour sélectionner le texte et les images à convertir.
- **3** Cliquez sur Convertir la page Web au format PDF  $\Box$ .
- **4** Précisez un nom de fichier et un emplacement, puis cliquez sur Enregistrer.

Vous pouvez également [convertir une ou plusieurs pages Web](#page-59-0), voire des sites Web entiers, à partir d'Acrobat.

## **Voir aussi**

[« Conversion de pages Web au format PDF dans Internet Explorer \(Windows\) » à la page 87](#page-92-0)

# **Création à l'aide de l'imprimante Adobe PDF**

Dans de nombreuses applications, vous pouvez utiliser la commande d'impression et l'imprimante Adobe PDF pour convertir un fichier au format PDF.

- **1** Ouvrez le fichier à convertir, puis choisissez Fichier > Imprimer.
- **2** Choisissez Adobe PDF dans la liste des imprimantes, puis imprimez le fichier.
- **3** Si vous y êtes invité, indiquez un nom de fichier et un emplacement, puis cliquez sur Enregistrer.

Vous pouvez également modifier le paramétrage par défaut de l'imprimante Adobe PDF ou créer des paramètres personnalisés.

#### **Voir aussi**

[« Création d'un document PDF par impression dans un fichier » à la page 68](#page-73-0)

# **Présentation de la création d'un fichier PDF**

# **Quelle est la meilleure manière de créer un fichier PDF ?**

Il existe plusieurs réponses à cette question. La création d'un fichier PDF consiste à convertir des documents et des ressources d'un autre type au format PDF (Portable Document Format).

Adobe Acrobat est un outil puissant et particulièrement polyvalent, mais il ne s'agit pas d'une *application de création* : il ne vous permet pas d'élaborer des mises en page, d'écrire du texte, ni de créer ou de placer des images sur une page vierge. Il fonctionne en synergie avec d'autres applications et des fonctions intégrées du système d'exploitation afin de produire des fichiers PDF qui serviront divers objectifs.

La méthode de création la plus adaptée dépend de plusieurs critères :

• Quelle est la source du document ?

Vous pouvez créer des fichiers PDF à partir de documents imprimés sur papier, de documents Word, de fichiers InDesign, d'images tirées d'un appareil photo numérique, de feuilles de calcul, pour ne citer que quelques exemples. En fonction du type de la source, différents outils sont disponibles pour la conversion au format PDF.

• Quelle application est déjà en cours d'exécution sur l'ordinateur ?

Vous pouvez gagner du temps en utilisant la fonction de conversion Acrobat la plus pratique. Si le document à convertir est déjà ouvert dans l'application de création (par exemple, une feuille de calcul ouverte dans Excel), plusieurs méthodes permettent de convertir ce fichier au format PDF sans ouvrir Acrobat. De même, si Acrobat est déjà ouvert, il n'est pas nécessaire d'ouvrir l'application de création du fichier à convertir.

• Quelle est la destination du fichier PDF ?

Chaque fichier PDF établit un juste équilibre entre rendement (taille de fichier réduite) et qualité (par exemple, résolution et couleurs). Si cet équilibre est essentiel dans votre cas, vous opterez pour une méthode qui permet l'accès à divers paramètres de conversion au cours du processus.

Par exemple, vous pouvez créer un fichier PDF par glisser-déposer de fichiers sur l'icône Acrobat du Bureau. Dans ce cas cependant, Acrobat applique les paramètres de conversion utilisés le plus récemment, sans vous y donner accès. Si vous souhaitez maîtriser davantage le processus, une autre méthode peut s'avérer plus appropriée.

*Remarque : Acrobat 8 vous permet en outre de créer un fichier PDF à partir d'une page vierge.*

## **Voir aussi**

[« Création d'un fichier PDF à partir d'une page vierge » à la page 61](#page-66-0)

# **Méthodes de création d'un fichier PDF par type de fichier**

Reportez-vous aux listes suivantes afin de connaître les méthodes disponibles pour les différentes types de fichier.

## **Principaux fichiers**

Ces méthodes s'appliquent aux documents et aux images présentés dans presque tous les formats de fichier.

**Menu Créer un fichier PDF** Dans Acrobat, à l'aide de la commande A partir d'un fichier.

**Imprimante Adobe PDF** Dans la plupart des applications, dans la boîte de dialogue d'impression.

**Glisser-déposer** Sur le bureau, dans l'Explorateur Windows ou le Finder (Mac OS).

**Menu contextuel** Sur le Bureau, dans l'Explorateur Windows ou le Finder de Mac OS (clic avec le bouton droit / en maintenant la touche Contrôle enfoncée).

#### **Documents papier**

Nécessite un scanner et une copie papier du document.

**Menu Créer un fichier PDF** Dans Acrobat, à l'aide de la commande A partir d'un scanner. Ou, pour les documents papier déjà numérisés, à l'aide de la commande A partir d'un fichier.

**Menu Document** Dans Acrobat, à l'aide de la commande Numériser au format PDF.

#### **Documents Microsoft Office**

**PDFMaker** Dans l'application de création, à l'aide de la barre d'outils PDF et du menu Adobe PDF. Pour les applications Office 2007, dans le ruban d'Acrobat et sur le menu Microsoft Office.

**Imprimante Adobe PDF** Dans l'application d'origine, à partir de la boîte de dialogue d'impression.

**Glisser-déposer** Sur le Bureau, dans l'Explorateur Windows ou le Finder de Mac OS.

**Menu contextuel** Sur le Bureau, dans l'Explorateur Windows ou le Finder de Mac OS (clic avec le bouton droit / en maintenant la touche Contrôle enfoncée).

#### **Messages électroniques**

**PDFMaker (Windows uniquement)** Dans Microsoft Outlook ou Lotus Notes, en cliquant sur les boutons de la barre d'outils Acrobat PDFMaker ou à l'aide des commandes du menu Adobe PDF (Outlook) ou Actions (Lotus Notes).

**Imprimante Adobe PDF** Dans l'application de messagerie, à partir de la boîte de dialogue d'impression. Crée un fichier PDF (et non un lot PDF).

#### **Pages Web**

**Menu Créer un fichier PDF** Dans Acrobat, à l'aide de la commande A partir d'une page Web.

**PDFMaker** Dans Internet Explorer ou en cours de modification dans l'application de création Web prenant en charge PDFMaker (par exemple Word) ; sur la barre d'outils Acrobat PDFMaker et dans le menu Adobe PDF.

**Imprimante Adobe PDF** Dans Internet Explorer ou en cours de modification dans l'application de création Web prenant en charge PDFMaker (par exemple Word) ; dans la boîte de dialogue d'impression.

**Glisser-déposer** Sur le Bureau, dans l'Explorateur Windows ou le Finder de Mac OS, par glisser-déposer du fichier HTML.

**Menu contextuel (fichiers HTML)** Sur le Bureau, dans l'Explorateur Windows ou le Finder de Mac OS (clic sur le fichier HTML avec le bouton droit / en maintenant la touche Contrôle enfoncée).

#### **Images copiées dans le Presse-papiers**

**Menu Créer un fichier PDF** Dans Acrobat, à l'aide de la commande A partir de l'image du Presse-papiers.

#### **Fichiers Adobe Creative Suite**

**Imprimante Adobe PDF** Dans l'application d'origine, à partir de la boîte de dialogue d'impression.

**Exportation** Dans InDesign ou GoLive, dans le menu Fichier. (Dans InDesign, à l'aide du menu du type de fichier dans la boîte de dialogue d'exportation ; dans GoLive à l'aide de la commande HTML au format Adobe PDF dans le sous-menu Exporter.)

**Enregistrer sous** Dans Photoshop ou Adobe Illustrator, dans le menu Fichier puis à l'aide de type de fichier dans la boîte de dialogue Enregistrer sous.

**Glisser-déposer** Sur le Bureau, dans l'Explorateur Windows ou le Finder de Mac OS.

**Menu contextuel** Sur le Bureau, dans l'Explorateur Windows ou le Finder de Mac OS (clic avec le bouton droit / en maintenant la touche Contrôle enfoncée).

#### **Fichier AutoCAD**

**Menu Créer un fichier PDF** Dans Acrobat, à l'aide de la commande A partir d'un fichier.

**PDFMaker** Dans AutoCAD, sur la barre d'outils Acrobat PDFMaker ou dans le menu Adobe PDF.

**Imprimante Adobe PDF** Dans AutoCAD, dans la boîte de dialogue d'impression.

**Menu contextuel** Sur le Bureau, dans l'Explorateur Windows ou le Finder de Mac OS (clic avec le bouton droit / en maintenant la touche Contrôle enfoncée).

#### **Fichiers PostScript et EPS**

**Glisser-déposer** Sur le Bureau, dans l'Explorateur Windows ou dans le Finder de Mac OS, par glisser-déposer sur l'icône Acrobat Distiller ou dans la fenêtre du même nom.

**Double-clic** (Fichiers PostScript uniquement) Sur le bureau, dans l'Explorateur Windows ou dans le Finder de Mac OS.

**Ouvrir, commande** Dans Acrobat Distiller, dans le menu Fichier.

**Menu Créer un fichier PDF** Dans Acrobat, à l'aide de la commande A partir d'un fichier.

**Imprimante Adobe PDF** Dans l'application d'origine, à partir de la boîte de dialogue d'impression.

**Menu contextuel** Sur le Bureau, dans l'Explorateur Windows ou le Finder de Mac OS (clic avec le bouton droit / en maintenant la touche Contrôle enfoncée).

#### **Capture 3D**

*Remarque : Requiert Acrobat 3D. Acrobat Professional et Acrobat Standard ne peuvent pas convertir des fichiers 3D au format PDF.*

**Menu Créer un fichier PDF** Dans Acrobat 3D, à l'aide de la commande Par capture 3D.

**Imprimante Adobe PDF** Dans l'application d'origine, à partir de la boîte de dialogue d'impression.

**Menu contextuel** Sur le Bureau, dans l'Explorateur Windows ou le Finder de Mac OS (clic avec le bouton droit / en maintenant la touche Contrôle enfoncée).

#### **Compromis entre la qualité et la taille des fichiers PDF**

D'importants paramètres vous permettent d'établir le juste équilibre entre taille de fichier, résolution et conformité à des normes spécifiques, entre autres facteurs. La sélection dépend de la destination prévue du fichier PDF. Par exemple, un fichier PDF destiné à une impression commerciale de haute qualité utilisera des paramètres différents d'un fichier PDF voué à l'affichage à l'écran ou au téléchargement sur Internet.

Une fois sélectionnés, les paramètres s'appliquent à la fois à PDFMaker, Acrobat et Acrobat Distiller. Cependant, certains paramètres sont limités à des contextes ou types de fichiers particuliers. Par exemple, les options PDFMaker peuvent varier d'une application Microsoft Office à l'autre.

Par souci de simplicité, Acrobat propose des jeux prédéfinis de paramètres de conversion. Vous pouvez en outre créer, définir, enregistrer et réutiliser des jeux personnalisés, spécialement adaptés à vos besoins.

# **Voir aussi**

[« Paramètres de conversion Adobe PDF » à la page 97](#page-102-0)

# **Création d'un fichier PDF simple avec Acrobat**

#### <span id="page-64-0"></span>**Conversion d'un fichier au format PDF**

- **1** Dans Acrobat, effectuez l'une des opérations suivantes :
- Choisissez Fichier > Créer un fichier PDF > A partir d'un fichier.
- Sur la barre d'outils, cliquez sur le bouton Créer un fichier PDF et choisissez A partir d'un fichier.
- **2** Dans la boîte de dialogue Ouvrir, sélectionnez le fichier à convertir au format PDF. Vous pouvez parcourir tous les types de fichier ou en sélectionner un particulier dans le menu Fichiers de type.

**3** (Facultatif) Cliquez sur Paramètres pour modifier les paramètres de conversion. Les options disponibles varient selon le type de fichier.

*Remarque : Le bouton Paramètres est indisponibles si vous choisissez Tous les fichiers comme type de fichier ou si aucun paramètre de conversion n'est disponible pour le type sélectionné.*

**4** Cliquez sur Ouvrir pour convertir le fichier au format PDF.

Selon le type de fichier choisi, l'application de création s'ouvre automatiquement et une boîte de dialogue de progression s'affiche. Si le format du fichier n'est pas pris en charge, un message s'affiche pour vous indiquer que la conversion au format PDF est impossible.

**5** Lorsque le nouveau fichier PDF s'ouvre, choisissez Fichier > Enregistrer ou Fichier > Enregistrer sous, puis indiquez le nom et l'emplacement du fichier PDF.

*S'il est destiné à une diffusion électronique, limitez le nom de fichier à huit caractères (sans espace) et adjoignez-lui l'extension .pdf. De cette manière, les programmes de messagerie électronique et les serveurs de réseau ne tronqueront pas le nom du fichier PDF, qui s'ouvrira comme prévu.*

# **Voir aussi**

- [« Affichage des paramètres de conversion PDFMaker » à la page 74](#page-79-0)
- [« Combinaison de contenus PDF » à la page 114](#page-119-0)

# **Création d'un fichier PDF par glisser-déposer**

Pour une plus grande efficacité, cette méthode est normalement réservée aux fichiers réduits et simples, tels qu'un fichier image ou texte brut, lorsque l'équilibre entre taille de fichier et qualité de sortie n'est pas primordial. Cette technique applicable à de nombreux types de fichiers ne vous permet cependant pas de régler les paramètres de conversion en cours de processus.

**1** Dans l'Explorateur (Windows) ou le Finder (Mac OS), sélectionnez l'icône du ou des fichiers que vous souhaitez convertir au format PDF.

**2** Faites-les glisser vers l'icône de l'application Acrobat. Ou (Windows uniquement) faites-les glisser dans la fenêtre d'Acrobat ouverte.

Si un message s'affiche indiquant que le fichier ne peut être ouvert dans Acrobat, cela signifie que ce type de fichier ne permet pas la conversion au format PDF par glisser-déposer. Utilisez une autre des méthodes de conversion disponibles pour ce fichier.

*Remarque : Vous pouvez également convertir des fichier PostScript et EPS au format PDF en les faisant glisser dans la fenêtre d'Acrobat Distiller ou sur l'icône de cette application.*

**3** Enregistrez le document PDF.

*(Windows uniquement) Vous pouvez également cliquer sur le fichier avec le bouton droit de la souris dans l'Explorateur Windows et choisir Créer un fichier PDF.*

# **Conversion d'une image du Presse-papiers au format PDF**

Vous pouvez créer un fichier PDF à partir d'une capture d'écran ou d'une autre image copiée dans une application de retouche.

❖ Suivez la procédure décrite pour le système d'exploitation de l'ordinateur :

• (Windows) Capturez une image dans le Presse-papiers, soit à l'aide de la commande Copier de l'application de retouche d'image, telle qu'Adobe Photoshop, soit en appuyant sur la touche Impr. Ecran. Dans Acrobat, choisissez Fichier > Créer un fichier PDF > A partir de l'image du Presse-papiers ou choisissez l'option du même nom sur la barre d'outils Créer un fichier PDF.

• (Mac OS) Choisissez Acrobat > Services > Capture > [Ecran, Sélection ou Ecran à retardateur]. (Capture est l'utilitaire de capture d'écran sous Mac OS X.) La capture d'écran se convertit automatiquement au format PDF et le fichier obtenu s'ouvre.

*Remarque : La commande A partir de l'image du Presse-Papiers s'affiche uniquement lorsqu'une image a été copiée dans le Presse-papiers. Si le Presse-papiers est vide ou s'il contient du texte, la commande n'apparaît pas.*

# <span id="page-66-0"></span>**Création d'un fichier PDF à partir d'une page vierge**

Adobe® Acrobat® 8 Professional propose pour la première fois la fonction d'éditeur PDF, grâce à laquelle vous pouvez créer un fichier PDF à partir d'une page vierge, plutôt que d'un fichier, d'une image du Presse-papiers ou d'une numérisation.

Ce procédé peut s'avérer utile pour créer un fichier PDF relativement petit, d'une douzaine de pages maximum. Dans le cas de nouveaux documents plus longs, plus complexes ou au formatage conséquent, il est en général plus adapté de créer le document source dans une application de création, qui offrira davantage d'options de mise en page et de formatage, par exemple Adobe InDesign ou d'autres logiciels bureautiques.

*Remarque : L'éditeur PDF permet uniquement d'effectuer des modifications de texte dans les fichiers PDF créés à partir de pages vierges. Pour ajouter une page vierge à un fichier PDF créé d'une autre manière, créez un document vierge dans une autre application, convertissez-le au format PDF, puis importez-le dans le document PDF existant.*

# **Création d'un fichier PDF vierge et ajout de texte**

**1** Choisissez Fichier > Créer un fichier PDF > A partir d'une page vierge.

**2** Commencez la saisie du texte que vous souhaitez ajouter à cette page.

**3** Pour formater le texte, sélectionnez-le puis choisissez les options qui vous intéressent sur la barre d'outils Nouveau document.

- **4** Selon vos besoins, sélectionnez d'autres outils et options à appliquer à ce fichier PDF.
- **5** Choisissez Fichier > Enregistrer, puis indiquez le nom et l'emplacement du fichier PDF.

*Remarque : Dès que la page est remplie de texte, l'éditeur PDF ajoute automatiquement une nouvelle page au document.*

# **Modification du texte dans un fichier PDF créé à partir d'une page vierge**

**1** Choisissez Fichier > Ouvrir, puis localisez et sélectionnez un fichier PDF créé à l'aide de l'éditeur PDF (c'est-à-dire créé à partir d'une page vierge).

- **2** Choisissez Document > Reprendre la modification.
- **3** Ajoutez du texte et formatez-le comme vous le souhaitez.

## **Prévention des modifications dans l'éditeur PDF**

Vous pouvez geler le texte que vous avez ajouté à un fichier PDF créé à partir d'une page vierge. Ainsi, personne ne peut en ajouter ou le modifier. Cette opération ne peut être annulée.

**1** Choisissez Document > Interdire toute modification supplémentaire.

**2** Dans le message qui apparaît, cliquez sur Interdire toute modification supplémentaire. Ou cliquez sur Conserver le texte modifiable si vous souhaitez continuer à ajouter du texte ou à le modifier dans l'éditeur PDF.

**3** Dans la boîte de dialogue Enregistrer sous, indiquez le nom et l'emplacement du fichier ou conservez le nom et l'emplacement existant afin de remplacer le fichier d'origine par la version non modifiable.

## **Préférences de l'éditeur PDF**

Pour accéder aux préférences de l'éditeur PDF, choisissez Edition > Préférences (Windows) ou Acrobat > Préférences (Mac OS), puis sélectionnez Nouveau document dans la liste Catégories.

**Police** Spécifie la famille de police utilisée par défaut lors de la saisie sur une nouvelle page vierge.

**Corps** Spécifie la taille de la police par défaut.

**Marges par défaut** Spécifie la distance de décalage par rapport au bord de la page : Gauche, Droite, En haut, En bas.

**Format (dans la zone Page par défaut)** Spécifie le format de papier standard, par exemple Lettre, Tabloïd, A4, etc.

**Orientation** Indique si le bord long de la feuille est à l'horizontale (Paysage) ou à la verticale (Portrait).

# <span id="page-67-0"></span>**Numérisation d'un document papier au format PDF**

Vous pouvez créer un fichier PDF dans Acrobat directement à partir d'un document papier numérisé à l'aide d'un scanner. Sous Windows XP, Acrobat prend en charge les pilotes de scanner TWAIN et WIA (Windows Image Acquisition).

Si vous devez convertir un grand nombre de documents papier en archives PDF, envisagez d'acquérir Adobe Acrobat Capture®.

*Remarque : Il est en outre possible de numériser des formulaires papier de manière à les convertir en formulaires PDF interactifs. Voir la section [« Création de formulaires » à la page 206.](#page-211-0)*

#### **Numérisation directe d'un document papier au format PDF**

- **1** Dans Acrobat, effectuez l'une des opérations suivantes :
- Choisissez Fichier > Créer un fichier PDF > A partir d'un scanner.
- Choisissez Document > Numériser au format PDF.
- Choisissez A partir d'un scanner dans le menu Créer un fichier PDF de la barre d'outils.
- **2** Dans la boîte de dialogue Acrobat Scan, sélectionnez les options de numérisation de base.

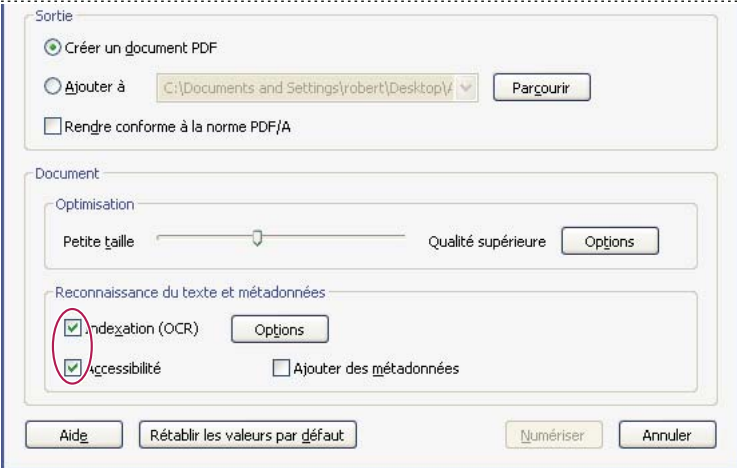

*Remarque : Le bouton Options dans la zone Reconnaissance du texte et métadonnées ne sont disponibles que si l'option Indexation (OCR) est sélectionnée.*

**3** Selon vos besoins, cliquez sur Options de scanner et les deux boutons Options pour accéder aux paramètres avancés du scanner sélectionné, aux options d'optimisation et aux paramètres de reconnaissance du texte.

*Remarque : Si vous spécifiez que vous souhaitez utiliser l'interface de votre scanner plutôt que celle d'Acrobat, d'autres fenêtres ou boîtes de dialogue s'affichent. Reportez-vous à la documentation du scanner pour plus de détails sur les options disponibles. Sous Mac OS, l'interface du scanner est toujours affichée.*

**4** Cliquez sur Numériser.

**5** Cliquez sur Numériser davantage de pages (feuille *N*+1) si vous souhaitez numériser plusieurs pages (*N* étant le nombre de pages déjà numérisées ; cliquez sur Numérisation terminée et sur OK si vous avez terminé la numérisation.

#### **Optimisation d'un document PDF numérisé**

- **1** Ouvrez un fichier PDF créé à partir d'un document numérisé.
- **2** Choisissez Document > Optimiser le fichier PDF numérisé.
- **3** Sélectionnez les options voulues dans la boîte de dialogue, puis cliquez sur OK.

Les options disponibles dans la boîte de dialogue Optimiser le fichier PDF numérisé sont les mêmes que celles de la boîte de dialogue Options d'optimisation, décrites à la section du même nom dans cette rubrique.

#### **Options de numérisation de base**

**Scanner** Sélectionnez un scanner installé. Le logiciel de numérisation du fabricant doit être installé sur l'ordinateur.

**Options de scanner (Windows uniquement)** Cliquez sur ce bouton pour ouvrir la boîte de dialogue des options du scanner (disponible uniquement si vous avez sélectionné un scanner).

**Côtés** Spécifiez s'il s'agit d'une numérisation recto seul ou recto verso. Si vous sélectionnez l'option Recto verso alors que le scanner est paramétré pour la numérisation recto seul, les paramètres du scanner prennent le pas sur ceux d'Acrobat.

*Remarque : Vous pouvez numériser le recto et le verso, même sur les scanners qui ne prennent pas en charge la numérisation recto verso. Si vous sélectionnez l'option Recto verso, une boîte de dialogue s'affiche après numérisation des rectos. Vous pouvez ensuite inverser les documents originaux dans le bac, sélectionnez Numériser le verso (recto de la feuille) dans la boîte de dialogue, puis cliquez sur OK pour numériser le verso des feuilles. Le fichier PDF produit respecte l'ordre des pages.*

**Mode colorimétrique (Windows uniquement)** Sélectionnez un mode colorimétrique de base (Couleur, Noir et blanc ou Niveaux de gris) pris en charge par le scanner. Cette option est activée si, dans les options de scanner, vous avez défini l'utilisation de la boîte de dialogue de numérisation d'Acrobat à la place de celle du scanner.

**Résolution (Windows uniquement)** Sélectionnez une résolution prise en charge par le scanner. Cette option est activée si, dans les options de scanner, vous avez défini l'utilisation de la boîte de dialogue de numérisation d'Acrobat à la place de celle du scanner.

*Remarque : Si votre scanner ne prend pas en charge les options de mode colorimétrique et de résolution sélectionnées, un message s'affiche et l'application du scanner s'ouvre, dans laquelle vous pouvez choisir des options différentes.*

**Nouveau document PDF** Sélectionnez cette option pour créer un document PDF. Désélectionnez-la si vous souhaitez ajouter les pages numérisées à un fichier PDF existant.

**Ajouter** Sélectionnez cette option si vous souhaitez ajouter les pages numérisées à un document PDF existant. Dans le menu déroulant, sélectionnez un document PDF ouvert ou cliquez sur Parcourir pour localiser et sélectionner un autre fichier PDF.

**Rendre compatible avec la norme PDF/A** Sélectionnez cette option pour rendre le document PDF conforme aux normes ISO relatives à PDF/A-1b. Lorsque cette option est sélectionnée, seule la valeur Image indexable (exacte) du paramètre Style de sortie PDF est disponible dans la boîte de dialogue Reconnaissance du texte - Paramètres.

**Optimisation** Utilisez le curseur afin d'équilibrer la taille de fichier et la qualité d'image. Cliquez sur Options pour personnaliser l'optimisation à l'aide de paramètres spécifiques de compression de fichier et de filtrage.

**Indexation (OCR)** Sélectionnez cette option pour indexer et rendre sélectionnables le texte et les images du fichier PDF. Cette option applique aux images de texte la reconnaissance optique des caractères (OCR), la reconnaissance des polices et celle des pages, puis les convertit en texte normal. Cliquez sur Options pour sélectionner des paramètres spécifiques dans la boîte de dialogue Reconnaissance du texte - Paramètres. Voir [« Reconnaissance du texte d'un document numérisé » à la](#page-70-0) [page 65.](#page-70-0)

**Accessibilité** Sélectionnez cette option pour ajouter des balises au document, afin de le rendre plus accessible aux personnes handicapées. (Uniquement disponible lorsque l'option Indexation (OCR) est activée.)

**Ajouter des métadonnées** Sélectionnez cette option si vous souhaitez ajouter au fichier PDF des informations relatives au document numérisé. Si cette option est activée, la boîte de dialogue des propriétés du document s'affiche après la numérisation. Vous pouvez y entrer les informations de votre choix.

#### **Boîte de dialogue Options de scanner**

**Méthode de transfert des données** Mode natif effectue le transfert selon le mode par défaut du scanner. Mode de mémoire est automatiquement sélectionné pour la numérisation à des résolutions supérieures à 600 ppp (points par pouce).

**Interface utilisateur** L'option Masquer l'interface native du scanner permet de contourner les fenêtres et boîtes de dialogue fournies par le fabricant du scanner. Acrobat les remplace par la boîte de dialogue Acrobat Scan.

**Format du papier** Le menu répertorie les formats de page standard.

**Inverser les images en noir et blanc** Cette option crée des images positives à partir de négatifs en noir et blanc, par exemple.

#### **Boîte de dialogue Options d'optimisation**

La boîte de dialogue Options d'optimisation permet de gérer le filtrage et la compression des images numérisées pour créer le fichier PDF. Les paramètres par défaut conviennent à un large éventail de documents, mais vous pouvez les personnaliser afin d'accroître la qualité des images, réduire la taille des fichiers ou remédier à des problèmes de numérisation.

**Automatique** Applique les paramètres par défaut pour équilibrer la taille du fichier et la qualité d'image.

• **Agressive** Applique des paramètres qui réduisent la taille du fichier. Dans certains cas, la sélection de cette option a un effet négatif visible sur la qualité du fichier PDF numérisé.

**Paramètres personnalisés** Affiche des paramètres supplémentaires sous Compression et Filtrage, et désactive l'option Agressive sous Automatique. Si vous sélectionnez Paramètres personnalisées, vous disposez des paramètres Couleur/Niveaux de gris et Monochrome, selon l'option choisie dans la boîte de dialogue Acrobat Scan.

**Couleur/niveaux de gris** Lors de la numérisation de pages en couleurs ou en niveaux de gris, sélectionnez l'une des options suivantes :

• **Sans perte** N'applique pas la compression ou les filtres, tels que Redressement, Suppression de l'arrière-plan, etc., aux pages numérisées.

• **Adaptatif** Divise la page en zones noir et blanc, niveaux de gris et couleur, puis choisit la méthode qui permet de compresser au maximum le contenu de chaque zone tout en préservant l'aspect de la page. Les résolutions de numérisation recommandées sont les suivantes : 300 ppp (pixels par pouce) en niveaux de gris et RVB, et 600 ppp en noir et blanc.

• **JPEG** Applique la compression JPEG à toutes les zones en niveaux de gris ou RVB de la page.

*Remarque : Le scanner utilise soit l'option Couleur/Niveaux de gris sélectionnée, soit l'option Monochrome. L'option utilisée dépend des paramètres sélectionnés dans la boîte de dialogue de numérisation d'Acrobat ou dans l'interface TWAIN du scanner, qui peut s'ouvrir lorsque vous cliquez sur Numériser dans la boîte de dialogue d'Acrobat. (Par défaut, la boîte de dialogue de l'application du scanner ne s'ouvre pas.)*

**Monochrome** Lors de la numérisation d'images en noir et blanc ou monochrome, sélectionnez l'une des options suivantes :

• **JBIG2** Applique la méthode de compression JBIG2 aux pages en noir et blanc. Un réglage à 0,95 ou plus correspond à la méthode sans perte ; en deçà, la compression du texte est élevée. La taille des pages de texte est en général inférieure de 60 % à celle des pages compressées en CCITT - Groupe 4, mais le traitement est plus long. Compatible avec Acrobat 5.0 (PDF 1.4) ou version ultérieure.

*Remarque : Pour assurer la compatibilité avec Acrobat 4.0, utilisez une méthode de compression autre que JBIG2.*

• **Adaptatif** (Comme décrit ci-avant, à la section Couleur/Niveaux de gris.)

• **CCITT - Groupe 4** Applique la compression CCITT - Groupe 4 aux pages en noir et blanc. Cette méthode de compression rapide et avec un minimum de pertes est compatible avec Acrobat 3.0 (PDF 1.2) et version ultérieure.

**Redressement** Fait pivoter toute page qui ne suit pas parfaitement les côtés du scanner afin d'aligner la page PDF verticalement. Choisissez Automatique ou Désactivé.

**Suppression de l'arrière-plan** Blanchit les zones presque blanches des numérisations en couleur ou niveaux de gris (mais pas en noir et blanc).

*Pour des résultats optimaux, étalonnez votre scanner à l'aide des paramètres de contraste et de luminosité afin que la numérisation d'une page en noir et blanc normale produise une page avec du texte gris ou noir et un arrière-plan blanc. Les options Désactivée ou Faible doivent alors donner les meilleurs résultats. En cas de numérisation de papier blanc cassé ou de papier journal, utilisez l'option Moyenne ou Elevée pour nettoyer la page.*

**Suppression des ombres sur les contours** Supprime les raies noires qui peuvent apparaître sur les contours des pages numérisées, là où la lampe du scanner est obscurcie par le bord du papier. Choisissez Désactivée, Modérée ou Agressive.

**Flou intérieur** Supprime les tâches noires qui peuvent apparaître à différents endroits d'une page en noir et blanc. L'option la plus faible utilise un microfiltre de base alors que les options moyenne et élevée utilisent à la fois un microfiltre et un filtre plus large pour supprimer les tâches plus importantes situées plus loin des éléments à préserver.

**Détramage** Supprime la trame formée par les points en demi-teinte, qui peut réduire la compression JPEG, créer des effets moirés ou rendre la reconnaissance de texte plus difficile. Convient aux numérisations RVB ou niveaux de gris de 200 à 400 ppp ou, avec la compression adaptative, aux numérisations noir et blanc de 400 à 600 ppp. Le paramètre Automatique (recommandé) applique le filtre aux numérisations RVB et niveaux de gris de 300 ppp ou plus. Désactivez l'option lorsque vous numérisez une page sans image ni zones remplies ou si la résolution de numérisation est en dehors de la plage d'efficacité du filtre.

**Suppression du halo** Si cette option est activée (recommandé), elle supprime l'excès de couleurs sur les contours à forts contrastes. Cet excès de couleur peut survenir lors de la numérisation comme de l'impression. Ce filtre ne s'applique qu'aux images couleur.

# **Conseils relatifs à la numérisation**

- Acrobat peut numériser des images dont la résolution est comprise entre 10 et 3000 ppp. Si vous sélectionnez l'option de style de sortie PDF Image indexable ou Texte formaté et images, la résolution doit être supérieure ou égale à 72 ppp mais pas supérieure à 600 ppp (dans ce cas, elle est sous-échantillonnée pour obtenir une résolution inférieure ou égale à 600 ppp.
- Dans le menu Couleur/Niveaux de gris de la boîte de dialogue Options d'optimisation, appliquez la compression sans perte à une image numérisée en choisissant la compression CCITT pour les images en noir et blanc ou la compression sans perte pour les images en couleur ou en niveaux de gris. Si cette image est jointe à un document PDF et que le fichier est sauvegardé à l'aide de la commande Enregistrer, l'image numérisée reste non compressée. Si le document PDF est sauvegardé à l'aide de la commande Enregistrer sous, il se peut que l'image numérisée soit compressée.
- Dans la plupart des cas, la numérisation de pages en noir et blanc à 300 ppp produit le résultat le plus adapté à une conversion. A 150 ppp, la précision de l'OCR est légèrement inférieure et un plus grand nombre d'erreurs peut survenir dans la reconnaissance des polices. A 400 ppp et au-delà, le traitement est ralenti et la compression des pages moindre. Lorsque le document contient des termes non reconnus ou des caractères de petite taille (9 points ou moins), essayez de numériser à une résolution supérieure. Numérisez autant que possible vos documents en noir et blanc.
- Lorsque l'option Appliquer OCR est désactivée, un éventail complet de résolutions (de 10 à -3000 ppp) peut être utilisé, mais la résolution recommandée demeure 72 ppp (ou plus). Dans le cas de la compression adaptative, il est recommandé de choisir une résolution de 300 ppp en niveaux de gris et RVB et 600 ppp en noir et blanc.
- La numérisation de pages en couleurs 24 bits, à 300 ppp et au format 21,59 x 27,94 cm entraîne la création d'images volumineuses (25 Mo) avant la compression. Il est possible que votre système nécessite 50 Mo de mémoire virtuelle (ou plus) afin de réaliser la numérisation. A une résolution de 600 ppp, la numérisation et le traitement sont en général quatre fois plus lents qu'à une résolution de 300 ppp.
- Evitez d'utiliser les options de tramage et de demi-teintes. Elles peuvent améliorer l'aspect des photographies, mais empêchent la bonne reconnaissance du texte.
- Si vous souhaitez numériser un texte imprimé sur du papier couleur, augmentez la luminosité et le contraste d'environ 10 %. Si le scanner reconnaît le filtrage des couleurs, pensez à utiliser un filtre ou un éclairage qui élimine la couleur d'arrière-plan. Si le texte n'est pas suffisamment net, essayez de régler le contraste et la luminosité du scanner afin d'obtenir une numérisation plus précise.
- Si votre scanner permet de régler manuelle la luminosité, réglez-le de manière que les caractères soient plus nets et mieux formés. Si les caractères sont accolés, augmentez la valeur de luminosité ; s'ils sont trop éloignés, réduisez-la.

# <span id="page-70-0"></span>**Reconnaissance du texte d'un document numérisé**

Vous pouvez utiliser Acrobat pour reconnaître le texte d'un document numérisé au préalable et converti au format PDF.

OCR s'exécute avec en-tête, pied de page et numéro Bates sur les fichiers PDF image.

- **1** Ouvrez le fichier PDF numérisé.
- **2** Choisissez Document > Reconnaissance de texte > Reconnaissance du texte par OCR.
- **3** Dans la boîte de dialogue Reconnaissance du texte, sélectionnez une option dans la zone Pages.
- **4** (Facultatif) Cliquez sur Modifier pour ouvrir la boîte de dialogue Reconnaissance du texte Paramètres, puis sélectionnez les options voulues.

#### **Reconnaissance du texte - Options**

Le logiciel de reconnaissance de caractère (OCR) vous permet d'indexer, de corriger et de copier le texte d'un document PDF numérisé. Si vous n'appliquez par l'OCR lors de la création d'un PDF à partir d'un document papier numérisé, il est possible de le faire ultérieurement à condition d'avoir défini une résolution de numérisation de 72 ppp ou plus.

OCR s'exécute avec en-tête, pied de page et numérotation bates sur les fichiers PDF image.

**Langue d'OCR principale** Détermine la langue que le moteur OCR doit utiliser pour identifier les caractères.

**Style de sortie PDF** Détermine le type de fichier PDF à produire. Toutes les options disponibles requièrent une résolution de 72 ppp ou plus (recommandé). Tous les formats appliquent aux images de texte la reconnaissance optique des caractères (OCR), la reconnaissance des polices et celle des pages, puis les convertissent en texte normal.

• **Image indexable** Rend le texte compatible avec la recherche et sélectionnable. Cette option conserve l'image d'origine, applique un redressement selon les besoins et insère un calque de texte invisible. L'option choisie pour le paramètre Souséchantillonner les images dans cette même boîte de dialogue indique si l'image est ou non sous-échantillonnée et le niveau de sous-échantillonnage.

• **Image indexable (exacte)** Rend le texte compatible avec la recherche et sélectionnable. Cette option conserve l'image d'origine et insère un calque de texte invisible (recommandée lorsque l'image doit être la plus fidèle possible à l'image d'origine).

• **Texte formaté et images** Reconstruit la page originale grâce à la reconnaissance du texte, des polices et d'autres éléments graphiques. La précision du résultat dépend de la résolution d'impression, entre autres facteurs. Après numérisation, il peut s'avérer nécessaire de revoir et corriger le texte reconnu par OCR dans la nouvelle page PDF.

*Remarque : L'option Texte formaté et images n'est disponible que pour certaines langues.*

*La numérisation en noir et blanc à 300 ppp permet d'obtenir la meilleure qualité de texte à convertir. A 150 ppp, la précision d'OCR est légèrement inférieure, avec davantage d'erreurs de reconnaissance des polices. Si vous souhaitez numériser un texte imprimé sur du papier couleur, augmentez la luminosité et le contraste d'environ 10 %. Si le scanner reconnaît le filtrage des couleurs, pensez à utiliser un filtre ou un éclairage qui élimine la couleur d'arrière-plan.*

**Sous-échantillonner les images** Réduit le nombre de pixels des images couleur, en niveaux de gris et monochromes suite à la reconnaissance de caractères. Choisissez le degré de sous-échantillonnage qui vous convient. Les options les plus élevées produisent un sous-échantillonnage moindre, et donc des fichiers PDF de résolution supérieure.

# **Correction du texte OCR dans un fichier PDF**

Lorsque vous numérisez un document avec l'option Texte formaté et images, Acrobat analyse les images bitmap de texte et les remplace par des mots et des caractères. Si la substitution n'est pas certaine, Acrobat identifie le mot comme suspect. Les suspects s'affichent dans le fichier PDF à l'aide du bitmap d'origine et le texte est placé sur un calque invisible situé derrière la représentation bitmap du terme. Ceci permet de rechercher le terme, même lorsqu'il est affiché sous la forme d'une image bitmap. Vous pouvez accepter les suspects tels quels ou les corriger en utilisant l'outil Retouche de texte  $\overline{TL}$ .

*Remarque : Si vous essayez de sélectionner du texte dans un document PDF numérisé sans OCR, ou d'effectuer une lecture audio sur un fichier image, Acrobat vous propose d'appliquer la reconnaissance de caractères. Si vous acceptez, la boîte de dialogue Reconnaître le texte s'ouvre et vous permet de sélectionner les options décrites en détail à la section précédente.*

- **1** Utilisez l'une des méthodes suivantes :
- Choisissez Document > Reconnaissance du texte par OCR > Rechercher tous les suspects. Tous les termes suspects trouvés sur la page sont mis en surbrillance. Cliquez sur l'un de ces termes pour afficher le texte suspect dans la boîte de dialogue Rechercher un élément.
- Choisissez Document > Reconnaissance du texte par OCR > Rechercher le premier suspect.

*Remarque : Si vous fermez la fenêtre Rechercher un élément avant de corriger tous les termes suspects, vous pouvez relancer la procédure de correction en choisissant Document > Reconnaissance du texte par OCR > Rechercher le premier suspect ou en cliquant sur l'un des termes suspects à l'aide de l'outil Retouche de texte.*

**2** Dans la liste déroulante Rechercher, choisissez Suspects repérés par OCR.
**3** Comparez le terme affiché dans la zone de texte Suspect au terme contenu dans le document numérisé, puis acceptez-le, corrigez-le ou ignorez-le : Si le terme suspect a été injustement reconnu comme du texte, cliquez sur le bouton Il ne s'agit pas de texte.

**4** Revoyez et corrigez les termes suspects restants et fermez la fenêtre Rechercher un élément lorsque vous avez terminé.

# **Activation de l'affichage rapide des pages Web dans un fichier PDF**

L'affichage rapide des pages Web consiste en la restructuration du document PDF en vue du téléchargement individuel des pages (utilisation optimale des octets) à partir de serveurs Web. Grâce à l'affichage Web rapide, le serveur Web envoie la seule page demandée, et non l'ensemble du document PDF. Cette pratique s'avère particulièrement utile pour les documents volumineux dont le téléchargement à partir d'un serveur requiert un temps considérable.

Consultez votre webmestre pour vous assurer que le logiciel du serveur Web utilisé prend en charge le téléchargement individuel des pages. Pour garantir l'affichage des documents PDF de votre site Web dans les navigateurs plus anciens, vous pouvez opter pour des liens HTML vers les documents en question (plutôt que des scripts ASP ou la méthode POST) et utiliser des chemins d'accès relativement courts (256 caractères ou moins).

### **Vérifiez que l'affichage rapide des pages Web est activé pour le fichier PDF existant**

- ❖ Utilisez l'une des méthodes suivantes :
- Ouvrez le fichier PDF dans Acrobat et choisissez Fichier > Propriétés. Vérifiez le réglage (Oui ou Non) du paramètre d'affichage rapide des pages Web dans la partie inférieure droite du panneau Description de la boîte de dialogue.
- (Windows uniquement) Dans l'Explorateur Windows, cliquez avec le bouton droit de la souris sur l'icône du fichier PDF et choisissez Propriétés. Cliquez sur l'onglet PDF et vérifiez le réglage (Oui ou Non) du paramètre d'affichage rapide des pages Web au bas du panneau.

### **Vérification des préférences d'affichage rapide des pages Web**

Suivez cette procédure pour vérifier que la configuration d'Acrobat permet l'activation de l'affichage rapide des pages Web lors du processus de création d'un fichier PDF.

- **1** Choisissez Edition > Préférences (Windows) ou Acrobat > Préférences (Mac OS).
- **2** Sélectionnez Documents dans la liste des catégories.

**3** Dans la partie droite de la boîte de dialogue, sous Paramètres d'enregistrement, vérifiez que l'option Enregistrement optimisé pour l'affichage rapide des pages Web est activée ou activez-la maintenant, puis cliquez sur OK.

# **Activation de l'affichage rapide des pages Web dans un fichier PDF existant**

Suivez cette procédure après avoir vérifié les préférences d'affichage rapide des pages Web et contrôlé dans les propriétés du fichier PDF que cette fonction n'était pas déjà activée.

- **1** Ouvrez le fichier PDF dans lequel vous souhaitez activer l'affichage rapide des pages Web.
- **2** Choisissez Fichier > Enregistrer sous. Indiquez le même nom de fichier et le même emplacement.
- **3** Lorsqu'un message apparaît pour vous demander de confirmer l'écrasement du fichier existant, cliquez sur OK.

*Il est par ailleurs possible d'activer l'affichage rapide des pages Web pour des dossiers entiers de fichiers Adobe PDF grâce à une séquence par lot. Voir [« Exécution d'une séquence de traitement par lot prédéfinie » à la page 355.](#page-360-0)*

# **Utilisation de l'imprimante Adobe PDF**

# **Création d'un document PDF par impression dans un fichier**

Dans de nombreuses applications de création, vous pouvez utiliser la commande d'impression et l'imprimante Adobe PDF pour convertir le fichier ouvert au format PDF. Votre document source est converti au format PostScript et envoyé directement à Distiller pour conversion au format PDF sans que vous ayez à démarrer manuellement Distiller. Les paramètres actifs de préférence de Distiller et d'Adobe PDF sont utilisés pour la conversion du fichier. Si vous utilisez un format de page non standard, créez un format de page personnalisé.

*Remarque : L'imprimante Adobe PDF crée des fichiers PDF non balisés. Une structure balisée est requise pour la redistribution du contenu vers un ordinateur de poche et est préférable pour l'obtention de bons résultats avec un lecteur d'écran.*

# **Voir aussi**

[« Création d'un fichier PDF accessible » à la page 291](#page-296-0)

# **Création d'un fichier PDF à l'aide de la commande d'impression (Windows)**

**1** Ouvrez le document que vous souhaitez convertir au format PDF dans son application de création et choisissez Fichier > Imprimer.

**2** Choisissez Adobe PDF dans le menu des imprimantes.

**3** Cliquez sur le bouton Propriétés (ou Préférences) si vous souhaitez personnaliser les paramètres de l'imprimante Adobe PDF. Dans certaines applications, vous devrez peut-être cliquer sur Configuration dans la boîte de dialogue d'impression pour accéder à la liste d'imprimantes, puis sur Propriétés ou Préférences.

**4** Dans la boîte de dialogue Imprimer, cliquez sur OK.

*Remarque : Par défaut, le fichier PDF est enregistré dans le dossier spécifié dans la boîte de dialogue. L'emplacement par défaut est Mes documents. Le nom et l'emplacement du fichier sont gérés à l'aide du paramètre Demander le nom du fichier Adobe PDF dans les préférences de l'imprimante Adobe PDF.*

# **Création d'un fichier PDF à l'aide de la commande d'impression (Mac OS)**

**1** Ouvrez le document que vous souhaitez convertir au format PDF dans son application de création et choisissez Fichier > Imprimer.

**2** Choisissez Adobe PDF 8.0 dans le menu des imprimantes.

**3** Choisissez les options PDF dans le menu déroulant sous les zones des paramètres prédéfinis (qui affichent peut-être les copies et les pages par défaut).

**4** Choisissez l'un des paramètres Adobe PDF proposés par défaut ou personnalisez les paramètres à l'aide de Distiller. Tous les paramètres personnalisés que vous avez définis sont répertoriés dans cette liste.

La plupart des utilisateurs se contenteront des paramètres de conversion Adobe PDF par défaut.

**5** Spécifiez si vous souhaitez ou non ouvrir le fichier PDF après sa création.

- **6** Cliquez sur Imprimer.
- **7** Sélectionnez un nom et un emplacement pour le fichier PDF, puis cliquez sur Enregistrer.

*Remarque : Par défaut, le fichier PDF est doté du même nom que le fichier d'origine, suivi de l'extension .pdf.*

# **Préférences d'impression d'Adobe PDF (Windows)**

Les préférences d'impression sont appliquées à toutes les applications qui utilisent l'imprimante Adobe PDF, à moins que vous n'ayez configuré autrement l'application de création.

*Remarque : La boîte de dialogue de configuration des préférences d'impression peut porter différents noms selon la manière dont vous y accédez (Options d'impression, Propriétés ou Préférences d'impression d'Adobe PDF, par exemple).*

Pour accéder aux préférences d'impression :

- Cliquez sur le bouton Démarrer et choisissez Paramètres > Imprimantes et télécopieurs. Cliquez sur l'imprimante Adobe PDF avec le bouton droit de la souris et choisissez Options d'impression.
- Dans une application de création telle qu'Adobe InDesign, choisissez Fichier > Imprimer. Sélectionnez l'imprimante Adobe PDF et cliquez sur le bouton Propriétés (ou Préférences). (Dans certaines applications, vous devrez peut-être cliquer sur Configuration dans la boîte de dialogue d'impression pour accéder à la liste d'imprimantes, puis sur Propriétés ou Préférences pour personnaliser les paramètres de l'imprimante Adobe PDF.)

Des options propres au format PDF s'affichent sous l'onglet Paramètres Adobe PDF. Les panneaux Papier/Qualité et Disposition contiennent des options courantes relatives à la source papier, à l'encre de l'imprimante, à l'orientation des pages et au nombre de pages par feuille.

*Remarque : Les préférences d'impression diffèrent des propriétés d'imprimante. Les préférences comprennent des options spécifiques pour le processus de conversion au format Adobe PDF. La boîte de dialogue des propriétés contient des panneaux avec des options pour tout type d'imprimante.*

Paramètres de conversion Adobe PDF Sélectionnez un jeu prédéfini d'options dans le menu d'options par défaut ou cliquez sur le bouton Modifier afin de visualiser ou de modifier les paramètres dans la boîte de dialogue Paramètres Adobe PDF.

**Protection Adobe PDF** Pour protéger le fichier PDF, choisissez l'une des options suivantes ou cliquez sur Modifier pour afficher ou changer les paramètres de protection :

• **Reconfirmer chaque fois la protection** Ouvre la boîte de dialogue Adobe PDF - Protection chaque fois que vous créez un fichier PDF avec l'imprimante Adobe PDF. Spécifiez les paramètres dans la boîte de dialogue.

• **Dernières options de protection connues** Utilise les mêmes paramètres de protection que ceux utilisés lors de la dernière création d'un fichier PDF à l'aide de l'imprimante Adobe PDF sur cet ordinateur.

**Sortie Adobe PDF** Choisissez le dossier de sortie du fichier converti au format PDF ou cliquez sur Parcourir pour ajouter un dossier de sortie ou en changer. Sélectionnez l'option Demander le nom du fichier Adobe PDF pour spécifier un emplacement et un nom de fichier au moment de la conversion.

**Menu Format de page PDF** Sélectionnez un format de page personnalisé que vous avez défini.

**Afficher le fichier Adobe PDF obtenu** Lance automatiquement Acrobat pour afficher immédiatement le document converti.

**Ajouter les informations sur le document** Inclut des informations telles que le nom du fichier et la date et l'heure de création.

**Se limiter aux polices système ; ne pas utiliser les polices du document** Désactivez cette option pour télécharger les polices lors de la création du fichier PDF. Toutes les polices seront disponibles dans le fichier PDF, mais sa création sera plus lente. Conservez cette option activée si vous travaillez sur documents en langue asiatique.

**Supprimer les fichiers journaux des travaux effectués** Supprime automatiquement les fichiers journaux, sauf si le travail échoue.

**Confirmer le remplacement d'un fichier PDF** Vous avertit lorsque vous êtes sur le point d'écraser un fichier PDF existant avec un fichier du même nom.

# **Voir aussi**

[« Création et utilisation d'un format de page personnalisé » à la page 71](#page-76-0)

# **Configuration des propriétés de l'imprimante Adobe PDF (Windows)**

Sous Windows, la configuration par défaut des propriétés de l'imprimante Adobe PDF est généralement satisfaisante, à moins que vous n'ayez défini le partage d'imprimante ou activé les paramètres de protection.

*Remarque : Les préférences d'impression diffèrent des propriétés d'imprimante. La boîte de dialogue des propriétés contient des panneaux d'options applicables à tout type d'imprimante ; les préférences proposent des options de conversion spécifiques à l'imprimante Adobe PDF.*

### **Configuration des propriétés de l'imprimante Adobe PDF**

**1** Ouvrez le panneau Imprimantes et télécopieurs depuis le menu Démarrer, puis cliquez sur l'imprimante Adobe PDF avec le bouton droit de la souris.

- **2** Choisissez Propriétés dans le menu contextuel.
- **3** Cliquez sur les onglets et sélectionnez les options comme vous le souhaitez.

### **Redéfinition du port utilisé par l'imprimante Adobe PDF**

**1** Le cas échéant, quittez Distiller et attendez que tous les travaux placés dans la file d'attente de l'imprimante Adobe PDF soient achevés.

- **2** Ouvrez la fenêtre Imprimantes à partir du menu Démarrer.
- **3** Cliquez sur l'imprimante Adobe PDF avec le bouton droit de la souris et choisissez Propriétés.
- **4** Cliquez sur l'onglet Ports, puis sur le bouton Ajouter un port.
- **5** Dans la liste Types de ports disponibles, sélectionnez le port Adobe PDF, puis cliquez sur Ajouter un port.

**6** Sélectionnez un dossier local destiné aux fichiers de sortie PDF, puis cliquez sur Fermer. Cliquez ensuite sur Fermer pour quitter la boîte de dialogue.

**7** Dans la boîte de dialogue des propriétés d'Adobe PDF, cliquez sur Appliquer, puis sur OK.

*Pour optimiser les résultats, sélectionnez un dossier situé sur le système sur lequel Distiller est installé. Bien que les dossiers distants ou réseau soient pris en charge, ils connaissent des problèmes d'accès utilisateur et de protection.*

### **Suppression d'un dossier et redéfinition de l'imprimante Adobe PDF au port par défaut**

**1** Le cas échéant, quittez Distiller et attendez quelques minutes que tous les travaux placés dans la file d'attente d'Adobe PDF soient achevés.

- **2** Ouvrez la fenêtre Imprimantes à partir du menu Démarrer.
- **3** Cliquez sur l'imprimante Adobe PDF avec le bouton droit de la souris et choisissez Propriétés.
- **4** Cliquez sur l'onglet Ports.
- **5** Sélectionnez le port par défaut (Mes documents) et cliquez sur Appliquer.
- **6** Sélectionnez le port à supprimer, cliquez sur Supprimer le port, puis choisissez Oui pour confirmer la suppression.
- **7** Sélectionnez à nouveau le port Mes documents, puis cliquez sur Fermer.

# **Configuration de l'imprimante Adobe PDF (Mac OS)**

Sous Mac OS, vous devez configurer l'imprimante Adobe PDF dans Distiller, dans le menu Format d'impression de votre application de création et dans la boîte de dialogue d'impression de votre application de création.

- **1** Dans Distiller, spécifiez les paramètres Adobe PDF, l'emplacement des polices et la protection.
- **2** Dans une application de création telle qu'Adobe InDesign, choisissez Fichier > Format d'impression.
- **3** Sélectionnez Adobe PDF 8.0 dans le menu Pour.
- **4** Le cas échéant, spécifiez le papier, l'orientation et l'échelle.

**5** Dans l'application de création, choisissez Fichier > Imprimer, puis sélectionnez Adobe PDF 8.0 dans le menu Imprimante.

**6** Dans le menu déroulant sous le menu Paramètres prédéfinis, choisissez Options PDF, puis définissez l'une des options suivantes :

- Sélectionnez un jeu de paramètres de conversion prédéfinis dans le menu Paramètres Adobe PDF si vous souhaitez écraser les paramètres par défaut. Les paramètres par défaut sont les paramètres actuellement définis dans Distiller.
- Spécifiez si vous souhaitez ouvrir les fichiers convertis dans Acrobat depuis le menu Après la création du fichier PDF.

**7** Spécifiez les paramètres d'impression comme vous le souhaitez dans les autres menus disponibles sous le menu Paramètres prédéfinis.

# <span id="page-76-0"></span>**Création et utilisation d'un format de page personnalisé**

Il est important de faire la distinction entre le *format de page* (tel qu'il est défini dans la boîte de dialogue Format d'impression de l'application source de votre document) et le *format de papier* (la feuille de papier, le morceau de film, une zone de plaque d'impression sur lesquels l'impression est réalisée). Le format de page peut être Lettre US (21,59 par 27,94 cm) mais l'impression doit s'effectuer sur une feuille de papier ou un film plus grand pour inclure les repères d'impression ou le fond perdu. Pour garantir l'impression correcte du document, configurez le format de page dans l'application source et dans l'imprimante.

La liste des formats de papier disponibles dans Acrobat provient du fichier PPD (imprimante PostScript) ou du pilote d'imprimante (imprimante non PostScript). Si l'imprimante ou le fichier PPD que vous avez choisi pour l'impression PostScript prend en charge les formats de papier personnalisés, une option personnalisée s'affiche dans le menu Papier. Pour les imprimantes capables de produire des zones d'impression très large, Acrobat prend en charge les pages mesurant jusqu'à 38 100 000 cm (15 000 000 pouces) par 38 100 000 cm (15 000 000 pouces).

# **Création d'un format de page personnalisé (Windows)**

- **1** Utilisez l'une des méthodes suivantes :
- Ouvrez la fenêtre Imprimantes et télécopieurs à partir du menu Démarrer. Cliquez sur l'imprimante Adobe PDF avec le bouton droit de la souris et choisissez Options d'impression.
- Dans une application de création telle qu'Adobe InDesign, choisissez Fichier > Imprimer. Sélectionnez l'imprimante Adobe PDF et cliquez sur le bouton Propriétés. (Dans certaines applications, vous devrez peut-être cliquer sur Configuration dans la boîte de dialogue d'impression pour accéder à la liste d'imprimantes, puis sur Propriétés ou Préférences pour personnaliser les paramètres de l'imprimante Adobe PDF.)
- **2** Sous l'onglet Paramètres Adobe PDF, cliquez sur le bouton Ajouter en regard du menu Format de page d'Adobe PDF.

**3** Spécifiez le nom, la largeur, la hauteur et l'unité de mesure. Cliquez sur Ajouter/Modifier pour ajouter au menu déroulant des formats de page Adobe PDF celui que vous venez de créer.

# **Création d'un format de page personnalisé (Mac OS)**

- **1** Dans une application de création telle qu'Adobe InDesign, choisissez Fichier > Format d'impression.
- **2** Dans le menu déroulant Paramètres, sélectionnez Format de papier personnalisé.
- **3** Cliquez sur le bouton Nouveau.
- **4** Spécifiez le nom, la hauteur, la largeur et les marges. L'unité de mesure dépend de la langue du système.
- **5** Cliquez sur Enregistrer, puis sur OK.

# **Utilisation du format de papier personnalisé**

- **1** Choisissez Fichier > Configuration de l'impression.
- **2** Sélectionnez le nouveau format de page personnalisé dans le menu Papier, puis cliquez sur OK.

# **Création d'un fichier PDF avec PDFMaker**

# **A propos d'Acrobat PDFMaker**

La fonction PDFMaker d'Acrobat s'exécute au sein de nombreuses applications de bureautique, telles que la suite Microsoft Office et Lotus Notes. Après installation d'Acrobat, les commandes PDFMaker apparaissent dans la zone de travail de l'application de création.

L'utilisation de PDFMaker dans une application de création est une procédure simple qui ne requiert qu'un seul clic. Vous devez cliquer sur un bouton de la barre d'outils Acrobat PDFMaker ou (Windows uniquement) choisir une commande dans le menu Adobe PDF. Il n'est pas nécessaire d'ouvrir Acrobat.

# **Conversion d'un fichier au format PDF à l'aide de PDFMaker (Windows)**

Sous Windows, l'installation d'Acrobat insère la barre d'outils Acrobat PDFMaker et le menu Adobe PDF dans de nombreuses applications de création. Pour créer un fichier PDF, vous pouvez utiliser soit les boutons de la barre d'outils, soit le menu Adobe PDF (le menu Actions dans Lotus Notes). Le menu permet cependant d'accéder aux paramètres de conversion. Bien que la plupart des paramètres de conversion soient communs à toutes les applications de création, certaines applications présentent des options spécifiques.

Pour les applications Microsoft Office 2007 (notamment Word, Excel et PowerPoint), les options pour la création de fichiers PDF sont disponibles dans le ruban Acrobat.

*Remarque : Si la barre d'outils PDF n'est pas visible dans une application, choisissez Affichage > Barre d'outils > Acrobat PDFMaker 8.0. Ou, dans Lotus Notes uniquement, choisissez Fichier > Préférences > Préférences de la barre d'outils. Cliquez sur Barres d'outils, puis sélectionnez la case Visible pour Acrobat PDFMaker 8.0.*

# **Voir aussi**

- [« Personnalisation des paramètres Adobe PDF » à la page 99](#page-104-0)
- [« Création d'un fichier PDF à partir de fichiers de fusion et publipostage Word » à la page 78](#page-83-0)

# **Conversion d'un fichier au format PDF**

**1** Ouvrez le fichier dans l'application utilisée pour le créer.

**2** Cliquez sur le bouton Convertir au format Adobe PDF  $\Box$  de la barre d'outils Acrobat PDFMaker ou (le cas échéant) choisissez Adobe PDF > Convertir au format Adobe PDF. (Dans Lotus Notes uniquement, les commandes de conversion au format PDF s'affichent dans le menu Actions.)

Pour les applications Microsoft Office 2007, notamment Word, Excel, PowerPoint et Access, cliquez sur le bouton Créer un fichier PDF sur le ruban Acrobat.

**3** Dans la boîte de dialogue Enregistrer le fichier Adobe PDF sous, spécifiez le nom et l'emplacement du fichier PDF, puis cliquez sur Enregistrer.

# **Création d'un fichier PDF comme pièce jointe à un message électronique**

**1** Ouvrez le fichier dans l'application utilisée pour le créer.

**2** Choisissez Adobe PDF > Convertir au format Adobe PDF et envoyer par messagerie.

Pour les applications Microsoft Office 2007 telles que Word, Excel, PowerPoint et Access, cliquez sur le bouton Créer et joindre à un message du ruban Acrobat.

Lorsque la conversion est terminée, un message vide s'ouvre automatiquement dans l'application de messagerie par défaut avec, en pièce jointe, le nouveau fichier PDF. Vous pouvez adresser et remplir le message, puis l'envoyer ou l'enregistrer comme brouillon.

# **Attachement d'un fichier au format PDF (Outlook)**

**1** Dans fenêtre Message de Outlook, cliquez sur le bouton Joindre au format Adobe PDF **1**.

*Remarque : Si le bouton Joindre au format Adobe PDF n'est pas visible dans Outlook, choisissez Adobe PDF > Modifier les paramètres de conversion, puis sélectionnez l'option permettant d'afficher les boutons appropriés. Le bouton Joindre au format Adobe PDF n'est pas disponible dans Outlook 2007.*

**2** Sélectionnez un fichier à attacher et cliquez sur Ouvrir.

# **Conversion de fichiers en fichier PDF protégé à joindre à un message électronique (Outlook)**

**1** Dans la fenêtre de message d'Outlook, cliquez sur le bouton Joindre au format Adobe PDF sécurisé .

*Remarque : Le bouton Joindre au format Adobe PDF sécurisé apparaît uniquement après que vous avez configuré un serveur Adobe LiveCycle Policy Server à l'aide du menu Options avancées > Paramètres de protection.*

**2** Cliquez sur Parcourir, sélectionnez un fichier à convertir, puis cliquez sur Ouvrir.

- **3** Spécifiez les utilisateurs qui peuvent ouvrir le fichier PDF, puis cliquez sur OK :
- Pour spécifier uniquement les destinataires du fichier PDF, sélectionnez Restreindre l'accès aux personnes des listes A, Cc: et Bcc: de ce message. Dans ce cas, le fichier PDF n'est protégé qu'une fois que vous avez envoyé le message électronique.
- Pour spécifier uniquement les utilisateurs définis par une stratégie de protection, sélectionnez Restreindre l'accès en appliquant la stratégie de protection suivante, puis sélectionnez une stratégie dans la liste. Dans ce cas, le fichier PDF est sécurisé avant d'être joint au message électronique.
- **4** Si vous y êtes invité, saisissez vos nom d'utilisateur et mot de passe afin d'ouvrir une session Adobe Policy Server.

## **Création d'un fichier PDF à envoyer en révision**

**1** Ouvrez le fichier dans l'application utilisée pour le créer.

**2** Cliquez sur le bouton Convertir au format Adobe PDF et envoyer pour révision  $\mathbb{F}^{\bullet}$  de la barre d'outils Acrobat PDFMaker, ou (le cas échéant) choisissez Adobe PDF > Convertir au format Adobe PDF et envoyer pour révision.

Pour les applications Microsoft Office 2007, notamment Word, Excel, PowerPoint et Access, cliquez sur le bouton Créer et envoyer en révision sur le ruban Acrobat.

**3** Dans la boîte de dialogue Configuration de l'identité qui s'affiche, entrez les informations qui vous concernent, puis cliquez sur Terminer.

**4** Suivez les indications de l'assistant qui s'affiche, comme décrit à la section [« Initiation d'une révision par messagerie](#page-159-0) [électronique » à la page 154](#page-159-0).

# **Conversion d'un fichier au format PDF à l'aide de PDFMaker (Mac OS)**

L'installation par défaut d'Acrobat ajoute des boutons Convertir au format Adobe PDF dans les barres d'outils des applications Office. Ces boutons vous permettent de créer des fichiers Adobe PDF rapidement et facilement à partir de fichiers Microsoft Word, Excel et PowerPoint, sans ouvrir Acrobat.

Le processus de création PDF tient alors compte des paramètres de conversion actifs. Si vous souhaitez modifier ces paramètres, vous devez ouvrir Acrobat Distiller et sélectionnez des options dans cette application. Dans la plupart des cas, les paramètres par défaut produisent des résultats satisfaisants.

*Remarque : Les fichiers Excel protégés par mot de passe ne peuvent pas être convertis en fichiers PDF sous Mac OS. En outre, de nombreuses fonctions PowerPoint ne sont pas converties lorsque vous produisez un fichier PDF à partir d'un fichier PowerPoint sous Mac OS. Par exemple, les animations et les transitions ne sont pas converties.*

- **1** Ouvrez le fichier dans l'application Office.
- **2** Dans le menu de la barre d'outil d'Adobe Acrobat PDFMaker 8, choisissez l'une des options suivantes :
- Convertir au format Adobe PDF
- Convertir au format Adobe PDF et envoyer par messagerie
- **3** Dans la boîte de dialogue d'enregistrement, précisez le nom et l'emplacement du fichier PDF et cliquez sur Enregistrer.

**4** Lorsque la conversion est terminée, choisissez Visualiser le fichier si vous souhaitez ouvrir le nouveau fichier PDF dans Acrobat, ou Terminer si vous préférez fermer la boîte de progression d'Acrobat PDFMaker sans ouvrir le fichier PDF.

Si vous sélectionnez Convertir au format Adobe PDF et envoyer par messagerie, le nouveau fichier PDF est joint à un message vide qui s'ouvre dans l'application de messagerie par défaut. Vous pouvez soit adresser, remplir et envoyer le message immédiatement, soit l'enregistrer comme brouillon pour un envoi ultérieur.

# **Voir aussi**

[« Personnalisation des paramètres Adobe PDF » à la page 99](#page-104-0)

# **Affichage des paramètres de conversion PDFMaker**

Les paramètres de conversion PDFMaker varient en fonction des types de fichier. Par exemple, les options disponibles pour un fichier PowerPoint ne sont pas identiques à celles proposées pour les fichiers Outlook. Une fois que vous avez sélectionné les paramètres de conversion, vos choix s'appliquent désormais à tous les fichiers PDF créés à partir de ce type de fichier. Il est conseillé de revoir les paramètres de temps à autre.

- **1** Ouvrez une application compatible avec PDFMaker (par exemple, Word ou Excel).
- **2** Utilisez l'une des méthodes suivantes :
- (Lotus Notes) Choisissez Actions > Modifier les paramètres de conversion Adobe PDF.
- (Applications Office 2007) Sélectionnez Acrobat > Préférences.
- (Toute autre application) Choisissez Adobe PDF > Modifier les paramètres de conversion.

**3** (Facultatif) Pour revenir aux paramètres d'origine par défaut, cliquez sur Rétablir les valeurs par défaut sous l'onglet Paramètres.

*Remarque : PDFMaker n'est pas disponible dans les applications de messagerie sous Mac OS.*

# **Voir aussi**

[« Fonctions PDFMaker spécifiques à certaines applications » à la page 75](#page-80-0)

[« Paramètres de conversion Adobe PDF » à la page 97](#page-102-0)

### **Onglet Paramètres des paramètres de conversion**

Les paramètres disponibles de PDFMaker dépendent de l'application dans laquelle vous utilisez cet outil.

**Paramètres de conversion** Spécifie la norme d'optimisation du fichier PDF. Lorsque vous effectuez une sélection dans le menu, une description de l'élément choisi s'affiche immédiatement en dessous.

**Afficher le fichier Adobe PDF obtenu** Ouvre le document converti directement dans Acrobat. (Exception : lorsque vous choisissez Convertir au format Adobe PDF et envoyer par messagerie.)

**Demander le nom du fichier Adobe PDF** Permet d'entrer un nom de fichier personnalisé pour le fichier PDF obtenu. Désactivez cette option pour enregistrer le fichier Adobe PDF dans le même dossier que le fichier source en utilisant le même nom, suivi de l'extension .pdf.

**Convertir les informations sur le document** Ajoute les informations relatives au document issues de la boîte de dialogue des propriétés du fichier source. Ce paramètre remplace les préférences de l'imprimante et les paramètres du panneau Avancés de la boîte de dialogue Paramètres Adobe PDF.

*Remarque : Le bouton Paramètres avancés ouvre la boîte de dialogue Paramètres Adobe PDF, qui contient d'autres paramètres de conversion. Ces paramètres de conversion s'appliquent à toutes les fonctions Acrobat de création de fichiers PDF, telles que Acrobat Distiller, PDFMaker et à l'application Acrobat elle-même.*

**Créer un fichier PDF conforme à la norme PDF/A** Crée le fichier PDF dans le respect de la norme ISO relative à la conservation à long terme des documents électroniques. (Dans l'application Microsoft Publisher uniquement, PDFMaker ne prend pas en charge la norme PDF/A.)

*Remarque : Si vous accédez aux paramètres de conversion à partir de Word, Excel ou PowerPoint, cette option indique PDF/A 1-a:2005. Si vous y accédez à partir de Visio, Access, Project, AutoCAD ou Publisher, elle indique PDF/A 1-b:2005.*

### **Onglet Protection des paramètres de conversion**

Les paramètres disponibles de PDFMaker dépendent de l'application dans laquelle vous utilisez cet outil.

**Exiger un mot de passe pour l'ouverture du document** La sélection de cette option active la zone Mot de passe d'ouverture, dans laquelle vous pouvez entrer le mot de passe que les utilisateurs doivent indiquer pour pouvoir ouvrir le document.

**Restreindre la modification et l'impression du document** L'activation de cette option rend les autres options disponibles.

**Mot de passe de modifications des droits d'accès** Permet de définir le mot de passe que les utilisateurs doivent indiquer pour effectuer une impression ou des modifications autorisées.

**Impression autorisée** Spécifie si les utilisateurs qui utilisent le mot de passe d'accès aux droits peuvent imprimer le document et à quelle résolution.

**Modifications autorisées** Spécifie les types de modification autorisées pour les utilisateurs détenant le mot de passe d'accès aux droits.

**Autoriser la copie de texte, d'images et d'autre contenu** Empêche ou autorise les utilisateurs à copier des éléments du fichier PDF.

**Activer l'accès au texte pour les lecteurs d'écran destinés aux malvoyants** Empêche ou autorise l'accès au texte par les lecteurs d'écran. (Option sélectionnée par défaut.)

**Autoriser les métadonnées en texte brut** Indique si le moteur de recherche peut accéder aux métadonnées du document. Disponible uniquement si le paramètre de compatibilité PDF est Acrobat 6.0 (PDF 1.5) ou supérieur.

# <span id="page-80-0"></span>**Fonctions PDFMaker spécifiques à certaines applications**

# **Conversion de messages électroniques en fichiers PDF (Windows)**

Vous pouvez utiliser PDFMaker pour convertir un ou plusieurs messages électroniques de Microsoft Outlook ou Lotus Notes, ou des dossiers complets de messages en un lot PDF ou un fichier PDF fusionné. Au sein du lot, chaque message électronique constitue un fichier PDF distinct.

La boîte de dialogue Paramètres de conversion d'Acrobat PDFMaker contient l'option qui détermine si les messages électroniques sont fusionnés en un seul fichier PDF ou combiner dans un lot PDF.

Dans l'application de messagerie, les commandes qui activent la conversion au format PDF de messages électroniques s'affichent à deux endroits : sur la barre d'outils Acrobat PDFMaker et dans un menu. Dans Outlook, le menu s'intitule Adobe PDF et apparaît à droite du menu d'aide d'Outlook. Dans Lotus Notes, les commandes PDF s'affichent dans le menu Actions.

*Pour convertir un message électronique actuellement ouvert au format PDF (et non en lot PDF), choisissez Fichier > Imprimer et sélectionnez Adobe PDF comme imprimante dans la boîte de dialogue d'impression. Les paramètres de conversion PDFMaker n'ont aucun impact sur ce processus.*

# **Voir aussi**

[« Paramètres PDFMaker spécifiques aux applications » à la page 83](#page-88-0)

[« Création et gestion d'un index dans un document PDF » à la page 366](#page-371-0)

### **Indiquez si les messages électroniques sont à fusionner en plusieurs fichiers PDF ou à combiner en lots PDF.**

- **1** Utilisez l'une des méthodes suivantes :
- (Outlook) Choisissez Adobe PDF > Modifier les paramètres de conversion.
- (Lotus Notes) Choisissez Actions > Modifier les paramètres de conversion Adobe PDF.
- **2** Utilisez l'une des méthodes suivantes :
- Pour convertir au format PDF et fusionner des messages électroniques en une série de pages au sein du même document, désélectionnez Générer un lot Adobe PDF lors de la création d'un fichier PDF.
- Pour assembler des messages électroniques convertit au sein d'un lot PDF, sélectionnez Générer un lot Adobe PDF lors de la création d'un fichier PDF.

### **Conversion d'un message électronique ouvert au format PDF (Outlook)**

❖ Choisissez Adobe PDF > Convertir au format Adobe PDF

*Vous pouvez également convertir un fichier différent au format PDF depuis un message électronique Outlook ouvert, si la barre d'outils Joindre au format Adobe PDF s'affiche. Vous accédez ainsi à une série de boîtes de dialogue permettant la sélection et l'enregistrement du nouveau document PDF et lancez également Acrobat, s'il n'est pas déjà en cours d'exécution. Le document PDF résultant est joint au message électronique ouvert.*

## **Conversion de messages électroniques en nouveau fichier PDF**

- **1** Dans Outlook ou Lotus Notes, sélectionnez les messages électroniques à archiver.
- **2** Utilisez l'une des méthodes suivantes :
- (Outlook) Cliquez sur le bouton Convertir des messages de la barre d'outils Acrobat PDFMaker ou choisissez Adobe PDF > Convertir au format Adobe PDF > Messages sélectionnés.
- (Lotus Notes) Cliquez sur le bouton Convertir les messages sélectionnés au format Adobe PDF de la barre d'outils Acrobat PDFMaker ou choisissez Actions > Convertir les messages sélectionnés au format Adobe PDF.

**3** Dans la boîte de dialogue Enregistrer le fichier Adobe PDF sous, sélectionnez un emplacement, indiquez le nom du fichier et cliquez sur Enregistrer.

*Remarque : Pour des raisons de sécurité, les paramètres par défaut d'Outlook 2003 bloquent le téléchargement automatique des images dans les messages HTML reçus d'expéditeurs et de sites inconnus. Si vous souhaitez télécharger ces images et les inclure dans la conversion au format PDF, il est possible de modifier ce paramètres dans Outlook : choisissez Outils > Options, cliquez sur l'onglet Sécurité, puis sur Modifier les paramètres de téléchargement automatique, pour accéder aux options nécessaires. Pour plus de détails, voir l'aide d'Outlook.*

### **Ajout de messages électroniques à un fichier PDF existant**

- **1** Dans Outlook ou Lotus Notes, sélectionnez les messages électroniques à convertir et à ajouter à un document PDF.
- **2** Utilisez l'une des méthodes suivantes :
- (Outlook) Choisissez Adobe PDF > Convertir et ajouter au fichier Adobe PDF existant > Messages sélectionnés.
- (Lotus Notes) Choisissez Actions > Convertir et ajouter les messages sélectionnés au fichier Adobe PDF existant.
- **3** Localisez et sélectionnez le fichier/lot PDF auquel vous souhaitez ajouter les messages convertis, puis cliquez sur Ouvrir.

*Important : N'entrez pas de nouveau nom pour le fichier PDF. Si vous le faites, un message d'avertissement s'affiche pour vous indiquer que le fichier PDF est introuvable. Cliquez sur OK et sélectionnez un fichier PDF sans modifier son nom.*

**4** (Outlook uniquement) Si un message s'affiche afin de vous signaler que le fichier PDF existant a été créé à l'aide d'une version antérieure de PDFMaker, effectuez l'une des opérations suivantes :

- Pour créer un lot PDF à partir de l'archive PDF d'origine, cliquez sur Oui et sélectionnez le nom et l'emplacement de la nouvelle archive. (Le nom par défaut ajoute *\_Lot* au nom du fichier PDF d'origine.) Une fois la conversion terminée et la boîte de dialogue de création du fichier Adobe PDF fermée, la nouvelle archive s'ouvre dans Acrobat.
- Pour ne pas créer de lot PDF à partir de l'archive PDF initiale, cliquez sur Non et annulez l'opération.

*Remarque : Dans les versions antérieures d'Acrobat, si les messages électronique ont été fusionnés en un fichier PDF unique, ces messages peuvent être dupliqués lors du processus d'ajout. Dans le cas des lots PDF de messages électroniques convertis avec Acrobat 8.0 ou migrés vers cette version, seuls les nouveaux messages (autrement dit, les messages ne faisant pas déjà partie du lot PDF) sont ajoutés.*

### **(Lotus Notes) Conversion d'un dossier de messages électroniques en un nouveau fichier PDF**

**1** Dans Lotus Notes, sélectionnez le dossier à convertir au format PDF.

2 Cliquez sur le bouton Convertir le dossier sélectionné au format Adobe PDF de la barre d'outils Acrobat PDFMaker ou choisissez Actions > Convertir le dossier sélectionné au format Adobe PDF.

**3** Dans la boîte de dialogue Enregistrer le fichier Adobe PDF sous, spécifiez le nom et l'emplacement du lot PDF, puis cliquez sur Enregistrer.

Pour convertir d'autres dossiers Lotus Notes au format PDF, recommencez cette procédure pour chaque dossier.

### **(Outlook) Conversion de dossiers de messages électroniques Outlook en lot PDF**

Dans Outlook, PDFMaker peut convertir plusieurs dossiers en une seule fois. Il est inutile de sélectionner ces dossiers au début de la procédure, car une boîte de dialogue vous le proposera ultérieurement.

**1** Dans Outlook, choisissez Adobe PDF > Convertir au format Adobe PDF > Dossiers sélectionnés.

**2** Dans la boîte de dialogue Convertir les dossiers au format PDF, sélectionnez les dossiers que vous souhaitez convertir, puis activez ou désactivez l'option Convertir ce dossier et tous ses sous-dossiers.

**3** Dans la boîte de dialogue d'enregistrement, indiquez l'emplacement et le nom du lot PDF.

La boîte de dialogue de création du fichier Adobe PDF indique la progression de la conversion. Une fois l'opération terminée, le nouveau fichier PDF s'ouvre dans Acrobat.

# **Migration des anciennes archives Outlook PDF dans les lots PDF (Windows)**

Il existe deux bonnes raisons de migrer les anciennes archives PDF de messagerie vers des lots PDF : pour faciliter le tri et d'autres fonctions, et pour permettre l'ajout de nouveaux messages électroniques à ces archives.

Dans les lots PDF, chaque message électronique est converti en composant PDF. Vous pouvez trier les messages par dossier de messages, expéditeur, ligne d'objet, date, taille ou pièces jointes. Vous avez également la possibilité de créer des catégories personnalisées, qui vous serviront comme critères de tri.

Vous avez la possibilité d'ouvrir les archives de courrier électronique créées dans une version antérieure d'Acrobat dans la version 8.0 de l'application, sans toutefois pouvoir y ajouter des messages de la même manière. Si vous tentez de le faire, des messages s'afficheront pour vous guider dans la procédure de création d'une archive à partir de l'ancienne et d'ajout des messages sélectionnés à la nouvelle archive de lot PDF.

# **Etapes de migration des anciennes archives Outlook PDF dans les lots PDF (Windows)**

- **1** Ouvrez Outlook.
- **2** Choisissez Adobe PDF > Migrer les anciennes archives PDF en lots PDF.
- **3** Si un message s'affiche, cliquez sur Oui pour continuer l'opération de migration.
- **4** Localisez et sélectionnez l'ancienne archive PDF, puis cliquez sur Ouvrir.

**5** Sélectionnez le nom et l'emplacement de l'archive migrée du lot PDF, puis cliquez sur Enregistrer. (Par défaut, le suffixe *\_Lot* s'ajoute au nom de fichier existant : une archive intitulée *Boîte de réception.pdf* devient *Boîte de réception\_Lot.pdf*.)

Une fois la conversion terminée et la boîte de dialogue de création du fichier Adobe PDF fermée, la nouvelle archive s'ouvre dans Acrobat.

# **Configuration de l'archivage automatique du courrier électronique (Windows)**

Dans Microsoft Outlook, vous pouvez configurer PDFMaker de manière à archiver automatiquement vos messages électroniques.

**1** Dans Outlook, choisissez Adobe PDF > Configurer l'archivage automatique.

**2** Dans la boîte de dialogue Acrobat PDFMaker, sous l'onglet Archivage automatique, sélectionnez Activer l'archivage automatique, puis sélectionnez les options de fréquence et l'heure à laquelle les opérations d'archivage automatique doivent être effectuées.

**3** Sélectionnez d'autres options en fonction de vos besoins :

**Garder un journal d'archivage** Crée un enregistrement de chaque session d'archivage.

**Choisissez Fichier** Indique le nom et l'emplacement du journal d'archivage.

**Incorporer l'index pour une recherche plus rapide** Crée un index à l'aide duquel vous pouvez rechercher des mots ou des caractères au lieu de parcourir en entier chaque document.

**4** Cliquez sur Ajouter et sélectionnez les dossiers et les sous-dossiers de courrier électronique que PDFMaker doit archiver. Activez ou désactivez ensuite (selon votre préférence) l'option Convertir ce dossier et tous ses sous-dossiers, puis cliquez  $\sin r$  OK.

**5** Dans la boîte de dialogue Enregistrer le fichier d'archive PDF sous, sélectionnez le nom et l'emplacement du fichier PDF de courrier électronique archivé. Cliquez ensuite sur Ouvrir.

**6** Passez en revue les paramètres et les noms des dossiers d'archive figurant dans la boîte de dialogue Acrobat PDFMaker, puis effectuez l'une des opérations suivantes :

- Pour ajouter à la liste des dossiers de courrier électronique supplémentaires, cliquez sur Ajouter et sélectionnez le dossier.
- Pour supprimer des dossiers de la liste, sélectionnez ceux que vous souhaitez effacer et cliquez sur Supprimer.
- Pour apporter des modifications à un fichier d'archive, sélectionnez un nom de dossier dans la liste, cliquez sur Modifier le fichier d'archive et indiquez un nom et un emplacement.
- Pour commencer immédiatement l'archivage du courrier électronique, cliquez sur Exécuter l'archivage.

# <span id="page-83-0"></span>**Création d'un fichier PDF à partir de fichiers de fusion et publipostage Word**

La fonction de fusion et publipostage dans Word permet de créer des lettres formulaires (l'exemple le plus répandu) dans lesquelles des informations sont personnalisées, telles que le nom et l'adresse des destinataires. Acrobat PDFMaker facilite la procédure grâce à l'utilisation d'un modèle Word spécifique et d'un fichier de données correspondant pour générer des fusions et publipostages directement au format PDF. Vous pouvez même configurer PDFMaker pour qu'il joigne ces fichiers PDF aux messages électroniques qu'il génère pendant la création de fichiers PDF.

*Remarque : Pour plus de détails sur la configuration de fichiers en vue de l'utilisation de la fonction de fusion et de publipostage Word, consultez l'aide de Microsoft Office Word.*

**1** Dans Microsoft Word, ouvrez le modèle créé pour la fusion et le publipostage, ou créez-le à l'aide de la barre d'outils Fusion et publipostage de Word et de l'assistant correspondant, selon vos besoins.

*Important : Ne terminez pas la procédure de fusion et publipostage dans Word. Configurez l'opération comme d'habitude et affichez-en un aperçu pour vérifier que la fusion fonctionnera correctement.*

- **2** Utilisez l'une des méthodes suivantes :
- Choisissez Adobe PDF > Fusion et publipostage au format Adobe PDF.
- Cliquez sur le bouton Fusion et publipostage au format Adobe PDF dans la barre d'outils Fusion et publipostage (Affichage > Barres d'outils > Fusion et publipostage).
- (Word 2007) Sélectionnez Acrobat > Fusion et publipostage.
- **3** Dans la boîte de dialogue Acrobat PDFMaker Fusion et publipostage, sélectionnez les options voulues :
- Pour spécifier les données du fichier qui seront importées dans les fichiers fusionnés, sélectionnez Toutes les pages, Page active ou entrez une étendue de pages dans les champs De la page et à.
- Pour nommer le fichier PDF qui sera créé, entrez un nom dans la zone de nom de fichier PDF.

*Remarque : Ce nom, auquel une série de numéros sera ajoutée, sera attribué au fichier PDF. Par exemple, si vous entrez Lettrejuillet dans la zone de nom de fichier PDF, les fichiers de fusion et publipostage seront Lettrejuillet\_0000123, Lettrejuillet\_0000124, Lettrejuillet\_0000125, etc.*

**4** Quant à l'option Envoyer automatiquement les fichiers Adobe PDF par messagerie, effectuez l'une des opérations suivantes :

- Pour créer et enregistrer des fichiers PDF fusionnés à imprimer ou à envoyer par messagerie, laissez cette option désélectionnée, puis cliquez sur OK.
- Pour créer des fichiers PDF fusionnés et les joindre à un message électronique pour le destinataire adéquat, cochez cette case et remplissez les autres options de messagerie.
- **5** Lorsque la boîte de dialogue de recherche de dossier s'affiche, repérez l'emplacement voulu et cliquez sur OK.

Des indicateurs d'état s'affichent à mesure que PDFMaker génère des fichiers PDF. La durée de cette opération est fonction de la complexité de la fusion et au nombre de fichiers PDF créés.

**6** Si vous avez sélectionné Envoyer automatiquement les fichiers Adobe PDF par messagerie, une boîte de dialogue s'affiche et demande votre profil de messagerie. Saisissez les informations appropriées et cliquez sur OK.

Une fois la tâche terminée, un message s'affiche pour vous annoncer la réussite de la procédure.

### **Options de messagerie pour les fusions et publipostage en PDF**

**Pour** Utilisez le menu déroulant pour sélectionner le champ ou la colonne du fichier de données associé contenant les adresses électroniques.

**Objet** Saisissez le texte qui doit s'afficher dans la ligne d'objet de chaque message électronique.

**Message** Ajoutez ou modifiez le corps des messages électroniques.

# **Fichiers PDF à partir de Microsoft Project, Publisher et Access (Windows)**

Dans les applications ci-après, des différences spécifiques s'appliquent à la création de documents PDF :

**Microsoft Project** Vous pouvez uniquement créer un fichier PDF de la vue active. Les vues désignées comme non imprimables dans Project ne peuvent être converties en PDF.

*Remarque : La conversion de fichiers Project nécessite Acrobat Professional ou Acrobat 3D.*

**Microsoft Publisher** Les fichiers PDF convertis à partir de Microsoft Publisher prennent en charge les traits de coupe, les liens, les signets, les tons directs, la transparence, les repères de fonds perdus et les couleurs CMJN.

**Microsoft Access** La création d'un fichier PDF à partir de fichiers Access peut impliquer deux étapes supplémentaires :

- Vous devez sélectionner l'objet du fichier Access à convertir au format PDF avant de cliquer sur le bouton ou la commande PDFMaker.
- Vous pouvez choisir Adobe PDF > Convertir plusieurs états en un seul PDF. Pour Access 2007, cliquez sur Acrobat, puis sur Convertir plusieurs rapports. Vous avez ensuite la possibilité de sélectionner chaque état qui vous intéresse avant de cliquer sur Ajouter les état(s). Lorsque tous les états que vous souhaitez convertir apparaissent dans la liste Etats au format Adobe PDF, vous pouvez cliquer sur Convertir pour lancer la conversion.

*Remarque : Lorsque vous convertissez un fichier Access 2003 ou Access 2002 en fichier PDF, les états, tables, requêtes et formulaires Access sont convertis. Lorsque vous convertissez un fichier Access 2000 en fichier PDF, seuls les états sont convertis.*

# **Conversion d'un fichier Visio au format PDF (Windows)**

Les formats de page, calques, textes indexables, propriétés personnalisées, liens, signets et commentaires inclus dans les fichiers Visio sont conservés lors de la conversion au format PDF, selon les choix effectués dans les paramètres de conversion. (Choisissez Adobe PDF > Modifier les paramètres de conversion afin de les vérifier, si nécessaire.)

Lorsque vous convertissez le fichier Visio, seuls les repères et les formes imprimables et visibles dans le dessin Visio sont convertis et s'affichent dans le fichier PDF. Les formes sont converties quel que soit leur protection ou comportement. Les propriétés personnalisées de forme peuvent être converties en données d'objet PDF.

Lorsque vous convertissez un fichier Visio au format PDF, vous pouvez choisir d'en conserver tous les calques, un certain nombre, ou d'aplatir l'ensemble des calques. Si vous optez pour l'aplatissement des calques, le document PDF aura le même aspect que le dessin d'origine, mais sera dépourvu d'informations de calques. Lorsqu'ils sont aplatis, le contenu des calques visibles et imprimables uniquement s'affiche dans le fichier PDF converti.

# **Voir aussi**

[« Paramètres de conversion Adobe PDF » à la page 97](#page-102-0)

### **Conversion d'un fichier Visio**

**1** Pour modifier les paramètres de conversion de PDFMaker, ouvrez Visio et choisissez Adobe PDF > Modifier les paramètres de conversion. (Pour plus de détails sur un paramètre, pointez dessus afin d'afficher une info-bulle.)

**2** Pour convertir chaque page du fichier Visio en page avec signets dans le fichier PDF, choisissez Adobe PDF > Convertir toutes les pages du dessin. Lorsque cette option est désactivée, seule la page active est convertie.

- **3** Utilisez l'une des méthodes suivantes :
- Cliquez sur le bouton Convertir au format Adobe PDF de la barre d'outils Adobe PDF.
- Choisissez Adobe PDF > Convertir au format Adobe PDF
- Choisissez Adobe PDF > Convertir au format Adobe PDF et envoyer par messagerie. Le fichier PDF est joint à un nouveau message électronique dans votre application de messagerie par défaut.
- Choisissez Adobe PDF > Convertir au format Adobe PDF et envoyer en révision. Le fichier est converti en fichier Adobe PDF et le processus de révision par messagerie commence.
- **4** Pour inclure les propriétés de forme personnalisées, sélectionnez cette option.
- **5** Cliquez sur Continuer.

**6** Sélectionnez une option de calque pour conserver ou aplatir les calques dans le fichier PDF résultant, puis cliquez sur Continuer :

*Remarque : Si vous sélectionnez Conserver certains calques de la page sélectionnée, vous serez invité à choisir les calques Visio à inclure.*

**7** Cliquez sur Convertir au format Adobe PDF, indiquez le nom du fichier et son emplacement, puis cliquez sur Enregistrer.

### **Sélection des calques Visio à convertir**

Vous pouvez convertir en fichier PDF un dessin Visio contenant des calques et conserver une partie des calques ou tous les calques dans le document PDF obtenu, ou encore aplatir les calques. Vous avez également la possibilité d'organiser les calques Visio en *groupes de calques*, c'est-à-dire en dossiers s'affichant dans le panneau des calques Acrobat.

**1** Ouvrez le fichier à plusieurs calques dans Visio, cliquez sur un bouton de la barre d'outils Adobe PDF et sélectionnez Conserver certains calques de la page sélectionnée.

*Remarque : Si l'option Conserver certains calques de la page sélectionnée est indisponible, désélectionnez Convertir toutes les pages du dessin.*

- **2** Sélectionnez un ou plusieurs calques dans la liste Calques dans le dessin Visio :
- Pour sélectionner un seul calque, cliquez sur son nom.
- Pour sélectionner tous les calques, cliquez avec le bouton droit de la souris et choisissez Sélectionner tout.
- Pour sélectionner plusieurs calques, maintenez la touche Ctrl enfoncée et cliquez sur les calques qui vous intéressent. (Vous pouvez également cliquer sur un calque sélectionné en maintenant la touche Ctrl enfoncée pour le retirer de la sélection.)

**3** Pour ajouter les calques Visio sélectionnés à la liste des calques à convertir en fichier PDF, effectuez l'une des opérations suivantes :

- Pour convertir les calques Visio sélectionnés en calques PDF distincts au sein d'un groupe, cliquez sur Créer un groupe de calques, puis saisissez un nom de calque (facultatif).
- Pour convertir les calques Visio sélectionnés en calques distincts (sans créer de groupe de calques), cliquez sur le bouton Ajouter des calques.

*Remarque : Le nom d'un calque n'est pas disponible dans la liste Calques dans le dessin Visio si ce calque est inclus dans la liste Calques au format PDF. Lorsque vous sélectionnez ce calque dans la liste Calques au format PDF, une puce apparaît en regard du nom du calque dans la liste Calques dans le dessin Visio.*

- **4** Procédez de l'une des manières suivantes (facultatif) :
- Pour réorganiser les calques de la liste Calques au format PDF, faites-les glisser vers le haut ou vers le bas.
- Pour inclure une propriété de visibilité qui peut être activée ou désactivée dans Acrobat, désactivez la case Verrouillé(s) en regard du calque PDF. Pour verrouiller l'activation du calque PDF obtenu, cochez la case Verrouillé(s).
- Pour enregistrer les paramètres actifs des calques Visio sélectionnés, cliquez sur Enregistrer les paramètres PDF, puis sur OK. Ces paramètres seront utilisés la prochaine fois que vous convertirez le fichier Visio actif en fichier PDF.

**5** Cliquez sur Convertir au format PDF, spécifiez un dossier où enregistrer le fichier PDF dans la zone Enregistrer dans, saisissez un nom de fichier, puis cliquez sur Enregistrer.

*Remarque : Les calques Visio sélectionnés en vue de la conversion et pour lesquels des paramètres Visio sont définis pour les calques visibles, imprimables et verrouillés, sont convertis en calques PDF. Les propriétés d'affichage et d'impression sont incluses dans les calques PDF obtenus. Si le fichier Visio contient une page d'arrière-plan, un en-tête ou un pied de page, le fichier PDF comporte automatiquement des calques PDF portant le nom de ces éléments.*

# **Conversion d'un fichier AutoCAD au format PDF (Windows)**

Si vous travaillez dans AutoCAD, vous pouvez convertir des fichiers à partir de cette application grâce à Acrobat PDFMaker.

*Remarque : La conversion de fichiers AutoCAD enregistrés aux formats DWF ou DST vers le format PDF nécessite l'utilisation de filtres par défaut installés avec l'application AutoCAD. Pour plus de détails, reportez-vous à la documentation de l'application AutoCAD.*

# **Voir aussi**

- [« Paramètres de conversion Adobe PDF » à la page 97](#page-102-0)
- [« Quelle est la meilleure manière de créer un fichier PDF ? » à la page 57](#page-62-0)

# **Conversion de fichier AutoCAD lorsqu'AutoCAD n'est pas installé**

L'installation d'Acrobat par défaut installe les filtres Autodesk qui permettent la conversion de fichiers au format DWG, DWF ou DST en PDF, sans nécessiter l'installation de l'application d'origine. Tous les calques et les mises en page seront créés dans le fichier PDF.

Pour plus de détails sur les différentes méthodes de conversion des fichiers AutoCAD au format PDF, reportez-vous à la rubrique [« Méthodes de création d'un fichier PDF par type de fichier » à la page 57](#page-62-1).

# **Conversion de fichier AutoCAD après installation de l'application**

Au cours de l'installation par défaut d'Acrobat, deux boutons de conversion au format Adobe PDF sont ajoutés à la barre d'outils de l'application. Ces boutons vous permettent de convertir des données AutoCAD en fichier PDF tout en conservant les calques et les dispositions. Vous pouvez spécifier des paramètres PDF afin de définir les calques et leur état dans le fichier PDF résultant de la conversion. Vous pouvez ensuite nommer, enregistrer et réutiliser ces paramètres en vue de conversions ultérieures.

*Remarque : Acrobat PDFMaker reprend et utilise automatiquement le format de page et les informations de traçage de la disposition initiale afin de créer un fichier PDF aux dimensions correctes.*

**1** Pour modifier les paramètres de conversion au format PDF, choisissez Adobe PDF > Modifier les paramètres de conversion dans AutoCAD. (Pour plus de détails sur les paramètres de conversion, pointez sur chaque option afin d'afficher une info-bulle.)

- **2** Utilisez l'une des méthodes suivantes :
- Cliquez sur l'un des boutons de la barre d'outils Adobe PDF : Convertir au format Adobe PDF <sup>1</sup> ou Convertir au format Adobe PDF et envoyer en révision  $\mathbb{Z}$ .
- Choisissez Adobe PDF > Convertir au format Adobe PDF
- Choisissez Adobe PDF > Convertir au format Adobe PDF et envoyer par messagerie.
- Choisissez Adobe PDF > Convertir au format Adobe PDF et envoyer en révision.

**3** Pour sélectionner les mises en page AutoCAD à inclure dans le fichier PDF obtenu et leur ordre, effectuez l'une des actions suivantes dans la boîte de dialogue Acrobat PDFMaker, puis cliquez sur OK :

- Pour inclure une ou plusieurs présentations AutoCAD, sélectionnez-les dans la liste Présentations dans le dessin, puis cliquez sur Ajouter.
- Pour supprimer des présentations AutoCAD de la liste des présentations à inclure, sélectionnez-les dans la liste Présentations dans le PDF, puis cliquez sur Supprimer.
- Pour réorganiser les présentations PDF, sélectionnez-en une dans la liste Présentations dans le PDF, puis cliquez sur Monter ou sur Descendre.

**4** Pour déterminer le mode de conversion des calques AutoCAD, sélectionnez l'une des options suivantes, puis cliquez sur Continuer :

- Aplatir les calques
- Conserver certains ou tous les calques. La boîte de dialogue d'Acrobat PDFMaker affiche un écran dans lequel vous devez choisir les calques à inclure dans le fichier PDF résultant.

**5** Choisissez un emplacement où enregistrer le fichier PDF obtenu dans la zone Enregistrer dans, saisissez un nom de fichier, puis cliquez sur Enregistrer.

### **Sélection des calques AutoCAD à convertir**

Si vous choisissez de créer un fichier PDF conservant certains calques AutoCAD, vous pouvez préciser les calques qui vous intéressent.

La liste des calques du dessin affiche tous les calques inclus dans le fichier AutoCAD. Transférez des calques de cette liste vers celle répertoriant les calques dans le dessin pour les inclure à la liste Calques au format PDF. Seuls les calques et objets figurant dans la liste Calques au format PDF sont inclus dans le fichier PDF.

**1** Dans AutoCAD, lancez la conversion d'un fichier AutoCAD et sélectionnez l'option Conserver certains ou tous les calques.

**2** Pour afficher les calques AutoCAD dans la boîte de dialogue d'Acrobat PDFMaker, effectuez l'une des opérations suivantes :

- Choisissez une option dans le menu Filtres de calques existants pour répertorier tous les calques qui correspondent à ce critère.
- Sélectionnez l'option Vidéo inverse pour répertorier tous les calques, sauf ceux qui sont décrits par l'option sélectionnée dans le menu Filtres de calques existants.
- Pour modifier l'ordre des calques, utilisez les titres.

*Remarque : Pour modifier la propriété Activés, Gelés ou Traçage d'un calque, cliquez sur Annuler la conversion, modifiez les propriétés dans le dessin AutoCAD, puis recommencez la procédure.*

**3** Pour sélectionner les calques AutoCAD dans la liste des calques du dessin à convertir et à inclure dans le fichier PDF, effectuez l'une des opérations suivantes :

- Pour sélectionner un groupe de calques déjà enregistrés, choisissez un paramètre de calque dans le menu des paramètres de calque PDF.
- Pour sélectionner un seul calque, cliquez sur son nom.
- Pour sélectionner plusieurs calques, maintenez la touche Ctrl enfoncée et cliquez sur les calques qui vous intéressent.
- Pour sélectionner tous les calques, cliquez avec le bouton droit de la souris et choisissez Sélectionner tout.

*Remarque : Pour parcourir les calques AutoCAD, appuyez sur les touches fléchées Haut et Bas. Utilisez la barre de défilement située au bas de la colonne pour faire défiler la liste horizontalement.*

**4** Pour ajouter les calques AutoCAD sélectionnés à la liste des calques à convertir en fichier PDF, effectuez l'une des opérations suivantes :

- Pour convertir les calques AutoCAD sélectionnés en calques PDF distincts dans un groupe de calques PDF, cliquez sur Créer un groupe de calques, puis saisissez un nom de calque (facultatif). (Un groupe de calques PDF est un dossier qui permet d'organiser les calques dans le panneau correspondant d'Acrobat.)
- Pour convertir les calques AutoCAD sélectionnés en calques distincts, cliquez sur le bouton Ajouter des calques.

Le nom d'un calque n'est pas disponible dans la liste des calques dans le dessin si ce calque est inclus dans la liste Calques au format PDF. Lorsque vous sélectionnez ce calque dans la liste Calques au format PDF, une puce apparaît en regard du nom du calque dans la liste des calques dans le dessin.

- **5** Procédez de l'une des manières suivantes (facultatif) :
- Pour réorganiser les calques de la liste Calques au format PDF, faites-les glisser vers le haut ou vers le bas.
- Pour inclure une propriété de visibilité qui peut être activée ou désactivée dans Acrobat, désactivez la case Verrouillé(s) en regard du calque PDF. Pour verrouiller l'activation du calque PDF obtenu, cochez la case Verrouillé(s).
- Pour enregistrer les paramètres actifs des calques AutoCAD sélectionnés, cliquez sur Ajouter un paramètre PDF, attribuez un nom au paramètre de calque, puis cliquez sur OK. Le bouton Ajouter un paramètre PDF est indisponible jusqu'à ce que vous ajoutiez au moins un calque AutoCAD de la liste des calques du dessin à celle des calques PDF. Ces paramètres seront utilisés la prochaine fois que vous convertirez un fichier AutoCAD au format PDF. Ils peuvent être renommés et modifiés à tout moment.

**6** Cliquez sur le bouton Convertir au format PDF, spécifiez un dossier où enregistrer le fichier PDF dans la zone Enregistrer dans, saisissez un nom de fichier, puis cliquez sur Enregistrer.

### **Conversion par lot de fichiers AutoCAD**

❖ Choisissez Adobe PDF > Conversion par lot, et suivez les instructions.

# <span id="page-88-0"></span>**Paramètres PDFMaker spécifiques aux applications**

PDFMaker est une fonction d'Acrobat dont la souplesse lui permet de s'adapter à son environnement. Les paramètres de conversion disponibles dans les applications compatibles avec PDFMaker peuvent différer de ceux d'une autre application.

Certains paramètres PDFMaker sont communs à plusieurs applications ; d'autres sont exclusivement réservées à une application donnée.

### **Voir aussi**

- [« Paramètres de conversion Adobe PDF » à la page 97](#page-102-0)
- [« Conversion de pages Web au format PDF dans Internet Explorer \(Windows\) » à la page 87](#page-92-0)
- [« Paramètres pour une seule conversion pour les applications Office 2007 » à la page 86](#page-91-0)

### **Options de l'onglet Paramètres disponibles dans la plupart des applications**

Les paramètres suivants s'affichent sous l'onglet Paramètres accessible à partir de la plupart des applications compatibles avec PDFMaker.

**Joindre le fichier source au fichier Adobe PDF** Inclut le document en cours de conversion sous forme de pièce jointe au fichier PDF.

**Ajouter des signets au fichier Adobe PDF** Convertit certains éléments des documents Office d'origine en signets PDF : titres dans Word et PowerPoint, noms de feuille de calcul dans Excel. La sélection de cette option prend le pas sur tout autre paramètres de l'onglet Signets dans la boîte de dialogue Paramètres de conversion.

*Remarque : Pour les documents Microsoft Publisher 2003, PDFMaker inclut les titres sous forme de signets dans le fichier PDF. PDFMaker ne prend pas en charge la conversion des signets, des liens, de la transparence ni des traits de coupe ou des repères de fond perdus de Publisher 2002.*

**Ajouter des liens au fichier Adobe PDF** Inclut les liens et hyperliens dans le fichier PDF.

**Activer l'accessibilité et la redistribution avec les fichiers Adobe PDF balisés** Intègre des balises dans le formulaire PDF.

### **Options de l'onglet Paramètres spécifiques à Excel**

**Convertir les commentaires en notes** Convertit les commentaires Excel créés par l'utilisateur en notes et les répertorie dans le panneau des commentaires d'Acrobat.

**Ajuster la feuille de calcul à la taille d'une page** Ajuste la taille de chaque feuille de calcul de manière que toutes les entrées qu'elle contient soient incluses dans la même page du fichier PDF.

**Inviter à sélectionner les feuilles Excel** Ouvre une boîte de dialogue au début du processus de conversion, dans laquelle vous pouvez spécifier les feuilles de calcul à inclure dans le fichier PDF ainsi que l'ordre dans lequel elles doivent apparaître.

### **Options de l'onglet Paramètres spécifiques à PowerPoint**

**Convertir les éléments multimédias en multimédia PDF** Ajoute au fichier PDF tout fichier audio-vidéo lié à la source.

**Enregistrer les animations dans le PDF** Convertit tous les effets d'animation du fichier PowerPoint en animations équivalentes dans le fichier PDF.

**Enregistrer les transitions entre diapositives dans Adobe PDF** Convertit les effets de transition des diapositives PowerPoint en effets de transition PDF.

**Convertir les diapositives masquées en pages PDF** Convertit en pages PDF les diapositives PowerPoint qui ne s'affichent pas lors de la lecture normale de la présentation.

**Conversion des notes du présentateur en notes textuelles dans Adobe PDF** Convertit les notes du présentateur insérées dans la présentation PowerPoint en notes textuelles dans le fichier PDF.

**Disposition PDF selon la configuration de l'imprimante PowerPoint** Utilise dans le fichier PDF les mêmes paramètres d'imprimante que dans le fichier d'origine.

#### **Options de l'onglet Paramètres spécifiques à la messagerie électronique**

Les options suivantes s'affichent lorsque vous accédez aux paramètres PDFMaker depuis Microsoft Outlook ou Lotus Notes.

**Pièces jointes** Indique si toutes les pièces jointes aux messages électroniques sont à inclure dans le nouveau fichier PDF.

**Générer un lot Adobe PDF lors de la création d'un fichier PDF** Si elle est sélectionnée, cette option convertit toujours les messages indépendants en fichiers composants d'un lot PDF. Si elle est désactivée, les messages individuels sont fusionnés au sein du même fichier PDF, sur des pages distinctes.

**Incorporer l'index pour une recherche plus rapide** Crée un index incorporé qui accélère les recherches, notamment lorsque vous convertissez un grand nombre de messages électroniques ou de dossiers de message.

**Afficher les boutons "Joindre au format Adobe PDF"** Si cette option est sélectionnée, le bouton Joindre au format Adobe PDF apparaît dans la fenêtre Message de Outlook.

**Options Mise en page** Spécifie les propriétés de page, à l'instar de la boîte de dialogue d'impression : format de page, orientation et marges.

#### **Options de l'onglet Paramètres spécifiques à AutoCAD**

**Ouvrir le panneau Calques dans Acrobat** Affiche la structure de calques lorsque le fichier est ouvert dans Acrobat ou Adobe Reader.

**Incorporer les informations d'échelle** Préserve les informations d'échelle du dessin, exploitables avec les outils de mesure Acrobat.

**Choisissez Page** Indique s'il faut inclure dans le fichier PDF la disposition actuelle, l'ensemble des dispositions ou une sélection de dispositions.

**Choisissez Calque** Indique s'il faut inclure dans le fichier PDF tous les calques, une sélection de calques ou aucun calque.

#### **Options de l'onglet Paramètres spécifiques à Visio**

Les options suivantes apparaissent lorsque vous ouvrez les paramètres PDFMaker dans Microsoft Visio.

**Inclure les propriétés personnalisées Visio comme données d'objet dans le PDF** Indique si les propriétés personnalisées de l'image Visio seront incluses comme données d'objet dans le nouveau document PDF.

**Exclure les objets Visio sans propriétés personnalisées** Indique si le nouveau document PDF doit exclure les objets Visio sans propriétés personnalisées.

**Convertit les commentaires du document en notes de texte Adobe PDF** Indique si les commentaires du fichier Visio doivent être convertis en commentaires PDF dans le nouveau document PDF.

**Toujours aplatir les calques dans le PDF** Indique si les calques doivent être aplatis. Si vous optez pour l'aplatissement des calques, le document PDF aura le même aspect que le dessin d'origine, mais sera dépourvu d'informations de calques.

Toutes les formes d'un dessin Visio sont converties, quel que soit leur protection ou leur comportement. En outre, vous pouvez convertir les propriétés de forme personnalisées en données d'objet PDF.

### **Options de l'onglet Paramètres spécifiques à Word 2007**

Les options suivantes apparaissent lorsque vous ouvrez les paramètres PDFMaker dans Microsoft Word 2007.

**Fichier PDF entièrement fonctionnel** Crée un fichier PDF compact, de grande qualité et entièrement fonctionnel.

**Fichier PDF simple et rapide** Crée un fichier PDF de base pour affichage. Les paramètres des onglets Signets et Word ne sont pas disponibles pour des fichiers PDF simples et rapides.

### **Paramètres de l'onglet Word (Microsoft Word)**

**Convertir les commentaires affichés en notes dans le fichier Adobe PDF** Convertit tous les commentaires entrés dans Word en commentaires PDF. Si le document Word ouvert contient des commentaires, d'autres options s'affichent dans la zone Commentaires de cet onglet :

- **Réviseur** Répertorie les noms des réviseurs qui ont entré des commentaires dans le document Word actuel.
- **Inclure** Si l'option est désactivée, les commentaires du réviseur correspondant ne sont pas conservés dans le PDF.

• **Notes ouvertes** Détermine si les fenêtres de commentaires dans le fichier PDF s'ouvrent automatiquement ou si elles restent fermées pour les commentaires de ce réviseur.

• **Couleur** Indique la couleur d'icône des commentaires de ce réviseur. Si vous cliquez à répétition sur l'icône de couleur, un nombre limité de couleurs s'affiche en boucle.

**Convertir les références croisées et la table des matières en liens** Active la navigation en un clic à partir de ces éléments dans le nouveau PDF.

**Convertir les liens de notes de bas et de fin de page** Intègre ces éléments dans le fichier PDF.

**Activer le balisage avancé** Intègre le balisage dans le fichier PDF.

### **Paramètres de l'onglet Signets (Microsoft Word)**

Les options spécifiées sous cet onglet déterminent les éléments à convertir en signets dans le document PDF.

*Important : L'option Ajouter des signets au fichier Adobe PDF de l'onglet Paramètres doit être activée pour inclure des signets dans le processus de conversion. Si vous la désélectionnez, elle prend le pas sur toutes les options que vous pouvez sélectionner sous cet onglet-ci et empêcher la création de signets.*

**Convertir les titres en signets** Sélectionnez tous les titres de la liste d'éléments afin de les convertir en signets PDF.

**Convertir les styles en signets** Sélectionnez tous les styles de texte de la liste d'éléments afin de les convertir en signets PDF. (Désélectionnée par défaut.)

**Convertir les signets Word** Convertit tous les signets créés dans Word par l'utilisateur en signets PDF.

**Liste d'éléments** Spécifie les titres et styles Word à convertir en signets PDF.

• **Elément** Répertorie les normes de tous les titres et styles Word. Les icônes Titres et Styles ¶ indiquent le type d'élément.

• **Type** Indique également si l'élément est un titre ou un style dans le document Word.

• **Signet** Une coche indique si l'élément en question sera converti ou non en signet PDF. Cliquez sur la case à cocher Signet d'un élément pour le sélectionner/désélectionner.

• **Niveau** Spécifie l'emplacement de l'élément dans l'arborescence du panneau Signets du fichier PDF. Cliquez sur un numéro de niveau pour ouvrir un menu qui vous permet de modifier la valeur.

*Remarque : Si seulement certains titres et styles Word disponibles sont sélectionnés pour la conversion en signets PDF, des indicateurs le signalent en haut de l'onglet. Si tous les éléments du même type sont sélectionnés, une coche s'affiche. Si seulement certains éléments d'un type donné sont sélectionnés, un carré de couleur s'affiche. Autrement, la zone est vide.*

# <span id="page-91-0"></span>**Paramètres pour une seule conversion pour les applications Office 2007**

Pour les applications Word 2007, Excel 2007 et PowerPoint 2007, si vous souhaitez utiliser les paramètres uniquement pour la conversion en cours et pas pour les conversions subséquentes, définissez les paramètres dans la boîte de dialogue Enregistrer le fichier Adobe PDF sous.

## **Affichage et modification des options pour une seule conversion**

- **1** Cliquez sur le bouton Office et choisissez Enregistrer sous > Adobe PDF.
- **2** Sélectionnez la case Afficher le fichier Adobe PDF obtenu si vous souhaitez afficher le fichier PDF après conversion.

**3** (Word 2007) Spécifiez si vous souhaitez que le fichier soit complet et entièrement fonctionnel ou si vous souhaitez simplement un fichier PDF simple et rapide. L'option Fichier PDF simple et rapide ne permet pas la création de signets à partir de styles Word.

**4** Cliquez sur Options de conversion d'Adobe PDF pour définir les options utilisées pour la conversion en cours.

Les paramètres d'origine dans la boîte de dialogue Options de conversion dépendent des options définies via le bouton Préférences du ruban Acrobat.

# **Conversion de pages Web au format PDF**

# **Pages Web et fichiers PDF**

La structure d'une page Web repose avant tout sur un fichier écrit en langage HTML (Hypertext Markup Language). En général, le fichier HTML comprend des associations à d'autres fichiers, qui s'affichent au sein de la page ou régissent son apparence ou son fonctionnement.

Lorsque vous convertissez une page Web au format PDF, le fichier HTML et tous les fichiers associés (par exemple, des images JPEG, des fichiers Adobe Flash, des feuilles de styles CSS, des fichiers texte, des mappages d'image et des formulaires) sont inclus dans le processus de conversion.

Le document PDF obtenu fonctionne de la même façon que la page Web d'origine. Par exemple, les images, liens, mappage d'images ou encore la plupart des fichiers multimédia s'affichent et fonctionnent normalement au sein du PDF. (Les fichiers GIF animés se présentent comme des images fixes et affichent la dernière image de l'animation.)

En outre, le fichier PDF fonctionne comme tout autre document PDF. Vous pouvez par exemple parcourir le fichier par défilement ou à l'aide des signets, d'autres utilisateurs peuvent y ajouter des commentaires, vous pouvez le protéger ou y insérer des champs de formulaires ou d'autres fonctions d'amélioration.

Dans la préparation de la conversion de pages Web au format PDF, certaines décisions doivent être prises qui ont un impact sur le processus de conversion :

• Quelle quantité de données voulez-vous convertir ?

Si vous souhaitez uniquement convertir une zone sélectionnée de la page Web actuellement ouverte, utilisez PDFMaker dans Internet Explorer. Si vous voulez convertir plusieurs niveaux ou l'ensemble d'un site Web multipage, travaillez dans Acrobat.

• Souhaitez-vous créer un PDF à partir de pages Web ou ajouter les pages converties à un fichier PDF existant ?

Cette opération s'effectue aussi bien avec Acrobat qu'avec PDFMaker dans Internet Explorer ; vous devez cependant choisir des commandes ou des boutons différents, selon le résultat souhaité.

• Devez-vous appliquer des paramètres de conversion avancés au cours du processus ?

Les paramètres de conversion disponibles dans Internet Explorer sont limités. Utilisez Acrobat pour la conversion si vous devez sélectionner davantage de paramètres. Si vous sélectionnez des paramètres dans Acrobat, il vous suffit de convertir une seule page Web au format PDF à partir de cette application pour que votre sélection s'applique également à Internet Explorer.

*Remarque : Sur un système Windows occidental, la conversion au format PDF de pages en langue chinoise, japonaise ou coréenne (CJK) nécessite l'installation des fichiers de prise en charge des langues CJK en même tant qu'Acrobat. Il est également préférable de choisir un codage approprié lors de la configuration de la conversion HTML.*

# <span id="page-92-0"></span>**Conversion de pages Web au format PDF dans Internet Explorer (Windows)**

Lorsque vous installez Acrobat, une barre d'outils Adobe PDF s'ajoute à Internet Explorer (version 6.0 ou ultérieure). Les commandes de cette barre d'outils vous permettent de convertir au format PDF la page Web active de différentes façons : vous pouvez convertir la page entière ou une portion de celle-ci ; vous pouvez créer un fichier PDF ou ajouter la page convertie à un fichier PDF existant. Le menu de la barre d'outils Adobe PDF contient en outre des commandes qui lancent des actions complémentaires après la conversion, par exemple joindre le nouveau PDF à un message électronique ou l'imprimer.

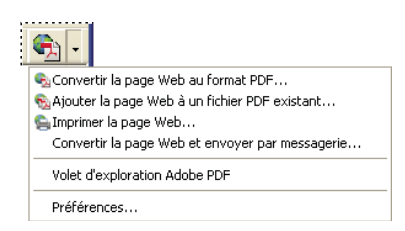

*Menu de la barre d'outils PDF fournissant des commandes simples de conversion et d'impression*

### **Conversion d'une page Web au format PDF**

- **1** Lancez Internet Explorer et rendez-vous sur la page Web que vous souhaitez convertir.
- **2** A l'aide du menu de la barre d'outil Adobe PDF, effectuez l'une des opérations suivantes :

*Remarque : Si la barre d'outils PDF n'est pas visible dans Internet Explorer, choisissez Affichage > Barre d'outils > Adobe PDF.*

- Pour créer un fichier PDF à partir de la page Web active, choisissez Convertir la page Web au format PDF. Sélectionnez ensuite un emplacement, saisissez le nom du fichier et cliquez sur Enregistrer.
- Pour ajouter une version PDF de la page active à un autre fichier PDF, choisissez Ajouter la page Web à un fichier PDF existant. Localisez ensuite le fichier PDF auquel doit s'ajouter le fichier converti, sélectionnez-le puis cliquez sur Enregistrer.
- Pour créer et imprimer un nouveau fichier PDF à partir de la page Web active, choisissez Imprimer la page Web. Lorsque la conversion est terminée et que la boîte de dialogue d'impression s'ouvre, sélectionnez les options nécessaires et cliquez sur OK.
- Pour créer un fichier PDF à partir de la page Web active et le joindre à un message électronique vide, choisissez Convertir la page Web et envoyer par messagerie. Indiquez ensuite l'emplacement et le nom du fichier PDF, puis cliquez sur Enregistrer. Après conversion, saisissez les informations nécessaires dans le message électronique qui s'ouvre.

### **Conversion d'une section d'une page Web au format PDF**

Vous pouvez convertir du texte ou des images issus d'une page Web. Cela s'avère pratique si vous souhaitez enregistrer un contenu sans avoir à enregistrer les cadres de navigation ou les publicités.

- **1** Cliquez et faites glisser la souris pour sélectionner le texte et les images d'une page Web.
- **2** Dans le menu de la barre d'outil Adobe PDF, effectuez l'une des opérations suivantes :
- Pour créer un fichier PDF, choisissez Convertir la page Web en PDF. Indiquez ensuite le nom et l'emplacement du fichier PDF.
- Pour ajouter le contenu sélectionné à un autre fichier PDF, choisissez Ajouter la page Web à un fichier PDF existant. Localisez ensuite le fichier PDF auquel doit s'ajouter la sélection, puis sélectionnez-le.
- **3** Vérifiez que l'option Convertir uniquement la sélection est activée, puis cliquez sur Enregistrer.

### **Conversion d'une page Web liée au format PDF**

❖ Dans la page Web active, cliquez avec le bouton droit de la souris sur le texte d'un lien, puis choisissez l'une des options suivantes :

- Pour convertir la page Web liée en un nouveau fichier PDF, choisissez Convertir la cible du lien en Adobe PDF.
- Pour ajouter la page Web liée en un nouveau fichier PDF, choisissez Convertir la cible du lien en un fichier PDF existant. Localisez ensuite le fichier PDF existant et sélectionnez-le, puis cliquez sur Enregistrer.

### **Définition des préférences de conversion au format PDF pour Internet Explorer (Windows)**

Les préférences PDF pour Internet Explorer déterminent uniquement si les fichiers convertis sont ouverts automatiquement dans Acrobat et si l'utilisateur est invité à confirmer la suppression de fichiers ou l'ajout de pages à un fichier PDF existant.

- **1** Dans Internet Explorer, choisissez Préférences dans le menu de la barre d'outils Adobe PDF.
- **2** Sélectionnez et désélectionnez les options des préférences Adobe PDF, selon vos besoins :
- Pour continuer à travailler dans Internet Explorer après la conversion sans ouvrir le nouveau fichier PDF dans Acrobat, désélectionnez Ouvrir les fichiers PDF dans Acrobat après la conversion.
- Pour supprimer les fichiers PDF sans confirmation, désélectionnez Demander confirmation avant de supprimer les fichiers PDF.
- Pour ajouter les fichiers PDF sans confirmation, désélectionnez Demander confirmation avant d'ajouter des pages aux fichiers PDF.
- Pour ne pas être alerté si des modifications ont été apportées au fichier PDF auquel vous allez ajouter des pages, désélectionnez Avertir avant d'ajouter des pages en cas de modification du fichier PDF.

# **Gestion des fichiers PDF dans Internet Explorer (Windows)**

Vous pouvez ouvrir le volet d'exploration Adobe PDF dans Internet Explorer afin d'afficher les fichiers PDF et dossiers se trouvant sur votre ordinateur dans une arborescence et un format familiers. Tous les autres types de fichiers ne sont pas affichés, ce qui facilite la localisation des fichiers PDF sur l'ordinateur. Vous pouvez déplacer les fichiers PDF et les dossiers, les renommer ou les supprimer, comme vous le feriez dans l'Explorateur Windows.

Le volet d'exploration Adobe PDF comporte en outre des boutons permettant de convertir la page Web active au format PDF ou de créer de nouveaux dossiers sur l'ordinateur.

*Remarque : Lorsque vous cliquez avec le bouton droit de la souris sur une page Web, le menu contextuel comprend des commandes de conversion au format PDF. La disponibilité des commandes dépend de l'élément sur lequel vous cliquez avec le bouton droit de la souris. Par exemple, le menu contextuel ne propose pas les mêmes commandes pour le texte d'un lien et pour du texte normal.*

- **1** Ouvrez le volet d'exploration Adobe PDF dans Internet Explorer de l'une des manières suivantes :
- Choisissez Volet d'exploration Adobe PDF dans le menu de la barre d'outils Adobe PDF.
- Choisissez Affichage > Volet d'exploration > Adobe PDF.
- **2** Dans le volet d'exploration Adobe PDF, gérez les dossiers selon l'une des méthodes suivantes :
- Pour ajouter un nouveau dossier, sélectionnez l'emplacement de ce dossier dans l'arborescence et cliquez sur Nouveau dossier, ou cliquez avec le bouton droit de la souris sur l'icône de l'emplacement et choisissez Nouveau dossier.
- Pour renommer un dossier, cliquez dessus avec le bouton droit de la souris, choisissez Renommer et entrez le nouveau nom.
- Pour supprimer un dossier, cliquez dessus avec le bouton droit de la souris et choisissez Supprimer.

*Remarque : Seuls les fichiers PDF s'affichent dans l'arborescence du volet d'exploration Adobe PDF, même si les dossiers contiennent d'autres fichiers. Si vous essayez de supprimer un dossier qui contient des fichiers invisibles, un message de confirmation s'affiche. Si vous n'êtes pas certain de vouloir supprimer ces fichiers, cliquez sur Non.*

**3** Dans le volet d'exploration Adobe PDF, gérez les fichiers PDF en cliquant sur l'un d'eux avec le bouton droit de la souris et choisissez l'une des options suivantes :

**Ouvrir dans Internet Explorer** Ouvre le fichier PDF sélectionné dans le volet de visualisation d'Internet Explorer.

**Ouvrir dans Acrobat** Ouvre le fichier PDF sélectionné dans une fenêtre autonome d'Acrobat.

**Ouvrir le dossier contenant** Ouvre le dossier dans lequel se trouve le fichier PDF dans une nouvelle fenêtre de l'Explorateur Windows.

**Ajouter la page Web à ce fichier** Convertit la page Web active au format PDF et l'ajoute comme nouvelle page dans le fichier PDF sélectionné.

**Ajouter la sélection à ce fichier** Convertit au format PDF la sélection effectuée dans la page Web active et l'ajoute comme nouvelle page dans le fichier PDF sélectionné.

*Remarque : Vous pouvez également renommer ou supprimer le fichier PDF à l'aide des commandes du menu contextuel.*

# **Conversion de pages Web au format PDF dans Acrobat**

Bien que vous puissiez convertir une page Web ouverte au format PDF depuis Internet Explorer, vous aurez accès à des options supplémentaires lorsque vous effectuez la conversion depuis Acrobat. Par exemple, vous pouvez inclure l'intégralité d'un site Web dans le document PDF ou uniquement certains de ses niveaux. Vous pouvez également sélectionner des options de conversion des pages Web à appliquer lors de la création de documents PDF à partir de pages Web.

### **Voir aussi**

[« Fichiers PDF en langues asiatiques » à la page 52](#page-57-0)

[« Paramètres de conversion des pages Web dans Acrobat » à la page 91](#page-96-0)

# **Conversion d'une page Web au format PDF**

**1** Dans Acrobat, choisissez Fichier > Créer un fichier PDF > A partir d'une page Web, ou cliquez sur Créer un fichier PDF à partir d'une page Web dans la barre d'outils. La boîte de dialogue s'ouvre.

**2** Dans la zone URL, indiquez le chemin d'accès complet à la page Web ou cliquez sur Parcourir et localisez la page HTML à convertir.

**3** Dans la zone Paramètres, spécifiez le nombre de niveaux à inclure ou activez l'option Télécharger le site entièrement pour ajouter tous les niveaux du site Web.

*Remarque : Certains sites Web peuvent contenir des centaines, voire des milliers de pages. Leur téléchargement peut prendre beaucoup de temps, ralentir ou bloquer le système ou même saturer le disque dur et la mémoire et ainsi provoquer un blocage complet. Vous pouvez commencer par télécharger le premier niveau de pages uniquement, puis parcourir ces pages afin de télécharger uniquement les pages liées qui vous intéressent.*

**4** Sélectionnez l'une ou les deux options suivantes :

**Utiliser un seul chemin** Télécharge uniquement les pages Web subordonnées à l'URL spécifié.

**Utiliser un seul serveur** Télécharge uniquement les pages Web stockées sur le même serveur.

**5** Cliquez sur Paramètres et vérifiez les options sélectionnées dans la boîte de dialogue Paramètres de conversion des pages Web. Effectuez tous les changements nécessaires sous les onglets Généraux et Mise en page, puis cliquez sur OK.

**6** Cliquez sur Créer.

*Remarque : Vous pouvez visualiser les pages PDF pendant leur téléchargement, mais vous devez attendre la fin de l'opération pour pouvoir les modifier.*

*Si vous fermez la boîte de dialogue d'état du téléchargement, choisissez Options avancées > Capture Web > Afficher l'état au premier plan.*

## **Ajout d'une page Web non liée à un fichier PDF existant**

Cette procédure permet d'ajouter des pages à un fichier PDF modifiable. Si le fichier PDF d'origine est en lecture seule, vous obtenez un nouveau fichier PDF plutôt que de nouvelles pages dans le fichier existant.

- **1** Ouvrez le fichier PDF existant dans Acrobat (celui auquel vous souhaitez ajouter une page Web).
- **2** Choisissez Options avancées > Capture Web > Créer un fichier PDF à partir de/Ajouter une page Web.

**3** Entrez l'URL de la page à ajouter et sélectionnez les options nécessaires, comme expliqué pour la conversion de pages Web en fichier PDF, puis cliquez sur Créer.

### **Ajout d'une page Web liée à un fichier PDF existant**

**1** Ouvrez le fichier PDF converti précédemment dans Acrobat. Si nécessaire, faites défiler le fichier jusqu'à la page contenant les liens vers les pages que vous souhaitez ajouter.

- **2** Utilisez l'une des méthodes suivantes :
- Cliquez sur un lien Web dans le document PDF.
- Cliquez sur le lien avec le bouton droit de la souris ou en maintenant la touche Contrôle enfoncée, puis choisissez Ajouter au document.
- Choisissez Options avancées > Capture Web > Afficher la liste des pages liées. Une boîte de dialogue s'affiche, répertoriant tous les liens détectés sur la page active ou sur les pages référencées par le signet balisé. En appuyant sur la touche Maj ou Ctrl, selon le cas, cliquez sur les pages liées que vous souhaitez ajouter, ou cliquez sur Sélectionner tout. Cliquez sur Propriétés pour définir les options de téléchargement, si nécessaire, puis cliquez sur Télécharger.
- Choisissez Options avancées > Capture Web > Ajouter toutes les pages liées.

*Remarque : Une fois les pages téléchargées, les liens permettant d'y accéder sont convertis en liens internes : lorsque vous activez un lien, la page PDF correspondante s'affiche, et non la page HTML d'origine sur le Web.*

### **Conversion d'une page Web liée en un nouveau fichier PDF**

**1** Ouvrez le fichier PDF converti précédemment dans Acrobat. Le cas échéant, faites défiler le fichier jusqu'à la page contenant le lien Web à convertir.

- **2** Utilisez l'une des méthodes suivantes :
- Cliquez avec le bouton droit de la souris ou en maintenant la touche Contrôle enfoncée, puis choisissez Ouvrir dans un nouveau document.
- Cliquez sur le lien Web en maintenant la touche Ctrl ou Contrôle enfoncée.

*Remarque : Sous Windows, vous pouvez également convertir une page liée à partir d'une page Web affichée dans Internet Explorer, à l'aide de la même commande du menu contextuel.*

# **Copie de l'URL d'un lien Web**

Cette procédure vous permet de copier le chemin d'accès d'un lien dans le Presse-papiers afin de l'utiliser ailleurs.

**1** Ouvrez le fichier PDF converti précédemment dans Acrobat. Si nécessaire, faites défiler le fichier jusqu'à la page contenant les liens vers les pages que vous souhaitez copier.

**2** Cliquez sur le lien avec le bouton droit de la souris ou en maintenant la touche Contrôle enfoncée, puis choisissez Copier l'adresse du lien.

# **Modification des paramètres de conversion des pages Web d'Acrobat**

Les paramètres de conversion des pages Web au format PDF s'appliquent au processus de conversion. Toutes modifications apportées à ces paramètres concernent donc les fichiers PDF créés à partir de pages Web après confirmation de ces changements. Elles n'ont pas d'impact sur les fichiers PDF existants.

## **Modification des paramètres de conversion des pages Web**

- **1** Choisissez Fichier > Créer un fichier PDF > A partir d'une page Web.
- **2** Cliquez sur le bouton Paramètres.

**3** Sous l'onglet Généraux, sélectionnez si nécessaire les nouvelles options dans les zones Paramètres de type de fichier et Paramètres PDF. Si vous choisissez un type de fichier texte, vous pouvez cliquer sur le bouton Paramètres pour afficher les options supplémentaires concernant ce type de fichier.

**4** Sous l'onglet Mise en page, sélectionnez les options de format de page, d'orientation et de mise à l'échelle, puis cliquez sur OK.

## **Rétablissement des paramètres par défaut de conversion des pages Web**

- **1** Choisissez Edition > Préférences.
- **2** Dans la liste Catégories, sélectionnez Capture Web, puis cliquez sur Paramètres de conversion par défaut.

# <span id="page-96-0"></span>**Paramètres de conversion des pages Web dans Acrobat**

La boîte de dialogue Paramètres de conversion des pages Web est uniquement disponible dans Acrobat. Le bouton Paramètres de la boîte de dialogue Créer un fichier PDF à partir d'une page Web permet d'accéder aux paramètres de conversion des pages Web.

*Remarque : Les options disponibles dans la boîte de dialogue Paramètres de conversion des pages Web sont différentes de celles des préférences de capture Web. L'ensemble de ces paramètres s'appliquent à la fois à la conversion à partir de pages Web et à la capture Web.*

### **Onglet Généraux**

**Paramètres de type de fichier** Spécifie le type de fichier à télécharger. Si vous choisissez HTML ou Texte brut comme type de fichier, cliquez sur Paramètres pour définir les propriétés des polices et autres caractéristiques d'affichage.

**Créer les signets** Crée un signet balisé pour chaque page Web convertie ; le titre de la page (élément HTML Title) détermine le nom du signet. Si aucun titre n'est défini pour la page, son URL est utilisé pour nommer le signet.

**Créer les balises PDF** Stocke dans le fichier PDF une structure qui correspond à la structure HTML des pages Web et vous permet de créer des signets balisés pour les paragraphes, éléments de liste et autres éléments HTML.

**Placer les en-têtes et pieds de page sur les nouvelles pages** Place un en-tête et un pied de page sur chaque page. L'en-tête affiche le titre de la page Web et le pied de page l'URL de la page d'origine, le numéro de la page dans la série téléchargée ainsi que la date et l'heure du téléchargement

**Enregistrer les actualisations** Enregistre une liste de tous les URL et mémorise leur mode d'insertion dans le fichier PDF afin de faciliter l'actualisation (la mise à jour) des pages. Il est indispensable de sélectionner cette option pour que la mise à jour des sites Web convertis au format PDF puisse s'effectuer.

### **Onglet Mise en page**

La partie supérieure de cet onglet présente des options semblables à celles de la boîte de dialogue de mise en page ou d'impression. Elles permettent de sélectionner le format de pages et de préciser leurs largeur et hauteur, leur orientation et la taille des marges. Dans la partie droite de l'onglet s'affiche un aperçu de la page, qui s'ajuste aux changements de dimension et d'orientation que vous faites.

La zone Mise à l'échelle de l'onglet propose ces options :

**Ajuster le contenu à la largeur de la page (Windows) ou Ajuster le contenu à la page (Mac OS)** Ajuste le contenu à la largeur de la page, le cas échéant. Lorsque cette option est désactivée, le format de la page s'ajuste à son contenu (le cas échéant).

Passer au mode Paysage au-dessous de Oriente la page en mode Paysage si la nouvelle version de la page est inférieure à 70 % de la taille originale. Uniquement disponible si vous avez sélectionné l'orientation Portrait.

### **Paramètres de conversion des fichiers HTML**

Cette boîte de dialogue s'ouvre lorsque vous sélectionnez HTML sous l'onglet Généraux de la boîte de dialogue Paramètres de conversion des pages Web, puis que vous cliquez sur le bouton Paramètres.

**Onglet Généraux** Sélectionnez l'une des options suivantes :

• **Couleurs par défaut** Définissent les couleurs par défaut du texte, de l'arrière-plan des pages, des liens Web et du texte de remplacement des images indisponibles. Cliquez sur le bouton de couleur pour ouvrir une palette et y effectuer une sélection. Pour appliquer ces couleurs à toutes les pages, sélectionnez Appliquer ces paramètres à toutes les pages.

• **Options d'arrière-plan** Spécifient l'utilisation de couleurs et de mosaïque d'images comme arrière-plan pour les pages, et de cellules de couleur pour les tableaux. Si les options sont désactivées, l'aspect des pages converties peut s'avérer différent des pages dans le navigateur Web mais rendre leur lecture plus facile une fois imprimées.

• **Retour automatique à la ligne** Applique un retour à la ligne du texte prédéfini (HTML). Si elle est sélectionnée, cette option modifie les retours à la ligne de manière à ajuster le texte aux pages PDF. Utilisez-la lors du téléchargement de fichiers HTML qui comportent de longues lignes de texte prédéfini.

• **Multimédia** Permet de référencer les composants multimédia (tels que des fichiers .swf) par URL, de désactiver la capture multimédia ou d'incorporer les fichiers multimédia lorsque c'est possible.

• **Convertir les images** Inclut les images dans le processus de conversion au format PDF. Si vous ne sélectionnez pas cette option, l'emplacement des images est indiqué par un contour de couleur (et éventuellement du texte, selon la conception de la page).

• **Souligner les liens** Souligne le texte des liens Web sur les pages.

**Onglet Polices et codage** Sélectionnez l'une des options suivantes :

• **Par défaut** Cette option de la zone Codage définit le code d'entrée du texte du fichier (à choisir dans une liste de systèmes d'exploitation et d'alphabets).

• **Toujours** Ignore tout codage spécifié dans le fichier HTML source et utilise la sélection indiquée par l'option Par défaut.

• **Lorsque la page ne spécifie pas le codage** Utilise la sélection de l'option Par défaut uniquement si le fichier HTML source ne spécifie aucun type de codage.

• **Options des polices spécifiques à la langue** Ces paramètres vous permettent de modifier les polices utilisées pour l'affichage du corps du texte, des titres et du texte prédéfini. Cliquez sur Modifier, sélectionnez de nouvelles polices dans les listes déroulantes appropriées, puis cliquez sur OK.

• **Corps** Définit le corps de police à utiliser pour le corps du texte, les titres ou le texte prédéfini.

• **Incorporer les polices de la plate-forme lorsque possible** Stocke dans le fichier PDF les polices utilisées dans les pages afin que le texte s'affiche toujours dans les polices d'origine. Veuillez noter que l'incorporation des polices accroît la taille du fichier.

### **Options de conversion des fichiers texte**

**Onglet Généraux** •**Couleurs** Les nuanciers indiquent les couleurs sélectionnées pour l'affichage du texte et de l'arrière-plan. Pour changer de couleur, cliquez sur le nuancier et sélectionnez une nouvelle couleur dans le sélecteur de couleurs qui s'ouvre.

• **Au niveau des marges** Insère un retour à la ligne lorsque le texte atteint le bord de la zone de texte de la page.

• **Redistribuer le texte** (Uniquement disponible lorsque l'option Au niveau des marges est sélectionnée.) Rend le texte plus accessible pour les utilisateurs qui en ont besoin.

• **Limiter le nombre de lignes par page** Définit le nombre maximum de lignes pouvant apparaître sur une même page, en fonction de la valeur de la zone « à ».

**Onglet Polices et codage** •**Par défaut** Cette option de la zone Codage permet de définir le codage du texte d'un fichier.

• **Options des polices spécifiques à la langue** Ces paramètres vous permettent de modifier les polices utilisées pour l'affichage du corps du texte, des titres et du texte prédéfini. Cliquez sur Modifier, sélectionnez de nouvelles polices dans les listes déroulantes appropriées, puis cliquez sur OK.

• **Corps** Définit le corps de police à utiliser pour le corps du texte, les titres ou le texte prédéfini.

• **Incorporer les polices de la plate-forme lorsque possible** Stocke dans le fichier PDF les polices utilisées dans les pages afin que le texte s'affiche toujours dans les polices d'origine. Veuillez noter que l'incorporation des polices accroît la taille du fichier.

# **Préférences de la capture dans Acrobat**

Les préférences vous permettent d'ouvrir les documents PDF créés à partir de pages Web, et de personnaliser la conversion des pages Web au format Adobe PDF. Pour ouvrir les préférences de capture Web, choisissez Edition > Préférences (Windows) ou Acrobat > Préférences (Mac OS), puis sélectionnez Capture Web dans la liste Catégories.

*Remarque : Les options disponibles dans les préférences de capture Web sont différentes de celles de la boîte de dialogue Paramètres de conversion des pages Web. L'ensemble de ces paramètres s'appliquent à la fois à la conversion à partir de pages Web et à la capture Web.*

**Vérifier les images stockées** Spécifie à quelle fréquence un site Web doit être vérifié afin de détecter les modifications apportées aux images.

**Afficher le panneau Signets à l'ouverture du nouveau fichier PDF (créé à partir d'une page Web)** Si elle est sélectionnée, cette option ouvre automatiquement le navigateur et affiche les signets balisés à l'ouverture du nouveau fichier. (Lorsque cette option est désactivée, les signets balisés sont générés, mais le navigateur est masqué. Cliquez sur le bouton Signets pour afficher les signets balisés dans le navigateur.)

**Ignorer les pages protégées** Sélectionnez Toujours afin d'ignorer les pages protégées lors du téléchargement de plusieurs niveaux d'un même site. Si vous sélectionnez Après un délai de, vous êtes invité à saisir un mot de passe pour chaque page protégée et celle-ci est ignorée lorsque le délai précisé est dépassé.

**Paramètres de conversion par défaut** Remplace les options de la boîte de dialogue des paramètres de conversion par les paramètres d'origine.

*Remarque : Si vous sélectionnez cette option, les paramètres sont immédiatement réinitialisés de manière irréversible. Si vous souhaitez restaurer les paramètres de conversion personnalisés, vous devez de nouveau les entrer un à un.*

# **Création d'un fichier PDF avec Acrobat Distiller**

# **Présentation d'Acrobat Distiller**

Acrobat Distiller vous permet de sélectionner des paramètres de conversion de documents au format PDF, des options de protection et des informations relatives aux polices. Vous pouvez également utiliser la fenêtre d'Acrobat Distiller pour surveiller les travaux de conversion mis en file d'attente.

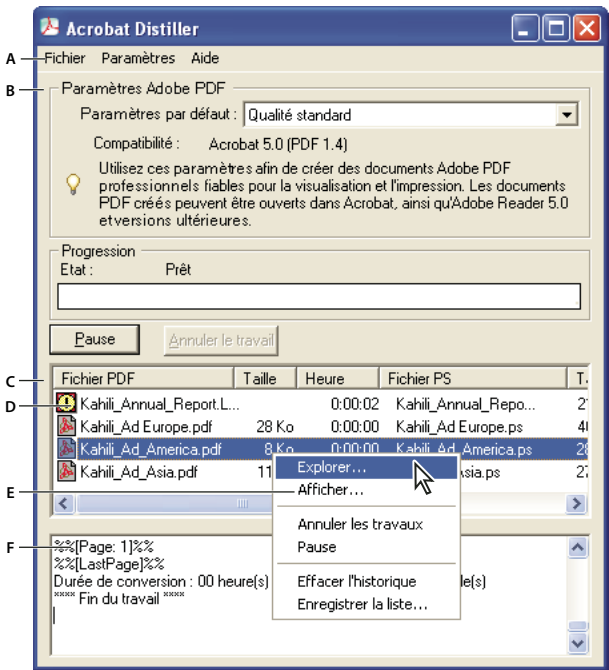

*Fenêtre principale d'Acrobat Distiller (Windows)*

*A. Menus B. Fichiers de paramètres Adobe PDF personnalisés C. Fichiers dans la file d'attente D. Fichier non converti E. Menu contextuel F. Fenêtre d'état*

*Remarque : Les menus contextuels ne sont pas utilisés sous Mac OS. Cependant, un bouton Effacer la liste permet d'effacer tous les travaux répertoriés.*

*Pour convertir des fichiers PostScript de manière automatique, configurez dans Distiller un dossier de contrôle.*

# **Lancement d'Acrobat Distiller**

❖ Utilisez l'une des méthodes suivantes :

- Dans Acrobat, choisissez Options avancées > Impression > Acrobat Distiller.
- (Windows) Choisissez Démarrer > Programmes > Acrobat Distiller 8.0.
- (Mac OS) A l'aide du Finder, localisez Acrobat Distiller 8.0, puis cliquez deux fois sur le fichier pour ouvrir l'application Distiller.

# **Gestion de la file d'attente de conversion**

Distiller vous permet de mettre en file d'attente des fichiers PostScript créés dans d'autres applications, et de suivre l'intégralité du processus de conversion au format PDF.

### **Mise en file d'attente d'un fichier PostScript**

- **1** Sélectionnez un fichier de paramètres Adobe PDF dans la liste déroulante Paramètres par défaut de Distiller.
- **2** (Facultatif) Choisissez Paramètres > Protection, puis sélectionnez le niveau de chiffrement.
- **3** Ouvrez le fichier PostScript et lancez le processus de conversion de l'une des manières suivantes :
- Choisissez Fichier > Ouvrir, sélectionnez un fichier PostScript, puis cliquez sur Ouvrir.
- Faites glisser un ou plusieurs fichiers PostScript du Bureau vers la fenêtre Acrobat Distiller.

*Cliquez sur Pause avant l'étape 3 si vous souhaitez vérifier la file d'attente avant de lancer la conversion des fichiers dans Distiller.*

# **Modification de la file d'attente en cours de traitement**

Effectuez l'une des opérations suivantes :

- Pour arrêter temporairement le traitement d'un travail en cours, cliquez sur Pause. (Windows uniquement) Vous pouvez également cliquer avec le bouton droit de la souris sur la file d'attente et choisir Pause.
- Pour relancer le traitement du travail en cours, cliquez sur Reprise. (Windows uniquement) Vous pouvez également cliquer avec le bouton droit de la souris sur la file d'attente et choisir Reprise.
- Pour supprimer des fichiers de la file d'attente, cliquez sur Annuler le travail. Annuler le travail supprime tous les fichiers de la file d'attente dont la conversion n'est pas encore terminée. (Windows uniquement) Sélectionnez des fichiers et cliquez dessus avec le bouton droit de la souris, puis choisissez Annuler les travaux. Seuls les fichiers sélectionnés sont supprimés.
- (Windows uniquement) Pour ouvrir le dossier dans lequel se trouvent les fichiers sélectionnés, cliquez avec le bouton droit de la souris sur la file d'attente et choisissez Explorer.
- (Windows uniquement) Pour ouvrir le fichier PDF sélectionné dans Acrobat, un navigateur ou Adobe Reader, cliquez avec le bouton droit de la souris sur la file d'attente et choisissez Afficher. Vous pouvez également cliquer deux fois sur le fichier PDF pour l'ouvrir dans Acrobat.

### **Conservation d'un historique de la file d'attente (Windows)**

❖ Cliquez sur la file d'attente avec le bouton droit de la souris et choisissez Enregistrer la liste.

Distiller procède à l'enregistrement et ouvre l'historique dans un fichier PDF.

### **Effacement de la file d'attente**

Pour supprimer de la liste tous les fichiers en pause et convertis :

- (Windows) Cliquez avec le bouton droit de la souris sur la file d'attente et choisissez Effacer l'historique.
- (Mac OS) Cliquez sur le bouton Effacer la liste situé au-dessus de la file d'attente.

# **Préférences de Distiller**

Les préférences de Distiller permettent de spécifier les paramètres généraux de Distiller. Vous pouvez accéder aux préférences de Distiller en choisissant Fichier > Préférences (Windows) ou Distiller > Préférences (Mac OS).

**Avertir lorsqu'un dossier de contrôle n'est pas disponible** Renvoie un message lorsqu'un dossier de contrôle est indisponible ou introuvable.

**(Windows) Avertir lorsque le dossier TEMP de Windows est presque saturé** Vous avertit si l'espace disque disponible est inférieur à 1 Mo. L'espace disque requis est souvent le double de la taille du fichier PostScript en cours de traitement.

**Confirmer la destination du fichier PDF** Vous permet de spécifier le nom et l'emplacement des fichiers lorsque vous utilisez le glisser-déposer ou la commande Imprimer.

**Confirmer le remplacement d'un fichier PDF** Vous avertit si vous êtes sur le point d'écraser un fichier PDF existant.

**Visualiser le fichier PDF généré à l'aide de Distiller** Ouvre automatiquement le fichier PDF converti.

**Supprimer les fichiers journaux des travaux effectués** Crée un fichier journal (intitulé *messages.log*) uniquement lorsqu'il existe des messages d'interprétation du fichier PostScript ou qu'une erreur PostScript se produit. (En cas d'échec d'un travail, un fichier journal est toujours créé.)

# **Recommandations relatives à la création d'un fichier PostScript**

Si vous souhaitez affiner le processus de création des fichiers PDF à l'aide des paramètres Distiller ou des opérateurs pdfmark, commencez par créer un fichier PostScript, puis convertissez-le au format PDF. Pour obtenir des détails, téléchargez Adobe Acrobat 8 SDK ou ses éléments spécifiques, tels que pdfmark Reference Manual (Guide de référence pdfmark), à partir des onglets à l'adresse [Acrobat SDK documentation](http://www.adobe.com/go/partner_public_acrobat_sdk_doc_fr) (en anglais uniquement) sur le site Web d'Adobe. Dans les applications de création telles qu'Adobe InDesign, utilisez la commande d'impression, puis sélectionnez l'imprimante Adobe PDF pour convertir le fichier au format PostScript. La boîte de dialogue d'impression varie d'une application à l'autre. Pour obtenir des instructions sur la création d'un fichier PostScript à partir d'une application particulière, voir la documentation de cette application.

Gardez à l'esprit les recommandations suivantes lors de la création d'un fichier PostScript :

- Utilisez le langage PostScript niveau 3 dès que possible pour profiter des fonctions PostScript les plus avancées.
- Utilisez l'imprimante Adobe PDF comme imprimante PostScript.
- (Windows) Envoyez les polices utilisées dans le document.
- Donnez au fichier PostScript le même nom que le document d'origine, en lui adjoignant l'extension .ps. (Certaines applications utilisent l'extension .prn.)
- Utilisez les couleurs et formats de page personnalisés disponibles dans le fichier PPD d'Acrobat Distiller 8.0. D'autres fichiers PPD peuvent introduire dans le fichier PDF des couleurs, polices ou formats de pages inadaptés.
- Si vous transférez des fichiers PostScript entre ordinateurs via FTP, notamment dans le cas de plates-formes différentes, envoyez-les sous forme de données binaires 8 bits pour empêcher la conversion des sauts de ligne en retour chariot et inversement.

# **A propos des dossiers de contrôle**

Distiller peut être configuré de façon à rechercher les fichiers PostScript dans des dossiers spécifiques appelés *dossiers de contrôle*. Distiller peut surveiller jusqu'à 100 dossiers de contrôle. Lorsqu'il détecte un fichier PostScript dans le dossier In du dossier de contrôle, Distiller convertit ce fichier au format PDF puis place le document PDF résultant (et, en général, le fichier PostScript et tout fichier journal associé) dans le dossier Out. Un dossier de contrôle peut être doté de ses propres paramètres Adobe PDF et de protection de document. Ces options s'appliquent à tous les fichiers convertis à partir de ce dossier. Les options de protection d'un dossier de contrôle ont priorité sur celles de Distiller. Par exemple, Distiller ne convertit pas un fichier PostScript placé dans un dossier de contrôle si ce fichier est en lecture seule.

(Windows) Chaque utilisateur dispose de ses propres paramètres et préférences. Dans le cas des systèmes non NFTS, les fichiers de paramètres personnalisés stockés dans le dossier Settings sont accessibles en lecture et en écriture à tous les utilisateurs du système. Sur un système NTFS, les seuls fichiers accessibles en lecture et en écriture sont ceux que chaque utilisateur à créés. Les fichiers de paramètres créés par d'autres sont en lecture seule. (Les fichiers de paramètres installés par défaut avec Distiller sont en lecture seule et cachés.)

(Mac OS) Les paramètres et préférences de Distiller associés à chaque utilisateur ne sont généralement pas accessibles aux autres. Pour partager un dossier de contrôle avec des tiers, l'auteur du dossier de contrôle doit définir les droits appropriés concernant les dossiers In et Out. Les utilisateurs sont alors en mesure de copier des fichiers dans le dossier In et d'en chercher dans le dossier Out. Pour ce faire, l'auteur doit préalablement ouvrir une session sur le système et exécuter Distiller. Les autres utilisateurs doivent ouvrir une session à distance afin d'accéder au dossier de contrôle en direct et de traiter leurs fichiers.

*Important : Il est impossible de configurer des dossiers de contrôle comme service réseau pour plusieurs utilisateurs. Chaque utilisateur qui crée des fichiers PDF doit disposer d'une licence Acrobat 3D ou Acrobat Professional.*

# **Configuration des dossiers de contrôle**

**1** Dans Acrobat Distiller, choisissez Configuration > Dossiers de contrôle.

**2** Cliquez sur Ajouter un dossier, puis sélectionnez le dossier de destination. Distiller ajoute automatiquement à ce dossier un dossier In et un dossier Out. Il est possible de placer des dossiers In et Out à tous les niveaux du disque dur.

**3** Pour associer des options de protection à un dossier, sélectionnez ce dernier, puis cliquez sur Modifier la protection. Cliquez sur OK pour revenir à la boîte de dialogue Dossiers de contrôle.

*Remarque : Chaque dossier doté d'options de protection est indiqué par une icône spéciale. Pour rétablir les options de dossier d'origine sélectionnées dans la fenêtre de Distiller, sélectionnez le dossier voulu et cliquez sur Effacer la protection.*

- **4** Configurez les paramètres Adobe PDF pour les dossiers :
- Pour modifier les paramètres Adobe PDF d'un dossier, sélectionnez ce dossier, choisissez Modifier les paramètres, puis apportez les changements voulus. Cliquez sur OK pour enregistrer le fichier dans le dossier de contrôle sous le nom folder.joboptions.
- Pour utiliser un ensemble de paramètres Adobe PDF existants, sélectionnez le dossier voulu puis cliquez sur Charger les paramètres. Choisissez les paramètres que vous avez définis, nommés et enregistrés, puis cliquez sur OK.
- **5** Définissez des options afin de gérer le traitement des fichiers :
- Indiquez un nombre de secondes pour déterminer la fréquence de vérification des dossiers. Vous pouvez entrer une valeur jusqu'à 9999. (Par exemple, 120 équivaut à 2 minutes et 9999 à 2 h 45.)
- Choisissez ce qu'il doit advenir du fichier PostScript après son traitement. Il est possible de placer ce fichier dans le dossier Out, avec le fichier PDF, ou de le supprimer. Tous les fichiers journaux éventuellement créés sont également placés dans le dossier Out.
- Pour supprimer des fichiers PDF après un certain délai, entrez le nombre de jours voulu, jusqu'à 999. Cette option supprime également les fichiers PostScript et journaux, si vous avez choisi de le faire.

**6** Pour supprimer un dossier, sélectionnez-le puis cliquez sur Supprimer le dossier. Avant de supprimer un dossier, assurez-vous que le traitement de tous les fichiers contenus dans ce dossier est achevé.

*Remarque : Lorsque vous retirez un dossier de contrôle, Distiller ne supprime pas les dossiers In et Out, leur contenu, ni le fichier folder.joboptions. Vous pouvez les supprimer manuellement quand il vous convient.*

# **Voir aussi**

[« Personnalisation des paramètres Adobe PDF » à la page 99](#page-104-0)

# <span id="page-102-0"></span>**Paramètres de conversion Adobe PDF**

# **Choix de paramètres Adobe PDF prédéfinis pour la conversion des fichiers**

- **1** Utilisez l'une des méthodes suivantes :
- Lancez Acrobat Distiller 8.0.
- Dans une application Adobe Creative Suite, choisissez Fichier > Imprimer, sélectionnez Adobe PDF comme imprimante cible et cliquez sur Propriétés.
- (Windows) Dans les applications Office 2007, sélectionnez Acrobat > Préférences.
- (Windows) Dans une autre application de création ou dans un utilitaire, choisissez Adobe PDF > Modifier les paramètres de conversion.
- **2** Choisissez des paramètres prédéfinis dan le menu Paramètres par défaut (ou Paramètres de conversion).

*Remarque : Tous les paramètres permettent de créer des fichiers PDF susceptibles d'être ouverts dans Acrobat 5.0 ou version ultérieure, dans Acrobat Reader 5.0 et version ultérieure, sauf indication contraire.*

# **Paramètres prédéfinis Adobe PDF**

Un *paramètre prédéfini* PDF est un groupe de paramètres ayant un impact sur le processus de création d'un fichier PDF. Ces paramètres sont conçus pour équilibrer la taille et la qualité du fichier, en fonction de l'utilisation du fichier Adobe PDF envisagée. La plupart des paramètres prédéfinis sont partagés dans les applications d'Adobe Creative Suite, y compris InDesign, Illustrator, Photoshop et Acrobat. Vous avez également la possibilité de créer et de partager des paramètres prédéfinis personnalisés pour vos exigences particulières en matière de sortie.

Certains des paramètres prédéfinis répertoriés ci-dessous ne sont disponibles qu'une fois déplacés, selon vos besoins, du dossier Extras (où ils sont installés par défaut) vers le dossier Settings destiné aux paramètres personnalisés.

De manière générale, les dossiers Extras et Settings sont disponibles dans Documents and Settings\All Users\Application Data\Adobe\Adobe PDF (Windows), dans ProgramData/Adobe/Adobe PDF (Vista) ou dans Bibliothèque/Application Support/Adobe PDF (Mac OS). Les fichiers de paramètres installés par défaut avec Distiller sont en lecture seule et cachés.

Les paramètres personnalisés sont enregistrés à l'emplacement /Documents and Settings/*[nom utilisateur]*/Application Data/Adobe/Adobe PDF/Settings (Windows), Users/*[nom utilisateur]*/AppData/Roaming/Adobe/Adobe PDF/Settings (Vista) ou Users/*[nom utilisateur]*/Bibliothèque/Application Support/Adobe/PDF/Settings (Mac OS).

Quelques paramètres prédéfinis ne sont pas disponibles dans certaines applications Creative Suite.

*Passez régulièrement en revue les paramètres PDF. Les options par défaut ne sont pas rétablies automatiquement. Les applications et utilitaires de création de fichiers PDF utilisent toujours le jeu de paramètres PDF défini et sélectionné en dernier.*

**Impression haute qualité** Crée des fichiers PDF pour la qualité d'impression sur les imprimantes de bureau et les périphériques d'épreuves. Ce paramètre prédéfini utilise PDF 1.4, sous-échantillonne les images couleur et en niveaux de gris à 300 ppp et les images monochromes à 1200 ppp. Il incorpore également les jeux partiels de polices, ne modifie pas les couleurs et n'aplatit pas la transparence (pour les types de fichiers ayant la capacité de transparence). Les fichiers PDF créés avec ce fichier de paramètres peuvent être ouverts avec Acrobat 5.0, Adobe Reader 5.0 et versions ultérieures. Dans InDesign, ce paramètre prédéfini crée également des fichiers PDF balisés.

**Illustrator par défaut (Illustrator uniquement)** Crée un fichier PDF dans lequel les données d'Illustrator sont conservées. Les fichiers PDF créés à l'aide de ce paramètre prédéfini peuvent être de nouveau ouverts dans Illustrator sans perte de données.

**Pages hors format (Acrobat uniquement)** Crée des fichiers PDF adaptés à l'affichage et à l'impression de dessins d'ingénierie dont la taille est supérieure à 200 x 200 pouces (508 x 508 cm). Les fichiers PDF créés avec ce fichier d'options peuvent être ouverts avec Acrobat, Reader 7.0 et versions ultérieures.

**PDF/A--1b: 2005 (CMJN ou RVB) (Acrobat uniquement)** Utilisé pour la préservation (l'archivage) durable des documents électroniques. Le format PDF/A-1b utilise PDF 1.4 et convertit l'ensemble des couleurs en CMJN ou RVB en fonction de la norme sélectionnée. Les fichiers PDF créés avec ce fichier d'options peuvent être ouverts avec Acrobat et Reader version 5.0 et ultérieures.

**PDF/X-1a (2001 et 2003)** PDF/X-1a requiert l'incorporation de toutes les polices, la spécification des cadres de sélection PDF appropriés et l'affichage des couleurs en tant que CMJN et/ou couleurs avec tons directs. Les fichiers conformes doivent contenir des informations relatives aux conditions d'impression pour lesquelles ils ont été préparés. Les fichiers PDF créés avec la compatibilité PDF/X-1a peuvent être ouverts dans Acrobat 4.0, Acrobat Reader 4.0 et versions ultérieures.

Le format PDF/X-1a utilise PDF 1.3, sous-échantillonne les images couleur et en niveaux de gris à 300 ppp et les images monochromes à 1 200 ppp. Il incorpore également les jeux partiels de polices, crée des fichiers PDF non balisés et aplatit la transparence à l'aide du paramètre Haute Résolution.

*Remarque : Le format PDF/X1-a:2003 et les paramètres prédéfinis PDF/X-3 (2003) sont placés sur votre ordinateur au cours de l'installation. Cependant, ils ne sont disponibles qu'une fois déplacés du dossier Extras vers le dossier Settings.*

**PDF/X-4 (2007)** Dans Acrobat 8, ce paramètre prédéfini s'appelle PDF/X-4 PRELIMINAIRE afin de refléter l'état de version préliminaire de la spécification ISO au moment de l'expédition d'Acrobat. Ce paramètre est basé sur PDF 1.4, incluant la prise en charge de la transparence non aplatie. PDF/X--4 et PDF/X--3 possèdent une gestion des couleurs et des spécifications de couleurs ICC (International Color Consortium) identiques. Vous avez la possibilité de créer des fichiers conformes à la norme PDF/X-4 directement avec les trois applications Creative Suite (Illustrator, InDesign et Photoshop). Dans Acrobat 8, utilisez la fonction de contrôle en amont afin de convertir les fichiers PDF en PDF/X-4 PRELIMINAIRE.

Les fichiers PDF créés avec la conformité à la norme PDF/X-4 peuvent être ouverts dans Acrobat 7.0, Reader 7.0 et versions ultérieures.

**Qualité optimale** Crée des fichiers PDF pour la production d'impression de haute qualité (par exemple, pour l'impression numérique ou pour les séparations sur photocomposeuse ou imageuse de plaques), mais ne crée pas de fichiers compatibles PDF/X. Dans ce cas, la qualité du contenu est prioritaire. dans le but de conserver dans le fichier PDF toutes les informations nécessaires à un imprimeur ou un prestataire de service d'impression afin de garantir la précision de l'impression du document. Ce jeu d'options utilise PDF 1.4, convertit les couleurs en CMJN, sous-échantillonne les images couleur et en niveaux de gris à 300 ppp et les images monochromes à 1200 ppp. Il incorpore également les jeux partiels de polices et conserve la transparence (pour les types de fichiers ayant la capacité de transparence).

Les fichiers PDF obtenus peuvent être ouverts dans Acrobat 5.0 et Acrobat Reader 5.0 et versions ultérieures.

*Remarque : avant de créer un fichier Adobe PDF destiné à un imprimeur professionnel ou un prestataire de service d'impression, demandez-lui la résolution de sortie et les autres paramètres requis, ou de vous fournir le fichier .joboptions adéquat. Il vous faudra peut-être modifier les paramètres Adobe PDF en fonction des recommandations du prestataire de services, puis lui fournir votre propre fichier .joboptions.*

**Rich Content PDF** Permet de créer des fichiers PDF accessibles comprenant des balises, des hyperliens, des signets, des éléments interactifs et des calques. Lorsque ce groupe d'options est sélectionné, le format utilisé est PDF 1.5 et des jeux partiels de toutes les polices sont incorporés. Il optimise également les fichiers pour le téléchargement page à page. Les fichiers PDF obtenus peuvent être ouverts dans Acrobat 6.0 et Acrobat Reader 6.0 et versions ultérieures. (Le paramètre prédéfini du fichier PDF avec contenu enrichi se situe dans le dossier Extras.)

*Remarque : Le paramètre prédéfini s'appelait eBook dans les versions précédentes de certaines applications.*

**Taille de fichier minimale** Permet de créer des fichiers PDF destinés à être affichés sur le Web ou un réseau intranet, ou à être distribués par messagerie. Cet ensemble d'options utilise la compression, le sous-échantillonnage et une résolution d'image relativement basse. Il convertit toutes les couleurs en sRVB et n'incorpore pas les polices (pour les conversions à l'aide d'Adobe Acrobat Distiller). Il optimise également les fichiers pour le téléchargement page à page.

Les fichiers PDF obtenus peuvent être ouverts dans Acrobat 5.0 et Acrobat Reader 5.0 et versions ultérieures.

**Standard (Acrobat uniquement)** Crée des fichiers PDF destinés à l'impression sur des imprimantes de bureau ou numériques, à l'édition sur CD-ROM ou à l'envoi à un client comme épreuve d'impression. Ce jeu d'options utilise la compression et le sous-échantillonnage afin de maintenir la taille du fichier au minimum, mais comprend également des jeux partiels de toutes les polices (autorisées) utilisées dans le fichier, convertit les couleurs en sRVB et applique une résolution moyenne. Veuillez noter que les jeux partiels de polices Windows ne sont pas incorporés par défaut. Les fichiers PDF créés avec ce fichier de paramètres peuvent être ouverts dans Acrobat 5.0, Acrobat Reader 5.0 et versions ultérieures.

*Pour plus de détails sur les paramètres PDF partagés des applications Adobe Creative Suite, consultez le Guide d'intégration PDF sur le CD Creative Suite.*

# <span id="page-104-0"></span>**Personnalisation des paramètres Adobe PDF**

Il peut s'avérer pratique de créer des options de conversion personnalisées pour certains travaux ou périphériques de sortie. Vous pouvez ainsi déterminer l'incorporation des polices et la création de jeux partiels, la compression et/ou l'échantillonnage des objets vectoriels et des images, ainsi que l'inclusion éventuelle d'informations d'impression professionnelles, telles que des commentaires OPI, dans les fichiers PDF résultants. Il est impossible de modifier les fichiers d'options par défaut mais vous pouvez les dupliquer pour créer plus facilement d'autres fichiers d'options.

*Remarque : Si le fichier PDF est destiné à l'impression professionnelle, demandez à votre prestataire de services qu'il vous fournisse un fichier .joboptions personnalisé contenant la résolution et l'ensemble des paramètres nécessaires. Ainsi, les caractéristiques du fichier PDF que vous créerez seront optimisées pour le processus d'impression.*

### **Création d'un fichier personnalisé de paramètres Adobe PDF**

- **1** Utilisez l'une des méthodes suivantes :
- Dans Acrobat Distiller, sélectionnez dans le menu Options par défaut un jeu d'options prédéfini à utiliser comme base, puis choisissez Configuration > Modifier les paramètres Adobe PDF.
- Dans les applications de création ou autres utilitaires, sélectionnez Adobe PDF comme imprimante cible (en général dans les boîtes de dialogue Mise en page ou Imprimer) et cliquez sur Propriétés.
- (Windows) Dans la boîte de dialogue Acrobat PDFMaker, cliquez sur le bouton Paramètres avancées sous l'onglet Paramètres.

*Remarque : Sous Windows, vous pouvez changer de jeu de paramètres dans la boîte de dialogue Paramètres Adobe PDF. Pour ce faire, sélectionnez Afficher tous les paramètres en bas à gauche, puis sélectionnez un jeu prédéfini dans la liste de gauche.*

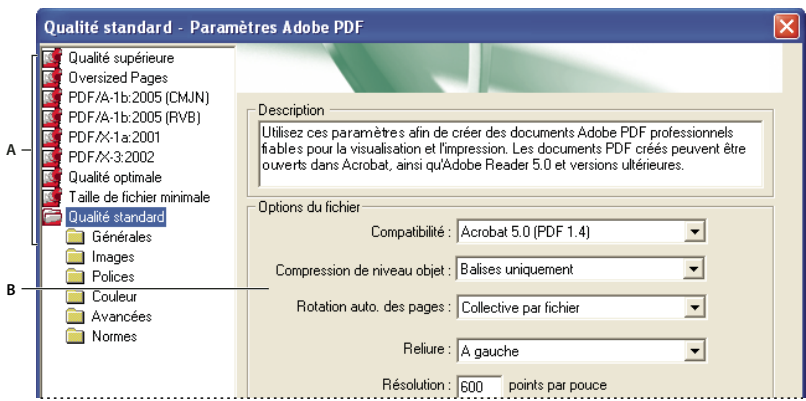

*Boîte de dialogue Paramètres Adobe PDF (Windows) A. Paramètres Adobe PDF prédéfinis B. Panneau des options*

**2** Sélectionnez les panneaux un par un, à l'aide des icônes de dossier de la liste (Windows) ou des onglets situés en haut de la boîte de dialogue (Mac OS), et effectuez les changements de votre choix.

- **3** Enregistrez les paramètres personnalisés de l'une des manières suivantes :
- Cliquez sur OK pour dupliquer le fichier personnalisé, qui est automatiquement renommé. Par exemple, si vous modifiez les paramètres prédéfinis Qualité optimale, la première version personnalisée est nommée Qualité optimale (1).
- Cliquez sur Enregistrer sous, entrez un nom de fichier évocateur et cliquez sur Enregistrer.

Le fichier personnalisé est enregistré à l'emplacement /Documents and Settings/[nom utilisateur]/Application Data/Adobe/Adobe PDF/Settings (Windows), User/[nom utilisateur]/AppData/Roaming/Adobe/Adobe PDF/Settings (Vista) ou Users/[nom utilisateur]/Bibliothèque/Application Support/Adobe/PDF/Settings (Mac OS).

# **Suppression des fichiers de paramètres Adobe PDF personnalisés**

- **1** Dans Acrobat Distiller, choisissez Configuration > Modifier les paramètres Adobe PDF.
- **2** Sélectionnez le fichier personnalisé à supprimer, puis cliquez sur Supprimer.

**3** Recommencez l'étape 2 autant de fois que nécessaire, puis cliquez sur Annuler pour fermer la boîte de dialogue de suppression des paramètres Adobe PDF.

# **Paramètres Adobe PDF**

La boîte de dialogue Paramètres Adobe PDF d'Acrobat Distiller contient des panneaux d'options qui vous permettent de personnaliser la sortie PDF.

# **Voir aussi**

- [« Fichiers conformes aux normes PDF/X et PDF/A » à la page 486](#page-491-0)
- [« Recherche des noms de polices PostScript » à la page 113](#page-118-0)

# **Panneau Généraux**

Dans ce panneau, sélectionnez la version d'Acrobat avec laquelle le fichier doit être compatible, ainsi que d'autres paramètres de fichier et de périphérique. (Le panneau se présente différemment sous Windows et sous Mac OS.)

**Compatibilité** Définit le niveau de compatibilité du fichier PDF. Utilisez la version la plus récente (dans ce cas, la version 1.7) pour prendre en compte les fonctions les plus récentes. Si vous prévoyez de diffuser le fichier PDF créé à un grand nombre d'utilisateurs, choisissez une version antérieure pour vous assurer qu'ils pourront tous afficher et imprimer ce document.

**Compression de niveau objet** Compresse les informations structurelles (signets, fonctions d'accessibilité et objets incompressibles) ; ces informations sont alors invisibles et inutilisables dans Acrobat 5.0 et Reader 5.0. L'option Balises uniquement compresse les informations structurelles ; sa désactivation empêche toute compression.

**Rotation auto. des pages** Fait automatiquement pivoter les pages en fonction de l'orientation du texte.

- **Collective par fichier** Fait pivoter toutes les pages pour respecter l'orientation de la majorité du texte du document.
- **Individuelle** Fait pivoter chaque page en fonction de l'orientation de son contenu.
- **Désactivée** Empêche la rotation des pages.

*Remarque : Si l'option Traiter les commentaires DSC est sélectionnée dans le panneau Avancées et que des commentaires d'orientation d'affichage existent, ces commentaires ont priorité lors de la détermination de l'orientation de la page.*

**Liaison** Spécifie si le fichier PDF doit être affiché avec une reliure située à droite ou à gauche. Ce paramètre s'applique à l'affichage des pages selon la disposition Continue - Page double et à celui des vignettes côte à côte.

**Résolution** Utilisez cette option avec les fichiers PostScript de manière à simuler les résolutions en fonction de l'imprimante de destination. La valeur peut être comprise entre 72 et 4000. Utilisez le paramètre par défaut, à moins que vous souhaitiez imprimer le fichier PDF sur une imprimante particulière tout en simulant la résolution définie dans le fichier PostScript d'origine.

# *Remarque : L'augmentation de la résolution accroît la taille du fichier obtenu et éventuellement le temps nécessaire au traitement de certains fichiers.*

**Pages** Spécifient les pages à convertir au format PDF.

**Incorporer les vignettes** Permet d'incorporer une vignette d'aperçu pour chaque page du fichier PDF, ce qui accroît la taille du fichier. Désactivez cette option pour les utilisateurs d'Acrobat 5.0 ou version ultérieure ; ces versions génèrent les vignettes de manière dynamique, à chaque fois que l'utilisateur active le panneau Pages du fichier PDF.

**Optimiser pour l'affichage rapide des pages Web** Restructure le fichier page par page lors du téléchargement à partir d'un serveur Web (utilisation optimale des octets) pour un accès plus rapide. Cette option compresse le texte et les dessins au trait, sans tenir compte des paramètres de compression définis dans le panneau Images.

**Format de page par défaut** Spécifie le format de page à utiliser lorsque aucun format n'est indiqué dans le fichier d'origine. Les fichiers EPS indiquent la taille du cadre de sélection, et non le format de page.

### **Panneau Images**

Les options du panneau Images définissent la compression et le rééchantillonnage des images couleur, en niveaux de gris et monochromes. Vous pouvez essayer d'ajuster ces options afin d'obtenir le meilleur équilibre entre taille de fichier et qualité d'image.

La résolution définie pour les images couleur et en niveaux de gris doit être 1,5 à 2 fois supérieure à la linéature d'impression du fichier. La résolution des images monochromes doit être identique à celle du périphérique de sortie. Sachez cependant que l'enregistrement d'une image monochrome à une résolution supérieure à 1500 ppp fait augmenter la taille du fichier sans améliorer notablement la qualité de l'image. Les images susceptibles d'être agrandies, telles que les cartes, peuvent nécessiter des résolutions supérieures.

*Remarque : Le rééchantillonnage des images peut provoquer des résultats inattendus en terme d'affichage, par exemple, l'absence totale d'image. Le cas échéant, désactivez le rééchantillonnage et convertissez à nouveau le fichier. Ce problème est plus susceptible de se produire avec l'option d'échantillonnage qu'avec l'interpolation.*

Le tableau ci-après répertorie des types courants d'imprimante et indique pour chacune la résolution en points par pouces, la linéature par défaut en lignes par pouce et une résolution de rééchantillonnage des images mesurée en pixels par pouce. Par exemple, si vous utilisez une imprimante laser à 600 ppp, vous devez entrer une résolution de rééchantillonnage des images de 170.

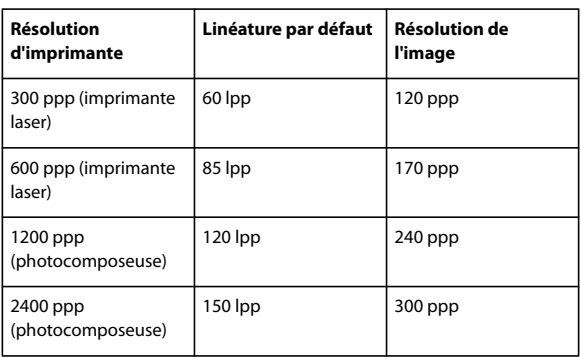

**Sous-échantillonnage (désactivé)** Si la résolution de l'image dépasse la valeur de la zone Pour les images au-dessus de, cette option la réduit à la résolution du périphérique de sortie en combinant les pixels d'une zone échantillon de l'image en un seul pixel plus grand.

**Interpolation à** Calcule la couleur moyenne des pixels d'une zone échantillon, puis remplace toute la zone par cette couleur à la résolution indiquée.

**Echantillonnage à** Remplace une zone complète par un pixel sélectionné dans cette zone échantillon, selon la résolution spécifiée. Le temps de conversion est moins long qu'avec le sous-échantillonnage, mais les images obtenues sont moins lisses et homogènes.

**Sous-échantillonnage bicubique à** Détermine la couleur de pixel à l'aide d'une moyenne pondérée, au lieu d'une moyenne simple (comme pour le sous-échantillonnage). Cette méthode est la plus lente mais produit les dégradés de tons les plus lisses.

**Compression/Qualité de l'image** Applique la compression aux images couleur, en niveaux de gris et monochromes. Dans le cas des images couleur et en niveaux de gris, il est également possible de spécifier la qualité de l'image.

**Lissage des gris** Lisse les contours inégaux des images monochromes. Choisissez 2 bits, 4 bits ou 8 bits pour spécifier 4, 16 ou 256 niveaux de gris. (Le lissage des gris peut rendre flous les petits caractères et les lignes fines.)

*Remarque : La compression du texte et des dessins au trait est toujours active. Vous pouvez la désactiver en modifiant le paramètre correspondant dans Distiller. Pour plus de détails, consultez la documentation disponible pour téléchargement à l'adresse [Acrobat SDK documentation](http://www.adobe.com/go/partner_public_acrobat_sdk_fr) (en anglais uniquement) sur le site Web d'Adobe.*

**Règle** Ouvre la boîte de dialogue Règles, dans laquelle vous pouvez définir les options de traitement des images couleur, en niveaux de gris et monochromes dont la résolution est inférieure à celles que vous spécifiez. Pour chaque type d'image, entrez une résolution, puis choisissez Ignorer, Avertir et continuer ou Annuler le travail.

### **Panneau Polices**

Les options de polices permettent de spécifier les polices à incorporer au fichier PDF et éventuellement d'incorporer des jeux partiels de caractères utilisés dans le fichier. Vous avez la possibilité d'incorporer des polices OpenType, TrueType et Type 1. Les polices soumises à licence sont précédées de l'icône en forme de verrou  $\mathbb{R}$ . Si vous sélectionnez une telle police, la nature des restrictions est indiquée dans la zone d'explication de la boîte de dialogue Paramètres Adobe PDF.

*Remarque : Lorsque vous associez des fichiers PDF contenant le même jeu partiel de polices, Acrobat essaie de combiner ces jeux.*

**Incorporer toutes les polices** Incorpore l'ensemble des polices du fichier. L'incorporation des polices est requise pour satisfaire à la norme PDF/X.

**Incorporer les polices OpenType** Incorpore les polices OpenType utilisées dans le fichier et conserve les informations relatives à ces polices pour la disposition des lignes. Cette option est uniquement disponible si vous sélectionnez Acrobat 7 (PDF 1.6) ou Acrobat 8 (PDF 1.7) dans le menu déroulant Compatibilité du panneau Généraux.

**Jeux partiels de polices lorsque le pourcentage de caractères est inférieur à** Spécifie un pourcentage seuil pour n'incorporer que des jeux partiels de polices. Par exemple, si le seuil est réglé à 35, et que moins de 35 % des caractères sont utilisés, Distiller n'incorpore que ces caractères.
**Si l'incorporation échoue** Indique le mode d'action de Distiller quand aucune police à incorporer n'est détectée dans le fichier traité.

**Toujours incorporer** Pour incorporer certaines polices, placez-les dans la liste Toujours incorporer. Assurez-vous que l'option Incorporer toutes les polices n'est pas sélectionnée.

**Ne jamais incorporer** Placez dans cette liste les polices qui ne doivent jamais être incorporées. Si nécessaire, choisissez dans le menu déroulant un dossier différent pour afficher les polices qu'il contient dans la liste.

*Remarque : Les polices soumises à licence sont précédées d'une icône en forme de verrou. Si vous sélectionnez une telle police, la nature des restrictions est indiquée dans la zone d'explication de la boîte de dialogue Paramètres Adobe PDF.*

**Ajouter une police** Si la police qui vous intéresse ne se trouve pas dans un dossier de polices, cliquez sur Ajouter une police, saisissez le nom de la police, sélectionnez Toujours incorporer (ou Ne jamais incorporer), puis cliquez sur Ajouter.

*Remarque : Une police TrueType peut contenir une option ajoutée par son créateur qui empêche son incorporation dans un fichier PDF.*

**Supprimer** Supprime une police de la liste Toujours incorporer ou Ne jamais incorporer. Cette action ne supprime pas la police de votre système, mais retire de la liste toute référence à cette police.

*Remarque : Acrobat 8 ne contient pas les polices Times, Helvetica et ZapfDingbats qui étaient présentes dans Acrobat versions 5.0 et antérieures. Pour que ces polices soient affichées et imprimées dans les fichiers PDF que vous créez, vous devez les y incorporer.*

#### **Panneau Couleur**

Que vous utilisiez les informations de gestion des couleurs du fichier PostScript, des fichiers de Distiller ou des paramètres personnalisés, la gestion des couleurs de Distiller est entièrement définie dans le panneau Couleur de la boîte de dialogue Paramètres Adobe PDF.

**Fichier de paramètres** Répertorie les paramètres de couleur, y compris ceux utilisés dans les applications graphiques. Le paramètre Aucun vous permet de modifier la gestion des couleurs et les paramètres d'espaces de travail.

**Gestion des couleurs** Spécifie la manière dont Distiller convertit les couleurs non gérées par le fichier PostScript, lorsque vous n'utilisez pas de fichier de paramètres de couleur dans Distiller. Ce menu est disponible lorsque Aucun est sélectionné dans le menu Fichier de paramètres.

*Remarque : Les valeurs de règles de gestion des couleurs peuvent avoir différents effets sur un fichier PDF, selon le paramètre de compatibilité choisi dans le panneau Généraux.*

• **Reproduire les couleurs** Laisse les couleurs dépendantes du périphérique inchangées et conserve les couleurs dépendantes du périphérique sous leur forme équivalente la plus proche. Cette option est très utile aux ateliers d'imprimerie qui ont étalonné leurs machines et utilisé ces informations pour spécifier les couleurs du fichier, et qui n'effectuent qu'une simple sortie sur ces périphériques.

• **Référencer (ou Convertir) les couleurs** Référence les objets couleur à l'aide d'un profil ICC et étalonne les couleurs pour les rendre indépendantes du périphérique dans les fichiers PDF compatibles avec Acrobat 4.0 (PDF 1.3). Convertit les espaces colorimétriques dépendants du périphérique en images (RVB, niveaux de gris et CMJN) en espaces colorimétriques indépendants du périphérique (CalRVB, CalGray et LAB) dans les fichiers PDF compatibles avec Acrobat 3.0 (PDF 1.2).

• **Référencer (ou Convertir) les images uniquement** Référence les profils ICC dans les images uniquement (et non dans le texte ou les objets vectoriels) afin d'éviter que le texte en noir subissent des changements de couleur lors de la conversion des fichiers PDF compatibles avec Acrobat 4.0 (PDF 1.3). Convertit les espaces colorimétriques dépendants du périphérique en images (RVB, niveaux de gris et CMJN) en espaces colorimétriques indépendants du périphérique (CalRVB, CalGray et LAB) dans les fichiers PDF compatibles avec Acrobat 3.0 (PDF 1.2).

• **Convertir toutes les couleurs en sRVB (ou Convertir toutes les couleurs en CalRVB)** Etalonne les couleurs pour les rendre indépendantes du périphérique. Convertit les images CMJN et RVB en sRVB dans les fichiers PDF compatibles avec Acrobat 4.0 (PDF 1.3) et version ultérieure. Convertit les images CMJN et RVB en CalRVB dans les fichiers PDF compatibles avec Acrobat 3.0 (PDF 1.2). Cette option est recommandée pour les PDF destinés à un affichage à l'écran ou à l'impression sur des imprimantes basse résolution.

• **Convertir toutes les couleurs en CMJN** Convertit les espaces colorimétriques en DeviceGray ou DeviceCMJN selon les options définies dans la zone Espaces de travail. Toutes les options d'espace de travail doivent être spécifiées.

**Mode de rendu du document** Choisissez une méthode de mappage des couleurs des espaces colorimétriques. Le résultat de chaque méthode dépend des profils des espaces colorimétriques. Par exemple, certains profils produisent des résultats identiques avec différentes méthodes.

Acrobat partage quatre modes de rendu (Perception, Saturation, Colorimétrie relative et Colorimétrie absolue) avec les autres applications Creative Suite. Pour plus de détails sur la description de ces modes de rendu, reportez-vous à la section [« A propos des modes de rendu » à la page 413](#page-418-0).

Acrobat comprend également l'option Conserver, qui indique que le mode de rendu est spécifié sur le périphérique de sortie, plutôt que dans le fichier PDF. Dans la plupart des périphériques, le rendu par défaut est Colorimétrie absolue.

*Remarque : Tous les modes de rendu peuvent être ignorés ou remplacés par les opérations de gestion des couleurs résultant de la création du fichier PDF.*

**Espaces de travail** Pour toutes les valeurs de gestion des couleurs autres que Reproduire les couleurs, sélectionnez un espace de travail afin de spécifier les profils ICC à utiliser pour la définition et l'étalonnage des espaces colorimétriques niveaux de gris, RVB et CMJN des fichier convertis au format PDF. Pour plus de détails sur les espaces de travail, reportezvous à la section [« A propos des espaces de travail colorimétriques » à la page 410](#page-415-0).

• **Gris** Choisissez le profil de définition de l'espace colorimétrique de toutes les images en niveaux de gris des fichiers. Le profil ICC par défaut des images en niveaux de gris est Dot Gain 20%. Choisissez Aucun pour empêcher la conversion des images en niveaux de gris.

• **RVB** Choisissez le profil de définition de l'espace colorimétrique de toutes les images RVB des fichiers. Le profil par défaut sRGB IEC61966-2.1 est reconnu par de nombreux périphériques. Choisissez Aucun pour empêcher la conversion des images RVB.

• **CMJN** Choisissez le profil de définition de l'espace colorimétrique de toutes les images CMJN des fichiers. La valeur par défaut est U.S. Web Coated (SWOP) v2. Choisissez Aucun pour empêcher la conversion des images CMJN.

*Remarque : La sélection de la valeur Aucun pour chacun des trois espaces de travail produit les mêmes résultats que l'option Reproduire les couleurs.*

*Vous avez la possibilité d'ajouter des profils ICC (tels que ceux fournis par votre service d'impression) en les plaçant dans le dossier ICCProfiles du dossier Common, dans le dossier Windows\System\Color (Windows) ou au sein du Dossier Système/Bibliothèque/ColorSync (Mac OS).*

**Conserver les valeurs CMJN pour les espaces colorimétriques CMJN étalonnés** Si vous sélectionnez cette option, les valeurs CMJN indépendantes du périphérique sont traitées comme les valeurs dépendantes (DeviceCMJN), les espaces colorimétriques indépendants du périphérique sont ignorés et les fichiers PDF/X-1a utilisent l'option Convertir toutes les couleurs en CMJN. Si vous la désactivez, les espaces colorimétriques indépendants du périphérique sont convertis en CMJN, à condition que la règle de gestion des couleurs soit Convertir toutes les couleurs en CMJN.

**Conserver les paramètres UCR/densité de noir** Tient compte de ces paramètres s'ils existent dans le fichier PostScript. Le paramètre de densité de noir permet de calculer la quantité de noir à utiliser pour reproduire une couleur. Les paramètres UCR permettent de réduire la quantité de cyan, magenta et jaune pour compenser la densité de noir. Cette méthode, qui utilise moins d'encre, convient au papier non couché.

**En présence des fonctions de transfert** Spécifie la méthode de traitement des fonctions de transfert dans les fichiers PDF. Les fonctions de transfert servent à produire des effets artistiques et à corriger les caractéristiques d'un périphérique de sortie donné.

• **Supprimer** Elimine les fonctions de transfert appliquées au fichier. Les fonctions de transfert doivent être supprimées, à moins que le fichier PDF soit destiné au même périphérique de sortie que le fichier PostScript d'origine.

• **Conserver** Conserve les fonctions de transfert, habituellement utilisées pour compenser l'engraissement ou la perte de points pouvant se produire lorsqu'une image est transférée sur film. L'engraissement ou la perte de points survient lorsque les points d'encre qui composent l'image sont plus grands ou plus petits que la trame de demi-teintes.

• **Appliquer** Applique la fonction de transfert, en modifiant les couleurs du fichier, mais sans les conserver. Cette option est utile pour créer des effets de couleur dans un fichier.

**Conserver les informations sur les trames de demi-teintes** Conserve toutes les informations de demi-teintes dans le fichier. Les informations de trames de demi-teintes sont destinées à un périphérique de sortie particulier.

#### **Panneau Avancés**

Les paramètres avancés permettent de spécifier les commentaires DSC (Document Structuring Conventions) à intégrer au fichier PDF et de définir d'autres options relatives à la conversion à partir du format PostScript. Un fichier PostScript inclut des commentaires DSC qui contiennent des informations relatives au fichier (telles que l'application d'origine, la date de création et l'orientation des pages) et décrivent la structure des pages (par exemple, les arguments de début et de fin d'un prologue). Les commentaires DSC peuvent s'avérer utiles si le document est destiné à une imprimante ou une presse.

Une bonne connaissance du langage PostScript et de ses modalités de conversion au format PDF est très utile à la définition des options avancées. Consultez l'ouvrage de référence *PostScript Language Reference, Third Edition* (Addison-Wesley) *ainsi que le document PDF Reference, Fifth Edition, Version 1.6,* disponibles (en anglais uniquement) sur le site Web d'Adobe : [PDF reference.](http://www.adobe.com/go/partner_public_pdf_ref_fr) Ce site Web propose des descriptions détaillées des paramètres avancés et de leurs réglages.

*Remarque : L'option Format ASCII a été enlevée de Distiller, mais reste disponible en tant que paramètre Distiller.*

**Permettre au fichier PostScript d'ignorer les paramètres Adobe PDF** Utilise les options stockées dans le fichier PostScript au lieu du fichier d'options PDF actuellement sélectionné. Pour plus de détails, consultez la documentation disponible pour téléchargement à l'adresse [Acrobat SDK documentation](http://www.adobe.com/go/partner_public_acrobat_sdk_doc_fr) (en anglais uniquement) sur le site Web d'Adobe.

**Autoriser les XObjects au format PostScript** Les XObjects PostScript stockent des fragments de code PostScript à utiliser lors de l'impression d'un fichier PDF sur une imprimante PostScript. Utilisez cette option dans les flux de travail contrôlés, lorsqu'il n'existe aucune autre solution. Cette option est disponible lorsque la sélection du menu Paramètres par défaut est Standard ou Taille de fichier minimale.

**Convertir les dégradés en ombres lissées** Convertit les dégradés en ombres lissées pour Acrobat 4.0 et versions ultérieures, afin d'améliorer la qualité des fichiers PDF tout en réduisant leur taille. Distiller convertit les dégradés provenant des applications Adobe Illustrator, Adobe InDesign, Adobe Freehand, CorelDraw, Quark XPress et Microsoft PowerPoint.

**Convertir les traits lissés en courbes** Réduit la quantité de points de contrôle servant à construire les courbes des dessins de CAO et produit ainsi des fichiers PDF moins volumineux et plus rapides à afficher.

**Conserver la sémantique copypage Niveau 2** Utilise l'opérateur copypage PostScript Niveau 2 et non celui de Niveau 3. Si vous disposez d'un fichier PostScript et que vous sélectionnez cette option, un opérateur copypage copie la page. Si cette option n'est pas activée, une opération showpage équivalente est effectuée mais l'état des graphiques n'est pas réinitialisé.

**Conserver les options de surimpression** Conserve les options de surimpression dans les fichiers convertis au format PDF. La surimpression crée des couleurs en superposant les encres.

**Surimpression des objets non nuls par défaut** Empêche les objets surimprimés dotés de valeurs CMJN nulles de masquer les objets CMJN situés sous eux.

**Enregistrer les paramètres Adobe PDF dans le fichier PDF** Incorpore au fichier PDF, sous forme de pièce jointe, le fichier de paramètres (.joboptions) utilisé pour la conversion. (Pour consulter le fichier de paramètres dans Acrobat, choisissez Affichage > Panneaux de navigation > Pièces jointes.)

**Enregistrer les images au format JPEG dans le fichier PDF (si possible)** Traite les images JPEG compressées (les images déjà compressées à l'aide de le codage DCT) sans les compresser à nouveau. La désactivation de cette option améliore les performances car seule la décompression a lieu, pas la recompression.

**Enregistrer le dossier de correspondance dans le fichier PDF** Conserve un dossier de correspondance PostScript au sein d'un fichier PDF. Les dossiers de correspondance décrivent le fichier PostScript ; ils peuvent servir ultérieurement dans le flux de travail ou lors de l'impression du fichier PDF.

**Utiliser les fichiers Prologue.ps/Epilogue.ps** Envoie des fichiers prologue et épilogue avec chaque travail. Le fichier Epilogue.ps permet de définir une séquence personnalisée de code PostScript à exécuter au début ou à la fin de chaque conversion d'un fichier PostScript.

Les fichiers exemple Prologue.ps et Epilogue.ps sont situés à l'emplacement /Documents and Settings/All Users/Application Data/Adobe/Adobe PDF/Distiller/Data (Windows), /Users/All Users/Adobe/Adobe PDF/Distiller/Data (Vista) ou /Bibliothèque/Application Support/Adobe/Adobe PDF/Distiller/Data (Mac OS).

Dans l'Explorateur Windows, le dossier Application Data est en général caché. Pour l'afficher, choisissez Outils > Options des dossiers, cliquez sur l'onglet Affichage et sélectionnez Afficher les fichiers et dossiers cachés. Vous pouvez taper le chemin dans la zone de texte Adresse.

*Remarque : Distiller ne tient compte des fichiers Prologue et Epilogue que si les deux fichiers sont présents et situés au bon emplacement. Ces deux fichiers sont obligatoirement utilisés ensemble. Si des fichiers Prologue et Epilogue se trouvent au même niveau que les dossiers In et Out d'un dossier de contrôle, ils sont utilisés à la place des fichier situés dans le dossier Distiller.*

**Traiter les commentaires DSC** Conserve les informations DSC d'un fichier PostScript.

• **Consigner les avertissements DSC** Affiche des messages d'avertissement relatifs aux commentaires DSC présentant des problèmes au cours du traitement et les consigne dans un fichier journal.

• **Préserver les informations EPS des commentaires DSC** Conserve les informations relatives au fichier EPS, telles que l'application et la date de création.

• **Conserver les commentaires OPI** Conserve les informations nécessaires au remplacement d'une image ou d'un commentaire FPO (For Placement Only) par une image haute résolution située sur un serveur prenant en charge l'interface OPI (Open Prepress Interface) versions 1.3 et 2.0. Pour plus de détails, consultez le document de [spécifications d'OPI 2.0](http://www.adobe.com/go/partner_public_opi2_spec_fr ) disponible sur le site Web d'Adobe (en anglais uniquement).

• **Préserver les informations sur le document des commentaires DSC** Conserve dans le fichier PDF les propriétés du document, telles que le titre, la date et l'heure de création.

• **Redimensionner la page et centrer les illustrations des fichiers EPS** Centre l'image EPS et redimensionne la page pour l'ajuster au plus près à l'image. Lorsque cette option est désactivée, le format et le positionnement de la page sont établis par rapport au coin supérieur gauche de l'objet situé en haut à gauche de la page, et du coin inférieur droit de l'objet situé en bas à droite. Cette option s'applique uniquement aux travaux constitués d'un fichier EPS.

#### **Panneau Normes**

Les options du panneau Normes vous permettent de vérifier que le contenu du fichier PostScript est conforme aux normes PDF/X-1a, PDF/X-3 ou PDF/A avant de créer le fichier PDF. Dans le cas de la norme PDF/X, vous pouvez soumettre les fichiers à des critères de conformité supplémentaires à définir dans le panneau Normes. La disponibilité des options dépend de la norme choisie. Vous pouvez également créer un fichier PDF/X à partir d'un fichier PDF conforme à l'aide de la fonction de contrôle en amont d'Acrobat.

**Normes PDF/X** Etablit la conformité à la norme PDF/X pour la production d'impression haute résolution.

*Remarque : PDFMaker, qui constitue la méthode de conversion au format PDF des fichiers Microsoft Word et des fichiers issus d'autres applications, ne crée pas de fichiers conformes à la norme PDF/X.*

**Norme PDF/A** Etablit la conformité avec la norme PDF/A pour les documents d'archive.

*Remarque : Si vous avez configuré un dossier de contrôle lors de la création d'un fichier conforme à la norme PDF/A, veillez à ne pas y ajouter de fonctions de protection car cette norme ne prend pas en charge le chiffrement.*

**Norme à respecter** Produit un rapport indiquant si le fichier est conforme à la norme choisie et, à défaut, les problèmes rencontrés. Le fichier .log s'affiche au bas de la boîte de dialogue.

*Remarque : Les fichiers PDF qui étaient conformes aux normes PDF/X-1a et PDF/X-3 dans Acrobat 6.0 seront par défaut conformes à la norme PDF/X dans Acrobat 8.*

**Si non conforme** Détermine si le fichier PDF doit être créé ou non lorsque le fichier PostScript ne satisfait pas aux exigences de la norme.

• **Continuer** Crée un fichier PDF même si le fichier PostScript ne respecte pas les exigences PDF/X et inscrit ces problèmes dans le rapport.

• **Annuler le travail** Crée un fichier PDF uniquement si le fichier PostScript est conforme à la norme PDF/X sélectionné et s'il est par ailleurs correct.

**Signaler comme erreur** Identifie le fichier PostScript comme non conforme si l'une des options de rapport est sélectionné et une zone de rognage ou une zone graphique manque sur une page.

**Définir la zone de rognage selon celle de support, décalages (en points)** Calcule les valeurs de la zone de rognage à partir des décalages de la zone de support de chaque page lorsque aucune zone de rognage ou graphique n'est spécifiée. La zone de rognage est toujours équivalente ou inférieure à la zone de support qui l'entoure.

**Définir la zone de fond perdu selon la zone de support** Utilise la zone de support comme zone de fond perdu si cette dernière n'est pas définie.

**Définir la zone de fond perdu selon celle de rognage, décalages (en points)** Calcule les valeurs de la zone de fond perdu à partir des décalages de la zone de rognage de chaque page lorsque la zone de fond perdu n'est pas spécifiée. La zone de fond perdu est toujours équivalente ou supérieure à la zone de rognage correspondante. Cette option utilise les unités spécifiées dans le panneau Générales de la boîte de dialogue Paramètres Adobe PDF.

**Nom du profil de mode de sortie** Indique les conditions d'impression particulières pour lesquelles le document a été préparé et détermine la conformité à la norme PDF/X. Si le document ne contient aucun profil de mode de sortie, Distiller utilise la valeur sélectionnée dans ce menu. Si le flux de travail requiert la spécification d'un mode de sortie dans le document, choisissez Aucun.

**Identifiant de condition de sortie** Indique le nom de référence spécifié par le registre du nom de profil de mode de sortie. Pour plus de détails, cliquez sur le point d'interrogation à côté de l'option.

**Condition de sortie** Décrit la condition d'impression prévue. Cette entrée peut s'avérer utile au destinataire du document PDF. Pour plus de détails, cliquez sur le point d'interrogation à côté de l'option.

**Nom du registre (URL)** Indique l'adresse Web d'un document permettant d'obtenir plus d'informations sur le profil de mode de sortie. L'URL des noms de registre ICC est automatiquement spécifié. Le nom de registre n'est pas obligatoire, mais il est recommandé de le préciser. Pour plus de détails, cliquez sur le point d'interrogation à côté de l'option.

**Recouvrement** Indique l'état de recouvrement du document. La norme PDF/X requiert une valeur vraie ou fausse. Si le document ne spécifie aucun état de recouvrement, la valeur indiquée ici est utilisée. Si votre flux de travail requiert la spécification d'un état de recouvrement dans le document, choisissez Ne pas définir.

## **Niveaux de compatibilité PDF**

Lors de la création d'un fichier PDF, vous devez décider de la version de PDF à utiliser. Vous pouvez modifier la version de PDF en sélectionnant un paramètre prédéfini différent ou en choisissant une option de compatibilité lors de l'enregistrement au format PDF ou de la modification du paramètre prédéfini PDF.

A moins que la compatibilité avec des versions antérieures s'avère nécessaire, il est en général recommandé d'utiliser la version la plus récente (1.7 dans le cas présent 1.7). La dernière version comprend les toutes dernières fonctions et fonctionnalités. Cependant, si vous prévoyez de diffuser le fichier créé à un grand nombre d'utilisateurs, vous pouvez envisager de choisir Acrobat 5 (PDF 1.4) ou Acrobat 6 (PDF 1.5) pour vous assurer qu'ils pourront tous afficher et imprimer ce document.

Le tableau ci-après offre un comparatif de certaines fonctionnalités des fichiers PDF créés avec différents paramètres de compatibilité.

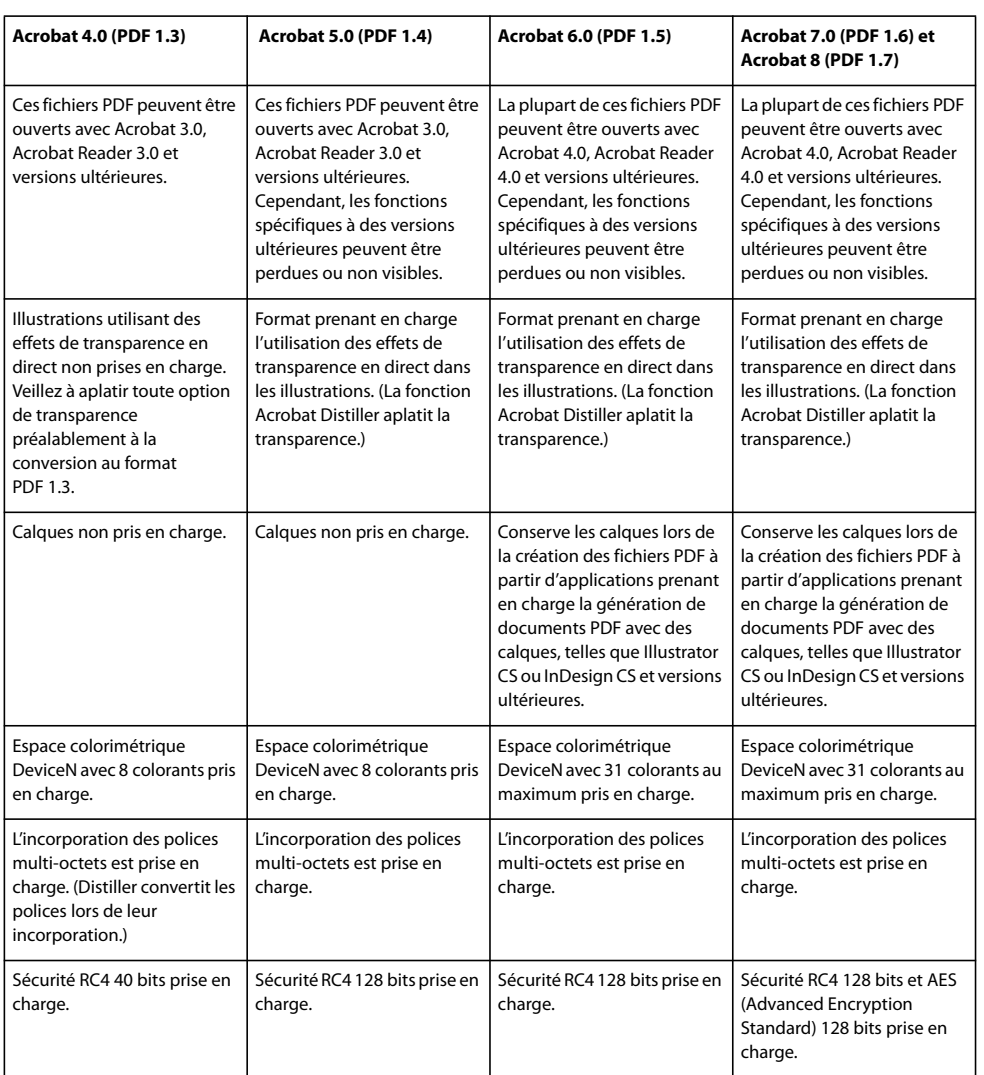

## **Partage de paramètres PDF personnalisés**

Vous pouvez enregistrer et réutiliser vos propres définitions de paramètres prédéfinis Adobe PDF. Vous pouvez également partager un paramètre prédéfini personnalisé en envoyant une copie du fichier résultant à d'autres utilisateurs, qui peuvent alors l'ajouter aux applications Distiller installées sur leurs ordinateurs.

*Remarque : Les fichiers de paramètres PDF sont dotés de l'extension .joboptions. Des fichiers de paramètres prédéfinis personnalisés se trouvent à l'emplacement suivant Documents and Settings/[nom utilisateur]/Application Data/Adobe/Adobe PDF/Settings (Windows) ou Users/[nom utilisateur]/Bibliothèque/Application Support/Adobe/Adobe PDF/Settings (Mac OS).*

- ❖ Pour ajouter les fichiers de paramètres PDF personnalisés au menu, effectuez l'une des opérations suivantes :
- Faites glisser le fichier .joboptions jusqu'à la fenêtre de Distiller.
- Dans Acrobat Distiller, choisissez Paramètres > Ajouter des paramètres Adobe PDF, accédez au fichier .joboptions copié, sélectionnez-le, puis cliquez sur Ouvrir.
- Le fichier de paramètres devient l'option sélectionnée dans le menu Paramètres par défaut.

## **Compression et sous-échantillonnage des images**

Lors de la conversion des fichiers PostScript au format PDF, vous pouvez compresser les objets vectoriels (tels que le texte ou les dessins au trait), et compresser et sous-échantillonner les images. Les dessins au trait reposent sur une équation mathématique et se créent en général dans un programme d'illustration tel qu'Adobe Illustrator. Les images, en couleur,

niveaux de gris ou monochromes, sont définies par des pixels et créées dans des applications telles qu'Adobe Photoshop ou par numérisation. Les images monochromes correspondent à la plupart des illustrations en noir et blanc réalisées dans des programmes de dessin ou à partir d'images numérisées avec une profondeur de 1 bit.

Lorsque vous sous-échantillonnez une image, c'est-à-dire que vous en réduisez le nombre de pixels, certaines informations sont effacées. Avec Distiller, vous pouvez spécifier une méthode d'*interpolation* (interpolation, sous-échantillonnage bicubique ou échantillonnage) afin de déterminer la méthode de suppression des pixels. Selon les options choisies, la compression et le sous-échantillonnage peuvent réduire de manière significative la taille d'un fichier PDF, avec une perte minimale de détails et de précision.

Lors de la conversion d'un fichier, Distiller applique normalement les paramètres de compression définis à toutes les images du fichier. Vous pouvez cependant adopter différentes méthodes de compression et de sous-échantillonnage pour chaque image.

#### **Variation des méthodes de compression et de sous-échantillonnage au sein d'un fichier PDF**

Avant de créer un fichier PDF, vous pouvez envisager différentes méthodes d'application des options de compression et de sous-échantillonnage aux diverses images qui composeront ce fichier PDF.

- A l'aide d'Adobe Photoshop, rééchantillonnez et compressez les fichiers image existants avant de convertir le fichier dans Distiller. Lorsque vous êtes prêt à créer le fichier PDF dans Distiller, veillez à désélectionner les options de compression et de sous-échantillonnage/échantillonnage.
- Créez un fichier PostScript distinct pour chaque section du document à convertir différemment et définissez des paramètres de compression différents pour chaque section. A l'aide de Distiller, fusionnez ensuite les fichiers en un seul fichier PDF.
- Si vous créez des images couleur, en niveaux de gris ou monochromes dans une application de dessin (telle qu'Adobe Photoshop), sélectionnez les paramètres de compression et de sous-échantillonnage voulus lorsque vous enregistrez chaque image au sein de l'application.
- Insérez des paramètres Distiller avant les images d'un fichier PostScript. Cette méthode vous permet de traiter chaque image d'un document de manière différente. C'est également la solution la plus compliquée car elle requiert des connaissances en programmation PostScript. Pour plus de détails sur l'utilisation des paramètres, consultez la documentation disponible pour téléchargement à l'adresse [Acrobat SDK documentation](http://www.adobe.com/go/partner_public_acrobat_sdk_doc_fr) (en anglais uniquement) sur le site Web d'Adobe.

*Remarque : Pour appliquer les paramètres Distiller insérés, sélectionnez l'option Permettre au fichier PostScript d'ignorer les paramètres Adobe PDF dans le panneau Avancés de la boîte de dialogue Paramètres Adobe PDF de Distiller. Cette option permet d'ignorer les paramètres activés dans la boîte de dialogue Adobe PDF.*

## **Méthodes de compression**

Distiller applique la compression ZIP aux textes et dessins au trait, la compression ZIP ou JPEG aux images couleur ou en niveaux de gris et la compression ZIP, CCITT - Groupe 3/4 ou RLE aux images monochromes.

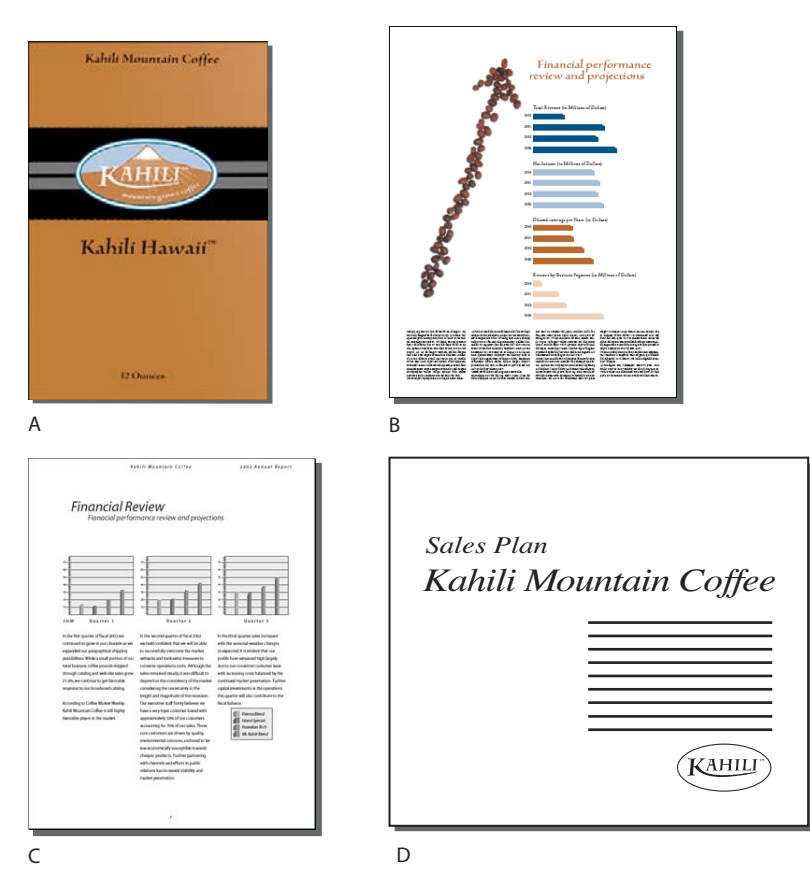

*Méthodes de compression adaptées à différents types d'illustrations A. ZIP B. JPEG C. CCITT D. RLE*

Vous pouvez choisir l'une des méthodes de compression suivantes :

**ZIP** Convient aux images qui présentent des zones étendues de couleurs unies ou des motifs récurrents, ainsi qu'aux images en noir et blanc aux textures répétées. Acrobat prend uniquement en charge la compression ZIP 8 bits. Cette compression est *sans perte*, c'est-à-dire que la réduction de la taille du fichier n'est pas obtenue par suppression de données. La qualité des images est donc conservée.

## *Remarque : La mise en œuvre du filtre ZIP par Adobe dérive de la librairie de compression zlib créée par Jean-loup Gailly et Mark Adler, que nous souhaitons remercier ici pour leur aide précieuse.*

**JPEG** Adaptée aux images couleur ou en niveaux de gris, telles que les photographies en ton continu. La compression JPEG génère une *perte de donnée* : pour réduire la taille du fichier, elle retire certaines données de l'image. Bien qu'il s'agisse d'une quantité minimale, cette élimination peut amoindrir la qualité de l'image. Etant donné que la compression JPEG supprime des données, elle permet d'obtenir des fichiers beaucoup plus petits qu'avec la compression ZIP.

**CCITT** Uniquement disponible pour les images bitmap monochromes. La compression CCITT (Consultative Committee on International Telegraphy and Telephony) convient aux images noir et blanc ou aux images numérisées avec une profondeur de 1 bit. Groupe 4 est une méthode générale qui produit une bonne compression pour la plupart des images monochromes. Groupe 3, utilisé par la plupart des télécopieurs, compresse les images monochromes rangée par rangée.

**RLE** Produit les meilleurs résultats avec les images présentant de grandes zones unies en noir ou en blanc.

# **Polices**

## **Incorporation et substitution de polices**

Une police ne peut être incorporée que si elle contient un paramètre permettant de le faire, ajoutée par son créateur. L'incorporation permet d'empêcher la substitution des polices lors de l'affichage ou l'impression du fichier et garantit que les lecteurs visualisent les polices d'origine. L'incorporation accroît la taille des fichiers dans une faible mesure, à moins que le document contienne des polices CID, un format habituellement utilisé pour les polices asiatiques. Vous pouvez incorporer ou substituer des polices dans Acrobat ou lors de l'exportation d'un document InDesign au format PDF.

Il est possible d'incorporer la police complète ou uniquement le jeu de caractères utilisés dans le fichier. Le recours à un jeu partiel permet de s'assurer que les polices et la force de corps de ses caractères seront utilisées à l'impression par la création d'un nom de police personnalisé. De cette manière, par exemple, votre version de la police Adobe Garamond® (et non celle du prestataire de service) est disponible à tout moment pour l'affichage et l'impression du document par le prestataire de service. Il est possible d'incorporer les polices Type 1 et TrueType à condition qu'elles soient incluses dans le fichier PostScript ou disponibles dans l'un des dossiers de polices contrôlés par Distiller et qu'elles ne présentent aucune restriction d'incorporation.

*Remarque : (Acrobat) dans certains cas, vous ne pouvez pas indexer, copier, couper ou coller les polices TrueType ayant été traitées par un pilote PostScript. Pour remédier à ce problème, utilisez Acrobat sur le système sur lequel vous avez créé le fichier PostScript et assurez-vous que les polices TrueType de ce fichier sont disponibles.*

Si la configuration choisie par le créateur d'une police empêche l'incorporation de cette dernière, une police de caractères Multiple Master lui est temporairement substituée lors de l'affichage et de l'impression du fichier sur un système ne disposant pas de la police d'origine. AdobeSerifMM remplace les polices sérif et AdobeSansMM se substitue aux polices sans sérif.

Les caractères Multiple Master peuvent être étirés ou condensés pour occuper le même espace que le caractère d'origine et préserver les sauts de ligne et de page du document d'origine. Cependant, il peut arriver que la forme du caractère de substitution ne corresponde pas à celle du caractère original, notamment lorsque les caractères ne sont pas courants (les caractères d'écriture, par exemple).

*Remarque : (Acrobat) pour les textes asiatiques, Acrobat fait appel aux polices provenant du kit de langues asiatiques installé sur le système de l'utilisateur ou de polices similaires. Des polices correspondant à certaines langues à des codages inconnus ne peuvent être substituées. Le cas échéant, le texte est remplacé par des puces dans le fichier.*

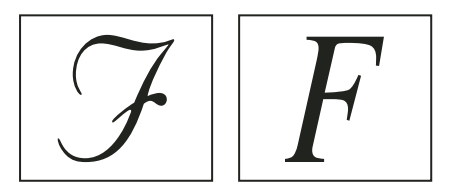

*Si les caractères ne sont pas standard (à gauche), la polices de substitution ne correspondra pas (à droite).*

## **Accès à une police et incorporation d'une police dans Distiller**

Lorsque vous convertissez un fichier PostScript au format PDF, Distiller doit avoir accès aux polices du fichier pour insérer les informations appropriées dans le fichier PDF. Distiller commence par rechercher dans le fichier PostScript les polices Type 1, TrueType et OpenType. Si la police n'est pas incorporée dans le fichier PostScript, Distiller effectue une recherche dans des dossiers de polices complémentaires. Sous Windows, Distiller effectue une recherche dans les dossiers suivants :

- /Resource/Font dans le dossier d'Acrobat
- /Windows/Fonts

Sous Mac OS, Distiller effectue une recherche dans les dossiers suivants :

• /Resource/Font dans le dossier d'Acrobat

- /Utilisateurs/[nom d'utilisateur]/Bibliothèque/Fonts
- /Bibliothèque/Fonts
- /Système/Bibliothèque/Fonts

L'installation d'Acrobat inclut des versions longueur seulement de la plupart des polices chinoises, japonaises et coréennes les plus répandues. Distiller peut donc accéder à ces polices dans Acrobat. Assurez-vous que les polices sont présentes sur votre ordinateur. (Sous Windows, choisissez l'option Installation complète lors de l'installation d'Acrobat ou choisissez l'option Installation personnalisée puis sélectionnez Prise en charge des langues asiatiques. Sous Mac OS, ces polices sont installées automatiquement.)

Pour plus de détails sur l'inclusion de polices dans le fichier PostScript, voir la documentation associée à l'application ou au pilote d'imprimante que vous utilisez pour créer ce fichier.

*Remarque : Distiller ne prend pas en charge les polices Type 32.*

## **Aperçu d'un fichier PDF sans polices locales**

Vous pouvez créer un aperçu imprimable du document dans lequel des polices par défaut sont substituées aux polices disponibles sur l'ordinateur local mais non incorporées au fichier PDF. Vous pouvez alors décider d'incorporer ou non les polices locales aux fichiers PDF, pour garantir l'aspect du document.

**1** Dans Acrobat, choisissez Edition > Préférences (Windows) ou Acrobat > Préférences (Mac OS).

**2** Dans la liste Catégories, sélectionnez Affichage, puis désélectionnez Utiliser les polices locales.

*Remarque : S'il est impossible de substituer une police spécifique, le texte est converti en puces et Acrobat affiche un message d'erreur.*

## **Ajout de dossiers supplémentaires à la fonction de recherche de polices de Distiller**

Outre les dossiers de polices par défaut, Distiller peut également effectuer une recherche dans des dossiers que vous spécifiez.

- **1** Lancez Acrobat Distiller en effectuant l'une des opérations suivantes :
- Dans Acrobat, choisissez Options avancées > Impression > Acrobat Distiller.
- Cliquez ou cliquez deux fois sur une icône ou un raccourci d'Acrobat Distiller sur le Bureau, dans le menu Démarrer (Windows) ou dans le Dock (Mac OS).

**2** Choisissez Configuration > Dossiers de polices. La boîte de dialogue affiche la liste des dossiers dans lesquels Distiller recherche les polices. Ces dossiers peuvent se trouver sur votre disque dur ou sur un réseau.

Distiller indique si un dossier de polices est disponible à l'aide d'une icône de dossier située à gauche du nom du dossier. Si aucune icône ne s'affiche, ou si l'icône qui s'affiche est dotée d'une croix, il est probable que la connexion au dossier correspondant ait été perdue. Vous devez donc la rétablir.

**3** Pour ajouter un dossier de polices, cliquez sur Ajouter, sélectionnez le dossier à ajouter et cliquez sur OK (Windows) ou sur Choisir (Mac OS).

*Remarque : Pour permettre à Distiller d'accéder à un dossier de polices qui a été déplacé, utilisez cette boîte de dialogue pour supprimer de la liste la référence à l'ancien dossier et ajouter une référence au nouveau.*

**4** Pour supprimer un dossier de polices, sélectionnez-le puis cliquez sur Supprimer.

**5** Cochez la case Ignorer les versions TrueType des polices PostScript standard pour exclure les polices TrueType portant le même nom que des polices faisant partie du jeu de polices PostScript 3.

**6** Cliquez sur OK.

## **Recherche des noms de polices PostScript**

Lorsque vous devez saisir un nom de police manuellement dans le panneau Polices de la boîte de dialogue Paramètres Adobe PDF, vous pouvez utiliser un fichier PDF pour retrouver l'orthographe exacte de la police.

- **1** Créez à l'aide de l'application de votre choix un document d'une page contenant la police voulue.
- **2** Créez un fichier PDF à partir de ce document.
- **3** Ouvrez le fichier PDF dans Acrobat et choisissez Fichier > Propriétés du > Polices.

**4** Notez le nom de la police tel qu'il apparaît dans la boîte de dialogue des polices du document, en prenant garde de respecter son orthographe, la casse et la césure.

# **Chapitre 4 : Combinaison de contenus PDF**

La création de documents PDF (Portable Document Format) complexes comprenant plusieurs types de fichiers (fichiers créés dans des formats variés, même s'ils contiennent des pages de format et d'orientation différents) est une procédure relativement simple à effectuer dans Acrobat 8.

Il est par ailleurs plus aisé qu'on ne se l'imagine de modifier un fichier PDF complexe de sorte qu'il contienne seulement les informations voulues, présentées de manière ordonnée et ce, dans un document à la fois structuré, unifié et efficace répondant exactement à vos besoins.

## **Mise en route**

Les rubriques suivantes offrent un aperçu des tâches courantes de combinaison de fichiers PDF et d'ajout d'éléments unificateurs.

## **Création d'un fichier PDF à partir de plusieurs fichiers**

Vous pouvez facilement fusionner différents types de fichiers en un seul document PDF.

- **1** Cliquez sur Combiner des fichiers  $\mathbf{P}$ , puis sur Ajouter les fichiers.
- **2** Sélectionnez les fichiers à combiner, puis cliquez sur Ajouter des fichiers.
- **3** Organisez les fichiers dans l'ordre souhaité, puis choisissez une option de taille de fichier et paramètre de conversion.
- **4** Cliquez sur Suivant, sélectionnez Fusionner les fichiers en un seul fichier PDF, puis cliquez sur Créer.

Au lieu de fusionner des fichiers, vous pouvez [créer un lot PDF](#page-119-0) à partir de fichiers.

## **Voir aussi**

[« Création de fichiers PDF fusionnés et de lots PDF » à la page 118](#page-123-0)

## <span id="page-119-0"></span>**Assemblage de fichiers PDF dans un lot**

Un *lot PDF* permet d'assembler des informations connexes dans un seul document PDF tout en conservant l'intégralité de chacun des fichiers PDF qui le composent.

- **1** Cliquez sur Combiner des fichiers  $\Box$ , puis sur Ajouter les fichiers.
- **2** Sélectionnez les fichiers à combiner, puis cliquez sur Ajouter des fichiers.
- **3** Organisez les fichiers dans l'ordre souhaité, puis choisissez une option de taille de fichier et paramètre de conversion.
- **4** Cliquez sur Suivant, sélectionnez Assembler les fichiers dans un lot PDF, puis cliquez sur Créer.

### **Voir aussi**

[« Création de fichiers PDF fusionnés et de lots PDF » à la page 118](#page-123-0)

## **Modification de la liste des fichiers à combiner**

Lorsque vous combinez des fichiers, vous pouvez organiser le jeu de fichiers de différentes manières.

1 Cliquez sur Combiner des fichiers **puis sur Ajouter des fichiers**, et ajoutez les fichiers voulus.

**2** Pour modifier la liste des fichiers ou supprimer un fichier de cette liste, sélectionnez un fichier et effectuez l'une des opérations suivantes :

- Cliquez sur Monter  $\hat{\mathbf{T}}$  ou sur Descendre  $\hat{\mathbf{U}}$  ou faites glisser le fichier vers une autre position dans la liste.
- Cliquez sur Sélectionner les pages pour inclure un sous-groupe de pages. (Le nom du bouton varie selon le type de fichier.)
- Cliquez sur Supprimer ou appuyez sur la touche Suppr.

#### **Voir aussi**

[« Création de fichiers PDF fusionnés et de lots PDF » à la page 118](#page-123-0)

#### <span id="page-120-0"></span>**Ajout d'en-têtes et de pieds de page**

Il est possible d'ajouter un même en-tête et un même pied de page à toutes les pages d'un document PDF ou d'appliquer des en-têtes et pieds de page différents à certaines pages.

- **1** Choisissez Document > En-tête et pied de page > Ajouter. Si un message s'affiche, cliquez sur Ajouter.
- **2** Définissez les paramètres de police et de marge.

**3** Dans les zones de texte de l'en-tête et du pied de page, saisissez le texte souhaité. Cliquez sur les boutons situés sous ces zones pour insérer un numéro de page ou une date.

Vous pouvez enregistrer les paramètres d'en-tête et de pied de page pour les réutiliser ultérieurement.

#### **Voir aussi**

[« Ajout et modification d'un en-tête et d'un pied de page » à la page 123](#page-128-0)

## **Ajout d'un filigrane**

Un filigrane est un texte ou une image qui apparaît derrière le contenu d'un document PDF, ou par dessus ce contenu.

- **1** Choisissez Document > Filigrane > Ajouter.
- **2** Utilisez l'une des méthodes suivantes :
- Saisissez le texte voulu et définissez les attributs de police.
- Cliquez sur Fichier et parcourez l'arborescence pour sélectionner le fichier souhaité.
- **3** Définissez la rotation, l'opacité, l'échelle, l'emplacement et la position.

Vous pouvez enregistrer les paramètres de filigrane pour les réutiliser ultérieurement. Par exemple, enregistrez un filigrane portant la mention Version préliminaire qui sera ajouté à tous les documents PDF en révision.

#### **Voir aussi**

[« Ajout et modification d'un filigrane » à la page 128](#page-133-0)

## **Ajout d'un arrière-plan**

Un arrière-plan est une image ou une couleur qui est placée derrière le contenu d'un fichier PDF.

- **1** Choisissez Document > Arrière-plan > Ajouter/Remplacer.
- **2** Utilisez l'une des méthodes suivantes :
- Sélectionnez Couleur, cliquez sur la nuance de couleur, puis choisissez une couleur d'arrière-plan.
- Cliquez sur Fichier et parcourez l'arborescence pour sélectionner le fichier image souhaité.
- **3** Définissez la rotation, l'opacité, l'échelle et la position.

Vous pouvez enregistrer les paramètres d'arrière-plan pour les réutiliser ultérieurement. Par exemple, enregistrez le logo d'une société qui sera ajouté à la correspondance officielle.

## **Voir aussi**

[« Ajout et modification d'un arrière-plan » à la page 127](#page-132-0)

## **Rotation des pages**

Vous avez la possibilité de faire pivoter la totalité ou une partie des pages d'un document PDF.

- **1** Choisissez Document > Pivoter des pages.
- **2** Précisez le sens de rotation et l'étendue des pages.
- **3** Choisissez les options souhaitées dans les menus de rotation.

Pour appliquer une rotation temporaire à une page, choisissez Affichage > Rotation > Horaire ou Antihoraire.

## **Voir aussi**

[« Rotation d'une page » à la page 132](#page-137-0)

## **Suppression de pages**

Après avoir combiné des fichiers, vous pouvez supprimer les pages non souhaitées ou vierges.

- **1** (Facultatif) Cliquez sur le bouton Pages  $\Box$  du navigateur et sélectionnez les pages à supprimer.
- **2** Choisissez Document > Supprimer des pages.
- **3** Cliquez sur Sélectionnées pour supprimer les pages sélectionnées, ou sur De et précisez une étendue.

Pour conserver une copie du document PDF d'origine, veillez à enregistrer le nouveau document à l'aide de l'option Enregistrer sous plutôt qu'avec l'option Enregistrer.

#### **Voir aussi**

[« Suppression ou remplacement d'une page » à la page 133](#page-138-0)

## **Remplacement de pages**

Pour mettre rapidement à jour un document PDF, il est possible de remplacer des pages précises.

- **1** Choisissez Document > Remplacer des pages.
- **2** Sélectionnez le document qui contient les pages de remplacement, puis cliquez sur Sélectionner.
- **3** Sous Pages d'origine, indiquez les pages à remplacer. Sous Pages de remplacement, indiquez la première page de remplacement.

Les éléments interactifs, tels que les liens et les signets, associés aux pages d'origine sont conservés.

## **Voir aussi**

[« Suppression ou remplacement d'une page » à la page 133](#page-138-0)

## **Renumérotation des pages**

Lorsque vous renumérotez les pages, seuls les numéros qui apparaissent sur le panneau Pages et sur la barre d'outils sont pris en compte. Pour modifier les numéros de page qui apparaissent sur le document, ajoutez un [en-tête ou un pied de page.](#page-120-0)

- **1** Cliquez sur le bouton Pages  $\Box$ , puis choisissez Numéroter des pages dans le menu Options.
- **2** Spécifiez les pages auxquelles la numérotation doit s'appliquer.
- **3** Spécifiez le style de numérotation, le préfixe, s'il y a lieu, et le numéro de début.

Vous pouvez également reprendre le type de numérotation de la section précédente.

## **Voir aussi**

[« Renumérotation des pages » à la page 135](#page-140-0)

# **Combinaison de fichiers en documents PDF**

## **Combinaison de différents types de fichiers**

Vous savez déjà qu'il est possible de convertir de nombreux types de fichiers en documents Adobe PDF. Cependant, vous pouvez également regrouper des fichiers lors de l'opération de conversion. De cette façon, les fichiers obtenus sont rassemblés. Vous pouvez, par exemple, combiner une série de documents (fichiers texte, messages électroniques, feuilles de calcul, dessins de CAO, présentations PowerPoint et ainsi de suite) pour un projet particulier dans un fichier PDF ou un lot PDF. Lorsque vous faites appel à l'assistant Combiner des fichiers, vous avez même la possibilité de limiter la conversion à des pages spécifiques (ou des feuilles de calcul, voire des diapositives particulières) des documents source.

Il existe trois types de documents PDF impliquant plusieurs fichiers :

**Fichiers PDF fusionnés** Vous pouvez convertir plusieurs fichiers de types variés en vue de générer un *fichier PDF fusionné* dans lequel les documents convertis sont intégrés sous forme de pages séquentielles.

**Lots PDF** L'assistant Combiner des fichiers permet de convertir plusieurs fichiers de types variés en un *lot PDF* : il s'agit d'un jeu de composants PDF dans lequel chaque fichier s'affiche séparément et dispose de sa propre pagination. Les fichiers composant conservent intacts leurs paramètres de protection individuels, leurs fonctions de formulaire, leur mode d'affichage par défaut et leurs signatures numériques. Sous Windows, vous pouvez archiver des messages électroniques et des dossiers de messages Outlook ou Lotus Notes sous la forme de lots PDF grâce à PDFMaker et ce, à partir de l'application de messagerie.

**Fichiers PDF incorporés dans d'autres fichiers** Vous avez la possibilité d'insérer des documents PDF dans des fichiers enregistrés sous d'autres formats et prenant en charge la liaison et l'incorporation d'objets (OLE, Object Linking and Embedding) tels que des documents InDesign ou Word.

## **Voir aussi**

[« Conversion de messages électroniques en fichiers PDF \(Windows\) » à la page 75](#page-80-0)

## **A propos des lots PDF**

Un lot PDF convertit plusieurs fichiers (lesquels peuvent être enregistrés sous différents formats et créés dans diverses applications) et les assemble au sein d'une unité PDF intégrée. Les fichiers d'origine conservent leur identité propre tout en faisant partie d'un même fichier lot PDF. Chaque fichier composant peut être ouvert, lu, modifié et formaté indépendamment des autres fichiers composant du lot PDF.

Vous créez des lots PDF en faisant appel à l'assistant Combiner des fichiers. Ce dernier est disponible à partir de la fenêtre Mise en route, de la barre d'outils Tâches ou de la commande de menu Fichier > Combiner des fichiers. Sous Windows, l'utilitaire Acrobat PDFMaker installé dans Outlook et Lotus Notes permet de créer des lots PDF lors de la conversion de messages électroniques au format PDF ou de la migration d'archives de courrier électronique PDF créées dans des versions antérieures d'Acrobat.

Selon le cas, les lots PDF présentent plusieurs avantages par rapport à la fusion de fichiers dans un fichier PDF standard :

**Ajout et suppression** Vous pouvez facilement ajouter ou supprimer un document composant sans avoir à rechercher et à sélectionner toutes les pages provenant du fichier concerné.

**Affichage** Les fichiers composant ne s'ouvrent pas dans des fenêtres distinctes. C'est pourquoi vous pouvez rapidement les feuilleter et y apporter des modifications sans avoir à vous interrompre pour afficher les boîtes de dialogue Ouvrir ou Enregistrer.

**Modification** Vous pouvez apporter des modifications à des documents PDF individuels inclus dans le lot PDF sans que cela n'ait d'incidence sur les autres fichiers PDF composant. Vous pouvez, par exemple, changer la numérotation des pages d'un fichier PDF, apposer une signature numérique et sélectionner différents paramètres de protection sans que ces modifications ne soient répercutées sur les autres documents composant. Vous pouvez également renommer des composants.

**Diffusion** Etant donné que le lot PDF constitue un seul fichier, vous pouvez le partager avec des tiers et êtes certain que tous les documents composant qu'il contient leur sont envoyés.

**Tri** Les documents PDF composant d'un lot PDF sont classés selon plusieurs catégories que vous pouvez créer, supprimer, masquer et personnaliser. Il vous suffit ensuite de cliquer sur le nom d'une catégorie pour trier la liste en conséquence.

**Formats** La commande Imprimer du menu Fichier comprend plusieurs commandes permettant d'imprimer le document ouvert actif, tous les documents compris dans le lot PDF ou plusieurs documents composant sélectionnés dans la liste du lot PDF.

**Recherche** La fenêtre de recherche avancée comprend des options permettant d'effectuer des recherches dans le document ouvert actif, dans tous les documents du lot PDF ou dans plusieurs documents composant sélectionnés dans la liste du lot PDF.

**Incorporation d'autres formats** Vous avez la possibilité d'ajouter des fichiers non PDF à un lot PDF existant sans les convertir au format PDF. Pour ce faire, il vous suffit de faire glisser les éléments à partir du bureau, de Microsoft Explorer ou du Finder Mac OS et de les déposer sur la liste de composants du lot PDF ouvert. Il va sans dire que les fichiers non PDF ne peuvent pas bénéficier des atouts des documents PDF inclus dans le lot.

**Autonomie par rapport aux fichiers source** Les fichiers source d'un lot PDF (même les fichiers PDF existants ajoutés au lot) ne sont pas modifiés lors de la création d'un document PDF. Les modifications apportées aux documents PDF compris dans un lot PDF n'ont aucun impact sur les fichiers d'origine à partir desquels vous avez créé les fichiers PDF. Vous pouvez déplacer un lot PDF n'importe où sur l'ordinateur local ou le réseau sans risquer de perdre ou de déconnecter ses composants.

**Réutilisation** Vous avez la possibilité d'inclure ou de convertir le même fichier source d'origine en plusieurs lots PDF.

Les lots PDF présentent deux limites. Il est impossible de les réviser à l'aide de l'un des assistants standard ou de les envoyer dans un flux de production de collection de données.

*Remarque : Les lots PDF sont complètement différents des collections créées dans l'organiseur d'Acrobat. En effet, les collections de l'organiseur sont de simples outils destinés à faciliter la recherche de fichiers PDF apparentés, qu'ils soient ou non stockés dans l'arborescence de dossiers de votre ordinateur. En revanche, les lots PDF sont de véritables fichiers PDF stockés à un emplacement unique sur votre ordinateur. De plus, les fichiers PDF joints à d'autres documents PDF n'offrent pas les mêmes avantages que les lots PDF.*

#### **Voir aussi**

- [« Affichage, tri et recherche au sein des composants d'un lot PDF » à la page 27](#page-32-0)
- [« Conversion de messages électroniques en fichiers PDF \(Windows\) » à la page 75](#page-80-0)
- [« Impression des documents d'un lot PDF » à la page 421](#page-426-0)

#### <span id="page-123-0"></span>**Création de fichiers PDF fusionnés et de lots PDF**

Les choix effectués dans l'assistant Combiner des fichiers déterminent si les fichiers sont fusionnés en un seul fichier PDF ou s'ils sont combinés dans un lot PDF.

**1** Choisissez Fichier > Combiner des fichiers ou cliquez sur l'icône Combiner des fichiers  $\mathbf{P}$  de la barre d'outils Tâches.

Si un document PDF est ouvert, il figure dans la liste des fichiers inclus.

- **2** Dans l'assistant Combiner des fichiers, effectuez une ou plusieurs des opérations suivantes :
- Pour ajouter des fichiers individuels, cliquez sur Ajouter des fichiers  $\Box$ , parcourez l'arborescence, sélectionnez les fichiers voulus et cliquez sur Ajouter des fichiers. Le cas échéant, recommencez l'opération afin d'ajouter des fichiers placés ailleurs.
- Pour sélectionner tous les fichiers situés à un emplacement unique, cliquez sur Ajouter des dossiers  $\Box$ , parcourez l'arborescence jusqu'au dossier voulu, sélectionnez ce dernier et cliquez sur OK. Recommencez cette opération autant de fois qu'il est nécessaire.
- Pour sélectionner des fichiers combinés dans des fichiers PDF au cours d'autres sessions, cliquez sur Réutiliser les fichiers . Sélectionnez un fichier PDF existant dans la liste de gauche, puis, dans la liste de droite, sélectionnez les documents composant à inclure. (Si vous n'avez encore jamais utilisé l'assistant Combiner des fichiers, ce bouton n'est pas disponible.)
- Pour ajouter d'autres fichiers PDF actuellement ouverts, cliquez sur Ajouter les fichiers ouverts, puis sélectionnez les fichiers PDF voulus.
- (Windows) Pour ajouter des fichiers ou des dossiers à partir de l'Explorateur Windows, faites-les glisser vers l'assistant Combiner des fichiers ou cliquez sur les éléments sélectionnés avec le bouton droit de la souris et choisissez Combiner des fichiers pris en charge dans Acrobat.

Si certains fichiers sont protégés par mot de passe, un ou plusieurs messages s'affichent, vous demandant de saisir le mot de passe approprié.

*Vous pouvez ajouter plusieurs fois un même fichier. Par exemple, un fichier peut jouer le rôle de page de transition entre les autres fichiers ou un fichier vide peut servir à ajouter des pages vierges.*

- **3** En vous servant de la liste des fichiers, effectuez l'une des opérations suivantes :
- Pour changer l'ordre des fichiers dans la liste, sélectionnez un fichier et déplacez-le vers le haut ou vers le bas. Une autre solution consiste à sélectionner un fichier et à cliquer sur Monter ou sur Descendre.
- Pour supprimer un fichier de la liste, sélectionnez-le et cliquez sur Supprimer.
- Pour convertir une partie seulement d'un fichier source contenant plusieurs pages, cliquez deux fois sur le fichier ou sélectionnez-le et cliquez sur le bouton Sélectionner les pages (voir la remarque). Dans la zone Aperçu, vérifiez et sélectionnez les pages si nécessaire, suivez les instructions présentées dans la boîte de dialogue, lesquelles varient en fonction du type de fichier choisi, puis cliquez sur OK. (Ne tentez pas de modifier le document proprement dit dans la zone d'aperçu.)

*Remarque : Le libellé du bouton Sélectionner varie en fonction du type de fichier. Dans le cas de documents PDF et Word, ce bouton s'intitule Sélectionner les pages. Dans le cas de fichiers PowerPoint, il s'appelle Sélectionner les diapositives ; dans le cas de fichiers Excel, Sélectionner les feuilles ; dans le cas de fichiers AutoCAD, Sélectionner les dispositions ; dans le cas de fichiers Visio, Sélectionner les feuilles.*

**4** Sélectionnez une taille de fichier appropriée et les options de conversion voulues (selon la description fournie dans la rubrique de référence ci-après).

- **5** Cliquez sur Suivant, puis effectuez l'une des opérations suivantes :
- Pour combiner les fichiers sous forme de pages séquentielles d'un document PDF, sélectionnez Fusionner les fichiers en un seul fichier PDF.
- Pour combiner les fichiers dans un lot PDF, sélectionnez Assembler les fichiers dans un lot PDF. Sélectionnez ensuite une option de page de couverture : Utiliser un modèle Adobe ou Utiliser le premier document.

*Remarque : Si l'un des fichiers sélectionnés comprend des signatures numériques, des paramètres de protection ou des formulaires XML, des avertissements s'affichent lorsque vous sélectionnez Fusionner les fichiers en un seul fichier PDF. Dans ce cas, il est recommandé d'opter pour la combinaison des fichiers en lot PDF. De même, un avertissement peut s'afficher si le premier fichier indiqué constitue lui-même un lot PDF, car sa page de couverture sera modifiée.*

**6** Le cas échéant, utilisez les boutons Monter, Descendre et Supprimer pour effectuer les derniers ajustements à la séquence de fichiers, puis cliquez sur Créer.

Une boîte de dialogue d'état indique la progression de la conversion de fichiers. Certaines applications source peuvent également s'ouvrir et se fermer automatiquement.

**7** Une fois la conversion terminée, vérifiez les vignettes d'aperçu. Si vous souhaitez apporter des modifications, cliquez sur le bouton Précédent de l'assistant, effectuez les changements voulus et continuez.

**8** Cliquez sur Enregistrer, puis sélectionnez le nom et l'emplacement du fichier PDF fusionné ou du lot PDF.

Le nom par défaut d'un nouveau lot est \_Lot [*n*].

#### **Voir aussi**

- [« Conversion de messages électroniques en fichiers PDF \(Windows\) » à la page 75](#page-80-0)
- [« Paramètres de conversion Adobe PDF » à la page 97](#page-102-0)

#### **Paramètres de conversion**

Les paramètres de conversion ont une incidence sur tous les fichiers que vous convertissez au format PDF à partir d'autres formats. Les trois options disponibles dans l'assistant Combiner des fichiers appliquent trois paramètres prédéfinis de conversion distincts.

Vous pouvez personnaliser les préférences de conversion par défaut (en choisissant Edition > Préférences, puis en sélectionnant Conversion au format PDF sous Catégories et en configurant les paramètres à utiliser).

**Taille de fichier minimale** Réduit les images volumineuses selon la résolution d'écran et procède à leur compression au format JPEG qualité inférieure. Idéal pour l'affichage à l'écran, la messagerie électronique et Internet.

*Remarque : Si certains fichiers source sont déjà au format PDF, l'option Taille de fichier minimale leur applique la fonction Réduire la taille du fichier. Cela ne se produit pas si l'option Taille de fichier par défaut ou Taille de fichier maximale est sélectionnée.*

**Taille de fichier par défaut** Crée des fichiers PDF adaptés à la visualisation et l'impression de documents professionnels.

**Taille de fichier maximale** Applique le paramètre prédéfini de conversion Qualité supérieure.

**Bouton Options** Ouvre la boîte de dialogue Paramètres de conversion, laquelle contient les paramètres suivants :

• **Toujours activer l'accessibilité et la redistribution** Améliore la lisibilité des documents pour les utilisateurs atteints de déficiences ou se servant d'un appareil à petit écran.

• **Toujours ajouter des signets au fichier Adobe PDF** Convertit en signets Adobe PDF les signets existants créés dans différents formats de fichiers natifs.

*Remarque : Un fichier PDF individuel créé par la fusion de plusieurs documents en un fichier PDF comporte des signets structurés pouvant vous servir à imprimer ou à supprimer des documents spécifiques du document PDF. Les signets vous permettent également d'extraire les fichiers composant d'origine sous forme de fichiers PDF autonomes.*

#### **Ajout d'une page de couverture personnalisée à un lot PDF**

Chaque lot PDF comprend une page de couverture, laquelle s'affiche dès que vous ouvrez le fichier. En général, elle contient des instructions ou des informations pratiques destinées à l'utilisateur du lot. La page de couverture par défaut est le modèle Adobe, lequel décrit brièvement la procédure de visualisation des lots PDF.

Elle ne figure pas dans la liste des fichiers PDF composant. Vous pouvez cependant revenir à la page de couverture en cliquant sur le bouton Page de couverture sur la barre de navigation du lot PDF.

**1** Elaborez la page de couverture à partir de l'application de création de votre choix.

**2** Dans Acrobat, choisissez Fichier > Combiner des fichiers, puis procédez comme à l'accoutumée pour sélectionner des fichiers, des dossiers et des pages, et pour configurer une option de conversion. Cliquez ensuite sur Suivant. Veillez à inclure la page de couverture personnalisée dans la série de fichiers, puis cliquez sur Suivant.

**3** Sélectionnez Assembler les fichiers dans un lot PDF.

**4** Sélectionnez le fichier source de la page de couverture personnalisée, puis faites-le glisser ou cliquez sur le bouton Monter jusqu'à ce qu'il figure en haut de la liste.

- **5** Sous Page de couverture, sélectionnez Utiliser le premier document, puis cliquez sur Créer.
- **6** Une fois la conversion terminée, cliquez sur Enregistrer et indiquez le nom et l'emplacement du fichier lot PDF.

## <span id="page-126-0"></span>**Extraction de fichiers composant d'un lot PDF**

- **1** Dans la liste des fichiers composant, sélectionnez ceux que vous souhaitez extraire.
- **2** Utilisez l'une des méthodes suivantes :
- Ajustez la fenêtre d'Acrobat de manière qu'elle n'occupe pas tout l'écran, puis faites glisser les fichiers sur le bureau, dans l'Explorateur Windows ou le Finder.
- Sur la barre de navigation du lot PDF, choisissez Options > Enregistrer le fichier sous, puis sélectionnez le nom et l'emplacement du fichier extrait.
- Cliquez avec le bouton droit de la souris ou en maintenant la touche Contrôle enfoncée, choisissez Options > Enregistrer le fichier sous, puis sélectionnez le nom et l'emplacement du fichier extrait.

#### **Voir aussi**

[« Affichage, tri et recherche au sein des composants d'un lot PDF » à la page 27](#page-32-0)

## **Modification d'un lot PDF**

La modification d'un lot PDF implique des changements au niveau du lot. Par exemple, vous pouvez ajouter ou supprimer des fichiers composant ou configurer de nouvelles catégories afin de faciliter le tri des composants.

La modification des fichiers PDF composant au sein d'un lot implique l'utilisation des mêmes techniques que celles employées pour modifier n'importe quel document PDF. Ces techniques sont évoquées ailleurs dans l'aide.

#### **Voir aussi**

- [« Modification de texte et d'objets » à la page 339](#page-344-0)
- [« Ajout d'éléments d'unification à une page » à la page 123](#page-128-1)

#### **Ajout de fichiers non convertis à un lot PDF**

**1** Sur la barre de navigation du lot PDF, choisissez Options > Ajouter un fichier, puis sélectionnez le nom et l'emplacement du fichier extrait. Une autre possibilité consiste à cliquer avec le bouton droit de la souris ou en maintenant la touche Contrôle enfoncée et à choisir Ajouter un fichier.

**2** Ouvrez le lot PDF et ajustez la fenêtre Acrobat de manière à ce qu'elle n'occupe pas la totalité de l'écran.

**3** Sur le bureau ou dans l'Explorateur Windows ou le Finder, sélectionnez le(s) fichier(s) à ajouter au lot PDF, puis faitesle(s) glisser vers la liste des fichiers composant dans la zone de travail d'Acrobat.

#### **Ajout de fichiers PDF à un lot PDF**

❖ Effectuez l'une des opérations suivantes :

- Dans l'Explorateur Windows ou le Finder, sélectionnez les fichiers PDF à ajouter au lot PDF actuellement ouvert et faitesles glisser vers la liste des fichiers composant.
- Sur la barre de navigation du lot PDF, choisissez Options > Ajouter un fichier ou cliquez avec le bouton droit de la souris ou en maintenant la touche Contrôle enfoncée et choisissez Ajouter un fichier. Localisez et sélectionnez ensuite les fichiers que vous souhaitez ajouter.

#### **Suppression de fichiers composant d'un lot PDF**

❖ Dans la liste des fichiers composant du lot PDF ouvert, sélectionnez les fichiers à supprimer et appuyez sur la touche Suppr, ou choisissez Options > Supprimer le fichier.

#### **Personnalisation des catégories d'une liste PDF**

- **1** Utilisez l'une des méthodes suivantes :
- Sur la barre de navigation du lot PDF, choisissez Options > Propriétés du lot.
- Sur le panneau de navigation du lot PDF, cliquez sur le panneau des catégories avec le bouton droit de la souris ou en maintenant la touche Contrôle enfoncée et choisissez Propriétés du lot.
- **2** Cliquez sur Ajouter et saisissez le nom de la nouvelle catégorie dans la boîte de dialogue Ajouter un champ.
- **3** Apportez les modifications souhaitées dans la boîte de dialogue Propriétés du lot :
- Pour modifier l'ordre d'apparition des catégories, sélectionnez chaque catégorie individuellement et cliquez sur le bouton Monter ou Descendre jusqu'à obtention de l'ordre voulu.
- Pour masquer une catégorie, désactivez la case à cocher afférente ou sélectionnez la catégorie et cliquez sur Masquer.
- Pour afficher une catégorie, activez la case à cocher afférente ou sélectionnez-la et cliquez sur Afficher.
- Pour supprimer une catégorie, sélectionnez celle-ci, puis cliquez sur Supprimer.
- Pour changer la catégorie par défaut de tri des documents PDF, choisissez le nom de catégorie voulu dans le menu Tri par.
- Pour définir l'ordre de tri, sélectionnez Croissant ou Décroissant.
- Pour indiquer l'emplacement par défaut de la liste de documents PDF, sélectionnez Dessus, Gauche ou Réduite dans le menu Vue initiale.
- Pour ouvrir le fichier PDF actuellement affiché à chaque ouverture ultérieure du lot PDF, cochez la case Afficher le document actif lors de l'ouverture de la collection.

*Remarque : Les modifications apportées aux propriétés du lot se répercutent sur l'ensemble du lot PDF et sont disponibles pour les autres utilisateurs ouvrant le lot PDF.*

#### **Modification des entrées de catégorie du fichier PDF composant actif**

- **1** Dans la liste des fichiers composant, sélectionnez celui que vous souhaitez modifier.
- **2** Utilisez l'une des méthodes suivantes :
- Sur la barre de navigation du lot PDF, choisissez Options > Modifier la valeur > [*nom de la catégorie*].
- Cliquez sur la barre des catégories ou sur le fichier composant sélectionné avec le bouton droit de la souris ou en maintenant la touche Contrôle enfoncée et choisissez Modifier la valeur > [*nom de la catégorie*].

**3** Dans la boîte de dialogue Modifier [*nom de la catégorie*], saisissez le texte devant figurer sous cette catégorie pour le fichier composant sélectionné.

#### <span id="page-127-0"></span>**Insertion d'un fichier PDF dans un autre fichier PDF**

- **1** Ouvrez le fichier PDF devant servir de base au fichier combiné, puis choisissez Document > Insérer des pages.
- **2** Choisissez le fichier PDF à insérer dans le document cible et cliquez sur Sélectionner.

**3** Dans la boîte de dialogue Insérer des pages, indiquez l'emplacement cible du document (avant ou après la première ou dernière page ou la page définie dans le fichier PDF ouvert), puis cliquez sur OK.

**4** Pour conserver intact le document PDF dans un fichier distinct, choisissez Enregistrer sous et donnez un nouveau nom au fichier PDF fusionné.

*Une autre solution pour ajouter un fichier PDF existant à un document PDF ouvert consiste à faire glisser directement l'icône du fichier PDF à ajouter située sur le bureau vers l'emplacement voulu dans le panneau Pages du document PDF ouvert.*

#### **Placement d'un document PDF en tant que fichier lié dans un autre document**

Vous avez la possibilité d'incorporer des documents PDF dans d'autres types de fichiers prenant en charge la liaison et l'incorporation d'objets (OLE, Object Linking and Embedding) tels que les fichiers InDesign ou Word. Ces fichiers sont appelés *documents conteneur* OLE. Si, par la suite, vous apportez des modifications au document PDF d'origine, les fonctions OLE de l'application conteneur sont en mesure de mettre à jour le fichier incorporé dans le document conteneur de manière à refléter les changements effectués dans le fichier PDF initial.

- ❖ Utilisez l'une des méthodes suivantes :
- Choisissez la commande d'insertion d'un objet ou d'un hyperlien de l'application conteneur OLE.

• Dans Acrobat, choisissez Edition > Copier le fichier dans le Presse-papiers, puis la commande Collage spécial dans l'application conteneur.

# <span id="page-128-1"></span>**Ajout d'éléments d'unification à une page**

## <span id="page-128-0"></span>**Ajout et modification d'un en-tête et d'un pied de page**

Un en-tête et un pied de page présentent des informations homogènes sur les marges des pages de tout le document PDF. Ces informations peuvent ainsi correspondre à une date, à une numérotation de pages automatique, au titre général du document ou encore au nom de l'auteur.

Vous pouvez modifier les en-têtes et les pieds de page au sein d'un document PDF. Par exemple, vous pouvez ajouter un entête qui affiche le numéro de page dans le coin droit des pages impaires et un autre qui indique le numéro de page du côté gauche des pages paires. Chacun de ces en-têtes doit être ajouté de manière individuelle.

Vous pouvez définir et enregistrer les en-têtes et les pieds de page que vous créez à des fins de réutilisation ou simplement les appliquer sans les enregistrer. Après avoir appliqué un en-tête et un pied de page, vous pouvez les modifier, les remplacer ou les supprimer dans le document PDF. Vous pouvez également afficher un aperçu des en-têtes et des pieds de page avant leur application et ajuster leurs marges de sorte qu'elles ne chevauchent pas le contenu restant des pages.

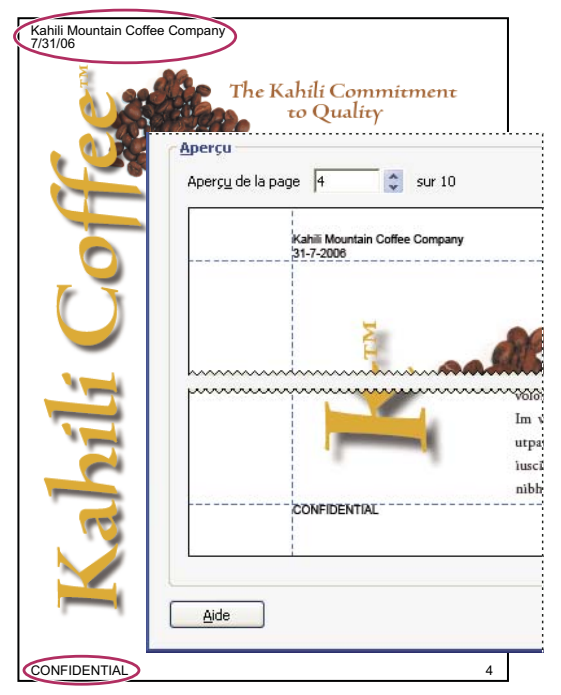

*Un en-tête apparaît en haut de la page. Un pied de page apparaît en bas de la page.*

#### **Définition et application d'un en-tête et d'un pied de page**

Vous avez la possibilité d'ajouter à un fichier PDF un ou plusieurs jeux d'en-têtes et de pieds de page et de les appliquer aux pages de manière globale ou sélective. Chaque jeu d'en-têtes et de pieds de page doit être appliqué dans une session distincte de la boîte de dialogue Ajouter un en-tête et un pied de page. Les en-têtes et les pieds de page peuvent inclure du formatage et des informations générées automatiquement telles que la numérotation des pages et la date actuelle.

Si vous utilisez fréquemment les mêmes types d'en-têtes et de pieds de page, vous pouvez enregistrer les définitions correspondantes afin de les appliquer rapidement à d'autres documents PDF.

**1** Choisissez Document > En-tête & pied de page > Ajouter. Si un message s'affiche, cliquez sur Ajouter.

**2** Sélectionnez les préférences de police, de corps de police, de couleur de texte et de soulignement de texte pour l'en-tête et le pied de page.

*Remarque : Les propriétés de texte s'appliquent à toutes les entrées d'en-tête et de pied de page faisant partie de la définition de ce paramètre. Il est impossible d'appliquer différents paramètres à des zones de texte d'en-tête et de pied de page individuelles au cours de la même session de la boîte de dialogue Ajouter un en-tête et un pied de page.*

**3** Les trois zones de texte de l'en-tête et les trois zones de texte de pied de page sont prévues pour y saisir le texte devant s'afficher à ces emplacements. Cela fait, effectuez l'une des opérations suivantes :

- Pour ajouter la date de création, cliquez dans l'une des zones de texte d'en-tête ou de pied de page, puis sur le bouton Date.
- Pour ajouter une numérotation de page automatique, cliquez dans l'une des zones de texte d'en-tête ou de pied de page, puis sur le bouton Numéro de page.
- Pour sélectionner le formatage des entrées automatiques, cliquez sur le lien Format de folio et de date et configurez les paramètres Format de date, Format de folio et Folio de la première page que vous souhaitez utiliser.

*Remarque : Vous pouvez combiner du texte, des dates et des numéros de page. Rien ne vous empêche d'ajouter plusieurs lignes de texte à une entrée. Le texte saisi dans les zones de texte d'en-tête/de pied de page à gauche, à droite ou au centre suit l'alignement choisi.*

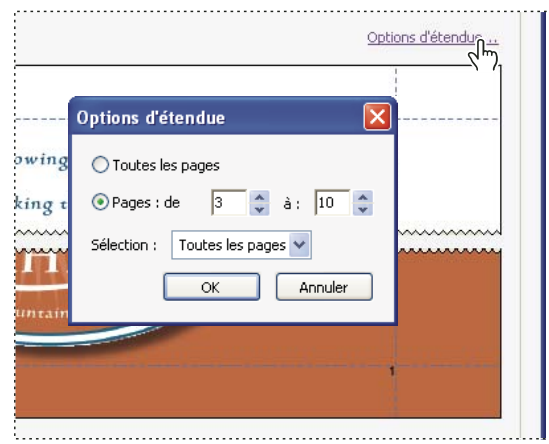

*Limitation de la présence de l'en-tête et du pied de page à une étendue de pages spécifique*

**4** Si vous souhaitez limiter l'affichage de l'en-tête et du pied de page à certaines pages seulement, cliquez sur le lien Options d'étendue, puis effectuez les opérations suivantes :

- Pour limiter la présence de l'en-tête et du pied de page à une étendue de pages spécifique, sélectionnez Pages : de, puis indiquez les numéros de page de début et de fin.
- Pour limiter la présence de l'en-tête et du pied de page à un côté du document à pages double, choisissez une option dans le menu Sélection : Pages paires ou Pages impaires. Sinon, conservez le paramètre par défaut : Toutes les pages.

**5** Le cas échéant, modifiez les valeurs des options Haut, Bas, Gauche et Droite afin d'ajuster les marges de l'en-tête et du pied de page en vous servant de la zone d'aperçu pour évaluer les résultats.

*Pour éviter tout chevauchement, vous pouvez cliquer sur le lien Options d'aspect et cocher la case Réduire le document pour éviter d'écraser le texte et les images. Pour éviter le redimensionnement ou le repositionnement lors de l'impression du document PDF dans un grand format, cochez la case Conserver la même position et la même taille d'en-tête et de pied de page lors de l'impression des différents formats de page.*

**6** Examinez les résultats dans la zone d'aperçu à l'aide de l'option Aperçu de page afin de visualiser différentes pages du document PDF.

**7** (Facultatif) En haut de la boîte de dialogue, cliquez sur Enregistrer les paramètres, saisissez un nom descriptif pour les paramètres d'en-tête et de pied de page, puis cliquez sur OK. Cliquez à nouveau sur OK pour appliquer l'en-tête et le pied de page au document PDF.

Si vous souhaitez ajouter d'autres en-têtes et pieds de page, il vous suffit de recommencer cette procédure.

#### **Mise à jour des en-têtes et pieds de page**

La mise à jour s'applique au dernier jeu d'en-têtes et de pieds de page ajouté.

- **1** Choisissez Document > En-tête & pied de page > Mettre à jour.
- **2** Apportez les modifications voulues.

#### **Ajout d'un autre en-tête ou pied de page**

**1** Choisissez Document > En-tête & pied de page > Ajouter, puis cliquez sur Ajouter dans le message qui s'affiche.

L'aperçu affiche les en-têtes et pieds de page existants.

**2** Saisissez un texte dans les zones prévues à cet effet afin d'ajouter des en-têtes et pieds de page supplémentaires en observant que l'aperçu met à jour l'aspect de l'ensemble de ces éléments sur la page.

**3** Le cas échéant, sélectionnez de nouvelles options de formatage en vérifiant la mise à jour de la page dans l'aperçu.

#### **Remplacement de tous les en-têtes et pieds de page**

- **1** Choisissez Document > En-tête & pied de page > Ajouter, puis cliquez sur Remplacer dans le message qui s'affiche.
- **2** Saisissez le texte dans les zones prévues à cet effet.
- **3** Sélectionnez les options de formatage voulues.

*Remarque : Cette procédure s'applique uniquement aux en-têtes et pieds de page ajoutés dans Acrobat 7 ou Acrobat 8.*

#### **Suppression de tous les en-têtes et pieds de page**

- ❖ Utilisez l'une des méthodes suivantes :
- Pour supprimer la totalité des en-têtes et pieds de page, choisissez Document > En-tête & pied de page > Supprimer, puis cliquez sur Oui dans le message de confirmation qui s'affiche.
- Pour supprimer un en-tête ou un pied de page immédiatement après son insertion, choisissez Edition > Annuler les entêtes et pieds de page.

*Remarque : Cette procédure s'applique uniquement aux en-têtes et pieds de page ajoutés dans Acrobat 7 ou Acrobat 8.*

## **Ajout d'un en-tête ou d'un pied de page Bates**

La *numérotation Bates* est une méthode d'indexation des documents juridiques destinée à faciliter l'identification et la récupération d'informations. Chaque page de chaque document se voit attribuer un numéro Bates unique indiquant également son lien à d'autres documents numérotés selon cette méthode. Les numéros Bates s'affichent sous la forme d'entêtes ou de pieds de page sur les pages de chaque document PDF du lot.

Bien qu'il soit fait référence à l'identifiant Bates en tant que numéro, il peut s'agir d'un préfixe ou d'un suffixe alphanumérique, lequel peut faciliter la reconnaissance du sujet principal des fichiers.

L'ajout de la numérotation Bates n'entraîne pas la modification des noms de fichier des documents PDF, la réorganisation des dossiers du bureau, les liens entre fichiers ou leur ajout à une collection de l'organiseur. Pour identifier une numérotation Bates, vous devez ouvrir le document PDF et vérifier les en-têtes et pieds de page.

*Remarque : La numérotation Bates n'est pas disponible pour les fichiers protégés ou chiffrés et certains formulaires, et elle s'applique seulement aux pages de couverture des lots PDF existants. Il est néanmoins possible de l'appliquer à des fichiers PDF individuels qui sont ensuite assemblés dans un lot PDF.*

#### **Numérotation Bates**

**1** Dans Acrobat, choisissez Options avancées > Traitement du document > Numérotation Bates > Ajouter.

**2** Dans la boîte de dialogue Numérotation Bates, effectuez l'une des opérations suivantes : cliquez sur Parcourir, localisez un dossier, puis sélectionnez les fichiers auxquels vous souhaitez appliquer la numérotation Bates. Recommencez l'opération jusqu'ce que tous les fichiers PDF à inclure soient répertoriés.

• Pour inclure des fichiers PDF ouverts, cochez la case Inclure tous les documents PDF ouverts.

- Pour ajouter d'autres documents PDF, cliquez sur Parcourir, localisez un dossier, puis sélectionnez les fichiers auxquels vous souhaitez appliquer la numérotation Bates. Recommencez l'opération jusqu'ce que tous les fichiers PDF à inclure soient répertoriés.
- **3** Le cas échéant, ajustez la liste de documents PDF :
- Pour modifier l'ordre dans lequel les numéros Bates sont attribués, sélectionnez un document PDF dans la liste et faitesle glisser ailleurs ou cliquez sur Monter ou Descendre selon les besoins.
- Pour vérifier un document PDF figurant dans la liste, sélectionnez-le et cliquez sur Aperçu, ce qui ouvre une fenêtre dans laquelle vous pouvez visualiser chaque page du PDF.
- Pour supprimer un document PDF de la liste, sélectionnez-le, puis cliquez sur Supprimer.

**4** Cliquez sur Suivant. Puis, dans la boîte de dialogue Ajouter un en-tête & un pied de page, placez le curseur dans la zone de texte de l'en-tête ou du pied de page dans lequel doit s'afficher le numéro Bates (tel que Texte d'en-tête à gauche ou Texte de pied de page au centre).

- **5** Cliquez sur Insérer un numéro Bates. Saisissez ensuite le texte devant constituer les numéros Bates :
- Dans la zone Nombre de chiffres, indiquez le nombre de chiffres devant constituer le numéro Bates en saisissant une valeur comprise entre 6 et 15. Le nombre par défaut est de 6, ce qui génère des numéros Bates tels que 000001, 000002 et ainsi de suite.
- Dans la zone Premier folio, indiquez le numéro attribué au premier document PDF de la liste. La valeur par défaut est 1.
- Dans la zone Préfixe, saisissez le texte devant précéder le numéro Bates.
- Dans la zone Suffixe, saisissez le texte devant suivre le numéro Bates.

*Remarque : Dans le cadre de dossiers juridiques comprenant un très grand nombre de pages, saisissez une valeur plus élevée dans la zone Nombre de chiffres. N'utilisez pas le caractère dièse (#) dans le texte du préfixe ou du suffixe.*

**6** Cliquez sur OK, puis apportez les modifications nécessaires aux différents paramètres, comme vous le feriez pour tout autre en-tête ou pied de page.

#### **Ajout de documents supplémentaires à une série de numérotation Bates**

Avant de commencer, vérifiez le dernier numéro Bates appliqué à la série de documents.

**1** Suivez la procédure décrite ci-dessus pour commencer la procédure de numérotation Bates en sélectionnant les fichiers à ajouter à la série.

**2** Après avoir cliqué sur Insérer un numéro Bates, saisissez le texte des suffixe et préfixe correspondant au reste de la série, puis tapez le prochain numéro de la série dans la zone Premier folio.

**3** Une fois les paramètres de la boîte de dialogue Ajouter un en-tête et un pied de page modifiés, cliquez sur OK.

#### **Recherche de fichiers PDF numérotés selon la méthode Bates**

**1** Choisissez Edition > Recherche avancée.

**2** Comme mot ou expression à rechercher, tapez en entier ou en partie la numérotation Bates à rechercher.

Si, par exemple, vous souhaitez trouver un document spécifique et connaître son numéro Bates, saisissez le numéro complet comme texte de la recherche. Si vous souhaitez rechercher des documents dans une série dotée de la numérotation Bates, saisissez une partie significative de la série Bates, telle que le préfixe ou le suffixe.

**3** Sous l'emplacement de la recherche, cliquez sur Parcourir (le cas échéant) et sélectionnez le dossier, lecteur d'ordinateur ou emplacement réseau cible de la recherche, puis cliquez sur Rechercher.

#### **Suppression de la numérotation Bates**

Vous avez la possibilité de supprimer la numérotation Bates, mais cette opération entraîne la suppression de tous les entêtes et pieds de page des documents PDF concernés.

**1** Dans Acrobat, choisissez Options avancées > Traitement du document > Numérotation Bates > Supprimer.

**2** Dans la zone Ajouter les fichiers, cliquez sur Parcourir, localisez un dossier, puis sélectionnez les fichiers PDF voulus. Si nécessaire, recommencez l'opération jusqu'à ce que tous les fichiers PDF à supprimer figurent dans la liste, puis cliquez sur Suivant.

**3** Cliquez sur OK pour supprimer la numérotation Bates et tous les autres en-têtes et pieds de page ou cliquez sur Annuler et recommencez l'opération si vous souhaitez sélectionner d'autres fichiers.

## <span id="page-132-0"></span>**Ajout et modification d'un arrière-plan**

Un *arrière-plan* apparaît sous le texte ou les images d'une page. Il peut s'agir d'une couleur unie toute simple comme d'une image. Vous pouvez seulement appliquer un arrière-plan de manière sélective à des pages individuelles ou des étendues de pages d'un document PDF. Un document PDF prend en charge un seul arrière-plan par page, mais les pages peuvent disposer d'arrière-plans différents.

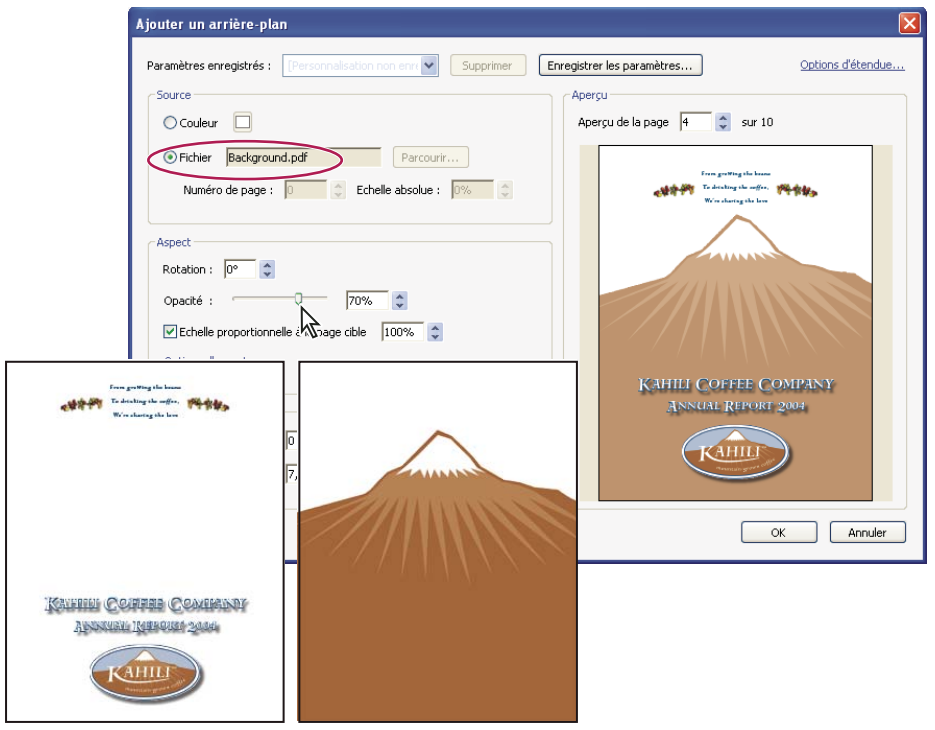

*Avant et après l'ajout d'un arrière-plan*

#### **Ajout, remplacement ou modification d'un arrière-plan**

**1** Choisissez Document > Arrière-plan > Ajouter/Remplacer.

*Remarque : Si un message s'affiche pour vous informer de la présence d'un arrière-plan existant dans le document ouvert, cliquez sur Remplacer l'arrière-plan. Si vous appliquez le nouvel arrière-plan à des pages spécifiques, l'ancien arrière-plan sera conservé tel quel sur les pages ne faisant pas partie de l'étendue définie pour le nouvel arrière-plan.*

**2** (Facultatif) Pour appliquer l'arrière-plan à des pages spécifiques, cliquez sur Options d'étendue, sélectionnez Pages : de, puis saisissez les numéros de page de début et de fin de l'étendue. Choisissez ensuite une option de sélection définissant les pages sur lesquelles l'arrière-plan sera visible : pages paires, pages impaires ou toutes les pages.

- **3** Dans la zone Source, indiquez l'élément devant servir d'arrière-plan :
- Pour réutiliser un autre arrière-plan et les options associées enregistrées lors d'une session antérieure, sélectionnez l'élément voulu dans le menu Paramètres enregistrés.
- Pour appliquer un arrière-plan de couleur unie, sélectionnez Couleur. Cliquez ensuite sur la nuance de couleur  $\Box$  pour ouvrir le sélecteur de couleur et choisir une nuance existante ou personnalisée.
- Pour utiliser une image, sélectionnez Fichier. Cliquez ensuite sur Parcourir, localisez le fichier image voulu et sélectionnez-le.

*Remarque : Seuls les fichiers PDF, JPEG et BMP peuvent servir d'images d'arrière-plan.*

- **4** Ajustez l'aspect et la position de l'arrière-plan selon vos besoins :
- Pour sélectionner une image spécifique dans un fichier de plusieurs pages, indiquez-la dans la zone Numéro de page.
- Pour afficher un fichier image selon un pourcentage spécifique de sa taille réelle, saisissez une valeur dans la zone Echelle absolue.
- Pour faire pivoter une image d'arrière-plan ou une zone colorée, saisissez une valeur dans la zone Rotation.
- Pour appliquer un certain degré de transparence à la couleur ou à l'image d'arrière-plan, faites glisser le curseur d'opacité vers la gauche ou saisissez une valeur (exprimée en pourcentage).
- Pour redimensionner une image d'arrière-plan sous forme de pourcentage de la taille de la page PDF, cochez la case Echelle proportionnelle à la page cible.
- Pour afficher ou masquer l'arrière-plan lors de l'impression ou de l'affichage à l'écran, cliquez sur Options d'aspect et sélectionnez les éléments à appliquer.
- Pour modifier la position de l'image d'arrière-plan ou de la zone colorée saisissez des valeurs pour les options Distance verticale depuis En haut, Centre ou En bas de la page et Distance horizontale depuis A gauche, Centre ou A droite de la page.

**5** Si un message s'affiche après que vous avez cliqué sur OK pour vous signaler la présence d'arrière-plans déjà définis sur certaines pages indiquées dans l'étendue, cliquez sur OK.

#### **Mise à jour d'une image d'arrière-plan récemment retouchée**

Si le fichier image d'origine servant d'arrière-plan est modifié, vous pouvez mettre à jour le fichier PDF afin qu'il reflète la nouvelle version de l'image plutôt que de supprimer l'ancienne version et d'ajouter la version plus récente.

- **1** Choisissez Document > Arrière-plan > Mettre à jour.
- **2** Cliquez sur OK ou modifiez les autres options d'arrière-plan au préalable.

*Remarque : Cette procédure s'applique uniquement aux arrières-plan ajoutés depuis Acrobat 7 ou Acrobat 8.*

#### **Suppression de l'arrière-plan de pages PDF**

- ❖ Utilisez l'une des méthodes suivantes :
- Pour supprimer l'arrière-plan de certaines pages seulement du document PDF, choisissez Document > Arrière-plan > Ajouter/Remplacer. Cliquez ensuite sur Options d'étendue et saisissez les numéros de page et les options de sélection voulues pour restreindre l'affichage de l'arrière-plan aux pages spécifiées.
- Pour supprimer l'arrière-plan sur toutes les pages, choisissez Document > Arrière-plan > Supprimer, puis cliquez sur OK pour confirmer l'opération.
- Pour supprimer un arrière-plan sur toutes les pages immédiatement après son ajout, choisissez Edition > Annuler l'arrière-plan.

### <span id="page-133-0"></span>**Ajout et modification d'un filigrane**

Un *filigrane* est, à l'instar d'un tampon, un texte ou une image figurant par-dessus ou sous le contenu existant d'un document. Vous pouvez, par exemple, appliquer un filigrane intitulé « Confidentiel » à des pages contenant des informations sensibles. Rien ne vous empêche d'insérer plusieurs filigranes dans un document PDF ; de même, vous pouvez spécifier la page ou l'étendue de pages concernée.

*Remarque : Contrairement à un tampon, un filigrane s'intègre aux pages PDF en tant qu'élément fixe. Un tampon est un type de commentaire PDF que les lecteurs du document PDF peuvent ouvrir afin d'afficher une annotation de texte ou qu'ils peuvent déplacer, modifier ou supprimer.*

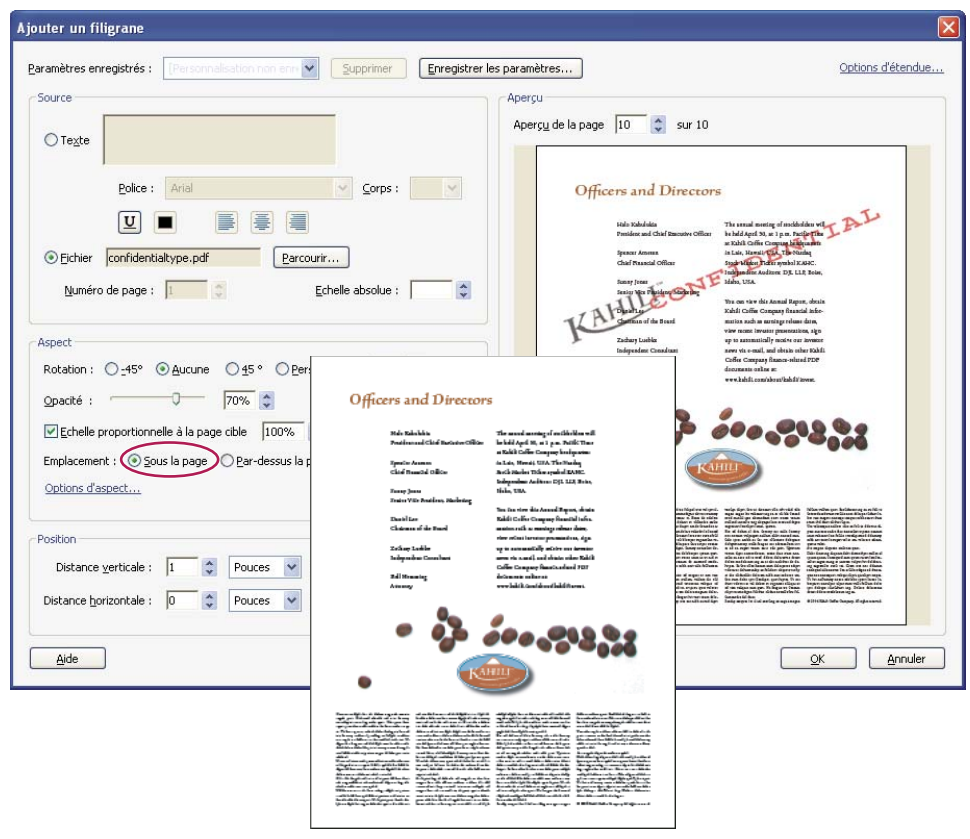

*Avant et après l'ajout d'un filigrane*

#### **Ajout ou remplacement d'un filigrane**

Vous pouvez insérer plusieurs filigranes dans un document PDF, à condition de procéder filigrane par filigrane.

**1** Choisissez Document > Filigrane > Ajouter. Si le document PDF contient déjà un ou plusieurs filigranes, un message s'affiche ; sélectionnez Ajouter pour créer un filigrane supplémentaire ou Remplacer pour remplacer tous les filigranes existants par un nouveau.

**2** (Facultatif) Pour appliquer le filigrane à des pages spécifiques, cliquez sur Options d'étendue, sélectionnez Pages : de, puis saisissez les numéros de page de début et de fin de l'étendue. Choisissez ensuite une option de sélection définissant les pages sur lesquelles le filigrane sera visible : pages paires, pages impaires ou toutes les pages.

- **3** Configurez les options de la zone Source :
- Pour créer un filigrane de texte, sélectionnez Texte, tapez le texte devant servir de filigrane dans la zone prévue à cet effet et ajustez les options de police, corps de police, couleur de police, soulignement et d'alignement de paragraphe selon vos besoins.
- Pour utiliser une image comme filigrane, sélectionnez Fichier. Cliquez ensuite sur Parcourir, localisez le fichier image voulu, sélectionnez-le et cliquez sur Ouvrir. Si le fichier comporte plusieurs pages contenant des images, cliquez sur les flèches haut et bas de l'option Numéro de page pour sélectionner la page voulue.

*Remarque : Seules les images PDF, JPEG et BMP peuvent servir de filigranes.*

- **4** Pour modifier la taille d'un filigrane d'image, effectuez l'une des opérations suivantes :
- Pour redimensionner le filigrane par rapport à la taille réelle du fichier image d'origine, saisissez une valeur (sous la forme d'un pourcentage) pour l'option Echelle absolue (dans la zone Source de la boîte de dialogue).
- Pour redimensionner le filigrane par rapport aux dimensions de la page PDF, saisissez une valeur (exprimée en pourcentage) pour l'option Echelle proportionnelle à la page cible (dans la zone Aspect de la boîte de dialogue).
- **5** Ajustez l'aspect du filigrane de texte ou d'image selon les besoins :
- Pour faire pivoter le filigrane, sélectionnez un angle de rotation ou indiquez une valeur personnalisée.
- Pour rendre le filigrane transparent, faites glisser le curseur d'opacité ou saisissez une valeur (exprimée en pourcentage).
- Pour empiler le filigrane par rapport au contenu de la page, sélectionnez Sous la page (le contenu de la page est alors imprimé par-dessus le filigrane) ou Par-dessus la page (le filigrane apparaît en surimpression sur le contenu de la page).
- Pour indiquer les cas dans lesquels le filigrane est visible, cliquez sur Options d'aspect et activez ou désactivez les options Afficher à l'impression et Afficher à l'écran.
- Pour contrôler les variations dans les fichiers PDF de pages au format non homogène, cliquez sur Options d'aspect et activez ou désactivez l'option Conserver la même position et la même taille de texte du filigrane lors de l'impression sur différents formats de page.

**6** Indiquez la position dans laquelle le filigrane doit s'afficher en saisissant les distances verticale et horizontale séparant le filigrane des côtés gauche, droit, haut et bas de la page et de son centre.

#### **Mise à jour d'un filigrane**

- **1** Choisissez Document > Filigrane > Mettre à jour.
- **2** Apportez les modifications voulues au filigrane, puis cliquez sur OK.

*Important : Si votre document PDF compte plusieurs filigranes, cette procédure met seulement à jour le premier d'entre eux et ignore les suivants. Si vous changez d'avis à propos de la mise à jour des filigranes une fois l'opération effectuée, choisissez immédiatement Edition > Annuler le filigrane.*

#### **Suppression d'un filigrane**

- ❖ Utilisez l'une des méthodes suivantes :
- Pour supprimer toutes les filigranes sur toutes les pages, choisissez Document > Filigrane > Supprimer, puis cliquez sur OK pour confirmer l'opération.
- Pour supprimer un filigrane sur toutes les pages immédiatement après son ajout, choisissez Edition > Annuler le filigrane.

## **Recadrage des pages**

La boîte de dialogue Recadrer des pages permet d'ajuster la zone de page visible. Vous pouvez ainsi conserver une plus grande homogénéité au sein d'un document PDF composé de pages de format différent.

Le recadrage n'entraîne pas la réduction de la taille du fichier, car les informations sont cachées mais pas écartées.

*Lors de la préparation d'un document PDF destiné à l'impression, vous pouvez modifier les zones graphique, de rognage de fond perdu d'une page via la boîte de dialogue Recadrer des pages. Si vous souhaitez afficher des indicateurs de ces zones dans le panneau de visualisation, cochez la case Zones graphique, de rognage et de fond perdu dans les préférences d'affichage. (Choisissez Edition > Préférences (Windows) ou Acrobat > Préférences (Mac OS), puis sélectionnez Affichage dans la colonne Catégories.)*

#### **Recadrage des zones vides entourant le contenu de la page**

- **1** Choisissez Document > Recadrer des pages.
- **2** Sous Commandes de marge, cochez la case Supprimer les marges.

#### **Recadrage d'une ou de plusieurs pages**

**1** Choisissez Document > Recadrer des pages.

**2** Dans le menu déroulant situé dans le coin supérieur gauche, laissez le paramètre Zone de recadrage sélectionné, puis ajustez les valeurs des options de la zone Commandes de marge : Haut, Bas, Gauche et Droite.

Un rectangle noir s'affiche dans la vignette de la page ; il illustre les nouvelles limites de la page recadrée.

**3** (Facultatif) En procédant paramètre par paramètre, sélectionnez Zone graphique, Zone de rognage et Zone de fond perdu dans le menu déroulant, puis ajustez à chaque fois les valeurs des options de la zone Commandes de marge. Dans l'affichage de la vignette de page, les limites ajustées sont représentées sous forme de rectangles de couleur rouge, verte et bleue.

- **4** Sous Modification du format de page, sélectionnez d'autres options en fonction du document PDF ouvert.
- **5** Sous Etendue, dans la zone inférieure droite de la boîte de dialogue, effectuez l'une des opérations suivantes :
- Pour recadrer toutes les pages du document PDF, sélectionnez Toutes.
- Pour recadrer une ou plusieurs pages du document, sélectionnez De, puis saisissez les numéros de page appropriés dans les zones De et à.
- Pour recadrer une page sur deux, choisissez Pages paires ou Pages impaires dans le menu Application. Sinon, conservez le paramètre Toutes les pages.

*Remarque : Si vous sélectionnez une étendue de pages à recadrer, le paramètre des pages paires/impaires s'applique seulement à cette série de pages. Dans les autres cas, il s'applique à toutes les pages du document.*

Etant donné que la propriété Recadrage est sélectionnée par défaut, les valeurs de marge spécifiées déterminent la limite définitive du recadrage. La boîte de dialogue affiche chaque propriété sélectionnée sous forme de zone colorée dans la zone d'aperçu. Cochez la case Afficher toutes les zones afin d'afficher toutes les propriétés en même temps. Sélectionnez les propriétés à ajuster.

#### **Recadrage d'une page à l'aide de l'outil Recadrer**

**1** Choisissez Outils > Modifications avancées > Recadrer.

**2** Tracez un rectangle sur la page à recadrer. Le cas échéant, faites glisser les poignées des angles du rectangle de recadrage jusqu'à obtention du format de page souhaité.

**3** Cliquez deux fois dans le rectangle de recadrage.

La boîte de dialogue Recadrer des pages s'affiche, indiquant les mesures de marge du rectangle de recadrage et la page à recadrer. Vous pouvez écraser ces paramètres ou appliquer d'autres options en effectuant de nouvelles sélections dans la boîte de dialogue avant de cliquer sur OK.

#### **Paramètres de la boîte de dialogue Recadrer des pages**

**Afficher toutes les zones** Affiche les rectangles noir, rouge, vert et bleu indiquant les zones de recadrage, graphique, de rognage et de fond perdu sur les vignettes de page. Lorsque plusieurs marges coïncident, seule une ligne de couleur est visible.

**Zone de recadrage (CropBox)** Définit la limite du contenu d'une page lors de l'affichage ou de l'impression de cette dernière. Sauf indication contraire (dans les options JDF, par exemple), la limite du recadrage détermine le positionnement du contenu de page sur le dispositif de sortie.

**Zone graphique (ArtBox)** Définit le contenu de la page, espaces blancs compris.

**Zone de rognage (TrimBox)** Définit les dimensions finales de la page après rognage.

**Zone de fond perdu (BleedBox)** Définit le masque lors de l'impression professionnelle de la page pour pallier le rognage et le pliage du papier. Les repères d'impression risquent de se situer hors de la zone de fond perdu.

**Supprimer les marges** Recadre la page selon les limites de l'illustration. Cette option s'avère pratique lorsque vous ajustez les bords de diapositives de présentation enregistrées au format PDF.

**Remettre à zéro** Remet à zéro les marges de recadrage.

**Revenir à la sélection** Rétablit la marge de recadrage sélectionnée à l'aide de l'outil Recadrer.

#### **Annulation du recadrage**

Le recadrage d'un document PDF n'entraîne pas la réduction de la taille du fichier, car les informations sont cachées mais pas écartées. En réinitialisant le format d'une page, vous pouvez restaurer l'état initial de la page et de son contenu.

**1** Ouvrez la boîte de dialogue Recadrer des pages en choisissant l'une des options suivantes :

- Document > Recadrer des pages.
- Recadrer des pages dans le menu Options du panneau Pages.
- **2** Réinitialisez les marges selon les dimensions initiales.

# **Réorganisation des pages d'un document PDF**

## <span id="page-137-0"></span>**Rotation d'une page**

Vous avez la possibilité de faire pivoter la totalité ou une partie des pages d'un document. La rotation est basée sur des incréments de 90˚.

- **1** Ouvrez la boîte de dialogue Rotation de pages en procédant de l'une des manières suivantes :
- Choisissez Document > Pivoter des pages.
- Dans le panneau Pages, déroulez le menu Options et choisissez Rotation de pages.

**2** Dans le menu Sens, sélectionnez le degré et le sens de la rotation : 90 degrés sens antihoraire, 90 degrés sens horaire ou 180 degrés.

**3** Dans la zone Pages, indiquez les pages auxquelles la rotation s'applique : toutes les pages, une sélection de pages ou une série de pages.

**4** Dans le menu Rotation, spécifiez les pages paires, impaires ou les deux, puis sélectionnez l'orientation des pages à faire pivoter.

*Pour changer temporairement de mode d'affichage, choisissez Affichage > Rotation > Horaire ou Antihoraire. L'orientation initiale de la page est restaurée lors de la prochaine ouverture du document PDF.*

## **Extraction de pages d'un document PDF**

L'*extraction* consiste à réutiliser dans un document PDF des pages sélectionnées dans un autre fichier PDF. Les pages extraites comprennent non seulement le contenu mais aussi tous les champs de formulaire, commentaires et liens associés au contenu initial des pages.

Vous pouvez conserver les pages extraites dans le document d'origine ou les en supprimer lors de l'extraction, opération comparable aux opérations classiques de couper-coller ou de copier-coller, à ceci près que la commande agit au niveau de la page.

*Remarque : Quant aux signets et divisions d'article associés aux pages extraites, ils ne sont pas inclus dans l'opération.*

- **1** Ouvrez le fichier PDF dans Acrobat et choisissez Document > Extraire des pages.
- **2** Spécifiez l'intervalle de pages à extraire.
- **3** Dans la boîte de dialogue Extraire des pages, effectuez une ou plusieurs des opérations suivantes avant de cliquer sur OK :
- Pour supprimer les pages extraites du document initial, cochez la case Supprimer les pages après extraction.
- Pour créer un document PDF pour chaque page extraite, cochez la case Extraire les pages sous forme de fichiers distincts.
- Pour conserver les pages d'origine dans le document et créer un seul fichier PDF contenant toutes les pages extraites, désactivez les deux cases à cocher.
- **4** Si un message vous demande de confirmer la suppression, cliquez sur Oui afin de supprimer les pages extraites du document PDF initial ou sur Non pour revenir à la boîte de dialogue Extraire des pages.

Les pages extraites sont placées dans un nouveau document sous l'intitulé Pages de [*nom du document d'origine*]-[*n*].

*Remarque : L'auteur du document PDF peut définir les options de protection afin d'empêcher toute extraction de pages. Pour afficher les paramètres de protection appliqués à un document, choisissez Fichier > Propriétés et activez l'onglet Protection.*

#### **Voir aussi**

[« Extraction de fichiers composant d'un lot PDF » à la page 121](#page-126-0)

## **Déplacement ou copie d'une page**

Les vignettes de pages permettent de copier ou de déplacer des pages au sein d'un document et d'un document à un autre.

Lorsque vous faites glisser une vignette de page dans un panneau Pages, une barre apparaît à proximité des autres vignettes, indiquant l'emplacement où la page s'affichera dans le document PDF. Cette barre s'affiche en bas ou en haut lorsque les vignettes sont disposées dans une colonne ou à gauche ou à droite en affichage multicolonne.

*Remarque : Les signets balisés ont une incidence sur l'ordre suivi par les dispositifs de lecture, notamment ceux dont se servent les utilisateurs malvoyants. Les signets balisés ne modifient pas l'ordre des pages dans un document PDF.*

## **Voir aussi**

[« Insertion d'un fichier PDF dans un autre fichier PDF » à la page 122](#page-127-0)

[« A propos des balises, de l'accessibilité, de l'ordre de lecture et de la redistribution » à la page 281](#page-286-0)

#### **Déplacement ou copie d'une page de document PDF à l'aide de sa vignette**

- **1** Cliquez sur le bouton Pages afin d'afficher le panneau Pages, puis sélectionnez une ou plusieurs vignettes de page.
- **2** Utilisez l'une des méthodes suivantes :
- Pour déplacer une page, faites glisser vers l'emplacement souhaité la boîte de numéro de page de la vignette correspondante ou la vignette elle-même. Une barre indique la nouvelle position de la vignette. Les pages sont renumérotées en conséquence.
- Pour copier une page, maintenez la touche Ctrl ou Option enfoncée tout en faisant glisser la vignette de page vers un autre emplacement.

## **Déplacement ou copie d'une page d'un document PDF vers un autre à l'aide de sa vignette**

- **1** Ouvrez les deux documents PDF et affichez-les côte à côte.
- **2** Ouvrez le panneau Pages de chaque document PDF et effectuez l'une des opérations suivantes :
- Pour copier une page, faites glisser la vignette correspondante dans le panneau Pages du document PDF cible. La page est copiée dans le document et les pages sont renumérotées en conséquence.
- Pour supprimer une page d'un document PDF et l'insérer dans un autre, sélectionnez la vignette de page correspondante et maintenez la touche Ctrl ou Option enfoncée pendant que vous la faites glisser vers le panneau Pages du document PDF cible. La page est insérée dans le document cible et supprimée du document source. Les pages sont renumérotées en conséquence.

## <span id="page-138-0"></span>**Suppression ou remplacement d'une page**

Vous pouvez remplacer une page PDF complète par une autre page. Seuls le texte et les images contenus sur la page initiale sont remplacés. Les éléments interactifs associés à la page initiale, tels que les liens et les signets, ne sont pas affectés par l'opération. De la même façon, les signets et les liens associés à la page de remplacement ne sont pas transposés après la substitution de page. En revanche, les commentaires sont conservés et sont combinés aux commentaires existants du document.

Après une suppression ou un remplacement de pages, il est conseillé d'utiliser la commande Réduire la taille du fichier afin de renommer et d'enregistrer le document restructuré selon une taille de fichier minimale.

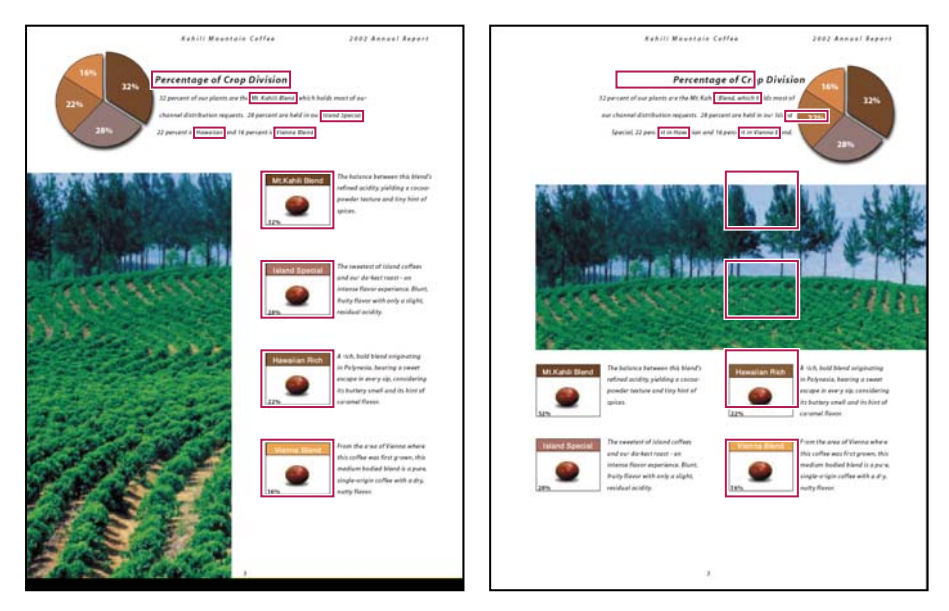

*Exemple de page avant et après son remplacement. Les signets et les liens de la page restent au même endroit.*

#### **Suppression d'une page à l'aide de la commande de suppression**

*Remarque : L'opération de suppression est irréversible.*

- **1** Choisissez Document > Supprimer des pages.
- **2** Spécifiez l'intervalle de pages à supprimer, puis cliquez sur OK.

Vous ne pouvez pas supprimer toutes les pages ; une page au moins doit rester dans le document.

*Dans la boîte de dialogue des préférences, si vous avez activé l'option Utiliser les numéros de page LPN du panneau Affichage, vous pouvez saisir un numéro de page entre parenthèses afin de supprimer l'équivalent logique du numéro de page. Par exemple, si la première page d'un document est numérotée i, saisissez (1) dans la boîte de dialogue Supprimer des pages et la page i est supprimée.*

#### **Suppression d'une page à l'aide de sa vignette**

- **1** Dans le panneau Pages, sélectionnez une page ou un groupe de pages :
- Sélectionnez la boîte de numéro de page de la vignette ou la vignette elle-même.
- Cliquez en maintenant la touche Maj enfoncée afin de sélectionner une série de vignettes. Cliquez sur les autres vignettes en maintenant la touche Ctrl ou Commande enfoncée pour les ajouter à la sélection. Ou, dans Windows, appuyez sur Ctrl+A pour sélectionner toutes les vignettes, puis cliquez sur les pages à conserver en maintenant la touche Ctrl enfoncée afin de les désélectionner.
- Tracez un rectangle autour d'un groupe de vignettes de pages.
- **2** Utilisez l'une des méthodes suivantes :
- Choisissez Supprimer des pages dans le menu Options du panneau Pages, puis cliquez sur OK.
- Cliquez sur l'icône de corbeille in en haut du panneau Pages.

#### **Suppression des éléments associés à un signet balisé**

**1** Dans le panneau Signets, cliquez sur le signet balisé associé à l'élément que vous souhaitez supprimer. Cliquez en maintenant la touche Maj enfoncée afin de sélectionner plusieurs signets.

**2** Dans le menu Options, choisissez Supprimer la page. Le signet balisé et la page associée sont supprimés du document.

#### **Remplacement du contenu d'une page**

**1** Ouvrez le document PDF contenant les pages à remplacer.

- **2** Choisissez Document > Remplacer les pages.
- **3** Sélectionnez le document contenant les plages de remplacement, puis cliquez sur Sélectionner.
- **4** Dans la zone Pages d'origine, saisissez les numéros des pages à remplacer dans le document.

**5** Dans la zone Pages de remplacement, saisissez le numéro de la première page de la série à remplacer. La dernière page est déterminée en fonction du nombre de pages qui doivent être remplacées dans le document d'origine.

#### **Remplacement d'une page à l'aide de sa vignette**

**1** Ouvrez le document PDF contenant les pages à remplacer, puis celui comprenant les pages de substitution.

**2** Dans le panneau Pages du document PDF contenant les pages de remplacement, sélectionnez une page ou un groupe de pages :

- Sélectionnez les boîtes de numéro de page des vignettes à utiliser comme pages de remplacement.
- Cliquez en maintenant la touche Maj enfoncée afin de sélectionner une série de vignettes. Cliquez sur les autres vignettes en maintenant la touche Ctrl ou Commande enfoncée pour les ajouter à la sélection.
- Tracez un rectangle autour d'un groupe de vignettes de pages.

**3** Faites glisser les vignettes de page sélectionnées vers le panneau Pages du document cible. Relâchez le bouton de la souris lorsque le pointeur se trouve exactement sur la boîte de numéro de page de la première vignette à remplacer de façon à mettre les pages en surbrillance.

Les pages sélectionnées dans le premier document remplacent un nombre équivalent de pages dans le document cible, en commençant par le numéro de page sur lequel était positionné votre curseur.

## <span id="page-140-0"></span>**Renumérotation des pages**

Les numéros de page du document ne correspondent pas toujours aux numéros affichés sous les vignettes de page et sur la barre d'outils Navigation de pages. Les pages sont numérotées à l'aide de nombres entiers, commençant par 1 pour la première page du document. Etant donné que certains documents PDF comportent des informations supplémentaires en début de document (une page de droits d'auteur ou une table des matières, par exemple), il peut arriver que les pages du corps du texte proprement dit ne suivent pas la même numérotation que celle affichée sur la barre d'outils Navigation de pages.

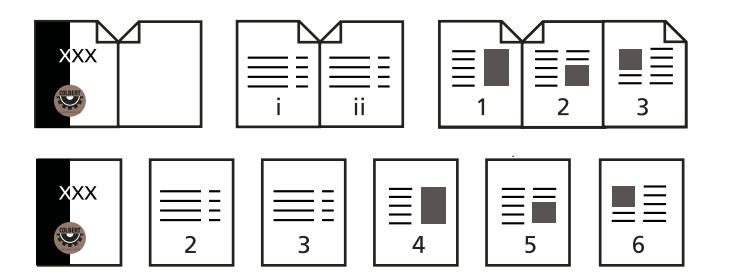

*Numérotation de pages imprimées (en haut) comparée à celle de pages logiques (en bas)*

La numérotation de pages d'un document comporte plusieurs variantes. Vous pouvez adopter un style de numérotation différent par groupe de pages (1, 2, 3 ou i, ii, iii ou encore a, b, c, par exemple) et personnaliser le système de numérotation en ajoutant un préfixe. Par exemple, la numérotation du chapitre 1 peut suivre le format 1-1, 1-2, 1-3, etc. et celle du chapitre 2 2-1, 2-2, 2-3, etc.

*L'utilisation de la commande Numéroter des pages a uniquement une incidence sur les vignettes de page affichées dans le panneau Pages. Il est possible d'insérer manuellement des numéros de page dans un document PDF à l'aide de la fonction d'en-têtes et de pieds de page.*

**1** Cliquez sur le bouton Pages afin d'ouvrir le panneau Pages et choisissez Numéroter des pages dans le menu Options.

**2** Spécifiez une sélection de pages. (L'option Sélection renvoie aux pages sélectionnées dans le panneau Pages.)

**3** Sélectionnez l'une des options suivantes, puis cliquez sur OK :

**Commencer une nouvelle section** Commence une nouvelle séquence de numérotation. Choisissez un style dans le menu déroulant et entrez le numéro de la première page de la section. Spécifiez un préfixe, le cas échéant.

**Etendre la numérotation de la section précédente aux pages sélectionnées** Continue la séquence de numérotation à partir des pages précédentes sans interruption.

## **Voir aussi**

[« Ajout et modification d'un en-tête et d'un pied de page » à la page 123](#page-128-0)

# **Chapitre 5 : Exportation d'un fichier PDF**

Si vous n'avez pas accès aux fichiers source ayant permis de créer un document PDF, vous pouvez tout de même copier des images et du texte du document PDF afin de les utiliser ailleurs ou exporter le document vers un format réutilisable. Vous avez aussi la possibilité d'exporter les images d'un document PDF vers un autre format.

## **Mise en route**

Les étapes suivantes vous offrent un aperçu de certaines tâches de conversion courantes.

## **Exportation vers Word**

Si vous n'avez pas le fichier à partir duquel un document PDF a été créé, vous pouvez enregistrer ce dernier en tant que document Word, puis le modifier dans cette application.

- **1** Cliquez sur le bouton Exporter  $\bigcirc$  sur la barre d'outils Tâches, puis choisissez Document Word.
- **2** Cliquez sur le bouton Paramètres pour définir les options de conversion.

*Remarque : L'enregistrement d'un fichier PDF au format Word ne produit pas un fichier équivalent à un document créé dans Word, certaines informations de codage risquent en effet d'être perdues.*

## **Voir aussi**

[« Exportation d'un fichier PDF au format texte » à la page 142](#page-147-0)

#### **Exportation au format HTML ou XML**

Pour faciliter l'utilisation d'un fichier PDF sur le Web, il vous suffit de convertir le fichier au format HTML ou XML.

- 1 Cliquez sur Exporter  $\bigcirc$  sur la barre d'outils Tâches, puis choisissez Page Web HTML ou XML 1.0.
- **2** Cliquez sur le bouton Paramètres pour définir les options de conversion.

Pour enregistrer un fichier PDF au format HTML 3.2, cliquez sur Exporter et choisissez Autres formats > HTML 3.2.

#### **Voir aussi**

[« Exportation d'un fichier PDF » à la page 138](#page-143-0)

## **Exportation au format texte**

Vous pouvez enregistrer un fichier PDF en texte enrichi (RTF), accessible ou brut. Le format RTF permet de conserver la plus grande partie du formatage. Le texte accessible préserve les éléments tels que les commentaires, les champs de formulaire ou le texte de remplacement.

- 1 Cliquez sur Exporter sur la barre d'outils Tâches, choisissez Autres formats, puis choisissez le format texte voulu
- **2** Si vous enregistrez en RTF ou texte brut, cliquez sur Paramètres pour régler les paramètres de conversion.

#### **Voir aussi**

[« Exportation d'un fichier PDF au format texte » à la page 142](#page-147-0)

## **Sélection et copie de texte**

Il est possible de copier des mots, des lignes ou des colonnes de texte à partir d'un fichier PDF.

- 1 A l'aide de l'outil Sélection  $\mathbb{I}$ , effectuez l'une des opérations suivantes :
- Cliquez et faites glisser le pointeur sur le texte à sélectionner.
- Cliquez deux fois pour sélectionner un mot, trois fois pour sélectionner une ligne de texte.

**2** Placez le pointeur sur l'icône qui s'affiche en regard du texte sélectionné, puis choisissez une option dans le menu contextuel.

Si la sélection de texte est impossible, il s'agit sans doute d'une image ou d'un document numérisé.

## **Voir aussi**

[« Sélection et copie de texte » à la page 143](#page-148-0)

#### **Sélection et copie d'une image**

Vous pouvez copier une image dans le Presse-papiers ou dans une autre application à partir d'un fichier PDF, ou enregistrer cette image dans un fichier.

**1** A l'aide de l'outil Sélection  $\mathbb{I}$ , cliquez sur une image, ou faites glisser une partie de l'image une fois que le pointeur s'est transformé en une icône de viseur.

- **2** Effectuez l'une des opérations suivantes :
- Faites glisser l'image dans un document ouvert dans l'application cible.
- Cliquez avec le bouton droit de la souris ou en maintenant la touche Contrôle enfoncée, puis choisissez Copier l'image ou Enregistrer l'image sous.

## **Voir aussi**

[« Copie d'une image » à la page 145](#page-150-0)

## **Instantané d'une page**

L'outil Instantané permet de copier l'ensemble du contenu sélectionné. Le texte et les images sont tous deux copiés sous la forme d'une image.

**1** Choisissez Outils > Sélection et zoom > Instantané.

**2** Faites glisser sur la page afin de sélectionner le contenu ou cliquez pour copier toute la page.

Celui-ci est copié dans le Presse-papiers lorsque vous relâchez le bouton de la souris.

## **Voir aussi**

[« Instantané d'une page » à la page 145](#page-150-1)

## **Exportation d'un fichier PDF vers un autre format**

#### <span id="page-143-0"></span>**Exportation d'un fichier PDF**

Vous pouvez enregistrer un fichier PDF vers différents formats, puis ouvrir le fichier obtenu dans d'autres applications. Des formats texte et image sont disponibles. Pour rendre un fichier PDF compatible avec des versions antérieures d'Acrobat et d'Adobe Reader, réenregistrez ce fichier sous une version antérieure du format PDF.

- **1** Le document PDF étant ouvert, effectuez l'une des opérations suivantes :
- Cliquez sur le bouton Exporter  $\bigcirc$  de la barre d'outils Tâches, puis choisissez un format de fichier ou Autres formats.
- Choisissez Fichier > Exporter, puis sélectionnez un format de fichier.
- Choisissez Fichier > Enregistrer sous, puis choisissez un format de fichier dans le menu.

**2** Cliquez sur le bouton Paramètres pour définir les options de conversion. (S'il est grisé, cela signifie qu'aucune option n'est disponible pour le format sélectionné.) Cliquez sur OK pour valider les options. Vous pouvez également modifier les paramètres de conversion disponibles dans le panneau Conversion du format PDF de la boîte de dialogue Préférences.

*Remarque : Ces paramètres de conversion sont stockés séparément de ceux utilisés par la commande Exporter toutes les images.*

**3** Cliquez sur Enregistrer pour exporter le fichier PDF au format sélectionné.

Par défaut, le nom du fichier source est utilisé, suivi de l'extension appropriée, et le fichier exporté est enregistré dans le même dossier que le fichier source. Lorsque vous enregistrez un document PDF dans un format image, chacune des pages est enregistrée dans un fichier distinct.

## **Options de format de fichier**

Lorsque vous exportez des fichiers PDF vers différents formats à l'aide de la commande Enregistrer sous, chacun de ces formats propose des paramètres de conversion qui lui sont propres.

*Si vous souhaitez utiliser les mêmes paramètres pour chaque conversion de documents PDF dans un format particulier, configurez-les dans les préférences de conversion du format PDF. Choisissez Edition > Préférences (Windows) ou Acrobat > Préférences (Mac OS), puis sélectionnez Conversion du format PDF dans la liste de gauche. Sélectionnez un format de fichier dans la liste, puis cliquez sur Modifier les paramètres. (Cliquez à tout moment sur le bouton Par défaut pour rétablir les paramètres par défaut.)*

#### **Adobe PDF, options**

Vous pouvez réenregistrer des documents PDF en tant que fichiers PDF optimisés en appliquant des paramètres disponibles dans la boîte de dialogue Optimisation PDF. L'optimisation PDF permet de changer la compatibilité des fichiers PDF pour pouvoir les consulter dans des versions plus anciennes d'Acrobat ou d'Adobe Reader. Lorsque vous modifiez les paramètres de compatibilité, les fonctions les plus récentes ne sont plus disponibles dans le fichier PDF. Pour obtenir la description de chacun des paramètres de compatibilité, voir la section [« Niveaux de compatibilité PDF » à la page 107](#page-112-0).

#### **Options PostScript ou Encapsulated PostScript (EPS)**

Vous pouvez exporter un fichier PDF au format PostScript, le format des applications d'impression et de prépresse. Le fichier PostScript inclut des commentaires DSC (Document Structuring Conventions) complets et d'autres informations avancées conservées par Distiller. Il est également possible de créer à partir de tout document PDF un fichier EPS à placer ou à ouvrir dans une autre application. Les options disponibles varient selon que vous avez choisi de convertir le document au format PostScript ou EPS. (Pour obtenir une description complète des options PostScript, voir la section [« Options](#page-429-0) [PostScript » à la page 424.](#page-429-0))

*Remarque : Si vous créez des fichiers EPS pour effectuer des séparations, tous les espaces colorimétriques de l'image doivent être CMJN.*

**Fichier de description de l'imprimante** Le fichier de description de l'imprimante (PostScript Printer Description, PPD) offre toutes les informations nécessaires pour formater un fichier PostScript en vue de son utilisation sur un périphérique de sortie donné. L'option Indépendante du périphérique permet uniquement de créer des fichiers PostScript ou EPS composites (sans séparation des couleurs). L'option Valeurs Acrobat par défaut sert de point de départ et de référence pour la création de tous les types de fichiers PostScript. Elle restaure également tous les paramètres de conversion par défaut. Le format Adobe PDF 7.0 est compatible avec la plupart des périphériques. Cette option est uniquement disponible pour le format PostScript (PS).

**ASCII ou Binaire** Indique le format de sortie des données image. Une sortie binaire produit des fichiers plus petits. Notez cependant que tous les flux de tâches ne sont pas compatibles avec ce type de sortie.

**PostScript** Indique le niveau de compatibilité PostScript. Utilisez le niveau de langage 3 uniquement si le périphérique de sortie cible le prend en charge. Le niveau de langage 2 convient aux fichiers EPS à insérer dans un autre document avec séparation des couleurs. Utilisez le niveau de langage 2 avec les fichiers EPS que vous importez dans les applications Microsoft.

**Etendue** Indique les pages à exporter. Lorsque vous exportez des fichiers au format EPS, chaque page de l'étendue spécifiée est enregistrée dans un fichier EPS distinct.

#### **Options HTML et XML**

Lorsque vous exportez un fichier PDF au format HTML ou XML, les images incluses dans le fichier PDF sont converties au format JPEG.

**Codage** Fait référence aux règles binaires, établies à partir de normes internationales, utilisées pour représenter les caractères de texte. UTF-8 est une représentation Unicode des caractères utilisant un ou plusieurs octets 8 bits par caractère. UTF-16 représente les caractères à l'aide d'octets 16 bits. ISO-Latin-1, une représentation de caractères en 8 bits, est un surensemble de ASCII. UCS-4 est un jeu universel de caractères codés sur 4 octets. HTML/ASCII est une représentation de caractères en 7 bits développé par ANSI.

L'option Utiliser la configuration par défaut de la table de mappage permet d'utiliser le codage de caractères par défaut défini dans les tables de mappages, stockées dans le dossier Plug-ins/SaveAsXML/MappingTables. Ces tables de mappage déterminent les attributs de sortie des données, notamment les codages par défaut suivants : UTF-8 (Enregistrer sous XML ou HTML 4.0.1) et HTML/ASCII (Enregistrer sous HTML 3.2).

**Générer les signets** Génère des signets renvoyant au contenu des documents HTML ou XML. Des liens sont placés au début de chaque document HTML ou XML résultant de la conversion.

**Générer des balises pour les fichiers non balisés** Génère des balises pour les fichiers qui en sont dépourvus. C'est notamment le cas des fichiers PDF créés à l'aide des versions 4.0 et antérieures d'Acrobat. Lorsque cette option est désactivée, les fichiers non balisés ne sont pas convertis.

*Remarque : Les balises sont appliquées uniquement pendant la conversion et sont supprimées une fois la procédure terminée. Il ne s'agit pas d'une méthode de création de fichiers PDF balisés à partir de fichiers existants.*

**Générer les images** Contrôle la manière dont les images sont converties. Les fichiers image convertis sont référencés dans les documents XML et HTML.

**Utiliser le sous-dossier** Désigne le dossier où sont stockées les images générées. Par défaut, il s'agit du dossier Images.

**Utiliser le préfixe** Désigne le préfixe ajouté aux noms de fichier image si vous disposez de plusieurs versions d'un même fichier. Les noms de fichier attribués aux images ont le format *nom\_de\_fichier\_img\_#*.

**Format de sortie** Détermine le format final. Le format par défaut est JPG.

**Sous-échantillonner à** Sous-échantillonne les fichiers image à la résolution indiquée. Lorsque cette option est désactivée, les fichiers image sont créés à la même résolution que le fichier source. Ces fichiers ne sont jamais suréchantillonnés.

#### **Options JPEG et JPEG2000**

*Si le document PDF contient une série d'images, vous pouvez les exporter une à une en tant que fichiers JPEG, PNG ou TIFF en choisissant Options avancées > Traitement du document > Exporter toutes les images.*

Les options disponibles sont différentes selon que le document est exporté au format JPEG ou JPEG2000.

**Niveaux de gris/Couleur** Indiquez un paramètre de compression qui équilibre la taille de fichier et la qualité d'image. Plus la taille du fichier est réduite, moins l'image est de qualité.

**Taille du carreau** Divise l'image compressée en plusieurs carreaux de la taille spécifiée. (Si la hauteur ou la largeur de l'image n'est pas un multiple de la taille du carreau, du carreau partiel sont utilisés sur les bords.) Les données image de chaque carreau sont compressées séparément et peuvent être décompressées carreau par carreau. Il est recommandé d'utiliser la valeur par défaut de 256. Cette option est uniquement disponible pour le format JPEG2000.

**Format :** Détermine l'affichage du fichier. Disponible uniquement au format JPEG.

• **Ligne de base (standard)** Affiche l'image dès qu'elle est entièrement téléchargée. Ce format JPEG est pris en charge par la plupart des navigateurs Web.

• **Ligne de base (optimisée)** Optimise la qualité des couleurs de l'image et produit des fichiers de plus petite taille. Cette option n'est cependant pas prise en charge par tous les navigateurs Web.

• **Progressif (3-5 numérisations)** Affiche dans un premier temps une image à basse résolution dont la qualité s'améliore à mesure du téléchargement.

**RVB/CMJN/Niveaux de gris** Indique le type de gestion des couleurs à appliquer au fichier de sortie et permet de préciser si un profil ICC doit être incorporé.

*Remarque : Si vous exécutez la commande Enregistrer sous ou Exporter toutes les images sur un document PDF contenant des images JPEG et JPEG2000, puis exportez son contenu au format JPEG ou JPEG2000, l'image obtenue risque de présenter un aspect différent dans Acrobat. Ceci peut survenir lorsque des images sont dotées d'un profil couleur incorporé au niveau de la page et non des données image. Dans ce cas, Acrobat ne parvient pas à importer le profil couleur de la page dans l'image enregistrée résultante.*

**Espace colorimétrique, Résolution** Indique l'espace colorimétrique et la résolution du fichier de sortie. Laissez Acrobat déterminer automatiquement ces paramètres. Pour convertir les images couleur du fichier en dégradés de gris, choisissez Niveaux de gris.

*Remarque : Les résolutions les plus élevées, telles que 2 400 pouces par pouce (ppp), ne conviennent qu'aux petits formats de page (6 826 pouces ou 173 380 millimètres maximum).*

#### **Options PNG**

Le format PNG s'avère pratique pour les images destinées à être publiées sur le Web.

**Entrelacement** Indique si l'image est entrelacée. L'option Non permet de créer une image qui s'affiche dans un navigateur Web lorsqu'elle est entièrement téléchargée. L'option Adam7 permet de créer une image qui affiche des versions à basse résolution dans un navigateur pendant le téléchargement du fichier image. Avec l'option Adam7, le téléchargement semble plus rapide et un message indique aux utilisateurs que l'opération est en cours. Toutefois, la taille du fichier téléchargé est supérieure.

**Filtre** Permet de sélectionner un algorithme de filtrage.

• **Aucun** Compresse l'image sans utiliser de filtre. Recommandée pour les images à couleurs indexées et les images en mode bitmap.

• **Différentiel horizontal** Optimise la compression des images comprenant des motifs horizontaux réguliers ou des fusions.

• **Relâché** Optimise la compression des images comprenant des motifs verticaux réguliers.

• **Différentiel par moyenne** Optimise la compression du bruit à faible niveau en calculant la moyenne des valeurs colorimétriques des pixels adjacents.

• **Filtre de Paeth** Optimise la compression du bruit à faible niveau en réattribuant les valeurs colorimétriques adjacentes.

• **Adaptatif** Applique l'algorithme de filtrage (Différentiel horizontal, Différentiel vertical, Différentiel par moyenne ou Filtre de Paeth) le plus adapté à l'image. Sélectionnez Adaptatif si vous n'êtes pas sûr du filtre à utiliser.

**RVB/CMJN/Niveaux de gris** Indique le type de gestion des couleurs du fichier de sortie et si un profil ICC doit être incorporé.

**Espace colorimétrique, Résolution** Indique l'espace colorimétrique et la résolution du fichier de sortie. Laissez Acrobat déterminer automatiquement ces paramètres. Pour convertir les images couleur du fichier en dégradés de gris, choisissez Niveaux de gris.

*Remarque : Les résolutions les plus élevées, telles que 2 400 ppp, ne conviennent qu'aux petits formats de page (6 826 pouces maximum ou 173 380 millimètres).*

#### **Options TIFF**

Le format TIFF est un format d'image bitmap flexible, pris en charge par la plupart des applications de dessin, de retouche d'image et de mise en page. La résolution est définie automatiquement.

**Monochrome** Indique un format de compression. Le format CCITT - Groupe 4, qui est activé par défaut, produit généralement les fichiers les moins volumineux. La compression ZIP génère également des fichiers de petite taille. *Remarque : Certaines applications ne peuvent pas ouvrir les fichiers TIFF enregistrés avec une compression JPEG ou ZIP. Par conséquent, nous vous conseillons d'opter pour la compression LZW.*

**RVB/CMJN/Niveaux de gris/Autre** Spécifie le type de gestion des couleurs à appliquer au fichier de sortie.

**Espace colorimétrique, Résolution** Indique l'espace colorimétrique et la résolution du fichier de sortie. Laissez Acrobat déterminer automatiquement ces paramètres. Pour convertir les images couleur du fichier en dégradés de gris, choisissez Niveaux de gris.

*Remarque : Les résolutions les plus élevées, telles que 2 400 ppp, ne conviennent qu'aux petits formats de page (6 826 pouces maximum ou 173 380 millimètres).*

## **Exportation d'un fichier PDF au format texte**

Si vous disposez de la version PDF d'un document et non du fichier de l'application d'origine, vous pouvez exporter le texte au format Microsoft Word ou au format RTF (Rich Text Format). Ce dernier format constitue la norme pour les échanges de contenu entre applications de retouche de texte. Par défaut, les images contenues dans le document PDF sont enregistrées au format JPEG. Il convient de souligner que le fichier texte résultant de l'exportation d'un fichier PDF au format RTF ou Word n'est pas en tous points identique au fichier source issu de l'application de création. Il se peut que certaines informations de codage se soient perdues au cours de la conversion.

Vous pouvez également exporter un fichier PDF au format texte standard ou texte accessible. Le texte accessible respecte les préférences d'ordre de lecture définies dans les préférences de lecture et comprend en sortie des commentaires et des champs de formulaire. Le texte accessible comprend également des éléments de mise en forme tels que des retours à la ligne. Le texte de remplacement inclus dans les balises du document est utilisé à la place des images et des fichiers. Le texte standard suit la structure du texte du document et ignore au cours de la conversion tous les artefacts et éléments de figure. Les traits d'union insécables sont conservés et les traits d'union normaux retirés.

- **1** Utilisez l'une des méthodes suivantes :
- Cliquez sur le bouton Exporter de la barre d'outils Tâches, puis choisissez Document Word.
- Choisissez Fichier > Enregistrer sous, puis choisissez un format de texte : Document Microsoft Word (\*.doc) ; Format RTF (\*.rtf) ; Texte (accessible) (\*.txt) ; ou Texte (normal) (\*.txt).
- **2** Cliquez sur Paramètres, sélectionnez les options de votre choix, cliquez sur OK, puis sur Enregistrer.

#### **Options Word et RTF**

(Pour une liste des options de texte standard, voir les options des formats HTML et XML.)

**Commentaires inclus** Préserve les commentaires PDF.

**Inclure les images** Inclut les images dans la sortie finale. Le format d'image par défaut est JPEG.

**Format de sortie** Indique le format d'image. Sélectionnez JPEG ou PNG, puis l'espace colorimétrique et les options de résolution.

**Espace colorimétrique à utiliser** Désigne l'espace colorimétrique. Vous pouvez choisir Couleur ou Niveaux de gris ou conserver l'espace colorimétrique déterminé automatiquement.

**Modifier la résolution** Sous-échantillonne les images. Si vous ne cochez pas cette option, les images sont créées selon la même résolution que le fichier PDF.

**Sous-échantillonner à** Indique la résolution pour le sous-échantillonnage des images. Les images ne sont jamais suréchantillonnées.

*Il est possible d'exporter plusieurs documents PDF au format RTF à l'aide de la commande Options avancées > Traitement du document > Traitement par lot.*

## <span id="page-147-0"></span>**Exportation d'une image vers un autre format**

Outre la conversion de chaque page (le texte, les images et les objets vectoriels sur une page) dans un format image à l'aide de la commande Fichier > Enregistrer sous, il est possible d'exporter chacune des images d'un fichier PDF au format image de votre choix.

*Remarque : Vous pouvez exporter des images pixellisées mais pas les objets vectoriels.*

- **1** Choisissez Options avancées > Traitement du document > Exporter toutes les images.
- **2** Dans la boîte de dialogue Exporter les images sous, choisissez un format de fichier pour les images.

Par défaut, les fichiers image exportés portent le nom du fichier source.

**3** Cliquez sur Paramètres.

**4** Dans la boîte de dialogue des paramètres d'exportation, sélectionnez les options de fichier, de gestion des couleurs et de conversion liées au type de fichier.

**5** Dans la zone Exclure les images inférieures à, spécifiez la taille minimale des images à extraire. Sélectionnez l'option Sans restriction pour extraire toutes les images.

**6** Cliquez ensuite sur OK, puis de nouveau sur OK ou sur Enregistrer dans la boîte de dialogue Exporter les images sous.

## **Réutilisation de contenu PDF**

## **Sélection et copie de texte**

L'outil Sélection Il epermet de sélectionner du texte horizontal ou vertical ou des colonnes de texte dans un document PDF. Vous pouvez utiliser les commandes Copier et Coller afin de copier la sélection dans une autre application. Si vous laissez le pointeur sur la sélection de texte, un menu s'affiche. Il vous permet notamment de copier, de surligner ou de souligner le texte. Prenez note des remarques suivantes :

- Si vous ne parvenez pas à sélectionner du texte, il se peut qu'il fasse partie d'une image. Exportez le texte des images vers un format texte que vous pouvez sélectionner via la commande Fichier > Créer un fichier PDF > A partir d'un scanner ou de la commande Document > Reconnaissance de texte par OCR > Commencer.
- Si les commandes Couper, Copier et Coller ne sont pas disponibles lorsque vous sélectionnez du texte, l'auteur du document PDF a certainement défini des restrictions concernant la copie du contenu.
- Si la police du texte que vous copiez n'est pas disponible sur le système, cette police est remplacée par une police proche ou par la police par défaut.

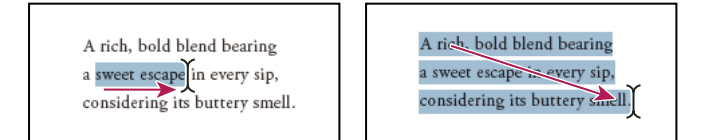

*Sélectionnez le texte voulu en faisant glisser le curseur du point d'insertion vers le point final (à gauche) ou en déplaçant le curseur en biais sur le texte (à droite).*

## **Voir aussi**

[« Ouverture d'un document PDF protégé » à la page 240](#page-245-0)

#### **Sélection d'un mot ou d'une ligne de texte**

**1** Déplacez l'outil Sélection  $\mathbb{I}$  sur le texte à sélectionner. Lorsque le pointeur prend la forme d'un I  $\mathbb{I}$ , effectuez l'une des opérations suivantes :

- Faites glisser le pointeur sur le texte à sélectionner. (Une autre solution consiste à définir un point d'insertion, puis à cliquer en maintenant la touche Maj enfoncée afin de créer un second point d'insertion. Le texte compris entre ces deux points constitue alors la sélection.)
- Cliquez deux fois pour sélectionner un mot.
- Cliquez trois fois pour sélectionner une ligne de texte.

**2** Pour étendre une sélection lettre par lettre, maintenez la touche Maj enfoncée et appuyez sur l'une des touches fléchées du clavier. Pour étendre la sélection mot par mot, appuyez sur Maj+Ctrl (Windows) ou sur Maj+Commande (Mac OS) et sur une touche fléchée.

## **Sélection d'une colonne de texte**

**1** Activez l'outil Sélection  $\mathbb{I}$ , puis déplacez le pointeur sur une colonne de texte. Lorsque le pointeur prend la forme d'une case superposée sur une barre verticale, cela signifie que l'outil Sélection est en mode de sélection de colonne.

*Pour forcer l'activation du mode de sélection de colonne, maintenez la touche Alt (Windows) ou Commande (Mac OS) enfoncée pendant que vous tracez un rectangle autour d'une colonne de texte.*

**2** Tracez un rectangle autour d'une colonne de texte. Pour sélectionner le contenu de plusieurs colonnes, faites glisser le curseur depuis le début du texte de la première colonne jusqu'à la fin du texte à sélectionner.

#### **Sélection de l'intégralité du texte d'une page**

- **1** Choisissez Affichage > Affichage de pages > Une seule page.
- **2** Utilisez l'une des méthodes suivantes :
- Choisissez Edition > Sélectionner tout.
- Sélectionnez du texte sur la page, puis appuyez sur Ctrl+A (Windows) ou Commande+A (Mac OS).
- Cliquez quatre fois dans le texte. Cette méthode permet de sélectionner tout le texte de la page quelle que soit la mise en page choisie.

*Remarque : Si vous choisissez une autre mise en page, l'intégralité du texte du document est sélectionnée.*

#### **Copie du texte sélectionné**

- **1** Utilisez l'outil Sélection  $\mathbb{I}$  afin de sélectionner un segment de texte sur la page.
- **2** Copiez le texte :
- Choisissez Edition > Copier afin de copier la sélection dans une autre application.
- Placez le pointeur sur la sélection jusqu'à ce qu'un menu s'affiche, puis choisissez Copier.
- Maintenez le pointeur sur la sélection de texte jusqu'à ce qu'un menu s'affiche et choisissez Copier dans le Presse-papiers ou Copier avec formatage. (La commande Copier avec formatage, qui conserve la disposition des colonnes, s'affiche uniquement lorsque le document est correctement balisé.)

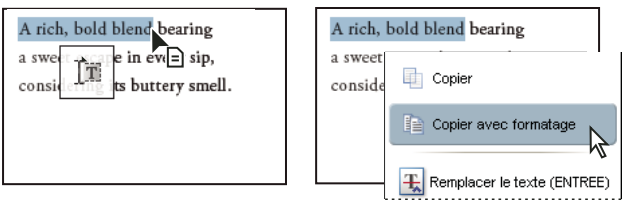

*Un menu apparaît lorsque vous immobilisez le pointeur sur le texte sélectionné.*

Vous pouvez coller le texte copié dans des commentaires et des signets de même que dans des documents créés dans des applications tierces.

## **Copie d'un tableau et d'un diagramme**

1 A l'aide de l'outil Sélection  $\mathbb{I}_k$ , mettez en surbrillance le tableau entier ou les lignes et colonnes à copier.

**2** Cliquez sur la sélection avec le bouton droit de la souris ou en maintenant la touche Contrôle enfoncée, puis choisissez l'une des options suivantes :

**Copier sous la forme d'un tableau** Conserve le formatage lorsque le tableau est copié dans Excel. Dans Excel, utilisez la commande Collage spécial et choisissez Feuille de calcul XML.

**Enregistrer sous la forme d'un tableau** Permet de coller le tableau dans un nouveau fichier.

**Ouvrir le tableau dans une feuille de calcul** Ouvre le tableau dans une application compatible CSV, telle qu'Excel.

*Pour copier un tableau au format RTF, faites glisser le tableau sélectionné vers un document ouvert dans l'application cible.*

## **Copie d'une image**

L'outil Sélection vous permet de copier et coller des images spécifiques d'un document PDF vers le Presse-papiers (Windows uniquement), une application tierce ou un fichier.

Si vous ne parvenez pas à sélectionner une image à cause du texte placé par-dessus, choisissez Edition > Préférences (Windows) ou Acrobat > Préférences (Mac OS), sélectionnez Générales dans la liste de gauche, puis cochez la case Sélectionner les images avant le texte avec l'outil Sélection.

- 1 A l'aide de l'outil Sélection  $\mathbb{I}$ , effectuez l'une des opérations suivantes :
- Cliquez sur une image ou tracez un rectangle autour de celle-ci pour la sélectionner en entier.
- Pour sélectionner une partie de l'image, immobilisez le pointeur sur l'image jusqu'à ce que l'icône en forme de croix  $\frac{1}{1}$ s'affiche, puis tracez un rectangle autour de la zone de votre choix.

*Remarque : Cliquez en dehors d'une image pour la désélectionner et recommencer.*

- **2** Copiez l'image :
- Choisissez Edition > Copier, puis Edition > Coller pour coller l'image dans un document ouvert dans une autre application.
- Cliquez sur l'image avec le bouton droit de la souris ou en maintenant la touche Contrôle enfoncée, puis choisissez une option afin de copier l'image dans le Presse-papiers ou dans un nouveau fichier.
- Faites glisser l'image dans un document ouvert dans l'application cible.

#### **Voir aussi**

[« Exportation d'une image vers un autre format » à la page 142](#page-147-0)

### **Instantané d'une page**

Utilisez l'outil Instantané pour copier l'intégralité du contenu sélectionné (texte, images ou les deux) dans le Presse-papiers ou dans une autre application. Le texte et les images sont tous deux copiés sous la forme d'une image.

- **1** Activez l'outil Instantané **en choisissant Outils > Sélection et zoom.**
- **2** Utilisez l'une des méthodes suivantes :
- Cliquez n'importe où dans la page afin de capturer le contenu intégral affiché à l'écran.
- Tracez un rectangle autour du texte ou des images (ou des deux).
- Tracez un rectangle au sein d'une image afin de copier la zone qui vous intéresse.

Les couleurs de la zone sélectionnée sont inversées momentanément afin de mettre la sélection en surbrillance. Celle-ci est copiée automatiquement dans le Presse-papiers lorsque vous relâchez le bouton de la souris. Si un document est ouvert dans une autre application, vous pouvez choisir Edition > Coller afin d'insérer directement la sélection dans le document cible.

*Vous avez la possibilité d'enregistrer toutes les images d'un document PDF. Consultez la section [« Exportation d'une image](#page-147-0) [vers un autre format » à la page 142](#page-147-0).*

# **Chapitre 6 : Révision et commentaire**

Vous pouvez gérer la révision de plusieurs types de contenu en envoyant une version PDF du document source à d'autres personnes chargées de la révision ou en plaçant un fichier PDF sur un serveur partagé. Les réviseurs ajoutent leurs commentaires au fichier PDF à l'aide des outils de commentaire et d'annotation, puis ils envoient ou téléchargent leurs commentaires.

Si vous avez créé le document dans Microsoft Word pour Windows ou AutoDesk AutoCAD, vous pouvez importer directement les commentaires dans le document d'origine afin d'en modifier le contenu.

## **Mise en route**

Les rubriques suivantes offrent une présentation étape par étape de tâches de révision et de commentaire courantes.

### <span id="page-151-0"></span>**Initiation d'une révision par messagerie électronique**

La révision par messagerie électronique permet de suivre l'état de la révision et de fusionner les commentaires reçus dans le fichier PDF d'origine.

- **1** Cliquez sur Révisions et commentaires  $\mathcal{P}$ , puis choisissez Joindre pour une révision par messagerie.
- **2** Le cas échéant, indiquez votre identité afin de créer un profil de réviseur.
- **3** Suivez les instructions à l'écran pour sélectionner le fichier PDF, inviter des réviseurs et envoyer une invitation électronique.

Si votre application de messagerie n'envoie pas automatiquement les messages, vous devrez peut-être répondre aux messages d'alerte et ouvrir l'application pour achever l'envoi du message.

## **Voir aussi**

[« Initiation d'une révision par messagerie électronique » à la page 154](#page-159-0)

#### **Initiation d'une révision partagée**

La révision partagée permet aux réviseurs, y compris aux utilisateurs d'Adobe Reader, de voir les commentaires des autres réviseurs et d'y répondre pendant le processus de révision.

*Important : Pour mener une révision partagée, les réviseurs et vous-même devez disposer d'un accès en écriture à un serveur de commentaires partagé.*

- **1** Cliquez sur Révisions et commentaires **puis** choisissez Envoyer en révision partagée.
- **2** Le cas échéant, indiquez votre identité afin de créer un profil de réviseur.

**3** Suivez les instructions à l'écran pour sélectionner le serveur (ou en ajouter un), sélectionner le fichier PDF, inviter des réviseurs et envoyer une invitation électronique.

## **Voir aussi**

[« Initiation d'une révision partagée » à la page 153](#page-158-0)

## <span id="page-152-0"></span>**Invitation de réviseurs supplémentaires**

Si vous avez initié une révision, vous pouvez inviter d'autres réviseurs à y participer. Si vous êtes un réviseur, demandez à l'initiateur de convier d'autres réviseurs. Il pourra ainsi effectuer le suivi de tous les réviseurs et être averti de la réception des commentaires.

- **1** Cliquez sur Révisions et commentaires  $\bullet$  et choisissez Suivi des révisions.
- **2** Sélectionnez le fichier PDF voulu dans la zone Révisions que j'ai envoyées, puis cliquez sur Ajouter des réviseurs.

**3** Suivez les instructions à l'écran pour ajouter les adresses électroniques, modifier le message si nécessaire et envoyer l'invitation électronique.

## **Voir aussi**

[« Invitation de réviseurs supplémentaires » à la page 156](#page-161-0)

## **Suivi et gestion d'une révision**

Le Suivi des révisions fournit toutes les informations relatives aux documents que vous avez envoyés en révision ou reçus. Utilisez-le pour reprendre une révision, envoyer un rappel ou [inviter d'autres réviseurs.](#page-152-0)

- **1** Cliquez sur Révisions et commentaires  $\triangleright$  et choisissez Suivi des révisions.
- **2** Sélectionnez le document PDF souhaité dans le panneau de gauche.
- **3** Effectuez l'une des opérations suivantes :
- Pour reprendre une révision, cliquez deux fois sur le fichier PDF.
- Pour envoyer un message, cliquez sur Envoyer un message aux réviseurs ou Envoyer un message à l'initiateur.
- Pour inviter d'autres réviseurs, cliquez sur Ajouter des réviseurs.

## **Voir aussi**

[« Suivi des révisions de fichiers PDF » à la page 161](#page-166-0)

## **Démarrage d'une réunion**

Si vous avez un compte Adobe Acrobat Connect, vous pouvez démarrer une réunion pour réviser des documents PDF dans un navigateur Web. Vous pouvez également créer un compte d'évaluation dans ce but.

*Remarque : Acrobat Connect n'est pas disponible dans toutes les langues.*

**1** Cliquez sur Démarrer la réunion sur la barre d'outils Tâches.

**2** Cliquez sur Connexion, puis saisissez l'URL, votre identifiant et votre mot de passe pour la réunion. (Vous pouvez également cliquer sur Créer un compte d'évaluation et suivre les instructions affichées.)

**3** Cliquez sur Envoyer une invitation par messagerie électronique ou sur Partager mon écran.

### **Voir aussi**

[« Démarrage d'une réunion » à la page 156](#page-161-1)

## **Participer à une révision par messagerie électronique**

Lorsque vous ouvrez une pièce jointe PDF reçue dans le cadre d'une révision par messagerie, une version suivie du fichier PDF s'ouvre, assortie de la barre de message du document, du bouton Envoyer les commentaires et de la barre d'outils Commentaires et annotations.

*Important : Si vous êtes invité à vous connecter à un serveur à l'ouverture du fichier PDF, il s'agit alors d'une [révision partagée.](#page-153-0)*

- **1** Ouvrez la pièce jointe PDF à partir de votre application de messagerie.
- **2** Ajoutez des commentaires à l'aide des outils de commentaire.

**3** Enregistrez le fichier PDF, puis cliquez sur Envoyer les commentaires.

#### **Voir aussi**

[« Révision d'un document PDF » à la page 157](#page-162-0)

## <span id="page-153-0"></span>**Participation à une révision partagée**

Lorsque vous ouvrez un fichier PDF partagé, des outils de commentaires s'affichent ainsi que des instructions sur la barre de message du document.

- **1** Ouvrez la pièce jointe PDF ou cliquez sur le lien.
- **2** Cliquez sur Se connecter et saisissez votre identifiant et votre mot de passe, le cas échéant.
- **3** Entrez vos nom, adresse électronique et fonction afin de créer un profil de réviseur, le cas échéant.
- **4** Ajoutez des commentaires.
- **5** Lorsque vous êtes prêt à partager vos commentaires, cliquez sur Publier les commentaires.

Dans une révision partagée, vous pouvez voir les commentaires que tous les réviseurs ont publiés.

#### **Voir aussi**

[« Révision d'un document PDF » à la page 157](#page-162-0)

### **Ajout d'une note**

Le type de commentaire le plus courant se présente sous forme de note.

- 1 Cliquez sur le bouton Révision et commentaires  $\bigodot$  sur la barre d'outils Tâches, puis choisissez Ajouter une note.
- **2** Saisissez votre commentaire dans la fenêtre contextuelle. (Vos commentaires sont conservés lorsque vous fermez la note.)
- **3** (Facultatif) Faites glisser l'icône ou la fenêtre de la note à un autre endroit du fichier.

Vous pouvez également ajouter d'autres types de commentaire, tels que [Annotation](#page-153-1) et [des modifications de texte.](#page-153-2)

## **Voir aussi**

[« Ajout d'une note » à la page 168](#page-173-0)

#### <span id="page-153-2"></span>**Annotation du texte pour modification**

Ajoutez des annotations de modification pour indiquer l'endroit auquel il faut insérer, supprimer ou remplacer du texte.

**1** Cliquez sur Révisions et commentaires  $\bigodot$ , puis choisissez Outils Commentaires et annotations > Modifications de texte.

**2** Sélectionnez le texte que vous souhaitez modifier ou placez le point d'insertion à l'endroit où vous voulez insérer du texte.

**3** Positionnez le pointeur sur l'icône qui apparaît, puis choisissez une option dans le menu contextuel, ou commencez tout simplement à saisir du texte.

## **Voir aussi**

[« Annotation du texte pour modification » à la page 169](#page-174-0)

#### <span id="page-153-1"></span>**Création d'une annotation de dessin**

Grâce aux outils d'annotation de dessin, vous pouvez ajouter des lignes, des flèches et d'autres formes à un fichier PDF.

**1** Choisissez Outils > Commentaires et annotations, puis choisissez l'outil voulu.

**2** Dessinez sur le fichier PDF. Par exemple, cliquez et faites glisser la souris de manière à tracer une ligne, une flèche ou un rectangle.

**3** (Facultatif) A l'aide de l'outil Sélection, cliquez deux fois sur l'annotation, puis entrez un commentaire dans la note contextuelle.

Pour modifier les propriétés telles que la couleur et l'épaisseur de trait, cliquez sur l'annotation avec le bouton droit de la souris ou en maintenant la touche Contrôle enfoncée, puis choisissez Propriétés.

## **Voir aussi**

[« Ajout d'une ligne, d'une flèche ou d'une forme » à la page 173](#page-178-0)

## **Préparation d'une révision de fichier PDF**

## <span id="page-154-0"></span>**Sélection du type de révision**

Bien que vous puissiez envoyer un fichier PDF par messagerie électronique afin qu'il soit révisé, il est plus simple de configurer une révision gérée, par l'intermédiaire de l'assistant. Ainsi, il est inutile d'importer les commentaires, d'activer la saisie de commentaires pour les utilisateurs d'Adobe Reader et d'effectuer un suivi manuel des réponses des réviseurs.

*Remarque : Acrobat Professional est nécessaire afin d'activer la saisie de commentaires pour les utilisateurs d'Adobe Reader dans le cadre des révisions partagées ou des révisions par messagerie électronique.*

Acrobat propose trois types de révisions gérées. Chacun des types de révision est associé à un assistant qui vous aide à diffuser un fichier PDF accompagné d'outils spéciaux et d'instructions aux réviseurs. La fonction de suivi des révisions permet d'effectuer le suivi de toutes les révisions gérées. Elle donne en outre accès au fichier PDF et aux informations relatives à la révision et à ses participants.

Les révisions partagées et les révisions par messagerie électronique sont les mieux adaptées dans la plupart des cas. Pour commencer une révision gérée, vous devez disposer d'une application de messagerie électronique prise en charge et d'une connexion à un serveur de messagerie. (Aucun autre logiciel serveur n'est obligatoire dans le cadre des révisions partagées et des révisions par navigateur.) Outre les révisions gérées, Acrobat propose une option de réunion qui vous permet de partager votre bureau avec d'autres personnes pour travailler ensemble sur un document. (Voir la section [« Démarrage](#page-161-1) [d'une réunion » à la page 156.](#page-161-1))

#### **Révision partagée**

Les révisions partagées sont recommandées pour les groupes qui travaillent à l'abri d'un pare-feu et qui ont accès à un serveur distant. Les révisions partagées sont la forme de révision qui entraîne la collaboration la plus étroite car chacun des participants peut lire les commentaires des autres participants et y répondre lorsqu'il révise le fichier PDF localement, sous la forme d'une pièce jointe, ou sur un serveur distant. Les réviseurs situés hors de la zone de protection du pare-feu peuvent également participer à la révision en envoyant leurs commentaires à un réviseur qui se trouve à l'intérieur de cette zone. Ce dernier se charge ensuite de la publication des commentaires dans le fichier PDF partagé.

Parmi toutes les révisions gérées, ce sont les révisions partagées qui fournissent les informations les plus précises sur la révision en cours. Une fonction de notification vous avertit lorsque de nouveaux commentaires sont disponibles, même lorsqu'Acrobat est fermé. Vous êtes en outre averti de toute activité récente de révision chaque fois que vous ouvrez le fichier PDF. Les commentaires publiés sont enregistrés sur le serveur et sur le disque dur local. Acrobat synchronise régulièrement les commentaires entre ces deux supports pour garantir que les modifications et commentaires les plus récents sont téléchargés.

*Remarque : Pour afficher les commentaires des autres réviseurs lors d'une révision partagée, vous devez utiliser Acrobat 8.0 ou Adobe Reader 8.0. Les réviseurs qui se servent d'Acrobat 6.0 ou 7.0 doivent envoyer leurs commentaires par messagerie électronique. Les révisions partagées ne prennent pas en charge l'insertion de commentaires dans les fichiers 3D.*

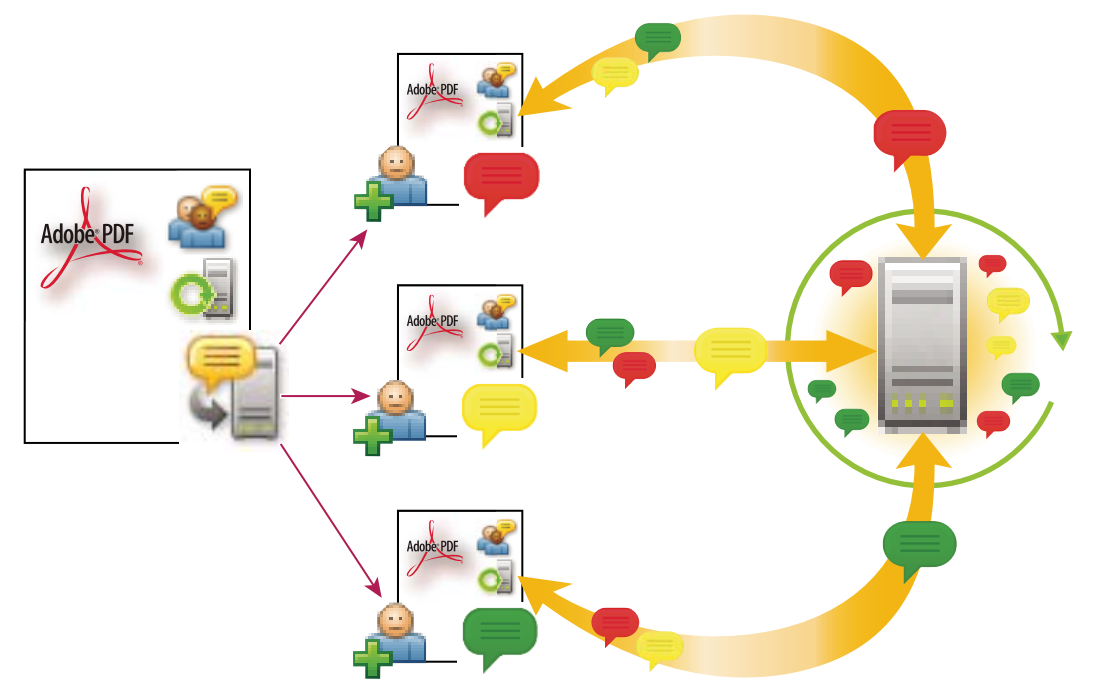

*Dans le cadre d'une révision partagée, le fichier PDF contient des informations particulières permettant aux destinataires de se joindre facilement à la révision et de partager leurs commentaires les uns avec les autres.*

#### **Révision par messagerie électronique**

Les révisions par messagerie électronique sont idéales lorsque vous souhaitez recueillir les réactions de personnes qui n'ont pas accès à un serveur distant ou qui n'exigent pas l'utilisation d'une approche de révision collaborative des documents.

Lors d'une révision par messagerie électronique, l'initiateur envoie un fichier PDF aux réviseurs sous la forme d'une pièce jointe. Les réviseurs ajoutent leurs commentaires au fichier PDF et renvoient ce document en cliquant sur le bouton Envoyer les commentaires de la barre d'outils Commentaires et annotations ou en utilisant la barre de message du document. Une fois qu'il a reçu ces commentaires, l'initiateur peut les fusionner dans sa propre version du fichier PDF.

Le principal inconvénient des révisions par messagerie est que les participants n'ont pas accès aux commentaires des autres participants pendant la révision. Les initiateurs ne peuvent consulter les commentaires qu'après les avoir reçus.

*Remarque : Pour participer à une révision par messagerie électronique, vous devez disposer d'Acrobat 6.0 ou version ultérieure ou d'Adobe Reader 7,0 ou version ultérieure.*

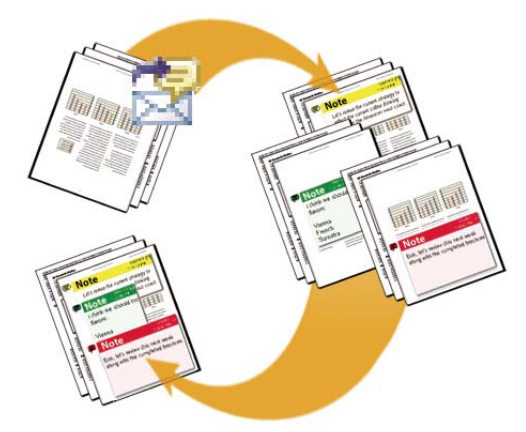

*Lors d'une révision par messagerie électronique, les participants envoient leur commentaires à l'initiateur, qui les fusionne dans la version principale du document PDF.*

#### **Révision par navigateur**

A l'instar des révisions partagées, les révisions par navigateur sont adaptées aux groupes de collaborateurs ayant accès à un serveur partagé. Les réviseurs peuvent consulter les commentaires des autres participants pendant le processus de révision. Lors d'une révision par navigateur, l'initiateur télécharge un fichier PDF sur le serveur, puis envoie un message électronique d'invitation aux réviseurs. Cette invitation contient un fichier de configuration qui, lorsqu'il est activé, ouvre le fichier PDF dans le navigateur par défaut. Les réviseurs cliquent sur le bouton Envoyer les commentaires de la barre d'outils Commentaires et annotations pour télécharger leurs commentaires, qui sont stockés dans un référentiel sur le serveur partagé.

Les révisions par navigateur ne présentent pas tous les avantages des révisions partagées. En particulier, elles n'offrent pas tous les outils de configuration et de suivi et ne prennent pas en charge les dossiers réseau. En outre, Acrobat doit télécharger tous les commentaires dans le fichier PDF chaque fois qu'une personne se joint au processus de révision, ce qui prend souvent beaucoup de temps. C'est pourquoi Adobe recommande de privilégier les révisions partagées comme méthode de collaboration.

*Remarque : Vous devez disposer d'Acrobat 6.0 ou version ultérieure pour pouvoir participer aux révisions par navigateur. (Les utilisateurs d'Adobe Reader ne peuvent pas y participer.)*

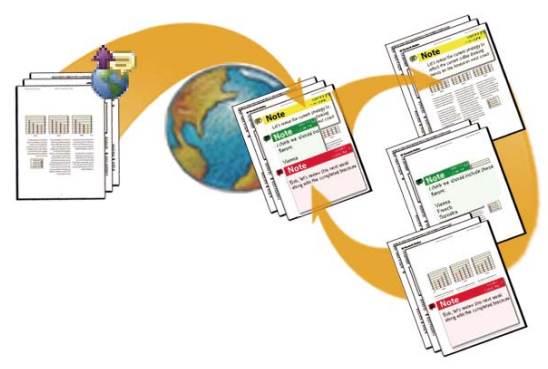

*Dans le cadre d'une révision par navigateur, l'initiateur télécharge un document PDF sur le serveur et envoie un fichier de configuration aux réviseurs, qui peuvent ensuite voir les commentaires des uns et des autres.*

#### **Activation de la fonction de commentaires pour les utilisateurs d'Adobe Reader**

Lorsque vous attribuez des droits de saisie de commentaires sur un fichier PDF aux utilisateurs d'Adobe Reader 8.0, ces derniers peuvent participer aux révisions de ce fichier PDF. Lorsqu'un document PDF doté de droits de saisie de commentaires est ouvert dans Reader, il comporte une barre de message, un panneau de procédures contenant des instructions et des outils de commentaire (qui sont autrement indisponibles).

- ❖ Utilisez l'une des méthodes suivantes pour activer la saisie de commentaires pour les utilisateurs de Reader :
- Dans un fichier PDF ouvert, choisissez Commentaires > Autoriser la saisie de commentaires dans Adobe Reader, puis enregistrez le fichier PDF.
- Lancez l'assistant pour initier une révision partagée ou une révision par messagerie électronique, puis suivez les instructions à l'écran. Lorsque vous avez terminé, la saisie de commentaires est activée dans le fichier PDF que vous avez désigné pour la révision.

#### **Voir aussi**

- [« Initiation d'une révision partagée » à la page 153](#page-158-0)
- [« Initiation d'une révision par messagerie électronique » à la page 146](#page-151-0)

## <span id="page-157-1"></span>**Sélection d'une application de messagerie pour les révisions**

Pour envoyer un fichier PDF en révision et échanger des commentaires, vous devez disposer d'une application de messagerie électronique et d'une connexion à un serveur de messagerie. Acrobat prend en charge la plupart des applications de messagerie. Si plusieurs applications de messagerie sont installées sur le système, Acrobat peut ne pas lancer votre application favorite lorsqu'il envoie un fichier PDF en tant que pièce jointe. Pour préciser l'application à lancer, effectuez l'une des opérations suivantes :

- Sous Windows, cliquez deux fois sur Options Internet dans le panneau de configuration. Dans la boîte de dialogue Propriétés de Internet, cliquez sur l'onglet Programmes, puis sélectionnez votre application de messagerie favorite. Redémarrez Acrobat pour appliquer les modifications.
- (Windows) Modifiez les options MAPI dans l'application de messagerie. Adobe Reader utilise l'interface MAPI (Messaging Application Program Interface) pour communiquer avec l'application de messagerie. La plupart des applications de messagerie sont dotées d'options MAPI qui gèrent ces communications. Pour plus de détails sur la configuration de l'application de messagerie, voir l'aide qui s'y rapporte.
- Sous Mac OS, dans Messagerie, choisissez Messagerie > Préférences, sélectionnez Général, puis choisissez votre application de messagerie favorite dans le menu Logiciel de courrier par défaut. Redémarrez Acrobat pour appliquer les modifications. Si l'application voulue n'est pas proposée, cliquez sur Sélectionner dans le menu déroulant et parcourez l'arborescence pour la localiser. Si vous sélectionnez une application qui ne figure pas dans le menu Logiciel de courrier par défaut, il se peut qu'Acrobat ne la prenne pas en charge.

Lorsque vous vous êtes assuré qu'Acrobat fonctionne avec votre application de messagerie, vous pouvez initier la révision.

## <span id="page-157-0"></span>**Désignation d'un serveur pour les commentaires**

Vous devez indiquer l'emplacement d'un serveur où tous les commentaires soumis dans le cadre d'une révision partagée ou d'une révision par navigateur seront stockés. Cet emplacement serveur est appelé *serveur de commentaires* (ou *référentiel des commentaires*). Les réviseurs doivent disposer d'un accès en lecture et en écriture au serveur de commentaires spécifié. Demandez à l'administrateur réseau de fournir un emplacement approprié au stockage des commentaires sur le serveur. Aucun logiciel supplémentaire n'est nécessaire pour configurer un serveur de commentaires.

Dans le cadre d'une révision partagée, vous pouvez indiquer un dossier réseau, un serveur WebDAV ou un serveur Windows doté de services Microsoft SharePoint. Si tous les réviseurs sont connectés à un même réseau local, les dossiers réseau et les serveurs SharePoint constituent les solutions idéales pour un serveur de commentaires, les dossiers réseau étant l'option la meilleure marché et la plus fiable. Pour initier une révision sur un serveur SharePoint, l'initiateur doit utiliser Windows ; les réviseurs ont cependant la possibilité de travailler sous Windows ou sous Mac OS. Tous les participants doivent disposer de droits d'accès en lecture et en écriture au dossier Bibliothèque de documents, dans l'espace de travail indiqué. Il est préférable de réserver les serveurs WebDAV (serveurs Web utilisant le protocole WebDAV) aux situations où les réviseurs se trouvent à l'extérieur d'un pare-feu ou d'un réseau local.

Dans le cadre d'une révision par navigateur, vous pouvez indiquer un dossier réseau ou un serveur WebDAV. Dans le premier cas, les commentaires risquent de ne pas être visibles sur les deux plates-formes pour les réviseurs. Même lorsque tous les réviseurs utilisent le même type de plate-forme, les commentaires peuvent ne pas être affichés si les réviseurs accèdent à l'emplacement du fichier en utilisant un lecteur mappé plutôt que son chemin complet. Si vous optez pour un serveur WebDAV, assurez-vous que tous les réviseurs sont dotés d'un identifiant utilisateur unique qui ne diffère pas uniquement par l'usage des majuscules et des minuscules.

#### **Définition d'un serveur pour les révisions partagées**

❖ Lancez l'assistant pour initier une révision partagée, cliquez sur Ajouter un dossier, puis suivez les instructions à l'écran.

#### **Définition d'un serveur pour les révisions par navigateur**

**1** Choisissez Edition > Préférences (Windows) ou Acrobat > Préférences (Mac OS), puis sélectionnez Révision dans la liste de gauche.

- **2** Dans la zone Référentiel des commentaires en ligne, choisissez un type de serveur dans le menu.
- **3** Pour définir la configuration du serveur, effectuez l'une des opérations suivantes avant de cliquer sur OK :
- Cliquez sur Parcourir (Windows) ou sur Sélectionner (Mac OS) pour sélectionner le dossier réseau, puis cliquez sur OK.
- Saisissez le chemin dans la boîte de dialogue Configuration du serveur fournie par l'administrateur. Par exemple, saisissez l'adresse Web (telle que http://serveur/dossier) d'un serveur WebDAV ou l'adresse respectant la convention universelle de dénomination (telle que \\serveur\dossier) d'un dossier réseau.
- Si votre société est abonnée à des services de configuration automatiques, cliquez sur Configurer automatiquement.

Si les informations relatives au serveur sont différentes pour les révisions suivantes, vous devez indiquer à nouveau l'emplacement.

## **Initiation et gestion d'une révision**

## <span id="page-158-0"></span>**Initiation d'une révision partagée**

Lors d'une révision partagée, les réviseurs concernés et vous devez disposer d'un accès en lecture et en écriture au serveur utilisé pour le stockage des commentaires. (Voir la section [« Désignation d'un serveur pour les commentaires » à la](#page-157-0) [page 152.](#page-157-0))

Le fichier PDF partagé que vous envoyez inclut la barre d'outils Commentaires et annotations et des instructions sur la barre de message du document.

- **1** Lancez l'assistant de configuration d'une révision partagée :
- Cliquez sur le bouton Révisions et commentaires sur la barre d'outils Tâches, puis choisissez Envoyer en révision partagée.
- Choisissez Commentaires > Envoyer en révision partagée.

**2** Si vous y êtes invité, saisissez votre nom, votre adresse électronique et votre fonction dans la boîte de dialogue Profil de la révision, puis cliquez sur OK.

**3** Choisissez l'emplacement partagé à utiliser pour stocker les commentaires ou cliquez sur Ajouter un nouvel emplacement. Si vous configurez un nouvel emplacement, saisissez un nom descriptif, précisez le type de serveur (dossier réseau, espace de travail SharePoint ou dossier WebDAV), puis cliquez sur Suivant. Saisissez le chemin complet du dossier en vous aidant des exemples affichés à l'écran ou recherchez et sélectionnez le dossier. Vérifiez que vous disposez de droits en écriture sur cet emplacement, puis cliquez sur Ajouter un dossier et sur Suivant.

L'option qui active la saisie de commentaires pour les utilisateurs de Reader est sélectionnée par défaut.

**4** Sélectionnez le document PDF à réviser, puis indiquez s'il doit être envoyé en pièce jointe ou s'il doit être placé sur le réseau avec envoi d'une invitation contenant un URL par messagerie électronique. Si vous souhaitez diffuser le document PDF ultérieurement ou utiliser une autre méthode (telle FTP), sélectionnez l'option qui permet d'enregistrer une copie sur le disque dur local. Cliquez sur Suivant.

**5** Indiquez l'ensemble des réviseurs en entrant l'adresse électronique de chacun ou en cliquant sur Carnet d'adresses puis en sélectionnant les adresses pour Lotus Note ou Microsoft Outlook. Placez un point-virgule ou un retour chariot entre chaque adresse. Pour préciser la date de fin de la révision, sélectionnez Définir l'échéance, puis saisissez le mois, le jour et l'année. Cliquez sur Suivant.

**6** Révisez l'invitation, puis cliquez sur Terminer.

Le document PDF partagé contient désormais les informations suivantes : l'adresse électronique de chacun des réviseurs, le chemin du dossier partagé et le profil de l'initiateur. Quelle que soit la méthode ou la date d'envoi de ce document PDF, chaque destinataire reçoit ces informations. Elles apparaissent sur l'écran de bienvenue avec les informations sur les activités récentes lorsque le destinataire ouvre le document PDF.

**7** Si vous envoyez le document PDF partagé sous forme de pièce jointe à un message électronique et que l'application de messagerie ne vous permet pas d'envoyer des messages automatiquement pour des raisons de sécurité, répondez aux avertissements que l'application peut renvoyer, puis envoyez le message.

Si vous diffusez le document PDF partagé après le début de la révision, les commentaires de révision qui ont été publiés jusqu'à cet instant apparaissent dans le fichier, même si le destinataire n'a pas accès au serveur de commentaires.

## **Voir aussi**

[« Enregistrement d'un document PDF contenant des commentaires » à la page 162](#page-167-0)

## <span id="page-159-0"></span>**Initiation d'une révision par messagerie électronique**

Lorsque vous initiez une révision par messagerie électronique, vous envoyez une version suivie du document PDF, ce qui vous permet de fusionner facilement les commentaires que vous recevez. (Les champs de formulaire d'un document PDF ne sont pas disponibles pour le remplissage en cours de révision.)

#### **Initiation d'une révision**

Avant d'initier une révision par messagerie électronique, assurez-vous que l'application de messagerie est configurée pour fonctionner avec Acrobat. (Voir la section [« Sélection d'une application de messagerie pour les révisions » à la page 152](#page-157-1).)

- **1** Lancez l'assistant de révision par messagerie électronique à l'aide de l'une des méthodes suivantes :
- Cliquez sur le bouton Révisions et commentaires sur la barre d'outils Tâches, puis choisissez Joindre pour une révision par messagerie électronique.
- Choisissez Commentaires > Envoyer par messagerie pour révision.

 *Vous pouvez également initier une révision par messagerie électronique directement depuis d'autres applications qui utilisent PDFMaker, notamment Microsoft Word. Choisissez Adobe PDF > Convertir au format Adobe PDF et envoyer pour révision, ou cliquez sur le bouton correspondant. Pour les applications Office 2007, sélectionnez Acrobat > Créer et envoyer en révision.*

**2** Si un message vous y invite, saisissez les informations dans la boîte de dialogue Configuration de l'identité.

**3** Si aucun document PDF n'est ouvert, sélectionnez-en un, puis cliquez sur Suivant. Le document PDF que vous indiquez devient le fichier principal. Vous fusionnerez les commentaires envoyés par les réviseurs dans ce fichier.

**4** Indiquez l'ensemble des réviseurs en entrant l'adresse électronique de chacun ou en cliquant sur Carnet d'adresses puis en sélectionnant les adresses pour Lotus Note ou Microsoft Outlook. Séparez les adresses par un point-virgule ou par un retour chariot.

**5** Pour indiquer que des tiers reçoivent les commentaires de révision, cliquez sur Personnaliser les options de révision et saisissez l'adresse électronique de chacune de ces personnes dans la zone Demander aux réviseurs de renvoyer leurs commentaires à. Cliquez sur OK.

L'option qui active la saisie de commentaires pour les utilisateurs de Reader est sélectionnée par défaut.

**6** Cliquez sur Suivant pour afficher l'aperçu de l'invitation par messagerie électronique, puis cliquez sur Envoyer une invitation. Si l'application de messagerie ne vous permet pas d'envoyer des messages automatiquement pour des raisons de sécurité, répondez aux avertissements que l'application peut renvoyer, puis envoyez le message.

Une copie du document PDF est envoyée aux réviseurs en pièce jointe. Lorsque les réviseurs ouvrent cette pièce jointe, Acrobat affiche les outils de commentaire et un document PDF contenant les instructions nécessaires.

#### **Fusion de commentaires**

Une fois les commentaires des réviseurs reçus, vous pouvez les fusionner dans le document PDF principal pour que tous les commentaires soient affichés au même endroit.

**1** Lorsqu'un réviseur vous a envoyé des commentaires, ouvrez le fichier joint dans l'application de messagerie. Si cette application ne parvient pas à trouver la version d'origine du document PDF, elle vous invite à la rechercher.

*Remarque : Si vous n'avez pas initié la révision et que vous recevez des commentaires que vous souhaitez retransmettre à l'initiateur, fusionnez-les dans votre copie du document PDF, puis envoyez-les (voir [« Envoi de commentaires par messagerie](#page-165-0) [électronique » à la page 160\)](#page-165-0). Si vous avez déjà envoyé vos commentaires, l'initiateur ne reçoit que les nouveaux commentaires. Les commentaires fusionnés conservent le nom de l'auteur d'origine.*

**2** Si vous avez initié la révision, la boîte de dialogue Fusionner les commentaires apparaît. Sélectionnez l'une des options suivantes :

**Oui** Ouvre la version principale du document PDF et fusionne tous les commentaires dans cette version. Une fois tous les commentaires fusionnés, enregistrez la version principale du PDF.

**Non, ouvrir uniquement cette copie** Ouvre la copie du réviseur du document PDF contenant des commentaires. Si vous sélectionnez cette option, vous pouvez malgré tout fusionner des commentaires en choisissant Commentaires > Fusionner les commentaires dans le fichier PDF principal.

**Annuler** Ferme le fichier PDF du réviseur qui contient des commentaires.

*Pour masquer les commentaires que vous ne souhaitez pas fusionner, utilisez le menu de tri de la liste des commentaires. Enregistrez et rouvrez le fichier PDF, puis sélectionnez Oui dans la boîte de dialogue de fusion de PDF.*

## **Initiation d'une révision par navigateur**

Lorsque vous initiez une révision par navigateur, un fichier PDF est téléchargé sur un serveur et les réviseurs reçoivent un message électronique contenant un fichier de configuration au format FDF (Forms Data Format). Lorsque les réviseurs cliquent sur ce fichier, le document PDF s'ouvre dans le navigateur Web par défaut et les paramètres de révision sont configurés de manière à autoriser le téléchargement de commentaires sur le serveur distant. Les commentaires téléchargés sont stockés en tant que fichier FDF dans le *référentiel des commentaires*, un emplacement en ligne auquel tous les réviseurs ont accès. Vous pouvez configurer le référentiel des commentaires sur un serveur identique ou différent de celui où vous avez téléchargé le document PDF.

*Remarque : Ajoutez des commentaires au fichier PDF après l'avoir téléchargé sur le serveur. Si vous ajoutez des commentaires au fichier PDF avant de le télécharger sur le serveur, les commentaires sont incorporés dans le fichier PDF et vous ne pouvez pas les modifier ultérieurement.*

**1** Définissez le référentiel des commentaires dans les préférences de révision. (Voir la section [« Désignation d'un serveur](#page-157-0) [pour les commentaires » à la page 152](#page-157-0).)

- **2** Lancez l'assistant de configuration en choisissant Commentaires > Télécharger pour la révision par navigateur.
- **3** Saisissez des informations dans la boîte de dialogue Configuration de l'identité si vous y êtes invité.
- **4** Spécifiez le document PDF à télécharger, puis cliquez sur Suivant.
- **5** Sélectionnez un serveur à l'aide de l'une des méthodes suivantes :
- Saisissez le chemin du serveur dans la zone de texte, puis cliquez sur Suivant.
- Cliquez sur Parcourir (Windows) ou sur Sélectionner (Mac OS) pour sélectionner le dossier réseau, cliquez sur Enregistrer, puis sur Suivant.

Vous pouvez télécharger le fichier PDF sur un serveur WebDAV en saisissant l'adresse Web (telle que http://serveur/dossier) correspondante ou sur un dossier réseau en saisissant une adresse respectant la convention universelle de dénomination (telle que \\serveur\dossier).

**6** Dans la zone Inviter des réviseurs, spécifiez les réviseurs en tapant leur adresse électronique ou sélectionnant celle-ci dans un carnet d'adresses Lotus Notes ou Microsoft Outlook. Séparez les adresses par un point-virgule ou par un retour chariot. Cliquez sur Suivant.

**7** Le cas échéant, modifiez le message de l'invitation, puis cliquez sur Envoyer une invitation.

**8** Si l'application de messagerie ne vous permet pas d'envoyer des messages automatiquement pour des raisons de sécurité, répondez aux avertissements que l'application peut renvoyer, puis envoyez le message.

**9** Pour vous assurer que la configuration est correcte, ajoutez un commentaire au document, puis cliquez sur le bouton Envoyer et recevoir des commentaires de la barre d'outils Commentaires et annotations. Si vous ne parvenez pas à télécharger vos commentaires sur le serveur, vos préférences de révision sont probablement incorrectes. Contactez l'administrateur réseau pour obtenir de l'aide.

## **Voir aussi**

[« Enregistrement d'un document PDF contenant des commentaires » à la page 162](#page-167-0)

## <span id="page-161-0"></span>**Invitation de réviseurs supplémentaires**

Si vous êtes l'initiateur de la révision, vous avez la possibilité d'inviter d'autres utilisateurs à la révision. Si vous êtes vousmême réviseur et souhaitez convier d'autres participants à la révision, demandez à l'initiateur de les inviter. Ainsi, l'initiateur peut effectuer un suivi automatique de tous les participants et être averti lorsque leurs commentaires reviennent.

- **1** Utilisez l'une des méthodes suivantes :
- Choisissez Commentaires > Inviter d'autres réviseurs.
- Choisissez Commentaires > Suivi des révisions, sélectionnez le fichier PDF concerné, puis cliquez sur Ajouter des réviseurs dans le panneau de droite.

**2** Spécifiez l'adresse électronique des réviseurs à ajouter, effectuez les modifications nécessaires dans le message, puis envoyez ce dernier.

Les réviseurs supplémentaires s'affichent dans le panneau droit de la fonction de suivi des révisions, avec les autres participants.

## **Envoi d'un message**

Lors d'une révision, vous pouvez être amené à contacter d'autres réviseurs ou à leur envoyer un rappel d'échéance.

- **1** Utilisez l'une des méthodes suivantes :
- Choisissez Commentaires > Envoyer un rappel de révision.
- Choisissez Commentaires > Suivi des révisions, sélectionnez le fichier PDF, puis cliquez sur Envoyer un message aux réviseurs.
- **2** Modifiez selon vos besoins les zones A et Objet ainsi que le corps du message électronique, puis cliquez sur Envoyer.

## **Réunions**

#### <span id="page-161-1"></span>**Démarrage d'une réunion**

Acrobat vous permet de lancer une réunion depuis votre bureau afin de partager et de réviser des documents PDF. Adobe Acrobat Connect est un outil personnel de conférence sur le Web accessible depuis Acrobat. Il vous permet de mener des réunions en temps réel depuis votre PC. Les participants rejoignent la réunion en se connectant à l'espace de réunion sur le Web, à partir de leur propre ordinateur.

Vous devez disposer d'un compte Acrobat Connect pour démarrer une réunion et y participer. Vous pouvez vous abonner et configurer un compte d'évaluation en cliquant sur le bouton Démarrer la réunion d'Acrobat pour commencer.

*Remarque : Acrobat Connect n'est pas disponible dans toutes les langues.*

- **1** Pour démarrer une réunion, effectuez l'une des opérations suivantes :
- Cliquez sur le bouton Démarrer la réunion ...
- Choisissez Fichier > Démarrer la réunion.
- **2** Dans la boîte de dialogue qui s'affiche, effectuez l'une des opérations suivantes :
- Si vous disposez d'un compte, cliquez sur Ouvrir une session. Tapez l'URL de la réunion, le nom d'utilisateur et le mot de passe de votre compte Acrobat Connect, puis cliquez sur Ouvrir une session. Votre compte Acrobat Connect utilise votre ID Adobe (adresse électronique) pour la connexion.

*Remarque : Vous avez également la possibilité d'utiliser les URL de réunion pour Macromedia Breeze et les comptes Adobe Acrobat Connect Pro. Ces comptes nécessitent un nom d'utilisateur différent de votre ID Adobe.*

- Si vous n'avez pas de compte, cliquez sur Créer un compte d'évaluation, puis suivez les instructions à l'écran.
- **3** Utilisez l'une des méthodes suivantes :
- Pour inviter des participants à une réunion, cliquez sur Envoyer une invitation électronique, tapez l'adresse électronique des utilisateurs que vous souhaitez convier, puis cliquez sur Envoyer.
- Pour partager le document affiché à l'écran, cliquez sur Partager mon écran.
- A mesure que les participants rejoignent la réunion, leur nom s'affiche dans la liste Participant.
- **4** Effectuez l'une des opérations suivantes :
- Tapez un message dans la zone Chat, sélectionnez le destinataire, puis cliquez sur le bouton Envoyer le message.
- Rédigez des remarques dans la zone prévue à cet effet en vue de les envoyer au terme de la réunion.
- Si vous souhaitez qu'un autre participant partage son bureau, sélectionnez le nom de cette personne dans la liste Participant, cliquez sur le bouton Définir le rôle utilisateur, puis choisissez Définir comme présentateur.

#### **Participation à une réunion**

Si vous n'avez pas de compte Acrobat Connect, vous pouvez vous joindre à une réunion en tant qu'invité.

*Remarque : Acrobat Connect n'est pas disponible dans toutes les langues.*

- **1** Dans l'invitation électronique, cliquez sur l'URL de la réunion ou saisissez-la dans la zone d'adresse d'un navigateur.
- 2 Saisissez le nom d'utilisateur et le mot de passe de votre compte Acrobat Connect ou connectez-vous en tant qu'invité.
- **3** Utilisez l'une des méthodes suivantes dans la réunion Acrobat Connect :
- Pour envoyer un message, saisissez-le dans la zone Chat, sélectionnez le destinataire, puis cliquez sur le bouton Envoyer le message.
- Pour effacer le contenu de la zone Chat ou changer de corps de police, cliquez sur le bouton Options Pod et effectuez votre choix.
- Pour prendre des notes, tapez-les dans la zone Notes.

## **Préférences Acrobat Connect**

Lorsque vous démarrez une réunion Acrobat Connect, l'URL de réunion et le nom d'utilisateur que vous indiquez sont stockés dans les préférences Acrobat Connect. Pour modifier les paramètres de votre compte Acrobat Connect, choisissez Edition > Préférences (Windows) ou Acrobat > Préférences (Mac OS) et sélectionnez Réunion dans la liste de gauche.

Le nom d'utilisateur de votre compte Acrobat Connect correspond à votre ID Adobe. Pour changer de nom d'utilisateur, créez un nouvel ID Adobe sur le site Adobe.com.

*Remarque : Acrobat Connect n'est pas disponible dans toutes les langues.*

## **Participation à une révision de document PDF**

## <span id="page-162-0"></span>**Révision d'un document PDF**

Lorsque vous recevez une invitation électronique pour participer à la révision d'un document PDF, l'invitation contient habituellement le fichier PDF en pièce jointe ou une URL permettant d'accéder au fichier PDF. Il est aussi possible que vous receviez une pièce jointe au format FDF (Form Data Format). Lorsque vous ouvrez le fichier FDF, ce dernier configure les paramètres de révision et ouvre le fichier PDF dans un navigateur Web.

Les fichiers PDF à réviser sont dotés de fonctions spéciales, notamment d'outils de commentaire et d'une barre de message contenant des instructions. Utilisez les outils de commentaire pour ajouter des commentaires au fichier PDF et pour les envoyer, soit en les publiant sur un serveur de commentaires où d'autres personnes pourront les consulter, soit en les envoyant sous la forme d'une pièce jointe à l'initiateur de la révision.

*Remarque : Si vous recevez un fichier PDF qui ne comporte aucune fonction spéciale, ajoutez vos commentaires à l'aide des outils de la barre d'outils Commentaires et annotations, enregistrez le fichier PDF, puis renvoyez-le. (Voir la section [« Présentation des outils de commentaire et d'annotation » à la page 164.](#page-169-0))*

Pour réviser le fichier PDF ultérieurement, ouvrez-le à partir de la fonction de suivi des révisions afin de vérifier que vos commentaires ont bien été ajoutés à la copie suivie du fichier PDF et que l'initiateur reçoit vos commentaires. Si vous n'envoyez pas ou ne publiez pas vos commentaires immédiatement, enregistrez le document PDF avant de le fermer pour éviter toute perte de données. Tant que l'initiateur n'a pas reçu vos commentaires, ceux-ci n'apparaissent que dans votre copie locale du fichier PDF. Les autres réviseurs ne peuvent pas les consulter.

Si vous révisez un fichier PDF à l'aide d'une version antérieure à Acrobat 8.0 ou à Reader 8.0, certaines fonctions peuvent ne pas être disponibles.

## **Voir aussi**

- [« Réponse aux commentaires » à la page 178](#page-183-0)
- [« Rejoindre une révision » à la page 161](#page-166-1)
- [« Enregistrement d'un document PDF contenant des commentaires » à la page 162](#page-167-0)

#### **Participation à une révision**

**1** Dans votre application de messagerie, ouvrez le fichier PDF en cliquant deux fois sur la pièce jointe (PDF ou FDF) ou sur l'URL.

- **2** Effectuez une ou plusieurs des opérations suivantes, le cas échéant :
- Cliquez sur Connexion dans la boîte de dialogue Joindre la révision partagée.
- Cliquez sur OK dans la fenêtre Bienvenue dans cette révision partagée. Cette fenêtre vous indique les participants à la révision et s'ils ont déjà effectué des commentaires, et précise l'emplacement du serveur de commentaires.
- Saisissez votre identifiant et votre mot de passe pour le serveur de commentaires. Si vous n'avez pas accès à ce serveur, cliquez sur Travailler hors connexion ou cliquez sur Enregistrer et travailler hors connexion sur la barre d'outil Commentaires et annotations.
- Le cas échéant, saisissez votre nom, votre adresse électronique, le nom de la société et votre fonction.
- **3** Enregistrez le fichier à un emplacement auquel vous le retrouverez facilement, par exemple le bureau.

**4** Ajoutez des commentaires au fichier PDF à l'aide des outils de la barre Commentaires et annotations. Pour supprimer un commentaire, sélectionnez-le et appuyez sur Suppr. (Vous pouvez uniquement supprimer les commentaires dont vous êtes l'auteur.)

- **5** Effectuez les opérations suivantes, selon le cas :
- Si vous êtes averti que de nouveaux commentaires envoyés par d'autres réviseurs sont disponibles, cliquez sur le message. Ces commentaires s'affichent dans le fichier PDF.
- Si vous souhaitez savoir si de nouveaux commentaires envoyés par d'autres réviseurs sont disponibles, cliquez sur Rechercher les nouveaux commentaires  $\mathbf{F}$ .
- **6** Pour envoyer vos nouveaux commentaires, effectuez l'une des opérations suivantes :
- Cliquez sur Publier les commentaires sur la barre de message du document.
- Cliquez sur le bouton Envoyer les commentaires ou Envoyer et recevoir des commentaires de la barre d'outils Commentaires et annotations.
- Choisissez Commentaires > Envoyer les commentaires à l'initiateur de la révision.

Lorsque vous envoyez vos commentaires, ceux-ci sont réunis dans un fichier PDF et envoyés en pièce jointe à l'initiateur de la révision. En cas de publication, vos commentaires sont enregistrés sur le serveur de commentaires.

#### **Options de la barre de message du document**

Les options disponibles sur la barre de message du document dépendent de la manière dont l'initiateur a configuré la révision et de votre accès ou non au serveur de commentaires. Des options similaires peuvent également se trouver sur la barre d'outils Commentaires et annotations.

Pour plus de détails sur les différents types de révisions, voir la section [« Sélection du type de révision » à la page 149.](#page-154-0)

**Rechercher les nouveaux commentaires** Invite Acrobat à synchroniser les commentaires entre le serveur de commentaires et le disque dur local. Si vous ne cliquez pas sur ce bouton, Acrobat recherche de nouveaux commentaires à la fréquence indiquée dans les préférences de révision. Ce bouton est uniquement disponible si de nouveaux commentaires ont été publiés sur le serveur dans le cadre d'une révision partagée.

**Fusionner les commentaires** Copie les commentaires du fichier PDF ouvert dans votre copie. Cette option n'est disponible que pour les fichiers PDF que vous recevez des réviseurs dans le cadre des révisions par messagerie.

**Publier les commentaires** Télécharge vos nouveaux commentaires sur le serveur de commentaires. Cette option est disponible uniquement lors des révisions partagées.

**Envoyer les commentaires** Crée un message électronique destiné à l'initiateur de la révision. Ce message contient le fichier PDF commenté en tant que pièce jointe. Cette option est toujours disponible lors des révisions par messagerie. Elle l'est également lors des révisions partagées, mais uniquement après qu'une tentative de connexion au serveur de commentaires a échoué.

**Etat** Affiche l'état de connexion du serveur de commentaires. Si vous cliquez dessus, un menu contenant d'autres options apparaît. L'option Suivi des révisions ouvre le dispositif de suivi des révisions. L'option Enregistrer sous version d'archive enregistre une copie du fichier PDF qui n'est plus connectée à la révision. L'option Travail hors connexion enregistre une copie du fichier PDF temporairement déconnectée de la révision. L'option Se reconnecter au serveur apparaît uniquement dans le document PDF que vous avez créé en choisissant l'option Travail hors connexion.

#### **Recherche des commentaires publiés récemment**

Lorsque vous participez à une révision partagée, Acrobat synchronise les commentaires publiés sur le disque local avec les commentaires stockés sur le serveur de commentaires, puis il vous avertit lorsque de nouveaux commentaires sont disponibles. Les notifications s'affichent sous la forme de messages encadrés dans le fichier PDF ouvert. Sous Windows, elles sont représentées par des messages sous forme de bulles dans la zone de notification (barre système). Comme le processus de synchronisation se poursuit après la fermeture du fichier PDF, vous continuerez à recevoir des notifications.

Les messages affichés dans la zone de notification vous informent lorsque de nouveaux réviseurs se joignent à la révision, lorsque des mises à jour sont effectuées (plusieurs réviseurs) et lorsque les tentatives de synchronisation échouent. Ils vous avertissent également lorsqu'un nouvel abonnement à une liste de diffusion est ajouté à la fonction de suivi des révisions. Vous pouvez modifier la fréquence d'affichage des messages et de synchronisation des commentaires, et déclencher manuellement le processus de synchronisation.

#### **Affichage des nouveaux commentaires**

Pour afficher les nouveaux commentaires, vous devez avoir accès au réseau où se trouve le serveur de commentaires. Si vous ne pouvez pas vous y connecter, vérifiez l'état du serveur dans la fonction de suivi des révisions pour déterminer la cause du problème. (Voir la section [« Vérification de l'état du serveur » à la page 163](#page-168-0).)

- ❖ Utilisez l'une des méthodes suivantes :
- Cliquez sur le bouton Rechercher les nouveaux commentaires  $\mathcal{F}_n$  sur la barre de message du document.
- Choisissez Commentaires > Rechercher les nouveaux commentaires.
- Cliquez sur le message affiché dans la zone de notification (Windows).

#### **Modification de la fréquence de synchronisation et de notification**

- **1** Ouvrez les préférences de révision :
- Choisissez Edition > Préférences (Windows) ou Acrobat > Préférences (Mac OS), puis cliquez sur Révision dans le panneau gauche.
- Sous Windows, dans la zone de notification, cliquez sur l'icône de notification  $\mathbb{R}^3$  avec le bouton droit de la souris, puis choisissez Préférences de révision.

**2** Déplacez les curseurs pour modifier les paramètres suivants :

**Rechercher les nouveaux commentaires** Le curseur supérieur permet d'indiquer (en minutes) la fréquence à laquelle les commentaires sont synchronisés lorsqu'un fichier PDF partagé est ouvert. Le curseur du bas permet de préciser (en heures, semaines, jours ou mois) la fréquence de synchronisation des commentaires lorsqu'un fichier PDF partagé est fermé.

**Afficher les alertes de suivi des révisions** Indique la fréquence d'affichage des messages d'alerte.

#### **Désactivation des notifications**

❖ Utilisez l'une des méthodes suivantes :

- Choisissez Edition > Préférences (Windows) ou Acrobat > Préférences (Mac OS), puis cliquez sur Révision dans la liste de gauche. Déplacez le curseur Afficher les alertes de suivi des révisions vers l'extrémité gauche jusqu'à ce que la valeur Jamais s'affiche, puis cliquez sur OK.
- Sous Windows, dans la zone de notification, cliquez sur l'icône de notification  $\mathbb{Z}$  avec le bouton droit de la souris. Si une coche est affichée en regard de l'option Afficher les notifications de révision, cliquez dessus pour faire disparaître la coche.

## <span id="page-165-0"></span>**Envoi de commentaires par messagerie électronique**

Si vous révisez un document PDF hors ligne ou en dehors de la zone de protection d'un pare-feu ou si vous êtes déconnecté temporairement du serveur de commentaires, vous devrez envoyer vos commentaires par messagerie électronique.

- ❖ Utilisez l'une des méthodes suivantes :
- Cliquez sur le bouton Envoyer de la barre d'outils. Saisissez l'adresse électronique de l'initiateur dans la zone de texte A, tapez un message dans le corps du message électronique (facultatif), puis cliquez sur Envoyer.
- Choisissez Fichier > Joindre à un message électronique, saisissez l'adresse électronique de l'initiateur, puis cliquez sur Envoyer.
- Cliquez sur le bouton Envoyer les commentaires de la barre d'outils Commentaires et annotations, saisissez l'adresse de l'initiateur dans la zone de texte A, puis cliquez sur Envoyer.

*Remarque : Si le fichier PDF dépasse la taille de fichier maximale de 5 Mo, vous êtes invité à envoyer vos commentaires dans un fichier FDF (Forms Data Format) de plus petite taille, que l'initiateur importera. Pour régler la limite, choisissez Edition > Préférences (Windows) ou Acrobat > Préférences (Mac OS), sélectionnez Révision, puis tapez la valeur souhaitée dans la zone de texte Envoyer les commentaires sous forme de FDF pour les fichiers de plus de [x] Mo.*

## **Publication de commentaires émis par d'autres réviseurs**

Si vous participez à une révision, vous êtes susceptible de recevoir les commentaires d'autres réviseurs. Si l'un d'eux ne peut accéder au serveur de commentaires, il se peut qu'il vous envoie ses commentaires. Si vous avez demandé l'avis de personnes qui n'ont pas été invitées à la révision, il se peut qu'elles vous renvoient une copie du fichier PDF assortie de leurs commentaires. Si vous prenez ces commentaires à votre compte, vous pouvez les partager avec tous les participants à la révision.

*Remarque : Si vous publiez les commentaires d'un réviseur qui accède par la suite au serveur de commentaires, ces commentaires peuvent apparaître en double dans le fichier PDF.*

- **1** Ouvrez le fichier PDF qui contient les commentaires.
- **2** Utilisez l'une des méthodes suivantes :
- Cliquez sur OK si vous êtes invité à publier les commentaires de ce réviseur. Les commentaires publiés s'affichent dans le fichier PDF. Votre nom s'affiche sur la barre de titre et celui de l'auteur dans le corps des commentaires, précédé de la mention « Pour le compte de ».
- Cliquez sur Oui lorsque vous êtes invité à fusionner les commentaires ou cliquez sur Fusionner les commentaires sur la barre de message du document, puis sur Envoyer les commentaires. Ajoutez l'adresse électronique des autres réviseurs, le cas échéant, puis cliquez sur Envoyer.
- Choisissez Commentaires > Importer des commentaires, puis cliquez sur Envoyer les commentaires. Ajoutez l'adresse électronique des autres réviseurs, le cas échéant, puis cliquez sur Envoyer.

Seuls les nouveaux commentaires et les commentaires modifiés sont publiés ou envoyés.

## <span id="page-166-1"></span>**Rejoindre une révision**

Utilisez la fonction de suivi des révisions pour rouvrir les fichiers PDF dans une révision active. Si vous avez reçu une pièce jointe PDF dans un message électronique et que vous ne l'avez pas enregistrée lors de sa première ouverture, ouvrez-la à nouveau dans l'application de messagerie. Seuls les fichiers PDF que vous avez enregistrés apparaissent dans la fonction de suivi des révisions.

- **1** Choisissez Commentaires > Suivi des révisions.
- **2** Dans la fonction de suivi des révisions, cliquez deux fois sur le fichier PDF.

Lors des révisions partagées, la fenêtre Bienvenue dans cette révision partagée indique le nombre de nouveaux commentaires qui ont été publiés depuis la dernière fois que vous avez ouvert le fichier PDF. Cliquez sur OK pour fermer cette fenêtre.

**3** Ajoutez de nouveaux commentaires ou modifiez des commentaires existants. Pour supprimer un commentaire, sélectionnez-le et appuyez sur Suppr.

Les commentaires supprimés sont retirés des fichiers PDF en ligne lors de la synchronisation suivante des commentaires ou lorsque la fenêtre du navigateur est actualisée. Si vous supprimez des commentaires que vous aviez envoyés par messagerie électronique, ils apparaissent toujours dans le document de l'initiateur.

- **4** Pour soumettre vos nouveaux commentaires, effectuez l'une des opérations suivantes :
- Cliquez sur Publier les commentaires sur la barre de message du document.
- Cliquez sur le bouton Envoyer les commentaires ou Envoyer et recevoir des commentaires de la barre d'outils Commentaires et annotations.

Seuls les nouveaux commentaires et les commentaires modifiés sont publiés ou envoyés.

## **Voir aussi**

[« Enregistrement d'un document PDF contenant des commentaires » à la page 162](#page-167-0)

## <span id="page-166-0"></span>**Suivi des révisions de fichiers PDF**

#### **Présentation de la fonction de suivi des révisions**

Vous pouvez gérer les révisions de vos documents à l'aide de la fonction de suivi des révisions. Cette fenêtre indique les personnes qui participent à une révision partagée et le nombre de commentaires publiés par chacune d'elles. Elle vous permet également de participer à une révision, d'accéder aux serveurs de commentaires et d'envoyer des messages électroniques aux participants.

La fenêtre de suivi des révisions présente des liens pointant vers tous les documents PDF faisant partie des révisions gérées. Chacun des liens indique la date et l'heure d'envoi du fichier PDF ainsi que la liste des réviseurs invités. Les liens vers les fichiers PDF partagés fournissent d'autres informations, notamment l'échéance (si elle est définie) et le nombre de commentaires soumis par réviseur. La suppression d'un lien dans la fonction de suivi des révisions ne supprime pas le fichier PDF correspondant.

Outre le panneau de suivi des révisions, cette fenêtre comprend deux autres panneaux permettant de gérer les formulaires et les abonnements à des services de diffusion Internet (appelés *chaînes RSS*). Pour accéder à ces panneaux, cliquez sur le bouton Formulaires ou Abonnements, dans la partie gauche de la fenêtre.

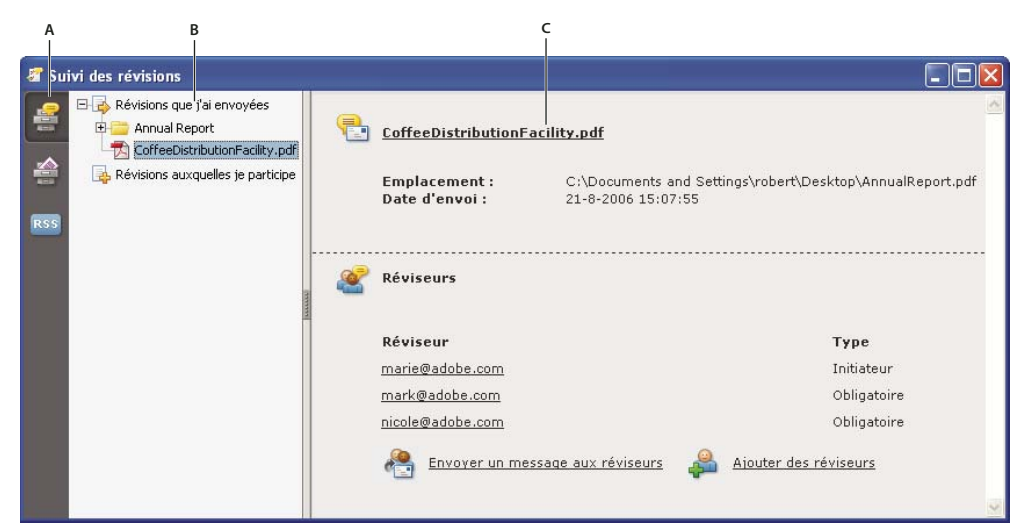

*Suivi des révisions*

*A. Icône de suivi des révisions B. Révisions initiées ou reçues C. Informations sur la révision sélectionnée*

#### **Ouverture du suivi des révisions**

- ❖ Utilisez l'une des méthodes suivantes :
- Choisissez Commentaires > Suivi des révisions.
- Cliquez sur le bouton Révisions et commentaires  $\bullet$  sur la barre d'outils Tâches, puis choisissez Suivi des révisions.

*Si vous participez à une révision partagée, ouvrez la fonction de suivi des révisions en cliquant sur le menu du bouton Etat sur la barre de message du document du fichier PDF partagé.*

#### **Suivi de fichiers PDF révisés**

- **1** Choisissez Commentaires > Suivi des révisions.
- **2** Développez le dossier concerné :

**Révisions que j'ai initiées** Répertorie les fichiers PDF concernés par les révisions que vous avez initiées.

**Révisions auxquelles je participe** Contient les fichiers PDF en révision que vous avez reçus. Les fichiers PDF ne figurent dans cette liste qu'après que vous les avez ouverts.

*Remarque : Les fichiers PDF affichés en gras contiennent des commentaires que vous n'avez pas encore lus.*

**3** Sélectionnez un fichier PDF.

Les informations propres à la révision du fichier PDF sélectionné apparaissent dans le panneau de droite. Les révisions partagées ouvrent une page récapitulative affichant les réviseurs qui ont participé à la révision et le nombre de nouveaux commentaires.

### <span id="page-167-0"></span>**Enregistrement d'un document PDF contenant des commentaires**

Vous pouvez enregistrer une copie du fichier PDF en cours de révision contenant tous les commentaires publiés par les réviseurs ou tous les commentaires que vous avez importés (fusionnés).

Si le fichier PDF fait l'objet d'une révision partagée, vous pouvez en enregistrer une version d'archive. Cette copie n'est plus connectée au serveur de révisions ; vous pouvez donc en modifier les contenus et y ajouter des commentaires.

*Pour créer une copie d'un fichier PDF partagé afin de la diffuser à d'autres personnes, cliquez sur Enregistrer sous. Le fichier résultant inclut tous les commentaires publiés jusqu'à cet instant. Vous pouvez le déplacer, le copier ou le renommer sans que cela influe sur sa connexion à la révision ou au serveur de commentaires.*

❖ Pour enregistrer une copie d'un fichier PDF en révision avec tous les commentaires, ouvrez le fichier, puis effectuez l'une des opérations suivantes :

- S'il s'agit d'une révision partagée, choisissez Fichier > Enregistrer sous version d'archive ou cliquez sur le bouton Etat de la barre de message du document et choisissez Enregistrer sous version d'archive.
- S'il s'agit d'une révision par messagerie électronique, choisissez Fichier > Enregistrer sous pour enregistrer une nouvelle copie du fichier PDF. Cette dernière version enregistrée devient alors le fichier PDF suivi. L'ancienne version devient la version d'archive.
- S'il s'agit d'une révision par navigateur, cliquez sur le bouton Enregistrer et travailler hors connexion de la barre d'outils Commentaires et révisions afin d'enregistrer une copie du fichier PDF et de tous les commentaires sur le disque dur local.

## <span id="page-168-0"></span>**Vérification de l'état du serveur**

Vérifiez l'état du serveur dans un document PDF partagé ou dans le suivi des révisions afin de savoir si vous pouvez vous connecter au serveur de commentaires.

#### **Vérification de l'état d'un fichier PDF partagé**

Le bouton Etat  $\triangleleft$  de la barre de message du document indique si la dernière tentative de connexion au serveur de commentaires a réussi.

**1** Ouvrez le fichier PDF partagé.

**2** Dans le coin supérieur droit du document, le bouton Etat indique l'icône de dernière tentative réussie , l'icône de dernier échec de tentative de connexion  $\Lambda$ , ou l'icône de tentative de connexion  $\Omega$ .

#### **Vérification de l'état dans la fonction de suivi des révisions**

**1** Choisissez Commentaires > Suivi des révisions.

**2** Dans le panneau gauche, cliquez sur le signe (+) en regard de Serveurs de révision pour développer la liste.

L'icône verte  $\bullet$  en regard du nom du serveur indique que la dernière tentative de synchronisation a réussi. L'icône rouge  $\bullet$  indique que la dernière tentative de synchronisation a échoué. Le serveur est déconnecté du réseau, il ne parvient pas à écrire les données sur le disque, ou un autre problème est en cause. Contactez l'administrateur réseau pour obtenir de l'aide.

## **Mise à jour d'un profil**

Vos commentaires vous identifient en tant qu'auteur en affichant votre nom (le nom que vous avez fourni lorsque vous avez rejoint la session de révision ou que vous l'avez lancée, ou votre nom d'utilisateur système). Vous pouvez modifier le nom de l'auteur et les autres informations de profil à tout moment. Dans ce cas, votre profil actualisé apparaît uniquement dans les nouveaux commentaires. Les commentaires existants ne sont pas modifiés.

#### **Mise à jour d'un profil de révision**

*Vous pouvez également mettre à jour votre profil de révision à partir de la fenêtre Bienvenue dans cette révision partagée qui apparaît lorsque vous participez à une révision partagée.*

**1** Choisissez Edition > Préférences (Windows) ou Acrobat > Préférences (Mac OS).

**2** Pour modifier votre nom d'auteur, sélectionnez Commentaire dans la liste de gauche et désélectionnez Toujours utiliser l'identifiant de l'utilisateur dans le champ Auteur.

- **3** Sélectionnez Identité dans la liste de gauche.
- **4** Modifiez votre profil en vous assurant d'y inclure l'adresse électronique que vous utiliserez lors des révisions. Cliquez sur OK.

#### **Mise à jour d'un profil en vue d'une révision partagée**

- **1** Ouvrez le fichier PDF partagé.
- **2** Dans l'écran de bienvenue qui apparaît, cliquez sur le bouton Modifier en regard de Profil du réviseur.
- **3** Modifiez votre profil en veillant à inclure une adresse électronique correcte, puis cliquez sur OK.

Si vous changez de nom dans votre profil, ce dernier apparaîtra deux fois : dans la liste des participants invités et dans la liste des participants non invités.

#### **Abonnement à des services de diffusion Internet**

Vous pouvez utiliser la fonction de suivi des révisions en tant que lecteur de nouvelles en vous abonnant à du contenu Web au format RSS (Really Simple Syndication), tel qu'une chaîne d'informations ou une chaîne musicale. Le format RSS est compatible avec les formats XML et RDF.

- **1** Utilisez l'une des méthodes suivantes :
- Cliquez sur le bouton Abonnements **ESS** situé dans le panneau gauche de la fenêtre Suivi des révisions. Cliquez sur le bouton S'abonner, saisissez une adresse Web dans la zone URL, puis cliquez sur OK.
- Cliquez sur le lien Web (URL) d'un service RSS.
- **2** Si un avertissement vous invite à valider le lien, cliquez sur OK.

## **Commentaires**

## <span id="page-169-0"></span>**Présentation des outils de commentaire et d'annotation**

Utilisez les outils de commentaire et d'annotation (Affichage > Barres d'outils > Commentaires et annotations) pour ajouter des *commentaires*. Les commentaires sont des notes et des dessins qui transmettent des idées ou un retour sur des fichiers PDF. Vous pouvez saisir un texte dans une note ou utiliser un outil de dessin pour ajouter une ligne, un cercle ou toute autre forme, puis saisir du texte dans la fenêtre contextuelle de note associée. Les outils de modification de texte permettent d'ajouter des marques de révision qui signalent les modifications à apporter au document source. La plupart des outils de commentaire et d'annotation n'apparaissent sur la barre d'outils qu'une fois que vous les y avez ajoutés.

La plupart des commentaires comportent deux parties : l'icône, ou *annotation*, affichée sur la page, et le message de texte affiché dans une fenêtre contextuelle de note lorsque vous cliquez deux fois sur l'icône ou que vous placez le pointeur dessus.

Lorsque vous avez ajouté un commentaire, il reste sélectionné jusqu'à ce que vous cliquiez en un autre point sur la page. Le commentaire sélectionné est mis en évidence par un cadre bleu, qui vous aide à repérer l'annotation sur la page. Un objet filaire doté de poignées de sélection vous permet d'ajuster la taille et la forme.

Vous pouvez baliser vos commentaires afin que les lecteurs ayant des déficiences visuelles ou une mobilité réduite puissent les lire à l'aide des technologies d'assistance.

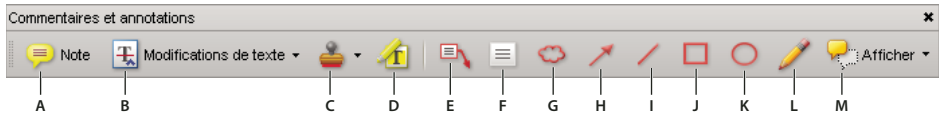

*Barre d'outils Commentaires et annotations*

A. Note B. Modifications de texte C. Outil et menu Tampon D. Outil Surligneur E. Outil Légende F. Zone de texte G. Outil Nuage H. Outil *Flèche I. Outil Droite J. Outil Rectangle K. Outil Ellipse L. Outil Crayon M. Menu Afficher*

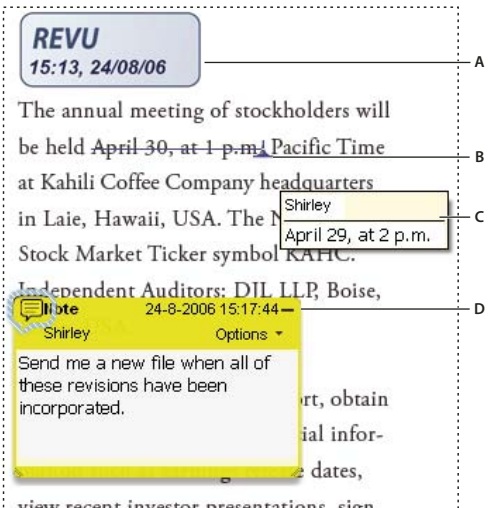

view recent investor presentations, sign

*Types de commentaires dans un fichier PDF*

*A. Tampon B. Modification de texte C. Info-bulle de commentaire D. Note*

## **Voir aussi**

- [« Affichage et masquage d'éléments de la barre d'outils » à la page 22](#page-27-0)
- [« Ajout de balises à des commentaires » à la page 310](#page-315-0)
- [« Ajout de commentaires à une conception 3D » à la page 390](#page-395-0)

#### **Affichage de la barre d'outils Commentaires et annotations**

La barre d'outils Commentaires et annotations n'est pas affichée par défaut, sauf si vous ouvrez un fichier PDF dans le cadre d'une révision gérée.

- ❖ Utilisez l'une des méthodes suivantes :
- Choisissez Affichage > Barres d'outils > Commentaires et annotations.
- Choisissez Commentaires > Afficher la barre d'outils Commentaires et annotations.
- Choisissez Outils > Commentaires et annotations > Afficher la barre d'outils Commentaires et annotations.
- Cliquez sur le bouton Révisions et commentaires  $\bigodot$  sur la barre d'outils Tâches, puis choisissez Afficher la barre d'outils Commentaires et annotations.

*Pour ajouter ou supprimer des outils de barre d'outils, cliquez sur la barre d'outils avec le bouton droit de la souris ou en maintenant la touche Contrôle enfoncée, puis sélectionnez l'outil. Une autre solution consiste à choisir Outils > Personnaliser les barres d'outils.*

#### **Sélection d'un outil de commentaire ou d'annotation**

- ❖ Utilisez l'une des méthodes suivantes :
- Sélectionnez un outil sur la barre d'outils Commentaires et annotations.
- Choisissez Outils > Commentaires et annotations > [outil].
- Choisissez Commentaires > Outils Commentaires et annotations > [outil].

*Remarque : Lorsque vous avez saisi votre premier commentaire, l'outil est remplacé par l'outil Sélection. Ce dernier vous permet de déplacer, de redimensionner ou de modifier votre commentaire. (Les outils Crayon, Texte surligné et Ligne restent sélectionnés.)*

#### **Conservation de la sélection d'un outil de commentaire**

Vous pouvez ajouter plusieurs commentaires sans devoir sélectionner à nouveau l'outil.

- **1** Sélectionnez l'outil à utiliser (mais ne vous en servez pas tout de suite).
- **2** Choisissez Affichage > Barres d'outils > Barre des propriétés.
- **3** Cochez la case Maintenir l'outil activé disponible.

#### **Préférences des commentaires**

Les préférences de commentaire ont un impact sur l'aspect des commentaires et des annotations dans les fichiers PDF, et sur la manière dont vous les consultez.

*Remarque : Puisque vous pouvez placer des commentaires à un endroit quelconque du cadre du document, vous devez parfois utiliser les fonctions de défilement ou de zoom arrière pour afficher les commentaires se trouvant en dehors de la page.*

Pour définir les préférences de commentaire, choisissez Edition > Préférences (Windows) ou Acrobat > Préférences (Mac OS), puis sélectionnez Commentaires dans le panneau de gauche.

**Police, Corps** Sous Windows, vous pouvez définir la police et le corps du texte des fenêtres contextuelles de notes. Sous Mac OS, vous pouvez uniquement sélectionner l'une des options de police suivantes : Grande, Moyenne ou Petite. Ces options s'appliquent à tous les commentaires, nouveaux ou existants.

**Opacité de la fenêtre** Détermine l'opacité de la fenêtre contextuelle de note à l'aide d'une valeur comprise entre 1 et 100. Lorsque la fenêtre est ouverte sans être sélectionnée, une valeur d'opacité de 100 la rend opaque. Plus cette valeur baisse, plus la fenêtre est transparente.

**Activer les indicateurs de texte et les info-bulles** Affiche une info-bulle indiquant le nom de l'auteur, l'état du commentaire et deux lignes de texte lorsque vous positionnez le pointeur sur un commentaire assorti d'une note. Option sélectionnée par défaut.

**Imprimer les fenêtres et les notes** Imprime les fenêtres contextuelles de note associées aux commentaires ainsi que les icônes de note et de pièces jointes (audio ou non) telles qu'elles apparaissent sur la page.

Plutôt que de sélectionner cette option, vous pouvez imprimer le texte des commentaires selon différentes dispositions. Pour ce faire, choisissez Fichier > Imprimer, puis cliquez sur Résumer les commentaires.

**Afficher avec la souris les droites reliant les bulles de commentaire aux fenêtres associées** Lorsque vous placez le pointeur de la souris sur une bulle de commentaire (texte surligné ou icône de note, par exemple), le connecteur ombré reliant le commentaire à la fenêtre associée s'affiche. Option sélectionnée par défaut.

**S'assurer que les fenêtres sont visibles lors du défilement du document** Lorsque vous faites défiler un document PDF, les fenêtres contextuelles de note situées sur chaque page se déplacent de manière à rester visibles dans le panneau de visualisation. Option sélectionnée par défaut.

**Ouvrir automatiquement la fenêtre des commentaires pour les commentaires autres que les notes** Affiche la fenêtre contextuelle de note lorsque vous créez un commentaire à l'aide d'un outil de dessin, ou de l'outil Tampon ou Crayon.

**Masquer les fenêtres de commentaire lorsque la liste est affichée** Permet de dégager l'écran lorsqu'une page comprend de nombreux commentaires. Option sélectionnée par défaut.

**Ouvrir automatiquement les fenêtres sur lesquelles le pointeur est placé** Lorsque vous placez le pointeur de la souris sur tout commentaire (y compris les dessins et les tampons), la fenêtre contextuelle de note s'ouvre.

**Toujours utiliser l'identifiant de l'utilisateur dans le champ Auteur** Détermine le nom qui apparaît dans la fenêtre contextuelle de note que vous créez. Lorsque cette option est activée, le nom utilisé est celui qui correspond à Identifiant dans le panneau Identité des préférences. Lorsqu'elle est désactivée, le nom utilisé par défaut est celui qui a été spécifié dans le champ Auteur de la boîte de dialogue des propriétés de commentaire. Option sélectionnée par défaut.

**Créer des fenêtres alignées sur le bord du document** Aligne les fenêtres de commentaire sur le bord droit de la fenêtre de document, indépendamment de l'emplacement des bulles de commentaire (icône de note ou texte surligné, par exemple). Si cette option est désactivée, la fenêtre contextuelle de note s'affiche à côté de la bulle de commentaire. Option sélectionnée par défaut.

**Copier le texte entouré dans les fenêtres de dessin** Copie le texte que vous encerclez à l'aide d'un outil de dessin dans la fenêtre contextuelle de note associée à l'annotation de dessin.

**Copier le texte sélectionné dans les fenêtres de texte surligné, de texte barré et de texte souligné** Copie le texte sélectionné dans la fenêtre contextuelle de note associée à des commentaires de modification de texte, par exemple ceux créés avec l'outil Texte surligné.

## **Modification de l'aspect des commentaires**

Vous pouvez modifier la couleur et l'aspect des commentaires ou des annotations avant ou après les avoir créés. Vous pouvez ensuite définir cet aspect comme l'aspect par défaut pour cet outil.

*Remarque : Si vous souhaitez modifier l'apparence de votre nom dans les commentaires, choisissez Edition > Préférences (Windows) ou Acrobat > Préférences (Mac OS) et sélectionnez Commentaires dans la liste de gauche, puis désactivez l'option Toujours utiliser l'identifiant de l'utilisateur dans le champ Auteur.*

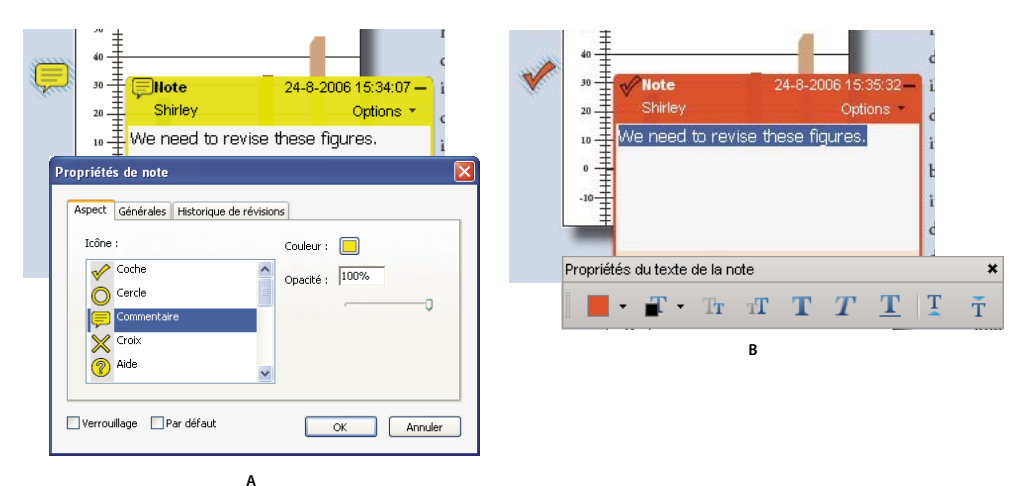

*Barre des propriétés*

*A. Icône de note sélectionnée B. Texte contextuel sélectionné*

#### **Modification de l'aspect d'un commentaire et définition du nouvel aspect en tant qu'aspect par défaut**

- **1** Après avoir créé un commentaire, effectuez l'une des opérations suivantes :
- Choisissez Propriétés dans le menu Options de la note contextuelle.
- Cliquez sur l'annotation avec le bouton droit de la souris ou en maintenant la touche Contrôle enfoncée, puis choisissez Propriétés.
- **2** Dans la boîte de dialogue des propriétés, effectuez l'une des opérations suivantes avant de cliquer sur Fermer :
- Modifiez des options telles que la couleur et le type d'icône utilisé dans le panneau Aspect. Les options disponibles varient en fonction du type de commentaire sélectionné.
- Modifiez le nom de l'auteur et le sujet du commentaire dans le panneau Générales.
- Cliquez sur l'onglet Historique des révisions pour afficher les modifications apportées à un commentaire au cours d'une révision.
- Activez l'option Verrouillage au bas de la boîte de dialogue des propriétés pour empêcher la modification ou la suppression du commentaire.
- Sélectionnez l'option Utiliser les propriétés actuelles par défaut au bas de la boîte de dialogue des propriétés afin d'appliquer ces propriétés à tous les commentaires du même type que vous créerez par la suite.

#### **Définition du verrou par défaut pour un outil**

**1** Sur la barre d'outils Commentaires et annotations, cliquez sur l'outil voulu avec le bouton droit de la souris ou en maintenant la touche Contrôle enfoncée et choisissez Propriétés d'outils par défaut.

*Remarque : Si cet outil ne figure pas sur la barre d'outils Commentaires et annotations, cliquez sur la barre d'outils avec le bouton droit de la souris ou en maintenant la touche Contrôle enfoncée et sélectionnez l'outil.*

**2** Définissez les propriétés voulues, puis cliquez sur OK.

Tous les commentaires que vous créez à l'aide de cet outil utilisent les propriétés que vous avez définies. Les commentaires existants et l'aspect du texte dans les fenêtres contextuelles de note ne sont pas modifiés.

## <span id="page-173-0"></span>**Ajout d'une note**

Le type de commentaire le plus courant se présente sous forme de note. Une note est accompagnée d'une icône qui apparaît sur la page et d'une fenêtre contextuelle contenant le texte de la note. Vous pouvez ajouter une note en tout point de la page ou de la zone de document.

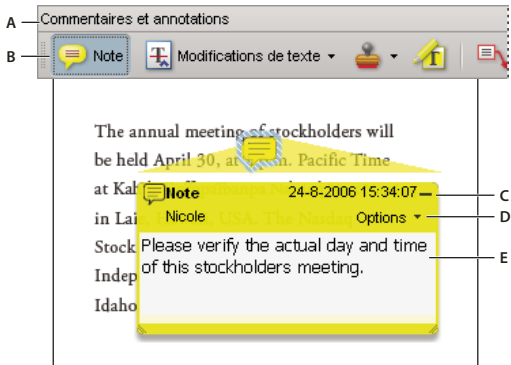

*L'outil Note vous permet d'ajouter un message dans une fenêtre contextuelle de note. A. Barre d'outils Commentaires et annotations B. Note C. Case de fermeture D. Menu Options E. Message*

### **Ajout d'un commentaire sous forme de note**

- **1** Utilisez l'une des méthodes suivantes :
- Sélectionnez l'outil Note de la barre d'outils Commentaires et annotations, puis cliquez à l'emplacement où vous voulez insérer la note ou tracez une fenêtre de la taille voulue à l'aide de la souris.
- Choisissez Commentaires > Ajouter une note.

2 Saisissez le texte voulu dans la fenêtre contextuelle de note. Il est également possible d'utiliser l'outil Sélection Il, pour copier et coller dans la note du texte provenant d'un autre document PDF.

*Remarque : Si vous fermez la fenêtre contextuelle, votre texte y est conservé.*

#### **Modification d'un commentaire sous forme de note**

- **1** Cliquez une ou deux fois sur l'icône de la note.
- **2** Apportez les modifications requises :
- Pour redimensionner la fenêtre contextuelle de note, faites-en glisser le coin inférieur gauche ou droit.
- Pour modifier le formatage du texte, choisissez Affichage > Barres d'outils > Barre des propriétés, sélectionnez le texte, puis définissez la propriété voulue sur la barre d'outils. Vous pouvez également sélectionner le texte, cliquer avec le bouton droit ou en maintenant la touche Contrôle enfoncée, et choisir l'option de style de texte.

*Utilisez le panneau Commentaires de la boîte de dialogue Préférences pour modifier le corps de police, le comportement par défaut de la fenêtre et d'autres options de création et de visualisation des commentaires.*

Lorsque vous avez terminé, cliquez sur le bouton de réduction situé dans le coin supérieur droit de la fenêtre contextuelle de note ou cliquez hors de cette fenêtre.

#### **Suppression d'une note**

- **1** Sélectionnez l'outil Note , Main  $\binom{n}{k}$  ou Sélection.
- **2** Sélectionnez l'icône de la note, puis appuyez sur la touche Suppr.

Une autre solution consiste à cliquer deux fois sur l'icône de note, puis à choisir Supprimer dans le menu Options de la fenêtre contextuelle.

## <span id="page-174-0"></span>**Annotation du texte pour modification**

Vous pouvez utiliser les commentaires de modification de texte dans un document PDF afin d'indiquer les endroits du fichier source où le texte doit être modifié. Les commentaires de modification de texte ne modifient pas le texte en tant que tel dans le fichier PDF. Ils indiquent plutôt le texte qui doit être supprimé, inséré ou remplacé dans le fichier source à partir duquel le document PDF a été créé.

Vous pouvez ajouter la plupart des types de modifications de texte à l'aide de l'outil Sélection ou Modifications de texte. Une icône s'affiche un court instant après que vous avez cliqué ou sélectionné du texte à l'aide de l'outil de modification de texte. Si vous cliquez avec le bouton droit de la souris sur cette icône, un menu d'édition du texte s'affiche.

Sous Windows, vous pouvez exporter des modifications de texte directement vers le document Microsoft Word dont le fichier PDF est issu pour réviser le document source. Pour utiliser cette fonction, vous devez créer le document PDF depuis Word à l'aide de PDFMaker. Avant d'exporter des modifications de texte, vérifiez que les commentaires d'insertion comportent le texte exact, y compris les espaces et les retours chariot, que vous souhaitez ajouter. Si l'annotation contient des indications supplémentaires (par exemple, « Ajouter le texte suivant : »), il faudra les supprimer manuellement du document Word.

Sous Windows, vous pouvez exporter les commentaires de modifications de texte directement dans le document Autodesk AutoCAD ayant servi à la création du fichier PDF afin d'y insérer vos changements. Pour utiliser cette fonction, vous devez créer le document PDF depuis AutoCAD à l'aide de PDFMaker.

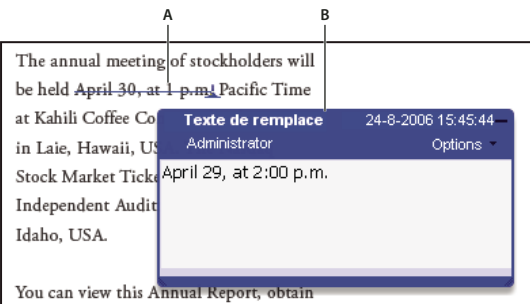

*Option Remplacer le texte*

*A. Le texte sélectionné est barré. B. Le nouveau texte est inséré dans une fenêtre contextuelle liée.*

## **Voir aussi**

- [« Exportation de commentaires vers Word \(Windows\) » à la page 184](#page-189-0)
- [« Exportation de commentaires vers AutoCAD \(Windows\) » à la page 186](#page-191-0)

#### **Remplacement de texte**

**1** Utilisez l'outil Sélection ou sélectionnez l'outil Modifications de texte  $\frac{1}{\sqrt{2}}$  de la barre d'outils Commentaires et annotations.

*Si vous préférez que la boîte de dialogue Modifications de texte ne s'affiche pas à chaque fois que vous sélectionnez cet outil, activez l'option Ne plus afficher dans la boîte de dialogue, puis cliquez sur OK.*

**2** Sélectionnez le texte à remplacer.

**3** Appuyez sur Entrée ou Retour, ou choisissez Remplacer le texte dans le menu qui apparaît, puis effectuez l'une des opérations suivantes :

- Saisissez le texte à insérer ou à ajouter. Il s'affiche dans une fenêtre contextuelle de note. Tout texte sélectionné est barré. Un signe d'insertion les affiche.
- Pour indiquer l'ajout d'une nouvelle marque de paragraphe, fermez la fenêtre sans saisir de texte. Un signe d'insertion de paragraphe  $\perp$  s'affiche.

#### **Ajout d'une note à une modification de texte**

- **1** Activez l'outil Sélection ou Modifications de texte  $\mathbf{F}$ , puis cliquez sur la modification de texte sur la page.
- **2** Sélectionnez Ajouter une note à l'emplacement du curseur dans le menu qui s'affiche.
- **3** Saisissez la note dans la fenêtre contextuelle.

*Remarque : Si vous exportez vos modifications de texte vers Microsoft Word, le texte ajouté à la fenêtre liée au commentaire d'insertion, de remplacement ou de suppression du texte est importée avec la modification.*

#### **Affichage du texte inséré**

- **1** Sur la barre d'outils Commentaires et annotations, sélectionnez l'outil Modifications de texte  $\mathbb{E}$ .
- **2** Cliquez entre les mots ou les caractères où vous voulez insérer du texte.
- **3** Effectuez l'une des opérations suivantes :
- Saisissez le texte à insérer.
- Pour indiquer l'ajout d'une nouvelle marque de paragraphe, appuyez sur Entrée ou sur Retour, puis fermez la fenêtre contextuelle de note sans saisir de texte. Un signe d'insertion de paragraphe  $\blacktriangle$  s'affiche.
- Pour indiquer l'ajout d'un espace, appuyez sur la barre d'espacement, puis fermez la fenêtre contextuelle de note sans saisir de texte. Un signe d'insertion d'espace  $\perp$  s'affiche.

*Pour indiquer des modifications de texte, vous pouvez également sélectionner du texte au moyen de l'outil Sélection , cliquer sur le texte sélectionné avec le bouton droit de la souris ou en maintenant la touche Contrôle enfoncée, puis choisir Remplacer le texte (commentaire).*

#### **Suppression de texte inséré**

**1** Sur la barre d'outils Commentaires et annotations, choisissez l'outil Modifications de texte  $\pm$ .

**2** Sélectionnez le texte, puis appuyez sur la touche Retour arrière ou Suppr, ou choisissez l'option Barrer le texte dans le menu.

#### **Suppression d'une annotation de texte**

*Si les annotations de texte sont empilées, effectuez la suppression à l'aide de la liste des commentaires. Cliquez sur le bouton Commentaires dans le navigateur afin d'ouvrir la liste des commentaires, puis appuyez sur la touche Suppr.*

- ❖ Utilisez l'une des méthodes suivantes :
- Sélectionnez l'annotation et appuyez sur la touche Suppr.
- Cliquez sur l'annotation (texte surligné ou barré) avec le bouton droit de la souris ou en maintenant la touche Contrôle enfoncée et choisissez Supprimer.

## **Surligner, barrer ou souligner du texte**

Vous pouvez vous servir des outils Texte surligné, Texte barré et Texte souligné pour ajouter des commentaires seuls ou des commentaires et des notes. Les outils Texte barré et Texte souligné ne figurent pas par défaut sur la barre d'outils Commentaires et annotations.

Pour ajouter une note associée à un surlignage ou barrer du texte, sélectionnez ce texte à l'aide de l'outil Sélection ou Modifications de texte, et/ou choisissez cette option dans le menu qui apparaît. Cependant, si le texte à marquer est important, il est plus facile et plus rapide d'utiliser les outils spécialisés.

1 Choisissez Outils > Commentaires et annotations et sélectionnez l'outil Texte surligné **(1)**, Texte barré **é** ou Texte souligné <sup>1</sup>.

*Remarque : Pour appliquer plusieurs commentaires à l'aide de l'outil Texte barré ou Texte souligné, choisissez Affichage > Barres d'outils > Barre des propriétés et sélectionnez Maintenir l'outil activé sur la barre des propriétés après avoir sélectionné l'outil. L'outil Texte surligné reste sélectionné après que vous avez saisi le premier commentaire.*

**2** Faites glisser la souris à partir du début du texte à annoter. Tracez un rectangle de sélection autour de la zone de texte à sélectionner en maintenant la touche Ctrl (Windows) ou Option (Mac OS) enfoncée. Cette fonction est particulièrement pratique pour annoter le texte d'une colonne.

**3** (Facultatif) Pour ajouter une note, cliquez deux fois sur l'annotation pour ajouter du texte dans une fenêtre contextuelle de note.

## **Apposition d'un tampon sur un document**

L'application d'un tampon sur un document PDF est très similaire à l'application d'un tampon sur un document papier. Vous pouvez choisir un tampon prédéfini ou créer vos propres tampons. Les tampons dynamiques récupèrent sur votre système et dans le panneau Identité de la boîte de dialogue Préférences les informations permettant au tampon d'indiquer votre nom, la date et l'heure.

L'outil Tampon apparaît par défaut sur la barre d'outils Commentaires et annotations.

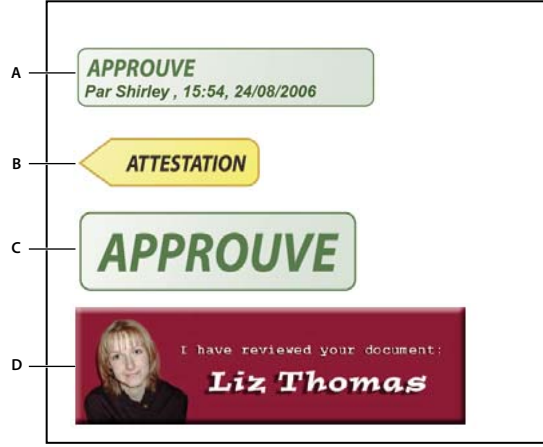

*Catégories de l'outil Tampon*

*A. Tampon dynamique B. Tampon Signature C. Tampon standard D. Tampon personnalisé*

#### **Ouvrez la palette Tampons**

- ❖ Utilisez l'une des méthodes suivantes :
- Choisissez Outils > Commentaires et annotations > Tampons > Afficher la palette Tampons.
- Sur la barre d'outils Commentaires et annotations, cliquez sur la flèche en regard de l'outil Tampon, puis choisissez Afficher la palette Tampons.

#### **Application d'un tampon**

- **1** Sélectionnez un tampon en utilisant l'une des méthodes suivantes :
- Cliquez sur l'outil Tampon. Le tampon utilisé en dernier est activé.
- Dans la palette Tampons, choisissez une catégorie dans le menu, puis sélectionnez un tampon.

**2** Cliquez sur la page du document où vous voulez placer le tampon, ou tracez un rectangle afin de définir sa taille et son emplacement.

**3** Si vous n'avez spécifié aucun nom dans les préférences d'identité, la boîte de dialogue Configuration de l'identité vous invite à le faire.

#### **Modification de l'emplacement ou de l'aspect d'un tampon**

- ❖ A l'aide de l'outil Sélection ou Main, effectuez l'une des opérations suivantes :
- Pour déplacer un tampon, faites-le glisser vers le nouvel emplacement.
- Pour redimensionner un tampon, cliquez dessus, puis faites glisser une poignée d'angle.
- Pour faire pivoter un tampon, cliquez dessus, déplacez le pointeur sur la poignée en haut du tampon, puis faites glisser l'outil lorsque l'icône de tampon en rotation  $\mathbb{C}^1$  s'affiche.
- Pour supprimer un tampon, cliquez dessus avec le bouton droit de la souris ou en maintenant la touche Contrôle enfoncée, puis choisissez Supprimer.
- Pour modifier l'opacité du tampon ou la couleur de sa fenêtre contextuelle de note, cliquez sur le tampon avec le bouton droit de la souris ou en maintenant la touche Contrôle enfoncée, puis choisissez Propriétés dans le menu contextuel. Sur l'onglet Apparence, définissez l'opacité ou la couleur.

#### **Déplacement d'un tampon vers la liste des favoris**

**1** A l'aide de l'outil Sélection ou Main, sélectionnez une annotation de tampon sur la page.

**2** Sur la barre d'outils Commentaires et annotations, cliquez sur l'outil Tampon et choisissez Favoris > Ajouter le tampon actif aux Favoris.

#### **Création d'un tampon personnalisé**

Il est possible de créer des tampons personnalisés à partir de divers formats de fichiers, notamment PDF, JPEG, bitmap, Adobe Illustrator (AI), Adobe Photoshop (PSD) et AutoDesk AutoCAD (DWT, DXG).

*Remarque : Pour ajouter une seule occurrence d'une image à un fichier PDF, collez l'image dans le document. Les images collées présentent les mêmes caractéristiques que les autres commentaires Tampon ; chacune d'elles comporte une fenêtre contextuelle de note et des propriétés modifiables.*

- **1** Choisissez Outils > Commentaires et annotations > Tampons > Afficher la palette Tampons.
- **2** Cliquez sur Importer, sélectionnez le fichier à utiliser, puis choisissez Sélectionner.
- **3** Si le fichier comporte plusieurs pages, faites défiler le fichier jusqu'à la page voulue, puis cliquez sur OK.

**4** Choisissez une catégorie dans le menu ou saisissez un nouveau nom de catégorie, attribuez un nom au tampon personnalisé, puis cliquez sur OK.

#### **Modification du nom ou de la catégorie d'un tampon personnalisé**

**1** Choisissez Outils > Commentaires et annotations > Tampons > Afficher la palette Tampons.

**2** Choisissez la catégorie de tampon, cliquez sur le tampon avec le bouton droit de la souris ou en maintenant la touche Contrôle enfoncée, puis choisissez Modifier.

**3** Modifiez la catégorie ou le nom du tampon, ou remplacez l'image, puis cliquez sur OK.

#### **Suppression d'un tampon personnalisé**

Vous pouvez supprimer les tampons personnalisés que vous avez créés, mais pas les tampons prédéfinis. Lors de la suppression d'un tampon, celui-ci est retiré du menu de l'outil Tampon, mais le fichier correspondant n'est pas supprimé.

**1** Choisissez Outils > Commentaires et annotations > Tampons > Afficher la palette Tampons.

**2** Choisissez la catégorie de tampon dans le menu, cliquez sur le tampon avec le bouton droit de la souris ou en maintenant la touche Contrôle enfoncée, puis choisissez Supprimer.

**3** Si vous n'avez spécifié aucun nom dans les préférences d'identité, la boîte de dialogue Configuration de l'identité vous invite à le faire.

#### **Suppression d'une catégorie de tampon personnalisée**

**1** Choisissez Outils > Commentaires et annotations > Tampons > Gérer les tampons.

**2** Sélectionnez la catégorie à supprimer, puis appuyez sur la touche Suppr.

*Remarque : La suppression de tous les tampons d'une catégorie de tampon personnalisée supprime la catégorie.*

## <span id="page-178-0"></span>**Ajout d'une ligne, d'une flèche ou d'une forme**

Sélectionnez un outil de dessin en fonction de l'effet recherché.

- **1** Choisissez Outils > Commentaires et annotations, puis sélectionnez un outil de dessin :
- Les outils Rectangle , Ellipse  $\bigcirc$ , Flèche  $\bigcirc$  et Ligne  $\bigcirc$  permettent de créer des formes simples.
- L'outil Nuage  $\Box$  et l'outil Polygone  $\Box$  permettent de créer des figures fermées à plusieurs côtés. L'outil Polyligne  $\Box$ permet de créer des figures ouvertes à plusieurs côtés.
- L'outil Crayon permet de tracer des dessins libres et l'outil Gomme , d'effacer les annotations faites au crayon.

*Pour préciser la largeur de trait, la couleur et d'autres propriétés avant le tracé, cliquez sur l'outil de dessin avec le bouton droit de la souris ou en maintenant la touche Contrôle enfoncée, choisissez Propriétés, puis définissez les options souhaitées dans la boîte de dialogue Propriétés.*

- **2** Dessinez sur le fichier PDF :
- Pour créer une forme de nuage ou de polygone, cliquez à l'emplacement du point de départ, déplacez le pointeur, puis cliquez en un autre point afin de créer chacun des côtés. Pour terminer le dessin de la figure, cliquez sur le point de départ ou cliquez avec le bouton droit de la souris ou en maintenant la touche Contrôle enfoncée, puis choisissez Terminer dans le menu. Cliquez deux fois pour terminer une polyligne.
- Pour tracer une ligne, une flèche ou un rectangle, faites glisser le pointeur sur la zone où l'annotation apparaîtra, ou cliquez à deux reprises : l'une pour créer le point de départ et la seconde pour créer le point de fin.
- Pour tracer un carré ou un cercle, ou une ligne horizontale, verticale ou inclinée à 45 degrés, appuyez sur Maj pendant l'opération.
- Pour tracer des formes libres à l'aide de l'outil Crayon *,* faites glisser le curseur jusqu'au point de début du tracé. Vous pouvez relâcher le bouton de la souris, déplacer le pointeur, puis continuer le dessin. Pour effacer des parties du dessin, sélectionnez l'outil Gomme  $\ell$  et faites-le glisser sur les zones du dessin à supprimer.
- **3** Pour modifier ou redimensionner l'annotation, sélectionnez-la et faites glisser l'une des poignées.

**4** Pour ajouter à l'annotation une fenêtre contextuelle de note, sélectionnez l'outil Main puis cliquez deux fois sur l'annotation.

**5** (Facultatif) Cliquez sur la case de fermeture de la fenêtre contextuelle de note. Une icône de note apparaît à droite de l'annotation pour signaler la présence de texte dans la fenêtre contextuelle.

*Remarque : Pour supprimer une annotation de dessin, sélectionnez-la, puis appuyez sur la touche Suppr.*

## **Association et dissociation d'annotations**

Vous avez la possibilité d'associer des annotations afin que vos commentaires ne constituent qu'un seul commentaire. L'association des annotations peut être temporaire, le temps de toutes les déplacer ou de modifier leurs propriétés, au lieu de procéder note par note. L'association permet également de distinguer vos annotations de celles des autres réviseurs dans le cadre de la révision d'un document.

*Remarque : Vous ne pouvez pas associer les annotations Modifications de texte.*

#### **Association d'annotations**

**1** Sélectionnez une annotation avec l'outil Sélection ou Main.

**2** Cliquez sur les annotations à associer tout en maintenant la touche Ctrl ou Commande enfoncée.

**3** Cliquez sur la sélection avec le bouton droit de la souris ou en maintenant la touche Contrôle enfoncée, puis choisissez Grouper.

#### **Dissociation d'annotations**

❖ Cliquez sur la sélection avec le bouton droit de la souris ou en maintenant la touche Contrôle enfoncée, puis choisissez Dissocier.

## **Ajout de commentaires dans une zone de texte ou une légende**

Vous pouvez utiliser l'outil Zone de texte  $\equiv$  pour créer une zone qui contient du texte. Vous pouvez le positionner en n'importe quel point de la page et ajuster sa taille. Contrairement à une fenêtre contextuelle de note, une zone de texte ne se ferme pas et reste donc visible sur la page du document.

Pour ajouter une zone de texte, vous pouvez également coller du texte copié dans le document PDF. La police et la taille du texte dépendent des paramètres par défaut du système.

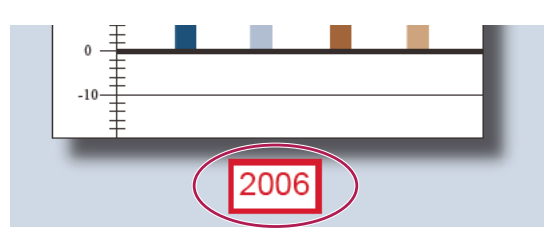

*Remarque : Il est possible d'annoter du texte japonais, chinois et coréen à l'aide de l'outil Zone de texte, mais les fichiers de ressources des langues asiatiques doivent être installés sur l'ordinateur. Les zones de texte acceptent uniquement le texte horizontal.*

Vous pouvez utiliser l'outil Légende **pour créer une zone de texte de légende**. Les légendes s'avèrent particulièrement utiles lorsque vous voulez isoler (sans la masquer) une zone particulière du document. Les zones de légende se composent de trois parties : une zone de texte, une ligne coudée et une fin de ligne. Vous pouvez redimensionner chaque partie en faisant glisser une poignée. La ligne coudée ne peut être redimensionnée que dans une seule direction : les lignes coudées horizontales ne peuvent être redimensionnées qu'à l'horizontale et les lignes coudées verticales qu'à la verticale. La zone de texte s'étend à la verticale au fur et à mesure de la saisie de telle manière que tout le texte soit visible.

Vous pouvez déplacer la barre de la zone de texte seule ou la déplacer avec la fin de ligne. La zone de texte se déplace autour d'un point d'ancrage fixe (la flèche à l'extrémité de la fin de ligne) qui est créé lorsque vous cliquez pour la première fois dans le fichier PDF. Vous pouvez modifier la couleur et l'aspect de la zone de texte, et ajouter des flèches ou des filets de conduite à la fin de ligne.

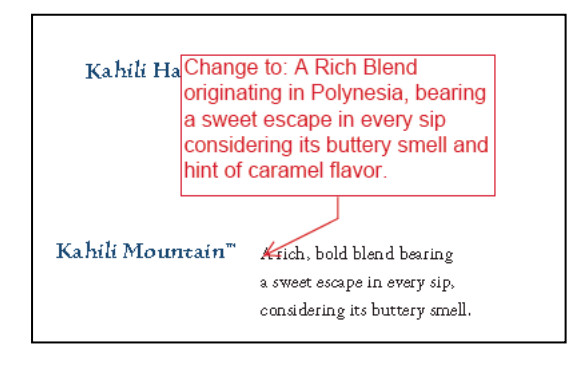

#### **Ajout d'une zone de texte**

- **1** Choisissez Outils > Commentaires et annotations > Zone de texte  $\equiv$ .
- **2** Cliquez dans le document PDF.

**3** Choisissez Affichage > Barres d'outils > Barre des propriétés, puis sélectionnez les attributs de couleur, d'alignement et de police du texte.

**4** Saisissez le texte.

Le texte revient automatiquement à la ligne lorsqu'il atteint le bord droit de la zone.

- **5** (Facultatif) Pour apporter des modifications supplémentaires à la zone de texte de légende :
- A l'aide de l'outil Sélection ou Zone de texte, cliquez sur un bord de la zone de texte pour la sélectionner, puis faites glisser un coin pour la redimensionner. Utilisez la barre des propriétés pour modifier les options de contour et de fond.
• Cliquez deux fois sur la zone de texte pour modifier le texte ou ses propriétés. Faites glisser le pointeur pour sélectionner du texte, puis activez des options de la barre des propriétés.

**6** Pour supprimer la zone de texte, cliquez dessus avec le bouton droit de la souris ou en maintenant la touche Contrôle enfoncée et choisissez Supprimer.

*Vous pouvez également coller un bloc de texte en le sélectionnant et en le copiant dans n'importe quelle application, en activant l'outil Main dans Acrobat, puis en choisissant Edition > Coller.*

#### **Ajout d'une légende**

1 Choisissez Outils > Commentaires et annotations > Outil Légende  $\blacksquare$ 

**2** Cliquez une fois pour définir l'emplacement du point de fin, puis cliquez à nouveau pour définir l'emplacement de la zone de texte.

**3** Choisissez Affichage > Barres d'outils > Barre des propriétés, puis sélectionnez les attributs de couleur, d'alignement et de police du texte.

**4** Saisissez le texte.

Le texte revient automatiquement à la ligne lorsqu'il atteint le bord droit de la zone.

- **5** (Facultatif) Pour apporter des modifications supplémentaires à la zone de texte de légende :
- Pour redimensionner la légende, sélectionnez-la, puis faites glisser l'une des poignées qui s'affichent.
- Pour déplacer la zone de texte, cliquez à l'intérieur, puis faites-la glisser.
- Pour déplacer toute la légende, cliquez sur l'extrémité du point de fin ou sur un bord de la zone de texte, puis faites-la glisser.
- Pour modifier la couleur, l'opacité ou les caractéristiques de la ligne, activez l'outil Sélection et cliquez sur la légende avec le bouton droit de la souris ou en maintenant la touche Contrôle enfoncée, choisissez Propriétés, puis sélectionnez les options de votre choix.

# **Ajout d'un commentaire audio**

L'outil Enregistrer le commentaire audio permet d'ajouter un son au format WAV ou AIFF préenregistré en tant que commentaire, ou d'enregistrer et de placer un commentaire sonore dans un document. Les pièces jointes audio figurent dans la liste des commentaires et peuvent être lues sur toutes les plates-formes. Cependant, le matériel et les logiciels de lecture appropriés doivent être installés.

Par défaut, l'outil Enregistrer le commentaire audio ne figure pas sur la barre d'outils Commentaires et annotations. Cependant, vous pouvez l'ajouter en choisissant Outils > Personnaliser les outils.

#### **Voir aussi**

- [« Modification de l'aspect des commentaires » à la page 167](#page-172-0)
- [« Ajout de films ou de sons à un document PDF » à la page 373](#page-378-0)

#### **Ajout d'un commentaire audio préenregistré**

**1** Choisissez Outils > Commentaires et annotations > Outil Enregistrer le commentaire audio puis cliquez sur le fichier PDF où vous souhaitez insérer le commentaire audio.

**2** Cliquez sur Parcourir (Windows) ou Sélectionner (Mac OS) et sélectionnez le fichier à ajouter.

**3** (Facultatif) Pour écouter le commentaire audio, cliquez sur le bouton Lire  $\blacksquare$ . Lorsque vous avez terminé, cliquez sur Arrêter, puis sur OK.

**4** Dans la boîte de dialogue des propriétés, spécifiez les options voulues, puis cliquez sur OK.

#### **Enregistrement d'un commentaire audio**

**1** Choisissez Outils > Commentaires et annotations > Outil Enregistrer le commentaire audio puis cliquez sur le fichier PDF où vous souhaitez insérer le commentaire audio.

2 Dans la boîte de dialogue qui s'affiche, cliquez sur le bouton Enregistrer **puis parlez dans le micro. Lorsque vous avez** terminé l'enregistrement, cliquez sur le bouton Arrêter , puis sur OK.

**3** Dans la boîte de dialogue des propriétés, spécifiez les options voulues, puis cliquez sur OK.

# **Ajout de commentaires dans une pièce jointe**

Utilisez l'outil Fichier joint comme commentaire pour incorporer un fichier en un point précis dans un fichier PDF pour que le lecteur puisse l'ouvrir et le consulter. L'ajout d'un fichier joint comme commentaire permet de faire référence à des documents trop longs pour être collés dans une fenêtre contextuelle de note ou une zone de texte. Si vous déplacez le document PDF, le fichier incorporé le suit automatiquement. Pour afficher une pièce jointe, l'application nécessaire à son ouverture doit être installée sur l'ordinateur du lecteur.

*Important : Pour joindre un fichier à des fins de révision, veillez à utiliser l'outil Fichier joint comme commentaire disponible sur la barre d'outils Commentaires et annotations. Les pièces jointes au niveau du document à l'aide de l'icône en forme de trombone (outil Joindre un fichier) de la barre d'outils Fichier ne font pas partie du suivi des commentaires dans une procédure de révision. Vous risquez donc de perdre les commentaires insérés de cette façon.*

- **1** Choisissez Outils > Commentaires et annotations > Fichier joint comme commentaire  $\mathcal{L}$ .
- **2** Cliquez dans le document PDF à l'endroit où vous voulez placer la pièce jointe.

**3** Sélectionnez le fichier à joindre, puis cliquez sur Sélectionner. Si vous joignez un fichier PDF, vous pouvez mettre en évidence les zones d'intérêt dans ce fichier à l'aide des commentaires.

**4** Dans la boîte de dialogue des propriétés, sélectionnez les paramètres relatifs à l'icône de fichier affichée dans le document PDF, puis cliquez sur Fermer.

Les commentaires joints apparaissent dans le panneau Pièces jointes. Un numéro de page indique leur emplacement.

*Remarque : Pour supprimer la pièce jointe, cliquez sur l'icône du commentaire joint avec le bouton droit ou en maintenant la touche Contrôle enfoncée, puis choisissez Supprimer.*

#### **Collage d'images en tant que commentaires**

Il est possible d'ajouter une image à un document PDF à l'aide de l'outil Image du Presse-papiers collée comme tampon. Vous pouvez copier la plupart des format d'image à partir d'applications de dessin et de retouche d'image, telles qu'Adobe Photoshop ou Adobe Illustrator. Pour ajouter plusieurs exemplaires de l'image à des documents PDF, créez un tampon personnalisé à l'aide de cette image.

*Remarque : L'outil Image du Presse-papiers collée comme tampon n'est disponible qu'après avoir copié une image.*

- **1** Copiez l'image en utilisant l'une des méthodes suivantes :
- Dans Acrobat, choisissez Outils > Outils de base > Instantané , puis sélectionnez une image dans un fichier PDF.
- Dans une autre application, sélectionnez une image et choisissez Edition > Copier.
- **2** Ouvrez un document PDF.
- **3** Choisissez Outils > Commentaires et annotations > Tampons > Image du Presse-papiers collée comme tampon.
- **4** Cliquez dans le document PDF à l'emplacement où doit apparaître l'image.
- **5** Effectuez l'une des opérations suivantes :
- Pour déplacer l'image, faites-la glisser.
- Pour redimensionner l'image, sélectionnez-la puis faites glisser une de ses poignées. Appuyez sur la touche Maj pour redimensionner l'image tout en conservant ses proportions d'origine.
- Pour modifier les propriétés de l'image, cliquez avec le bouton droit ou en maintenant la touche Contrôle enfoncée, puis choisissez Propriétés.
- Pour supprimer l'image, cliquez avec le bouton droit ou en maintenant la touche Contrôle enfoncée, puis choisissez Supprimer.

# **Voir aussi**

[« Copie d'une image » à la page 145](#page-150-0)

# **Gestion des commentaires**

# **Affichage des commentaires**

La liste des commentaires présente l'ensemble des commentaires ajoutés au fichier PDF, ainsi qu'une barre d'outils assurant des fonctions communes telles que le tri, le filtrage, la suppression et la réponse aux commentaires.

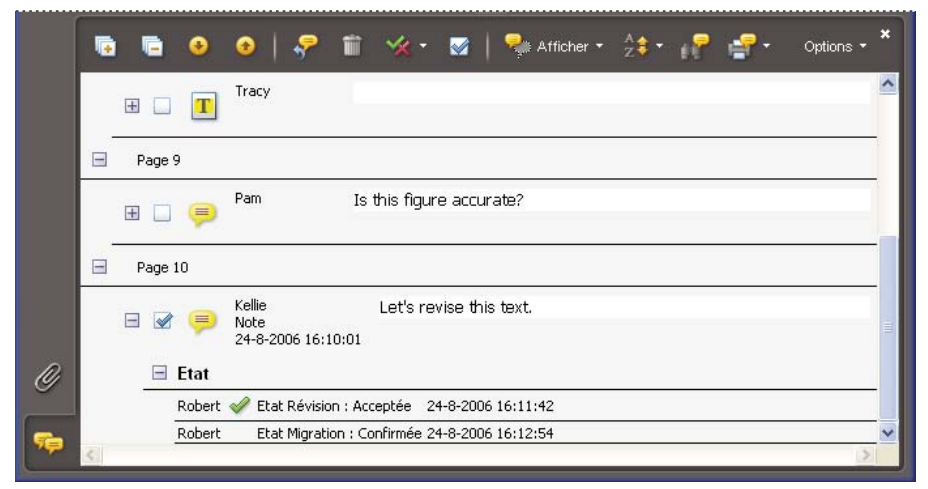

*Le bouton Commentaires du navigateur permet d'ouvrir la liste des commentaires.*

#### **Affichage de la liste des commentaires**

- **1** Utilisez l'une des méthodes suivantes :
- Dans le navigateur, cliquez sur le bouton Commentaires  $\blacksquare$ .
- Choisissez Commentaires > Afficher la liste des commentaires.
- Cliquez sur le bouton Révisions et commentaires sur la barre d'outils Tâches, puis choisissez Afficher la liste des commentaires.

**2** A l'aide des options situées dans la partie supérieure de la liste des commentaires, effectuez l'une des opérations suivantes :

- Développez ou réduisez les commentaires. Cliquez sur Développer tout ou Réduire tout dans la barre d'outils de la liste des commentaires. Pour développer ou réduire un commentaire, cliquez sur le signe plus ou moins qui le précède.
- Parcourez les commentaires. Cliquez sur un commentaire dans la liste ou cliquez sur le bouton Suivant  $\bullet$  ou Précédent  $\bullet$  pour passer au commentaire suivant ou précédent. (Ces boutons ne sont disponibles que si un commentaire est sélectionné.) La page sur laquelle se trouve le commentaire sélectionné s'affiche dans le panneau de visualisation et le commentaire sélectionné apparaît. Pour atteindre une page contenant un autre commentaire, il vous suffit de cliquer sur ce commentaire dans la liste.

#### **Tri des commentaires**

Vous pouvez trier les commentaires de la liste par auteur, page, type, date, couleur, état activé ou désactivé, ou état par auteur. Dans la série des réponses, seul le premier message est trié. Les messages de réponse sont répertoriés dans la même catégorie que le premier message de la série.

- **1** Dans le navigateur, cliquez sur le bouton Commentaires.
- **2** Choisissez une option dans le menu de tri  $\frac{1}{2}$  dans la liste des commentaires.

#### **Affichage ou masquage de commentaires**

Vous pouvez choisir de masquer ou d'afficher les commentaires suivant leur type, le réviseur (auteur), leur état ou la présence d'une coche. Le masquage des commentaires s'appelle également filtrage. Le filtrage affecte l'affichage des commentaires aussi bien dans la fenêtre du document que dans la liste des commentaires. Lorsque vous répertoriez ou imprimez les commentaires, vous pouvez décider d'inclure ou non les commentaires masqués. Lorsque vous masquez un commentaire de note accompagné d'une réponse, toutes les autres réponses de la série sont également masquées.

*Remarque : Dans le cadre d'une révision par messagerie électronique, les commentaires masqués ne sont pas inclus lors de l'envoi des commentaires à l'initiateur.*

- ◆ Dans le menu Affichage de la liste des commentaires, effectuez l'une des opérations suivantes :
- Pour afficher tous les commentaires, choisissez Afficher tous les commentaires.
- Pour masquer tous les commentaires, choisissez Masquer tous les commentaires.
- Pour filtrer les commentaires, choisissez les catégories à afficher. Par exemple, si vous souhaitez uniquement afficher les notes que vous n'avez pas cochées, choisissez Afficher par type > Notes pour que seules les notes apparaissent, puis choisissez Afficher par état coché > Non coché afin que seules les notes non cochées s'affichent.
- Pour inverser un filtre, choisissez l'option Tous les pour chaque catégorie masquée. Par exemple, si vous avez affiché uniquement les commentaires d'un réviseur spécifique, choisissez Affichage > Afficher par réviseur > Tous les réviseurs.

#### **Réponse aux commentaires**

La fonction de réponse aux commentaires est particulièrement utile dans les révisions partagées et les révisions par navigateur, lorsque chaque participant peut lire les commentaires des autres. L'initiateur de la révision peut aussi s'en servir pour tenir les réviseurs informés du traitement de leurs suggestions. Si un ou plusieurs réviseurs répondent à un message, le lot de messages est appelé *série*. Tous les messages d'une série apparaissent dans la fenêtre contextuelle de note et dans la liste des commentaires. Les réponses sont décalées sous le commentaire d'origine. Le nombre de réponses reçues pour un commentaire s'affiche dans un cadre lorsque vous pointez sur le commentaire.

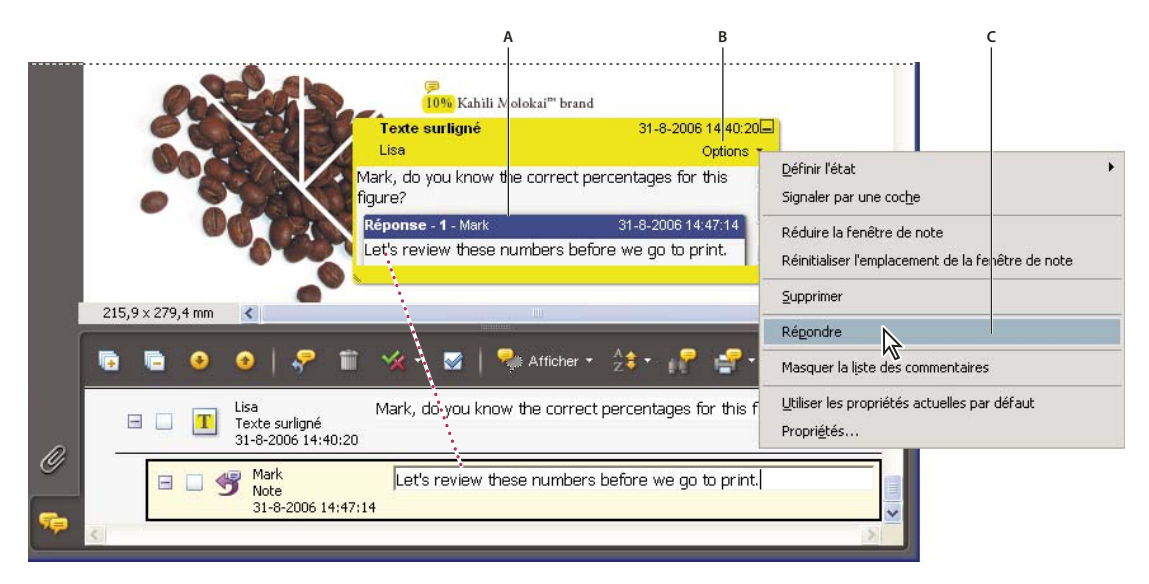

*Les réponses figurent directement sous le commentaire, dans la fenêtre contextuelle de note et dans la liste des commentaires. A. En-tête de la réponse B. Menu Options C. Option de réponse dans le menu Options*

#### **Réponse dans la fenêtre contextuelle de note**

- **1** Ouvrez la fenêtre contextuelle de note du commentaire.
- **2** Dans le menu Options, choisissez Répondre.
- **3** Saisissez votre réponse dans la zone affichée.

#### **Réponse dans la liste des commentaires**

- **1** Dans le navigateur, cliquez sur le bouton Commentaires
- **2** Sélectionnez un commentaire dans la liste des commentaires.
- **3** Cliquez sur le bouton Répondre  $\mathbb{R}$ .
- **4** Saisissez votre réponse dans la zone affichée.

#### **Suppression d'une réponse**

Si vous supprimez un commentaire accompagné d'une réponse, seul le commentaire est supprimé. Toutes les réponses demeurent dans le fichier PDF, mais ne font plus partie d'aucune série. Il peut s'avérer difficile de les consulter au sein du fichier, car elles sont empilées. Affichez-les dans la liste des commentaires.

- ❖ Utilisez l'une des méthodes suivantes :
- Dans la fenêtre contextuelle de la note, cliquez sur la réponse avec le bouton droit de la souris ou en maintenant la touche Contrôle enfoncé et choisissez Supprimer cette réponse.
- Sélectionnez la réponse dans la liste des commentaires puis cliquez sur l'icône de la corbeille sur la barre d'outils de la liste des commentaires.

# **Définition d'un état ou d'une coche**

Les états et les coches sont utiles pour effectuer le suivi des commentaires que vous avez lus ou sur lesquels une intervention est requise. Sous Windows, l'état ou la coche permet de désigner les commentaires à exporter vers un document Word. En configurant l'état de la révision, vous pouvez afficher ou masquer un groupe de commentaires et laisser les participants à la révision libres de leur traitement du commentaire. Une fois l'état de la révision défini, vous ne pouvez pas le masquer dans le commentaire dans la liste des commentaires, même si vous changez l'état de la révision en Aucun. Les coches servent uniquement à votre usage personnel et ne s'affichent pas lorsque d'autres utilisateurs affichent le document PDF, à moins que vous ne modifiiez l'état des commentaires.

#### **Définition d'un état**

**1** Sélectionnez le commentaire voulu dans la liste, cliquez sur Définir l'état  $\mathcal{K}$ , puis choisissez une option.

L'état de la révision apparaît sous le commentaire, avec le nom de la personne qui a défini cet état. Si un autre réviseur définit l'état de révision du même commentaire, les deux états ainsi que le nom des deux réviseurs s'affichent dans la liste.

**2** Pour afficher l'historique des modifications d'un commentaire, cliquez sur l'icône de la note, l'annotation ou la barre de titre d'une fenêtre contextuelle avec le bouton droit de la souris ou en maintenant la touche Contrôle enfoncée, puis choisissez Propriétés. Cliquez sur l'onglet Historique des révisions.

#### **Marquage des commentaires à l'aide d'une coche**

❖ Dans la liste des commentaires, cliquez sur la case en regard d'un commentaire pour y apposer une coche .

# **Impression d'un résumé des commentaires**

Le résumé de commentaires permet de répertorier de façon pratique tous les commentaires associés à un document PDF. Lorsque vous résumez des commentaires, vous pouvez soit créer un document PDF imprimable contenant les commentaires, soit imprimer directement le résumé. Ce résumé n'est ni associé, ni lié au document PDF dont les commentaires sont issus.

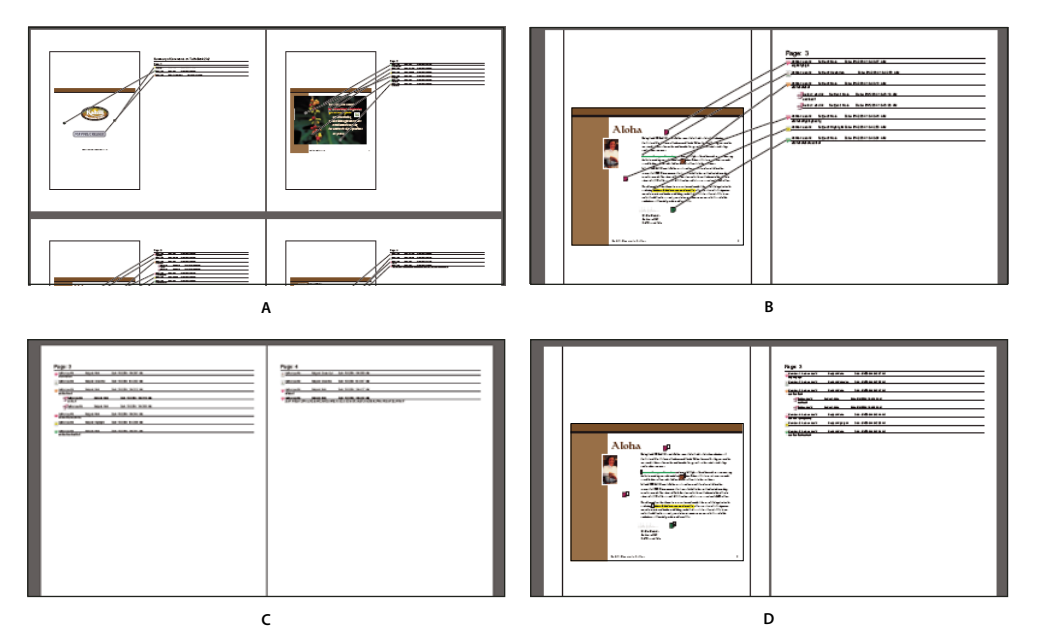

*Options de mise en page pour résumés de commentaires*

*A. Document et commentaires avec connecteurs sur page unique B. Document et commentaires avec connecteurs sur pages distinctes C. Commentaires seuls D. Document et commentaires avec numéros d'ordre*

Par défaut, Acrobat imprime les documents PDF ainsi que tous les tampons qui y ont été apposés, le cas échéant. Pour maîtriser au maximum l'impression des commentaires, choisissez Commentaires > Imprimer avec le résumé des commentaires.

**1** Filtrez les commentaires pour afficher ceux qui vous intéressent dans le résumé. (Dans la liste des commentaires, cliquez sur le bouton Afficher et choisissez les catégories de commentaires voulues.)

**2** Pour maîtriser au maximum l'impression des commentaires, choisissez Commentaires > Imprimer avec le résumé des commentaires. Pour créer un document PDF distinct contenant les commentaires, vous pouvez aussi effectuer l'une des opérations suivantes :

- Choisissez Commentaires > Résumer les commentaires.
- Choisissez Résumer les commentaires dans le menu Options de la liste des commentaires.
- **3** Dans la boîte de dialogue Options de résumé, effectuez l'une des opérations suivantes avant de cliquer sur OK :
- Choisissez la disposition du document et des commentaires. Les options disponibles dépendent de la disposition.
- Choisissez la façon dont vous souhaitez trier les commentaires.
- Indiquez une étendue et précisez si les pages sans commentaires doivent être incluses.
- Indiquez si vous souhaitez inclure tous les commentaires dans le résumé ou uniquement les commentaires actuellement visibles.
- **4** Utilisez l'une des méthodes suivantes :
- Cliquez sur Imprimer le résumé des commentaires, puis sur OK. (Cette option apparaît uniquement si vous avez choisi la commande Imprimer avec le résumé des commentaires.)
- Cliquez sur Créer le résumé des commentaires en PDF.

*Pour imprimer ou résumer les commentaires directement, sans ouvrir la boîte de dialogue Options de résumé, cliquez sur Imprimer les commentaires sur la barre d'outils de la liste des commentaires, puis choisissez Imprimer le résumé des commentaires ou Créer un fichier PDF du résumé dans le menu.*

# **Recherche d'un commentaire**

Localisez un commentaire dans la liste en recherchant un mot ou une expression spécifique.

- **1** Cliquez sur le bouton Commentaires  $\Box$  du navigateur afin d'afficher la liste des commentaires.
- **2** Cliquez sur Rechercher dans les commentaires  $\mathbb{R}$  sur la barre d'outils de la liste des commentaires.

**3** Dans la fenêtre Recherche, spécifiez le terme ou l'expression que vous souhaitez rechercher, puis cliquez sur Rechercher dans les commentaires.

# **Voir aussi**

[« Présentation des fonctions de recherche » à la page 360](#page-365-0)

# **Suppression d'un commentaire**

Vous ne pouvez ni supprimer les commentaires des autres réviseurs dans le cadre d'une révision partagée ou d'une révision par navigateur, ni supprimer les commentaires verrouillés. Si vous ajoutez des commentaires à un document PDF avant de le télécharger sur un serveur distant à des fins de révision, vous ne pouvez pas supprimer ces commentaires.

*Pour supprimer tous les commentaires d'un document PDF, utilisez la fonction Examiner le document. Voir la section [« Recherche d'informations masquées dans un fichier PDF » à la page 241.](#page-246-0)*

#### **Suppression d'un commentaire**

- ❖ Utilisez l'une des méthodes suivantes :
- Sélectionnez le commentaire et appuyez sur la touche Suppr.
- Cliquez sur le commentaire avec le bouton droit de la souris ou en maintenant la touche Contrôle enfoncée, puis choisissez Supprimer.
- Dans la liste des commentaires, sélectionnez les commentaires à supprimer, puis cliquez sur l'icône de la corbeille  $\ddot{\mathbb{I}}$ .

*Remarque : Avant d'appuyer sur la touche Suppr, assurez-vous que le commentaire est sélectionné.*

#### **Déverrouillage d'un commentaire**

**1** Cliquez sur le commentaire avec le bouton droit de la souris ou en maintenant la touche Contrôle enfoncée, puis choisissez Propriétés.

**2** Désactivez l'option Verrouillage, puis cliquez sur Fermer.

#### **Vérification de l'orthographe des commentaires**

Vous avez la possibilité de vérifier l'orthographe du texte saisi dans une fenêtre de commentaire ou dans un champ de formulaire. En revanche, il est impossible de vérifier l'orthographe du texte sous-jacent du document PDF. Une fois saisis, les mots non reconnus sont soulignés. Vous pouvez corriger ces mots en contexte ou ouvrir la boîte de dialogue Vérifier l'orthographe. Le commentaire est mis à jour dans la fenêtre du document, afin de refléter vos modifications.

# **Voir aussi**

[« Vérification orthographique des entrées de formulaire » à la page 198](#page-203-0)

#### **Vérification d'un seul mot**

**1** Ouvrez la fenêtre contextuelle de note du commentaire.

**2** Sélectionnez le mot à vérifier, puis cliquez sur la sélection avec le bouton droit de la souris ou en maintenant la touche Contrôle enfoncée.

**3** Sélectionnez le mot approprié dans la liste des alternatives en haut du menu.

#### **Vérification orthographique de l'ensemble du texte des commentaires**

**1** Choisissez Edition > Vérifier l'orthographe > Dans les commentaires, champs et texte modifiable. Si le document PDF est ouvert dans un navigateur Web, affichez la barre d'outils de modification et cliquez sur le bouton Orthographe des commentaires et des champs de formulaire .

**2** Cliquez sur Commencer pour lancer la vérification orthographique. Lorsqu'un mot pouvant comporter une faute est détecté, il s'affiche dans la zone Mot introuvable. Des propositions de remplacement apparaissent dans la liste Suggestions.

- **3** Pour modifier le mot erroné, effectuez l'une des opérations suivantes :
- Modifiez le mot sélectionné. Pour annuler la modification, cliquez sur le bouton d'annulation et pour l'accepter, cliquez sur Modifier.
- Cliquez deux fois sur l'une des suggestions.
- Cliquez sur Ignorer si vous ne voulez pas modifier le mot, mais que vous voulez continuer la vérification.
- Cliquez sur Ignorer tout pour ignorer toutes les occurrences du mot. Cliquez sur Ajouter pour ajouter le terme à votre dictionnaire personnel.
- Sélectionnez une suggestion, puis cliquez sur Remplacer. Cliquez sur Remplacer tout pour remplacer chaque occurrence du mot non reconnu par la suggestion sélectionnée.
- **4** Cliquez sur Terminer.

#### **Spécification d'un dictionnaire de langue**

- **1** Choisissez Edition > Vérifier l'orthographe > Modifier un dictionnaire.
- **2** Dans le menu Dictionnaire, choisissez la langue voulue, puis cliquez sur Terminer.

#### **Ajout d'un mot au dictionnaire**

L'ajout de mots au dictionnaire permet de réduire le nombre de mots signalés pendant la vérification orthographique, tels que les noms propres et la terminologie propre à la société. Vous pouvez également exclure des mots de la vérification orthographique. Par exemple, si vous voulez utiliser une orthographe différente pour un mot courant, ajoutez-le à la liste de mots exclus afin qu'il soit mis en surbrillance lors de la vérification orthographique. Un groupe distinct de mots ajoutés et exclus est tenu à jour pour chaque langue installée.

- **1** Pour ajouter un mot, procédez de l'une des façons suivantes :
- Au cours d'une vérification orthographique, si un mot non reconnu s'affiche dans la boîte de dialogue Vérifier l'orthographe, cliquez sur Ajouter pour l'insérer dans le dictionnaire. Le mot est ajouté au dictionnaire de langue choisi dans la liste Mots ajoutés.
- Choisissez Edition > Vérifier l'orthographe > Modifier un dictionnaire. Saisissez le mot à ajouter dans la zone Entrée, puis cliquez sur Ajouter. Lorsque vous avez ajouté tous les mots souhaités, cliquez sur Terminer.

**2** Pour supprimer un mot de la liste, sélectionnez-le dans la boîte de dialogue Modifier le dictionnaire personnalisé, puis cliquez sur Supprimer.

#### **Exclusion d'un mot de la vérification orthographique**

- **1** Choisissez Edition > Vérifier l'orthographe > Modifier un dictionnaire.
- **2** Choisissez une langue dans le menu Dictionnaire, puis Mots exclus dans le menu sans nom.

**3** Saisissez le mot à exclure dans la zone Entrée, puis cliquez sur Ajouter. Lorsque vous avez ajouté tous les mots souhaités, cliquez sur Terminer.

#### **Préférences de vérification orthographique**

Vous pouvez spécifier si les mots doivent être vérifiés au fur et à mesure de leur saisie, de quelle couleur ils doivent être soulignés, ainsi que le dictionnaire par défaut. Pour ouvrir les préférences de vérification orthographique, choisissez Edition > Préférences (Windows) ou Acrobat > Préférences (Mac OS), puis sélectionnez Orthographe dans la liste de gauche.

**Vérifier l'orthographe en cours de frappe** Permet de souligner les mots non reconnus au fur et à mesure que vous les saisissez dans un champ de formulaire ou dans un commentaire.

**Couleur de soulignement** Indique la couleur dans laquelle les mots non reconnus sont soulignés.

**Dictionnaires** Répertorie les dictionnaires de langue disponibles pour la vérification orthographique du fichier PDF. Les dictionnaires apparaissent dans l'ordre selon lequel ils sont parcourus par le vérificateur orthographique pour rechercher des mots. Le dictionnaire affiché en haut de liste est utilisé en premier. Cliquez sur Monter ou Descendre pour modifier sa place dans la liste.

# **Importation et exportation de commentaires**

# **Importer les commentaires**

Les commentaires peuvent être importés depuis un document PDF. Vous pouvez également importer des commentaires provenant d'un fichier FDF (Form Data Format) ou XFDF, lequel est un fichier FDF basé sur XML. Il est impossible d'ouvrir ou d'afficher des fichiers FDF ou XFDF tels quels.

**1** Dans le document auquel les commentaires doivent être intégrés, choisissez Commentaires > Importer les commentaires.

**2** Choisissez Tous les fichiers (\*.\*) dans le menu. Si vous connaissez le format de fichier des commentaires que vous souhaitez importer, sélectionnez-le.

**3** Cliquez deux fois sur le nom du document contenant les commentaires.

Les commentaires sont importés au même emplacement que dans le fichier d'origine. Si les commentaires ne s'affichent pas à leur place, il est probable que les documents PDF source et cible diffèrent. Par exemple, si vous importez des commentaires à partir d'un document de 10 pages dans un document qui n'en contient que deux, seuls les commentaires des deux premières pages sont importés.

#### **Exportation de commentaires**

Si vous ajoutez des commentaires à un fichier PDF qui n'est pas concerné par une révision gérée, vous devrez exporter vos commentaires pour les envoyer ou importer ceux que vous avez reçus. (Les fichiers PDF concernés par une procédure de révision gérée incluent des options particulières qui permettent d'envoyer ou de publier vos commentaires au lieu de les exporter.)

Lorsque vous exportez les commentaires, vous créez un fichier FDF (Form Data Format) contenant uniquement les commentaires. La taille du fichier FDF est donc inférieure à celle du fichier PDF. Vous ou un autre réviseur pouvez alors importer les commentaires du fichier FDF dans le document PDF d'origine.

#### **Exportation de commentaires vers un fichier de données**

**1** Dans le fichier PDF qui contient des commentaires, choisissez Commentaires > Exporter les commentaires vers un fichier de données.

- **2** Choisissez soit Acrobat FDF Files (\*.fdf), soit Acrobat XFDF Files (\*.xfdf) dans le menu.
- **3** Nommez le fichier et spécifiez son emplacement.
- **4** Cliquez sur Enregistrer afin de créer un fichier de données contenant uniquement les commentaires.

#### **Exportation des commentaires sélectionnés**

**1** Dans la liste des commentaires, sélectionnez les commentaires que vous souhaitez exporter.

**2** Dans le menu Options de la liste des commentaires, choisissez Exporter les commentaires.

**3** Attribuez un nom au fichier et choisissez Acrobat FDF Files (\*.fdf) ou Acrobat XFDF Files (\*.xfdf) en tant que type de fichier.

**4** Indiquez l'emplacement du fichier et cliquez sur Enregistrer.

# **Comparaison d'un fichier PDF révisé à une version antérieure**

La fonction de comparaison de documents vous permet d'afficher les différences entre deux versions d'un document PDF et de sélectionner le type de différence qui vous intéresse afin de vérifier si les modifications appropriées ont été faites. La fonction de comparaison de documents ne permet pas de comparer les commentaires ajoutés aux fichiers PDF.

**1** Choisissez Options avancées > Comparer les documents.

**2** Spécifiez les deux documents à comparer. Le cas échéant, cliquez sur Sélectionner, choisissez le fichier puis cliquez sur Ouvrir. Si les documents sont ouverts, vous pouvez les sélectionner dans le menu.

**3** Sous Type de comparaison, sélectionnez l'une des options suivantes :

**Différences visuelles page par page** Détecte les différences de texte ou d'image entre les documents. Sélectionnez le niveau de détail voulu dans le menu.

**Différences textuelles** Affiche le texte qui a été inséré, supprimé ou déplacé.

**Inclure les informations sur les polices** Compare le formatage.

**4** Sous Type de rapport de comparaison, sélectionnez l'une des options suivantes :

**Rapport différencié** Crée un fichier PDF qui affiche les deux documents en mode Continue – Page double.

**Rapport fusionné** Ajoute des annotations pour signaler les différences dans le document en cours. Dans ce rapport, les différences s'affichent lorsque vous maintenez le pointeur au-dessus d'une annotation avec l'outil Main sélectionné.

*Pour comparer des documents textuels, choisissez l'option Différences textuelles dans un Rapport différencié. Pour des dessins techniques, sélectionnez l'option Différences visuelles page par page dans un Rapport fusionné.*

### **Exportation de commentaires vers Word (Windows)**

Dans certains cas, les réviseurs insèrent des commentaires dans un document PDF créé à partir d'un document Microsoft Word. Vous pouvez réviser le document Word d'origine en exportant ces commentaires à partir du PDF. Par exemple, le texte inséré, barré ou remplacé à l'aide des outils de modification de texte dans le document PDF peut être supprimé ou transféré directement dans le document Word source. Le formatage des commentaires (par exemple, texte en gras) n'est pas conservé pendant ce processus. Vous devez l'ajouter manuellement au document Word.

Pour réviser un document Word à l'aide de commentaires, créez un fichier PDF balisé à partir du document Word. Avant de transférer les modifications de texte du fichier PDF, supprimez tous les mots ou les informations supplémentaires et fusionnez-les en un seul PDF (si vous avez des commentaires de plusieurs réviseurs). Si vous prévoyez d'importer des commentaires plusieurs fois, faites une copie du document Word au préalable. Dans le cas contraire, l'importation des commentaires pourrait échouer.

- **1** Utilisez l'une des méthodes suivantes :
- Choisissez Commentaires > Exporter les commentaires vers Word.
- Dans Word, ouvrez le document source, puis choisissez Commentaires d'Acrobat > Importer les commentaires d'Acrobat. Dans Word 2007, cliquez sur Acrobat, puis sélectionnez Commentaires Acrobat > Importer des commentaires d'Acrobat.
- **2** Lisez les instructions et cliquez sur OK.

**3** Dans la boîte de dialogue Importer des commentaires d'Acrobat, sélectionnez les fichiers PDF et Word, choisissez les options souhaitées parmi les suivantes, puis cliquez sur Continuer :

**Tous les commentaires** Permet d'importer tous les commentaires.

**Commentaires signalés par une coche** Importe uniquement les commentaires signalés par une coche.

**Modifications de texte uniquement : Insertions, suppressions et remplacements** Importe uniquement les commentaires que vous avez ajoutés en utilisant les commandes de modification de texte de la barre d'outils Commentaires et annotations.

**Appliquer des filtres personnalisés aux commentaires** Importe uniquement les commentaires que vous désignez par leur auteur, leur type ou leur état.

**Activer le suivi des modifications avant l'importation** Affiche les modifications apportées par les commentaires importés dans Word.

**4** (Facultatif) Si vous importez des modifications de texte, cliquez sur Intégrer les modifications de texte dans la boîte de dialogue Importation réussie afin d'examiner et d'appliquer chaque modification individuellement. Dans chacune des modifications, sélectionnez l'une des options suivantes :

**Appliquer** Apporte la modification dans le document et supprimer la bulle de commentaire. Si un commentaire semble vide, intégrez-le au cas où il s'agirait d'un espace ou d'un saut de paragraphe.

**Ignorer** Rejette la modification et supprime la bulle de commentaire.

**Suivant** Passe directement à la modification de texte suivante. Les modifications de texte ignorées ou non intégrées apparaissent sous forme de bulles dans le document Word.

**Appliquer partout** Intègre toutes les modifications de texte restantes et supprime les bulles de commentaire.

**Rétablir** Annule la dernière modification de texte, notamment les modifications manuelles.

- **5** Pour supprimer les bulles de commentaires du document Word :
- Cliquez sur la bulle de commentaire avec le bouton droit de la souris, puis choisissez Supprimer le commentaire.
- Choisissez Commentaires d'Acrobat > Supprimer tous les commentaires du document. Pour Word 2007, cette option se trouve dans le ruban Acrobat.

#### **Importation de commentaires dans un fichier PDF révisé**

Pour importer de nouveaux commentaires ou des commentaires non résolus dans un document PDF après révision du document, utilisez la fonction de migration des commentaires. Cette fonction tente de placer les commentaires à l'emplacement correct en cherchant des groupes de mots et des éléments structurels précis dans le fichier PDF révisé.

*Remarque : Les résultats peuvent être moins fiables dans les PDF non balisés qui ne disposent pas de la structure interne requise pour placer correctement les commentaires importés dans un document révisé.*

Les commentaires de texte faisant référence à des mots particuliers (surlignement, texte barré et signe d'insertion) s'affiche à l'intérieur du groupe de mots dans lequel ils ont été placés à l'origine. Les annotations de dessin et les notes apparaissent au même emplacement structurel que dans le document original. Les commentaires de type Cercle, Polygone, Rectangle et Tampon apparaissent toujours sur la même page que le document d'origine.

Si le document PDF révisé ne contient plus les groupes de mots ni l'ordre logique de structure auxquels fait référence le commentaire, le commentaire migré s'affiche sur la même page que dans le document d'origine ou, si elle n'existe pas, sur la dernière page. Dans ce cas, les modifications de texte sont converties en commentaires sous forme de note.

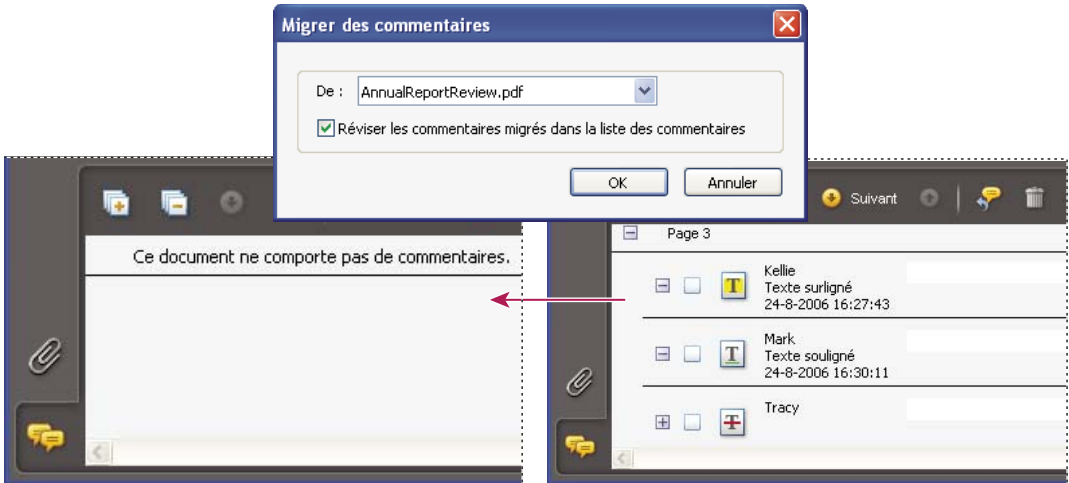

#### **Migration de commentaires dans un fichier PDF révisé**

- **1** Ouvrez le document PDF d'origine et le fichier PDF révisé.
- **2** Dans le fichier PDF révisé, choisissez Commentaires > Migrer les commentaires.
- **3** Choisissez le document PDF d'origine dans le menu De, puis cliquez sur OK.

#### **Définition de l'état de migration d'un commentaire**

◆ Dans la liste des commentaires, sélectionnez celui qui vous intéresse, cliquez sur Définir l'état «, puis choisissez Migration > [état].

# **Exportation de commentaires vers AutoCAD (Windows)**

Des réviseurs peuvent ajouter des commentaires à un document PDF créé à partir d'un dessin AutoCAD sous Windows XP ou 2000. Si vous créez un fichier PDF à l'aide d'AutoCAD PDFMaker, vous pouvez importer des commentaires dans le dessin AutoCAD, au lieu de passer d'AutoCAD à Acrobat. Vous pouvez importer la plupart des types de commentaires, y compris les annotations de dessin, les notes, les tampons et les modifications de texte.

- **1** Enregistrez le fichier PDF pour inclure les commentaires récemment ajoutés.
- **2** Utilisez l'une des méthodes suivantes :
- Dans Acrobat, choisissez Commentaires > Exporter les commentaires vers AutoCAD, puis indiquez le fichier PDF et le fichier AutoCAD dans la boîte de dialogue Importer les commentaires.
- Dans AutoCAD, choisissez Annotations Acrobat > Importer les commentaires à partir d'Acrobat.

**3** Dans la boîte de dialogue Importer des commentaires, spécifiez le fichier PDF qui contient les commentaires, indiquez ceux que vous souhaitez exporter, puis cliquez sur Continuer. Si vous importez un jeu de commentaires personnalisé, spécifiez de quel jeu il s'agit en sélectionnant uniquement les caractéristiques qui vous intéressent. Vous devez sélectionner au moins une option dans chacune des catégories.

**Afficher par réviseur** Importe les commentaires par réviseur individuel.

**Afficher par type** Importe les commentaires par type, tel que modifications de texte ou notes.

**Afficher par état** Importe les commentaires par état de révision.

**Afficher par état coché** Importe les commentaires cochés.

Tous les commentaires importés apparaissent dans le calque Annotations Adobe Acrobat en tant qu'objets personnalisés que vous pouvez modifier, filtrer ou supprimer.

**4** Pour modifier un commentaire importé (modifier l'état, ajouter une coche ou modifier le texte), cliquez sur le commentaire avec le bouton droit de la souris, choisissez Commentaires d'Acrobat, puis une option.

# **Flux de tâches d'approbation**

# **A propos des flux de tâches d'approbation**

Acrobat (pour le Chinois traditionnel, Chinois simplifié, japonais ou coréen uniquement), vous offre la possibilité d'adresser à des tiers des documents PDF à des fins d'approbation en les envoyant sous forme de pièces jointes à un message électronique. Lorsque les participants à la révision ouvrent une demande d'approbation d'un document PDF dans Acrobat (toutes les langues), ils peuvent approuver le document PDF en y apposant un tampon d'identité numérique. Ils peuvent ensuite transmettre ce document à d'autres approbateurs ou le renvoyer à l'initiateur et à d'autres participants si nécessaire. L'initiateur de la procédure peut assurer le suivi en choisissant d'être notifié chaque fois que le document PDF est approuvé. Le flux de tâches s'achève dès lors que le dernier participant a émis son approbation finale. En cas de rejet d'un document PDF, le flux de tâches d'approbation doit être relancé.

*Remarque : Pour lancer un flux de tâches d'approbation, vous devez utiliser Acrobat 7.0 ou version ultérieure (à l'exception d'Acrobat Elements). Si vous utilisez Acrobat Professional à cet effet, vous pouvez inviter des utilisateurs d'Adobe Reader 7.0 (ou version ultérieure) à participer en activant la fonction de commentaire dans le document PDF.*

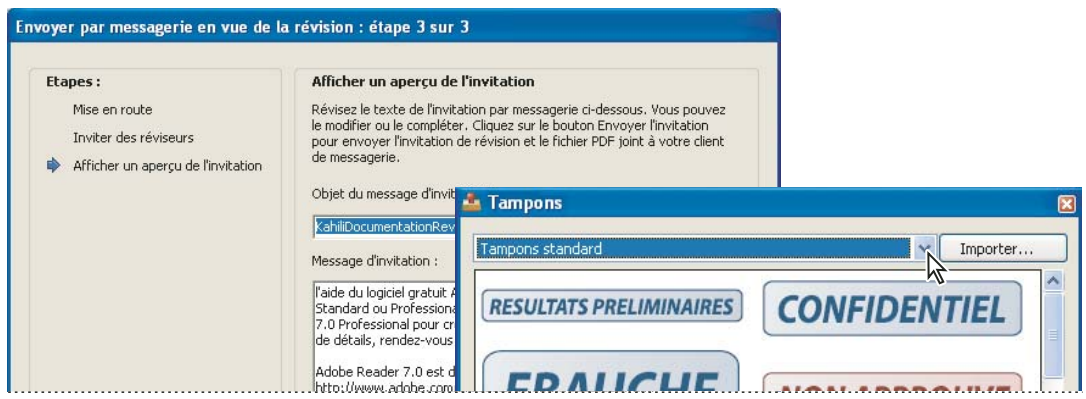

*L'assistant configure des flux de tâches d'approbation (à gauche) tandis que la palette Tampons propose des tampons d'identité numériques conçus pour approuver les documents (à droite).*

# **Envoi d'un fichier PDF pour approbation**

Lorsque vous envoyez un fichier PDF par courrier électronique (chinois traditionnel, chinois simplifié, japonais et coréen uniquement), les destinataires reçoivent le fichier PDF en tant que pièce jointe. Lorsque ces personnes ouvrent le fichier PDF joint, elles peuvent y apposer l'un des tampons d'identité numériques de la palette Tampons, puis effectuer la sélection appropriée sur la barre de message du document.

Pour envoyer un document PDF pour approbation, utilisez l'assistant approprié dans Acrobat. Cet assistant présente des instructions à l'écran qui facilitent la procédure : invitation des approbateurs, personnalisation des instructions et envoi du document PDF.

L'assistant active la fonction de commentaire dans le document PDF de sorte que les utilisateurs d'Adobe Reader puissent participer au flux de tâches d'approbation.

Avant d'initier un flux de tâches d'approbation, assurez-vous que votre application de messagerie est configurée pour fonctionner avec Acrobat.

- **1** Pour lancer un flux de tâches d'approbation, effectuez l'une des opérations suivantes :
- Cliquez sur le bouton Révisions et commentaires sur la barre d'outils Tâches, puis choisissez Envoyer par messagerie pour approbation.

• Choisissez Commentaires > Envoyer par messagerie pour approbation.

**2** Si un message vous y invite, saisissez votre adresse électronique dans la boîte de dialogue Configuration de l'identité.

**3** Cliquez sur Parcourir (Windows) ou sur Sélectionner (Mac OS) pour sélectionner un document PDF, cliquez sur Ouvrir, puis sur Suivant.

**4** Dans la zone A, indiquez l'adresse électronique du premier approbateur.

**5** Pour permettre à des utilisateurs de Reader de participer au flux de tâches ou pour être tenu informé de l'état d'approbation de chaque participant, configurez ces options.

**6** (Facultatif) Tapez des instructions supplémentaires destinées au premier approbateur en haut de votre message électronique.

Seuls le message et les instructions par défaut seront adressés aux approbateurs suivants.

*Remarque : Le message d'invitation contient les instructions visant à aider les participants à suivre le processus d'approbation. Evitez de modifier ou de supprimer du texte.*

**7** Cliquez sur Envoyer une invitation.

# **Participation au flux de tâches d'approbation**

Si vous êtes invité à participer à un flux de tâches d'approbation, un courrier électronique contenant des instructions détaillées concernant l'approbation du document PDF joint vous sera envoyé. Lorsque vous ouvrez le document PDF, la palette Tampons et la fenêtre des procédures s'affichent à l'écran, de même que la barre de message en haut du document. Si votre version d'Acrobat est antérieure à la version 7.0, vous êtes invité à télécharger la dernière version d'Adobe Reader.

Pour approuver le document, vous sélectionnez ensuite le tampon d'identité numérique de votre choix parmi ceux que vous propose la palette Tampons. Un tampon d'identité numérique contient les informations d'identité que vous fournissez ; nom, titre, société, adresse électronique. Il peut servir de signature. Lorsque vous appliquez un tampon, il fait partie intégrante du contenu de la page du document. Bien que vous puissiez supprimer l'un des tampons que vous avez apposés pendant la procédure d'approbation, vous ne pouvez plus le faire une fois la procédure terminée (le tampon est verrouillé). Vous ne pouvez ni déplacer ni supprimer des tampons appliqués par les autres participants à la procédure.

Vous pouvez également rejeter des documents non conformes aux normes que vous avez fixées.

Outre l'ajout de tampons numériques, vous pouvez apposer d'autres types de commentaires sur un document PDF, notamment des notes, des modifications de texte, des tampons personnalisés et des pièces jointes.

# **Voir aussi**

- [« Création d'un tampon personnalisé » à la page 172](#page-177-0)
- [« Présentation des outils de commentaire et d'annotation » à la page 164](#page-169-0)
- [« Sélection d'une application de messagerie pour les révisions » à la page 152](#page-157-0)

#### **Approbation d'un document PDF**

**1** Ouvrez le fichier PDF joint au message électronique de l'invitation à la procédure d'approbation.

*Remarque : Si vous n'avez pas ajouté vos informations d'identité au tampon, vous y êtes invité.*

**2** Sélectionnez un tampon dans la palette Tampons. (Pour afficher tous les tampons, faites défiler la liste ou redimensionnez la fenêtre en faisant glisser l'un de ses coins.)

**3** Cliquez sur le document pour apposer votre tampon d'approbation.

*Remarque : Pour supprimer un tampon d'identité numérique que vous venez d'apposer, sélectionnez-le et appuyez sur Suppr. Si vous sélectionnez Imprimer, Enregistrer une copie ou Envoyer par messagerie lors de la procédure d'approbation, vous ne pouvez pas supprimer le tampon.*

- **4** Utilisez l'une des méthodes suivantes :
- Pour envoyer le document à l'approbateur suivant, cliquez sur le bouton Approuver sur la barre de message du document. Dans la boîte de dialogue Envoyer à l'approbateur suivant, saisissez l'adresse électronique de la personne dans la zone A, ajoutez les adresses des autres destinataires, puis cliquez sur Envoyer.
- Pour achever la procédure d'approbation, cliquez sur le bouton Approbation finale sur la barre de message du document. Dans la boîte de dialogue Terminer l'approbation finale, indiquez si une notification d'approbation doit être envoyée à partir du menu Méthode d'approbation finale. Si vous envoyez une notification, saisissez une adresse électronique dans la zone A, ajoutez les adresses des autres destinataires, puis cliquez sur Envoyer. Si vous n'envoyez pas de notification, cliquez sur Terminer.

Si l'option Avertir l'initiateur de l'état de l'approbation par messagerie électronique est sélectionnée, une notification par messagerie distincte s'affiche, adressée à l'initiateur. Cliquez sur Envoyer pour transmettre la notification.

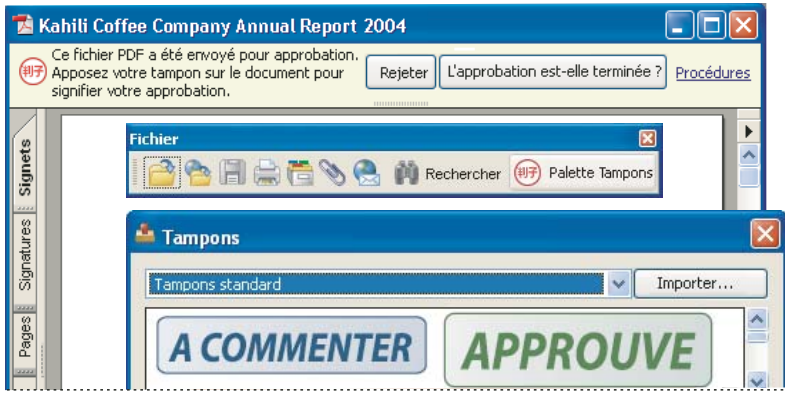

*Les documents PDF intégrés à un flux de tâches d'approbation sont accompagnés d'instructions et d'outils.*

#### **5** Enregistrez le document PDF.

*Important : Si vous utilisez le bouton de barre d'outils Envoyer par messagerie* **afin d'envoyer le document PDF**, ce *dernier cesse de faire partie du flux de tâches. Conséquence : Le destinataire du message ne bénéficiera plus des options d'approbation.*

#### **Rejet d'un document PDF**

Si le document PDF reçu dans le cadre d'une demande d'approbation ne répond pas aux conditions requises pour l'approbation, servez-vous des options disponibles sur la barre de message du document pour rejeter le document et le renvoyer à l'initiateur. En cas de rejet d'un document PDF, le flux de tâches d'approbation doit être relancé.

**1** Ouvrez le fichier PDF joint au message électronique de l'invitation à la procédure d'approbation.

**2** Cliquez sur le bouton Rejeter sur la barre de message du document.

**3** Dans la boîte de dialogue Rejeter le document et envoyer une notification, saisissez l'adresse électronique de l'initiateur dans la zone A. Si l'option Avertir l'initiateur de l'état de l'approbation par messagerie électronique est sélectionnée, un message distinct est adressé à l'initiateur. Cliquez sur Envoyer.

**4** Cliquez sur Envoyer lorsque le message s'affiche.

#### **Ajout ou modification d'informations d'identité pour un tampon numérique**

**1** Dans le menu Tampons, choisissez Afficher la palette Tampons.

**2** Dans la palette Tampons, sélectionnez Tampons d'identité numériques, cliquez sur votre tampon avec le bouton droit de la souris ou en maintenant la touche Contrôle enfoncée, puis choisissez Modifier l'identité.

**3** Dans la boîte de dialogue Configuration de l'identité, renseignez ou modifiez les champs Nom, Titre, Société, Service et Adresse électronique, puis cliquez sur Terminer.

*Vous pouvez également modifier vos informations d'identité en choisissant Edition > Préférences (Windows) ou Acrobat > Préférences (Mac OS) et en sélectionnant Identité dans la liste de gauche.*

# **Chapitre 7 : Formulaires**

Les documents PDF peuvent correspondre à des formulaires interactifs permettant de rationaliser la procédure de remplissage de formulaires et de recueil d'informations contenues dans ces derniers.

Vous pouvez créer des formulaires PDF à l'aide d'Adobe Acrobat 8 Professional ou d'Adobe LiveCycle Designer (livré avec Acrobat Professional). Le remplissage du formulaire est possible à partir d'Acrobat ou du logiciel gratuit Adobe Reader.

# **Mise en route**

Les rubriques suivantes offrent une présentation étape par étape des tâches de création de formulaire les plus courantes.

#### **Remplissage d'un formulaire contenant des champs**

Un formulaire PDF *interactif* contient des champs qui peuvent être sélectionnés ou remplis.

**1** Un simple clic vous permet de sélectionner des options, telles que des boutons radio. Cliquez dans un champ de texte pour commencer la saisie.

**2** Appuyez sur la touche de tabulation pour passer d'un champ au champ suivant, ou sur les touches Maj+Tab pour passer d'un champ au champ précédent.

**3** Lorsque vous avez terminé, cliquez sur le bouton Envoyer, le cas échéant, et enregistrez ou imprimez le formulaire, si vous le souhaitez.

Pour [remplir](#page-195-0) des formulaires PDF non interactifs, utilisez l'outil Machine à écrire (s'il est activé).

#### **Voir aussi**

[« Remplissage et effacement des données d'un formulaire » à la page 195](#page-200-0)

### <span id="page-195-0"></span>**Remplissage d'un formulaire sans champs**

Vous pouvez remplir un formulaire PDF en ligne même s'il ne contient aucun champ *interactif* pouvant être sélectionné ou rempli.

- **1** Choisissez Outils > Machine à écrire > Machine à écrire.
- **2** Cliquez dans un champ de formulaire vierge et commencez à taper.

**3** (Facultatif) Choisissez Outils > Machine à écrire > Afficher la barre d'outils Machine à écrire. Ces outils permettent de modifier la taille et la position du texte tapé.

**4** Lorsque vous avez terminé, imprimez une copie du formulaire rempli.

#### **Voir aussi**

[« Remplissage et effacement des données d'un formulaire » à la page 195](#page-200-0)

#### **Renvoi d'un formulaire rempli**

Il existe plusieurs options de renvoi des données de formulaire.

- **1** Pour renvoyer un outil interactif, effectuez l'une des opérations suivantes :
- Cliquez sur le bouton Envoyer.
- Enregistrez le formulaire et envoyez-le par messagerie (si l'auteur du formulaire a activé cette fonction).
- Imprimez le formulaire et envoyez-le par courrier.
- **2** Pour renvoyer un formulaire non interactif, effectuez l'une des opérations suivantes :
- Si vous avez rempli un formulaire à l'aide de l'outil Machine à écrire, imprimez-le, puis envoyez-le par courrier.
- Imprimez le formulaire, remplissez-le à la main et envoyez-le par courrier.

# **Voir aussi**

[« Remplissage et effacement des données d'un formulaire » à la page 195](#page-200-0)

# **Création d'un formulaire**

L'assistant Créer un formulaire vous aide à créer un formulaire PDF à partir d'un modèle (sous Windows seulement), d'un document électronique, d'une feuille de calcul ou d'un document papier numérisé.

- **1** Cliquez sur Formulaires sur la barre d'outils Tâches, puis choisissez Créer un formulaire.
- **2** Sélectionnez le fichier source du formulaire PDF, puis cliquez sur Continuer.
- **3** Suivez les instructions qui s'affichent à l'écran.

Les formulaire créés à l'aide de l'assistant constituent des formulaires LiveCycle Designer. Pour créer plutôt un formulaire Acrobat, choisissez Formulaires > Exécuter la reconnaissance des champs de formulaire.

#### **Voir aussi**

[« Création de formulaires » à la page 206](#page-211-0)

# **Modification d'un formulaire**

Selon la méthode de création du formulaire PDF, vous pouvez le modifier dans Acrobat ou dans Adobe LiveCycle Designer (sous Windows seulement).

*Remarque : (Windows) Les formulaires PDF créés dans Acrobat peuvent être modifiés dans LiveCycle Designer. Cependant, les formulaires créés dans LiveCycle Designer ne peuvent pas être modifiés dans Acrobat.*

- **1** Ouvrez le formulaire PDF.
- **2** Choisissez Formulaires > Modifier le formulaire dans Designer ou Modifier le formulaire dans Acrobat.
- **3** Ajoutez ou modifiez les propriétés de champ et de champ de formulaire selon vos besoins.

#### **Voir aussi**

[« Création de champs de formulaire dans Acrobat » à la page 208](#page-213-0)

# **Diffusion d'un formulaire**

Après l'avoir créé, vous pouvez diffuser un formulaire PDF à l'aide de l'assistant Diffuser le formulaire.

*Remarque : Pour que vous puissiez utiliser l'assistant, le formulaire doit contenir un bouton d'envoi.*

- **1** Ouvrez le formulaire souhaité.
- **2** Cliquez sur le bouton Formulaires  $\Box$  de la barre d'outils Tâches, puis choisissez Diffuser le formulaire.
- **3** Suivez les instructions affichées pour préparer le formulaire à la diffusion.

**4** Indiquez si vous souhaitez envoyer le formulaire par messagerie électronique, ou l'enregistrer et l'envoyer ultérieurement.

**5** Suivez les instructions à l'écran pour diffuser le formulaire.

# **Voir aussi**

[« Diffusion d'un formulaire par messagerie » à la page 229](#page-234-0)

# **Suivi et gestion des formulaires**

Le dispositif de suivi des formulaires vous aide à gérer les formulaires que vous avez diffusés.

- 1 Cliquez sur le bouton Formulaires de la barre d'outils Tâches, puis choisissez Suivi des formulaires.
- **2** Sélectionnez une icône de catégorie dans le panneau de gauche pour afficher les formulaires correspondants :
- Tâches à effectuer affiche les formulaires que vous avez reçus.
- Historique affiche les formulaires que vous avez diffusés.
- Résultats de la recherche vous permet de rechercher des formulaires spécifiques.
- Bibliothèque de formulaires affiche les formulaires que vous avez enregistrés en vue d'une diffusion ultérieure.

#### **Voir aussi**

[« A propos du suivi des formulaires » à la page 236](#page-241-0)

# **Compilation des données reçues par messagerie**

Vous pouvez compiler les données de formulaire des utilisateurs en un jeu de données au fur et à mesure qu'ils les renvoient.

- **1** Ouvrez la pièce jointe qui contient le formulaire renvoyé.
- **2** Dans la boîte de dialogue qui s'affiche, sélectionnez un jeu de données ou créez-en un pour les données de formulaire.

Les nouvelles données sont ajoutées et le jeu de données s'ouvre. Vous pouvez alors [réviser toutes les réponses](#page-197-0). Pour compiler les données, vous pouvez également cliquer sur Formulaires sur la barre d'outils Tâches, puis sélectionner Compiler les formulaires renvoyés.

#### **Voir aussi**

[« Compilation des données de formulaire » à la page 234](#page-239-0)

#### <span id="page-197-0"></span>**Consultation des réponses de formulaire**

Une fois que vous avez compilé les données de formulaire renvoyées en un jeu de données, le fichier PDF s'ouvre automatiquement pour que vous puissiez réviser les réponses.

- ❖ Le jeu de données PDF souhaité étant ouvert, effectuez l'une des opérations suivantes :
- Pour réviser une réponse précise, sélectionnez la ligne correspondante dans la liste des réponses.
- Pour trier la liste des réponses, cliquez sur l'en-tête de colonne souhaité.
- Pour ajouter des données, cliquez sur Importer les données ...
- Pour supprimer des données, sélectionnez un enregistrement puis appuyez sur la touche Suppr.

#### **Voir aussi**

[« Gestion des fichiers de données de formulaire » à la page 235](#page-240-0)

# **Exportation des données de formulaire vers une feuille de calcul**

Une fois que vous avez recueilli des données de formulaire PDF au format FDF ou XML, vous pouvez organiser ces données dans un fichier de feuille de calcul délimité par des virgules (CSV).

- **1** Choisissez Formulaires > Gérer les données de formulaire > Fusionner les fichiers de données dans une feuille de calcul.
- **2** Cliquez sur Ajouter des fichiers, puis sélectionnez les fichiers de données souhaités.
- **3** Cliquez sur Exporter, choisissez l'emplacement du fichier CSV, puis cliquez sur Enregistrer.

# **Voir aussi**

[« Exportation d'enregistrements depuis un jeu de données PDF » à la page 235](#page-240-1)

# **Formulaires - Concepts de base**

# **Que sont les formulaires PDF ?**

Vous connaissez déjà les formulaires papier : les documents avec des cases à remplir que vous renvoyez ensuite à la personne ou l'organisme voulu. Un formulaire Adobe PDF est une version électronique d'un formulaire papier, pouvant être distribué via messagerie ou CD, ou publié sur un site Web.

Les formulaires PDF sont de deux types : document PDF comportant des champs de formulaire vides ou document *interactif*. En général, ils permettent une publication aisée des formulaires devant être imprimés, remplis manuellement et livrés sur papier, par courrier postal ou télécopie. Un formulaire interactif doit être rempli sur un ordinateur et envoyé via connexion Internet ou réseau local. Les fonctions de sécurité intégrées garantissent la protection des données envoyées électroniquement.

Les formulaires interactifs simplifient l'envoi des informations. Les formulaires envoyés électroniquement sont également plus faciles à gérer pour le destinataire, car les données de différentes sources peuvent être automatiquement assemblées.

Si vous utilisez déjà d'autres sortes de formulaires, vous n'aurez aucune difficulté à les convertir en formulaires PDF interactifs : vous pouvez numériser des formulaires papier et convertir en formulaires PDF interactifs des formulaires électroniques enregistrés dans d'autres formats (notamment des documents Word, des présentations InDesign et des feuilles de calcul Excel).

# **Affichage d'un formulaire PDF**

Lorsque vous ouvrez un formulaire à remplir, une barre de message du document s'affichage entre les barres d'outils Acrobat et le formulaire.

Sur la gauche s'affichent en général des instructions relatives au remplissage ou renvoi du formulaire. Si vous ouvrez le formulaire dans Adobe Reader, les droits d'utilisation associés à ce formulaire se trouvent également dans cette zone. Vous pouvez afficher ou masquer la barre de message du document en cliquant sur le bouton  $\blacksquare$ .

Sur la droite, vous trouvez un ou plusieurs boutons. Le premier bouton intitulé Mettre les champs en surbrillance permet de colorer l'arrière-plan de toutes les zones à remplir et de mettre en évidence toutes les zones obligatoires. Vous voyez ainsi au premier coup d'oeil ce qui doit être rempli.

Vous parcourez et ajustez les vues d'un formulaire comme vous le feriez dans n'importe quel fichier PDF.

*Remarque : Vous pouvez modifier les paramètres par défaut déterminant la couleur de surbrillance, le masquage ou l'affichage de la barre de message à l'ouverture d'un formulaire, et d'autres options d'affichage dans la boîte de dialogue des préférences de formulaires. Choisissez Edition > Préférences (Windows) ou Acrobat > Préférences (Mac OS), puis sélectionnez Formulaires dans la liste Catégories.*

# **Types de formulaires PDF**

La façon dont vous serez amené à remplir et à envoyer les informations sur un formulaire PDF est déterminée par l'auteur du formulaire.

**Formulaires PDF à remplir et à imprimer** Contiennent des champs de formulaire interactifs ou statiques. La personne remplissant le formulaire doit livrer une copie papier du formulaire, par courrier postal ou par télécopie.

**Formulaires PDF à envoyer par messagerie** Contiennent un bouton qui permet l'extraction de toutes les données des champs interactifs du formulaire PDF et joint les données ou l'intégralité du formulaire PDF à un message électronique.

**Formulaires à envoyer en ligne** Contiennent un bouton permettant l'envoi de toutes les données des champs interactifs dans un référentiel en ligne, une base de données par exemple. Disponibles uniquement lorsqu'Acrobat est ouvert dans un navigateur Web.

*Lorsque vous remplissez un formulaire PDF, vous pouvez appuyez sur la touche de tabulation pour passer d'un champ de formulaire à un autre. Lorsque vous passez à une case à cocher ou à un bouton que vous souhaitez sélectionner, appuyez sur Entrée ou sur la barre d'espacement pour l'activer (ou la/le désactiver, le cas échéant).*

Il est important de distinguer les formulaires XML des autres formulaires PDF. Vous pouvez créer et modifier des formulaires XML dans Adobe LiveCycle Designer mais pas dans Acrobat.

# **Impression et enregistrement des formulaires PDF**

Les formulaires interactifs peuvent être remplis dans Adobe Reader ou Acrobat. Les utilisateurs exécutant l'un de ces applications peuvent enregistrer une version du formulaire avant de le remplir, puis peuvent imprimer des copies du formulaire rempli avant de l'envoyer.

Les utilisateurs d'Acrobat peuvent enregistrer une copie du formulaire rempli, affichant toutes les informations saisies. Les utilisateurs d'Adobe Reader pourront enregistrer une copie du formulaire rempli selon les droits d'utilisation définis par l'auteur du formulaire.

*Remarque : Lorsque vous ouvrez un formulaire dans Adobe Reader, les droits d'utilisation s'affichent dans la zone de notification au-dessus du formulaire.*

# **A propos de la protection des formulaires PDF**

A l'instar de toutes les données confidentielles que vous envoyez, prenez des précautions afin de réduire les risques d'interception et d'utilisation de vos données par des parties malveillantes. Parmi les mesures de protection pouvant être appliquées à un document, il existe le chiffrement et les mots de passe.

Tous les produits Adobe appliquent les restrictions définies par le mot de passe d'accès aux droits. Toutefois, les produits de fabricants tiers ne prennent pas nécessairement en charge et ne respectent pas toujours ces paramètres. Les destinataires de vos documents peuvent être en mesure de contourner une partie (voire l'ensemble) des restrictions que vous avez définies.

#### **Voir aussi**

[« Ouverture d'un document protégé » à la page 240](#page-245-0)

# <span id="page-199-0"></span>**Préférences de formulaires**

Pour garder le contrôle des divers aspects de votre interaction avec les champs de formulaire, utilisez les préférences de formulaires.

Pour ouvrir les préférences, choisissez Edition > Préférences (Windows) ou Acrobat > Préférences (Mac OS), puis sélectionnez Formulaires dans le panneau gauche. Les préférences de formulaires sont divisées en trois sections : Générales, Couleur de surbrillance et Remplissage automatique.

*Remarque : Les préférences de formulaires permettent de déterminer la façon dont l'application gère les formulaires que vous manipulez. Ces préférences ne sont pas enregistrées avec les formulaires PDF.*

#### **Voir aussi**

[« Modification des options de remplissage automatique » à la page 196](#page-201-0)

### **Générales**

**Calculer automatiquement la valeur des champs** Effectue automatiquement tous les calculs des valeurs de champs lors de la saisie par l'utilisateur.

**Afficher le rectangle de mise au point** Indique le champ de formulaire actif.

**Stocker temporairement sur le disque les données de formulaire** Conserve les données de formulaire dans le navigateur Internet si vous visitez rapidement une autre page Web puis cliquez sur le bouton de retour pour revenir au formulaire PDF.

**Afficher l'indicateur de dépassement des champs de texte** Affiche un signe plus (+) dans les champs de texte qui dépassent les limites spécifiées lors de la création du champ.

**Toujours masquer la barre de message des documents de formulaires** Masque la barre de message du document de formulaires par défaut à chaque ouverture d'un formulaire PDF dans Adobe Reader.

**Afficher un aperçu des champs lors de la création ou de la modification** Affiche l'aspect d'un champ de formulaire lorsque vous créez ou modifiez un formulaire.

**Gérer les paramètres de code à barres** Ouvre une boîte de dialogue présentant une liste d'éléments de code à barres (notamment Nom du jeu de paramètres, Symbologie et l'état d'intégration pour chaque élément). Inclut les boutons Créer, Modifier, Supprimer, Importer et Exporter pour la manipulation de jeux de paramètres nouveaux ou sélectionnés.

#### **Couleur de surbrillance**

**Afficher la couleur lors du passage sur les champs** Affiche un contour noir autour d'un champ lorsque vous immobilisez le pointeur dessus.

**Couleur de sélection des champs** Ouvre un sélecteur de couleur permettant de choisir la couleur des champs de formulaire mis en surbrillance. La mise en surbrillance est visible lorsque vous cliquez sur le bouton Mettre les champs en surbrillance  $\boxed{\blacksquare}$  sur la barre de message du document.

**Couleur de sélection des champs obligatoires** Ouvre un sélecteur de couleur permettant de choisir la couleur du contour des champs de formulaire à remplir obligatoirement. La bordure des champs de formulaire obligatoires apparaît seulement après que vous avez essayé d'envoyer le formulaire.

#### **Remplissage automatique**

**Menu Remplissage automatique** Affiche trois options pour le remplissage automatique : Désactivé, Standard ou Avancé. Une description détaillée de l'option sélectionnée s'affiche au bas de cette section.

**Mémoriser les données numériques** Propose les valeurs numériques préalablement saisies dès que vous saisissez le premier caractère identique dans un champ similaire. Lorsqu'elle est désélectionnée, l'option de remplissage automatique n'effectue des propositions que pour les entrées de texte. (Disponible uniquement avec la sélection Standard ou Avancé.)

**Modifier la liste** Affiche les entrées actuelles stockées dans la mémoire du remplissage automatique. Vous pouvez sélectionner et supprimer les entrées que vous ne souhaitez pas conserver pour d'autres formulaires. (Cette option n'est pas disponible si aucune entrée n'est en mémoire.)

# **Remplissage d'un formulaire PDF**

#### <span id="page-200-0"></span>**Remplissage et effacement des données d'un formulaire**

Si un formulaire PDF contient des champs de formulaire interactifs, vous pouvez remplir le formulaire avec l'un des outils de la barre d'outils Sélection et zoom : l'outil Main  $\mathbb{S}^n$  ou l'outil Sélection  $\mathbb{I}$ . Lorsque vous placez le pointeur sur un champ de formulaire interactif, l'icône du pointeur change comme suit :

- l'icône de doigt qui pointe  $\sqrt[n]{\ }$  ou l'icône de la main qui pointe avec le doigt dotée d'un signe plus  $\sqrt[n]{\ }$ . S'affiche lorsque le pointeur se trouve au-dessus d'un bouton, un bouton radio, une case à cocher ou un élément de liste.
- L'outil Flèche . S'affiche lorsque vous sélectionnez un élément dans une liste d'options.
- L'icône de pointeur en I  $\check{I}$ . S'affiche lorsque vous saisissez du texte dans le champ de formulaire.

Si les champs de formulaire ne sont pas interactifs , l'icône du pointeur standard ne change pas.

Les formulaires PDF non interactifs peuvent être imprimés et remplis à la main. Vous pouvez également choisir Outils > Machine à écrire et utilisez cet outil pour saisir des informations dans les champs de formulaire vierges, puis imprimez une copie du formulaire rempli.

*Remarque : Certains champs de texte sont dynamiques. Cela signifie que leur taille s'adapte automatiquement à la quantité de données saisie et qu'ils peuvent s'étendre sur plusieurs pages.*

# **Voir aussi**

[« Préférences de formulaires » à la page 194](#page-199-0)

#### **Remplissage d'un formulaire interactif**

**1** Le cas échéant, choisissez l'outil Main  $\mathbb{C}$  ou l'outil Sélection  $\mathbb{I}$ .

**2** (Facultatif) Pour faciliter l'identification des champs de formulaire, cliquez sur le bouton Mettre les champs en surbrillance  $\Box$  de la barre de message du document. Les champs de formulaire s'affichent avec un arrière-plan coloré (la couleur par défaut est bleu clair). L'arrière-plan des champs de formulaire obligatoires s'affichent dans une autre couleur (rouge par défaut).

**3** Cliquez sur le premier champ de formulaire à remplir afin de sélectionner cette option ou de placer le pointeur en I dans le champ pour la saisie.

- **4** Une fois le texte saisi ou la sélection effectuée, effectuez l'une des opérations suivantes :
- Appuyez sur Tab ou Maj+Tab pour valider les modifications apportées au champ et passer au champ suivant ou précédent.
- Appuyez sur la touche fléchée Haut ou Gauche pour sélectionner le bouton radio précédent dans un groupe de boutons radios, ou appuyez sur la touche fléchée Bas ou Droite pour sélectionner le bouton radio suivant.
- Appuyez sur Echap pour rejeter la modification du champ de formulaire et désactiver le champ de formulaire actif. Si vous visualisez le formulaire en mode plein écran, une seconde pression sur la touche Echap désactive ce mode d'affichage.

*Remarque : Si le champ de formulaire actif est une zone de texte à une seule ligne, appuyez sur Entrée (Windows) ou Retour (Mac) pour valider la saisie et désélectionner le champ. S'il s'agit d'une case à cocher, appuyez sur Entrée ou sur Retour afin de cocher ou de désactiver la case. Dans un champ à lignes multiples, la touche Entrée ou Retour permet de créer un saut de paragraphe. Dans tous les cas, vous pouvez appuyer sur Entrée pour valider la modification et désélectionner le champ de formulaire actif.*

- **5** Une fois les champs de formulaire remplis, effectuez l'une des opérations suivantes :
- Si un bouton Envoyer un formulaire est disponible, cliquez dessus. Vous envoyez ainsi les données du formulaire à une base de données via le Web ou l'intranet de votre société.
- Choisissez Fichier > Enregistrer sous, puis renommez le fichier afin d'enregistrer le formulaire avec les données saisies.
- Exportez les données du formulaire.
- Imprimez le formulaire.

#### **Effacement des données d'un formulaire dans un navigateur**

❖ Effectuez l'une des opérations suivantes :

- Le cas échéant, cliquez sur le bouton Réinitialiser le formulaire. Cette action est irréversible.
- Quittez le navigateur Web et recommencez l'opération.

*Remarque : Vous risquez de ne pas effacer entièrement le contenu d'un formulaire en cliquant sur le bouton Recharger, Actualiser, Précédent ou Reculer d'un navigateur Web ou en activant un lien pointant vers une autre page.*

#### **Effacement des entrées de formulaire non enregistrées**

❖ Choisissez Fichier > Rétablir.

# <span id="page-201-0"></span>**Modification des options de remplissage automatique**

La fonction de remplissage automatique permet de stocker les entrées saisies dans des champs de formulaire PDF, puis de proposer ou de saisir automatiquement des réponses en fonction de ce que vous avez saisi dans d'autres champs. Les suggestions s'affichent dans un menu contextuel, à partir duquel vous pouvez effectuer votre sélection. Par défaut, la fonction de remplissage automatique est désactivée. Le cas échéant, activez-la à partir des préférences de formulaires.

Si vous souhaitez supprimer un entrée de la mémoire de remplissage automatique (par exemple en entrée contenant une erreur de frappe), vous pouvez modifier la liste dans la boîte de dialogue Préférences.

#### **Activation de la fonction de remplissage automatique**

- **1** Choisissez Edition > Préférences (Windows) ou Acrobat > Préférences (Mac OS).
- **2** Sélectionnez Formulaires dans la liste de gauche.
- **3** Sous Remplissage automatique, choisissez Standard ou Avancé dans le menu.

**4** Cochez la case Mémoriser les données numériques si vous souhaitez que la mémoire de remplissage automatique stocke les valeurs saisies dans les formulaires.

*Lorsque vous sélectionnez une option dans le menu Remplissage automatique, une description de son impact sur le comportement de la fonction s'affiche dans la zone de texte placée dessous.*

#### **Suppression d'une entrée dans la mémoire de remplissage automatique**

- **1** Choisissez Edition > Préférences (Windows) ou Acrobat > Préférences (Mac OS).
- **2** Sélectionnez Formulaires dans la liste de gauche.
- **3** Cliquez sur Modifier la liste.

**4** Dans la boîte de dialogue Remplir automatiquement la liste, effectuez l'une des opérations suivantes, puis cliquez sur Oui dans la boîte de dialogue de confirmation :

- Pour supprimer toutes les entrées, cliquez sur Supprimer tout.
- Pour ne supprimer que certaines entrées, sélectionnez-les et cliquez sur Supprimer. (Pour sélectionner plusieurs entrées contiguës, appuyez sur Maj et cliquez sur les entrées. Pour sélectionner plusieurs entrées non adjacentes, cliquez dessus en maintenant la touche Ctrl ou Commande enfoncée.)

# **Ajout d'entrées excédant les limites du champ**

Les formulaires PDF peuvent contenir des *champs de texte dynamiques*, dont la taille augmente en fonction des données saisies. Une barre de défilement apparaît dans les champs de texte dynamiques lorsque le texte saisi dépasse la taille réelle du champ. Lorsque vous avez terminé la saisie et que le champ est désactivé, le champ s'étend afin d'afficher la totalité du texte.

Le cas échéant, le champ risque de s'étendre à la page. Pour continuer la modification d'un champ de texte dynamique étendu sur plusieurs pages, commencez par modifier le champ sur l'une des pages. Vous aurez ainsi accès à l'ensemble du texte contenu dans ce champ.

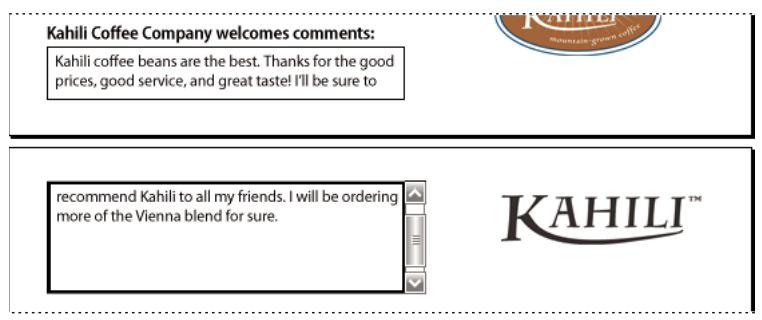

*Saisie de texte dans un champ de formulaire s'étendant sur deux pages*

# **Remplissage de formulaires dotés de codes à barres**

Certains formulaires comprennent des champs de codes à barres, lesquels capturent et affichent des informations dans le formulaire sous forme de motif noir et blanc. Vous n'avez pas à modifier directement la zone de code à barres. A mesure que vous remplissez le formulaire à partir de votre ordinateur, les informations que vous saisissez sont incluses dans les codes à barres et en modifient l'aspect.

*Important : Il est essentiel que vous remplissiez tout formulaire contenant des champs de code à barres sur votre ordinateur. Ne l'imprimez pas pour le remplir à la main. Si vous envisagez d'en envoyer une copie papier, par courrier ou par télécopie par exemple, vérifiez que le formulaire est rempli électroniquement avant de l'imprimer.*

Les champs de code à barres facilitent le recueil des données pour le destinataire du formulaire, car il est très simple de numériser ces codes à barres. Ainsi, ils obtiennent un résumé exact et détaillé des données que vous avez entrées.

# **Recherche dans un formulaire**

Lorsque vous recherchez des mots dans un document PDF, la fonction de recherche analyse tous les types de texte s'affichant dans les champs de formulaire (de même que le reste du texte contenu dans le fichier PDF), que vous ayez tapé ce texte ou que vous l'ayez sélectionné dans une liste ou un menu du formulaire.

- ❖ Utilisez l'une des méthodes suivantes :
- Saisissez le texte à rechercher dans la zone de recherche de la barre d'outils, puis appuyez sur Entrée. Pour recherche l'occurrence suivante du texte recherché, appuyez de nouveau sur Entrée.
- Choisissez Edition > Recherche avancée, puis tapez le texte dans la fenêtre Recherche avancée. Sélectionnez ensuite les options de recherche de base ou avancée, puis cliquez sur Rechercher.

# <span id="page-203-0"></span>**Vérification orthographique des entrées de formulaire**

Vous avez la possibilité de vérifier l'orthographe du texte saisi dans une note ou dans un champ de formulaire. Si vous souhaitez vérifier l'orthographe dans un commentaire, commencez par ouvrir la fenêtre de commentaires.

Il est impossible de vérifier l'orthographe du texte sous-jacent du document Adobe PDF.

#### **Correction d'une faute d'orthographe**

❖ Cliquez dans le champ de formulaire ou la fenêtre de commentaires avec le bouton droit de la souris ou en maintenant la touche Contrôle enfoncée, puis choisissez le terme correct dans la liste de suggestions.

#### **Vérification orthographique des entrées et commentaires**

**1** Choisissez Edition > Vérifier l'orthographe > Dans les commentaires. Si le document PDF est ouvert dans un navigateur Web, affichez la barre d'outils d'édition et cliquez sur le bouton de vérification orthographique ...

**2** Cliquez sur Commencer pour lancer la vérification orthographique. Lorsqu'un mot pouvant comporter une faute est détecté, il s'affiche dans la zone Mot introuvable. Des propositions de remplacement apparaissent dans la liste Suggestions.

- **3** Si un mot potentiellement mal orthographié figure sous Mot introuvable, effectuez l'une des opérations suivantes :
- Modifiez le mot non reconnu en saisissant une correction. Pour annuler la modification, cliquez sur le bouton d'annulation et pour l'accepter, cliquez sur Modifier. Pour remplacer toutes les occurrences du mot non reconnu, cliquez sur Modifier tout.
- Sélectionnez la version correcte du mot non reconnu dans la zone Suggestions, puis cliquez sur Modifier. Cliquez tout simplement deux fois sur la version correcte du mot. Pour remplacer toutes les occurrences du mot par la version correcte sélectionnée, cliquez sur Modifier tout.
- Cliquez sur Ignorer si vous ne voulez pas modifier le mot, mais que vous voulez continuer la vérification.
- Cliquez sur Ignorer tout pour ignorer toutes les occurrences du mot. Cliquez sur Ajouter pour ajouter le mot à votre dictionnaire personnel.

**4** Lorsque vous avez effectué une sélection à l'étape 3, le prochain mot non reconnu (le cas échéant) est mis en surbrillance. Vous devez alors répéter l'étape 3 jusqu'à ce que le bouton Redémarrer apparaisse.

**5** Cliquez sur Terminer.

#### **Spécification d'un dictionnaire**

- **1** Choisissez Edition > Vérifier l'orthographe > Modifier un dictionnaire.
- **2** Choisissez le dictionnaire de langues à utiliser dans le menu Dictionnaire, puis cliquez sur Terminer.

# <span id="page-204-0"></span>**Importation de données de formulaire**

Outre le remplissage manuel d'un formulaire PDF, vous pouvez importer les données d'un fichier texte (TXT), Extensible Markup Language (XML), Acrobat Form Data Format (FDF), XML Data Package File (XDP), FormFlow99 Data Files (XFD) ou Acrobat XFDF (XFDF) dans un formulaire PDF. Certains formats de fichier ne sont disponibles que lorsque vous importez les données dans des formulaires PDF particuliers, créés par exemple dans Adobe LiveCycle Designer.

*Remarque : Si vous importez les données d'un fichier texte, chaque rangée doit être délimitée par une tabulation afin de créer des colonnes, comme dans un tableau. Lorsqu'une rangée de données est importée, chaque cellule devient la valeur du champ de formulaire correspondant au nom de la colonne.*

- **1** Ouvrez le formulaire PDF.
- **2** Choisissez Formulaires > Gérer les données de formulaire > Importer des données.
- **3** Choisissez le type de données de formulaire dans le menu Type, sélectionnez un fichier, puis cliquez sur Sélectionner.

*Remarque : Si vous importez des données à partir d'un formulaire ne correspondant pas au formulaire d'importation, seuls les champs similaires sont mis à jour ; les autres ne sont pas pris en compte. Le texte saisi dans les champs de texte est remplacé par les données que vous importez dans ces champs.*

# **Ajout de commentaires à des formulaires**

Les utilisateurs d'Acrobat peuvent ajouter des commentaires aux formulaires PDF, comme dans n'importe quel document PDF. Si l'auteur du formulaire a octroyé des droits aux utilisateurs d'Adobe Reader, ces derniers peuvent également effectuer cette opération.

Le mode d'envoi du formulaire détermine si ces commentaires sont inclus ou non dans les données envoyées. Si, par exemple, vous utilisez Reader pour imprimer le formulaire à des fins de diffusion par courrier ou télécopie, les commentaires ne sont pas visibles. Si vous joignez à un courrier électronique le formulaire complété sous forme de document PDF complet, les commentaires sont visibles dans le document.

# **Voir aussi**

- [« Commentaires » à la page 164](#page-169-1)
- [« Autorisation d'enregistrer les données de formulaire pour les utilisateurs de Reader » à la page 207](#page-212-0)

# **Soumission de formulaires**

# **Exportation et envoi électronique de formulaires**

Vous pouvez exporter les données saisies dans un formulaire vers un autre fichier. Lorsque vous exportez les données de formulaire, elles sont enregistrées dans un fichier beaucoup plus petit que le fichier PDF d'origine. Un fichier de petite taille est préférable pour l'archivage ou le partage électronique de données. Selon le formulaire créé, vous pouvez enregistrer les données de formulaire sous forme de fichier texte séparé par des tabulations (TXT), fichier Acrobat XFDF (XFDF), fichier Acrobat Form Data Format (FDF) ou fichier XML (Extensible Markup Language), ou, uniquement au format XML ou XDP.

Vous pouvez aussi importer les données d'un fichier exporté dans un autre formulaire, à condition que ce dernier contienne des champs de même nom. Enfin, il est possible d'importer les données d'un fichier texte.

Les formulaires PDF peuvent contenir un bouton d'envoi par messagerie permettant d'exporter les données saisies. Vous pouvez envoyer les données du formulaire par l'intermédiaire d'une application de messagerie de bureau ou d'une messagerie Internet, ou différer l'opération.

*Remarque : Si le formulaire PDF ne contient pas de bouton d'envoi par messagerie, il peut être doté d'un bouton d'envoi qui transmet les données de formulaire par Internet ou par le biais d'un autre service.*

# **Voir aussi**

[« Importation de données de formulaire » à la page 199](#page-204-0)

# **Exportation des données d'un formulaire vers un fichier**

- **1** Ouvrez le formulaire PDF et remplissez-le.
- **2** Choisissez Formulaires > Gérer les données de formulaire > Exporter des données.
- **3** Choisissez un format dans le menu Type, spécifiez l'emplacement et le nom de fichier, puis cliquez sur Enregistrer.

#### **Envoi électronique d'un formulaire via votre application de messagerie**

Lorsque vous cliquez sur un bouton d'envoi par messagerie dans un formulaire PDF, vous pouvez envoyer les données avec votre messagerie de bureau favorite.

- **1** Cliquez sur le bouton d'envoi ou de retour du formulaire, sur le formulaire PDF.
- **2** Dans la boîte de dialogue Sélectionner un client de messagerie, sélectionnez Messagerie de bureau, puis cliquez sur OK.

Votre messagerie par défaut affiche un nouveau message électronique dont les champs A, Objet, Corps du texte et Pièce sont déjà remplis.

**3** Envoyez le courrier électronique.

#### **Envoi électronique d'un formulaire via un service Web**

Lorsque vous cliquez sur un bouton d'envoi par messagerie dans un formulaire PDF, vous pouvez envoyer les données avec un service de messagerie Internet.

- **1** Cliquez sur le bouton d'envoi ou de retour du formulaire, sur le formulaire PDF.
- **2** Dans la boîte de dialogue Sélectionner un client de messagerie, sélectionnez Messagerie Internet, puis cliquez sur OK.

**3** Cliquez sur Enregistrer le fichier PDF ou Enregistrer le fichier de données, indiquez l'emplacement du fichier, puis cliquez sur Enregistrer.

- **4** Connectez-vous à votre service de messagerie Internet, puis créez un message électronique vierge.
- **5** Dans la boîte de dialogue Envoi du fichier PDF d'Acrobat, copiez le texte dans la zone A.

**6** Dans le message électronique vide, collez le texte copié dans la zone prévue à cet effet. Recommencez les étapes 6 et 7 pour les zones Objet et Texte du message.

**7** Joignez au message le fichier enregistré à l'étape 4.

#### **Envoi ultérieur d'un formulaire PDF**

Lorsque vous cliquez sur le bouton d'envoi par messagerie dans un formulaire PDF, vous pouvez ne pas envoyer les données de formulaire, mais les enregistrer sur l'ordinateur afin de les envoyer ultérieurement.

- **1** Cliquez sur le bouton d'envoi ou de retour du formulaire, sur le formulaire PDF.
- **2** Dans la boîte de dialogue Sélectionner un client de messagerie, sélectionnez Autre, puis cliquez sur OK.

**3** Cliquez sur Enregistrer le fichier PDF ou Enregistrer le fichier de données, indiquez l'emplacement du fichier, puis cliquez sur Enregistrer.

**4** Notez les valeurs affichées dans les zones A, Objet et Texte du message afin de les avoir à portée de main lorsque vous enverrez les données de formulaire par la suite.

**5** Pour envoyer les données de formulaire par messagerie, créez un message dans votre application de messagerie. Saisissez les valeurs A, Objet et Texte du message notées à l'étape 4, joignez le fichier de données enregistré à l'étape 4, puis envoyez le courrier électronique.

# **Planification d'un formulaire PDF**

# **Options de création d'un formulaire PDF**

Il existe plusieurs manières de créer des formulaires PDF. Si vous disposez de formulaires papier existants, vous pouvez les convertir au format PDF de différentes manières, selon le format de départ. Si vous disposez de formulaires PDF non interactifs, vous pouvez les transformer en formulaires PDF interactifs pouvant être remplis et envoyés électroniquement via un réseau ou une connexion Internet.

Dans Adobe LiveCycle Designer (livré avec Adobe Acrobat Professional pour Windows), vous pouvez également créer de nouveaux formulaires PDF à partir de pages vierges ou de modèles Designer.

**Formulaires papier** Au moyen d'un scanner, vous pouvez convertir un formulaire papier au format PDF et créer des champs de formulaire interactifs aux mêmes emplacements de page que sur la version papier grâce aux outils de formulaire.

**Documents électroniques** Sous Windows, vous pouvez soit utiliser un formulaire existant comme point de départ, soit en créer un nouveau dans une application de création telle que Word, Excel ou InDesign, puis convertir le document obtenu au format PDF. Une autre solution consiste à utiliser un fichier PDF existant puis de vous servir d'Acrobat pour y insérer des champs de formulaire et d'autres fonctionnalités associées.

**Documents vides** Dans Acrobat 8, vous avez la possibilité de créer un document PDF à partir d'une page vide et de faire appel à la nouvelle fonction d'éditeur PDF pour insérer du texte. Vous pouvez ensuite vous servir des outils de formulaire pour ajouter des champs de types variés. Sous Windows, une autre solution consiste à créer un formulaire dans LiveCycle Designer, en tirant parti de la puissante collection d'outils et de fonctions avancés de l'application.

**Modèles LiveCycle Designer (Windows)** A l'aide de l'assistant sous Formulaires > Créer un formulaire, sélectionnez un type approprié de formulaire. Personnalisez-le ensuite en remplaçant le texte, les images, les champs de formulaire et les propriétés de balise d'emplacement par des éléments de votre conception.

# <span id="page-206-0"></span>**Comparatif entre Acrobat et LiveCycle Designer (Windows)**

Adobe LiveCycle Designer est livré avec Adobe Acrobat Professional pour Windows. LiveCycle Designer optimise les fonctions de création de formulaire dans Acrobat et propose un ensemble de fonctions et de commandes avancées.

*Remarque : Les utilisateurs d'Acrobat sous Mac OS peuvent seulement créer et modifier des formulaires dans Acrobat si ceuxci n'ont pas été ouverts et enregistrés sous Windows dans LiveCycle Designer. Bien entendu, les utilisateurs d'Acrobat et d'Adobe Reader sous Mac OS ont la possibilité d'ouvrir et de remplir n'importe quel formulaire PDF, que celui-ci ait été créé sous Windows ou sous Mac OS, et quel que soit le programme dans lequel il ait été enregistré.*

**Similarités** Utilisez indifféremment Acrobat ou LiveCycle Designer pour les opérations suivantes :

- Utiliser un document papier numérisé au format PDF comme point de départ pour le formulaire
- Convertir un document électronique existant au format PDF et l'utiliser comme point de départ pour le formulaire
- Concevez votre formulaire en commençant sur une page vierge. (En effet, les formulaires créés à partir d'un document PDF au moyen de la fonction d'éditeur PDF d'Acrobat disposent d'options de formatage limitées.)
- Effectuer automatiquement la reconnaissance des champs de formulaire sur des documents PDF existants et des documents convertis en PDF
- Modifier des formulaires PDF créés dans Acrobat
- Créer des formulaires pour une diffusion par messagerie ou publication sur un site Web en vue d'un téléchargement et leur remplissage dans Acrobat ou Reader ou leur impression et remplissage à la main
- Créer des formulaires à remplir dans Acrobat ou Reader et à renvoyer électroniquement

**Différences** Acrobat et LiveCycle Designer se différencient par les points suivants :

- Dans LiveCycle Designer, vous pouvez commencer le processus par un des *modèles* vierges intégrés à l'application, c'està-dire des présentations prédéfinies à modifier et à personnaliser.
- Vous devez utiliser LiveCycle Designer pour modifier tout formulaire ayant été ouvert et enregistré dans LiveCycle Designer, même si le formulaire a été à l'origine créé dans Acrobat.
- Dans LiveCycle Designer, vous pouvez étendre la rétro-compatibilité jusqu'aux versions 6.0 d'Acrobat et de Reader pour la plupart des champs de formulaire. Dans Acrobat, vous pouvez revenir aux versions 4.0 d'Acrobat et de Reader.
- LiveCycle Designer permet de créer des formulaires dans des formats convertibles en HTML. LiveCycle Designer est ainsi l'application de choix si vous souhaitez publier le formulaire interactif sur un site Web pour un remplissage et un renvoi dans un navigateur. Vous pouvez également intégrer des formulaires PDF à des flux de production existants en établissant une liaison entre ces formulaires et des schémas XML, des fichiers de données XML, des bases de données et des services Web.
- Dans LiveCycle Designer, vous pouvez utiliser des objets de programmation par script, intégrer un formulaire avec une source de données et créer des formulaires dynamiques.

*Remarque : Vous pouvez lancer LiveCycle Designer à partir du menu Démarrer de Windows, ou depuis Acrobat Professional, en choisissant Formulaires > Créer un formulaire et en utilisant l'assistant de création de formulaires ou en sélectionnant une tâche de formulaires dans la fenêtre de mise en route.*

# **Décisions reposant sur le contenu du formulaire**

La planification du formulaire PDF dépend des informations que vous souhaitez échanger via le formulaire. Différents types d'informations correspondent à différents éléments de formulaires, lesquels sont conçus spécifiquement pour ce type de données.

Sous Windows, le contenu de votre formulaire permet de choisir entre Acrobat et Adobe LiveCycle Designer pour la modification du formulaire.

Vos réponses aux questions ci-après peuvent vous aider à décider des éléments à inclure sur le formulaire et l'application à utiliser pour la création et la modification de ce dernier.

#### **Quelles informations dois-je obtenir de l'utilisateur ?**

Il s'agit de la toute première étape de la planification ; elle dépend de vos attentes pour le formulaire.

#### **Quelles informations dois-je fournir à l'utilisateur ?**

Outre les questions et étiquettes pour les informations saisies par la personne remplissant le formulaire, de nombreux formulaires identifient la personne ou la société à l'origine du formulaire et inclut des coordonnées, instructions, images, logos, etc.

Si vous souhaitez modifier le texte ou la disposition d'un formulaire PDF existant, vous devez modifier le document source d'origine dans son application de création native ou (sous Windows uniquement) modifier le fichier dans LiveCycle Designer.

#### **Est-ce que je souhaite recevoir des informations sous forme de code à barres ? (Windows)**

Les champs de code à barres sont pris en charge par Acrobat et LiveCycle Designer, mais ce dernier propose davantage d'options.

#### **Quels différents types d'informations seront fournis par les utilisateurs ?**

Les formulaires PDF peuvent recueillir plusieurs sortes de données : une saisie de texte ou de chiffres, une sélection unique parmi un choix limité, des sélections multiples parmi des choix limités, etc. Les données à recueillir ont une incidence sur les types de champs utilisés.

Par exemple, les champs de zone de liste demandent à l'utilisateur de choisir une réponse dans une liste de possibilités limitées. Cependant, vous pouvez configurer des boutons radio qui ont la même fonction. Votre choix peut dépendre de la place disponible, du côté pratique et de considérations esthétiques.

#### **Quelles informations saisies par l'utilisateur sont-elles obligatoires et lesquelles sont-elles facultatives ?**

Cette question dépend de ce que vous attendez du formulaire. Il est recommandé d'identifier les champs de données cruciaux qui doivent être définis comme obligatoires et les données supplémentaires à d'autres fins. Par exemple, si le formulaire est un bon de commande, vous avez besoin d'une adresse pour la livraison du produit. Par contre, si l'utilisateur choisit de ne rien ajouter au champ de commentaires, cela n'a aucun impact sur la fonction principale du formulaire. Le champ ne sera donc pas un champ obligatoire.

#### **Quels champs de formulaire sont-ils concernés par un formatage ?**

Plusieurs types de champs de formulaires peuvent être configurés pour accepter uniquement certains types d'informations. Par exemple, des zones de texte peuvent être définies pour n'accepter que des chiffres, que des lettres ou les deux. Vous pouvez limiter la saisie en fonction de séquences spécifiques, notamment les dates, les numéros de téléphone ou les numéros d'assuré social. Les champs sont également capables d'afficher le résultat de plusieurs autres champs. Vous pouvez configurer des propriétés de champs de texte de manière à faire défiler la zone du champ, ce qui permet aux utilisateurs de rédiger des réponses assez longues sans que celles-ci prennent trop de place sur le formulaire.

# **Décisions relatives au cycle de vie du formulaire**

La planification du formulaire PDF dépend des méthodes utilisées pour recueillir les données. Sous Windows, la planification a également un impact sur le choix de l'application pour la modification du formulaire (Acrobat ou Adobe LiveCycle Designer).

Vos réponses aux questions ci-après vous aideront à décider des éléments à inclure sur le formulaire.

#### **Comment les utilisateurs renverront-ils les informations ?**

Les possibilités sont les suivantes :

- Sur papier ou par télécopie, les informations devant être assemblées manuellement
- Sur papier ou par télécopie, les formulaires devant être numérisés et enregistrés sous forme de document électronique
- Sur papier ou télécopie, les formulaires devant être numérisés et interprétés à partir d'un ou de plusieurs champs de code à barres inclus
- Sous la forme d'une pièce attachée (comprenant l'intégralité du formulaire) à un message électronique
- Sous la forme d'une pièce jointe (comprenant uniquement les données utilisateur) à un message électronique
- Par le biais d'une connexion Internet ou réseau directe à la base de données

#### **Quels sont les outils requis pour ceux qui remplissent les formulaires ?**

Tenez compte des facteurs suivants, lesquels déterminent les personnes pouvant remplir un formulaire et le degré de facilité de cette opération.

- Compatibilité. Est-ce que l'ensemble du public visé dispose de la dernière version d'Acrobat ou de Reader pour remplir le formulaire ? Vous devrez peut-être configurer le formulaire de sorte qu'il soit compatible avec des versions antérieures.
- Protection. Tout particulièrement dans le cas d'informations stratégiques ou personnelles, pensez à ajouter des mesures de protection, notamment des mots de passe, des signatures numériques ou des données de formulaire masquées, afin de vous protéger, vous et votre public, et d'empêcher des tiers d'accéder à ces données.
- Utilisateurs d'Adobe Reader. Pensez à accorder aux utilisateurs de Reader des droits supplémentaires pour le formulaire afin qu'ils puissent enregistrer une copie du document rempli avant de l'envoyer.

#### **Souhaitez-vous effectuer un suivi des taux de réponse ?**

Acrobat 8 propose des fonctions de suivi qui vous permettent de vous maintenir informé sur les données envoyées. Pour plus de détails à ce sujet, consultez le [site Web d'Adobe.](http://www.adobe.com/go/acr8_forms_tracker_fr)

# **Choix des éléments de formulaire**

Une fois que vous avez décidé des informations que vous souhaitez obtenir des utilisateurs, vous pouvez associer les types d'informations aux éléments de formulaire appropriés.

- Pour les données numériques et de texte devant être saisies par l'utilisateur, choisissez d'utiliser des zones de texte ou des listes déroulantes.
- Pour un choix unique parmi un nombre limité d'options, utilisez les boutons radio, une zone de liste ou une liste déroulante.
- Pour un nombre limité d'options parmi lesquelles l'utilisateur peut sélectionner aucun, un ou plusieurs éléments, utilisez les cases à cocher, ou une zone de liste et définissez les propriétés de champs de formulaire pour autoriser les sélections multiples.
- Pour des actions, notamment l'ouverture d'un fichier, la lecture d'un son ou d'une vidéo, l'envoi de données de formulaire et autres, utilisez des boutons.
- Pour renforcer la protection du document, ajoutez un champ de signature numérique permettant de vérifier l'identité de l'utilisateur.

Vous pouvez également effectuer des modifications de propriétés de champs de formulaire individuelles, afin que les utilisateurs puissent remplir le formulaire PDF sans difficulté et sans erreur.

# **Flux de production des codes à barres**

Les champs de code à barres convertissent les entrées de formulaire utilisateur en format visuel pouvant être numérisé, interprété et incorporé dans une base de données. Les codes à barres s'avèrent particulièrement utiles lorsque les utilisateurs envoient le formulaire par courrier ou par télécopie.

Dans ces cas de figure, les codes à barres permettent de gagner du temps. Ils permettent également d'éviter les erreurs de saisie pouvant survenir lorsque les réponses doivent être lues et enregistrées manuellement.

Le flux de production type à suivre pour créer un code à barres comprend les phases suivantes :

- L'auteur du formulaire vérifie que l'option Calculer automatiquement la valeur des champs est activée dans les préférences de formulaires, puis il crée le formulaire dans Acrobat en configurant tous les autres champs comme à l'ordinaire.
- L'auteur du formulaire ajoute le champ de code à barres au formulaire, en configurant le code à barres de manière à capturer les données souhaitées.
- L'auteur du formulaire active le formulaire à l'intention des utilisateurs d'Adobe Reader (en autorisant ou non ces derniers à enregistrer une copie du document rempli ou en définissant des champs de codes à barres).
- L'auteur du formulaire diffuse le formulaire aux utilisateurs.
- Les utilisateurs remplissent le formulaire sur leur ordinateur, en impriment un exemplaire et renvoient la copie du formulaire à l'expéditeur.
- Les données de codes à barres reçues sont interprétées de l'une des manières suivantes avant d'être éventuellement vérifiées, triées et utilisées par le destinataire du formulaire :

**Formulaires envoyés par télécopie à un serveur** Le destinataire de l'envoi peut utiliser Adobe Capture pour recueillir les images TIFF du serveur de télécopie et les placer dans un dossier de contrôle du décodeur Adobe LiveCycle Designer Barcoded Forms s'il possède ces produits.

**Formulaires envoyés sur papier** Le destinataire de l'envoi peut numériser des formulaires papier puis utiliser une application telle que le décodeur Adobe LiveCycle Barcoded Forms afin de décoder les codes à barres inclus dans le formulaire.

*Remarque : Adobe Capture et le décodeur Adobe LiveCycle Barcoded Forms sont des produits autonomes destinés aux flux de production des entreprises ; ils ne sont pas vendus avec Acrobat.*

# **Conseils pour la conception de codes à barres**

L'utilisation des codes à barres et l'espace nécessaire peuvent avoir un impact sur leur conception et leur placement. A titre d'exemple, la taille du code à barres peut limiter la quantité de données susceptibles d'être codées. Pour optimiser les résultats, suivez ces recommandations.

- Placez le code à barres sur la page en veillant à ce qu'il ne soit pas plié lorsque le formulaire est inséré dans une enveloppe. En outre, éloignez-le suffisamment des bords de la page pour qu'il ne soit pas coupé au cours de l'impression ou de l'envoi par télécopie.
- Placez-le à un endroit facilement identifiable et numérisable. Avec un scanner à main, évitez d'utiliser des codes à barres d'une taille supérieure à dix cm (quatre pouces). Il est préférable de créer des codes à barres étroits en hauteur dans ce cas. Evitez également de compresser le contenu du code à barres si vous utilisez un scanner à main.
- Assurez-vous que le code à barres est suffisant grand pour contenir les données à coder. Si tel n'est pas le cas, la zone du code à barres prend une couleur grise unie. Veillez à tester un formulaire rempli avant de le diffuser, cela en vue de vérifier la taille de la zone du code à barres.

# **Voir aussi**

- [« Création, test et modification des champs de codes à barres » à la page 213](#page-218-0)
- [« Gestion personnalisée des paramètres de code à barres » à la page 224](#page-229-0)

# **Eléments de formulaire dans Acrobat**

Un formulaire PDF créé dans Acrobat peut contenir les types d'éléments suivants :

**Codes à barres** Codez les données de champs sélectionnés et affichez-les sous forme de motif visuel pouvant être interprété par un logiciel ou un matériel de décodage (disponible séparément).

**Boutons** Ils permettent d'apporter des modifications depuis l'ordinateur de l'utilisateur : ouverture d'un fichier, lecture d'un fichier son ou envoi de données à un serveur Web. Ils peuvent être personnalisés avec des images, du texte et des modifications visuelles déclenchées par des actions de souris.

*Remarque : Les boutons d'actions sont différents des boutons radio qui représentent des choix de données effectués par l'utilisateur.*

**Cases à cocher** Ils proposent de sélectionner ou de désélectionner des éléments individuels. Si le formulaire contient plusieurs cases à cocher, l'utilisateur peut en général en sélectionner autant qu'il le souhaite.

**Listes déroulantes** Ils permettent à l'utilisateur choisir un élément dans un menu déroulant ou de saisir une valeur.

**Champ de signature numérique** Ils permettent d'apposer une signature électronique numérique sur un document PDF.

**Barre de message du document** Elle affiche des informations générées automatiquement relatives au formulaire PDF et, le cas échéant, des boutons d'action et d'autres options. Elle indique également aux utilisateurs de Reader les droits d'utilisation dont ils disposent pour le formulaire.

*Remarque : Si les destinataires du formulaire utilisent des versions antérieures d'Acrobat ou d'Adobe Reader, la barre de message du document risque de ne pas être visible ou de contenir d'autres informations.*

**Zones de liste** Elle affichent une liste d'options que l'utilisateur peut sélectionner.

*Remarque : Vous pouvez définir une propriété de champ de formulaire permettant à l'utilisateur de sélectionner plusieurs éléments dans la liste en maintenant la touche Maj, Ctrl ou Contrôle enfoncée.*

**Boutons radio** Ils présentent un groupe de choix parmi lesquels l'utilisateur peut sélectionner un seul élément.

**Zones de texte** Ils permettent de saisir du texte (nom, adresse, numéro de téléphone, etc.).

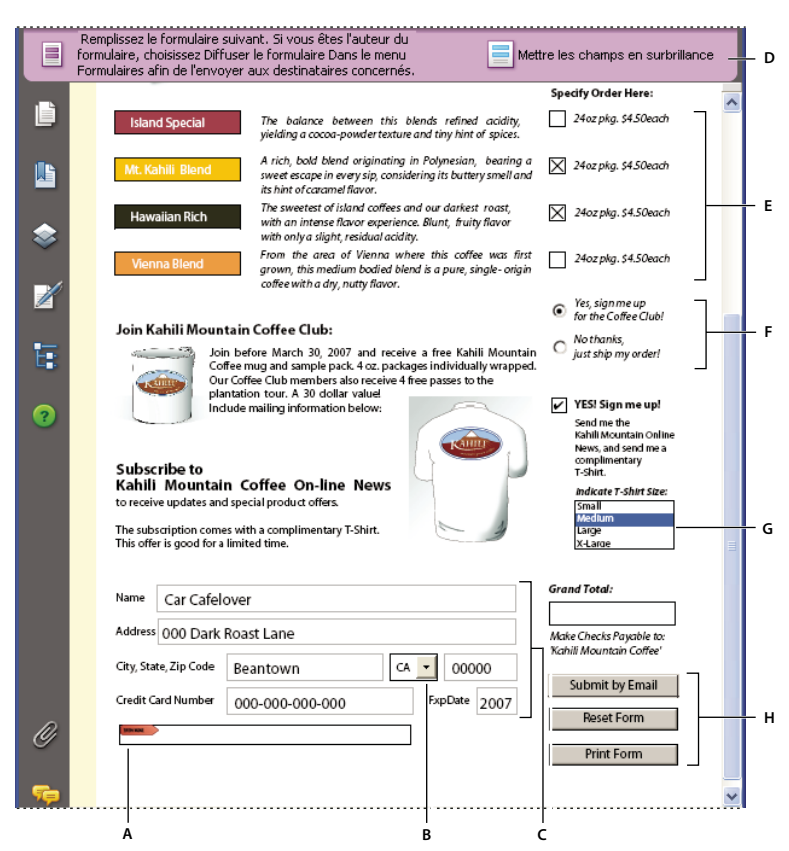

*Formulaire Adobe Acrobat PDF*

*A. Champ de signature numérique B. Combo box C. Zones de texte D. Formulaires barre de message du document E. Cases à cocher F. Boutons radio G. Zone de liste H. Boutons*

# **Voir aussi**

[« Définition des boutons d'action dans Acrobat » à la page 225](#page-230-0)

[« Autorisation d'enregistrer les données de formulaire pour les utilisateurs de Reader » à la page 207](#page-212-0)

# **Création et modification de formulaires**

# <span id="page-211-0"></span>**Création de formulaires**

Vous pouvez ajouter à un document PDF des champs de formulaire interactifs à l'aide des outils complets de formulaire d'Adobe LiveCycle Designer (Windows) ou des outils élémentaires disponibles dans Acrobat Professional.

Adobe LiveCycle Designer est une application autonome livrée avec Adobe Acrobat Professional pour Windows ou pouvant être achetée séparément.

Sous Windows, vous pouvez lancer le processus de création d'un formulaire LiveCycle Designer dans l'application du même nom ou dans Acrobat, via l'assistant de création de formulaires.

Vous pouvez lancer le processus de création d'un formulaire Acrobat en cliquant sur Conversion d'un document existant ou Numérisation d'un formulaire papier dans la fenêtre Mise en route relative aux formulaires ou en ouvrant un document PDF existant et en choisissant Formulaires > Exécuter la reconnaissance des champs de formulaire.

*Remarque : Vous pouvez utiliser LiveCycle Designer pour modifier des champs de formulaire PDF créés dans Acrobat Professional. En revanche, Acrobat Professional ne vous permet pas d'éditer des champs de formulaire PDF créés dans LiveCycle Designer.*

# **Voir aussi**

[« Comparatif entre Acrobat et LiveCycle Designer \(Windows\) » à la page 201](#page-206-0)

# **A propos de l'assistant de création de formulaires**

L'assistant de création de formulaires lance la procédure de création d'un formulaire dans LiveCycle Designer. Formulaires enregistrés dans LiveCycle Designer peuvent être ouverts et diffusés dans Acrobat, mais vous ne pouvez pas utiliser la barre d'outils Formulaire d'Acrobat ou les autres fonctions de formulaire d'Acrobat pour modifier un formulaire LiveCycle Designer.

Il existe plusieurs méthodes pour lancer l'assistant de création de formulaire à partir de la zone de travail d'Acrobat, par exemple : à partir du menu Formulaires ou du menu Fichier d'Acrobat, à partir de la page Formulaires de la fenêtre Mise en route via un clic sur le lien Parcourir la bibliothèque de modèles ou sur le lien Création d'un formulaire.

Chaque page de l'assistant contient des instructions de procédure complètes. Pour plus de détails sur la modification des formulaires dans LiveCycle Designer, consultez l'aide de LiveCycle Designer. Pour cela, lancez l'application LiveCycle Designer et choisissez Aide > Aide d'Adobe LiveCycle Designer.

# <span id="page-212-0"></span>**Autorisation d'enregistrer les données de formulaire pour les utilisateurs de Reader**

En général, les utilisateurs d'Adobe Reader ne peuvent pas enregistrer les formulaires remplis. Toutefois, vous pouvez étendre les droits aux utilisateurs de Reader à cet effet. Ces droits supplémentaires comprennent également la possibilité d'ajouter des commentaires, d'utiliser l'outil Machine à écrire et de signer numériquement le document PDF.

- **1** Choisissez Options avancées > Activer les droits d'utilisation dans Adobe Reader.
- **2** Lisez les instructions qui s'affichent, puis cliquez sur Enregistrer maintenant.

Ces droits étendus s'appliquent uniquement au formulaire PDF actif. Si vous créez un autre formulaire PDF, vous devez renouveler cette opération si vous souhaitez autoriser les utilisateurs de Reader d'enregistrer des copies remplies du formulaire PDF.

# **Création de formulaires PDF protégés**

Les formulaires PDF peuvent être protégés de la même manière que les autres documents PDF. La protection peut s'avérer particulièrement importante si le formulaire contient des informations stratégiques.

# **Voir aussi**

- [« Protection des documents PDF » à la page 255](#page-260-0)
- [« A propos des identifications numériques » à la page 245](#page-250-0)

### **Accessibilité des formulaires Adobe PDF (Acrobat)**

Vous pouvez rendre les champs de formulaire accessibles aux utilisateurs atteints de déficiences visuelles ou motrices en ajoutant au fichier PDF des balises et une structure appropriée. En outre, vous pouvez utiliser la propriété d'info-bulle des champs de formulaire pour fournir à l'utilisateur des informations ou instructions relatives au champ. Par exemple, utilisez cette fonction pour qu'un lecteur d'écran annonce « Votre nom ». En cas d'absence d'info-bulle, le lecteur d'écran annonce uniquement le type du champ de formulaire.

1 Le cas échéant, choisissez Formulaires > Modifier le formulaire dans Acrobat et assurez-vous que l'outil Objet  $\cdot$  est sélectionné.

*Remarque : Si le menu Formulaires affiche la commande Modifier le formulaire dans Designer, utilisez la procédure correspondante pour cette application. Consultez l'aide de LiveCycle Designer.*

- **2** Ouvrez la boîte de dialogue des propriétés du champ de formulaire de l'une des manières suivantes :
- Cliquez deux fois sur un champ de formulaire sélectionné.
- Cliquez sur le bouton Autres de la barre des propriétés. (Lorsque la barre d'outils est masquée, choisissez Affichage > Barres d'outils > Barre des propriétés.)
- **3** Dans le panneau Général, entrez le texte d'instruction dans la zone Info-bulle.

# **Voir aussi**

[« Fonctions d'accessibilité » à la page 279](#page-284-0)

# **Ajout de JavaScript aux formulaires**

Le langage JavaScript permet de créer des pages Web interactives. Adobe a amélioré les fonctionnalités JavaScript de sorte que vous puissiez intégrer plus facilement des fonctions interactives dans les formulaires PDF. Parmi les utilisations répandues des scripts JavaScript dans les formulaires Acrobat Professional, citons le formatage, le calcul et la validation de données, ainsi que l'attribution d'une action. Vous pouvez également configurer des formulaires Adobe PDF de façon qu'ils se connectent directement à des bases de données via ODBC (sous Windows uniquement). Pour plus de détails, consultez le document *JavaScript™ for Acrobat® API Reference* sur la page [JavaScript support](http://www.adobe.com/go/partner_public_acrobat_javascript_fr ) (en anglais uniquement) du site Web d'Adobe.

*Remarque : Lors de la création de formulaires dynamiques, gardez à l'esprit qu'Adobe Reader ne prend pas en charge les scripts JavaScript personnalisé. Pour que le formulaire fonctionne correctement dans Reader, il faut ajouter au document PDF des droits d'utilisation supplémentaires.*

Pour plus de détails sur la personnalisation d'Acrobat, consultez le kit SDK (Software Development Kit) d'Acrobat. Ce kit est proposé aux membres du programme Adobe Solutions Network (ASN). Pour plus de détails sur ce kit SDK, consultez la page [Adobe Acrobat SDK](http://www.adobe.com/go/partner_public_acrobat_sdk_fr) (en anglais uniquement) sur le site Web d'Adobe.

# **Voir aussi**

[« Activation de la fonction de commentaires pour les utilisateurs d'Adobe Reader » à la page 151](#page-156-0)

# **Disposition de nouveaux champs de formulaire**

# <span id="page-213-0"></span>**Création de champs de formulaire dans Acrobat**

Dans Acrobat, vous créez un champ de formulaire en choisissant un des outils prévus à cet effet, en faisant glisser le pointeur sur la page du document afin de définir la taille et l'emplacement du champ et en donnant un nom à ce dernier. Pour chaque type de champ, vous pouvez définir une série d'options à partir de la boîte de dialogue des propriétés du champ de formulaire.

*Remarque : Sous Windows, vous pouvez utiliser LiveCycle Designer pour modifier les formulaires créés dans Acrobat, mais Acrobat ne peut pas modifier les champs de formulaire qui ont été ouverts et enregistrés dans LiveCycle Designer. LiveCycle Designer propose des fonctions et outils qui ne sont pas disponibles dans Acrobat. Toutefois, il est préférable dans certains cas d'utiliser des formulaires Acrobat.*

# **Voir aussi**

- [« Comparatif entre Acrobat et LiveCycle Designer \(Windows\) » à la page 201](#page-206-0)
- [« Comportements des champs de formulaire » à la page 216](#page-221-0)

#### **Création d'un champ de formulaire**

- **1** Utilisez l'une des méthodes suivantes :
- Choisissez Formulaires > Modifier le formulaire dans Acrobat.
- Choisissez Affichage > Barres d'outils > Formulaires.

**2** Sur la barre d'outils Formulaires, activez un outil, puis effectuez l'une des opérations suivantes :

- Faites glisser le pointeur pour créer un champ de la taille voulue.
- Cliquez deux fois sur la page pour créer un champ de formulaire de la taille par défaut.

*Remarque : Il est impossible de créer un champ de formulaire sur un commentaire.*

**3** Dans la boîte de dialogue des propriétés de [*nom du champ de formulaire*] qui s'ouvre automatiquement, sélectionnez les options de propriété définissant le comportement du champ.

*Pour ajouter les champs de formulaire dans l'arborescence des balises du document PDF à mesure que vous les créez dans Acrobat, veillez à sélectionner Annotations de balise dans le menu Options du panneau Balises. Sélectionnez dans l'arborescence des balises l'élément à définir comme parent du champ de formulaire, puis créez ce champ.*

#### **Création de copies multiples de champs de formulaire**

Vous pouvez créer des copies multiples de champs de formulaire même si les champs sont de types différents. Les noms des nouveaux champs de formulaire sont créés à partir des noms de champ de formulaire d'origine suivis d'un numéro. Tous les champs créés sont définis de manière séquentielle selon le format de tableau standard.

- **1** Sélectionnez un ou plusieurs champs de formulaire à copier.
- **2** Choisissez Formulaires > Modifier les champs > Insérer plusieurs champs.
- **3** Dans la boîte de dialogue Créer plusieurs copies de champs, procédez comme suit :
- Pour spécifier le numéro de rangées à créer, saisissez un numéro dans la zone Copier les champs verticalement.
- Pour spécifier le numéro de colonnes à créer, saisissez un numéro dans la zone Copier les champs horizontalement.
- Pour spécifier la largeur de la zone dans laquelle les colonnes de champs s'affichent, saisissez un numéro dans la zone Modifier la largeur.
- Pour spécifier la hauteur de la zone dans laquelle les colonnes de champs s'affichent, saisissez un numéro dans la zone Modifier la hauteur.

*Remarque : Les valeurs de largeur et de hauteur ne changent pas les dimensions des champs individuels, mais indiquent simplement la taille de la zone totale de tous les champs sélectionnées et nouvellement créés.*

- Pour modifier la position des champs, utilisez les boutons En haut, En bas, A gauche et A droite.
- **4** Cliquez sur Aperçu pour appliquer les résultats, apportez d'autres modifications si nécessaire, puis cliquez sur OK.

*Remarque : Les copies des champs de formulaire sont indépendantes les unes des autres. Vous pouvez utiliser une procédure différente pour la duplication des champs de formulaire, créant ainsi un rapport de partage d'informations entre ces champs.*

#### **Disposition des champs de formulaire Acrobat sur une grille**

Utilisez les grilles pour vous aider à positionner avec précision les champs de formulaire sur une page. Il est possible de définir l'espacement, la couleur et la position d'une grille. Vous avez également la possibilité d'aligner le contour d'un champ de formulaire sur la grille lorsque vous modifiez le champ. Les lignes de la grille ne s'impriment pas.

**1** Choisissez Affichage > Grille.

**2** Pour accrocher les champs de formulaire aux lignes de la grille les plus proches lors de leur création ou de leur déplacement, choisissez Affichage > Accrocher à la grille.

# **Copie d'un champ de formulaire Acrobat**

Vous pouvez créer des *copies* d'un champ sur une seule page d'un formulaire PDF, ou copier et coller le champ sur d'autres pages. Lorsque vous créez des des *doublons* de champs de formulaire, les duplicatas du champ d'origine sont insérés sur une ou plusieurs pages, au même emplacement que le champ initial. Vous pouvez faire glisser les copies et duplicatas à différents emplacement d'une page, mais non d'une page à une autre.

Les copies et duplicatas ont le même nom que le champ de formulaire d'origine auquel s'ajoute un numéro. Tous les champs de formulaire dotés du même nom de base partagent les mêmes données utilisateur et propriétés d'action. Par conséquent, lorsqu'un utilisateur ajoute ou modifie une réponse dans une copie ou un duplicata, cette réponse s'affiche dans tous les champs dotés du même nom de base.

Si vous modifiez les propriétés d'une des multiples versions d'un champ de formulaire dont le nom de base est identique (par exemple, les options d'aspect ou de comportement du champ sélectionné), ces modifications n'ont un impact que sur cette copie du champ. La seule exception à cette règle est la modification d'une liste d'actions lorsque le déclencheur n'est pas la souris.

*Si vous souhaitez éviter que les modifications d'une copie ou d'un duplicata de champ de formulaire ne se répercutent sur l'ensemble des champs dotés du même nom de base, changez le nom des nouveaux champs de formulaire dans le panneau Générales de la boîte de dialogue des propriétés du champ de formulaire.*

#### **Création d'une copie de champ de formulaire**

- ❖ Sélectionnez les champs de formulaire, puis effectuez l'une des opérations suivantes :
- Pour copier le champ de formulaire au centre de l'affichage actuel, choisissez Edition > Copier, puis Edition > Coller.
- Pour copier le champ de formulaire et le déplacer ailleurs sur la page, maintenez la touche Ctrl ou Option enfoncée pendant le glissement.

*Pour limiter le mouvement à un déplacement vertical ou horizontal, appuyez sur la touche Maj en même temps.*

### **Création de multiples copies d'un champ de formulaire sur une page**

- **1** Utilisez l'une des méthodes suivantes :
- Sélectionnez le champ de formulaire, puis choisissez Formulaires > Modifier les champs > Insérer plusieurs champs.
- Cliquez sur le champ du formulaire avec le bouton droit de la souris ou en maintenant la touche Contrôle enfoncée, puis choisissez Créer plusieurs copies.

**2** Dans la boîte de dialogue Créer plusieurs copies de champs, sélectionnez Aperçu, puis déplacez la boîte de dialogue de manière à pouvoir visualiser le champ d'origine et les copies sur la page du formulaire.

- **3** Effectuez les sélections voulues :
- Pour modifier le nombre de copies à créer, saisissez des valeurs différentes pour les options Copier les champs verticalement et Copier les champs horizontalement.
- Pour modifier les dimensions du champ initial et de toutes les copies, saisissez des valeurs différentes pour les options Modifier la largeur et Modifier la hauteur.
- Pour déplacer le champ initial et toutes les copies, cliquez sur les boutons En haut, En bas, A gauche et A droite.

#### **Duplication d'un champ de formulaire sur plusieurs pages**

- **1** Sélectionnez le champ de formulaire à dupliquer.
- **2** Choisissez Formulaires > Modifier les champs > Dupliquer.

*Remarque : La commande Dupliquer n'est pas disponible pour les formulaires ne contenant qu'une seule page.*

- **3** Utilisez l'une des méthodes suivantes :
- Pour dupliquer le champ de formulaire sur toutes les pages, sélectionnez l'option Tout, puis cliquez sur OK.
- Pour dupliquer le champ de formulaire sur une étendue de pages, cliquez sur le bouton De, puis indiquez les pages de début et de fin sur lesquelles le champ doit apparaître.

*Remarque : L'inclusion ou l'exclusion de la page sur laquelle le champ d'origine apparaît n'a aucune incidence sur la procédure de duplication. L'inclusion de cette page ne crée pas une deuxième copie du champ sur l'original et son exclusion ne supprime pas le champ d'origine.*
# **Sélection de plusieurs champs de formulaire dans Acrobat**

La sélection de plusieurs champs de formulaire est une étape essentielle dans le cadre de multiples tâches que vous serez amené à effectuer, notamment la création de copies, l'alignement et l'ajustement de l'espace entre les champs de formulaire.

❖ Le cas échéant, choisissez Formulaires > Modifier le formulaire dans Acrobat, puis effectuez l'une des opérations suivantes :

- Pour sélectionner tous les champs de formulaire de tous types, choisissez Edition > Sélectionner tout.
- Pour sélectionner une plage de champs de formulaire, cliquez sur le le premier champ, puis cliquez sur le dernier en maintenant la touche Maj enfoncée. Vous sélectionnez ainsi tous les champs situés entre les deux champs choisis.
- Pour sélectionner des champs de formulaire individuels dans différentes parties de la page PDF, cliquez sur chaque formulaire en maintenant la touche Ctrl ou Commande enfoncée.
- Pour sélectionner tous les champs de formulaire dans une zone de la page, utilisez l'outil Objet  $\bullet$  pour dessiner un cadre de sélection autour de la zone.
- Pour sélectionner tous les champs de formulaire d'un type spécifique dans une zone de la page, sélectionnez l'outil de formulaire pour ce type de champ et dessiner un cadre de sélection autour de la zone. Par exemple, si vous sélectionnez l'outil Bouton radio, seuls les champs de formulaire bouton radio sont sélectionnés.
- Pour désélectionner un champ de formulaire individuel, cliquez dessus en maintenant la touche Ctrl ou Commande enfoncée.

Le champ de formulaire en surbrillance en rouge correspond à l'*ancrage*. Lorsque vous sélectionnez plusieurs champs de formulaire en cliquant dessus, le dernier champ sélectionné est l'ancrage. Lorsque vous utiliser un cadre de sélection, le premier champ de formulaire créé constitue l'ancrage. Si vous cliquez sur un champ en maintenant la touche Ctrl ou Commande enfoncée pour désélectionner l'ancrage, le champ de formulaire en haut à gauche de la sélection devient le nouvel ancrage.

#### **Redimensionnement et disposition des champs de formulaire dans Acrobat**

Une fois que vous avez créé des champs de formulaire, vous allez peut-être devoir les positionner, les redimensionner ou les déplacer pour donner à la page un aspect plus professionnel.

Pour ajuster la disposition des champs de formulaire, vous devez être en mode de modification (choisissez Formulaires > Modifier le formulaire dans Acrobat ou Outils > Modifications avancées > Objet).

#### **Redimensionnement d'un champ de formulaire**

- **1** Activez l'outil Objet ou l'outil de formulaire utilisé pour créer le champ de formulaire.
- **2** Sélectionnez le champ de formulaire à redimensionner.
- **3** Effectuez l'une des opérations suivantes :
- Pour redimensionner le champ manuellement, sélectionnez-le en cliquant dessus, puis faites glisser une poignée de la bordure. Appuyez sur Maj afin de conserver les proportions du champ de formulaire.
- Pour redimensionner le champ d'un pixel, appuyez sur la touche Ctrl+touche fléchée ou sur Commande+touche fléchée. Pour le redimensionner de 10 pixels, appuyez sur Ctrl+Maj+touche fléchée ou sur Commande+Maj+touche fléchée.

#### **Redimensionnement de plusieurs champs en fonction du champ sélectionné**

- **1** Sélectionnez tous les champs de formulaire à redimensionner.
- **2** Cliquez avec le bouton droit de la souris ou en maintenant la touche Contrôle enfoncée sur le champ de formulaire auquel doivent correspondre les autres champs de formulaire sélectionné, choisissez la taille puis procédez comme suit :

**Hauteur** Permet d'ajuster les valeurs de hauteur sans changer celles de largeur.

**Largeur** Permet d'ajuster les valeurs de largeur sans changer celles de hauteur.

**Les deux** Permet d'ajuster les largeurs et hauteurs.

#### **Déplacement de champs de formulaire individuels**

Vous pouvez déplacer des champs de formulaire par un simple glissement. Pour une plus grande précision obtenue en moins de temps, vous pouvez utiliser des fonctions spéciales qui permettent d'aligner les champs les uns avec les autres, d'ajuster l'espace entre les champs et de les centrer sur la page.

- **1** L'outil Objet vous permet de sélectionner un ou plusieurs champs de formulaire à déplacer.
- **2** Utilisez l'une des méthodes suivantes :
- Pour déplacer les champs vers un emplacement approximatif, faites glisser les champs de formulaire sélectionnés vers le nouvel emplacement.

*Pour limiter le mouvement à un déplacement vertical ou horizontal, commencez à faire glisser le champ, puis appuyez sur la touche Maj tout en continuant à faire glisser la sélection.*

- Pour déplacer les champs horizontalement ou verticalement par petits incréments, appuyez sur les touches fléchées pour déplacer lentement le champ vers la position voulue.
- Pour déplacer le champ de formulaire vers le centre exact d'une page, choisissez Edition > Couper, accédez à la page voulue, puis choisissez Edition > Coller.

*Remarque : Les champs sont placés au centre de la page lors du premier collage uniquement. Tout champ collé par la suite est décalé par rapport au champ précédemment collé.*

#### **Alignement et centrage de multiples champs de formulaire**

**1** Sélectionnez les champs de formulaire à aligner.

**2** Cliquez sur le champ sur lequel les autres seront alignés avec le bouton droit de la souris ou en maintenant la touche Contrôle enfoncée, choisissez Aligner > puis l'une des options suivantes :

- Pour aligner une colonne de champs, choisissez Gauche, Droite ou Vertical pour aligner les champs sur le bord gauche, le bord droit ou sur l'axe vertical (centre) du champ de formulaire d'ancrage.
- Pour aligner une rangée de champs, choisissez Haut, Bas ou Horizontal pour aligner les champs sur le bord supérieur, le bord inférieur ou sur l'axe horizontal (centre) du champ de formulaire d'ancrage.

*Remarque : Lorsque vous cliquez sur l'un des champs sélectionnés avec le bouton droit de la souris ou en maintenant la touche Contrôle enfoncée, il est mis en surbrillance en rouge plutôt qu'en bleu, indiquant qu'il s'agit du champ de formulaire d'ancrage. Les commandes du menu Aligner permettent de déplacer les autres champs de formulaire sélectionnés afin de les aligner sur les bords du champ de formulaire d'ancrage.*

#### **Ajustement de l'espace entre les champs de formulaire**

Dans le contexte de la disposition des champs de formulaire sur une page, la *répartition* signifie donner à un groupe de champs de formulaire un espacement uniforme, mesuré à partir du centre des champs adjacents. Les options de répartition ont priorité sur l'option Accrocher à la grille.

**1** Appuyez sur la touche Maj et sélectionnez les champs que vous souhaitez ajuster.

**2** Cliquez sur l'un des champs de formulaire sélectionnés avec le bouton droit de la souris ou en maintenant la touche Contrôle enfoncée, puis effectuez l'une des opérations suivantes :

- Pour répartir les champs uniformément entre le champ supérieur et le champ inférieur, choisissez Répartir > Verticalement.
- Pour répartir les champs uniformément entre le champ le plus à gauche et celui le plus à droite, choisissez Répartir > Horizontalement.

*Remarque : Le bouton Diffuser sur la barre d'outils Formulaires a une fonction toute autre : utilisez ce bouton pour envoyer votre formulaire à des tiers, qui le rempliront et vous renverront les données.*

#### **Suppression d'un champ de formulaire**

- **1** Sélectionnez les champs de formulaire que vous souhaitez supprimer.
- **2** Appuyez sur la touche Suppr ou choisissez Edition > Supprimer.

# <span id="page-218-0"></span>**Création, test et modification des champs de codes à barres**

Il est possible d'améliorer les codes à barres dans les formulaires PDF en créant des scripts personnalisés. La rédaction de scripts nécessite des connaissances de base en matière de langage JavaScript et des compétences en code JavaScript spécifique à Acrobat. Pour plus de détails, consultez le document *Developing Acrobat® Applications Using JavaScript™* à la page [JavaScript support](http://www.adobe.com/go/partner_public_acrobat_javascript_fr ) (en anglais uniquement) du site Web d'Adobe. Pour plus de détails sur le code JavaScript de base, reportez-vous aux nombreuses ressources disponibles sur le sujet.

*Après l'insertion d'un code à barres de taille maximale, si vous modifiez la taille de cellule ou la condition de décodage, le code à barres risque de dépasser les limites de la page. Pour éviter ce problème, sélectionnez une taille de cellule et des conditions de décodage appropriées pour le code à barres.*

# **Voir aussi**

- [« Conseils pour la conception de codes à barres » à la page 205](#page-210-0)
- [« Gestion personnalisée des paramètres de code à barres » à la page 224](#page-229-0)
- [« Onglet Valeur des propriétés de champ de formulaire » à la page 224](#page-229-1)
- [« Onglet Options des propriétés de champ de formulaire » à la page 218](#page-223-0)

## **Ajout d'un champ de code à barres**

**1** Ouvrez le formulaire dans Acrobat, choisissez Edition > Préférences, puis sélectionnez Formulaires dans le panneau de gauche. Activez ensuite l'option Calculer automatiquement la valeur des champs.

- **2** Cliquez sur l'outil Code à barres **de la barre d'outils Formulaires ou choisissez Outils > Formulaires > Code à barres.**
- **3** Tracez un rectangle destiné à définir la zone de code à barres. La boîte de dialogue Propriétés de champ de code à barres s'ouvre.
- **4** Cliquez sur l'onglet Valeur, puis effectuez l'une des opérations suivantes :
- Sélectionnez Coder avec le format, puis sélectionnez un format (XML ou Délimité par tabulation). Cliquez sur le bouton Choisir et sélectionnez les champs à coder dans le champ de code à barres. Si vous ne souhaitez pas inclure les noms des champs dans les données de code à barres, désélectionnez l'option Inclure les noms de champ.
- Sélectionnez Script de calcul personnalisé, cliquez sur Modifier, puis entrez le code JavaScript personnalisé dans la boîte de dialogue Editeur de scripts JavaScript.
- **5** Activez l'onglet Options, puis effectuez toutes les opérations suivantes :
- Sélectionnez une option de symbologie : PDF417, Code QR ou Matrice de données.
- Sélectionnez Compresser les données avant le codage en code à barres si vous souhaitez appliquer cette compression. Ne sélectionnez pas cette option si vous envisagez d'utiliser un scanner à main pour capturer les données renvoyées par les utilisateurs.
- Dans la liste Condition de décodage, sélectionnez le type de matériel qui traitera les formulaires renvoyés : Scanner de code à barres à main, Serveur de télécopies, Scanner de document ou Personnalisée.
- Le cas échéant, cliquez sur Personnalisée, puis entrez les valeurs Dimension X, Rapport Y/X et Niveau de correction de l'erreur.

**6** Effectuez toutes les autres modifications nécessaires dans les panneaux Général et Actions. Cliquez sur Fermer pour fermer la boîte de dialogue Propriétés de champ de code à barres.

Le code JavaScript est généré automatiquement pour coder les champs sélectionnés au format XML ou Délimité par tabulation, la boîte de dialogue Propriétés de champ de code à barres se ferme et le code à barres pour lequel vous avez spécifié les valeurs s'affiche sur le formulaire.

*Remarque : Si vous ajoutez un nouveau champ à un formulaire après avoir créé le code à barres, ce nouveau champ n'est pas automatiquement inclus dans les données des codes à barres existants. Toutefois, vous pouvez manuellement inclure les champs de données supplémentaires dans le code à barres*

#### **Test d'un champ de code à barres**

**1** Choisissez Formulaires > Modifier le formulaire dans Acrobat pour le désélectionner ou cliquez sur le bouton d'aperçu de la barre d'outils Formulaires.

**2** Remplissez le formulaire à l'aide de données simples constituant la quantité maximale d'informations pouvant être contenue ou qu'un utilisateur pourrait entrer dans chaque champ.

**3** Si le champ de code à barres est grisé, suivez la procédure de redimensionnement du champ ou la procédure d'ajustement des données. (Voir les tâches supplémentaires ci-après.)

**4** Lorsque vous êtes certain que la zone de champ de code à barres est suffisamment grande pour contenir toutes les données nécessaires, choisissez Formulaires > Effacer les données du formulaire pour supprimer les données exemples, puis choisissez Fichier > Enregistrer.

Le formulaire à codes à barres peut être diffusé.

#### **Inclusion de champs de données supplémentaires dans le code à barres**

**1** A l'aide de l'outil Code à barres ou Objet, sélectionnez le champ de code à barres, puis choisissez Formulaires > Afficher les propriétés du champ.

- **2** Cliquez sur l'onglet Valeur, puis effectuez l'une des opérations suivantes :
- Si l'option Coder avec le format est sélectionnée, cliquez sur Choisir et sélectionnez les champs de formulaire supplémentaires à coder.
- Si l'option Script de calcul personnalisé est sélectionnée, cliquez sur Modifier et créez le code JavaScript pour inclure les champs supplémentaires.

Une fois les nouveaux champs de données inclus dans le code à barres, vérifiez que la zone de code à barres est suffisamment grande en testant des exemples de données. Si la zone du code à barres est grisée, ajustez la taille ou les propriétés du code à barres ou les propriétés du champ de texte de sorte que le contenu tienne dans la zone.

## **Redimensionnement d'un champ de code à barres**

L'erreur la plus courante est de créer une zone de code à barres trop petite pour contenir les données. Si cela se produit au cours du test de données fictives, le code à barres s'affiche sous la forme d'un rectangle gris uni au lieu d'un motif de codage.

**1** Activez l'outil Code à barres , puis sélectionnez le champ de code à barres.

*Important : Assurez-vous d'utiliser uniquement l'outil Code à barres pour le redimensionnement d'un code à barres. Si vous redimensionnez un code à barres à l'aide de l'outil Texte ou de l'outil Objet, le code à barres risque d'être déformé et impossible à utiliser.*

- **2** Faites glisser une poignée le long des bords ou des coins du cadre du champ de code à barres.
- **3** Le cas échéant, faites glisser le code à barres de l'intérieur du cadre vers un autre emplacement sur la page.

#### **Ajustement des données du contenu à insérer dans un champ de code à barres**

**1** Pour modifier les propriétés d'un code à barres afin de pouvoir y insérer davantage de données, sélectionnez ce code à barres, choisissez Formulaires > Afficher les propriétés du champ, puis effectuez l'une des opérations suivantes :

- Dans le panneau Options, cliquez sur le bouton Personnaliser et saisissez des valeurs inférieures dans les champs Niveau de correction de l'erreur et Rapport Y/X.
- Sous l'onglet Valeur, sélectionnez Délimité par tabulation et non XML comme format de codage des données. Le format XML exige une zone de code à barres supérieure pour coder les informations que le format Délimité par tabulation.
- Dans le panneau Options, activez Compresser les données avant le codage en code à barres, sous réserve que vous utilisiez un logiciel décodeur Adobe (disponible séparément).
- Dans le panneau Options, sélectionnez une autre option de symbologie.
- Dans le panneau Valeur, cliquez sur le bouton Choisir et désélectionnez les champs qui n'ont pas besoin d'être codés. Par exemple, n'incluez pas les champs contenant des informations redondantes.
- Dans le panneau Valeur, entrez un script personnalisé qui convertit tout le texte utilisateur en caractères minuscules ou majuscules pendant le codage.

*Remarque : Les directives NACTP (National Association of Computerized Tax Processors), utilisées par l'administration fiscale américaine et les organismes d'imposition d'état, recommandent l'utilisation des majuscules pour les données de codes à barres 2D.*

**2** Pour modifier un champ de texte afin de minimiser la zone de code à barres nécessaire pour contenir les données, sélectionnez le champ de texte voulu, choisissez Formulaires > Afficher les propriétés du champ, et effectuez l'une des opérations suivantes :

- Dans le panneau Options, entrez une valeur limite de caractères ou réduisez la valeur existante.
- Dans le panneau Valeur, entrez un script personnalisé qui limite les données aux caractères alphanumériques et à une casse unique. (Un texte entièrement en minuscules ou en majuscules nécessite moins d'espace qu'un texte identique comportant les deux types de casse.)

*Envisagez la création de champs de code à barres supplémentaires et le mappage de données différentes à chacun d'entre eux.*

## **Définition de l'ordre de tabulation des champs de formulaire dans Acrobat**

Si un document PDF n'est pas balisé et ne comprend aucun ordre de tabulation, l'ordre de création des champs détermine l'ordre de tabulation. Si le document PDF est balisé, la structure du document détermine l'ordre de tabulation des champs de formulaire à moins que l'utilisateur ait désactivé l'option placée sous Ordre de tabulation dans les préférences d'accessibilité.

Vous pouvez modifier l'ordre de tabulation après la création des champs de deux manières différentes : en définissant le définissant dans les propriétés de page ou en le modifiant manuellement.

#### **Voir aussi**

- [« Création de formulaires » à la page 206](#page-211-0)
- [« Accessibilité des formulaires Adobe PDF \(Acrobat\) » à la page 207](#page-212-0)

#### **Définition de l'ordre de tabulation dans les propriétés de la page**

**1** Cliquez sur le bouton Pages  $\Box$  ou choisissez Affichage > Panneaux de navigation > Pages pour ouvrir le panneau Pages.

**2** Sélectionnez une ou plusieurs icônes de page, puis choisissez Propriétés de la page dans le menu Options du panneau Pages.

**3** Sélectionnez une option d'ordre de tabulation :

**Utiliser l'ordre des rangées** L'ordre de tabulation commence par le champ supérieur gauche, de gauche à droite et de haut en bas, rangée par rangée.

**Utiliser l'ordre des colonnes** L'ordre de tabulation commence par le champ supérieur gauche, de haut en bas et de gauche à droite, colonne par colonne.

**Utiliser la structure du document** Dans le cas d'un formulaire dont les champs sont balisés, l'ordre de tabulation suit celui définit par les balises.

**Non spécifié** L'ordre de tabulation suit la séquence existante. Dans le cas d'un formulaire non balisé, il s'agit de l'ordre dans lequel les champs ont été créés.

#### **Réinitialisation automatique de l'ordre de tabulation**

**1** Choisissez Formulaires > Modifier les champs > Définir l'ordre de tabulation.

*Remarque : Vous pouvez choisir cette commande uniquement si la propriété d'ordre de tabulation des propriétés de page est Non spécifié.*

**2** Cliquez sur Oui dans le message qui s'affiche pour définir automatiquement l'ordre de tabulation.

#### **Définition manuelle de l'ordre de tabulation**

**1** Choisissez Formulaires > Modifier les champs > Définir l'ordre de tabulation.

*Remarque : Vous pouvez choisir cette commande uniquement si la propriété d'ordre de tabulation des propriétés de page est Non spécifié. Pour vérifier cela, sélectionnez la page dans le panneau Pages, puis choisissez Propriétés de la page dans le menu Options du panneau Pages ou le menu contextuel.*

**2** Cliquez sur Non lorsque le message s'affiche.

Des numéros représentant l'ordre de tabulation des champs s'affichent dans le coin supérieur gauche de chaque champ.

*Remarque : Si vous choisissez de ne pas modifier l'ordre de tabulation, cliquez sur une zone vide dans la page ou une zone de la page qui ne fait pas partie d'un champ. L'ordre de tabulation est alors masqué. Si vous cliquez sur un champ, l'ordre de tabulation n'est pas modifié.*

**3** Cliquez n'importe où dans le champ que vous souhaitez définir comme point de départ de l'ordre de tabulation.

Le numéro 1 s'affiche dans le coin supérieur gauche de ce champ.

**4** Cliquez sur chacun des autres champs dans l'ordre dans lequel la tabulation doit s'effectuer.

# <span id="page-221-0"></span>**Comportements des champs de formulaire**

## **A propos des propriétés de champs de formulaire Acrobat**

Le comportement d'un champ de formulaire est déterminé par les paramètres dans la boîte de dialogue Propriétés pour ce champ spécifique. Vous pouvez définir les propriétés qui s'appliquent au formatage, déterminent la relation entre les informations de différents champs de formulaire, imposent des restrictions sur ce que l'utilisateur peut saisir dans le champ de formulaire, déclenchent des scripts personnalisés, etc.

L'éventail de propriétés applicables à un champ de formulaire Acrobat varie en fonction du type de champ choisi. Les propriétés pour chaque type de champ de formulaire sont sélectionnées sous une série d'onglets.

Tous les types de champ de formulaire disposent d'un onglet Général, Aspect et Actions. D'autres onglets s'affichent selon les types de champs de formulaire spécifiques. L'onglet Options s'affiche pour la plupart des types de champs mais les options disponibles varient pour chaque type.

Deux éléments sont disponibles sur tous les panneaux. Si vous en sélectionnez un sur n'importe lequel des panneaux, l'option sera cochée et activée sur tous les panneaux. Ces options sont :

**Verrouillage** Lorsqu'elle est sélectionnée, l'option permet d'empêcher toute modification aux propriétés du champ de formulaire.

**Fermer** Permet d'appliquer et d'enregistrer les propriétés de champ de formulaire actuelles, et de fermer la boîte de dialogue.

*Remarque : Si vous sélectionnez Verrouillage sur un panneau, toutes les options sont verrouillées pour ce champ, et pas seulement celles disponibles sur ce panneau.*

# **Modification des propriétés de champ de formulaire dans Acrobat**

Vous pouvez accéder aux propriétés de champ de formulaire d'Acrobat uniquement en mode de modification (choisissez Formulaires > Modifier le formulaire dans Acrobat ou Outils > Modifications avancées > Objet). Vous pouvez modifier les propriétés pour plusieurs champs de formulaire à la fois.

*Remarque : Certaines options de base se trouvent sur la barre des propriétés, que vous pouvez ouvrir ou masquer via Affichage > Barres d'outils > Barre des propriétés.*

- **1** Ouvrez la boîte de dialogue des propriétés de l'une des manières suivantes :
- Pour modifier un seul champ de formulaire, cliquez deux fois dessus ou cliquez dessus avec le bouton droit de la souris ou en maintenant la touche Contrôle enfoncée, puis choisissez Propriétés.
- Pour modifier plusieurs champs de formulaire, sélectionnez les champs à modifier, cliquez sur l'un des champs sélectionnés avec le bouton droit de la souris ou en maintenant la touche Contrôle enfoncée, puis choisissez Propriétés.

**2** Le cas échéant, apportez des modifications aux propriétés sous chaque onglet disponible.

**3** Cliquez sur Fermer pour appliquer et enregistrer les propriétés modifiées pour les champs de formulaire sélectionnés.

Si vous sélectionnez des champs dont les valeurs de propriétés divergent, certaines options de la boîte de dialogue des propriétés ne sont pas disponibles. Sinon, les modifications apportées aux options disponibles s'appliquent à tous les champs de formulaire sélectionnés.

*Pour éviter que le champ de formulaire soit modifié accidentellement, cochez la case Verrouillage située dans le coin inférieur gauche de la boîte de dialogue des propriétés avant de la fermer. Pour déverrouiller les propriétés, cliquez à nouveau sur la case à cocher.*

## **Voir aussi**

[« Définition des boutons d'action dans Acrobat » à la page 225](#page-230-0)

# **Onglet Général des propriétés de champ de formulaire**

L'onglet Général s'affiche pour tous les types de champs de formulaire et propose les options suivantes :

**Nom** Spécifie le nom unique du champ de formulaire sélectionné.

**Info-bulle** Affiche le texte qui peut aider l'utilisateur incertain à remplir le champ de formulaire. Les info-bulles s'affichent quand le pointeur survole quelques instants le champ de formulaire.

**Champ de formulaire** Spécifie l'affichage du champ de formulaire, à l'écran et à l'impression. Les options sont : Visible, Masqué, Visible à l'écran, invisible à l'impression et Invisible à l'écran, visible à l'impression.

**Orientation** Permet de faire pivoter le champ de formulaire de 0, 90, 180 ou 270 degrés.

**Lecture seule** Empêche l'utilisateur de modifier le contenu du champ de formulaire.

**Obligatoire** Exige que l'utilisateur remplisse le champ de formulaire sélectionné. Si l'utilisateur tente d'envoyer le formulaire avant de remplir un champ obligatoire, un message d'erreur s'affiche et le champ de formulaire obligatoire vide est mis en surbrillance.

#### **Onglet Aspect des propriétés de champ de formulaire**

Les propriétés d'aspect déterminent l'apparence du champ de formulaire sur la page. L'onglet Aspect s'affiche pour tous les types de champs de formulaire et propose les options suivantes :

**Couleur de la bordure** Ouvre un sélecteur de couleur dans lequel vous sélectionnez une nuance de couleur pour le cadre autour du champ. Pour ne pas insérer de cadre autour du champ, sélectionnez Aucune couleur.

**Epaisseur de trait** Spécifie la largeur du cadre autour du champ de formulaire : Fin, Moyen ou Epais.

**Couleur de fond** Ouvre un sélecteur de couleur dans lequel vous sélectionnez une nuance de couleur pour l'arrière-plan du champ. Pour ne pas colorer le champ, sélectionnez Aucune couleur.

*Remarque : Si vous choisissez une couleur de fond autre qu'Aucune couleur, toutes les images sur la page PDF qui se trouvent derrière le champ de formulaire seront masquées.*

**Style de trait** Permet de modifier l'aspect du cadre. Choisissez Plein, Discontinu, Biseauté, Enchâssé ou Souligné.

**Corps** Définit le corps du texte saisi par l'utilisateur ou de la marque de sélection pour les boutons radio et les cases à cocher. Vous pouvez choisir entre Auto et des valeurs prédéfinies ou saisir une valeur différente.

**Couleur du texte** Ouvre un sélecteur de couleur dans lequel vous sélectionnez une nuance de couleur pour le texte ou la marque de sélection.

**Police** Répertorie les polices disponibles sur votre ordinateur. Cette option n'est pas disponible pour les champs de formulaire qui n'affichent pas de texte.

*Remarque : L'option Activer les options de langue de droite à gauche du panneau Internationales de la boîte de dialogue Préférences a une incidence sur le contenu du panneau Aspect de la boîte de dialogue des propriétés. Lorsque cette préférence est activée, l'onglet Aspect propose des options pour la modification du style de chiffres (occidental ou arabe) et la direction du texte pour les champs de texte, les listes déroulantes et les zones de liste.*

# <span id="page-223-0"></span>**Onglet Options des propriétés de champ de formulaire**

Les options disponibles sous cet onglet varient en fonction du type de champ de formulaire sélectionné. L'onglet Options s'affiche pour tous les types de champ de formulaire, à l'exception des signatures numériques.

## **Code à barres**

L'onglet Options pour les propriétés de champ de code à barres propose les options suivantes :

**Symbologie** Comprend les types PDF417, Code QR et Matrice de données.

*Remarque : Si votre entreprise utilise plusieurs méthodes de traitement des formulaires, sélectionnez la méthode qui prend en charge les images de code à barres de moindre qualité. Par exemple, si les formulaires sont renvoyés par télécopie ou courrier, choisissez Serveur de télécopies comme condition de décodage afin d'assurer un taux de lecture élevé pour tous les formulaires.*

**Compresser les données avant le codage en code à barres** Spécifie les données à compresser avant le codage. Les données sont compressées à l'aide de la méthode de compression Flate. Les données compressées nécessitent en général moins d'espace de stockage dans le code à barres, augmentant ainsi la quantité de données de formulaire pouvant être stockée. Sélectionnez cette option si vous utilisez le décodeur de formulaires de code à barres d'Acrobat pour interpréter les données renvoyées. Ne cochez pas cette option si vous utilisez un scanner portable, car la plupart de ces scanners ne peuvent pas décoder de données compressées.

**Condition de décodage** Les conditions de décodage prédéfinies représentent les points de départ conseillés que vous pouvez ajuster en cliquant sur le bouton Personnaliser.

**Personnalisée** Ouvre une boîte de dialogue dans laquelle vous pouvez sélectionner des paramètres de traitement personnalisés qui conviennent le mieux au matériel de numérisation et de télécopie à votre disposition. (Les options disponibles varient en fonction des types de code à barres.)

• **Dimension X** Largeur de la cellule en millièmes de pouce (1 mil = 0,001 pouce ou 0,0254 mm).

• **Rapport Y/X** Rapport hauteur/largeur de la cellule. Par exemple, pour une cellule de données qui est deux fois plus haute que large, entrez 2. (Disponible uniquement pour les codes à barres PDF417.)

*Remarque : Si vous projetez de décoder le code à barres à l'aide d'un scanner portable, évitez de créer des codes à barres dont la largeur est supérieure à quatre pouces (10,2 cm). Les codes à barres longs et étroits sont généralement plus indiqués pour les scanners à main. Les hauteur et largeur du code à barres ne présentent pas de problème si vous utilisez un décodeur de codes à barres Adobe (vendu séparément).*

• **Niveau de correction de l'erreur** Correspond au niveau de répétition des données qui est ajouté au code à barres pour prévenir toute erreur de décodage. Un niveau élevé admet davantage de redondance et un code à barres plus puissant qui entraînera de meilleurs résultats de décodage. Les niveaux plus élevés risquent toutefois de donner un code à barres plus volumineux et une capacité d'encodage réduite des données fournies par l'utilisateur ou de structure du formulaire. Un code à barres plus solide peut limiter les problèmes créés par des marques de crayons, une mauvaise qualité d'impression, une dégradation due à la transmission par télécopie ou des plis dans un document. Cette option est disponible pour les codes à barres PDF417 et QR.

**Gérer les paramètres de code à barres** Permet d'enregistrer vos sélections de code à barres personnalisées dans un fichier. Vous pouvez exporter le fichier et le rendre accessible à d'autres auteurs de formulaire dans votre entreprise.

#### **Cases à cocher**

**Style de case** Spécifie la forme de la marque qui s'affiche dans la case à cocher lorsqu'elle est sélectionnée : Coche (par défaut), Rond, Croix, Losange, Carré ou Etoile. Cette propriété n'a pas d'incidence sur la forme de la case à cocher.

*Remarque : La taille de la marque dans la case à cocher dépend du corps de police spécifié dans l'onglet Aspect.*

**Valeur d'exportation** Spécifie une valeur pour représenter l'élément si les données sont exportées. Si vous ne saisissez pas de valeur, celle saisie pour Nom sous l'onglet Général est utilisée.

**Case cochée par défaut** Affiche la case cochée sauf si l'utilisateur la désélectionne.

#### **Liste déroulante et Zone de liste**

Pour les listes déroulantes ou les zones de liste, utilisez l'onglet Options pour créer une liste d'éléments parmi lesquels l'utilisateur peut faire son choix.

Bien que la plupart des propriétés sous cet onglet soient communes à ces deux types de champs de formulaire, certaines sont spécifiques à un type ou à l'autre.

**Elément** Accepte le texte saisi pour les options qui doivenet s'afficher dans le menu contextuel du champ.

**Ajouter** Déplace l'entrée active dans l'élément vers la liste d'éléments.

**Valeur d'exportation** L'emplacement de saisie d'une valeur pour représenter l'élément si les données sont exportées. Si vous ne saisissez pas de valeur, celle saisie pour Nom sous l'onglet Général est utilisée.

**Liste d'éléments** Affiche les choix disponibles dans la liste.

*Remarque : L'élément affiché en surbrillance dans la zone Liste d'éléments constitue la valeur par défaut du champ de la liste déroulante. Pour changer d'élément par défaut, mettez en surbrillance un autre élément de la liste.*

**Boutons Monter et Descendre** Changent l'ordre dans lequel les éléments sont répertoriés dans la liste déroulante. Ces boutons ne sont disponibles que si l'option Trier les éléments est activée.

*Remarque : L'élément affiché en surbrillance dans la zone Liste d'éléments constitue la valeur par défaut du champ de la liste déroulante. Pour changer d'élément par défaut, mettez en surbrillance un autre élément de la liste.*

**Delete** Supprime l'élément sélectionné de la liste.

**Trier les éléments** Tri les éléments répertoriés par ordre numérique et alphabétique. Le tri numérique intervient, s'il y a lieu, avant le tri alphabétique.

**Autoriser l'utilisateur à saisir un texte personnalisé** (Listes déroulantes uniquement) Permet aux utilisateurs de saisir une autre valeur que les valeurs répertoriées.

**Vérifier l'orthographe** (Listes déroulantes uniquement) Vérifie l'orthographe du texte saisi par l'utilisateur. Cette option est disponible uniquement si l'option Autoriser l'utilisateur à saisir un texte personnalisé est activée.

**Sélection multiple** (Zones de liste uniquement) Permet aux utilisateurs de choisir plus d'un élément dans la liste.

**Valider la valeur sélectionnée immédiatement** Enregistre la valeur dès que l'utilisateur l'a sélectionnée. Si cette option est désactivée, la valeur est uniquement enregistrée lorsque l'utilisateur passe à un champ de formulaire différent (à l'aide du clavier ou de la souris). Pour les zones de liste uniquement, cette option n'est pas disponible si l'option Sélection multiple est sélectionnée.

#### **Boutons radio**

**Style de bouton** Spécifie la forme de la marque qui s'affiche dans le bouton lorsqu'il est sélectionné : Coche, Rond (par défaut), Croix, Losange, Carré ou Etoile. Cette propriété n'a pas d'incidence sur la forme du bouton.

**Valeur d'exportation** Identifie le bouton radio et le différencie des autres boutons radio dotés de la même valeur Nom.

**Bouton activé par défaut** Définit l'état de sélection du bouton lorsque l'utilisateur ouvre le formulaire pour la première fois.

**Les boutons aux noms et valeurs identiques sont sélectionnés simultanément.** Permet la sélection de plusieurs boutons radio associés en un seul clic. Si, par exemple, l'utilisateur sélectionne un bouton radio portant le même nom de champ et la même valeur d'exportation qu'un autre, les deux boutons radio sont activés simultanément.

#### **Champs de texte**

Les champs de texte acceptent la saisie utilisateur, qui peut contenir des caractères alphabétiques, numériques ou les deux.

**Alignement** Permet d'aligner le texte à gauche, à droite ou au centre d'un champ.

**Valeur par défaut** Spécifie le texte qui s'affiche avant que l'utilisateur ne le remplace par un texte personnalisé. Saisissez la valeur par défaut dans cette option.

**Lignes multiples** Autorise des entrées de plus d'une ligne dans le champ de texte.

**Faire défiler les longs textes** Permet d'afficher le texte qui dépasse les limites du champ de texte.

**Autoriser le format RTF** Permet aux utilisateurs d'appliquer des informations de style au texte, notamment de le mettre en gras ou italique. Cette propriété est utile lorsque le formatage de certains champs de texte détermine la signification du texte, comme dans le cas d'un article.

**Limité à \_ caractères** Autorise des entrées contenant au maximum le nombre de caractères spécifié.

*Remarque : Si vous avez tapé un texte par défaut, il respecte cette limite.*

**Mot de passe** Affiche le texte saisi par l'utilisateur sous forme d'une série d'astérisques (\*). Cette option est disponible uniquement si l'option Vérifier l'orthographe est désélectionnée.

**Champ utilisé pour la sélection de fichier** Permet à l'utilisateur de saisir un chemin de fichier comme valeur du champ lorsqu'un fichier accompagne le formulaire. Cette option est disponible uniquement si l'option Faire défiler les longs textes est la seule option sélectionnée sous l'onglet Options.

**Vérifier l'orthographe** Vérifie l'orthographe du texte saisi par l'utilisateur.

**Bande de \_ caractères** Répartit les caractères uniformément en occupant toute la largeur du champ. Si une couleur de bordure est spécifiée sous l'onglet Aspect, chaque caractère saisi dans le champ est séparé par des lignes de cette couleur. Cette option est uniquement disponible lorsqu'aucune autre case n'est cochée.

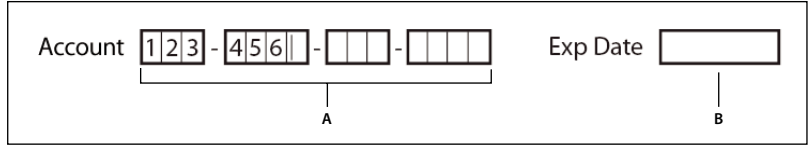

*Champs de texte avec ou sans la propriété Bande*

*A. Quatre champs de texte dotés d'une bordure de couleur et définis avec la propriétés Bande. B. Champ de texte sans la propriété Bande*

## **Onglet Actions des propriétés de champ de formulaire**

Les propriétés d'actions permettent de spécifier les actions que vous souhaitez associer au champ de formulaire comme, par exemple, atteindre une page spécifique ou lire un clip multimédia. L'onglet Actions s'affiche pour tous les types de champs de formulaire et propose les options suivantes :

**Sélectionner le déclencheur** Spécifie l'action utilisateur à l'origine d'une action : Souris relâchée, Souris enfoncée, Souris entrée, Souris sortie, Champ activé ou Champ désactivé.

**Sélectionner l'action** Spécifie l'événement qui se produit lorsque l'utilisateur déclenche l'action : Exécuter une commande de menu, Atteindre une vue 3D, Atteindre une vue de page, Importer les données d'un formulaire, Ouvrir un fichier, Ouvrir un lien Web, Lire un son, Lire le support (compatible avec Acrobat 5), Lire le support (compatible avec Acrobat 6 et version ultérieure), Lire un article, Réinitialiser un formulaire, Lancer un script JavaScript, Définir la visibilité du calque, Afficher/Masquer un champ et Envoyer un formulaire.

**Ajouter** Ouvre une fenêtre de recherche de fichier.

**Actions** Affiche la liste des déclencheurs et actions définis.

**Boutons Monter et Descendre** Changent l'ordre dans lequel l'action sélectionnée est répertoriée sous le déclencheur. (Disponibles uniquement lorsque vous avez défini plusieurs actions pour le même déclencheur.)

**Modifier** Ouvre une boîte de dialogue avec des options spécifiques pour l'action sélectionnée.

**Delete** Supprime l'action ou la paire déclencheur-action sélectionnée.

# **Onglet Calcul des propriétés de champ de formulaire**

L'onglet Calcul s'affiche dans les boîtes de dialogue Propriétés uniquement pour les zones de texte et les listes déroulantes. Ces options permettent d'effectuer des opérations mathématiques sur des champs de formulaire existants, puis d'afficher les résultats.

**Valeur non calculée** Sélectionnez cette option si vous souhaitez que l'utilisateur saisissez une valeur.

**La valeur correspond à/au** Sélectionnez cette option pour accéder à des options supplémentaires :

• **Menu déroulant** Répertorie les fonctions mathématiques à appliquer aux champs sélectionnés. Choisissez « somme (+) » pour ajouter les valeurs saisies dans les champs sélectionnés, « produit (x) » pour les multiplier, « moyenne », « minimum » ou « maximum ».

• **Choisir** Ouvre une boîte de dialogue contenant une liste de champs disponibles dans le formulaire. Vous pouvez les sélectionner pour les ajouter au calcul ou les désélectionner pour qu'ils ne soient pas pris en compte.

**Notation simplifiée du champ** Utilise un script JavaScript avec des noms de champ et de simples symboles arithmétiques. Le bouton Modifier permet d'ouvrir une boîte de dialogue dans laquelle vous pouvez écrire, modifier ou ajouter des scripts.

**Script de calcul personnalisé** Affiche tout script personnalisé que vous avez ajouté pour effectuer les calculs. Le bouton Modifier permet d'ouvrir une boîte de dialogue dans laquelle vous pouvez rédiger et ajouter des scripts JavaScript.

# **Définition de l'ordre de calcul entre les champs de formulaire**

Lorsque vous définissez plusieurs opérations mathématiques dans un formulaire, l'ordre dans lequel ces dernières sont effectuées correspond à l'ordre de définition des opérations. Dans certains cas, il se peut que vous deviez modifier l'ordre de calcul pour obtenir les résultats corrects.

Si, par exemple, vous voulez utiliser le résultat obtenu par le calcul de deux champs de formulaire afin d'obtenir la valeur du troisième, vous devez d'abord calculer les deux premiers champs pour obtenir le résultat final correct.

**1** Choisissez Formulaires > Modifier les champs > Définir l'ordre de calcul.

La boîte de dialogue Champs calculés affiche tous les champs calculables du formulaire ainsi que l'ordre dans lequel ces opérations seront exécutées.

**2** Pour changer l'ordre de calcul, sélectionnez le champ dans la liste, puis cliquez sur le bouton Monter ou Descendre, selon les besoins.

Acrobat effectue automatiquement tous les calculs associés lorsque vous créez et testez les champs de formulaire. Pour faciliter votre tâche, désactivez la fonction de calcul automatique dans les préférences de formulaires.

# **Onglet Signature des propriétés de champ de formulaire**

L'onglet Signature est disponible uniquement dans la boîte de dialogue Propriétés de la signature numérique. Les sélections que vous effectuez ici permettent de déterminer le comportement du formulaire lorsque l'utilisateur y appose une signature numérique.

**Rien ne se passe lorsque la signature est apposée** Il s'agit de la valeur par défaut.

**Mention lecture seule pour** Empêche d'apporter des modifications supplémentaires au formulaire signé, en fonction de la sélection dans le menu déroulant :

• **Tous les champs** Empêche d'apporter des modifications à tous les champs.

• **Tous les champs, excepté** Autorise les modifications uniquement pour les champs de formulaire sélectionnés en cliquant sur le bouton Choisir et en sélectionnant les cases à cocher pour les champs qui restent modifiables après signature.

• **Seulement les champs suivants** Empêche d'apporter des modifications aux champs de formulaire sélectionnés uniquement.

**Le script est exécuté lorsque le champ est signé** Permet d'activer un script JavaScript lorsque l'utilisateur appose une signature au formulaire. Cliquez sur le bouton Modifier pour changer une action JavaScript ou en créer une.

## **Voir aussi**

[« Ajout de JavaScript aux formulaires » à la page 208](#page-213-0)

# **Onglet Format des propriétés de champ de formulaire**

L'onglet Format s'affiche dans la boîte de dialogue des propriétés des champs de formulaire de texte et de liste déroulante uniquement. Les options disponibles dépendent de votre sélection dans le menu déroulant Catégorie de format.

#### **Aucun**

Aucune option supplémentaire n'est disponible. La saisie dans un texte ou une liste déroulante avec cette propriété ne requiert aucun formatage spécifique.

#### **Numéro**

Impose automatiquement les options de formatage sélectionnées aux entrées de données numériques.

**Positions décimales** Définit le nombre de décimales.

**Type de séparateur** Définit le placement des virgules et points.

**Symbole monétaire** Définit le type de devise, par exemple Euro, Dollar ou Yen.

**Style des nombres négatifs** Définit l'affichage des nombres négatifs. Vous pouvez choisir entre Afficher les parenthèses, Texte en rouge, aucune de ces options ou les deux.

#### **Pourcentage**

Impose automatiquement les options de formatage sélectionnées aux entrées de données numériques exprimées en pourcentage.

**Positions décimales** Définit le nombre de décimales.

**Type de séparateur** Définit le placement des virgules et points.

#### **Date**

La liste comprend des variations à un, deux ou quatre chiffres où *j* indique le jour, *m* le mois et *a* l'année.

#### **Durée**

La liste comprend des variations d'affichage où *h* représente l'heure sur un cadran de 12 heures, *H* l'heure sur un cadran de 24 heures, *MM* les minutes, *ss* les secondes et *tt* AM ou PM.

#### **Spéciale**

**Code postal** Pour un code postal à 5 chiffres.

**Code postal + 4** Pour un code postal à 9 chiffres.

**N˚ de téléphone** Pour un numéro de téléphone à 10 chiffres.

**N˚ de sécurité sociale** Pour un numéro d'assuré social à 9 chiffres. Des tirets sont automatiquement ajoutés après les troisième et cinquième chiffres.

**Masque arbitraire** Définit la catégorie de format sur Personnalisée et rend accessible une autre zone de texte, dans laquelle vous pouvez saisir un format personnalisé. Utilisez cette option afin de définir les types de caractères que l'utilisateur peut saisir aux différents emplacements ainsi que le mode d'affichage des données dans le champ.

• **A.** Accepte uniquement les lettres (A à Z, a à z).

• **X** Accepte les espaces et la plupart des caractères imprimables, notamment les caractères disponibles sur un clavier standard et les caractères ANSI compris dans les plages suivantes : 32 à 126 et 128 à 255.

- **O** La lettre O accepte les caractères alphanumériques (A à Z, a à z et 0 à 9).
- **9** Accepte uniquement les caractères numériques (0 à 9).

Par exemple, un paramètre de masque AAA--p#999 accepte la saisie BOE--p#767. Un paramètre de masque OOOOO@XXX accepte la saisie vad12@3Up.

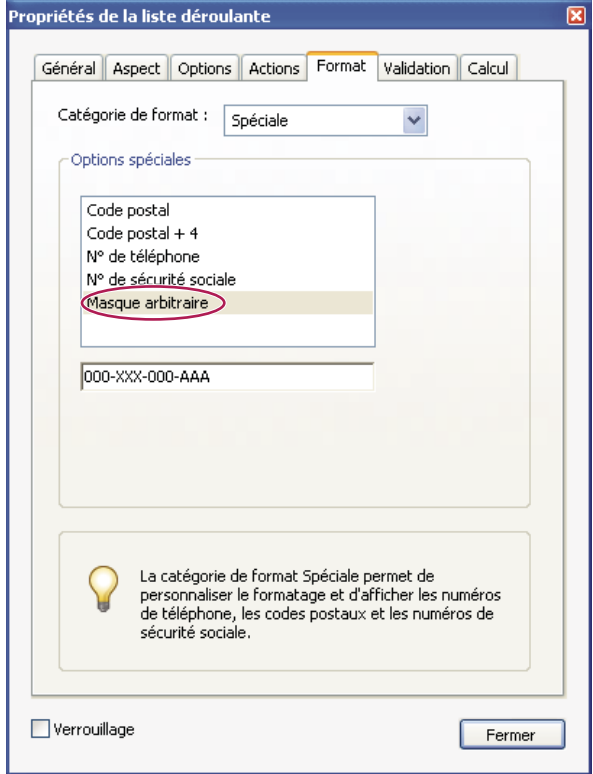

*Exemple d'entrée de masque arbitraire*

#### **Personnalisée**

Permet aux concepteurs de formulaire qui souhaitent écrire leurs propres scripts JavaScript d'accéder à d'autres options pour le formatage et l'utilisation des touches. Un script personnalisé permet, par exemple, de définir un nouveau format monétaire ou de restreindre l'entrée à des caractères de touches spécifiques.

**Script de format personnalisé** Affiche tout script personnalisé que vous avez ajouté pour pour le formatage. Le bouton Modifier permet d'ouvrir une boîte de dialogue dans laquelle vous pouvez écrire et ajouter des scripts.

**Script de touches personnalisé** Affiche tout script personnalisé que vous avez ajouté pour valider des touches d'accès rapide. Le bouton Modifier permet d'ouvrir une boîte de dialogue dans laquelle vous pouvez écrire et ajouter des scripts.

Pour obtenir le document *JavaScript for Acrobat API Reference*, rendez-vous sur la page [JavaScript support](http://www.adobe.com/go/partner_public_acrobat_javascript_fr) (en anglais uniquement) sur le site Web d'Adobe.

#### **Onglet Validation des propriétés de champ de formulaire**

L'onglet Validation s'affiche uniquement dans les boîtes de dialogue des propriétés de champ de texte et de liste déroulante. Les propriétés de validation limitent les entrées à des plages, valeurs ou caractères spécifiques, afin de garantir que les utilisateurs saisissent les données appropriées pour un champ de formulaire spécifié.

**Valeur du champ non validée** Désactive la validation.

**Fourchette de valeurs pour le champ** Définit une fourchette numérique pour les champs de formulaire à l'aide de valeurs que vous saisissez en chiffres ou pourcentage.

**Exécuter le script de validation personnalisé** Permet de valider un script JavaScript que vous créez ou fournissez.

## **Voir aussi**

[« Ajout de JavaScript aux formulaires » à la page 208](#page-213-0)

# <span id="page-229-1"></span>**Onglet Valeur des propriétés de champ de formulaire**

Le panneau Valeur s'affiche uniquement pour les formulaires à codes à barres.

**Coder avec le format** Permet d'activer les options suivantes :

• **XML** Code les données dans le code à barres au format XFDF standard. Le script JavaScript est automatiquement généré.

• **Délimité par tabulation** Code les champs dans le code à barres sous la forme de valeurs délimitées par tabulation. Le script JavaScript est automatiquement généré. Si le formulaire est configuré pour que les données sorties soient des fichiers XFDF ou XDP distincts, les données contenues dans chaque code à barres doivent suivre un format délimité par tabulation, les noms des champs étant indiqués sur la première ligne. Cette option permet également d'entrer davantage de données dans un code à barres, ou de copier les données dans une base de données ou des tableaux de feuille de calcul.

• **Choisir** Ouvre une boîte de dialogue permettant de sélectionner les champs de données utilisateur qui seront codés dans le code à barres.

• **Inclure les noms de champ** (Disponible uniquement lorsque l'option Délimité par tabulation est sélectionnée.) Code les noms de champ comme première ligne du contenu du code à barres. Les valeurs sont codées en dessous.

**Script de calcul personnalisé** Affiche le script par défaut. Cliquez sur le bouton Modifier pour ouvrir la boîte de dialogue Editeur de scripts JavaScript, qui permet d'entrer des scripts de calcul personnalisés de code à barres.

**Référence au formulaire publié** Affiche le chemin du formulaire PDF. Vous pouvez modifier ce chemin en tapant l'URL du formulaire publié. Cela vous permet ultérieurement de recréer une version numérique du formulaire rempli en fusionnant le modèle de formulaire avec une instance de données utilisateur. Il permet également de conserver la relation entre un modèle de formulaire spécifique et les fichiers de données de code à barres associés. Lorsque vous codez un code à barres avec l'option XML, la référence URL est codée dans le code à barres et s'affiche dans le formulaire sous le code à barres.

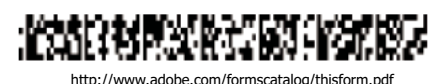

*Type de code à barres, accompagné de la référence URL en dessous.*

# <span id="page-229-0"></span>**Gestion personnalisée des paramètres de code à barres**

Vous pouvez enregistrer, réutiliser et partager un jeu de paramètres personnalisés de code à barres afin de les appliquer lorsque vous créez des formulaires à codes à barres. Vous pouvez modifier les paramètres personnalisés après les avoir définis.

Vous commencez par ouvrir la boîte de dialogue des propriétés du champ de code à barres. Pour cela, sélectionnez l'outil Objet (Outils > Modifications avancées > Objet) pour sélectionner un champ de code à barres, puis choisissez Formulaires > Afficher les propriétés du champ.

#### **Voir aussi**

- [« Création, test et modification des champs de codes à barres » à la page 213](#page-218-0)
- [« Conseils pour la conception de codes à barres » à la page 205](#page-210-0)

#### **Création de jeux de paramètres de code à barres**

**1** Dans la boîte de dialogue Propriétés de champ de code à barres, cliquez sur l'onglet Options, puis sur Gérer les paramètres de code à barres.

- **2** Sélectionnez le paramètre existant à utiliser comme point de départ d'un nouveau jeu, et cliquez sur Créer.
- **3** Saisissez un nom et une description dans les zones correspondantes.

**4** Sélectionnez les valeurs des paramètres Symbologie, Dimension X, Rapport Y/X et Niveau de correction de l'erreur, puis cliquez sur Fermer.

Le nouveau jeu de paramètres s'affiche dans la liste de la boîte de dialogue Paramètres de code à barres, tous les boutons situés dans la partie droite de cette boîte de dialogue deviennent disponibles. La nouvelle définition apparaît également dans le menu déroulant Condition de décodage du panneau Options de la boîte de dialogue Propriétés de champ de code à barres.

#### **Modification ou suppression d'un jeu de paramètres de code à barres personnalisé**

**1** Dans la boîte de dialogue Propriétés de champ de code à barres, cliquez sur l'onglet Options, puis sur Gérer les paramètres de code à barres.

- **2** Sélectionnez un jeu de paramètres personnalisés dans la liste.
- **3** Choisissez l'action appropriée :
- Cliquez sur Modifier et apportez les changements voulus aux paramètres, puis cliquez sur Fermer.
- Cliquez sur Supprimer. Confirmez la suppression dans le message qui s'affiche en cliquant sur OK.

#### **Exportation ou importation d'un jeu de paramètres personnalisés de code à barres**

**1** Dans la boîte de dialogue Propriétés de champ de code à barres, cliquez sur l'onglet Options, puis sur Gérer les paramètres de code à barres.

- **2** Choisissez l'action appropriée :
- Sélectionnez un jeu de paramètres de code à barres dans la liste et cliquez sur Exporter. Sélectionnez un emplacement et un nom pour le fichier doté de l'extension .bps.
- Cliquez sur Importer, puis accédez au fichier .BPS et sélectionnez-le.

## **Redéfinition des valeurs par défaut pour des propriétés de champs de formulaire**

Une fois que vous avez modifié les propriétés pour un type spécifique de champ de formulaire, définissez les propriétés comme valeurs par défauts pour ce type de champ. Par exemple, vous pouvez créer une case à cocher, modifier ses propriétés, puis les enregistrer comme valeurs par défaut. Cela n'a pas d'incidence sur les propriétés par défaut des autres types de champs de formulaire, notamment les zones de texte ou les boutons radio.

**1** Le cas échéant, effectuez l'une des opérations suivantes pour passer en mode de modification de formulaire et activer l'outil Objet :

- Choisissez Formulaires > Modifier le formulaire dans Acrobat afin que la coche s'affiche en regard de cette commande dans le menu Formulaires.
- Choisissez Outils > Modifications avancées > Objet.

**2** Cliquez avec le bouton droit de la souris ou en maintenant la touche Contrôle enfoncée sur un champ de formulaire pour lequel vous souhaitez modifier les propriétés, puis choisissez Utiliser ces propriétés par défaut.

*Remarque : La modification des propriétés par défaut n'entraîne pas la modification des paramètres pour les champs de formulaire existants de ce type. Les nouveaux paramètres par défaut s'appliquent uniquement aux nouveaux champs créés.*

# <span id="page-230-0"></span>**Définition des boutons d'action dans Acrobat**

#### **A propos des boutons**

Les boutons constituent l'élément le plus fréquemment associé aux formulaires, mais ils peuvent également être insérés dans tout document. Ils permettent aussi bien d'ouvrir un fichier, de lire un fichier son ou un clip multimédia, que d'envoyer des données à un serveur Web, etc. Lorsque vous configurez l'exécution d'un type d'action, gardez à l'esprit que les boutons présentent des fonctionnalités que les liens et les signets ne possèdent pas :

• Un bouton peut activer une seule action ou une série d'actions.

- Un bouton peut changer d'aspect en réponse à des actions de souris.
- Ils peuvent être copiés sur plusieurs pages en toute simplicité.
- Les actions impliquant la souris peuvent déclencher différents types d'opérations. Par exemple, les actions Souris enfoncée (un clic), Souris relâchée (relâchement après un clic), Souris entrée (placement du pointeur sur un bouton) et Souris sortie (éloignement du bouton) peuvent toutes déclencher une action différente pour un même bouton.

Les boutons constituent un moyen facile et intuitif de permettre à l'utilisateur d'initier une action dans un document Adobe PDF. Ils peuvent comprendre une combinaison d'intitulés et d'icônes visant à guider l'utilisateur dans une séquence d'actions ou d'événements et changent d'aspect lors du déplacement de la souris. Vous pouvez, par exemple, créer des boutons intitulés Lecture, Pause et Arrêt et dotés des icônes appropriées. Vous définissez ensuite des actions associées à ces boutons afin de lancer, d'interrompre et d'arrêter une séquence vidéo. Vous pouvez sélectionner la combinaison de comportements de la souris de votre choix pour le bouton et spécifier une série d'actions liées au comportement de la souris.

# <span id="page-231-0"></span>**Ajout d'un bouton à un formulaire PDF d'Acrobat**

- **1** Dans Acrobat, choisissez Outils > Formulaires > Bouton.
- **2** Faites glisser le pointeur en croix afin de créer la zone du bouton.
- **3** Cliquez sur l'onglet Général, puis spécifiez un nom, le texte de l'info-bulle et les autres propriétés générales.

**4** Cliquez sur l'onglet Aspect, puis configurez les options servant à déterminer l'aspect du bouton sur la page. Veuillez noter que si vous utilisez le noir comme couleur de fond, vous ne verrez pas les images placées sous le bouton. Les options de texte concernent l'intitulé défini dans le panneau Options et non le nom du bouton indiqué dans le panneau Général.

*Remarque : Si l'option Activer les options de langue de droite à gauche est cochée dans le panneau Internationales de la boîte de dialogue Préférences, le panneau Aspect propose des options de changement du style des chiffres et de sens du texte pour les boutons.*

**5** Cliquez sur l'onglet Options, puis sélectionnez les options déterminant l'aspect des libellés et des icônes sur le bouton.

**6** Cliquez sur l'onglet Actions, puis configurez les options déterminant l'opération déclenchée par l'activation du bouton (le renvoi à une autre page ou la lecture d'une séquence vidéo).

**7** Cliquez sur Fermer.

*Dans le cas d'un jeu de boutons, il est conseillé d'accrocher l'objet à des lignes de la grille ou à des repères.*

#### **Ajout d'un bouton d'envoi**

Les formulaires renvoyés via un réseau ou Internet doivent disposer d'un bouton d'envoi sur lequel les utilisateurs pourront cliquer pour renvoyer le formulaire rempli.

**1** L'outil Bouton permet de créer un bouton. Définissez ensuite les option dans les panneau Général et Options.

**2** Dans le panneau Aspect, choisissez une option de libellé du bouton, une image d'icône ou les deux dans le menu Disposition, puis effectuez une de ces opérations ou les deux :

- Entrez le texte du libellé du bouton qui permettra d'envoyer le formulaire.
- Cliquez sur Choisir l'icône, et entrez le chemin d'un fichier image ou cliquez sur Parcourir pour localiser le fichier image à utiliser.
- **3** Dans le panneau Actions, choisissez Envoyer un formulaire dans le menu Sélectionner l'action, puis cliquez sur Ajouter.
- **4** Dans la zone Saisissez un URL pour ce lien, effectuez l'une des opérations suivantes :
- Pour recueillir les données de formulaire sur un serveur, entrez son chemin. Par exemple : une adresse Internet telle que **http://www.[domaine]/[dossier]/[sous-dossier]/** ou un chemin sur un réseau local tel que **\\[serveur]\[dossier]\[sousdossier]\**.
- Pour recueillir des données de formulaire en tant que pièces jointes à envoyer par messagerie, tapez **mailto:** suivi de l'adresse en question. Par exemple, **mailto:personne@adobe.com**.
- **5** Sélectionnez les valeurs des options de format d'exportation, de sélection de champ et de date, puis cliquez sur OK.

*Remarque : Si les données reviennent au format FDF ou XFDF, l'URL du serveur doit se terminer par le suffixe #FDF (http://serveur/cgi-bin/script#FDF, par exemple).*

#### **Options d'envoi des sélections du formulaire**

Les options suivantes sont disponibles dans la boîte de dialogue Envoyer les sélections du formulaire :

**Inclure FDF** Renvoie les entrées utilisateur sans le fichier PDF sous-jacent. Vous pouvez choisir d'inclure des commentaires et des modifications incrémentielles du PDF.

*Remarque : L'option Modifications incrémentielles du PDF s'avère pratique pour recevoir une signature numérique qui sera facilement lue et reconstituée par un serveur.*

**HTML** Renvoie le formulaire dans le langage HTML (HyperText Markup Language).

**Inclure XFDF** Renvoie les entrées utilisateur dans un fichier XML. Vous pouvez envoyer les données de champ seules ou inclure également des commentaires.

**PDF** Renvoie l'intégralité du fichier Adobe PDF avec les entrées utilisateur.

**Sélection des champs** Spécifie les champs à renvoyer. Pour ne recevoir que certains champs de données remplis, sélectionnez Seulement ceux-ci, cliquez sur Sélectionner les champs et sélectionnez les champs à inclure ou exclure dans la boîte de dialogue Sélection des champs.

Par exemple, vous pouvez exclure certains champs de calcul ou en double qui apparaissent sur le formulaire à l'intention de l'utilisateur mais qui n'apportent pas d'informations supplémentaires.

**Options de date** Normalise le format des dates entrées par l'utilisateur.

#### **Modification de l'aspect des boutons**

Un bouton peut s'accompagner d'un libellé, d'une icône ou des deux. L'aspect d'un bouton peut changer selon l'état de la souris (relâchée, enfoncée ou effleurée). Par exemple, vous pouvez créer un bouton intitulé « Accueil » tant que le pointeur de la souris n'est pas placé dessus et qui devient « Cliquez pour revenir à la page d'accueil » lorsque le pointeur s'immobilise dessus.

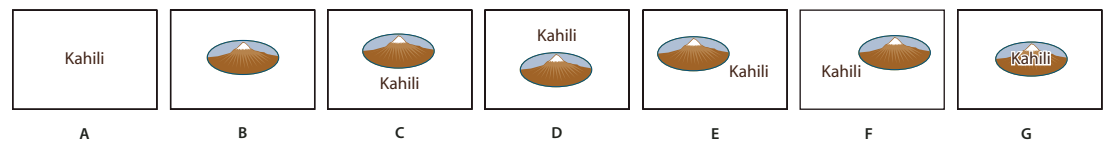

*Disposition du bouton*

*A. Libellé uniquement B. Icône seule C. Icône en haut, libellé en bas D. Libellé en haut, icône en bas E. Icône à gauche, libellé à droite F. Libellé à gauche, icône à droite G. Libellé sur l'icône*

Vous pouvez créer des icônes de bouton à partir de tout format de fichier pris en charge par Acrobat, y compris les formats image PDF, JPEG et GIF. Quel que soit le format choisi, la page entière est utilisée. Autrement dit, si vous n'avez besoin que d'une partie de la page, vous devez recadrer l'image ou la page avant de vous en servir comme icône. Le format de page PDF minimal est de 2,54 x 2,54 cm (1 x 1 pouce). Pour afficher une icône de taille inférieure, mettez-la à l'échelle de manière à la faire tenir dans la zone tracée à l'aide de l'outil Bouton. Dans la boîte de dialogue Propriétés du bouton, cliquez sur le bouton Avancées dans le panneau Options afin de choisir la mise à l'échelle de l'icône par rapport à la taille du bouton.

# **Modification d'un bouton dans Acrobat**

❖ Activez l'outil Bouton , puis effectuez l'une des opérations suivantes :

- Pour modifier les propriétés d'un bouton, cliquez deux fois sur le bouton en question.
- Pour changer l'aspect du bouton, cliquez sur le bouton et configurez les options disponibles sur la barre des propriétés. Ces options sont également proposées dans le panneau Aspect de la boîte de dialogue des propriétés.
- Pour aligner, centrer ou distribuer le bouton avec d'autres champs de formulaire, ou encore pour le redimensionner ou le dupliquer, cliquez dessus avec le bouton droit de la souris (Windows) ou en maintenant la touche Contrôle enfoncée (Mac OS), puis choisissez une option dans le menu contextuel.

# **Voir aussi**

[« Boutons d'échelle et de position dans Acrobat » à la page 228](#page-233-0)

## **Spécification des propriétés d'affichage d'un bouton dans Acrobat**

**1** Activez l'outil Bouton **OK** ou l'outil Objet .

**2** Cliquez deux fois sur un bouton existant, puis activez l'onglet Options dans la boîte de dialogue Propriétés du bouton.

**3** Dans le menu Disposition, choisissez un type d'affichage pour l'intitulé du bouton. (Pour plus de détails sur la mise à l'échelle des icônes de bouton, voir la prochaine procédure.)

- **4** Dans le menu déroulant Comportement, choisissez un type d'affichage pour l'activation du bouton.
- **5** Pour définir le libellé ou l'icône figurant sur le bouton, effectuez les opérations suivantes :
- Si vous choisissez une option de libellé dans le menu déroulant Disposition, complétez ensuite la zone Libellé.
- Si vous choisissez une option d'icône dans le menu déroulant Disposition, cliquez sur Choisir l'icône, puis sur Parcourir. Sélectionnez un type de fichier dans le menu Fichiers de type (Windows) ou Afficher (Mac OS), cliquez deux fois sur le nom du fichier, puis cliquez sur OK. (Cliquez sur Effacer afin de supprimer l'icône sélectionnée.)
- **6** Cliquez sur Fermer pour valider les propriétés d'affichage que vous venez de configurer.

#### **Options de comportement d'un bouton**

**Aucun** Conserve l'aspect du bouton inchangé.

**Enfoncé** Spécifie l'aspect du bouton pour les états de souris relâchée, enfoncée et survol. Sous Etat, sélectionnez une option, puis configurez les options Libellé et Icône :

**Relâché** Détermine l'aspect du bouton lorsque l'utilisateur ne clique pas sur le bouton de la souris.

**Enfoncé** Détermine l'aspect du bouton pendant que l'utilisateur clique sur le bouton de la souris et avant qu'il ne relâche la pression.

**Effleuré** Détermine l'aspect du bouton pendant que l'utilisateur immobilise le pointeur sur le bouton.

**Contour** Met en surbrillance le contour du bouton.

**Inversé** Permute les tons foncés et les tons clairs du bouton.

# <span id="page-233-0"></span>**Boutons d'échelle et de position dans Acrobat**

**1** Activez l'outil Bouton  $\boxed{OR}$  ou l'outil Objet .

**2** Cliquez deux fois sur un bouton existant afin d'ouvrir la boîte de dialogue Propriétés du bouton.

**3** Cliquez sur l'onglet Options, sélectionnez une option d'icône dans le menu Disposition, puis cliquez sur Avancées.

*Remarque : Le bouton Avancées n'est pas disponible si vous choisissez Libellé uniquement dans le menu Disposition.*

**4** Sélectionnez une option dans le menu Cas de mise à l'échelle :

**Toujours** Met à l'échelle l'icône, quel que soit le rapport entre sa taille et celle du bouton.

**Jamais** Conserve la taille initiale de l'icône et recadre le contour du bouton si l'icône ne tient pas sur le bouton. Si vous sélectionnez l'option Jamais, les options de mise à l'échelle ne sont pas disponibles.

**Icône trop grande** Met à l'échelle l'icône uniquement si sa taille est supérieure à celle du bouton.

**Icône trop petite** Met à l'échelle l'icône uniquement si sa taille est inférieure à celle du bouton.

**5** Dans le menu Echelle, spécifiez si l'icône doit être mise à l'échelle de manière proportionnelle. Si ce n'est pas le cas, elle risque d'être étirée.

**6** Pour vous assurer que les bords supérieur et inférieur, ou gauche et droit de l'icône sont ajustés aux côtés du bouton, cochez la case Ajuster au contour.

**7** Faites glisser les curseurs afin de définir l'emplacement de l'icône sur le bouton. Le placement de l'icône est calculé par rapport au pourcentage d'espace séparant l'icône des bords gauche et inférieur du bouton. Le paramètre défini par défaut

(50, 50) place l'icône au centre du champ. Vous pouvez à tout moment rétablir l'emplacement par défaut de l'icône en cliquant sur Réinitialiser.

**8** Cliquez sur OK, puis sur Fermer.

# **Masquage d'un bouton Acrobat sauf lorsqu'il est effleuré**

Dans certains cas, il peut être nécessaire de rendre la zone du bouton invisible lorsque le pointeur se trouve au-dessus. En définissant un bouton à affichage alternatif, vous pouvez créer des effets visuels intéressants au sein d'un document. Par exemple, sur une carte, quand vous placez le pointeur sur une ville, une carte détaillée peut s'afficher puis disparaître lorsque le pointeur s'éloigne de cet emplacement.

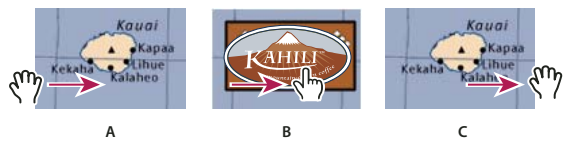

*Affichage et masquage d'icônes*

*A. Pointeur hors de la zone du bouton B. Pointeur entrant dans la zone du bouton C. Pointeur quittant la zone du bouton*

1 Activez l'outil Bouton **OK**, puis faites glisser le curseur sur la zone d'affichage du bouton. Si, par exemple, le fichier PDF contient une carte de France, faites glisser le curseur sur la zone qui affichera une carte détaillée de Paris.

**2** Cliquez deux fois sur le bouton.

- **3** Cliquez sur l'onglet Options, puis choisissez Icône seule dans le menu Disposition.
- **4** Dans le menu Comportement, choisissez Enfoncé, puis sélectionnez Effleuré dans la liste Etat.

**5** Cliquez sur Choisir l'icône, puis sur Parcourir. Sélectionnez un type de fichier dans le menu Type de fichiers (Windows) ou Afficher (Mac OS), recherchez l'emplacement du fichier image, puis cliquez deux fois sur le fichier. Dans notre exemple, nous sélectionnerions une carte de Paris. Cliquez sur OK pour valider l'image prévisualisée.

**6** Cliquez sur l'onglet Aspect. Le cas échéant, désactivez les options Couleur de la bordure et Couleur de fond, puis cliquez sur Fermer.

**7** Activez l'outil Main  $\mathbb{S}^{(1)}$ , puis placez le pointeur sur le bouton. Le champ image défini s'affiche à l'écran lorsque le pointeur passe sur la zone du bouton et disparaît lorsqu'il la quitte.

*Si vous souhaitez que l'image soit plus grande que la zone d'effleurement ou qu'elle soit placée ailleurs que sur le bouton image qui apparaît, utilisez l'action Afficher/Masquer un champ. Commencez par associer une icône au bouton à masquer et à afficher. Créez ensuite un second bouton jouant le rôle de zone sensible lorsque la souris effleure le bouton. N'affectez pas d'icône d'aspect à ce bouton, mais utilisez l'onglet Actions afin d'afficher le premier bouton lorsque le pointeur entre dans la zone et de le masquer lorsque le pointeur quitte la zone.*

# **Diffusion de formulaires**

#### **Diffusion d'un formulaire par messagerie**

Si vous souhaitez diffuser le formulaire immédiatement via l'application de messagerie par défaut, vous pouvez terminer la procédure de diffusion dans l'assistant de diffusion de formulaire. Toutefois, si vous souhaitez remettre la diffusion du formulaire à plus tard ou si vous voulez le diffuser via un compte de messagerie sur Internet, la procédure est légèrement différente.

#### **Diffusion immédiate du formulaire**

- **1** Utilisez l'une des méthodes suivantes :
- Choisissez Formulaires > Diffuser le formulaire.
- Sur la barre d'outils Formulaires, cliquez sur le bouton Diffuser  $\Box$ .
- Choisissez Outils > Formulaires > Diffuser.

• Sur la barre d'outils Tâches, choisissez Diffuser le formulaire à partir du menu du bouton Formulaires  $\blacksquare$ .

*Remarque : Pour pouvoir être diffusé, le formulaire doit contenir un bouton d'envoi. Si tel n'est pas le cas, les commandes et le bouton Diffuser risquent de ne pas être disponibles.*

**2** Une série de messages peut s'afficher, en fonction des conditions détectées dans le formulaire par Acrobat. Suivez les instructions à l'écran selon vos besoins. Pour finaliser les champs, ajoutez un bouton d'envoi, effacez toute donnée exemple et enregistrez le formulaire.

**3** Dans la boîte de dialogue Options de diffusion des formulaires, sélectionnez Envoyer maintenant par messagerie électronique.

**4** Suivez les instructions de l'assistant Diffuser le formulaire en fournissant toutes les informations suivantes (cliquez sur Suivant après chaque ajout) :

- Adresse électronique à laquelle les données de formulaire seront renvoyées.
- Emplacement du fichier de recueil des données.
- Adresses électroniques de tous les destinataires du formulaire.
- Sujet et corps du message électronique, si vous ne souhaitez pas utiliser le texte par défaut. Vous pouvez aussi cliquer sur l'option de sélection d'un fichier texte pour rechercher un fichier texte que vous avez créé et qui contient le corps du message électronique.

**5** Cliquez sur Terminer, puis ouvrez la boîte d'envoi de votre application de messagerie par défaut et révisez le message préparé.

Les adresses des destinataires sont automatiquement insérées dans la zone Cci, afin que l'identité des destinataires soit masquée.

#### **Préparation du formulaire pour diffusion ultérieure**

- **1** Utilisez l'une des méthodes suivantes :
- Choisissez Formulaires > Diffuser le formulaire.
- la barre d'outils Formulaires, cliquez sur le bouton Diffuser  $\mathbb{F}_6$ .
- Sur la barre d'outils Tâches, choisissez Diffuser le formulaire à partir du menu du bouton Formulaires ...

*Remarque : Pour pouvoir être diffusé, le formulaire doit contenir un bouton d'envoi. Si tel n'est pas le cas, les commandes et le bouton Diffuser risquent de ne pas être disponibles.*

**2** Une série de messages peut s'afficher, en fonction des conditions détectées dans le formulaire par Acrobat. Suivez les instructions à l'écran selon vos besoins. Pour finaliser les champs, ajoutez un bouton d'envoi, effacez toute donnée exemple et enregistrez le formulaire.

**3** Dans la boîte de dialogue Options de diffusion des formulaires, sélectionnez Enregistrer et envoyer ultérieurement.

**4** Suivez les instructions qui s'affichent dans l'assistant de diffusion de formulaire.

L'assistant enregistre deux versions du formulaire PDF. Le premier est doté d'un nom par défaut, [*nom du fichier d'origine*] dataset 0001.pdf. Il sert à recueillir les données renvoyées. Le deuxième est une pièce jointe au format PDF insérée dans un message électronique en vue de sa diffusion. Son nom par défaut est [*nom du fichier d'origine*]\_pub\_0001.pdf.

**5** Lorsque le formulaire est prêt à être diffusé, ouvrez l'application de messagerie ou le site de messagerie Internet, créez un message, insérez les adresses des destinataires du formulaire, et ajoutez un sujet et un corps de message.

*Si vous envoyez le formulaire à plusieurs personnes, il est en général préférable d'insérer toutes les adresses dans la zone Cci afin que l'identité des destinataires soit masquée.*

**6** Ajoutez le fichier [*nom du fichier d'origine*]\_pub\_0001.pdf comme pièce jointe au message électronique, puis cliquez sur Envoyer.

# **Envoi de formulaires protégés**

L'envoi d'un formulaire sécurisé certifie l'identité de l'émetteur du formulaire auprès des destinataires et chiffre les données que les destinataires transmettent lors de leur renvoi du formulaire rempli.

- **1** Ouvrez le formulaire, puis effectuez l'une des opérations suivantes :
- Si le formulaire s'ouvre dans Acrobat, choisissez Formulaires > Diffuser le formulaire.
- Si le formulaire s'ouvre dans LiveCycle Designer, choisissez Fichier > Diffuser le formulaire.

**2** Dans la boîte de dialogue Options de diffusion des formulaires, indiquez si vous souhaitez envoyer le formulaire maintenant ou si vous préférez l'enregistrer afin de l'envoyer ultérieurement.

**3** Dans l'assistant Diffuser le formulaire, saisissez l'adresse électronique à laquelle les formulaires remplis seront envoyés, puis sélectionnez Protéger les formulaires lors du renvoi.

**4** Dans l'assistant Diffuser le formulaire, suivez les instructions des différentes étapes.

#### **Configuration requise**

- Le formulaire doit être au format Adobe XFA, lequel est appliqué par LiveCycle Designer. Si vous avez modifié le formulaire dans Acrobat, vous devez l'enregistrer dans LiveCycle Designer (disponible seulement sous Windows) avant de pouvoir vous servir de la fonction d'envoi sécurisé.
- Le formulaire doit contenir un bouton d'envoi configuré avec une adresse électronique, telle que mailto: **personne@adobe.com**.
- L'émetteur du formulaire doit disposer d'une identification numérique. Voir la section [« Création ou obtention d'une](#page-250-0) [identification numérique » à la page 245.](#page-250-0)

# **Publication interactive de formulaires Web**

#### **A propos des formulaires Web**

Il est pratique d'utiliser des formulaires PDF pour envoyer et recueillir des informations sur le Web. En effet, les formulaires proposent des actions attribuées à des boutons dont les fonctions sont similaires aux macros de programmation HTML. Vous devez disposer d'un serveur Web sur lequel est installée une application CGI (Common Gateway Interface) destinée à recueillir et à router les informations vers une base de données. Vous pouvez utiliser toute application CGI existante permettant d'extraire des données à partir de formulaires (au format HTML, FDF ou XML).

Avant de préparer un formulaire pour le Web, assurez-vous que les noms des champs du formulaire correspondent à ceux définis dans l'application CGI.

*Important : Vous devez concevoir les scripts CGI en dehors d'Acrobat ; sachez qu'Adobe Acrobat ne permet pas leur création.*

# **Ajout de fonctionnalités d'envoi**

Faites appel à l'action Envoyer un formulaire pour transmettre les données d'un formulaire à une adresse électronique ou à un serveur Web à l'aide d'un URL. Le bouton Envoyer permet également de transmettre d'autres fichiers à un serveur ou à une base de données. Il est par exemple possible de joindre à un formulaire des images numérisées ou des fichiers. Les pièces jointes sont envoyées avec les autres données du formulaire lorsque vous cliquez sur le bouton d'envoi.

*Si le formulaire PDF contient un bouton d'envoi par messagerie, vous pouvez utiliser la fonction Diffuser le formulaire afin de faciliter la diffusion de ce formulaire.*

- **1** Sur la barre d'outils Formulaires d'Acrobat, sélectionnez l'outil Bouton et créez un bouton.
- **2** Cliquez deux fois sur le bouton afin d'ouvrir la boîte de dialogue Propriétés du bouton.
- **3** Cliquez sur l'onglet Actions, puis sélectionnez Souris relâchée dans le menu Sélectionner le déclencheur.
- **4** Choisissez Envoyer un formulaire dans le menu Sélectionner l'action, puis cliquez sur Ajouter.

**5** Dans la boîte de dialogue Envoyer les sélections du formulaire, saisissez un URL pour la zone Saisissez un URL pour ce lien :

- Pour envoyer les données du formulaire à un serveur Web, entrez l'URL de destination.
- Pour envoyer les données du formulaire à une adresse électronique, entrez mailto: suivi de l'adresse en question. Saisissez par exemple **mailto:personne@adobe.com**.

**6** Apportez toute modification supplémentaire aux options disponibles, puis cliquez sur Fermer pour fermer la boîte de dialogue.

**7** Le cas échéant, modifiez les paramètres sous d'autres onglets dans la boîte de dialogue Propriétés du bouton, puis cliquez sur Fermer.

#### **Options d'envoi des sélections du formulaire**

**Inclure FDF** Exporte le formulaire dans un fichier FDF. Vous pouvez sélectionner une ou plusieurs des options disponibles : données saisies par l'utilisateur, commentaires et modifications incrémentielles apportées au fichier PDF. L'option Modifications incrémentielles du PDF s'avère pratique pour exporter une signature numérique qui sera facilement lue et reconstituée par un serveur.

*Remarque : Si le serveur renvoie à l'utilisateur des données au format FDF ou XFDF, l'URL du serveur doit se terminer par le suffixe #FDF (http://serveur/cgi-bin/script#FDF, par exemple).*

**HTML** Exporte le formulaire dans un fichier HTML.

**Inclure XFDF** Exporte le formulaire dans un fichier XML. Vous pouvez choisir d'exporter les données des champs, les commentaires ou les deux.

**Document intégral (PDF)** Exporte la totalité du fichier PDF constituant votre formulaire. Bien que cette option génère un fichier plus volumineux que l'option Inclure FDF, elle s'avère pratique pour la conservation des signatures numériques.

*Remarque : Si les personnes qui remplissent le formulaire PDF utilise Adobe Reader, vous devez choisir FDF ou XFDF comme option de format d'exportation.*

**Tous les champs** Exporte la totalité des champs de formulaire (même ceux qui ne comportent pas de valeurs).

**Seulement ceux-ci** Exporte uniquement les champs de formulaire spécifiés en cliquant sur Sélectionner les champs et en indiquant les champs à inclure (y compris les éventuels champs vides).

**Convertir les dates au format standard** Exporte toutes les dates de formulaire en un format unique, quel que soit leur format de saisie.

#### **Ajout d'un bouton de réinitialisation du formulaire (dans Acrobat)**

Un bouton de réinitialisation du formulaire permet d'effacer toutes les données saisies par un utilisateur dans le formulaire. Il est identique à la fonction Formulaires > Effacer les données du formulaire, disponible lorsque vous créez et modifiez des formulaires Acrobat. Vous pouvez toutefois définir le bouton de réinitialisation afin qu'il n'efface que certains champs.

- **1** Sur la barre d'outils Formulaires, sélectionnez l'outil Bouton et créez un bouton.
- **2** Cliquez deux fois sur le bouton afin d'ouvrir la boîte de dialogue Propriétés du bouton.
- **3** Cliquez sur l'onglet Actions, puis sélectionnez Souris relâchée dans le menu Sélectionner le déclencheur.
- **4** Choisissez Réinitialiser un formulaire dans le menu Sélectionner l'action, puis cliquez sur Ajouter.

**5** Dans la boîte de dialogue Réinitialiser un formulaire, cliquez sur des cases à cocher individuelles pour sélectionner ou désélectionner des champs à réinitialiser via le bouton ou choisissez Sélectionner tout. Cliquez ensuite sur OK.

La liste sous l'onglet Actions affiche maintenant une option Réinitialiser un formulaire sous l'action Souris relâchée.

Le cas échéant, vous pouvez ouvrir les autres onglets dans la boîte de dialogue Propriétés du bouton et appliquer les autres types de propriétés au bouton.

#### **Voir aussi**

[« Comportements des champs de formulaire » à la page 216](#page-221-0)

# **Ajout d'un bouton d'importation des données (dans Acrobat)**

Faites appel à l'action Importer les données d'un formulaire afin de permettre aux utilisateurs de remplir des champs de formulaire classiques (tels que le nom et l'adresse électronique) à partir de données importées d'un autre formulaire. Les utilisateurs peuvent également utiliser le bouton d'importation de données afin de remplir les champs de formulaire standard avec les informations figurant dans leur profil personnel. Seuls les champs de formulaire correspondants sont mis à jour. Les autres sont ignorés. Avant de créer une action de ce type, vous devez configurer un formulaire doté de champs contenant des informations de base à partir desquels des données seront exportées.

*Remarque : L'action Importer les données d'un formulaire recherche le fichier source des données à importer à des emplacements différents sous Windows et Mac OS. Sous Windows, l'action parcourt le dossier d'Acrobat ou d'Acrobat Reader, le dossier sélectionné, le dossier système, le dossier Windows, le dossier Mes documents/Adobe/Acrobat ainsi que les dossiers indiqués dans l'instruction PATH. Sous Mac OS, cette recherche s'effectue dans le dossier d'Acrobat ou d'Acrobat Reader, ainsi que dans le dossier Préférences au sein du Dossier Système.*

- **1** Sur la barre d'outils Formulaires, sélectionnez l'outil Bouton et créez un bouton.
- **2** Cliquez deux fois sur le bouton afin d'ouvrir la boîte de dialogue Propriétés du bouton.
- **3** Cliquez sur l'onglet Actions, puis sélectionnez Souris relâchée dans le menu Sélectionner le déclencheur.
- **4** Choisissez Importer les données d'un formulaire dans le menu Sélectionner l'action, puis cliquez sur Ajouter.
- **5** Localisez et sélectionnez un fichier FDF, puis cliquez sur Sélectionner.
- **6** Cliquez sur OK pour valider vos sélections.

**7** Activez un autre onglet de la boîte de dialogue Propriétés du bouton pour définir d'autres propriétés du bouton ou cliquez sur Fermer.

#### **Voir aussi**

- [« Importation de données de formulaire » à la page 199](#page-204-0)
- [« Ajout d'un bouton à un formulaire PDF d'Acrobat » à la page 226](#page-231-0)

# **Valeurs d'exportation CGI**

Une valeur d'exportation correspond aux données envoyées à une application CGI afin d'identifier un champ de formulaire sélectionné par l'utilisateur. Vous devez définir une valeur d'exportation lorsque les deux conditions suivantes se vérifient :

- Les données sont recueillies électroniquement dans une base de données au moyen de l'intranet d'une société ou du Web.
- Les données ne correspondent pas à l'élément désigné par le champ de formulaire ou le champ est un bouton radio.

Lorsque vous définissez les valeurs d'exportation, gardez à l'esprit les recommandations suivantes :

- Utilisez la valeur d'exportation par défaut Oui afin d'indiquer qu'une case à cocher ou qu'un bouton radio a été activé(e).
- Définissez une valeur d'exportation pour les listes déroulantes ou les zones de liste uniquement si vous voulez qu'elle soit différente de l'élément figurant dans la liste et qu'elle corresponde, par exemple, au nom d'un champ de formulaire dans une base de données. L'élément sélectionné dans la liste déroulante ou la zone de liste sert de valeur d'exportation tant qu'aucune autre valeur n'a été explicitement saisie dans la boîte de dialogue des propriétés.
- Les boutons radio associés en groupe doivent porter le même nom de champ, mais contenir des valeurs d'exportation différentes. Cela permet d'activer et de désactiver les boutons radio et de recueillir les valeurs appropriées dans la base de données.

# **Recueil et gestion des données de formulaire**

# **A propos des fichiers de jeux de données**

Les fichiers de jeux de données sont des lots PDF contenant des enregistrements individuels envoyés pour un formulaire spécifique que vous avez diffusé. Vous créez le fichier de jeu de données pendant le processus de diffusion, à l'une des étapes de l'assistant de diffusion de formulaire.

Vous pouvez également créer un fichier de jeu de données après la diffusion, puis ajouter des enregistrements individuels à ce fichier.

Pour plus de détails, choisissez Aide > Aide complète d'Adobe Acrobat 8 Professional, puis accédez aux rubriques A propos des lots PDF et Diffusion de formulaires.

# **Ajout de données de formulaire rempli à un fichier de jeu de données**

- **1** Dans votre application de messagerie, ouvrez un message auquel est joint un formulaire rempli.
- **2** Cliquez deux fois sur l'icône du formulaire renvoyé dans le message.

**3** Dans la boîte de dialogue Ajouter le formulaire rempli à un jeu de données, sélectionnez l'une des options suivantes :

**Ajouter à un jeu de données existant** Permet de compiler les données dans le jeu de données créé dans l'assistant de diffusion de formulaires lors de l'envoi du formulaire. (Le cas échéant, cliquez sur Parcourir et accédez au fichier de jeu de données.)

**Créer un jeu de données** Permet de créer un jeu de données, qui porte le nom saisi et se trouve à l'emplacement choisi via le bouton Parcourir.

Le jeu de données s'ouvre une fois que vous avez cliqué sur OK. Chaque formulaire renvoyé ajouté au jeu de données s'affiche sous la forme d'un fichier dans un lot PDF.

# **Compilation des données de formulaire**

**1** Dans Acrobat, choisissez Formulaires > Compiler les formulaires renvoyés.

**2** Dans la boîte de dialogue Compiler les données, effectuez l'une des opérations suivantes pour sélectionner un fichier de jeu de données PDF :

- Cliquez sur Parcourir, accédez au fichier de jeu de données, puis sélectionnez-le.
- Choisissez un fichier de jeu de données dans le menu déroulant.
- Saisissez le chemin d'accès au fichier de jeu de données.
- **3** Cliquez sur Ajouter un fichier, puis accédez au formulaire renvoyé.
- **4** Recommencez l'étape précédente aussi souvent que nécessaire pour ajouter d'autres formulaires renvoyés.

Une fois que vous avez cliqué sur OK, les données des formulaires sélectionnées sont ajoutées au jeu de données. Chaque formulaire renvoyé s'affiche sous la forme d'un fichier dans un lot PDF.

# **Ajout d'enregistrements à un jeu de données existant**

**1** Dans Acrobat, ouvrez le fichier de jeu de données PDF.

**2** Dans la barre de navigation du jeu de données (entre la zone des barres d'outil et le panneau de visualisation), cliquez sur Importer les données.

**3** Dans la boîte de dialogue Ajouter les formulaires renvoyés, cliquez sur Ajouter un fichier. Accédez aux fichiers de données des formulaires renvoyés et sélectionnez-les, puis cliquez sur Ouvrir.

**4** Recommencez l'étape précédente pour ajouter tout autre formulaire renvoyé dans d'autres dossiers. Une fois vos sélections effectuées, cliquez sur OK.

Lorsque vous avez terminé, chaque fichier de données ajouté s'affiche sous la forme d'un fichier du lot PDF de jeu de données.

# **Exportation d'enregistrements depuis un jeu de données PDF**

Utilisez ce processus pour enregistrer toutes les entrées d'un lot PDF de jeu de données dans une feuille de calcul ou un fichier XML.

**1** Dans Acrobat, ouvrez le fichier de jeu de données PDF.

**2** Dans la barre de navigation du jeu de données (entre la zone des barres d'outil et le panneau de visualisation), cliquez sur Exporter les données.

**3** Dans la boîte de dialogue Sélectionner le dossier d'enregistrement du fichier, spécifiez les nom, emplacement et format de fichier (CSV ou XML) pour les données de formulaire, puis cliquez sur Enregistrer.

# **Gestion des fichiers de données de formulaire**

Vous pouvez convertir les réponses sur un formulaire PDF vers d'autres formats de fichier (et vice-versa). Ces formats permettent de conserver toutes les données et sont nettement moins volumineux que le format PDF.

#### **Importation de données de formulaire**

Il peut arriver que certaines personnes renvoient des formulaires remplis sous la forme de fichiers données uniquement, plutôt que de fichiers PDF complets. Ces fichiers ne sont pas au format PDF mais dans d'autres formats, notamment FDF ou XML. Vous pouvez afficher les données renvoyées par une personne dans le contexte du document PDF en ouvrant le fichier d'origine et en important les informations du fichier de données.

**1** Dans Acrobat, ouvrez le formulaire PDF dans lequel vous souhaitez importer les données.

**2** Choisissez Formulaires > Effacer les données du formulaire.

*Remarque : Lorsque vous importez les données à partir d'un autre fichier dans un formulaire PDF, les données importées remplace toutes informations qui s'affichaient préalablement dans les champs de formulaire individuels. Toutefois, si le fichier de données importé contient un ou plusieurs champs non remplis, l'importation ne permettra pas d'effacer les données d'origine.*

**3** Choisissez Formulaires > Gérer les données de formulaire > Importer des données.

**4** Dans la boîte de dialogue de sélection du fichier contenant les données de formulaire, choisissez un format dans le menu Type de fichier (FDF, XFDF, XML, XDP, XFT, TXT ou Tous les fichiers) correspondant au fichier de données à importer. Localisez et sélectionnez ce fichier, puis cliquez sur Sélectionner.

*Remarque : Certains formats sont disponibles uniquement pour des types spécifiques de formulaires PDF, selon l'application utilisée pour créer le formulaire, par exemple Adobe Acrobat ou Adobe LiveCycle Designer. Les données importées d'un fichier texte (.txt) doivent être placées dans des rangées délimitées par tabulation afin de créer des colonnes.*

#### **Exportation de fichier de données**

Vous pouvez enregistrer les informations dans un formulaire PDF rempli sous la forme d'un fihcier de données dans un autre format de fichier. Vous pouvez ultérieurement réutiliser les données pour remplir à nouveau le formulaire ou un autre formulaire oté des mêmes champs et des mêmes noms de champs.

- **1** Dans Acrobat, ouvrez le formulaire PDF rempli.
- **2** Choisissez Formulaires > Gérer les données de formulaire > Importer des données.

**3** Dans la boîte de dialogue Exporter les données du formulaire, sélectionnez le formulaire dans lequel vous voulez enregistrer les données (FDF, XFDF, XML ou TXT). Sélectionnez ensuite un emplacement, saisissez le nom du fichier et cliquez sur Enregistrer.

*Remarque : Certains formats sont disponibles uniquement pour des types spécifiques de formulaires PDF, selon la méthode de création du formulaire.*

#### **Fusion des fichiers de données exportés vers une feuille de calcul**

Si vous voulez compiler les données de formulaires qui ne se trouvent pas encore dans un jeu de données, procédez comme suit :

**1** Choisissez Formulaires > Gérer les données de formulaire > Fusionner les fichiers de données dans une feuille de calcul.

**2** Dans la boîte de dialogue Exporter les données provenant de plusieurs formulaires, cliquez sur Ajouter des fichiers.

**3** Dans la boîte de dialogue de sélection du fichier contenant les données de formulaire, choisissez un format dans le menu Type de fichier (Acrobat Form Data Format ou Tous les fichiers). Accédez ensuite aux formulaires à fusionner dans la feuille de calcul, sélectionnez-les, puis cliquez sur Sélectionner.

**4** Le cas échéant, recommencez l'opération pour ajouter des fichiers de données de formulaire placés ailleurs.

**5** Cliquez sur Exporter. Sélectionnez ensuite un dossier et saisissez le nom du fichier pour la feuille de calcul, puis cliquez sur Enregistrer.

**6** Dans la boîte de dialogue Progression de l'exportation, cliquez sur Afficher le fichier maintenant pour ouvrir le fichier de feuille de calcul ou cliquez sur Fermer la boîte de dialogue pour revenir à Acrobat.

*Remarque : Lorsque les formulaires renvoyés se trouvent dans un jeu de données, la méthode la plus efficace pour exporter les informations vers une feuille de calcul est d'utiliser le bouton Exporter les données de la barre de navigation pour le lot PDF de jeu de données.*

# **A propos du suivi des formulaires**

Le suivi des formulaires est un panneau dans la même fenêtre que celle permettant le suivi des révisions PDF ou abonnements.

Il est possible d'ouvrir le suivi des formulaires de différentes manières :

- Choisissez Formulaires > Suivi des formulaires.
- Sur la barre d'outils Tâches, choisissez Suivi des formulaires à partir du menu du bouton Formulaires.
- Dans la fenêtre du suivi des révisions (via Commentaires > Suivi des révisions), cliquez sur le bouton Suivi des formulaires **dans** la partie gauche de la fenêtre.

Quatre boutons s'affichent dans la partie gauche du Suivi des formulaires. Chacun permet d'ouvrir un panneau différent : Tâches à effectuer, Historique, Résultats de la recherche et Bibliothèque de formulaires. Ces panneaux vous permettent de suivre l'état de divers formulaires qui font partie de votre flux de travail et de facilement les localiser et les rouvrir.

Vous ajoutez un formulaire au panneau Bibliothèque de formulaires pendant le processus de diffusion des formulaires. A la dernière étape de l'assistant de diffusion de formulaires, un message s'affiche indiquant que le formulaire a été envoyé vers l'application de messagerie par défaut. Ce message inclut également une option Ajouter à la bibliothèque de formulaires.

# **Recherche de formulaires**

La recherche de formulaires ne requiert pas qu'un document PDF soit ouvert.

**1** Choisissez Formulaires > Suivi des formulaires.

**2** Dans la zone de texte Rechercher en haut du Suivi des formulaires, saisissez l'intégralité ou une partie du nom de fichier pour les formulaires à rechercher, puis cliquez sur Rechercher.

Le panneau Résultats de la recherche s'ouvre automatiquement, affichant une liste de formulaires correspondant au texte recherché.

# **Chapitre 8 : Protection**

La protection d'un document est similaire à la protection d'une maison. Tout comme vous verrouillez les portes pour empêcher un intrus de pénétrer chez vous, les fonctions de protection permettent de verrouiller un document PDF. Par exemple, utilisez des mots de passe visant à restreindre l'ouverture, l'impression et la modification de documents PDF. Les certificats permettent le chiffrement de documents PDF afin qu'ils ne puissent être ouverts que par les utilisateurs autorisés. Si vous souhaitez enregistrer les options de protection pour une utilisation ultérieure, créez une stratégie de protection qui enregistre les options de protection.

*Remarque : Pour appliquer les fonctions de protection à des documents PDF, vous avez besoin d'Acrobat 8.0 Professional, Acrobat 8.0 Standard ou Acrobat 3D.*

# **Mise en route**

Les rubriques suivantes proposent un aperçu de certaines tâches de protection courantes.

# **Vérification des mesures de protection**

Lorsque vous recevez un fichier PDF, celui-ci peut contenir des mesures de protection qui empêchent d'exécuter certaines actions, telles que l'impression ou la copie d'informations.

**1** A gauche de la fenêtre du document, cliquez sur Paramètres de protection **ou sur Signatures** *[A]*. (Le bouton Paramètres de protection ne s'affiche que si le fichier PDF contient des restrictions de protection.)

**2** Consultez les informations de restriction. Dans le panneau Paramètres de protection, vous pouvez cliquez sur Détails des droits pour obtenir plus d'informations.

Si vous ne pouvez pas ouvrir un fichier PDF ou utiliser certaines fonctions, contactez l'auteur du fichier.

#### **Voir aussi**

[« Ouverture d'un document PDF protégé » à la page 240](#page-245-0)

#### **Recherche d'informations masquées dans un fichier PDF**

Avant de mettre un fichier PDF à disposition d'autres utilisateurs, il peut être utile de supprimer des informations relatives à l'historique du document ou des éléments personnels, tels que les métadonnées qui vous identifient comme l'auteur.

- **1** Choisissez Document > Examiner le document.
- **2** Sélectionnez les éléments à supprimer du fichier PDF, puis cliquez sur Supprimer tous les éléments sélectionnés.
- **3** Enregistrez le document sous un nouveau nom.

Vous pouvez également effectuer cette recherche d'informations à la fin du [processus de biffure](#page-242-0).

### **Voir aussi**

[« Recherche d'informations masquées dans un fichier PDF » à la page 241](#page-246-0)

#### <span id="page-242-0"></span>**Biffure du contenu confidentiel**

L'outil Biffure permet de supprimer le contenu confidentiel d'un fichier PDF.

*Important : Enregistrez une copie du fichier PDF avant d'appliquer les biffures.*

**1** Choisissez Affichage > Barres d'outils > Biffure.

- 2 Cliquez sur Repérer les biffures , puis effectuez l'une des opérations suivantes :
- Cliquez deux fois sur un mot ou une image.
- Cliquez et faites glisser le pointeur sur le texte à sélectionner.
- Cliquez puis sélectionnez une zone de la page en maintenant la touche Ctrl/Contrôle enfoncée.

**3** Cliquez sur Appliquer les biffures  $\rightarrow$ . Si vous le souhaitez, vous pouvez rechercher des informations masquées et les supprimer.

L'option Rechercher et biffer permet de supprimer toutes les instances d'une chaîne recherchée.

## **Voir aussi**

[« Biffure du contenu confidentiel » à la page 242](#page-247-0)

#### **Enregistrement d'une identification numérique**

Vous devez enregistrer votre identification numérique dans Acrobat avant de pouvoir l'utiliser.

- **1** Choisissez Options avancées > Options de protection.
- **2** Sélectionnez Identifications numériques et cliquez sur Ajouter une identification numérique.
- **3** Sélectionnez Rechercher un fichier d'ID numérique existant.
- **4** Suivez les instructions à l'écran pour sélectionner le fichier d'identification numérique, saisir votre mot de passe et enregistrer l'identification.

Vous pouvez créer [des identifications numériques autosignées](#page-243-0) dans Acrobat. Ou, pour plus de détails sur l'acquisition d'une identification numérique auprès des partenaires en sécurité d'Adobe, visitez le site Web d'Adobe.

#### **Voir aussi**

[« Enregistrement d'une identification numérique » à la page 246](#page-251-0)

#### <span id="page-243-0"></span>**Création d'une identification numérique autosignée**

Une identification numérique est indispensable si vous souhaitez signer des documents et mettre en place une protection par certificat. Les identifications numériques autosignées créées dans Acrobat peuvent s'avérer intéressantes dans de nombreuses situations. Pour plus de détails sur l'acquisition d'une identification numérique auprès des partenaires en sécurité d'Adobe, visitez le site Web d'Adobe.

- **1** Choisissez Options avancées > Options de protection.
- **2** Sélectionnez Identifications numériques et cliquez sur Ajouter une identification numérique.
- **3** Sélectionnez Créer une ID numérique autosignée à utiliser avec Acrobat.
- **4** Suivez les instructions à l'écran pour configurer votre identification numérique autosignée.

#### **Voir aussi**

[« Création d'une identification numérique autosignée » à la page 247](#page-252-0)

#### **Partage d'un certificat**

L'identification numérique comprend un certificat qui permet aux autres utilisateurs de valider votre signature et de chiffrer des documents pour vous.

- **1** Choisissez Options avancées > Options de protection.
- **2** Sélectionnez Identifications numériques dans le panneau gauche.
- **3** Sélectionnez l'identification à partager, puis cliquez sur Exporter  $\rightarrow$ .
- **4** Suivez les instructions à l'écran pour envoyer le certificat par messagerie électronique ou l'enregistrer dans un fichier.

Si vous faites appel à une méthode de protection tierce, il n'est généralement pas nécessaire de partager votre certificat avec d'autres utilisateurs.

## **Voir aussi**

[« Partage d'un certificat avec d'autres utilisateurs » à la page 250](#page-255-0)

# **Ajout d'un mot de passe à un document**

Il est possible de restreindre l'accès à un document PDF en lui ajoutant un mot de passe d'ouverture.

*Important : Il est impossible d'ouvrir le fichier PDF si vous oubliez le mot de passe.*

- **1** Cliquez sur Protection sur la barre d'outils Tâches, puis choisissez Protection par mot de passe.
- **2** Sélectionnez Exiger un mot de passe pour l'ouverture du document, puis saisissez le mot de passe (en tenant compte des minuscules et majuscules) dans la zone de texte.

Si le fichier PDF est déjà protégé, il peut être nécessaire de fournir le mot de passe d'accès aux droits afin de modifier les paramètres de protection.

# **Voir aussi**

[« Définition d'un mot de passe pour un fichier PDF » à la page 257](#page-262-0)

#### **Prévention de la modification d'un fichier PDF**

Les restrictions de protection vous permettent d'empêcher d'autres utilisateurs de modifier le fichier PDF.

- **1** Cliquez sur Protection  $\mathbb{R}$  sur la barre d'outils Tâches, puis choisissez Chiffrement par mot de passe.
- **2** Sélectionnez Restreindre la modification et l'impression du document, puis saisissez le mot de passe d'accès aux droits.

**3** Choisissez une option dans le menu Modifications autorisées.

Pour en savoir plus sur l'utilisation d'autres méthodes de protection pour restreindre l'accès au fichier, reportez-vous à l'aide.

# **Voir aussi**

[« Définition d'un mot de passe pour un fichier PDF » à la page 257](#page-262-0)

#### **Création de pièces jointes protégées**

Pour ajouter une protection à un fichier PDF, vous pouvez l'incorporer dans une enveloppe chiffrée, ou *enveloppe sécurisée*, et l'envoyer en pièce jointe à un message électronique.

- **1** Cliquez sur Protection **de la choisissez** Créer une enveloppe sécurisée.
- **2** Cliquez sur Ajouter le fichier à envoyer et sélectionnez les documents voulus.
- **3** Cliquez sur Suivant et suivez les instructions à l'écran pour créer l'enveloppe sécurisée.

Les destinataires peuvent extraire les documents chiffrés puis les enregistrer. Une fois enregistrés, les documents ne sont plus chiffrés.

# **Voir aussi**

[« Création de pièces jointes protégées » à la page 260](#page-265-0)

# **Ouverture d'un document protégé**

# <span id="page-245-0"></span>**Ouverture d'un document PDF protégé**

Si vous recevez un document PDF doté de fonctions de protection, vous aurez sans doute besoin d'un mot de passe pour l'ouvrir. Certains documents protégés disposent de restrictions vous empêchant d'imprimer, de modifier ou de copier leur contenu. Lorsqu'un document est doté de fonctions limitées, les options de menu et outils associés à ces fonctions sont grisés.

❖ Lorsqu'un document est protégé ou doté d'un état spécial, le bouton Paramètres de protection ou le bouton Signatures  $\mathbb Z$  s'affichent à gauche de la fenêtre du document. Cliquez sur le bouton pour détecter les paramètres de protection et identifier les fonctions restreintes.

Si vous ne parvenez pas à ouvrir un document PDF ou à utiliser certaines fonctions, contactez l'auteur du document.

# **Mesures de protection relatives aux URL et pièces jointes dans des documents PDF**

Acrobat vous avertit chaque fois que vous tentez d'ouvrir un URL (lien Web) ou une pièce jointe utilisant un type de fichier interdit. Les URL et les types de fichiers interdits (EXE, par exemple) sont potentiellement dangereux, car ils risquent de transférer ou d'exécuter des programmes, des macros ou des virus qui pourraient endommager votre ordinateur.

Vous pouvez autoriser Acrobat à contacter des sites Web spécifiques en ajoutant les URL correspondants à la liste de sites Web autorisés figurant dans les préférences du Gestionnaire des approbations. Supprimez tous les URL que vous ne souhaitez plus consulter. Pour ouvrir des pièces jointes dans Acrobat, vous devez répondre à une invite et indiquer que vous autorisez toujours les fichiers de ce type. Le type de fichier correspondant à la pièce jointe est alors ajouté à une liste dans le registre. Si vous souhaitez interdire un type de fichier autorisé, vous pouvez réinitialiser cette liste dans les préférences du Gestionnaire des approbations.

#### **Gestionnaire des approbations, préférences**

Pour ouvrir les préférences du Gestionnaire des approbations, choisissez Edition > Préférences (Windows) ou Acrobat > Préférences (Mac OS), puis sélectionnez Gestionnaire des approbations dans la liste de gauche.

**Autoriser l'ouverture de pièces jointes non PDF dans des applications externes** Lorsque cette option est activée, les pièces jointes sont autorisées à démarrer des applications externes à l'ouverture des fichiers. Vous devez disposer des applications externes nécessaires afin d'ouvrir les fichiers.

**Rétablir la liste par défaut des types de pièce jointe autorisés et interdits** Supprime les paramètres enregistrés que vous avez choisis pour ouvrir les pièces jointes. Par exemple, si vous choisissez de toujours ouvrir les pièces jointes TMP lorsque vous y êtes invité, l'extension TMP figure dans la liste des types de pièce jointe autorisés. En cliquant sur Restaurer, vous supprimez l'extension TMP de la liste.

**Modifier les paramètres** Lorsque vous cliquez sur ce bouton, vous pouvez spécifier le comportement par défaut du mode d'accès à Internet à partir des documents PDF. Pour restreindre l'accès aux URL spécifiés, sélectionnez Spécifier une liste de sites Web autorisés et bloqués (option définie par défaut). Pour autoriser l'accès à tous les URL, sélectionnez Autoriser tous les sites Web. Pour interdire l'accès à tous les URL inclus dans des documents PDF, sélectionnez Bloquer tous les sites Web.

Pour définir une liste de sites Web autorisés et bloqués, saisissez chaque URL dans la zone de texte, puis cliquez sur Autoriser ou Bloquer. Indiquez ensuite le comportement par défaut d'Acrobat pour les sites Web ne figurant pas dans la liste.

*Remarque : Si vous ouvrez un document PDF protégé et qu'une boîte de dialogue d'avertissement de protection vous invite à autoriser ou à interdire un URL, sélectionnez Mémoriser mon action pour ce site et l'URL est ajouté à la liste.*

**Autoriser le contenu externe** Permet à Acrobat de lire les données à partir des objets de flux d'un fichier PDF. Les objets de flux sont des URL ou des spécifications de fichier identifiés par des indicateurs, comme décrit dans le document « PDF Reference Version 1.6, Fifth Edition ». Utilisez cette option si, en tant que que développeur PDF, vous créez des fichiers PDF contenant des flux ou si vous travaillez sur ces types de fichier.

# **Suppression du contenu confidentiel**

# **Préparation d'un document PDF pour la diffusion**

Avant de diffuser un document PDF, il est conseillé de vérifier s'il contient des informations à caractère confidentiel ou privé permettant de remonter jusqu'à vous. De telles informations peuvent être masquées ou ne pas être apparentes à première vue. Par exemple, si vous avez créé un fichier PDF, il est probable que ses métadonnées indiquent le nom de l'auteur, c'està-dire le vôtre.

Vous souhaiterez peut-être également supprimer le contenu risquant de modifier accidentellement l'aspect du document. Les scripts JavaScript, les actions et les champs de formulaire sont des types de contenu sujets à modification. Si le document ne nécessite pas ces éléments, supprimez-les avant de le diffuser. La commande Examiner le document permet de rechercher et de supprimer le contenu masqué d'un document PDF.

Pour supprimer des images et du texte confidentiels visibles dans un document PDF, utilisez les outils de biffure.

# <span id="page-246-0"></span>**Recherche d'informations masquées dans un fichier PDF**

Servez-vous de la fonction Examiner le document pour rechercher et supprimer des informations indésirables dans un document, telles que le texte masqué, les métadonnées, les commentaires et les pièces jointes.

*Si vous souhaitez vérifier la présence d'informations masquées dans chaque document PDF avant de le fermer ou de l'envoyer par messagerie, configurez l'option adéquate dans les préférences de documents (en choisissant Edition > Préférences [Windows] ou Acrobat > Préférences [Mac OS], puis Documents dans la liste de gauche).*

**1** Choisissez Document > Examiner le document.

Si des éléments sont détectés, ils sont répertoriés dans la boîte de dialogue Examiner le document et signalés par une coche placée en regard de leur nom.

**2** Assurez-vous que les cases sont cochées pour les seuls éléments à supprimer du document:

**Métadonnées** Ces métadonnées fournissent des informations sur le document et sur son contenu, telles que le nom de l'auteur, les mots-clés et les informations sur les droits d'auteur, qui peuvent être utilisées par des utilitaires de recherche. Pour afficher les métadonnées, choisissez Fichier > Propriétés.

**Pièces jointes** Il est possible de joindre au document PDF des fichiers de n'importe quel format sous forme de pièce jointe. Pour visualiser les pièces jointes, choisissez Affichage > Panneaux de navigation > Pièces jointes.

**Annotations et commentaires** Cet élément comprend tous les commentaires ajoutés au document PDF à l'aide des outils de commentaire et d'annotation, notamment les fichiers joints sous forme de commentaires. Pour visualiser les commentaires, choisissez Affichage > Panneaux de navigation > Commentaires.

**Logique et actions de champs de formulaire** Cet élément comprend les champs de formulaire (champs de signature inclus), et les actions et calculs associés. Si vous supprimez cet élément, tous les champs de formulaire sont aplatis et ne peuvent plus être remplis, modifiés ou signés.

**Texte masqué sur les pages** Cet élément indique le texte contenu dans le document PDF qui est soit transparent, soit dissimulé par d'autres informations ou encore de la même couleur que l'arrière-plan. Pour afficher le texte masqué, cliquez

sur Aperçu. Cliquez sur les boutons de flèche double pour parcourir les pages contenant du texte masqué, puis sélectionnez l'une des options disponibles : Afficher le texte masqué, Afficher le texte visible ou Afficher le texte masqué et le texte visible.

**Calques masqués** Les documents PDF peuvent contenir plusieurs calques que vous choisissez d'afficher ou de masquer. La suppression des calques masqués élimine ces calques du document PDF et aplatit les calques restants en un seul calque. Pour visualiser les calques, choisissez Affichage > Panneaux de navigation > Calques.

**Signets** Les signets sont des liens dotés d'un texte de présentation ouvrant des pages spécifiques du document PDF. Pour visualiser les signets, choisissez Affichage > Panneaux de navigation > Signets.

**Index de recherche incorporé** Un index de recherche incorporé accélère les recherches dans le fichier. Pour savoir si le document PDF contient un index de recherche, choisissez Options avancées > Traitement du document > Gérer l'index incorporé. La suppression des index diminue la taille du fichier mais augmente le temps de recherche dans le document PDF.

**Page masquée et contenu d'image supprimés** Les documents PDF conservent quelquefois le contenu qui a été supprimé et qui n'est plus visible (pages recadrées ou pages/images supprimées, par exemple).

*Remarque : La fonction Examiner le document ne permet pas de détecter ou de supprimer les liens. Si vous souhaitez supprimer des liens, utilisez Optimisation PDF. Voir [« Optimisation PDF » à la page 334](#page-339-0)*

**3** Cliquez sur Supprimer tous les éléments sélectionnés afin de supprimer du fichier les éléments cochés, puis cliquez sur OK.

*Remarque : Lorsque vous supprimez des éléments sélectionnés, les éléments supplémentaires sont automatiquement éliminés du document : signatures numériques ; informations sur le document ajoutées par des applications et des modules externes tiers ; et des fonctions spéciales permettant aux utilisateurs d'Adobe Reader de réviser, de signer et de remplir les documents PDF.*

**4** Choisissez Fichier > Enregistrer, puis indiquez le nom et l'emplacement du fichier. Si vous souhaitez conserver le fichier d'origine, enregistrez le fichier sous un autre nom et/ou à un autre emplacement.

Le contenu sélectionné est supprimé de manière définitive lors de l'enregistrement du fichier. Si vous fermez le fichier sans l'enregistrer, vous devez recommencer cette procédure en vous assurant d'enregistrer le fichier.

# <span id="page-247-0"></span>**Biffure du contenu confidentiel**

Les outils de biffure permettent de supprimer (biffer) de manière permanente le texte et les images visibles d'un document PDF. A la place des éléments supprimés, vous pouvez définir les biffures sous forme de zones colorées ou laisser l'emplacement vide. Vous avez la possibilité de superposer du texte ou des codes de biffure aux biffures.

*Remarque : Si vous souhaitez localiser et supprimer des mots ou expressions spécifiques, utilisez plutôt l'outil Rechercher et biffer*  $\Box$ .

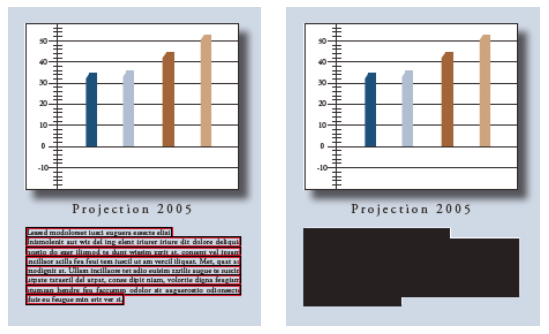

*Texte à biffer (à gauche) et texte biffé (à droite)*

- **1** Choisissez Affichage > Barres d'outils > Biffure.
- **2** (Facultatif) Pour définir l'aspect des biffures, cliquez sur Propriétés de biffure.
- **3** Activez l'outil Repérer les biffures ...
- **4** Biffez les éléments à supprimer en effectuant l'une des opérations suivantes :
- Cliquez deux fois sur un mot ou une image pour le (la) sélectionner.

• Appuyez sur Ctrl/Contrôle à mesure que vous faites glisser le pointeur pour sélectionner une ligne, un bloc de texte, un objet ou une zone. Utilisez cette méthode pour sélectionner des zones sur une page de document numérisé.

*Pour afficher un aperçu de l'aspect des biffures, immobilisez le pointeur sur la zone marquée.*

**5** Pour biffer les éléments marqués, cliquez sur l'outil Appliquer les biffures sur la barre d'outils Biffure.

**6** Cliquez sur OK pour supprimer les éléments. Les éléments ne sont définitivement supprimés du document qu'après l'enregistrement de ce dernier.

**7** Si vous souhaitez rechercher et supprimer des informations masquées dans le document à l'aide de la fonction Examiner le document, cliquez sur Oui. Dans le cas contraire, cliquez sur Non.

**8** Choisissez Fichier > Enregistrer, puis indiquez le nom et l'emplacement du fichier. Si vous souhaitez conserver le fichier d'origine, enregistrez le fichier sous un autre nom et/ou à un autre emplacement.

# **Recherche et biffure de mots**

Faites appel à l'outil Rechercher et biffer afin d'identifier et de supprimer des mots ou expressions dans un ou plusieurs documents PDF contenant du texte disponible pour la recherche.

*Remarque : L'outil Rechercher et biffer ne fonctionne pas dans les fichiers PDF protégés (chiffrés).*

- **1** Choisissez Affichage > Barres d'outils > Biffure, puis activez l'outil Rechercher et biffer ...
- **2** Dans la zone de texte, tapez le mot ou l'expression à supprimer.

**3** Indiquez si vous souhaitez effectuer des recherches dans le document PDF actif ou dans des documents PDF situés ailleurs.

- **4** Sélectionnez les options Mots entiers et Respect de la casse, le cas échéant.
- **5** Cliquez sur Rechercher et biffer.

**6** Dans les résultats de la recherche, cliquez sur le signe plus en regard du nom du document pour obtenir la liste de toutes les occurrences du mot ou de l'expression. Sélectionnez ensuite les occurrences à marquer pour la biffure :

- Pour sélectionner l'ensemble des occurrences, cliquez sur Sélectionner tout.
- Pour sélectionner des occurrences individuelles, cochez la case située en regard du nom de l'élément à biffer. Cliquez sur le texte situé en regard d'une case à cocher pour afficher l'occurrence sur la page.
- Pour ne marquer aucune occurrence, fermez la fenêtre Recherche avancée ou cliquez sur Nouvelle recherche pour recommencer.

**7** Si vous avez sélectionné des occurrences à marquer pour la biffure, cliquez sur Marquer les occurrences sélectionnées pour biffure.

La fenêtre Recherche avancée se ferme et les éléments sélectionnés dans la liste sont marqués pour la biffure.

*Remarque : Si le fichier n'est pas encore enregistré, vous pouvez sélectionner des biffures dans le document et les supprimer en appuyant sur la touche Suppr. Les biffures sont conservées dans le document une fois le fichier enregistré.*

**8** Pour supprimer les éléments marqués, cliquez sur l'outil Appliquer les biffures de la barre d'outils Biffure, puis sur OK.

Les éléments ne sont définitivement supprimés du document qu'après l'enregistrement de ce dernier.

**9** Si vous souhaitez rechercher et supprimer des informations masquées dans le document à l'aide de la fonction Examiner le document, cliquez sur Oui. Dans le cas contraire, cliquez sur Non.

**10** Choisissez Fichier > Enregistrer, puis indiquez le nom et l'emplacement du fichier. Si vous souhaitez conserver le fichier d'origine, enregistrez le fichier sous un autre nom et/ou à un autre emplacement.

#### **Voir aussi**

[« Recherche dans des fichiers PDF » à la page 360](#page-365-0)

# **Modification de l'aspect des marques de biffure**

Par défaut, les images et le texte biffés sont remplacés par des zones noires. Vous pouvez définir l'aspect par défaut des biffures avant de marquer des éléments à biffer ou changer l'aspect des biffures avant de les appliquer au document.

#### **Définition de l'aspect par défaut des biffures**

- **1** Sur la barre d'outils Biffure, cliquez sur Propriétés de biffure.
- **2** Sous l'onglet Aspect, sélectionnez les options à modifier, puis cliquez sur OK :
- Cliquez sur l'icône Couleur de la zone de biffure et sélectionnez une couleur de remplissage dans la palette Couleur afin de combler les zones remplaçant les éléments supprimés. Choisissez Aucune couleur pour laisser vide la zone de biffure.
- Cochez la case Utiliser une incrustation afin de sélectionner le texte personnalisé ou les options de code de biffure. Sélectionnez la police, le corps et l'alignement du texte.
- Sélectionnez l'option Texte personnalisé, puis tapez le texte devant figurer dans la zone de biffure.
- Sélectionnez l'option Code de biffure, puis choisissez un code dans un jeu existant ou définissez un nouveau jeu ou un nouveau code en cliquant sur Modifier les codes.

#### **Changement d'aspect d'une biffure**

**1** Une fois les biffures appliquées, cliquez sur une biffure avec le bouton droit de la souris ou en maintenant la touche Contrôle enfoncée, puis choisissez Propriétés.

**2** Sélectionnez les options de votre choix, puis cliquez sur OK.

#### **Propriétés du texte de biffure**

**Texte personnalisé** Affiche le texte saisi dans la zone Texte personnalisé sur la biffure.

**Police** Affiche le texte personnalisé dans la police sélectionnée.

**Corps** Affiche le texte personnalisé dans le corps de police sélectionné (en points).

**Ajuster automatiquement le texte à la zone de biffure** Redimensionne le texte personnalisé pour qu'il tienne dans la zone biffée. Si elle est cochée, cette option écrase le paramètre Corps du texte d'incrustation.

**Couleur de police** Affiche le texte personnalisé dans la couleur sélectionnée, laquelle est modifiable par un clic sur la nuance de couleur.

**Répéter le texte d'incrustation** Remplit la zone biffée avec autant d'occurrences du texte personnalisé que nécessaire, sans changer le corps de la police. (Si, par exemple, vous spécifiez la lettre *x* ou un tiret (-) comme texte personnalisé, ces caractères sont répétés tout au long de la zone biffée.)

**Alignement** Définit l'alignement du texte.

# **Création et modification des codes de biffure**

Les options Code de biffure et Texte personnalisé permettent de créer des surimpressions de texte sur des zones contenant des marques de biffure. Les codes de biffure se distinguent par le fait qu'il s'agit d'entrées de texte que vous pouvez enregistrer, exporter et importer. Un jeu de codes peut contenir plusieurs codes.

*Remarque : Les codes n'enregistrent pas les attributs actifs de texte d'incrustation dans la définition de code, comme les couleurs, les attributs de la police, la répétition du texte ou la taille du texte. Ils rendent uniquement le texte d'incrustation réutilisable, lors de sessions ultérieures et par d'autres utilisateurs avec lesquels vous pouvez partager les jeux de codes. Vous définissez les autres attributs de code dans la boîte de dialogue Propriétés de biffure.*

#### **Création d'un code de biffure et d'un jeu de codes**

- **1** Activez l'outil Propriétés de biffure sur la barre d'outils Biffure.
- **2** Cochez la case Utiliser une incrustation.
- **3** Sélectionnez l'option Code de biffure, puis cliquez sur Modifier les codes.
- **4** Dans la boîte de dialogue Editeur de code de biffure, cliquez sur Ajouter un jeu.

**5** (Facultatif) Saisissez un nouveau nom de jeu dans la zone de texte sous la liste des jeux de codes, puis cliquez sur Renommer le jeu.

**6** Cliquez sur Ajouter un code, tapez le texte devant servir de texte d'incrustation dans la zone placée sous la liste des entrées de code, puis cliquez sur Renommer le code.

**7** Recommencez l'étape ci-avant pour ajouter une autre entrée de code à ce jeu de codes, ou les trois étapes précédentes pour créer d'autres jeux de codes et codes.

#### **Modification d'un code de biffure et d'un jeu de codes**

- **1** Activez l'outil Propriétés de biffure sur la barre d'outils Biffure.
- **2** Cochez la case Utiliser une incrustation, puis sélectionnez Code de biffure.
- **3** Sélectionnez un jeu de codes dans la liste de gauche, puis cliquez sur Modifier les codes.
- **4** Dans la boîte de dialogue Editeur de code de biffure, effectuez l'une des opérations suivantes :
- Pour supprimer un jeu de codes et toutes les entrées de codes sous-jacentes, sélectionnez le jeu voulu et cliquez sur Supprimer le jeu.
- Pour exporter un jeu de codes vers un fichier XML à réutiliser dans d'autres fichiers PDF ou à partager avec d'autres utilisateurs, cliquez sur Exporter un jeu, sélectionnez un emplacement et un nom de fichier, puis cliquez sur Enregistrer.
- Pour importer un jeu de codes précédemment enregistré, cliquez sur Importer un jeu, localisez le fichier et sélectionnezle, puis cliquez sur Ouvrir.
- Pour renommer un jeu de codes, tapez un nouveau nom dans la zone de texte placée sous la liste et cliquez sur Renommer le jeu.
- **5** Avec le jeu de codes actif, sélectionnez l'entrée de code à modifier, puis effectuez l'une des opérations suivantes :
- Pour supprimer une entrée de code, cliquez sur Supprimer le code.
- Pour renommer une entrée de code, tapez un nouveau nom dans la zone de texte placée sous la liste et cliquez sur Renommer le code.

# <span id="page-250-0"></span>**Création ou obtention d'une identification numérique**

# **A propos des identifications numériques**

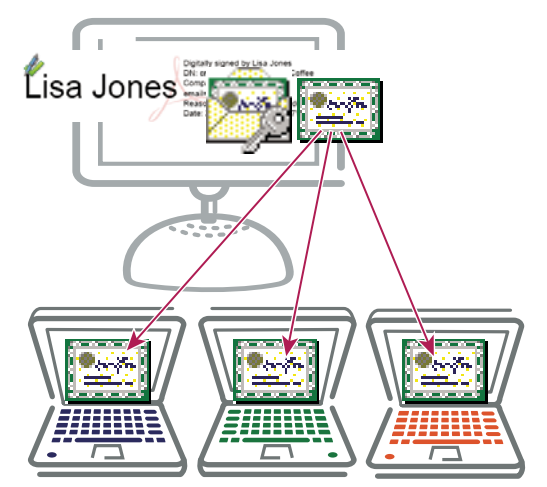

*Les identifications (ID) numériques contiennent une clé privée que vous protégez et une clé publique (un certificat) que vous partagez avec des tiers.*

Une *identification numérique* est comparable à un permis de conduire ou un passeport. Elle constitue une preuve de votre identité pour les personnes et les institutions avec lesquelles vous communiquez électroniquement. Une identification numérique contient en général votre nom et votre adresse électronique, le nom de la société émettrice, un numéro de série et une date d'expiration.

Les identifications numériques fonctionnent à l'aide d'une paire de clés : la clé publique verrouille ou chiffre les données, et la clé privée déverrouille ou déchiffre les données. Lorsque vous signez des documents PDF, vous utilisez la clé privée pour apposer votre signature numérique. Vous diffusez le *certificat* contenant la clé publique et d'autres informations d'identification aux personnes devant valider votre signature, authentifier votre identité ou chiffrer des informations pour vous. Seule la clé privée déverrouille des informations chiffrées à l'aide de votre certificat. Veillez donc à la stocker en lieu sûr.

Vous devez posséder une identification numérique pour signer et certifier des documents PDF, ainsi que pour les chiffrer à l'aide d'un certificat. Vous pouvez vous procurer une identification numérique auprès d'un fournisseur tiers ou en créer une autosignée. Les identifications numériques autosignées s'avèrent intéressantes dans de nombreuses situations. Toutefois, pour prouver votre identité dans la plupart des transactions commerciales, vous avez besoin d'une identification numérique émise par un fournisseur tiers approuvé appelé *autorité de certification*. Etant donné que l'autorité de certification est responsable de l'authentification de votre identité, choisissez-en une approuvée par les principales entreprises de commerce sur Internet. Visitez le site Web d'Adobe pour plus de détails sur les partenaires de sécurité d'Adobe qui proposent des identifications numériques et d'autres solutions de protection.

S'il vous arrive de signer des documents dans différents contextes ou selon différentes méthodes de certification, vous pouvez obtenir plusieurs identifications numériques correspondant chacune à une tâche spécifique. Les identifications numériques sont habituellement protégées par un mot de passe et peuvent être stockées sur votre ordinateur sous la forme d'un fichier PKCS #12, sur une carte à puce ou un jeton matériel, dans le magasin de certificats Windows ou sur un serveur d'identifications d'itinérance. Acrobat inclut un gestionnaire de signatures par défaut qui peut accéder aux identifications numériques se trouvant à l'un de ces emplacements. (Vous devez enregistrer l'identification numérique dans Acrobat pour pouvoir l'utiliser.)

# **Voir aussi**

- [« Partage d'un certificat avec d'autres utilisateurs » à la page 250](#page-255-0)
- [« Cartes à puce et jetons matériels » à la page 248](#page-253-0)

# <span id="page-251-0"></span>**Enregistrement d'une identification numérique**

Vous devez enregistrer votre identification numérique dans Acrobat avant de pouvoir l'utiliser. Si vous avez obtenu ou créé un fichier d'identification numérique et qu'il n'apparaît pas dans la liste, recherchez-le et ajoutez-le à la liste. Vous pouvez reconnaître les fichiers d'identification numérique grâce à leur extension. Pour les fichiers PKCS #12, l'extension est .pfx sous Windows et .p12 sous Mac OS. Les fichiers d'identification numérique issus de versions antérieures d'Acrobat portent l'extension .apf. Lorsque vous sélectionnez un fichier d'identification numérique doté de cette extension, vous pouvez être invité à le convertir en un type de fichier pris en charge. Afin de terminer cette tâche, vous aurez peut-être besoin du mot de passe créé pour l'identification numérique.

- **1** Choisissez Options avancées > Paramètres de protection.
- **2** Sélectionnez Identifications numériques dans le panneau gauche.
- **3** Cliquez sur le bouton Ajouter une ID  $\mathbb{Z}$ .
- **4** Sélectionnez l'une des options suivantes :

**Rechercher un fichier d'ID numérique existant** Sélectionnez cette option si vous avez obtenu une identification numérique sous forme de fichier électronique ou si vous l'avez stockée dans le magasins de certificats Windows. Suivez les invites permettant de sélectionner le fichier d'identification numérique, tapez le mot de passe, puis ajoutez l'identification numérique à la liste.

**Configurer une ID d'itinérance à utiliser sur cet ordinateur** Sélectionnez cette option pour utiliser une ID numérique stockée sur un serveur de signatures. Lorsque vous y êtes invité, tapez le nom du serveur et l'URL où se trouve l'identification d'itinérance.
**Créer une ID numérique autosignée à utiliser avec Acrobat** Sélectionnez cette option pour créer une identification numérique autosignée.

**Rechercher des jetons matériels insérés dernièrement** Sélectionnez cette option si un jeton matériel ou de protection est connecté à l'ordinateur.

**5** Cliquez sur Suivant et suivez les instructions à l'écran pour enregistrer votre ID numérique.

# **Création d'une identification numérique autosignée**

Si vous n'utilisez pas d'identification numérique de fournisseur tiers, vous pouvez créer votre propre identification numérique autosignée. Le fichier obtenu stocke une clé privée chiffrée qui est utilisée pour la signature ou le déchiffrement des documents, ainsi qu'une clé publique incluse dans un certificat et servant à authentifier les signatures et chiffrer les documents.

- **1** Choisissez Options avancées > Paramètres de protection.
- **2** Sélectionnez Identifications numériques dans la liste de gauche, puis cliquez sur le bouton Ajouter une ID  $\mathbb{E}$ .
- **3** Sélectionnez Créer une ID numérique autosignée à utiliser avec Acrobat, puis cliquez sur Suivant.
- **4** Spécifiez l'emplacement de stockage de l'ID numérique, puis cliquez sur Suivant.

**Nouveau fichier d'ID numériques PKCS#12** Stocke les informations dans un fichier que vous pouvez envoyer à des tiers. Il s'agit d'un format de chiffrement standard avec une extension .pfx sous Windows et .p12 sous Mac OS.

**Magasin de certificats Windows (Windows uniquement)** Stocke le fichier à un emplacement également accessible pour les applications Windows.

**5** Tapez le nom, l'adresse électronique et les autres informations personnelles relatives à votre ID numérique. Lorsque vous certifiez ou signez un document, ce nom s'affiche dans le panneau Signatures et dans le champ de signature.

**6** (Facultatif) Pour représenter les caractères étendus à l'aide de valeurs Unicode, sélectionnez Activer la prise en charge Unicode, puis spécifiez des valeurs Unicode dans les champs appropriés.

**7** Choisissez une option dans le menu Algorithme de la clé. L'algorithme RSA à 2 048 bits offre une meilleure protection que celui à 1 024 bits. Ce dernier, en revanche, bénéficie d'une compatibilité plus étendue.

**8** Dans le menu Utiliser l'ID numérique pour, précisez si vous voulez utiliser l'identification numérique pour les signatures, le chiffrement des données ou les deux. Cliquez sur Suivant.

**9** Indiquez un nom et un emplacement pour le fichier d'identification numérique.

**10** Saisissez un mot de passe. Les mots de passe respectent la casse et doivent contenir au moins six caractères, à l'exclusion des guillemets et des caractères suivants : ! @ # \$ % ^ & \*, | \; < > \_. Vous devez saisir le même mot de passe dans les zones Mot de passe et Confirmer le mot de passe. Cliquez sur Terminer.

Vous pouvez exporter et envoyer votre fichier de certificat aux personnes susceptibles d'être amenées à authentifier votre signature.

*Important : Effectuez une copie de sauvegarde de votre fichier d'identification numérique. En effet, si ce fichier est perdu ou endommagé, ou si vous ne vous souvenez plus du mot de passe associé, vous ne pourrez plus l'utiliser pour apposer ou authentifier des signatures.*

# **Voir aussi**

[« Partage et gestion des certificats » à la page 250](#page-255-0)

# **Configuration d'un compte d'identification d'itinérance**

Une *identification d'itinérance* est une identification numérique stockée sur un serveur et pouvant être téléchargée vers le dossier d'itinérance de l'abonné à la demande de ce dernier. Vous devez disposer d'une connexion Internet active pour accéder à une identification d'itinérance.

**1** Choisissez Options avancées > Paramètres de protection.

**2** Cliquez sur Identifications numériques, choisissez Comptes d'ID d'itinérance, puis cliquez sur le bouton Ajouter un compte.

**3** Saisissez le nom et l'URL du serveur d'identifications d'itinérance, puis cliquez sur Suivant.

**4** Saisissez vos nom d'utilisateur et mot de passe ou suivez les instructions de création d'un compte. Cliquez sur Suivant puis sur Terminer.

**5** Si vous n'avez pas besoin de votre identification d'itinérance, sélectionnez-la et cliquez sur Déconnexion.

Lorsque vous utilisez une identification d'itinérance pour une tâche, vous êtes automatiquement connecté au serveur d'identifications d'itinérance si votre déclaration d'authentification n'est pas arrivée à échéance.

#### **Voir aussi**

[« Configuration manuelle d'un serveur de répertoires » à la page 254](#page-259-0)

# **Cartes à puce et jetons matériels**

Une *carte à puce* ressemble à une carte de crédit et stocke votre identification numérique sur une puce de microprocesseur incorporée. Vous pouvez utiliser l'identification numérique résidant sur une carte à puce pour signer et déchiffrer des documents sur des périphériques dotés d'un lecteur de carte à puce.

De même, un *jeton matériel de protection* est un périphérique de la taille d'une clé USB qui permet de stocker des identifications numériques et des données d'authentification. Vous pouvez accéder à votre identification numérique en connectant le jeton au port USB de l'ordinateur ou du périphérique portable. Le jeton peut comprendre un clavier numérique destiné à saisir un numéro d'identification personnel (PIN).

Si vous stockez votre identification numérique sur une carte à puce ou un jeton matériel, vous devez le spécifier lorsque vous signez et certifiez des documents.

# **Voir aussi**

[« Enregistrement d'une identification numérique » à la page 246](#page-251-0)

# <span id="page-253-0"></span>**Changement de méthode de signature**

Il se peut que vous deviez spécifier une autre méthode de signature que la méthode de protection par défaut fournie dans Acrobat.

**1** Le cas échéant, installez un fournisseur de signatures tiers.

**2** Choisissez Edition > Préférences (Windows) ou Acrobat > Préférences (Mac OS), puis cliquez sur Protection dans la liste de gauche.

**3** Cliquez sur Préférences avancées, puis activez l'onglet Création.

**4** Dans le menu du panneau Création, choisissez la méthode par défaut de signature et chiffrement des documents, puis cliquez sur OK.

Le menu dresse la liste des méthodes de protection installées dans le dossier des modules externes d'Acrobat.

# <span id="page-253-1"></span>**Spécification de l'identification numérique par défaut**

Avant de certifier, signer ou chiffrer un document PDF, vous pouvez être invité à sélectionner un fichier d'identification numérique. Pour éviter l'affichage répété de ces invites, sélectionnez une identification numérique à utiliser systématiquement pour la signature ou la certification des documents.

**1** Choisissez Options avancées > Paramètres de protection.

**2** Cliquez sur Identifications numériques dans le panneau de gauche, puis sélectionnez l'identification numérique à utiliser par défaut.

**3** Cliquez sur le bouton Options d'utilisation /, puis choisissez une tâche pour laquelle l'ID numérique est définie par défaut. Si vous souhaitez configurer l'ID numérique comme ID par défaut pour deux tâches, cliquez à nouveau sur le bouton Options d'utilisation et sélectionnez une seconde option.

Une coche s'affiche en regard des options sélectionnées. Si vous sélectionnez l'option de signature, une icône de stylo s'affiche en regard de l'ID numérique. Si vous sélectionnez seulement l'option de chiffrement, une icône de verrou s'affiche. Si vous sélectionnez l'option de certification seule ou avec l'option de signature, une icône de ruban bleu s'affiche.

*Pour effacer une ID numérique par défaut, recommencez ces étapes et désélectionnez les options d'utilisation activées.*

# **Modification du mot de passe et du délai d'expiration d'une identification numérique**

Les mots de passe et délais d'expiration peuvent être définis pour des identifications PKCS#12 et des certificats personnels Windows. Si l'identification PKCS#12 contient plusieurs identités, vous devez configurer le mot de passe et le délai d'expiration au niveau du fichier.

**1** Choisissez Options avancées > Paramètres de protection.

**2** Développez l'entrée Identifications numériques, puis Fichiers d'ID numériques dans la liste de gauche. Cliquez ensuite sur une identification numérique dans la liste de droite.

**3** Cliquez sur le bouton Changer de mot de passe. Saisissez l'ancien et le nouveau mot de passe. Confirmez le nouveau mot de passe, puis cliquez sur OK.

- **4** Avec l'ID toujours active, cliquez sur le bouton Délai d'expiration du mot de passe.
- **5** Spécifiez la fréquence des invites de mot de passe :
- **Toujours** Affiche une invite chaque fois que vous utilisez l'identification numérique.

**Après** Permet de définir un intervalle.

**Une fois par session** Affiche une invite une fois à chaque ouverture d'Acrobat.

**Jamais** Vous n'êtes jamais invité à saisir de mot de passe.

**6** Saisissez le mot de passe, puis cliquez sur OK.

# **Suppression d'une identification numérique**

Lorsque vous supprimez une identification numérique dans Acrobat, vous supprimez le fichier d'identification PKCS #12 contenant la clé privée et le certificat. Avant de procéder à cette opération, vérifiez que l'identification numérique n'est pas utilisée par d'autres programmes ou requise pour le déchiffrement de certains documents.

*Remarque : Vous ne pouvez supprimer que les identifications numériques autosignées créées dans Acrobat.*

- **1** Choisissez Options avancées > Paramètres de protection.
- **2** Sélectionnez Identifications numériques dans la liste de gauche, puis sélectionnez l'ID souhaitée à droite.
- **3** Cliquez sur Supprimer l'ID, puis sur OK.

# **Voir aussi**

[« Suppression d'un certificat des identités approuvées » à la page 254](#page-259-1)

# **Protection d'une identification numérique**

En protégeant vos ID numériques, vous pouvez interdire l'utilisation non autorisée de vos clés privées pour la signature ou le déchiffrement de documents confidentiels. Assurez-vous qu'une procédure est en place au cas où votre ID viendrait à être perdue ou volée.

#### **Comment protéger les ID numériques**

Lorsque des clés privées sont stockées sur des jetons matériels, des cartes à puce ou d'autres périphériques matériels protégés par mot de passe ou par code PIN, veillez à utiliser un mot de passe ou un code PIN sécurisé. Ne révélez jamais votre mot de passe. Nous vous déconseillons de garder une trace écrite de votre mot de passe. Toutefois, si vous le faites, conservez votre mot de passe en lieu sûr. Suivez les règles suivantes pour créer un mot de passe sécurisé : utilisez au moins huit caractères en combinant des minuscules et de majuscules, des chiffres et des caractères spéciaux. Choisissez un mot de passe difficile à deviner ou à pirater, mais que vous pouvez mémoriser sans avoir à le noter. N'utilisez pas de mots bien orthographiés, car ils sont vulnérables à une « attaque de dictionnaire » qui permet de trouver les mots de passe en quelques minutes. Enfin, modifiez votre mot de passe régulièrement. Contactez l'administrateur système pour qu'il vous aide dans le choix d'un mot de passe sécurisé.

Afin de protéger vos clés privées dans les fichiers P12/PFX, utilisez un mot de passe sécurisé et définissez correctement les options d'expiration du mot de passe. Si vous utilisez un fichier P12 pour stocker des clés privées pour la signature, définissez l'expiration de votre mot de passe afin qu'il soit toujours exigé (option par défaut). Si vous utilisez le fichier P12 pour stocker des clés privées pour le déchiffrement de documents, assurez-vous de disposer d'une copie de sauvegarde de ces clés ou du fichier P12. Vous pourrez ainsi continuer à ouvrir des documents chiffrés, même si vous perdez les clés privées.

Les mécanismes utilisés pour la protection des clés privées stockées dans le magasin de certificats Windows varient en fonction de la société de stockage. Contactez le fournisseur afin de déterminer comment protéger au mieux ces clés de tout accès non autorisé et comment les sauvegarder. En général, utilisez le mécanisme d'authentification disponible le plus sûr et, le cas échéant, exigez un mot de passe ou code PIN sécurisé.

#### **En cas de perte ou de vol d'une ID numérique**

Si votre ID numérique a été fournie par une autorité de certification, contactez-la immédiatement et demandez la révocation du certificat actif. Arrêtez également d'utiliser la clé privée.

Si vous avez généré votre propre ID numérique, détruisez-la et contactez toute personne à qui vous aviez envoyé la clé publique correspondante (certificat).

# <span id="page-255-1"></span><span id="page-255-0"></span>**Partage et gestion des certificats**

# **Partage d'un certificat avec d'autres utilisateurs**

L'identification numérique comprend un certificat qui permet aux autres utilisateurs de valider votre signature et de chiffrer des documents pour vous. Vous pouvez envoyer le certificat en avance aux utilisateurs qui en auront besoin afin d'éviter tout délai dans l'échange de documents protégés. Les entreprises qui utilisent des certificats pour identifier les personnes participant à des flux de production sécurisés et de signature stockent souvent les certificats sur un serveur de répertoires dont ces personnes se servent pour développer leur liste d'identités approuvées.

Si vous faites appel à une méthode de protection tierce, il n'est généralement pas nécessaire de partager votre certificat avec d'autres utilisateurs. Les fournisseurs tiers peuvent valider les identités par d'autres méthodes ou intégrer ces méthodes de validation dans Acrobat. Consultez la documentation du fournisseur tiers.

Lorsque vous recevez un certificat, le nom de l'expéditeur est ajouté en tant que contact à votre liste d'identités approuvées. Les contacts sont en général associés à un ou plusieurs certificats. Ils peuvent être modifiés, supprimés ou associés à un autre certificat. Si vous approuvez un contact, vous pouvez définir les paramètres de sorte que toutes les signatures numériques et documents certifiés créés à l'aide du certificat de ce contact soient approuvés.

Vous pouvez également importer des certificats d'un magasin de certificats, tel que celui de Windows. Un magasin de certificats risque de contenir de nombreux certificats délivrés par différentes autorités de certification.

# **Envoi d'un certificat**

- **1** Choisissez Options avancées > Paramètres de protection.
- **2** Sélectionnez Identifications numériques dans le panneau gauche.

**3** Vérifiez les informations du certificat : sélectionnez l'identification numérique que vous souhaitez partager, puis cliquez sur le bouton Exporter <sup>8</sup>. Cliquez sur OK pour retourner dans la boîte de dialogue Options de protection.

- 4 Sélectionnez l'identification numérique, puis cliquez sur le bouton Exporter  $\rightarrow$ .
- **5** Utilisez l'une des méthodes suivantes :
- Activez l'option Envoyer par messagerie électronique et cliquez sur Suivant pour envoyer votre certificat à un autre utilisateur sous forme de fichier FDF. Saisissez l'adresse électronique, cliquez sur Envoyer par messagerie, puis envoyez le message qui s'affiche dans l'application de messagerie par défaut.
- Sélectionnez Enregistrer dans un fichier, puis cliquez sur Suivant. Choisissez un type de fichier dans le menu, indiquez le nom et l'emplacement du fichier, puis cliquez sur Enregistrer.

# <span id="page-256-1"></span><span id="page-256-0"></span>**Obtention d'un certificat d'un autre utilisateur**

Vous conservez les certificats que vous recevez d'autres utilisateurs dans une liste d'identités approuvées. Cette liste est comparable à un carnet d'adresses réservé au stockage des certificats. Elle vous permet d'authentifier les signatures de ces utilisateurs sur tous les documents reçus. Elle peut également servir à chiffrer des fichiers.

#### **Voir aussi**

[« Chiffrement d'un document PDF et création d'une liste de destinataires » à la page 259](#page-264-0)

#### **Envoi d'une requête de certificat à un autre utilisateur**

- **1** Choisissez Options avancées > Gérer les identités approuvées.
- **2** Cliquez sur Requête de contact.
- **3** Saisissez vos nom, adresse électronique et coordonnées.

**4** Pour permettre aux autres utilisateurs d'ajouter votre certificat à leur liste d'identités approuvées, sélectionnez l'option Inclure mes certificats.

**5** Précisez si vous voulez envoyer la requête par messagerie ou l'enregistrer dans un fichier afin de l'envoyer ultérieurement, puis cliquez sur Suivant.

- **6** Sélectionnez le fichier d'identification numérique à utiliser et cliquez sur Sélectionner.
- **7** Utilisez l'une des méthodes suivantes :
- Si la boîte de dialogue Ecrire le message apparaît, saisissez l'adresse électronique de la personne à laquelle vous demandez un certificat, puis cliquez sur Envoyer par messagerie. Envoyez le message qui s'affiche, avec le certificat en pièce jointe, via l'application de messagerie par défaut.
- Si la boîte de dialogue Exporter les données sous s'affiche, indiquez le nom et l'emplacement du fichier, cliquez sur Enregistrer, puis sur OK.

#### **Ajout d'un certificat à partir d'un message électronique**

**1** Lorsqu'un utilisateur vous envoie les informations relatives à un certificat, ouvrez la pièce jointe dans Acrobat, puis cliquez sur Définir l'approbation des contacts dans la boîte de dialogue qui s'affiche.

**2** Sélectionnez les options d'approbation, cliquez sur OK et suivez les invites.

#### **Ajout d'un certificat Windows (Windows uniquement)**

Cette option est recommandée si vous utilisez le magasin de certificats Windows pour organiser les certificats.

- **1** Dans les préférences de protection, cliquez sur Préférences avancées.
- **2** Cliquez sur l'onglet Intégration à Windows, puis cochez la case Autoriser la recherche d'autres certificats dans le magasin de certificats Windows. Sélectionnez les options voulues, puis cliquez deux fois sur OK.
- **3** Choisissez Options avancées > Gérer les identités approuvées.
- **4** Cliquez sur Ajouter des contacts.
- **5** Effectuez l'une des opérations suivantes :
- Si les identifications numériques de certificats Windows sont autorisées, sélectionnez le répertoire et le groupe appropriés.
- Si vous avez configuré un répertoire de recherche d'identités, sélectionnez le répertoire et le groupe appropriés. Vous pouvez ensuite cliquer sur Rechercher pour trouver un certificat spécifique.
- Cliquez sur Parcourir, sélectionnez le fichier certificat, puis cliquez sur Ouvrir.

**6** Sélectionnez le certificat que vous venez d'ajouter à la liste des contacts afin de l'ajouter à celle des certificats. Sélectionnez le certificat dans la liste des certificats, puis cliquez sur Détails.

**7** Dans la boîte de dialogue Programme de visualisation des certificats, cliquez sur l'onglet Détails et prenez note des valeurs de prétraitement (des empreintes) MD5 et SHA1. Contactez ensuite l'émetteur du certificat afin de vous assurer que les valeurs sont correctes. Le certificat ne devrait pas être approuvé si ces valeurs sont incorrectes. Cliquez sur OK.

**8** Après avoir vérifié l'exactitude des informations, cliquez sur Approbation, spécifiez les options d'approbation, puis cliquez sur OK.

#### **Importation d'un certificat à l'aide de l'assistant d'importation de certificat de Windows (Windows)**

Si vous utilisez le magasin de certificats Windows pour organiser les certificats, vous pouvez importer ces derniers à l'aide d'un assistant disponible à partir de l'Explorateur Windows.

**1** Dans l'Explorateur Windows, cliquez sur le fichier certificat avec le bouton droit de la souris et choisissez Installer le certificat.

**2** Suivez les invites d'ajout du certificat au magasin de certificats Windows.

**3** Si vous êtes invité à valider le certificat avant de l'installer, prenez note des valeurs de prétraitement (des empreintes) MD5 et SHA-1. Contactez ensuite l'émetteur du certificat afin de vous assurer que les valeurs sont correctes. Le certificat ne devrait pas être approuvé si ces valeurs sont incorrectes. Cliquez sur OK.

#### **Ajout d'un certificat à partir d'une signature dans un document PDF**

Vous avez la possibilité d'ajouter un certificat à la liste des identités approuvées à partir d'un document PDF signé en commençant par authentifier l'empreinte auprès de l'émetteur du certificat.

- **1** Ouvrez le document PDF contenant la signature autosignée d'un utilisateur.
- **2** Cliquez sur la signature dans le document pour vérifier si elle est valable.
- **3** Cliquez sur Propriétés de la signature, puis sur Certificat.

**4** Dans la boîte de dialogue Programme de visualisation des certificats, cliquez sur l'onglet Détails et prenez note des valeurs de prétraitement (des empreintes) MD5 et SHA1. Contactez ensuite l'émetteur du certificat afin de vous assurer que les valeurs sont correctes. Le certificat ne devrait pas être approuvé si ces valeurs sont incorrectes.

**5** Si les informations du certificat s'avèrent correctes, cliquez sur l'onglet Approbation, sur Ajouter aux identités approuvées, puis sur OK. Spécifiez ensuite les options d'approbation et cliquez sur OK.

# **Association d'un certificat à un contact**

Les contacts sont en général des identités approuvées avec lesquelles vous échangez des documents. Pour échanger des documents PDF chiffrés avec un contact, vous devez associer à ce dernier au moins un certificat.

L'ajout d'un contact n'entraîne pas obligatoirement l'ajout du certificat correspondant, car les informations de contact ne contiennent pas toujours les certificats. Pour ajouter les informations de contact, parcourez le dossier des fichiers de contact ou recherchez le fichier voulu.

- **1** Choisissez Options avancées > Gérer les identités approuvées.
- **2** Sélectionnez le contact, puis cliquez sur Détails.
- **3** Sélectionnez un nom dans la liste, puis cliquez sur Associer un certificat.
- **4** Sélectionnez un certificat, puis cliquez sur OK. Cliquez de nouveau sur OK.

# <span id="page-258-0"></span>**Authentification des informations d'un certificat**

La boîte de dialogue Programme de visualisation des certificats fournit des attributs utilisateur, ainsi que d'autres informations relatives au certificat. Lorsque des utilisateurs tiers importeront votre certificat, ils vous demanderont probablement de comparer vos informations d'*empreinte* à celles qui accompagnent le certificat. (L'empreinte désigne les valeurs de prétraitement MD5 et SHA1.) Vous avez la possibilité de vérifier les informations associées à vos fichiers d'identification numérique ou à ceux que vous avez importés.

La boîte de dialogue Programme de visualisation des certificats indique la période de validité du certificat, l'utilisation prévue et les données du certificat, notamment le numéro de série unique et la méthode de clé publique. Vous pouvez également vérifier que l'autorité de certificat n'a pas révoqué le certificat. Les certificats sont en général révoqués lorsqu'un employé quitte l'entreprise ou que la protection n'est plus optimale.

#### **Authentification des informations relatives à votre certificat**

- **1** Choisissez Options avancées > Paramètres de protection.
- 2 Sélectionnez votre identification numérique, puis cliquez sur Détails du certificat ...

#### **Authentification des informations relatives au certificat d'un autre utilisateur**

- **1** Choisissez Options avancées > Gérer les identités approuvées.
- **2** Sélectionnez le contact, puis cliquez sur Détails.
- **3** Sélectionnez le nom du certificat, puis cliquez sur Certificat.
- **4** Cliquez sur l'onglet Révocation, puis sur Vérifier la révocation.

Les résultats de la vérification de révocation s'affichent dans la boîte de dialogue Détails.

# **Définition du niveau d'approbation d'un certificat**

Vous pouvez modifier les paramètres d'approbation d'un certificat. Par exemple, si vous avez authentifié l'empreinte d'un certificat provenant d'un tiers, modifiez les paramètres pour approuver explicitement les signatures numériques et les documents certifiés créés avec ce certificat. Vous pouvez même approuver le contenu dynamique et le script JavaScript incorporé d'un document certifié.

Avant d'utiliser un certificat afin de chiffrer des documents PDF pour la personne qui lui est associée, vous devez approuver explicitement ce certificat. Si vous disposez de plusieurs certificats pour une même personne, définissez des niveaux d'approbation pour au moins un certificat.

Pour approuver un certificat, vous avez également la possibilité d'approuver le certificat racine. Le certificat racine constitue l'autorité d'origine dans une chaîne d'autorités de certificats ayant délivré le certificat. L'approbation du certificat racine indique que vous approuvez tous les certificats délivrés par l'autorité de certification correspondante. Soyez prudent lorsque vous approuvez des certificats racine.

- **1** Choisissez Options avancées > Gérer les identités approuvées.
- **2** Sélectionnez un contact, puis cliquez sur Détails.
- **3** Sélectionnez le nom du certificat, puis cliquez sur Modifier l'approbation.
- **4** Dans le panneau Approbation, sélectionnez l'un des éléments suivants pour lequel ce certificat doit être approuvé :

**Signatures et certificat racine approuvé** Permet d'approuver les signatures associées à ce certificat et de définir le certificat en tant que certificat racine approuvé. Conséquence : tout autre certificat ayant ce certificat comme racine dans une chaîne de certificat est également approuvé.

**Documents certifiés** Permet d'approuver les documents que l'auteur a certifiés avec une signature d'auteur.

**Contenu dynamique** Permet d'approuver les films, les fichiers son ou tout autre élément dynamique.

**Scripts JavaScript incorporés avec privilèges élevés** Permet d'approuver les scripts incorporés.

**5** Cliquez deux fois sur OK, puis sur Fermer.

# <span id="page-259-1"></span>**Suppression d'un certificat des identités approuvées**

- **1** Choisissez Options avancées > Gérer les identités approuvées.
- **2** Dans le menu Afficher, choisissez Certificats.
- **3** Sélectionnez le certificat et cliquez sur Supprimer.

# **Serveurs de répertoires**

# **A propos des serveurs de répertoires**

Les serveurs de répertoires sont en général utilisés comme référentiels d'identités centralisés au sein d'une organisation. Ils constituent donc un emplacement idéal pour le stockage de certificats utilisateur dans les entreprises se servant de certificats de chiffrement. Les répertoires vous permettent de rechercher des certificats sur des serveurs réseau, tels que des serveurs LDAP (Lightweight Directory Access Protocol). Une fois le certificat repéré, ajoutez-le à votre liste d'identités approuvées pour ne plus avoir à le rechercher. Agrandissez la zone de stockage des certificats approuvés pour faciliter l'utilisation du chiffrement dans votre groupe de travail. Cette opération peut être effectuée par tous les membres du groupe de travail.

# <span id="page-259-0"></span>**Configuration manuelle d'un serveur de répertoires**

- **1** Choisissez Options avancées > Options de protection.
- **2** Sélectionnez Serveurs de répertoires dans le panneau gauche.

**3** Cliquez sur le bouton Créer  $\bullet$ , saisissez le nom du répertoire et les paramètres de configuration du serveur, puis cliquez sur OK.

Pour plus de détails sur les paramètres du serveur, contactez l'administrateur système.

# **Importation et exportation d'une configuration de serveur de répertoires**

Les administrateurs et utilisateurs peuvent exporter des paramètres de répertoire dans un fichier FDF (Form Data Format). Ce dernier permet de configurer le serveur de répertoires sur un autre ordinateur. Vous pouvez choisir d'exporter le fichier en tant que pièce jointe signée.

#### **Exportation d'une configuration de serveur de répertoires**

- **1** Choisissez Options avancées > Paramètres de protection.
- **2** Sélectionnez Serveurs de répertoires dans la liste de gauche, puis cliquez sur un serveur dans la liste de droite.
- **3** Cliquez sur Exporter.
- **4** Sélectionnez un emplacement cible, puis cliquez sur Suivant.

**5** Si vous devez authentifier les informations du fichier FDF, cliquez sur Signer, apposez votre signature et cliquez sur Suivant.

- **6** Utilisez l'une des méthodes suivantes :
- Si vous enregistrez le fichier, indiquez son nom et son emplacement, puis cliquez sur Enregistrer.
- Si vous envoyez le fichier en tant que pièce jointe, tapez une adresse électronique dans le champ A, cliquez sur Suivant, puis sur Terminer.

#### **Importation d'une configuration de serveur de répertoires**

- **1** Utilisez l'une des méthodes suivantes :
- Cliquez deux fois sur le fichier FDF.
- Choisissez Options avancées > Paramètres de protection, sélectionnez Serveurs de répertoires dans le panneau gauche, puis cliquez sur Importer. Sélectionnez le fichier FDF et cliquez sur Ouvrir.

**2** Si le fichier FDF est signé, cliquez sur la signature avec le bouton droit de la souris ou en maintenant la touche Contrôle enfoncée et choisissez les options d'authentification de la signature ou affichez les propriétés afférentes.

- **3** Cliquez sur Importer pour afficher la boîte de dialogue Importer une configuration de répertoires.
- **4** Cliquez sur OK si vous êtes invité à confirmer votre choix, puis sur Fermer.

Le serveur de répertoires s'affiche dans la boîte de dialogue Paramètres de protection.

# **Protection des documents PDF**

# **Type de protection à utiliser**

Acrobat utilise les fonctions de protection de Windows XP et un certain nombre d'autres systèmes de protection. Vous pouvez protéger un document PDF en utilisant les méthodes suivantes :

*Remarque : La notion de protection est quelquefois assimilée à la notion d'accessibilité, fonctionnalité facilitant l'accès aux documents pour les utilisateurs malvoyants.*

**Chiffrement par mot de passe** Permet d'ajouter des mots de passe et de définir des paramètres de protection visant à restreindre l'ouverture, la modification et l'impression de documents PDF.

**Chiffrement par certification** Permet de chiffrer un document de façon à en restreindre l'accès à un groupe défini d'utilisateurs.

**Certification d'un document** Enregistre le document PDF comme document certifié. La certification d'un document PDF ajoute une signature de certification (visible ou invisible) permettant à l'auteur de limiter les modifications que des tiers peuvent apporter au document qu'il a créé.

**Stratégies de protection serveur** Appliquez des stratégies de protection serveur aux documents PDF (en utilisant Adobe LiveCycle Policy Server, par exemple). Ces stratégies de protection s'avèrent particulièrement utiles lorsque vous voulez accorder l'accès à des documents PDF à des tiers pendant une période limitée.

Avant de protéger un document PDF, il peut s'avérer judicieux d'en supprimer les informations à caractère confidentiel ou le contenu de page dynamique susceptible de compromettre l'intégrité du document. Si des tiers seront amenés à remplir ou à signer des champs de formulaire dans le document, il est peut-être préférable de définir les propriétés de champs de formulaire en lecture seule afin d'éviter qu'elles soient modifiées.

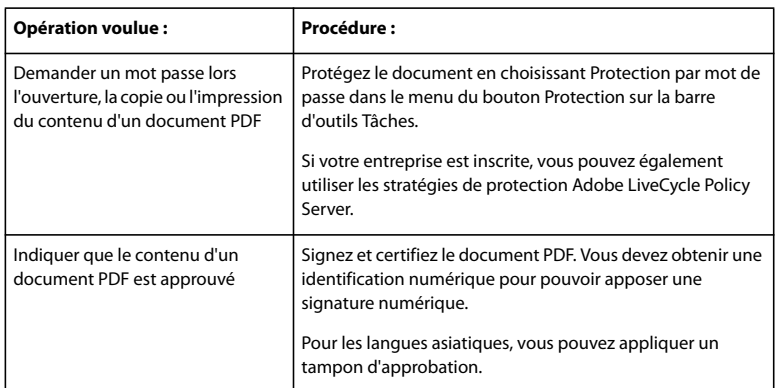

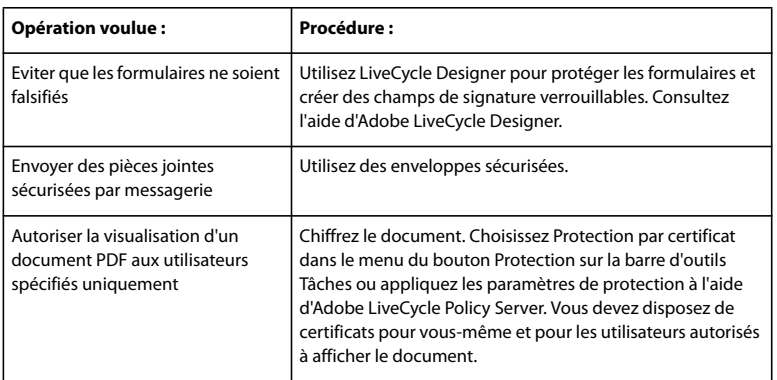

*Si vous appliquez souvent les mêmes paramètres de protection à des documents PDF, envisagez de créer une stratégie de protection afin de simplifier votre flux de production. Les méthodes de protection utilisant un serveur Adobe LiveCycle Policy Server ou le chiffrement par certificat vous permettent d'enregistrer les paramètres sous forme de stratégie. Si vous appliquez des paramètres de protection à de grandes quantités de documents PDF, vous pouvez automatiser la procédure en exécutant la commande Traitement par lot.*

# **Voir aussi**

- [« Suppression du contenu confidentiel » à la page 241](#page-246-0)
- [« Modification des propriétés de champ de formulaire dans Acrobat » à la page 216](#page-221-0)
- [« Exécution d'une séquence de traitement par lot prédéfinie » à la page 355](#page-360-0)

# **Protection des fichiers PDF dans le mode FIPS (Windows)**

La version 8.1 d'Acrobat et de Reader fournit un mode FIPS permettant de restreindre la protection des données aux algorithmes approuvés 140-2 FIPS (Federal Information Processing Standard FIPS) à l'aide d'un module de chiffrement RSABSAFE Crypto-C 2.0 avec une validation FIPS 140-2, certificat 608.

Les options suivantes ne sont pas disponibles dans le mode FIPS :

- Application des stratégies de protection basées sur mot de passe pour les documents. Vous pouvez utiliser les certificats à clé publique ou Adobe LiveCycle Policy Server pour sécuriser le document, mais vous ne pouvez pas utiliser le chiffrement par mot de passe.
- Création des certificats autosignés. En mode FIPS, il n'est pas possible de créer des certificats autosignés.

En mode FIPS, vous pouvez ouvrir et visualiser les document qui ont été protégés avec des algorithmes non compatibles FIPS mais vous ne pouvez enregistrer aucune modification dans le document à l'aide des stratégies par mot de passe. Pour appliquer des stratégies de sécurité au document, utilisez les certificats de clé publique ou LiveCycle Policy Server.

#### **Configuration du mode FIPS (Windows)**

- **1** Quittez Acrobat.
- **2** Choisissez Démarrer > Exécuter et entrez **regedit** dans le champ Ouvrir.
- **3** Accédez à la clé suivante dans le registre: HKEY\_CURRENT\_USER>SOFTWARE>Adobe>Adobe Acrobat>8.0>AVGeneral
- **4** Cliquez avec le bouton droit de la souris sur AVGeneral, puis sélectionnez Nouveau >Valeur DWORD.
- **5** Définissez le nom de la nouvelle valeur sur bFIPSMode.
- **6** Dans l'Editeur du registre, cliquez avec le bouton droit de la souris sur bFIPSMode.
- **7** Définissez la valeur de bFIPSMode sur 1 pour activer le mode FIPS ou sur 0 pour le désactiver.

# **Définition d'un mot de passe pour un fichier PDF**

Vous pouvez limiter l'accès à un document PDF en définissant des mots de passe et en verrouillant certaines fonctions, telles que l'impression et la modification.

Un document PDF peut être doté de deux types de mots de passe : un mot de passe d'ouverture et un mot de passe d'accès aux droits. Lorsque vous définissez un mot de passe d'ouverture pour un document (ou mot de passe *utilisateur*), toute personne essayant d'ouvrir ce document doit saisir le mot de passe que vous avez spécifié. Lorsque vous définissez un mot de passe d'accès aux droits (ou mot de passe *principal*), les destinataires n'ont pas besoin de saisir de mot de passe pour ouvrir le document, mais cette opération est obligatoire pour définir ou modifier des fonctions verrouillées. Si vous définissez les deux mots de passe, chacun d'eux permet d'ouvrir le fichier. En revanche, seule la spécification du mot de passe d'accès aux droits permet de modifier le verrouillage des fonctions. Il est préférable de définir ces deux mots de passe plutôt qu'un seul puisque la protection s'en trouve renforcée.

Tous les produits Adobe appliquent les restrictions définies par le mot de passe d'accès aux droits. Toutefois, il se peut que les produits tiers ne prennent pas en charge ces paramètres ou ne les appliquent pas. Les destinataires du document risquent donc de contourner une partie ou l'ensemble des restrictions d'accès.

*Important : Si vous oubliez le mot de passe associé à un document, il n'existe aucun moyen de le retrouver à partir de ce document. Il est donc recommandé d'en conserver une copie de sauvegarde non protégée par un mot de passe.*

# **Voir aussi**

[« Protection d'un fichier PDF à l'aide d'une stratégie » à la page 265](#page-270-0)

#### **Ajout d'un mot de passe et de fonctions de protection**

1 Cliquez sur le bouton Protection de la barre d'outils Tâches, puis choisissez Protection par mot de passe.

**2** Cliquez sur Oui en réponse à l'invite relative au changement de protection et, le cas échéant, saisissez le mot de passe d'accès aux droits permettant de modifier les paramètres de protection. Si vous ne connaissez pas ce mot de passe, contactez l'auteur du document PDF.

**3** Dans la boîte de dialogue Protection par mot de passe - Paramètres, définissez les paramètres de protection selon vos besoins, confirmez le mot de passe, puis cliquez à deux reprises sur OK.

**4** Enregistrez le document afin d'appliquer les paramètres de protection.

*Remarque : Vous pouvez également restreindre les possibilités de modification lors de la certification d'un document ou de l'application d'une stratégie à un document PDF.*

#### **Suppression d'un mot de passe et de paramètres de protection**

Vous pouvez supprimer des mots de passe et des stratégies de protection d'un document PDF ouvert si vous disposez des droits pour procéder à de telles opérations. Si le fichier PDF est protégé par une stratégie résidant sur un serveur, seuls l'auteur ou un administrateur du serveur sont habilités à apporter les modifications.

- **1** Utilisez l'une des méthodes suivantes :
- Cliquez sur le bouton Protection de la barre d'outils Tâches, puis choisissez Supprimer la protection. Saisissez votre mot de passe, puis cliquez sur Oui en réponse à l'invite relative à la suppression de la protection.
- Dans le panneau Protection de la boîte de dialogue des propriétés du document, choisissez Aucune protection dans le menu Méthode de protection.
- **2** A l'invite, définissez le mot de passe d'accès aux droits, puis cliquez sur OK.

# **Paramètres de protection**

Vous pouvez configurer les options suivantes lors de la création d'un fichier PDF ou lors de la protection d'un fichier PDF par mot de passe. La disponibilité et les valeurs proposées pour chacune des options dépendent du paramètre Compatibilité. Les options de sécurité ne sont pas disponibles pour les normes ou paramètres prédéfinis PDF/X.

**Compatibilité** Définit le type de chiffrement utilisé pour l'ouverture d'un document protégé par mot de passe. L'option Acrobat 3.0 et versions ultérieures utilise un niveau de chiffrement peu élevé (RC4 à 40 bits). Les autres options utilisent un niveau supérieur (RC4 ou AES à 128 bits). L'option Acrobat 6 et versions ultérieures vous permet d'activer les métadonnées en vue de l'indexation.

Sachez cependant que tout utilisateur disposant d'une version d'Acrobat antérieure ne pourra pas ouvrir un document PDF doté d'un paramètre de compatibilité ultérieur. Par exemple, si vous sélectionnez Acrobat 7 et versions ultérieures, le document ne peut pas être ouvert dans Acrobat version 6.0 ou antérieure.

**Chiffrer l'ensemble du contenu du document** Sélectionnez cette option pour chiffrer le document et les métadonnées associées. Si cette option est activée, les moteurs de recherche ne peuvent accéder aux métadonnées du document.

**Chiffrer l'ensemble du contenu du document excepté les métadonnées** Sélectionnez cette option pour chiffrer le contenu d'un document tout en permettant aux moteurs de recherche d'accéder aux métadonnées qui y sont associées.

**Chiffrer les pièces jointes** Sélectionnez cette option pour demander la saisie d'un mot de passe afin d'ouvrir les pièces jointes. Ils pourront cependant ouvrir le document sans mot de passe.

**Exiger un mot de passe pour l'ouverture du document** Sélectionnez cette option pour obliger les utilisateurs à saisir le mot de passe indiqué pour l'ouverture du document. Cette option est indisponible si l'option Chiffrer les pièces jointes est sélectionnée.

**Mot de passe d'ouverture du document** Indiquez le mot de passe nécessaire aux utilisateurs pour ouvrir le fichier PDF.

*Remarque : Si vous avez oublié un mot de passe, il est impossible de le récupérer à partir du document. Par conséquent, il est conseillé de noter les mots de passe et de les conserver en lieu sûr.*

**Utiliser un mot de passe pour restreindre l'impression et la modification du document** Restreint l'accès aux paramètres de sécurité du fichier PDF. Si le fichier est ouvert dans Adobe Acrobat, l'utilisateur peut le visualiser, mais il doit indiquer le mot de passe des droits d'accès pour pouvoir modifier les paramètres de sécurité et d'autorisation. Si le fichier est ouvert dans Illustrator, Photoshop ou InDesign, l'utilisateur doit saisir le mot de passe d'accès aux droits, car il ne peut ouvrir le fichier en mode d'affichage seul.

**Mot de passe d'accès aux autorisations** Indiquez le mot de passe requis pour modifier les paramètres de droits. Cette option est disponible uniquement si l'option précédente est sélectionnée.

**Impression autorisée** Indique le niveau d'impression autorisé aux utilisateurs pour le document PDF.

• **Non** Empêche l'utilisateur d'imprimer le document.

• **Faible résolution (150 ppp)** Permet aux utilisateurs d'imprimer à une résolution maximale de 150 ppp. L'impression risque d'être plus lente, chaque page étant imprimée comme image bitmap. Cette option est uniquement disponible si l'option de compatibilité sélectionnée correspond à Acrobat 5 (PDF 1.4) ou version ultérieure.

• **Haute résolution** Permet aux utilisateurs d'imprimer selon n'importe quelle résolution, en dirigeant la sortie vectorielle de haute qualité vers une imprimante PostScript ou autre qui prend en charge des fonctions d'impression haute qualité avancées.

**Modifications autorisées** Définit les opérations de modification autorisées dans le document PDF.

• **Non** Empêche les utilisateurs d'apporter au document toutes les modifications répertoriées dans le menu Modifications autorisées, telles que le remplissage de champs de formulaire ou l'ajout de commentaires.

• **Insertion, suppression et rotation des pages** Permet aux utilisateurs d'insérer, de supprimer et de faire pivoter des pages, et de créer des signets et des vignettes. Cette option est uniquement disponible pour un niveau de chiffrement élevé (RC4 ou AES à 128 bits).

• **Remplir les champs de formulaire et signer les champs existants** Permet aux utilisateurs de remplir des formulaires et d'apposer des signatures numériques. Cette option ne les autorise pas à insérer des commentaires, ni à créer des champs de formulaire. Cette option est uniquement disponible pour un niveau de chiffrement élevé (RC4 ou AES à 128 bits).

• **Commentaire, remplir les champs de formulaire et signer les champs existants** Permet aux utilisateurs d'ajouter des commentaires, d'apposer des signatures numériques et de remplir des formulaires. Cette option n'autorise pas les utilisateurs à déplacer des objets de page ni à créer des champs de formulaire.

• **Mettre en page, remplir des formulaires et apposer une signature** Permet aux utilisateurs d'insérer, de faire pivoter ou de supprimer des pages, et de créer des signets ou des vignettes, de remplir des formulaires et d'ajouter des signatures

numériques. Cette option ne les autorise pas à créer des champs de formulaire. Cette option est disponible uniquement pour le niveau de chiffrement faible (RC4 à 40 bits).

• **Tout sauf l'extraction des pages** Permet aux utilisateurs de modifier le document, de créer et de remplir les champs du formulaire, ainsi que d'ajouter des commentaires et d'apposer des signatures numériques.

**Autoriser la copie de texte, d'images et d'autre contenu** Permet aux utilisateurs de sélectionner et de copier le contenu d'un document PDF.

**Activer l'accès au texte pour les lecteurs d'écran destinés aux malvoyants** Permet aux utilisateurs malvoyants de lire le document à l'aide de lecteurs d'écran, mais n'autorise pas les utilisateurs à copier ni à extraire le contenu du document. Cette option est uniquement disponible pour un niveau de chiffrement élevé (RC4 ou AES à 128 bits).

# <span id="page-264-0"></span>**Chiffrement d'un document PDF et création d'une liste de destinataires**

Pour chiffrer des documents PDF, vous utilisez la *cryptographie de clé publique*. La cryptographie de clé publique utilise deux clés : une clé publique, stockée dans un certificat qui peut être partagé entre plusieurs utilisateurs et une clé privée que vous ne partagez pas. La clé publique (le certificat) est utilisée pour chiffrer les documents ou pour authentifier les signatures numériques. La clé privée sert à déchiffrer les documents ou à créer des signatures numériques. Les deux clés sont incluses dans une *identification numérique*.

L'avantage des certificats pour la protection de documents est que les auteurs peuvent spécifier des droits uniques pour chaque groupe dans l'entreprise. Par exemple, les auteurs peuvent autoriser les employés à signer et à remplir des formulaires, et permettre aux directeurs de modifier le texte ou de supprimer des pages. Lorsque vous chiffrez un document PDF à l'aide d'un certificat, vous devez définir une liste de destinataires et préciser pour chacun leur niveau d'accès au fichier (s'ils peuvent modifier, copier ou imprimer le fichier, par exemple). Vous pouvez spécifier des certificats à partir de la liste d'identités approuvées, de fichiers situés sur le disque dur, d'un serveur LDAP ou du magasin de certificats Windows (Windows uniquement). Veillez à inclure votre propre certificat dans la liste afin de pouvoir ouvrir le document ultérieurement.

*Remarque : Dans la mesure du possible, chiffrez les documents à l'aide de certificats d'identifications numériques tierces. En cas de perte ou de vol d'un certificat, l'autorité l'ayant délivré peut le remplacer. Si une identification numérique autosignée est supprimée, tous les fichiers PDF chiffrés à l'aide du certificat de cette identification numérique sont définitivement inaccessibles.*

Si vous devez chiffrer un nombre important de documents PDF, utilisez la commande Traitement par lot pour appliquer une séquence prédéfinie, ou modifier une séquence existante et ajouter les fonctions de protection voulues. Vous avez également la possibilité d'enregistrer les paramètres de certificat en tant que stratégie de protection et de réutiliser cette dernière pour chiffrer des documents PDF.

- **1** Utilisez l'une des méthodes suivantes :
- Cliquez sur le bouton Protection  $\mathbb{R}$  de la barre d'outils Tâches, choisissez Afficher les propriétés de protection, puis sélectionnez Protection par certificat dans le menu Méthode de protection. (Adoptez cette méthode afin d'enregistrer vos paramètres en tant que stratégie de protection.)
- Choisissez Options avancées > Protection > Protection par certificat.
- Cliquez sur le bouton Protection  $\blacksquare$  de la barre d'outils Tâches, puis choisissez Chiffrement par certificat.

**2** Dans la boîte de dialogue Paramètres de protection par certificat, indiquez si vous souhaitez enregistrer vos paramètres sous forme de stratégie ou si vous préférez les ignorer après leur application (le cas échéant).

**3** Sélectionnez les composants de document à chiffrer.

**4** Dans le menu Algorithme de chiffrement, choisissez AES à 128 bits ou RC4 à 128 bits. Si vous sélectionnez AES à 128 bits, vous devez ouvrir le document dans la version 7.0 ou ultérieure d'Acrobat ou d'Adobe Reader. Cliquez sur Suivant.

**5** Sélectionnez l'ID numérique à utiliser.

**6** Créez la liste des destinataires du document PDF chiffré : Cliquez sur Rechercher pour localiser les identités dans un serveur de répertoires ou dans votre liste d'identités approuvées, ou alors cliquez sur Parcourir pour rechercher le fichier contenant les certificats.

**7** Dans la liste des destinataires, sélectionnez les destinataires pour lesquels vous souhaitez définir des niveaux d'accès, puis cliquez sur Droits. Cliquez ensuite sur OK dans la boîte de dialogue Protection d'Acrobat. Sélectionnez à présent les niveaux d'accès. Si vous ne définissez aucun droit spécifique, les destinataires bénéficient du libre accès par défaut.

**8** Cliquez sur OK pour valider les paramètres, puis sur Suivant. Vérifiez vos paramètres, puis cliquez sur Terminer.

Lorsqu'un destinataire de la liste ouvre le document PDF, les paramètres de protection qui lui sont associés sont appliqués.

#### **Voir aussi**

- [« A propos des identifications numériques » à la page 245](#page-250-0)
- [« Obtention d'un certificat d'un autre utilisateur » à la page 251](#page-256-0)

#### **Modification ou suppression du chiffrement d'un document PDF**

Vous pouvez modifier ou supprimer les paramètres de protection des fichiers PDF que vous avez chiffrés.

#### **Modification des paramètres de chiffrement**

- **1** Cliquez sur le bouton Protection de la barre d'outils Tâches, puis choisissez Afficher les paramètres de protection.
- **2** Cliquez sur Modifier les paramètres.
- **3** Effectuez l'une des opérations suivantes, puis cliquez sur Suivant.
- Pour chiffrer des composants de document différents, sélectionnez cette option.
- Pour modifier l'algorithme de chiffrement, choisissez-le dans le menu.
- **4** Effectuez l'une des opérations suivantes :
- Pour vérifier l'identité approuvée d'un destinataire, sélectionnez ce dernier, puis cliquez sur Détails.
- Pour supprimer des destinataires, sélectionnez-les et cliquez sur Supprimer. Vous ne devez pas supprimer votre propre certificat de cette liste. Si vous le faites, vous n'aurez plus accès au fichier avec ce certificat.
- Pour modifier les droits des destinataires, sélectionnez ces derniers, puis choisissez Droits.

**5** Cliquez sur Suivant puis sur Terminer. Cliquez sur OK pour fermer la boîte de dialogue Propriétés du document et enregistrez le document pour appliquer les modifications.

#### **Suppression des paramètres de chiffrement**

- **1** Cliquez sur le bouton Protection de la barre d'outils Tâches, puis choisissez Supprimer la protection.
- **2** A l'invite, saisissez le mot de passe d'accès aux droits. Si vous ne le connaissez pas, adressez-vous à l'auteur du document PDF.

# **Création de pièces jointes protégées**

Vous pouvez ajouter des mesures de protection à un document en l'incorporant dans une enveloppe chiffrée, dite *enveloppe sécurisée* (*enveloppe électronique* dans les versions antérieures), et en l'envoyant en tant que pièce jointe. Cette méthode s'avère particulièrement utilise pour envoyer une pièce jointe protégée sans la modifier. Les utilisateurs qui ouvrent l'enveloppe sécurisée peuvent extraire les pièces jointes et les enregistrer sur le disque dur. Les fichiers enregistrés sont identiques aux pièces jointes d'origine et ne sont plus chiffrés après leur enregistrement.

Supposons par exemple que vous souhaitiez envoyer à votre comptable plusieurs documents dont certains ne sont pas au format PDF. Pour empêcher toute autre personne d'ouvrir ces documents, vous pouvez les incorporer à une enveloppe sécurisée en tant que pièces jointes, chiffrer cette enveloppe de manière que seul votre comptable puisse ouvrir les fichiers, et envoyer l'enveloppe par messagerie. L'enveloppe, sa page de garde et la liste des éléments qu'elle contient sont accessibles à tout utilisateur. Cependant, seul votre comptable est en mesure de visualiser les pièces jointes incorporées et de les extraire sur son ordinateur.

Lorsque vous créez une pièce jointe protégée, vous êtes invité à sélectionner ou à créer une stratégie de protection.

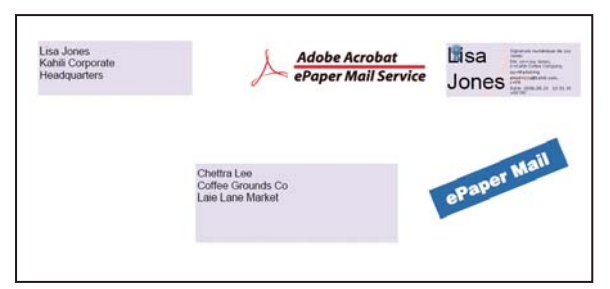

*Incorporez les pièces jointes dans des enveloppes sécurisées pour leur assurer un transit sûr.*

**1** Cliquez sur le bouton Protection de la barre d'outils Tâches, puis choisissez Créer une enveloppe sécurisée.

**2** Cliquez sur Ajouter le fichier à envoyer, sélectionnez les documents à joindre puis cliquez sur Ouvrir. Sélectionnez tous les documents PDF de la liste que vous ne souhaitez pas inclure et cliquez sur Supprimer les fichiers sélectionnés.

- **3** Cliquez sur Suivant.
- **4** Sélectionnez un modèle d'enveloppe, puis cliquez sur Suivant.
- **5** Sélectionnez un mode de livraison, puis cliquez sur Suivant.

**6** Cochez la case Afficher toutes les stratégies, puis sélectionnez une stratégie de protection dans la liste de stratégies disponibles (ou créez-en une le cas échéant). Cliquez sur Suivant.

**7** Suivez les instructions à l'écran pour terminer l'enveloppe protégée. Le cas échéant, déclinez votre identité.

**8** Saisissez une adresse électronique dans le message qui s'affiche et cliquez sur Envoyer, ou enregistrez l'enveloppe sécurisée pour l'envoyer ultérieurement.

# **Voir aussi**

[« Protection d'un fichier PDF à l'aide d'une stratégie » à la page 265](#page-270-0)

# **Stratégies de protection**

# **A propos des stratégies de protection**

Si vous appliquez souvent les mêmes paramètres de protection à de nombreux documents PDF, vous pouvez les enregistrer en tant que stratégie à réutiliser. Protection de protection incluent un type de chiffrement, des paramètres d'accès aux droits et des informations sur les utilisateurs autorisés à ouvrir le document PDF ou à en modifier les paramètres de protection. Il existe deux types de stratégie de protection :

- Une *stratégie utilisateur* est développée et mise en place par un seul utilisateur. Si vous appliquez les mêmes options de protection à plusieurs documents, vous pouvez gagner du temps en créant une telle stratégie puis en l'appliquant aux différents documents sans avoir à spécifier les options de protection à chaque fois. Les stratégies utilisateur relatives aux mots de passe et aux certificats de clé publique sont stockées sur l'ordinateur local. Si vous avez accès à un serveur Adobe LiveCycle Policy Server, vous pouvez également créer une stratégie de protection stockée sur un serveur de stratégies et à laquelle vous êtes le seul à pouvoir accéder.
- Une *stratégie d'entreprise* est créée par un administrateur Adobe LiveCycle Policy Server, qui la stocke sur un serveur de stratégies afin de la rendre accessible à un groupe d'utilisateurs. Adobe LiveCycle Policy Server surveille l'accès aux documents PDF et aux événements de contrôle en fonction de la stratégie de protection définie. Vous ne pouvez utiliser Adobe LiveCycle Policy Server que si votre entreprise a acquis la licence logicielle et vous l'a attribuée.

# **Authentification d'une stratégie d'entreprise**

Outre la réutilisation de paramètres de protection, une stratégie stockée sur un serveur Adobe LiveCycle Policy Server permet d'attribuer une date d'échéance aux documents et de les révoquer, quel que soit le nombre de copies créées ou diffusées. Elle permet également de surveiller la gestion des documents protégés grâce au suivi des utilisateurs qui les ouvrent.

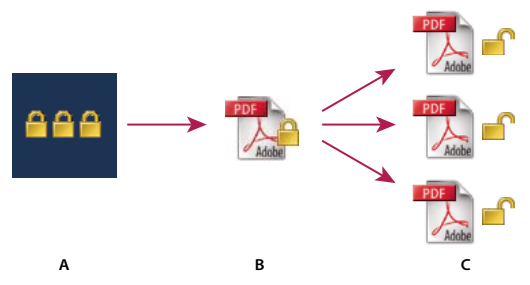

# *Stratégies de protection*

*A. Les stratégies sont stockées sur le serveur. B. Les stratégies sont appliquées au document PDF. C. Les utilisateurs ne peuvent ouvrir, modifier et imprimer le document que si la stratégie les y autorise.*

L'utilisation des stratégies de protection serveur comprend quatre étapes principales :

**Configuration du serveur de stratégies** L'administrateur système de la société ou du groupe est la personne qui s'occupe en général de la configuration du serveur Adobe LiveCycle Policy Server, de la gestion des comptes et de la mise en place des stratégies d'entreprise. Pour plus de détails sur la configuration du serveur de stratégies Adobe Policy Server, voir le site Web d'Adobe.

**Publication d'un document doté d'une stratégie de protection** Un auteur crée un document PDF et lui applique une stratégie stockée sur un serveur Adobe LiveCycle Policy Server. Le serveur de stratégies génère une licence et une clé de chiffrement unique pour ce document. Acrobat incorpore la licence au document PDF et chiffre celui-ci à l'aide de la clé de chiffrement. L'auteur ou l'administrateur peuvent se servir de cette licence pour effectuer le suivi du document.

**Affichage d'un document doté d'une stratégie de protection** Lorsque des utilisateurs essaient d'ouvrir un document protégé dans Acrobat 8.0 (ou Reader 8.0), ils doivent impérativement s'identifier. Si l'utilisateur obtient l'accès au document PDF, ce document est déchiffré et ouvert en fonction des droits spécifiés dans la stratégie.

**Gestion des événements et modification des droits d'accès** En se connectant à un compte Adobe LiveCycle Policy Server, l'auteur ou à l'administrateur peut suivre les événements et modifier les droits d'accès aux documents PDF protégés par stratégie. L'administrateur peut afficher tous les événements système et liés au document PDF, ainsi que modifier les paramètres de configuration et les droits d'accès aux documents PDF protégés par stratégie. Les utilisateurs peuvent avoir à archiver le document PDF de manière régulière afin de conserver leurs droits d'accès au fichier.

# <span id="page-267-0"></span>**Serveur Adobe LiveCycle Policy Server**

Adobe LiveCycle Policy Server est un système de protection serveur qui permet de contrôler dynamiquement des documents PDF. Il est possible de configurer et d'utiliser Adobe LiveCycle Policy Server avec des systèmes d'entreprise du type LDAP et ADS, entre autres. Les stratégies fournies par Adobe LiveCycle Policy Server sont stockées sur le serveur et mises à jour à partir de ce dernier. Pour les utiliser, vous devez vous connecter à un serveur Adobe LiveCycle Policy Server.

A l'inverse des stratégies de protection, les documents PDF ne sont pas stockés sur un serveur de stratégies. Cependant, les utilisateurs peuvent avoir à se connecter à ce serveur afin d'ouvrir ou de continuer à utiliser des documents protégés par stratégie. Pour plus de détails sur la configuration d'un serveur Adobe LiveCycle Policy Server, cliquez sur Aide sur le site Web d'Adobe LiveCycle Policy Server après vous être connecté à votre compte.

#### **Connexion à un serveur Adobe LiveCycle Policy Server**

- **1** Choisissez Options avancées > Paramètres de protection.
- **2** Cliquez sur Serveurs Adobe LiveCycle Policy Server dans le panneau gauche.
- **3** Cliquez sur le bouton Créer  $\mathbf{F}$ .

**4** Saisissez un nom dans la zone prévue à cet effet et un URL dans la zone Nom du serveur. Ajoutez le numéro de port et cliquez sur Connexion à ce serveur.

**5** Saisissez le nom d'utilisateur et le mot de passe de votre compte, puis cliquez sur OK.

#### **Affichage des stratégies Adobe LiveCycle Policy Server**

1 Cliquez sur le bouton Protection **de** de la barre d'outils Tâches, puis choisissez Adobe Policy Server > Gérer mon compte.

La page Adobe LiveCycle Policy Server s'ouvre dans votre navigateur Web.

- **2** Si vous y êtes invité, indiquez vos nom d'utilisateur et mot de passe, puis cliquez sur Connexion.
- **3** Cliquez sur le lien Stratégies sur la page.

Pour plus de détails sur l'utilisation d'Adobe LiveCycle Policy Server, cliquez sur le lien d'aide situé dans le coin supérieur droit de la fenêtre.

# **Création d'une stratégie de protection utilisateur**

Vous pouvez créer trois types de stratégie de protection : des stratégies par mot de passe (pour protéger les documents par mot de passe), des stratégies par certificat (pour chiffrer des documents destinés à une liste de destinataires) et des stratégies Adobe LiveCycle Policy Server. La création de stratégies par mot de passe et certificat permet de réutiliser des paramètres de protection d'un jeu de documents PDF à un autre sans définir ces paramètres pour chaque document. Les stratégies par mot de passe et certificat sont stockés sur l'ordinateur local.

Une stratégie de protection utilisateur Adobe LiveCycle Policy Server est stockée sur un serveur, ce qui permet de surveiller les actions et de modifier les paramètres de protection de manière dynamique. Vous ne pouvez utiliser Adobe LiveCycle Policy Server que si votre entreprise a acquis la licence logicielle et vous l'a attribuée.

#### **Voir aussi**

[« Chiffrement d'un document PDF et création d'une liste de destinataires » à la page 259](#page-264-0)

#### **Création d'une stratégie par mot de passe**

- **1** Choisissez Options avancées > Protection > Gérer les stratégies de protection.
- **2** Cliquez sur Créer.
- **3** Sélectionnez Mots de passe puis cliquez sur Suivant.
- **4** Saisissez un nom et une description pour la stratégie, effectuez l'une des opérations suivantes et cliquez sur Suivant :
- Si vous souhaitez définir des mots de passe et des restrictions chaque fois que vous appliquez cette stratégie à un document, désactivez la case à cocher Enregistrer les mots de passe avec la stratégie.
- Si vous souhaitez enregistrer des mots de passe et des paramètres de restriction avec la stratégie, cochez la case Enregistrer les mots de passe avec la stratégie.

**5** Indiquez un paramètre de compatibilité et configurez les options de mot de passe. Si vous avez activé l'option Enregistrer les mots de passe avec la stratégie, spécifiez le mot de passe et les restrictions. Cliquez sur Suivant.

**6** Vérifiez les détails de la stratégie, puis cliquez sur Terminer.

#### **Création d'une stratégie par certificat**

- **1** Choisissez Options avancées > Protection > Gérer les stratégies de protection.
- **2** Cliquez sur Créer.
- **3** Sélectionnez Certificats à clé publique, puis cliquez sur Suivant.
- **4** Saisissez un nom et une description pour la stratégie, puis spécifiez les composants document à chiffrer.

**5** Si vous souhaitez spécifier les destinataires au moment où vous appliquez la stratégie à un document, cochez la case Demander la liste des destinataires lors de l'application de cette stratégie.

**6** Si l'option Demander la liste des destinataires lors de l'application de cette stratégie n'est pas activée, spécifiez les destinataires en sélectionnant les ID numériques destinées à chiffrer le document (votre propre ID numérique comprise), puis cliquez sur Suivant.

**7** Cliquez sur Terminer.

#### **Création d'une stratégie utilisateur par serveur Adobe LiveCycle Policy Server**

Lorsque vous créez une stratégie utilisateur à l'aide du serveur Adobe LiveCycle Policy Server, vous êtes redirigé vers la page Web d'Adobe LiveCycle Policy Server.

- **1** Choisissez Options avancées > Protection > Gérer les stratégies de protection.
- **2** Cliquez sur Créer.
- **3** Sélectionnez Utiliser le serveur Adobe LiveCycle Policy Server, puis cliquez sur Suivant.
- **4** Sur la page Web d'Adobe LiveCycle Policy Server, cliquez sur l'option de stratégies, puis sur l'option de création.
- **5** Saisissez un nom et une description, définissez la période de validité et d'autres options le cas échéant.
- **6** Sélectionnez des utilisateurs ou des groupes, définissez les droits associés et cliquez sur OK.
- **7** Indiquez les composants document à chiffrer et si vous souhaitez utiliser un filigrane.
- **8** Une fois l'opération terminée, cliquez sur Enregistrer en haut de la page.

# **Gestion des stratégies de protection**

Après avoir créé des stratégies de protection, vous pouvez les gérer en les copiant, les modifiant et les supprimant. Vous pouvez également configurer une liste de stratégies favorites de manière à en faciliter l'accès.

**1** Choisissez Options avancées > Protection > Gérer les stratégies de protection.

**2** Dans le menu Afficher, indiquez si vous souhaitez afficher l'ensemble des stratégies auxquelles vous avez accès, les stratégies utilisateur que vous avez créées ou les stratégies d'entreprise.

**3** Sélectionnez une stratégie, puis effectuez une ou plusieurs des opérations suivantes :

*Remarque : Les options de modification ou de suppression des stratégies d'entreprise ne sont disponibles que si vous disposez de droits d'administrateur pour le serveur Adobe LiveCycle Policy Server. La modification d'une stratégie ne peut s'effectuer que sur le serveur Adobe LiveCycle Policy Server, qui s'ouvre automatiquement lorsque vous sélectionnez une option.*

- Pour créer une stratégie, cliquez sur Créer.
- Pour copier une stratégie existante, cliquez sur Copier. Cette option facilite la création d'une stratégie en réutilisant les paramètres d'une stratégie existante.
- Pour modifier une stratégie, cliquez sur Modifier. La modification des stratégies de mot de passe et de certificats, qui sont stockées sur l'ordinateur local, ne s'applique qu'aux documents auxquels cette stratégie est appliquée après modification. Dans le cas des stratégies utilisateur stockées sur le serveur, il est possible de modifier les droits d'accès et d'autres options. Cette option n'est pas disponible pour les stratégies d'entreprise.
- Pour supprimer la stratégie, cliquez sur Supprimer. Il est possible que cette option soit indisponible pour les stratégies d'entreprise.
- Pour faciliter l'accès à une stratégie, cliquez sur Favoris. Cette option permet d'ajouter la stratégie sélectionnée au menu Protection de la barre d'outils Tâches ou au menu Options avancées > Protection. Vous pouvez appliquer l'option Favoris à plusieurs stratégies.

Une étoile s'affiche en regard d'une stratégie favorite. (Pour supprimer une stratégie des favoris, cliquez à nouveau sur Favoris.)

**4** Cliquez sur Fermer.

# <span id="page-270-0"></span>**Protection d'un fichier PDF à l'aide d'une stratégie**

Il est possible d'appliquer à un document PDF soit une stratégie d'entreprise, soit une stratégie utilisateur. Pour appliquer une stratégie Adobe LiveCycle Policy Server à un document, vous devez être en ligne et avoir ouvert une session Adobe LiveCycle Policy Server. S'il est impératif de stocker les stratégies de protection Adobe LiveCycle Policy Server sur un serveur, les documents PDF auxquels elles s'appliquent peuvent être stockés ailleurs. Pour appliquer des stratégies à des documents PDF, vous pouvez utiliser Acrobat, des séquences de traitement par lot sur un serveur ou d'autres applications, telles que Microsoft Outlook.

Seul l'utilisateur ayant appliqué une stratégie à un document PDF a la possibilité de la supprimer. De même, seul l'utilisateur ayant créé une stratégie a la possibilité de la modifier. Seul l'administrateur des stratégies peut modifier une stratégie d'entreprise. Pour plus de détails sur la modification des stratégies de protection, cliquez sur le bouton Protection de la barre d'outils Tâches, choisissez Adobe Policy Server > Gérer mon compte. Cliquez ensuite sur le bouton d'aide dans le coin supérieur droit.

# **Voir aussi**

[« Serveur Adobe LiveCycle Policy Server » à la page 262](#page-267-0)

#### **Application d'une stratégie de protection à un document PDF**

❖ Ouvrez un document PDF et effectuez l'une des opérations suivantes :

• Cliquez sur le bouton Protection  $\blacksquare$  de la barre d'outils Tâches et choisissez Adobe Policy Server > Actualiser les stratégies de protection pour vous assurer que vous avez accès aux stratégies serveur les plus récentes. Cliquez ensuite sur le bouton Protection de la barre d'outils Tâches et choisissez une stratégie. Cliquez sur OK en réponse aux éventuels avertissements relatifs à la modification de la protection du document.

*Dans le menu Protection, vous pouvez distinguer les stratégies d'entreprise* des stratégies utilisateur **grâce à leurs** *icônes respectives.*

• Choisissez Options avancées > Protection > Gérer les stratégies de protection. Sélectionnez une stratégie, puis cliquez sur Appliquer au document.

#### **Application d'une stratégie à une pièce jointe dans Outlook**

Vous pouvez envoyer différents types de fichier en tant que pièces jointes protégées dans Microsoft Outlook. Cette option peut être activée uniquement si Adobe LiveCycle Policy Server est installé et disponible dans Acrobat.

- **1** Dans Outlook, choisissez Fichier > Nouveau > Message.
- **2** Sur la barre d'outils, cliquez sur le bouton Joindre au format Adobe PDF sécurisé  $\blacksquare$ .
- **3** Sélectionnez le fichier à joindre en entrant le chemin ou en cliquant sur Parcourir.
- **4** Spécifiez la méthode de protection de document voulue, puis cliquez sur OK.
- Le fichier est converti au format PDF, puis chiffré à l'aide de la méthode de protection choisie.
- **5** Rédigez le contenu du message, puis cliquez sur Envoyer.

#### **Suppression d'une stratégie de protection utilisateur d'un document PDF**

❖ Cliquez sur le bouton Protection de la barre d'outils Tâches, choisissez Supprimer la protection, puis cliquez sur OK.

# **Révocation d'un fichier PDF protégé par une stratégie**

Si vous devez restreindre l'accès à un document PDF protégé par stratégie que vous avez rendu accessible à un groupe d'utilisateurs, vous avez la possibilité de révoquer ce document.

- **1** Ouvrez le document PDF auquel vous avez appliqué la stratégie, puis connectez-vous au serveur Adobe LiveCycle Policy.
- **2** Choisissez Options avancées > Protection > Adobe Policy Server > Révoquer le document.

**3** Dans le menu de la page Web, choisissez une option décrivant le motif de la révocation du document ou rédigez un message. Si vous remplacez le document révoqué, saisissez l'adresse URL du nouveau document.

**4** Cliquez sur OK pour enregistrer vos modifications.

# **Chapitre 9 : Signatures numériques**

Une signature numérique s'utilise de la même manière qu'une signature à la main, afin d'approuver des documents. Elle permet de vérifier votre identité et peut comprendre une photo, l'image de votre signature manuscrite ou toute information personnelle de votre choix. L'auteur d'un document peut en authentifier le contenu en y apposant une signature de certification. Si vous recevez un fichier PDF signé, des icônes d'état vous indique si la signature est valable. Si une signature est douteuse, vous pouvez la vérifier manuellement.

# **Mise en route**

Les rubriques suivantes offrent une présentation étape par étape des tâches les plus courantes de signature numérique.

# **Création d'un aspect de signature**

Vous pouvez modifier l'apparence de votre signature numérique. Il est notamment possible d'y inclure votre signature manuscrite numérisée.

- **1** (Facultatif) Enregistrez l'image souhaitée sur une page indépendante, puis convertissez cette page au format PDF.
- **2** Choisissez Edition > Préférences (Windows) ou Acrobat (Mac OS) > Préférences, puis sélectionnez Protection.
- **3** Cliquez sur Créer et entrez un titre.
- **4** (Facultatif) Sélectionnez Image importée, cliquez sur Fichier et choisissez le fichier désiré.
- **5** Spécifiez les options voulues.

#### **Voir aussi**

[« Création d'un aspect de signature » à la page 269](#page-274-0)

#### **Signature d'un fichier PDF**

Indiquez votre approbation au moyen d'une signature numérique. Pour obtenir les meilleurs résultats, modifiez vos préférences de sécurité de manière à toujours apposer une signature en mode d'aperçu. Vous pourrez ainsi consulter et signer le fichier PDF en toute sécurité.

- 1 Cliquez dans le champ de signature. Vous pouvez aussi cliquer sur Signature  $\mathscr P$  et choisir Signer le document.
- **2** Pour apposer une signature numérique, suivez les instructions à l'écran.

Si le document ne contient aucun champ de signature vide, cliquez sur Signature et choisissez Apposer une signature pour signer le fichier PDF.

#### **Voir aussi**

[« Signature d'un fichier PDF » à la page 272](#page-277-0)

# **Certification d'un fichier PDF**

Certifier un document PDF revient à approuver son contenu. Cela vous permet également d'indiquer les types de modifications autorisées pour que ce document reste certifié.

**1** Cliquez sur le bouton Signature  $\mathcal{U}$  de la barre d'outils Tâches, choisissez Certifier par une signature visible ou Certifier par une signature invisible, puis cliquez sur OK.

- **2** Si vous certifiez le document par une signature visible, délimitez un champ de signature.
- **3** Pour apposer une signature de certification, suivez les instructions à l'écran.

**4** Enregistrez le fichier PDF sous un nom différent.

#### **Voir aussi**

[« Certification d'un fichier PDF » à la page 274](#page-279-0)

# **Validation de signatures**

Lorsque vous ouvrez un document, une icône d'état s'affiche à côté de la signature, pour indiquer sa validité.

**1** Cliquez sur le bouton Signatures  $\mathbb Z$  du navigateur, puis sélectionnez la signature.

**2** Cliquez avec le bouton droit de la souris ou en maintenant la touche Contrôle enfoncée, puis choisissez Afficher les propriétés de la signature.

**3** Utilisez les différents onglets et options de la boîte de dialogue des propriétés afin de résoudre tout problème de signature. Par exemple, si l'identité est indéterminée ou non vérifiée, cliquez sur l'onglet Signataire, puis sur Certificat pour savoir si le certificat est approuvé ou non.

# **Voir aussi**

[« Authentification d'une signature » à la page 275](#page-280-0)

# **Signatures numériques**

# <span id="page-273-0"></span>**A propos des signatures numériques**

A l'instar d'une signature manuscrite classique, une *signature numérique* permet d'identifier le signataire d'un document. Contrairement à une signature manuscrite, une signature numérique est très difficile à imiter parce qu'elle contient des informations chiffrées exclusivement utilisées par le signataire et se vérifie facilement.

La plupart de signatures numériques constituent ce que l'on appelle des *signatures d'approbation*. Les signatures qui permettent de certifier un fichier PDF sont des *signatures de certification.* Seul le premier signataire d'un fichier PDF (en général, l'auteur) peut y ajouter une signature de certification. Une signature de certification atteste de l'authenticité du contenu d'un document et permet au signataire de spécifier les modifications autorisées, qui n'invalideront pas la certification. Toutes les modifications apportées au document sont répertoriées dans le panneau Signatures.

Pour signer un document, vous devez obtenir une identification numérique ou en créer une autosignée dans Acrobat. L'identification numérique contient une clé privée utilisée lors de l'ajout de la signature numérique, ainsi qu'un certificat que vous partagez avec les utilisateurs qui doivent valider votre signature.

*Remarque : Il est impossible de créer une identification numérique autosignée en mode FIPS.*

Lors de l'apposition d'une signature numérique, Acrobat utilise un algorithme de hachage afin de générer un condensé de message qu'il chiffre ensuite avec votre clé privée. Acrobat incorpore ce condensé chiffré dans le fichier PDF, ainsi que les informations relatives à votre certificat, la représentation visuelle de votre signature et la version du document au moment de la signature.

*Remarque : Pour obtenir les dernières informations relatives aux signatures numériques, choisissez Aide > Support en ligne > Base de connaissances afin d'ouvrir la page de support d'Adobe Acrobat disponible (en anglais) sur le site Web d'Adobe, puis recherchez « digital signatures ».*

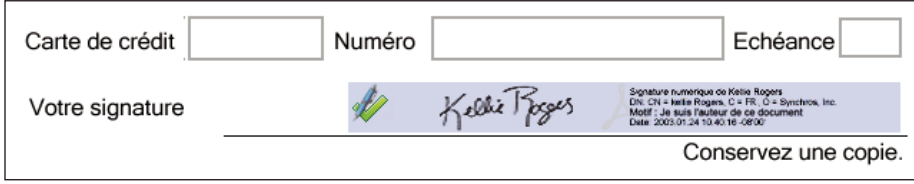

*Signature numérique valable dans un formulaire PDF*

# **Voir aussi**

[« A propos des identifications numériques » à la page 245](#page-250-1)

# <span id="page-274-0"></span>**Création d'un aspect de signature**

Vous pouvez définir l'aspect de votre signature numérique en sélectionnant les options appropriées dans les préférences de sécurité. Par exemple, vous pouvez inclure une image de votre signature manuscrite, le logo d'une société ou une photographie. Vous pouvez également créer différents aspects pour une même signature, que vous utiliserez à différentes fins. Dans certains cas, il peut s'avérer utile de fournir un plus grand nombre de détails.

L'aspect d'une signature peut en outre inclure des informations qui faciliteront son authentification par d'autres utilisateurs, telles que l'état de révocation du certificat, les motifs de la signature, les coordonnées de contact, etc. La sélection de telles préférences augmente le nombre d'options présentées dans la boîte de dialogue Signer un document, qui s'affiche chaque fois que vous signez un fichier PDF.

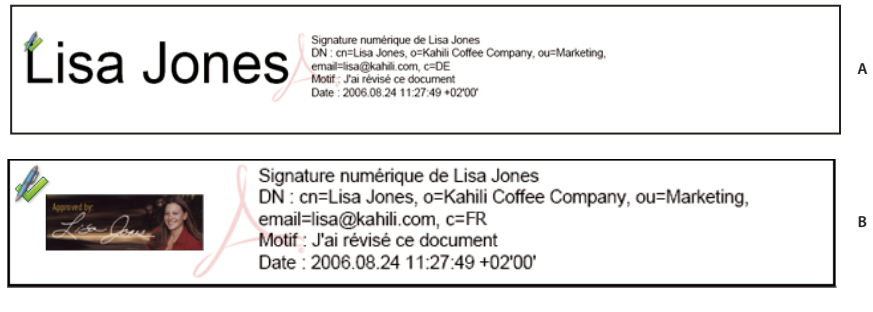

*Formats de signature*

*A. Signature textuelle B. Signature graphique*

**1** Si vous souhaitez inclure l'image de votre signature manuscrite dans la signature numérique, numérisez-la puis enregistrez-la sous forme d'image. Placez cette seule image sur une page, puis convertissez le document au format PDF.

**2** Choisissez Edition > Préférences (Windows) ou Acrobat > Préférences (Mac OS), cliquez sur Protection dans le panneau gauche, puis cliquez sur Créer pour créer un aspect de signature.

**3** Dans la boîte de dialogue Configuration de l'aspect de la signature, saisissez le titre de l'aspect de la signature. Pour apposer une signature sur un document, vous devez la sélectionner par son titre. Il est donc recommandé de choisir une formule courte et évocatrice.

**4** Pour la configuration de l'image, choisissez une option :

**Aucune image** Affiche uniquement l'icône de signature numérique par défaut et toute autre information spécifiée dans la zone de configuration du texte.

**Image importée** Affiche une image comportant votre signature numérique. Sélectionnez cette option pour inclure une image de votre signature manuscrite. Pour importer le fichier image, cliquez sur Fichier et Parcourir, sélectionnez le fichier en question, cliquez sur Sélectionner, puis sur OK (Windows) ou Sélectionner (Mac OS).

**Nom** Affiche uniquement l'icône de la signature numérique par défaut et votre nom tel qu'il figure dans votre fichier d'identification numérique.

**5** Dans la zone de configuration du texte, sélectionnez les options que vous souhaitez appliquer à la signature. Cochez la case Identifiant afin d'afficher les attributs utilisateur définis dans votre ID numérique, notamment votre nom, celui de votre société et le pays où vous résidez.

*Important : Pour inclure un motif et l'emplacement de votre signature, vous devez sélectionner ces deux options dans cette boîte de dialogue et dans les préférences avancées.*

**6** Dans Propriétés du texte, définissez le sens d'écriture et le type de chiffres (occidental ou arabe) utilisés, puis cliquez sur OK.

**7** Cliquez sur Préférences avancées, activez l'onglet Création, sélectionnez l'une des options ci-après, puis cliquez sur OK par deux fois.

**Inclure l'état de révocation de la signature** Incorpore les informations relatives à la validité du certificat (nécessaires à la validation de la signature). La sélection de cette option accélère le processus de validation puisqu'il n'est pas nécessaire de vérifier en ligne si le certificat a été révoqué ou non.

**Afficher les motifs lors de la signature** Permet d'ajouter la raison qui a motivé l'apposition de votre signature dans le champ prévu à cet effet. Lors de la signature du fichier PDF, un menu s'affiche dans la boîte de dialogue Signer le document, dans lequel vous pouvez sélectionner l'option qui décrit le mieux vos raisons de signer le fichier PDF.

**Afficher le lieu et les coordonnées lors de la signature** Permet d'ajouter au champ de signature les informations relatives à votre situation géographique. Les coordonnées s'affichent dans le panneau Signataire de la boîte de dialogue Propriétés de la signature. Lors de la signature d'un fichier PDF, la boîte de dialogue Signer le document présente des zones de texte dans lesquelles vous pouvez entrer ce type d'informations.

**Activer la révision des avertissements de document** Analyse les documents inclus dans le processus de signature à la recherche du contenu susceptible de modifier l'aspect des documents ; le cas échéant affiche dans la boîte de dialogue Signer le document une option permettant d'examiner ce contenu. Choisissez Toujours, Jamais ou Lors de la certification d'un document. Les options disponibles dépendent du paramètre Empêcher la signature jusqu'à la révision des avertissements de document.

**Empêcher la signature jusqu'à la révision des avertissements de document** Activez cette option pour obliger le signataire à examiner les avertissements liés au document avant de le signer ou de le certifier. Choisissez Toujours, Jamais ou Lors de la certification d'un document.

*Pour modifier ou supprimer un aspect de signature, sélectionnez-le dans la zone Aspect puis cliquez sur Modifier ou Supprimer.*

# **Voir aussi**

[« Activation des langues se lisant de droite à gauche » à la page 53](#page-58-0)

# **Personnalisation des propriétés de signature à l'aide de valeurs de base**

Les valeurs de base offrent un contrôle supplémentaire aux auteurs du document. Elles leur permettent de déterminer les choix que peuvent effectuer un utilisateur lors de la signature d'un document. En appliquant ces valeurs de base aux champs de signature dans des documents PDF non signés, les auteurs peuvent personnaliser les options, automatiser les tâches et spécifier des exigences de signatures pour des éléments tels que les certificats et les serveurs de tampons temporels. Pour plus de détails sur cette rubrique, consultez le site Web[Acrobat Developer Center](http://www.adobe.com/go/acrobat_developer_fr) et recherchez le guide *Acrobat 8.0 Security User Guide* (en anglais uniquement).

# **Ajout d'un tampon temporel à une signature**

Vous pouvez inclure dans votre signature la date et l'heure à laquelle vous signez le document. Tout comme les signatures, le tampon temporel est plus facile à vérifier s'il est associé à un certificat approuvé par une autorité. L'inclusion d'un tampon temporel aide à prouver que le document n'a pas été modifié depuis que vous l'avez signé et réduit les risques de non validité de la signature. Vous pouvez obtenir un tampon temporel d'une autorité tiers ou de l'autorité de certification qui vous a remis votre identification numérique.

Les tampons temporels s'affichent dans le champ de signature, ainsi que dans la boîte de dialogue des propriétés de signature. Si un serveur de tampons temporels est configuré, le tampon apparaît sur l'onglet Date/Heure de la boîte de dialogue Propriétés de la signature. S'il n'y a pas de serveur de tampons temporels, le champ de signatures affiche l'heure locale de l'ordinateur au moment de la signature.

#### **Configuration d'un serveur de tampons temporels**

Pour configurer un serveur de tampons temporels, vous devez disposer du nom et de l'URL du serveur ou du fichier FDF (Forms Data Format) contenant les paramètres serveur.

- **1** Choisissez Options avancées > Paramètres de protection.
- **2** Sélectionnez Serveurs de tampons temporels dans le panneau gauche.
- **3** Utilisez l'une des méthodes suivantes :
- Si vous disposez d'un fichier FDF contenant les paramètres du serveur, cliquez sur le bouton Importer  $\bigtriangleup$ . Sélectionnez le fichier FDF et cliquez sur Ouvrir.
- Si vous disposez de l'URL du serveur, cliquez sur le bouton Créer . Entrez un nom puis l'URL du serveur. Indiquez si le serveur requiert un nom d'utilisateur et un mot de passe, puis cliquez sur OK.

#### **Définition d'un serveur de tampons temporels par défaut**

Si vous avez configuré plusieurs serveurs temporels, vous pouvez en définir un comme serveur par défaut.

*Remarque : Avant de définir un serveur de tampons temporels par défaut, il peut s'avérer utile de vérifier si l'autorité concernée facture des frais d'utilisation.*

- **1** Choisissez Options avancées > Paramètres de protection.
- **2** Sélectionnez le serveur de tampon temporel et cliquez sur le bouton Par défaut  $\mathbb{R}$ .
- **3** Cliquez sur OK pour confirmer votre sélection.

#### **A propos des signatures sur tablette graphique**

Vous pouvez signer des documents PDF sur des tablettes graphiques, ou d'autres périphériques de saisie, à l'aide d'un logiciel tiers. Les fournisseurs de signatures numériques, tels que Silanis et CIC (Communication Intelligence Corporation), proposent cette fonctionnalité par le biais d'un module externe pris en charge par Acrobat. Ce type de module externe restreint votre accès à certaines fonctions de cryptage d'Acrobat. Pour plus d'informations sur les fournisseurs tiers, rendezvous sur le site Web d'Adobe.

# **Signature d'un fichier PDF**

#### **Avant de signer un fichier PDF**

Vous pouvez accélérer le processus de signature et optimiser les résultats en effectuant à l'avance les préparations suivantes :

• Obtenez une identification numérique ou créez-en une autosignée dans Acrobat.

*Remarque : Il est impossible de créer une identification numérique autosignée en mode FIPS.*

- Définissez la méthode de signature par défaut.
- Créez l'aspect de votre signature numérique.
- Utilisez le mode Aperçu du document afin de retirer le contenu dynamique qui pourrait modifier l'aspect du document et vous inciter à apposer votre signature alors que vous ne devriez pas le faire.
- Examinez toutes les pages du document avant de le signer. Le document peut contenir des champs de signature sur plusieurs pages. Si vous signez l'un de ces champs, votre signature s'affiche dans toutes les occurrences du champ, que vous approuviez ou non les pages en question.

# **Voir aussi**

- [« A propos des identifications numériques » à la page 245](#page-250-1)
- [« Changement de méthode de signature » à la page 248](#page-253-0)

# <span id="page-277-0"></span>**Signature d'un fichier PDF**

Vous pouvez signer un fichier PDF pour indiquer votre approbation. Un document PDF peut être signé plusieurs fois et par différentes personnes. Lorsque vous signez un document, votre signature numérique s'affiche dans le champ de signature. Son aspect dépend des options que vous avez choisies. Les informations qui constituent votre signature numérique sont incorporées au fichier PDF.

Le premier signataire du document (en général l'auteur) a la possibilité d'y ajouter une signature de certification, qui lui permet de limiter les modifications du document.

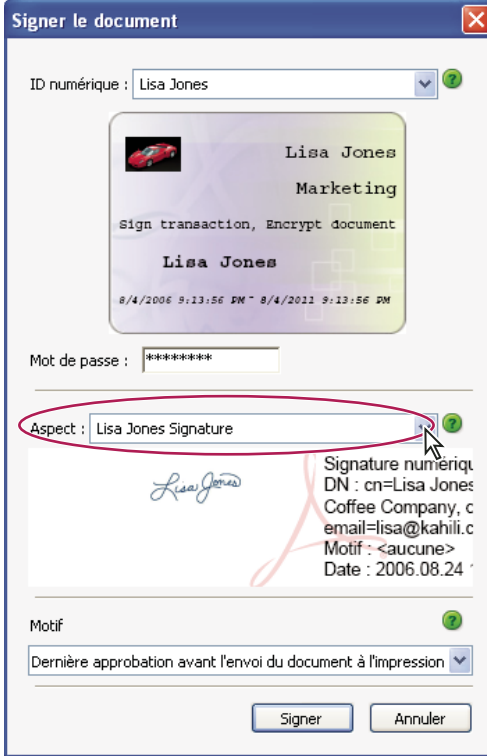

#### **Signature d'un fichier PDF**

*Pour obtenir les meilleurs résultats, apposez votre signature en mode Aperçu du document. Reportez-vous à la rubrique [« Signature en mode Aperçu du document » à la page 273.](#page-278-0)*

- **1** Cliquez sur le champ de signature ou effectuez l'une des opérations suivantes :
- Choisissez Options avancées > Signer et certifier > Signer le document.
- Cliquez sur le bouton Signature  $\#$  de la barre d'outils Tâches, puis choisissez Signer le document ou Apposer une signature.
- **2** Si vous choisissez Apposer une signature, vous êtes invité à tracer un champ de signature à cet effet.
- **3** Si vous n'avez spécifié aucune identification numérique, vous êtes invité à le faire ou à en créer une.

**4** Dans la boîte de dialogue Signer le document, choisissez l'identification numérique à utiliser. Si vous avez défini une signature personnalisée, choisissez-la dans le menu.

- **5** Si vous avez sélectionné des préférences avancées de signatures numériques, effectuez l'une des opérations suivantes :
- Choisissez le motif de la signature du document.
- Entrez votre situation géographique et vos coordonnées.
- Consultez les avertissements liés au document, relatifs au contenu pouvant avoir un impact sur la signature.
- **6** Si votre identification numérique nécessite un mot de passe, saisissez-le dans la zone Mot de passe.

**7** Cliquez sur Signer et indiquez le nouveau nom du document (vous pourrez ainsi modifier le fichier PDF d'origine sans invalider la signature), puis cliquez sur Enregistrer.

#### **Signature d'un fichier PDF dans un navigateur Web**

Pour signer un document PDF depuis Internet, assurez-vous au préalable que le document contient un champ de signature vide. Dans un navigateur, seule la partie incrémentielle du fichier est enregistrée sur votre disque dur.

- **1** Cliquez sur un champ de signature et suivez les étapes indiquées pour apposer votre signature numérique.
- 2 Pour conserver une copie du document signé, cliquez sur le bouton Enregistrer une copie  $\Box$  de la barre d'outils Fichier.

# <span id="page-278-0"></span>**Signature en mode Aperçu du document**

Pour obtenir les meilleurs résultats, utilisez la fonction Aperçu du document lors la signature de fichiers PDF. Cette fonction analyse le document à la recherche de contenus qui pourraient altérer son aspect et supprime ces éléments. Vous pouvez alors consulter et signer le fichier dans un état statique et protégé.

En mode Aperçu du document, une barre de message vous indique si le fichier PDF est conforme à la spécification PDF/SigQ Niveau A ou Niveau B. Le Niveau A indique que le document ne contient aucun contenu dynamique susceptible de modifier son aspect. Le Niveau signale que le document contient du contenu dynamique qui peut être supprimé lors de la signature. Si le document n'est pas conforme au niveau A ou B, il est préférable de ne pas signer le document et d'en contacter l'auteur pour lui signaler le problème.

Par ailleurs, le mode Aperçu du document peut être utilisé en dehors du processus de signature afin de vérifier l'intégrité d'un document.

#### **Signature d'un fichier PDF en mode Aperçu du document**

**1** Choisissez Edition > Préférences (Windows) ou Acrobat > Préférences (Mac OS), puis cliquez sur Protection dans le panneau gauche.

- **2** Sélectionnez l'option Afficher les documents en mode Aperçu du document lors de la signature, puis cliquez sur OK.
- **3** Dans le fichier PDF, cliquez sur le champ de signature ou sur le bouton Signer de la barre d'outils Tâches, puis choisissez Signer le document ou Apposer une signature.

La barre de message du document s'affiche et indique l'état et les options de conformité.

**4** (Facultatif) Cliquez sur Afficher le rapport sur la barre de message du document (le cas échéant) et sélectionnez chaque élément de la liste pour en afficher les détails. Lorsque vous avez terminé, fermez la boîte de dialogue Conformité PDF/SigQ.

**5** Après examen de l'état de conformité du document, cliquez sur Signer le document sur la barre de message du document et apposez votre signature numérique.

**6** Enregistrez le fichier PDF sous un nom différent du fichier d'origine, puis fermez le document sans effectuer d'autres changements. Si vous enregistrez le document une seconde fois, il est nécessaire de vérifier votre signature par le biais de l'option Afficher la version signée du panneau Signatures. (Voir la section [« Affiche les versions antérieures d'un document](#page-283-0) [signé » à la page 278](#page-283-0).)

#### **Affichage d'un fichier PDF en mode Aperçu du document**

**1** Choisissez Options avancées > Signer et certifier > Aperçu du document.

**2** Sur la barre de message du document, cliquez sur Afficher le rapport (le cas échéant) et sélectionnez chaque élément de la liste pour en afficher les détails. Lorsque vous avez terminé, cliquez sur Fermer, puis sur Quitter.

# **Avant de certifier un fichier PDF**

L'auteur d'un document peut accroître l'intégrité du fichier et s'assurer du maintien de sa certification en se préoccupant des points ci-après avant de certifier le fichier PDF :

- Désactiver ou supprimer les éléments qui pourraient altérer le document certifié ou amoindrir son intégrité, par exemple les scripts JavaScript, les actions ou les éléments multimédia incorporés.
- Si le document doit être signé par d'autres personnes, activez les droits d'utilisation pour permettre aux utilisateurs d'Adobe Reader d'apposer une signature numérique (choisissez Options avancées > Activer les droits d'utilisation dans Adobe Reader).
- Certifier ou signer un fichier PDF uniquement après toutes les modifications finales. Si vous effectuez des modifications ou que vous enregistrez à nouveau le document PDF après l'avoir signé, vous risquez de compromettre la validité de votre signature ou l'état de certification du document.

*L'auteur d'un document peut utiliser Adobe LiveCycle Designer pour créer des champs de signature qui se verrouillent après signature et empêchent toute modification pouvant invalider la signature. Pour plus de détails, voir l'aide d'Adobe LiveCycle Designer.*

# **Voir aussi**

[« Recherche d'informations masquées dans un fichier PDF » à la page 241](#page-246-1)

# <span id="page-279-0"></span>**Certification d'un fichier PDF**

Si vous certifiez un fichier PDF, vous indiquez que vous approuvez son contenu. Vous pouvez également indiquer les types de modifications autorisées pour que le document reste certifié. Supposons par exemple qu'une administration émette un formulaire doté de champs de signature. Une fois le formulaire créé, celle-ci certifie le document, autorisant uniquement les utilisateurs à modifier les champs du formulaire et à signer le document. Les utilisateurs peuvent donc remplir le formulaire et signer le document, mais s'ils suppriment des pages ou ajoutent des commentaires, l'état de certification du document n'est pas conservé.

Vous pouvez apposer une signature de certification uniquement si le fichier PDF ne contient aucune autre signature. Les signatures de certification peuvent être visibles ou invisibles; elles sont identifiées par un ruban bleu  $\mathbb{R}$  dans le panneau Signatures (et, en cas de signature visible, dans le champ de signature). Une identification numérique est nécessaire pour l'ajout de signature numérique (voir la section [« A propos des signatures numériques » à la page 268](#page-273-0).)

**LISA JONES** Signature numérique de Lisa Jones<br>
DISA JONES DE L'ADI CORREGION DE LA CORREGION DE LA CORREGION DE LA CORREGION DE LA CORREGION DE DEL DE LA CORREGION DE LA CORREGION DE LA CORREGION DE LA CORREGION DE LA COR

- **1** Modifiez la méthode de signature par défaut, le cas échéant.
- **2** Cliquez sur le bouton Signature  $\mathscr{I}$  sur la barre d'outils Tâches et choisissez l'une des options suivantes :
- Certifier par une signature visible.
- Certifier par une signature invisible. Si vous choisissez cette option, votre signature apparaît uniquement sur le panneau Signatures.

*Remarque : Si vous avez activé dans les préférences de protection l'option Afficher les documents en mode Aperçu du document lors de la signature, cliquez sur Signer le document sur la barre de message du document.*

**3** Cliquez sur OK dans la boîte de dialogue Enregistrer sous document certifié.

**4** Si vous apposez une signature visible, tracez le champ à cet effet sur la page. Suivez les instructions à l'écran pour sélectionner une identification numérique, le cas échéant.

 *Spécifiez une identification par défaut pour éviter d'avoir à en choisir une à chaque signature d'un fichier PDF.*

**5** Dans la boîte de dialogue de certification du document, spécifiez les modifications autorisées, saisissez votre mot de passe, puis cliquez sur Signer.

**6** Enregistrez le fichier PDF sous un nom différent du fichier d'origine, puis fermez le document sans effectuer d'autres changements.

# **Voir aussi**

- [« Changement de méthode de signature » à la page 248](#page-253-0)
- [« Spécification de l'identification numérique par défaut » à la page 248](#page-253-1)
- [« A propos des identifications numériques » à la page 245](#page-250-1)

# **Effacement ou suppression d'une signature numérique**

- ❖ Utilisez l'une des méthodes suivantes :
- Pour retirer une signature, cliquez sur le champ de signature avec le bouton droit de la souris ou en maintenant la touche Contrôle enfoncée et choisissez Effacer la signature.
- Pour retirer toutes les signatures d'un document PDF, choisissez Effacer le contenu de tous les champs de signature dans le menu Options du panneau Signatures.

*Si vous souhaitez supprimer le champ de signature, choisissez Outils > Modifications avancées > Objet, sélectionnez le champ de signature, puis appuyez sur la touche Suppr.*

# <span id="page-280-0"></span>**Authentification d'une signature**

# **Authentification d'une signature**

Par défaut, les signatures sont validées lorsque vous ouvrez un document PDF. Une icône s'affiche dans le champ de signature du document pour indiquer son état. Des informations complémentaires sur cet état s'affichent dans le panneau Signatures et dans la boîte de dialogue des propriétés de signature.

Les gestionnaires de signatures tiers peuvent fournir d'autres méthodes de validation des signatures. Vérifiez la documentation qui accompagne votre identification numérique tiers.

*Important : Pour garantir la validation des signatures à l'ouverture d'un document PDF et l'affichage des informations d'authentification avec la signature, définissez vos préférences d'authentification à l'avance (voir la rubrique [« Définition des](#page-281-0) [préférences d'authentification des signatures » à la page 276](#page-281-0)).*

- Une icône de signature numérique **ancien**t associée au nom d'un champ dans le panneau Signatures signale la présence d'un champ de signature vide.
- L'icône représentant un ruban bleu  $\hat{\mathcal{R}}$  indique que le fichier PDF est certifié, c'est-à-dire qu'il contient une signature de certification valide. (Les signatures de certification peuvent être visibles ou invisibles.)
- Une icône représentant une coche  $\psi$  indique que la signature est valide.
- L'icône *x* rouge  $\mathbb{X}$  indique que la signature n'est pas valide.
- L'icône dotée d'un signe d'avertissement  $\hat{\mathcal{K}}$  signale que le document a été modifié depuis qu'il a été signé.
- L'icône représentant un point d'interrogation  $\gg$  signale que la signature n'a pu être validée parce que le certificat du signataire ne figure pas dans votre liste d'identités approuvées.

Si l'état de signature est indéterminé ou non vérifié, ou si le document a été modifié après apposition de la signature, validez la signature manuellement pour déterminer la cause du problème et la solution éventuelle. Si la signature est non valide (état indiqué par l'icône rouge *x*), contactez le signataire pour lui signaler le problème.

# **Voir aussi**

- [« Authentification des informations d'un certificat » à la page 253](#page-258-0)
- [« Obtention d'un certificat d'un autre utilisateur » à la page 251](#page-256-1)

# **Quels sont les critères de non validité d'une signature numérique ?**

Une signature peut s'avérer non valide pour les raisons suivantes :

- Le certificat du signataire a été révoqué.
- Le certificat du signataire a expiré.
- Le certificat du signataire a été supprimé de la liste des identités approuvées ou le niveau d'approbation a changé.
- Le fichier PDF signé a été modifié après signature ou certification.

# **Validation manuelle d'une signature**

Vous pouvez évaluer la validité d'une signature numérique en vérifiant ses propriétés.

**1** Définissez vos préférences d'authentification des signatures Pour plus d'informations, consultez la section [« Définition](#page-281-0) [des préférences d'authentification des signatures » à la page 276.](#page-281-0)

**2** Ouvrez le fichier PDF contenant la signature et cliquez sur le bouton Signature *f* sur gauche pour ouvrir le panneau Signatures.

**3** Sélectionnez la signature dans le panneau Signatures et choisissez Valider la signature dans le menu Options. La boîte de dialogue Etat de validation de la signature s'affiche, indiquant la validité de cette signature.

- **4** Cliquez sur Propriétés de signature et procédez comme suit :
- Si l'état est indéterminé, cliquez sur l'onglet Signataire, puis sur Certificat pour afficher les détails du certificat. Si vous utilisez des identifications numériques autosignées, vérifiez l'exactitude des détails du certificat. Si le certificat n'est pas valide, demandez un certificat valide au signataire. Cliquez sur OK.
- Cliquez sur l'onglet Date/Heure afin de vérifier le tampon temporel, le cas échéant.
- Cliquez sur l'onglet Informations juridiques pour en savoir plus sur les restrictions juridiques auxquelles est soumise la signature. Dans le panneau Informations juridiques, cliquez sur Afficher les propriétés de l'intégrité du document pour vérifier si le document est compatible PDF/SigQ ou s'il contient des éléments susceptibles de modifier son aspect.

Si le document a été modifié après apposition de la signature, vérifiez la version signée du document et comparez-la à cette version-ci.

#### **Voir aussi**

- [« Authentification d'un certification de tampon temporel » à la page 278](#page-283-1)
- [« Signature en mode Aperçu du document » à la page 273](#page-278-0)
- [« Affiche les versions antérieures d'un document signé » à la page 278](#page-283-0)

# <span id="page-281-0"></span>**Définition des préférences d'authentification des signatures**

Avant d'ouvrir des documents signés, définissez les préférences permettant d'optimiser la validation des signatures dans Acrobat.

**1** Choisissez Edition > Préférences (Windows) ou Acrobat > Préférences (Mac OS), puis cliquez sur Protection dans le panneau gauche.

**2** Pour valider automatiquement toutes les signatures d'un fichier PDF à l'ouverture, sélectionnez Authentifier les signatures à l'ouverture d'un document. Cette option est activée par défaut.

**3** Choisissez Préférences avancées, puis cliquez sur l'onglet Authentification.

**4** Sélectionnez les options suivantes :

**Méthode à utiliser lors de l'authentification** Ces options spécifient les méthodes permettant de déterminer le module externe à utiliser lors de la vérification d'une signature. Le module externe adapté est souvent sélectionné automatiquement. Contactez l'administrateur système au sujet des modules externes requis pour la validation des signatures.

**Exiger la vérification de révocation des certificats lors de l'authentification des signatures** Sélectionnez cette option pour exiger la vérification des certificats pour confirmer qu'ils ne font pas partie des certificats exclus au cours de la validation. Lorsque cette option est désactivée, l'état de révocation des signatures non approuvées est ignoré. L'état de révocation est toujours vérifié dans le cas des signatures de certification.

**Authentifier les signatures avec** Sélectionnez une option pour déterminer si l'heure de la signature numérique correspond à l'heure d'authentification de la signature (Heure actuelle), à l'heure définie par le serveur de tampon temporel par défaut (défini dans les options de sécurité) ou à l'heure de création de la signature.

**Masquer l'icône de validité du champ de signature lorsque cette dernière est valable** Masque l'état de la signature si elle est valide, même si le document a été modifié depuis l'apposition de cette signature (indiqué par une coche verte et un triangle d'avertissement).

**5** Cliquez sur l'onglet Intégration à Windows et spécifiez si l'importation d'identités dans la liste d'approbation est possible à partir de la fonction de certificats Windows. Déterminez également si tous les certificats racine situés dans la fonction de certificats Windows sont approuvés lors de la validation des signatures et la certification des documents. Sachez toutefois que la sélection de ces options risque de compromettre la protection.

# **Présentation du panneau Signatures**

Le panneau Signatures répertorie toutes les signatures présentes dans le document actif. Chaque signature est dotée d'une icône indiquant l'état actuel d'authentification. Les détails de l'authentification sont indiqués sous chaque signature. Pour les afficher, développez la signature ou effectuez une sélection dans le menu Options du panneau Protection.

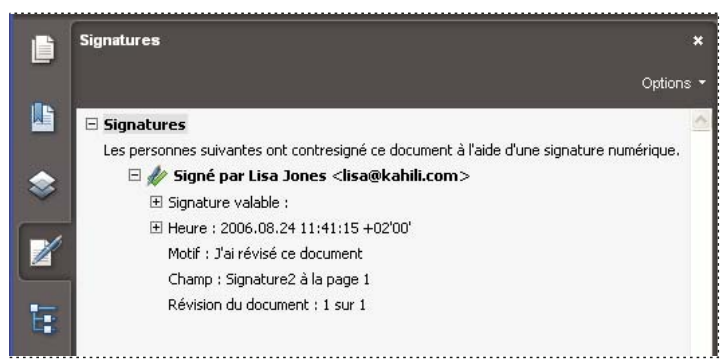

*Authentification des signatures dans le panneau Signatures.*

#### **Affichage du panneau Signatures**

 $\triangleq$  Choisissez Affichage > Panneaux de navigation > Signatures ou cliquez sur le panneau Signatures  $\mathbb{Z}$  dans le navigateur.

*Dans le panneau Signatures, vous pouvez cliquer sur un champ de signature avec le bouton droit de la souris (Windows) ou en maintenant la touche Contrôle enfoncée (Mac OS) pour effectuer la plupart des tâches associées, telles que l'apposition, l'effacement ou la validation d'une signature. Il se peut néanmoins, dans certains cas, que le champ de signature soit verrouillé après l'apposition d'une signature.*

#### **Développement ou réduction d'une signature**

❖ Dans le panneau Signatures,cliquez sur le signe Plus (Windows) ou sur le triangle (Mac OS) situé à côté de la signature pour la développer. Cliquez sur le signe Moins (Windows) ou sur le triangle pivoté (Mac OS) pour la réduire.

Réduite, la signature n'affiche que le nom, la date et l'état.

# <span id="page-283-1"></span>**Authentification d'un certification de tampon temporel**

Si la signature indique la date et l'heure, il s'agit de celles de l'ordinateur du signataire. Cependant, la boîte de dialogue des propriétés de signature peut contenir des informations différentes, si le signataire a eu recours à un serveur de tampon temporel. Pour valider une signature incorporée à un tampon temporel, vous devez obtenir le certificat du serveur de tampons et l'ajouter à votre liste d'identités approuvées. A défaut, le tampon temporel s'affiche dans le panneau Signatures avec l'état Non authentifié, et vous devez le valider manuellement.

**1** Cliquez sur le bouton Signature ℤ du navigateur, sélectionnez la signature et choisissez Valider la signature dans le menu Options.

**2** Cliquez sur le bouton Propriétés de la signature dans la boîte de dialogue Etat de validation de la signature.

**3** Dans la boîte de dialogue Propriétés de la signature, cliquez sur l'onglet Date/Heure pour afficher l'autorité de certification du tampon temporel, puis sur Certificat. (Ce bouton apparaît dans l'onglet Date/Heure uniquement si le signataire a utilisé un serveur de tampons temporels.)

**4** Dans le Programme de visualisation des certificats, cliquez sur l'onglet Approbation afin de déterminer si le certificat de tampon temporel est approuvé. S'il ne l'est pas, cliquez sur Ajouter aux identités approuvées. Si aucun certificat n'est répertorié pour le serveur de tampons temporels, demandez-en un au signataire.

# **Voir aussi**

[« Partage et gestion des certificats » à la page 250](#page-255-1)

# <span id="page-283-0"></span>**Affiche les versions antérieures d'un document signé**

A chaque signature apposée sur un document, une version signée de ce dernier est enregistrée au sein du fichier PDF. Chaque version est enregistrée dans un fichier n'autorisant que l'ajout d'informations qu'il n'est pas possible de modifier. Vous pouvez accéder à toutes les signatures et versions associées dans le panneau Signatures.

**1** Sélectionnez la signature dans le panneau Signatures et choisissez Afficher la version signée dans le menu Options.

La version antérieure du document s'ouvre dans un nouveau fichier PDF, le numéro de la version et le nom du signataire étant indiqués sur la barre de titre du fichier.

**2** Pour revenir au document original, choisissez son nom dans le menu Fenêtre.

# **Comparaison des différentes versions d'un document signé**

Lorsqu'un document a été signé, vous pouvez afficher la liste des modifications apportées au document depuis la dernière version.

- **1** Dans le panneau Signatures, sélectionnez la signature.
- **2** Choisissez Comparer la version signée à la version active dans le menu Options.
- **3** Lorsque vous avez terminé, fermez le document temporaire.

# **Chapitre 10 : Accessibilité, balises et redistribution**

Les fonctions d'accessibilité assistent les personnes atteintes de déficiences (mobilité réduite, cécité, malvoyance, par exemple) dans leur utilisation d'Acrobat et des documents PDF.

# **Fonctions d'accessibilité**

# **A propos des fonctions d'accessibilité**

Un document ou une application sont dits *accessibles* s'ils peuvent être utilisés par des personnes atteintes de déficiences (utilisateurs à mobilité réduite, aveugles ou malvoyants) et pas simplement par des personnes sans problème de vision et pouvant se servir d'une souris. Les fonctions d'accessibilité disponibles dans Adobe Acrobat, Adobe Reader et le format Adobe PDF (Portable Document Format) facilitent l'utilisation de documents et formulaires PDF par les personnes atteintes de déficiences, avec ou sans l'aide de logiciels et de dispositifs d'assistance tels que des lecteurs et des agrandisseurs d'écran, et des imprimantes en braille.

La création de documents PDF accessibles tend à profiter à l'ensemble des utilisateurs. Par exemple, la structure sousjacente du document permettant à un lecteur d'écran de lire correctement un document PDF à haute voix permet également à un ordinateur de poche de redistribuer et d'afficher correctement le document sur un petit écran. De la même manière, l'ordre de tabulation prédéfini d'un formulaire PDF accessible s'avère pratique pour tous les utilisateurs (et pas seulement pour les personnes à mobilité réduite) en facilitant le renseignement des champs de formulaire.

Les fonctions d'accessibilité disponibles dans Acrobat et Reader se divisent en deux grandes catégories : les fonctions rendant la lecture des documents PDF plus accessible et celles permettant de créer de tels documents. Pour créer des documents PDF accessibles, vous devez utiliser Acrobat et pas Reader.

#### **Fonctions rendant la lecture des PDF accessible**

- Préférences et commandes permettant d'optimiser la sortie pour les logiciels et dispositifs d'assistance telles que l'enregistrement du document sous forme de texte accessible sur une imprimante en braille
- Préférences et commandes rendant plus accessible la navigation dans les documents PDF (avec l'automatisation du défilement et de l'ouverture des fichiers PDF jusqu'à la dernière page à lire, par exemple)
- Assistant de configuration de l'accessibilité facilitant la configuration de la plupart des préférences relatives à l'accessibilité
- Combinaisons de touches remplaçant les actions effectuées à l'aide de la souris
- Fonction de redistribution permettant de présenter temporairement le texte d'un document PDF sous la forme d'une colonne facile à lire
- Conversion du texte en voix avec la fonction Lecture audio
- Prise en charge des lecteurs et des agrandisseurs d'écran

# **Fonctions de création de documents PDF accessibles**

- Création de documents PDF balisés à partir des applications d'origine
- Conversion de documents PDF non balisés en PDF balisés
- Paramètre de protection permettant aux lecteurs d'écran d'accéder au texte tout en empêchant les utilisateurs de copier, d'imprimer, de modifier et d'extraire du texte
- Possibilité d'ajouter du texte à des pages numérisées en vue d'améliorer l'accessibilité du document
- Outils de modification de l'ordre de lecture et de la structure du document

• Outils de création de formulaires PDF accessibles

Bien qu'Acrobat Standard propose des fonctionnalités permettant de rendre des fichiers PDF existants accessibles, vous devez utiliser Acrobat Professional ou Acrobat 3D pour effectuer certaines tâches (modifier l'ordre de lecture ou les balises de la structure du document, par exemple) nécessaires à la conversion de certains documents et formulaires PDF en fichiers accessibles.

Pour plus d'informations sur la création de fichiers PDF accessibles et l'utilisation des fonctions d'accessibilité pour la lecture de fichiers PDF, voir [http://www.adobe.com/go/accessibility\\_fr.](http://www.adobe.com/go/accessibility_fr)

# **A propos des documents PDF accessibles**

Les documents PDF accessibles présentent les caractéristiques suivantes.

#### **Texte disponible pour la recherche**

Un document se composant d'images de texte numérisées est, par essence, inaccessible, car le contenu du document correspond à des images et pas à du texte disponible pour la recherche. Les logiciels d'assistance ne sont pas capables de lire ou d'extraire les mots, les utilisateurs ne sont pas en mesure de sélectionner ou de modifier le texte et vous ne pouvez pas manipuler le document PDF à des fins d'accessibilité. Vous devez convertir les images numérisées du texte en texte disponible pour la recherche à l'aide de la fonction de reconnaissance optique des caractères (OCR, optical character recognition) avant de pouvoir utiliser les autres fonctions d'accessibilité avec le document.

#### **Textes descriptifs de remplacement**

Les fonctions du document telles que les images et les champs de formulaire interactifs ne sont pas lisibles par un lecteur d'écran à moins qu'un texte de remplacement ne leur soit associé. Bien que les lecteurs d'écran puissent lire les liens Web, vous avez la possibilité de fournir des descriptions plus évocatrices comme texte de remplacement. Les info-bulles et le texte de remplacement peuvent aider de nombreux utilisateurs, notamment les personnes ayant des difficultés d'apprentissage.

#### **Polices autorisant l'extraction de caractères sous forme de texte**

Les polices utilisées dans un document PDF accessible doivent contenir suffisamment d'informations pour qu'Acrobat puisse extraire correctement tous les caractères sous forme de texte à des fins autres que le simple affichage du texte à l'écran. Acrobat extrait les caractères sous forme de texte en unicode lorsque vous lisez un document PDF à l'aide d'un lecteur d'écran ou de l'outil Lecture audio, ou que vous les enregistrez sous forme de texte à envoyer à une imprimante en braille. Cette extraction échoue si Acrobat ne parvient pas à déterminer comment mapper la police aux caractères unicode.

#### **Ordre de lecture et balises de la structure du document**

Pour lire le texte d'un document et le présenter sous une forme compréhensible, un lecteur d'écran ou tout autre outil de conversion de texte en voix nécessite l'utilisation d'un document structuré. Les balises de la structure du document PDF définissent l'ordre de lecture et permettent d'identifier les en-têtes, les paragraphes, les sections, les tableaux et d'autres éléments de page.

#### **Champs de formulaire interactifs**

Certains documents PDF contiennent des formulaires à remplir à l'aide d'un ordinateur. Afin d'être accessibles, les champs de formulaire doivent être interactifs. Autrement dit, un utilisateur doit pouvoir saisir des valeurs dans les champs.

#### **Outils d'aide à la navigation**

Les outils d'aide à la navigation contenus dans un document PDF (tels que les liens, les signets, les en-têtes, une table des matières et un ordre de tabulation prédéfini des champs de formulaire) facilitent l'utilisation du document pour tout un chacun en évitant au lecteur de lire mot à mot le contenu intégral du document. Les signets s'avèrent particulièrement utiles et peuvent être créés à partir des titres d'un document.

#### **Langue d'un document**

L'indication de la langue du document dans le fichier PDF permet à certains modèles de lecteurs d'écran de basculer vers la langue appropriée.

#### **Paramètres de protection sans impact sur les fonctions des logiciels d'assistance**

Certains auteurs de documents PDF empêchent les utilisateurs de se servir des options d'impression, de copie, d'extraction, de commentaire ou de modification du texte. Le texte d'un document PDF accessible doit être disponible pour le lecteur d'écran. Acrobat permet de vous assurer que les paramètres de protection n'ont aucun impact sur la capacité d'un lecteur d'écran à convertir le texte affiché à l'écran en voix.

# **Voir aussi**

- [« Reconnaissance du texte d'un document numérisé » à la page 65](#page-70-0)
- [« Vérification et correction de l'ordre de lecture » à la page 299](#page-304-0)
- [« Flux de production de création de formulaires PDF accessibles » à la page 295](#page-300-0)
- [« Ajout d'un texte de remplacement et d'informations complémentaires aux balises » à la page 308](#page-313-0)
- [« Définition de la langue d'un document » à la page 304](#page-309-0)
- [« Paramètres de protection sans impact sur les fonctions des lecteurs d'écran » à la page 305](#page-310-0)
- [« Vérification complète de l'accessibilité » à la page 283](#page-288-0)

#### **A propos des balises, de l'accessibilité, de l'ordre de lecture et de la redistribution**

Les balises PDF présentent de nombreuses similitudes avec les balises XML. Les balises PDF reflètent la structure du document : texte correspondant à un en-tête, contenu représentant une section, texte constituant un signet, et ainsi de suite. Une arborescence de balises logique représente la structure organisationnelle du document. Les balises indiquent ainsi un ordre de lecture précis et facilitent la navigation, notamment dans le cas de documents longs et complexes, sans changer leur aspect.

Dans le cas de personnes n'étant pas en mesure de voir ou d'interpréter l'aspect visuel d'un document, les logiciels d'assistance permettent de déterminer un mode de présentation et d'interprétation du contenu grâce à l'arborescence logique du document. La plupart des logiciels d'assistance s'appuient sur les balises structurelles du document pour identifier l'ordre de lecture correct du texte et traduire la signification des images et d'autres éléments de contenu sous une autre forme comme le son. Les documents non balisés ne comprennent pas ces informations sur la structure et Acrobat doit déduire une structure à partir du paramètre de préférence d'ordre de lecture, ce qui aboutit souvent à un ordre de lecture erroné des éléments de la page, voire à l'échec de la lecture.

La redistribution du contenu d'un document à des fins d'affichage sur le petit écran d'un ordinateur de poche dépend également de ces balises de structure du document.

*Il arrive souvent qu'Acrobat ajoute des balises au moment de la création du document PDF. Pour savoir si un document PDF contient des balises, choisissez Fichier > Propriétés, puis repérez la valeur de l'option PDF balisé dans la section Description avancée du panneau Description.*

L'arborescence logique figure dans le panneau Balises et affiche le contenu du document sous forme d'éléments de page imbriqués à différents niveaux.

#### **Voir aussi**

- [« Lecture d'un document PDF doté de fonctions de redistribution et d'accessibilité » à la page 285](#page-290-0)
- [« Création d'un fichier PDF accessible » à la page 291](#page-296-0)
- [« Ajout de l'accessibilité à un document PDF existant » à la page 296](#page-301-0)
- [« Balises PDF standard » à la page 311](#page-316-0)

# **Vérification de l'accessibilité d'un document PDF**

# **A propos des vérificateurs d'accessibilité**

Bien évidemment, la meilleure façon de tester l'accessibilité d'un document consiste à utiliser le document en vous servant des outils dont dispose votre audience. Cependant, même si vous ne possédez pas de lecteur d'écran ni d'imprimante en braille, vous pouvez faire appel à l'une des méthodes fournies par Acrobat pour vérifier l'accessibilité d'un document PDF.

- La fonction Vérification rapide permet d'examiner un document afin d'identifier s'il contient des balises de structure du document, du texte disponible pour la recherche et des paramètres de protection n'interdisant pas l'accessibilité. Cette méthode constitue souvent le meilleur moyen de vérifier l'accessibilité d'un document PDF avant son utilisation.
- Servez-vous de la fonction Vérification complète pour effectuer une vérification plus en profondeur de nombreux attributs de documents PDF accessibles, notamment l'utilisation de polices pouvant être mappées de manière fiable à du texte unicode.
- Utilisez la fonction Redistribuer pour vérifier rapidement l'ordre de lecture.
- Faites appel à la fonction Lecture audio pour tester le document dans les conditions d'utilisation des personnes se servant de cet outil de conversion du texte en voix.
- Enregistrez le document en tant que texte accessible, puis lisez le fichier texte enregistré dans une application de traitement de texte afin de le tester tel qu'il sera utilisé par les personnes disposant d'une imprimante en braille.
- Servez-vous des outils Retouche de l'ordre de lecture et des panneaux Balises et Contenu pour tester en détail la structure, l'ordre de lecture et le contenu du document PDF.

*Remarque : Les outils du vérificateur d'accessibilité facilitent l'identification des zones de documents pouvant créer des conflits avec les interprétations des directives d'accessibilité référencées dans l'application et la documentation afférente d'Adobe. Cependant, ces outils ne vérifient pas les documents par rapport aux critères d'accessibilité, y compris ceux mentionnés dans les directives indiquées, et Adobe ne garantit pas la conformité de ces documents à des directives ou des réglementations spécifiques.*

# **Voir aussi**

- [« Parcours d'un document PDF à l'aide d'un lecteur d'écran » à la page 290](#page-295-0)
- [« Redistribution d'un document PDF » à la page 289](#page-294-0)
- [« Parcours d'un document PDF à l'aide de l'outil Lecture audio » à la page 290](#page-295-1)
- [« Enregistrement sous forme de texte accessible pour une imprimante en braille » à la page 288](#page-293-0)
- [« Vérification et correction de l'ordre de lecture » à la page 299](#page-304-0)
- [« Affichage des balises dans le panneau Balises » à la page 307](#page-312-0)

# **Vérification rapide de l'accessibilité**

La fonction Vérification rapide permet d'examiner un document PDF afin d'identifier s'il contient du texte disponible pour la recherche, des balises de structure du document et des paramètres de protection n'interdisant pas l'accessibilité.

❖ Appuyez sur les touches Maj+Ctrl+6 (Windows) ou Maj+Commande+6 (Mac OS).

Si le document n'est pas structuré, un message est susceptible de s'afficher, vous suggérant de modifier les préférences d'ordre de lecture.

# **Voir aussi**

[« Configuration des préférences d'accessibilité » à la page 285](#page-290-1)
#### **Résultats de la vérification rapide de l'accessibilité**

**« Ce document est doté d'une structure logique, mais il ne s'agit pas d'un fichier PDF balisé. Il risque donc de manquer certaines informations d'accessibilité. »** La fonction de vérification rapide a détecté une structure sous-jacente dans le document, dont Acrobat se servira pour contrôler l'ordre de lecture au lieu d'analyser le document par lui-même. Toutefois, la structure de ce document non balisé risque d'être incomplète ou peu fiable. De ce fait, les logiciels d'assistance et les fonctions d'accessibilité d'Acrobat (telles que l'outil Lecture audio et la fonction d'enregistrement sous le format Texte) peuvent lire la page de manière incorrecte. Si l'ordre de lecture de la page semble erroné, cochez la case Ignorer l'ordre de lecture dans les documents balisés dans le panneau Lecture de la boîte de dialogue Préférences.

**« Ce document n'étant pas structuré, son ordre de lecture risque d'être incorrect. Essayez différents ordres de lecture dans le panneau des préférences de lecture. »** La fonction de vérification rapide n'a pas détecté de structure sous-jacente au document qu'Acrobat peut utiliser pour déterminer l'ordre de lecture. Acrobat analysera l'ordre de lecture du document à l'aide de la méthode d'analyse active définie dans le panneau des préférences d'ordre de lecture. Cependant, les lecteurs d'écran risquent de ne pas lire correctement ce document PDF. Si l'ordre de lecture semble erroné, sélectionnez une option différente dans le panneau Lecture de la boîte de dialogue Préférences.

**« Aucun problème d'accessibilité n'a été détecté lors de cette vérification rapide. Effectuez une vérification plus approfondie à l'aide de la commande Vérification complète. »** La fonction de vérification rapide a détecté que le document PDF contient du texte disponible pour la recherche, qu'il est balisé, qu'il dispose d'une structure sous-jacente et qu'aucun paramètre de protection n'interdit l'accès à son contenu aux lecteurs d'écran. Pour vérifier l'absence d'autres types de problèmes d'accessibilité dans le document PDF, faites appel à la fonction Vérification complète.

**« L'accès est refusé aux lecteurs d'écran en raison de la configuration des paramètres de protection. »** La fonction de vérification rapide a détecté que le document PDF dispose de paramètres de protection empêchant les lecteurs d'écran d'extraire le texte à des fins de conversion en voix. Vous pourrez peut-être utiliser un lecteur d'écran avec ce document si ce produit de technologie d'assistance est enregistré auprès d'Adobe en tant qu'agent de confiance. Renseignez-vous auprès de votre fournisseur de produits de technologies d'assistance.

**« Le document ne semble pas contenir de texte. Il s'agit peut-être d'une image numérisée. »** La fonction de vérification rapide a détecté que le document PDF ne contient pas de texte disponible pour la recherche. Il est probable qu'il se compose uniquement d'images numérisées. Autrement dit, les lecteurs d'écran, la fonction Lecture audio, le mode de redistribution et la plupart des autres fonctions d'accessibilité (reposant sur le texte comme données d'entrée) ne pourront pas être appliqués à ce document.

# <span id="page-288-0"></span>**Vérification complète de l'accessibilité**

Servez-vous de la fonction Vérification complète pour tester un document PDF par rapport à de nombreux attributs de documents PDF accessibles.

Vous pouvez choisir les types de problèmes d'accessibilité à rechercher et le mode d'affichage des résultats.

**1** Choisissez Options avancées > Accessibilité > Vérification complète.

**2** Configurez les options de mode d'affichage des résultats, l'étendue de pages à vérifier et les types de problèmes d'accessibilité à rechercher.

**3** Cliquez sur Vérifier.

*Remarque : La vérification complète de l'accessibilité peut prendre du temps. Vous pouvez l'arrêter en appuyant sur la touche Echap. Envisagez de définir une étendue de pages plus petite.*

Vous pouvez choisir d'afficher les résultats d'une vérification d'accessibilité complète sous forme de fichier HTML ou de commentaires placés dans le document, aux endroits où les problèmes ont été détectés.

Etant donné que la fonction Vérification complète ne permet pas de faire la distinction entre les types de contenu essentiel et secondaire, le rapport peut indiquer des problèmes qui n'ont aucune incidence sur la lisibilité du document. Il est donc judicieux d'analyser tous les problèmes afin de déterminer ceux qui doivent être résolus.

#### **Options de vérification complète de l'accessibilité**

**Créer un rapport d'accessibilité** Crée un rapport HTML des problèmes d'accessibilité, lequel s'ouvre dans le navigateur et est enregistré à l'emplacement indiqué dans le champ Dossier.

**Inclure les astuces de dépannage dans le rapport** Ajoute des suggestions de correction des problèmes d'accessibilité dans les rapports HTML ou les commentaires.

**Créer des commentaires dans le document** Insère dans le document des commentaires signalant les problèmes d'accessibilité.

*Supprimez tous les commentaires d'accessibilité du document PDF une fois les problèmes résolus.*

**Etendue** Etendue de pages à vérifier.

**Nom** Jeu de critères d'accessibilité à vérifier. Pour la section 508 et les directives W3C, la zone des options comprend un bouton de consultation lié au site Web des directives appropriées. Sélectionnez Adobe PDF pour choisir des options associées à la norme d'accessibilité Adobe PDF :

• **Descriptions de remplacement fournies** Vérifie que les illustrations balisées disposent d'un texte de remplacement.

• **Langue du texte spécifiée** Vérifie qu'une langue est associée à chaque paragraphe. La configuration d'une langue pour l'ensemble du document via la boîte de dialogue Propriétés du document permet de corriger toutes les erreurs définies par cette option.

• **Codage de caractères fiable fourni** Vérifie la présence de polices inaccessibles aux lecteurs d'écran et autres logiciels d'assistance. Les polices doivent contenir suffisamment d'informations pour qu'Acrobat puisse extraire correctement tous les caractères en texte. Si une ou plusieurs polices ne permettent pas d'extraire correctement tous les caractères, le document PDF est inaccessible.

• **Contenu intégralement compris dans la structure du document** Vérifie la présence d'éléments de page ayant pu être ignorés lors du balisage. L'ajout de ces éléments à l'arborescence des balises (le cas échéant) permet de s'assurer que le lecteur d'écran présente correctement le contenu à l'utilisateur.

• **Champs de formulaire dotés de descriptions** Vérifie la présence de champs de formulaire auxquels il manque la description correspondante.

• **Cohérence de l'ordre de tabulation et de l'ordre de structure** Vérifie que les balises reflètent correctement la structure du document.

• **Structure correcte des listes et des tableaux** Vérifie que les balises générées pour les listes et les tableaux sont conformes aux exigences des documents PDF balisés.

# **Affichage des résultats d'une vérification complète**

Si vous cochez la case Créer un rapport d'accessibilité dans la boîte de dialogue Vérification complète de l'accessibilité, vous pouvez définir un dossier d'enregistrement pour le rapport. Une fois la vérification complète terminée, le rapport d'accessibilité s'affiche dans le navigateur et est enregistré dans le dossier spécifié. Le nom du fichier rapport est identique à celui du fichier PDF source, à ceci près que l'extension .pdf est remplacée par PDF.html.

- **1** Choisissez Options avancées > Accessibilité > Ouvrir le rapport d'accessibilité.
- **2** Sélectionnez le fichier HTML, puis cliquez sur OK. Le rapport s'affiche dans le navigateur.

Les liens figurant dans le rapport d'accessibilité vous redirigent vers l'emplacement d'éléments inaccessibles dans le panneau de visualisation ou vers des procédures décrivant brièvement comment corriger les problèmes d'accessibilité.

*Remarque : Si vous souhaitez rouvrir le rapport avec le fichier PDF associé, ne déplacez ni ne renommez l'un ou l'autre fichier après avoir exécuté la vérification complète. Le fichier HTML renvoie au fichier PDF au moyen d'un chemin d'accès relatif.*

# **Lecture d'un document PDF doté de fonctions de redistribution et d'accessibilité**

# **Configuration des préférences d'accessibilité**

Acrobat propose plusieurs préférences visant à rendre la lecture des documents PDF plus accessible aux utilisateurs malvoyants ou disposant d'une mobilité réduite, notamment des préférences configurant l'affichage à l'écran et le mode de lecture par les lecteurs d'écran.

La plupart des préférences liées à l'accessibilité sont disponibles par le biais de l'assistant de configuration de l'accessibilité, lequel affiche des instructions de configuration de ces préférences. Certaines préférences ayant une incidence sur l'accessibilité ne sont pas disponibles par l'intermédiaire de cet assistant, notamment celles des catégories Lecture, Formulaires et Multimédia. Vous pouvez définir l'ensemble des préférences via la boîte de dialogue Préférences.

Les noms indiqués pour certaines préférences dans l'assistant de configuration de l'accessibilité sont différents des mêmes préférences disponibles dans la boîte de dialogue Préférences. L'aide d'Acrobat fait référence aux noms des options utilisés dans la boîte de dialogue Préférences.

Pour plus de détails sur les fonctions d'accessibilité d'Acrobat et du format PDF, consultez la page consacrée à l'[accessibilité](http://www.adobe.com/go/accessibility_fr) sur le site Web d'Adobe.

# **Configuration des préférences d'accessibilité dans l'assistant**

- **1** Lancez l'assistant de configuration de l'accessibilité en effectuant l'une des opérations suivantes :
- Choisissez Options avancées > Accessibilité > Assistant de configuration.
- (Windows uniquement) Lancez Acrobat lors de la première exécution d'un lecteur ou d'un agrandisseur d'écran.
- **2** Choisissez l'option adaptée à vos logiciels et dispositifs d'assistance.

L'assistant présente uniquement les préférences correspondant à vos logiciels et dispositifs d'assistance en fonction de l'option choisie.

**3** Suivez les instructions affichées à l'écran. Si vous cliquez sur Annuler à un moment donné, Acrobat utilise les paramètres par défaut pour les préférences configurées par l'assistant (non recommandé).

# **Configuration des préférences d'accessibilité via la boîte de dialogue Préférences**

**1** Choisissez Edition > Préférences (Windows) ou Acrobat > Préférences (Mac OS).

**2** Configurez les préférences en fonction des logiciels et dispositifs d'assistance installés en passant en revue les différents panneaux de la boîte de dialogue.

## **Préférences d'accessibilité**

## **Préférences disponibles dans le panneau Accessibilité**

**Remplacer les couleurs du document** Lorsque cette case est cochée, vous pouvez choisir dans une liste une association de couleurs à contraste élevé pour le texte et l'arrière-plan, ou créer votre propre association. Ces paramètres correspondent à l'option Utiliser des couleurs à contraste élevé pour le texte des documents, disponible dans l'assistant de configuration de l'accessibilité.

**Toujours utiliser le style de mise en page** Correspond à l'option Ignorer le style de mise en page disponible l'assistant de configuration de l'accessibilité.

**Toujours utiliser le paramètre de zoom** Correspond à l'option Ignorer le facteur de zoom du document, disponible dans l'assistant de configuration de l'accessibilité.

**Utiliser la structure du document comme ordre de tabulation en l'absence de toute spécification** Améliore la navigation dans les champs de formulaire et les liens de documents dont l'ordre de tabulation n'est pas indiqué.

**Toujours afficher le curseur de sélection** Sélectionnez cette option si vous utilisez un agrandisseur d'écran. Cette préférence correspond à l'option Toujours afficher le curseur de sélection, disponible dans l'assistant de configuration de l'accessibilité.

### **Préférences disponibles dans le panneau Documents**

**Enregistrer automatiquement les modifications de document dans un fichier temporaire toutes les... minutes** Lorsque cette case est désactivée, la préférence désactive l'action d'enregistrement automatique. Le lecteur ou l'agrandisseur d'écran doit recharger le document chaque fois que ce dernier est enregistré. Cette préférence correspond à l'option Désactiver l'enregistrement automatique des documents, disponible dans l'assistant de configuration de l'accessibilité.

# **Préférences d'accessibilité disponibles dans le panneau Formulaires**

**Couleur de sélection des champs et Couleur de sélection des champs obligatoires** Ces préférences définissent les couleurs qui seront utilisées pour mettre en surbrillance les champs de formulaire à remplir. Elles correspondent aux options Couleur de sélection des champs et Couleur de sélection des champs obligatoires disponibles dans l'assistant de configuration de l'accessibilité.

**Remplissage automatique** Permet à Acrobat de proposer le remplissage automatique de certaines entrées de champs de formulaire de manière à éviter à l'utilisateur de taper beaucoup de caractères. Cette préférence n'a pas d'équivalent dans l'assistant de configuration de l'accessibilité.

### **Préférences d'accessibilité disponibles dans le panneau Internet**

**Afficher dans le navigateur** Entraîne l'ouverture de documents PDF liés à partir de pages Web dans le navigateur Internet au lieu d'une fenêtre distincte d'Acrobat. Désactivez cette préférence pour améliorer la navigation dans un document avec un lecteur d'écran. Cette préférence correspond à l'option Afficher les documents PDF dans le navigateur Web, disponible dans l'assistant de configuration de l'accessibilité.

### **Préférences d'accessibilité disponibles dans le panneau Multimédia**

- Afficher les sous-titres lorsque disponibles
- Lire le doublage audio lorsque disponible
- Afficher les légendes de texte supplémentaires lorsque disponibles
- Afficher la description audio (ou la description vidéo ou la vidéo descriptive) lorsque disponible

Ces préférences n'ont pas d'équivalents dans l'assistant de configuration de l'accessibilité.

#### **Préférences d'accessibilité disponibles dans le panneau Affichage**

**Zoom** Configure le facteur d'agrandissement des documents à l'écran et permet aux utilisateurs malvoyants de lire plus facilement les documents PDF redistribués. Cette préférence correspond à l'option Ignorer le facteur de zoom du document, disponible dans l'assistant de configuration de l'accessibilité.

**Texte arrondi** Contrôle le lissage du texte. Pour désactiver le lissage du texte et rendre le texte plus net et plus facile à lire à l'aide d'un agrandisseur d'écran, choisissez Aucun. Cette préférence correspond à l'option Désactiver le lissage de texte, disponible dans l'assistant de configuration de l'accessibilité.

### **Préférences d'accessibilité disponibles dans le panneau Lecture**

**ordre de lecture** Indique l'ordre de lecture des documents. Les préférences d'ordre de lecture sont également disponibles dans l'assistant de configuration de l'accessibilité.

• **Déduire l'ordre de lecture du document (conseillé)** Interprète l'ordre de lecture des documents non balisés à l'aide d'une méthode avancée d'analyse de la mise en page déduisant la structure du document.

• **Lire de gauche à droite, de haut en bas** Génère le texte d'après sa position sur la page, en lisant de gauche à droite puis de haut en bas. Cette méthode s'avère plus rapide que l'option Déduire l'ordre de lecture du document. En effet, elle analyse uniquement le texte ; les champs de formulaire ne sont pas pris en compte et les tableaux ne sont pas reconnus en tant que tels.

• **Utiliser l'ordre de lecture dans les flux d'impression bruts** Génère le texte selon l'ordre dans lequel il a été enregistré dans le flux d'impression. Cette méthode s'avère plus rapide que l'option Déduire l'ordre de lecture du document. En effet, elle

analyse uniquement le texte ; les champs de formulaire ne sont pas pris en compte et les tableaux ne sont pas reconnus en tant que tels.

**Ignorer l'ordre de lecture dans les documents balisés** Utilise l'ordre de lecture défini dans les préférences de lecture au lieu de l'ordre spécifié par la structure de balises du document. Choisissez cette préférence uniquement lorsque vous rencontrez des problèmes dans les documents PDF mal balisés. Cette préférence correspond à l'option Ignorer l'ordre de lecture dans les documents balisés, disponible dans l'assistant de configuration de l'accessibilité.

**Page et document** Cette préférence détermine la proportion d'un document transmise ponctuellement à un lecteur d'écran. Si le document PDF n'est pas balisé, Acrobat peut l'analyser et tenter de déduire sa structure et son ordre de lecture, ce qui peut prendre du temps dans le cas d'un document long. Il est parfois préférable de configurer Acrobat de manière à transmettre uniquement la page actuellement visible à l'écran afin d'analyser le document par petites tranches. Ce point varie en fonction de la taille et de la complexité du document ainsi que des fonctions proposées par le lecteur d'écran. Lorsqu'Acrobat transmet les informations à un lecteur ou un agrandisseur d'écran (ou tout autre dispositif d'assistance), il charge les informations dans la mémoire tampon mise directement à disposition du logiciel d'assistance. La quantité d'informations transmise au tampon peut avoir une incidence sur le temps que met Acrobat à effectuer certaines tâches telles que l'ouverture du document, le passage à la page suivante, le changement d'affichage et l'exécution des commandes.

• **Lire les pages actuellement visibles** Cette option est généralement conseillée avec les agrandisseurs d'écran. Elle améliore les performances en évitant au logiciel de traiter les parties du document qui ne sont pas visibles. Lorsque Acrobat envoie uniquement les pages visibles d'un document PDF à la mémoire tampon, la technologie d'assistance n'a accès qu'à ces pages-là. Elle peut passer à une autre page seulement quand la page suivante est visible et qu'Acrobat a transmis les informations au tampon. Par conséquent, si vous activez cette option, vous devez utiliser les fonctions de navigation d'Acrobat (pas celles de la technologie d'assistance) afin de parcourir le document d'une page à l'autre. Il est par ailleurs conseillé de définir l'option Mise en page par défaut des préférences sur le paramètre Une seule page si Acrobat doit uniquement envoyer les pages visibles à la technologie d'assistance. Etant donné que Acrobat transmet les informations relatives à toutes les pages visibles, la technologie d'assistance peut recevoir des informations concernant des pages partiellement visibles (le bas d'une page ou le haut de la suivante, par exemple) comme des pages l'étant entièrement. Si vous utilisez un paramètre d'affichage des pages autre que Une seule page (Une seule page en continu, par exemple), puis que vous affichez la page suivante, la technologie d'assistance risque de ne pas identifier correctement la partie d'une page antérieure qu'elle a déjà lue à haute voix. Pour des instructions sur la définition de la disposition par défaut des pages sur Une seule page, voir la section [« Préférences d'affichage des documents PDF » à la page 32](#page-37-0).

Cette option correspond à l'option Lire les pages actuellement visibles, disponible dans l'assistant de configuration de l'accessibilité.

• **Lire l'intégralité du document** Cette option est optimale lorsque vous utilisez un lecteur d'écran disposant de ses propres outils de navigation et de recherche et que vous connaissez mieux que les outils d'Acrobat. Cette option correspond à l'option Lire immédiatement l'intégralité du document, disponible dans l'assistant de configuration de l'accessibilité.

• **Dans les documents volumineux, lire les pages actuellement visibles** Cette option est activée par défaut et s'avère optimale lorsque vous utilisez un lecteur d'écran pour lire des documents PDF longs ou complexes. Elle permet à Acrobat de transmettre la totalité d'un petit document tout en revenant au mode page par page pour les documents volumineux. Cette préférence correspond à l'option Dans les documents volumineux, lire les pages actuellement visibles, disponible dans l'assistant de configuration de l'accessibilité.

**Confirmer avant de baliser les documents** Permet à l'utilisateur de valider les options à utiliser avant qu'Acrobat ne prépare un document non balisé afin d'être lu. Le balisage peut prendre beaucoup de temps, en particulier dans les documents volumineux. Cette préférence correspond à l'option Confirmer avant de baliser les documents, disponible dans l'assistant de configuration de l'accessibilité.

**Options vocales** Configurez les préférences de cette section afin de régler le volume, la vitesse et le ton de la voix utilisée pour lire à haute voix. Vous pouvez utiliser la voix par défaut ou l'une des voix fournies par votre système d'exploitation. Cochez la case Lire les champs de formulaire pour que la fonction de lecture audio lise le contenu des champs de formulaire. Ces préférences n'ont pas d'équivalents dans l'assistant de configuration de l'accessibilité.

# **Navigation et contrôle de l'application à l'aide du clavier**

Vous pouvez naviguer à l'aide du clavier au lieu d'utiliser la souris. Plusieurs fonctions d'accès clavier sont disponibles sous Mac OS. Pour plus de détails, consultez la documentation livrée avec votre système d'exploitation. Sous Windows, certains raccourcis clavier de navigation dans Acrobat peuvent être différents des raccourcis utilisés dans d'autres applications Windows.

Lors de l'ouverture d'Acrobat dans un navigateur Web, les commandes clavier sont d'abord mappées au navigateur. En conséquence, certains raccourcis propres à Acrobat risquent de ne pas être disponibles, au moins jusqu'à l'activation du document PDF.

Pour plus de détails sur les fonctions d'accessibilité permettant de naviguer dans Acrobat et les documents PDF à l'aide du clavier, consultez la page consacrée à l'[accessibilité](http://www.adobe.com/go/accessibility_fr) sur le site Web d'Adobe.

# **Voir aussi**

- [« Touches de navigation dans un document PDF » à la page 543](#page-548-0)
- [« Touches permettant de sélectionner des outils » à la page 541](#page-546-0)
- [« Touches de modification » à la page 542](#page-547-0)
- [« Touches de navigation générale » à la page 544](#page-549-0)
- [« Touches des panneaux de navigation » à la page 545](#page-550-0)
- [« Touches de navigation dans la fenêtre d'aide » à la page 546](#page-551-0)
- [« Touches de navigation dans la fenêtre des procédures » à la page 546](#page-551-1)

### **Activation des touches uniques**

Les touches d'accès rapide uniques permettent de sélectionner des outils et d'effectuer certaines actions. La plupart des raccourcis clavier disponibles dans Acrobat ne nécessitent pas l'activation de touches d'accès rapide uniques.

- **1** Choisissez Edition > Préférences (Windows) ou Acrobat > Préférences (Mac OS).
- **2** Choisissez Générales, puis cochez la case Utiliser des touches uniques pour accéder aux outils.

*Remarque : Tous les lecteurs d'écran ne sont pas compatibles avec les touches uniques d'Acrobat.*

## **Défilement automatique**

La fonction de défilement automatique permet de parcourir plus facilement un long document PDF, notamment dans le cas de documents redistribués. Vous pouvez faire défiler les pages sans avoir recours à la souris ou au clavier.

- **1** Choisissez Affichage > Faire défiler automatiquement.
- **2** Effectuez l'une des opérations suivantes :
- Pour modifier la vitesse de défilement, appuyez sur une touche numérique (9 pour une vitesse très élevée, 0 pour une vitesse lente).
- Pour augmenter ou réduire la vitesse de défilement, appuyez sur les touches fléchées Haut ou Bas, selon le sens du défilement.
- Pour inverser le sens de défilement, appuyez sur la touche de tiret ou de signe moins.
- Pour passer à la page suivante ou précédente, appuyez sur la touche fléchée Gauche ou Droite.

*Pour arrêter le défilement automatique, appuyez sur la touche Echap ou choisissez à nouveau Affichage > Faire défiler automatiquement.*

# **Enregistrement sous forme de texte accessible pour une imprimante en braille**

*Remarque : L'expression « imprimante en braille » est utilisée dans ce document pour faire référence à tout dispositif servant à convertir un texte accessible en formulaire utilisable par une personne aveugle ou malvoyante.*

Vous avez la possibilité d'enregistrer un document PDF sous forme de texte accessible afin de l'imprimer en braille. Le texte accessible peut être importé et imprimé comme document de niveau 1 ou 2 formaté en braille à l'aide d'une application de conversion en braille. Pour plus de détails, voir la documentation accompagnant l'application de conversion en braille.

Une version texte d'un document PDF ne contient pas d'images ni d'objets multimédia bien que la version texte d'un document PDF accessible comprenne des descriptions de remplacement pour de tels objets.

- **1** Choisissez Fichier > Enregistrer sous.
- **2** Choisissez Texte (accessible) dans le menu Type (Windows) ou Format (Mac OS).

# **Redistribution d'un document PDF**

Vous avez la possibilité de redistribuer le contenu d'un PDF afin de le présenter temporairement sous la forme d'une colonne occupant toute la largeur du panneau de visualisation. Cet affichage redistribué peut faciliter la lecture du document sur le petit écran d'un appareil de poche ou d'un moniteur standard doté d'un facteur d'agrandissement important en évitant à l'utilisateur de faire défiler le texte horizontalement pour voir les lignes en entier.

Il est impossible d'enregistrer, de modifier ou d'imprimer un document en mode de redistribution.

Dans la plupart des cas, seul le texte lisible est visible dans l'affichage redistribué. Le texte non redistribué inclut les formulaires, les commentaires, les champs de signature numérique et les artefacts de page, tels que les numéros de page, les en-têtes et les pieds de page. Les pages contenant à la fois du texte lisible et des formulaires ou des champs de signature numérique ne sont pas redistribués. Un texte vertical est redistribué horizontalement.

Acrobat balise temporairement un document non balisé avant de le redistribuer. Vous pouvez optimiser pour la redistribution des documents PDF que vous créez en les balisant vous-même. Le balisage garantit que les blocs de texte sont redistribués et que le contenu suit les séquences appropriées afin que l'utilisateur puisse lire un article couvrant plusieurs pages et colonnes sans que d'autres sujets interrompent le flux du texte.

Une manière simple de vérifier l'ordre de lecture d'un document consiste à l'afficher en mode de redistribution.

Lorsqu'un document PDF balisé n'est pas redistribué comme vous le souhaitez, il se peut que l'ordre du contenu ou l'ordre de lecture du fichier PDF présente des incohérences ou que la procédure de balisage soit en cause. Ces problèmes de redistribution peuvent être résolus au moyen du panneau Contenu ou de l'outil Retouche de l'ordre de lecture.

S'il s'agit simplement d'un problème de césure, vous avez la possibilité d'insérer des caractères spéciaux pour corriger le problème. (Voir [« Insertion de caractères spéciaux » à la page 341.](#page-346-0))

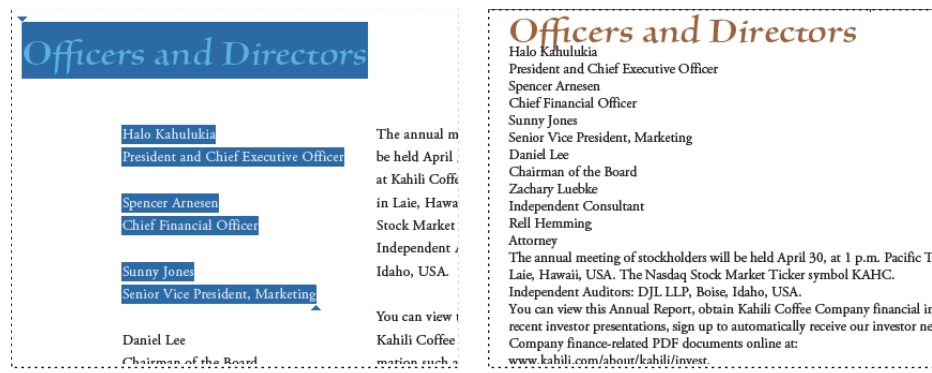

*Les titres et les colonnes (à gauche) sont redistribués selon un ordre de lecture logique (à droite).*

### **Redistribution d'un document PDF balisé**

- ❖ Utilisez l'une des méthodes suivantes :
- Choisissez Affichage > Zoom > Redistribuer.
- Appuyez sur Ctrl+4 (Windows) ou Commande+4 (Mac OS).

Si le paramètre Mise en page du document est défini sur Deux pages avant que vous ne choisissiez le mode de redistribution, il bascule automatiquement sur le paramètre Une seule page lors de la redistribution du document. Si le paramètre Mise en page du document est défini sur Deux pages en continu avant que vous ne choisissiez le mode de redistribution, il bascule automatiquement sur le paramètre Une seule page en continu lors de la redistribution du document.

# **Retour à l'affichage non redistribué**

- ❖ En mode d'affichage redistribué, effectuez l'une des opérations suivantes :
- Choisissez Affichage > Zoom > Redistribuer.
- Appuyez sur Ctrl+4 (Windows) ou Commande+4 (Mac OS).

# **Parcours d'un document PDF à l'aide d'un lecteur d'écran**

Acrobat prend en charge des logiciels et dispositifs d'assistance (tels que les lecteurs et les agrandisseurs d'écran) permettant aux utilisateurs malvoyants de manipuler des applications informatiques. Lorsque vous utilisez de tels dispositifs, Acrobat risque d'ajouter des balises temporaires aux documents PDF ouverts afin d'améliorer leur lisibilité. Utilisez l'assistant de configuration de l'accessibilité pour améliorer l'interaction entre Acrobat et les types de logiciels et de dispositifs d'assistance dont vous vous servez. Lors de l'utilisation d'un lecteur d'écran, vous pouvez modifier les paramètres de lecture du document actif en appuyant sur Maj+Ctrl+5 (Windows) ou Maj+Commande+5 (Mac OS).

Consultez la documentation accompagnant votre logiciel ou dispositif d'assistance, ou contactez votre fournisseur pour plus de détails sur les configurations système et de compatibilité requises, et les instructions d'utilisation de ce logiciel ou dispositif avec Acrobat.

# **Parcours d'un document PDF à l'aide de l'outil Lecture audio**

La fonction Lecture audio permet de lire à haute voix le texte contenu dans un document PDF, y compris les commentaires et descriptions de remplacement des images et des champs de formulaire à remplir. Dans les documents PDF balisés, le contenu est lu selon l'ordre dans lequel il apparaît dans l'arborescence logique du document. Dans les documents non balisés, l'ordre de lecture est déduit, à moins qu'il n'ait été configuré dans les préférences de lecture.

La fonction Lecture audio utilise les voix disponibles installées sur votre système. Si les voix SAPI 4 ou SAPI 5 ont été installées à partir d'applications vocales ou de langue, vous avez la possibilité de les sélectionner pour la lecture de documents PDF.

*Remarque : La fonction Lecture audio n'est pas un lecteur d'écran et n'est pas reconnue par tous les systèmes d'exploitation.*

## **Activation ou désactivation de la fonction Lecture audio**

Vous devez activer la fonction Lecture audio avant de pouvoir l'utiliser. Vous pouvez la désactiver afin de libérer des ressources système et d'accroître les performances d'autres opérations.

- ❖ Utilisez l'une des méthodes suivantes :
- Choisissez Affichage > Lecture audio > Activer la lecture audio ou appuyez sur Maj+Ctrl+Y (Windows) ou Maj+Commande+Y (Mac OS).
- Choisissez Affichage > Lecture audio > Désactiver la lecture audio ou appuyez sur Maj+Ctrl+Y (Windows) ou Maj+Commande+Y (Mac OS).

## **Parcours d'un document PDF à l'aide de l'outil Lecture audio**

- **1** Affichez la page à lire.
- **2** Utilisez l'une des méthodes suivantes :
- Choisissez Affichage > Lecture audio > Lire seulement cette page ou appuyez sur Maj+Ctrl+V (Windows) ou Maj+Commande+V (Mac OS).
- Choisissez Affichage > Lecture audio > Lire jusqu'à la fin du document ou appuyez sur Maj+Ctrl+B (Windows) ou Maj+Commande+B (Mac OS).

### **Lecture à haute voix des champs de formulaire**

**1** Dans le panneau Lecture de la boîte de dialogue Préférences, cochez la case Lire les champs de formulaire dans la section Options de lecture audio.

**2** Dans le formulaire PDF, appuyez sur la touche de tabulation pour sélectionner le premier champ de formulaire.

**3** Remplissez les champs et définissez les sélections selon vos besoins, puis appuyez sur la touche Tab pour passer au champ suivant en répétant cette étape jusqu'à ce que le formulaire soit entièrement rempli. Acrobat lit l'état des cases à cocher et des boutons radio sélectionnés.

### **Interruption de la lecture à haute voix**

❖ Utilisez l'une des méthodes suivantes :

- Choisissez Affichage > Lecture audio > Pause ou appuyez sur Maj+Ctrl+C (Windows) ou Maj+Commande+C (Mac OS).
- Choisissez Affichage > Lecture audio > Arrêt ou appuyez sur Maj+Ctrl+E (Windows) ou Maj+Commande+E (Mac OS).

# **A propos des outils d'accessibilité du système d'exploitation**

### **Outils d'accessibilité disponibles sous Windows**

Les systèmes d'exploitation Windows 2000, XP et Vista intègrent des outils proposant un accès amélioré ou alternatif aux informations affichées sur l'écran de l'ordinateur. Narrator est une version allégée de lecteur d'écran tandis que Magnifier est un outil d'agrandissement de l'écran.

Pour plus de détails sur les outils d'accessibilité disponibles sous le système d'exploitation Windows 2000, XP ou Vista, rendez-vous sur le site Web d'accessibilité de Microsoft à l'adresse http://www.microsoft.com/enable.

#### **Outils d'accessibilité disponibles sous Mac OS**

Mac OS X intègre des outils offrant un accès amélioré ou alternatif aux informations affichées sur l'écran de l'ordinateur.

Pour plus de détails sur les outils d'accessibilité disponibles sous le système d'exploitation Max OS X, rendez-vous sur le site Web d'accessibilité d'Apple Computer, Inc. à l'adresse http://www.apple.com/accessibility.

# **Création d'un fichier PDF accessible**

# **Flux de production de création de formulaires PDF accessibles**

A un niveau supérieur, la procédure de création de fichiers PDF accessibles se divise en quelques étapes simples :

- **1. Envisagez d'intégrer des fonctions d'accessibilité dans un document avant de le convertir au format PDF.**
- **2. Ajoutez des descriptions et des champs de formulaire à remplir, et pensez à définir l'ordre de tabulation.**
- **3. Balisez le document PDF.**
- **4. Intégrez d'autres fonctions d'accessibilité dans le document PDF.**

#### **5. Procédez à une évaluation du PDF et réparez les problèmes de balisage.**

Bien que ces étapes soient présentées selon un ordre convenant à la plupart des besoins, il peut s'avérer plus judicieux de permuter certaines d'entre elles ou de recommencer des procédures entre deux étapes. Dans tous les cas, il est recommandé de commencer par examiner le document, de déterminer son objectif et de se servir de cette analyse pour identifier le flux de production à appliquer.

### **6. Envisagez d'intégrer des fonctions d'accessibilité dans un document avant de le convertir au format PDF.**

Dans la mesure du possible, pensez à intégrer des fonctions d'accessibilité dès la phase de création des fichiers source dans l'application d'origine (application de traitement de texte ou de mise en page, par exemple).

Parmi les tâches standard à effectuer dans l'application de création, citons l'ajout d'un texte de remplacement pour les images, l'optimisation des tableaux et l'application de styles de paragraphe ou d'autres fonctions de structure de document pouvant être converties en balises. Pour plus de détails, voir la section [« Création d'un document PDF balisé à partir d'une](#page-298-0) [application source » à la page 293.](#page-298-0)

*Remarque : Si vous projetez de créer des formulaires PDF, Adobe vous recommande d'utiliser Adobe LiveCycle Designer, application dédiée à la conception de formulaires interactifs et statiques. LiveCycle Designer ajoute des balises de structure aux formulaires, ce qui améliore l'accessibilité.*

#### **7. Ajoutez des descriptions et des champs de formulaire à remplir, et pensez à définir l'ordre de tabulation.**

Si le document comprend des champs de formulaire, vous devez rendre ceux-ci interactifs (à remplir) et prévoir les descriptions correspondantes. Choisissez Formulaires > Exécuter la reconnaissance des champs de formulaire pour détecter automatiquement les champs et les rendre disponibles au remplissage. Pour plus de détails sur la détection des champs de formulaire et leur disponibilité, voir la section [« Création de formulaires » à la page 206](#page-211-0).

Acrobat Professional et Acrobat 3D dispose d'une barre d'outils Formulaires comprenant de nombreux outils de création de champs de formulaire à remplir tels que des boutons, des cases à cocher, des zones de liste et des zones de texte. Lorsque vous créez un champ, vous pouvez en donner une description dans la zone Info-bulle sous l'onglet Général de la boîte de dialogue des propriétés du champ. Les lecteurs d'écran lisent ce texte à haute voix à l'utilisateur. L'outil Retouche de l'ordre de lecture permet lui aussi d'ajouter des descriptions aux champs de formulaire.

Pour plus de détails sur la configuration de l'ordre de tabulation sur la structure du document, voir la section [« Définition](#page-220-0) [de l'ordre de tabulation des champs de formulaire dans Acrobat » à la page 215](#page-220-0).

#### **8. Balisez le document PDF.**

Vous pouvez améliorer l'accessibilité d'un fichier PDF en lui ajoutant des balises dans Acrobat. Si le document PDF ne contient pas de balises, Acrobat peut tenter de le baliser automatiquement lorsque l'utilisateur lit ou redistribue son contenu, mais les résultats peuvent se révéler décevants. Si vous fournissez aux utilisateurs cible un document PDF balisé, l'arborescence logique de ce dernier envoie le contenu à un lecteur d'écran ou à un logiciel ou matériel d'assistance dans l'ordre approprié.

Afin d'optimiser les résultats, balisez les documents au moment de leur conversion au format PDF à partir de l'application de création. Une autre possibilité consiste à baliser le document PDF à tout moment dans Acrobat.

Le balisage d'un document lors de sa conversion au format PDF nécessite une application de création prenant en charge cette fonction. En effectuant le balisage lors de la conversion, l'application de création peut tirer du document source les styles de paragraphe ou d'autres informations structurelles lui permettant de générer une arborescence logique reflétant un ordre de lecture précis et des niveaux de balises appropriés. Ce balisage est capable de mieux interpréter la structure de mises en page complexes (barres latérales incorporées, colonnes rapprochées, alignement de texte irrégulier, tableaux, etc.). Cette méthode de balisage permet également de baliser correctement les liens, les références croisées, les signets et le texte de remplacement (si disponible) inclus dans le fichier.

Pour baliser un document PDF dans Acrobat, servez-vous de la commande Ajouter des balises au document. Celle-ci fonctionne avec n'importe quel document PDF non balisé (un document créé à l'aide de l'imprimante Adobe PDF, par exemple). Acrobat analyse le contenu du PDF afin d'interpréter les éléments de page individuels, leur structure hiérarchique et l'ordre de lecture souhaité pour chaque page, puis il construit une arborescence de balises reflétant ces informations. Enfin, le logiciel crée des balises pour tous les liens, références croisées et signets ajoutés au document dans Acrobat.

Bien que la commande Ajouter des balises au document balise correctement la plupart des mises en page standard, elle n'est pas toujours en mesure d'interpréter correctement la structure et l'ordre de lecture des éléments de page complexes tels que les colonnes rapprochées, les textes alignés de manière irrégulière, les champs de formulaire à ne pas remplir et les tableaux sans bordures. L'utilisation de cette commande pour baliser ce type de page peut entraîner une mauvaise combinaison d'éléments ou la désynchronisation des balises, causant des problèmes d'ordre de lecture dans le PDF.

Pour plus de détails, voir la section [« Ajout de balises à un document PDF existant » à la page 296](#page-301-0).

### **9. Intégrez d'autres fonctions d'accessibilité dans le document PDF.**

Cette étape comprend plusieurs tâches : définir la langue du document, vérifier que les paramètres de protection n'ont pas d'incidence sur les lecteurs d'écran, créer des liens accessibles et ajouter des signets. Pour plus de détails, voir les sections [« Définition de la langue d'un document » à la page 304](#page-309-0), [« Paramètres de protection sans impact sur les fonctions des](#page-310-0) [lecteurs d'écran » à la page 305](#page-310-0), [« Ajout de liens accessibles » à la page 304](#page-309-1) et [« A propos des signets » à la page 319.](#page-324-0)

#### **10. Procédez à une évaluation du PDF et réparez les problèmes de balisage.**

Une fois le document PDF balisé créé, vous devez l'évaluer afin de détecter d'éventuels problèmes d'ordre et erreurs de balisage ou d'accessibilité, que vous devez ensuite réparer.

Quelle que soit la méthode utilisée pour baliser le PDF, vous devrez probablement utiliser Acrobat pour retoucher l'ordre de lecture et le balisage des mises en page complexes ou des éléments de page inhabituels. Par exemple, la commande Ajouter des balises au document ne permet pas toujours de différencier les diagrammes d'instructions des éléments de page décoratifs tels que les bordures, les lignes ou les éléments d'arrière-plan. Elle peut, dans certains cas, baliser ces types d'éléments comme des illustrations. De la même manière, la commande Ajouter des balises au document peut baliser de manière erronée des caractères graphiques au sein du texte (comme les lettrines) en tant qu'illustrations au lieu de les inclure dans la balise représentant le reste du bloc de texte. De telles erreurs peuvent encombrer l'arborescence et compliquer l'ordre de lecture dont dépend la technologie d'assistance.

Si vous balisez un document à partir d'Acrobat, l'application génère un rapport d'erreurs une fois l'opération de balisage terminée. Ce rapport peut vous servir de référence lors de la correction des problèmes de balisage. Il se peut que vous détectiez d'autres problèmes de balisage, d'ordre de lecture et d'accessibilité dans un PDF ouvert dans Acrobat en utilisant l'outil Vérification complète ou l'outil Retouche de l'ordre de lecture. Pour plus de détails, voir les sections [« Vérification](#page-288-0) [complète de l'accessibilité » à la page 283](#page-288-0) et [« Vérification et correction de l'ordre de lecture » à la page 299.](#page-304-0)

# **Création d'un document PDF balisé à partir d'une page Web**

L'accessibilité d'un document PDF que vous créez à partir d'une page Web dépend de celle de la source HTML sur laquelle il repose. Si, par exemple, la page Web s'appuie sur des tableaux pour la conception de sa mise en page (à l'instar de nombreuses pages Web), le code HTML du tableau risque de ne pas être distribué selon l'ordre logique exigé par un document PDF balisé, même si le code HTML est suffisamment structuré pour afficher correctement tous les éléments dans un navigateur.

Selon la complexité de la page Web, vous pouvez avoir à apporter de nombreuses corrections à l'aide de l'outil Retouche de l'ordre de lecture ou en modifiant l'arborescence dans Acrobat.

Pour obtenir les fichiers PDF les plus accessibles possibles à partir des pages Web que vous créez, commencez par définir un ordre de lecture logique dans leur code HTML. Pour optimiser les résultats, servez-vous des Directives d'accessibilité des contenus Web publiées par le consortium W3C (World Wide Web Consortium). Ces directives sont disponibles sur le site Web W3C à l'adresse www.w3.org.

- **1** Choisissez Fichier > Créer un fichier PDF > A partir d'une page Web.
- **2** Pour l'URL, saisissez l'adresse de la page Web ou accédez à son emplacement.
- **3** Cliquez sur Paramètres.
- **4** Dans le panneau Générales, activez l'option Créer les balises PDF et cliquez sur OK.
- **5** Le cas échéant, sélectionnez d'autres options, puis cliquez sur Créer.

### <span id="page-298-0"></span>**Création d'un document PDF balisé à partir d'une application source**

Dans la plupart des cas, vous créez des fichiers PDF balisés dans une application de création (Adobe FrameMaker, Adobe InDesign ou Microsoft Word, par exemple). La création de balises dans l'application source entraîne, en général, de meilleurs résultats que l'ajout de balises dans Acrobat.

PDFMaker propose des paramètres de conversion permettant de créer des documents PDF balisés dans Microsoft Excel, PowerPoint et Word.

Pour un guide détaillé sur la création de documents PDF accessibles, consultez la page consacrée à l'[accessibilité](http://www.adobe.com/go/accessibility_fr) sur le site Web d'Adobe.

Pour plus de détails, consultez la documentation relative à l'application de création.

# **A propos des balises utilisées dans les fichiers PDF combinés**

Vous avez la possibilité de combiner plusieurs fichiers provenant de diverses applications en une opération afin de créer un seul fichier PDF. Par exemple, vous pouvez combiner des fichiers de traitement de texte avec des présentations de diapositives, des feuilles de calcul et des pages Web.

Lors de la conversion, Acrobat ouvre chaque application de création, crée un fichier PDF balisé et assemble ces PDF dans un PDF balisé.

La procédure de conversion n'interprète pas toujours correctement la structure du document pour le fichier PDF combiné, car les fichiers source utilisent généralement des formats différents. Comme vous devrez peut-être modifier l'ordre de lecture et l'arborescence des balises du document combiné, vous vous servirez alors d'Acrobat Professional ou Acrobat 3D afin de créer un document PDF accessible à partir de plusieurs documents.

Lorsque vous combinez plusieurs PDF dans un PDF balisé, commencez par manipuler tous les PDF non balisés ou tous les PDF balisés. La combinaison de documents PDF balisés et non balisés produit un fichier PDF partiellement balisé non accessible pour les personnes atteintes de déficiences. Certaines personnes (celles devant utiliser un lecteur d'écran, par exemple) ignorent les pages ne contenant pas de balises. Si vous souhaitez combiner une série de fichiers PDF mixtes (balisés et non balisés), balisez les fichiers non balisés avant de continuer. Si les documents PDF sont tous non balisés, ajoutez des balises au fichier PDF combiné après avoir inséré, remplacé et supprimé des pages.

Lors de la combinaison de pages par insertion, remplacement et suppression de pages, n'oubliez pas qu'Acrobat accepte les balises existantes dans l'arborescence du fichier PDF consolidé de la manière suivante :

- Lors de l'insertion de pages, Acrobat ajoute les balises (le cas échéant) des nouvelles pages à la fin de l'arborescence, même si vous les placez au début ou au milieu du document.
- Lors du remplacement de pages, Acrobat ajoute les balises (le cas échéant) des nouvelles pages à la fin de l'arborescence, même si vous les placez au début ou au milieu du document. Acrobat conserve les balises (le cas échéant) des pages remplacées.
- Lors de la suppression de pages d'un fichier PDF, Acrobat conserve les balises (le cas échéant) des pages supprimées.

Les pages dont les balises sont mal classées dans l'arborescence logique peuvent poser des problèmes aux lecteurs d'écran. En effet, ces dispositifs lisent les balises en continu dans l'ordre descendant de l'arborescence et, de ce fait, risquent de ne pas atteindre les balises d'une page insérée avant la fin de l'arborescence. Pour corriger ce problème, vous devez généralement utiliser Acrobat Professional ou Acrobat 3D afin de réorganiser l'arborescence de manière à placer les grands groupes de balises selon le même ordre de lecture que les pages elles-mêmes. Afin d'éviter de recourir à cette procédure avancée, planifiez le document de manière à toujours insérer les pages à la fin du fichier PDF, en élaborant le document du début à la fin par séquence. Si, par exemple, vous créez un PDF de page de garde distinct du PDF contenant le corps du texte, ajoutez le PDF du corps du texte à la page de garde, même si ce document est bien plus grand à traiter que la page de garde. De cette manière, les balises du corps du texte sont placées après celles de la page de garde, ce qui vous évitera par la suite de réorganiser les balises dans Acrobat Professional ou Acrobat 3D.

Les balises d'une page supprimée ou remplacée ne sont connectées à aucun contenu dans le document. Pour l'essentiel, elles constituent de grandes sections de balises vides dans l'arborescence. Ces balises superflues augmentent la taille de fichier du document, ralentissent les lecteurs d'écran et peuvent entraîner l'affichage de résultats confus par ces dispositifs d'accessibilité. Il est conseillé d'utiliser Acrobat Professional ou Acrobat 3D pour effacer les balises de pages supprimées de l'arborescence de balises.

Pour plus de détails, voir la section [« Création de fichiers PDF fusionnés et de lots PDF » à la page 118.](#page-123-0)

# **A propos des outils de création de formulaires PDF accessibles**

Adobe propose plusieurs outils de création de formulaires PDF accessibles :

**Acrobat Professional ou Acrobat 3D** Cette application vous permet d'ouvrir des formulaires PDF balisés ou non (à l'exception des formulaires PDF créés à partir de LiveCycle Designer) afin d'y insérer des champs tels que des zones de texte, des cases à cocher et des boutons. Faites ensuite appel aux autres outils de l'application pour rendre le formulaire accessible. Pour ce faire, ajoutez des descriptions aux champs, balisez les formulaires non balisés, définissez l'ordre de tabulation, manipulez les balises et effectuez les autres tâches d'accessibilité PDF nécessaires.

**Adobe PDF Forms Access** Cet outil vous permet d'ouvrir et de baliser des formulaires PDF non balisés créés à l'aide d'Acrobat Professional ou Acrobat 3D et de manipuler les balises incluses. Vous pouvez ensuite ouvrir le document PDF balisé dans Acrobat Professional ou Acrobat 3D et y effectuer d'autres tâches d'accessibilité. Si vous avez souvent affaire à des formulaires PDF non balisés complexes, envisagez d'acheter Adobe PDF Forms Access. En effet, sa fonction de balisage est optimisée pour l'interprétation du contenu des formulaires et son éditeur de balises est bien plus pratique que celui d'Acrobat Professional ou Acrobat 3D en matière de correction des problèmes de balisage de formulaires.

**LiveCycle Designer** (Disponible dans Acrobat Professional et Acrobat 3D) Ce produit permet de concevoir et de créer des formulaires entièrement nouveaux ou d'importer des formulaires PDF non balisés existants et de rendre leurs champs disponibles et accessibles. Vous avez la possibilité de déployer des formulaires dans divers formats (PDF balisé, XML et autres) à partir de LiveCycle Designer. Une fois le formulaire Acrobat créé ou modifié à partir de LiveCycle Designer, il devient un fichier LiveCycle Designer à part entière et ne constitue plus un fichier PDF pouvant être modifié ou manipulé dans Acrobat. Les applications Acrobat et Adobe Reader peuvent toutes deux ouvrir et lire les formulaires PDF créés dans LiveCycle Designer. Ces formulaires PDF ne contiennent pas néanmoins de droits de modification du fichier. Vous devez donc vous servir de LiveCycle Designer pour manipuler des documents PDF exclusivement conçus en vue de contenir des données de formulaire. Ne l'utilisez pas pour insérer des champs de formulaire dans un document comprenant à la fois des pages de texte et quelques pages dotées de champs de formulaire. Dans ce cas, il est préférable de faire appel à Acrobat Professional ou Acrobat 3D afin d'ajouter les champs de formulaire puis d'appliquer les tâches d'accessibilité au reste du contenu du document.

**Applications de création** La plupart des applications de création permettant de concevoir des formulaires ne conservent pas les champs disponibles pour le remplissage après la conversion du fichier au format PDF. Il vous faut donc recourir aux outils de formulaire d'Acrobat Professional ou Acrobat 3D pour insérer de tels champs. De plus, si vous balisez le formulaire lors de la conversion au format PDF, l'application de création peut générer des balises inappropriées pour les libellés des champs. Dans un formulaire complexe, par exemple, les libellés de texte de tous les champs peuvent être concaténés en une seule ligne que les lecteurs d'écran ne pourront pas interpréter en tant que libellés individuels. Les problèmes d'ordre de lecture de ce type peuvent nécessiter un temps de correction considérable dans Acrobat Professional ou Acrobat 3D. Dans ce cas, il est parfois plus judicieux de générer un formulaire PDF non balisé à partir de l'application de création. Vous pouvez alors utiliser l'outil Formulaires d'Acrobat Professional ou Acrobat 3D pour insérer des champs à remplir avant de baliser le document complet. Toutefois, certains formulaires sont suffisamment clairs pour que vous puissiez en créer une version PDF à partir de l'application de création et ensuite effectuer de simples retouches dans Acrobat Professional ou Acrobat 3D une fois les champs à remplir insérés.

# **Flux de production de création de formulaires PDF accessibles**

Dans Acrobat, vous pouvez ouvrir des formulaires PDF balisés et non balisés, insérer des champs à remplir, ajouter des descriptions aux champs, définir l'ordre de tabulation, ajouter un texte de remplacement aux champs et baliser les formulaires (si cela n'est pas encore fait). Vous avez par ailleurs la possibilité de modifier les balises d'un formulaire PDF balisé à l'aide de l'outil Retouche de l'ordre de lecture ou de l'arborescence des balises.

## **1. Concevez le formulaire pour l'accessibilité**

Les formulaires sont souvent dotés d'une mise en page relativement complexe par rapport aux documents conçus selon une structure simple, avec disposition du contenu sur une colonne. Le taux de réussite d'une application dans l'analyse et le balisage d'un formulaire dépend largement du formatage et de la disposition du contenu initiaux, ainsi que des types de champs utilisés.

Lors de la conception d'un formulaire, pensez à y inclure des en-têtes, des instructions et des champs dans lesquels les utilisateurs pourront saisir des données. Vous devez au moins attribuer un libellé à chaque champ. Prévoyez également de fournir des instructions pour les champs qui en ont besoin. Faites appel aux outils de dessin pour tracer des lignes et des zones plutôt que d'insérer des caractères (tels que les traits de soulignement et les barres verticales), car ces caractères textuels peuvent être source de confusions pour les lecteurs d'écran.

L'ajout de descriptions aux champs de formulaire permet aux lecteurs d'écran d'identifier les champs pour les utilisateurs. Les utilisateurs entendent la description du champ lue à haute voix lorsqu'ils sélectionnent un champ par tabulation. Rédigez des descriptions courtes mais complètes. Par exemple, la description « Prénom » convient parfaitement pour un champ de prénom. N'utilisez pas d'instructions (telles que « Tapez votre prénom » comme description.

# **2. Définissez et testez l'ordre de tabulation d'un formulaire**

L'ordre de tabulation des champs de formulaire permet aux personnes atteintes de déficiences de se servir d'un clavier pour passer d'un champ à l'autre selon un ordre logique. Dans les formulaires PDF, vous devez définir l'ordre de tabulation sur Utiliser la structure du document. Vous pouvez tester l'ordre de tabulation d'un formulaire en utilisant les commandes clavier suivantes :

- Tabulation pour activer le champ suivant
- Maj+Tabulation pour activer le champ précédent
- Barre d'espacement pour sélectionner des options
- Touches fléchées pour sélectionner des options sous forme de boutons radio ou d'éléments dans une liste

### **3. Balisez le formulaire PDF et corrigez les problèmes afférents**

Si le formulaire PDF est déjà balisé, activez l'outil Retouche de l'ordre de lecture d'Acrobat pour baliser un champ. Cet outil vous permet également de corriger les problèmes d'ordre de lecture des libellés de texte des champs de formulaire. Par exemple, il se peut que vous deviez fractionner en champs individuels des lignes de champs fusionnées.

## **Voir aussi**

- [« Définition de l'ordre de tabulation des champs de formulaire dans Acrobat » à la page 215](#page-220-0)
- [« Modification des balises à l'aide de l'outil Retouche de l'ordre de lecture » à la page 300](#page-305-0)

# **Ajout de l'accessibilité à un document PDF existant**

# <span id="page-301-0"></span>**Ajout de balises à un document PDF existant**

La création directe d'un document balisé à partir d'une application source constitue la meilleure façon de concevoir des documents PDF accessibles. Toutefois, si un document PDF a été créé sans balises, vous pouvez ajouter celles-ci à l'aide de la commande Ajouter des balises au document.

- **1** Ouvrez le fichier PDF.
- **2** Choisissez Options avancées > Accessibilité > Ajouter des balises au document.

Une fois la procédure terminée, le document PDF est balisé et (en cas de détection de problèmes) le navigateur affiche le rapport sur l'ajout de balises.

*Remarque : La commande Ajouter des balises au document supprime les balises incluses dans le document avant son exécution.*

# **A propos du rapport sur l'ajout de balises**

Si Acrobat détecte d'éventuels problèmes lors de l'exécution de la commande Ajouter des balises au document, le rapport sur l'ajout de balises s'ouvre dans le navigateur. Le rapport dresse la liste des problèmes potentiels par page, inclut un lien de navigation vers chaque problème identifié et propose des suggestions de correction.

Vous devez évaluer le contexte d'un erreur avant de suivre une suggestion de correction donnée. Par exemple, le rapport peut affirmer qu'un élément balisé en tant qu'illustration (figure) nécessite un texte de remplacement pour le rendre accessible. Lorsque vous examinez l'illustration dans son contexte sur la page, vous pouvez très bien décider qu'il s'agit d'un élément de conception d'arrière-plan et pas d'une illustration d'une importance significative pour l'utilisateur. Dans le cas d'une image triviale, vous pouvez alors remplacer la balise Figure par une balise d'arrière-plan (Background) ; dans le cas d'une image significative pour le lecteur, vous ajoutez le texte de remplacement manquant.

*Remarque : Le rapport sur l'ajout de balises met uniquement en surbrillance les problèmes de balisage ; il s'agit d'un fichier temporaire que vous ne pouvez pas enregistrer. Vous pouvez évaluer d'autres problèmes de balisage, d'ordre de lecture et d'accessibilité au moyen de la fonction Vérification complète.*

# **Voir aussi**

[« Vérification complète de l'accessibilité » à la page 283](#page-288-0)

# **Présentation de l'outil Retouche de l'ordre de lecture**

L'outil Retouche de l'ordre de lecture offre le moyen le plus simple et le plus rapide de corriger des problèmes d'ordre de lecture et de balise standard. Lorsque vous activez l'outil Retouche d'ordre de lecture, une boîte de dialogue vous permettant de visualiser les sélections représentant l'ordre de lecture du contenu de la page s'affiche. Chaque zone sélectionnée est numérotée et désignée par un bloc gris ou coloré. Le numéro indique le positionnement de la zone dans l'ordre de lecture de la page. Une fois l'ordre de lecture de la page vérifié, vous pouvez corriger d'autres erreurs de balisage plus subtiles.

L'outil Retouche de l'ordre de lecture est destiné à réparer les documents PDF balisés à l'aide d'Acrobat et non ceux qui ont été balisés au moment de leur conversion à partir d'une application de création. Dans la mesure du possible, il est préférable de revenir au fichier source et d'y insérer les fonctions d'accessibilité à partir de l'application source. La réparation du fichier d'origine vous évitera de retoucher chaque future version de ce document PDF dans Acrobat.

L'utilisation de l'outil Retouche de l'ordre de lecture est indiquée pour l'exécution des tâches d'accessibilité suivantes :

- Vérification visuelle, puis réparation, de l'ordre de lecture du contenu des pages
- Balisage des champs de formulaire à remplir et de leur libellé
- Ajout d'un texte de remplacement aux illustrations et d'une description aux champs
- Correction des tableaux simples et préparation des tableaux complexes en vue d'une manipulation plus poussée dans l'arborescence logique
- Suppression du contenu superflu (bordures de page décoratives, par exemple) de l'arborescence logique

Pour effectuer des tâches de modification de l'ordre de lecture et de balisage plus poussées (correction de tableaux complexes, suppression de balises obsolètes après la suppression de certaines pages, ajout d'un texte de remplacement aux liens, etc.), vous devez activer le panneau Balises, lequel comprend un jeu d'outils et de fonctions spécifiquement conçu pour la manipulation des balises PDF. Pour plus de détails, voir la section [« Modification d'une balise dans le panneau](#page-312-0) [Balises » à la page 307.](#page-312-0)

# **Sélection de l'outil Retouche de l'ordre de lecture**

- Utilisez l'une des méthodes suivantes :
- Choisissez Options avancées > Accessibilité > Retouche de l'ordre de lecture.
- Choisissez Outils > Modifications avancées > Outil Retouche de l'ordre de lecture.
- Activez l'outil Retouche de l'ordre de lecture  $\overline{\mathbb{H}}$  sur la barre d'outils Modifications avancées.

## **Conseils d'utilisation de l'outil Retouche de l'ordre de lecture**

• Enregistrez le document (une copie de celui-ci) avant d'utiliser l'outil Retouche de l'ordre de lecture. Vous ne pouvez pas faire appel à la fonction Annuler pour annuler des modifications apportées à l'aide de cet outil. Le rétablissement d'une version antérieure (enregistrée) du document est donc la seule manière d'annuler ce type de modification.

• Choisissez Affichage > Affichage de page > Une seule page lors de l'utilisation de l'outil Retouche de l'ordre de lecture. Lorsque vous cliquez sur le bouton Effacer la structure de page, Acrobat efface les balises sur toutes les pages visibles ou partiellement visibles.

### **Options de Retouche de l'ordre de lecture**

Vous pouvez sélectionner les options de retouche de l'ordre de lecture dans la boîte de dialogue, dans le menu déroulant qui s'affiche lorsque vous cliquez sur une zone sélectionnée avec le bouton droit de la souris ou en maintenant la touche Contrôle enfoncée, ou à partir du menu Options du panneau Ordre. L'outil Retouche de l'ordre de lecture comprend les options suivantes :

**Texte** Balise la sélection sous forme de texte.

**Illustration** Balise la sélection sous forme d'illustration. Si une balise d'illustration contient du texte, ce dernier est défini comme faisant partie de l'image et n'est pas lu par les lecteurs d'écran.

**Champ de formulaire** Balise la sélection sous forme de champ de formulaire.

**Illustration/Légende** Balise une illustration et une légende sélectionnées en tant que balise unique. Tout texte inclus dans la balise est défini comme légende. Cette option s'avère utile pour le balisage des photos et des légendes, et pour éviter que le texte des légendes ne soit ajouté aux blocs de texte adjacents de manière erronée. Les illustrations nécessitent parfois un texte de remplacement.

**En-tête 1, En-tête 2, En-tête 3** Balise la sélection sous forme de titre de premier, deuxième ou troisième niveau. Vous pouvez convertir les balises de titre en signets pour faciliter la navigation dans le document.

**Tableau** Balise la sélection sous forme de tableau après l'avoir analysée afin de déterminer l'emplacement des en-têtes, des colonnes et des rangées.

**Cellule** Balise la sélection sous forme de tableau ou de cellule d'en-tête. Utilisez cette option pour fusionner des cellules qui ont été divisées de manière incorrecte.

**Formule** Balise la sélection sous forme de formule. Etant donné que les logiciels pilotés par la voix risquent de traiter les balises de formule différemment du texte normal, vous pouvez ajouter une description à l'aide d'un texte de remplacement.

**Arrière-plan** Balise la sélection sous forme d'élément d'arrière-plan ou d'artefact. L'élément est alors supprimé de l'arborescence des balises afin de ne plus figurer dans le document redistribué et de ne plus être lu par les lecteurs d'écran.

**Inspecteur de tableau** Analyse automatiquement le tableau sélectionné en cellules et applique les balises appropriées. Le tableau doit être balisé sous forme de tableau pour que vous puissiez exécuter la commande Inspecteur de tableau.

**Afficher l'ordre du contenu de la page** Affiche les éléments de contenu en tant que zones mises en surbrillance désignées par des numéros qui indiquent l'ordre de lecture. Indiquez la couleur de surbrillance en cliquant sur la nuance de couleur.

**Afficher les cellules du tableau** Met en surbrillance le contenu des cellules de tableau. Indiquez la couleur de surbrillance en cliquant sur la nuance de couleur.

**Afficher les tableaux et les figures** Délimite chaque tableau et illustration par une zone barrée. La zone indique également si l'élément comprend un texte de remplacement. Indiquez la couleur de la zone en cliquant sur la nuance de couleur.

**Effacer la structure de page** Supprime la structure de balises de la page. Utilisez cette option pour créer une structure entièrement nouvelle lorsque la structure existante génère un nombre d'erreurs trop important.

**Afficher le panneau Ordre** Ouvre le panneau Ordre vous permettant de réorganiser le contenu mis en surbrillance.

**Modifier le texte de remplacement** Disponible dans le menu qui s'affiche lorsque vous cliquez sur une illustration sélectionnée avec le bouton droit de la souris ou en maintenant la touche Contrôle enfoncée. Cette option permet d'ajouter ou de modifier une description de texte dans les propriétés de l'illustration, lue par un lecteur d'écran ou tout autre dispositif d'assistance.

**Modifier le texte du champ de formulaire** Disponible dans le menu qui s'affiche lorsque vous cliquez sur un champ de formulaire avec le bouton droit de la souris (Windows) ou en maintenant la touche Contrôle enfoncée (Mac OS). Permet à l'utilisateur d'ajouter ou de modifier une description de texte de champ de formulaire lue par un lecteur d'écran ou tout autre dispositif d'assistance.

**Modifier le résumé de tableau** Disponible dans le menu qui s'affiche lorsque vous cliquez sur un tableau sélectionné avec le bouton droit de la souris ou en maintenant la touche Contrôle enfoncée. Permet à l'utilisateur d'ajouter ou de modifier une description de texte dans les propriétés du tableau, lue par un lecteur d'écran ou tout autre dispositif d'assistance.

# <span id="page-304-0"></span>**Vérification et correction de l'ordre de lecture**

Vous pouvez vérifier rapidement l'ordre de lecture des documents PDF balisés à l'aide de l'outil Retouche de l'ordre de lecture. Vous avez également la possibilité d'utiliser cet outil pour ajouter du texte de remplacement à des images ou corriger de nombreux types de problèmes de balisage indiqués dans le rapport généré par Acrobat lors de l'ajout de balises à un document PDF.

Les problèmes d'ordre de lecture sont visibles lorsque vous utilisez l'outil Retouche de l'ordre de lecture. Chaque section de contenu de page continu s'affiche en tant que zone mise en surbrillance distincte et est numérotée en fonction de son positionnement dans l'ordre de lecture. Le texte de chaque zone est organisé de gauche à droite et de haut en bas. (Vous pouvez modifier cet ordre dans les préférences de retouche.) Lorsqu'une zone sélectionnée contient deux colonnes de texte ou un texte discontinu, divisez-la en plusieurs parties pouvant être réorganisées. Etant donné que les zones mises en surbrillance sont rectangulaires, elles risquent de se chevaucher, notamment lorsque le contenu de page est de forme irrégulière. Aucun problème d'ordre de lecture n'est signalé à moins que le contenu de page se chevauche ou se trouve dans deux zones mises en surbrillance. Le contenu de page doit être inclus dans une seule zone mise en surbrillance.

Vous pouvez modifier l'ordre de lecture des zones mises en surbrillance en déplaçant un élément du panneau Ordre ou en le faisant glisser sur la page du panneau de visualisation. Réorganisez les zones mises en surbrillance de la page afin de lire une illustration et une légende à l'emplacement précis où elles sont référencées dans le texte. En modifiant l'ordre de lecture d'une zone sélectionnée, vous changez l'ordre de lecture de cet élément sans modifier l'aspect du document PDF.

## **Vérification de l'ordre de lecture à l'aide de l'outil Retouche de l'ordre de lecture**

- **1** Activez l'outil Retouche de l'ordre de lecture.
- **2** Dans cette boîte de dialogue, cochez la case Afficher l'ordre du contenu de la page.

*Remarque : Si les zones mises en surbrillance ne s'affichent pas dans le panneau de visualisation, ceci signifie que le document ne contient pas de balises.*

- **3** Procédez de l'une des manières suivantes (facultatif) :
- Pour spécifier une couleur de mise en surbrillance, cliquez sur la nuance de couleur, puis choisissez la couleur voulue.
- Pour mettre les tableaux et les illustrations en surbrillance, et afficher les textes de remplacement des illustrations, cochez la case Afficher les tableaux et les figures.
- **4** Vérifiez l'ordre de lecture du texte de chaque zone mise en surbrillance.

*Un zoom avant peut simplifier cette opération.*

**5** Vérifiez la numérotation de toutes les zones mises en surbrillance. Si des zones consécutives ne se suivent pas, réorganisez-les dans le panneau Ordre.

**6** Cliquez sur Afficher le panneau Ordre, puis sélectionnez chaque entrée de contenu (entre crochets [ ]) dans le panneau Ordre afin de mettre en surbrillance la zone de contenu dans le panneau de visualisation. Utilisez cette méthode pour chercher des zones numérotées que vous ne pouvez pas visualiser ou localiser sur la page.

## **Modification de l'ordre de lecture via le panneau Ordre**

**1** Activez l'outil Retouche de l'ordre de lecture.

**2** Dans la boîte de dialogue Retouche de l'ordre de lecture, cliquez sur le bouton Afficher le panneau Ordre.

**3** Dans le panneau Ordre, naviguez dans la liste des zones mises en surbrillance qui s'affiche dans le panneau de visualisation.

**4** Dans le panneau Ordre, faites glisser la balise d'une zone en surbrillance vers l'emplacement souhaité. Pendant cette opération, une ligne s'affiche pour indiquer les emplacements possibles. Après avoir déplacé l'élément, les zones

sélectionnées sont renumérotées afin d'afficher le nouvel ordre de lecture. Vous pouvez sélectionner et déplacer plusieurs zones adjacentes.

### **Modification de l'ordre de lecture par glissement sur la page**

**1** Activez l'outil Retouche de l'ordre de lecture.

**2** Dans cette boîte de dialogue, cochez la case Afficher l'ordre du contenu de la page.

**3** Dans le panneau de visualisation, placez le pointeur sur le numéro de la zone mise en surbrillance à déplacer, puis faites glisser celle-ci vers son emplacement de lecture. Le pointeur d'insertion de texte affiche les emplacements cible dans le texte.

Lorsque vous relâchez la zone sélectionnée, l'emplacement du pointeur d'insertion de texte se transforme en ligne de division quand la zone sous-jacente se divise en deux nouvelles zones sélectionnées. Toutes les zones mises en surbrillance sont renumérotées pour afficher le nouvel ordre de lecture.

### <span id="page-305-0"></span>**Modification des balises à l'aide de l'outil Retouche de l'ordre de lecture**

Vous pouvez utiliser l'outil Retouche de l'ordre de lecture pour créer des balises dans des documents PDF non balisés ou pour ajouter des balises à une structure existante. Toutefois, la création manuelle de balises ne permet pas de générer une structure aussi détaillée que la commande Ajouter des balises au document (paragraphes, listes numérotées ou à puces, sauts de lignes et tirets, par exemple). Avant d'effacer la structure existante, assurez-vous que le balisage manuel est l'unique solution possible.

### **Balisage d'une zone**

**1** Pour sélectionner une zone de la page contenant une type de contenu (un bloc de texte, par exemple), faites glisser cette zone dans le panneau de visualisation à l'aide de l'outil Retouche de l'ordre de lecture.

- **2** Utilisez l'une des méthodes suivantes :
- Pour ajouter du contenu de page à la zone sélectionnée, faites glisser ce contenu en maintenant la touche Maj enfoncée.
- Pour supprimer du contenu de page de la zone sélectionnée, faites glisser ce contenu en maintenant la touche Ctrl ou Commande enfoncée.
- **3** Cliquez sur le bouton approprié dans la boîte de dialogue Retouche de l'ordre de lecture afin de spécifier le type de balise.

### **Modification du balisage d'une zone**

Si Acrobat crée une balise d'élément de page incorrecte, vous pouvez modifier le type de balise de la zone mise en surbrillance.

- **1** Activez l'outil Retouche de l'ordre de lecture.
- **2** Dans cette boîte de dialogue, cochez la case Afficher l'ordre du contenu de la page.
- **3** Pour mettre une zone en surbrillance, effectuez l'une des opérations suivantes :
- Faite-la glisser pour la mettre en surbrillance.
- Cliquez sur le numéro de cette zone.
- **4** Cliquez sur le bouton du type de balise souhaité pour la zone sélectionnée.

### **Ajout ou suppression de contenu d'une zone balisée**

L'outil Retouche de l'ordre de lecture affiche toujours le moins de zones mises en surbrillance possible. Si le contenu d'une zone sélectionnée n'est pas réparti correctement, vous devrez peut-être diviser la zone afin de la réorganiser. Les zones mises en surbrillance peuvent également contenir du contenu de pages adjacentes qui n'a aucun rapport avec ces zones ou qui requiert un autre type de balise. Un contenu de page risque aussi d'être séparé des éléments auxquels il est associé, notamment lorsqu'il ne contient pas dans une forme rectangulaire. Utilisez l'outil Retouche de l'ordre de lecture pour ajouter ou supprimer du contenu d'une zone sélectionné ou pour diviser cette zone afin d'en réorganiser le contenu.

- **1** Activez l'outil Retouche de l'ordre de lecture.
- **2** Dans cette boîte de dialogue, cochez la case Afficher l'ordre du contenu de la page.
- **3** Dans le panneau de visualisation, sélectionnez une zone en surbrillance.
- **4** Utilisez l'une des méthodes suivantes :
- Pour ajouter du contenu à la sélection active, cliquez sur le contenu en maintenant la touche Maj enfoncée. Le pointeur se transforme en signe plus.
- Pour supprimer du contenu de la zone sélectionnée, cliquez sur le contenu en question en maintenant la touche Ctrl ou la touche Commande enfoncée. Le pointeur se transforme en signe moins.
- **5** Cliquez sur le bouton du type de balise souhaité pour la zone sélectionnée.

### **Division d'une zone en deux**

- **1** Activez l'outil Retouche de l'ordre de lecture.
- **2** Dans cette boîte de dialogue, cochez la case Afficher l'ordre du contenu de la page.
- **3** Dans le panneau de visualisation, faites glisser une petite partie du contenu près de la bordure de la première zone à créer.

**4** Cliquez sur le bouton Arrière-plan de la boîte de dialogue. La zone mise en surbrillance se divise en deux zones distinctes numérotées de droite à gauche.

**5** Si vous devez modifier l'ordre de lecture, cliquez sur Afficher le panneau Ordre et faites glisser la nouvelle zone sélectionnée vers l'emplacement correct dans le panneau Ordre.

**6** Faites glisser la première zone que vous avez créée, y compris la zone définie en tant qu'arrière-plan, pour la sélectionner, puis définissez la balise en cliquant sur un bouton de la boîte de dialogue Retouche de l'ordre de lecture.

#### **Application d'une balise d'en-tête**

Pour aider les lecteurs à naviguer dans le document et à trouver les informations dont ils ont besoin, assurez-vous que les titres sont balisés au niveau approprié afin que leur position dans l'arborescence du contenu soit indiquée.

**1** Activez l'outil Retouche de l'ordre de lecture et sélectionnez le texte de titre dans le document PDF.

**2** Dans la boîte de dialogue Retouche de l'ordre de lecture, cliquez sur le bouton correspondant à la balise d'en-tête adéquate (par exemple, En-tête 1, En-tête 2).

*Une fois les balises d'en-tête appliquées, vous pouvez convertir les en-têtes en signets en vue d'améliorer la navigation. Pour plus de détails, voir la section [« Ajout d'un signet balisé » à la page 322](#page-327-0).*

#### **Suppression d'éléments de page de la structure de balises**

Lors du balisage d'un document PDF, Acrobat ne fait pas toujours la distinction entre les illustrations d'instructions et les éléments décoratifs d'une page. Les éléments qui décorent une mise en page, tels que des bordures, des lignes ou des arrièreplans, peuvent encombrer la structure et doivent être supprimés. Par conséquent, Acrobat risque de baliser de manière erronée des artefacts ou des éléments de page en tant qu'illustrations. Vous pouvez supprimer des artefacts et des éléments de page superflus de la structure des balises en les redéfinissant à l'aide de la balise d'arrière-plan ou en supprimant leurs balises. Lorsqu'une image balisée d'un document ne contient pas d'informations utiles ou décrivant l'illustration, vous pouvez supprimer l'élément correspondant dans la structure des balises pour qu'il ne soit pas lu à haute voix ou redistribué.

**1** Activez l'outil Retouche de l'ordre de lecture.

**2** Dans la boîte de dialogue Retouche de l'ordre de lecture, cochez les cases Afficher l'ordre du contenu de la page et Afficher les tableaux et les figures.

- **3** Supprimez l'élément de page en effectuant l'une des opérations suivantes :
- Dans le panneau de visualisation, sélectionnez l'élément de page et cliquez sur Arrière-plan dans la boîte de dialogue.
- Dans le panneau Ordre, sélectionnez l'élément de page et appuyez sur la touche Suppr.

# **Modification des balises d'illustrations et de tableaux**

Vous pouvez utiliser l'outil Retouche de l'ordre de lecture pour ajouter et modifier les balises et le texte de remplacement des illustrations et des tableaux.

### **Application d'une balise d'illustration**

Vous pouvez sélectionner un élément et le définir comme illustration à l'aide de l'outil Retouche de l'ordre de lecture. Une fois l'élément défini comme illustration, vous avez la possibilité d'ajouter un texte de remplacement décrivant l'illustration.

- **1** A l'aide de l'outil Retouche de l'ordre de lecture, sélectionnez l'illustration.
- **2** Dans la boîte de dialogue Retouche de l'ordre de lecture, cliquez sur Illustration.

**3** Dans le panneau de visualisation, cliquez sur la zone avec le bouton droit de la souris ou en maintenant la touche Contrôle enfoncée, puis choisissez Modifier le texte de remplacement.

**4** Saisissez le texte de remplacement, puis cliquez sur OK.

### **Vérification et correction de balises d'illustration**

Vous pouvez utiliser l'outil Retouche de l'ordre de lecture pour identifier et corriger les résultats du balisage des illustrations. Indiquez si les illustrations incluent ou nécessitent un texte de remplacement afin que les dispositifs d'assistance puissent les lire correctement. Les balises d'illustration devraient identifier le contenu d'image important pour l'ensemble du document, les graphiques ou les photographies par exemple. Si des éléments d'arrière-plan ne devant pas être lus sont balisés en tant qu'illustrations, redéfinissez-les comme arrière-plan.

- **1** Activez l'outil Retouche de l'ordre de lecture, puis cliquez sur Afficher les tableaux et les figures dans la boîte de dialogue.
- **2** Effectuez l'une des opérations suivantes :
- Si une illustration n'est pas balisée en tant que telle, sélectionnez la zone de contenu voulue, puis cliquez sur Figure ou Figure/Légende dans la boîte de dialogue.
- Pour supprimer un texte associé par erreur à une illustration, faites glisser le texte pour le sélectionner et cliquez sur le bouton Texte de la boîte de dialogue.
- Pour inclure une légende associée à une illustration, sélectionnez l'illustration et la légende et cliquez sur le bouton Figure/Légende dans la boîte de dialogue.

#### **Vérification et ajout d'un texte de remplacement pour les illustrations**

Pour que les lecteurs d'écran puissent décrire les éléments graphiques qui illustrent des concepts importants d'un document, vous devez en fournir une description sous forme de texte de remplacement. Les lecteurs d'écran ne lisent pas ou ne reconnaissent pas les illustrations, à moins que vous n'ajoutiez un texte de remplacement aux propriétés des balises. Si vous ajoutez un texte de remplacement à des éléments de texte, seule la description est lue (et non le texte même).

**1** Activez l'outil Retouche de l'ordre de lecture.

**2** Cochez la case Afficher les tableaux et les figures dans la boîte de dialogue.

**3** Cliquez sur l'illustration avec le bouton droit de la souris ou en maintenant la touche Contrôle enfoncée, puis choisissez Modifier le texte de remplacement dans le menu contextuel.

**4** Dans la boîte de dialogue Modifier le texte de remplacement, saisissez une nouvelle description ou modifiez une description existante de l'illustration, puis cliquez sur OK.

#### **Modification de balises de tableau et balisage de tableaux non reconnus**

Les tableaux constituent un défi particulier pour les lecteurs d'écran car l'organisation du texte et des données numériques y est facile à repérer visuellement. Le contenu des cellules de tableau peut se révéler complexe et comprendre des listes, des paragraphes, des champs de formulaire ou un autre tableau.

Pour obtenir les meilleurs résultats possibles lors du balisage d'un tableau, utilisez l'application de création du document afin d'ajouter des balises lorsque vous créez le document PDF. Si le document PDF n'est pas balisé, vous avez la possibilité de lui ajouter des balises à l'aide de la commande Ajouter des balises au document. La plupart des tableaux sont bien reconnus par cette commande. Toutefois, celle-ci peut ne pas reconnaître les tableaux ne possédant pas de bords, de titres, de colonnes ou de rangées clairement définis. Utilisez l'outil Retouche de l'ordre de lecture pour déterminer si le tableau est correctement reconnu et pour corriger les problèmes de reconnaissance. Pour appliquer un formatage particulier à des tableaux et des cellules de tableau, utilisez le panneau Balises.

Vous pouvez utiliser l'inspecteur de tableau pour analyser automatiquement les composants d'un tableau et appliquer les balises appropriées, mais vous devrez peut-être vérifier et corriger certaines balises manuellement. En affichant les balises de tableau, vous pouvez identifier les colonnes, les rangées et les cellules qui ont été correctement balisées. Les tableaux dont les bords et les règles ne sont pas définis correctement sont souvent balisés de manière inexacte ou contiennent des éléments de pages adjacentes. Vous avez la possibilité de corriger les tableaux mal balisés en les sélectionnant et en les redéfinissant, ou de diviser des cellules combinées en créant une balise pour chaque cellule.

Pour corriger des problèmes de balisage complexes pour les tableaux, vous devez souvent faire appel au panneau Balises.

**1** Activez l'outil Retouche de l'ordre de lecture, puis cliquez sur Afficher les tableaux et les figures.

**2** Si le tableau n'est pas clairement libellé comme tel dans le panneau de visualisation, faites-le glisser pour le sélectionner, puis cliquez sur Tableau dans la boîte de dialogue.

**3** Cliquez sur Afficher les cellules du tableau pour vérifier que toutes les cellules du tableau sont définies comme des éléments distincts.

- **4** Si les cellules n'apparaissent pas comme éléments distincts, effectuez l'une des opérations suivantes :
- Lorsqu'une ou plusieurs cellules ont fusionné, utilisez l'outil Retouche de l'ordre de lecture pour sélectionner la zone d'une seule cellule et cliquez sur Cellule dans la boîte de dialogue. Recommencez cette opération pour chaque cellule fusionnée.
- Lorsque des cellules ne sont pas mises en surbrillance, le tableau risque de ne pas pouvoir utiliser un formatage standard. Générez à nouveau le tableau dans l'application de création.

**5** Lorsque le tableau contient des cellules qui doivent s'étendre sur plusieurs colonnes, définissez les attributs ColSpan et RowSpan de ces rangées dans la structure des balises.

## **Suppression ou remplacement des balises de structure du document**

Lorsque le balisage d'un document PDF dans Adobe Acrobat crée une structure de balises trop complexe ou trop difficile à corriger, vous pouvez utiliser l'outil Retouche de l'ordre de lecture pour supprimer ou remplacer la structure actuelle. Si le document contient essentiellement du texte, vous avez la possibilité de sélectionner une page et supprimer les titres, les tableaux et d'autres éléments afin de simplifier et de clarifier la structure des balises.

Acrobat est en mesure de baliser un document déjà balisé après la suppression initiale des balises existantes de l'arborescence.

#### **Suppression de toutes les balises d'un document PDF**

**1** Ouvrez le panneau Balises (Affichage > Panneaux de navigation > Balises) et sélectionnez la balise racine (située en haut de l'arborescence), intitulée Balises.

**2** Dans le panneau Balises, choisissez Options > Supprimer la balise.

*Remarque : La commande Effacer la structure de page de la boîte de dialogue Retouche de l'ordre de lecture supprime toutes les balises des pages actuellement visibles.*

#### **Remplacement de la structure de balises existante**

Cette procédure convient particulièrement aux pages contenant une seule colonne de texte. Lorsque la page contient plusieurs colonnes, chacune doit être sélectionnée et balisée séparément.

**1** Activez l'outil Retouche de l'ordre de lecture.

**2** Dans le panneau de visualisation, faites glisser la page entière pour la sélectionner. La sélection comprend le texte et les autres éléments.

**3** Faites glisser le pointeur autour des éléments de page non textuels (tels que les illustrations et les légendes) en maintenant sur la touche Ctrl ou Commande enfoncée pour les désélectionner (jusqu'à ce que le texte soit le seul élément sélectionné sur la page). Cliquez sur Texte dans la boîte de dialogue Retouche de l'ordre de lecture.

**4** Dans le panneau de visualisation, sélectionnez un élément autre que le texte, une illustration ou une légende par exemple, puis créez une balise en cliquant sur le bouton approprié dans la boîte de dialogue. Recommencez cette opération jusqu'à ce que l'ensemble du contenu de page soit balisé.

# <span id="page-309-1"></span>**Ajout de liens accessibles**

Grâce à des liens bien pensés, les utilisateurs sont en mesure de passer d'une partie du document à une autre, ou d'être dirigés vers des informations connexes dans un document tiers ou un site Web pertinent.

Pour que les lecteurs d'écran puissent accéder aux URL, vous devez convertir les URL afin d'activer les liens et vous assurer qu'ils sont balisés correctement dans le document PDF.

*Remarque : Si vous avez balisé le document Adobe PDF lors de la conversion à partir d'une application de création, les liens et les URL du document sont probablement déjà actifs et inclus dans l'arborescence des balises, et donc accessibles aux lecteurs d'écran. Il est certainement inutile d'effectuer cette tâche à moins que vous ne souhaitiez ajouter des liens supplémentaires.*

Acrobat offre plusieurs méthodes de création de liens actifs pour le texte, les objets et les URL d'un document PDF. Toutefois, les méthodes diffèrent dans leur impact sur l'arborescence des balises. La meilleure façon de créer des liens accessibles est d'utiliser la commande Créer un lien.

Contrairement aux autres méthodes de création de liens dans un document PDF balisé (l'utilisation de l'outil Lien ou de la commande Créer à partir des URL du document), la commande Créer un lien ajoute les trois types de balises requis par les lecteurs d'écran pour reconnaître un lien. Les autres méthodes créent une seule des trois balises, ce qui signifie que vous devez modifier manuellement l'arborescence des balises pour ajouter les deux balises restantes pour chaque lien et placer ces balises dans l'ordre de lecture approprié dans l'arborescence. Bien que vous deviez activer les liens un après l'autre, l'utilisation de la commande Créer un lien fournit les résultats les plus rapides et nécessite le moins de suivi pour rendre les liens accessibles aux lecteurs d'écran. Tout ce qui vous reste à faire consiste éventuellement à modifier l'arborescence des balises en vue d'ajouter un texte de remplacement aux nouveaux liens.

La création de liens à l'aide d'Acrobat Standard ne génère pas de balises pour les liens.

Pour activer les liens et les ajouter à l'arborescence des balises, effectuez les opérations suivantes :

**1** Sélectionnez le texte ou l'objet pour lequel vous souhaitez créer un lien.

**2** Cliquez sur la sélection avec le bouton droit de la souris ou en maintenant la touche Contrôle enfoncée, puis choisissez Créer un lien tout dans le menu contextuel.

**3** Dans la boîte de dialogue Créer un lien, sélectionnez les options appropriées, puis suivez les instructions qui s'affichent à l'écran pour définir un URL, une vue de page ou un fichier comme cible du lien.

Par défaut, le texte sélectionné pour chaque lien devient le texte du lien. Une fois tous les liens insérés, vous pouvez modifier l'arborescence des balises en vue d'ajouter un texte de remplacement aux liens, ce qui améliore encore l'accessibilité du document PDF.

# <span id="page-309-0"></span>**Définition de la langue d'un document**

L'indication de la langue du document dans le fichier PDF permet à certains modèles de lecteurs d'écran de basculer vers la langue appropriée. Vous pouvez définir la langue d'un document entier à l'aide d'Acrobat Professional, d'Acrobat 3D ou d'Acrobat Standard. De même, il est possible de configurer la langue de parties spécifiques d'un document multilingue dans Acrobat Professional ou Acrobat 3D.

- Pour définir la langue d'un document entier, choisissez Fichier > Propriétés, puis sélectionnez une langue dans le menu Langue de la zone Options de lecture du panneau Avancées.
- Si vous souhaitez sélectionner une langue ne figurant pas dans la liste du menu Langue, choisissez Fichier > Propriétés, puis saisissez le code ISO 639 de la langue voulue dans le champ Langue de la zone Options de lecture du panneau Avancées. Pour plus de détails, reportez-vous aux codes de langues ISO à la page <http://www.loc.gov/standards>.
- Pour définir la langue de sections ou de mots spécifiques, sélectionnez l'élément de texte approprié dans le panneau Balises, puis choisissez Propriétés dans le menu Options. Dans la boîte de dialogue Propriétés de retouche, cliquez sur l'onglet Balise. Sélectionnez la langue de votre choix dans le menu déroulant Langue, puis cliquez sur Fermer.

*Remarque : La langue définie pour un élément s'applique également aux éléments imbriqués sous-jacents dans l'arborescence logique.*

# <span id="page-310-0"></span>**Paramètres de protection sans impact sur les fonctions des lecteurs d'écran**

L'auteur d'un document peut configurer un document PDF accessible de manière à interdire la copie, l'impression, l'extraction, le commentaire ou la modification du contenu. Ce paramètre risque de perturber la capacité d'un lecteur d'écran à lire le document, car celui-ci doit être en mesure de copier ou d'extraire le texte du document en vue de le convertir en voix.

Pour conserver la protection du document tout en autorisant les lecteurs d'écran à accéder au texte, utilisez l'un des paramètres suivants :

- Pour bénéficier d'une protection à niveau de chiffrement faible, sélectionnez l'option Activer la copie de texte, d'images et d'autre contenu dans la boîte de dialogue Protection par mot de passe - Paramètres.
- Si vous choisissez un niveau de chiffrement élevé, sélectionnez l'option Activer l'accès au texte pour les lecteurs d'écran destinés aux malvoyants dans la boîte de dialogue Protection par mot de passe - Paramètres. Cette option a priorité sur les paramètres de protection du document dans le seul objectif de donner accès au contenu aux logiciels d'assistance tels que les lecteurs d'écran.

Pour plus d'instructions sur la configuration de la protection d'un document, voir la section [« Définition d'un mot de passe](#page-262-0) [pour un fichier PDF » à la page 257](#page-262-0).

Si votre produit de technologie d'assistance est enregistré auprès d'Adobe en tant qu'agent de confiance, vous pouvez lire des fichiers PDF pouvant être inaccessibles avec d'autres solutions d'assistance. Acrobat identifie les lecteurs d'écran et autres produits considérés comme agents de confiance. A des fins d'accessibilité, l'application ignore alors les paramètres de protection du document qui devraient restreindre l'accès au contenu. Cependant, les paramètres de protection restent en vigueur pour toutes les autres fonctions, notamment l'interdiction d'imprimer, de copier, d'extraire, de commenter ou de modifier le texte.

# **A propos des filigranes et des lecteurs d'écran**

Vous avez la possibilité d'ajouter un filigrane à un document PDF balisé sans l'inclure dans l'arborescence des balises. Cela peut s'avérer pratique pour les personnes se servant de lecteurs d'écran, car elles n'entendront pas la lecture du texte du filigrane en tant que contenu du document.

La méthode la plus pratique pour ajouter un filigrane qui ne gêne pas les lecteurs d'écran consiste à insérer un document PDF non balisé contenant le filigrane dans un PDF balisé.

# **Voir aussi**

[« Ajout et modification d'un filigrane » à la page 128](#page-133-0)

# **Modification de la structure d'un document à l'aide des panneaux Contenu et Balises**

# **Correction de problèmes de redistribution à l'aide du panneau Contenu**

Utilisez le panneau Contenu pour corriger dans un document PDF les erreurs de redistribution ne pouvant être résolues avec l'outil Retouche de l'ordre de lecture. Etant donné que vous pouvez endommager un document PDF lorsque vous modifiez des objets de contenu, familiarisez-vous avec la structure PDF avant d'y apporter des changements. Pour plus de détails sur la structure PDF, consultez le document intitulé *« PDF Reference, Fifth Edition: Adobe Portable Document Format Version 1.6 »* sur la page [PDF reference](http://www.adobe.com/go/partner_public_pdf_ref_fr) (disponible en anglais uniquement) du site Web d'Adobe.

Le panneau Contenu fournit une vue hiérarchique des objets constituant le document PDF, y compris l'objet PDF luimême. Chaque document contient une ou plusieurs pages, un jeu d'annotations (telles que des commentaires ou des liens) et des objets de contenu de page (des conteneurs, du texte, des chemins et des images). Les objets sont répertoriés selon leur ordre d'affichage sur la page, à l'instar des balises de l'arborescence logique. Toutefois, il n'est pas nécessaire que les documents PDF soient balisés pour afficher ou modifier la structure des objets.

**1** Choisissez Affichage > Panneaux de navigation > Contenu.

**2** Cliquez sur le signe plus (+) (Windows) ou sur le triangle (Mac OS) placé en regard du nom du document pour afficher les pages et les objets.

- **3** Déplacez un conteneur ou un objet après l'avoir sélectionné en effectuant l'une des opérations suivantes :
- Faites-le glisser vers l'emplacement voulu.
- Dans le menu Options, choisissez Couper, puis sélectionnez la balise située au-dessus de l'emplacement où vous souhaitez coller la balise coupée, puis choisissez Coller dans le menu Options.

*Remarque : Les éléments conteneur ne peuvent être collés directement dans des éléments de page. Pour déplacer un conteneur vers une autre page, coupez le conteneur en question, sélectionnez un conteneur sur la page de destination, puis choisissez Coller dans le menu Options. Ensuite, faites glisser le conteneur d'un niveau vers l'emplacement voulu.*

### **Options du panneau Contenu**

Dans le panneau Contenu, faites appel au menu Options ou cliquez sur un objet avec le bouton droit de la souris ou en maintenant la touche Contrôle enfoncée pour choisir l'une des options suivantes :

**Nouveau conteneur** Ajoute un nouvel objet conteneur à la fin de la page ou du conteneur sélectionné(e).

**Modifier un dictionnaire conteneur** Spécifie le dictionnaire du conteneur. Vous risquez d'endommager le document PDF si vous sélectionnez des options dans cette boîte de dialogue de manière incorrecte. Cette option est disponible uniquement pour les conteneurs comprenant des dictionnaires.

**Couper** Coupe et copie l'objet sélectionné (et non le contenu de page associé).

**Coller** Colle directement le contenu sous l'objet sélectionné au même niveau hiérarchique.

**Coller enfant** Colle le contenu en tant qu'élément de contenu enfant de l'objet sélectionné.

**Supprimer** Supprime l'objet du document (et non le contenu de page associé).

**Rechercher un contenu à partir de la sélection** Recherche l'objet dans le panneau Contenu comprenant l'objet sélectionné dans le panneau de visualisation.

**Rechercher** Recherche des artefacts, du contenu, des commentaires et des liens non marqués (non balisés). Des options vous permettent de lancer une recherche sur la page ou dans le document, et d'ajouter des balises aux éléments trouvés.

**Créer un artefact** Définit les objets sélectionnés comme artefacts. Les artefacts ne peuvent être lus par un lecteur d'écran ou par la fonction Lecture audio. Il est souvent préférable de baliser les numéros de page, les en-têtes et les pieds de page sous forme d'artefacts.

**Supprimer l'artefact** Supprime la définition d'artefact de l'objet sélectionné.

**Mettre le contenu en surbrillance** Sélectionne le contour du contenu et le met en surbrillance dans le panneau de visualisation lorsque vous sélectionnez l'objet associé dans le panneau Contenu.

**Afficher les métadonnées** Permet d'afficher et de modifier des métadonnées d'image ou d'objet.

**Propriétés** Ouvre la boîte de dialogue Propriétés de retouche.

# **A propos du panneau Balises**

Le panneau Balises vous permet d'afficher et de modifier des balises de l'arborescence logique ou de l'arborescence des balises d'un document PDF. Dans le panneau Balises, les balises apparaissent selon une hiérarchie qui reflète l'ordre de lecture du document. Le premier élément de cette structure est la racine des balises. Tous les autres éléments constituent des balises enfant de la racine des balises. Les balises utilisent des types d'éléments codés qui apparaissent sous la forme de signes inférieur et supérieur (< >). Chaque élément, y compris les éléments structurels tels que les sections et les articles,

s'affichent dans l'arborescence logique par type, suivis d'un titre ainsi que du contenu de l'élément ou de la description du contenu. Les éléments structurels sont généralement répertoriés en tant que balises conteneur (ou parent) et comprennent plusieurs éléments plus petits (ou balises enfant).

*Remarque : Pour plus de détails sur les structures logiques, consultez le document intitulé « PDF Reference, Fifth Edition » sur la page [PDF reference](http://www.adobe.com/go/partner_public_pdf_ref_fr ) (disponible en anglais uniquement) du site Web d'Adobe.*

Bien que vous puissiez résoudre la plupart des problèmes de balisage à l'aide de l'outil Retouche de l'ordre de lecture, vous devez utiliser le panneau Balises pour le balisage détaillé des tableaux et des éléments de sous-structure (tels que les paragraphes, les listes et les sections utilisant plusieurs langues). Insérez des balises manuellement dans un document via le panneau Balises en dernier ressort. Envisagez d'abord d'utiliser la fonction Ajouter des balises au document.

*Important : Les opérations effectuées à partir du panneau Balises sont irréversibles ; la commande Annuler est sans effet sur elles. Enregistrez une copie de sauvegarde d'un document avant de commencer à la manipuler via le panneau Balises.*

# **Affichage des balises dans le panneau Balises**

- **1** Choisissez Affichage > Panneaux de navigation > Balises.
- **2** Utilisez l'une des méthodes suivantes :
- Cliquez sur le signe plus (Windows) ou sur le triangle (Mac OS) placé en regard de la racine des balises et des balises pour développer la section voulue.
- Maintenez la touche Ctrl (Windows) ou la touche Option (Mac OS) enfoncée pendant que vous cliquez sur le signe plus ou le triangle placé en regard de la racine des balises pour afficher toutes les balises de l'arborescence logique.

# <span id="page-312-0"></span>**Modification d'une balise dans le panneau Balises**

Vous pouvez modifier le titre, l'emplacement et le type d'une balise d'élément. Tout contenu de page doit être balisé, marqué comme artefact ou supprimé de l'arborescence logique.

#### **Modification d'un titre de balise**

**1** Dans le panneau Balises, développez la section de l'arborescence logique que vous souhaitez modifier.

**2** Pour modifier le titre, sélectionnez la balise, choisissez Propriétés dans le menu Options, saisissez le texte voulu dans la zone Titre, puis cliquez sur Fermer.

## **Déplacement d'une balise**

- **1** Dans le panneau Balises, développez la racine des balises afin d'afficher toutes les balises.
- **2** Sélectionnez l'icône de balise de l'élément à déplacer.
- **3** Utilisez l'une des méthodes suivantes :
- Faites glisser la balise vers l'emplacement voulu. Pendant cette opération, une ligne s'affiche pour indiquer les emplacements possibles.
- Dans le menu Options, choisissez Couper, puis sélectionnez la balise figurant au-dessus de l'emplacement où vous souhaitez coller la balise coupée. Dans le menu Options, choisissez Coller pour déplacer la balise au même niveau que la balise sélectionnée ou choisissez Coller enfant pour déplacer la balise au sein de la balise sélectionnée.

#### **Changement de type d'élément**

- **1** Dans le panneau Balises, développez la section de l'arborescence logique que vous souhaitez modifier.
- **2** Sélectionnez un élément, puis choisissez Propriétés dans le menu Options.
- **3** Choisissez un nouveau type d'élément dans le menu Type, puis cliquez sur Fermer.

#### **Options du panneau Balises**

Dans le panneau Balises, faites appel au menu Options ou cliquez sur une balise dans l'arborescence logique avec le bouton droit de la souris (Windows) ou en maintenant la touche Contrôle enfoncée (Mac OS) pour choisir l'une des options suivantes :

**Nouvelle balise** Crée une nouvelle balise dans l'arborescence logique sous l'élément sélectionné. Spécifiez le type et le titre de cette nouvelle balise.

**Couper** Supprime la balise sélectionnée de son emplacement actuel et la place dans le Presse-papiers.

**Coller** Place la balise stockée dans le Presse-papiers à l'endroit voulu, en remplacement de la balise sélectionnée.

**Coller enfant** Place la balise stockée dans le Presse-papiers à l'endroit voulu, en tant qu'enfant de la balise sélectionnée.

**Supprimer la balise** Supprime la balise sélectionnée.

**Rechercher une balise à partir de la sélection** Recherche la balise dans le panneau Balises contenant le texte ou l'objet sélectionné dans le panneau de visualisation.

**Créer une balise à partir de la sélection** Crée une nouvelle balise dans l'arborescence logique sous l'élément sélectionné dans le panneau de visualisation. Spécifiez le type et le titre de cette nouvelle balise.

**Rechercher** Recherche les artefacts, les suspects de la reconnaissance optique des caractères (OCR) ainsi que le contenu (non balisé) non marqué, les commentaires, les liens et les annotations. Des options vous permettent d'effectuer la recherche dans la page ou dans le document, et d'ajouter des balises aux éléments trouvés.

**Transformer la balise en artefact** Transforme les balises sélectionnées en artefacts et supprime le contenu balisé de l'arborescence logique.

**Copier le contenu dans le Presse-papiers** Copie l'intégralité du contenu des balises sélectionnées.

**Modifier le mappage de catégorie** Permet d'ajouter, de modifier et de supprimer le mappage de catégorie, le dictionnaire de style, du document. Les mappages de catégorie stockent des attribuent associés à chaque élément.

**Modifier le mappage de rôle** Permet d'ajouter, de modifier et de supprimer le mappage de rôle du document. Grâce aux mappages de rôle, chaque document peut contenir un jeu de balises unique. Mappez ces balises personnalisées à des balises prédéfinies dans Acrobat afin de les identifier et de les modifier plus facilement.

**Annotations de balise** Ajoute tous les nouveaux commentaires et champs de formulaire à l'arborescence des balises sous l'élément de balise sélectionné. Les commentaires et champs de formulaire existants ne sont pas intégrés à l'arborescence des balises. Les commentaires de mise en surbrillance et de soulignement sont automatiquement associés et balisés avec le texte auxquels ils se rapportent. Vous n'avez donc pas besoin d'utiliser cette option.

**Document PDF balisé** Marque le PDF comme document balisé. Désélectionnez cette option pour supprimer l'indicateur.

*Important : Cette option n'indique pas obligatoirement que le document PDF est conforme aux instructions PDF et doit donc être utilisée judicieusement.*

**Mettre le contenu en surbrillance** Met le contour du contenu en surbrillance dans le panneau de visualisation lorsque vous sélectionnez la balise associée dans le panneau Balises.

**Afficher les métadonnées** Ouvre une boîte de dialogue en lecture seule contenant des informations de référence sur la balise sélectionnée.

**Propriétés** Ouvre la boîte de dialogue Propriétés de retouche.

### **Ajout d'un texte de remplacement et d'informations complémentaires aux balises**

Certains documents PDF balisés ne contiennent pas nécessairement toutes les informations permettant de garantir une accessibilité complète. Si, par exemple, vous souhaitez rendre un document accessible à un lecteur d'écran, le document PDF doit inclure des textes de remplacement pour les illustrations, des propriétés de langue pour les parties de texte données dans une autre langue que la langue par défaut du document, ainsi qu'une version complète du texte abrégé. L'attribution de la langue appropriée aux différents éléments de texte est essentielle. En effet, elle permet de garantir que les caractères adaptés sont utilisés lorsque vous rouvrez le document à d'autres fins et que la vérification orthographique s'effectue avec le bon dictionnaire.

Vous pouvez ajouter un texte de remplacement et plusieurs langues à une balise dans le panneau Balises. (Si vous ne devez indiquer qu'une seule langue, choisissez celle-ci via Fichier > Propriétés.) Vous avez également la possibilité d'ajouter un texte de remplacement à l'aide de l'outil Retouche de l'ordre de lecture.

*Remarque : Les descriptions de texte de remplacement doivent être aussi concises que possible.*

### **Ajout d'un texte de remplacement à un lien**

Les lecteurs d'écran peuvent lire les URL de liens Web à haute voix, mais l'ajout d'un texte de remplacement évocateur aux liens peut être d'une utilité considérable pour les utilisateurs. Par exemple, en ajoutant un texte de remplacement, le lecteur d'écran peut indiquer à l'utilisateur « atteindre la page d'accessibilité d'Acrobat sur adobe.com » plutôt que « atteindre http://www.adobe.com/products/acrobat/solutionsacc.html ».

Vous ajoutez un texte de remplacement à la balise balise <Link> de lien.

*Remarque : Vous devez ajouter un texte de remplacement uniquement aux balises sans balises enfant. L'ajout d'un texte de remplacement à une balise parent empêche un lecteur d'écran de lire les balises enfant sous-jacentes.*

- **1** Dans l'arborescence, sélectionnez la balise balise <Link> de lien puis choisissez Options > Propriétés.
- **2** Dans la boîte de dialogue Propriétés de retouche, cliquez sur l'onglet Balise.
- **3** Saisissez le texte de remplacement du lien, puis cliquez sur Fermer.

### **Ajout d'un texte de remplacement à une illustration**

**1** Choisissez Affichage > Panneaux de navigation > Balises.

2 Développez l'arborescence logique afin de rechercher et de sélectionner l'élément de balise élément <Figure> de balise pour l'image.

*Pour faciliter la recherche, utilisez l'outil Retouche de l'ordre de lecture afin de sélectionner l'illustration, ou le texte situé près de celle-ci, dans le panneau de visualisation, puis choisissez Rechercher une balise à partir de la sélection dans le menu Options du panneau Balises.*

**3** Choisissez Mettre le contenu en surbrillance dans le menu Options du panneau Balises pour afficher dans le document une zone en surbrillance correspondant à la balise.

- **4** Choisissez Propriétés dans le menu Options du panneau Balises.
- **5** Dans la boîte de dialogue Propriétés de retouche, cliquez sur l'onglet Balise.
- **6** Dans la zone Texte de remplacement, saisissez le texte descriptif de l'illustration.

#### **Ajout d'un texte de remplacement à un terme abrégé**

- **1** Dans le panneau Balises, recherchez le terme abrégé en effectuant l'une des opérations suivantes :
- Développez l'arborescence des balises pour afficher les éléments abrégés.
- Utilisez l'outil Retouche d'ordre de lecture ou l'outil Sélectionner pour sélectionner le terme abrégé dans le document, puis choisissez Rechercher une balise à partir de la sélection dans le menu Options pour rechercher le texte dans l'arborescence des balises.
- **2** Sélectionnez la balise de cet élément et choisissez Propriétés dans le menu Options.

*Remarque : Si l'abréviation contient du texte supplémentaire, coupez ce dernier et placez-le dans une nouvelle balise enfant <Span> au sein de la même balise parent <Span>.*

- **3** Dans la boîte de dialogue Propriétés de retouche, cliquez sur l'onglet Balise.
- **4** Dans la zone Texte de remplacement, saisissez la version non abrégée du terme.
- **5** Cliquez sur Fermer.

### **Création d'une nouvelle balise enfant**

**1** Dans le panneau Balises, sélectionnez dans l'arborescence des balises concernée le noeud parent (icône située au même niveau que celui de la balise enfant que vous voulez créer) .

**2** Dans le menu Options, choisissez Nouvelle balise.

**3** Sélectionnez le type de balise adéquat dans le menu déroulant Type ou indiquez un type de balise personnalisé auquel vous attribuez un nom (facultatif). Cliquez ensuite sur OK.

# **Ajout de balises à des commentaires**

Lorsque vous balisez un document PDF contenant des commentaires, ces derniers sont également balisés. Toutefois, si vous ajoutez des commentaires à un document PDF déjà balisé, ceux-ci ne sont pas balisés à moins que vous ne commenciez par activer le balisage des commentaires.

*Remarque : Pour activer le balisage des commentaires dans un document PDF, choisissez Annotations de balise dans le menu Options du panneau Balises. Les commentaires ou les annotations ajoutés au document PDF sont balisés automatiquement.*

Lorsqu'un document contient des commentaires non balisés, vous pouvez les identifier dans l'arborescence logique et les baliser à l'aide de la commande Rechercher du panneau Balises.

**1** Dans le menu Options du panneau Balises, choisissez Rechercher.

**2** Dans la boîte de dialogue Rechercher un élément, choisissez Commentaires non marqués dans le menu déroulant Rechercher, puis cliquez sur Rechercher.

**3** Lorsque le type de commentaire s'affiche dans le champ Type (par exemple, Texte), cliquez sur Baliser, choisissez Annotation dans le menu déroulant Type de la boîte de dialogue Nouvelle balise, puis cliquez sur OK.

**4** Dans la boîte de dialogue Rechercher un élément, cliquez sur Suivant pour rechercher et baliser tous les commentaires, puis cliquez sur Fermer.

# **Correction des balises d'un tableau dans le panneau Balises**

Utilisez l'outil Retouche de l'ordre de lecture pour vous assurer que les tableaux sont correctement balisés. Si vous devez structurer des illustrations et du texte dans les cellules du tableau, il est préférable de générer à nouveau le tableau à l'aide de l'application de création, puis de le convertir en document PDF accessible. La procédure d'ajout de balises dans des cellules est une tâche laborieuse dans Acrobat.

Utilisez l'outil Retouche de l'ordre de lecture pour déterminer si le tableau est correctement balisé avant d'apporter des modifications à des éléments de tableau.

### **Vérification des éléments de tableau**

- **1** Dans le panneau Balises, développez la racine des balises afin d'afficher une balise de tableau.
- 2 Sélectionnez la balise <Table> et vérifiez qu'elle contient l'un des éléments suivants :
- Chacune des rangées de tableau contient une en-tête de tableau <TH> ou des cellules de données de tableau <TD>.
- Les sections <THead>, <TBody> et <TFoot> contiennent les rangées de tableau. (Les rangées de tableau contiennent des cellules <TH>, des cellules <TD> ou les deux.)
- **3** Effectuez une ou plusieurs des opérations suivantes :
- Si la balise du tableau ne contient pas ces éléments, mais comprend des rangées et des colonnes et que les cellules figurent dans le tableau affiché dans le panneau de visualisation, utilisez l'outil Retouche de l'ordre de lecture pour sélectionner et définir le tableau ou des cellules.
- Lorsque le tableau contient des rangées s'étendant sur plusieurs colonnes, définissez les attributs ColSpan et RowSpan de ces rangées dans la structure des balises.
- Générez à nouveau le tableau à l'aide de l'application de création, puis convertissez-le en document PDF balisé.

### **Définition des attributs ColSpan et RowSpan**

- **1** Dans le panneau Balises, sélectionnez un élément Element <TD> ou <TH>.
- **2** Dans le menu Options, choisissez Propriétés.
- **3** Dans la boîte de dialogue Propriétés de retouche, cliquez sur l'onglet Balise, puis sur Modifier les objets d'attribut.
- **4** Sélectionnez les objets d'attribut, puis cliquez sur Ajouter un élément pour créer un dictionnaire d'objets d'attribut.
- **5** Développez le nouveau dictionnaire, sélectionnez l'attribut Layout et cliquez sur Modifier un élément.
- **6** Changez la valeur Layout en Table.
- **7** Sélectionnez le dictionnaire d'objets d'attribut, puis cliquez sur Ajouter un élément.

**8** Dans la boîte de dialogue Ajouter une clé et une valeur, saisissez ColSpan ou RowSpan dans la zone Clé. Indiquez le nombre de colonnes ou de rangées étendues dans la zone Valeur. Choisissez Nombre entier dans la liste déroulante Type de valeur, puis cliquez sur OK.

# **Balises PDF standard**

Cette section décrit les types de balises standard s'appliquant aux documents PDF balisés. Ces balises standard offrent aux logiciels et dispositifs d'assistance un jeu de base d'éléments sémantiques et structurels facilitant l'interprétation de la structure du document et présentant le contenu de manière pratique à l'utilisateur.

L'architecture des balises PDF n'est pas restreinte. Par conséquent, tout document PDF peut contenir n'importe quel jeu de balises défini par une application de création. Par exemple, un document PDF peut comprendre des balises XML provenant d'un schéma XML. Les balises personnalisées que vous définissez (telles que les noms de balises générés à partir de styles de paragraphe dans une application de création) doivent normalement contenir un mappage de rôle associant chaque balise personnalisée à l'une de ces balises standard. Lorsqu'un logiciel d'assistance détecte une balise personnalisée, il peut se référer à ce mappage de rôle afin d'interpréter correctement la balise. Le balisage de documents PDF conformément à l'une des méthodes décrites dans ce guide produit généralement un mappage de rôle correct pour le document.

*Remarque : Pour visualiser et modifier le mappage de rôle d'un document PDF, choisissez Options > Modifier le mappage de rôle dans le panneau Balises.*

Les types de balises d'élément Adobe standard sont disponibles dans les boîtes de dialogue Nouvelle balise et Propriétés de retouche d'Acrobat Professional ou d'Acrobat 3D. Adobe vous recommande vivement d'utiliser ces types de balises, car elles offrent des résultats optimaux lorsque le contenu balisé doit être converti dans un format différent (HTML, Microsoft Word ou n'importe quel autre format texte accessible), pris en charge par d'autres types de technologies d'assistance.

Les éléments situés au niveau du bloc sont des éléments de page composés de texte mis en page sous forme de paragraphes ou sections semblables. Les éléments situés au niveau du bloc font partie de la structure logique d'un document. Ces éléments sont ensuite classifiés comme éléments de type conteneur, en-tête et paragraphe, libellé et liste, texte spécial et tableau.

#### **Eléments conteneur**

Les éléments conteneur correspondent au niveau supérieur et proposent un regroupement hiérarchique d'autres éléments situés au niveau du bloc.

**Document** Elément de type document. Elément racine de l'arborescence de balises du document.

**Partie** Elément de type partie. Division importante du document pouvant regrouper des unités de contenu plus petites telles que des éléments de type division, article ou section.

**Div** Elément de type division. Elément générique situé au niveau du bloc ou groupe d'éléments situé au niveau du bloc.

**Art** Elément de type article. Corps de texte autonome considéré comme une narration unique.

**Sect** Elément de type section. Type d'élément conteneur général, comparable à l'élément Division (DIV Class="Sect") dans HTML, correspond normalement à un composant d'élément de pièce ou d'article.

#### **Eléments de type en-tête et paragraphe**

Les éléments de type en-tête et paragraphe s'apparentent aux éléments situés au niveau du bloc, tels les paragraphes, à ceci près qu'ils contiennent des en-têtes spécifiques et des paragraphes génériques (balisesp). Un élément d'en-tête (H) doit apparaître en tant que premier enfant d'une division de niveau supérieur. Six niveaux d'en-têtes (H1 à H6) sont disponibles pour les applications qui n'imbriquent pas les sections de manière hiérarchique.

## **Eléments de type libellé et liste**

Les éléments de type libellé et liste se situent au niveau du bloc et servent à structurer les listes.

**L** Elément de type liste. N'importe quelle séquence d'éléments de signification similaire ou ayant un autre point commun ; les éléments enfant directs doivent correspondre à des éléments de type membre de liste.

**LI** Elément de type membre de liste. N'importe quel membre d'une liste ; il peut comprendre un élément de type libellé (facultatif) et un élément de corps de liste (obligatoire) en tant qu'enfant.

**LBL** Elément de type libellé. Puce, nom ou nombre permettant d'identifier et de différencier un élément des autres de la même liste.

**LBody** Elément de type corps de liste. Contenu descriptif d'un membre de liste.

### **Eléments de type texte spécial**

Les éléments de type texte spécial servent à identifier le texte ne servant pas dans un paragraphe générique (P).

**BlockQuote** Elément de type bloc en retrait. Un ou plusieurs paragraphes de texte attribués à une personne différente de l'auteur du texte environnant.

**Légende** Elément de type légende. Brève portion de texte décrivant un tableau ou une illustration.

**Index** Elément de type index. Séquence d'entrées contenant un texte d'identification et des éléments de référence indiquant l'occurrence de texte dans le corps principal du document.

**TOC** Elément de type table des matières. Elément contenant une liste structurée de membres et de libellés identifiant ces membres. Dispose de sa propre arborescence.

**TOCI** Elément de type article de table des matières. Membre contenu dans une liste associée à un élément de type table des matières.

#### **Eléments de type tableau**

Les éléments de type tableau sont des éléments spéciaux servant à structurer les tableaux.

**Tableau** Elément de type tableau. Organisation bidimensionnelle de cellules de données ou de texte contenant des éléments de rangées de tableau sous forme d'éléments enfant et pouvant contenir un élément de type légende comme premier ou dernier élément enfant.

**TR** Elément de type rangée de tableau. Une rangée d'en-têtes ou de données dans un tableau ; peut contenir des éléments de cellules d'en-tête de tableau et des éléments de cellules de données de tableau.

**TD** Elément de type cellule de données de tableau. Cellule de tableau contenant des données autres que l'en-tête.

**TH** Elément de type cellule d'en-tête de tableau. Cellule de tableau contenant le texte ou les données d'en-tête décrivant une ou plusieurs rangées ou colonnes de tableau.

#### **Eléments de type intégré**

Eléments de type intégré servant à identifier une étendue de texte de formatage ou de comportement spécifique. Ils se distinguent des éléments situés au niveau du bloc. Ils peuvent être contenus dans des éléments situés au niveau du bloc ou contenir ce type d'élément.

**BibEntry** Elément de type entrée bibliographique. Description de l'emplacement de certaines informations citées.

**Citation** Elément de type citation. Partie de texte intégrée attribuée à une autre personne que l'auteur du texte environnant ; une citation se distingue d'un bloc en retrait, lequel correspond à un ou plusieurs paragraphes entiers par opposition au texte intégré.

**Etendue** Elément de type bloc. Segment de texte intégré ; couramment utilisé pour délimiter un texte associé à un jeu de propriétés stylistiques.

### **Eléments spéciaux de type intégré**

Comparables aux éléments de type intégré, ils décrivent une partie de texte intégrée dotée d'un formatage ou d'un comportement spécifique.

**Code** Elément de type code. Texte de programme informatique incorporé dans un document.

**Illustration** Elément de type illustration. Image ou représentation graphique associée à un texte.

**Formulaire** Elément de type formulaire. Annotation de formulaire PDF pouvant ou étant remplie.

**Formule** Elément de type formule. Formule mathématique.

**Lien** Elément de type lien. Lien hypertexte incorporé dans un document. La cible du lien peut se trouver au sein du même document, dans un autre document PDF ou sur un site Web.

**Note** Elément de type remarque. Texte explicatif ou de référence, tel qu'un pied de page ou une note de fin de page, auquel il est fait référence dans le corps du texte.

**Référence** Elément de type référence. Citation d'un texte ou de données situés ailleurs dans le document.

# **Chapitre 11 : Modification d'un document PDF**

Le format PDF se distingue des autres formats de documents par le fait qu'il permet de copier, coller et déplacer librement du texte et des images sur une page. On peut le considérer comme un instantané du fichier d'origine. Faites appel à Acrobat afin de retoucher et d'optimiser un fichier à des fins de lisibilité et de diffusion, et intégrez les révisions plus conséquentes à l'application source.

# **Mise en route**

Les rubriques suivantes offrent une présentation rapide de certaines des tâches d'édition les plus courantes.

## **Ajout d'un signet**

Vous pouvez ajouter des signets à un document PDF pour en faciliter la navigation.

- **1** Ouvrez la page voulue et réglez les paramètres d'affichage.
- **2** (Facultatif) Pour associer un signet à du texte, sélectionnez le texte concerné.
- **3** Cliquez sur le bouton Signets du navigateur et choisissez Nouveau signet dans le menu Options.
- **4** Saisissez le nom du signet ou modifiez-le.

Vous pouvez également ajouter des signets renvoyant à des sections précises d'une page (par exemple une image ou un tableau) ou à un autre fichier PDF.

### **Voir aussi**

[« Création d'un signet » à la page 319](#page-324-1)

# **Ajout d'un lien**

Les liens vous permettent de passer d'un point à un autre du même document et d'atteindre un autre document ou un site Web. Ils peuvent également déclencher des actions, par exemple lire un fichier son ou film ou envoyer un formulaire.

- **1** Choisissez Outils > Modifications avancées > Lien.
- **2** Tracez un rectangle autour de la zone où vous souhaitez créer un lien.
- **3** Dans la boîte de dialogue Créer un lien, définissez l'aspect du lien et son action.
- **4** Suivez les instructions qui s'affichent l'écran pour créer le lien.

### **Voir aussi**

[« Création d'un lien » à la page 323](#page-328-0)

# **Fichiers joints à un document PDF**

Vous pouvez joindre différents types de fichiers à un document PDF.

- **1** Choisissez Document > Joindre un fichier.
- **2** Sélectionnez le fichier à joindre, puis cliquez sur Ouvrir.

**3** (Facultatif) Pour ajouter une description afin de différencier le fichier des pièces jointes du même type, sélectionnez le fichier dans le panneau Pièces jointes, puis choisissez Options > Modifier la description.

Vous pouvez également réunir des fichiers dans un [lot PDF](#page-119-0) ou [fusionner des fichiers](#page-119-1) en un seul document PDF.

## **Voir aussi**

[« Ajout d'une pièce jointe » à la page 326](#page-331-0)

# **Optimisation d'un fichier PDF**

Vous pouvez réduire la taille du fichier en supprimant des polices incorporées, en comprimant des images et en supprimant des éléments superflus du fichier PDF.

- **1** Choisissez Options avancées > Optimisation PDF.
- **2** Choisissez une option dans le menu Rendre compatible avec.

**3** Sélectionnez un élément dans le panneau de gauche, puis définissez ses paramètres. Par exemple, sélectionnez Images, puis définissez la compression des images en couleur et en niveaux de gris et celle des images monochromes.

**4** Précisez un nom de fichier et un emplacement, puis cliquez sur Enregistrer.

Certaines méthodes de compression risquent de rendre des images inutilisables dans le cadre d'une impression professionnelle.

# **Voir aussi**

[« Optimisation PDF » à la page 334](#page-339-0)

## **Modification de texte**

Vous pouvez ajouter ou remplacer de petits passages du texte d'un document PDF à condition que la police soit installée sur le système. Pour le reste, vous pouvez [modifier les attributs de texte](#page-320-0) uniquement. Pour des changements plus conséquents, modifiez le document d'origine qui a servi à créer le fichier PDF.

- **1** Choisissez Outils > Modifications avancées > Retouche de texte.
- **2** Sélectionnez le texte à modifier.
- **3** Commencez la saisie pour remplacer le texte ou appuyez sur Suppr pour supprimer le texte.

Le texte peut ne pas être modifiable lorsque le document comporte des [mesures de protection](#page-242-0).

# **Voir aussi**

[« Modification de texte » à la page 339](#page-344-0)

# <span id="page-320-0"></span>**Mise en forme de texte**

Vous pouvez modifier certains attributs de texte, tels que le type et le corps de la police, la couleur, l'espacement des caractères et des mots, le décalage de la ligne de base et la mise à l'échelle horizontale.

**1** Choisissez Outils > Modifications avancées > Retouche de texte.

**2** Cliquez sur le texte à modifier, puis cliquez avec le bouton droit de la souris ou en maintenant la touche Contrôle enfoncée, et choisissez Propriétés.

**3** Modifiez les attributs de texte selon vos besoins.

Si la police souhaitée est installée sur le système, vous pouvez également modifier le texte à l'aide de l'outil Retouche de texte.

# **Voir aussi**

[« Modification de texte » à la page 339](#page-344-0)

# **Modification d'une image**

Vous pouvez modifier la taille, l'emplacement et les propriétés d'une image contenue dans un document PDF.

- **1** Choisissez Outils > Modifications avancées > Retouche d'objet.
- **2** Sélectionnez l'image voulue, puis effectuez l'une des opérations suivantes :
- Pour modifier les propriétés de l'image ou la retoucher, cliquez avec le bouton droit de la souris ou en maintenant la touche Contrôle enfoncée, puis choisissez la commande appropriée.
- Pour déplacer l'image, faites-la glisser ailleurs sur la page.
- Pour redimensionner l'image, faites glisser l'une de ses poignées.

# **Voir aussi**

[« Déplacement ou modification d'un objet » à la page 342](#page-347-0)

# **Affichage des métadonnées d'objet**

Vous pouvez afficher les métadonnées de certains objets, balises et images. Utilisez l'une des méthodes suivantes :

- Pour un objet, choisissez Outils > Modifications avancées > Retouche d'objet. Cliquez sur l'objet avec le bouton droit de la souris ou en maintenant la touche Contrôle enfoncée, puis choisissez Afficher les métadonnées. (Cette commande est indisponible si l'objet ne contient pas de métadonnées.)
- Pour un objet Visio, choisissez Outils > Données d'objet > Données d'objet. Cliquez deux fois sur l'objet pour afficher ses métadonnées dans l'arborescence du modèle.

# **Voir aussi**

[« Affichage de données d'objet et de métadonnées » à la page 350](#page-355-0)

## **Affichage du contenu des calques**

Pour consulter les informations stockées sur différents calques d'un document PDF, utilisez le panneau Calques.

**1** Dans le navigateur, cliquez sur le bouton Calques .

**2** Cliquez sur l'icône représentant un oeil **an** afin de masquer le contenu du calque. Cliquez sur la case vide pour afficher le contenu du calque.

Pour enregistrer une vue différente d'un fichier PDF doté de calques, vous devez modifier l'état par défaut des calques dans la boîte de dialogue Propriétés du calque.

# **Voir aussi**

[« Affichage ou masquage d'un calque » à la page 351](#page-356-0)

# **Vignettes et signets**

# **A propos des vignettes**

*Les vignettes* correspondent aux vues miniatures des pages d'un document. Vous pouvez les utiliser dans Acrobat pour atteindre rapidement une page ou en ajuster l'affichage.

Le déplacement, la copie ou la suppression d'une vignette de page entraîne le déplacement, la copie ou la suppression de la page correspondante.

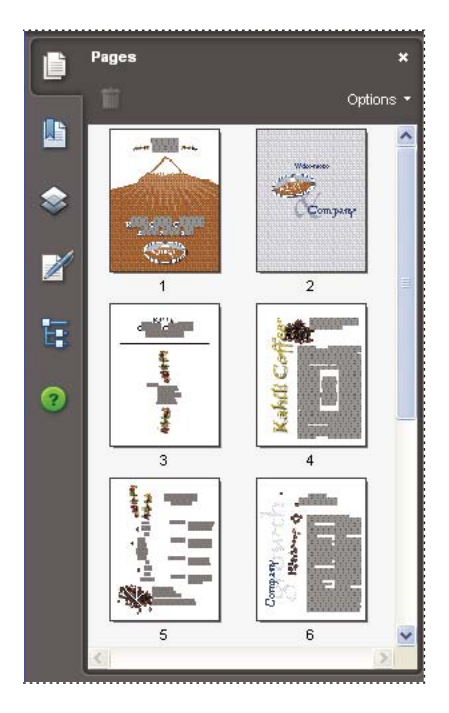

# **Création d'une vignette**

Etant donné que les vignettes augmentent la taille du fichier, elles ne sont pas créées automatiquement. Après avoir créé des vignettes, vous pouvez les incorporer dans le document PDF. L'incorporation évite que les vignettes ne soient tracées à nouveau chaque fois que vous cliquez sur le bouton Pages, une opération qui prend souvent beaucoup de temps. Les modifications que vous apportez dans les pages du document ne sont répercutées sur les vignettes incorporées qu'une fois qu'elles sont désincorporées.

Acrobat Distiller et la fonction de traitement par lot d'Acrobat offrent d'autres méthodes d'incorporation des vignettes.

# **Voir aussi**

- [« Exécution d'une séquence de traitement par lot prédéfinie » à la page 355](#page-360-0)
- [« Options PostScript » à la page 424](#page-429-0)

# **Création d'une vignette**

❖ Cliquez sur le bouton Pages dans le panneau de gauche.

Les vignettes sont affichées dans le navigateur. Cette opération peut prendre plusieurs secondes, en particulier si le document est volumineux. La création des vignettes peut s'interrompre si vous effectuez d'autres tâches dans l'application au cours de cette opération.

#### **Redimensionnement d'une vignette**

❖ Dans le menu Options du panneau Pages, choisissez Réduire les vignettes ou Agrandir les vignettes.

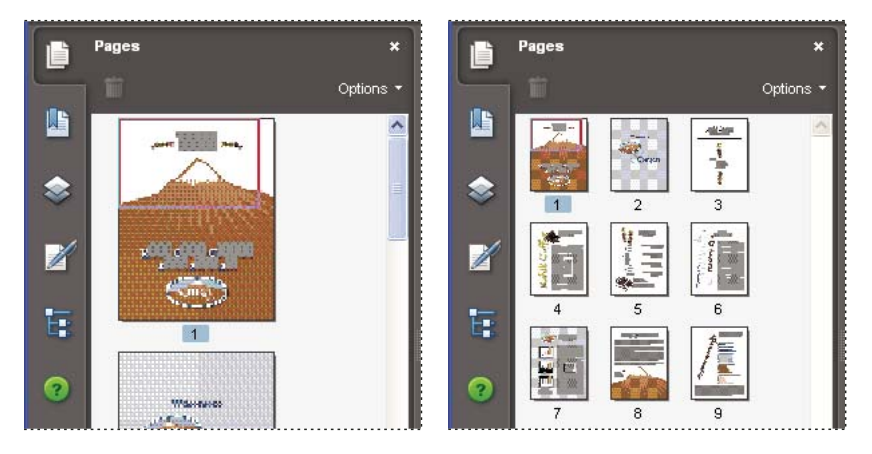

### **Incorporation ou annulation de l'incorporation d'une vignette dans un document PDF**

❖ Dans le menu Options du panneau Pages, choisissez Incorporer toutes les vignettes ou Supprimer les vignettes incorporées.

## **Incorporation ou annulation de l'incorporation d'une vignette dans un lot PDF**

- **1** Choisissez Options avancées > Traitement du document > Traitement par lot.
- **2** Utilisez l'une des méthodes suivantes :
- Pour incorporer des vignettes, cliquez sur Incorporer les vignettes de page, puis sur Exécuter. Suivez les instructions fournies.
- Pour supprimer des vignettes de page, cliquez sur Créer, puis configurez une nouvelle opération de traitement par lot afin de supprimer les vignettes de pages incorporées.

# **Définition de l'ordre de tabulation**

Dans le panneau Pages, vous pouvez définir l'ordre selon lequel un utilisateur passe d'un champ de formulaire à l'autre, d'un commentaire à l'autre et d'un lien à l'autre à l'aide de la touche de tabulation.

**1** Cliquez sur le bouton Pages dans le panneau de gauche.

- **2** Sélectionnez une vignette de page, puis choisissez Propriétés de la page dans le menu Options.
- **3** Dans la boîte de dialogue Propriétés de la page, cliquez sur Ordre de tabulation et sélectionnez l'ordre voulu :

**Utiliser l'ordre des rangées** Parcourt les rangées de gauche à droite ou de droite à gauche si les pages sont reliées de droite à gauche.

**Utiliser l'ordre des colonnes** Parcourt les colonnes de gauche à droite et de haut en bas, ou de droite à gauche si les pages sont reliées de droite à gauche.

**Utiliser la structure du document** Parcourt les pages dans l'ordre indiqué par l'application de création.

*Remarque : Dans les documents structurés (documents PDF créés à partir d'applications de PAO ou contenant des balises), il est recommandé de sélectionner l'option Utiliser la structure du document pour conserver la structure de l'application de création.*

Si le document a été conçu dans une version antérieure d'Acrobat, l'ordre de tabulation défini par défaut est Non spécifié. Avec ce paramètre, la tabulation commence par les champs de formulaire, suivis des liens puis des commentaires triés par rangée.
# <span id="page-324-0"></span>**A propos des signets**

Un *signet* est un type de lien accompagné d'un texte représentatif dans le panneau Signets du navigateur. Chaque signet atteint une vue ou une page différente du document. Lors de la création des fichiers PDF, les signets sont générés automatiquement à partir des entrées de table des matières des documents créés dans la plupart des programmes de PAO. Ces signets sont souvent balisés et permettent d'apporter des modifications dans le fichier PDF.

Un signet affiche la page qui était à l'écran au moment de la création du signet et qui constitue la *destination* de celui-ci. Bien qu'il soit possible de définir la destination d'un signet au moment de sa création, il est parfois plus facile de créer un groupe de signets, puis d'en définir les destinations ultérieurement.

Les signets permettent de marquer un point du fichier PDF où vous souhaitez revenir et d'accéder directement à une destination dans le fichier PDF, dans un autre document ou dans une page Web. Enfin, les signets peuvent déclencher des actions, telles que l'activation d'une commande de menu ou l'envoi d'un formulaire.

*Remarque : L'ajout de signets à un document dépend de la configuration des options de protection.*

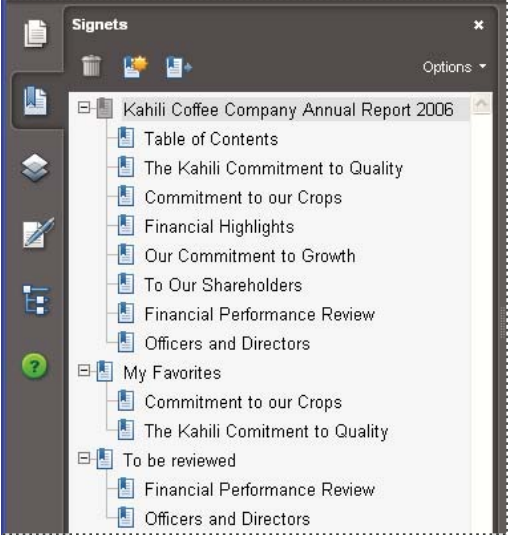

*Les signets font office de table des matières dans certains documents PDF.*

## **Voir aussi**

[« A propos des balises, de l'accessibilité, de l'ordre de lecture et de la redistribution » à la page 281](#page-286-0)

# **Création d'un signet**

- **1** Ouvrez la page à laquelle le lien doit renvoyer, puis modifiez les options d'affichage.
- **2** Pour créer le signet, activez l'outil de sélection  $\mathbb{R}$  :
- Pour associer un signet à une seule image, cliquez sur l'image voulue ou tracez un rectangle autour d'elle.
- Pour associer un signet à une zone d'une image, maintenez la touche Ctrl enfoncée et tracez (Windows) ou tracez (Mac OS) un rectangle de sélection autour de la zone voulue.
- Pour associer un signet au texte sélectionné, faites glisser la souris afin de mettre ce dernier en surbrillance. Le texte sélectionné devient l'intitulé du nouveau signet. Il est possible de modifier cet intitulé.

**3** Cliquez sur le bouton Signets, puis sélectionnez le signet sous lequel vous souhaitez placer le nouveau signet. Si vous n'effectuez aucune sélection, le nouveau signet est automatiquement ajouté à la fin de la liste.

4 Dans le menu Options, choisissez Nouveau signet ou cliquez sur l'icône Nouveau signet **de** dans la partie supérieure du panneau Signets.

**5** Saisissez ou modifiez le nom du nouveau signet, puis appuyez sur Entrée (Windows) ou sur Retour (Mac OS).

# **Modification d'un signet**

Vous pouvez modifier les attributs d'un signet à tout moment.

## **Voir aussi**

[« Types d'actions » à la page 329](#page-334-0)

#### **Pour renommer un signet**

❖ Dans le panneau Signets, sélectionnez le signet, choisissez Renommer le signet dans le menu Options et saisissez le nouveau nom du signet.

#### **Renvoi automatique à la ligne dans un signet long**

❖ Cliquez sur le bouton Signets, puis choisissez Retour à la ligne automatique des signets trop longs dans le menu Options.

La totalité du texte des signets longs s'affiche quelle que soit la largeur du navigateur. (Cette option est activée lorsqu'une coche précède son nom.)

#### **Modification de l'aspect du texte d'un signet**

Vous avez la possibilité de modifier l'aspect d'un signet afin d'attirer l'attention sur lui.

- **1** Dans le panneau Signets, sélectionnez un ou plusieurs signets.
- **2** Modifiez la couleur et le style du texte en effectuant l'une des opérations suivantes :
- Choisissez Affichage > Barres d'outils > Barre des propriétés afin d'afficher la barre des propriétés.
- Cliquez sur le signet avec le bouton droit de la souris ou en maintenant la touche Contrôle enfoncée, puis choisissez Propriétés. Cliquez sur l'onglet Aspect.

*Une fois l'aspect du signet défini, vous pouvez appliquer les paramètres d'aspect choisis à d'autres signets. Pour ce faire, sélectionnez un signet et choisissez Utiliser cet aspect par défaut dans le menu contextuel du signet.*

**3** Pour modifier le corps de la police, choisissez Petit, Moyen ou Grand dans le sous-menu Corps du texte du menu Options.

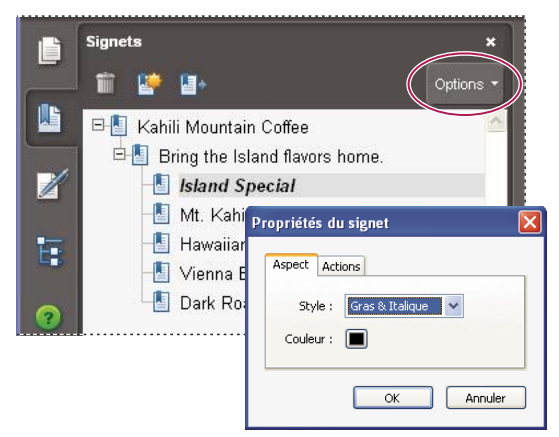

*Définissez l'aspect d'un signet via la boîte de dialogue Propriétés du signet.*

#### **Modification de la destination d'un signet**

- **1** Cliquez sur le bouton Signets, puis sélectionnez le signet voulu.
- **2** Dans le panneau de visualisation, choisissez l'emplacement que vous souhaitez définir comme nouvelle destination.
- **3** Le cas échéant, ajustez le facteur de zoom.
- **4** Dans le menu Options, choisissez Définir la destination.

#### **Ajout d'une action à un signet**

**1** Cliquez sur le bouton Signets.

**2** Cliquez sur un signet avec le bouton droit de la souris ou en maintenant la touche Contrôle enfoncée, puis choisissez Propriétés.

- **3** Dans la boîte de dialogue Propriétés du signet, cliquez sur Actions.
- **4** Choisissez une action dans le menu Sélectionner l'action, puis cliquez sur Ajouter.

#### **Pour supprimer un signet**

- **1** Cliquez sur le bouton Signets, puis sélectionnez le signet ou la série de signets à supprimer.
- **2** Dans le menu Options, choisissez Supprimer.

*Important : La suppression d'un signet entraîne l'effacement de ses signets enfants. En revanche, cette opération n'a aucune incidence sur le texte du document.*

## **Création d'une arborescence de signets**

Vous avez la possibilité d'imbriquer une liste de signets pour indiquer un rapport hiérarchique entre les rubriques d'un document. Cette opération permet de créer un rapport parent/enfant. Vous pouvez développer ou réduire cette liste au gré de vos besoins.

#### **Imbrication d'un ou de plusieurs signets**

**1** Sélectionnez le(s) signet(s) à imbriquer.

2 Faites glisser l'icône (ou les icônes) directement sous l'icône du signet parent. L'icône de trait indique sa (leur) position.

Le(s) signet(s) est (sont) imbriqué(s), mais la page elle-même demeure à son emplacement d'origine dans le document.

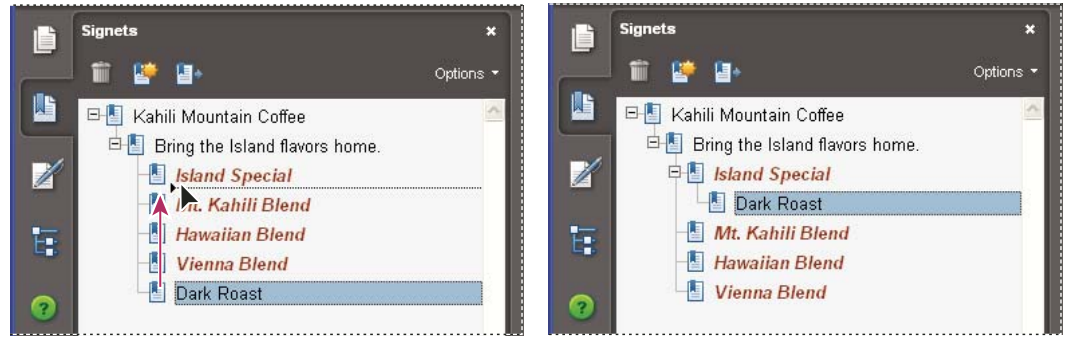

*Imbrication d'un signet (à gauche) et résultat de l'opération (à droite)*

#### **Déplacement d'un signet hors d'une position imbriquée**

- **1** Sélectionnez le(s) signet(s) à déplacer.
- **2** Déplacez la sélection en utilisant l'une des méthodes suivantes :
- Faites glisser l'icône (les icônes) en positionnant la flèche directement sous l'intitulé du signet parent.
- Dans le menu Options, choisissez Couper et sélectionnez le signet parent. Choisissez ensuite Coller sous le signet sélectionné dans le menu Options.

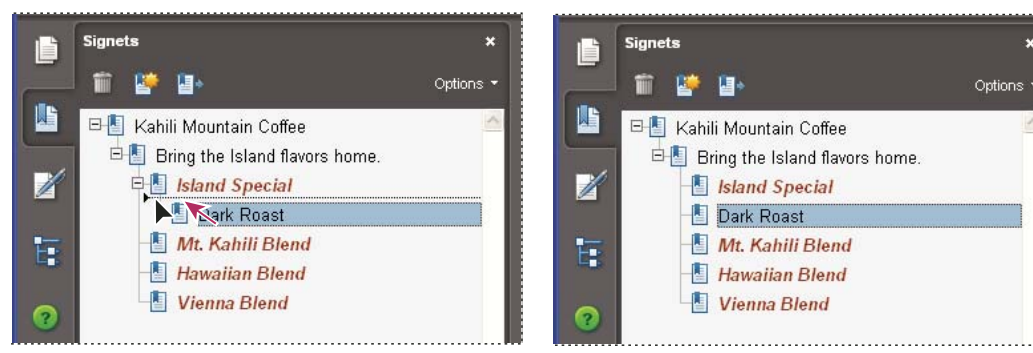

*Désimbrication d'un signet (à gauche) et résultat de l'opération (à droite)*

#### **Développement ou réduction d'un signet**

Utilisez l'une des méthodes suivantes :

- Cliquez sur le signe plus (+) ou sur le triangle horizontal situé à gauche de l'icône du signet pour afficher tous les signets de niveau inférieur. Cliquez sur le signe moins (–) ou sur le triangle inversé afin de réduire à nouveau la liste.
- Sélectionnez le signet, puis choisissez Développer le signet actif dans le menu Options.

#### **Développement ou réduction de tous les signets principaux**

❖ Dans le menu Options, choisissez Développer les signets principaux ou Réduire les signets principaux.

# **Ajout d'un signet balisé**

Les signets balisés permettent de mieux gérer le contenu des pages que les signets classiques. Etant donné que les signets balisés reprennent les informations structurelles sous-jacentes des éléments du document (par exemple, niveaux de titre, paragraphes, titres de tableau), ils vous permettent de modifier le document, par exemple de réorganiser les pages correspondantes dans le fichier PDF ou de supprimer des pages. Ainsi, si vous déplacez ou supprimez un signet balisé de niveau supérieur, les signets balisés de niveau inférieur qui lui sont subordonnés sont également déplacés ou supprimés.

De nombreuses applications de PAO, telles qu'Adobe InDesign et Microsoft Word, créent des documents structurés. Lorsque vous convertissez ces documents en PDF, la structure est convertie en balises qui permettent d'ajouter des signets balisés. Les pages Web converties comprennent habituellement des signets balisés.

Si le document n'inclut aucune balise, vous pouvez en ajouter dans Acrobat.

**1** Cliquez sur le bouton Signets, puis choisissez Nouveau signet structuré dans le menu Options. (Si cette option n'est pas disponible, cela signifie que le document n'est pas structuré.)

**2** Sélectionnez les éléments de structure que vous souhaitez définir comme des signets balisés. Cliquez sur les autres vignettes en maintenant la touche Ctrl ou Commande enfoncée pour les ajouter à la sélection.

Les signets balisés  $\blacksquare$  sont imbriqués sous un nouveau signet sans titre.

## **Voir aussi**

[« Modification d'une balise dans le panneau Balises » à la page 307](#page-312-0)

[« Liens et signets dans les pages Web » à la page 331](#page-336-0)

# **Liens et pièces jointes**

# **Création d'un lien**

Les liens permettent d'atteindre facilement des emplacements spécifiques dans le même document, dans d'autres documents électroniques, y compris des pièces jointes, ou sur des sites Web. Vous pouvez utiliser les liens pour lancer des actions ou pour garantir à votre lecteur un accès immédiat aux informations associées. Enfin, vous pouvez ajouter des actions destinées à lancer la lecture d'un fichier son ou d'un film.

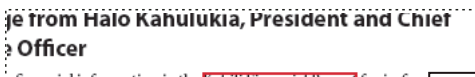

a financial information in the Kahili Financial Report for imforlease dates, view recent invester linesentations, sign up to axtor<br>vestor news via e-mail, and obtain other Kahili Coffee Compar ocuments online at: www.kahili.com/about/kahili/invest.

eeting of stockholders will be held April 30, at 1 p.m. Pacific T any headquarters in Laie, Hawaii, USA, The Nasdaq Stock Mar .<br>...lodenendent Auditors: DJJ. J.D. Roise. Jdaho, J.K4.........

#### **Financial Projection**

Our commitment to Growth. Projection 2005, data after third quarter on the North American Industry Classification System (NAICS) basis: fourth quarter 2000 are presented on the Standard Industrial Classific.

Kahili Financial Report

*Cliquez sur un lien pour afficher une autre page, un autre document ou un site Web.*

## **Voir aussi**

- [« Films et sons » à la page 372](#page-377-0)
- [« Destinations » à la page 325](#page-330-0)

## **Création d'un lien à l'aide de l'outil Lien**

1 Choisissez Outils > Modifications avancées > Lien ou activez l'outil Lien sur la barre d'outils Modifications avancées.

Le pointeur se transforme en croix (+) et tous les liens du document deviennent temporairement visibles, y compris les liens invisibles.

- **2** Tracez un rectangle autour de la zone où vous souhaitez créer un lien. Il s'agit de la zone dans laquelle le lien sera actif.
- **3** Dans la boîte de dialogue Créer un lien, choisissez les options d'aspect du lien.
- **4** Sélectionnez l'une des actions de lien suivantes :

**Atteindre une vue de page** Cliquez sur Suivant pour définir le numéro de page et le facteur de zoom pour le document actif ou un autre document (tel qu'une pièce jointe), puis cliquez sur Définir le lien.

**Ouvrir un fichier** Sélectionnez le fichier cible, puis cliquez sur Sélectionner. Si le fichier est un fichier PDF, spécifiez la méthode d'ouverture du document (par exemple dans une nouvelle fenêtre ou dans une fenêtre existante), puis cliquez sur OK.

*Remarque : Si le nom du fichier ne tient pas dans la zone de texte, il est tronqué en son milieu.*

**Ouvrir une page Web** Indiquez l'URL de la page Web cible.

**Lien personnalisé** Cliquez sur Suivant pour ouvrir la boîte de dialogue Propriétés du lien. Dans cette boîte de dialogue, vous pouvez définir les actions, par exemple la lecture d'un article ou l'exécution d'une commande de menu, à associer au lien.

## **Création d'un lien à l'aide de l'outil Sélection ou Instantané**

**1** Activez l'outil Sélection  $\bullet$  ou l'outil Instantané  $\bullet$  (via le menu Outils > Sélection et zoom), puis faites glisser le curseur pour sélectionner le texte ou l'image à partir duquel vous souhaitez créer un lien.

**2** Cliquez sur la sélection avec le bouton droit de la souris ou en maintenant la touche Contrôle enfoncée, puis choisissez Créer un lien.

**3** Sélectionnez les options de votre choix dans la boîte de dialogue Créer un lien.

*Remarque : L'option Lien personnalisé n'est pas disponible pour les liens créés à partir d'un texte sélectionné.*

# **Modification d'un lien**

Vous avez la possibilité de modifier un lien à tout moment. Vous pouvez changer sa destination, la zone sensible ou l'action qui lui est associée, ou encore supprimer ou redimensionner le rectangle qui le définit. La modification des propriétés d'un lien existant s'applique uniquement au lien sélectionné. Si aucun lien n'est sélectionné, les propriétés s'appliqueront au prochain lien créé.

*Il est possible de modifier les propriétés de plusieurs liens simultanément. Pour ce faire, vous devez tracer un rectangle pour les sélectionner à l'aide de l'outil Lien ou Objet.*

## **Déplacement ou redimensionnement du rectangle d'un lien**

1 Activez l'outil Lien  $\odot$  ou l'outil Objet  $\downarrow$ , puis déplacez le pointeur sur le rectangle du lien de manière à afficher les poignées.

- **2** Utilisez l'une des méthodes suivantes :
- Pour déplacer le rectangle du lien, faites-le glisser.
- Pour redimensionner le rectangle du lien, faites glisser un des ses coins.

## **Modification de l'aspect d'un lien**

**1** Activez l'outil Lien  $\bullet$  et cliquez deux fois sur le rectangle du lien.

**2** Dans le panneau Aspect de la boîte de dialogue Propriétés du lien, choisissez une couleur, une épaisseur de trait et un style de trait pour le lien.

**3** Sélectionnez un style de mise en surbrillance qui signalera l'activation du lien :

**Aucun** Ne modifie pas l'aspect du lien.

**Inversé** Remplace la couleur du lien par la couleur inverse.

**Contour** Remplace la couleur de contour du lien par la couleur inverse.

**Hors-texte** Donne l'aspect d'un rectangle en relief.

*Remarque : Les options Type de lien, Couleur et Style de trait ne sont pas disponibles lorsque l'option d'aspect Rectangle invisible est sélectionnée.*

**4** Si vous préférez que les utilisateurs ne voient pas le lien dans le document Adobe PDF, choisissez Rectangle invisible comme type de lien. Un lien invisible s'avère utile lorsqu'il se trouve sur une image.

**5** Cochez la case Verrouillage afin d'empêcher les utilisateurs de modifier les paramètres par inadvertance.

**6** Pour tester le lien, activez l'outil Main.

*Remarque : Les propriétés de lien de la boîte de dialogue Créer un lien s'appliquent à tous les nouveaux liens jusqu'à ce que vous modifiiez ces propriétés. Pour réutiliser les paramètres d'aspect d'un lien, cliquez sur le lien dont les propriétés seront utilisées par défaut avec le bouton droit de la souris ou en maintenant la touche Contrôle enfoncée, puis choisissez Utiliser cet aspect par défaut.*

#### **Modification d'une action de lien**

**1** Activez l'outil Lien  $\bullet$  et cliquez deux fois sur le rectangle du lien.

**2** Dans le panneau Actions de la boîte de dialogue Propriétés du lien, sélectionnez dans la liste l'action à modifier, puis cliquez sur Modifier.

## **Suppression d'un lien**

- **1** Activez l'outil Lien **d** ou l'outil Objet .
- **2** Sélectionnez le rectangle du lien que vous souhaitez supprimer.
- **3** Choisissez Edition > Supprimer ou appuyez sur la touche Suppr.

# **Création d'un lien Web à partir d'un URL**

Vous avez la possibilité de créer automatiquement des liens à partir de toutes les adresses URL contenues dans un document PDF ou des adresses URL situées sur les pages sélectionnées. Lorsqu'il est sélectionné, le paramètre Créer des liens à partir des URL disponible dans les préférences générales permet de générer des liens actifs à partir du texte contenu dans tous les fichiers PDF que vous ouvrez.

## **Création d'un lien Web**

**1** Choisissez Options avancées > Traitement du document > Créer des liens à partir des URL.

**2** Dans la boîte de dialogue Créer des liens Web, sélectionnez Toutes afin de définir des liens à partir de tous les URL du document ou choisissez De et indiquez l'étendue sur laquelle des liens seront créés.

## **Suppression de tous les liens Web**

❖ Choisissez Options avancées > Traitement du document > Supprimer tous les liens.

## **Lien vers une pièce jointe**

Pour orienter les utilisateurs vers une pièce jointe PDF, créez un lien dans le document PDF parent pointant vers la pièce jointe.

*Remarque : Ne confondez pas pièces jointes et fichiers pouvant être ouverts à partir d'un lien. Les documents liés peuvent être stockés dans des emplacements différents alors que les pièces jointes sont toujours enregistrées au même endroit que le document PDF.*

**1** Ouvrez un document PDF contenant une pièce jointe au format PDF.

**2** Affichez l'emplacement où vous souhaitez créer un lien. Si cet emplacement se trouve dans la pièce jointe, cliquez sur le bouton Pièces jointes dans le navigateur, sélectionnez la pièce jointe, puis cliquez sur Ouvrir.

- **3** Choisissez Outils > Modifications avancées > Lien ou activez l'outil Lien sur la barre d'outils Modifications avancées.
- **4** Sélectionnez la zone du lien.

**5** Dans la boîte de dialogue Créer un lien, définissez l'aspect du lien, sélectionnez l'option Atteindre une vue de page, puis cliquez sur Suivant.

**6** Définissez le numéro de page et le facteur de zoom voulus dans le document PDF parent ou dans la pièce jointe, puis cliquez sur Définir le lien.

## <span id="page-330-0"></span>**Destinations**

Une *destination* correspond à la cible d'un lien. Elle est représentée par du texte dans le panneau Destinations. Les destinations permettent de définir des chemins de navigation entre différents documents PDF. Il est préférable d'utiliser les destinations lorsque vous manipulez une série de documents. En effet, contrairement à un lien renvoyant à une page, un lien renvoyant à une destination n'est pas modifié en cas d'ajout ou de suppression de pages dans le document cible.

# **Affichage et gestion des destinations**

Gérez les destinations à partir du panneau Destinations du navigateur.

## **Affichage des destinations**

❖ Choisissez Affichage > Panneaux de navigation > Destinations. Toutes les destinations sont numérisées automatiquement.

## **Tri de la liste des destinations**

- ❖ Utilisez l'une des méthodes suivantes :
- Pour trier les noms de destination par ordre alphabétique, cliquez sur le libellé Nom situé en haut du panneau Destinations.
- Pour trier les destinations par numéro de page, cliquez sur le libellé Page situé en haut du panneau Destinations.

#### **Modification ou suppression d'une destination**

❖ Dans le panneau Destinations, cliquez sur la destination avec le bouton droit de la souris ou en maintenant la touche Contrôle enfoncée, puis choisissez une commande :

- Pour afficher l'emplacement cible, choisissez Atteindre la destination.
- Pour supprimer la destination, choisissez Supprimer.
- Pour définir la page affichée à l'écran comme nouvelle destination, choisissez Définir la destination.
- Pour attribuer un nouveau nom à la destination, choisissez Renommer.

## **Création et liaison d'une destination**

Vous pouvez créer un lien vers une destination au sein du même document PDF ou d'un autre document PDF.

**1** Dans le document cible (de destination), choisissez Affichage > Panneaux de navigation > Destinations. Si le document contient déjà une destination vers laquelle vous souhaitez créer un lien, passez directement à l'étape 5.

**2** Identifiez l'emplacement où vous souhaitez créer une destination, puis définissez l'affichage souhaité.

**3** Dans le panneau Destinations, choisissez Nouvelle destination dans le menu Options, puis attribuez un nom à la destination.

**4** Enregistrez le document cible.

**5** Dans le document source (où vous souhaitez créer le lien), choisissez Outils > Modifications avancées > Outil Lien , puis tracez un rectangle afin de spécifier l'emplacement du lien.

**6** Dans la boîte de dialogue Créer un lien, définissez l'aspect du lien, sélectionnez l'option Atteindre une vue de page, puis cliquez sur Suivant.

**7** Le document cible étant ouvert, dans le panneau Destinations, cliquez deux fois sur la destination.

**8** Enregistrez le document source.

## **Ajout d'une pièce jointe**

Vous pouvez joindre des documents PDF et d'autres types de fichiers à un PDF. Si vous déplacez le document PDF, les pièces jointes le suivent. Les pièces jointes peuvent contenir des liens pointant vers le document parent ou vers d'autres pièces jointes ou des liens qui en sont issus.

Ne confondez pas les commentaires joints et les pièces jointes. Les commentaires joints apparaissent sur la page, accompagnés de l'icône de pièce jointe  $\bigcirc$  ou de haut-parleur  $\bigcirc$ , et dans la liste des commentaires, avec les autres commentaires. (Voir la section [« Ajout de commentaires dans une pièce jointe » à la page 176](#page-181-0).)

|       | To Our Shareholders<br><b>Financial Performance</b><br>Review                             | 215,9 x 279,4 mm     | 8 To our Shareholders<br>$\leq$ | Our Commitment to Growth<br><b>TITLE</b> |           |
|-------|-------------------------------------------------------------------------------------------|----------------------|---------------------------------|------------------------------------------|-----------|
| $I =$ | <b>2</b> Ouvrir <b>E</b> Enregistrer <b>The Ajouter III</b> Supprimer <b>W</b> Rechercher |                      |                                 |                                          | Options * |
|       | M<br>Nom.                                                                                 | Description          | Date de modification.           | Taille                                   |           |
|       | BAGSoCOFFEE.pct                                                                           |                      | 29-8-2006 11:04:01              | 79 Ko                                    |           |
|       | Doc2.doc                                                                                  |                      | 29-8-2006 11:04:43              | 20 Ko                                    |           |
|       | kahiliconfidential.pdf                                                                    | financial info       | 29-8-2006 11:06:42              | 55 Ko                                    |           |
|       | ModelRender modes illus.bmp                                                               | new coffee packaging | 29-8-2006 11:06:55              | $1$ Ko                                   |           |
|       | Security.pdf                                                                              |                      | 9-8-2006 21:40:52               | 2.521 Ko                                 |           |
|       |                                                                                           |                      | <b>TITLE</b>                    |                                          |           |

*Le panneau Pièces jointes permet d'ajouter, de supprimer ou d'afficher des pièces jointes.*

- **1** Utilisez l'une des méthodes suivantes pour ajouter une pièce jointe :
- Choisissez Document > Joindre un fichier.
- Cliquez sur le bouton Joindre un fichier  $\mathscr Q$  de la barre d'outils Fichier.

*Remarque : Le bouton Joindre un fichier n'est pas visible par défaut. Pour l'ajouter, cliquez sur l'arrière-plan de la barre d'outils avec le bouton droit de la souris ou en maintenant la touche Contrôle enfoncée, choisissez Ajouter des outils, sélectionnez Joindre un fichier et cliquez sur OK.*

**2** Dans la boîte de dialogue Ajouter une pièce jointe, sélectionnez le fichier à joindre, puis cliquez sur Ouvrir.

*Important : Si vous tentez de joindre certains formats de fichier (tels que EXE, VBS ou ZIP), Acrobat vous avertit que le fichier joint ne sera pas ouvert car ces formats sont associés à des programmes, des macros et des virus potentiellement dangereux qui pourraient endommager votre ordinateur. Pour ouvrir et enregistrer les pièces jointes provenant d'une source sûre quel que soit leur format, configurez les préférences du Gestionnaire des approbations. Voir la section [« Mesures de protection relatives aux](#page-245-0) [URL et pièces jointes dans des documents PDF » à la page 240.](#page-245-0)*

- **3** Pour pouvoir ouvrir la pièce jointe dans Acrobat 5.0 ou une version antérieure, effectuez l'une des opérations suivantes :
- Cliquez sur le bouton Pièces jointes dans le navigateur, puis sélectionnez Afficher les pièces jointes par défaut dans le menu Options (l'option est activée par défaut).
- Choisissez Fichier > Propriétés, activez l'onglet Vue initiale, choisissez Panneau Pièces jointes et page dans le menu Onglets de navigation, puis cliquez sur OK.
- **4** Enregistrez le document PDF.

**5** (Facultatif) Pour ajouter une description à la pièce jointe et la différencier plus facilement des fichiers similaires dans le panneau Pièces jointes, sélectionnez la pièce jointe, puis choisissez Options > Modifier la description. Modifiez le texte de la description, puis enregistrez le fichier.

## **Ouverture, enregistrement ou suppression d'une pièce jointe**

Vous pouvez ouvrir une pièce jointe PDF et la modifier (si vous y êtes autorisé). Vos modifications sont appliquées à la pièce jointe PDF.

Vous pouvez ouvrir et enregistrer les autres types de pièces jointes. Lorsque vous ouvrez le fichier, l'application prenant en charge le format de la pièce jointe s'ouvre (pour que vous puissiez ouvrir la pièce jointe, cette application doit être installée sur l'ordinateur). Les modifications apportées ne sont pas répercutées dans la pièce jointe. Vous devez enregistrer les modifications du fichier, puis le joindre de nouveau au document PDF.

*Remarque : Acrobat exige votre approbation pour l'ouverture ou l'enregistrement de certains formats de fichiers (tels EXE, VBS ou ZIP), car ceux-ci sont souvent associés à des programmes, à des macros ou à des virus potentiellement dangereux qui pourraient endommager votre ordinateur. Pour ouvrir et enregistrer des pièces jointes de source sûre sans qu'un message vous le demande, configurez les préférences du Gestionnaire des approbations. Voir la section [« Mesures de protection relatives aux](#page-245-0) [URL et pièces jointes dans des documents PDF » à la page 240.](#page-245-0)*

#### **Ouverture d'une pièce jointe**

❖ Dans le panneau Pièces jointes, sélectionnez la pièce jointe, puis cliquez sur Ouvrir ou choisissez Ouvrir la pièce jointe dans le menu Options.

#### **Enregistrement d'une pièce jointe**

**1** Dans le panneau Pièces jointes, sélectionnez une ou plusieurs pièces jointes, puis cliquez sur Enregistrer ou choisissez Enregistrer la pièce jointe dans le menu Options.

Si vous n'avez sélectionné qu'une seule pièce jointe, vous pouvez la renommer.

**2** Spécifiez un emplacement, puis cliquez sur Enregistrer.

#### **Suppression d'une pièce jointe**

❖ Dans le panneau Pièces jointes, sélectionnez une pièce jointe, puis cliquez sur le bouton Supprimer ou choisissez Supprimer la pièce jointe dans le menu Options.

## **Recherche dans les pièces jointes**

Vous pouvez inclure des pièces jointes PDF à une recherche de mots ou d'expressions précis. Les résultats de la recherche dans les pièces jointes figurent dans une liste placée sous le nom de fichier et l'icône de la pièce jointe. Les pièces jointes d'un autre format ne sont pas prises en compte par le moteur de recherche.

#### **Recherche dans les pièces jointes PDF à partir du panneau Pièces jointes**

1 Dans le panneau Pièces jointes, cliquez sur le bouton Rechercher composition commande Rechercher dans les pièces jointes dans le menu Options. La fenêtre Recherche avancée s'ouvre.

**2** Saisissez le mot ou l'expression à rechercher, sélectionnez les options de résultats voulues, puis cliquez sur Rechercher dans les pièces jointes.

## **Recherche dans les pièces jointes PDF à partir de la fenêtre Recherche avancée**

- **1** Ouvrez la fenêtre Recherche avancée en procédant de l'une des manières suivantes :
- Dans le menu Rechercher, choisissez Ouvrir la recherche avancée d'Acrobat.
- Choisissez Edition > Recherche avancée.
- **2** Saisissez le mot ou l'expression à rechercher, puis sélectionnez les options de résultats voulues.
- **3** Cliquez sur Options de recherche avancées au bas de la fenêtre, puis cochez la case Inclure les pièces jointes.

# **Actions et écriture de scripts**

## **A propos des actions**

Vous pouvez lier l'exécution d'une action donnée à l'activation d'un signet ou d'un lien, ou encore à l'affichage d'une page. Les liens et les signets permettent par exemple d'atteindre des emplacements spécifiques dans un document, mais également d'exécuter des commandes de menu ou d'autres types d'actions. Les actions sont à définir dans la boîte de dialogue des propriétés.

Pour les signets et les liens, vous spécifiez une action qui se produit lorsqu'un signet ou un lien est activé. Pour les autres éléments, tels que les pages, clips multimédia et champs de formulaire, vous définissez un déclencheur qui provoque l'action, puis vous spécifiez l'action même. Il est possible d'ajouter plusieurs actions à un seul déclencheur.

L'option Verrouillage empêche la modification accidentelle de l'aspect et des actions associées à un objet.

## **Ajout d'une action**

- **1** Utilisez l'une des méthodes suivantes :
- Activez l'outil Main et cliquez ensuite sur le signet ou la vignette avec le bouton droit de la souris ou en maintenant la touche Contrôle enfoncée, puis choisissez Propriétés.
- A l'aide de l'outil Objet, cliquez deux fois sur un lien, un clip multimédia ou un champ de formulaire, puis choisissez Propriétés.
- **2** Cliquez sur l'onglet Actions.
- **3** Dans le menu Sélectionner l'action, sélectionnez le type d'action, puis cliquez sur Ajouter. Vous pouvez ajouter plusieurs actions. Les actions sont exécutées selon leur ordre d'apparition dans la zone de liste Actions.

**4** (Facultatif) Sélectionnez une action dans le panneau Actions, puis utilisez les boutons pour réorganiser, modifier ou supprimer l'action.

**5** Fermez la fenêtre pour valider l'action.

## <span id="page-334-1"></span>**Ajout d'une action à l'aide de vignettes**

Pour optimiser la fonctionnalité interactive d'un document, vous pouvez définir des actions (telles que le changement de facteur de zoom à l'ouverture ou à la fermeture d'une page).

- **1** Cliquez sur le bouton Pages dans le panneau de gauche.
- **2** Sélectionnez la vignette associée à la page qui vous intéresse, puis choisissez Propriétés de la page dans le menu Options.
- **3** Cliquez sur l'onglet Actions.

**4** Dans le menu Sélectionner le déclencheur, choisissez Ouverture de la page pour définir une action à l'ouverture de la page ou choisissez Fermeture de la page pour définir une action à la fermeture de la page.

**5** Choisissez une action dans le menu Sélectionner l'action, puis cliquez sur Ajouter.

**6** Définissez les options relatives à l'action, puis cliquez sur OK. Les options disponibles varient en fonction de l'action sélectionnée.

**7** Pour créer une série d'actions, choisissez une autre action dans le menu, puis cliquez à nouveau sur Ajouter. Les boutons Monter et Descendre vous permettent de classer les actions dans l'ordre d'exécution voulu.

*Remarque : Si vous définissez une action qui active le mode plein écran à l'ouverture ou à la fermeture d'une page, la prochaine fois que la même page est ouverte ou fermée, le mode plein écran est désactivé.*

## <span id="page-334-0"></span>**Types d'actions**

Vous pouvez attribuer les actions suivantes aux liens, aux signets, aux pages, aux clips multimédia et aux champs de formulaire :

**Exécuter une commande de menu** Permet d'exécuter une commande de menu en tant qu'action.

**Atteindre une vue 3D** Atteint la vue 3D indiquée.

**Atteindre une vue de page** Permet d'atteindre la destination spécifiée dans le document actif ou dans un autre document.

**Importer les données d'un formulaire** Permet d'insérer dans le formulaire actif des données de formulaire provenant d'un autre fichier.

**Ouvrir un fichier** Lance et ouvre un fichier. Si vous diffusez un document PDF doté d'un lien renvoyant à un autre fichier, sachez que le lecteur devra disposer de l'application dans laquelle ce fichier a été créée pour pouvoir l'ouvrir. (Il se peut que vous deviez définir des préférences d'ouverture pour le fichier cible.)

**Ouvrir un lien Web** Permet d'atteindre la destination spécifiée sur Internet. Vous pouvez définir le lien à l'aide des protocoles http, ftp et mailto.

**Lire un son** Permet de lire un fichier son spécifique. Le son est incorporé dans le document PDF sous un format multiplateforme compatible avec Windows et Mac OS.

**Lire le support (compatible avec Acrobat 5)** Permet de lire un film QuickTime ou AVI compatible avec Acrobat 5. Le film spécifié doit être incorporé dans un document PDF.

**Lire le support (compatible avec Acrobat 6 et versions ultérieures)** Permet de lire une séquence donnée compatible avec Acrobat 6. Le film spécifié doit être incorporé dans un document PDF.

**Lire un article** Permet de suivre les divisions d'un article, que celui-ci soit situé dans le document actif ou dans un autre fichier PDF.

**Réinitialiser un formulaire** Permet d'effacer le contenu d'un formulaire. Vous pouvez déterminer les champs réinitialisés à l'aide de la boîte de dialogue Sélectionner les champs.

**Lancer un script JavaScript** Exécute le script JavaScript spécifié.

**Définir la visibilité du calque** Détermine les paramètres de calque actifs. Avant d'ajouter cette action, définissez les paramètres de calque appropriés.

**Afficher/Masquer un champ** Affiche ou masque un champ dans un document PDF. Cette option s'avère particulièrement utile dans les champs de formulaire. Si, par exemple, vous souhaitez qu'un objet apparaisse chaque fois que le pointeur se

trouve sur un bouton, définissez une action qui affiche un champ en présence du déclencheur Souris entrée et qui le masque en présence du déclencheur Souris sortie.

**Envoyer un formulaire** Permet d'envoyer les données d'un formulaire à un URL spécifique.

## **Types de déclencheurs**

Les déclencheurs déterminent le mode d'activation des actions dans les clips multimédia, les pages et les champs de formulaire. Par exemple, vous pouvez indiquer le film ou la séquence audio à lire à l'ouverture et à la fermeture d'une page. Les options disponibles varient en fonction de l'élément de page spécifié.

Les déclencheurs suivants sont disponibles pour les clips multimédia et les champs de formulaire (et non pour les liens et les signets) :

**Souris relâchée** Déclenche le comportement lorsque l'utilisateur relâche le bouton de la souris après avoir cliqué. Il s'agit du déclencheur le plus fréquent, car il donne à l'utilisateur une dernière chance d'éloigner le pointeur du bouton et de ne pas activer l'action.

Page visible (clips multimédia uniquement) Action survenant lorsque la page contenant le clip multimédia est visible, qu'il s'agisse de la page active ou non. Il se peut qu'une page soit visible sans être active, dans le cas d'une mise en page continue présentant les pages côte à côte, par exemple.

**Page invisible (clips multimédia uniquement)** Action survenant lorsque la page contenant le clip multimédia est déplacée hors champ.

**Page entrée (clips multimédia uniquement)** Action survenant lorsque la page contenant le clip multimédia devient la page active.

**Page sortie (clips multimédia uniquement)** Action survenant lorsqu'un utilisateur quitte la page contenant le clip multimédia.

**Souris enfoncée** Déclenche le comportement dès que l'utilisateur clique à l'aide du bouton de la souris (sans le relâcher). Dans la plupart des cas, c'est le déclencheur Souris relâchée qui est choisi.

**Souris entrée** Action survenant lorsque le pointeur pénètre dans le champ ou dans la zone de lecture.

**Souris sortie** Action survenant lorsque le pointeur quitte le champ ou la zone de lecture.

**Zone activée (clips multimédia uniquement)** Action survenant lorsque la zone du lien est activée, par le biais d'une action de la souris ou de la touche de tabulation.

**Zone désactivée (clips multimédia uniquement)** Action survenant lorsque la zone d'activation passe à une autre zone de lien.

## **A propos des scripts JavaScript dans Acrobat**

Le langage JavaScript a été développé par Netscape Communications en vue de faciliter la création de pages Web interactives. Adobe a amélioré ce langage afin de simplifier l'intégration de ce niveau d'interactivité dans vos documents PDF.

Vous pouvez exécuter du code JavaScript à l'aide d'actions associées aux signets, aux liens et aux pages. La commande Définir des actions de scripts permet de créer des actions JavaScript au niveau du document entier. La sélection du déclencheur Le document a été enregistré, par exemple, entraîne l'exécution du script JavaScript après l'enregistrement du document.

Vous pouvez également utiliser le langage JavaScript dans les formulaires PDF et les séquences de traitement par lot. Parmi les utilisations répandues des scripts JavaScript dans les formulaires, citons le formatage, le calcul et la validation de données, ainsi que l'attribution d'une action. Les scripts exécutés au niveau des champs sont associés à un ou plusieurs champs de formulaire spécifiques, tels qu'un bouton, par exemple. Ce type de script se déclenche suite à un événement, tel qu'une action de type Souris relâchée.

Pour plus de détails sur la procédure de création de scripts JavaScript, téléchargez les manuels JavaScript à disposition sur le site Web d'Adobe. *Developing Acrobat® Applications Using JavaScript™* contient des informations de base et des didacticiels, et *JavaScript™ for Acrobat® API Reference* contient des informations de référence détaillées. Ces ressources JavaScript (entre autres) sont situées sur le site Web d'Adobe.

# **Conversion de pages Web**

# <span id="page-336-0"></span>**Liens et signets dans les pages Web**

Vous manipulez les documents PDF créés à partir de pages Web de la même manière que tous les autres types de documents PDF. Suivant la configuration d'Acrobat, il suffit d'activer un lien sur une page Web convertie pour ajouter la page liée à la fin du document PDF (si celle-ci ne figure pas déjà dans le document).

*Remarque : N'oubliez pas qu'une page Web peut être convertie en plusieurs pages PDF. Une page Web constitue la seule rubrique (ou le seul URL) d'un site Web et correspond généralement à une page HTML continue volumineuse. Lorsque vous convertissez une page Web en document PDF, cette dernière risque d'être divisée en plusieurs pages PDF de taille standard.*

Lorsque vous créez un fichier PDF à partir de pages Web, des signets balisés sont générés si l'option Créer les signets est activée dans la boîte de dialogue Paramètres de conversion des pages Web. Un signet standard (non balisé) représentant le serveur Web s'affiche en haut du panneau Signets. Sous ce signet viennent se placer les signets balisés des pages Web téléchargées. Le nom de chaque signet balisé est dérivé du titre de la page HTML ou de son URL si aucun titre n'est défini. A l'origine, les signets Web balisés sont tous placés au même niveau. Toutefois, vous pouvez les agencer et les imbriquer dans des groupes afin de suivre l'arborescence du contenu des pages Web.

Si vous sélectionnez l'option Créer des balises PDF lorsque vous créez un document PDF à partir de pages Web, les informations de structure qui correspondent à la structure HTML des pages d'origine sont stockées dans le PDF. Vous pouvez utiliser ces informations pour ajouter au fichier des signets balisés renvoyant aux paragraphes et autres éléments HTML.

## **Voir aussi**

[« A propos des signets » à la page 319](#page-324-0)

# **Affichage des informations relatives aux pages Web converties**

Vous pouvez afficher une boîte de dialogue contenant l'URL, le titre et la date et l'heure de téléchargement de la page active, ainsi que d'autres informations.

❖ Choisissez Options avancées > Capture Web > Informations sur la page.

# **Actualisation des pages Web converties**

Vous pouvez actualiser les pages Web contenues dans un document PDF afin de récupérer la version la plus récente du site Web. L'actualisation des pages consiste à télécharger la totalité du site Web ou à établir un nouveau lien renvoyant au site, puis à créer un nouveau document PDF. Le document PDF résultant répertorie les pages dont les composants ont été modifiés (texte, liens Web, noms de fichiers incorporés et formatage). Si le site comporte de nouvelles pages, celles-ci sont également téléchargées. Les pages modifiées sont répertoriées comme signets dans le panneau Signets, sous l'intitulé Nouvelles pages et pages modifiées.

L'actualisation des pages Web est uniquement possible si l'option Enregistrer les actualisations était activée au moment du téléchargement des pages.

*Lorsque vous actualisez des pages Web, les pages PDF initiales et la nouvelle version sont conservées. Pour garder la trace des modifications apportées aux pages d'un site Web, enregistrez les deux versions du document.*

**1** Choisissez Options avancées > Capture Web > Actualiser.

**2** Pour afficher les pages créées et modifiées, cochez la case Créer un signet pour les pages nouvelles ou modifiées, puis spécifiez l'étendue des signets balisés actualisés que vous souhaitez comparer :

**Détecter les modifications de texte apportées aux pages** Compare uniquement le texte figurant sur les pages.

**Détecter toute modification apportée aux pages** Compare tous les composants de la page, y compris le texte, les images, les liens Web, les noms de fichiers incorporés et le formatage.

**3** Afin d'éviter que les données de formulaire préalablement envoyées ne le soient à nouveau, désactivez l'option Renvoyer le formulaire. Si l'option Renvoyer le formulaire est cochée, agissez avec prudence car cela peut entraîner des achats en double ou de nouveaux envois. Cette option est disponible uniquement pour les pages comportant des formulaires et des résultats d'enquêtes.

**4** Pour modifier les pages mises à jour lors de l'actualisation, cliquez sur Modifier les commandes d'actualisation, sélectionnez les URL voulus et cliquez sur OK.

**5** Cliquez sur le bouton Actualiser.

## **Comparaison des pages converties et des pages Web en cours**

❖ Pour ouvrir une page ou un lien Web, effectuez l'une des opérations suivantes :

- Choisissez Options avancées > Capture Web > Ouvrir la page dans un navigateur Web afin d'ouvrir la page active dans un navigateur Web.
- Pour ouvrir la page marquée d'un signet, cliquez sur un signet balisé avec le bouton droit de la souris ou en maintenant la touche Contrôle enfoncée, puis choisissez Ouvrir la page dans un navigateur Web.
- Pour ouvrir une page liée, cliquez sur un lien de la version PDF de la page Web avec le bouton droit de la souris ou en maintenant la touche Contrôle enfoncée, puis choisissez Ouvrir dans un navigateur Web.

Le navigateur ouvre la page spécifiée dans une nouvelle fenêtre d'application.

# **Articles**

## **A propos des articles**

Dans de nombreux documents imprimés traditionnels, tels que les magazines et les journaux, le texte est agencé sous forme de colonnes ; il peut occuper plusieurs colonnes, voire plusieurs pages. Si ce format est tout à fait adapté à la documentation imprimée, il peut s'avérer difficile à suivre à l'écran dans la mesure où il faut continuellement faire défiler ou agrandir les pages.

La fonction d'article vous permet de guider les lecteurs dans un document se présentant sous forme de colonnes multiples qui s'étendent sur plusieurs pages.

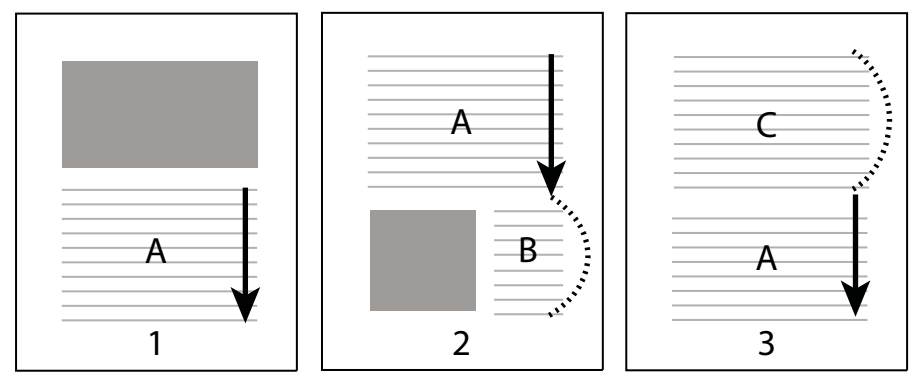

*Il s'agit de la répartition de la division d'un article. L'utilisateur parcourt le texte A, ignore les textes B et C, puis revient au texte A.*

## **Définition d'un article**

Pour créer un article, vous devez définir une série de cadres qui délimitent son contenu selon l'ordre de lecture souhaité. Le chemin de lecture que vous définissez pour un article s'appelle la *division d'article*. Vous créez une division associant les diverses zones pour créer un flux de texte continu.

*La plupart des programmes de PAO vous permettent de générer automatiquement des divisions d'article lorsque vous convertissez les fichiers en documents Adobe PDF. Si le fichier que vous consultez contient des articles, vous pouvez afficher le nom de ces derniers dans un panneau et les parcourir facilement.*

**1** Choisissez Outils > Modifications avancées > Article ou activez l'outil Article sur la barre d'outils Modifications avancées. Le pointeur prend la forme d'une croix dans le panneau de visualisation.

**2** Tracez un rectangle destiné à définir la première division d'article. Une division d'article s'affiche autour du texte sélectionné et le pointeur prend la forme du pointeur d'article.

Chacune des divisions d'article que vous créez dispose d'un libellé portant le numéro de division et sa place au sein de l'article. Par exemple, la première division du premier article est libellée 1-1, la deuxième division 1-2, etc. Les divisions du deuxième article dans le même document sont intitulées 2-1, 2-2, 2-3, et ainsi de suite.

**3** Placez-vous sur la partie suivante du document que vous souhaitez inclure dans l'article, puis tracez un rectangle autour du texte. Recommencez cette opération jusqu'à ce que la totalité de l'article soit définie.

*Remarque : Pour redimensionner ou déplacer une division d'article, assurez-vous que l'article est entièrement défini au préalable.*

**4** Pour terminer un article, appuyez sur Entrée ou sur Retour.

**5** Dans la boîte de dialogue Propriétés de l'article, saisissez le titre, le sujet, l'auteur et les mots-clés de l'article, puis cliquez sur OK.

## **Affichage et modification d'un article**

L'outil Article vous permet de créer, d'afficher et de modifier une division d'article dans le document PDF.

## **Affichage des articles de la page**

❖ Choisissez Outils > Modifications avancées > Article.

## **Affichage des articles dans le document PDF**

**1** Choisissez Affichage > Panneaux de navigation > Articles.

*Remarque : Par défaut, le panneau Articles est un panneau flottant ; il n'est pas ancré au navigateur. Si vous souhaitez ancrer ce panneau aux autres, faites glisser le panneau Articles sur le navigateur.*

**2** Pour lire un article, cliquez deux fois dessus ou sélectionnez-le et choisissez Lire l'article dans le menu Options du panneau Articles.

La première ligne de l'article apparaît dans le coin supérieur gauche.

**3** Pour masquer le panneau Articles pendant l'affichage de l'article, choisissez Réduire après utilisation dans le menu Options du panneau Articles.

#### **Suppression d'un article ou d'une division d'article**

❖ Dans le panneau Articles, effectuez l'une des opérations suivantes :

- Pour supprimer l'intégralité d'un article, sélectionnez l'article concerné dans le panneau Articles, puis appuyez sur la touche Suppr.
- Pour supprimer une seule division d'article, cliquez dessus avec le bouton droit de la souris ou en maintenant la touche Contrôle enfoncée, puis choisissez Supprimer dans le menu contextuel. Dans le message d'avertissement qui s'affiche à l'écran, sélectionnez Division. Si vous cliquez sur Article, la totalité de l'article est supprimée.

Les articles ou les divisions d'article restants sont automatiquement renumérotés.

#### **Insertion d'une division d'article dans une division existante**

**1** Dans le panneau Articles, sélectionnez la division d'article après laquelle la nouvelle division doit se placer.

**2** Cliquez sur le signe plus situé au bas de la division sélectionnée, puis sur OK lorsque vous êtes invité à tracer et à créer une nouvelle division d'article.

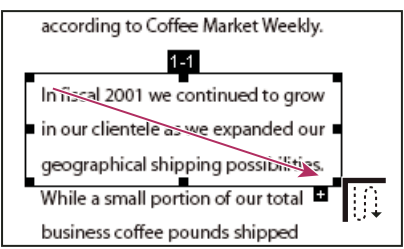

*Exemple de sélection d'un article avec l'outil Article*

**3** Tracez une nouvelle division d'article. La nouvelle division est insérée dans l'article et les divisions sont renumérotées en conséquence.

## **Déplacement ou redimensionnement d'une division d'article**

- ❖ A l'aide de l'outil Article, sélectionnez la division d'article, puis effectuez l'une des opérations suivantes :
- Pour déplacer une division, faites-la glisser vers le nouvel emplacement.
- Pour redimensionner la division, faites glisser une poignée centrale pour ne modifier que la hauteur ou la largeur ou faites glisser un coin pour modifier les deux dimensions.

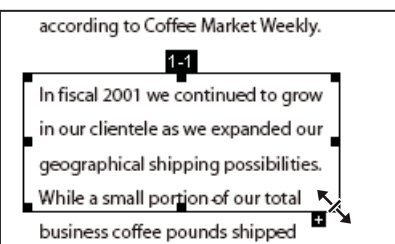

*Exemple de redimensionnement d'une division d'article*

## **Modification des propriétés d'article**

**1** A l'aide de l'outil Article, sélectionnez la division d'article à modifier.

**2** Cliquez sur la division avec le bouton droit de la souris ou en maintenant la touche Contrôle enfoncée, puis choisissez Propriétés.

**3** Modifiez les informations de la boîte de dialogue Propriétés de l'article, puis cliquez sur OK.

## **Combinaison de deux articles**

**1** Dans le panneau de visualisation, sélectionnez la division d'article à lire en premier.

**2** Cliquez sur le signe plus situé au bas de la division d'article, puis sur OK pour ignorer l'invite de création d'une nouvelle division d'article.

**3** Cliquez sur la division d'article que vous souhaitez lire ensuite en maintenant la touche Ctrl ou Option enfoncée. La deuxième division s'ajoute à la fin de la première. Toutes les divisions d'article sont renumérotées automatiquement dans le document.

# **Optimisation**

# **Optimisation PDF**

La fonction Optimisation PDF propose plusieurs paramètres pour la réduction de la taille des fichiers Adobe PDF. Certains paramètres d'optimisation PDF sont comparables aux paramètres disponibles lors de la création d'un fichier PDF à l'aide d'Acrobat Distiller. Selon l'utilisation que vous comptez faire des fichiers et selon les propriétés essentielles dont dispose un

fichier, vous pouvez décider d'utiliser l'intégralité des paramètres ou une partie uniquement. Dans la plupart des cas, les paramètres par défaut permettent une efficacité maximale (gain d'espace grâce à la suppression de polices incorporées, à la compression d'images et à la suppression des éléments obsolètes du fichier).

Avant d'optimiser un fichier, il est recommandé de contrôler l'espace que ce fichier utilise. Ces résultats peuvent vous renseigner sur la possibilité de réduire la taille du fichier. Vous pouvez également réduire la taille du fichier PDF à l'aide de la commande Réduire la taille du fichier.

*Important : Certaines méthodes de compression risquent de rendre des images inutilisables dans le cadre d'une impression professionnelle. Essayez différents paramètres avant d'apporter des modifications qui ne peuvent pas être annulées.*

## **Voir aussi**

[« Réduction de la taille des fichiers par enregistrement » à la page 45](#page-50-0)

## **Ouverture de la fonction d'optimisation PDF**

- ❖ Dans la boîte de dialogue Optimisation PDF, effectuez l'une des opérations suivantes :
- Choisissez Options avancées > Optimisation PDF.
- Choisissez Options avancées > Impression > Optimisation PDF.
- Cliquez sur l'icône Optimisation PDF de la barre d'outils Impression.

*Remarque : L'option Optimisation PDF n'est pas disponible lorsque l'option Redistribuer est sélectionnée dans le menu Affichage.*

## **Contrôle de l'espace utilisé par un fichier PDF**

Le contrôle de l'espace utilisé génère un rapport sur le nombre total d'octets utilisés par certains éléments précis d'un document, parmi lesquels les polices, les images, les signets, les formulaires, les destinations existantes et les commentaires, ainsi que la taille totale du fichier. Les résultats sont exprimés en octets, ainsi qu'en pourcentage de la taille totale du fichier.

- **1** Choisissez Options avancées > Optimisation PDF.
- **2** Cliquez sur le bouton Contrôler l'utilisation de l'espace situé en haut de la boîte de dialogue.

## **Optimisation d'un fichier PDF**

*Remarque : L'optimisation d'un document signé numériquement supprime (et invalide) les signatures numériques.*

**1** Ouvrez la boîte de dialogue Optimisation PDF.

**2** Pour utiliser les paramètres par défaut, choisissez Standard dans le menu Paramètres, puis passez directement à l'étape 6. Si vous modifiez des paramètres dans la boîte de dialogue Optimisation PDF, l'option Personnalisés est automatiquement sélectionnée dans le menu Paramètres.

**3** Dans le menu Rendre compatible avec, choisissez Conserver l'existante pour conserver la version PDF actuelle du fichier ou sélectionnez une version d'Acrobat avec laquelle vous souhaitez que le document PDF soit compatible. (Les options disponibles dans les panneaux varient selon votre choix.)

**4** Cochez la case en regard d'un panneau (par exemple, Images, Polices, Transparence), puis sélectionnez des options dans ce panneau.

**5** (Facultatif) Pour enregistrer les paramètres personnalisés, cliquez sur le bouton Enregistrer et attribuez un nom au jeu de paramètres. (Il est possible de supprimer les paramètres enregistrés en les choisissant dans le menu Paramètres et en cliquant sur le bouton Supprimer.)

**6** Une fois les options sélectionnées, cliquez sur OK.

**7** Dans la boîte de dialogue Enregistrer le fichier optimisé sous, cliquez sur Enregistrer afin d'écraser le fichier PDF d'origine avec le fichier PDF optimisé ou sélectionnez un autre nom ou un autre emplacement.

*Pour optimiser plusieurs documents en une seule opération, faites appel aux options de sortie de la commande Traitement par lot.*

## **Voir aussi**

[« Exécution d'une séquence de traitement par lot prédéfinie » à la page 355](#page-360-0)

## **Options d'optimisation PDF**

Pour réduire la taille d'un fichier PDF, sélectionnez des options dans les panneaux de la boîte de dialogue Optimisation PDF.

#### **Panneau Images**

Le panneau Images de la boîte de dialogue Optimisation PDF vous permet de définir les options de compression des images couleur, en niveaux de gris et monochromes.

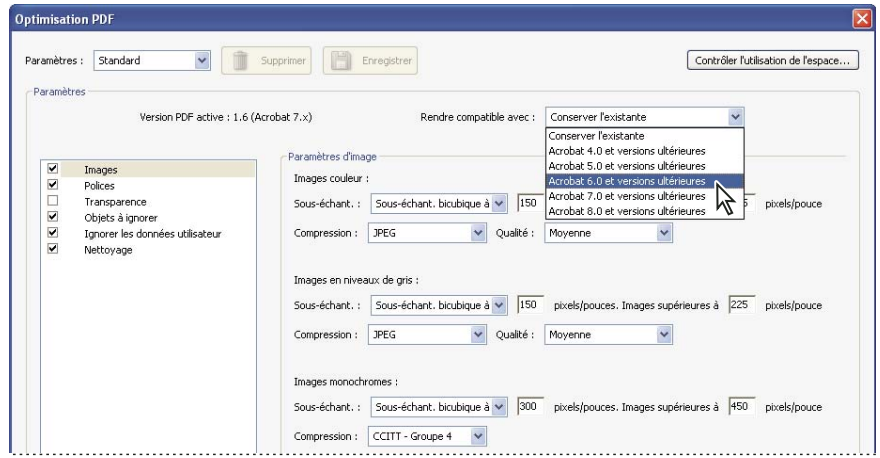

*Panneau Images de la boîte de dialogue Optimisation PDF. Cette boîte de dialogue vous permet de modifier la compatibilité PDF.*

Dans le panneau Images, vous pouvez sélectionner les options suivantes :

**Sous-échantillonnage** Permet de réduire la taille d'un fichier en diminuant la résolution des images, opération impliquant la fusion des couleurs des pixels initiaux dans des pixels plus grands.

*Remarque : Les images masquées et les images d'une dimension inférieure à 16 x 16 pixels ne peuvent pas être souséchantillonnées.*

**Compression** Réduit la taille d'un fichier en éliminant les données de pixels superflues. En général, les compressions de type JPEG et JPEG2000 sont préférables pour les images telles que des photographies comportant des transitions progressives d'une couleur à l'autre. La compression ZIP constitue le choix idéal pour les illustrations comportant des zones étendues de couleurs unies ou avec aplats ou encore des motifs constitués de couleurs avec aplats. Dans le cas des images monochromes, la compression JBIG2, disponible dans l'optimisation PDF mais pas dans Acrobat Distiller, est supérieure à la compression CCITT.

**Qualité** Peut être définie uniquement pour la compression JPEG et JPEG2000. Ces méthodes de compression génèrent automatiquement des *pertes* en supprimant de manière permanente certaines données de pixels. Il est également possible d'appliquer la compression JPEG ou JPEG2000 avec perte à des images couleur selon différents niveaux de qualité (minimale, faible, moyenne, élevée, maximale). Pour la compression JPEG2000, vous avez également la possibilité de choisir l'option *Sans perte de données* afin que toutes les données de pixels soient conservées. La compression pour les images monochromes se fait sans perte de données, à l'exception de la compression JBIG2, qui propose des modes de compression avec et sans perte de données.

## **Voir aussi**

- [« Aplatissement de la transparence » à la page 455](#page-460-0)
- [« Modification d'un paramètre prédéfini d'aplatissement dans la boîte de dialogue Optimisation PDF » à la page 461](#page-466-0)
- [« Recherche d'informations masquées dans un fichier PDF » à la page 241](#page-246-0)

## **Panneau Polices**

Pour garantir une correspondance exacte avec le document source, incorporez toutes les polices utilisées dans le document. Si vous n'avez pas besoin d'une correspondance exacte et que vous préférez un fichier de petite taille, choisissez de ne pas incorporer les polices pour les textes en langues latines ou asiatiques (chinois traditionnel, chinois simplifié, coréen et japonais). La police du texte écrit dans ces langues est remplacée par une police de substitution lorsque vous l'affichez sur un ordinateur où les polices d'origine ne sont pas installées. Le panneau Polices de la boîte de dialogue Optimisation PDF contient deux listes de polices, une répertoriant les polices pour la désincorporation et l'autre les polices à désincorporer. Certaines polices ne peuvent pas être désincorporées et ne sont pas répertoriées dans le panneau Polices. Pour désincorporer les polices d'un document, sélectionnez une ou plusieurs polices dans la liste Polices incorporées puis cliquez sur le bouton Désincorporer. Si vous changez d'avis à propos d'une police, sélectionnez-la dans la liste de droite et cliquez sur le bouton Conserver.

#### **Panneau Transparence**

Si le document PDF comprend des illustrations faisant appel à la transparence, vous pouvez utiliser les paramètres prédéfinis dans le panneau Transparence de la boîte de dialogue Optimisation PDF pour aplatir la transparence et réduire la taille du fichier. (L'aplatissement incorpore la transparence dans l'illustration correspondante en la fractionnant en zones vectorielles et en zones pixellisées.) La fonction Optimisation PDF applique les options de transparence à toutes les pages du document avant d'appliquer les autres options d'optimisation.

Si vous sélectionnez le paramètre de compatibilité Acrobat 4.0 et versions ultérieures, le panneau Transparence est activé et tous les degrés de transparence du fichier sont aplatis au cours de l'optimisation. Cela garantit la compatibilité avec Acrobat version 5.0 et versions antérieures, lesquelles ne prennent pas en charge la transparence.

Lorsque vous créez des paramètres prédéfinis d'aplatissement, ils apparaissent avec les paramètres prédéfinis par défaut, dans le panneau Transparence.

*Remarque : L'aplatissement de la transparence ne peut pas être annulé après enregistrement du fichier.*

#### **Panneau Objets à ignorer**

Le panneau Objets à ignorer vous permet de désigner les objets à supprimer du document PDF et d'optimiser les courbes dans les dessins de CAO. Vous pouvez ignorer les objets créés dans Acrobat et dans d'autres applications. La sélection d'un objet supprime toutes les occurrences de cet objet dans le document PDF.

Dans la zone Objets à ignorer, vous pouvez effectuer une sélection parmi, entre autres, ces options :

**Ignorer les actions d'envoi, d'importation et de réinitialisation de formulaire** Désactive toutes les actions liées à l'envoi ou à l'importation de données de formulaire, et réinitialise les champs. Cette option conserve les objets de formulaire auxquels les actions sont liées.

**Aplatissement des champs de formulaire** Rend les champs de formulaire inutilisables sans modifier leur aspect. Les données de formulaire sont fusionnées dans la page et font partie de son contenu.

**Ignorer tous les scripts JavaScript** Supprime les actions qui utilisent le script JavaScript du document PDF.

**Ignorer les images de remplacement** Supprime toutes les versions d'une image, sauf celle destinée à l'affichage. Certains documents PDF comprennent plusieurs versions de la même image à des fins différentes, par exemple, basse résolution en vue d'un affichage à l'écran ou haute résolution en vue d'une impression.

**Ignorer les vignettes incorporées** Supprime les vignettes incorporées d'une page. Par exemple, dans les documents volumineux, lorsque vous cliquez sur le bouton Pages, la création des vignettes de page risque d'être très lente.

**Ignorer les balises de document** Supprime les balises du document, ce qui entraîne la suppression des fonctionnalités d'accessibilité et de redistribution du texte.

**Convertir les traits lissés en courbes** Permet de réduire la quantité de points de contrôle servant à construire les courbes des dessins de CAO et ainsi de produire des fichiers PDF moins volumineux et plus rapides à afficher.

**Détecter et fusionner les fragments d'image** Recherche les images ou les masques fragmentés en fines tranches et tente de fusionner ces morceaux dans une image ou un masque unique.

**Ignorer les paramètres d'impression incorporés** Supprime les paramètres d'impression incorporés (tels que la mise à l'échelle des pages et le mode recto-verso) du document.

**Ignorer l'index de recherche incorporé** Supprime les index de recherche incorporés, ce qui réduit la taille du fichier.

**Ignorer les signets** Supprime tous les signets du document.

#### **Panneau Ignorer les données utilisateur**

Le panneau Ignorer les données utilisateur permet de supprimer les informations personnelles que vous ne souhaitez pas diffuser à d'autres personnes ou partager. Si vous ne trouvez pas ces informations, il se peut qu'elles soient masquées. Vous pouvez localiser du texte et des informations utilisateur masqués à l'aide de la commande Examiner le document du menu Document.

**Ignorer tous les commentaires, les formulaires et les fichiers multimédia** Supprime tous les commentaires, les formulaires et les fichiers multimédia du fichier PDF.

**Ignorer les métadonnées et les informations sur le document** Supprime les informations du dictionnaire d'informations sur le document et tous les flux de métadonnées. (Restaurez les flux de métadonnées dans une version du fichier PDF à l'aide de la commande Enregistrer sous.)

**Ignorer toutes les données d'objet** Supprime tous les objets du fichier PDF.

**Ignorer les pièces jointes** Supprime toutes les pièces jointes, y compris celles qui ont été ajoutées en tant que commentaires au fichier PDF. (La fonction Optimisation PDF ne s'applique pas aux pièces jointes.)

**Ignorer les références croisées externes** Supprime les liens vers d'autres documents. Les liens qui permettent d'accéder à d'autres emplacements dans le même document PDF sont conservés.

**Ignorer les données privées des autres applications** Supprime d'un document PDF les informations utilisées uniquement par l'application de création. Cette option n'a aucune incidence sur la fonctionnalité du document PDF, mais elle réduit la taille du fichier.

**Ignorer le contenu du calque masqué et aplatir les calques visibles** Réduit la taille du fichier. Le document optimisé ressemble au document PDF d'origine mais ne contient pas d'informations sur les calques.

#### **Panneau Nettoyage**

Les options disponibles dans le panneau Nettoyage de la boîte de dialogue Optimisation PDF suppriment les éléments superflus du document. Ces éléments sont notamment les éléments obsolètes ou superflus par rapport à l'utilisation que vous réservez au document. Sachez que la suppression de certains éléments risque d'avoir une incidence sur la fonctionnalité du document PDF. Par défaut, seuls les éléments sans incidence sur la fonctionnalité sont sélectionnés. Si les implications de la suppression d'autres options ne vous sont pas familières, conservez la configuration par défaut.

Dans la zone Nettoyage, vous pouvez sélectionner les options suivantes :

**Utiliser Flate pour coder les flux non codés** Applique la compression Flate à tous les flux non codés.

**Utiliser Flate dans les flux en codage LZW** Applique la compression Flate à tous les flux de contenu et toutes les images utilisant le codage LZW.

**Supprimer les signets non valides** Supprime les signets renvoyant à des pages retirées du document.

**Supprimer les liens non corrects** Supprimer les liens renvoyant à des destinations incorrectes.

**Supprimer les destinations existantes non référencées** Supprime les destinations existantes qui ne sont pas référencées en interne dans le document PDF. Cette option n'effectuant pas de vérification des liens dans les autres fichiers PDF ou sites Web, elle n'est peut-être pas appropriée à tout travail.

**Optimiser le fichier PDF pour l'affichage rapide des pages Web** Restructure le document PDF en vue du téléchargement (utilisation optimale des octets) individuel des pages à partir de serveurs Web.

# **Modification de texte et d'objets**

# **Choix d'un outil**

Une idée fausse que l'on se fait souvent des documents PDF est que leur comportement doit être similaire à celui de tout autre document comportant des images et du texte, vous permettant de déplacer ou de modifier les éléments sur une page. Un document PDF est similaire à un instantané du document d'origine. Vous pouvez y apporter des rectifications mineures, mais si une révision importante est nécessaire, il est plus simple d'apporter ces modifications dans le document source et de régénérer le document PDF.

Pour modifier le texte et les objets, choisissez les outils nécessaires sur la barre d'outils Modifications avancées. Pour insérer des annotations de révision dans un document PDF afin de signaler les modifications à apporter au document d'origine, voir la section [« Annotation du texte pour modification » à la page 169](#page-174-0).

L'outil Retouche de texte vous permet d'ajouter du texte et de remplacer du texte si les polices utilisées sont installées sur le système. Si les polices ne sont pas installées, vous pouvez seulement modifier l'aspect du texte existant. Cependant, vous pouvez ajouter de nouveaux blocs de texte à l'aide de l'outil Retouche de texte. L'outil Machine à écrire permet de créer du texte mais offre moins d'options de modification de texte que l'outil Retouche de texte.

*Remarque : L'utilisation de l'outil Retouche de texte risque d'influer sur la redistribution du document, ce qui peut rendre ce dernier moins accessible aux malvoyants.*

L'outil Objet offre des fonctions de modification de base pour la plupart des objets. Vous pouvez modifier la taille, l'emplacement sur la page et les propriétés des images, des liens, des champs et des objets multimédia. Vous pouvez apporter ces modifications avec l'outil qui a servi à créer l'objet.

Pour mettre à l'échelle, faire pivoter, basculer ou masquer une image ou un objet (y compris les blocs de texte), utilisez l'outil Retouche d'objet. L'outil Retouche d'objet permet également de placer des images et de modifier l'espace colorimétrique d'un objet (voir la section [« Conversion des couleurs en espace colorimétrique différent » à la page 449\)](#page-454-0). Si vous devez modifier le fichier source d'une image ou d'un objet incorporé, servez-vous de l'outil Retouche d'objet pour lancer une application de retouche d'images ou d'objets.

*Remarque : Bien que d'aspect graphique, les commentaires ne sont pas considérés comme des éléments de page et ne peuvent donc être ni sélectionnés ni modifiés à l'aide des outils de retouche.*

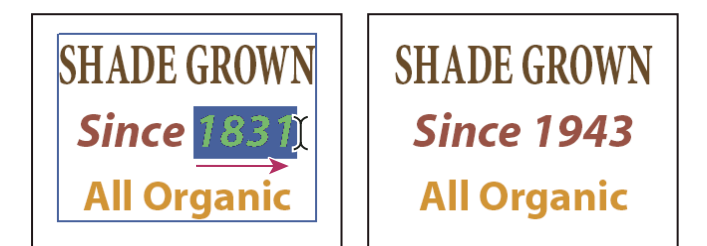

*Modification de texte à l'aide de l'outil Retouche de texte*

# **Modification de texte**

Vous ne pouvez ajouter ou remplacer du texte que si la police utilisée est installée sur le système. Si la police n'est pas installée sur le système mais que cette police est incorporée ou qu'un jeu partiel est disponible dans le document PDF, vous ne pouvez modifier que la couleur, l'intermots, l'interlettrage, le décalage de la ligne de base et le corps de police.

Un texte placé sur des lignes pivotées se modifie de la même façon qu'un texte situé sur des lignes horizontales ; de plus, vous pouvez utiliser des polices verticales à l'instar de polices horizontales. Le décalage de la ligne de base se fait à gauche ou à droite pour les polices verticales tandis qu'il se pratique vers le haut ou vers le bas pour les polices horizontales.

## **Modification de texte à l'aide de l'outil Retouche de texte**

**1** Choisissez Outils > Modifications avancées > Retouche de texte ou activez l'outil Retouche de texte  $\overline{TI}$  sur la barre d'outils Modifications avancées.

- **2** Cliquez dans le texte à modifier. Un cadre de sélection encadre le texte sélectionnable.
- **3** Sélectionnez le texte que vous souhaitez modifier :
- Choisissez Edition > Sélectionner tout afin de sélectionner l'ensemble du texte inclus dans le cadre de sélection.
- Faites glisser le curseur afin de sélectionner des caractères, des espaces, des mots ou une ligne.
- **4** Modifiez le texte en effectuant l'une des opérations suivantes :
- Saisissez le texte de remplacement de la sélection.
- Appuyez sur la touche Suppr ou choisissez Edition > Supprimer afin de supprimer le texte.
- Choisissez Edition > Copier afin de copier la sélection.
- Cliquez sur le texte avec le bouton droit de la souris ou en maintenant la touche Contrôle enfoncée, puis choisissez l'option appropriée.

Cliquez à l'extérieur de la sélection pour la désélectionner et recommencer.

## **Modification d'attributs de texte**

**1** Activez l'outil Retouche de texte.

**2** Cliquez dans le texte à modifier.

**3** Cliquez sur le texte avec le bouton droit de la souris ou en maintenant la touche Contrôle enfoncée, puis choisissez Propriétés.

**4** Dans la boîte de dialogue Propriétés de retouche, cliquez sur l'onglet Texte. Vous pouvez modifier les attributs de texte suivants :

**Police** Remplace la police du texte sélectionné par la police que vous indiquez. Vous pouvez sélectionner une police parmi celles installées sur le système ou parmi celles entièrement incorporées dans le document PDF. Les polices du document sont répertoriées en premier, tandis que les polices système figurent au-dessous.

**Corps** Remplace le corps de police par le corps (en points) indiqué.

**Interlettrage** Insère un espacement uniforme entre les caractères du texte sélectionné.

**Intermots** Insère un espacement uniforme entre les mots du texte sélectionné.

**Mise à l'échelle horizontale** Détermine le rapport entre la hauteur et la chasse du caractère.

**Décalage de la ligne de base** Décale le texte par rapport à la ligne de base. La *ligne de base* correspond à la ligne sur laquelle reposent les caractères.

**Fond** Indique la couleur de fond.

**Contour** Indique la couleur du contour.

**Epaisseur du contour** Définit la largeur du contour.

*Remarque : Pour des raisons juridiques, si vous souhaitez modifier un texte utilisant une police donnée, vous devez avoir acheté et installé cette dernière.*

## **Ajout de texte**

Vous pouvez ajouter du texte à un document PDF dans n'importe laquelle des polices installées sur le système.

- **1** Activez l'outil Retouche de texte.
- **2** Cliquez à l'emplacement où vous souhaitez insérer du texte en maintenant la touche Ctrl ou Option enfoncée.
- **3** Dans la boîte de dialogue qui s'affiche, sélectionnez la police et le mode voulu, puis cliquez sur OK.
- **4** Saisissez le nouveau texte.
- **5** Effectuez l'une des opérations suivantes :
- Pour modifier le corps de police et d'autres attributs, sélectionnez le texte, cliquez avec le bouton droit de la souris ou en maintenant la touche Contrôle enfoncée, puis choisissez Propriétés.

• Déplacez le bloc de texte à l'aide de l'outil Retouche d'objet.

## **Ajout de texte à l'aide de l'outil Machine à écrire**

L'outil Machine à écrire permet de saisir du texte n'importe où sur une page de document PDF. Les entreprises proposent souvent des versions PDF de leurs formulaires papier sans champs interactifs. L'outil Machine à écrire offre une solution simple pour remplir ce type de formulaire. Il s'agit d'un outil proche de l'outil Zone de texte, à ceci près que ses propriétés par défaut sont différentes.

**1** Choisissez Outils > Machine à écrire > Afficher la barre d'outils Machine à écrire. Cliquez ensuite sur le bouton Machine à écrire.

**2** Cliquez à l'endroit où vous souhaitez insérer du texte, puis commencez à le saisir. Appuyez sur Entrée pour ajouter une deuxième ligne.

**3** Pour modifier la taille du texte saisi, sélectionnez le texte à redimensionner et cliquez sur le bouton Réduire le corps du texte ou Augmenter le corps du texte dans la barre d'outils Machine à écrire.

**4** Pour modifier l'interlignage (l'espacement des lignes) du texte, sélectionnez le texte et cliquez sur le bouton Réduire l'interligne ou Augmenter l'interligne.

**5** Pour déplacer ou redimensionner le bloc de texte tapé à la machine à écrire, activez l'outil Sélection, cliquez sur un bloc de texte tapé à la machine à écrire et faites-le glisser ou déplacez l'un de ses coins.

**6** Pour modifier à nouveau le texte, activez l'outil Machine à écrire, puis cliquez deux fois sur le texte tapé à la machine à écrire.

*Remarque : Pour permettre aux utilisateurs d'Adobe Reader de saisir du texte dans un document PDF à l'aide de l'outil Machine à écrire, ouvrez ledit document dans Acrobat Professional, choisissez Outils > Machine à écrire > Activer l'outil Machine à écrire dans Adobe Reader, puis enregistrez le document.*

## **Insertion de caractères spéciaux**

Vous avez la possibilité d'insérer des caractères spéciaux (sauts de ligne, tirets conditionnels, espaces insécables et tirets cadratins) dans un document PDF balisé afin d'améliorer la répartition du texte. Il est également possible d'insérer ces caractères spéciaux dans tout document PDF pour en améliorer la lecture de manière générale ou plus spécialement sur un lecteur d'écran. Il n'est pas nécessaire que la police soit installée sur le système pour insérer des caractères spéciaux.

**1** Activez l'outil Retouche de texte.

**2** Cliquez à l'emplacement où vous souhaitez insérer le caractère ou sélectionnez le texte à remplacer par ce caractère.

**3** Cliquez sur le texte ou sur l'emplacement sélectionné avec le bouton droit de la souris ou en maintenant la touche Contrôle enfoncée, choisissez Insertion, puis sélectionnez une option.

#### **Voir aussi**

[« Redistribution d'un document PDF » à la page 289](#page-294-0)

## **Incorporation d'une police à l'aide de l'outil Retouche de texte**

L'incorporation de polices permet de garantir que le document PDF utilise les mêmes polices que le document d'origine, quels que soient les systèmes où vous ouvrez le document et les polices installées.

**1** Choisissez Outils > Modifications avancées > Retouche de texte ou activez l'outil Retouche de texte  $\overline{TI}$  sur la barre d'outils Modifications avancées.

**2** Cliquez dans le texte contenant les polices incorporées ou les jeux partiels de polices à modifier. Un paragraphe du texte est encadré dans un cadre de sélection. Pour sélectionner du texte dans le paragraphe, cliquez puis faites glisser le pointeur dessus.

**3** Cliquez sur le texte avec le bouton droit de la souris ou en maintenant la touche Contrôle enfoncée, puis choisissez Propriétés.

**4** Dans la boîte de dialogue Propriétés de retouche, cliquez sur l'onglet Texte afin d'afficher le nom et les propriétés de la police de même que les caractéristiques d'incorporation et de création de jeux partiels.

**5** Pour afficher la liste de toutes les polices, faites défiler le menu Police. Les polices du document sont affichées en tête de liste. Les polices système sont répertoriées sous les polices du document.

**6** Choisissez une police dans le menu Police, vérifiez les droits afin de déterminer les options disponibles pour cette police, puis sélectionnez une option d'incorporation :

**Incorporation autorisée de la police** Vous pouvez sélectionner à la fois les polices incorporées et les jeux partiels de polices. Pour incorporer le jeu de polices entier au lieu d'un jeu partiel, assurez-vous que l'option Jeu partiel est désactivée.

**Possibilité d'incorporer une police uniquement pour l'impression et l'aperçu** Vous pouvez uniquement désincorporer ou créer cette police. Vous pouvez intégrer la police pour l'impression et la prévisualisation mais pas pour effectuer des modifications.

**Incorporation de la police impossible** Ni l'option d'incorporation ni l'option de jeu partiel de polices n'est disponible.

**Aucune police système disponible** Ni l'option d'incorporation ni l'option de jeu partiel de polices n'est disponible.

## **Voir aussi**

[« Polices » à la page 111](#page-116-0)

#### **Positionnement d'une image ou d'un objet**

1 Choisissez Outils > Modifications avancées > Retouche d'objet ...

**2** Cliquez sur la page avec le bouton droit de la souris ou en maintenant la touche Contrôle enfoncée, puis choisissez Placer l'image.

- **3** Choisissez l'un des formats de fichier suivants : BMP, GIF, JPEG, PCX, PNG, EPS/PS ou TIFF.
- **4** Sélectionnez un fichier image, puis cliquez sur Ouvrir.

Une copie du fichier image apparaît au centre de la page, à la même résolution que le fichier d'origine.

## <span id="page-347-0"></span>**Déplacement ou modification d'un objet**

L'objet sélectionné est habituellement accompagné d'un cadre de sélection. Des poignées de sélection apparaissent lorsque vous pointez sur l'objet. Lorsqu'il s'agit d'un objet verrouillé, les poignées de sélection restent invisibles. Si vous sélectionnez plusieurs objets, le dernier objet sélectionné sert d'ancre et apparaît en rouge. Les autres objets sont affichés en bleu. L'objet ancre reste fixe pendant les opérations d'alignement.

*Pour changer d'ancre, cliquez deux fois sur le nouvel objet cible avec la touche Ctrl ou Option enfoncée (la première fois pour le désélectionner et la seconde pour le rajouter à la sélection). En tant que dernier objet ajouté à la sélection, il devient l'objet ancre.*

Lorsque la sélection est constituée d'objets de même type et qu'elle s'étend sur plusieurs pages, vous pouvez modifier l'aspect des objets mais non leur emplacement.

Lorsque vous modifiez une zone de texte, cette dernière est sélectionnée dans son intégralité. Cependant, l'outil Retouche d'objet ne permet pas de sélectionner des caractères seuls inclus dans des blocs de texte. Si vous souhaitez modifier certains caractères ou mots spécifiques, faites appel à l'outil Retouche de texte.

Faites appel à l'outil Objet pour sélectionner et déplacer des objets tels que des champs de formulaire et des liens.

Faites appel à l'outil Retouche d'objet pour sélectionner et déplacer des images placées, des blocs de texte et des objets incorporés.

#### **Sélection d'un objet**

- **1** Sélectionnez un ou plusieurs objets :
- Cliquez sur l'objet à l'aide de l'outil Retouche d'objet  $\mathcal{V}$  (via Outils > Modifications avancées).
- Cliquez sur l'objet à l'aide de l'outil Objet  $\blacklozenge$  ou de celui avec lequel vous l'avez créé.
- Cliquez sur l'objet avec le bouton droit de la souris ou en maintenant la touche Contrôle enfoncée, puis choisissez Sélectionner tout dans le menu contextuel. Si l'outil Objet est activé et que le document est en mode Une seule page, tous les objets de la page active sont sélectionnés. Si le document utilise une autre mise en page, tous ses objets sont sélectionnés. Lorsqu'un bouton de la barre d'outils Modifications avancées est activé, tous les objets du type de cet outil situés dans le document sont sélectionnés.
- Cliquez et faites glisser le pointeur afin de tracer un rectangle autour des objets voulus. Si l'outil Objet est actif, tous les objets englobés dans le rectangle sont sélectionnés. Lorsqu'un bouton de la barre d'outils Modifications avancées est activé, faites glisser le pointeur tout en maintenant la touche Ctrl enfoncée. Tous les objets du même type englobés dans le rectangle sont sélectionnés.
- **2** (Facultatif) Ajoutez un ou plusieurs objets à la sélection active :
- Cliquez sur un objet en maintenant la touche Ctrl ou Option enfoncée.
- Cliquez en maintenant la touche Maj enfoncée afin d'ajouter une série d'objets. (L'outil Objet inclut tous les objets lorsque la touche Maj est enfoncée pendant que vous cliquez sur l'élément.) L'utilisation de la touche Maj permet de sélectionner tous les éléments inclus dans le cadre de sélection rectangulaire formée par la sélection (y compris l'élément que vous venez d'ajouter).

## **Déplacement d'un objet**

- 1 Cliquez sur l'objet à l'aide de l'outil Retouche d'objet  $\mathcal{A}$ , de l'outil Objet  $\mathcal{A}$  ou de celui avec lequel vous l'avez créé.
- **2** Déplacez l'image ou l'objet :
- Cliquez et faites glisser l'objet jusqu'à l'emplacement souhaité. Il est impossible de faire glisser un objet vers une autre page (mais rien ne vous empêche de le couper afin de le coller ailleurs). Pour contraindre le mouvement dans le sens vertical ou horizontal, faites glisser l'objet en maintenant la touche Maj enfoncée.
- Cliquez sur l'image avec le bouton droit de la souris ou en maintenant la touche Contrôle enfoncée, puis choisissez une option pour déplacer l'image sur la page.

## **Redimensionnement d'un objet**

1 Cliquez sur l'objet à l'aide de l'outil Retouche d'objet  $\bullet$ , de l'outil Objet  $\bullet$  ou de celui avec lequel vous l'avez créé.

**2** Faites glisser une poignée de l'objet. Faites glisser la poignée tout en maintenant la touche Maj enfoncée pour conserver les proportions d'origine.

## **Découpe d'un objet**

1 Activez l'outil Retouche d'objet ...

**2** Cliquez sur l'objet avec le bouton droit de la souris ou en maintenant la touche Contrôle enfoncée, puis choisissez Point de découpe. Lorsque vous maintenez le pointeur sur la sélection, l'icône de découpe  $\blacktriangleright$  apparaît.

**3** Faites glisser une poignée de sélection dans la direction souhaitée, jusqu'à ce que le rectangle de découpe affiche les résultats voulus.

**4** Cliquez à l'intérieur de la sélection pour quitter le mode de découpe.

#### **Modification d'un objet à l'aide de l'outil Retouche d'objet**

**1** Choisissez Outils > Modifications avancées > Retouche d'objet.

**2** Sélectionnez l'objet, cliquez sur la sélection avec le bouton droit de la souris ou en maintenant la touche Contrôle enfoncée, puis choisissez l'une des options suivantes :

**Placer l'image** Incorpore un fichier image dans le document PDF.

**Point de découpe** Le cas échéant, définit la zone de découpe de l'objet.

**Supprimer l'écrêtage** L'option Supprimer l'écrêtage entraîne la suppression des objets qui se superposent à l'objet sélectionné. Il se peut, par exemple, que suite à une mise à l'échelle, certains caractères soient rognés. Si vous activez cette option, vous pouvez visualiser tous les caractères. Cette option s'affiche seulement si vous avez choisi Point de découpe.

**Symétrie sur l'axe vertical, Symétrie sur l'axe horizontal** L'option Symétrie sur l'axe vertical retourne l'image à l'horizontale, sur l'axe vertical. Le retournement des blocs de texte à l'horizontale crée un effet de miroir. L'option Symétrie sur l'axe horizontal retourne l'image à la verticale, sur l'axe horizontal.

**Créer un artefact** Supprime l'objet de l'ordre de lecture afin qu'il ne soit pas lu par un lecteur d'écran ou par la commande Lecture audio.

**Modifier une image, Modifier un objet** Lance l'éditeur d'images ou d'objets défini dans les préférences de retouche. L'option Modifier une image est disponible lorsqu'une image vectorielle est sélectionnée, et l'option Modifier un objet lorsqu'une image Bitmap est sélectionnée. La sélection de ces options supprime du document PDF les balises susceptibles de modifier la redistribution du contenu du document PDF et d'influer sur l'accessibilité. Par exemple, si vous changez l'emplacement d'un objet, vous risquez de modifier l'ordre de lecture de cet objet (ou de son texte de remplacement) sur le lecteur d'écran.

**Rotation horaire, Rotation antihoraire, Rotation de la sélection** Les options Rotation horaire et Rotation antihoraire font tourner l'objet sélectionné de 90 degrés dans la direction indiquée. L'option Rotation de la sélection permet de faire tourner la sélection par paliers en faisant glisser une poignée de sélection dans la direction voulue. Pour quitter le mode de rotation, cliquez dans la sélection.

**Propriétés de retouche** Permet de modifier les propriétés de contenu, de balise et de texte, telles que l'ajout de texte de remplacement à une image pour rendre celle-ci accessible.

#### **Lancement d'un éditeur d'images à l'aide de l'outil Retouche d'objet**

Par défaut, l'outil Retouche d'objet lance Adobe Photoshop (s'il est installé) pour vous permettre de modifier des images et des objets. Pour utiliser une autre application, précisez l'application dans les préférences de retouche. Choisissez Edition > Préférences (Windows) ou Acrobat > Préférences (Mac OS), puis sélectionnez Retouche dans le panneau gauche de la boîte de dialogue des préférences. Cliquez sur Editeur d'images (pour les images Bitmap) ou sur Editeur de pages/d'objets (pour les images vectorielles), puis sélectionnez l'application sur le disque dur.

**1** A l'aide de l'outil Retouche d'objet, sélectionnez l'image ou l'objet. Pour sélectionner plusieurs images ou objets, cliquez dessus tout en maintenant la touche Maj enfoncée. Si vous sélectionnez un nouvel objet, la session de retouche s'arrête.

*Pour modifier tous les objets et images sur la page, cliquez sur la page avec le bouton droit de la souris ou en maintenant la touche Contrôle enfoncée, puis choisissez Modifier une page.*

**2** Cliquez sur la sélection avec le bouton droit de la souris ou en maintenant la touche Contrôle enfoncée, puis choisissez Modifier une image ou Modifier un objet. (La commande disponible dépend de l'élément sélectionné.)

*Remarque : Si l'image ne s'ouvre pas dans Adobe Photoshop, vérifiez la configuration de cette application. Si un message vous invite à convertir l'élément en profil ICC, ne procédez pas à la conversion. Si la fenêtre de l'image affiche un motif en damier à l'ouverture du document, cela signifie que l'application n'a pas pu lire les données image.*

**3** Apportez les corrections voulues dans l'application de retouche externe.

**4** Dans Photoshop, aplatissez l'image.

Si vous modifiez les dimensions de l'image dans Photoshop, elle risque de ne pas s'aligner correctement dans le document PDF. En outre, les informations de transparence sont conservées uniquement dans le cas de masques utilisés comme valeurs d'index pour les couleurs indexées. Les masques d'image ne sont pas pris en charge. Si vous changez le mode des images pendant les retouches, vous risquez de perdre des informations importantes appliquées dans le mode initial.

**5** Dans l'application de retouche, choisissez Fichier > Enregistrer. L'objet est automatiquement mis à jour et affiché dans le document PDF lorsque Acrobat est placé au premier plan.

*Important : Dans Photoshop, si le format de l'image est pris en charge par Photoshop 6.0 ou version ultérieure, l'image retouchée est réenregistrée dans le document PDF. Toutefois, si le format de l'image n'est pas pris en charge, Photoshop traite l'image comme une image PDF générique et l'enregistre sur le disque au lieu de l'insérer dans le document PDF.*

# **Configuration d'une présentation**

# **Définition de la vue initiale en mode plein écran**

L'affichage en plein écran est une propriété des documents PDF utilisés dans les présentations. En mode plein écran, les pages PDF occupent la totalité de l'écran. La barre de menus d'Acrobat, la barre d'outils, ainsi que les boutons et options de la fenêtre sont masqués. Vous avez la possibilité de définir d'autres modes d'ouverture de telle façon que vos documents ou jeux de documents s'ouvrent toujours de la même manière. Dans les deux cas, il est possible d'insérer des transitions entre les pages afin d'améliorer l'aspect visuel du document pour l'utilisateur.

Pour contrôler la navigation dans un document PDF (le défilement automatique des pages, par exemple), configurez les options des préférences d'affichage en plein écran. Ces préférences sont propres au système et non au document PDF. Elles déterminent l'ouverture de tous les documents PDF sur un système donné. Par conséquent, si vous configurez une présentation sur un système que vous gérez, vous pouvez définir ces préférences. Pour configurer les préférences d'affichage en plein écran, choisissez Edition > Préférences (Windows) ou Acrobat > Préférences (Mac OS), puis sélectionnez Plein écran dans le panneau de gauche.

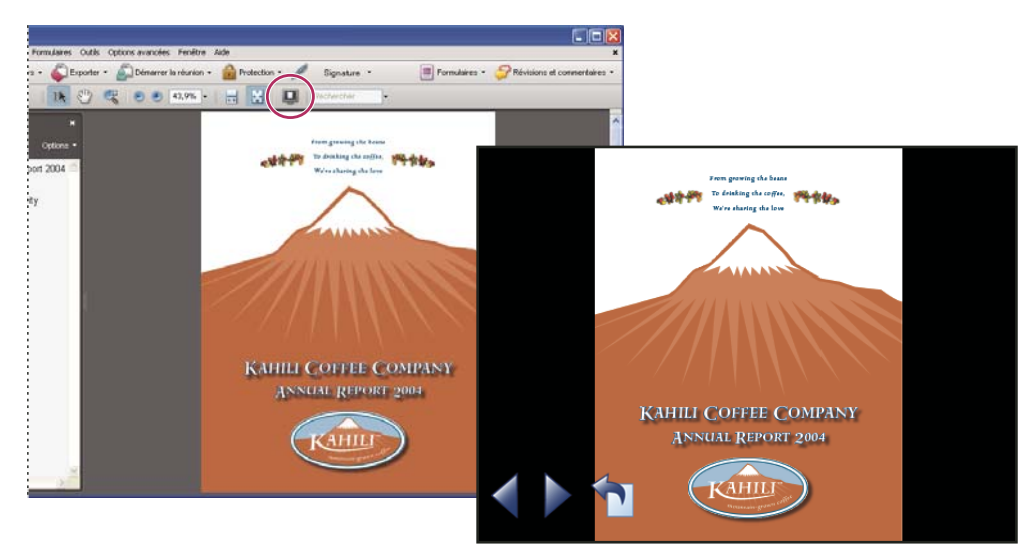

*Cliquez sur le bouton Plein écran (entouré) pour afficher et parcourir des documents PDF en mode diaporama.*

# **Définition d'une vue initiale**

Lorsqu'un utilisateur ouvre votre document PDF ou un lot PDF, l'affichage initial du document apparaît. Vous pouvez préciser le facteur de zoom, la page et la mise en page à afficher initialement. Si le document PDF est une présentation, vous pouvez définir un affichage initial en plein écran.

Après avoir défini l'affichage initial du document PDF, vous pouvez ajouter des transitions entre les pages sélectionnées ou entre toutes les pages du document.

*Acrobat prend en charge les transitions de pages et les passages de PowerPoint.*

## **Définition de la vue initiale**

- **1** Choisissez Fichier > Propriétés.
- **2** Dans la boîte de dialogue Propriétés du document, cliquez sur Vue initiale.
- **3** Sélectionnez les options de votre choix, puis cliquez sur OK. Pour constater les effets, enregistrez puis rouvrez le fichier.

#### **Définition de la vue initiale en mode plein écran**

Si vous paramétrez la vue initiale d'un document PDF en mode plein écran, vous devez définir le mode d'ouverture du document.

- **1** Choisissez Fichier > Propriétés.
- **2** Dans la boîte de dialogue Propriétés du document, sélectionnez Vue initiale.
- **3** Pour obtenir des résultats optimaux, effectuez les opérations suivantes :
- Dans le menu Onglet de navigation, choisissez Page seule.
- Dans le menu Disposition des pages, choisissez Une seule page.
- Définissez l'option Ouvrir à la page sur la page à laquelle vous souhaitez commencer la présentation.

**4** Cochez la case Ouvrir en mode plein écran afin d'ouvrir le document sans afficher la barre de menus, la barre d'outils et les options de la fenêtre. Cliquez sur OK. (Pour constater les effets, enregistrez puis rouvrez le fichier.)

*Remarque : Vous pouvez quitter le mode plein écran en appuyant sur Echap si l'option correspondante est activée dans les préférences de plein écran. Cependant, en mode plein écran, les utilisateurs ne peuvent pas exécuter de commandes ni sélectionner d'outils à moins de connaître les raccourcis clavier correspondants. Vous pouvez définir des actions liées à une page dans le document pour offrir aux utilisateurs cette possibilité.*

#### **Options de vue initiale dans les propriétés du document**

Les options de vue initiale dans les propriétés du document sont organisées en trois zones : Disposition et facteur de zoom, Fenêtre et Interface utilisateur.

**Disposition et facteur de zoom** Détermine l'aspect du document.

- **Onglet de navigation** Détermine les panneaux affichés dans le navigateur.
- **Mise en page** Détermine le mode d'organisation des pages du document.

• **Zoom** Définit le facteur de zoom utilisé à l'ouverture du document. L'option Par défaut applique le facteur de zoom défini par l'utilisateur.

• **Ouvrir à la page** Indique la page affichée à l'ouverture du document.

*Remarque : La configuration des options Par défaut pour le zoom et Mise en page renvoie à la configuration des préférences d'affichage des pages définie dans l'application de l'utilisateur.*

**Fenêtre** Détermine le mode d'ajustement de la fenêtre dans la zone de visualisation lors de l'ouverture du document. Ces options s'appliquent à la fenêtre du document par rapport à la zone de visualisation disponible sur le moniteur de l'utilisateur.

- **Redimensionner selon la page initiale** Ajuste la fenêtre du document selon la page d'ouverture, conformément à la configuration des options du document.
- **Centrer à l'écran** Place la fenêtre au centre de l'écran.

• **Ouvrir en mode plein écran** Agrandit au maximum la fenêtre de document et affiche le document sans barre de menus, barre d'outils et commandes.

• **Nom du fichier** Affiche le nom de fichier sur la barre de titre de la fenêtre.

• **Titre du document** Affiche le titre du document sur la barre de titre de la fenêtre. Le titre du document provient du panneau Description de la boîte de dialogue Propriétés du document.

**Interface utilisateur** Détermine les zones de l'interface (la barre de menus, les barres d'outils et les options de la fenêtre) qui sont masquées.

*Remarque : Si vous masquez la barre de menus et les barres d'outils, les utilisateurs ne peuvent ni exécuter de commandes, ni sélectionner d'outils, à moins qu'ils ne connaissent les raccourcis clavier correspondants. Vous pouvez définir des actions de page qui masquent temporairement les commandes d'interface pendant que la page est affichée. (Voir la section [« Ajout d'une action](#page-334-1) [à l'aide de vignettes » à la page 329.](#page-334-1))*

## **Ajout de transitions de page**

Vous pouvez créer un effet de transition intéressant qui se produira chaque fois que vous passerez d'une page à une autre dans une série de pages.

Il est également possible de définir des transitions de page s'appliquant à un groupe de documents au moyen de la commande Traitement par lot.

- **1** Utilisez l'une des méthodes suivantes :
- Choisissez Options avancées > Traitement du document > Transitions de page.
- Dans le panneau Pages, sélectionnez les vignettes auxquelles vous souhaitez appliquer des transitions, puis choisissez Transitions de page dans le menu Options.

**2** Dans la boîte de dialogue Définir les transitions, choisissez un effet de transition dans le menu Transition. Ces effets de transition sont identiques à ceux définis dans les préférences de plein écran.

- **3** Choisissez la direction de l'effet de transition. Les options disponibles dépendent de la transition.
- **4** Choisissez la vitesse de l'effet de transition.

**5** Cochez la case Changer de page et saisissez le nombre de secondes devant s'écouler entre les changements de page automatiques. Si cette option est désactivée, l'utilisateur feuillette les pages à l'aide des commandes du clavier ou de la souris.

**6** Sélectionnez l'étendue à laquelle vous souhaitez appliquer des transitions.

*Remarque : Si l'utilisateur active l'option Ignorer toutes les transitions dans les préférences de plein écran, il ne verra pas les transitions de page.*

# **Propriétés et métadonnées de document**

## **Affichage des propriétés de document**

Vous avez la possibilité de consulter des informations concernant un document PDF affiché à l'écran, notamment son titre, ainsi que les polices et les options de protection utilisées. Certaines de ces informations sont fournies par l'auteur du document tandis que d'autres sont générées automatiquement.

Il est possible de modifier le premier type de données (sous réserve que le fichier n'ait pas été protégé lors de son enregistrement, sans quoi aucune modification ne peut lui être apportée).

- **1** Choisissez Fichier > Propriétés.
- **2** Dans la boîte de dialogue Propriétés du document, cliquez sur un onglet.

## **Voir aussi**

- [« Protection des documents PDF » à la page 255](#page-260-0)
- [« Création de paramètres d'impression prédéfinis » à la page 419](#page-424-0)

#### **Propriétés du document**

**Description** Affiche les informations de base sur le document. Certaines informations, telles que le titre, l'auteur, le sujet et les mots-clés, peuvent avoir été définies par l'auteur du document source dans son application de création (Word ou InDesign, par exemple) ou par l'auteur du document PDF. Vous pouvez rechercher des documents dans Acrobat à partir de ces informations. La zone Mots-clés peut se révéler particulièrement utile pour restreindre le champ de la recherche.

De nombreux moteurs de recherche utilisent le titre pour décrire le document dans leur liste de résultats. Si un document PDF n'a pas de titre, la liste des résultats indique son nom de fichier. Le titre d'un document et le nom du fichier ne sont pas nécessairement identiques.

La zone Description avancée indique la version du document PDF, le format de page, le nombre de pages, si le document est balisé et s'il est activé pour l'affichage Web rapide. (Le format de la première page est indiqué lorsque le document PDF ou le lot PDF contient plusieurs formats.) Ces informations sont générées automatiquement et ne sont pas modifiables.

**Les stratégies** Décrit les modifications et les fonctionnalités autorisées dans le document PDF. Si un mot de passe, un certificat ou une stratégie de protection a été appliqué au document PDF, cette méthode est indiquée ici.

**Polices** Dresse la liste des polices et des types de polices utilisés dans le document original, ainsi que les polices, types de polices et codages utilisés pour restituer les polices d'origine.

Si le programme a parfois fait appel à des polices de substitution qui ne vous conviennent pas, vous pouvez installer les polices d'origine sur le système ou demander à l'auteur du document de régénérer le document en y incorporant les polices d'origine.

**Vue initiale** Décrit le mode d'affichage du document PDF à l'ouverture (notamment la taille initiale de la fenêtre, le numéro de page et le facteur de zoom de départ) et précise si les signets, les vignettes, la barre d'outils et la barre de menus sont visibles. Vous pouvez modifier ces paramètres afin de changer le mode d'ouverture du document pour la suite.

**Personnalisée** Permet d'ajouter des propriétés au document.

**Avancé** Dresse la liste des paramètres PDF, des paramètres prédéfinis de la boîte de dialogue d'impression et des options de lecture du document.

Dans les paramètres PDF, vous pouvez définir un URL (Uniform Resource Locator) de base pour les liens Web du document. Un URL de base facilite la gestion des liens Web renvoyant à des sites Web tiers. Si l'URL lié à un site externe change, il vous suffit de modifier l'URL de base au lieu de rechercher chaque lien Web renvoyant au site. L'URL de base n'est pas utilisé pour les liens spécifiant une adresse URL complète.

Vous pouvez également associer un fichier d'index de catalogue (PDX) au document PDF. Lorsque la fonction de recherche parcourt le fichier PDF à partir de la fenêtre Recherche avancée, tous les fichiers PDF indexés par le fichier PDX spécifié sont également analysés.

Vous pouvez inclure dans le document des informations de prépresse, telles que le recouvrement. Vous pouvez définir des paramètres d'impression prédéfinis pour un document, lesquels préremplissent la boîte de dialogue Imprimer à l'aide de valeurs se rapportant spécifiquement à ce document. Vous pouvez également définir les options de lecture qui déterminent la manière dont le document PDF est lu par un lecteur d'écran ou par un autre dispositif d'assistance.

## **Ajout d'une description aux propriétés du document**

Vous pouvez ajouter des mots-clés aux propriétés d'un document PDF que d'autres personnes pourront rechercher à l'aide d'un utilitaire pour localiser ce document.

- **1** Choisissez Fichier > Propriétés.
- **2** Activez le panneau Description, puis saisissez le nom de l'auteur, le sujet et des mots-clés.

**3** (Facultatif) Cliquez sur Métadonnées supplémentaires pour ajouter d'autres informations descriptives, telles que les informations sur les droits d'auteur.

## **Création d'une propriété de document**

Vous pouvez ajouter des propriétés de document personnalisées pour stocker des types spécifiques de métadonnées, notamment le numéro de la version ou le nom de la société émettrice d'un document PDF. Les propriétés que vous créez figurent dans la boîte de dialogue Propriétés du document. Elles doivent être dotées de noms uniques et ne sont pas affichées dans les autres panneaux de la boîte de dialogue Propriétés du document.

- **1** Choisissez Fichier > Propriétés, puis sélectionnez Personnalisées.
- **2** Pour ajouter une propriété, saisissez son nom et une valeur, puis cliquez sur Ajouter.
- **3** Pour modifier les propriétés, effectuez l'une des opérations suivantes avant de cliquer sur OK :
- Pour modifier une propriété, sélectionnez-la, changez sa valeur, puis cliquez sur Modifier.
- Pour supprimer une propriété, sélectionnez-la, puis cliquez sur Supprimer.

Pour renommer une propriété personnalisée, supprimez la propriété et créez une propriété personnalisée portant le nom voulu.

# **Modification des métadonnées de document**

Les documents PDF créés dans les versions 5.0 et ultérieures d'Acrobat comportent des métadonnées de document au format XML. Ces métadonnées fournissent des informations sur le document et sur son contenu, telles que le nom de l'auteur, les mots-clés et les informations sur les droits d'auteur, qui peuvent être utilisées par des utilitaires de recherche. Les métadonnées de document contiennent (mais ne sont pas limitées à) des informations figurant également dans le panneau Description de la boîte de dialogue Propriétés du document. Il est possible d'étendre et de modifier des métadonnées de document à l'aide de produits tiers.

Le format XMP (eXtensible Metadata Platform) fournit aux applications Adobe un environnement XML commun afin de normaliser la création, le traitement et l'échange de métadonnées de document entre flux de publication. Il est possible d'enregistrer et d'importer au format XMP le code source XML des métadonnées d'un document, ce qui facilite le partage des métadonnées entre différents documents. Vous pouvez également enregistrer les métadonnées du document dans un modèle, que vous pourrez réutiliser dans Acrobat.

## **Consultation des métadonnées de document**

**1** Choisissez Fichier > Propriétés, puis cliquez sur le bouton Métadonnées supplémentaires dans le panneau Description.

**2** Cliquez sur Avancées pour afficher les métadonnées incorporées dans le document. (Celles-ci sont présentées dans un schéma, c'est-à-dire sous forme de groupes prédéfinis d'informations liées.) Affichez ou masquez les informations des différents schémas en cliquant sur le signe plus ou moins (Windows) ou sur les flèches (Mac OS) précédant leur nom. Si un schéma n'est pas identifié par un nom reconnu, il est répertorié comme Inconnu. L'espace du nom XML est présenté entre parenthèses après le nom du schéma.

## **Modification ou ajout de métadonnées de document**

- **1** Choisissez Fichier > Propriétés, activez l'onglet Description, puis cliquez sur Métadonnées supplémentaires.
- **2** Sélectionnez Avancées dans la liste de gauche.
- **3** Pour modifier les métadonnées, effectuez l'une des opérations suivantes avant de cliquer sur OK.
- Pour ajouter des informations préalablement enregistrées, cliquez sur Ajouter, sélectionnez un fichier XMP ou FFO, puis cliquez sur Ouvrir.
- Pour ajouter des informations et remplacer les métadonnées actives par les informations stockées dans un fichier XMP, cliquez sur Remplacer, sélectionnez un fichier XMP ou FFO enregistré, puis cliquez sur Ouvrir. Les nouvelles propriétés sont ajoutées, les propriétés existantes également spécifiées dans le nouveau fichier sont remplacées et les propriétés existantes ne figurant pas dans le fichier de substitution sont conservées dans les métadonnées.
- Pour supprimer un schéma XML, sélectionnez-le, puis cliquez sur Supprimer.
- Pour ajouter les métadonnées d'un modèle à la fin des métadonnées actives, maintenez la touche Ctrl (Windows) ou Commande (Mac OS) enfoncée et choisissez le nom du modèle dans le menu de la boîte de dialogue, dans le coin supérieur droit.

*Remarque : Pour pouvoir importer des métadonnées à partir d'un modèle, vous devez enregistrer le modèle de métadonnées au préalable.*

• Pour remplacer les métadonnées existantes par un modèle de métadonnées, choisissez le fichier de modèle (XMP) voulu dans le menu contextuel de la boîte de dialogue, dans le coin supérieur droit.

#### **Enregistrement de métadonnées en tant que modèle ou fichier**

- **1** Choisissez Fichier > Propriétés, activez l'onglet Description, puis cliquez sur Métadonnées supplémentaires.
- **2** Sélectionnez Avancées dans la liste de gauche.
- **3** Enregistrez les métadonnées du document, puis cliquez sur OK :
- Pour enregistrer les métadonnées dans un fichier externe, cliquez sur Enregistrer et attribuez un nom au fichier. Les métadonnées sont enregistrées en tant que fichier au format XMP. (Pour utiliser les métadonnées enregistrées dans un autre document PDF, ouvrez ce document et utilisez ces instructions pour remplacer des métadonnées dans le document ou en ajouter à la fin du document.)

• Pour enregistrer les métadonnées sous forme de modèle, choisissez Enregistrer le modèle de métadonnées dans le menu situé dans le coin supérieur droit de la boîte de dialogue, puis attribuez un nom au fichier.

## **Affichage de données d'objet et de métadonnées**

Vous pouvez afficher les métadonnées de certains objets, balises et images dans un document PDF. Vous pouvez uniquement modifier et exporter les métadonnées des objets Visio.

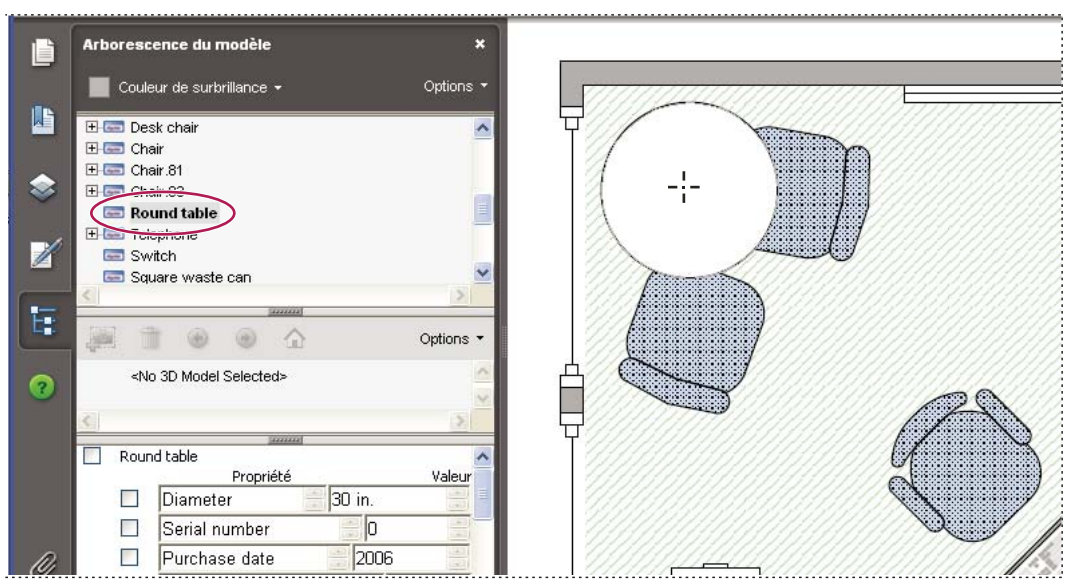

*Activez l'outil Données d'objet pour afficher le regroupement d'objets et les données d'objet.*

## **Voir aussi**

[« Recherche de texte dans plusieurs fichiers PDF » à la page 362](#page-367-0)

#### **Affichage des métadonnées d'objet**

**1** Choisissez Outils > Modifications avancées > Retouche d'objet.

**2** Sélectionnez un objet, cliquez sur la sélection avec le bouton droit de la souris ou en maintenant la touche Contrôle enfoncée, puis choisissez Afficher les métadonnées. (Si la commande Afficher les métadonnées n'est pas disponible, cela signifie que l'image n'est pas associée à des métadonnées.)

#### **Affichage et modification des métadonnées d'objet Visio**

- **1** Choisissez Outils > Données d'objet > Données d'objet.
- **2** Cliquez deux fois sur un objet sur la page pour afficher ses métadonnées.

L'arborescence des modèles s'ouvre : elle contient la liste de tous les élément structuraux. Les métadonnées de l'objet sélectionné apparaissent en tant que propriétés et valeurs modifiables au bas de l'arborescence des modèles.

*L'objet sélectionné apparaît en surbrillance sur la page. Vous pouvez changer de couleur en la choisissant dans le menu Couleur de surbrillance dans le menu situé en haut de l'arborescence des modèles.*

**3** Pour modifier les métadonnées, saisissez les nouvelles valeurs dans les zones situées au bas de l'arborescence des modèles. Pour enregistrer les modifications, choisissez Répondre dans le menu Options, en haut de l'arborescence des modèles.

**4** Pour exporter les métadonnées d'objet, choisissez Exporter au format XML > Arborescence complète pour exporter tous les objets de l'arborescence des modèles ou choisissez Exporter au format XML > Nœud actif pour exporter uniquement l'objet sélectionné et ses enfants. Donnez un nom au fichier et enregistrez-le.

#### **Exportation des métadonnées d'objet Visio**

- **1** Choisissez Outils > Données d'objet > Données d'objet.
- **2** Cliquez deux fois sur un objet sur la page pour afficher ses métadonnées.
- **3** Dans le menu Options situé en haut de l'arborescence des modèles, effectuez l'une des opérations suivantes :
- Choisissez Exporter au format XML > Arborescence complète pour exporter tous les objets.
- Choisissez Exporter au format XML > Nœud actif pour exporter uniquement l'objet sélectionné et ses enfants.
- **4** Donnez un nom au fichier et enregistrez-le.

# **Calques**

## **A propos des calques PDF**

Acrobat prend en charge l'affichage, la navigation et l'impression de contenu doté de calques dans les documents PDF créés à partir d'applications telles que InDesign, AutoCAD et Visio.

Les paramètres d'état initial et d'état par défaut vous permettent de gérer l'affichage des calques. Par exemple, si votre document contient un avis de droits d'auteur, vous pouvez facilement masquer le calque sur lequel se trouve cet avis lorsque le document est affiché à l'écran mais vous assurer qu'il est visible à l'impression.

Vous avez la possibilité de renommer et de fusionner des calques, de modifier leurs propriétés et de leur ajouter des actions. Vous pouvez également verrouiller les calques pour les empêcher d'être masqués.

Acrobat ne permet pas de créer des calques qui changent de visibilité en fonction du niveau de zoom. Cependant, vous pouvez mettre en surbrillance la partie d'un calque qui vous intéresse en créant un signet qui agrandit ou masque ce calque à l'aide d'actions de page. De même, il est possible d'ajouter des liens de telle façon que les utilisateurs puissent cliquer sur un lien visible ou non afin de parcourir les calques ou de leur appliquer un zoom.

Pour conserver les calques lors de la conversion de documents InDesign version CS ou ultérieure au format PDF, assurezvous que la compatibilité est définie sur Acrobat 6 (PDF 1.5) et que l'option de création de calques Acrobat est sélectionnée dans la boîte de dialogue d'exportation au format PDF.

## **Affichage ou masquage d'un calque**

Les informations peuvent être stockées sur différents calques d'un document PDF. Les calques qui apparaissent dans le document PDF sont fondés sur les calques créés dans l'application d'origine. Vous ne pouvez pas créer de calques dans Acrobat, mais vous avez la possibilité d'y examiner les calques et d'afficher ou de masquer le contenu associé dans le panneau Calques du navigateur. Il est impossible de masquer les éléments situés sur les calques verrouillées.

*Remarque : Une icône de verrou dans le panneau Calques indique que ce calque est fourni à titre de référence uniquement. Les calques verrouillés peuvent être créés à partir de fichiers AutoCAD et Visio. Utilisez la boîte de dialogue Propriétés du calque pour modifier la visibilité d'un calque verrouillé.*

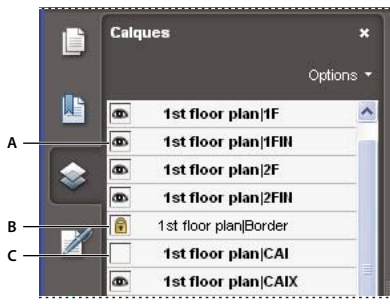

*Panneau calques*

*A. L'icône représentant un œil indique que le calque est visible B. Calque verrouillé C. Calque masqué*

- **1** Choisissez Affichage > Panneaux de navigation > Calques, puis effectuez l'une des opérations suivantes :
- Pour masquer un calque, cliquez sur l'icône en forme d'œil. Pour afficher un calque masqué, cliquez dans la zone vide. (Les calques visibles sont signalés par une icône représentant un œil. Lorsque cette icône est absente, le calque est masqué. Ce paramètre a temporairement priorité sur les paramètres définis dans la boîte de dialogue Propriétés du calque.)
- Pour afficher ou masquer plusieurs calques, choisissez une option dans le menu Options du panneau Calques.
- **2** Dans le menu Options du panneau Calques, choisissez l'une des options suivantes :

**Répertorier les calques pour toutes les pages** Affiche chaque calque sur chaque page du document.

**Répertorier les calques des pages visibles** Affiche uniquement les calques des pages visibles.

**Rétablir la visibilité initiale** Rétablit l'état par défaut des calques.

**Appliquer les priorités de calque** Affiche tous les calques. Cette option concerne le contenu facultatif du document PDF, y compris les calques non répertoriés dans le panneau Calques. Tous les calques sont visibles, quels que soient les paramètres définis dans la boîte de dialogue Propriétés du calque. Il n'est pas possible de modifier la visibilité des calques par le biais de l'icône représentant un œil tant que cette commande est activée. Vous pouvez modifier les propriétés du calque dans la boîte de dialogue correspondante, mais vos changements (sauf la modification du nom du calque) ne sont pris en compte qu'après que vous avez choisi la commande Rétablir la visibilité initiale dans le menu Options.

*Remarque : Il est impossible d'enregistrer la vue d'un fichier PDF doté de calques en utilisant l'icône d'œil du panneau Calques destinée à afficher et à masquer les calques. Lors de l'enregistrement, la visibilité d'origine des calques est automatiquement rétablie.*

Si vous souhaitez enregistrer une vue différente d'un fichier PDF doté de calques, vous devez modifier l'état par défaut des calques dans la boîte de dialogue Propriétés du calque.

## **Modification des propriétés du calque**

En combinant les paramètres d'état par défaut, de visibilité et d'impression, vous pouvez gérer les modes de visibilité et d'impression d'un calque. Si un calque est doté d'un filigrane, par exemple, vous voudrez certainement masquer le calque à l'écran mais l'imprimer sur le document et l'exporter dans les applications tierces. Dans ce cas, vous activez l'état par défaut, désactivez la visibilité initiale (l'image ne se voit pas à l'écran) et activez les états d'impression et d'exportation initiaux. Le calque ne doit pas obligatoirement figurer dans le panneau Calques, étant donné que les modifications d'état sont gérées automatiquement.

*Remarque : Les paramètres définis dans la boîte de dialogue Propriétés du calque entrent en vigueur à condition que l'option Autoriser la définition de l'état des calques selon les informations utilisateur soit activée dans les préférences de documents. Si ce n'est pas le cas, les paramètres de la boîte de dialogue (à l'exception des options Nom du calque et Etat par défaut) ne sont pas pris en compte.*

- **1** Dans le navigateur, cliquez sur le bouton Calques.
- **2** Sélectionnez un calque, puis choisissez Propriétés du calque dans le menu Options.

**3** Dans la boîte de dialogue Propriétés du calque, renommez le calque ou modifiez l'une des propriétés suivantes avant de cliquer sur OK :

**Etat par défaut** Définit l'état de visibilité initial du calque lors de la première ouverture du document ou après réinitialisation de la visibilité initiale. Cette valeur détermine l'affichage ou le masquage initial de l'icône représentant un œil associée à chaque calque. Par exemple, si cette valeur est désactivée, l'icône d'œil associée à un calque est masquée lors de la première ouverture du document ou lorsque l'utilisateur choisit Rétablir la visibilité initiale dans le menu Options.

**Mode** Sélectionnez Afficher pour permettre l'activation ou la désactivation du calque ou Référence pour laisser le calque constamment activé et autoriser la modification des propriétés. Lorsque l'option Référence est sélectionnée, le calque s'affiche en italique.

**Visibilité** Définit la visibilité à l'écran du calque PDF. Vous pouvez afficher un calque et en masquer un autre à l'ouverture du document, ou laisser l'état par défaut déterminer si un calque est visible ou non lorsque le document est ouvert.

**Impression** Détermine si un calque est imprimé.

**Exportation** Détermine l'affichage du calque dans le document résultant après exportation du fichier PDF vers une application ou un format de fichier prenant en charge les calques.

Les éventuelles propriétés que l'auteur du document PDF a associées à un calque spécifique sont présentées au bas de la boîte de dialogue Propriétés du calque.

## **Ajout d'une navigation de calques**

Vous avez la possibilité d'ajouter des liens et des destinations aux calques, ce qui vous permet de modifier l'affichage d'un document lorsque l'utilisateur clique sur un signet ou sur un lien.

*Remarque : En général, les modifications apportées à la visibilité des calques à l'aide de l'icône représentant un œil (disponible dans le panneau Calques) ne sont pas mémorisées sur la barre d'outils Navigation.*

#### **Association d'une visibilité de calque à des signets**

**1** Définissez les propriétés du calque, l'option de visibilité et le facteur de zoom du calque PDF cible dans le panneau de visualisation.

- **2** Cliquez sur le bouton Signets, puis choisissez Nouveau signet dans le menu Options.
- **3** Sélectionnez le signet que vous venez de créer et choisissez Propriétés dans le menu Options.
- **4** Dans la boîte de dialogue Propriétés du signet, cliquez sur l'onglet Actions.
- **5** Dans le menu déroulant Sélectionner l'action, choisissez Définir la visibilité du calque, cliquez sur Ajouter, puis sur OK.
- **6** Dans le panneau Signets, sélectionnez le libellé du signet et choisissez un nom.

#### **Association de la visibilité d'un calque à une destination de lien**

- **1** Dans le panneau de visualisation, définissez les propriétés du calque associées à la destination.
- **2** Choisissez Affichage > Panneaux de navigation > Destinations.

Le panneau Destinations s'affiche sous forme de fenêtre flottante. Vous pouvez l'ancrer aux autres panneaux en le faisant glisser vers le navigateur. Si le panneau est réduit, cliquez sur le bouton Destinations pour le développer.

**3** Cliquez sur le bouton Définir une nouvelle destination  $\bigcirc$  ou sélectionnez Nouvelle destination dans le menu Options, puis nommez la destination.

4 Activez l'outil Lien , puis tracez le lien dans le panneau de visualisation. (Comme le contenu est ajouté à tous les calques, cela n'a pas d'importance si vous semblez créer le lien sur le calque cible. Le lien fonctionne indépendamment du calque sur lequel vous le créez.)

- **5** Dans la boîte de dialogue Créer un lien, sélectionnez Lien personnalisé et cliquez sur Suivant.
- **6** Dans le panneau Aspect de la boîte de dialogue Propriétés du lien, définissez l'aspect du lien.

**7** Cliquez sur l'onglet Actions dans la boîte de dialogue Propriétés du lien, choisissez Définir la visibilité du calque puis cliquez sur Ajouter.

## **8** Fermez les boîtes de dialogue.

Vous pouvez tester le lien. Pour ce faire, modifiez les paramètres de calque, sélectionnez l'outil Main et activez le lien.

## **Fusion ou aplatissement d'un calque**

Les calques obtenus héritent des propriétés du calque dans lequel ils sont fusionnés (autrement dit, le calque cible). L'aplatissement de calques PDF masque tout contenu non visible lors de l'opération d'aplatissement et associe tous les calques.

*Important : Vous ne pouvez annuler ni une opération de fusion, ni une opération d'aplatissement.*

#### **Fusion de calques**

**1** Cliquez sur le bouton Calques, déroulez le menu Options et choisissez Fusionner les calques.

**2** Dans le panneau gauche (Calques à fusionner), sélectionnez les calques à fusionner. Cliquez sur plusieurs calques tout en maintenant la touche Ctrl ou Commande enfoncée, puis cliquez sur Ajouter. Cliquez sur Ajouter tout pour fusionner tous les calques.

**3** Pour supprimer un ou plusieurs calques du panneau central, sélectionnez-les. Pour sélectionner plusieurs calques, cliquez dessus tout en maintenant la touche Ctrl ou Commande enfoncée. Une fois la sélection terminée, cliquez sur Supprimer.

**4** Dans le panneau droit (Calque de destination de la fusion), sélectionnez le calque dans lequel se retrouveront tous les calques fusionnés, puis cliquez sur OK.

#### **Aplatissement des calques**

❖ Cliquez sur le bouton Calques, déroulez le menu Options et choisissez Aplatir les calques.

## **Modification d'un contenu doté de calques**

L'outil Sélection ou Instantané permet de sélectionner ou de copier le contenu d'un document PDF doté de calques. Les outils de retouche permettent de modifier le contenu. Ces outils sont en mesure d'identifier et de sélectionner tout contenu visible, que celui-ci soit situé sur un calque sélectionné ou non.

Si le contenu que vous modifiez ou que vous supprimez est associé à un calque, le contenu du calque reflète la modification apportée. Si le contenu que vous modifiez ou que vous supprimez est associé à plusieurs calques, le contenu de tous les calques reflète le changement apporté. Si, par exemple, vous souhaitez modifier un titre et une signature figurant sur la même ligne de la page d'ouverture d'un document tout en étant situés sur des calques visibles distincts, la modification du contenu placé sur un calque est répercutée sur les deux.

Vous pouvez ajouter un contenu, notamment des commentaires de révision, des tampons ou encore des champs de formulaire, à des documents conçus avec des calques en procédant de la même façon que dans le cas d'un document PDF. Le contenu n'est cependant pas ajouté à un calque spécifique, même si un calque est sélectionné au moment de l'ajout du contenu. En réalité, le contenu est ajouté à tout le document.

La commande Créer un fichier PDF à partir de plusieurs fichiers permet de combiner des documents Adobe PDF contenant des calques. Les calques contenus dans chacun des documents sont groupés sous un en-tête spécifique dans le panneau Calques du navigateur. Pour développer et réduire le groupe, cliquez sur l'icône figurant sur la barre de titre du groupe.

## **Voir aussi**

[« Déplacement ou modification d'un objet » à la page 342](#page-347-0)
# **Traitement par lot**

# **A propos de séquences de traitement par lot**

Lorsque vous appliquez un ou plusieurs jeux de routine de commandes à vos fichiers, vous économisez du temps et des opérations clavier en utilisant une *séquence de traitement par lot* automatisée, c'est-à-dire une série de commandes définie avec des paramètres particuliers, selon un ordre d'exécution donné et appliquée en une seule opération. Une telle séquence peut très bien s'appliquer à un ou plusieurs documents, et même à un jeu complet de fichiers.

Vous pouvez utiliser les séquences de traitement par lot fournies ou définir les vôtres. Les séquences de traitement par lot que vous définissez s'affichent (par ordre alphabétique) dans la liste des séquences prédéfinies à des fins de réutilisation dans des sessions de travail ultérieures.

Les développeurs peuvent optimiser le traitement par lot et d'autres fonctionnalités fiables dans Acrobat à l'aide du kit SDK (Software Developers Kit) d'Acrobat, permettant de créer des scripts et des modules externes en fonction de leurs besoins spécifiques. Pour plus de détails, consultez le site Web [Acrobat Developer Center](http://www.adobe.com/go/partner_fr) (en anglais uniquement).

# **Exécution d'une séquence de traitement par lot prédéfinie**

Acrobat comprend une série de séquences de traitement par lot prédéfinies simples permettant de rationaliser votre travail. Ces séquences représentent des tâches courantes que vous devez effectuer fréquemment afin de préparer des fichiers en vue de leur diffusion. Il est inutile d'ouvrir un des fichiers PDF avant de lancer l'exécution d'une séquence de traitement par lot.

*Vous pouvez annuler l'affichage des invites de mot de passe lors de l'exécution d'une séquence sur des documents PDF exigeant des mots de passe en automatisant la saisie des mots de passe demandés ou en configurant une méthode de protection pour ces fichiers dans les préférences de traitement par lot. Si vous sélectionnez Ne pas demander de mot de passe, les documents PDF pour lesquels un mot de passe est obligatoire ne sont pas traités. Pour ouvrir les préférences de traitement par lot, choisissez Edition > Préférences (Windows) ou Acrobat > Préférences (Mac OS).*

**1** Choisissez Options avancées > Traitement du document > Traitement par lot.

**2** Dans la boîte de dialogue Séquences à traiter, sélectionnez une séquence, puis cliquez sur le bouton Exécuter.

**3** Dans la boîte de dialogue Confirmation de l'exécution de la séquence, assurez-vous que la séquence sélectionnée est correcte, puis cliquez sur OK.

*Pour éviter que cette boîte de dialogue ne s'affiche à nouveau, désactivez l'option Afficher la boîte de dialogue de confirmation de l'exécution de la séquence dans les préférences de traitement par lot une fois cette procédure terminée.*

**4** Dans la boîte de dialogue Sélectionner les fichiers à traiter, sélectionnez les fichiers voulus, puis cliquez sur Sélectionner. (Sous Windows, ces fichiers doivent se trouver dans le même dossier.)

**5** Si un message vous demande des informations supplémentaires concernant une commande de la séquence, sélectionnez les options appropriées et cliquez sur OK.

**6** Lorsque la barre de progression disparaît, cliquez sur Fermer.

Dans la boîte de dialogue Progression, cliquez sur Arrêter pour arrêter le traitement. Cette boîte de dialogue s'agrandit automatiquement pour indiquer l'évolution du traitement en pourcentage ainsi que les éventuels messages d'erreur ou d'avertissement. Tout fichier déjà traité est enregistré selon les indications de la séquence de traitement par lot. Lorsque la boîte de dialogue Progression se ferme, les erreurs sont automatiquement insérées dans le journal d'erreurs du traitement par lot, en fonction des sélections effectuées dans la boîte de dialogue des préférences de traitement par lot.

#### **Séquences de traitement par lot prédéfinies**

**Incorporer vignettes** Incorpore des images miniatures de chaque page qui s'affichent ensuite dans le panneau Pages.

**Affichage Web rapide** Permet de télécharger des documents volumineux de manière incrémentielle.

**Ouvrir tout** Ouvre tous les fichiers spécifiés. Cette séquence de traitement par lot crée des fichiers PDF pour tout fichier d'entrée dont le type est pris en charge.

**Imprimer la 1ere page** Imprime uniquement la première page de chaque fichier PDF dans la séquence. Les pages sont envoyées sur l'imprimante définie par défaut en respectant les paramètres d'impression en vigueur.

**Imprimer tout** Imprime toutes les pages des fichiers inclus dans la séquence. Les fichiers sont envoyés sur l'imprimante définie par défaut en respectant les paramètres d'impression en vigueur.

**Supprimer les fichiers joints** Supprime les pièces jointes aux fichiers PDF de la séquence.

**Enregistrer tout sous RTF** Enregistre les fichiers au format RTF (Rich Text Format).

**Définir la protection sur aucune modification** Limite l'accès à un document PDF en configurant des mots de passe et en verrouillant certaines fonctions, telles que la modification.

# **Modification d'une séquence de traitement par lot**

Vous pouvez ajouter, réorganiser et supprimer des commandes dans les définitions de la séquence en fonction de vos besoins. Il est également possible de modifier les options de commandes spécifiques de la séquence ou d'ajouter des pauses interactives à des moments stratégiques du traitement par lot.

Les modifications apportées à une séquence de traitement par lot prédéfinie sont enregistrées automatiquement avec la séquence. Pour restaurer les paramètres par défaut de la séquence de traitement par lot prédéfinie, vous devez supprimer manuellement toutes les modifications que vous leur avez apportés. Si vous avez besoin d'une séquence de commandes complexes ou fortement personnalisées, créez un séquence de traitement par lot.

#### **Changement d'une séquence de traitement par lot**

**1** Choisissez Options avancées > Traitement du document > Traitement par lot, sélectionnez la séquence et cliquez sur Modifier.

- **2** Dans la boîte de dialogue Modifier la séquence, cliquez sur Commandes.
- **3** Pour modifier la séquence de commandes, effectuez l'une des opérations suivantes :
- Pour ajouter une commande à la séquence, sélectionnez-la dans la liste du panneau gauche puis cliquez sur Ajouter afin de la placer dans la liste de droite.
- Pour supprimer une commande de la séquence, sélectionnez-la dans la liste de droite et cliquez sur Supprimer.
- Pour changer l'ordre d'exécution des commandes, sélectionnez une commande, puis cliquez sur Monter ou sur Descendre.

**4** Pour modifier les options d'une commande donnée, sélectionnez-la dans la liste de droite, puis cliquez sur Modifier. (Le bouton Modifier n'est pas disponible si vous sélectionnez une commande qui ne dispose pas d'options.) Lorsque vous avez terminé, cliquez deux fois sur OK afin de revenir à la boîte de dialogue Modifier la séquence.

*Remarque : Pour revoir les options des commandes, cliquez sur le signe plus permettant de développer l'affichage des commandes.*

**5** Dans le menu Exécutez les commandes, sélectionnez les fichiers à traiter : accédez au dossier ou au fichier, puis cliquez sur Options du fichier source pour apporter les modifications souhaitées.

**6** Dans le menu Sélectionnez l'emplacement de sortie, choisissez une option d'emplacement pour les fichiers créés lors du traitement par lot. Si vous choisissez Dossier spécifique, localisez l'emplacement en question.

**7** Cliquez sur Options de sortie, indiquez le format pour l'attribution d'un nom et l'enregistrement des fichiers traités, puis cliquez sur OK.

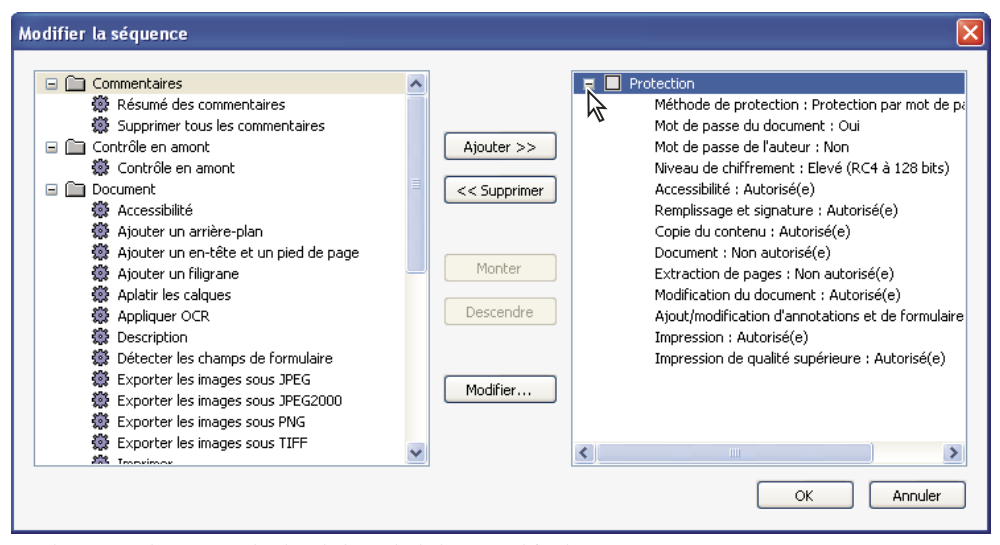

*Développement des commandes dans la boîte de dialogue Modifier la séquence*

#### **Rendre interactive une séquence de traitement par lot**

Si vous avez besoin de disposer de documents utilisant des options légèrement différentes pour les mêmes commandes, vous pouvez néanmoins faire appel au traitement par lot afin d'automatiser les tâches. En rendant interactive une séquence de traitement par lot, vous configurez les définitions de traitement par lot de manière à ménager des pauses entre des commandes particulières afin de pouvoir modifier les options des commandes avant leur exécution.

*Remarque : Il est impossible d'ajouter de l'interactivité à des commandes sans options d'interactivité.*

**1** Choisissez Options avancées > Traitement du document > Traitement par lot, sélectionnez la séquence qui vous intéresse et cliquez sur Modifier.

**2** Dans la boîte de dialogue Modifier la séquence, cliquez sur Commandes.

**3** Dans le panneau droit de la boîte de dialogue, cliquez sur la case Activer/Désactiver le mode interactif **précédant** le nom des commandes auxquelles vous souhaitez ajouter des informations lors du traitement, puis cliquez sur OK.

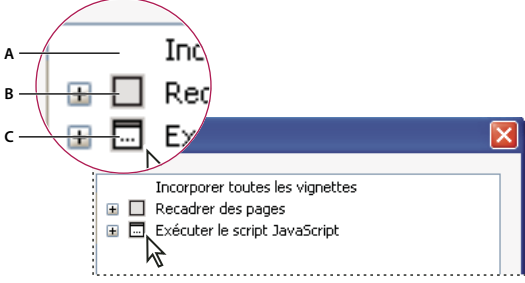

*Activer/Désactiver le mode interactif*

*A. Mode interactif non disponible B. Mode interactif disponible mais désactivé C. Mode interactif activé*

# **Création d'une séquence de traitement par lot**

- **1** Choisissez Options avancées > Traitement du document > Traitement par lot.
- **2** Cliquez sur le bouton Créer.
- **3** Dans la boîte de dialogue Nom de la séquence, saisissez un nom descriptif et cliquez sur OK.
- **4** Dans la boîte de dialogue Modifier la séquence, cliquez sur Commandes.
- **5** Sélectionnez une commande dans le panneau de gauche de la boîte de dialogue Modifier, puis cliquez sur Ajouter.
- **6** Cliquez sur Modifier pour modifier les paramètres de la commande sélectionnée.

**7** Recommencez les étapes 5 et 6 pour ajouter et modifier d'autres commandes. Utilisez les boutons Monter et Descendre pour réorganiser les commandes dans l'ordre souhaité, puis cliquez sur OK.

- **8** Dans la boîte de dialogue Modifier la séquence, choisissez les paramètres souhaités dans les menus.
- **9** Cliquez sur Options de sortie, sélectionnez les options à inclure et cliquez sur OK.

# **Automatisation de la saisie du mot de passe d'une séquence de traitement par lot**

Avant de traiter par lot des documents PDF chiffrés ou protégés par mot de passe, vous pouvez définir votre ID numérique de manière à automatiser la saisie du mot de passe exigé.

- **1** Choisissez Options avancées > Paramètres de protection.
- **2** Sélectionnez Identifications numériques dans le panneau gauche.
- **3** Sélectionnez une ID dans la liste de droite, puis l'une des options suivantes :

**Ouvrir une session** Ouvre une session à l'aide de l'ID numérique spécifiée. Saisissez le mot de passe et cliquez sur OK.

**Déconnexion** Ferme la session d'ID numérique spécifiée lors de l'exécution d'une séquence.

#### **Voir aussi**

[« A propos des identifications numériques » à la page 245](#page-250-0)

# **Chapitre 12 : Recherche et indexation**

Vous disposez de nombreux modes et moyens pour effectuer des recherches à la fois efficaces et concluantes dans Acrobat. Une recherche peut être globale ou limitée, porter sur des types de données variés et s'appliquer à de multiples fichiers PDF.

Si vous manipulez de grandes quantités de fichiers PDF apparentés, définissez-les sous forme de catalogues, lesquels génèrent un index PDF des documents PDF associés. La recherche dans un index PDF (et non dans les documents euxmêmes) réduit considérablement la durée de l'opération.

# **Mise en route**

Les rubriques suivantes présentent des procédures simples relatives aux tâches de création de recherche les plus courantes.

# **Recherche de texte**

Utilisez la fonction Rechercher pour localiser du texte dans un document PDF ouvert.

**1** Saisissez les termes à rechercher dans la zone de recherche, sur la barre d'outils.

**2** (Facultatif) Cliquez sur la flèche à côté de la zone de recherche et sélectionnez les options voulues, par exemple Inclure les signets.

**3** Appuyez sur Entrée.

Pour effectuer une recherche dans tous les fichiers PDF d'un dossier, choisissez Ouvrir la recherche avancée d'Acrobat dans le menu déroulant Rechercher, cliquez sur Dans tous les documents PDF dans, puis sélectionnez le dossier sur lequel la recherche doit porter.

## **Voir aussi**

[« Recherche de texte dans un fichier PDF » à la page 361](#page-366-0)

# **Recherche de texte dans les commentaires**

Vous pouvez rechercher du texte dans les commentaires aussi bien que dans le corps du fichier PDF.

- **1** Saisissez les termes à rechercher dans la zone de recherche, sur la barre d'outils.
- **2** Cliquez sur la flèche de la zone de recherche et sélectionnez Inclure les commentaires.
- **3** Appuyez sur Entrée.

Pour voir tous les résultats de la recherche en même temps, choisissez Ouvrir la recherche avancée d'Acrobat dans le menu déroulant Rechercher, puis sélectionnez Dans le document PDF actif et Inclure les commentaires.

#### **Voir aussi**

[« Recherche de texte dans un fichier PDF » à la page 361](#page-366-0)

#### **Recherche dans les fichiers PDF inclus dans un lot**

Vous pouvez effectuer une recherche dans tous les fichiers PDF d'un lot Adobe PDF ou dans une sélection de ces fichiers.

**1** Ouvrez le lot dans lequel vous souhaitez effectuer la recherche.

**2** Saisissez les termes à rechercher dans la zone de recherche, puis choisissez Ouvrir la recherche avancée d'Acrobat dans le menu contextuel.

**3** Choisissez Lot PDF entier. Vous pouvez aussi choisir Documents PDF sélectionnés, puis sélectionnez les fichiers qui vous intéressent dans la liste des documents qui composent le lot.

## **Voir aussi**

[« Recherche de texte dans plusieurs fichiers PDF » à la page 362](#page-367-0)

# **Recherche dans les pièces jointes**

Vous pouvez rechercher des mots dans un ou plusieurs fichiers PDF en tenant compte de deux niveaux maximum de fichiers PDF joints.

- **1** Choisissez Edition > Recherche avancée, puis cliquez sur Options de recherche avancées, au bas de la fenêtre.
- **2** Saisissez les termes à rechercher dans la zone de texte, puis définissez la restriction des résultats.
- **3** Indiquez l'endroit où effectuer la recherche.
- **4** Sélectionnez Inclure les pièces jointes, puis cliquez sur Recherche.

## **Voir aussi**

[« Options de recherche avancées » à la page 363](#page-368-0)

# **Recherche dans des fichiers PDF**

# **Présentation des fonctions de recherche**

Vous effectuez des recherches pour trouver des éléments spécifiques dans les fichiers PDF. Vous pouvez effectuer une recherche simple (en recherchant un terme dans un seul fichier) ou une recherche plus complexe (en recherchant des données de différents types dans un ou plusieurs fichiers PDF).

Vous pouvez effectuer une recherche dans la fenêtre Recherche avancée ou via la barre d'outils Recherche. Dans les deux cas, Acrobat effectue la recherche dans le texte, les calques, les champs de formulaire et les signatures numériques des documents PDF. Vous pouvez également inclure les signets et les commentaires.

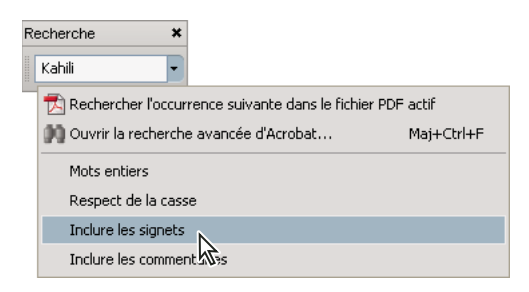

La fenêtre Recherche avancée propose plus d'options et de types de recherches que la barre d'outils Recherche. Lorsque vous utilisez la fenêtre Recherche avancée, les données d'objet et les métadonnées d'images au format XIF font également partie de la recherche. Pour des recherches dans plusieurs fichiers PDF, Acrobat inclut également les propriétés de document et les métadonnées XMP, et les balises de structure indexées lors de la recherche dans un index PDF. Si certains fichiers PDF disposent de pièces jointes au format PDF, ces dernières sont également incluses dans la recherche.

*Remarque : Les documents PDF peuvent comprendre plusieurs calques. Si les résultats de la recherche contiennent une occurrence située sur un calque masqué, un message d'avertissement vous demande si vous voulez rendre le calque visible lorsque vous sélectionnez cette occurrence.*

# **Voir aussi**

- [« Affichage ou masquage d'un calque » à la page 351](#page-356-0)
- [« Recherche d'informations masquées dans un fichier PDF » à la page 241](#page-246-0)
- [« Recherche et biffure de mots » à la page 243](#page-248-0)

# **Accès aux fonctions de recherche avancée**

Le point de départ de la recherche dépend du type de recherche à effectuer. Utilisez la barre d'outils Recherche pour lancer une recherche rapide dans le fichier PDF actif. Faites appel à la fenêtre Recherche avancée pour rechercher des mots ou des propriétés de document dans plusieurs fichiers PDF, appliquer les options de recherche avancée et opérer sur Internet ou dans des index PDF.

#### **Affichage de la barre d'outils Recherche**

Par défaut, la barre d'outils Recherche est ouverte. Le cas échéant, utilisez la procédure ci-après pour l'ouvrir.

- ❖ Utilisez l'une des méthodes suivantes :
- Sélectionnez Edition > Rechercher.
- Cliquez sur la zone des barres d'outils avec le bouton droit de la souris ou en maintenant la touche Contrôle enfoncée, puis choisissez Recherche dans le menu contextuel.
- Appuyez sur Ctrl+F ou Commande+F.

#### **Ouverture de la fenêtre Recherche avancée**

- ❖ Utilisez l'une des méthodes suivantes :
- Choisissez Edition > Recherche avancée.
- Sur la barre d'outils Recherche, cliquez sur la flèche  $\blacktriangledown$ , puis choisissez Ouvrir la recherche avancée d'Acrobat.

Une fenêtre distincte s'ouvre. Vous pouvez la déplacer, la redimensionner, la réduire ou la disposer derrière la fenêtre du fichier PDF (en partie ou complètement).

#### **Disposition de la fenêtre du document PDF et de la fenêtre Recherche avancée**

❖ Dans la fenêtre Recherche avancée, cliquez sur Réorganiser les fenêtres.

Acrobat redimensionne et dispose les deux fenêtre côte à côte de manière à occuper tout l'écran.

*Remarque : Un second clic sur le bouton Réorganiser les fenêtres redimensionne la fenêtre du document mais laisse la fenêtre Recherche avancée inchangée. Si vous souhaitez réduire ou agrandir la fenêtre Recherche avancée, faites glisser l'un des coins ou un bord, comme vous procéderiez pour n'importe quelle autre fenêtre sur votre système d'exploitation.*

#### <span id="page-366-0"></span>**Recherche de texte dans un fichier PDF**

La barre d'outils Recherche permet d'effectuer une recherche dans le document PDF actif.

**1** Saisissez le texte à rechercher dans la zone de texte de la barre d'outils Recherche.

2 (Facultatif) Cliquez sur la flèche  $\blacktriangledown$  située en regard de la zone de texte, puis choisissez une ou plusieurs des options suivantes :

**Mots entiers** Recherche uniquement les occurrences du mot complet que vous saisissez dans la zone de texte. Par exemple, si vous recherchez le mot *classeur*, les mots *classe* et *classeurs* ne sont pas recherchés.

**Respect de la casse** Recherche uniquement les occurrences des mots avec la même casse. Par exemple, si vous recherchez le mot *Web*, les mots *web* et *WEB* ne sont pas recherchés.

**Inclure les signets** Inclut le texte du panneau Signets dans la recherche.

**Commentaires inclus** Etend la recherche aux commentaires.

**3** Appuyez sur Entrée.

Acrobat affiche la première occurrence du terme recherché, qui est mis en surbrillance.

**4** Appuyez sur Entrée de manière répétée pour atteindre les occurrences suivantes du terme recherché.

# <span id="page-367-0"></span>**Recherche de texte dans plusieurs fichiers PDF**

La fenêtre Recherche avancée vous permet de rechercher les termes voulus dans plusieurs fichiers PDF. Par exemple, vous pouvez effectuer la recherche dans tous les documents PDF ouverts, dans tous les fichiers PDF situés à un emplacement spécifique ou dans un lot PDF ouvert.

*Remarque : Si les documents sont chiffrés (c'est-à-dire, s'ils sont dotés de options de protection), ils sont exclus de toute recherche portant sur de multiples documents. Dans ce cas, commencez par ouvrir ces documents et recherchez les termes voulus fichier par fichier. Cependant, les documents chiffrés en tant que publications numériques font exception et sont disponibles pour la recherche portant sur plusieurs documents.*

#### **Voir aussi**

[« A propos des lots PDF » à la page 117](#page-122-0)

#### **Recherche de texte dans des documents PDF situés dans un dossier spécifique**

- **1** Ouvrez Acrobat depuis votre bureau (et pas depuis un navigateur Web).
- **2** Effectuez l'une des opérations suivantes.
- Sur la barre d'outils Recherche, tapez les termes voulus, puis choisissez Ouvrir la recherche avancée d'Acrobat dans le menu déroulant.
- Dans la fenêtre Recherche avancée, tapez le texte à rechercher dans la zone de texte.

**3** Dans la fenêtre Recherche avancée, sélectionnez Dans tous les documents PDF dans. Dans le menu situé directement sous cette option, choisissez Rechercher l'emplacement.

**4** Sélectionnez l'emplacement voulu, sur votre ordinateur ou sur un réseau, puis cliquez sur OK.

**5** Si vous souhaitez configurer des critères de recherche supplémentaires, cliquez sur Options de recherche avancées et activez les options de votre choix.

**6** Cliquez sur Rechercher.

*Au cours d'une recherche, cliquez sur un résultat ou utilisez les touches de raccourci afin de passer en revue les résultats sans interrompre la recherche. Cliquez sur le bouton Arrêter sous la barre de progression de la recherche pour interrompre la recherche et limiter les résultats aux occurrences déjà trouvées. Cette action n'entraîne ni la fermeture de la fenêtre Recherche avancée ni la suppression de la liste des résultats. Pour afficher davantage de résultats, vous devez lancer une nouvelle recherche.*

#### **Recherche dans un lot PDF**

- **1** Ouvrez le document PDF dans Acrobat depuis votre bureau (et pas depuis un navigateur Web).
- **2** Effectuez l'une des opérations suivantes.
- Sur la barre d'outils Recherche, tapez le terme voulu dans la zone de texte, puis choisissez Ouvrir la recherche avancée d'Acrobat dans le menu déroulant.
- Dans la fenêtre Recherche avancée, tapez le texte à rechercher dans la zone de texte.
- **3** Dans la fenêtre de recherche, choisissez un emplacement dans lequel s'effectuera la recherche :
- Pour lancer une recherche portant sur l'ensemble des documents PDF du lot, sélectionnez Dans le lot PDF entier.
- Pour lancer une recherche portant sur certains fichiers PDF du lot, choisissez Dans les documents PDF sélectionnés. Sélectionnez ensuite les documents PDF auxquels s'applique la recherche dans la zone de navigation du lot PDF.
- **4** Si vous souhaitez configurer des critères de recherche supplémentaires, cliquez sur Options de recherche avancées et activez les options de votre choix.
- **5** Cliquez sur Rechercher.

# **Vérification des résultats de la recherche**

Une fois la recherche lancée depuis la fenêtre Recherche avancée, les résultats s'affichent selon l'ordre des pages, imbriqués sous le nom de chaque document analysé. Chaque élément répertorié comprend quelques mots de contexte (le cas échéant) et une icône indique le type de l'occurrence.

## **Saut à une occurrence spécifique dans les résultats de la recherche**

**1** Le cas échéant, cliquez sur le signe plus (+) (Windows) ou le triangle (Mac OS) pour développer les résultats de la recherche. Sélectionnez ensuite une occurrence dans les résultats pour la visualiser dans le document PDF.

- **2** Pour afficher d'autres occurrences, effectuez l'une des opérations suivantes :
- Cliquez sur une autre occurrence dans les résultats.
- Choisissez Edition > Résultats de la recherche, puis Résultat suivant ou Résultat précédent.

# **Tri des occurrences dans les résultats de la recherche**

❖ Sélectionnez une option dans le menu Tri par situé au bas de la fenêtre Recherche avancée. Vous pouvez les trier selon les critères suivants : Classement par pertinence, Date de modification, Nom du fichier ou Emplacement.

# **Icônes affichées avec les résultats de la recherche**

L'icône placée en regard d'une occurrence des résultats indique la zone de recherche dans laquelle figure l'occurrence en question. La sélection d'une icône produit l'effet suivant :

**Icône de document** Active le document PDF dans la fenêtre du document. Cliquez sur le signe plus (+) (Windows) ou le triangle (Mac OS) situé en regard de l'icône pour afficher la liste des résultats individuels au sein de ce document PDF.

Icône (générale) des résultats de la recherche **Rif** Atteint cette occurrence particulière du terme recherché, généralement située dans le corps du texte du document PDF. L'occurrence est mise en surbrillance dans le document.

**Icône de signet ouvre le panneau Signets et met en surbrillance les occurrences des termes recherchés.** 

**Icône de commentaire** Ouvre le panneau Commentaires et met en surbrillance les occurrences des termes recherchés.

**Icône de calque** Peut afficher un message indiquant que le calque est masqué et que vous pouvez l'afficher si vous le souhaitez.

**Icône de pièce jointe** Ouvre un fichier PDF joint au document PDF parent sur lequel porte la recherche et met en surbrillance les occurrences des termes trouvés.

# <span id="page-368-0"></span>**Options de recherche avancées**

Par défaut, la fenêtre Recherche avancée affiche les options de recherche de base. Cliquez sur le lien Options de recherche avancées situé au bas de la fenêtre pour afficher des options supplémentaires. Pour restaurer les options de base, cliquez sur le lien Options de recherche de base situé au bas de la fenêtre.

*Vous pouvez configurer une préférence permettant d'afficher en permanence les options de recherche avancées dans la fenêtre Recherche avancée. Accédez aux préférences en choisissant Edition > Préférences (Windows) ou Acrobat > Préférences (Mac OS). Sélectionnez ensuite Recherche dans la liste Catégories.*

**Donner les résultats contenant** Limite les résultats de la recherche à l'option choisie :

• **Mot ou expression exacts** Recherche la chaîne de caractères complète, en respectant notamment les espaces et l'ordre des mots dans la zone de texte.

• **Un des mots** Recherche toute occurrence d'au moins un des termes indiqués. Si, par exemple, vous recherchez *petit homme*, les résultats incluent toute occurrence de l'un des deux termes ou des deux ensemble : *petit, homme, petit homme* ou *homme petit.*

• **Tous les mots** Recherche des occurrences contenant tous les mots de la recherche, mais pas nécessairement dans l'ordre de la frappe. Option disponible seulement pour une recherche portant sur plusieurs documents PDF ou des fichiers de définition d'index.

• **Recherche par opérateurs booléens** Fait appel aux opérateurs booléens que vous indiquez avec les mots à rechercher dans la zone Quel terme ou quelle expression recherchez-vous ?. Option disponible uniquement pour les recherches portant sur plusieurs documents PDF ou des index PDF.

*Remarque : Vous ne pouvez pas effectuer de recherches génériques à l'aide d'astérisques (\*) ou de points d'interrogation (?) lorsque l'opération de recherche s'applique à des index PDF.*

**Critères supplémentaires (options de texte)** Comprend les options de recherche de base plus quatre autres options :

• **Rechercher dans** Limite la recherche au document PDF actif, à une partie ou à l'ensemble d'un lot PDF ouvert (le cas échéant), à un index ou un emplacement de votre ordinateur. Si vous choisissez d'effectuer une recherche portant sur un index, un emplacement ou un lot PDF, des options supplémentaires apparaissent sous Critères supplémentaires.

• **Proximité** Recherche plusieurs mots séparés par un nombre défini d'autres mots, conformément à l'option spécifiée dans les préférences de recherche. Option disponible seulement pour une recherche portant sur plusieurs documents PDF ou des fichiers de définition d'index, et lorsque l'option Tous les mots est sélectionnée.

• **Racine identique** Recherche les mots contenant une partie (la racine) du terme indiqué. Par exemple, une recherche portant sur *ouverture* trouve des occurrences des termes *ouvert, ouverte, ouvertes* et *ouvertement*. Cette option s'applique à des mots individuels et à des expressions lors de recherches portant sur le document PDF actif, un dossier ou un index créé dans Acrobat 6.0 ou version ultérieure. Les caractères génériques (\*, ?) ne sont pas autorisés dans les recherches de racine identique. Cette option n'est pas disponible si la case Mots entiers ou Respect de la casse est cochée.

• **Inclure les signets** Etend la recherche au texte des signets, tels qu'ils apparaissent dans le panneau Signets.

• **Commentaires inclus** Etend la recherche au texte des commentaires ajoutés au document PDF, tels qu'ils apparaissent dans le panneau Commentaires.

• **Inclure les pièces jointes** Etend la recherche aux documents PDF joints au document PDF actif ou à d'autres fichiers PDF joints (jusqu'à deux niveaux d'imbrication).

**Critères supplémentaires (propriétés du document)** Option disponible uniquement pour les recherches portant sur plusieurs documents PDF ou des index PDF. Vous pouvez sélectionner plusieurs combinaisons propriété-modificateurvaleur et les appliquer aux recherches.

*Remarque : Vous pouvez effectuer une recherche par propriétés de document uniquement à l'aide des options correspondantes associées à une recherche de texte spécifique.*

• **Case à cocher** Applique à la recherche les critères définis dans les trois options apparentées. (La case est automatiquement cochée lorsque vous saisissez des informations dans l'une des trois options d'un jeu. Une fois les options définies, la désactivation de la case à cocher n'efface pas les entrées, mais les écartent simplement de la recherche.)

• **Premier menu (la propriété)** Indique l'attribut du document à rechercher. Les options disponibles sont les suivantes : Date de création, Date de modification, Auteur, Titre, Sujet, Nom du fichier, Mots-clés, Signets, Commentaires, Images JPEG, Métadonnées XMP et Données d'objet.

• **Deuxième menu (le modificateur)** Indique le niveau de correspondance. Si la sélection dans le premier menu est une date, les options disponibles dans ce menu sont : Est exactement le, Est antérieure au, Est postérieure au et N'est pas le. Pour les autres sélections, les options disponibles sont Contient et Ne contient pas.

• **Troisième zone (la valeur ou le texte)** Indique les informations de référence, que vous devez taper. Si la sélection dans le premier menu est une date, vous pouvez cliquer sur la flèche pour ouvrir un calendrier permettant de localiser et de sélectionner la date voulue.

#### **Opérateurs booléens**

Les opérateurs booléens communément utilisés sont les suivants :

**ET** Utilisez cet opérateur entre deux mots afin de rechercher des documents les contenant tous les deux, quel que soit l'ordre. Par exemple, saisissez **paris ET france** afin d'identifier les documents comprenant à la fois *paris* et *france*. Les recherches à l'aide de l'opérateur ET et aucun autre opérateur booléen aboutissent aux mêmes résultats que lorsque vous sélectionnez l'option Tous les mots.

**PAS** Utilisez cet opérateur devant le terme à exclure de la recherche dans des documents qui le contiennent. Par exemple, tapez **NON texas** afin de trouver tous les documents ne contenant pas le terme *texas*. Vous pouvez aussi saisir **paris PAS texas** afin de trouver tous les documents contenant le terme *paris* sans inclure *texas* en même temps.

**OU** Utilisez cet opérateur afin de rechercher toutes les occurrences d'un des termes de la chaîne à rechercher. Par exemple, tapez **email OU e-mail** afin de rechercher tous les documents contenant des occurrences des deux orthographes. Les recherches à l'aide de l'opérateur OU et aucun autre opérateur booléen aboutissent aux mêmes résultats que lorsque vous sélectionnez l'option Un des mots.

**^ (OU exclusif)** Utilisez cet opérateur pour rechercher toutes les occurrences comprenant l'un des deux termes, mais pas les deux. Par exemple, tapez **chat ^ chien** afin de rechercher tous les documents contenant des occurrences soit de *chat* soit de *chien*, mais pas des deux termes à la fois (*chat* et *chien*).

**( )** Utilisez les parenthèses pour définir l'ordre d'évaluation des termes. Par exemple, tapez **blanche ET (baleine OU achab)** pour trouver tous les documents contenant soit *blanche* et *baleine* ou *blanche* et *achab*. (Le moteur de recherche effectue alors la requête OU portant sur *baleine* et *achab*, puis une requête ET à partir de ces résultats sur *blanche*.

Pour plus de détails sur les requêtes, la syntaxe et les opérateurs booléens disponibles pour affiner les recherches, voir tout document standard, site Web ou autre source d'information sur le sujet.

# **Recherche dans des fichiers d'index de documents PDF catalogués**

Un index de texte intégral est créé lorsqu'un utilisateur se sert d'Acrobat pour définir un *catalogue* de documents PDF. Vous pouvez rechercher des termes dans cet index plutôt que d'exécuter une recherche de texte intégral analysant tous les documents PDF inclus dans le catalogue. Une recherche dans un index génère une liste de résultats comprenant des liens renvoyant aux occurrences des documents indexés.

*Remarque : Pour effectuer une recherche dans un index PDF, vous devez ouvrir Acrobat en tant qu'application autonome (et non dans un navigateur Web). Sous Mac OS, les index créés dans d'anciennes versions d'Acrobat ne sont pas compatibles avec la fonction de recherche avancée d'Acrobat 8.0 et ils doivent être mis à jour préalablement à leur utilisation dans Acrobat 8.0.*

**1** Ouvrez la fenêtre Recherche avancée, saisissez les mots à rechercher, puis cliquez sur le lien Options de recherche avancées (situé au bas de la fenêtre).

**2** Dans le menu Rechercher dans, choisissez Sélectionner un index.

**3** Dans la boîte de dialogue Sélectionner un index, sélectionnez un index (si celui dont vous avez besoin est disponible) ou cliquez sur Ajouter, puis localisez l'index de recherche voulu. Cliquez ensuite sur Ouvrir. Recommencez l'opération jusqu'à ce que tous les index à inclure dans la recherche soient sélectionnés.

*Remarque : Vous pouvez lire des informations relatives au fichier index sélectionné en cliquant sur Informations. Vous pouvez également exclure des index de la recherche en les sélectionnant et en choisissant Supprimer ou en enlevant la coche placée devant leur nom.*

**4** Cliquez sur OK pour fermer la boîte de dialogue Sélectionner un index, puis choisissez Index sélectionnés dans le menu Rechercher dans.

**5** Effectuez la recherche comme à l'accoutumée, en sélectionnant d'autres options à appliquer et en cliquant sur Rechercher.

*Remarque : Afin de réduire de manière significative le délai d'affichage des résultats, activez l'option Mot entier lors de recherches menées dans des index.*

# **Voir aussi**

[« Création d'un index PDF » à la page 366](#page-371-0)

# **Préférences de la fonction de recherche**

Accédez aux préférences de la fonction de recherche en choisissant Edition > Préférences (Windows) ou Acrobat > Préférences (Mac OS), puis en sélectionnant Recherche dans la liste Catégories.

**Ignorer la chasse des caractères asiatiques** Permet de rechercher les occurrences de caractères en langues asiatiques de différentes chasses dans le texte à parcourir.

**Ignorer les signes diacritiques et les accents** Recherche les termes quelles que soient les variantes des caractères alphabétiques. Par exemple, la saisie de *cafe* permet de trouver à la fois *cafe* et *café*. De même, la recherche de *café* permet de trouver les deux versions. Si cette option est désactivée, la recherche de *cafe* ne détecte pas les occurrences de *café* et vice versa.

**Toujours utiliser les options de recherche avancées** Affiche en permanence les options avancées en plus des options de base dans la fenêtre Recherche avancée.

**Nombre maximal de documents affichés dans les résultats** Limite les résultats de la recherche dans la fenêtre Recherche PDF à un nombre donné de documents. La valeur par défaut est 500, mais vous pouvez saisir tout nombre compris entre 1 et 10 000.

**Plage de mots pour les recherches de proximité** Limite les résultats de la recherche aux occurrences dont le nombre de mots entre les mots recherchés est inférieur au nombre indiqué. Admet une plage comprise entre 1 et 10 000.

**Activer la recherche rapide** Génère automatiquement une mise en antémémoire des informations contenues dans tout fichier Adobe PDF utilisé pour une recherche. Cette mise en antémémoire réduit la durée des recherches ultérieures portant sur ce document PDF.

**Taille maximale de l'antémémoire** Limite l'antémémoire temporaire réservée aux informations de recherche rapide à la valeur spécifiée en mégaoctets (entre 5 et 10 000). La valeur par défaut est 100.

**Vider le contenu de l'antémémoire** Supprime l'intégralité de l'antémémoire de recherche rapide.

*Si vous fermez accidentellement la fenêtre Recherche avancée pendant la lecture des résultats, cliquez sur le bouton Rechercher pour afficher les résultats ou choisissez Edition > Résultats de la recherche > Résultat suivant ou Résultat précédent. Les derniers résultats de la recherche obtenus sont conservés jusqu'à ce que vous lanciez une autre recherche ou que vous fermiez Acrobat.*

# <span id="page-371-0"></span>**Création d'un index PDF**

# **Création et gestion d'un index dans un document PDF**

Vous pouvez réduire le temps nécessaire à effectuer les recherches dans un long document PDF en incorporant dans celuici un index des mots. Acrobat met beaucoup moins de temps à rechercher des mots dans un index que dans un document complet. L'index incorporé est fourni dans les exemplaires diffusés ou partagés du document PDF. Les utilisateurs procèdent de la même façon pour effectuer des recherches dans des documents PDF dotés d'un index incorporé ou non ; aucune étape supplémentaire n'est requise.

#### **Ajout d'un index à un document PDF**

**1** Le document étant ouvert dans Acrobat, choisissez Options avancées > Traitement du document > Gérer l'index incorporé.

- **2** Dans la boîte de dialogue Gérer l'index incorporé, cliquez sur Incorporer l'index.
- **3** Lisez les messages qui s'affichent, puis cliquez sur OK.

*Remarque : Dans Outlook et Lotus Notes, vous avez la possibilité d'incorporer un index au moment de la conversion des messages électroniques ou des dossiers de courrier au format PDF. Cette option est particulièrement recommandée dans le cas de dossiers contenant de nombreux messages électroniques.*

#### **Mise à jour ou suppression de l'index incorporé dans un document PDF**

**1** Choisissez Options avancées > Traitement du document > Gérer l'index incorporé.

- **2** Cliquez sur Mettre à jour l'index ou Supprimer l'index.
- **3** Cliquez sur OK dans le message de confirmation.

# **A propos de la fonction Catalog**

Vous pouvez définir un groupe spécifique de documents PDF sous forme de *catalogue* et créer un index unifié pour la série complète de documents. Lorsqu'un utilisateur recherche des informations spécifiques dans les fichiers PDF catalogués, l'index accélère considérablement l'opération.

Lorsque vous diffusez ou publiez la série de documents sur un CD ou un site Web, vous pouvez ajouter l'index aux fichiers PDF.

Vous pouvez cataloguer des documents écrits en caractères romains, chinois, japonais ou coréens. Les éléments pouvant être catalogués incluent le texte, les commentaires, les signets, les champs de formulaire et les balises d'un document, les métadonnées de document et d'objet, les pièces jointes, les informations sur le document, les signatures numériques, les métadonnées d'image au format XIF et les propriétés personnalisées du document.

# **Préparation d'un document PDF pour l'indexation**

Commencez par créer un dossier contenant les fichiers PDF à indexer. Tous les fichiers PDF doivent être complets au niveau du contenu comme des fonctions électroniques telles que les liens, les signets et les champs de formulaire. Si les fichiers à indexer comprennent des documents numérisés, assurez-vous que le texte est disponible pour la recherche. Fractionnez les documents volumineux en fichiers plus petits, par chapitres, pour optimiser les performances de recherche. Vous pouvez également ajouter des informations aux propriétés du document d'un fichier afin d'améliorer les possibilités de recherche dans le fichier.

Avant d'indexer une série de documents, il est essentiel que vous configuriez la structure des documents sur le lecteur de disque ou sur le volume du serveur réseau et que vous vérifiiez les noms de fichiers multiplates-formes. Les noms de fichiers risquent d'être tronqués et difficilement récupérables lors d'une recherche multiplate-forme. Pour éviter ce problème, tenez compte des recommandations suivantes :

- Renommez les fichiers, les dossiers et les index conformément à la convention de dénomination de fichiers MS-DOS (huit caractères ou moins suivis d'une extension de trois caractères) et ce, tout particulièrement si vous projetez de diffuser la série de documents et l'index sur un disque CD-ROM formaté ISO 9660.
- Supprimez des noms de fichiers et de dossiers les caractères étendus, tels que les caractères accentués et non anglais. (La police utilisée par la fonction Catalog ne prend pas en charge les codes de caractères compris entre 133 et 159.)
- Abstenez-vous d'imbriquer trop profondément les dossiers ou d'utiliser des noms de chemins dépassant 256 caractères pour les index qui seront utilisés sous Mac OS.
- Si vous utilisez Mac OS avec un serveur de réseau local (LAN) OS/2, configurez LAN Server Macintosh (LSM) de manière à appliquer les conventions de dénomination de fichiers MS-DOS ou indexez seulement les volumes FAT. (Les volumes HPFS peuvent contenir des noms de fichiers longs irrécupérables.)

Si la structure du document comprend des sous-dossiers à ne pas indexer, vous pouvez exclure ces derniers au cours de l'indexation.

#### **Ajout de métadonnées aux propriétés du document**

Pour faciliter la recherche dans un fichier PDF, vous pouvez insérer des informations sur le fichier dans les propriétés du document (informations appelées *métadonnées*). (Pour afficher les propriétés du fichier PDF actif, choisissez Fichier > Propriétés, puis cliquez sur l'onglet Description.)

*(Windows) Vous avez également la possibilité de saisir et de lire ces informations depuis le bureau. Cliquez avec le bouton droit de la souris sur le document dans l'Explorateur Windows, choisissez Propriétés et cliquez sur l'onglet PDF. Toutes les informations que vous saisissez ou que vous modifiez dans cette boîte de dialogue figurent également dans le panneau Description de la boîte de dialogue Propriétés du document lorsque vous ouvrez le fichier.*

Lorsque vous complétez les propriétés du document, tenez compte des recommandations suivantes :

• Choisissez un titre représentatif. Le nom de fichier du document devrait figurer dans la boîte de dialogue des résultats de la recherche.

- Utilisez toujours la même option (champ) pour les informations similaires. Par exemple, ne choisissez pas le champ Sujet afin d'ajouter un terme important pour certains documents et le champ Mots-clés pour d'autres.
- Utilisez systématiquement le même terme pour désigner une information donnée. Par exemple, n'utilisez pas *biologie* pour certains documents et *sciences de la vie* pour d'autres.
- Utilisez le champ Auteur pour identifier le groupe responsable du document. Par exemple, l'auteur d'un document relatif au recrutement du personnel pourrait être le service des ressources humaines.
- Si vous identifiez vos documents par des numéros de référence, ajoutez-les dans l'option Mots-clés. Par exemple, l'ajout de *doc#=m234* à l'option Mots-clés référence un document spécifique dans une série de plusieurs centaines de documents relatifs à un sujet particulier.
- Pour classer les documents par type, utilisez l'option Sujet ou Mots-clés. Par exemple, indiquez *rapport* comme sujet et *mensuel* ou *hebdomadaire* comme mot-clé d'un document.

Si vous êtes expérimenté dans l'utilisation du format Adobe PDF, vous pouvez définir des champs de données personnalisés (tels que Type de document, Numéro du document et Identifiant du document) lors de la création de l'index. Cette méthode s'adresse uniquement aux utilisateurs chevronnés et n'est pas traitée dans l'aide complète d'Acrobat.

# **Création d'un index pour une série de documents**

Lorsque vous constituez un nouvel index, Acrobat crée un fichier doté de l'extension .pdx et un nouveau dossier de support, lequel contient un ou plusieurs fichiers dotés de l'extension .idx. Les fichiers IDX contiennent les entrées d'index. Ces fichiers doivent tous être accessibles pour les utilisateurs souhaitant parcourir l'index.

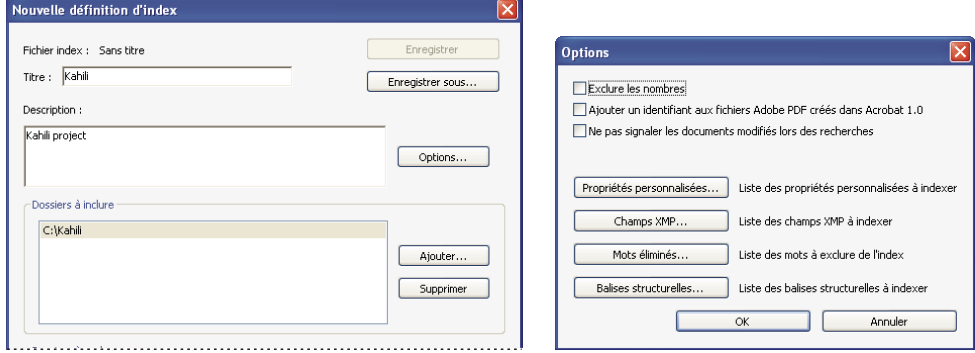

*Boîtes de dialogue relatives à la création d'index*

**1** Choisissez Options avancées > Traitement du document > Index de texte intégral avec Catalog, puis cliquez sur Nouvel index.

- **2** Dans le champ Titre, indiquez le nom du fichier index.
- **3** Dans la zone Description, saisissez quelques mots concernant le type ou la fonction de l'index.
- **4** Choisissez Options, sélectionnez les options avancées à appliquer à l'index, puis cliquez sur OK.

**5** Sous Dossiers à inclure, cliquez sur Ajouter, sélectionnez un dossier contenant une partie ou la totalité des fichiers PDF à indexer, puis choisissez OK. Pour ajouter d'autres dossiers, recommencez cette étape.

*Remarque : Tout dossier imbriqué sous un dossier inclus dans l'opération d'indexation est également compris dans la procédure. Vous pouvez ajouter des dossiers situés sur différents serveurs ou lecteurs de disque, à condition que vous ne projetiez pas de déplacer l'index ou tout élément contenu dans la série de documents.*

**6** Sous Dossiers à exclure, cliquez sur Ajouter, puis sélectionnez tout dossier imbriqué contenant des fichiers PDF à ne pas indexer. Cliquez sur OK et, le cas échéant, recommencez cette étape.

**7** Vérifiez les sélections effectuées. Pour apporter des changements aux listes de dossiers à inclure ou à exclure, sélectionnez le dossier à modifier et cliquez sur Supprimer.

- **8** Cliquez sur Constituer, puis spécifiez l'emplacement du fichier index. Cliquez sur Enregistrer, puis :
- Cliquez sur Fermer une fois l'indexation terminée.

• Cliquez sur Arrêter pour annuler la procédure d'indexation.

*Remarque : Si vous arrêtez l'opération, vous ne pouvez pas reprendre la même session d'indexation, mais vous n'avez pas besoin de recommencer à zéro. En effet, les options et les sélections restent intactes. Vous pouvez cliquer sur Ouvrir un index, sélectionnez l'index partiellement créé et en vérifier le contenu.*

*Si les noms de chemins longs sont tronqués dans les zones Dossiers à inclure et Dossiers à exclure, maintenez le pointeur enfoncé sur les points de suspension (...) jusqu'à ce qu'une info-bulle affiche le chemin d'accès complet.*

## **Voir aussi**

[« Catalog, préférences » à la page 370](#page-375-0)

#### **Boîte de dialogue des options d'indexation**

**Exclure les nombres** Cochez cette case si vous souhaitez exclure de l'index tous les nombres figurant dans le texte du document. L'exclusion de nombres peut réduire considérablement la taille d'un index, accélérant les recherches.

**Ajouter un identifiant aux fichiers Adobe PDF créés dans Acrobat 1.0** Cochez cette option si la série de documents comprend des fichiers PDF créés avant Acrobat 2.0, lesquels n'ajoutent pas automatiquement des numéros d'identification. Ces identifiants sont nécessaires lorsque les noms de fichiers Mac OS longs sont raccourcis lors de leur conversion en noms de fichiers DOS. Les versions 2.0 et ultérieures d'Acrobat ajoutent automatiquement des identifiants.

**Ne pas signaler les documents modifiés lors des recherches** Lorsque cette option n'est pas activée, un message s'affiche pendant la recherche dans les documents modifiés depuis la dernière constitution de l'index.

**Propriétés personnalisées** Utilisez cette option pour inclure les propriétés de document personnalisées dans l'index. Seules les propriétés de document personnalisées qui se trouvent déjà dans les documents PDF inclus dans l'index sont indexées. Indiquez la propriété, sélectionnez un élément dans le menu Type, puis cliquez sur Ajouter. Ces propriétés s'affichent comme option de recherche dans les menus déroulants de critères supplémentaires de la fenêtre Recherche avancée lorsque vous effectuez une recherche dans l'index résultant. Si, par exemple, vous saisissez la propriété personnalisée Nom du document et choisissez la propriété Chaîne dans le menu Type, un utilisateur parcourant l'index peut ensuite effectuer la recherche dans la propriété personnalisée en sélectionnant Nom du document dans le menu Critères supplémentaires.

*Remarque : Lorsque vous créez des champs personnalisés dans une application Microsoft Office dont l'option Convertir les informations sur le document est activée dans l'application PDFMaker, les champs sont conservés dans tout fichier Adobe PDF que vous créez par la suite.*

**Champs XMP** Utilisez cette option pour inclure des champs XMP personnalisés. Les champs XMP personnalisés sont indexés et s'affichent dans les menus de critères supplémentaires. Ils font partie des éléments dans lesquels la recherche s'effectue.

**Mots éliminés** Permet d'exclure des mots spécifiques (500 au maximum) des résultats de la recherche dans l'index. Saisissez le mot, cliquez sur Ajouter et recommencez l'étape le cas échéant. L'exclusion de mots de l'index permet de réduire la taille de l'index, de l'ordre de 10 à 15 %. Les mots éliminés de l'indexation ne doivent pas dépasser 128 caractères et respectent la casse. Certains mots courants, tels que le, et et à sont déjà exclus de la recherche dans les index, il est donc inutile de les rajouter.

*Remarque : Pour empêcher les utilisateurs de tenter de rechercher des expressions contenant ces mots, dressez la liste des mots qui ne sont pas indexés dans le fichier Lisezmoi ou Ouvrez-moi de Catalog.*

**Balises structurelles** Ce bouton permet de rendre disponibles pour la recherche des noeuds de balises élément contenus dans des documents dotés d'une structure logique balisée.

*Remarque : Les options Propriétés personnalisées, Mots éliminés et Balises s'appliquent uniquement à l'index actif. Pour appliquer ces paramètres de manière globale à tout index créé, modifiez les paramètres par défaut des champs personnalisés, des mots éliminés de l'indexation et des balises dans le panneau Catalog de la boîte de dialogue Préférences.*

# **Fichiers Lisezmoi ou Ouvrez-moi de Catalog**

Il est souvent judicieux de créer un fichier Lisezmoi ou Ouvrez-moi distinct que vous incluez dans le dossier avec l'index. Ce fichier peut fournir aux lecteurs des détails sur votre index, par exemple :

- Type de documents indexés
- Options de recherche prises en charge
- Personne à contacter ou un numéro de téléphone à appeler en cas de questions
- Liste des nombres ou termes exclus de l'indexation
- Liste des dossiers contenant les documents inclus dans un index de réseau local ou la liste des documents inclus dans un index pour disque. Vous pouvez également inclure une brève description du contenu de chaque dossier ou document.
- Liste des valeurs associées à chaque document si vous attribuez des valeurs de champs dans les informations sur le document.

Si un catalogue contient un nombre particulièrement important de documents, envisagez d'inclure un tableau indiquant les valeurs attribuées à chaque document. Ce tableau peut faire partie de votre fichier Lisezmoi ou Ouvrez-moi, ou faire l'objet d'un document distinct. Lors de la mise en place de l'index, consultez ce tableau afin de conserver une certaine cohérence entre les documents.

# **Vérification d'un index**

Vous pouvez mettre à jour, reconstituer ou vider un index existant.

**1** Choisissez Options avancées > Traitement du document > Index de texte intégral avec Catalog, puis cliquez sur Ouvrir un index.

**2** Localisez et sélectionnez le fichier de définition d'index (fichier PDX) correspondant à l'index, puis cliquez sur Ouvrir.

**3** Si l'index a été créé dans Acrobat 5.0 ou version antérieure, cliquez sur Créer une copie pour définir un nouvel index (sans écraser l'ancienne version) ou sur Ecraser l'ancien index pour écraser l'index précédent.

**4** Dans la boîte de dialogue Définition de l'index, apportez les modifications voulues, puis sélectionnez la fonction qu'Acrobat doit effectuer :

**Constituer...** Crée un nouveau fichier IDX contenant les informations existantes et les met à jour en ajoutant des entrées et en signalant les entrées modifiées ou obsolètes comme incorrectes. Si vous apportez de nombreuses modifications ou utilisez plusieurs fois cette option au lieu de créer un nouvel index, la durée des opérations de recherche peut augmenter.

**Reconstituer** Crée un nouvel index, écrasant le dossier d'index existant et son contenu (les fichiers IDX).

**Vider** Supprime le contenu de l'index (les fichiers IDX) sans supprimer le fichier index lui-même (PDX).

# <span id="page-375-0"></span>**Catalog, préférences**

Vous pouvez configurer les préférences d'indexation s'appliquant de manière globale à tous vos futurs index. Vous avez la possibilité d'annuler ces préférences pour un index particulier en sélectionnant d'autres options lors de la constitution de l'index.

Pour ouvrir les préférences de Catalog, choisissez Edition > Préférences (Windows) ou Acrobat > Préférences (Mac OS), puis sélectionnez Catalog dans la liste Catégories. La plupart des options sont identiques à celles décrites dans la procédure de constitution d'index.

*L'option Appliquer la norme ISO 9660 aux dossiers s'avère utile pour éviter de modifier des noms de fichiers PDF longs en noms de fichiers MS-DOS lors de la préparation des documents pour l'indexation. Cependant, vous devez toujours appliquer les conventions de dénomination de fichiers MS-DOS aux noms de dossiers (8 caractères au maximum), même si cela est inutile pour les noms de fichiers.*

# **Mises à jour d'index planifiées**

Il est possible de planifier le moment et la fréquence de la constitution, la reconstitution, la mise à jour et le vidage automatiques d'un index à l'aide de la fonction Catalog et d'un fichier PDX de lot Catalog (.bpdx). Un fichier BPDX est un fichier texte contenant une liste de chemins d'accès aux fichiers index Catalog en fonction de la plate-forme et leurs indicateurs. Vous pouvez utiliser une application de planification (Planificateur de tâches pour Windows ou Scheduler pour Mac OS) afin d'afficher le fichier BPDX dans Acrobat. Acrobat recrée alors l'index en fonction des indicateurs contenus dans le fichier BPDX.

Pour plus de détails sur la planification d'une mise à jour d'index, recherchez **BPDX** sur la page [Support](http://www.adobe.com/go/support_fr) du site Web d'Adobe.

# **Déplacement de séries de documents et des index associés**

Vous pouvez ouvrir et tester une série de documents indexés sur un lecteur de disque local, puis la placer sur un serveur réseau ou sur un disque. Une définition d'index contient des chemins relatifs entre le fichier de définition de l'index (PDX) et les dossiers contenant les documents indexés. Si ces chemins relatifs restent inchangés, il est inutile de reconstituer l'index après le déplacement de la série de documents indexée. Si le fichier PDX et les dossiers contenant les documents indexés se trouvent dans le même dossier, il vous suffit de déplacer le dossier pour conserver le même chemin relatif.

Si le chemin d'accès relatif change, vous devez créer un nouvel index après avoir déplacé la série de documents indexés. Vous pouvez toutefois continuer à utiliser le fichier PDF d'origine. Pour cela, vous devez d'abord déplacer les documents indexés, puis copier le fichier PDX dans le dossier dans lequel vous voulez créer l'index. Le cas échéant, modifiez les listes de répertoires et de sous-répertoires dans les zones Dossiers à inclure et Dossiers à exclure.

Si l'index ne se trouve pas sur le même lecteur ou sur le même volume de serveur que n'importe lequel des documents de la série à laquelle il est associé, vous romprez l'index en déplaçant les documents ou l'index. Si vous projetez de déplacer une série de documents vers un autre lecteur du serveur ou sur un CD-ROM, créez et constituez l'index à l'emplacement où se trouvent les documents.

# **Chapitre 13 : Films, sons et modèles 3D**

Les possibilités offertes par les documents Adobe PDF s'étendent à la richesse des communications multimédia. Les documents PDF peuvent comprendre des clips vidéo, du son numérisé et des modèles 3D que les lecteurs ont la possibilité de déplacer, de faire pivoter, d'agrandir et d'examiner un par un.

# **Films et sons**

# **Lecture de films et de sons**

Les documents PDF peuvent inclure de nombreux types de fichiers film et fichiers son, notamment (mais non exclusivement) les fichiers Flash, QuickTime, MP3, MPEG et Windows Media. Ces fichiers sont accessibles sur une page ou à partir d'un lien, d'un signet, d'un champ de formulaire ou d'une action de page. Chaque fichier film ou son comprend une zone de lecture à partir de laquelle le support peut être activé. La zone de lecture figure généralement sur la page PDF sous forme d'image ou de rectangle, mais elle peut très bien être invisible aussi.

*Remarque : Le matériel et les logiciels nécessaires à la lecture des fichiers multimédia doivent être installés sur votre ordinateur.*

*Pour renforcer la protection de votre ordinateur contre les virus, Acrobat demande votre accord avant de lancer la lecture de fichiers multimédia provenant de sources non vérifiées. Vous pouvez modifier ce comportement par défaut à partir des préférences de fiabilité des contenus multimédia.*

❖ A l'aide de l'outil Main ou de l'outil de sélection, cliquez dans la zone de lecture du fichier film ou du fichier son. Lorsque le pointeur se trouve sur la zone de lecture, il prend la forme de l'icône de mode de lecture  $\mathbb{R}$ .

#### **Multimédia, préférences**

Pour définir le lecteur multimédia dédié à la lecture des films et des sons, choisissez Edition > Préférences (Windows) ou Acrobat > Préférences (Mac OS), puis sélectionnez Multimédia dans le panneau gauche de la boîte de dialogue.

**Lecteur multimédia favori** Choisissez le lecteur par défaut pour les clips multimédia dans la liste des lecteurs installés sur l'ordinateur.

**Options d'accessibilité** Indiquez les fonctions spéciales (le cas échéant) à exécuter pendant la lecture du contenu multimédia comme, par exemple, les sous-titres et le doublage audio. Spécifiez la langue favorite à sélectionner sur le support lorsque le contenu est disponible en plusieurs versions linguistiques.

### **Préférences de fiabilité des contenus multimédia**

Dans les préférences de fiabilité des contenus multimédia, vous pouvez configurer la lecture des fichiers multimédia incorporés dans les documents PDF approuvés ou non. Un document *approuvé* est un document que vous avez approuvé ou créé par un auteur en qui vous avez confiance. En configurant les droits de manière à lire exclusivement le contenu multimédia de documents approuvés, vous pouvez empêcher l'exécution de programmes, macros et virus risquant d'endommager votre ordinateur.

La liste des auteurs et documents approuvés est stockée en interne et n'est pas visualisable. Si vous ajoutez un document certifié à la liste, le document et le certificat de son auteur sont tous deux ajoutés à la liste des documents approuvés. Tous les documents certifiés par cet auteur seront désormais approuvés. (Les documents approuvés comprennent également les fichiers PDF créés par des personnes figurant dans la liste des identités approuvées.)

Pour accéder à ces préférences, choisissez Edition > Préférences (Windows) ou Acrobat > Préférences (Mac OS), puis sélectionnez Fiabilité des contenus multimédia dans le panneau gauche de la boîte de dialogue.

**Afficher les droits pour** Précisez si vous souhaitez afficher les droits des documents approuvés ou autres (non approuvés).

**Autoriser les opérations multimédia** Sélectionnez cette option pour autoriser la lecture des clips multimédia. Lorsque cette option est activée, vous pouvez modifier les paramètres de droits d'un lecteur spécifique et activer les options déterminant l'aspect du support pendant la lecture.

**Redéfinir les droits pour le lecteur multimédia sélectionné sur** Sélectionnez un lecteur dans la liste, puis choisissez l'une des options suivantes dans le menu :

- **Toujours** Autorise le lecteur sans demander confirmation.
- **Jamais** Interdit l'utilisation du lecteur.

• **Invite** Demande à l'utilisateur de confirmer l'utilisation du lecteur. Si vous sélectionnez cette option et autorisez le lecteur à exécuter le support contenu dans un document spécifique, ce dernier devient alors un document approuvé.

**Effacer la liste des documents approuvés** Supprime la liste actuelle des documents et auteurs approuvés. Cette option permet d'interdire la lecture de supports contenus dans des documents faisant auparavant partie des documents approuvés ou ayant été créés par des auteurs approuvés. Cette option est uniquement disponible lorsque le document PDF contenant un support multimédia est ouvert.

# **Ajout de films ou de sons à un document PDF**

Vous pouvez ajouter des films et des sons à des documents PDF sous Windows si le support est compatible avec l'un des lecteurs suivants : Lecteur Windows Media, lecteur Flash, RealPlayer ou QuickTime. Sous Mac OS, les fichiers PDF peuvent contenir des sons et des films compatibles avec QuickTime.

Avant d'insérer un film ou un clip audio dans un fichier PDF, vous devez déterminer si ce clip doit être compatible (autrement dit, exécutable) dans Acrobat 6 et versions ultérieures ou aussi dans les versions antérieures de l'application. Si vous sélectionnez Support compatible avec Acrobat 6 (et versions ultérieures), vous disposez de bien plus d'options, notamment la possibilité d'incorporer le film et d'ajouter plusieurs rendus. Toutefois, les utilisateurs possédant une version antérieure d'Acrobat devront télécharger Adobe Reader pour lire votre clip.

Vous pouvez fournir plusieurs rendus du film exécutés en fonction des paramètres configurés dans l'application de l'utilisateur. Par exemple, vous pouvez inclure un rendu basse résolution destiné aux personnes équipés d'une connexion Internet lente.

*Remarque : Si un message vous informe qu'aucun gestionnaire multimédia n'est disponible, vous devez installer le lecteur approprié avant de pouvoir ajouter des clips au document PDF. Par exemple, il vous faut installer QuickTime afin de pouvoir incorporer un fichier MOV dans un document PDF.*

## **Voir aussi**

[« Affichage d'un document PDF en mode plein écran » à la page 30](#page-35-0)

[« A propos des actions » à la page 328](#page-333-0)

#### **Ajout d'un film ou d'un clip audio**

**1** Choisissez Outils > Modifications avancées, puis activez l'outil Film  $\blacksquare$  ou l'outil Son  $\blacksquare$ ).

**2** Faites glisser le curseur ou cliquez deux fois pour sélectionner sur la page la zone d'affichage du film ou du son. Pour les films, la zone de lecture correspond à la taille exacte du cadre du film (sous réserve qu'Acrobat puisse lire les dimensions du film).

**3** Dans la boîte de dialogue qui s'affiche, sélectionnez un paramètre de compatibilité pour le clip :

**Support compatible avec Acrobat 6 (et versions ultérieures)** Permet d'accéder à toutes les options, mais l'utilisateur doit disposer de la version 6.0 ou ultérieure d'Acrobat ou d'Adobe Reader pour lire le clip.

**Support compatible avec Acrobat 5 (et versions antérieures)** Garantit que le clip est disponible pour les utilisateurs n'ayant pas encore procédé à une mise à niveau d'Acrobat ou d'Adobe Reader depuis la version 5.0 (ou antérieure). Cette option nécessite la sélection d'un support compatible avec le lecteur QuickTime.

**4** Pour définir le clip, indiquez le chemin d'accès ou l'adresse URL dans la zone Emplacement. Une autre solution consiste à cliquer une fois sur Parcourir (Windows) ou sur Choisir (Mac OS), puis deux fois sur le fichier film voulu.

**5** Si vous avez sélectionné l'option Support compatible avec Acrobat 6 (et versions ultérieures), vous pouvez inclure le clip dans le PDF en choisissant Incorporer le contenu dans le document. Cette option augmentera la taille du fichier PDF.

**6** Pour afficher une image dans la zone de lecture lorsque le film n'est pas exécuté, sélectionnez une option d'affiche, puis cliquez sur OK. Une fois le film inséré dans le document PDF, vous pouvez configurer des propriétés supplémentaires définissant les modes d'affichage et de lecture du clip.

## **Modification de la zone de lecture**

**1** Activez l'outil Film  $\cdot$ , l'outil Son  $\cdot$ ) ou l'outil Objet  $\cdot$ , puis cliquez dans la zone de lecture afin de la sélectionner.

Lorsque vous déplacez ces outils sur la zone de lecture, des poignées se matérialisent sur les bordures de la zone de lecture, même sur les zones dont les bordures sont invisibles.

- **2** Effectuez l'une des opérations suivantes :
- Déplacez le clip en faisant glisser son icône vers un nouvel emplacement sur la page.
- Supprimez la séquence en la sélectionnant et en appuyant sur Suppr.
- Redimensionnez le clip en faisant glisser l'un des coins du cadre jusqu'à obtention de la taille voulue. Maintenez la touche Maj enfoncée afin de conserver les bonnes proportions des clips vidéo.

# <span id="page-379-0"></span>**Création d'un rendu de remplacement**

Par défaut, le clip vidéo ajouté à un document PDF correspond au premier et unique rendu figurant dans la boîte de dialogue Propriétés multimédia. Vous pouvez créer des rendus de remplacement ou ajouter des rendus supplémentaires pour vous assurer que tous les utilisateurs pourront lire le clip vidéo sur leur système. Par exemple, vous pouvez créer un fichier volumineux de qualité supérieure et un fichier plus petit de moindre qualité. Vous spécifiez ensuite les paramètres système devant être configurés pour la lecture d'un rendu donné ; le rendu correspondant le mieux au système utilisateur est alors exécuté.

Par défaut, les rendus sont assignés à l'action Souris relâchée ; autrement dit, lorsque l'utilisateur active et enfonce le bouton de la souris, la lecture du rendu est lancée. Vous pouvez attribuer des rendus différents selon l'action déclenchée bien que, dans la plupart des cas, l'action Souris relâchée soit préférable.

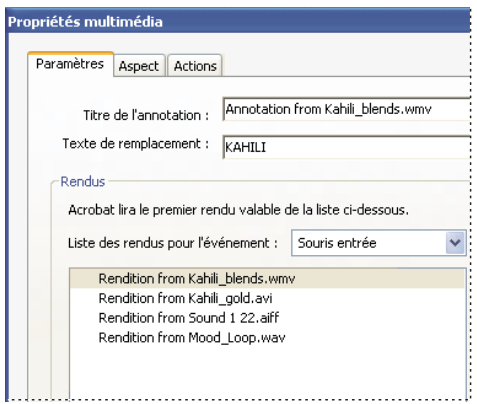

*Si la lecture du premier rendu échoue, le rendu disponible suivant prend la relève.*

**1** Activez l'outil Son  $\Box$  ou l'outil Film  $\Box$ , puis cliquez deux fois sur la zone de lecture.

**2** Activez l'onglet Paramètres, cliquez sur Ajouter un rendu, puis effectuez l'une des opérations suivantes avant de cliquer sur OK :

**A partir d'un fichier** Cliquez deux fois sur le fichier à ajouter à la liste de rendu (il peut s'agir, par exemple, d'une version basse résolution du clip vidéo doté du même contenu que le premier rendu). Le type de contenu est sélectionné automatiquement.

**A partir d'un URL** Saisissez l'URL, puis indiquez le type de contenu.

**En copiant un rendu existant** Sélectionnez le rendu à copier.

**3** Sélectionnez le rendu, puis cliquez sur Modifier le rendu. Spécifiez la configuration minimale requise pour le système, la lecture et les autres paramètres afin de différencier ce rendu des autres.

**4** Ajoutez et modifiez autant de rendus que nécessaire.

**5** Utilisez les touches fléchées situées dans la partie droite de la zone de liste pour classer les rendus dans l'ordre approprié. Les rendus sont lus dans l'ordre affiché, sous réserve de répondre aux conditions que vous avez définies.

**6** Lorsque l'ajout et la modification de rendus sont terminés, cliquez sur Fermer.

#### **Paramètres de rendu**

La boîte de dialogue Paramètres de rendu s'affiche à l'écran lorsque vous cliquez sur Modifier le rendu dans le panneau Paramètres de la boîte de dialogue Propriétés multimédia.

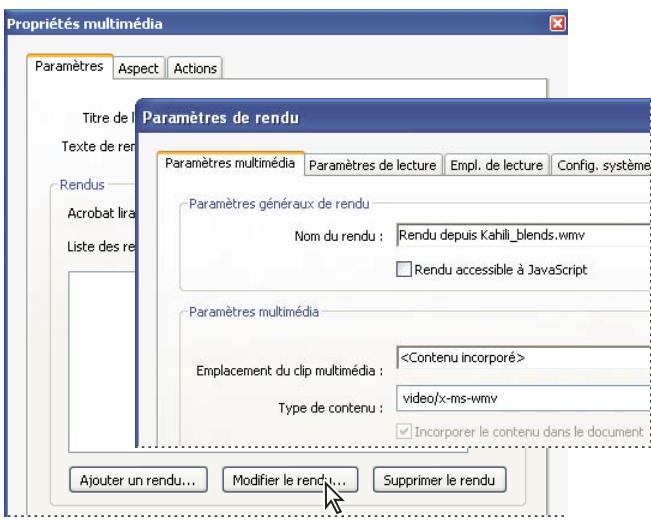

*Remarque : Les lecteurs multimédia disposent de fonctionnalités différentes. Certains paramètres de rendu, tels que les boutons du lecteur, ne sont pas toujours disponibles. Dans ce cas, vous pouvez décider si le lecteur peut exécuter le rendu en modifiant la configuration requise dans le panneau Config. lecture.*

**Paramètres multimédia** Ce panneau permet de configurer les propriétés générales du clip vidéo :

• **Nom du rendu** Saisissez le nom du rendu, lequel figurera dans la liste des rendus. (Il ne détermine pas le fichier multimédia lu.)

• **Rendu accessible à JavaScript** Utilisez cette option si vous disposez de code JavaScript faisant appel au rendu.

• **Emplacement du clip multimédia** Indiquez le clip en tapant son nom ou en parcourant le système à sa recherche. (Lorsque vous indiquez l'emplacement du clip, le paramètre Type de contenu est défini automatiquement. La modification de ce paramètre peut entraîner des problèmes lors de la lecture du support.)

• **Texte de remplacement** Donnez une description du rendu pouvant être lue à voix haute à l'intention des utilisateurs malvoyants.

• **Autoriser un fichier temporaire** Indiquez si l'écriture d'un fichier temporaire est autorisée et dans quelles conditions. Certains lecteurs multimédia écrivent un fichier temporaire lors de l'exécution d'un clip vidéo. Si vous souhaitez empêcher les utilisateurs de copier facilement le contenu du support d'un document sécurisé, n'autorisez pas la création de fichiers temporaires. L'activation de ce paramètre risque néanmoins d'empêcher l'exécution du film sur des lecteurs multimédia exigeant l'utilisation de ce type de fichier.

**Paramètres de lecture** Ce panneau vous permet de déterminer le mode de lecture du clip vidéo :

• **Laisser le lecteur ouvert** Indiquez le comportement du lecteur après la lecture du clip vidéo (il peut se fermer, rester ouvert indéfiniment ou pendant un laps de temps précis).

• **Volume** Permet de définir le volume sonore du film.

• **Afficher les options du lecteur** Lorsqu'elle est activée, cette option affiche au bas de la zone de lecture une barre de contrôle permettant aux utilisateurs d'arrêter, d'interrompre et de lire le contenu multimédia, à condition que le lecteur du support prenne en charge ces options.

• **En boucle** Permet de lire un clip en boucle plusieurs fois ou en continu.

• **Liste des lecteurs** Cliquez sur Ajouter afin de spécifier un lecteur et les paramètres obligatoires, favoris ou non autorisés pour la lecture du clip vidéo. Sélectionnez le nom, le numéro de version minimal et l'état du lecteur. Si vous définissez l'état de plusieurs lecteurs comme étant obligatoire, le rendu ne pourra être exécuté que par l'un de ces lecteurs obligatoires. Si vous configurez l'état favori pour des lecteurs, ceux-ci seront utilisés en priorité par rapport aux autres (à l'exception des lecteurs obligatoires). Si vous définissez l'état de certains lecteurs comme non autorisé, ces lecteurs ne seront pas utilisés pour exécuter le rendu.

**Empl. de lecture** Ce panneau permet de déterminer si le clip vidéo est exécuté depuis le document PDF, s'il reste masqué pendant la lecture (recommandé dans le cas des clips audio), s'il est exécuté dans une fenêtre flottante ou en mode plein écran. Lorsque l'option Fenêtre flottante est activée, vous pouvez ajouter un titre, définir la position de la fenêtre et laisser l'utilisateur redimensionner ou fermer la fenêtre. Sachez que la configuration des préférences de l'utilisateur est susceptible de nécessiter ou d'annuler l'affichage du texte sur la barre de titre pendant la lecture.

La position de la fenêtre est définie par rapport à la fenêtre de document, à la fenêtre d'application ou, dans les configurations à double moniteurs, au bureau virtuel ou principal. Vous pouvez également spécifier la largeur et la hauteur de la fenêtre flottante. Cliquez sur Dimensions du support afin d'obtenir la taille du film (si disponible), puis modifiez-la le cas échéant.

**Config. système** Ce panneau permet de choisir la configuration minimale des systèmes sur lesquels le clip vidéo sera exécuté. Par exemple, vous pouvez exiger une résolution d'écran de 1 024 x 768 pour lire le clip vidéo. Pour les options telles que Lire le doublage audio, vous avez le choix entre Indifférent, Désactivé et Activé. Si vous sélectionnez Indifférent, vous vous en remettez à la configuration des paramètres du panneau Multimédia de la boîte de dialogue Préférences de l'utilisateur. Si vous sélectionnez l'une des deux autres options, le paramètre correspondant dans les préférences multimédia doit autoriser l'utilisation du rendu. Si, par exemple, l'option Lire le doublage audio est activée, le rendu peut s'utiliser uniquement si l'option Lire le doublage audio lorsque disponible est activée dans les préférences.

**Config. lecture** Ce panneau permet de sélectionner les attributs obligatoires pour exécuter le rendu. Les attributs de ce panneau comprennent des paramètres issus d'autres panneaux vous permettant d'indiquer ceux qui sont obligatoires. Par exemple, si vous définissez le volume sur 50 % dans le panneau Config. lecture et que vous ne ne souhaitez pas que le rendu soit lu sauf si vous pouvez accéder à ce niveau de volume, cochez la case Obligatoire en regard de Volume.

# **Configuration des propriétés multimédia**

Vous pouvez définir les propriétés des fichiers multimédia compatibles avec Acrobat 6.0 et Acrobat 5.0. Par exemple, vous avez la possibilité de spécifier l'aspect de la zone de lecture d'un film et le mode de lecture (unique ou en continu).

La version de compatibilité choisie détermine les fonctions mises à votre disposition. Par exemple, pour inclure des rendus de remplacement dans un fichier multimédia, vous devez choisir le niveau de compatibilité Acrobat 6.0.

#### **Configuration des propriétés des supports compatibles avec Acrobat 6.0**

**1** Activez l'outil Film  $\frac{1}{\sqrt{2}}$ , l'outil Son  $\sqrt{2}$  ou l'outil Objet  $\sqrt{2}$ , puis cliquez deux fois sur la zone de lecture.

- **2** Cliquez sur l'onglet Paramètres de la boîte de dialogue Propriétés multimédia.
- **3** Indiquez le titre du film dans la zone Titre de l'annotation. Il ne détermine pas le fichier multimédia lu.

**4** Saisissez la description du fichier multimédia dans la zone Texte de remplacement. Cette description peut être lue à voix haute à l'intention des utilisateurs malvoyants.

**5** Pour modifier les paramètres multimédia, notamment l'affichage des options du lecteur et le réglage du volume, sélectionnez le rendu du clip multimédia, puis cliquez sur Modifier le rendu. (Pour une description des paramètres de rendu, voir la section [« Création d'un rendu de remplacement » à la page 374.](#page-379-0)) Cliquez sur OK pour revenir à la boîte de dialogue Propriétés multimédia.

**6** Pour ajouter des rendus de remplacement, tels que des fichiers de basse résolution, cliquez sur Ajouter un rendu. Indiquez ensuite la source du fichier pour le rendu (à partir d'un fichier, d'un URL ou d'un rendu existant).

**7** Cliquez sur l'onglet Aspect, puis sélectionnez les options déterminant l'aspect du contour de la zone de lecture et l'image de l'affiche.

**8** Cliquez sur l'onglet Actions afin de définir de nouvelles actions à lier aux divers mouvements de la souris, puis cliquez sur Fermer.

# **Configuration des propriétés des supports compatibles avec Acrobat 5.0**

**1** Activez l'outil Film **in Activez**, l'outil Son  $\Box$  ou l'outil Objet  $\Diamond$ , puis cliquez deux fois sur la zone de lecture.

**2** Saisissez un nom dans la zone Titre. Par défaut, le nom du fichier multimédia s'affiche comme titre. Si vous avez créé une action renvoyant au titre du support, la modification du nom empêche le fonctionnement normal de l'action.

**3** Pour spécifier un autre fichier multimédia sur un lecteur local, sélectionnez Fichier local, puis cliquez sur le bouton de changement d'emplacement. Pour spécifier un autre fichier multimédia situé sur Internet, sélectionnez un URL, puis tapez l'adresse Web dans la zone prévue à cet effet. Cliquez sur Fermer.

**4** Activez l'onglet Lecture, puis sélectionnez l'une des options suivantes :

**Afficher les options du lecteur** Affiche une barre de contrôle au bas de la zone de lecture.

**Utiliser la fenêtre flottante** Lance la lecture du clip multimédia dans une fenêtre distincte. Spécifiez ensuite les dimensions de la fenêtre flottante (à l'aide des facteurs d'échelle) dans le menu Taille.

**Lecture** Détermine l'action de lecture du clip multimédia.

**5** Activez l'onglet Aspect, spécifiez l'aspect de la bordure et de l'affiche de la zone de lecture. L'affiche définit l'aspect de la zone de lecture lorsque le film est en cours de lecture. Pour réduire la taille du fichier (et éventuellement la qualité de l'image), sélectionnez 256 couleurs. Cliquez sur Fermer.

# **Ajout d'un modèle 3D à un fichier PDF**

# **Modes d'insertion d'un modèle 3D dans un document PDF**

Lorsqu'un fichier PDF comprend des modèles 3D, les utilisateurs se servant d'Adobe Reader ou d'Adobe Acrobat peuvent interagir avec ces modèles à l'aide des fonctions intégrées de l'application telles que les outils de zoom, de panoramique et de rotation. La création de fichiers PDF contenant des modèles 3D nécessite Acrobat 3D, application prenant en charge divers formats de fichiers 3D.

*Remarque : Acrobat Professional permet de créer des fichiers PDF 3D à partir de fichiers U3D version 1.0.*

#### **Voir aussi**

[« Manipulation d'un modèle 3D » à la page 379](#page-384-0)

## **Ajout de modèle 3D à une page PDF**

Vous pouvez utiliser l'Outil 3D pour placer un fichier 3D (au format U3D version 3) sur une page PDF.

Une fois le fichier 3D incorporé, vous pouvez ajuster la *zone de travail* dans laquelle le modèle 3D apparaît, modifier les propriétés de présentation associées à la barre d'outils 3D et à son contenu, et créer des vues supplémentaires.

*Pour obtenir des fonctions 3D supplémentaires, telles que la conversion des fichiers 3D en PDF ou l'ajout de scripts JavaScript aux objets 3D, pensez à mettre à niveau Acrobat 3D.*

# **Voir aussi**

[« Présentation de la barre d'outils 3D » à la page 379](#page-384-1)

#### **Ajout d'un modèle 3D à une page**

**1** Choisissez Outils > Modifications avancées > Contenu 3D.

- **2** Tracez un rectangle sur la page pour définir la zone de travail du fichier 3D.
- **3** Sous Modèle 3D, cliquez sur Parcourir pour sélectionner le fichier, puis cliquez sur Ouvrir.

#### **Déplacement, suppression ou redimensionnement de la zone de travail 3D**

1 Choisissez Outils > Modifications avancées > Objet ...

*Remarque : Veillez à ne pas confondre l'outil de sélection Objet avec l'outil de sélection de base. Vous devez vous servir de l'outil Objet pour ajuster une zone de travail 3D.*

- **2** Sélectionnez la zone de travail 3D et apportez les modifications voulues :
- Pour déplacer la zone de travail, faites-la glisser ailleurs sur la page.
- Pour supprimer la zone de travail (et le modèle 3D), sélectionnez la zone et appuyez sur la touche Suppr.
- Pour redimensionner la zone de travail, faites glisser les coins du cadre. Le contenu 3D conserve ses proportions dans le cadre ajusté.

# **Propriétés 3D**

Pour ouvrir la boîte de dialogue Propriétés 3D d'un fichier, choisissez Outils > Modifications avancées > Objet, cliquez sur le modèle 3D incorporé avec le bouton droit de la souris ou en maintenant la touche Contrôle enfoncée et sélectionnez Propriétés.

**Activer l'interaction 3D par défaut** Permet aux utilisateurs de faire pivoter, de déplacer et de manipuler le modèle 3D selon des méthodes standard.

**Afficher la barre d'outils 3D par défaut** Affiche la barre d'outils 3D lorsque vous activez le modèle 3D.

**Ouvrir par défaut l'arborescence du modèle** Affiche l'arborescence du modèle lorsque vous activez le modèle 3D.

**Conditions d'activation du mode 3D** Indique les conditions d'activation du modèle 3D (également appelé annotation). Lorsque le modèle 3D est activé, vous pouvez, par exemple, le manipuler à l'aide des outils de navigation 3D.

**Etat d'animation par défaut** Définit le comportement par défaut de l'animation lors de l'activation (lecture ou interruption).

**Conditions de désactivation du mode 3D** Indique les conditions de désactivation du modèle 3D. Si vous choisissez Désactivation explicite, l'utilisateur doit cliquer sur le modèle 3D avec le bouton droit de la souris (à l'aide de l'outil Main ou d'un outil de navigation 3D) et choisir Désactiver le mode 3D. Lorsqu'un modèle 3D est désactivé, l'affiche ou l'image d'aperçu 2D est visible dans la zone de travail.

**Quand le mode 3D est désactivé** Indique le comportement par défaut de l'animation lors de la désactivation du modèle 3D. Choisissez Poursuivre la lecture du contenu, Interrompre la lecture du contenu pour laisser l'animation activée sans lecture, ou Réinitialiser le contenu 3D pour ouvrir l'affiche dans la zone de travail 3D.

**Modifier le contenu** Ouvre la boîte de dialogue Ajouter un contenu 3D, laquelle vous permet de remplacer le fichier 3D incorporé, le fichier JavaScript ou l'affiche.

**Gérer les vues** Ouvre la boîte de dialogue Gérer les vues, laquelle vous permet d'ajouter, de supprimer et de réorganiser des vues du modèle 3D.

# **Voir aussi**

[« Définition des vues 3D » à la page 388](#page-393-0)

# <span id="page-384-0"></span>**Manipulation d'un modèle 3D**

# **Affichage d'un modèle 3D**

Dans Acrobat, vous pouvez afficher et manipuler un contenu 3D de qualité supérieure, créé dans une application de CAO 3D ou de modélisation 3D professionnelle de même que des fichiers PDF incorporés. Ainsi, vous pouvez afficher et masquer des pièces d'un modèle 3D de manière sélective, supprimer un couvercle pour voir le contenu du modèle et faire tourner des pièces comme si vous les teniez dans vos mains.

Le contenu 3D peut d'abord apparaître sous la forme d'une image d'aperçu en deux dimensions. L'activation du modèle 3D à l'aide de l'outil Main ou Sélection sélectionne (ou active) le modèle, affiche la barre d'outils 3D et lance la lecture de l'animation.

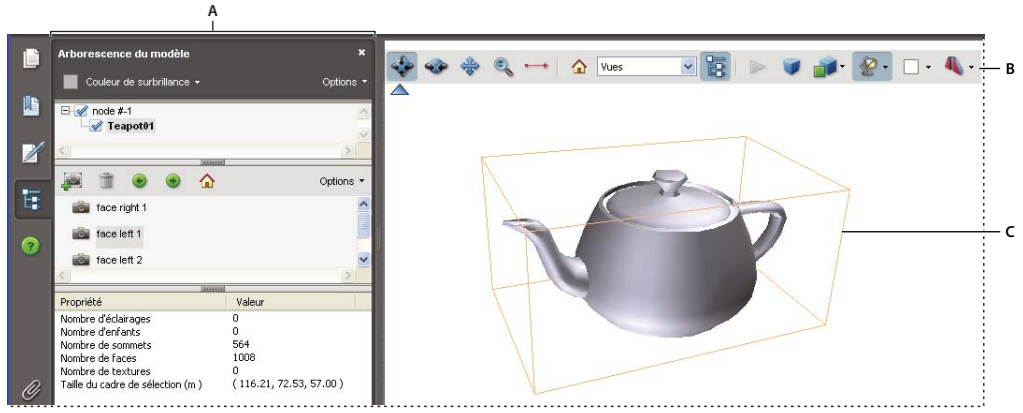

*Objet 3D sélectionné*

*A. Arborescence du modèle B. 3D, barre d'outils C. Objet 3D*

# <span id="page-384-1"></span>**Présentation de la barre d'outils 3D**

La barre d'outils 3D est visible lorsque vous cliquez sur le modèle 3D à l'aide de l'outil Main, lequel permet également d'activer le modèle 3D et de lire les éventuelles animations qui lui sont associées. La barre d'outils 3D s'affiche toujours dans la zone située au-dessus du coin supérieur gauche du modèle 3D ; son emplacement est fixe. Un petit triangle bleu s'affiche immédiatement en dessous de la barre d'outils 3D. Vous pouvez masquer et afficher la barre d'outils en cliquant dessus.

*Remarque : Pour désactiver ou activer la fonction de basculement du triangle bleu, choisissez Edition > Préférences (Windows) ou Acrobat > Préférences (Mac OS), sélectionnez Contenu 3D dans la liste Catégories, puis cliquez sur l'option Activer la bascule de l'option de barre d'outils 3D.*

La barre d'outils 3D permet d'effectuer un zoom avant ou arrière, une rotation ou encore un panoramique sur l'objet. L'arborescence du modèle permet de masquer ou d'isoler des pièces, ou de rendre des pièces transparentes.

Vous manipulez un modèle 3D en sélectionnant et en faisant glisser divers outils de navigation 3D. Lors d'une navigation en 3D, la visualisation du modèle 3D stationnaire se trouve facilitée si vous prenez la perspective d'une caméra. Vous pouvez alors utiliser différentes fonctions : rotation, panoramique (déplacement vers le haut, vers le bas ou latéral) et zoom avant ou arrière.

*Remarque : Vous pouvez masquer la barre d'outils en cliquant sur le modèle 3D avec le bouton droit de la souris/en maintenant la touche Contrôle enfoncée et en choisissant Masquer la barre d'outils. Pour afficher la barre d'outils, choisissez Afficher la barre d'outils dans le même menu contextuel.*

# **Outils de navigation 3D**

Rotation  $\bigoplus$  Permet de faire tourner les objets 3D par rapport à l'écran. Le mode de déplacement des objets dépend de la vue initiale, autrement dit du point de départ du glissement et du sens choisi (suivant une ligne droite ou des courbes, des cercles ou des boucles).

*Remarque : Vous pouvez aussi utiliser l'outil Main pour faire pivoter un objet, à condition que l'option Activer la sélection 3D pour l'outil Main soit cochée dans le panneau Contenu 3D de la boîte de dialogue Préférences.*

Toupie **Permet de faire tourner un modèle 3D parallèlement à deux axes fixes du modèle 3D, les axes x et z.** 

**Panoramique** Déplace le modèle dans le sens vertical et le sens horizontal uniquement. Vous pouvez également effectuer un panoramique à l'aide de l'outil Main : faites glisser l'objet en maintenant la touche Ctrl/Commande enfoncée.

**Zoom** Permet de vous rapprocher ou de vous éloigner des objets de la scène lorsque vous déplacez le pointeur à la verticale. Une autre solution pour effectuer un zoom consiste à activer l'outil Main et à maintenir la touche Maj enfoncée pendant l'opération.

Parcours<sup>1</sup>. Tourne à l'horizontale autour de la scène lorsque vous déplacez l'objet horizontalement ; déplace l'objet vers l'avant ou vers l'arrière dans la scène lorsque vous le faites glisser à la verticale ; conserve un niveau d'élévation constant quel que soit le mode de déplacement.L'outil Parcours s'avère particulièrement utile avec les modèles 3D architecturaux. Pour modifier la vitesse d'exécution, modifiez les unités d'affichage par défaut dans les préférences (3D).

*Remarque : L'outil Parcours est disponible lorsque l'option Consolider les outils de la barre d'outils 3D est activée dans la boîte de dialogue Préférences ou lorsque vous cliquez sur le modèle 3D avec le bouton droit de la souris ou la touche Contrôle enfoncée et que vous choisissez Outils > Parcours.*

**Outil de mesure 3D Mesure les dimensions et les distances des pièces du modèle 3D.** 

*(Windows) Utilisez le bouton droit de la souris pour choisir entre les différentes manières d'utiliser les outils de navigation 3D. En ce qui concerne les outils Rotation et Toupie, cliquer temporairement avec le bouton droit en déplaçant la souris correspond à utiliser l'outil Zoom. En ce qui concerne l'outil Zoom, sa fonction correspond à celle de l'outil Zoom de sélection, permettant d'effectuer un zoom sur la zone que vous définissez lorsque vous déplacez votre souris. Pour l'outil Parcours, cliquez avec le bouton droit en déplaçant la souris correspond à utiliser l'outil Parcours. (Mac OS) Si vous disposez d'une souris à un seul bouton, faites glisser en maintenant la touche Control ou Option enfoncée pour que les outils Rotation et Toupie deviennent temporairement l'outil Panoramique.*

#### **Commandes d'affichage de la barre d'outils 3D**

**Vue par défaut** Rétablit un mode de zoom, de panoramique, de rotation et de projection prédéfini du modèle 3D. Vous pouvez utiliser le menu Options dans le panneau Arborescence du modèle ou la commande Gérer les vues du menu Vues de la barre d'outils 3D pour définir une vue différente comme vue par défaut.

*Si un objet devient hors champ, cela signifie que vous avez complètement éloigné la caméra de l'objet. Cliquez sur l'icône Vue par défaut de la barre d'outils 3D pour replacer l'objet dans votre champ de vision.*

**Menu Vues** Dresse la liste des vues définies pour le modèle 3D actif.

**Activer/Désactiver l'arborescence du modèle** Affiche et masque l'arborescence du modèle.

**Lire/Suspendre l'animation** Lit ou interrompt l'animation activée par le script JavaScript. Le menu déroulant Lire/Suspendre l'animation ouvre un curseur que vous pouvez faire glisser et placer à divers moments de la séquence d'animation.

**Utiliser la projection orthographique** Permet d'alterner entre les modes Projection en perspective et Projection orthographique de l'objet 3D.

**Menu Mode de rendu du modèle** Définit le mode d'affichage de la forme 3D. Pour un guide illustré, voir la section [« Exemples de modes de rendu d'un modèle » à la page 381.](#page-386-0)

**Menu Activer un éclairage supplémentaire** Dresse la liste des différents effets d'éclairage, dans lesquels le nombre, la couleur, l'orientation et la luminosité des éclairages, la réflectivité de la surface et d'autres facteurs ont un impact sur l'illumination de l'objet 3D. Faites des essais pour obtenir les effets visuels que vous souhaitez.

**Nuance Couleur d'arrière-plan** Ouvre le sélecteur de couleur, lequel permet de choisir une couleur différente pour l'espace entourant l'objet 3D.

**Activer/Désactiver la coupe** Affiche et masque les coupes de l'objet. Cliquez sur le bouton déroulant pour ouvrir la boîte de dialogue Propriétés de la coupe. Pour plus de détails, voir la section [« Création de coupes » à la page 384.](#page-389-0)

# <span id="page-386-0"></span>**Exemples de modes de rendu d'un modèle**

Les modes de rendu du modèle comprennent des combinaisons de facteurs modifiant l'aspect de l'objet 3D. L'illustration ci-dessous montre un objet simple présenté dans les différents modes de rendu disponibles.

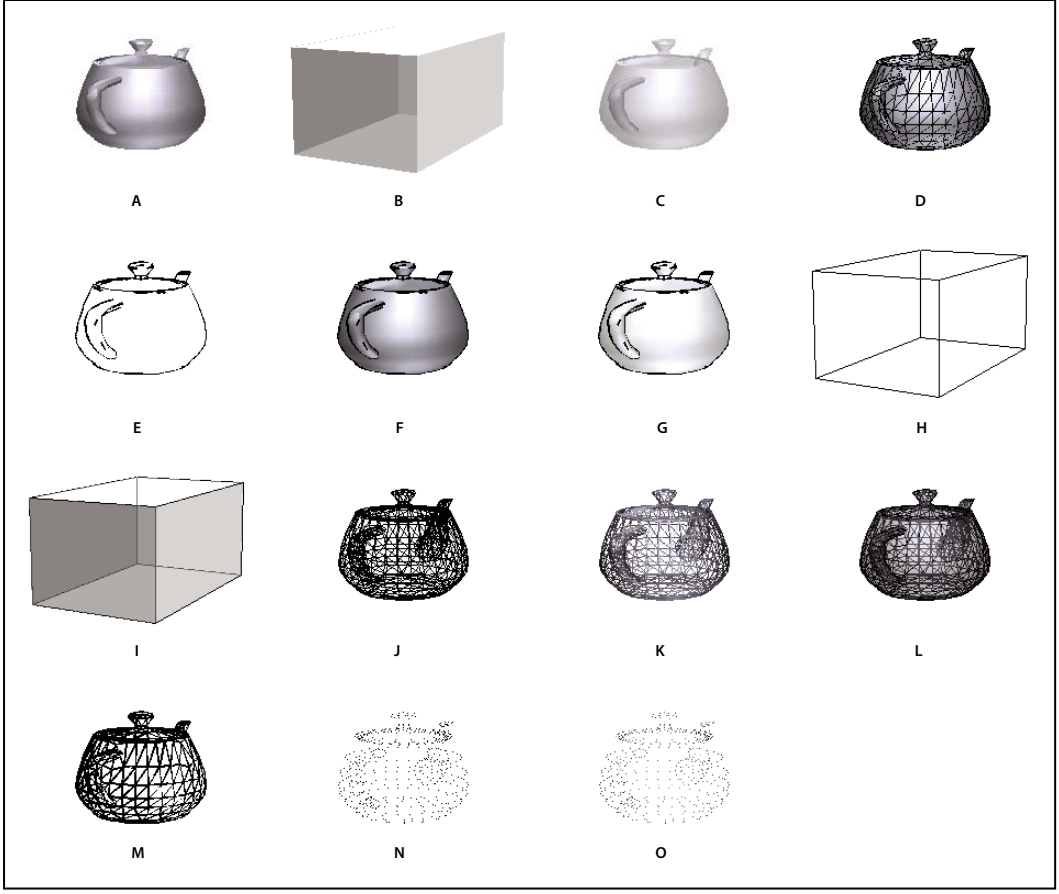

*Modes de rendu du modèle*

A. Plein B. Cadre de sélection transparent C. Transparent D. Filaire solide E. Illustration F. Contour solide G. Illustration ombrée H. Cadre de sélection I. Cadre de sélection transparent contouré J. Filaire K. Filaire ombré L. Filaire transparent M. Filaire masqué N. Sommets *O. Sommets ombrés*

# **Retouche d'un modèle 3D**

Utilisez une application de création 3D pour effectuer des modifications dans vos images 3D source.

# **Changement de mode de rendu, d'éclairage, de projection ou d'arrière-plan**

Le mode de rendu du modèle définit l'aspect de la surface du modèle 3D. Le mode de rendu par défaut est généralement solide, mais d'autres modes sont à votre disposition. Vous pouvez également changer l'éclairage ainsi que l'arrière-plan du modèle 3D.

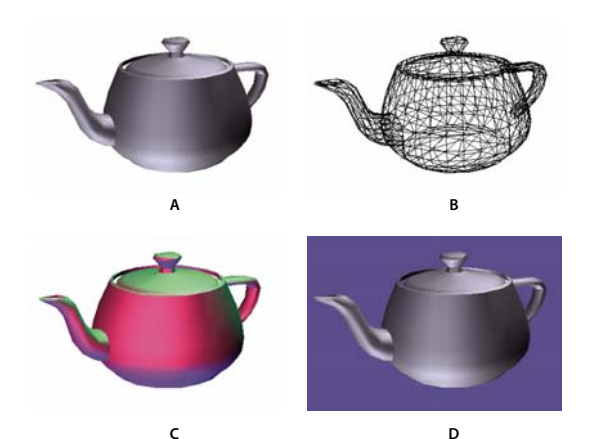

*Changement d'aspect du modèle 3D A. Aspect par défaut B. Mode de rendu filaire C. Eclairage de couleur D. Couleur d'arrière-plan différente*

- ❖ Les boutons de la barre d'outils 3D vous permettent d'apporter les modifications suivantes :
- Pour changer de style de rendu, choisissez une option dans le menu déroulant Mode de rendu du modèle .
- Pour visualiser une projection orthographique, cliquez sur le bouton Utiliser la projection orthographique . Une *projection orthographique* supprime réellement une cote, en conservant les proportions entre les objets mais en donnant un aspect moins réaliste au modèle 3D. Cliquez à nouveau sur le bouton afin d'appliquer la projection en perspective.
- Pour activer ou désactiver l'éclairage ou pour en changer, choisissez une option dans le menu déroulant Activer un éclairage supplémentaire .
- Pour changer de couleur d'arrière-plan, cliquez sur la flèche située en regard de la nuance Couleur d'arrière-plan et choisissez une couleur.

*Remarque : Les options Mode de rendu du modèle, Systèmes d'éclairage et Couleur d'arrière-plan sont également disponibles en cliquant sur le modèle 3D avec le bouton droit de la souris ou en maintenant la touche Contrôle enfoncée. Les modes de rendu du modèle apparaissent également sous le menu Options de l'Arborescence du modèle.*

## **Voir aussi**

[« Exemples de modes de rendu d'un modèle » à la page 381](#page-386-0)

# **Présentation de l'arborescence du modèle**

Le panneau Arborescence du modèle figure dans le navigateur, sur le côté gauche de la zone de travail. Vous pouvez également ouvrir le panneau Arborescence du modèle en cliquant sur le bouton Activer/désactiver l'arborescence du modèle  $\frac{P}{P}$  de la barre d'outils 3D ou en cliquant sur le modèle 3D avec le bouton droit de la souris ou en maintenant la touche Contrôle enfoncée et en choisissant Afficher l'arborescence du modèle.

*Remarque : L'arborescence du modèle nécessite l'utilisation de la version 7.0.7 ou ultérieure d'Acrobat ou d'Adobe Reader. Les utilisateurs disposant de versions antérieures peuvent certes manipuler les modèles 3D, mais sans l'arborescence associée.*

L'Aborescence du modèle se divise en trois sections, chacune d'elles présentant un type spécifique d'informations ou d'options.

**Volet Structure** La section du haut affiche l'arborescence de l'objet 3D. Par exemple, un objet 3D représentant une voiture peut comprendre des groupes d'objets distincts (appelés *noeuds*) pour le châssis, le moteur et les roues. Dans cette section, vous pouvez naviguer dans la hiérarchie et sélectionner, isoler ou masquer les différentes pièces.

Les informations PMI (Product Manufacturing Information) apparaissent comme un groupe d'éléments au même niveau hiérarchique que l'objet ou l'assemblage associé.

**Section centrale** La section du milieu répertorie les vues définies que vous pouvez ajouter et modifier. Par exemple, une fois que vous isolez et faites pivoter une pièce, vous pouvez enregistrer la vue. Si vous effectuez d'autres transformations, il vous suffit de cliquer sur la vue créée pour rétablir la vue du modèle 3D enregistrée auparavant. Voir la section [« Définition des](#page-393-0) [vues 3D » à la page 388](#page-393-0).

**Section de données d'objet** Le panneau inférieur affiche d'autres informations, notamment des propriétés et métadonnées sur l'objet ou la pièce. Ces informations ne sont pas modifiables pour les objets 3D dans Acrobat.

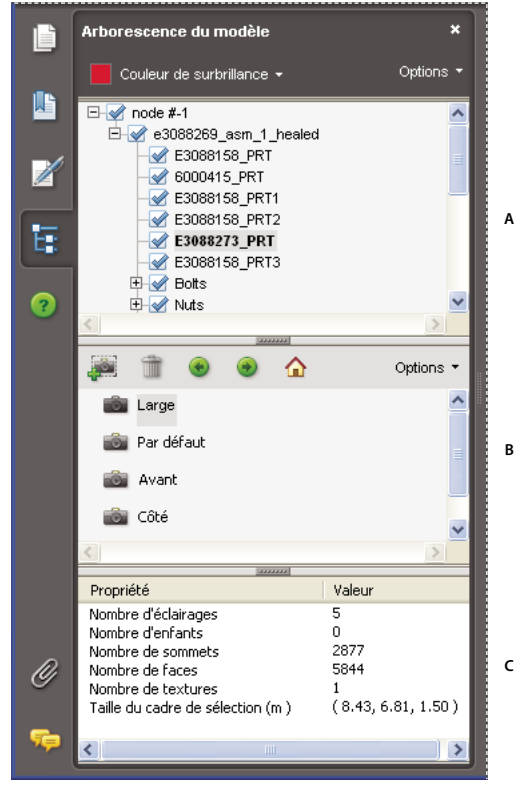

*Arborescence du modèle*

*A. Arborescence de l'objet 3D B. Vues enregistrées C. Informations sur l'objet ou la pièce*

*Remarque : Pour modifier le comportement par défaut de l'Arborescence du modèle, choisissez Edition > Préférences (Windows) ou Acrobat > Préférences (Mac Os), sélectionnez Contenu 3D sous la liste Catégories, puis choisissez une option dans le menu Ouvrir l'arborescence du modèle lors de l'activation du mode 3D.*

Dans certains cas, l'auteur du document PDF peut configurer un modèle 3D dans les paramètres de conversion de sorte que son activation entraîne l'affichage automatique de l'arborescence du modèle.

#### **Masquage, isolation et modification de l'aspect des pièces**

Certains modèles 3D se composent de pièces individuelles. L'arborescence du modèle permet de masquer ou d'isoler des pièces, d'effectuer un zoom dessus ou de les rendre transparentes. Les pièces qui s'affichent dans le modèle 3D apparaissent avec une case à cocher dans l'arborescence.

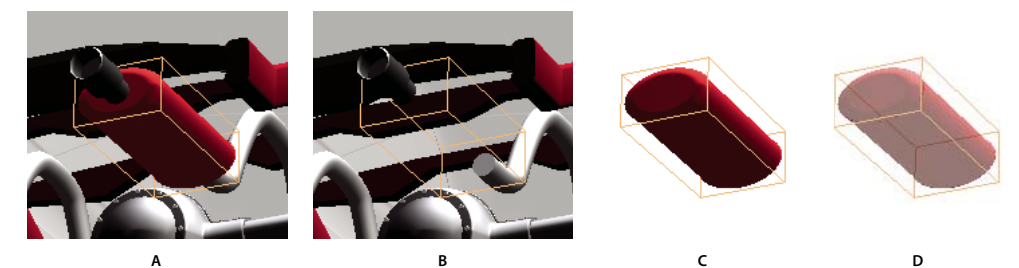

*Manipulation de pièces A. Pièce sélectionnée B. Pièce masquée C. Pièce isolée D. Pièce transparente*

**1** Dans le modèle 3D, l'outil Main permet de cliquer sur la pièce à manipuler. Si une option des préférences est configurée de manière à empêcher l'utilisation de l'outil Main, activez l'outil Données d'objet (Outils > Données d'objet > Données d'objet) pour sélectionner les pièces. Une autre solution consiste à sélectionner la pièce dans la liste de l'arborescence du modèle.

**2** Dans le menu Options de la partie supérieure de l'arborescence du modèle, effectuez l'une des opérations suivantes :

*Remarque : Les éléments qui s'affichent dans le menu Options et leur ordre d'apparition varient selon que le modèle sélectionné est composé d'une pièce ou de plusieurs pièces. La plupart de ces options sont également disponibles en cliquant avec le bouton droit de la souris sur une pièce dans le modèle 3D.*

**Mode de rendu du modèle** Modifie l'aspect de la surface de l'intégralité du modèle 3D selon l'élément que vous choisissez dans le sous-menu : Cadre de sélection transparent, Solide, Transparent, Filaire solide, etc.

**Afficher toutes les pièces** Affiche la totalité du modèle 3D.

**Contenu** Affiche toutes les pièces visibles et les centre dans la vue.

**Afficher le cadre de sélection** Affiche la zone comprenant l'objet ou les pièces sélectionnées 3D du modèle.

**Définir la couleur du cadre de sélection...** Permet de changer la couleur du cadre de sélection. Choisissez cette option, sélectionnez une couleur et cliquez sur OK.

**Masquer** Affiche le modèle sans montrer les pièces sélectionnées. Vous pouvez également sélectionner et désélectionner les cases à cocher dans la section supérieure de l'Arborescence du modèle afin de masquer et d'afficher les différentes pièces.

**Isoler** Affiche uniquement la pièce sélectionnée en masquant les autres.

**Effectuer un zoom sur une pièce** Change de point de vue en passant du modèle 3D aux pièces sélectionnées. Ce paramètre est particulièrement utile pour la rotation de pièce. Il permet d'effectuer une rotation autour du centre de la pièce, plutôt que sur l'intégralité du modèle.

**Transparent** Affiche une version transparente de la pièce sélectionnée.

**Exporter au format HTML** Crée un fichier XML distinct de l'arborescence complète ou du nœud actif du modèle 3D.

*Remarque : Si le modèle 3D a été créé pour inclure les données PMI (Product Manufacturing Information), les options pour l'affichage et le masquage des données PMI peuvent s'afficher dans ce menu.*

# <span id="page-389-0"></span>**Création de coupes**

L'affichage d'une coupe d'un modèle 3D revient à découper le modèle en deux afin d'observer l'intérieur. La boîte de dialogue Options de coupe permet d'ajuster l'alignement, le décalage et l'inclinaison du plan de coupe.

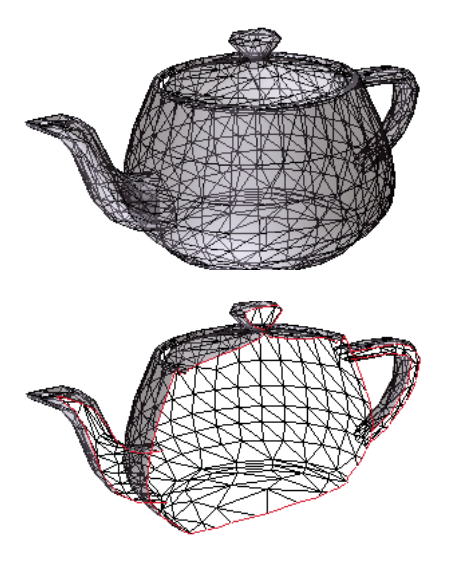

*Avant et après une coupe*

1 Cliquez sur l'icône Activer/Désactiver la coupe **de** de la barre d'outils 3D pour activer ou désactiver la coupe.

**2** (Facultatif) Cliquez sur la flèche située en regard de l'icône Activer/désactiver la coupe, puis choisissez l'option Propriétés de la coupe, laquelle ouvre la boîte de dialogue Options de coupe. Effectuez ensuite l'une des opérations suivantes :

- Modifiez les paramètres disponibles sous Alignement, Paramètres d'affichage et Position et orientation.
- Cliquez sur le bouton Enregistrer la vue en coupe afin d'enregistrer la vue en coupe active. (La vue enregistrée apparaît dans le menu Vues de la barre d'outils 3D et dans la Section centrale de l'Arborescence du modèle avec un nom par défaut, Vue en coupe*[n]*.)

#### **Options de coupe**

Toute modification apportée ici est immédiatement appliquée. Pour les visualiser, assurez-vous que la fenêtre Options de coupe n'encombre pas la vue du modèle 3D actif. La fenêtre Options de coupe reste au premier plan si vous activez ou manipulez le document PDF sous-jacent. Pour la fermer, cliquez sur la case de fermeture situé dans le coin supérieur droit.

**Activer la coupe** L'activation de cette option rend les autres options disponibles.

**Alignement** Définit l'axe (*x, y* ou *z)* sur lequel la coupe s'aligne.

**Aligner sur la face** Sépare la coupe sur un plan défini lorsque vous cliquez sur n'importe quelle surface d'une face dans le modèle 3D.

**Aligner sur 3 points** Sépare la coupe sur un plan défini lorsque vous cliquez sur n'importe lequel des trois points dans le modèle 3D.

**Afficher les intersections** Indique la ligne suivant laquelle le plan sécant coupe le modèle 3D en lui donnant un contour en couleur. Cliquez sur la nuance de couleur si vous souhaitez changer de couleur.

**Afficher le plan sécant** Affiche le champ bidimensionnel qui coupe le modèle 3D. Cliquez sur la nuance de couleur pour choisir une autre couleur et spécifiez une valeur différente (en pourcentage) pour modifier le degré d'opacité du plan.

**Aligner la caméra sur le plan sécant** Fait pivoter le modèle 3D de manière à le placer au même niveau que le plan sécant de la coupe.

**Décalage** Détermine la proportion du modèle 3D à couper. Faites glisser le curseur de la gauche vers la droite ou modifiez le pourcentage.

*Pour comprendre la manière dont chaque axe divise le modèle 3D, sélectionnez-en un, puis faites glisser le curseur de l'option Décalage dans les deux sens et observez les changements occasionnés dans le modèle 3D incorporé.*

**Retourner** Inverse la coupe. Par exemple, si la moitié supérieure du modèle est enlevée de la coupe, l'activation de l'option Retourner permet de l'afficher à la place de la moitié inférieure.

**Curseurs des options Inclinaison 1 et Inclinaison 2** Définissent les angles compris entre le plan de coupe et les axes. Faites glisser les curseurs vers la gauche ou la droite, ou modifiez les valeurs exprimées en pourcentage.

**Enregistrer la vue en coupe** Ajoute la vue en coupe active du modèle aux listes disponibles sur la barre d'outils 3D et dans le panneau Arborescence du modèle, à partir desquels vous pouvez la sélectionner et la rétablir. La vue enregistrée se voit attribuée un nom par défaut, Vue en coupe*[n]*.

# **Mesure d'un objet 3D**

L'outil de mesure 3D permet de mesurer les modèles 3D. Vous pouvez établir des mesures entre différentes combinaisons de points ou d'arêtes d'un modèle 3D. A mesure que vous déplacez le pointeur sur le modèle 3D, des points et des arêtes sont mis en surbrillance. L'outil de mesure 3D prend en charge quatre types de mesure : la distance perpendiculaire entre deux arêtes droites, la distance linéaire entre deux points, le rayon d'arêtes circulaires et l'angle formé par deux arêtes (ou trois points). Vous avez également la possibilité d'afficher des commentaires pendant la prise de mesure. Toutefois, ces commentaires (également appelés annotations de mesure) ne sont pas conservés après la fermeture du document.

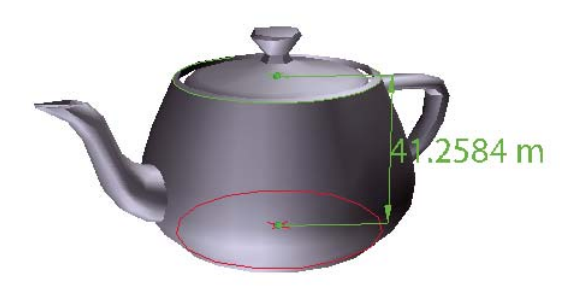

*Affichage de la mesure 3D*

**1** Cliquez sur un modèle 3D dans un document PDF afin de l'activer.

**2** Cliquez sur l'icône Outil de mesure 3D  $\rightarrow$  sur la barre d'outils 3D. (Si la barre d'outils 3D est affichée de manière à présenter les outils consolidés, l'outil de mesure 3D est disponible dans le menu déroulant situé sous l'outil Rotation, Toupie, Panoramique, Zoom ou Parcours.)

**3** Sélectionnez les options que vous souhaitez dans les zones Accrochage activé, Types de mesures, et Options des annotations et des unités de la palette Outil de mesure 3D.

**4** Sous Options des annotations et des unités, modifiez les options, si nécessaire. Laissez la palette Outil de mesure 3D activée.

- **5** Mesurez le modèle 3D :
- Pour mesurer la distance entre deux positions sur le modèle 3D, définissez un point de départ par un clic, puis déplacez le pointeur sur un autre point ou une autre arête.
- Pour mesurer la circonférence d'une forme ronde, déplacez le pointeur sur l'arête de la forme jusqu'à l'apparition d'un cercle, puis cliquez une fois.
- Pour créer et définir la position d'une annotation sur la mesure, cochez la case Annotation de mesure dans la palette Outil de mesure 3D, puis saisissez un message dans la zone Libellé. Mesurez le modèle 3D selon la procédure décrite ci-avant, mais cliquez pour définir le point de fin de la mesure. Cliquez une troisième et dernière fois afin de définir l'emplacement du texte de l'annotation et de la mesure.
- Pour interrompre une mesure, cliquez avec le bouton droit de la souris ou en maintenant la touche Contrôle enfoncée, puis choisissez Annuler la mesure.
- Pour supprimer une annotation de mesure, cliquez dessus avec l'outil de mesure 3D et appuyez sur la touche Suppr.

*Lors de la prise de mesure, vous pouvez effectuer une rotation en maintenant la touche Alt ou Commande enfoncée pendant le glissement. Maintenez la touche Maj enfoncée et faites glisser le pointeur pour effectuer un panoramique. Maintenez les touches Alt+Maj ou Commande+Maj enfoncées et faites glisser le pointeur pour effectuer un zoom. Maintenez la touche Ctrl enfoncée pour désactiver l'accrochage.*

#### **Options Accrochage activé dans la palette Outil de mesure 3D**

Accrochage 3D aux points d'extrémité d'arête *la Effectue un accrochage sur toute l'arête*.

Accrochage 3D aux arêtes linéaires / Effectue un accrochage sur un segment de ligne droite d'une arête.

Accrochage 3D aux arêtes radiales **D** Effectue un accrochage à une circonférence.

**Accrochage 3D aux silhouettes** Effectue un accrochage sur l'arête apparente d'une pièce, le côté d'un cylindre par exemple.

Accrochage 3D aux facettes planaires **Lege Effectue un accrochage sur le plan géométrique créant une face de la pièce.** 

#### **Options Types de mesures dans la palette Outil de mesure 3D**

Mesure point à point 3D Mesure la distance entre deux positions pour le modèle 3D sur lequel vous cliquez pour définir un point de départ, puis cliquez à un autre emplacement pour définir un point final ou une arête.

**Dimension perpendiculaire 3D** Mesure la distance entre deux arêtes prises à angle droit pour l'arête de départ.

**Dimension radiale 3D**  $\blacksquare$  Mesure le rayon à l'emplacement sur lequel vous avez cliqué.

**Mesure d'angle 3D** Mesure l'angle entre deux arêtes.

#### **Options des annotations et des unités de la palette Outil de mesure 3D**

*Remarque : Si vous ne voyez pas ces paramètres, choisissez Afficher les détails dans le menu Options de la palette.*

**Rapport d'échelle des unités du modèle** Affiche le rapport entre les unités du modèle et les mesures de l'objet réel. Faites appel au menu des unités d'affichage pour sélectionner une autre unité de mesure de l'objet réel.

**Annotation de mesure** Permet d'afficher les mesures sous forme de commentaires dans le document PDF.

**Libellé** Tapez le texte devant accompagner la mesure et qui s'affichera dans la zone du modèle 3D et dans le panneau des commentaires. (Option non disponible si la case Annotation de mesure n'est pas cochée.)

#### **Options d'affichage de l'outil de mesure 3D**

Utilisez le menu Options de la palette Outil de mesure 3D pour définir les options d'affichage.

*Remarque : La palette Outil de mesure 3D est remplacée par celle de l'outil Distance après un court délai lorsque vous déplacez le pointeur en dehors de la zone de travail du modèle 3D. Les options de l'outil de mesure 3D sont à nouveau affichées dès que vous replacez le pointeur sur le modèle 3D. L'option Ortho est disponible uniquement pour les outils 2D Distance, Périmètre et Zone.*

**Afficher les détails** Affiche ou masque les options de la zone Emplacement du curseur et Paramètres des annotations et des unités de la palette Outil de mesure 3D.

**Règles** Affiche ou masque les règles verticales et horizontales sur la page. (A le même effet que la commande Affichage > Règles.)

**Accrocher au contenu 2D** Assure la mesure précise dans les objets 2D.

**Accrocher au contenu 3D** Assure la mesure précise dans les objets 3D.

**Conseils de navigation dans les mesures 3D** Ouvre une boîte de dialogue contenant les raccourcis clavier associés à différentes fonctions 3D. Ces raccourcis peuvent vous être utiles lors de la prise de mesures.

# **Préférences de mesure**

Les préférences de mesure 3D déterminent le mode de mesure des données 3D. Ces options sont disponibles dans le panneau Mesures (3D) de la boîte de dialogue Préférences.

**Utiliser l'échelle et les unités du document (le cas échéant)** Affiche les mesures en fonction des unités du modèle (le cas échéant), générées à partir du modèle 3D initial. Désactivez cette option pour définir manuellement les unités de mesure. Vous pouvez la modifier via la palette Outil de mesure 3D.

**Utiliser l'unité d'affichage par défaut** Utilise les unités de mesure spécifiées ici plutôt que celles appliquées au modèle 3D.

**Chiffres significatifs à afficher** Ils permettent de spécifier le nombre maximal de chiffres dans le nombre de mesure.

**Couleur du trait de mesure 3D** Indique la couleur du trait visible lorsque vous cliquez ou faites glisser la souris pour mesurer un objet.

**Mesure de la taille après informations** Définit la taille du texte pour l'affichage des mesures.

**Mesures d'angle affichées dans** Indique les unités en degrés ou en radians.

**Mesures circulaires affichées comme** Indique si le diamètre ou le rayon est mesuré pour des pièces circulaires.

**Paramètres d'accrochage 3D** Active le mode d'accrochage et indique l'emplacement d'accrochage des éléments suivants : points, arcs, arêtes ou arêtes de silhouette. L'option Sensibilité indique la distance à laquelle le pointeur doit se trouver de l'élément d'accrochage. Pour l'option Couleur du conseil d'accrochage, indiquez la couleur de la ligne d'accrochage visible lorsque le pointeur est placé sur l'objet 3D.

# <span id="page-393-0"></span>**Définition des vues 3D**

La vue par défaut d'un modèle 3D permet de revenir à tout moment à un point de départ lorsque vous manipulez le modèle. Une vue par défaut est différente d'un aperçu, lequel définit ce à quoi ressemble le modèle 3D lorsqu'il est désactivé. La liste de toutes les vues disponibles pour le modèle 3D apparaît dans le menu Vues de la barre d'outils 3D et dans la Section centrale de l'Arborescence du modèle.

Vous pouvez également créer des vues supplémentaires du modèle 3D dans Acrobat. L'application vous permet de parcourir rapidement le contenu 3D comme vous le désirez (en utilisant une vue du dessus, d'en dessous, de gauche, de droite, intérieure, extérieure, décomposée ou assemblée). Une vue comprend les options suivantes : éclairage, position de la caméra, mode de rendu, état de l'arborescence du modèle, transparence et coupe. Lors de l'insertion d'un commentaire ou d'une annotation dans un modèle 3D, Acrobat crée automatiquement une vue.

Vous avez la possibilité de lier des vues à des signets via le panneau Signets, ou encore d'utiliser l'action Atteindre une vue 3D pour lier une vue à un bouton et à un lien définis sur une page.

#### **Création d'une vue**

- **1** Avec l'outil Main activé, cliquez sur le modèle 3D afin de le sélectionner.
- **2** Servez-vous des outils Rotation, Panoramique et Zoom de la barre d'outils 3D pour modifier la vue.
- **3** Dans l'arborescence du modèle, cliquez sur l'icône Créer une vue ...

#### **Affichage d'une vue**

- ❖ Faites appel aux méthodes suivantes pour modifier la vue :
- Sur la barre d'outils 3D, sélectionnez une vue dans le menu déroulant Vues.
- Dans l'arborescence du modèle, cliquez sur le nom de la vue.
- Cliquez sur l'icône Vue par défaut  $\bigcap$ .

#### **Modification de la vue par défaut**

- ❖ Dans la Section centrale de l'Arborescence du modèle, effectuez l'une des opérations suivantes :
- Sélectionnez une vue, puis sélectionnez Définir comme vue par défaut dans le menu Options.
- Cliquez avec le bouton droit sur une vue, puis sélectionnez Définir comme vue par défaut.

#### **Ajout d'une vue 3D à un signet ou un lien**

Cette procédure nécessite un modèle 3D comportant une ou plusieurs vues définies (que vous pouvez créer). Vous pouvez associer la vue à un signet ou un lien existant, ou créer un signet ou un lien à cet effet.

- **1** Utilisez l'une des méthodes suivantes :
- Pour créer un signet, cliquez sur l'icône Nouveau signet  $\blacktriangleright$  situé en haut du panneau Signets, puis saisissez un nom pour ce signet. Cliquez ensuite avec le bouton droit de la souris ou en maintenant la touche Contrôle enfoncée et choisissez Propriétés.
- Pour créer un lien, choisissez Outils > Modifications avancées > Lien, puis faites glisser le curseur pour tracer le rectangle du lien à l'endroit voulu sur la page. Puis, dans la boîte de dialogue Créer un lien, sous Lier une action, sélectionnez Lien personnalisé et cliquez sur Suivant.
- Pour associer une vue à un signet ou un lien existant, cliquez sur ce dernier avec le bouton droit de la souris ou en maintenant la touche Contrôle enfoncée et choisissez Propriétés.
- **2** Dans la boîte de dialogue des propriétés, cliquez sur l'onglet Actions.
- **3** Dans le menu Sélectionner l'action, choisissez Atteindre une vue 3D, puis cliquez sur Ajouter.

**4** Dans la boîte de dialogue Sélectionner une vue 3D, choisissez l'annotation 3D du modèle 3D dans la liste de gauche, puis sélectionnez une option de vue à droite :

**Vue active** Reflète les attributs de rotation 3D, de panoramique et de zoom actifs dans le document au moment de la création du lien ou du signet, que cette vue figure ou non dans l'arborescence du modèle en tant que vue définie.

**Première vue** Change la vue figurant en haut de la liste du panneau Arborescence du modèle.

**Dernière vue** Change la vue figurant au bas de la liste du panneau Arborescence du modèle.

**Vue précédente** Déplace vers le haut la liste de vues définies affichée dans le panneau Arborescence du modèle en procédant vue par vue.

**Vue suivante** Déplace vers le bas la liste de vues définies affichée dans le panneau Arborescence du modèle en procédant vue par vue.

**Vue existante** Change la vue définie sélectionnée dans la liste figurant sous cette option.

**5** (Facultatif) Pour qu'un signet ou un lien atteigne également une page et une vue page spécifiques, choisissez Atteindre une vue de page dans le menu Sélectionner l'action. Cliquez ensuite sur Ajouter. Servez-vous ensuite des barres de défilement et des outils de zoom pour ajuster la vue de la page avant de cliquer sur le bouton Définir le lien. L'opération terminée, cliquez sur Fermer dans la boîte de dialogue des propriétés.

#### **Suppression d'une vue 3D**

- ❖ Utilisez l'une des méthodes suivantes :
- Sur la barre d'outils 3D, ouvrez le menu déroulant Vues, puis choisissez Gérer les vues. Sélectionnez les vues que vous souhaitez supprimer, puis cliquez sur Supprimer la vue.
- Dans la Section centrale de l'Arborescence du modèle, sélectionnez les vues que vous souhaitez supprimer. Dans la Section centrale, cliquez sur le bouton Supprimer in ou cliquez sur le bouton Options et sélectionnez Supprimer la vue.

# **Préférences de contenu 3D**

Le panneau Contenu 3D de la boîte de dialogue Préférences, disponible via Edition > Préférences (Windows) ou Acrobat > Préférences (Mac OS), permet de définir si la barre d'outils 3D et l'arborescence du modèle sont affichés par défaut ou non. Vous avez également la possibilité de spécifier un moteur de rendu (convertisseur) par défaut et d'indiquer si les animations sont autorisées.

**Convertisseur préféré** Indique le moteur de rendu utilisé pour déterminer les performances et la qualité. Il est donc important de sélectionner celui qui convient. Selon le système utilisé, il peut s'avérer utile de changer de moteur de rendu. Sous Windows XP, vous avez la possibilité de sélectionner DirectX 8, DirectX 9 ou Software. Sous Mac OS 10.3 ou version ultérieure, vous pouvez sélectionner OpenGL ou Software. Si vous sélectionnez une option DirectX ou OpenGL, tous les

rendus sont effectués à l'aide de la puce graphique de la carte vidéo. Avec Software, le rendu risque de prendre plus de temps, mais les performances sont souvent plus fidèles au modèle d'origine ouvert dans son application de création.

**Activer le rendu double face** Certaines pièces d'un modèle présentent deux faces. Pour économiser du temps et de l'espace, vous pouvez désactiver cette option afin de ne générer que le rendu du côté visible par l'utilisateur. Quand l'utilisateur observe l'intérieur d'une pièce dont un seul côté est rendu, la face arrière est invisible.

**Mode de rendu PMI 3D préféré** Spécifie le mode PMI à utiliser pour le rendu. Vous pouvez sélectionner l'une des options suivantes :

Utiliser les paramètres de contenu : lors du rendu des données PMI, les paramètres des données PMI sont utilisés pour décider de se servir ou non du logiciel Z-Buffer.

Toujours effectuer le rendu des données PMI 3D devant le modèle : le rendu des données PMI ignore le logiciel Z-Buffer quel que soit le paramètre contenu dans le fichier.

Toujours effectuer le rendu des données PMI 3D à l'aide de Z-buffer : le rendu des informations PMI active toujours le logiciel Z-Buffer quel que soit le paramètre contenu dans le fichier.

**Activer le rendu matériel pour les cartes vidéo existantes** Force l'utilisation d'un accélérateur matériel pour les cartes vidéo qui ne prennent pas en charge un pixel shader.

**Ouvrir l'arborescence du modèle lors de l'activation du mode 3D** Indique si l'arborescence du modèle est visible lorsque le modèle 3D est activé. Choisissez Utiliser le paramètre d'annotation pour utiliser le paramètre défini par l'auteur lors de l'insertion du modèle 3D dans le document PDF.

**Etat par défaut de la barre d'outils** Indique si la barre d'outils 3D est affichée ou masquée lors de l'activation du modèle 3D. Choisissez Utiliser le paramètre d'annotation pour utiliser le paramètre défini par l'auteur lors de l'insertion du modèle 3D dans le document PDF.

**Activer la bascule de l'option de barre d'outils 3D** Place un bouton triangulaire sur le modèle 3D sélectionné permettant de masquer ou d'afficher la barre d'outils 3D.

**Activer la sélection 3D pour l'outil Main** Permet à l'utilisateur de sélectionner et de mettre en surbrillance les pièces d'un modèle 3D à l'aide de l'outil Main. Si cette option est désactivée, utilisez l'outil Données d'objet (Outils > Données d'objet > Données d'objet) pour sélectionner l'objet.

**Consolider les outils de la barre d'outils 3D** L'activation de cette option place les outils de manipulation et de navigation sous l'outil Rotation, réduisant ainsi la longueur de la barre d'outils 3D.

**Activer les transitions entre les vues** Certains modèles 3D incluent des transitions animées entre les vues. Désélectionnez cette option si vous souhaitez empêcher l'animation 3D.

**Méthodes d'optimisation pour une faible fréquence d'images** Indique ce qui se produit pour les animations de modèles complexes lorsque la fréquence d'image devient basse. L'option Aucune ne compromet pas les propriétés visuelles et laisse la fréquence d'image basse. L'option Cadre de sélection affiche les plans tridimensionnels englobant les pièces au lieu des pièces proprement dites, ce qui permet de conserver une fréquence d'image élevée. L'option Abandonner les objets n'affiche pas certaines parties du modèle afin de conserver une fréquence d'image élevée.

**Seuil de fréquence d'images** Définit la fréquence minimale en faisant glisser le curseur ou en saisissant un nombre dans la zone de valeur. Si la fréquence d'image descend sous ce nombre d'images par seconde, l'option Méthodes d'optimisation pour une faible fréquence d'images est activée.

# **Ajout de commentaires à une conception 3D**

Les commentaires ajoutés à un objet 3D sont associés à des vues spécifiques, définies lors de l'ajout des commentaires. Si la vue est modifiée (suite à la rotation ou au déplacement de l'objet 3D, par exemple), les commentaires ne sont plus visibles.

*Remarque : L'insertion de commentaires dans une vue de modèle 3D nécessite la version 7.0.7 (ou ultérieure) d'Acrobat ou d'Adobe Reader.*
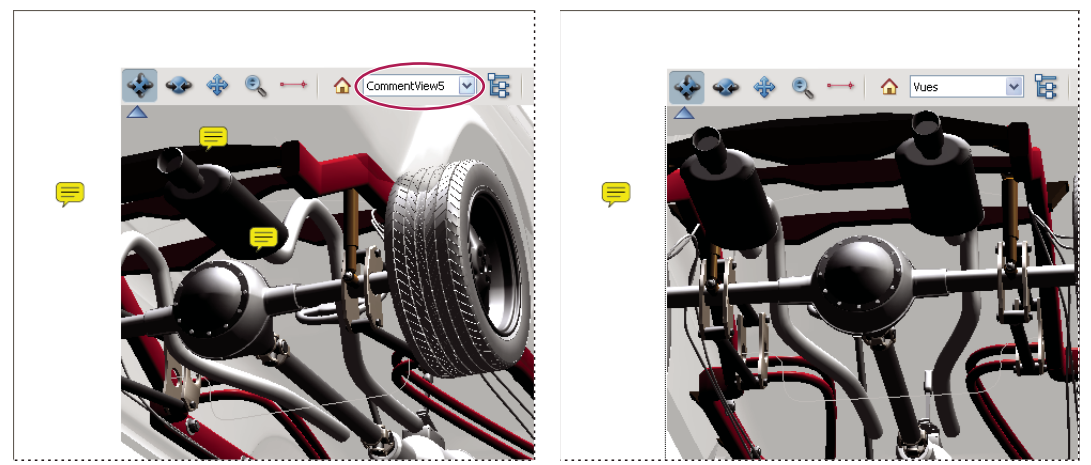

*Lorsque vous modifiez la vue d'un objet 3D, tout commentaire associé à cet objet disparaît (à droite).*

*Si vous préférez ne pas associer de commentaire à une vue 3D, ajoutez-le ailleurs sur la page, en dehors de la zone de l'objet 3D.*

## **Voir aussi**

[« Activation de la fonction de commentaires pour les utilisateurs d'Adobe Reader » à la page 151](#page-156-0)

[« Commentaires » à la page 164](#page-169-0)

#### **Ajout de commentaires à un objet 3D**

*Remarque : Les utilisateurs d'Adobe Reader peuvent insérer des commentaires dans un document PDF si l'auteur de ce dernier active l'option prévue à cet effet dans le PDF.*

**1** Sélectionnez un outil sur la barre d'outils Commentaires et annotations. (Les outils de modification de texte n'ont aucun effet sur les objets 3D.)

**2** Cliquez dans la zone de l'objet 3D afin de créer un commentaire ainsi qu'une nouvelle définition de vue dans l'arborescence du modèle en utilisant un nom par défaut tel que VueCommentaire1.

- **3** Pour ajouter d'autres commentaires, effectuez l'une des opérations suivantes :
- Pour créer un commentaire supplémentaire dans une vue, assurez-vous que la vue de commentaire souhaitée est sélectionnée dans l'arborescence du modèle, puis cliquez dans la zone de l'objet 3D.
- Pour créer un commentaire supplémentaire dans une nouvelle vue de commentaire, assurez-vous qu'aucune vue de commentaire n'est sélectionnée dans l'arborescence du modèle, puis cliquez dans la zone de l'objet 3D.

*Remarque : Si vous supprimez l'une des vues de commentaire générées automatiquement, les commentaires associés sont encore disponibles. Vous pouvez les visualiser et les sélectionner dans le panneau Commentaires ou l'arborescence du modèle, qui les recense sous les vues. La sélection d'un commentaire bascule le modèle 3D sur la même configuration d'affichage que celle définie lors de l'ajout du commentaire.*

#### **Affichage des commentaires relatifs à un objet 3D**

- **1** Utilisez l'une des méthodes suivantes :
- Dans l'arborescence du modèle, sélectionnez une vue contenant des commentaires.
- Cliquez sur le bouton Commentaires ou choisissez Affichage > Panneaux de navigation > Commentaires.
- Dans la Section centrale du panneau Arborescence du modèle, cliquez sur options, puis choisissez Répertorier les commentaires.
- **2** Cliquez deux fois sur un commentaire pour ouvrir sa fenêtre.
- **3** Le cas échéant, recommencez les étapes 1 et 2 pour afficher d'autres commentaires associés à des vues.

Lorsque vous sélectionnez un commentaire, le modèle 3D s'affiche selon la même configuration de visualisation que lors de l'ajout du commentaire, que la vue ait été supprimée de la liste ou non.

# **Exécution d'un script JavaScript**

Si un fichier JavaScript distinct est associé au fichier PDF du modèle 3D, vous pouvez l'activer.

**1** Ouvrez le document PDF dans Acrobat.

**2** Dans le document PDF, cliquez sur le modèle 3D avec le bouton droit de la souris ou en maintenant la touche Contrôle enfoncée, puis choisissez Exécuter un script JavaScript.

# **Chapitre 14 : Gestion des couleurs**

# **Compréhension de la gestion des couleurs**

#### **Pourquoi les couleurs ne concordent pas toujours**

Aucun module d'édition n'est capable de reproduire la totalité des couleurs perceptibles à l'œil humain. Chaque périphérique fonctionne au sein de son propre espace colorimétrique qui génère un ensemble de couleurs (ou *gamme*) spécifique.

Un modèle colorimétrique définit la relation qui existe entre les valeurs. L'espace colorimétrique décrit la couleur absolue désignée par ces valeurs. Certains modèles colorimétriques (CIE L\*a\*b, par exemple) possèdent un espace colorimétrique fixe car ils font directement référence à la manière dont l'être humain perçoit les couleurs. Ces modèles sont dits *indépendants du périphérique*. Les autres modèles colorimétriques (RVB, TSI, TSL, CMJN,etc.) peuvent avoir plusieurs espaces colorimétriques. Etant donné que ces modèles varient selon l'espace colorimétrique ou le périphérique qui leur est associé, ils sont dits *dépendants du périphérique*.

Du fait de la variation de ces espaces colorimétriques, il est possible que l'aspect des couleurs diffère lors du transfert des documents d'un périphérique à l'autre. Les variations de couleurs peuvent résulter de différents facteurs : différences existantes dans les sources d'images, méthode de définition des couleurs utilisée par les applications logicielles, supports d'impression (le papier journal reproduit une gamme moins importante que le papier de magazine de qualité), ainsi que d'autres variations naturelles, telles que les différences de fabrication des moniteurs ou l'ancienneté de ces derniers.

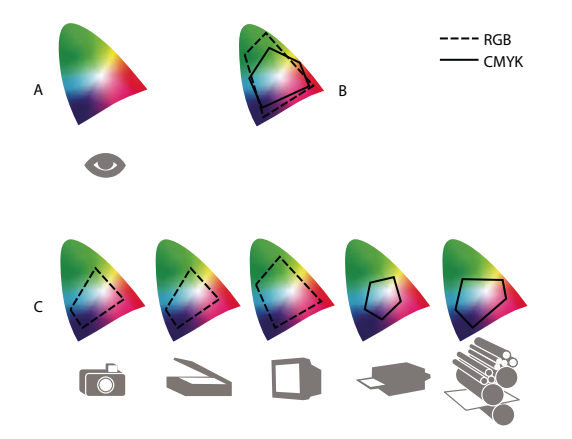

*Gamme de couleurs de divers périphériques et documents A. Espace colorimétrique Lab B. Documents (espace de travail) C. Périphériques*

#### **Définition d'un système de gestion des couleurs**

Les problèmes de correspondance des couleurs sont liés à l'utilisation d'espaces colorimétriques différents par plusieurs périphériques et logiciels. Pour y remédier, vous pouvez utiliser un système qui interprète et convertit les couleurs d'un périphérique à l'autre avec exactitude. Un système de gestion des couleurs (SGC) compare l'espace colorimétrique de création d'une couleur avec son espace colorimétrique de reproduction et procède aux réglages nécessaires pour représenter cette couleur de façon aussi homogène que possible sur plusieurs périphériques.

Un système de gestion des couleurs convertit les couleurs grâce aux *profils colorimétriques*. Un profil désigne une description mathématique de l'espace colorimétrique d'un périphérique. Par exemple, un profil de scanner indique à un système de gestion des couleurs comment votre scanner « perçoit » les couleurs. Le système de gestion des couleurs d'Adobe fait appel aux profil ICC, format multiplate-forme normalisé, défini par l'[International Color Consortium](http://www.adobe.com/go/ext_icc_fr) (ICC).

Etant donné qu'aucune méthode de conversion chromatique ne peut convenir à tous les types d'images, un système de gestion des couleurs propose divers *modes de rendu* (ou méthodes de conversion) pour vous permettre d'appliquer la méthode appropriée à un élément graphique particulier. Ainsi, une méthode de conversion chromatique reproduisant les relations exactes entre les couleurs d'une photo de safari peut toutefois dénaturer les couleurs d'un logo comportant des aplats.

*Remarque : ne confondez pas la gestion des couleurs avec la correction des couleurs. Un système de gestion des couleurs ne corrige pas une image enregistrée avec des problèmes de tons ou d'équilibre des couleurs. Il fournit un environnement vous permettant d'évaluer en toute fiabilité les images dans l'optique de votre sortie finale.*

# **Voir aussi**

- [« A propos des profils colorimétriques » à la page 405](#page-410-0)
- [« A propos des modes de rendu » à la page 413](#page-418-0)

# <span id="page-399-0"></span>**Avez-vous besoin d'une gestion des couleurs?**

Sans un système de gestion des couleurs, vos spécifications dépendent du périphérique de sortie. La gestion des couleurs n'est pas nécessaire lorsque le processus de production est rigoureusement orienté vers un seul support. Par exemple, vous pouvez préférer, de même que votre prestataire de service d'impression, retoucher des images CMJN et spécifier les valeurs chromatiques appropriées à un environnement d'impression spécifique bien établi.

L'importance de la gestion des couleurs augmente avec l'accroissement du nombre de variables dans le processus de production. Gestion des couleurs est recommandée si vous prévoyez de réutiliser des images en couleur sur des supports d'impression ou en ligne et d'utiliser divers types de périphériques pour un seul support (différentes presses d'imprimerie, par exemple) ou si vous gérez plusieurs postes de travail.

Vous pourrez bénéficier de tous les avantages d'un système de gestion des couleurs si vous devez réaliser l'une des tâches suivantes :

- Obtenir une sortie couleur prévisible et homogène sur plusieurs périphériques de sortie utilisant la séparation de couleurs, votre imprimante de bureau et votre moniteur. Gestion des couleurs est particulièrement utile pour ajuster la couleur sur des périphériques dont la gamme est peu étendue, comme une presse à imprimer en quadrichromie.
- Vérifier minutieusement (prévisualiser) l'épreuve d'un document en couleur sur le moniteur en réalisant une simulation d'un périphérique de sortie spécifique. (Les limites d'affichage du moniteur, ainsi que d'autres facteurs comme les conditions d'éclairage, ont une influence sur la vérification des épreuves à l'écran.)
- Evaluer avec précision et incorporer de façon homogène des images couleur provenant de diverses sources si elles utilisent aussi la gestion des couleurs, et même, dans certains cas, si elles ne l'utilisent pas.
- Envoyer des documents en couleur vers différents périphériques et supports de sortie sans avoir à ajuster manuellement les couleurs des documents ou des images d'origine. Cette méthode est idéale lorsque vous créez des images destinées à l'impression et à l'affichage en ligne.
- Imprimer correctement des couleurs sur un périphérique de sortie inconnu ; par exemple, vous pouvez stocker un document en ligne afin de reproduire de façon homogène les impressions couleur à la demande dans le monde entier.

# **Création d'un environnement de visualisation pour la gestion des couleurs**

Votre environnement de travail détermine votre perception visuelle de la couleur sur un moniteur et sur une impression. Afin d'obtenir les meilleurs résultats, exploitez la couleur et la lumière de votre lieu de travail comme suit :

- Consultez vos documents dans un endroit où le niveau d'éclairage et la température de la couleur sont constants. Par exemple, l'évolution des caractéristiques chromatiques de la lumière du soleil au cours de la journée se répercute sur l'affichage des couleurs à l'écran. Il est donc préférable d'abaisser les stores ou de travailler dans une pièce sans fenêtres. Pour éliminer la dominante bleu-vert d'un éclairage fluorescent, vous pouvez installer un éclairage D50 (5 000 ˚Kelvin). Vous pouvez également visualiser des documents imprimés à l'aide d'une boîte à lumière D50.
- Consultez vos documents dans une pièce dont la couleur des murs et du plafond est neutre. La couleur d'une salle peut agir sur la perception de la couleur affichée et imprimée. Le gris neutre est la couleur idéale d'une salle de lecture. En

outre, la couleur de vos vêtements qui se reflète dans le moniteur peut avoir une incidence sur l'aspect des couleurs affichées.

- Supprimez les motifs d'arrière-plan colorés du bureau de votre ordinateur. Les motifs clairs et chargés autour d'un document faussent la perception de la couleur. Configurez votre bureau de sorte qu'il n'affiche que des gris neutres.
- Examinez vos épreuves dans les mêmes conditions que le public. Par exemple, feuilletez les pages d'un catalogue d'articles ménagers sous les lumières incandescentes de votre domicile ou un catalogue de mobilier de bureau sous l'éclairage fluorescent de votre bureau. Néanmoins, décidez toujours de vos dernières retouches colorimétriques sous l'éclairage spécifié par le règlement en matière de bons à tirer en vigueur dans votre pays.

# **Homogénéité des couleurs**

# **A propos de la gestion des couleurs dans les applications Adobe**

La gestion des couleurs d'Adobe vous aide à préserver l'aspect des couleurs lorsque vous importez des images à partir de sources externes, modifiez des documents et les transférez entre différentes applications Adobe, puis que vous imprimez vos compositions finies. Ce système est basé sur des conventions développées par l'organisme [International Color](http://www.adobe.com/go/ext_icc_fr) [Consortium](http://www.adobe.com/go/ext_icc_fr), un groupe chargé de la normalisation des formats de profil et des procédures permettant d'obtenir des couleurs homogènes et précises tout au long d'un flux de production.

Par défaut, la gestion des couleurs est activée dans les applications Adobe faisant appel à la gestion des couleurs. Si vous avez acheté Adobe Creative Suite, les paramètres de couleur sont synchronisés entre toutes les applications pour offrir un affichage homogène des couleurs RVB et CMJN. Cela signifie que les couleurs ont le même aspect dans toutes les applications de la suite.

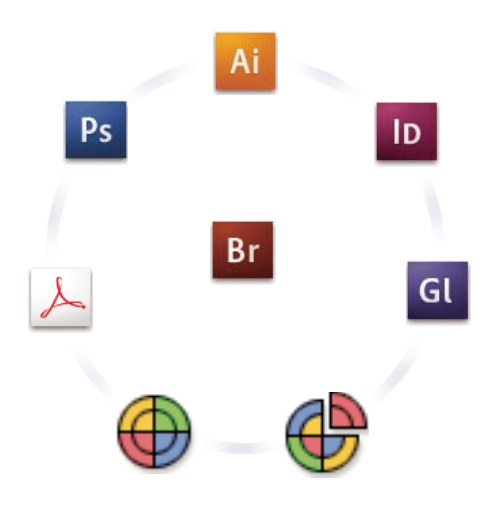

*Les paramètres de couleur d'Adobe Creative Suite sont synchronisés dans un emplacement central via Adobe Bridge.*

Si vous décidez de modifier les paramètres par défaut, les préconfigurations faciles à utiliser vous permettent de configurer la gestion des couleurs d'Adobe en fonction des conditions d'impression communes. Vous pouvez également personnaliser les paramètres de couleur pour qu'ils correspondent aux besoins d'un flux de couleur spécifique.

N'oubliez pas que les types d'images utilisés ainsi que vos besoins en impression influencent votre manière d'utiliser la gestion des couleurs. Par exemple, les problèmes liés à l'homogénéité des couleurs sont différents pour un flux d'impression photo RVB, d'impression commerciale CMJN, d'impression numérique RVB/CMJN et d'édition via Internet.

# **Procédures élémentaires pour la production de couleurs homogènes**

#### **1. Consultez vos partenaires de production (le cas échéant) pour vous assurer que tous les aspects de votre flux de gestion des couleurs s'intègrent de façon transparente au leur.**

Discutez du mode d'intégration du flux de couleur avec vos groupes de travail et prestataires de services, de la configuration matérielle et logicielle en vue de l'intégration au système de gestion des couleurs et du niveau d'implémentation de la gestion des couleurs (voir [« Avez-vous besoin d'une gestion des couleurs? » à la page 394.](#page-399-0))

#### **2. Etalonnez le moniteur et créez son profil.**

Le profil de moniteur est le premier profil à créer. La précision des couleurs est essentielle si vous prenez des décisions créatives impliquant la couleur spécifiée dans votre document. (voir [« Etalonnage du moniteur et création de son profil » à](#page-412-0) [la page 407](#page-412-0).)

#### **3. Ajoutez des profils colorimétriques à votre système pour les périphériques d'entrée et de sortie que vous prévoyez d'utiliser, comme les scanners et les imprimantes.**

Le système de gestion des couleurs utilise des profils pour déterminer comment les périphériques produisent les couleurs et connaître les couleurs réelles d'un document. Lorsque vous installez un nouveau périphérique, le profil correspondant est généralement ajouté sur votre ordinateur. Vous pouvez également utiliser un logiciel et du matériel tiers pour créer des profils plus précis pour des périphériques et des conditions spécifiques. Si vous prévoyez d'imprimer votre document à des fins commerciales, contactez votre prestataire de services pour déterminer le profil de votre document pour le périphérique ou les conditions d'impression. (voir [« A propos des profils colorimétriques » à la page 405](#page-410-0) et [« Installation d'un profil](#page-412-1) [colorimétrique » à la page 407](#page-412-1).)

#### **4. Définissez la gestion des couleurs dans les applications Adobe.**

Les paramètres de couleur par défaut conviennent à la plupart des utilisateurs. Cependant, vous pouvez les modifier en suivant l'une des procédures ci-dessous :

- Si vous utilisez plusieurs applications Adobe, servez-vous de l'application Adobe® Bridge CS3 pour choisir une configuration de gestion des couleurs standard et synchroniser les paramètres de couleur entre les applications avant d'utiliser des documents (voir [« Synchroniser les paramètres de couleur entre les applications Adobe » à la page 396](#page-401-0).)
- Si vous utilisez une seule application Adobe ou si vous souhaitez personnaliser les options avancées de gestion des couleurs, vous pouvez modifier les paramètres de couleur d'une application spécifique (voir [« Définir la gestion des](#page-402-0) [couleurs » à la page 397](#page-402-0).)

#### **5. (Facultatif) Prévisualisez les couleurs à l'aide d'une épreuve-écran.**

Après avoir créé un document, vous pouvez utiliser une épreuve-écran pour prévisualiser les couleurs et savoir comment elles apparaîtront une fois imprimées ou visualisées sur un périphérique spécifique (voir [« Epreuve à l'écran des couleurs »](#page-406-0) [à la page 401](#page-406-0).)

*Remarque : une épreuve-écran seule ne permet pas de prévisualiser l'aspect qu'auront les surimpressions imprimées sur une presse offset. Si vous utilisez des documents contenant des surimpressions, activez l'option Aperçu de la surimpression pour prévisualiser avec précision les surimpressions dans une épreuve-écran*

#### **6. Utilisez la gestion des couleurs lorsque vous imprimez et enregistrez des fichiers.**

L'objectif de la gestion des couleurs est de garantir l'homogénéité des couleurs sur tous les périphériques du flux de production. Laissez les options de gestion des couleurs activées lorsque vous imprimez des documents, enregistrez des fichiers et préparez des fichiers en vue d'un affichage en ligne. (voir [« Impression avec la gestion des couleurs » à la page 403](#page-408-0) et [« Gestion des couleurs de documents pour un affichage en ligne » à la page 400](#page-405-0).)

# <span id="page-401-0"></span>**Synchroniser les paramètres de couleur entre les applications Adobe**

Si vous utilisez Adobe Creative Suite, Adobe Bridge vous permet de synchroniser automatiquement les paramètres de couleur entre les applications. Ainsi, les couleurs sont identiques dans toutes les applications Adobe faisant appel à la gestion des couleurs.

Si les paramètres de couleur ne sont pas synchronisés, un message d'avertissement apparaît en haut de la boîte de dialogue Couleurs de chaque application. Adobe vous recommande de synchroniser les paramètres de couleur avant d'utiliser des documents existants ou de nouveaux documents.

**1** Ouvrez l'application Bridge.

Pour ouvrir Bridge depuis une application Creative Suite, choisissez Fichier > Parcourir. Pour ouvrir Bridge directement, choisissez Adobe Bridge à partir du menu Démarrer (Windows) ou cliquez deux fois sur l'icône Adobe Bridge (Mac OS).

- **2** Choisissez Edition> Couleurs Creative Suite.
- **3** Sélectionnez une couleur dans la liste, puis cliquez sur Appliquer.

Si aucun paramètre par défaut ne correspond à vos besoins, sélectionnez l'option Afficher la liste complète des fichiers de paramètres couleur pour consulter d'autres paramètres. Pour installer un fichier de paramètres personnalisés, comme un fichier provenant d'un prestataire de services d'impression, cliquez sur l'option Afficher les fichiers de paramètres couleur enregistrés.

# <span id="page-402-0"></span>**Définir la gestion des couleurs**

**1** Effectuez l'une des opérations suivantes :

- (Illustrator, InDesign, Photoshop) Choisissez Edition > Couleurs.
- (Acrobat) Sélectionnez la catégorie Gestion des couleurs de la boîte de dialogue Préférences.
- **2** Sélectionnez un paramètre de couleur dans le menu Paramètres, puis cliquez sur OK.

Le paramètre sélectionné détermine les espace de travail colorimétriques utilisés par l'application, les événements qui se produisent lorsque vous ouvrez des fichiers munis de profils incorporés et que vous les importez, ainsi que le mode de conversion des couleurs utilisé par le système de gestion des couleurs. Pour afficher la description d'un paramètre, sélectionnez-le, puis placez le pointeur de la souris au-dessus de son nom. La description apparaît au bas de la boîte de dialogue.

*Remarque : les paramètres de couleur Acrobat constituent un sous-ensemble de ceux utilisés dans in InDesign, Illustrator et Photoshop.*

Dans certaines situations, par exemple lorsqu'un prestataire de services fournit un profil de sortie personnalisé, vous devrez peut-être personnaliser des options spécifiques de la boîte de dialogue Couleurs. Notez que la personnalisation est recommandée aux utilisateurs expérimentés uniquement.

*Remarque : si vous utilisez plusieurs applications Adobe, il est fortement recommandé de synchroniser les paramètres de couleur entre les différentes applications. (voir [« Synchroniser les paramètres de couleur entre les applications Adobe » à la](#page-401-0) [page 396](#page-401-0).)*

## **Voir aussi**

[« Personnaliser les paramètres de couleur » à la page 409](#page-414-0)

# **Modifier les préférences d'aspect du noir CMJN (Illustrator, InDesign)**

Le noir CMJN pur (N = 100) apparaît en tant que noir intense à l'écran, lorsqu'il est imprimé sur une imprimante de bureau autre que PostScript ou exporté vers un format de fichier RVB. Si vous préférez pouvoir distinguer le noir pur du noir intense tel qu'il apparaîtra lors d'une impression sur une presse commerciale, vous pouvez modifier les préférences d'aspect du noir. Ces préférences ne modifient pas les valeurs de couleur d'un document.

**1** Choisissez Edition > Préférences > Aspect du noir (Windows) ou [*nom de l'application*] > Préférences > Aspect du noir (Mac OS).

**2** Choisissez une option A l'écran :

**Afficher tous les noirs avec précision** Affiche le noir CMJN pur en tant que gris foncé. Ce paramètre vous permet de distinguer le noir pur du noir intense.

**Afficher tous les noirs comme noirs intenses** Affiche le noir CMJN pur en tant que noir intense (RVB=000). Avec ce paramètre, le noir pur et le noir intense sont identiques à l'écran.

**3** Choisissez une option Impression / Exportation :

**Reproduire tous les noirs avec précision** Lorsque vous imprimez vers une imprimante de bureau autre que PostScript ou que vous exportez vers un format de fichier RVB, le noir CMJN pur est reproduit à l'aide des numéros de couleurs du document. Ce paramètre vous permet de distinguer le noir pur du noir intense.

**Reproduire tous les noirs comme noirs intenses** Lorsque vous imprimez vers une imprimante de bureau autre que PostScript ou que vous exportez vers un format de fichier RVB, le noir CMJN pur est reproduit en tant que noir intense (RVB=000). Avec ce paramètre, le noir pur et le noir intense sont identiques.

## **Gestion des couleurs quadrichromiques et des tons directs**

Lorsque la gestion des couleurs est activée, toutes les couleurs que vous appliquez ou créez dans une application Adobe faisant appel à la gestion des couleurs utilisent automatiquement un profil colorimétrique correspondant au document. Si vous passez à un autre mode de couleur, le système de gestion des couleurs utilise les profils appropriés pour convertir la couleur selon le modèle que vous avez choisi.

N'oubliez pas les instructions suivantes lorsque vous utilisez des couleurs quadrichromiques et des tons directs :

- Choisissez un espace de travail CMJN correspondant à vos conditions de sortie CMJN afin de pouvoir définir et afficher les couleurs quadrichromiques avec précision.
- Sélectionnez des couleurs dans une bibliothèque de couleurs. Les applications Adobe sont livrées avec plusieurs bibliothèques de couleurs standard que vous pouvez charger à l'aide du menu du panneau Nuancier.
- (Acrobat, Illustrator et InDesign) Activez l'option Aperçu de la surimpression pour obtenir une prévisualisation précise et homogène des tons directs.
- (Acrobat, Illustrator et InDesign) Utilisez des valeurs Lab (valeurs par défaut) pour afficher des tons directs prédéfinis (comme les couleurs des bibliothèques TOYO, PANTONE, DIC et HKS) et les convertir en couleurs quadrichromiques. Les valeurs Lab offrent la plus grande précision possible et garantissent un affichage homogène des couleurs dans toutes les applications Creative Suite. Si vous souhaitez que l'affichage et la sortie de ces couleurs correspondent à ceux de versions précédentes d'Illustrator ou d'InDesign, utilisez les valeurs CMJN équivalentes. Pour savoir comment passer des valeurs Lab aux valeurs CMJN pour les tons directs, consultez l'aide d'Illustrator ou d'InDesign.

*Remarque : la gestion des tons directs permet une approximation très proche d'un ton direct sur votre périphérique d'épreuvage ou votre moniteur. Cependant, Il est difficile de reproduire avec exactitude un ton direct sur un moniteur ou un périphérique d'épreuvage, car de nombreuses encres de tons directs se situent hors des gamme de couleurs de ces périphériques.*

# **Gestion des couleurs des images importées**

## **Gestion des couleurs des images importées (Illustrator, InDesign)**

L'intégration des images importées dans l'espace colorimétrique d'un document est différente selon que l'image possède ou non un profil incorporé :

- Lorsque vous importez une image sans profil, l'application Adobe utilise le profil du document actif pour définir les couleurs de l'image.
- Lorsque vous importez une image dotée d'un profil incorporé, les règles de couleur de la boîte de dialogue Couleurs déterminent le mode de traitement du profil par l'application Adobe.

#### **Voir aussi**

[« Options de la règle de gestion des couleurs » à la page 411](#page-416-0)

# <span id="page-404-0"></span>**Utilisation d'un flux de travail CMJN sécurisé**

Un flux de production CMJN sécurisé garantit que les numéros de couleurs CMJN sont conservés jusqu'au périphérique de sortie et ne sont pas convertis par le système de gestion des couleurs. Ce flux de production est utile si vous souhaitez adopter progressivement des pratiques de gestion des couleurs. Par exemple, vous pouvez utiliser des profils CMJN pour vérifier des documents à l'écran et sur papier sans qu'une conversion des couleurs indésirable ne se produise lors de la sortie finale.

Par défaut, Illustrator et InDesign prennent en charge un flux de production CMJN sécurisé. Ainsi, lorsque vous ouvrez ou importez une image CMJN ayant un profil incorporé, l'application ignore le profil et conserve les numéros de couleurs. Si vous souhaitez que l'application ajuste les numéros de couleurs en fonction d'un profil incorporé, définissez la règle de couleur CMJN sur Conserver les profils incorporés dans la boîte de dialogue Couleurs. Vous pouvez facilement restaurer le flux de production CMJN sécurisé en redéfinissant la règle de couleur CMJN sur Conserver les numéros (ignorer les profils liés).

Vous pouvez ignorer les paramètres CMJN sécurisés lorsque vous imprimez un document ou que vous l'enregistrez au format Adobe PDF. Toutefois, cette action risque d'entraîner une nouvelle séparation des couleurs. Par exemple, les objets noirs CMJN purs pourraient être de nouveau séparés en objets noirs intenses. Pour plus de détails sur les options de gestion des couleurs pour l'impression et l'enregistrement de fichiers PDF, consultez l'aide.

## **Voir aussi**

[« Options de la règle de gestion des couleurs » à la page 411](#page-416-0)

# **Préparation d'images importées pour la gestion des couleurs**

Suivez les instructions générales ci-après pour préparer la gestion des couleurs des images dans les applications Adobe :

- Incorporez un profil compatible ICC lorsque vous enregistrez le fichier. Les formats de fichier JPEG, PDF, PSD (Photoshop), AI (Illustrator), INDD (InDesign), Photoshop EPS, Format de document volumineux et TIFF prennent en charge les profils incorporés.
- Si vous prévoyez de réutiliser une image en couleur sur différents périphériques ou supports de sortie finale pour l'impression, la vidéo et le Web, préparez l'image à l'aide des couleurs RVB ou Lab chaque fois que cela est possible. Si vous devez enregistrer sous un modèle colorimétrique autre que RVB ou Lab, conservez une copie de l'image d'origine. Les gamme de couleurs des modèles colorimétriques RVB et Lab sont plus importantes que celles de la plupart des périphériques de sortie ; elles conservent un grand nombre de données colorimétriques avant d'être converties en une gamme de couleurs de sortie inférieure.

## **Voir aussi**

[« Incorporation d'un profil colorimétrique » à la page 407](#page-412-2)

## <span id="page-404-1"></span>**Afficher ou modifier les profils d'images bitmap importées (InDesign)**

InDesign vous permet d'afficher, de remplacer ou de désactiver les profils des images bitmap importées. Ces opérations peuvent s'avérer nécessaires pour importer une image ne contenant aucun profil ou un profil incorporé de manière incorrecte. Par exemple, si le profil par défaut du fabricant de scanner est incorporé et que vous avez par la suite incorporé un profil personnalisé, vous pouvez attribuer le profil le plus récent.

- **1** Effectuez l'une des opérations suivantes :
- Si l'image se trouve déjà sur une mise en page, sélectionnez-la, puis choisissez Objet > Couleurs de l'image.
- Si vous importez une image, choisissez Fichier > Importer, sélectionnez Afficher les options d'importation, sélectionnez le fichier, puis cliquez sur l'onglet Couleur.

**2** Dans Profil, choisissez le profil source à appliquer à l'image du document. Si un profil est actuellement incorporé, son nom apparaît en haut du menu Profil.

**3** (Facultatif) Choisissez un mode de rendu, puis cliquez sur OK. Dans la plupart des cas, il est préférable d'utiliser le mode de rendu par défaut.

*Remarque : vous pouvez également afficher ou modifier les profiles d'objets dans Acrobat.*

#### **Voir aussi**

- [« Convertir les couleurs du document en un autre profil » à la page 409](#page-414-1)
- [« Convertir les couleurs du document en un autre profil \(Photoshop\) » à la page 409](#page-414-2)

# **Gestion des couleurs de documents pour un affichage en ligne**

#### <span id="page-405-0"></span>**Gestion des couleurs de documents pour un affichage en ligne**

La gestion des couleurs d'un affichage en ligne est très différente de celle des supports d'impression. Le contrôle de l'aspect du document final est supérieur lorsqu'il s'agit d'une impression. Avec les supports en ligne, votre contrôle de l'homogénéité des couleurs est sensiblement limité car les documents s'affichent sur un grand nombre de moniteurs et systèmes d'affichage vidéo non étalonnés.

Lorsque vous gérez les couleurs de documents qui seront exclusivement visionnés sur le Web, Adobe vous recommande d'utiliser l'espace colorimétrique sRVB. L'espace sRVB est l'espace de travail par défaut pour la plupart des paramètres de couleur Adobe. Cependant, vérifiez que le modèle sRVB est sélectionné dans la boîte de dialogue Couleurs (Photoshop, Illustrator, InDesign) ou dans les préférences de gestion des couleurs (Acrobat). Lorsque l'espace de travail est défini sur sRVB, toutes les images RVB créées utilisent sRVB comme espace colorimétrique.

Lorsque vous utilisez une image dont le profil incorporé n'est pas sRVB, convertissez ses couleurs au modèle sRVB avant de l'enregistrer en vue de son utilisation sur le Web. Si vous souhaitez que l'application convertisse automatiquement les couleurs au modèle sRVB lorsque vous ouvrez l'image, sélectionnez Convertir selon l'espace de travail comme règle de gestion des couleurs RVB. (Assurez-vous que l'espace de travail RVB est défini sur sRVB.) Dans Photoshop et InDesign, vous pouvez aussi convertir manuellement les couleurs au modèle sRVB en utilisant la commande Edition> Convertir en profil.

*Remarque : dans InDesign, la commande Convertir en profil convertit uniquement les couleurs des objets natifs et non positionnés dans le document.*

#### **Voir aussi**

- [« A propos des espaces de travail colorimétriques » à la page 410](#page-415-0)
- [« Options de la règle de gestion des couleurs » à la page 411](#page-416-0)

#### **Gestion des couleurs de fichiers PDF pour un affichage en ligne**

Lors de l'exportation des fichiers PDF, vous pouvez choisir d'incorporer des profils. Les fichiers PDF avec des profils incorporés reproduisent les couleurs de manière homogène dans Acrobat version 4.0 ou ultérieure s'exécutant avec un système de gestion des couleurs correctement configuré.

N'oubliez pas que les profils colorimétriques incorporés augmentent la taille des fichiers PDF. Les profils RVB sont généralement petits (environ 3 Ko). Cependant, la taille des profils CMJN peut varier de 0,5 Ko à 2 Mo.

#### **Voir aussi**

- [« Impression avec la gestion des couleurs » à la page 403](#page-408-0)
- [« PDF de gestion des couleurs pour l'impression » à la page 404](#page-409-0)

# **Gestion des couleurs de documents HTML pour un affichage en ligne**

La plupart des navigateurs Web ne prennent pas en charge la gestion des couleurs. Parmi les navigateurs qui prennent en charge cette fonction, il est impossible d'affirmer que tous gèrent effectivement les couleurs car certains fonctionnent sur des systèmes dont les moniteurs ne sont pas étalonnés. En outre, peu de pages Web contiennent des images ayant des profils incorporés. Si vous gérez un environnement informatique très contrôlé, comme l'intranet d'un studio de création, il est possible d'obtenir un certain niveau de gestion des images HTML en équipant tous les ordinateurs de navigateurs prenant en charge la gestion des couleurs et en étalonnant tous les moniteurs.

Vous pouvez déterminer approximativement l'aspect des couleurs sur des moniteurs non étalonnés en utilisant l'espace colorimétrique sRVB. Cependant, étant donné que la reproduction des couleurs varie d'un moniteur non étalonné à un autre, il vous sera impossible de connaître l'étendue des écarts d'affichage possibles.

# **Vérification des couleurs**

# <span id="page-406-0"></span>**Epreuve à l'écran des couleurs**

L'une des étapes d'un processus d'édition traditionnel consiste à imprimer une épreuve sur papier de votre document afin de vérifier l'aspect des couleurs une fois reproduites sur un périphérique de sortie particulier. Grâce à la gestion des couleurs et à la précision des profils colorimétriques, vous êtes en mesure de vérifier l'épreuve de votre document directement sur le moniteur. Vous pouvez visualiser un aperçu des couleurs telles qu'elles seront reproduites sur un périphérique de sortie donné.

Toutefois, n'oubliez pas que la fiabilité de l'épreuve-écran dépend de la qualité du moniteur, des profils du moniteur et des périphériques de sortie, sans oublier l'éclairage de votre environnement de travail.

*Remarque : une épreuve-écran seule ne permet pas de prévisualiser l'aspect qu'auront les surimpressions imprimées sur une presse offset. Si vous utilisez des documents contenant des surimpressions, activez l'option Aperçu de la surimpression pour prévisualiser avec précision les surimpressions dans une épreuve-écran*

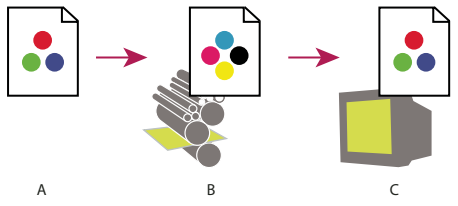

*Utilisation d'une épreuve-écran pour prévisualiser à l'écran la sortie finale d'un document*

*A. Le document est créé dans son espace colorimétrique de travail. B. Les valeurs chromatiques du document sont converties selon l'espace colorimétrique du profil d'épreuve choisi (il s'agit généralement du profil du périphérique de sortie). C. Le moniteur affiche l'interprétation des valeurs de couleurs du document par le profil d'épreuve.*

# **Vérification des épreuves-écran de couleurs**

- **1** Choisissez Affichage > Format d'épreuve, puis effectuez l'une des opérations suivantes :
- Choisissez une préconfiguration correspondant à la condition de sortie à simuler.
- Choisissez Personnalisé (Photoshop et InDesign) ou Personnaliser (Illustrator) pour créer un format d'épreuve personnalisé pour une condition de sortie spécifique. Il s'agit de l'option recommandée pour obtenir l'aperçu le plus précis possible de l'impression finale.

**2** Choisissez Affichage > Couleurs d'épreuves pour activer et désactiver l'affichage des épreuves-écran. Lorsque l'épreuvage à l'écran est activé, une marque apparaît à côté de la commande Couleurs d'épreuves et le nom de la préconfiguration de l'épreuve ou du profil apparaît en haut de la fenêtre du document.

*Pour comparer les couleurs de l'image d'origine et celles de l'épreuve-écran, ouvrez le document dans une nouvelle fenêtre avant de configurer l'épreuve-écran.*

#### **Préconfiguration de l'épreuve-écran**

**Espace de travail CMJN** Crée une épreuve-écran en reproduisant les couleurs de l'espace de travail CMJN actif défini dans la boîte de dialogue Couleurs.

**Document CMJN (InDesign)** Crée une épreuve-écran en reproduisant les couleurs du profil CMJN du document.

**Plaque de travail Cyan, plaque de travail Magenta, plaque de travail Jaune, plaque de travail Noir ou plaques de travail CMJ (Photoshop)** Crée une épreuve-écran en reproduisant des couleurs d'encrage CMJN spécifiques de l'espace de travail CMJN actif.

**RVB Macintosh ou RVB Windows (Photoshop et Illustrator)** Crée une épreuve-écran en reproduisant les couleurs d'une image à l'aide d'un moniteur standard MacOS ou Windows comme espace de profil d'épreuve à simuler. Les deux options supposent que le périphérique simulé affiche le document sans utiliser la gestion des couleurs. Aucune de ces options n'est disponible pour les documents Lab ou CMJN.

**RVB moniteur (Photoshop et Illustrator)** Crée une épreuve-écran en reproduisant les couleurs d'un document RVB à l'aide de l'espace colorimétrique de votre moniteur actuel comme espace de profil d'épreuve. Cette option suppose que le périphérique simulé affiche le document sans utiliser la gestion des couleurs. Cette option n'est pas disponible pour les documents Lab et CMIN.

#### **Personnaliser les options d'épreuve à l'écran**

**Périphérique à simuler** Spécifie le profil colorimétrique du périphérique pour lequel vous voulez créer l'épreuve. L'utilité d'un profil se mesure à la précision avec laquelle il décrit le comportement du périphérique. Ce sont généralement les profils personnalisés définis pour des combinaisons spécifiques de papier et d'imprimante qui produisent les meilleures épreuvesécran.

**Conserver les numéros CMJN ou Conserver les numéros RVB** Simule l'aspect des couleurs qui n'auront pas été converties selon l'espace colorimétrique du périphérique de sortie. Cette option est particulièrement utile lorsque vous utilisez un flux de production CMJN sécurisé.

**Mode de rendu (Photoshop et Illustrator)** Lorsque l'option Conserver les numéros est désélectionnée, cette option spécifie un mode de rendu pour convertir les couleurs en fonction du périphérique que vous essayez de simuler.

**Compensation du point noir (Photoshop)** Garantit que le détail des ombres de l'image est conservé par la simulation de toute la gamme dynamique du périphérique de sortie. Sélectionnez cette option si vous prévoyez d'utiliser la compensation du point noir lors de l'impression (recommandé dans la plupart des cas).

**Simuler la couleur du papier** Simule le blanc terne du vrai papier en fonction du profil de l'épreuve. Tous les profils ne prennent pas en charge cette option.

**Simuler l'encre noire** Simule le gris foncé que vous obtenez à la place du noir intense sur de nombreuses imprimantes, en fonction du profil de l'épreuve. Tous les profils ne prennent pas en charge cette option.

*Dans Photoshop, si vous voulez utiliser le format personnalisé comme format d'épreuve par défaut des documents, fermez toutes les fenêtres de document avant de choisir Affichage > Format d'épreuve > Personnalisé.*

## **Enregistrer ou charger un format d'épreuve personnalisé**

- **1** Choisissez Affichage > Format d'épreuve > Personnalisé.
- **2** Effectuez l'une des opérations suivantes :
- Pour enregistrer un format d'épreuve personnalisé, cliquez sur Enregistrer. Pour vous assurer que la nouvelle préconfiguration apparaît dans le menu Affichage > Format d'épreuve, enregistrez-la à l'emplacement par défaut.
- Pour charger un format d'épreuve personnalisé, cliquez sur Charger.

## **Epreuves-écran de couleurs (Acrobat)**

**1** Choisissez Options avancées > Impression > Aperçu de la sortie.

**2** Choisissez le profil couleur d'un périphérique de sortie déterminé à partir du menu Profil de simulation.

**3** Choisissez une option d'épreuve de logiciel :

**Simuler l'encre noire** Simule le gris foncé que vous obtenez à la place du noir intense sur de nombreuses imprimantes, en fonction du profil de l'épreuve. Tous les profils ne prennent pas en charge cette option.

**Simuler la couleur du papier** Simule le blanc terne du vrai papier en fonction du profil de l'épreuve. Tous les profils ne prennent pas en charge cette option.

# **Gestion des couleurs de documents lors de l'impression**

#### <span id="page-408-0"></span>**Impression avec la gestion des couleurs**

Les options de gestion des couleurs pour l'impression vous permettent d'indiquer aux applications Adobe comment traiter les données des images sortantes pour que l'imprimante imprime les couleurs conformément à l'affichage sur le moniteur. Les options d'impression des documents appliquant la gestion des couleurs dont vous disposez dépendent de l'application Adobe utilisée, ainsi que du périphérique de sortie choisi. En général, vous avez le choix entre les options suivantes :

- Laisser l'imprimante déterminer les couleurs.
- Laisser l'application déterminer les couleurs.
- (Photoshop et InDesign) Ne pas utiliser la gestion des couleurs. Dans ce flux de production, aucune conversion des couleurs n'a lieu. Vous devrez peut-être aussi désactiver la gestion des couleurs dans le pilote de l'imprimante. Cette méthode sert principalement à imprimer des cibles de test ou à générer des profils personnalisés.

#### <span id="page-408-1"></span>**Laisser l'imprimante déterminer les couleurs lors de l'impression**

Dans ce flux de production, l'application ne convertit pas les couleurs mais envoie toutes les informations de conversion nécessaires au périphérique de sortie. Cette méthode est particulièrement utile lorsque vous imprimez vers des imprimantes photo à jet d'encre, car chaque combinaison de type de papier, résolution d'impression et paramètres d'impression supplémentaires (comme l'impression grande vitesse) nécessite un profil différent. La plupart des nouvelles imprimantes photo à jet d'encre sont livrées avec des profils précis intégrés au pilote. Laisser l'imprimante sélectionner le profil approprié vous permet ainsi d'économiser du temps et de réduire le nombre d'erreurs. Cette méthode est également recommandée si vous n'êtes pas habitué à utiliser la gestion des couleurs.

Si vous choisissez cette méthode, vous devez impérativement configurer les options d'impression et activer la gestion des couleurs dans le pilote de l'imprimante. Consultez l'aide pour obtenir des instructions supplémentaires.

Si vous sélectionnez une imprimante PostScript, vous pouvez profiter de la *gestion des couleurs PostScript*. La gestion des couleurs PostScript permet la sortie composite des couleurs ou la séparation des couleurs au niveau du processeur d'image pixellisée (processus appelé *séparations In-RIP*, de sorte qu'un programme a seulement besoin de spécifier des paramètres de séparation et de laisser le périphérique calculer les valeurs de couleur finales. Les flux de production de sortie des couleurs PostScript nécessitent un périphérique de sortie prenant en charge la gestion des couleurs PostScript à l'aide de PostScript niveau2, version 2017 ou supérieure ou de PostScript niveau 3.

#### **Laisser l'application déterminer les couleurs lors de l'impression**

Avec ce flux de production, l'application procède à la conversion de toutes les couleurs et génère ainsi des données chromatiques spécifiques à un périphérique de sortie. L'application utilise les profils colorimétriques attribués pour convertir les couleurs selon la gamme du périphérique de sortie et envoie les valeurs résultantes au périphérique de sortie. La fiabilité de cette méthode dépend de la précision du profil d'imprimante sélectionné. Utilisez ce flux de production lorsque vous disposez de profil ICC personnalisés pour chaque combinaison d'imprimante, d'encre et de papier spécifique.

Si vous choisissez cette option, vous devez impérativement désactiver la gestion des couleurs dans le pilote de l'imprimante. Si vous laissez l'application et le pilote d'imprimante gérer simultanément les couleurs lors de l'impression, vous risquez d'obtenir des résultats inattendus. Consultez l'aide pour obtenir des instructions supplémentaires.

# <span id="page-409-1"></span>**Obtention de profils personnalisés pour les imprimantes de bureau**

Si les profils de sortie livrés avec l'imprimante ne produisent pas les résultats escomptés, vous pouvez obtenir des profils personnalisés de plusieurs façons :

- Achetez un profil correspondant à votre type d'imprimante et de papier. Il s'agit généralement de la méthode la plus facile et la moins coûteuse.
- Achetez un profil correspondant spécifiquement à votre imprimante et à votre papier. Cette méthode requiert l'impression d'une cible de profil sur votre imprimante et votre papier et l'envoi de cette cible à une entreprise qui créera un profil adapté. Un profil spécifique est plus onéreux qu'un profil standard mais peut générer de meilleurs résultats car il compense les variations au niveau de la fabrication des imprimantes.
- Créez votre propre profil en utilisant un système basé sur un scanner. Cette méthode nécessite un logiciel de création de profils ainsi qu'un scanner à plat pour numériser la cible de profil. Elle offre d'excellents résultats pour les papiers mats mais pas pour les papiers brillants. (Les papiers brillants contiennent souvent des éclaircissants fluorescents qui apparaissent différemment sur un scanner et sous l'éclairage d'une pièce.)
- Créez votre propre profil au moyen d'un outil matériel de création de profils. Cette méthode est coûteuse mais fournit les meilleurs résultats. Un outil matériel de bonne qualité peut vous permettre de créer un profil fiable, même sur des papiers brillants.
- Peaufinez un profil créé avec l'une des méthodes précédentes à l'aide d'un logiciel de modification de profils. Ce type de logiciel peut être difficile à utiliser, mais il vous permet de corriger les problèmes inhérents à un profil ou tout simplement d'ajuster un profil afin qu'il génère les résultats attendus.

#### **Voir aussi**

[« Installation d'un profil colorimétrique » à la page 407](#page-412-1)

# <span id="page-409-0"></span>**PDF de gestion des couleurs pour l'impression**

Lorsque vous créez des fichiers Adobe PDF pour une impression commerciale, vous pouvez indiquer comment les informations relatives à la couleur seront représentées. Pour ce faire, il suffit d'utiliser une norme PDF/X. Cependant, vous pouvez aussi spécifier manuellement des options de traitement des couleurs dans la section Sortie de la boîte de dialogue PDF. Pour plus de détails sur la norme PDF/X et la création de fichiers PDF, consultez l'aide.

En général, lorsque vous créez des fichiers PDF, vous avez le choix entre les possibilités de traitement de la couleur suivantes :

- (PDF/X-3) Aucune conversion des couleurs. Utilisez cette méthode lorsque vous créez un document qui sera imprimé ou affiché sur de nombreux périphériques ou des périphériques inconnus. Lorsque vous sélectionnez une norme PDF/X-3, les profils colorimétriques sont automatiquement incorporés au fichier PDF.
- (PDF/X-1a) Toutes les couleurs sont converties selon l'espace colorimétrique CMJN de destination. Utilisez cette méthode pour créer un fichier prêt à l'impression qui ne requiert aucune autre conversion de couleur. Lorsque vous sélectionnez une norme PDF/X-1a, aucun profil n'est incorporé au fichier PDF.
- (Illustrator et InDesign) Les couleurs avec profils incorporés sont converties selon l'espace colorimétrique de destination, mais les numéros des couleurs sans profil incorporé sont conservés. Vous pouvez sélectionner manuellement cette option dans la section Sortie de la boîte de dialogue PDF. Utilisez cette méthode si le document contient des images CMJN sans gestion des couleurs et que voulez être sûr que les numéros de couleurs seront conservés.

*Remarque : toutes les informations de tons directs sont préservées lors de la conversion des couleurs ; seuls les équivalents quadri sont convertis vers l'espace colorimétrique désigné.*

## **Voir aussi**

[« Utilisation d'un flux de travail CMJN sécurisé » à la page 399](#page-404-0)

# **Utilisation des profils colorimétriques**

# <span id="page-410-0"></span>**A propos des profils colorimétriques**

Une gestion des couleurs homogène et précise exige des profils fiables, conformes à la norme ICC, pour tous vos périphériques couleur. Par exemple, sans un profil de scanner approprié, une image numérisée parfaite peut présenter des défauts dans un autre programme, en raison d'une simple différence entre le scanner et le logiciel d'affichage graphique. Cette représentation équivoque peut vous amener à retoucher voire détériorer inutilement une image d'une qualité satisfaisante. Avec un profil fiable, le programme qui importe l'image peut rectifier tous les écarts entre les périphériques et afficher ainsi les couleurs réelles d'une image numérisée.

Un système de gestion des couleurs utilise les types de profils suivants :

**Profils de moniteur** Indiquent comment le moniteur reproduit actuellement les couleurs. Il s'agit des premiers profils à créer car l'affichage des couleurs avec précision sur votre moniteur permet de prendre des décisions importantes sur les couleurs lors du processus de conception. Si ce que vous voyez à l'écran ne correspond pas aux couleurs réelles du document, vous ne serez pas en mesure de garantir l'homogénéité des couleurs.

**Profils de périphérique d'entrée** Décrivent les couleurs qu'un périphérique d'entrée est capable de capturer ou de scanner. Si votre appareil photo numérique propose plusieurs profils, Adobe vous recommande de sélectionner le profil Adobe RVB. S'il n'est pas disponible, utilisez sRVB (profil par défaut de la plupart des appareils photo). Les utilisateurs expérimentés peuvent également utiliser d'autres profils en fonction de différentes sources de lumière. Pour les profils de scanner, certains photographes créent des profils distincts pour chaque type ou marque de film qu'ils numérisent.

**Profils de périphérique de sortie** Décrivent l'espace colorimétrique de périphériques de sortie comme les imprimantes de bureau ou les presses d'imprimerie. Le système de gestion des couleurs utilise les profils du périphérique de sortie pour associer correctement les couleurs d'un document à celles de la gamme de l'espace colorimétrique du périphérique de sortie. Le profil de sortie doit également tenir compte des conditions d'impression spécifiques, telles que le type de papier et l'encre. Par exemple, un papier brillant permet d'obtenir une gamme des couleurs différente de celle obtenue sur du papier mat.

La plupart des pilotes d'imprimantes sont livrés avec des profils colorimétriques intégrés. Il est recommandé de tester ces profils avant d'investir dans des profils personnalisés.

**Profils de document** Définissent l'espace colorimétrique RVB ou CMJN d'un document. En attribuant un profil à un document (on dit alors que vous lui attribuez une *description*), l'application fournit une définition de l'aspect des couleurs réelles du document. Par exemple, les valeurs R=127, V=12 et B=107 représentent un jeu de numéros que les périphériques afficheront de manière différente. Mais lorsqu'ils sont associés à l'espace colorimétrique Adobe RVB, ces numéros indiquent une couleur ou une longueur d'onde de lumière réelle. Dans cet exemple, il s'agit d'une couleur violette spécifique.

Lorsque la gestion des couleurs est activée, les applications Adobe attribuent automatiquement aux nouveaux documents un profil basé sur les options Espace de travail de la boîte de dialogue Couleurs. Les documents sans profils sont dits *sans description* et contiennent uniquement des numéros de couleurs bruts. Lorsque vous utilisez des documents sans description, les applications Adobe utilisent le profil de l'espace colorimétrique actuel pour afficher les couleurs et les modifier.

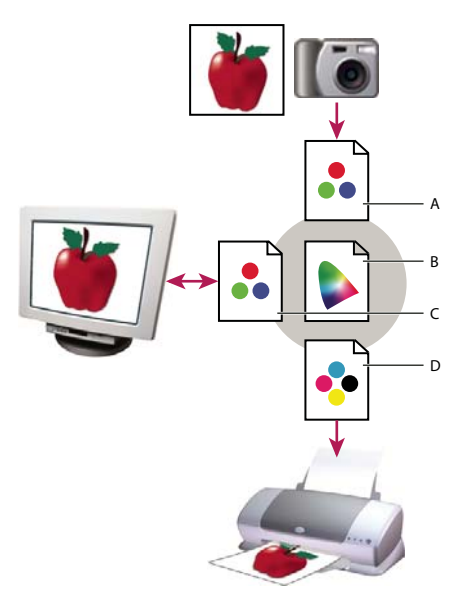

*Gestion des couleurs à l'aide de profils.*

*A. Les profils décrivent les espaces colorimétriques du périphérique d'entrée et du document. B. A partir des informations contenues dans les profils, le système de gestion des couleurs identifie les couleurs réelles du document. C. Le système de gestion des couleurs convertit les valeurs numériques du document dans l'espace colorimétrique du moniteur à l'aide des informations contenues dans le profil de celui-ci. D. Le système de gestion des couleurs convertit les valeurs numériques du document selon les valeurs colorimétriques du périphérique de sortie à l'aide des informations contenues dans le profil de celui-ci, afin d'imprimer les couleurs réelles.*

#### **Voir aussi**

- [« Etalonnage du moniteur et création de son profil » à la page 407](#page-412-0)
- [« Laisser l'imprimante déterminer les couleurs lors de l'impression » à la page 403](#page-408-1)
- [« Obtention de profils personnalisés pour les imprimantes de bureau » à la page 404](#page-409-1)
- [« A propos des espaces de travail colorimétriques » à la page 410](#page-415-0)

# **A propos de l'étalonnage et du profilage du moniteur**

Les logiciels de profilage permettent à la fois de régler et d'étalonner un moniteur. *Etalonner* un moniteur signifie le rendre conforme à un standard prédéfini. Par exemple, vous pouvez ajuster votre moniteur afin qu'il affiche les couleurs en utilisant la température de la couleur du point blanc standard de l'industrie graphique de 5 000 degrés Kelvin. *Profiler* un moniteur entraîne simplement la création d'un profil qui décrit comment le moniteur reproduit actuellement les couleurs.

L'étalonnage d'un moniteur comprend les réglages des paramètres vidéo suivants :

**Luminosité et contraste** Représente respectivement le niveau et l'écart d'intensité de l'affichage. Ces paramètres sont identiques à ceux utilisés en télévision. Un utilitaire d'étalonnage de moniteur vous aide à définir la page optimale de luminosité et de contraste optimaux.

Gamma Représente la luminosité des tons moyens. Les valeurs comprises entre le noir et le blanc produites par un moniteur ne sont pas linéaires. Si vous les reportez sur un graphe, elles forment une courbe et non une droite. Gamma définit la valeur de cette courbe à mi-chemin entre le blanc et le noir.

**Luminophores** Représente les substances utilisées par les moniteurs à tube cathodique pour l'émission de lumière. Les caractéristiques colorimétriques varient d'un luminophore à l'autre.

**Point blanc** Représente la couleur et l'intensité du blanc le plus brillant que le moniteur puisse reproduire.

# <span id="page-412-0"></span>**Etalonnage du moniteur et création de son profil**

L'étalonnage du moniteur consiste à le régler pour qu'il soit conforme à une spécification donnée. Une fois que le moniteur est étalonné, l'utilitaire de profilage vous permet d'enregistrer un profil colorimétrique. Le profil décrit la façon dont le moniteur traite les couleurs : les couleurs qu'il peut et ne peut pas afficher et la méthode de conversion des valeurs numériques des couleurs de l'image pour qu'elles s'affichent correctement.

**1** Allumez votre moniteur au moins une demi-heure à l'avance. Ce délai est suffisant pour le préchauffage du moniteur et la production de résultats plus homogènes.

**2** Vérifiez que votre moniteur affiche au moins des milliers de couleurs. Dans l'idéal, vérifiez que votre moniteur dispose d'un affichage en millions de couleurs ou en 24 bits minimum.

**3** Supprimez les motifs d'arrière-plan colorés du bureau de votre ordinateur et configurez votre bureau de sorte qu'il n'affiche que des gris neutres. Les motifs chargés et les couleurs vives autour d'un document faussent la perception de la couleur.

- **4** Effectuez l'une des opérations suivantes pour étalonner votre moniteur et créer son profil :
- Dans Windows, installez et utilisez un utilitaire d'étalonnage de moniteur.
- Sous Mac OS, utilisez l'utilitaire d'étalonnage situé sous Préférences système/ Affichages/ Couleur.
- Pour obtenir des résultats optimaux, utilisez un logiciel tiers et des appareils de mesure. En général, l'utilisation conjointe d'un appareil de mesure comme un colorimètre et d'un logiciel permet de créer des profils plus fiables car un instrument peut mesurer les couleurs affichées sur un moniteur beaucoup plus précisément que l'œil humain.

*Remarque : les performances d'un moniteur évoluent et s'amoindrissent au fil du temps. Il est donc conseillé d'étalonner votre moniteur et de lui créer un nouveau profil environ tous les mois. S'il vous semble difficile, voire impossible, de procéder à cette opération selon les normes, c'est que le moniteur est sans doute trop vieux et usé.*

La plupart des logiciels de profilage attribuent automatiquement le nouveau profil en tant que profil par défaut du moniteur. Pour savoir comment attribuer manuellement le profil du moniteur, consultez l'aide de votre système d'exploitation.

## <span id="page-412-1"></span>**Installation d'un profil colorimétrique**

Lorsque vous installez un nouveau périphérique, des profils colorimétriques sont généralement ajoutés sur votre ordinateur. La fiabilité de ces profils (souvent appelés *profils génériques* ou *profils prêts à l'emploi*) varie d'un fabricant à l'autre. Vous pouvez également obtenir des profils de périphérique en vous adressant à votre prestataire de services, en les téléchargeant depuis Internet ou en créant des *profils personnalisés* à l'aide d'un équipement de profilage professionnel.

- Sous Windows, cliquez avec le bouton droit de la souris sur un profil et sélectionnez Installer un profil Vous pouvez aussi copier les profils dans le dossier WINDOWS\system32\spool\drivers\color.
- Sous Mac OS, copiez les profils dans le dossier /Library/ColorSync/Profiles folder ou le dossier /Users/[*nom d'utilisateur*]/Library/ColorSync/Profiles.

Après avoir installé les profils colorimétriques, veillez à redémarrer les applications Adobe.

#### **Voir aussi**

[« Obtention de profils personnalisés pour les imprimantes de bureau » à la page 404](#page-409-1)

## <span id="page-412-2"></span>**Incorporation d'un profil colorimétrique**

Pour incorporer un profil colorimétrique dans un document créé dans Photoshop, Illustrator ou InDesign, vous devez enregistrer ou exporter ce dernier dans un format prenant en charge les profil ICC.

**1** Enregistrez ou exportez le document dans l'un des formats suivants : Adobe PDF, PSD (Photoshop), AI (Illustrator), INDD (InDesign), JPEG, Photoshop EPS, Large Document Format ou TIFF.

**2** Sélectionnez l'option d'incorporation des profil ICC. Le nom et l'emplacement exacts de cette option varient selon les applications. Consultez l'aide d'Adobe pour obtenir des instructions supplémentaires.

# **Incorporer un profil colorimétrique (Acrobat)**

Vous pouvez incorporer un profil colorimétrique à un objet ou à un fichier PDF entier. Acrobat joint le profil approprié, spécifié dans la zone Espace de destination de la boîte de dialogue Convertir les couleurs, à l'espace colorimétrique sélectionné dans le fichier PDF. Pour plus d'informations, reportez-vous aux rubriques de conversion des couleurs dans l'aide complète d'Acrobat.

# <span id="page-413-0"></span>**Modification du profil colorimétrique d'un document**

Il existe très peu de situations qui nécessitent une modification du profil colorimétrique d'un document. Ceci est dû au fait que votre application attribue automatiquement le profil colorimétrique en fonction des paramètres que vous sélectionnez dans la boîte de dialogue Couleurs. Vous devez uniquement modifier manuellement un profil colorimétrique lorsque vous préparez un document pour une autre destination de sortie ou que vous corrigez le comportement d'une règle qui ne doit plus être implémentée dans le document. La modification d'un profil est généralement réservée aux utilisateurs expérimentés.

Vous pouvez modifier le profil colorimétrique d'un document en procédant de l'une des manières suivantes :

- Attribuez un nouveau profil. Les numéros de couleurs du document restent identiques mais le nouveau profil risque de modifier considérablement l'aspect des couleurs telles qu'elles s'affichent sur votre moniteur.
- Supprimez le profil afin que le document n'utilise plus la gestion des couleurs.
- (Acrobat, Photoshop et InDesign) Convertissez les couleurs du document selon l'espace colorimétrique d'un autre profil. Les numéros de couleurs sont remplacés pour que l'aspect des couleurs d'origine soit conservé.

## **Attribution ou suppression d'un profil colorimétrique (Illustrator, Photoshop)**

- **1** Choisissez Edition > Attribuer un profil.
- **2** Sélectionnez une option et cliquez sur OK :

**Ne pas gérer les couleurs de ce document** Supprime le profil existant du document. Sélectionnez cette option lorsque vous êtes sûr de ne pas vouloir appliquer la gestion des couleurs au document. Lorsque le profil est supprimé d'un document, l'aspect des couleurs est défini par les profils d'espace de travail de l'application.

**Espace de travail [modèle colorimétrique: espace de travail]** Attribue le profil d'espace de travail au document.

**Profil** Vous permet de sélectionner un autre profil. L'application attribue le nouveau profil au document sans convertir les couleurs selon l'espace du profil. Cela peut modifier complètement l'aspect des couleurs affichées sur votre moniteur.

#### **Voir aussi**

[« Modification du profil colorimétrique d'un document » à la page 408](#page-413-0)

## **Attribution ou suppression d'un profil colorimétrique (InDesign)**

**1** Choisissez Edition> Attribuer des profils.

**2** Dans Profil RVB et Profil CMJN, sélectionnez l'une des options suivantes :

**Supprimer (utiliser l'espace de travail actuel)** Supprime le profil existant du document. Sélectionnez cette option lorsque vous êtes sûr de ne pas vouloir appliquer la gestion des couleurs au document. Une fois le profil supprimé du document, l'aspect des couleurs est défini par les profils de l'espace de travail de l'application. Il n'est alors plus possible d'incorporer un profil au document.

**Attribuer l'espace de travail actuel [espace de travail]** Attribue le profil d'espace de travail au document.

**Attribuer un profil** Vous permet de sélectionner un autre profil. L'application attribue le nouveau profil au document sans convertir les couleurs selon l'espace du profil. Cela peut modifier complètement l'aspect des couleurs affichées sur votre moniteur.

**3** Choisissez un mode de rendu pour chaque type d'image du document : vous pouvez choisir l'un des quatre modes standard ou l'option Utiliser le rendu des couleurs qui utilise le mode de rendu en cours de la boîte de dialogue Couleurs. Pour plus de détails sur les modes de rendu, consultez l'aide.

Les types d'images sont les suivants :

**Rendu des couleurs en aplat** Définit le mode de rendu pour toutes les illustrations vectorielles (zones de couleur unie) des objets natifs InDesign.

**Rendu des images par défaut** Définit le mode de rendu des images bitmap placées dans InDesign. Vous pouvez ignorer ce paramètre pour certaines images.

**Rendu après application du dégradé** Applique le mode de rendu à l'espace colorimétrique final ou d'épreuve pour les couleurs résultant d'interactions entre les transparences de la page. Utilisez cette option lorsque votre document contient des objets transparents.

**4** Pour prévisualiser les effets du nouveau profil dans le document, sélectionnez Aperçu, puis cliquez sur OK.

#### **Voir aussi**

[« Modification du profil colorimétrique d'un document » à la page 408](#page-413-0)

[« Afficher ou modifier les profils d'images bitmap importées \(InDesign\) » à la page 399](#page-404-1)

# <span id="page-414-2"></span>**Convertir les couleurs du document en un autre profil (Photoshop)**

**1** Choisissez Edition > Convertir en profil.

- **2** Dans la section Espace de destination, choisissez le profil colorimétrique dans lequel convertir les couleurs du document. Le document sera converti à ce nouveau profil et en contiendra la description.
- **3** Dans la section Options de conversion, indiquez un moteur de gestion des couleurs, un mode de rendu et des options de point noir et de simulation (le cas échéant). (voir [« Options de conversion des couleurs » à la page 412](#page-417-0).)
- **4** Pour aplatir tous les calques du document en un seul calque après conversion, sélectionnez Aplatir l'image.
- **5** Pour prévisualiser les effets de la conversion dans le document, sélectionnez Aperçu.

#### **Voir aussi**

[« Modification du profil colorimétrique d'un document » à la page 408](#page-413-0)

#### <span id="page-414-1"></span>**Convertir les couleurs du document en un autre profil**

Vous convertissez les couleurs dans un fichier PDF à l'aide de l'outil Convertir les couleurs dans la barre d'outils Impression. Pour plus d'informations, reportez-vous aux rubriques de conversion des couleurs dans l'aide complète d'Acrobat.

# **Paramètres de couleur**

#### <span id="page-414-0"></span>**Personnaliser les paramètres de couleur**

Pour la plupart des flux de production utilisant la gestion des couleurs, il est préférable d'utiliser un paramètre couleur prédéfini ayant fait l'objet d'un test par Adobe Systems. Ne modifiez des options spécifiques que si vous êtes habitué à utiliser la gestion des couleurs et que vous êtes sûr des changements que vous allez effectuer.

Après avoir personnalisé des options, vous pouvez les enregistrer en tant que préconfiguration afin de pouvoir les réutiliser et les partager avec d'autres utilisateurs ou applications.

• Pour enregistrer des paramètres de couleur en tant que préconfiguration, cliquez sur Enregistrer dans la boîte de dialogue Couleurs. Pour vous assurer que l'application affichera le nom du paramètre dans cette boîte de dialogue,

enregistrez le fichier dans l'emplacement par défaut. Si vous enregistrez le fichier dans un autre emplacement, vous devrez le charger avant de pouvoir sélectionner le paramètre.

• Pour charger une préconfiguration de paramètres de couleur qui n'a pas été enregistrée dans l'emplacement standard, cliquez sur Charger dans la boîte de dialogue Couleurs, sélectionnez le fichier à charger, puis cliquez sur Ouvrir.

*Remarque : il est impossible d'enregistrer des paramètres de couleur personnalisés dans Acrobat. Pour partager des paramètres de couleur personnalisés avec Acrobat, vous devez créer le fichier dans InDesign, Illustrator ou Photoshop avant de l'enregistrer dans le dossier des paramètres par défaut. Il sera alors disponible dans la catégorie Gestion des couleurs de la boîte de dialogue Préférences. Vous avez également la possibilité d'ajouter manuellement des paramètres à ce dossier.*

## <span id="page-415-0"></span>**A propos des espaces de travail colorimétriques**

L'expression *espace de travail* désigne un espace colorimétrique intermédiaire utilisé pour définir des couleurs et les modifier dans les applications Adobe. Chaque modèle colorimétrique est associé à un profil d'espace de travail. Vous pouvez choisir les profils d'espace de travail dans la boîte de dialogue Couleurs.

Un profil d'espace de travail fait office de profil source pour les documents nouvellement créés qui utilisent le modèle colorimétrique associé. Par exemple, si le profil d'espace de travail RVB défini est Adobe RVB (1998), tous les documents RVB que vous créerez utiliseront des couleurs de la gamme Adobe RVB(1998). Les espace de travail déterminent également l'aspect des couleurs dans les documents sans description.

Si vous ouvrez un document dont le profil colorimétrique incorporé ne correspond pas au profil d'espace de travail, l'application utilise une *règle de gestion des couleurs* pour déterminer le mode de traitement des données chromatiques. Dans la plupart des cas, la règle par défaut est de conserver le profil incorporé.

#### **Voir aussi**

- [« A propos des profils colorimétriques manquants et non concordants » à la page 411](#page-416-1)
- [« Options de la règle de gestion des couleurs » à la page 411](#page-416-0)

## **Options des espaces de travail**

Pour afficher les options d'un espace de travail dans Photoshop, Illustrator et InDesign, sélectionnez Edition > Couleurs. Dans Acrobat, sélectionnez la catégorie Gestion des couleurs de la boîte de dialogue Préférences.

*Pour afficher la description d'un profil, sélectionnez-le, puis placez le pointeur de la souris au-dessus de son nom. La description apparaît au bas de la boîte de dialogue.*

**RVB** Détermine l'espace colorimétrique RVB de l'application. En règle générale, il est recommandé de choisir Adobe RVB ou sRVB plutôt que le profil d'un périphérique spécifique (comme un profil de moniteur).

L'option sRVB est recommandée lorsque vous préparez des images pour les placer sur le Web car elle définit l'espace colorimétrique du moniteur standard utilisé pour visualiser les images sur le Web. Il s'agit également du choix idéal lorsque vous utilisez des images issues d'appareils photo numériques grand public car la plupart de ces appareils utilisent l'espace sRVB comme espace colorimétrique par défaut.

L'option Adobe RVB est recommandée lorsque vous préparez des documents en vue de leur impression car la gamme Adobe RVB comprend des couleurs imprimables (cyan et bleu, par exemple) qu'il est impossible de définir à l'aide de l'option sRVB. Il s'agit également du choix idéal lorsque vous utilisez des images issues d'appareils photo numériques de type professionnel car la plupart de ces appareils utilisent l'espace Adobe RVB comme espace colorimétrique par défaut.

**CMJN** Détermine l'espace colorimétrique CMJN de l'application. Tous les espace de travail CMJN dépendent d'un périphérique, ce qui signifie qu'ils sont basés sur des combinaisons d'encre et de papier réelles. Les espace de travail CMJN fournis par Adobe sont basés sur les conditions d'impression commerciale standard.

**Gris (Photoshop) ou Niveaux de gris (Acrobat)** Détermine l'espace colorimétrique de niveaux de gris de l'application.

**Ton direct (Photoshop)** Spécifie l'engraissement à utiliser lors de l'affichage des couches de tons directs et bichromes.

*Remarque : dans Acrobat, vous pouvez utiliser l'espace colorimétrique dans un mode de sortie incorporé plutôt qu'un espace colorimétrique d'un document pour la visualisation et l'impression. Sélectionnez Espace de travail ignoré par le mode de sortie. Pour plus d'informations sur les modes de sortie, reportez-vous à l'aide complète d'Acrobat.*

Les applications Adobe sont livrées avec un ensemble standard de profils d'espace de travail recommandés et testés par Adobe Systems pour la majorité des flux de gestion des couleurs. Par défaut, seuls ces profils figurent dans les menus de l'espace de travail. Pour afficher d'autres profils colorimétriques installés sur le système, sélectionnez Mode avancé (Illustrator et InDesign) ou Autres options (Photoshop). Un profil colorimétrique doit être bidirectionnel, c'est-à-dire qu'il doit contenir des spécifications de conversion vers un espace colorimétrique ou depuis celui-ci pour apparaître dans les menus de l'espace de travail.

*Remarque : vous pouvez créer des profils d'espace de travail personnalisés dans Photoshop. Cependant, Adobe vous recommande d'utiliser un profil d'espace de travail standard plutôt que de créer un profil personnalisé. Pour plus de détails, consultez la base de connaissance du support technique Photoshop à l'adresse : www.adobe.com/fr/support/products/photoshop.html.*

# <span id="page-416-1"></span>**A propos des profils colorimétriques manquants et non concordants**

Avec un nouveau document, ce procédé est généralement transparent : sauf instruction contraire, le document utilise le profil d'espace de travail associé à son mode colorimétrique pour créer et modifier des couleurs.

Certains documents existants peuvent toutefois ne pas utiliser le profil d'espace de travail spécifié et ne pas bénéficier de la gestion des couleurs. Les exceptions suivantes sont souvent observées dans un processus de production appliquant la gestion des couleurs :

- Vous pouvez ouvrir un document ou importer des données chromatiques (par exemple, par copier-coller ou glisserdéposer) depuis un document ne contenant aucune description de profil. Cela se produit souvent lorsque vous ouvrez un document créé dans une application qui ne reconnaît pas la gestion des couleurs ou dans laquelle cette fonction est désactivée.
- Vous pouvez ouvrir un document ou importer des données chromatiques depuis un document contenant une description de profil différente de l'espace de travail actif. Cela peut se produire lorsque vous ouvrez un document créé avec des paramètres de gestion des couleurs différents ou un document numérisé et contenant une description de profil de scanner.

Dans les deux cas, l'application utilise une règle de gestion des couleurs pour choisir le mode de traitement des données chromatiques du document.

Si le profil est manquant ou ne correspond pas à l'espace de travail, il se peut que l'application affiche un message d'avertissement (l'affichage dépend des options définies dans la boîte de dialogue Couleurs). Les avertissements sur les profils sont désactivés par défaut, mais vous pouvez les activer pour vous assurer que la gestion des couleurs appropriée des documents s'effectue au cas par cas. Les messages d'avertissement varient d'une application à une autre, mais vous disposez généralement des options suivantes :

- (Recommandé) Ne pas modifier le document ni les données chromatiques. Par exemple, vous pouvez choisir d'utiliser le profil incorporé (s'il en existe un), de laisser le document sans profil colorimétrique (s'il n'en existe aucun) ou de conserver les numéros des données chromatiques collées.
- Ajuster le document ou les données chromatiques importées. Par exemple, lorsque vous ouvrez un document sans profil colorimétrique, vous pouvez lui attribuer celui de l'espace de travail actuel ou un autre profil. Lorsque vous ouvrez un document dont le profil colorimétrique ne correspond pas, vous pouvez ignorer le profil ou convertir les couleurs selon l'espace de travail actuel. Lorsque vous importez des données chromatiques, vous pouvez convertir les couleurs selon l'espace de travail actuel afin de préserver leur aspect.

## <span id="page-416-0"></span>**Options de la règle de gestion des couleurs**

Une *règle de gestion des couleurs* détermine comment l'application traite les données chromatiques lorsque vous ouvrez un document ou importez une image. Vous pouvez choisir différentes règles pour les images RVB et CMJN et indiquer à quel moment les messages d'avertissement doivent apparaître. Pour afficher les options des règles de gestion des couleurs, choisissez Edition> Couleurs.

*Pour afficher la description d'une règle, sélectionnez-la, puis placez le pointeur de la souris au-dessus de son nom. La description apparaît au bas de la boîte de dialogue.*

**RVB, CMJN et Gris** Indique la règle à suivre lorsque des couleurs sont placées dans l'espace de travail actuel (lors de l'ouverture de fichiers ou de l'importation d'images dans le document actif). (L'option Niveaux de gris est uniquement disponible dans Photoshop.) Sélectionnez l'une des options suivantes :

• **Conserver les profils incorporés** Conserve toujours les profils colorimétriques incorporés à l'ouverture des fichiers. Cette option est recommandée pour la plupart des flux de production car elle permet une gestion des couleurs homogène. Toutefois, si vous souhaitez conserver les numéros CMJN, sélectionnez l'option Conserver les numéros (ignorer les profils liés).

• **Convertir selon l'espace de travail** Convertit les couleurs en fonction du profil d'espace de travail actif à l'ouverture des fichiers et lors de l'importation d'images. Sélectionnez cette option si vous voulez que les couleurs utilisent un seul profil (le profil d'espace de travail actif).

• **Conserver les numéros (ignorer les profils liés)** Cette option est disponible dans InDesign et Illustrator pour les couleurs CMJN. Elle conserve les numéros de couleurs à l'ouverture des fichiers et lors de l'importation d'images, mais elle vous permet également d'utiliser la gestion des couleurs pour afficher les couleurs avec précision dans les applications Adobe. Sélectionnez cette option si vous souhaitez utiliser un flux de production CMJN sécurisé. Dans InDesign, vous pouvez remplacer cette règle pour un seul objet à la fois en choisissant Objet> Couleurs de l'image.

• **Désactivé** Ne tient aucun compte des profils colorimétriques incorporés lors de l'ouverture de fichiers et de l'importation d'images et n'attribue pas le profil d'espace de travail aux nouveaux documents. Sélectionnez cette option si vous souhaitez ignorer les métadonnées chromatiques fournies par l'auteur du document d'origine.

**Profils non-concordants : choix à l'ouverture** Affiche un message dès que vous ouvrez un document contenant la description d'un profil autre que l'espace de travail actif. Vous aurez alors la possibilité de supprimer le comportement par défaut de la règle. Sélectionnez cette option pour garantir une gestion des couleurs appropriée des documents au cas par cas.

**Profils non-concordants : choix au collage** Affiche un message lorsqu'une non-concordance de profils colorimétriques se produit car les couleurs sont importées dans un document via une opération de type « copier » ou « glisser-déposer ». Vous aurez alors la possibilité de supprimer le comportement par défaut de la règle. Sélectionnez cette option pour garantir une gestion des couleurs collées appropriée au cas par cas.

**Profils manquants : choix à l'ouverture** Affiche un message dès que vous ouvrez un document sans description. Vous aurez alors la possibilité de supprimer le comportement par défaut de la règle. Sélectionnez cette option pour garantir une gestion des couleurs appropriée des documents au cas par cas.

## <span id="page-417-0"></span>**Options de conversion des couleurs**

Les options de conversion des couleurs vous permettent de contrôler la façon dont l'application gère les couleurs d'un document lorsque celui-ci est déplacé d'un espace colorimétrique à un autre. Ne modifiez ces options que si vous êtes habitué à utiliser la gestion des couleurs et que vous êtes sûr des changements que vous allez effectuer. Pour afficher les options de conversion, choisissez Edition> Couleurs, puis Mode avancé (Illustrator et InDesign) ou Autres options (Photoshop). Dans Acrobat, sélectionnez la catégorie Gestion des couleurs de la boîte de dialogue Préférences.

**Moteur** Désigne le module de gestion des couleurs utilisé pour associer la gamme d'un espace colorimétrique à celle d'un autre espace. Le moteur par défaut Adobe (ACE) répond à tous les besoins de conversion de la plupart des utilisateurs.

*Pour afficher la description d'une option de moteur ou de rendu, sélectionnez-la, puis placez le pointeur de la souris audessus de son nom. La description apparaît au bas de la boîte de dialogue.*

**Mode (Photoshop, Illustrator, InDesign)** Indique le mode de rendu utilisé pour convertir un espace colorimétrique en un autre. Les différences entre les modes de rendu sont perceptibles uniquement lorsque vous imprimez un document ou le convertissez en un espace de travail distinct.

**Utiliser la compensation du point noir** Garantit que le détail des ombres de l'image est conservé par la simulation de toute la gamme dynamique du périphérique de sortie. Sélectionnez cette option si vous prévoyez d'utiliser la compensation du point noir lors de l'impression (recommandé dans la plupart des cas).

**Simulation (Photoshop)** Indique si les couleurs doivent être simulées lors de la conversion d'images à 8 bits par couche entre différents espaces colorimétriques. Lorsque l'option Simulation est sélectionnée, Photoshop mélange des couleurs dans l'espace colorimétrique cible, afin de simuler une couleur qu'il ne possède pas, mais qui existe dans l'espace source. La simulation atténue considérablement l'effet de bandes, mais risque d'augmenter la taille du fichier lors de la compression des images à diffuser sur le Web.

# <span id="page-418-0"></span>**A propos des modes de rendu**

Le *mode de rendu* détermine la façon dont le système de gestion des couleurs convertit les couleurs d'un espace colorimétrique à l'autre. Les règles de détermination d'ajustement des couleurs source varient selon les modes de rendu. Par exemple, les couleurs comprises dans la gamme cible peuvent rester intactes ou être ajustées de sorte qu'elles conservent leur champ de relations visuelles d'origine lorsqu'elles sont converties dans une gamme cible plus petite. Le résultat du mode de rendu choisi dépend du contenu graphique des documents et des profils utilisés pour définir les espaces colorimétriques. Certains profils produisent les mêmes résultats avec des modes de rendu différents.

*D'une manière générale, il est préférable d'utiliser le mode de rendu par défaut du paramètre de couleur sélectionné car il a été testé par Adobe Systems pour répondre aux normes industrielles. Par exemple, si vous choisissez un paramètre de couleur pour l'Amérique du Nord ou l'Europe, le mode de rendu par défaut est Colorimétrie relative. Si vous choisissez un paramètre de couleur pour le Japon, le mode de rendu par défaut est Perception.*

Vous pouvez sélectionner un mode de rendu lorsque vous définissez des options de conversion des couleurs pour le système de gestion des couleurs, des couleurs d'épreuve-écran et des illustrations :

**Perception** Ce mode vise à conserver les relations visuelles entre les couleurs, afin qu'elles soient perçues comme naturelles à l'œil nu, même si les valeurs chromatiques peuvent elles-mêmes varier. Ce mode convient aux images photographiques contenant beaucoup de couleurs non imprimables. Il s'agit du mode de rendu standard de l'industrie de l'imprimerie japonaise.

**Saturation** Ce mode privilégie l'éclat des couleurs au détriment de leur précision. Ce mode de rendu convient aux images d'entreprise, telles que des graphiques ou des diagrammes, dans lesquelles l'éclat des couleurs saturées est plus important que la précision des relations visuelles entre les couleurs.

**Colorimétrie relative** Ce mode compare les tons clairs les plus intenses de l'espace colorimétrique source à ceux de l'espace colorimétrique cible et décale toutes les couleurs en conséquence. Les couleurs non imprimables sont remplacées par la couleur imprimable la plus proche dans l'espace colorimétrique de destination. Le mode Colorimétrie relative préserve davantage les couleurs originales de l'image que le mode Perception. Il s'agit du mode de rendu standard de l'industrie de l'imprimerie en Amérique du Nord et en Europe.

**Colorimétrie absolue** Ce mode conserve les couleurs de la gamme cible intactes. Toutes les couleurs hors de la gamme sont écrêtées. Les couleurs ne sont pas décalées vers le point blanc de destination. Ce mode de rendu vise à privilégier l'exactitude des couleurs au détriment des relations chromatiques. Il permet de simuler les couleurs produites par un périphérique donné lors de la phase d'épreuvage. Ce mode est particulièrement utile pour déterminer par prévisualisation la façon dont la couleur du papier influence les couleurs imprimées.

## **Options avancées dans Photoshop**

Dans Photoshop, pour afficher les options avancées de gestion des couleurs, choisissez Edition > Couleurs, puis Autres options.

**Désaturer les couleurs du moniteur de** Indique si les couleurs doivent être désaturées selon la quantité spécifiée lorsqu'elles sont affichées sur le moniteur. Lorsque cette option est sélectionnée, vous pouvez visualiser la gamme complète des couleurs imprimables par rapport à la gamme plus restreinte du moniteur. Toutefois, l'affichage du moniteur ne correspond plus à

l'impression. Lorsque cette option est désélectionnée, des couleurs distinctes dans l'image risquent d'être identiques à l'affichage.

**Fusionner les couleurs RVB avec le gamma** Contrôle la façon dont les couleurs RVB fusionnent pour produire des données composites (par exemple, lorsque les calques sont fusionnés ou peints en mode Normal). Lorsque cette option est sélectionnée, les couleurs RVB sont fusionnées dans l'espace colorimétrique correspondant au gamma spécifié. Un gamma de 1,00 est considéré comme «chromatiquement correct» et doit générer un minimum d'aspérités. Lorsque cette option est désélectionnée, les couleurs RVB sont fusionnées directement dans l'espace colorimétrique du document.

*Remarque : lorsque vous sélectionnez l'option Fusionner les couleurs RVB avec le gamma, les documents multicalque n'auront pas le même aspect lorsqu'ils sont affichés dans Photoshop et dans d'autres applications.*

# **Chapitre 15 : Impression**

Que vous envoyez une ébauche sur une imprimante jet d'encre ou laser, que vous fournissiez un document multicolore à un prestataire de services externe ou que vous imprimiez un document technique complexe avec des formats de page personnalisés, la boîte de dialogue d'impression contient des options qui garantissent que l'aspect du document final répondra à vos attentes.

# **Mise en route**

Les rubriques suivantes offrent une présentation étape par étape des tâches d'impression plus complexes.

#### **Impression en livret**

Lorsque vous créez un livret, les pages sont disposées sur les feuilles de papier de manière à respecter l'ordre correct des pages après assemblage, pliage et reliure.

*Remarque : Pour imprimer un livret, l'imprimante doit prendre en charge l'impression recto verso.*

- **1** Choisissez Fichier > Imprimer, puis sélectionnez une imprimante.
- **2** Définissez Etendue sur Toutes les pages.
- **3** Dans le menu Mise à l'échelle, choisissez Impression en livret.
- **4** Sélectionnez d'autres options de gestion des pages, selon vos besoins.

#### **Voir aussi**

[« A propos du livret » à la page 420](#page-425-0)

#### **Affichage d'un aperçu des séparations de couleurs**

Vous pouvez prévisualiser les plaques de séparation à l'écran et la couverture d'encre afin de garantir la conformité d'un document aux conditions requises.

- **1** Choisissez Options avancées > Impression > Aperçu de la sortie.
- **2** Choisissez Séparations dans le menu Aperçu, puis effectuez l'une des opérations suivantes :
- Pour afficher ou masquer une séparation, sélectionnez ou désélectionnez son nom dans la liste Séparations.
- Pour vérifier la couverture d'encre, placez le pointeur sur le document. Les pourcentages de couverture d'encre apparaissent en regard du nom de l'encre.

## **Voir aussi**

[« Affichage d'un aperçu des séparations de couleurs » à la page 446](#page-451-0)

#### **Impression des séparations de couleurs**

Vous avez la possibilité de créer des séparations de couleurs sur le système à l'aide de Acrobat et du pilote d'impression (*séparations hôte*) ou sur le processeur RIP du périphérique de sortie (*séparations In-RIP*).

*Remarque : Vous devez vous servir d'une imprimante PostScript pour imprimer les séparations de couleurs.*

- **1** Choisissez Fichier > Imprimer. Sélectionnez un périphérique de sortie, puis cliquez sur Avancées.
- **2** Sélectionnez Sortie dans la partie gauche, puis Séparations ou Séparations In-RIP dans le menu Couleur.
- **3** Sélectionnez un profil couleur et, le cas échéant, configurez les autres options d'impression.

#### **Voir aussi**

[« Impression des séparations de couleurs » à la page 431](#page-436-0)

# **Tâches d'impression de base**

#### **Impression d'un fichier PDF**

Si l'option d'impression souhaitée se trouve dans la boîte de dialogue Imprimer, définissez-la à cet endroit plutôt que dans le pilote de l'imprimante.

**1** Vérifiez que le pilote d'impression et le fichier PPD appropriés sont installés sur votre ordinateur. Les résultats d'impression sont plus prévisibles si vous utilisez le fichier PPD approprié.

**2** Choisissez Fichier > Configuration de l'impression (Windows) ou Fichier > Mise en page (Mac OS) pour choisir le format de papier, l'orientation des pages et d'autres options d'impression génériques. Les options varient en fonction de l'imprimante et du pilote utilisés. Pour plus de détails, voir la documentation qui accompagne le pilote d'imprimante.

**3** Pour imprimer des commentaires, tels que des notes autocollantes dans la boîte de dialogue Préférences, sélectionnez Commentaires, puis Imprimer les fenêtres et les notes.

*Remarque : Pour accéder au préférences sous Windows, choisissez Edition > Préférences. Sous Mac OS, choisissez Acrobat > Préférences.*

- **4** Cliquez sur le bouton Imprimer  $\Box$  ou choisissez Fichier > Imprimer.
- **5** Choisissez une imprimante dans le menu situé en haut de la boîte de dialogue d'impression.
- **6** Sous Mac OS, choisissez une option dans le menu déroulant Paramètres prédéfinis.
- **7** Sous Windows, cliquez sur Propriétés pour définir les options supplémentaires éventuellement disponibles avec le pilote d'imprimante. Sous Mac OS, définissez les options du pilote d'imprimante dans le Centre d'impression.

**8** Pour imprimer des commentaires ou des formulaires, choisissez une option du menu déroulant Commentaires et formulaires.

**9** Indiquez les pages que vous souhaitez imprimer, puis cliquez sur OK.

#### **Impression sur Internet**

Il est possible d'imprimer des fichiers PDF ouverts vers un bureau Fedex Kinko aux Etats-Unis.

*Remarque : La fonction n'est disponible qu'aux Etats-Unis.*

**1** Enregistrez le document, puis choisissez Fichier > Send To FedEx Kinko's (Envoyer vers FedEx Kinko's).

**2** Cliquez sur OK pour télécharger le document sur le site Web des services d'impression de FedEx Kinko. Vous recevrez des instructions concernant le placement de votre commande d'impressions.

#### **Options de la boîte de dialogue Imprimer**

La plupart des options de la boîte de dialogue d'impression d'Acrobat sont les mêmes que pour d'autres applications.

**Commentaires et formulaires** Permet de spécifier le contenu visible à imprimer.

- **Document** Imprime le contenu du document et les champs de formulaire.
- **Document et annotations** Imprime le contenu du document, les champs de formulaire et les commentaires.
- **Document et tampons** Imprime le document, les champs de formulaire et les tampons, mais aucune autre annotation telle que les notes et les traits au crayon.

• **Champs de formulaire uniquement** Imprime les champs de formulaire interactifs mais pas le contenu du document.

**Vue active/Image sélectionnée** Imprime la zone de page (texte, commentaires, etc.) actuellement visible. Le nom de cette option change selon la sélection : aucune page sélectionnée (Vue active), sélection de page (Pages sélectionnées) ou portion d'une page sélectionnée à l'aide de l'outil Instantané (Image sélectionnée).

**Page active** Imprime la page actuellement visible.

**Pages** Spécifie l'étendue de pages à imprimer dans le fichier PDF ouvert. Séparez les numéros de pages d'un groupe à l'aide de traits d'union et plusieurs pages ou groupes de pages à l'aide de virgules ou d'espaces. Si l'option Utiliser les numéros de page logiques est sélectionnée dans les préférences d'affichage, vous pouvez saisir des numéros qui correspondent à la numérotation imprimée sur les pages en chiffres romains ou aux numéros de page réels. Si, par exemple, la première page d'un document est iii, saisissez iii ou 1 pour imprimer cette page. La sélection de Pages impaires ou Pages paires a un impact sur les pages imprimées dans l'étendue choisie. Par exemple, l'étendue 2, 7-10 avec l'option Pages paires permet d'imprimer les pages 2, 8 et 10 uniquement.

*Pour imprimer à partir d'une page précise jusqu'à la fin du document, entrez le numéro de page suivi d'un tiret. Par exemple « 11- » imprime le document de la page 11 à la dernière page.*

**Jeu partiel** Activez Toutes les pages, Pages impaires ou Pages paires pour choisir les pages à imprimer dans l'étendue spécifiée.

**Inverser** Imprime les pages en ordre inverse. Si vous spécifiez des étendue de pages, l'impression s'effectue dans l'ordre inverse de la saisie des numéros. Par exemple, si la zone Pages comprend 3-5, 7-10, l'option Inverser permet d'imprimer les pages 10-7, puis 5–3.

**Mise à l'échelle** Réduit, agrandit ou divise les pages lors de l'impression.

• **Aucun** Imprime la partie supérieure gauche ou le centre de la page (si l'option Rotation auto. et centrage des pages est activée) sans mise à l'échelle. Les pages ou zones sélectionnées ne tenant pas sur la feuille de papier sont détourées.

• **Ajuster à la zone d'impression** Réduit ou agrandit chaque page de manière à l'ajuster à la zone d'impression du format de papier sélectionné. Pour les imprimantes PostScript®, le fichier PPD détermine la zone d'impression du papier.

• **Réduire à la zone d'impression** Réduit les grandes pages de manière à les faire correspondre au format de papier sélectionné, sans toutefois agrandir les petites pages. Si une zone de page est sélectionnée et qu'elle est plus grande que la zone d'impression du format de papier sélectionné, elle est mise à l'échelle de manière à correspondre à cette zone.

• **Juxtaposer les grandes pages** Dispose en mosaïque les pages d'une taille supérieure au format de papier sélectionné à l'échelle spécifiée. Ces pages sont réparties sur plusieurs feuilles de papier. Si vous sélectionnez cette option, vous pouvez également spécifier les paramètres Echelle de la mosaïque, Chevauchement, Traits de coupe et Intitulés.

• **Juxtaposer toutes les pages** Dispose en mosaïque toutes les pages, quelle qu'en soit la taille. Cependant, seules sont réparties sur plusieurs feuilles de papier les pages d'une taille supérieure au format de papier sélectionné à l'échelle spécifiée. Si vous sélectionnez cette option, vous pouvez également spécifier les paramètres Echelle de la mosaïque, Chevauchement, Traits de coupe et Intitulés.

• **Plusieurs pages par feuille** Active la fonction d'impression Plusieurs pages par feuille, par laquelle plusieurs pages s'impriment sur la même feuille de papier. Si vous sélectionnez cette option, vous pouvez également spécifier les paramètres Pages par feuille, Ordre des pages, Imprimer le contour et Rotation auto. des pages.

*Remarque : La fonction d'impression Plusieurs pages par feuille dans Acrobat est indépendante de son équivalent sur les pilotes d'impression. Les paramètres d'impression dans Acrobatne correspondent pas aux options d'impression Plusieurs pages par feuille des pilotes d'imprimante. Sélectionnez l'option d'impression de N soit dans Acrobat, soit dans le pilote d'imprimante, mais pas dans les deux.*

• **Impression en livret** Imprime plusieurs pages sur la même feuille de papier dans l'ordre de lecture approprié une fois les feuilles pliées. L'imprimante doit prendre en charge l'*impression recto verso* (des deux côtés de la feuille). Si cette fonction est disponible, Acrobat l'active automatiquement pour l'impression en livret.

**Pages par feuille** Imprime un nombre de pages prédéfini ou personnalisé (jusqu'à 99) à l'horizontale et à la verticale en mode Plusieurs pages par feuille. Si vous sélectionnez un nombre prédéfini dans le menu, Acrobatsélectionne automatiquement l'orientation de papier la plus adaptée.

**Ordre des pages** Définit l'ordre des pages sur le papier lors de l'impression Plusieurs pages par feuille. L'option Horizontal place les pages de gauche à droite et de haut en bas. L'option Horizontal inversé place les pages de droite à gauche et de haut en bas. L'option Vertical place les pages de haut en bas et de gauche à droite. L'option Vertical inversé place les pages de haut en bas et de droite à gauche. Les deux options d'inversion conviennent aux documents en langues asiatiques.

**Imprimer le contour** Trace la zone de recadrage (limite des pages PDF) lors de l'impression Plusieurs pages par feuille.

**Rotation auto. des pages** Lors de l'impression N page par feuille, ajuste l'orientation du fichier PDF pour qu'elle corresponde à celle spécifiée dans les propriétés de l'imprimante.

*Remarque : L'option Réduire à la zone d'impression est toujours active pour l'impression Plusieurs pages par feuille. Par conséquent, les pages sont systématiquement réduites et ajustées à la surface d'impression disponible, quelle que soit la configuration de l'option Rotation auto. et centrage des pages.*

**Choisir la source de papier selon le format de la page PDF (Windows)** Utilise la taille de la page PDF pour déterminer le bac d'imprimante au lieu de l'option de mise en page. Cette option est pratique pour l'impression de fichiers PDF dont les pages sont de formats divers sur des imprimantes dotées de plusieurs bacs.

**Imprimer dans un fichier (Windows)** Convertit le document en fichier PostScript dépendant du périphérique. Le fichier obtenu contient un code d'activation et de contrôle des fonctionnalités spécifiques du périphérique, ce qui réduit sa compatibilité avec des périphériques autres que le périphérique cible. Pour optimiser la création de fichiers PostScript, utilisez la commande d'enregistrement au format PostScript.

*Remarque : Vous pouvez créer un fichier PostScript même si vous ne disposez pas d'une imprimante PostScript.*

**Imprimer les couleurs en noir (Windows)** Impose l'impression en noir de toutes les couleurs en dehors du blanc. Cette option s'avère utile pour l'impression des dessins d'ingénierie comportant des traits de couleur claire.

**Conseils** Si vous disposez d'une connexion Internet, cette option pointe vers la page du site Web fournissant des informations de dépannage des problèmes d'impression.

**Avancé** Ouvre un ou plusieurs panneaux permettant de configurer des options d'impression supplémentaires. Les options disponibles dépendent de l'application Acrobat utilisée.

**Résumé des commentaires** Crée un fichier PDF distinct et prêt à l'impression, contenant tous les commentaires d'un document. Cette option est indisponible lorsque vous imprimez depuis un navigateur Web ou si vous imprimez plusieurs documents réunis dans un lot PDF. Voir la section [« Impression d'un résumé des commentaires » à la page 179](#page-184-0).

#### **Voir aussi**

- [« Téléchargement de polices asiatiques sur une imprimante » à la page 425](#page-430-0)
- [« Création de paramètres d'impression prédéfinis » à la page 419](#page-424-0)

#### **Impression d'une zone sur une page**

- **1** Choisissez Outils > Sélection et zoom > Instantané.
- **2** Cliquez et faites glisser le pointeur sur la zone à imprimer.

Acrobat copie la zone sélectionnée dans le Presse-papiers.

**3** Choisissez Fichier > Imprimer pour imprimer la sélection.

#### **Impression de calques**

Généralement, lors de l'impression d'un document PDF contenant des calques, seul le contenu visible à l'écran est imprimé. Toutefois, l'auteur d'un tel fichier PDF peut choisir les calques qui doivent ou non être imprimés (filigranes, informations confidentielles), indépendamment de leur visibilité à l'écran. Si l'impression spécifiée du document diffère de l'affichage à l'écran, un message s'affiche dans la boîte de dialogue d'impression. L'aperçu disponible dans la boîte de dialogue d'impression affiche toujours la page destinée à l'impression.

*Remarque : Pour travailler avec des calques dans Acrobat, convertissez le document source à l'aide d'un jeu prédéfini de paramètres PDF qui conserve les calques, par exemple Acrobat 6 (PDF 1.5) ou version ultérieure.*

#### **Affichage des calques à imprimer**

- **1** Dans le navigateur, cliquez sur le bouton Calques .
- **2** Choisissez Appliquer les priorités d'impression dans le menu Options.

*Remarque : La fonction Appliquer les priorités d'impression peut être indisponible dans le menu Options selon les options de visibilité spécifiées lors de la création du fichier PDF.*

#### **Modification des paramètres d'impression d'un calque**

- **1** Dans le navigateur, cliquez sur le bouton Calques .
- **2** Développez la zone des calques, puis choisissez Propriétés du calque dans le menu Options.

**3** Dans la boîte de dialogue Propriétés du calque, choisissez l'une des options ci-après dans le menu déroulant d'impression :

**Toujours imprimer** Impose l'impression du calque.

**Ne jamais imprimer** Empêche l'impression du calque.

**Imprimer lorsque visible** Fait correspondre la sortie imprimée à la visibilité à l'écran.

# <span id="page-424-0"></span>**Création de paramètres d'impression prédéfinis**

Un fichier PDF peut contenir un jeu de *paramètres d'impression prédéfinis*, c'est-à-dire un ensemble de valeurs propres au document qui servent à définir les options d'impression de base. La création de paramètres d'impression prédéfinis vous évite de régler manuellement certaines options de la boîte de dialogue d'impression chaque fois que vous imprimez le document. S'il est judicieux de définir les paramètres d'impression d'un fichier PDF au moment de sa création, les paramètres d'impression prédéfinis permettent d'y ajouter des paramètres de base à tout moment.

**1** Choisissez Fichier > Propriétés et cliquez sur l'onglet Avancées.

**2** Dans la zone Paramètres prédéfinis de la boîte de dialogue d'impression, effectuez les réglages voulus, puis cliquez sur OK.

A la prochaine ouverture de la boîte de dialogue d'impression, les valeurs seront définies en fonction de ces paramètres prédéfinis. Il en va de même si vous imprimez un document tiré d'un lot PDF.

*Remarque : Pour conserver des paramètres d'impression prédéfinis dans un fichier PDF, vous devez enregistrer ce fichier après avoir créé les paramètres d'impression prédéfinis.*

#### **Paramètres prédéfinis de la boîte de dialogue d'impression**

**Mise à l'échelle** Prédéfinit l'option Mise à l'échelle de la boîte de dialogue Imprimer, avec l'une des valeurs suivantes :

• **Par défaut** Utilise le paramètre par défaut de l'application, soit Réduire à la zone d'impression.

• **Aucun** Empêche la mise à l'échelle automatique en fonction de la zone d'impression. Cette option est pratique pour conserver les dimensions de page dans des documents techniques ou pour garantir que l'impression s'effectue selon la taille légale.

**Mode recto verso** Pour obtenir les meilleurs résultats, l'imprimante sélectionnée doit prendre en charge l'impression recto verso si vous activez cette option.

• **Recto** Imprime d'un seul côté du papier.

• **Recto verso - Symétrie le long du bord long** Imprime sur les deux côtés du papier ; le papier est inversé selon le bord le plus long.

• **Recto verso - Symétrie le long du bord court** Imprime sur les deux côtés du papier ; le papier est inversé selon le bord le plus court.

**Source du papier selon le format de la page** Sélectionne l'option du même nom dans la boîte de dialogue d'impression. Utilise la taille de la page PDF pour déterminer le bac d'imprimante au lieu de l'option de mise en page. Cette option est pratique pour l'impression de fichiers PDF dont les pages sont de formats divers sur des imprimantes dotées de plusieurs bacs.

**Etendue à imprimer** Préremplit la zone Pages de la section Etendue de la boîte de dialogue Imprimer avec les valeurs de votre choix. Cette option est pratique lorsque le flux de travail concerne des documents composés de pages d'instruction et de pages légales. Par exemple, si les pages 1-2 contiennent les instructions de remplissage du formulaire présenté pages 3- 5, vous pouvez définir le travail d'impression de manière à imprimer plusieurs exemplaires du formulaire uniquement.

**Nombre de copies** Préremplit la zone Copies de la boîte de dialogue d'impression. Choisissez un nombre de 2 à 5 ou choisissez Par défaut pour utiliser les valeurs d'origine de l'application, c'est-à-dire un seul exemplaire. Cette limitation empêche d'imprimer accidentellement plusieurs exemplaires.

# **Autres méthodes d'impression d'un fichier PDF**

# <span id="page-425-0"></span>**A propos du livret**

Un *livret* est un document dont les multiples pages sont disposées sur les feuilles de papier de manière à respecter l'ordre correct des pages lorsque les feuilles sont pliées en deux. Il est possible de créer des livrets dont chaque feuille présente deux pages juxtaposées au recto et au verso, de manière à pouvoir plier les feuilles en deux et les relier selon le pli. La première page s'imprime sur la même feuille que la dernière page, la deuxième page sur la même feuille que l'avant-dernière page, etc. Chaque page est automatiquement centrée sur la feuille ; les grandes pages sont ajustées (réduites) à la zone d'impression. Si vous assemblez les pages imprimées recto verso, les pliez et les agrafez, vous obtenez un livret dont la pagination est correcte.

Pour imprimer un livret, l'imprimante doit prendre en charge l'*impression recto verso* automatique ou manuelle. L'impression recto verso manuelle impose deux passages distincts du papier : l'un pour imprimer le recto, l'autre pour imprimer le verso. Pour vérifier si votre imprimante prend en charge l'impression recto verso, consultez la documentation associée, contactez le fabricant ou cliquez sur le bouton Propriétés dans la boîte de dialogue d'impression et recherchez les options faisant référence à l'impression recto verso.

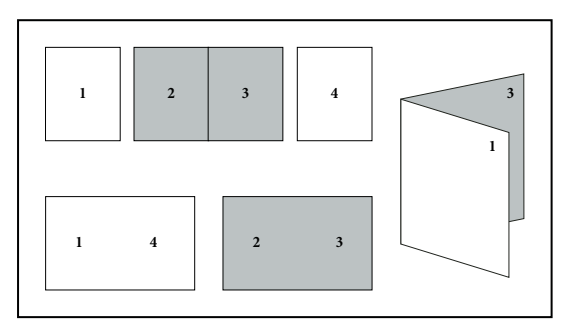

*Disposition des pages dans le fichier PDF (en haut), disposition des pages en livret (en bas) et pages imprimées et pliées en livret*

## **Impression en livret**

- **1** Choisissez Fichier > Imprimer, puis sélectionnez une imprimante.
- **2** Dans le menu Mise à l'échelle, choisissez Impression en livret.
- **3** Dans la zone Etendue, spécifiez les pages à imprimer :
- Pour imprimer les pages de la première à la dernière, sélectionnez Toutes les pages.
- Pour diviser un livret volumineux en liasses plus petites, sélectionnez Pages et spécifiez l'étendue de la première liasse. Imprimez ensuite chaque liasse séparément.
- Pour imprimer certaines pages sur différents papiers, spécifiez les pages voulues à l'aide des options Feuilles de / à. Cliquez sur le bouton Propriétés et sélectionnez le bac d'alimentation papier approprié, et toute autre option nécessaire.
- **4** Sélectionnez des options de gestion des pages. L'aperçu se modifie à mesure que vous spécifiez les options.

**Face(s) du livret** Détermine de quel côté s'imprime le papier. Choisissez Recto verso pour imprimer automatiquement des deux côtés du papier (l'imprimante doit prendre en charge l'impression recto verso automatique). Choisissez Recto uniquement pour imprimer toutes les pages apparaissant au recto du papier. Après impression des pages, retournez-les, choisissez à nouveau Fichier > Imprimer, puis sélectionnez Verso uniquement. Selon le modèle d'imprimante, il peut s'avérer nécessaire de retourner et retrier les pages pour permettre l'impression du verso.

*Dans un environnement d'impression partagée, pour éviter que d'autres utilisateurs impriment sur vos pages avant que vous puissiez imprimer le verso des pages, pensez à les imprimer à partir d'un bac d'alimentation papier différent.*

**Rotation auto. des pages** Fait automatiquement pivoter chaque page pour optimiser l'ajustement à la zone d'impression.

**Feuilles de** Spécifient la première et la dernière feuille à imprimer. Acrobat détermine les feuilles à imprimer en fonction du travail d'impression. Par exemple, si vous avez un document de 16 pages, l'impression produit 4 feuilles (1 à 4).

**Liaison** Détermine l'orientation de la reliure. Choisissez Gauche si le texte se lit de gauche à droite ; Gauche (Grand) pour le papier plié sur le bord long, produisant une zone d'impression longue et étroite. Choisissez Droite pour le texte lu de droite à gauche ou verticalement (à la manière asiatique) ; Droite (Grand) si le papier est plié sur le bord long.

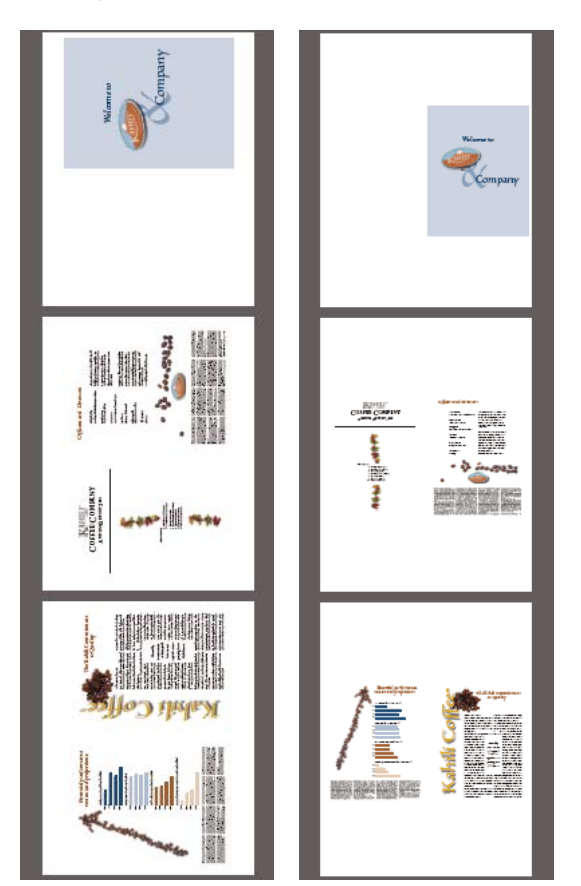

*Comparaison des options de reliure Droite et Droite (Grand)*

## **Impression des documents d'un lot PDF**

Un lot PDF est un fichier PDF constitué de plusieurs documents. Il est possible d'imprimer ces documents séparément ou ensemble.

**1** Ouvrez le lot PDF. Vous pouvez sélectionner la feuille de couverture et l'imprimer sur une imprimante ou une rame de papier différente.

**2** Choisissez Fichier > Imprimer, puis choisissez l'une des commandes suivantes :

**Imprimer le document actif** Imprime le fichier PDF ouvert.

**Imprimer tous les documents** Imprime tous les fichiers PDF du lot.

**Imprimer les documents sélectionnés** Imprime certains fichiers PDF du lot. (Option uniquement disponible lorsque plusieurs fichiers sont sélectionnés dans la liste des documents composant le lot.)

**3** Sélectionnez les options d'impression nécessaires, puis cliquez sur OK.

Les documents s'impriment selon l'ordre dans lequel ils apparaissent dans le lot.

*Remarque : Pour imprimer les composants du lot qui ne sont pas au format PDF, vous devez utiliser l'application source. Lorsque vous sélectionnez un tel composant dans la liste du lot PDF, vous devez cliquer sur le bouton Ouvrir qui s'affiche dans le panneau de visualisation Acrobat afin d'ouvrir l'application source du fichier, à condition qu'elle soit installée sur votre ordinateur.*

# **Voir aussi**

[« A propos des lots PDF » à la page 117](#page-122-0)

## **Impression à partir de l'onglet Signets**

Vous pouvez imprimer les pages associées à un signet directement à partir de l'onglet Signets. Les signets s'affichent sous forme arborescente, avec des signets parent et enfant (dépendants). Si vous imprimez un signet parent, toutes les pages associées aux signets enfant qui en dépendent sont également imprimées.

Certains signets n'affichent pas de contenu de page et ne peuvent donc pas être imprimés. Par exemple, certains signets servent à ouvrir un fichier ou à lire un fichier son. Si vous sélectionnez une combinaison de signets imprimables et non imprimables, ces derniers sont ignorés.

*Remarque : Les signets composés de contenu balisé affichent toujours un contenu de page car les balises servent à représenter des éléments imprimables du document, tels que des titres et des figures.*

**1** Ouvrez un fichier PDF contenant des signets. Le cas échéant, choisissez Affichage > Panneaux de navigation > Signets pour faire apparaître les signets dans le navigateur.

**2** Sélectionnez l'un des signets, puis cliquez sur la sélection avec le bouton droit de la souris ou en maintenant la touche Contrôle enfoncée.

**3** Dans le menu contextuel, choisissez Imprimer les pages.

## **Voir aussi**

[« A propos des signets » à la page 319](#page-324-0)

[« Ajout d'un signet balisé » à la page 322](#page-327-0)

# **Impression d'impression personnalisés**

## **Impression d'un document surdimensionné**

Bien que la fonction d'impression soit prévue pour des documents mesurant jusqu'à 38 100 000 cm (15 000 000 pouces) dans chaque sens, la plupart des imprimantes de bureau ne peuvent imprimer des pages d'une telle taille. Pour imprimer un document aux dimensions inhabituelles sur votre imprimante de bureau, vous devez imprimer les éléments (ou mosaïques) de chacune des pages du document un par un, puis les rogner et les réassembler.

Vous pouvez également augmenter l'échelle d'un document de taille standard et l'imprimer sur plusieurs pages.

**1** Choisissez Fichier > Imprimer.

**2** Dans le menu Mise à l'échelle, choisissez Juxtaposer toutes les pages si toutes les pages du document sont surdimensionnées. Si certaines pages sont de taille standard, choisissez Juxtaposer les grandes pages.

**3** (Facultatif) Définissez l'une des options suivantes, en vous reportant à l'aperçu d'impression afin de vérifier le résultat :

**Echelle de la mosaïque** Ajuste la mise à l'échelle. La mise à l'échelle a un impact sur le mappage des sections de la page PDF avec la feuille de papier.

**Chevauchement** Spécifie le volume minimal d'informations dupliquées à imprimer sur chaque mosaïque afin de faciliter l'assemblage. L'option Chevauchement utilise l'unité de mesure spécifiée dans le document. La valeur doit être supérieure à celle des marges minimales non imprimables. Vous pouvez spécifier jusqu'à la moitié de la hauteur du plus petit côté de la page de document à chevaucher. Par exemple, les mosaïques d'une page mesurant 279,4 par 431,8 millimètres peuvent se chevaucher de 139,7 millimètres au maximum.

**Libellés** Inclut le nom du fichier PDF, la date d'impression et les coordonnées de la mosaïque sur chaque feuille. Par exemple, Page 1 (1,1) signifie rangée 1, colonne 1 de la première page. Les coordonnées de mosaïque servent au réassemblage des mosaïques.

**Traits de coupe** Imprime des repères à chaque coin d'une mosaïque pour faciliter l'assemblage. Utilisez cette option en conjonction avec l'option Chevauchement. Lorsque vous définissez un bord de chevauchement, puis superposez ces bords, les traits de coupe vous aident à aligner les mosaïques.

# **Mise à l'échelle d'un document pour l'impression**

Pour imprimer un fichier PDF de très grande dimension sur du papier d'un format inférieur, vous pouvez ajuster la largeur et la hauteur du document par une mise à l'échelle.

- **1** Choisissez Fichier > Imprimer.
- **2** Dans le menu Mise à l'échelle, choisissez Ajuster à la zone d'impression ou Réduire à la zone d'impression.

# **Paramètres d'impression avancés**

# **A propos des fichiers PPD**

Un fichier *PPD* (acronyme de l'anglais PostScript Printer Description) permet de personnaliser le pilote spécialement pour votre imprimante PostScript. Il contient des informations sur le périphérique de sortie, notamment les polices installées sur l'imprimante, la taille et l'orientation des supports disponibles, les possibilités optimales en matière de linéature de trame, d'angles de trame, de résolution et de sortie couleur. Il est important de configurer le fichier PPD correct avant d'imprimer. La sélection du fichier PPD correspondant à l'imprimante PostScript ou à la photocomposeuse utilisée indique les paramètres disponibles pour le périphérique de sortie dans la boîte de dialogue Imprimer. Vous pouvez en choisir un différent selon vos besoins. Les applications utilisent les informations du fichier PPD pour déterminer les informations PostScript à envoyer à l'imprimante lors de l'impression d'un document.

Pour obtenir les meilleurs résultats d'impression, Adobe vous conseille d'obtenir la dernière version du fichier PPD pour votre périphérique de sortie auprès du fabricant. De nombreux prestataires de services d'impression et imprimeurs disposent des fichiers PPD pour les photocomposeuses dont ils se servent. Veillez à stocker les fichiers PPD à l'emplacement spécifié par le système d'exploitation. Pour plus de détails, consultez la documentation de votre système.

## **Sélection d'un fichier PPD**

Les étapes permettant de sélectionner un fichier PPD sont différentes pour chaque plate-forme.

#### **Sélection d'un fichier PPD sous Windows**

**1** En fonction de la version de Windows dont vous disposez, effectuez l'une des opérations suivantes pour ouvrir l'Assistant Ajout d'imprimante :

- Sous Windows 2000, cliquez sur Démarrer > Paramètres > Imprimantes > Ajout d'imprimante.
- Sous Windows XP, choisissez Démarrer, ouvrez le panneau Imprimantes et télécopieurs, puis cliquez sur Ajouter une imprimante.
- **2** Suivez les instructions pour ajouter une imprimante et spécifiez un fichier PPD.

#### **Sélection d'un fichier PPD sous Mac OS**

- **1** Ouvrez la zone destinée à ajouter des imprimantes.
- **2** Cliquez sur Ajouter dans la fenêtre Liste d'imprimantes.
- **3** Dans le menu supérieur, choisissez une méthode de connexion.
- **4** Sélectionnez une imprimante ou entrez l'adresse IP de l'imprimante.
- **5** Dans le menu inférieur, sélectionnez un modèle d'imprimante.
- **6** Dans la liste qui apparaît, sélectionnez un fichier PPD, puis cliquez sur Ajouter.

## **A propos des paramètres d'impression avancés**

Si les paramètres d'impression normaux ne vous permettent pas d'obtenir les résultats souhaités, vous avez la possibilité de spécifier d'autres paramètres dans la boîte de dialogue Configuration avancée de l'impression. Par exemple, si la sortie papier ne respecte pas l'aspect du document à l'écran, vous pouvez essayer de l'imprimer sous forme d'image. Ou encore, si le document PDF utilise des polices non incorporées, vous devez télécharger ces polices sur l'imprimante avant l'impression.

D'autres options avancées vous permettent d'ajouter des repères d'impression à la sortie imprimée et de déterminer la gestion des couleurs.

## **Définition des paramètres d'impression avancés**

Les paramètres d'impression sont conservés jusqu'à la fermeture de l'application. Pour les réutiliser, vous pouvez les enregistrer dans un fichier.

**1** Dans la boîte de dialogue Imprimer, cliquez sur Options avancées.

**2** S'il existe un fichier de paramètres d'impression personnalisés qui répond à vos besoins, sélectionnez-le dans le menu Paramètres. Sinon, choisissez les paramètres par défaut d'Acrobat.

*Si vous souhaitez en apprendre davantage sur une option, sélectionnez-la. Sa description s'affiche au bas de la boîte de dialogue.*

**3** Si l'impression normale ne produit pas les résultats escomptés, sélectionnez l'option Bitmap et choisissez une résolution dans la liste déroulante.

**4** Sélectionnez les options de sortie composite ou de séparation des couleurs dans les panneaux de gauche de la boîte de dialogue Configuration avancée de l'impression.

- Configurez les options de couleur et autres conditions de sortie. Voir la section [« Options de sortie » à la page 425.](#page-430-1)
- Configurez les options de repères d'impression. Voir la section [« Inclusion des repères et fonds perdus » à la page 428.](#page-433-0)
- Configurez les options d'impression PostScript. Voir la section [« Options PostScript » à la page 424.](#page-429-0)

*Remarque : Acrobat détermine automatiquement le niveau PostScript, selon l'imprimante sélectionnée.*

**5** Pour enregistrer les paramètres, cliquez sur Enregistrer sous, indiquez le nom du fichier, puis cliquez sur OK. Les paramètres sont enregistrés dans un fichier .spf.

**6** Cliquez sur OK pour valider les paramètres activés et revenir à la boîte de dialogue Imprimer.

## <span id="page-429-0"></span>**Options PostScript**

Utilisez le panneau Options PostScript de la boîte de dialogue Configuration avancée de l'impression pour définir les options relatives à une imprimante PostScript particulière, telles que la prise en charge des polices absentes de l'imprimante et le téléchargement des polices asiatiques. De plus, si un fichier PDF contient des options relatives au périphérique (demiteintes et fonction de transfert, par exemple), ces options peuvent être envoyées vers l'imprimante PostScript afin de remplacer les options par défaut de l'imprimante. Pour utiliser ces options, il est nécessaire qu'une imprimante PostScript soit connectée, ou qu'un pilote PostScript soit installé et un fichier PPD sélectionné.

**Mode d'impression** Spécifie le niveau PostScript pour la génération des pages. Choisissez le niveau PostScript adapté à votre imprimante.

**Règle de gestion des polices et ressources** Spécifie la manière dont les polices et les ressources du document sont envoyées vers l'imprimante lorsqu'elles n'y sont pas déjà présentes.

• **Envoyer au démarrage** Télécharge toutes les polices et ressources au démarrage du travail d'impression. Les polices et les ressources restent sur l'imprimante jusqu'à la fin du travail d'impression. Cette option est la plus rapide, mais elle requiert le plus de mémoire d'imprimante.

• **Envoyer par série** Télécharge les polices et les ressources avant l'impression de la première page les utilisant, puis les supprime lorsqu'elles ne sont plus nécessaires. Cette option requiert moins de mémoire d'imprimante. Néanmoins, si un processeur PostScript modifie ultérieurement l'ordre des pages dans le flux de travail, il est possible que le téléchargement des polices ne soit pas ordonné correctement et qu'il manque donc des polices. Cette option ne fonctionne pas avec certaines imprimantes.

• **Envoyer pour chaque page** Télécharge toutes les polices et les ressources pour une page donnée avant son impression, puis les supprime une fois la page imprimée. Cette option est celle qui requiert le moins de mémoire d'imprimante.

**Télécharger les polices asiatiques** Permet d'imprimer les documents qui utilisent des polices asiatiques non installées sur l'imprimante ou non incorporées dans le fichier PDF. Les polices asiatiques doivent être présentes sur le système.

**Transmettre CIDFontType2 comme CIDFontType2 (PS versions 2015 et ultérieures)** Conserve les indications dans la police d'origine lors de l'impression. Si vous ne sélectionnez pas cette option, les polices CIDFontType2 sont converties en polices CIDFontType0, compatibles avec davantage d'imprimantes. Cette option est disponible sur les périphériques de sortie PostScript niveaux 2 (PostScript versions 2015 et ultérieures) et 3.

**Bitmap** Imprime les pages sous forme d'images bitmap. Sélectionnez cette option si l'impression normale ne produit pas les résultats attendus, puis spécifiez une résolution. Cette option est uniquement disponible avec les imprimantes PostScript.

#### <span id="page-430-0"></span>**Téléchargement de polices asiatiques sur une imprimante**

Dans la boîte de dialogue Configuration avancée de l'impression, activez l'option Télécharger les polices asiatiques si vous souhaitez imprimer un document PDF contenant des polices asiatiques qui ne sont ni installées sur l'imprimante, ni incorporées dans le document. (Les polices incorporées sont téléchargées, que cette option soit sélectionnée ou non.) Cette option est compatible avec les imprimantes PostScript de niveau 2 ou supérieur. Pour pouvoir télécharger les polices asiatiques sur une imprimante, assurez-vous de les avoir téléchargées au préalable sur votre ordinateur à l'aide de l'option Personnalisée ou Complète pendant l'installation d'Acrobat.

Si l'option Télécharger les polices asiatiques n'est pas sélectionnée, le document PDF n'est imprimé correctement que si les polices référencées sont installées sur l'imprimante. Si des polices similaires sont installées sur l'imprimante, elles leur sont substituées. Si aucune police adaptée n'est installée sur l'imprimante, le texte est affiché en Courier.

Si l'option Télécharger les polices asiatiques ne produit pas le résultat escompté, imprimez le document PDF sous forme d'image bitmap. Impression d'impression prend souvent plus de temps que l'impression par la méthode de substitution des polices.

*Remarque : Il arrive qu'une police ne puisse pas être téléchargée sur une imprimante, soit parce qu'elle a été convertie en image bitmap, soit parce que l'incorporation de cette police dans le document est restreinte. Dans les deux cas, une autre police lui est substituée ; la sortie imprimée risque de ne pas être fidèle au document affiché à l'écran.*

## <span id="page-430-1"></span>**Options de sortie**

Le panneau Sortie de la boîte de dialogue Configuration avancée de l'impression permet de définir les options de sortie.

**Couleur** Indique les options de sortie composite ou de séparation des couleurs. Selon votre sélection dans ce menu, d'autres options deviennent disponibles dans le panneau Sortie.

**Profil couleur** Détermine le profil de gestion des couleurs à utiliser lors de l'impression.

• **Gestion des couleurs imprimante/PostScript** Envoie les données de couleur avec le profil du document directement à l'imprimante PostScript qui se charge alors de convertir le document à son espace colorimétrique. Les résultats de cette conversion des couleurs peuvent varier d'une imprimante à l'autre. Pour utiliser la gestion des couleurs PostScript, vous

devez disposer d'une imprimante PostScript de niveau 2 (ou supérieur). Il n'est pas nécessaire d'installer le profil d'imprimante ICC sur votre système.

• **Comme la source (sans gestion des couleurs)** Supprime toute information relative à la gestion des couleurs ; l'imprimante utilise les couleurs dépendantes du périphérique, que le document contienne des informations de gestion des couleurs ou non.

**Appliquer les options d'aperçu de sortie** Permet de reproduire l'espace d'impression défini par le périphérique identifié par le menu Profil de simulation de la boîte de dialogue Aperçu de la sortie (choisissez Options avancées > Impression > Aperçu de la sortie). Cette option permet de simuler l'aspect obtenu avec un périphérique sur un autre.

**Simuler la surimpression** Simule les effets de la surimpression des encres de tons directs pour les sorties composite et convertit les tons directs en couleurs quadri en vue de l'impression. Cette option, utile lorsque le périphérique d'impression ne prend pas en charge la surimpression, est uniquement disponible si vous choisissez Composite dans le menu Couleur. Ne l'activez pas si vous avez l'intention d'utiliser le fichier pour effectuer une séparation des couleurs par RIP ou pour une sortie finale.

*Important : Lorsque vous utilisez une imprimante prenant en charge la surimpression, assurez-vous que cette option n'est pas activée afin que la fonction de surimpression de l'imprimante soit utilisée.*

**Paramètre prédéfini d'aplatissement de la transparence** Aplatit les objets transparents selon le jeu de paramètres prédéfinis que vous choisissez.

**Utiliser la résolution maximale disponible JPEG2000** Gère l'utilisation des informations de résolution (le cas échéant) lors de la création des fichiers PostScript. Lorsque cette option est activée, la résolution la plus élevée contenue dans l'image est utilisée. Lorsqu'elle est désactivée, les données de résolution sont équivalentes à celles définies dans la zone Aplatissement prédéfini de la transparence.

**Gestionnaire d'encres** Modifie le traitement des encres pendant que le document PDF est ouvert.

#### **Voir aussi**

[« Présentation du gestionnaire d'encres » à la page 451](#page-456-0)

## **A propos de la linéature des trames de demi-teintes**

Chez les imprimeurs, les tons continus sont simulés par des points (appelés *points de trame*) imprimés sur des rangées (nommées *lignes* ou *linéatures*). Les lignes sont imprimées selon des angles différents afin d'en atténuer l'effet. Le menu Tramage du panneau Sortie de la boîte de dialogue Impression affiche les linéatures recommandées en lignes par pouce (lpp) et la résolution en points par pouce (ppp), en fonction du fichier PPD sélectionné. Lorsque vous sélectionnez des encres dans la liste, les champs de linéature de trame et d'angle reflètent les valeurs correspondant à l'encre sélectionnée.

Une linéature élevée (par exemple, 150 lpp) réunit étroitement les points pour créer une image précise sur la presse ; une linéature faible (de 60 lpp à 85 lpp) espace considérablement les points pour créer une image moins fine. La taille des points est également déterminée par la linéature. Une linéature élevée utilise des points de petite taille ; une linéature faible utilise des points de grande taille. Le facteur le plus important lors du choix de la linéature est le type de presse utilisé pour votre tâche. Demandez à votre prestataire de services la linéature de sa presse et faites vos choix en conséquence.
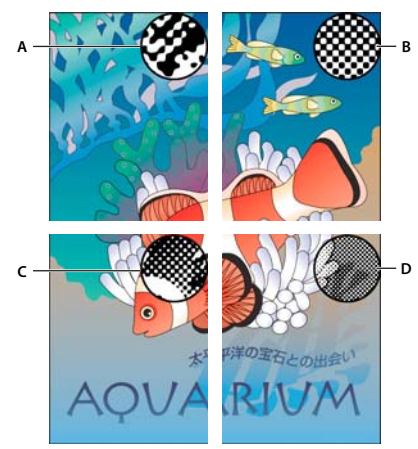

#### *Linéatures*

*A. 65 lpp : linéature moins fine destinée à l'impression de publicités et de bons de réduction B. 85 lpp : linéature moyenne destinée à l'impression de journaux C. 133 lpp : linéature de qualité supérieure destinée à l'impression de magazines en quadrichromie D. 177 lpp : linéature très précise destinée à l'impression de rapports annuels et d'images de livres d'art*

Les fichiers PPD de photocomposeuses haute résolution offrent une large gamme de linéatures possibles associées à diverses résolutions de photocomposeuses. Pour les imprimantes basse résolution, les fichiers PPD proposent un moindre choix de linéatures de trame, moins fines (généralement comprises entre 53 et 85 lpp). Ces linéatures donnent néanmoins les meilleurs résultats sur les imprimantes basse résolution. La définition d'une linéature plus fine, de 100 lpp par exemple, affaiblit la qualité de l'image si vous utilisez une imprimante basse résolution pour la sortie finale.

### **Spécification des linéatures de trames de demi-teintes**

❖ Dans le panneau Sortie de la boîte de dialogue Configuration avancée de l'impression, effectuez l'une des opérations suivantes :

- Pour sélectionner l'une des combinaisons prédéfinies de linéature de trame et de résolution, choisissez l'une des options du menu Tramage.
- Pour spécifier une linéature de trame de demi-teintes personnalisée, sélectionnez la plaque à personnaliser, puis saisissez la valeur de linéature en lpp dans la zone Linéature et la valeur d'angle dans la zone Angle.

*Remarque : Avant de créer vos propres trames de demi-teintes, vérifiez quels sont les angles et linéatures de votre prestataire de service d'impression. Sachez que certains périphériques de sortie effacent les angles et les linéatures par défaut.*

## **A propos de l'émulsion et de l'exposition de l'image**

Selon le type de presse utilisé et le mode de transfert des informations entre le film et les plaques d'impression, votre prestataire de service de prépresse peut vous demander des films négatifs ou positifs, avec l'émulsion sur la face supérieure ou inférieure. L'*émulsion* correspond à la couche photosensible d'un support d'impression (film ou papier). De manière générale, les imprimeurs exigent des films négatifs aux Etats-Unis et positifs en Europe et au Japon. Vérifiez auprès de votre prestataire quel sens d'émulsion il utilise.

Pour distinguer la face de l'émulsion de l'autre (ou *base*), examinez le film final sous un bon éclairage. L'une des faces est plus brillante que l'autre. La face mate est celle de l'émulsion tandis que la face brillante constitue la base.

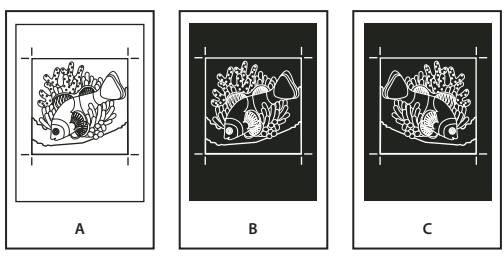

*Options d'émulsion*

*A. Image positive B. Négatif C. Négatif avec l'émulsion sur la face inférieure*

*Important : Les paramètres d'émulsion et d'exposition de la boîte de dialogue Imprimer écrasent toute configuration conflictuelle du pilote d'imprimante. Spécifiez toujours les paramètres d'impression à l'aide de la boîte de dialogue d'impression.*

## **A propos de l'émulsion et de l'exposition de l'image**

- **1** Sélectionnez Sortie sur le côté gauche de la boîte de dialogue Configuration avancée de l'impression.
- **2** Pour Couleur, choisissez Séparations.
- **3** Dans Symétrie, sélectionnez l'une des options suivantes :

**Aucun** L'orientation de la zone à flasher ne subit aucun changement. Le texte de l'image est lisible lorsque la couche photosensible vous fait face. Il s'agit de la valeur par défaut.

**Horizontale** Projette la zone à flasher par rapport à un axe vertical. Le texte devient illisible.

**Verticale** Projette la zone à flasher par rapport à un axe horizontal. Le texte est renversé.

**Horizontale et verticale** Projette la zone à flasher par rapport à un axe vertical et un axe horizontal. Le texte devient illisible. Le texte est lisible lorsque la couche photosensible n'est pas face à vous. Cette option est courante pour les images flashées sur film.

**4** Sélectionnez l'option Négative pour un film négatif ; désactivez-la pour un film positif.

*Remarque : L'option Négative est également disponible si vous choisissez Séparations In-RIP dans le menu Couleur.*

## <span id="page-433-0"></span>**Inclusion des repères et fonds perdus**

Vous pouvez placer des repères sur la page afin d'indiquer les limites des zones de document prises en charge par Adobe PDF, telles que les zones de rognage et de fond perdu. Ces repères ne s'ajoutent pas au contenu de la page, mais sont inclus dans la sortie PostScript.

Les options du panneau Repères et fonds perdus ne sont pas disponibles dans les circonstances suivantes :

- Le fichier PDF inclut des repères d'impression ajoutés à l'aide d'une autre fonction Acrobat, l'outil Ajouter des repères d'impression.
- Les zones de rognage, de fond perdu et de recadrage ont toutes la même taille. La zone de recadrage est définie dans la boîte de dialogue de recadrage (choisissez Options avancées > Impression > Recadrer des pages). Si l'illustration contient un fond perdu, assurez-vous que la taille de la zone de recadrage est suffisante pour inclure la zone de fond perdu et d'autres repères d'impression.

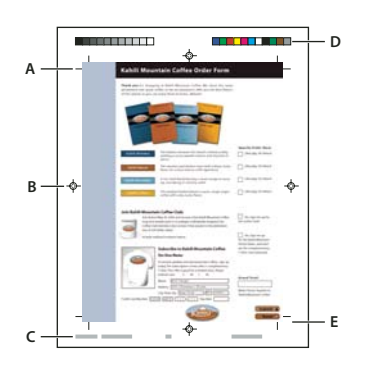

*Repères d'impression*

*A. Traits de coupe B. Repères de montage C. Informations sur la page D. Gammes de couleurs E. Repères de fond perdu*

**1** Sélectionnez Repères et fonds perdus dans la partie gauche de la boîte de dialogue Configuration avancée de l'impression.

**2** Choisissez les repères d'impression souhaités. Les repères s'affichent dans l'aperçu, dans la partie gauche de la boîte de dialogue Configuration avancée de l'impression.

#### **Voir aussi**

[« Incorporation de repères d'impression dans un document PDF » à la page 453](#page-458-0)

#### **Options de repères et de fonds perdus**

**Tous les repères** Crée tous les repères d'impression en une fois.

**Epaisseur de trait** Indique l'épaisseur des lignes pour les repères de rognage, de marge et de montage.

**Style** Indique l'aspect des repères. Vous pouvez sélectionner des repères InDesign par défaut ou des repères d'autres applications.

**Traits de coupe** Place un repère à chaque coin de la zone de coupe pour indiquer les limites du cadre de coupe PDF.

**Repères de fond perdu** Place un repère à chaque coin de la zone de fond perdu PDF pour en indiquer les limites. La zone de fond perdu correspond à l'espace supplémentaire autour de la taille de page définie.

**Repères de montage** Place des repères hors de la zone de recadrage afin de permettre l'alignement des séparations d'un document en couleurs.

**Gammes de couleurs** Contient un échantillon de couleur correspondant à chaque niveau de gris ou couleur quadri. Les tons directs convertis en couleurs quadri sont représentés à l'aide de couleurs quadri. Ces indications de couleur permettent au prestataire de régler la densité de l'encre sur la presse.

**Informations sur la page** Place des informations de page en dehors de la zone de coupe de la page. Ces informations comprennent le nom du fichier, le numéro de page, la date et l'heure actuels et le nom de la séparation couleur.

## **Impression Couleur**

## **Aperçu de la surimpression des couleurs**

Le mode Aperçu de la surimpression consiste à simuler approximativement à l'écran l'aspect de la fusion et de la surimpression dans une sortie faisant appel à la séparation des couleurs. Les effets de surimpression peuvent aussi être simulés lors de la sortie sur un périphérique d'impression composite. Ces deux méthodes sont utiles pour obtenir des épreuves de documents dont les couleurs vont être séparées.

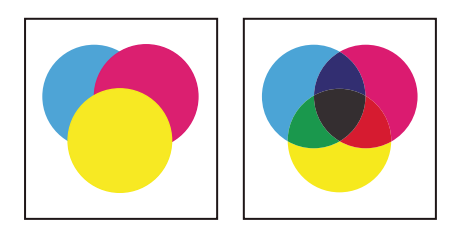

*Comparez l'aspect de l'illustration à l'écran (à gauche) et de l'illustration imprimée (à droite).*

❖ Lorsque le fichier PDF est ouvert, choisissez Options avancées > Impression > Aperçu de la surimpression.

L'affichage de la surimpression s'active ou se désactive. Si la fonction d'aperçu de la surimpression est activée, une coche précède le nom de la commande Aperçu de la surimpression.

## **Gestion des couleurs**

Lors de l'impression d'un document RVB ou CMJN faisant appel à la gestion des couleurs, vous pouvez spécifier des options de gestion des couleurs supplémentaires afin d'homogénéiser les couleurs à la sortie. Supposons, par exemple, que le document contienne un profil adapté à un travail de prépresse et que vous vouliez contrôler les couleurs sur une imprimante de bureau. Dans le panneau Sortie des paramètres d'impression avancés, vous pouvez attribuer temporairement aux couleurs du document l'espace colorimétrique de l'imprimante de bureau. Le profil de l'imprimante est utilisé à la place du profil actuel du document pour l'impression. En outre, il est possible d'envoyer des données de couleur en tant que valeurs RVB vers une imprimante à l'aide de plusieurs profils RVB.

## **Voir aussi**

- [« Compréhension de la gestion des couleurs » à la page 393](#page-398-0)
- [« Homogénéité des couleurs » à la page 395](#page-400-0)
- [« Gestion des couleurs de documents lors de l'impression » à la page 403](#page-408-0)
- [« Utilisation des profils colorimétriques » à la page 405](#page-410-0)

## **A propos de l'impression composite**

Lors de l'impression d'un fichier PDF couleur, toutes les couleurs du fichier s'impriment sur une seule plaque. Ce processus s'appelle l'*impression composite*. Les options disponibles dans le panneau Sortie de la boîte de dialogue Configuration avancée de l'impression varient en fonction de l'imprimante sélectionnée.

Les illustrations destinées à la diffusion commerciale et contenant plusieurs couleurs doivent être imprimées sur des plaques distinctes, une pour chaque couleur. Ce processus s'appelle la *séparation des couleurs*. Si vous créez des séparations de couleurs, vous avez la possibilité d'imprimer une épreuve composite en couleurs ou en niveaux de gris afin d'effectuer des vérifications.

#### *Remarque : La séparation de couleurs requiert Acrobat 8 Professional et Acrobat 3D Version 8.*

Considérez les points suivants lorsque vous imprimez des épreuves composites :

- Les options de surimpression que vous sélectionnez prennent effet correctement uniquement si vous utilisez une imprimante prenant en charge la surimpression. Tel n'est pas le cas de la plupart des imprimantes de bureau, mais vous pouvez simuler les effets de la surimpression en activant l'option Simuler la surimpression dans le panneau Sortie de la boîte de dialogue Configuration avancée de l'impression. N'oubliez pas que cette option convertit les tons directs en couleurs quadri pour l'impression. S'il s'agit de produire une sortie finale, ne sélectionnez pas cette option.
- Lors de l'impression sur une imprimante noir et blanc, une version composite en niveaux de gris est créée (sauf si l'option Imprimer les couleurs en noir est activée dans la boîte de dialogue d'impression, puisqu'elle imprime en noir toutes les couleurs autres que le blanc). Si le document contient des couleurs, des gris corrigés visuellement permettent de simuler cette couleur. Par exemple, le gris utilisé pour simuler une teinte avec 20 % de jaune sera plus clair que le gris utilisé pour simuler une teinte avec 20 % de noir, car le jaune apparaît plus clair que le noir.

*Remarque : Gardez à l'esprit que la qualité de reproduction des imprimantes couleurs varie considérablement d'une imprimante à l'autre, à l'instar des moniteurs. Par conséquent, la meilleure manière de vérifier l'aspect final du document consiste à demander des épreuves à un prestataire de service d'impression.*

### **Voir aussi**

[« A propos des séparations » à la page 431](#page-436-0)

## **Impression d'une épreuve composite en couleur**

- **1** Choisissez Fichier > Imprimer, puis sélectionnez une imprimante.
- **2** Sélectionnez des options de gestion de la page.
- **3** Dans le menu Commentaires et formulaires, choisissez Document et tampons afin d'imprimer tout le contenu visible.
- **4** Cliquez sur Options avancées, puis sélectionnez Sortie dans la partie gauche de la boîte de dialogue.
- **5** Choisissez une option composite dans le menu Couleur.
- **6** Spécifiez d'autres paramètres de couleur et de sortie, puis cliquez sur OK.

**7** Si le document contient des objets dotés d'options de transparence, sélectionnez l'une des options du menu Paramètre prédéfini d'aplatissement de la transparence.

**8** (Imprimante PostScript uniquement) Dans le panneau Options PostScript, activez les options voulues.

#### **Voir aussi**

[« A propos de l'aplatissement » à la page 455](#page-460-0)

## <span id="page-436-0"></span>**A propos des séparations**

Pour obtenir des séparations de qualité supérieure, vous devez connaître les principes de base de l'impression, notamment les linéatures, la résolution, les couleurs quadrichromiques et les tons directs.

Si les séparations sont effectuées par un prestataire de service d'impression, il est recommandé de travailler en étroite collaboration avec ce service avant chaque travail et pendant toute la procédure.

La reproduction d'images en couleurs et en tons continus implique généralement que l'imprimante sépare l'illustration en quatre plaques correspondant aux composantes cyan (C), jaune (J), magenta (M) et noire (N) de l'image. L'encrage à l'aide de la couleur appropriée et l'impression superposée des plaques permet de combiner les couleurs de façon à reproduire l'image d'origine. Le processus de décomposition de l'image en plusieurs couleurs s'appelle séparation des couleurs et les films permettant de créer les plaques sont nommés *séparations*.

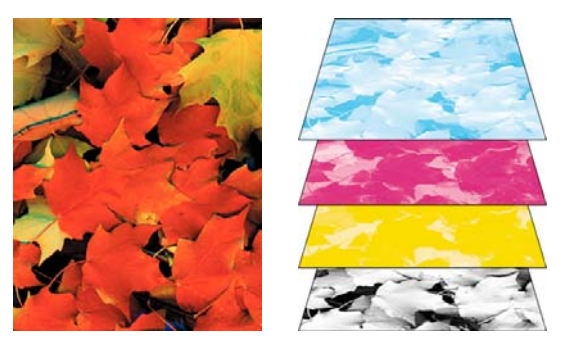

*Composite (à gauche) et séparations (à droite)*

## **Impression des séparations de couleurs**

Acrobat prend en charge les séparations hôte et In-RIP. La différence est liée à l'emplacement de création des séparations : sur l'ordinateur hôte (le système où sont installés Acrobat et le pilote d'imprimante) ou sur le module de pixellisation (ou RIP, acronyme de l'anglais Raster Image Processor) du périphérique de sortie.

Pour les séparations sur l'hôte, Acrobat génère des informations PostScript pour chaque séparation requise par le document et les envoie au périphérique de sortie. Dans le cas des séparations In-RIP, le processus de séparation d'un fichier est effectué par le processus RIP. Cette méthode est généralement plus rapide que la séparation des couleurs sur l'hôte, mais requiert un périphérique de sortie PostScript 3 doté d'une fonctionnalité de séparation In-RIP. Pour produire des séparations In-RIP, vous devez disposer d'un fichier PPD et d'un périphérique de sortie PostScript de niveau 3 ou de niveau 2 prenant chacun en charge les séparations In-RIP.

## **Voir aussi**

- [« Aperçu de la sortie » à la page 444](#page-449-0)
- [« A propos des contrôles en amont » à la page 463](#page-468-0)

#### **Préparation à l'impression des séparations**

- ❖ Avant de créer les séparations, effectuez les opérations suivantes :
- Etalonnez le moniteur. Voir la section [« Etalonnage du moniteur et création de son profil » à la page 407](#page-412-0).
- Indiquez si le document contient des informations de recouvrement, si vous le savez. Voir la section [« Présence](#page-438-0) [d'informations de recouvrement » à la page 433](#page-438-0).
- Affichez un aperçu du résultat des séparations et de l'aplatissement de la transparence. Voir les sections [« Affichage d'un](#page-451-0) [aperçu des séparations de couleurs » à la page 446](#page-451-0) et [« Aperçu des zones de l'illustration qui seront aplaties » à la](#page-462-0) [page 457](#page-462-0).
- Effectuez un contrôle en amont à partir des critères de votre choix. Voir la section [« Profils de contrôle en amont » à la](#page-478-0) [page 473](#page-478-0).

*Remarque : Si les séparations sont effectuées par un prestataire de service d'impression, il est recommandé de travailler en étroite collaboration avec ce service avant chaque travail et tout au long de la procédure.*

#### **Impression de séparations**

- **1** Choisissez Fichier > Imprimer, puis sélectionnez une imprimante.
- **2** Choisissez une option dans le menu Commentaires et formulaires.
- **3** Choisissez l'étendue d'impression et les options de gestion.
- **4** Cliquez sur Avancées.

**5** Si vous avez créé un fichier de paramètres d'impression contenant les paramètres de séparation appropriées, choisissezle dans le menu Paramètres, dans la partie supérieure de la boîte de dialogue Configuration avancée de l'impression.

- **6** Sélectionnez Sortie sur la gauche, puis choisissez une option dans le menu Couleur :
- Choisissez Séparations si le fichier PPD ne prend pas en charge les séparations In-RIP.
- Choisissez Séparations In-RIP si le fichier PPD les prend en charge. Les options de recouvrement s'affichent. Dans le menu, choisissez Adobe In-RIP ou Désactivé. Si vous avez choisi Adobe In-RIP, cliquez sur Recouvrements prédéfinis et faites votre sélection. Cliquez sur OK.
- **7** Spécifiez les paramètres de une linéature de trame de demi-teintes et l'angle de rotation de l'encre sélectionnée.

**8** Si le document contient des objets dotés d'options de transparence, sélectionnez l'une des options du menu Paramètre prédéfini d'aplatissement de la transparence.

**9** Dans la zone Gestionnaire d'encres, désélectionnez toutes les couleurs que vous ne souhaitez pas séparer.

Les couleurs quadri (cyan, magenta, jaune et noir) s'affichent toujours au début de la liste des plaques de couleur, suivies des tons directs classés par ordre alphabétique.

**10** Cliquez sur le bouton Gestionnaire d'encres pour modifier les options d'encres des séparations de couleurs.

**11** Cliquez sur Repères et fonds perdus sur la gauche, puis sélectionnez Tous les repères.

**12** Cliquez sur Options PostScript sur la gauche, puis sélectionnez les paramètres nécessaires. Cliquez sur OK pour fermer la boîte de dialogue, puis à nouveau sur OK pour imprimer les séparations.

## <span id="page-438-0"></span>**Présence d'informations de recouvrement**

Si vous envoyez vos fichiers PDF à un prestataire de service d'impression, vous pouvez utiliser la boîte de dialogue Propriétés du document pour indiquer que l'un d'entre eux contient des informations de recouvrement. Vous éviterez ainsi que le prestataire de service n'ajoute au fichier des commandes de recouvrement potentiellement conflictuelles. Les informations de recouvrement peuvent être importées avec d'autres informations PostScript à partir de l'application de création ou créées dans Acrobat à l'aide d'options de recouvrement prédéfinies prises en charge par le recouvrement Adobe In-RIP.

- **1** Ouvrez le fichier PDF et choisissez Fichier > Propriétés.
- **2** Cliquez sur l'onglet Avancées.
- **3** Choisissez une option dans le menu Recouvrement, puis cliquez sur OK.
- **Oui** Le fichier contient des informations de recouvrement.
- **Non** Le fichier ne contient aucune information de recouvrement.

**Inconnu** Vous ne savez pas si le fichier contient des informations de recouvrement.

## **Voir aussi**

[« Recouvrement Adobe In-RIP » à la page 437](#page-442-0)

## **Enregistrement des séparations au format PostScript**

En fonction du logiciel de prépresse utilisé, un prestataire peut éventuellement effectuer des tâches de prépresse telles que le recouvrement, l'imposition, la séparation et le remplacement OPI au niveau du processeur RIP du périphérique de sortie. Il préfère donc peut-être que vous lui fournissiez un fichier PostScript composite optimisé pour les séparations In-RIP, plutôt qu'un fichier PostScript préalablement séparé.

L'enregistrement du fichier au format PostScript conserve les options de séparation, les informations PPD et les conversions de couleurs spécifiées dans la boîte de dialogue Configuration avancée de l'impression.

Si vous générez un fichier PostScript à réutiliser dans un flux de travail d'impression, l'utilisation de la commande Enregistrer sous plutôt que Imprimer dans un fichier (dans la boîte de dialogue Imprimer) permet d'obtenir les meilleurs résultats.

## **Voir aussi**

[« Options PostScript » à la page 424](#page-429-0)

# **Chapitre 16 : Outils d'impression professionnelle**

Que vous soyez un concepteur imaginant des créations ou un prestataire de services d'impression préparant un document PDF en vue de sa sortie finale, vous vous apercevrez très vite de l'importance des outils d'impression dans l'exécution d'un projet.

## **Mise en route**

Les rubriques suivantes offrent une présentation étape par étape des tâches d'impression professionnelle les plus courantes.

#### **Conversion des couleurs en espace colorimétrique différent**

Dans le cadre d'une impression professionnelle, vous pouvez convertir les couleurs du document en espace colorimétrique différent (par exemple, de RVB en CMJN).

- **1** Choisissez Options avancées > Impression > Convertir les couleurs.
- **2** Pour chacune des couleurs répertoriées dans le document, sélectionnez une option de conversion dans le menu Action.
- **3** Indiquez le profil d'espace de destination et le profil de fusion, et configurez les autres options de conversion.

Servez-vous de l'outil Retouche d'objet (disponible via Outils > Modifications avancées) pour convertir l'espace colorimétrique des objets individuels.

#### **Voir aussi**

[« Conversion des couleurs en espace colorimétrique différent » à la page 449](#page-454-0)

#### **Séparation des tons directs en tant que couleurs quadri**

La conversion des tons directs se révèle pratique lorsque le document PDF en contient trop pour l'impression.

- **1** Choisissez Options avancées > Impression > Gestionnaire d'encres.
- **2** Utilisez l'une des méthodes suivantes :
- Pour convertir des couleurs spécifiques, cliquez sur l'icône du type d'encre affichée à gauche du ton direct.
- Pour convertir tous les tons directs, cliquez sur Quadrichromie.

La conversion de l'ensemble des tons directs supprime les pseudonymes d'encre et peut avoir une incidence sur les paramètres de surimpression et de recouvrement.

#### **Voir aussi**

[« Séparation des tons directs en tant que couleurs quadrichromiques » à la page 452](#page-457-0)

### **Ajout de repères d'impression**

Insérez des repères d'impression dans un document PDF afin de faciliter la préparation du fichier de prépresse. Vous pouvez ajouter des repères de coupe, des repères de fond perdu et des repères de montage, de même que des barres de couleur et des informations sur la page.

- **1** Choisissez Options avancées > Impression > Ajouter des repères d'impression.
- **2** Configurez les repères souhaités.

**3** Spécifiez les pages auxquelles ajouter ces repères.

Vous pouvez également ajouter à un document des repères temporaires à l'aide de la boîte de dialogue Configuration avancée de l'impression.

### **Voir aussi**

[« Incorporation de repères d'impression dans un document PDF » à la page 453](#page-458-1)

#### **Aperçu de l'aplatissement de la transparence**

Les options d'aperçu de la transparence permettent de visualiser les objets transparents ou concernés par l'aplatissement de la transparence dans un document PDF.

**1** Choisissez Options avancées > Impression > Aperçu de l'aplatissement.

**2** Sélectionnez un paramètre d'aperçu dans le menu Surbrillance et un niveau de résolution dans le menu Paramètre prédéfini.

**3** Configurez les options voulues, telles que l'équilibre pixellisation/vectorisation et les résolutions des dessins au trait, du texte, des dégradés et des filets.

**4** Indiquez l'emplacement où vous souhaitez appliquer les modifications.

#### **Voir aussi**

[« Aplatissement de la transparence » à la page 455](#page-460-1)

#### **Création d'un paramètre prédéfini d'aplatissement**

Vous avez la possibilité d'automatiser la procédure d'aplatissement en enregistrant les paramètres d'aplatissement dans un paramètre prédéfini d'aplatissement de la transparence.

**1** Choisissez Options avancées > Impression > Aperçu de l'aplatissement.

**2** Choisissez le paramètre prédéfini à partir duquel vous souhaitez en définir un nouveau, puis modifiez les paramètres selon vos besoins.

**3** Cliquez sur Enregistrer et donnez un nom au paramètre prédéfini.

Si vous souhaitez recommencer à zéro, cliquez sur le bouton Réinitialiser. Les paramètres prédéfinis personnalisés sont disponibles directement à partir du menu prévu à cet effet.

#### **Voir aussi**

[« Création d'un paramètre d'aplatissement prédéfini » à la page 460](#page-465-0)

## **Outils pour une impression de qualité supérieure**

## **Présentation des outils d'impression professionnelle**

Acrobat comprend des outils d'impression professionnelle sophistiqués qui garantiront un flux de production Adobe PDF complet pour une sortie couleur de qualité supérieure. Ces outils se trouvent dans le menu Options avancées et sur la barre d'outils Impression.

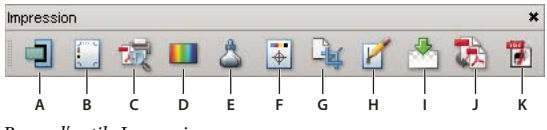

*Barre d'outils Impression*

*A. Recouvrements prédéfinis B. Aperçu de la sortie C. Le contrôle en amont D. Convertir les couleurs E. Gestionnaire d'encres F. Ajouter des repères d'impression G. Recadrer des pages H. Retoucher les filets maigres I. Aperçu de l'aplatissement J. Optimisation PDF K. Définitions de travail JDF*

#### **Ouverture de la barre d'outils Impression**

❖ Choisissez Options avancées > Impression > Afficher la barre d'outils Impression.

#### **Outils d'impression professionnelle**

**Recouvrements prédéfinis** Permet de créer et d'appliquer des options de recouvrement en vue d'une exécution ultérieure par un RIP Adobe PostScript 3 qui autorise le recouvrement Adobe In-RIP.

**Aperçu de la sortie** Regroupe l'aperçu des séparations, l'épreuve logicielle, les avertissements de couleur, le gestionnaire d'encres complet, etc., en une seule boîte de dialogue pratique.

**Le contrôle en amont** Permet d'effectuer plus de 400 vérifications prédéfinies pour toutes les erreurs de sortie habituelles pouvant être générées à partir d'un fichier de conception, et de corriger toutes les erreurs possibles. Le contrôle en amont inclut également la vérification de la conformité des fichiers à la norme PDF/X, la protection par mot de passe des profils de contrôle en amont, le niveau de compatibilité PostScript, etc.

**Convertir les couleurs** Convertit les espaces colorimétriques RVB, CMJN et en niveaux de gris dans l'espace colorimétrique de destination. Cette option vous permet également d'incorporer des profils ICC dans des documents PDF.

**Gestionnaire d'encres** Modifie le traitement des encres pendant que le document PDF est ouvert. Le gestionnaire d'encres utilise les mêmes options et commandes que les autres applications Adobe.

**Ajouter des repères d'impression** Ajoute des repères d'impression standard sur une page PDF en vue de son positionnement. Ces repères sont incorporés dans le fichier PDF.

**Recadrer des pages** Permet de définir les zones de recadrage, de support, de fond perdu, de rognage et graphique d'une page. Ces éléments sont importants pour le positionnement et le placement corrects des repères d'impression sur une page, notamment pour l'imposition.

**Retoucher les filets maigres** Recherche les filets maigres et les remplace par des lignes plus épaisses.

**Aplatissement de la transparence** Propose des paramètres d'aplatissement prédéfinis pour gérer le niveau de pixellisation survenant pendant la sortie imprimée ou l'exportation vers certains formats de fichiers, EPS par exemple. Vous pouvez enregistrer ces paramètres comme paramètres prédéfinis à des fins d'utilisation ultérieure. Cet outil inclut également un aperçu pour l'affichage des objets transparents et des effets des paramètres sur ces objets.

**Optimisation PDF** Propose plusieurs paramètres de contrôle, d'analyse et de réparation des documents, ainsi que de suppression de toute contenu superflu en vue de réduire la taille du fichier.

**Définitions de travail JDF** Permet de créer des définitions de travail personnalisées à des fins de modification ou d'utilisation dans un environnement de production. Par ailleurs, le fichier JDF peut très bien comprendre des informations indispensables à la création de fichiers PDF adaptés au cycle de production, notamment les paramètres de conversion PDF et les profils de contrôle en amont.

## **Recouvrement des couleurs**

## **A propos du recouvrement de l'encre**

Lorsqu'un document destiné à l'impression offset utilise plusieurs encres sur une même page, chaque encre doit être imprimée *par impression superposée* (alignement parfait) de toutes les encres aboutées afin qu'il n'existe aucun blanc à la jointure entre les différentes encres. Toutefois, il est impossible de garantir une impression superposée parfaite pour chaque objet de chaque page imprimée. Des *problèmes de repérage* des encres risquent donc de se produire. Ces problèmes créent des blancs entre les encres qui ne sont pas prévus.

Pour masquer ces blancs, vous pouvez agrandir légèrement l'un des objets afin qu'il chevauche un autre objet de couleur différente : cette procédure est appelée *recouvrement*. Par défaut, lorsqu'une encre est placée sur une autre, l'encre sousjacente est *défoncée* ou supprimée afin d'éviter les mélanges imprévus de couleurs. Cependant, la procédure de recouvrement requiert une *impression superposée*, ou l'impression d'une encre sur une autre, afin d'obtenir un chevauchement ou un chevauchement partiel.

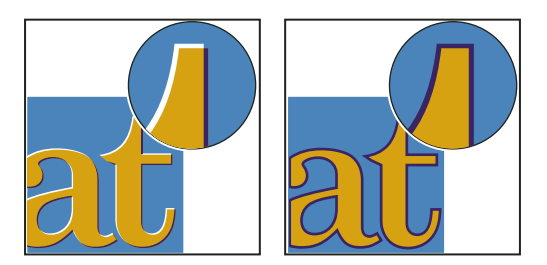

*Problèmes de repérage des encres sans recouvrement (à gauche) et avec recouvrement (à droite)*

La plupart des recouvrements utilisent la technique de *l'étalement* : un objet clair est étalé sur un objet foncé. Etant donné que c'est la couleur foncée qui définit la limite visible d'un objet ou d'un texte, cette limite est visible grâce à l'étalement de la couleur claire sur la couleur foncée.

## <span id="page-442-0"></span>**Recouvrement Adobe In-RIP**

Acrobat peut automatiquement recouvrir les documents couleur à l'aide du moteur de recouvrement Adobe In-RIP, disponible sur les périphériques de sortie Adobe PostScript prenant en charge ce moteur.

Le moteur Recouvrement Adobe In-RIP peut calculer et appliquer précisément tous les réglages nécessaires sur les contours du texte ou des images de l'ensemble de votre document. Ils peuvent appliquer des techniques de recouvrement efficaces sur différentes parties d'un seul objet, même si du texte ou des objets InDesign chevauchent plusieurs couleurs d'arrièreplan. Les réglages de recouvrement s'effectuent automatiquement et vous pouvez définir des recouvrements prédéfinis répondant aux exigences de recouvrement d'un groupe de pages spécifiques. Ces effets n'apparaissent que sur les séparations de couleurs générées par un moteur de recouvrement. Vous ne pouvez pas visualiser les résultats à l'écran dans le programme.

Le moteur de recouvrement décide des recouvrements à effectuer en recherchant les contours de couleur contrastés. Il crée ensuite des recouvrements en fonction des densités neutres (clair ou foncé) des couleurs aboutées, la plupart des cas en étalant des couleurs plus claires sur les couleurs adjacentes plus foncées. Les paramètres de recouvrement spécifiés dans la palette Recouvrements prédéfinis modifient les résultats obtenus par l'utilisation du moteur de recouvrement.

#### **Configuration requise**

Recouvrement Adobe In-RIP requiert le logiciel et matériel suivant :

- Un fichier PPD (PostScript Printer Description) pour imprimante prenant en charge le recouvrement Adobe In-RIP. Vous devez sélectionner ce fichier PPD à l'aide du pilote de votre système d'exploitation.
- Un périphérique de sortie Adobe PostScript de niveau 2 ou supérieur utilisant un RIP qui prend en charge le recouvrement Adobe In-RIP. Pour savoir si un périphérique de sortie PostScript reconnaît le recouvrement Adobe In-RIP, contactez le fabricant ou le prestataire de services d'impression.

### **Voir aussi**

[« A propos des fichiers PPD » à la page 423](#page-428-0)

## **Recouvrement d'un fichier PDF**

Le recouvrement est un processus complexe qui dépend de l'interaction de facteurs de couleur, d'encre et d'impression, les paramètres appropriés variant en fonction de conditions d'impression spécifiques. Ne modifiez pas les paramètres de recouvrement par défaut à moins d'en avoir préalablement discuté avec votre prestataire de services d'impression.

**1** Le cas échéant, choisissez Options avancées > Impression > Recouvrements prédéfinis pour créer un recouvrement prédéfini avec des paramètres personnalisés en fonction de vos document et conditions d'impression.

- **2** Attribuez ce recouvrement prédéfini à un intervalle de pages.
- **3** Choisissez Fichier > Imprimer pour ouvrir la boîte de dialogue d'impression, puis cliquez sur Avancées.
- **4** Sélectionnez Sortie dans la liste de gauche.
- **5** Choisissez l'option Séparations In-RIP dans la liste déroulante Couleur.
- **6** Choisissez Adobe In-RIP ou Désactiver dans la liste déroulante Recouvrement.

*Remarque : Cette option fonctionne uniquement lorsque le périphérique de sortie prend en charge le recouvrement Adobe In-RIP.*

**7** Cliquez sur Gestionnaire d'encres. Le cas échéant, sélectionnez une encre, spécifiez les options suivantes (uniquement si le prestataire de services conseille la modification des paramètres), puis cliquez sur OK :

**Type** Choisissez un type pour l'encre sélectionnée.

**Densité neutre** Saisissez une valeur autre que celle par défaut.

**Séquence de recouvrement** Saisissez une valeur pour définir l'ordre d'impression des encres.

**8** Continuez à sélectionner d'autres options d'impression, puis cliquez sur OK pour imprimer le document.

#### **Voir aussi**

- [« Réglage des valeurs de densité neutre des encres » à la page 443](#page-448-0)
- [« Personnalisation du recouvrement pour les encres spécialisées » à la page 443](#page-448-1)
- [« Ajustement de la séquence de recouvrement » à la page 444](#page-449-1)

#### **Spécification des paramètres à l'aide de recouvrements prédéfinis**

Un *recouvrement prédéfini* est un ensemble de paramètres de recouvrement que vous pouvez appliquer aux pages d'un fichier PDF. Utilisez la boîte de dialogue Recouvrements prédéfinis pour saisir des paramètres de recouvrement et enregistrer un ensemble de paramètres comme recouvrement prédéfini. Si vous n'appliquez pas de recouvrement prédéfini à une étendue de pages, le recouvrement prédéfini [Par défaut] est utilisé, c'est à dire un ensemble de paramètres de recouvrement typiques qui sont appliqués à toutes les pages d'un nouveau document.

*Remarque : Dans Acrobat, l'attribution de recouvrements prédéfinis ne s'applique qu'au document ouvert. Les options de recouvrement ne sont pas enregistrées dans le fichier PDF. Ce comportement diffère dans InDesign, où les recouvrements prédéfinis et leurs attributions sont enregistrés dans le document InDesign.*

#### **Création ou modification d'un recouvrement prédéfini**

- **1** Choisissez Options avancées > Impression > Recouvrements prédéfinis.
- **2** Sélectionnez tout d'abord un recouvrement prédéfini, puis cliquez sur Créer.
- **3** Sélectionnez les options suivantes, puis cliquez sur OK.

**Nom** Attribuez un nom au recouvrement prédéfini. Vous ne pouvez pas modifier le nom des deux paramètres prédéfinis intégrés : [Aucun recouvrement prédéfini] et [Par défaut].

**Largeur de recouvrement** Entrez des valeurs pour spécifier la largeur de chevauchement des encres.

**Aspect de recouvrement** Spécifiez les options qui déterminent la forme des recouvrements.

**Images** Spécifiez les paramètres déterminant le recouvrement des images bitmap importées.

**Seuils de recouvrement** Entrez des valeurs pour définir les conditions d'application du recouvrement. De nombreuses variables affectent les valeurs que vous devez saisir ici. Pour plus de détails, consultez votre prestataire de services d'impression et les autres rubriques d'aide relatives au recouvrement.

#### **Suppression d'un recouvrement prédéfini**

**1** Dans la boîte de dialogue Recouvrements prédéfinis, sélectionnez le(s) recouvrement(s) prédéfini(s) voulu(s), puis cliquez sur Supprimer.

**2** Cliquez sur OK pour confirmer la suppression.

*Remarque : Vous ne pouvez pas supprimer les deux recouvrements prédéfinis intégrés : [Aucun recouvrement prédéfini] et [Par défaut].*

#### **Attribution d'un recouvrement prédéfini à des pages**

Vous pouvez attribuer un recouvrement prédéfini à un document ou à un intervalle de pages d'un document. Si vous désactivez le recouvrement pour les pages ne contenant pas de couleurs contiguës, elles s'impriment plus rapidement. Le recouvrement ne se produit réellement qu'au moment de l'impression du document.

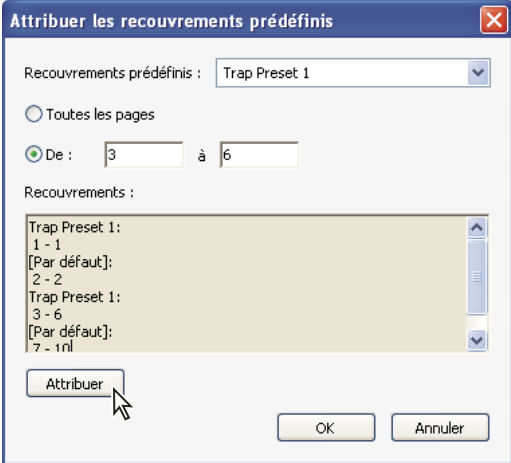

*La zone Recouvrements dresse la liste des paramètres prédéfinis appliquées à diverses pages. Elle est mise à jour chaque fois que vous cliquez sur Attribuer.*

- **1** Dans la boîte de dialogue Recouvrements prédéfinis, cliquez sur Attribuer.
- **2** Dans la zone Recouvrement prédéfini, choisissez le recouvrement prédéfini à appliquer.
- **3** Indiquez l'intervalle de pages auquel le recouvrement prédéfini doit être appliqué.
- **4** Cliquez sur Attribuer, puis sur OK.

*Remarque : Si vous cliquez sur OK sans cliquer d'abord sur Attribuer, la boîte de dialogue se ferme et aucune modification de recouvrement prédéfini n'est enregistrée. En revanche, les recouvrements que vous aviez attribués précédemment à l'aide du bouton Attribuer sont conservés.*

#### **Désactivation du recouvrement sur les pages**

**1** Dans la boîte de dialogue Recouvrements prédéfinis, cliquez sur Attribuer.

**2** Indiquez l'étendue de pages pour laquelle le recouvrement doit être désactivé et sélectionnez [Aucun recouvrement prédéfini] dans la liste déroulante Recouvrements prédéfinis.

**3** Cliquez sur Attribuer, puis sur OK.

## **Options de recouvrements prédéfinis**

Vous pouvez modifier les options de recouvrements prédéfinis chaque fois que vous créez ou éditez un recouvrement prédéfini. Les mêmes options de recouvrements prédéfinis sont disponibles dans Acrobat et InDesign. Dans Acrobat, vous pouvez afficher les recouvrements prédéfinis en sélectionnant Outils > Impression > Recouvrements prédéfinis. Dans InDesign, sélectionnez Fenêtre > Sortie > Recouvrements prédéfinis.

#### **Largeurs de recouvrement**

La *largeur de recouvrement* correspond à la largeur du chevauchement de chaque recouvrement. En raison des différences de caractéristiques de papier, de linéature et de conditions d'impression, les largeurs de recouvrement varient. Pour déterminer les largeurs de recouvrement appropriées pour chaque travail d'impression, consultez votre imprimeur.

**Valeur par défaut** Indique la largeur de recouvrement en points pour le recouvrement de toutes les couleurs, excepté celles contenant du noir. La valeur par défaut est 0,25 pt.

**Noir** Indique la distance d'étalement de l'encre sur le noir ou le niveau de *retenue* (distance entre les bords noirs et les encres sous-jacentes pour le recouvrement de noirs intenses). La valeur par défaut est 0,5 pt. Cette valeur est souvent 1,5 à 2 fois supérieure à la largeur de recouvrement par défaut.

Dans InDesign, la valeur définie pour l'option Couleur noire détermine la valeur pour un noir ou un *noir intense*, noir quadri (N) mélangé avec des encres de couleur pour augmenter l'opacité et l'intensité de la couleur.

*Remarque : (InDesign) Si vous sélectionnez le recouvrement intégré de l'application et que vous spécifiez une largeur de recouvrement Par défaut ou une largeur de recouvrement Noir supérieure à 4 points, la largeur de recouvrement obtenue se limite à 4 points. Toutefois, la valeur spécifiée reste affichée car si vous passez au recouvrement Adobe In-RIP, les recouvrements supérieurs à 4 points s'appliquent comme indiqué.*

#### **Aspect de recouvrement**

Le *sommet* correspond au point où se rencontrent les extrémités de deux bords de recouvrement. Vous pouvez contrôler la forme d'un sommet extérieur formé par deux segments de recouvrement et de l'intersection entre trois recouvrements.

**Style de sommet** Définit la forme du sommet extérieur formé par deux segments de recouvrement. Choisissez un sommet en pointe, en arrondi ou en biseau. La valeur par défaut est Pointe. Elle correspond aux résultats de recouvrement de versions précédentes du logiciel afin que la compatibilité avec des versions antérieures du logiciel de recouvrement Adobe soit conservée.

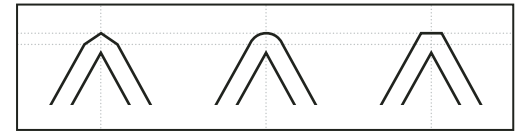

*Exemples de sommets de recouvrement, de gauche à droite : en pointe, en arrondi, en biseau*

**Style d'extrémité** Définit l'intersection de trois recouvrements. La valeur par défaut Pointe rend l'extrémité du recouvrement pointue de sorte qu'elle ne se trouve pas à l'intersection. Elle correspond aux résultats de recouvrement de versions prédédentes du logiciel afin que la compatibilité avec des versions antérieures du logiciel de recouvrement Adobe soit conservée. La valeur Chevauchement affecte la forme du recouvrement généré par l'objet dont la densité neutre est la plus faible et qui coupe au moins deux objets plus foncés. L'extrémité du recouvrement le plus clair est chevauchée au point d'intersection des trois objets.

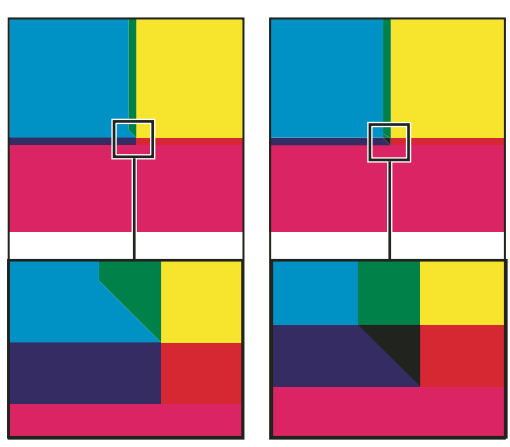

*Exemples d'extrémités de recouvrement : en pointe (à gauche) et chevauchement (à droite)*

#### **Seuils de recouvrement**

Vous pouvez adapter les seuils de recouvrement aux conditions d'impression, selon les recommandations de votre prestataire de service prépresse.

**Étape** Spécifie le seuil de changement de couleur à partir duquel le logiciel crée un recouvrement. Pour certains travaux d'impression, seuls les changements de couleur les plus extrêmes doivent être recouverts. Dans d'autres cas, ce sont les changements de couleur subtils qui requièrent un recouvrement. La valeur Tolérance indique le niveau de variation des composants (tels que les valeurs CMJN) des couleurs aboutées avant l'exécution d'un recouvrement.

Pour modifier la variation d'encres de composants de couleurs aboutées possible jusqu'au seuil de recouvrement, augmentez ou diminuez la valeur de tolérance. Plus la valeur de l'option Tolérance est faible, plus le nombre de recouvrements entre couleurs est fréquent. La valeur par défaut de cet attribut est 10 %. Pour des résultats optimaux, choisissez une valeur entre 8 % et 20 %. Les pourcentages inférieurs augmentent la sensibilité aux différences de couleur et, donc, le nombre de recouvrements.

**Couleur noire** Spécifie la quantité minimale d'encre noire requise avant que la valeur de l'option de largeur de recouvrement Noir ne soit appliquée. La valeur par défaut est 100 %. Pour des résultats optimaux, choisissez une valeur supérieure ou égale à 70 %.

**Densité du noir** Indique la valeur de densité neutre à partir de laquelle InDesign considère que l'encre est noire. Par exemple, si vous souhaitez que la valeur de la largeur de recouvrement Noir soit appliquée à une encre de ton direct foncé, entrez une valeur de densité neutre ici. Cette valeur est en général définie sur un chiffre proche de la valeur par défaut 1,6.

**Variation** Représente la différence de pourcentage entre les densités neutres de couleurs aboutées à partir de laquelle le recouvrement se déplace de la zone foncée d'un bord de couleur vers la ligne centrale afin d'éviter des changements brusques dans l'application d'un recouvrement et de créer un recouvrement plus soigné. Le logiciel de recouvrement ajuste (fait varier) la position du recouvrement : il peut étaler la couleur claire sur la couleur foncée ou placer la ligne centrale à cheval sur ces deux couleurs, etc.

Par exemple, si vous définissez l'option Variation sur 70 %, la ligne centrale commence à chevaucher la couleur claire lorsque la densité neutre de cette couleur est supérieure à celle de la couleur foncée de 70 % (densité neutre de la couleur claire divisée par celle de la couleur foncée > 0,70). Les couleurs de densités neutres identiques chevauchent toujours exactement la ligne centrale, à moins que l'option Variation ne soit définie sur 100 %.

**Réduction de la couleur** Indique le pourcentage d'utilisation de composants de couleurs aboutées pour la réduction de la couleur de recouvrement. Cette option s'avère utile pour éviter que certaines couleurs aboutées (les pastels, par exemple) ne créent un recouvrement disgracieux plus foncé que chacune de ces couleurs. Si vous choisissez une réduction de couleur inférieure à 100 %, la couleur du recouvrement s'éclaircit. Si vous saisissez une réduction de couleur de 0 %, la densité neutre du recouvrement créé est égale à celle de la couleur foncée.

#### **Recouvrement d'une image importée**

Vous pouvez créer un recouvrement prédéfini pour gérer les recouvrements d'images, ainsi que les recouvrements entre images bitmap (photographies et images enregistrées dans des fichiers PDF pixellisés, par exemple) et objets vectoriels (objets de programme d'illustration et fichiers PDF vectoriels, par exemple). Chaque logiciel de recouvrement traite différemment les images importées. Il est important de connaître ces différences lors de la configuration des options de recouvrement.

**Application** Propose des options indiquant l'emplacement du recouvrement lorsque des images bitmap sont recouvertes par des objets vectoriels (notamment les objets dessinés dans InDesign). Toutes les options, excepté Densité neutre, créent un bord cohérent. L'option Bande centrale crée un recouvrement à cheval sur la limite entre les objets et les images. Quand l'option Maigri est activée, les objets chevauchent l'image aboutée. L'option Densité neutre applique les règles de recouvrement utilisées pour le reste du document. Lorsque cette option est sélectionnée et qu'un objet recouvre une photographie, les bords risquent d'être visiblement irréguliers car le recouvrement passe d'un bord à un autre. Quand l'option Grossi est sélectionnée, l'image bitmap chevauche l'objet abouté.

**Objets sur images** Associée à une option de la liste Application, permet le recouvrement des images par des objets vectoriels (tels que les cadres utilisés comme lignes clé). Si les objets vectoriels ne chevauchent pas les images lors du recouvrement d'un intervalle de pages, désactivez cette option pour accélérer la procédure de recouvrement.

**Image sur image** Active le recouvrement le long de la limite entre les images bitmap aboutées ou se chevauchant. Cette fonction est activée par défaut.

**Intérieur des images** Active le recouvrement au sein des couleurs de chaque image bitmap (et non uniquement à la jonction entre les illustrations vectorielles et le texte). Utilisez cette option uniquement pour des intervalles de pages contenant des images simples à contraste élevé, telles que des captures d'écran ou des dessins. Désactivez-la pour les images complexes en tons continus car elle créerait des recouvrements de mauvaise qualité. La procédure de recouvrement est plus rapide lorsque cette option n'est pas sélectionnée.

**Images de 1 bit** Permet le recouvrement d'objets aboutés par des images de 1 bit. Cette option n'utilise pas les paramètres d'application car les images de 1 bit ne contiennent qu'une seule couleur. En règle générale, sélectionnez cette option. Dans certains cas, cette option risque d'obscurcir l'image et de ralentir la procédure de recouvrement, lorsque les pixels d'images de 1 bit sont très espacés par exemple.

#### **A propos du recouvrement du noir**

Lorsque vous créez ou éditez des recouvrements prédéfinis, la valeur saisie pour l'option Couleur noire détermine ce qui est considéré comme noir et noir intense. La couleur *noir intense* correspond à n'importe quelle couleur noire utilisant un *tramage* (ajout d'une ou plusieurs encres quadri pour intensifier la couleur noire).

L'option Couleur noire s'avère utile lorsque vous devez compenser un engraissement extrême (quand vous utilisez un papier de faible qualité, par exemple). Dans ce cas, les zones dont le pourcentage de noir est inférieur à 100 % s'impriment sous forme de zones unies. Pour compenser l'engraissement et garantir que le logiciel de recouvrement utilise la largeur et l'application de recouvrement correctes pour les objets noirs correctement, tramez le noir et le noir intense (à l'aide de teintes de noir uni) et diminuez la valeur de l'option Couleur noire (définie par défaut sur 100 %).

Lorsqu'une couleur atteint la valeur de l'option Couleur noire, la valeur de la largeur de recouvrement Noir est appliquée à toutes les couleurs aboutées et des *recouvrements réservés* sont créés pour les zones de noir intense à l'aide de l'option de largeur de recouvrement Noir.

Si le tramage s'étend jusqu'au bord d'une zone noire, tout problème de repérage des encres rend les bords du tramage visibles et crée un flou imprévu ou une distorsion des bords des objets. Le logiciel de recouvrement utilise un recouvrement réservé (*retenu*) pour le noir intense afin que le tramage reste éloigné des bords d'éléments inversés ou clairs du premier plan. Les éléments clairs conservent ainsi leur netteté. Vous pouvez contrôler la distance entre le tramage et les bords des zones noires en spécifiant une valeur dans le champ de largeur de recouvrement Noir.

*Remarque : Ne vous inquiétez pas s'il vous semble que la valeur de la largeur de recouvrement Noir est trop élevée pour le recouvrement d'éléments fins, tels que des contours noirs d'images. Le logiciel de recouvrement écrase automatiquement cette valeur et limite la largeur du recouvrement à la moitié de la largeur de l'élément fin.*

## <span id="page-448-0"></span>**Réglage des valeurs de densité neutre des encres**

Vous pouvez régler les valeurs de densité neutre des encres utilisées par le logiciel de recouvrement pour déterminer l'application exacte des recouvrements. Les valeurs de densité neutre par défaut des encres quadri se basent sur les lectures de densité neutre des échantillons des encres quadri conformes aux normes reconnues dans différents pays. La langue détermine cette norme. Par exemple, les valeurs de densité neutre des versions anglaise (Etats-Unis) et canadienne sont conformes aux valeurs de la norme SWOP (Specifications for Web Offset Publications) publiée par la fondation Graphic Arts Technical Foundation of North America. Vous pouvez adapter les densités neutres des encres quadri afin qu'elles correspondent aux normes reconnues dans d'autres pays.

Le logiciel de recouvrement déduit les valeurs de densité neutre d'un ton direct de son équivalent CMJN. Pour la plupart des tons directs, les valeurs de densité neutre des équivalents CMJN sont suffisamments précises pour créer des recouvrements corrects. Vous devrez peut-être adapter les valeurs de densité neutre des tons directs qui ne sont pas aisément simulés à l'aide d'encres quadri, les encres métalliques ou les vernis par exemple, afin que le logiciel les recouvre correctement. Ainsi, vous garantissez que le logiciel de recouvrement reconnaîtra les encres foncées et claires en tant que telles. Les options d'application appropriées sont alors automatiquement utilisées.

Pour obtenir la valeur de densité neutre adéquate pour une encre spécifique, contactez votre imprimeur. Pour déterminer la valeur de densité neutre d'une encre de façon précise, mesurez un échantillon de l'encre concernée avec un densitomètre. Lisez la valeur de densité de l'encre (n'utilisez pas de filtre). Si cette valeur diffère de la valeur par défaut, saisissez-la dans la zone de texte Densité neutre.

*Remarque : La modification de la densité neutre d'un ton direct affecte uniquement le recouvrement de cette couleur. Elle n'a aucune incidence sur l'aspect de la couleur dans le document.*

Suivez ces instructions lorsque vous ajustez des valeurs de densité neutre :

**Encres métalliques et opaques** Les encres métalliques sont souvent plus foncées que leurs équivalents CMJN. Les encres opaques obscurcissent les encres sous-jacentes. En général, vous devez définir la densité neutre des encres métalliques et des tons directs opaques sur des valeurs beaucoup plus élevées que les valeurs par défaut afin que les tons directs ne s'étalent pas.

*Remarque : Attribuez l'option Opaque ou Ignorer Opaque du menu Type du Gestionnaire d'encres à une encre opaque pour éviter que celle-ci ne s'étale sur d'autres couleurs, à moins qu'une autre encre opaque soit définie sur une valeur de densité neutre plus élevée.*

**Encres pastels** Ces encres sont en général plus claires que leurs équivalents quadri. Vous pouvez donc définir la densité neutre de ces encres sur des valeurs inférieures aux valeurs par défaut afin qu'elles s'étalent sur les couleurs foncées adjacentes.

**Autres tons directs** Certains tons directs, turquoise ou orange néon par exemple, sont beaucoup plus foncés ou clairs que leurs équivalents CMJN. Pour savoir si c'est le cas, comparez des échantillons imprimés des tons directs et des équivalents CMJN. Vous pouvez régler la densité neutre de ces tons directs sur des valeurs plus élevées ou plus faibles, selon les besoins.

#### <span id="page-448-1"></span>**Personnalisation du recouvrement pour les encres spécialisées**

Vous devez prendre quelques considérations de recouvrement en compte lorsque vous utilisez certaines encres. Par exemple, si vous vous servez d'un vernis sur un document, ce vernis ne doit pas affecter le recouvrement. Toutefois, quand vous surimprimez certaines zones avec une encre entièrement opaque, vous n'avez pas besoin de créer de recouvrement pour les éléments sous-jacents. Des options d'encre sont disponibles pour ces cas de figure. Il est préférable en général de ne pas modifier les paramètres par défaut, à moins que votre prestataire de service de prépresse ne vous l'ait recommandé.

*Remarque : Il se peut que les encres spécialisées et les vernis utilisés dans le document aient été créés en mélangeant deux tons directs ou en mélangeant un ton direct et une ou plusieurs encres quadri.*

- **1** Ouvrez le gestionnaire d'encres, puis sélectionnez une encre requérant un traitement particulier.
- **2** Effectuez l'une des opérations suivantes dans le menu Type, puis cliquez sur OK :

**Normal** A utiliser pour des encres quadri classiques et la plupart des tons directs.

**Transparent** A utiliser pour les encres claires afin de garantir le recouvrement des éléments sous-jacents. Utilisez cette option pour les vernis et les encres de diazocopie.

**Opaque** A utiliser pour les encres fortes non transparentes afin d'empêcher le recouvrement des couleurs sous-jacentes et de permettre le recouvrement le long des bords des encres. Utilisez cette option pour les encres métalliques.

**Ignorer Opaque** A utiliser pour les encres fortes non transparentes afin d'empêcher le recouvrement des couleurs sousjacentes et le long des bords des encres. Utilisez cette option pour des encres comme les encres métalliques et les vernis car leur interaction avec d'autre encres crée des effets indésirables.

## <span id="page-449-1"></span>**Ajustement de la séquence de recouvrement**

La séquence de recouvrement (également appelée *ordre de recouvrement*) reflète l'ordre d'impression des encres sur la presse, mais non celui des séparations sur le périphérique de sortie.

La séquence de recouvrement s'avère particulièrement importante lorsque vous imprimez plusieurs couleurs opaques, des encres métalliques par exemple. Les encres opaques dont la séquence de recouvrement est faible s'étalent sous les encres opaques dont la séquence est plus élevée. Grâce à ce processus, la dernière encre appliquée n'est pas étalée et les recouvrements sont de bonne qualité.

*Remarque : Ne modifiez pas la séquence de recouvrement par défaut sans consulter votre prestataire de service de prépresse.*

**1** Ouvrez le gestionnaire d'encres. La séquence de recouvrement actuelle s'affiche dans la colonne Séquence de la liste des encres.

**2** Sélectionnez une encre, saisissez une nouvelle valeur dans le champ Séquence de recouvrement, puis appuyez sur la touche de tabulation. Cela modifie le numéro de séquence de l'encre sélectionnée, ainsi que les autres numéros de séquence.

**3** Recommencez cette étape pour toutes les encres nécessaires, puis cliquez sur OK.

## <span id="page-449-2"></span><span id="page-449-0"></span>**Aperçu de la sortie**

#### **Présentation de la boîte de dialogue Aperçu de la sortie**

La boîte de dialogue Aperçu de la sortie offre une simulation de l'aspect du fichier PDF dans différentes conditions. La partie supérieure de la boîte de dialogue contient plusieurs options permettant de voir l'aspect du document imprimé. Le menu Aperçu vous permet de passer de l'aperçu des séparations à l'aperçu des avertissements de couleur. Lorsque vous sélectionnez l'option Séparations, la partie inférieure de la boîte de dialogue affiche la liste de toutes les encres du fichier, les commandes d'avertissement d'encre et les commandes de couverture totale de la zone. Lorsque vous sélectionnez l'option Avertissements de couleur, une zone d'avertissement remplace celle des séparations. Les options d'aperçu définies dans la boîte de dialogue Aperçu de la sortie sont répercutées directement dans le document ouvert.

L'aperçu de la sortie propose également un accès au gestionnaire d'encres (voir Adobe Creative Suite) permettant de mapper les encres de tons directs lors de l'impression et de l'aperçu. Le mappage des encres pour l'aperçu s'applique uniquement lorsque la boîte de dialogue Aperçu de la sortie est ouverte.

*Remarque : Si vous utilisez un système de gestion des couleurs (SGC) avec des profils ICC parfaitement étalonnés et que vous avez étalonné votre moniteur, l'aperçu à l'écran des séparations de couleurs sera plus proche de la séparation de sortie finale.*

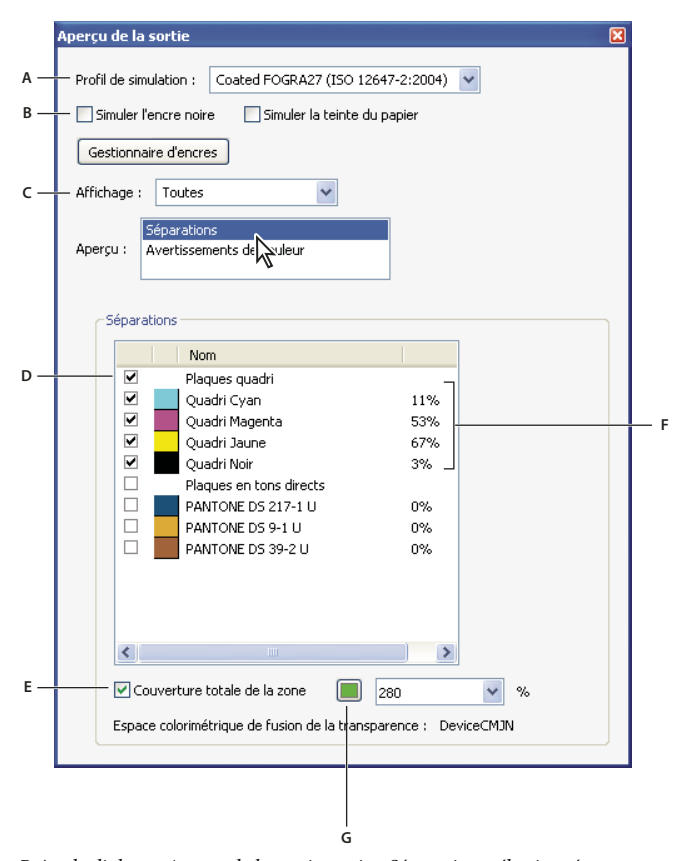

*Boîte de dialogue Aperçu de la sortie, option Séparations sélectionnée*

*A. Profil de simulation B. Options de simulation C. Options d'affichage D. Liste des séparations E. Options de couverture totale de la zone F. Pourcentages d'encre G. Option d'affichage des couleurs*

#### **Voir aussi**

- [« A propos des profils colorimétriques » à la page 405](#page-410-1)
- [« A propos de l'étalonnage et du profilage du moniteur » à la page 406](#page-411-0)
- [« Présentation du gestionnaire d'encres » à la page 451](#page-456-0)
- [« Epreuve à l'écran des couleurs » à la page 401](#page-406-0)

#### **Ouverture de la boîte de dialogue Aperçu de la sortie**

- ❖ Utilisez l'une des méthodes suivantes :
- Choisissez Options avancées > Impression > Aperçu de la sortie.
- Activez l'outil Aperçu de la sortie sur la barre d'outils d'impression.

#### **Affichage des couleurs par espace source**

Vous pouvez limiter les couleurs à afficher dans l'aperçu. Lorsque vous sélectionnez un espace colorimétrique source, vous voyez uniquement les objets dans cet espace colorimétrique. Limiter les couleurs peut se révéler utile pour voir si la page contient une couleur RVB ou détecter où un ton direct est utilisé.

❖ Dans la boîte de dialogue Aperçu de la sortie, sélectionnez Toutes ou une source unique dans le menu Affichage.

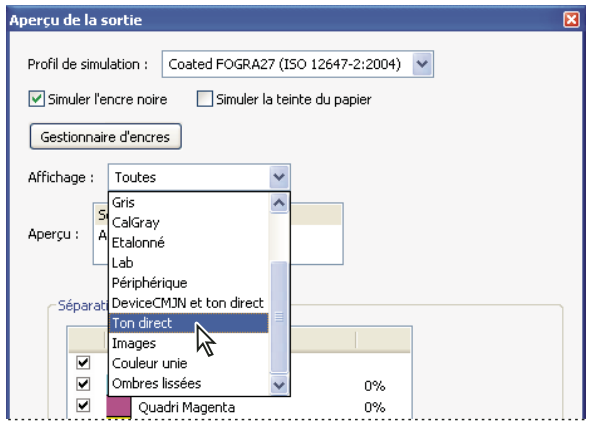

*Boîte de dialogue Aperçu de la sortie configurée pour l'affichage des tons directs*

## <span id="page-451-0"></span>**Affichage d'un aperçu des séparations de couleurs**

Vous pouvez prévisualiser les plaques de séparation à l'écran et la couverture d'encre pour garantir que le document imprimé répond aux conditions requises. L'aperçu des séparations à l'écran peut certes vous aider à détecter des problèmes tout en évitant le coût de l'impression des séparations, mais il ne permet pas d'afficher le recouvrement, les options d'émulsion, les repères d'impression, les trames de demi-teintes et la résolution. Il est nettement préférable de vérifier ces options chez le prestataire de services d'impression à l'aide d'épreuves intégrales ou superposées.

*Remarque : Les objets répartis sur des calques masqués n'apparaissent pas dans l'aperçu à l'écran.*

- **1** Dans la boîte de dialogue Aperçu de la sortie, choisissez Séparations dans le menu Affichage.
- **2** Effectuez l'une des opérations suivantes :
- Pour afficher une ou plusieurs séparations, cochez la case en regard du nom des séparations. Chaque séparation est signalée par la couleur qui lui est attribuée.
- Pour masquer une ou plusieurs séparations, désactivez la case en regard du nom des séparations.
- Pour afficher toutes les plaques quadri ou en tons directs en même temps, sélectionnez Plaques quadri ou Plaques en tons directs.

*Remarque : Une plaque quadri ou en tons directs seule s'affiche en tant que plaque noire. Les objets sur une plaque de couleur claire (jaune, par exemple) seront plus visibles.*

#### **Voir aussi**

[« Séparation des tons directs en tant que couleurs quadrichromiques » à la page 452](#page-457-0)

#### **Vérification de la couverture d'encre**

Une quantité trop importante d'encre risque de saturer le papier et de causer des problèmes de séchage ou de modifier les caractéristiques colorimétriques du document. L'option Couverture totale de la zone indique le pourcentage total de toutes les encres utilisées. Par exemple, 280 signifie 280 % de couverture d'encre, soit 60 % de cyan, 60 % de magenta, 60 % de jaune et 100 % de noir. Demandez à votre prestataire de services d'impression la couverture totale maximale de la presse qui sera utilisée pour l'impression. Vous pourrez ensuite afficher un aperçu du document afin d'identifier les zones où la couverture totale dépasse la limite de la presse.

- **1** Dans la boîte de dialogue Aperçu de la sortie, choisissez Séparations dans le menu Affichage.
- **2** Utilisez l'une des méthodes suivantes :
- Pour vérifier la couverture d'une zone particulière, placez le pointeur dessus dans la fenêtre de document. Les pourcentages de couverture d'encre apparaissent dans la liste des encres en regard du nom de l'encre.
- Pour vérifier l'intégralité de la couverture du document, choisissez Couverture totale de la zone, puis choisissez un nombre dans le menu déroulant ou saisissez un pourcentage dans la zone.

*Vous pouvez ajuster la couverture d'encre en convertissant certains tons directs en couleurs quadri à l'aide du gestionnaire d'encres.*

## **Affichage des avertissements de couleur**

Des problèmes de sortie risquent de survenir lorsque les couleurs d'un document ne peuvent être reproduites sur une presse spécifique ou que du noir intense est utilisé par mégarde pour les polices. Pour détecter de tels problèmes avant d'envoyer un document PDF à l'impression professionnelle, vous avez la possibilité d'utiliser les divers avertissements de couleurs de la boîte de dialogue Aperçu de la sortie. Les zones dont les pixels génèrent un avertissement sont identifiées par la couleur définie pour l'avertissement située à côté du type d'avertissement.

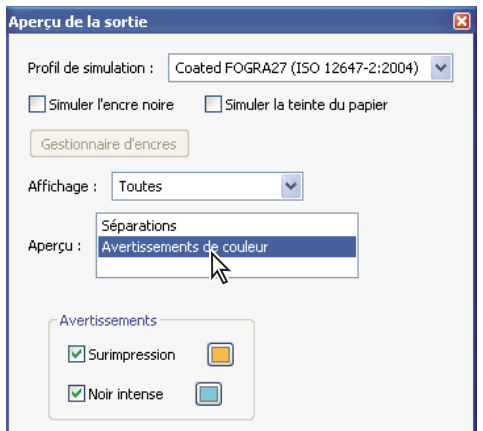

*Boîte de dialogue Aperçu de la sortie configurée pour l'affichage des avertissements de couleur*

**1** Dans le menu Profil de simulation de la boîte de dialogue Aperçu de la sortie, sélectionnez le profil qui décrit le périphérique de sortie.

- **2** Choisissez Avertissements de couleur dans le menu Aperçu.
- **3** Sélectionnez une ou les deux options suivantes :

**Surimpression** Indique l'emplacement de la surimpression sur la page dans une sortie faisant appel à la séparation des couleurs. Vous pouvez également afficher un aperçu des effets de la surimpression sur un périphérique d'impression composite en sélectionnant l'option Simuler la surimpression dans le panneau Sortie de la boîte de dialogue Configuration avancée de l'impression. Cette option s'avère utile pour vérifier la séparation des couleurs.

**Noir intense** Indique les zones qui s'impriment en noir intense (noir quadri (N) mélangé avec des encres de couleur pour augmenter l'opacité et l'intensité de la couleur). Les objets en noir intense masquent les couleurs sous-jacentes et empêchent les objets de l'arrière-plan de transparaître. Cet effet est recommandé uniquement pour les polices noires de grande taille. Dans la plupart des cas, il n'est pas souhaitable d'utiliser noir intense pour le texte, et entraîne en général une erreur, comme l'utilisation de RVB au lieu de CMJN.

*Pour modifier la couleur d'avertissement utilisée dans l'aperçu, sélectionnez une couleur dans le sélecteur de nuances.*

### **Voir aussi**

[« Epreuves-écran de couleurs \(Acrobat\) » à la page 402](#page-407-0)

## **Conversion des couleurs et gestion des encres**

## **A propos de la conversion des couleurs**

Les couleurs doivent souvent être converties pour être affichées sur un moniteur ou envoyées à une imprimante. La conversion est requise lorsque les modèles de couleur ne correspondent pas (par exemple, lorsque une couleur CMJN s'affiche sur un moniteur RVB, ou lorsqu'un document avec images dans un espace colorimétrique RVB est envoyé vers une imprimante).

Acrobat utilise les espaces colorimétriques source des objets du document PDF afin de déterminer s'il doit convertir les couleurs, le cas échéant, de l'espace RVB à l'espace CMJN, par exemple. Lorsqu'un fichier PDF contient des objets avec des profils de couleur incorporés, Acrobat gère les couleurs à l'aide de ces profils incorporés et non avec les espaces colorimétriques par défaut. Pour les images et autres objets dans le fichier PDF qui contiennent des profils de couleur incorporés, Acrobat utilise les informations dans le profil pour déterminer la gestion de l'aspect de la couleur. Pour les objets avec des couleurs gérées (ceux avec des profils de couleur incorporés), cette conversion se comprend aisément. Toutefois, les couleurs non gérées n'utilisant pas de profils, on peut leur en assigner un provisoirement en vue de la conversion. Le panneau Gestion des couleurs de la boîte de dialogue Préférences propose des profils de conversion des couleurs non gérées. Vous pouvez également sélectionner des profils spécifiques en fonction des conditions d'impression locales.

## **Voir aussi**

- [« Pourquoi les couleurs ne concordent pas toujours » à la page 393](#page-398-1)
- [« Utilisation des profils colorimétriques » à la page 405](#page-410-0)

## **Présentation de la boîte de dialogue Convertir les couleurs**

Lorsque le document PDF est imprimé sur un périphérique d'impression professionnelle ou intégré dans un flux de travail de prépresse, vous pouvez convertir les objets en couleurs du document à l'espace colorimétrique CMJN ou à un autre espace. Contrairement à d'autres fonctions Acrobat qui convertissent temporairement des couleurs pour l'impression ou l'affichage, mais laissent les couleurs du document telles quelles, la fonction Convertir les couleurs modifie les valeurs des couleurs dans le document. Dans la boîte de dialogue Convertir les couleurs, vous pouvez convertir les couleurs d'une seule page ou d'un document entier.

*Remarque : La boîte de dialogue Convertir les couleurs permet de convertir toutes les couleurs dans le document à l'espace colorimétrique de destination. Pour convertir uniquement les couleurs des objets sélectionnés, utilisez l'outil Retouche d'objet.*

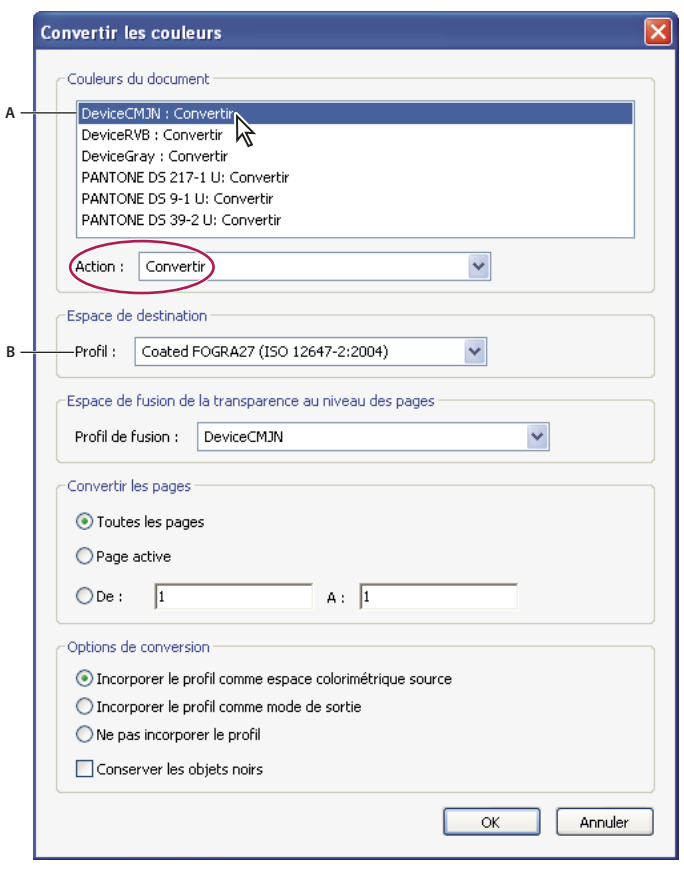

*Boîte de dialogue Convertir les couleurs*

*A. Couleurs du document B. Profils d'espace de destination*

#### **Ouverture de la boîte de dialogue Convertir les couleurs**

- ❖ Utilisez l'une des méthodes suivantes :
- Choisissez Options avancées > Impression > Convertir les couleurs.
- Activez l'outil Convertir les couleurs **sur la barre d'outils d'impression.**

## <span id="page-454-0"></span>**Conversion des couleurs en espace colorimétrique différent**

En fonction des espaces colorimétriques, la conversion des couleurs conserve, convertit ou mappe les valeurs de couleur de l'espace colorimétrique source à l'espace colorimétrique de destination spécifié comme suit :

- Les objets contenant des données RVB non balisées (RVB dispositif) sont convertis, du profil de l'espace de travail RVB à la gamme CMJN de l'espace de destination. Ceci s'applique aussi aux objets non balisés CMJN (CMJN dispositif) et en niveaux de gris (Gris dispositif).
- Les objets utilisant des espaces colorimétriques indépendants du périphérique (CalGray, CalRGB ou Lab) sont conservés ou convertis. S'ils sont convertis, Acrobat utilise les informations de profil incorporé de l'objet dont les couleurs sont indépendantes du périphérique.
- Les objets en tons directs (y compris les espaces colorimétriques Séparations, DeviceN et NChannel) sont conservés, convertis ou mappés (pseudonyme) à toute autre encre présente dans le document. Les tons directs peuvent également être mappés à une couleur quadri CMJN si le modèle colorimétrique quadri de l'espace de destination est l'espace CMJN. Vous avez la possibilité d'afficher un aperçu des tons directs mappés à d'autres encres dans la boîte de dialogue Aperçu de la sortie.

### **Voir aussi**

- [« Utilisation des profils colorimétriques » à la page 405](#page-410-0)
- [« Aperçu de la sortie » à la page 444](#page-449-2)
- [« Création d'un pseudonyme d'encre pour un ton direct » à la page 452](#page-457-1)
- [« A propos des modes de rendu » à la page 413](#page-418-0)

#### **Conversion des couleurs du document**

**1** Dans la boîte de dialogue Convertir les couleurs, sélectionnez une option dans la liste des espaces colorimétriques utilisés dans le document.

**2** Sélectionnez une option dans la liste Action :

**Conserver** Conserve les objets dans l'espace colorimétrique lors de la sortie du document.

**Convertir** Utilise le profil de couleur de destination pour convertir les objets à un profil ICC commun destiné à un périphérique de sortie.

**Désincorporer** Supprime les profils incorporés des objets en couleurs dans l'espace colorimétrique (ou dans l'espace de remplacement, si un espace de remplacement est spécifié pour un ton direct).

**Mapper à un processus <couleur>** Mappe les tons directs à l'espace de destination à l'aide d'une autre encre, appelée pseudonyme. La boîte de dialogue Convertir les couleurs utilise les paramètres définis dans le gestionnaire d'encres comme point de départ. Si un pseudonyme est configuré dans le gestionnaire d'encres, il est également défini dans la boîte de dialogue Convertir les couleurs.

**3** Spécifiez l'espace auquel les couleurs doivent être converties. Le profil de destination définit le périphérique de sortie des espaces colorimétriques convertis.

**4** Si le PDF inclut des groupes d'objets transparents, spécifiez un espace de fusion pour les pages à convertir. Choisissez un espace de connexion de profil ou un profil ICC.

L'espace de fusion crée une fusion des différents espaces colorimétriques des objets lorsque leurs transparences interagissent. Si le fichier PDF n'inclut pas les groupes de transparence, choisissez Ne pas modifier.

*Remarque : Cette fonction peut améliorer la sortie de fichiers PDF hérités qui utilisent la transparence mais ne spécifient pas d'espace de fusion au niveau de la page, notamment des fichiers PDF créés dans des applications autres qu'Adobe ou dans des versions d'Illustrator antérieures à Creative Suite. Ces fichiers PDF plus anciens laissent à l'application ou à l'imprimante le soin de choisir l'espace de fusion.*

- **5** Spécifiez les pages à convertir.
- **6** Sélectionnez une option de conversion :

**Incorporer le profil comme espace colorimétrique source** Balise toutes les images à l'aide du profil de destination sélectionné dans le menu Profil. Par exemple, un document contient cinq objets : un en niveaux de gris, deux en RVB et deux en CMJN. Vous pouvez, dans ce cas, incorporer un profil de couleur pour étalonner les couleurs de chaque espace colorimétrique, et ce pour les trois profils. Cette opération s'avère utile quand le RIP effectue la gestion des couleurs des fichiers PDF ou si vous partagez les fichiers PDF avec d'autres utilisateurs.

**Incorporer le profil comme mode de sortie** Utilise le profil de destination comme mode de sortie. Un *mode de sortie* décrit les caractéristiques de reproduction des couleurs d'un périphérique de sortie ou d'un environnement d'impression dans lequel le document sera imprimé. Les espaces colorimétriques du document sont alors Gris dispositif, RVB dispositif ou CMJN dispositif, en fonction du modèle colorimétrique du profil de destination. Le profil de destination remplace tout mode de sortie existant.

**Ne pas incorporer le profil** Ne balise pas les objets avec le profil.

**Conserver les objets noirs** Conserve les objets en couleurs CMJN, RVB ou Niveaux de gris pendant la conversion. Cette option permet d'éviter que le texte en RVB noir soit converti en noir intense lors d'une conversion à l'espace CMJN.

#### **Conversion des couleurs d'objet**

Si certains objets contenus dans le fichier PDF ne correspondent pas à l'espace colorimétrique du document, vous pouvez utiliser l'outil Retouche d'objet pour les corriger. Contrairement à l'outil Convertir les couleurs **in**, qui modifie l'espace colorimétrique de toutes les couleurs dans un fichier PDF, l'outil Retouche d'objet peut modifier l'espace colorimétrique d'objets sélectionnés. Par exemple, si vous placez une image RVB dans un document CMJN, vous pouvez utiliser l'outil pour modifier uniquement l'image RVB et ne pas modifier les couleurs dans le reste du document PDF. Vous pouvez modifier temporairement l'espace colorimétrique ou incorporer le profil avec l'objet.

*Remarque : L'outil Retouche d'objet ne vous permet pas de modifier le mode de sortie, car cela aurait une incidence sur l'ensemble du document.*

**1** Choisissez Outils > Modifications avancées >Retouche d'objet, puis sélectionnez les objets à convertir.

**2** Cliquez sur la sélection avec le bouton droit de la souris ou en maintenant la touche Contrôle enfoncée, puis choisissez Propriétés.

**3** Cliquez sur l'onglet Couleur.

**4** Dans le menu Convertir en, choisissez le profil pour la spécification de l'espace colorimétrique de l'objet. L'espace colorimérique actif d'un objet unique (ou des espaces colorimétriques identiques pour des objets multiples) s'affiche dans la partie supérieure de l'onglet Couleur pour référence. Les espaces colorimétriques différents pour des objets multiples ne sont pas affichés.

- **5** Dans le menu Mode de rendu, choisissez la méthode de conversion appropriée pour l'objet.
- **6** (Facultatif) Pour incorporer le profil avec l'objet, cochez la case Incorporer le profil.
- **7** Cliquez sur Convertir les couleurs.

#### <span id="page-456-0"></span>**Présentation du gestionnaire d'encres**

Le gestionnaire d'encres permet de gérer les encres pour la sortie. Les modifications effectuées à l'aide du gestionnaire d'encres affectent la sortie, pas la définition des couleurs dans le document.

Les options du gestionnaire d'encres sont particulièrement pratiques pour les prestataires de services d'impression. Par exemple, si un travail comprend un ton direct, un prestataire de service peut ouvrir le document et convertir ce ton direct en équivalent quadri (CMJN). Lorsqu'un document contient deux tons directs similaires alors qu'il n'en a besoin que d'un seul ou qu'un ton direct porte deux noms différents, un prestataire de services a la possibilité d'attribuer un seul pseudonyme aux deux noms.

Dans un flux de travail de recouvrement, le gestionnaire d'encres vous permet de définir la densité d'encre pour contrôler le recouvrement, ainsi que la séquence et le nombre corrects des encres.

*Remarque : InDesign et Acrobat présentent la même technologie de gestionnaire d'encres. Cependant, seul InDesign comporte l'option Utilise des valeurs Lab standard pour les tons directs.*

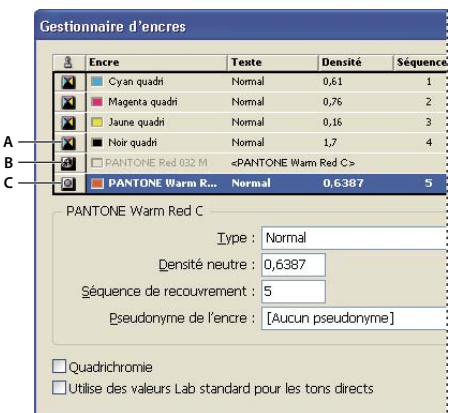

*Gestionnaire d'encres*

*A. Encre quadri B. Pseudonyme de ton direct C. Ton direct*

#### **Ouverture du gestionnaire d'encres sous Acrobat**

Effectuez l'une des opérations suivantes :

- Choisissez Options avancées > Impression > Gestionnaire d'encres.
- Activez l'outil Gestionnaire d'encres  $\triangle$  sur la barre d'outils Impression.
- Choisissez Options avancées > Impression > Aperçu de la sortie et cliquez sur Gestionnaire d'encres.
- Choisissez Fichier > Imprimer et cliquez sur Avancées. Dans le panneau Sortie de la boîte de dialogue Configuration avancée de l'impression, cliquez sur Gestionnaire d'encres.
- Choisissez Fichier > Enregistrer sous, puis choisissez PostScript ou Encapsulated PostScript dans la liste déroulante Type. Cliquez sur Paramètres, puis sur le bouton Gestionnaire d'encres.

#### **Ouverture du gestionnaire d'encres sous InDesign**

Effectuez l'une des opérations suivantes :

- Dans le menu du panneau Aperçu des séparations (Windows > Sortie > Aperçu des séparations), choisissez Gestionnaire d'encres.
- Choisissez Fichier > Imprimer et cliquez sur Sorties. Dans la section Sortie, cliquez sur Gestionnaire d'encres.

### <span id="page-457-0"></span>**Séparation des tons directs en tant que couleurs quadrichromiques**

Grâce au gestionnaire d'encres, vous pouvez convertir les tons directs en couleurs quadrichromiques. Lorsque les tons directs sont convertis en équivalents quadri, ils sont imprimés en tant que séparations plutôt que sur une plaque unique. La conversion d'un ton direct est utile si vous avez ajouté par inadvertance un ton direct à un document de couleur quadri ou si le document contient trop de tons directs pour l'impression.

- **1** Dans le gestionnaire d'encres, effectuez l'une des opérations suivantes :
- Pour séparer les tons directs individuels, cliquez sur l'icône de type d'encre en regard du ton direct ou du pseudonyme de ton direct. Une icône de couleur quadri s'affiche. Pour remplacer la couleur quadri par un ton direct, cliquez de nouveau sur l'icône.
- Pour séparer tous les tons directs, sélectionnez Quadrichromie. Les icônes en regard des tons directs sont remplacées par les icônes de couleurs quadrichromiques. Pour restaurer les tons directs, désélectionnez Quadrichromie.

*Remarque : Lorsque l'option Quadrichromie est sélectionnée, tous les pseudonymes d'encre définis dans le gestionnaire d'encres sont supprimés et les paramètres de surimpression et de recouvrement du document sont modifiés.*

**2** (Dans InDesign uniquement) Pour utiliser les valeurs Lab d'un ton direct plutôt que les définitions CMJN, sélectionnez Utiliser des valeurs Lab standard pour les tons directs.

## <span id="page-457-1"></span>**Création d'un pseudonyme d'encre pour un ton direct**

Vous pouvez mapper un ton direct à un autre ton direct ou à une autre couleur quadri en créant un pseudonyme. Ce dernier est utile si un document contient deux tons directs similaires alors qu'un seul ton est requis ou si le document contient trop de tons directs. Le mode Aperçu de la surimpression vous permet d'observer les effets (à l'écran) du pseudonyme d'encre sur la sortie imprimée.

**1** Dans le gestionnaire d'encres, sélectionnez l'encre du ton direct pour laquelle vous souhaitez créer un pseudonyme.

**2** Choisissez une option dans le menu Pseudonyme de l'encre. L'icône de type d'encre et la description de l'encre sont modifiées en conséquence.

## **Repères d'impression, recadrage et filets maigres**

## **A propos des repères d'impression dans les fichiers PDF**

Lorsque vous préparez un document en vue d'une impression professionnelle, certains repères sont indispensables au prestataire de services d'impression pour les opérations d'alignement des films de séparation lors de la production des épreuves, de mesure du film pour ajuster l'étalonnage et la densité d'encre, de rognage du film à la taille voulue, etc. Les repères d'impression indiquent les limites des zones de document prises en charge par Adobe PDF, telles que les zones de rognage et de fond perdu.

Vous pouvez ajouter des repères d'impression temporaires au moment de l'impression dans le panneau Repères et fonds perdus de la boîte de dialogue Configuration avancée de l'impression ou les incorporer dans le fichier (éventuellement dans un calque) dans la boîte de dialogue Ajouter des repères d'impression. Pour plus de détails sur l'ajout de repères d'impression pour une sortie imprimée vraiment précise, reportez-vous à la section [« Inclusion des repères et fonds](#page-433-0) [perdus » à la page 428.](#page-433-0)

*Remarque : Un fichier PDF créé dans InDesign CS ou version ultérieure peut inclure des repères d'impression sur la page ou sur un calque distinct. Vous avez la possibilité d'afficher ces repères à l'aide du panneau Calques dans Acrobat. Si les repères d'impression ont été exportés en tant que calque, tous les repères créés à l'aide de la fonction Ajouter des repères d'impression d'Acrobat remplacent les repères d'impression InDesign. Dans le cas contraire, les repères d'impression Acrobat chevauchent ceux d'InDesign, qui risquent de ne pas correspondre.*

## <span id="page-458-1"></span><span id="page-458-0"></span>**Incorporation de repères d'impression dans un document PDF**

**1** Choisissez Options avancées > Impression > Ajouter des repères d'impression ou activez l'outil Ajouter des repères d'impression  $\left| \rule{0pt}{2ex} \right|$  sur la barre d'outils Impression.

- **2** Spécifiez les pages auxquelles ajouter ces repères.
- **3** Spécifiez les repères et les paramètres.

## **Voir aussi**

[« Inclusion des repères et fonds perdus » à la page 428](#page-433-0)

## **Présentation de la boîte de dialogue Recadrer des pages**

La boîte de dialogue Recadrer des pages permet de définir les limites de rognage, de fond perdu et d'art lors de la préparation du document PDF à l'impression ou à un autre type de sortie. Vous pouvez ajuster les marges des zones de document prises en charge par Adobe PDF, y compris les zones de support (format de page), de recadrage, de fond perdu et graphique. Cette fonctionnalité s'avère utile lorsque les repères d'impression ajoutés par le biais de l'outil Ajouter des repères d'impression (et non via le panneau Repères et fonds perdus de la boîte de dialogue Configuration avancée de l'impression) sont rognés parce que la zone de recadrage est trop petite pour inclure tous les repères. Les prestataires de services d'impression peuvent également utiliser cet outil afin d'agrandir la page pour des tâches d'imposition.

Vous pouvez passer d'une zone à une autre sans perdre les marges que vous avez définies pour chaque zone. A mesure que vous ajustez les zones une à une, les nouvelles options définies sont répercutées dans l'aperçu de la boîte de dialogue Recadrer des pages. Par exemple, si vous agrandissez la zone de recadrage ou de support, l'aperçu du contenu de page « rétrécit ».

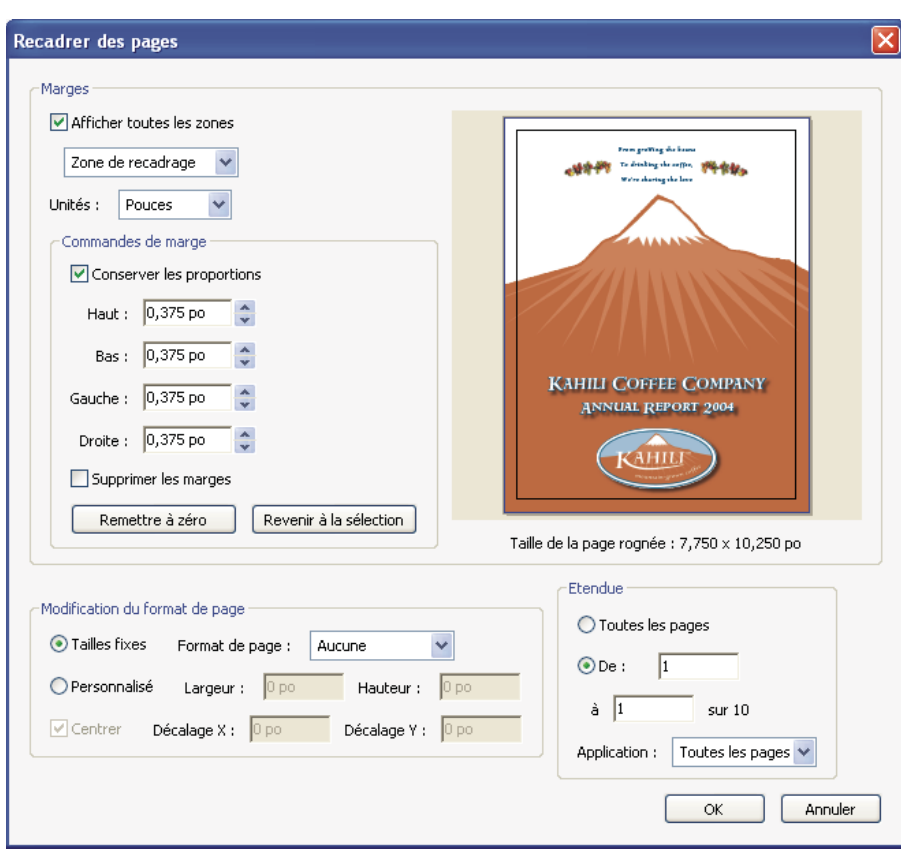

*Remarque : Lorsque la zone de recadrage est agrandie, la zone de support est redimensionnée en conséquence.*

#### **Voir aussi**

[« Recadrage des pages » à la page 130](#page-135-0)

#### **Affichage de la boîte de dialogue Recadrer des pages**

Effectuez l'une des opérations suivantes :

- Choisissez Options avancées > Impression > Recadrer des pages.
- Activez l'outil Recadrer des pages  $\mathbf{F}_1$  sur la barre d'outils Impression.
- Choisissez Document > Recadrer des pages.

## **Retouche des filets maigres**

Les traits très fins, appelés *filets maigres*, posent des problèmes lors d'une impression professionnelle. Sans modification dans les documents PDF, ils risquent de ne pas apparaître sur le document final imprimé. L'outil Retoucher les filets maigres permet de rechercher la plupart des filets maigres et de les remplacer par des traits plus épais.

1 Choisissez Options avancées > Impression > Retoucher les filets maigres ou activez l'outil Retoucher les filets maigres sur la barre d'outils Impression.

**2** Saisissez une épaisseur pour le filet maigre à rechercher, puis tapez une épaisseur de remplacement.

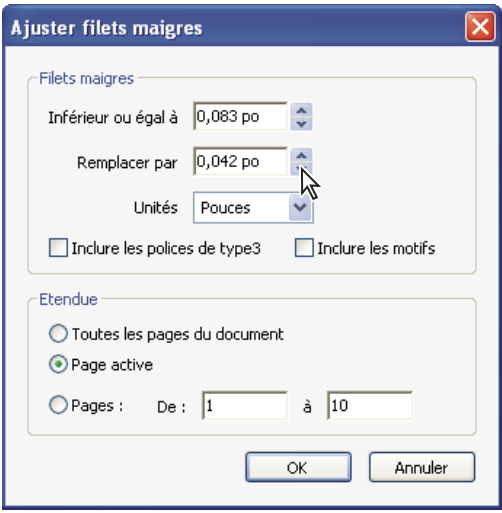

*Retouchez les épaisseurs de filets maigres à l'aide des flèches d'incrément. Cliquez sur les flèches d'incrément en maintenant la touche Maj enfoncée pour modifier les valeurs par nombre entier.*

**3** Choisissez une unité de mesure dans le menu Unités.

**4** (Facultatif) Cochez les cases Inclure les polices de Type 3 ou Inclure les motifs pour remplacer les filets maigres en caractères de Type 3 ou les motifs par l'épaisseur de remplacement des autres filets maigres.

Toutefois, les caractères et les motifs peuvent être utilisés dans différents contextes au sein d'un même document (par exemple, des valeurs de facteur de zoom différentes). Par conséquent, si vous modifiez l'épaisseur de trait, des résultats inattendus risquent de se produire. Vérifiez les résultats obtenus si vous sélectionnez ces options et adaptez celles-ci, le cas échéant.

**5** Spécifiez les pages à vérifier.

## <span id="page-460-1"></span>**Aplatissement de la transparence**

## <span id="page-460-2"></span><span id="page-460-0"></span>**A propos de l'aplatissement**

Si votre document ou votre illustration fait appel à la transparence, il est généralement nécessaire d'appliquer un processus appelé *aplatissement* pour sa sortie. L'aplatissement divise l'illustration transparente en zones vectorielles et en zones pixellisées. Plus l'illustration est complexe (mêlant images, vecteurs, tons directs, surimpression, etc.), plus l'aplatissement et son résultat le sont également.

L'aplatissement peut être nécessaire lors de l'impression ou lors de l'enregistrement ou de l'exportation dans des formats différents ne prenant pas en charge la transparence. Pour conserver la transparence sans aplatissement lorsque vous créez des fichiers PDF, enregistrez-les en tant que documents PDF Adobe 1.4 (Acrobat 5.0) ou version ultérieure.

Vous pouvez spécifier les paramètres d'aplatissement avant de les enregistrer et de les appliquer en tant qu'aplatissements prédéfinis de la transparence. Les objets transparents sont aplatis en fonction des paramètres de l'aplatissement prédéfini sélectionné.

*Remarque : L'aplatissement de la transparence ne peut pas être annulé après enregistrement du fichier.*

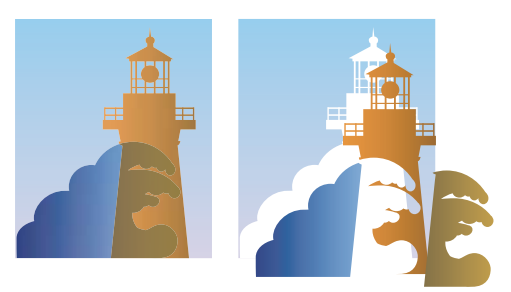

*Une zone graphique en chevauchement est divisée lors de l'aplatissement.*

*Pour plus de détails sur les problèmes de sortie de transparence, consultez le site Prestataires de services d'impression sur le site Web d'Adobe : [.](http://www.adobe.com/go/partner_asn_indesign_fr)*

## **Présentation de la boîte de dialogue Aperçu de l'aplatissement**

Utilisez les options d'aperçu dans la boîte de dialogue Aperçu de l'aplatissement pour mettre en surbrillance les zones et objets transparents, ainsi que les objets concernés par l'aplatissement de la transparence. Le contenu transparent est mis en surbrillance en rouge et le reste des illustrations apparaît en niveaux de gris.

Vous pouvez utiliser ces informations pour ajuster les options d'aplatissement avant d'appliquer les paramètres, puis les enregistrer en tant que paramètres d'aplatissement prédéfinis. Vous pouvez appliquer ces paramètres prédéfinis à partir d'autres boîtes de dialogue dans l'application, notamment Optimisation PDF, Configuration avancée de l'impression et la a boîte de dialogue des paramètres d'enregistrement au format PostScript.

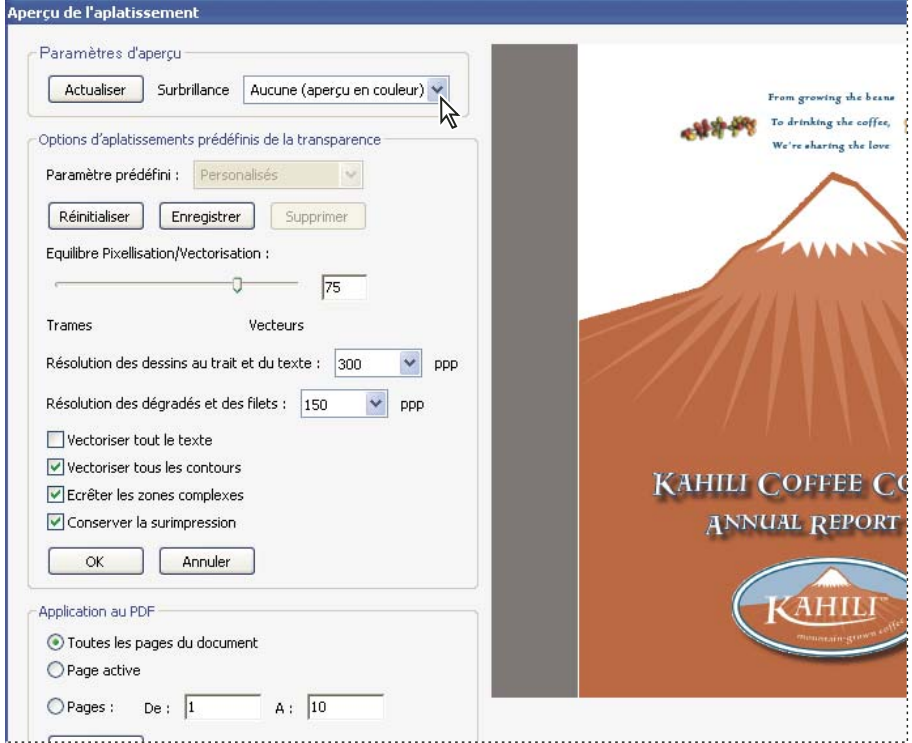

*La boîte de dialogue Aperçu de l'aplatissement permet de prévisualiser la page PDF active à l'aide des paramètres d'aperçu et d'aplatissement.*

#### **Ouverture de la boîte de dialogue Aperçu de l'aplatissement**

◆ Choisissez Options avancées > Impression > Aperçu de l'aplatissement ou activez l'outil Aperçu de l'aplatissement n la barre d'outils Impression.

## <span id="page-462-0"></span>**Aperçu des zones de l'illustration qui seront aplaties**

Les options d'aperçu de l'aperçu de l'aplatissement permettent de mettre en surbrillance les zones affectées par l'aplatissement. Ces informations fournies sous forme de codes de couleur vous permettent de régler les options d'aplatissement.

*Remarque : L'aperçu de l'aplatissement ne donne pas un aperçu précis des tons directs, des surimpressions et des objets fusionnés. Pour ce faire, utilisez plutôt l'aperçu de la surimpression.*

- **1** Affichage de la palette Aperçu de l'aplatissement (ou boîte de dialogue) :
- Dans Illustrator, sélectionnez Fenêtre > Aperçu de l'aplatissement.
- Dans Acrobat, sélectionnez Options avancées > Impression > Aperçu de l'aplatissement.
- Dans InDesign, sélectionnez Fenêtre > Sortie > Aperçu de l'aplatissement.

**2** Dans le menu Sélection, sélectionnez le type de zones à mettre en surbrillance. La disponibilité des options dépend du contenu de l'illustration.

**3** Sélectionnez les paramètres d'aplatissement à utiliser : sélectionnez un paramètre prédéfini ou, le cas échéant, définissez des options spécifiques.

*Remarque : (Illustrator) Si les paramètres d'aplatissement n'apparaissent pas, sélectionnez Afficher les options dans le menu de la palette pour les afficher.*

**4** Si l'illustration contient des objets surimprimés ayant une interaction avec des objets transparents, dans Illustrator, sélectionnez une option dans le menu déroulant Surimpressions. Vous pouvez conserver, simuler ou ignorer les surimpressions. Dans Acrobat, sélectionnez Conserver la surimpression pour fusionner la couleur de l'illustration transparente et la couleur d'arrière-plan afin de créer un effet de surimpression.

**5** A tout moment, cliquez sur Actualiser pour afficher un aperçu actualisé en fonction des paramètres sélectionnés. Selon la complexité de l'illustration, l'aperçu peut prendre quelques secondes à s'afficher. Dans InDesign, vous pouvez également sélectionner Rafraîchir auto. sélection.

*Dans Illustrator et Acrobat, pour agrandir l'aperçu, cliquez dans la zone d'aperçu. Pour effectuer un zoom arrière, cliquez avec la touche Alt ou Option enfoncée dans la zone d'aperçu. Pour effectuer un panoramique de l'aperçu, maintenez la barre d'espacement enfoncée et faites glisser le curseur dans la zone d'aperçu.*

#### **Voir aussi**

[« A propos de l'aplatissement » à la page 455](#page-460-2)

#### <span id="page-462-1"></span>**Options d'aplatissement de la transparence**

Vous pouvez définir les options d'aplatissement de la transparence en créant, modifiant ou affichant un aperçu des aplatissements prédéfinis dans Illustrator, InDesign ou Acrobat.

#### **Options de mise en surbrillance (aperçu)**

**Aucune (aperçu en couleur)** Désactive l'aperçu.

**Zones complexes pixellisées** Met en surbrillance les zones à pixelliser pour des raisons de performances à l'aide du curseur Equilibre Pixellisation/Vectorisation. Souvenez-vous que les limites de la zone de mise en surbrillance risquent plus fortement de produire des problèmes de raccordement (en fonction de la configuration du pilote d'imprimante et de la résolution de pixellisation). Pour limiter les problèmes de raccordement, sélectionnez Ecrêter les zones complexes.

**Objets transparents** Met en surbrillance les objets sources de transparence, tels que les objets présentant une opacité partielle (y compris les images avec des couches alpha), les objets fusionnés et les objets comportant des masques d'opacité. En outre, notez que les effets et les styles peuvent être porteurs de transparence, et les objets surimprimés peuvent être traités en tant que sources de transparence s'ils sont impliqués dans la transparence ou si la surimpression requiert un aplatissement.

**Tous les objets concernés** Met en surbrillance tous les objets impliqués dans la transparence, y compris les objets transparents et les objets recouverts par des objets transparents. Le processus d'aplatissement a un impact sur les objets mis en surbrillance : leurs contours ou leurs motifs sont décomposés, certaines parties sont pixellisées, etc.

**Fichiers EPS associés affectés (Illustrator uniquement)** Met en surbrillance tous les fichiers EPS associés affectés par la transparence.

**Graphiques affectés (InDesign uniquement)** Met en surbrillance l'ensemble du contenu placé affecté par la transparence ou les effets de la transparence. Cette option est utile pour les prestataires de services qui ont besoin de visualiser les graphiques dont l'impression requiert une attention particulière.

**Motifs décomposés (Illustrator et Acrobat)** Met en surbrillance tous les motifs dont l'implication dans la transparence entraîne la décomposition.

**Contours vectorisés** Met en surbrillance tous les contours vectorisés du fait de la présence de transparences ou de l'activation de l'option Vectoriser tous les contours.

**Texte vectorisé (Illustrator et InDesign)** Met en surbrillance l'ensemble du texte vectorisé du fait de la présence de transparences ou de l'activation de l'option Vectoriser tout le texte.

*Remarque : Dans la sortie finale, les contours et le texte vectorisés peuvent apparaître légèrement différents des originaux, notamment les contours très fins et le texte de très petite taille. Toutefois, ces différences n'apparaissent pas dans l'aperçu de l'aplatissement.*

**Contours et texte pixellisés (InDesign uniquement)** Met en surbrillance les contours et le texte pixellisés suite à l'aplatissement.

**Toutes les zones pixellisées (Illustrator et InDesign)** Met en surbrillance les objets et les intersections d'objets auxquels est appliquée la pixellisation car il n'existe aucun autre moyen de les représenter en PostScript ou du fait de leur complexité par rapport au seuil spécifié par le curseur Equilibre Pixellisation/Vectorisation. Par exemple, l'intersection de deux dégradés transparents sera toujours pixellisée, même si la valeur Equilibre Pixellisation/Vectorisation est égale à 100. L'option Toutes les zones pixellisées permet également d'afficher les graphiques pixellisés (tels que les fichiers Photoshop) impliqués dans la transparence, ainsi que les effets de la pixellisation tels que les ombres portées et les contours progressifs. Notez que le traitement de cette option est plus long que les autres.

#### **Aplatissement de la transparence Options prédéfinies**

**Nom/Paramètre prédéfini** Indique le nom d'un paramètre prédéfini. Selon la boîte de dialogue qui apparaît, vous pouvez saisir un nom dans la zone de texte Nom ou accepter le nom par défaut. Vous pouvez saisir le nom d'un paramètre prédéfini existant afin de le modifier. Vous ne pouvez cependant pas modifier les paramètres prédéfinis par défaut.

**Equilibre Pixellisation/Vectorisation** Spécifie la quantité d'informations vectorielles qui seront conservées. Plus la valeur est élevée, plus le nombre d'objets vectoriels conservés l'est aussi, alors que plus la valeur est faible, plus le nombre d'objets vectoriels pixellisés est important. Une valeur moyenne conserve les zones simples sous forme vectorielle et les zones complexes sous forme pixellisées. Sélectionnez la valeur la plus faible pour pixelliser l'ensemble de l'illustration.

*Remarque : Le niveau de pixellisation atteint dépend de la complexité de la page et des types d'objets se chevauchant.*

**Résolution des dessins au trait et du texte** Pixellise tous les objets, y compris les images, les illustrations vectorielles, le texte et les dégradés selon la résolution spécifiée. Acrobat et InDesign autorisent un maximum de 9600 pixels par pouce (ppp) pour les dessins et de 1200 ppp pour les filets. Illustrator autorise un maximum de 9600 ppp à la fois pour les dessins et les filets. La résolution affecte la précision des intersections aplaties. L'option Résolution des dessins au trait et du texte doit généralement être définie entre 600 et 1200 pour une qualité de pixellisation optimale, notamment en serif ou en une petite taille de points.

**Résolution des dégradés et des filets** Indique la résolution des objets de dégradés et de filets Illustrator pixellisés en raison de l'aplatissement. Cette résolution est comprise entre 72 et 2400 ppp. La résolution affecte la précision des intersections aplaties. La résolution des dégradés et des filets doit généralement être définie entre 150 et 300 ppp : en effet, des résolutions supérieures n'amélioreront pas la qualité des dégradés, des ombres portées et des contours progressifs mais augmenteront le temps d'impression et la taille du fichier.

**Vectoriser tout le texte** Convertit tous les objets de type (type de point, type de zone et type de chemin) en contours et supprime l'ensemble des informations de glyphe sur les types dans les pages contenant une transparence. Cette option

préserve la largeur du texte lors de l'aplatissement. Notez que l'activation de cette option a pour effet de donner aux petites polices un aspect légèrement plus épais lors de l'affichage dans Acrobat ou lors de l'impression sur des imprimantes à faible résolution. La qualité du type imprimé sur des imprimantes à résolution élevée ou sur des photocomposeuses n'est pas affectée.

**Vectoriser tous les contours** Convertit tous les contours en tracés simples remplis dans les pages contenant une transparence. Cette option préserve la largeur des contours lors de l'aplatissement. Notez que l'activation de cette option a pour effet de donner aux contours fins un aspect légèrement plus épais et peut dégrader les performances de l'aplatissement.

**Ecrêter les zones complexes** Garantit que les limites entre l'illustration vectorielle et l'illustration pixellisée s'inscrivent sur les tracés d'objet. Cette option réduit les artefacts de raccordement qui subviennent lorsqu'un objet est partiellement pixellisé (une partie de l'objet restant vectorielle). L'activation de cette option peut toutefois générer des chemins trop complexes pour pouvoir être gérés par l'imprimante.

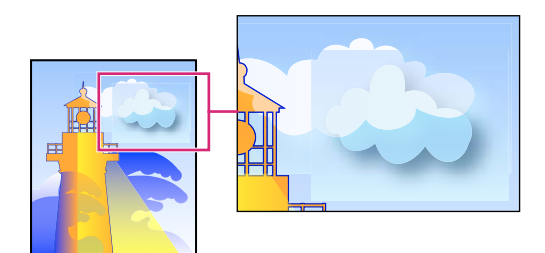

*Raccord à l'intersection de trames et de vecteurs*

*Remarque : Certains pilotes d'imprimante traitent les dessins pixellisés et vectorisés différemment, ce qui entraîne parfois un raccordement de couleurs. Pour minimiser les problèmes de raccord, désactivez certains paramètres de gestion des couleurs spécifiques au pilote de l'imprimante. Ces paramètres varient selon les imprimantes, consultez la documentation de votre imprimante pour obtenir plus de détails.*

**(Illustrator uniquement) Sélectionnez Conserver la transparence alpha (boîte de dialogue Aplatissement de la transparence uniquement)** Conserve l'opacité globale des objets aplatis. Avec cette option, comme lorsque vous pixellisez une illustration à l'aide d'un arrière-plan transparent, les objets fusionnés et les surimpressions sont perdus mais leur aspect est conservé au sein de l'illustration traitée, ainsi que le niveau de transparence alpha. L'option Conserver la transparence alpha peut être utile lors de l'exportation au format SWF ou SVG, étant donné que ces deux formats prennent en charge la transparence alpha.

**(Illustrator uniquement) Sélectionnez Conserver les surimpressions et les tons directs (boîte de dialogue Aplatissement de la transparence uniquement)** Conserve généralement les tons directs. Cette option conserve également la surimpression pour les objets qui ne sont pas impliqués dans la transparence. Sélectionnez cette option si vous imprimez des séparations et que le document contient des tons directs et des objets surimprimés. Désélectionnez cette option lors de l'enregistrement de fichiers à utiliser dans des applications de mise en page. Avec cette option sélectionnée, les zones surimprimées ayant une interaction avec les transparences sont aplaties, tandis que la surimpression dans les autres zones est conservée. Les résultats sont imprévisibles lorsque le fichier est généré à partir d'une application de mise en page.

**Conserver la surimpression (Acrobat uniquement)** Fusionne la couleur des illustrations transparentes et la couleur d'arrière-plan afin de créer un effet de surimpression.

## **A propos des paramètres d'aplatissement des transparences prédéfinis**

Si vous imprimez ou exportez régulièrement des documents contenant des transparences, vous pouvez automatiser le processus d'aplatissement en enregistrant des paramètres dans un *aplatissement prédéfini des transparences*. Vous pouvez ensuite appliquer ces paramètres pour une sortie imprimée, ainsi que pour l'enregistrement et l'exportation des fichiers aux formats PDF 1.3 (Acrobat 4.0), EPS et PostScript. En outre, dans Illustrator, vous pouvez appliquer ces paramètres lorsque vous enregistrez les fichiers dans des versions antérieures d'Illustrator ou lorsque vous les copiez dans le Presse-papiers ; dans InDesign, vous pouvez également les appliquer lorsque vous exportez les fichiers au format SVG ; enfin, dans Acrobat, vous pouvez appliquer ces paramètres lors de l'optimisation de fichiers PDF.

Ces paramètres contrôlent également le comportement de l'aplatissement lors de l'exportation dans des formats ne prenant pas en charge les transparences.

Vous pouvez sélectionner un aplatissement prédéfini dans le panneau Avancés de la boîte de dialogue Imprimer ou de la boîte de dialogue propre au format qui apparaît après la boîte de dialogue initiale Exporter ou Enregistrer sous. Vous pouvez créer vos propres aplatissements prédéfinis ou sélectionner une option par défaut fournie avec le logiciel. Les paramètres de chacune de ces options sont conçus pour correspondre à la qualité et la vitesse de l'aplatissement avec une résolution appropriée pour les zones transparentes pixellisées, suivant l'usage prévu du document :

**[Haute résolution]** S'utilise pour les impressions finales sur presse et les épreuves haute qualité comme les épreuves présentant une séparation des couleurs.

**[Résolution moyenne]** S'utilise pour les épreuves de bureau et les documents destinés à une impression sur demande sur des imprimantes couleur PostScript.

**[Basse résolution]** S'utilise pour obtenir des épreuves rapides à imprimer sur des imprimantes de bureau en noir et blanc et pour des documents destinés à être publiés sur le Web ou exportés au format SVG.

## <span id="page-465-0"></span>**Création d'un paramètre d'aplatissement prédéfini**

Il est possible d'enregistrer les aplatissements prédéfinis des transparences dans un fichier séparé, ce qui vous permet d'effectuer des copies de sauvegarde ou les mettre à disposition de vos flasheurs, de vos clients ou de vos collaborateurs. Une fois que vous avez créé un paramètre d'aplatissement prédéfini personnalisé, vous pouvez le modifier dans la boîte de dialogue Optimisation PDF.

Les paramètres d'aplatissement prédéfinis sont stockés au même endroit que les fichiers de configuration de l'imprimante :

 **(Windows)** \Documents and Settings\[utilisateur actuel]\Application Data\Adobe\Acrobat\8.0\Preferences

**(Mac OS)** Users/[utilisateur actuel]/Library/Preferences/Acrobat/8.0

*Remarque : Le format de fichier des paramètres d'aplatissement prédéfinis créés dans Acrobat est différent de ceux créés dans les autres applications Adobe ; le partage entre applications n'est donc pas possible.*

**1** Choisissez Options avancées > Impression > Aperçu de l'aplatissement ou activez l'outil Aperçu de l'aplatissement sur la barre d'outils Impression.

**2** Pour créer un paramètre d'aplatissement prédéfini à partir d'un aplatissement existant, sélectionnez ce dernier dans le menu Paramètre prédéfini.

- **3** Définissez les options d'aplatissement.
- **4** Le cas échéant, cliquez sur Réinitialiser pour revenir aux paramètres d'origine.
- **5** Cliquez sur Enregistrer.
- **6** Saisissez un nom, puis cliquez sur OK.

*Remarque : Pour supprimer un paramètre d'aplatissement prédéfini personnalisé, sélectionnez-le dans le menu Paramètre prédéfini, puis cliquez sur Supprimer.*

#### **Voir aussi**

[« Options d'aplatissement de la transparence » à la page 457](#page-462-1)

## **Application d'un paramètre d'aplatissement prédéfini**

❖ Utilisez l'une des méthodes suivantes :

- Dans la boîte de dialogue Aperçu de l'aplatissement, choisissez un paramètre prédéfini, spécifiez une étendue de pages, puis cliquez sur Appliquer.
- Dans la boîte de dialogue Optimisation PDF, sélectionnez Transparence dans le panneau de gauche, puis sélectionnez un paramètre prédéfini dans la liste.
- Dans la boîte de dialogue Configuration avancée de l'impression, sélectionnez Sortie dans le panneau de gauche, puis choisissez un paramètre prédéfini dans le menu Aplatissement prédéfini de la transparence.

• Choisissez Fichier > Enregistrer sous, sélectionnez un format de fichier PostScript (EPS ou PS), puis cliquez sur Paramètres. Dans le panneau Sortie, sélectionnez un paramètre prédéfini dans le menu Aplatissement prédéfini de la transparence.

## **Modification d'un paramètre prédéfini d'aplatissement dans la boîte de dialogue Optimisation PDF**

Vous pouvez modifier uniquement les paramètres prédéfinis personnalisés.

- **1** Choisissez Options avancées > Impression > Optimisation PDF.
- **2** Sélectionnez Transparence dans le panneau de gauche.
- **3** Cliquez deux fois sur le paramètre d'aplatissement prédéfini à modifier, changez les paramètres, puis cliquez sur OK.

# **Chapitre 17 : Le contrôle en amont**

Pour vérifier qu'un document PDF contient uniquement les fonctions, les polices et le formatage spécifiés, utilisez l'outil Contrôle en amont afin de contrôler, et dans certains cas, de corriger le contenu de ce document.

## **Mise en route**

Les rubriques suivantes offrent une présentation étape par étape des tâches de contrôle en amont les plus courantes.

### **Contrôle en amont de fichiers PDF**

L'outil Contrôle en amont permet de déterminer la validité d'un document destiné à l'impression ou soumis à des conditions particulières. L'application du contrôle en amont à un document permet de valider que ce dernier contient uniquement des fonctions, des polices et des attributs de formatage spécifiques.

**1** Choisissez Options avancées > Contrôle en amont.

**2** Sélectionnez un profil dans la liste. Pour corriger des erreurs, sélectionnez un profil contenant une correction. Ce type de profil est signalé par une icône de clé à molette ...

**3** Cliquez sur Exécuter.

Les résultats s'affichent dans la boîte de dialogue Contrôle en amont.

#### **Voir aussi**

[« Analyse d'un document destiné à l'impression » à la page 463](#page-468-1)

#### **Ajout de corrections à un profil**

L'ajout d'une correction à un profil vous permet de corriger des erreurs identifiées au cours d'un contrôle en amont.

- **1** Choisissez Options avancées > Contrôle en amont, puis cliquez sur Modifier.
- **2** Sélectionnez le profil voulu, puis choisissez Déverrouillé dans le menu déroulant situé en haut de la boîte de dialogue.
- **3** Sélectionnez Corrections dans la liste figurant sous le profil.
- **4** Sélectionnez la correction souhaitée dans la colonne de droite, puis cliquez sur la flèche gauche ...

Vous pouvez ajouter à un profil plusieurs corrections portant sur différentes zones.

#### **Voir aussi**

[« Ajout de corrections à un profil » à la page 483](#page-488-0)

### **Création de fichiers conformes à la norme PDF/X**

Vous pouvez valider le contenu d'un document PDF à l'aide des critères PDF/X, puis enregistrer le fichier PDF en tant que fichier conforme à la norme PDF/X.

- **1** Choisissez Options avancées > Contrôle en amont.
- **2** Choisissez Options > Convertir le document PDF actif au format PDF/X.
- **3** Sélectionnez PDF/X-1a, PDF/X-3 ou PDF/X-4, puis configurez les autres options de conversion.
- **4** Si la conversion réussit, enregistrez le fichier PDF. En cas d'échec, affichez les résultats.

La fonction de contrôle en amont ne peut pas modifier les conditions rendant la conversion non valide. Elle fournit simplement une liste de ces conditions.
## **Voir aussi**

[« Conversion de fichiers PDF au format PDF/X ou PDF/A » à la page 486](#page-491-0)

# **Analyse d'un document destiné à l'impression**

## **A propos des contrôles en amont**

L'outil Contrôle en amont permet d'analyser le contenu d'un document PDF afin de déterminer s'il répond aux conditions d'impression requises ainsi qu'à diverses conditions annexes qu'il vous appartient de spécifier. Le contrôle en amont évalue le fichier par rapport à un jeu de valeurs définies par l'utilisateur et appelées *profils de contrôle en amont*. Selon le profil, certaines erreurs peuvent être corrigées lors du le contrôle en amont. Les résultats sont répertoriés sous forme de liste dans la boîte de dialogue Contrôle en amont ainsi que dans des rapports facultatifs.

La fonction Contrôle en amont identifie, entre autres, les problèmes liés aux couleurs, aux polices, à la transparence, à la résolution des images et à la compatibilité de version PDF. Elle comprend également des outils d'analyse de la syntaxe PDF ou de la structure PDF réelle d'un document.

Avant d'utiliser l'outil Contrôle en amont ou de créer un document PDF pour l'impression, suivez ces recommandations :

- Optimisez pour l'impression (sur imprimante ou presse) les documents PDF que vous avez créés dans Acrobat Distiller, InDesign ou Illustrator à l'aide des paramètres prédéfinis dans les styles PDF de Distiller ou d'InDesign ou à l'aide des paramètres fournis par votre prestataire de services de prépresse.
- Utilisez les espaces colorimétriques CMJN ou DeviceN (espace Adobe PostScript 3 permettant de représenter des éléments courants comme les bichromes, trichromes et quadrichromes) pour les travaux en quadrichromie.
- Incorporez toutes les polices à partir de l'application de création. L'incorporation empêche la substitution des polices.

# **Voir aussi**

- [« Choix de paramètres Adobe PDF prédéfinis pour la conversion des fichiers » à la page 97](#page-102-0)
- [« Accès à une police et incorporation d'une police dans Distiller » à la page 111](#page-116-0)

## **A propos de la boîte de dialogue Contrôle en amont**

La boîte de dialogue Contrôle en amont vous permet de gérer tous les aspects du contrôle en amont. Cette zone est disponible à partir du menu Options avancées (Options avancées > Contrôle en amont ou Options avancées > Impression > Contrôle en amont) lorsqu'un document PDF est ouvert dans l'application. Vous pouvez aussi activer l'outil Contrôle en amont à partir de la barre d'outils Impression.

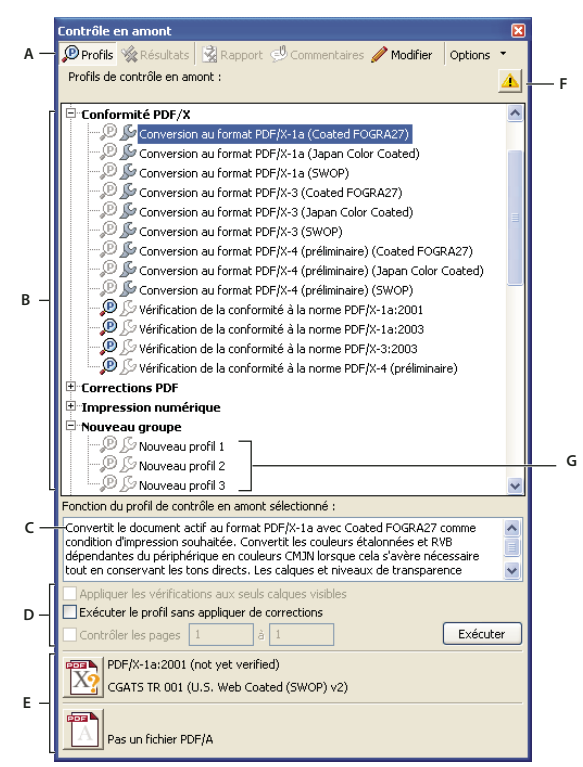

*Boîte de dialogue Contrôle en amont*

*A. Commandes B. Profils de contrôle en amont C. Description de profil D. Options de contrôle en amont E. Etats PDF/X et PDF/A F. Alerte relatives aux paramètres d'affichage G. Groupes*

# <span id="page-469-1"></span><span id="page-469-0"></span>**Exécution d'un contrôle en amont**

Vous pouvez utiliser ou modifier un profil existant ou en créer un nouveau.

**1** Ouvrez le document PDF et choisissez Options avancées > Contrôle en amont.

2 Si l'icône d'avertissement *s*'affiche dans le coin supérieur droit de la boîte de dialogue Contrôle en amont, cliquez dessus pour prendre connaissance des éventuels problèmes d'affichage du document PDF. Il peut s'agir d'éléments de surimpression ou de l'impact de la gestion des couleurs avec ou sans mode de sortie incorporé. Cliquez sur Ajuster pour résoudre le conflit ou fermez simplement la boîte de dialogue.

**3** Sélectionnez un profil dans la liste.

Les profils sont organisés en groupes que vous pouvez développer et réduire. Les profils dotés d'une icône de clé à molette grise englobent des corrections permettant de résoudre les erreurs détectées dans le fichier. Le texte placé sous le nom du profil décrit la fonction du profil.

*Important : Les corrections modifient le document PDF de manière permanente. Si vous exécutez une correction et souhaitez annuler les modifications, choisissez Edition > Annuler. Aucun message ne vous invite à enregistrer les corrections.*

- **4** Pour les options sous forme de cases à cocher, effectuez l'une des opérations suivantes :
- Définissez l'étendue de pages à contrôler.
- Indiquez si le contrôle doit se limiter aux calques visibles. La sélection de cette option désactive les éventuelles corrections.
- Exécutez le contrôle en amont sans corriger les erreurs. Activez cette option si vous souhaitez visualiser les erreurs sans modifier le document PDF.

**5** Cliquez sur Exécuter ou choisissez Exécuter le profil de contrôle en amont dans le menu Options. Une fois le contrôle terminé, les résultats s'affichent dans la boîte de dialogue Contrôle en amont. Si un message vous signale que les corrections sont désactivées, assurez-vous de ne pas avoir sélectionné l'option Appliquer les vérifications aux seuls calques visibles.

*Vous pouvez également cliquer deux fois sur un profil de la liste pour exécuter un contrôle en amont.*

## **Voir aussi**

[« A propos des profils de contrôle en amont » à la page 473](#page-478-0)

[« Conversion de fichiers PDF au format PDF/X ou PDF/A » à la page 486](#page-491-0)

### <span id="page-470-0"></span>**Préférences de contrôle en amont**

Utilisez la boîte de dialogue des préférences de contrôle en amont pour gérer les rapports de résultats et spécifier les modes de sortie lors de la création de fichiers PDF/X. Un document PDF peut contenir un mode de sortie incorporé comprenant un profil ICC. Vous pouvez copier ce profil sur votre ordinateur et l'utiliser à l'instar de tout autre profil ICC.

Ouvrez la boîte de dialogue Contrôle en amont : Préférences en choisissant Options > Préférences de contrôle en amont. Servez-vous des différents onglets pour configurer les préférences voulues.

#### **Voir aussi**

[« Création des modes de sortie » à la page 490](#page-495-0)

#### **Onglet Généraux**

L'onglet Générales comprend des options de configuration du mode d'affichage des éléments de la boîte de dialogue et des résultats du contrôle en amont :

**Nombre maximum de résultats à afficher par type de vérification** Indique le nombre d'occurrences d'une incohérence dans la liste des résultats. Utilisez l'option Par page (sous Autres correspondances) pour imbriquer les résultats supplémentaires dans la section Autres correspondances de la liste des résultats.

**Niveau de détail de l'affichage des résultats** Indique le niveau de détail des informations affichées dans la liste des résultats du contrôle en amont. Vous pouvez choisir d'afficher les résultats globaux, les plus significatifs ou détaillés. Par exemple, supposons que vous sélectionniez Afficher la liste des résultats les plus significatifs et le profil « Liste exhaustive des objets non quadri ». Si le document comprend cinq images RVB, alors pour chacune d'elles, les résultats comprendront une entrée d'une seule ligne signalant des données telles que la taille, la résolution et l'espace colorimétrique.

#### **Options de mode de sortie**

Vous pouvez définir les options suivantes dans le panneau Modes de sortie de la boîte de dialogue des préférences de contrôle en amont. Pour plus de détails sur l'utilisation des modes de sortie, voir la section [« Modes de sortie » à la page 489.](#page-494-0)

**Nom** Nom du mode de sortie.

**Profil du mode de sortie (profil ICC)** Profil ICC décrivant la conditions d'impression particulière pour laquelle le document a été préparé et nécessaire à la mise en conformité avec la norme PDF/X. Cliquez sur Parcourir pour sélectionner un profil dans le dossier Profiles par défaut.

**Identifiant de condition de sortie** Nom de référence indiqué par le registre ICC des conditions d'impression standard enregistrées. Choisissez une condition dans la liste correspondante (la description s'affiche dans la zone Condition de sortie), ou choisissez Personnalisé et créez votre propre condition.

**Registre** URL où se trouvent davantage d'informations sur le nom du profil de mode de sortie. Dans le cas des conditions d'impression standard enregistrées à l'aide du profil ICC, cette entrée doit correspondre à **http://www.color.org/**.

**Condition de sortie** Description de la condition d'impression prévue pour le travail, y compris le type d'impression (par exemple, offset commerciale), le type de papier et la linéature de trame. Vous pouvez changer la description des conditions de sortie que vous modifiez ou créez.

**Verrouillage** Cette option vous protège des modification accidentelles du mode de sortie. Tous les champs de texte sont grisés.

### **Onglet Mise en surbrillance**

L'onglet Mise en surbrillance comprend des options permettant d'identifier les objets problématiques sur une page PDF. Les préférences de mise en surbrillance gèrent à la fois l'aspect des masques dans les rapports sur les masques et l'aspect des lignes visibles à l'écran lorsque vous cliquez deux fois sur la mise en surbrillance dans la fenêtre des résultats du contrôle en amont. Vous définissez les propriétés de mise en surbrillance de chaque type d'alerte : Erreur, Avertissement et Infos.

**Couleur/Opacité** Cliquez sur Couleur pour choisir des couleurs dans une gamme de couleurs. Indiquez le degré d'opacité de la couleur.

**Tracer la bordure du cadre de sélection** Trace les mêmes lignes dans un rapport sur un masque que celles visibles à l'écran lorsque vous cliquez deux fois sur un résultat dans la fenêtre des résultats du contrôle en amont. Cela s'avère pratique pour identifier des objets dans un rapport sur les masques lorsqu'une image occupe la totalité de la page. Dans ce cas, vous ne voyez pas le masque, mais les lignes entourant les objets.

**Style de trait/Epaisseur de trait** Cliquez sur Style de trait pour sélectionner un motif de trait (traits, points ou tirets). Indiquez la largeur (l'épaisseur) du trait.

# **Affichage des résultats du contrôle en amont, des objets et des ressources**

## **A propos des résultats du contrôle en amont**

Vous pouvez afficher les résultats du contrôle en amont sous forme de liste, de commentaires ou individuellement dans la boîte de dialogue Contrôle en amont. Dans la liste des résultats, les incohérences s'affichent par ordre décroissant de gravité : toutes les erreurs en premier lieu, puis les avertissements et enfin les informations. Une icône d'avertissement apparaît en regard de chaque vérification n'ayant pas répondu aux critères spécifiés dans le profil de contrôle en amont.

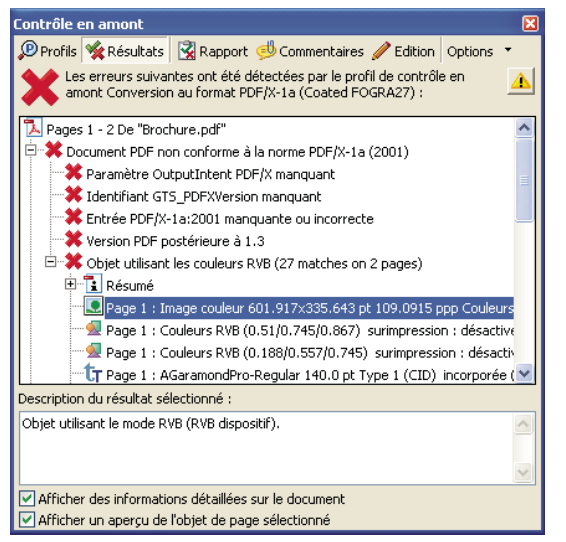

*Liste des objets problématiques de la boîte de dialogue Contrôle en amont*

Les icônes figurant en haut de la boîte de dialogue Contrôle en amont indiquent qu'au moins un problème d'un niveau de gravité donné a été détecté : l'icône d'erreur rouge  $\blacklozenge$ , l'icône d'avertissement jaune  $\blacktriangleleft$  et l'icône d'informations bleue  $\blacktriangleleft$ à titre de renseignement (aucune erreur ou aucun avertissement). La coche verte  $\triangleleft$  signifie qu'aucun problème n'a été détecté.

### **Voir aussi**

[« Le contrôle en amont - Options d'avertissement » à la page 477](#page-482-0)

# **Affichage des résultats dans une liste**

La boîte de dialogue Contrôle en amont dresse la liste des problèmes signalés comme non conformes aux critères spécifiés dans le profil sélectionné.

- **1** Effectuez un contrôle en amont.
- **2** Lorsque les résultats sont affichés, effectuez l'une des opérations suivantes :
- Le cas échéant, développez une zone afin d'afficher des informations détaillées relatives au problème détecté. Seuls les premiers problèmes apparaissent dans la liste. Les préférences de contrôle en amont déterminent comment les éventuels résultats supplémentaires sont indiqués.
- Pour afficher des informations supplémentaires, cochez la case Afficher des informations détaillées sur le document située au bas de la boîte de dialogue.
- Pour visualiser un objet dans une fenêtre distincte, cochez la case Afficher un aperçu de l'objet de page sélectionné.
- Si vous avez changé d'affichage dans la boîte de dialogue Contrôle en amont (pour consulter la liste des profils, par exemple), vous pouvez revenir à la liste des résultats en cliquant sur le bouton Résultats affiché en haut de la boîte de dialogue ou en choisissant Afficher les résultats les plus récents dans le menu Options.
- Pour afficher l'objet dans son contexte sur la page PDF, cliquez deux fois dessus. L'objet problématique est mis en surbrillance à l'aide de pointillés afin d'en faciliter l'identification. Cela évite toute confusion lorsqu'un objet (une police, par exemple) est présent à plusieurs reprises dans le document. Dans certains cas, l'élément est un attribut d'objet (un espace colorimétrique, par exemple). Le cas échéant, les objets dotés de cet attribut sont détectés au cours du contrôle.

*Vous avez la possibilité de modifier le type, l'épaisseur et la couleur de trait via l'onglet Mise en surbrillance des préférences de contrôle en amont.*

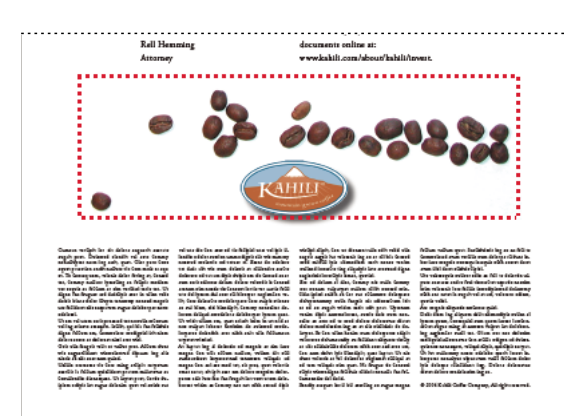

*Objet problématique sur une page PDF*

# **Voir aussi**

- [« Préférences de contrôle en amont » à la page 465](#page-470-0)
- [« Exécution d'un contrôle en amont » à la page 464](#page-469-0)

## **Identification d'un objet problématique à l'aide de l'aperçu**

Utilisez l'aperçu pour isoler un élément lorsque vous travaillez sur des pages contenant des zones complexes se chevauchant. Certains éléments, comme les champs d'informations sur le document ou les intitulés de page, sont impossibles à afficher.

- **1** Développez une zone afin d'afficher les objets problématiques détectés au cours du contrôle.
- **2** Sélectionnez un objet problématique dans la liste.
- **3** Cochez la case Afficher un aperçu de l'objet de page sélectionné.

**4** Dans la boîte de dialogue Contrôle en amont : Mode Aperçu, choisissez une option dans le menu Couleur d'arrière-plan. Tous les objets posant problème s'affichent sur un arrière-plan de cette couleur dans l'aperçu.

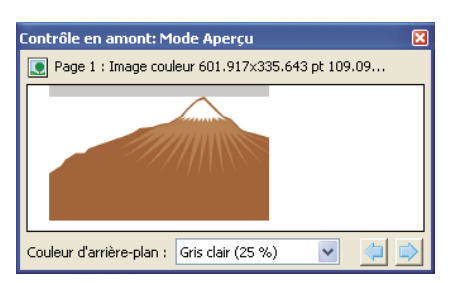

*Aperçu d'un objet problématique*

## **Affichage des informations générales et des ressources**

La zone d'aperçu de la boîte de dialogue Contrôle en amont répertorie tous les types de propriétés et de ressources du document, notamment les espaces colorimétriques, les polices, les motifs, les paramètres de trames de demi-teintes, les états graphiques et les images utilisés. Y figurent également des informations générales sur le document analysé, comme l'application et la date de création ou la date de la dernière modification. Les informations sur le document indiquent également si le document PDF contient des notes, des formulaires, des liens hypertexte, des métadonnées ou des éléments similaires.

**1** Dans la fenêtre des résultats de la boîte de dialogue Contrôle en amont, cochez la case Afficher des informations détaillées sur le document. Les informations d'aperçu et de contrôle en amont s'affichent à l'écran.

- **2** Développez les zones d'aperçu et d'informations sur le contrôle en amont afin de visualiser les informations détaillées.
- **3** Dans la zone d'aperçu, développez une propriété afin de répertorier les ressources du document.

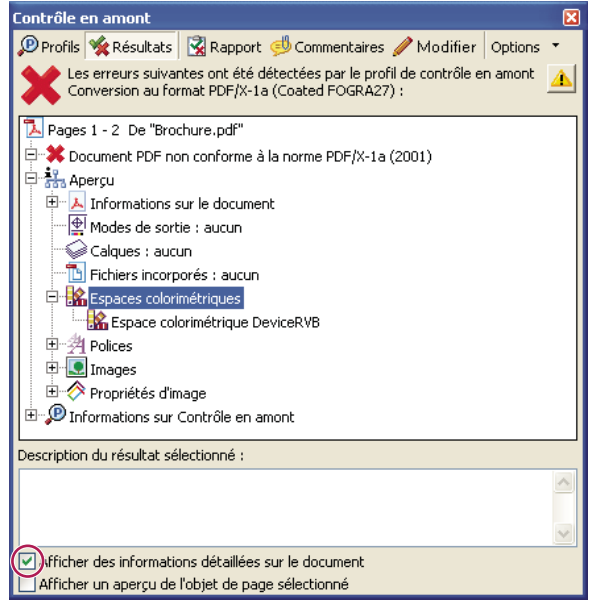

*Ressources du document : espaces colorimétriques, polices et images détectés dans les objets problématiques*

## **Voir aussi**

[« A propos des vérifications et des propriétés supplémentaires » à la page 478](#page-483-0)

## **Affichage des résultats sous la forme de commentaires**

Vous avez la possibilité d'incorporer les problèmes de contrôle en amont sous la forme de commentaires dans le document PDF, puis de les visualiser à l'instar de tout commentaire PDF. Par exemple, vous pouvez cliquer sur le bouton Commentaires du navigateur pour répertorier chaque commentaire (ou commentaire filtré) dans une liste.

## **Voir aussi**

[« Affichage des commentaires » à la page 177](#page-182-0)

### **Insertion et affichage de commentaires de contrôle en amont**

**1** Dans la boîte de dialogue Contrôle en amont, cliquez sur Commentaires ou choisissez Insérer les résultats de contrôle en amont sous la forme de commentaires dans le menu Options.

Chaque objet problématique est mis en surbrillance d'après le style de bordure configuré dans les préférences de contrôle en amont.

*Vous avez la possibilité de modifier le type et l'épaisseur de trait, de même que la couleur via l'onglet Mise en surbrillance des préférences de contrôle en amont.*

**2** Le cas échéant, cliquez sur Incorporer si vous souhaitez incorporer des commentaires, quel que soit leur nombre.

**3** Dans le document PDF, placez le pointeur sur un commentaire afin d'en visualiser le contenu.

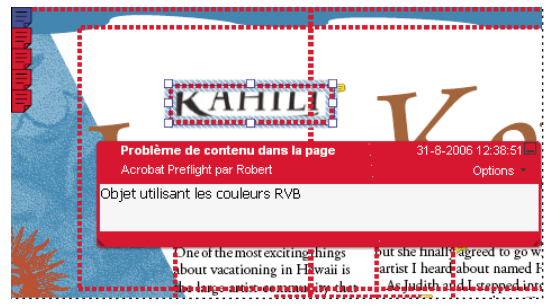

*Exemple de rapport PDF avec note associée*

#### **Suppression des commentaires de contrôle en amont**

❖ Dans la boîte de dialogue Contrôle en amont, choisissez Supprimer les commentaires de contrôle en amont dans le menu Options.

# **Rapports de contrôle en amont**

## <span id="page-474-0"></span>**Création d'un rapport de résultats**

Les résultats du contrôle en amont peuvent être présentés dans différents types de rapports. Vous avez la possibilité de capturer les résultats sous forme de fichier texte, de fichier XML ou de fichier PDF unique. Un rapport PDF peut inclure un simple aperçu ou des informations détaillées présentées de diverses manières.

Un rapport PDF comprend des informations sur le document et les objets problématiques contenus sur les calques que vous pouvez activer ou désactiver dans le panneau Calques du navigateur.

*Remarque : Vous avez également la possibilité de créer un inventaire de tous les objets et ressources utilisés dans le document PDF.*

#### **Création d'un rapport des résultats du contrôle en amont**

- **1** Dans la boîte de dialogue Contrôle en amont, cliquez sur Rapport ou choisissez Créer un rapport dans le menu Options.
- **2** Indiquez le nom et l'emplacement du rapport. Le suffixe \_report est automatiquement ajouté au nom du rapport.
- **3** Sélectionnez le type du rapport, puis cliquez sur Enregistrer.

#### **Types de rapports**

**Rapport PDF** Crée un résumé des problèmes accompagné d'informations détaillées présentées à l'aide de masques de transparence, de commentaires ou de calques pour chaque objet problématique.

• **Aperçu** Condense les résultats du contrôle en amont dans un document succinct comprenant les corrections appliquées, un résumé des résultats et des informations sur le document.

• **Détails** Fournit des informations supplémentaires sur chaque objet problématique comme, par exemple, l'emplacement de l'objet sur la page. Problèmes signalés par des masques de transparence place un masque en couleur, semblable à un masque Photoshop, sur les zones problématiques afin de les faire ressortir. Vous pouvez modifier la couleur du masque dans les préférences de contrôle en amont. Problèmes signalés par des commentaires insère les résultats du contrôle en amont sous la forme de commentaires. Problèmes signalés par des calques affiche le fichier séparé en calques d'objets nonconcordants ou d'objets détectés d'après les critères en vigueur dans le profil. Un autre calque intitulé Autres objets comprend les objets sans rapport avec le profil utilisé.

**Rapport XML** Génère un rapport structuré pour les systèmes de flux de production capables d'interpréter et de traiter les résultats du contrôle en amont. Pour plus de détails, contactez votre prestataire de services de prépresse.

**Rapport au format texte** Génère un rapport au format texte standard comprenant des retraits de ligne reflétant l'arborescence de la boîte de dialogue des résultats du contrôle en amont. Ce rapport s'ouvre dans n'importe quel éditeur de texte.

### **Affichage ou masquage des calques dans un rapport PDF**

**1** Dans le navigateur, cliquez sur le bouton Calques  $\geq$  pour afficher le panneau correspondant.

**2** Dans le panneau Calques, développez le rapport et cliquez sur le carré situé à gauche d'un nom de calque pour afficher ou masquer le calque correspondant.

# **A propos des rapports d'inventaire**

Un rapport d'inventaire présente les ressources utilisées dans un document PDF, notamment les espaces colorimétriques, les images, les motifs, les ombrages, les métadonnées, les polices et les glyphes de chaque famille de polices. Les informations apparentées sont regroupées et organisées sur une page PDF de manière à faciliter l'analyse et l'identification des éléments. Vous pouvez exécuter un rapport d'inventaire avant ou après un contrôle en amont. Contrairement à un rapport de résultats de contrôle en amont, lequel fournit seulement les informations demandées par les vérifications du profil sélectionné, un rapport d'inventaire ne filtre pas le contenu du document PDF. Ensemble, ces deux types de rapports peuvent vous aider à identifier et à corriger des problèmes.

Les informations contenues dans un rapport d'inventaire peuvent se révéler pratiques lorsque vous effectuez des tâches de ce type :

- Exploration de fichiers paraissant inhabituels (tels que ceux créés dans une application inconnue) ou de fichiers au retraçage à l'écran lent ou copie-coller d'actions non fonctionnelles.
- Examen de problèmes de traitement (mauvaise impression, par exemple) ou de problèmes détectés lors de la conversion des couleurs, de l'imposition, du placement sur une page InDesign, etc.
- Identification des aspects imparfaits d'un document PDF, tels que l'incorporation accidentelle d'une police en raison d'un caractère d'espacement négligé sur une page de gabarit ou des images recadrées à l'aide de données image superflues ou encore d'objets d'un type non attendu (objets textuels ou vectoriels convertis en images ou fusionnés avec une image, par exemple).
- Présentation d'informations supplémentaires sur un objet en plus de son identification. Par exemple, en localisant un ton direct dans le rapport d'inventaire, vous pouvez déterminer s'il est utilisé seul ou en association avec d'autres colorants, comme dans une image en bichromie. Vous pouvez aussi identifier les glyphes d'une police qui sont incorporés, leur aspect et le caractère qu'ils sont censés représenter. Ces informations peuvent vous servir à résoudre une erreur de glyphe manquant.
- Exploration des *métadonnées XMP* incorporées dans le fichier, telles que l'auteur, la résolution, l'espace colorimétrique, le copyright et les mots-clés associés au document. Ces informations sont stockées de manière normalisée à l'aide de la norme XMP (Extensible Metadata Platform).

## **Création d'un inventaire du contenu du document PDF**

**1** Dans la boîte de dialogue Contrôle en amont, choisissez Créer un inventaire dans le menu Options.

**2** Sélectionnez les types d'objets et les ressources à inclure dans l'inventaire. Outre les polices, les couleurs, les images, etc., vous pouvez y inclure les informations suivantes :

**Xobjects de formulaire** Objets référencés dans un document PDF. Si, par exemple, un document PDF contient de nombreuses occurrences d'un même objet, celui-ci existe en tant que ressource unique référencée plusieurs fois.

**Inclure les métadonnées XMP** Inclut les informations incorporées dans le document PDF pouvant être utilisées par un périphérique ou une application du flux de production dont la fonction XMP est activée. Il peut s'agir de descriptions évocatrices et de titres, de mots-clés disponibles pour la recherche, du nom de l'auteur et du copyright. Si vous activez l'option Inclure les champs avancés, vous pouvez inclure les champs et les structures utilisés pour stocker les métadonnées à l'aide d'espaces de noms et de propriétés. Ces informations avancées s'affichent sous la forme d'une vue arborescente textuelle englobant toutes les données XMP du document PDF, à la fois pour le document et pour les images incluses auxquelles sont associées des métadonnées XMP.

*Remarque : Vous pouvez également afficher les métadonnées d'un document PDF de manière globale dans la boîte de dialogue Propriétés du document. Choisissez Fichier > Propriétés, activez l'onglet Description, puis cliquez sur Métadonnées supplémentaires. Pour afficher les champs avancés, cliquez sur Avancées dans la liste de gauche.*

**3** (Facultatif) Enregistrez le rapport.

# **Contrôles avancés**

## **Affichage des problèmes de contrôle en amont dans la structure PDF**

Si vous maîtrisez le format de fichier PDF, vous souhaiterez peut-être comprendre les raisons techniques pour lesquelles une incohérence de contrôle en amont s'est produite. Pour ce faire, vous devrez examiner la structure interne du document PDF et les polices utilisées. La fonction de contrôle en amont comprend trois options de contrôle approfondi d'un document PDF. Les utilisateurs expérimentés peuvent s'en servir pour analyser les objets et les polices à l'origine du problème.

Pour plus de détails sur la structure PDF, vous pouvez utiliser le document *Adobe [PDF Reference Guide](http://www.adobe.com/go/partner_public_pdf_ref_fr), Version 1.6, 4th Edition* (en anglais uniquement) disponible sur le site Web d'Adobe. Il est par ailleurs recommandé d'avoir des connaissances approfondies en matière de structure interne des polices ou de disposer de spécifications de polices pour les polices Type 1, TrueType et OpenType. Les spécifications de polices sont répertoriées dans la bibliographie du guide de référence PDF.

*Remarque : Vous pouvez parcourir le document PDF et les polices dans les fenêtres qui s'affichent sans pouvoir toutefois modifier la structure PDF ou les polices.*

### **Parcours de la structure interne du document PDF**

Affichez la structure d'un document PDF, définie par des flux de contenu et des objets Cos, dans un tableau d'arborescence. (Les flux de contenu représentent des pages, des XObjects de formulaire, des caractères de police de type 3 et l'aspect des commentaires et des champs de formulaire. Les objets Cos incluent des éléments tels que l'espace colorimétrique, les images et les XObjects.)

Vérifiez la syntaxe du document PDF, affichez les résultats d'une correction ou déterminez la cause d'une incohérence. Choisissez entre cinq modes d'affichage qui organisent les flux de contenu de manières différentes. Vous ne pouvez pas modifier le document PDF dans la fenêtre de la structure interne du document PDF.

*Remarque : Ne confondez pas la structure interne et la structure logique dans les documents PDF balisés, qui améliore l'accessibilité pour les utilisateurs souffrant de déficiences visuelles. La structure interne est un jeu complet de tous les objets dans le document, y compris les balises.*

Avant de pouvoir parcourir la structure interne d'un document PDF, vous devez exécuter un contrôle en amont.

**1** Dans la fenêtre Contrôle en amont, choisissez l'option Parcourir la structure interne du document PDF dans le menu Options.

La fenêtre Structure interne du document PDF s'ouvre, affichant une arborescence des informations de document et le catalogue du document (la racine de la hiérarchie de l'objet du document).

**2** Développez chaque élément de l'arborescence pour afficher le structure du document.

- **3** Cliquez sur le bouton Page pour afficher la structure de chaque page.
- **4** Pour modifier l'aspect des flux de contenu dans l'arborescence, sélectionnez un mode d'affichage dans la barre d'outils :

**Standard** Affiche le flux de contenu comme comme une séquence d'opérateurs de contenu de page. Développez la sous-arborescence d'un opérateur pour afficher ses opérandes. Il s'agit de l'affichage par défaut.

**Q** Regroupe tous les opérateurs dans le flux de contenu qui appartiennent au même niveau d'imbrication d'états graphiques dans une paire d'opérateurs q/Q. Développez la sous-arborescence d'une paire q/Q pour afficher l'opérateur et les paramètres qu'il contient.

**BMC** Similaire à Q, mais dispose les flux de contenu en fonction des niveaux d'imbrication du contenu marqué (BMC/EMC).

**BT/ET**  $\mathbf{F}$  Dispose les flux de contenu en fonction de blocs de texte, qui se trouvent entre des opérateurs BT et ET.

**Extrait de code A** Affiche les flux de contenu sous la forme d'une série d'extraits de code. Un extrait de code est un groupe continu d'objets dotés du même état graphique. Chaque extrait de code représente ici un type d'opération de dessin (par exemple, la zone de dessin) et son état graphique.

*Vous pouvez également afficher les flux de contenu sous la forme d'extraits de code en sélectionnant Afficher un aperçu de l'objet de page sélectionné dans la fenêtre Contrôle en amont.*

### **Parcours de la structure interne des polices du document**

Affichez la structure interne des polices incorporées dans un document PDF de façon plus détaillée que les résultats de contrôle en amont avec un affichage graphique montrant le contour et les coordonnées de chaque glyphe. Vous pouvez détecter la source de divers problèmes de contrôle en amont, notamment les incohérences de largeurs de glyphe.

Avant de pouvoir parcourir la structure interne des polices du document, vous devez exécuter un contrôle en amont.

**1** Dans la fenêtre Contrôle en amont, choisissez l'option Parcourir la structure interne des polices du document dans le menu Options.

*Pour afficher la structure d'une seule police, développez Polices dans les résultats, sélectionnez une police, puis choisissez Parcourir la structure interne des polices dans le menu Options.*

**2** Pour afficher les détails du glyphe, cliquez sur l'un des boutons suivants :

**Affichage de la grille** Affiche l'origine de l'espace de coordonnées du glyphe, indiqué par deux lignes orthogonales de couleur verte.

**Affichage des zones** Affiche la zone utilisée par le glyphe sélectionné et la zone maximale utilisée par tous les glyphes, à l'aide de lignes de couleur bleue qui se croisent en haut et en bas.

Affichage du remplissage F Affiche les zones d'un glyphe rempli en gris moyen.

**Affichage des points** Affiche tous les points utilisés pour définir le contour du glyphe. Des points noirs indiquent le contour. Des points rouges indiquent des courbes de Bézier et sont décalés par rapport au contour.

Affichage du curseur  $\mathbb{F}$  Affiche la poisition du point actuellement sélectionné, indiqué par deux lignes orthogonales de couleur magenta. Ce bouton n'est disponible que si l'affichage des points est sélectionné.

**3** Pour ajuster la taille de la zone d'affichage du glyphe, faites glisser la poignée entre l'arborescence et la zone d'affichage du glyphe.

# <span id="page-478-2"></span>**Profils de contrôle en amont**

# <span id="page-478-0"></span>**A propos des profils de contrôle en amont**

La réussite d'un contrôle en amont dépend de la pertinence des critères de contrôle que vous avez définis. Les critères de contrôle sont groupés dans un fichier intitulé *profil de contrôle en amont*. Un profil de contrôle en amont contient une ou plusieurs vérifications comprenant elles-mêmes une ou plusieurs déclarations de propriétés servant à valider le contenu PDF. Le contrôle en amont affiche une erreur uniquement lorsque les déclarations de propriétés de la vérification présentent une erreur. Dans la boîte de dialogue Contrôle en amont : Modifier le profil, vous pouvez définir les valeurs à utiliser et le traitement réservé aux incohérences. Vous pouvez, par exemple, choisir un profil qui se contente de signaler les incohérences ou, au contraire, un profil qui corrige automatiquement une incohérence en fonction des paramètres définis. Un profil comportant une correction est signalé par une icône de clé à molette grise.

Acrobat comprend plusieurs profils de contrôle en amont prédéfinis, organisés en groupes, tels que Impression numérique, Analyse PDF, Prépresse et Conformité PDF/X ou PDF/A. Vous pouvez utiliser les profils prédéfinis tels quels ou les modifier afin de créer des profils personnalisés. Les *vérifications* constituant les profils (appelées *règles* dans les versions précédentes d'Acrobat) sont organisées en catégories (Document, Pages, Images et ainsi de suite). Toute vérification d'une catégorie détermine une propriété de document spécifique.

Pour vous aider à indiquer les propriétés de document que le profil de contrôle en amont doit analyser et à configurer les paramètres, passez en revue les informations sur chaque vérification sélectionnée dans la boîte de dialogue Contrôle en amont : Modifier le profil. Ces informations décrivent les critères utilisés par la vérification pour analyser et, le cas échéant, corriger les propriétés du document.

## **Voir aussi**

[« A propos des vérifications et des propriétés supplémentaires » à la page 478](#page-483-0)

# **Affichage des profils**

- **1** Utilisez l'une des méthodes suivantes :
- Si la boîte de dialogue Contrôle en amont n'est pas ouverte, choisissez Options avancées > Contrôle en amont.
- Si la liste des résultats ou un autre panneau est visible dans la boîte de dialogue Contrôle en amont, cliquez sur le bouton Profils situé en haut de la boîte de dialogue ou choisissez Afficher les profils de contrôle en amont dans le menu Options.
- **2** Développez les groupes de profils selon vos besoins.

La liste inclut tous les profils prédéfinis et tous les profils personnalisés que vous avez créés.

# <span id="page-478-1"></span>**Le contrôle en amont Présentation de la boîte de dialogue Contrôle en amont : Modifier le profil**

La boîte de dialogue Contrôle en amont : Modifier le profil dresse la liste des profils disponibles et affiche les propriétés de document en cours d'analyse. Elle vous permet de déverrouiller et de verrouiller un profil, de créer un groupe dans lequel vous organisez des profils et de définir des critères de contrôle. Vous pouvez accéder à des options et des informations supplémentaires en développant le profil.

Pour ouvrir la boîte de dialogue Contrôle en amont : Modifier le profil, développez un groupe de profils dans la boîte de dialogue Contrôle en amont, sélectionnez un profil, puis cliquez sur Modifier (ou choisissez Modifier les profils de contrôle en amont dans le menu Options).

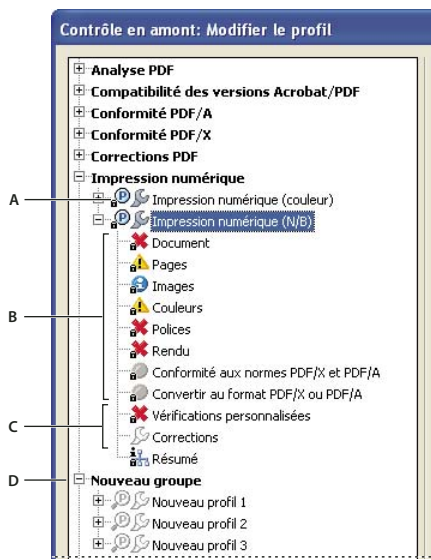

*Boîte de dialogue Contrôle en amont : Modifier le profil A. Profil B. Jeu de vérifications prédéfini C. Autres options D. Groupes de profils*

# <span id="page-479-0"></span>**Ajout et suppression d'un profil**

Vous avez la possibilité de créer des profils de contrôle en amont personnalisés. Avant de vous lancer dans l'élaboration complète d'un profil, vérifiez qu'aucun des profils disponibles ne fournit des résultats similaires à ceux recherchés. Si possible, dupliquez un profil et modifiez uniquement les parties pertinentes.

Un profil doit contenir au moins une vérification et une propriété permettant de valider le contenu PDF. Lors de l'élaboration d'une vérification entièrement nouvelle, vous pouvez utiliser des propriétés existantes ou en créer de nouvelles. Pour optimiser les résultats lors de la création et de la modification de profils, ajoutez le nombre minimal de vérifications permettant de valider le contenu PDF et maintenez des vérifications et des propriétés simples et directes. Vous pouvez, par exemple, faire appel à un profil PDF/X pour contrôler certains critères, puis ajouter des vérifications pour des critères non inclus dans le profil PDF/X, comme la résolution d'image.

# **Voir aussi**

- [« Ajout de vérifications à un profil » à la page 481](#page-486-0)
- [« Création ou modification de vérifications personnalisées » à la page 482](#page-487-0)
- [« Ajout de corrections à un profil » à la page 483](#page-488-0)
- [« Création ou modification d'une correction » à la page 485](#page-490-0)

## **Création d'un profil**

- **1** Dans la boîte de dialogue Contrôle en amont : Modifier le profil, effectuez l'une des opérations suivantes :
- Cliquez sur l'icône Créer <sup>+</sup>.
- Pour créer ce profil à partir d'un profil existant, sélectionnez le profil de référence et cliquez sur l'icône Dupliquer le profil sélectionné  $\blacksquare$ .
- **2** Saisissez le nom et la fonction du profil, assignez celui-ci à un groupe et configurez d'autres options si nécessaire.

Par défaut, les nouveaux profils figurent dans le groupe des profils personnalisés, à moins que vous ne les assigniez à un autre groupe.

- **3** Développez le profil dans la colonne de gauche.
- **4** Modifiez les vérifications (le cas échéant).
- **5** Ajoutez d'éventuelles vérifications et corrections supplémentaires.

#### **Création d'un groupe de profils**

- **1** Dans la boîte de dialogue Contrôle en amont : Modifier le profil, choisissez Créer un groupe dans le menu Groupe.
- **2** Tapez le nom du groupe, puis cliquez sur OK.

#### **Suppression d'un profil**

❖ Dans la boîte de dialogue Contrôle en amont : Modifier le profil, cliquez sur l'icône Supprimer le profil sélectionné .

### **Importation ou exportation d'un profil de contrôle en amont**

Les profils de contrôle en amont peuvent être partagés avec des tiers. Par exemple, les prestataires de services d'impression peuvent en fournir à leurs clients afin de s'assurer que les travaux sont contrôlés d'après ces profils avant de leur être remis. Les utilisateurs d'un groupe de travail peuvent créer leurs propres profils afin de contrôler un document avant sa mise en ligne, son impression sur une imprimante spéciale ou son émission en interne.

Pour échanger un profil, vous devez le conditionner pour l'importation et l'exportation. Le lot résultant comprend toutes les vérifications et propriétés associées au profil sélectionné.

#### **Importation d'un profil de contrôle en amont**

- **1** Utilisez l'une des méthodes suivantes :
- Dans la boîte de dialogue Contrôle en amont, choisissez Importer le profil de contrôle en amont dans le menu Options.
- Dans la boîte de dialogue Contrôle en amont : Modifier le profil, cliquez sur l'icône Importer le profil de contrôle en amont  $\blacksquare$ .

**2** Localisez le fichier lot de contrôle en amont (doté de l'extension .kfp), puis cliquez sur Ouvrir. Le profil figure dans la liste affichée dans le groupe Profils importés.

- **3** Si le profil est verrouillé, choisissez Déverrouillé dans le menu déroulant de la boîte de dialogue.
- **4** Si vous y êtes invité, saisissez le mot de passe.

*Cliquez deux fois sur un profil stocké sur votre ordinateur ou faites glisser des profils vers la fenêtre d'Acrobat ou l'icône de l'application Acrobat pour les installer à l'emplacement approprié sur votre système.*

Le profil peut à présent être modifié.

#### **Exportation d'un profil de contrôle en amont**

**1** Pour verrouiller le profil avant de l'exporter, choisissez Verrouillé dans le menu déroulant de la boîte de dialogue Contrôle en amont : Modifier le profil. Vous pouvez également sélectionner Protégé par mot de passe et saisir un mot de passe.

- **2** Utilisez l'une des méthodes suivantes :
- Dans la boîte de dialogue Contrôle en amont, choisissez Exporter le profil de contrôle en amont dans le menu Options.
- Dans la boîte de dialogue Contrôle en amont : Modifier le profil, cliquez sur l'icône Exporter le profil de contrôle en amont .
- **3** Spécifiez le nom et l'emplacement du lot, puis cliquez sur Enregistrer.
- *Pour exporter un profil à partir de la boîte de dialogue Contrôle en amont, sélectionnez-le et choisissez Exporter le profil de contrôle en amont dans le menu Options.*

## <span id="page-480-0"></span>**Verrouillage, déverrouillage et protection par mot de passe d'un profil**

Vous pouvez empêcher la modification non autorisée des profils de contrôle en amont en verrouillant ces derniers et en leur attribuant des mots de passe. Ceci peut s'avérer utile lorsque les profils de contrôle en amont sont partagés par plusieurs utilisateurs. Vous avez la possibilité de verrouiller ou de protéger par mot de passe les profils de contrôle en amont lors de leur création ou de tout enregistrement ultérieur. Par défaut, tous les profils prédéfinis sont verrouillés.

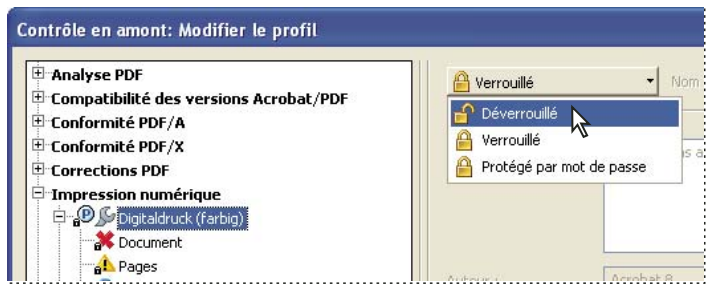

*Déverrouillage d'un profil de contrôle en amont*

#### **Verrouillage d'un profil**

- **1** Dans la boîte de dialogue Contrôle en amont : Modifier le profil, sélectionnez un profil.
- **2** Choisissez Verrouillé dans le menu déroulant situé dans le coin supérieur gauche de la boîte de dialogue.

Les options deviennent indisponibles.

#### **Protection par mot de passe d'un profil**

- **1** Dans la boîte de dialogue Contrôle en amont : Modifier le profil, sélectionnez un profil.
- **2** Choisissez Protégé par mot de passe dans le menu déroulant situé dans le coin supérieur gauche de la boîte de dialogue.
- **3** Saisissez deux fois le mot de passe et cliquez sur OK. Vous pouvez utiliser des majuscules, des minuscules, des chiffres ou des signes de ponctuation.

Les options deviennent indisponibles.

#### **Déverrouillage ou annulation de la protection d'un profil**

**1** Dans la boîte de dialogue Contrôle en amont : Modifier le profil, sélectionnez un profil.

**2** Choisissez Déverrouillé dans le menu déroulant situé dans le coin supérieur gauche de la boîte de dialogue Contrôle en amont : Modifier le profil.

**3** Si vous y êtes invité, saisissez le mot de passe correct et cliquez sur OK.

## **Modification des paramètres d'un profil**

Vous avez la possibilité de modifier les paramètres d'un profil.

### **Voir aussi**

- [« Le contrôle en amont Présentation de la boîte de dialogue Contrôle en amont : Modifier le profil » à la page 473](#page-478-1)
- [« Verrouillage, déverrouillage et protection par mot de passe d'un profil » à la page 475](#page-480-0)
- [« Ajout et suppression d'un profil » à la page 474](#page-479-0)

#### **Modification des paramètres généraux d'un profil**

- **1** Ouvrez la boîte de dialogue Contrôle en amont : Modifier le profil.
- **2** Développez le groupe de profils et sélectionnez un profil.
- **3** Si le profil est verrouillé, choisissez Déverrouillé dans le menu déroulant.
- **4** Modifiez un ou plusieurs des paramètres suivants :
- Saisissez un nouveau nom pour le profil, puis fournissez-en une description dans la zone Fonction.
- Pour appliquer la protection par mot de passe au profil, sélectionnez Protégé par mot de passe dans le menu déroulant. Lorsque vous y êtes invité, saisissez deux fois le mot de passe et cliquez sur OK. Sinon, choisissez Déverrouillé.
- Saisissez votre nom et votre adresse électronique.

• Assignez le profil à un groupe. Sélectionnez un groupe existant dans le menu ou choisissez Créer un groupe, indiquez le nom de ce dernier et cliquez sur OK. Les groupes sont triés par ordre alphabétique.

**5** Une fois le profil protégé par mot de passe entièrement modifié, sélectionnez Verrouillé dans le menu déroulant. Il peut s'avérer utile de le protéger à nouveau par mot de passe.

**6** Cliquez sur OK ou sur Enregistrer pour enregistrer vos modifications sans fermer la boîte de dialogue.

#### **Modification de paramètres de vérification et d'avertissement existants**

- **1** Ouvrez la boîte de dialogue Contrôle en amont : Modifier le profil.
- **2** Développez le groupe de profils et sélectionnez un profil.
- **3** Si le profil est verrouillé, choisissez Déverrouillé dans le menu déroulant.
- **4** Développez le profil afin d'afficher les groupes de propriétés disponibles pour le profil.
- **5** Sélectionnez un groupe de propriétés.

**6** Configurez les critères du contrôle en amont. Ces options varient en fonction de la catégorie de propriétés sélectionnée sous le profil. Vous pouvez sélectionner ou désélectionner des critères, modifier des valeurs ou activer une propriété.

**7** Sélectionnez une option d'avertissement dans le menu déroulant et indiquez le mode de traitement des incohérences lors du contrôle en amont.

**8** Cliquez sur OK ou sur Enregistrer pour enregistrer vos modifications sans fermer la boîte de dialogue.

### <span id="page-482-0"></span>**Le contrôle en amont - Options d'avertissement**

Vous devez spécifier le mode de traitement des incohérences lors du contrôle en amont pour chaque vérification d'un profil. Vous pouvez sélectionner une option dans le menu situé en regard de chaque icône d'avertissement. L'icône relative à l'avertissement figure en regard de la vérification dans la boîte de dialogue Contrôle en amont.

**Erreur** Génère un message d'erreur pour cette vérification (ou pour toute vérification de cette catégorie). Choisissez cette option pour les incohérences que vous devez absolument corriger avant de passer à l'étape suivante du flux de production.

**Avertissement** Génère un message d'avertissement pour cette vérification (ou pour toute vérification de cette catégorie). Choisissez cette option lorsque vous souhaitez obtenir des informations sur les incohérences et devez corriger ces dernières avant la sortie finale.

**Infos** Génère une simple remarque pour cette vérification (ou pour toute vérification de cette catégorie). Choisissez cette option lorsque vous souhaitez obtenir des informations sur les incohérences, mais que vous ne devez pas corriger ces dernières avant la sortie finale.

**Non défini** Ne génère jamais de message d'avertissement pour cette vérification (ou pour toute vérification de cette catégorie). Choisissez cette option lorsque les incohérences n'affectent pas la qualité de la sortie du document PDF. Vous devez sélectionner un autre état pour que les zones de texte soient disponibles.

## **Affichage d'un résumé du profil**

Vous pouvez afficher une description de chaque vérification et des critères de contrôle associés pour un profil donné en créant un résumé du profil.

❖ Dans la boîte de dialogue Contrôle en amont, sélectionnez un profil et choisissez Créer un résumé du profil dans le menu Options.

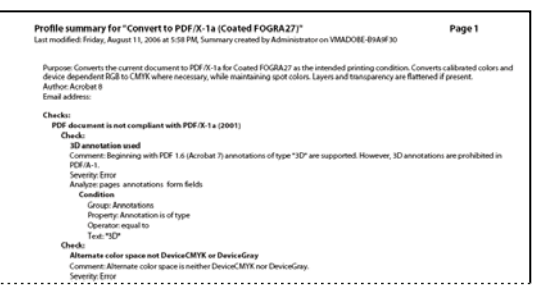

*Un résumé de profil se présente sous la forme d'un document PDF*

# **Vérifications supplémentaires**

# <span id="page-483-0"></span>**A propos des vérifications et des propriétés supplémentaires**

L'outil Contrôle en amont comprend une série de vérifications supplémentaires (intitulées *règles* dans les versions précédentes d'Acrobat) que vous pouvez ajouter à un profil. Ces vérifications sont disponibles à partir de la section Vérifications personnalisées de chaque profil. Vous pouvez les modifier de différentes manières, selon la propriété PDF qu'elles décrivent.

Certaines propriétés sont définies par une simple déclaration qui peut être vraie ou fausse pour un objet donné d'un document PDF (Police non incorporée ou Utilisation de couleurs gérées par SGC, par exemple). Certaines déclarations de propriétés indiquent les rapports existant entre la valeur réelle d'une propriété (corps du texte ou nom du ton direct, par exemple) et la valeur saisie dans la boîte de dialogue (12 ou Bleu marine, par exemple). D'autres déclarations comparent des valeurs numériques.

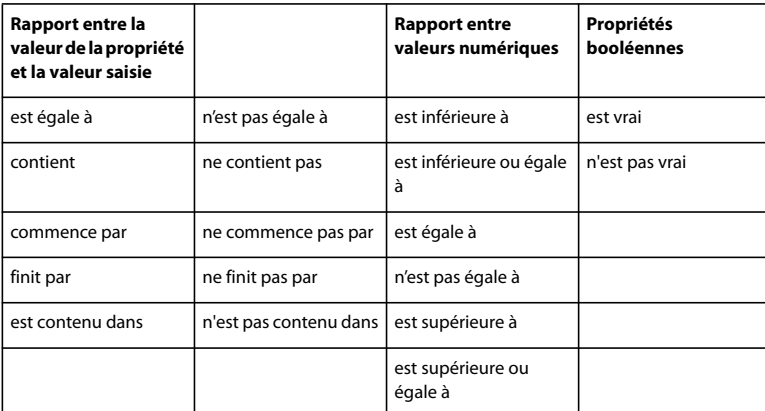

### **Groupes de propriétés**

Les propriétés permettant de définir une vérification sont regroupées au sein de catégories. Vous pouvez afficher la liste de tous les groupes de propriétés dans la boîte de dialogue Contrôle en amont : Modifier la vérification. En outre, vous avez la possibilité de visualiser les propriétés individuelles composant chaque groupe ainsi qu'une explication sur l'utilisation de ces propriétés par l'outil Contrôle en amont.

Les groupes de propriétés suivants sont disponibles :

**Texte** Comprend des informations sur le rendu du texte, sa mise à l'échelle (anamorphique ou inclinée) ou son éventuel mappage en Unicode (et donc s'il peut être copié ou exporté sans problème).

**Police** Décrit tous les aspects d'une police dans lequel le texte est généré. Notez que le corps du texte est une propriété du texte et non de la police, car une même police peut être utilisée à plusieurs reprises avec un corps différent dans un document PDF. Le corps du texte fait partie du groupe de propriétés Texte.

**Image** Comprend la résolution, la profondeur, le nombre de pixels, le mode de rendu, etc., de l'image.

**Couleurs** Principales caractéristiques de couleur, telles que les espaces colorimétriques originaux ou de remplacement, les motifs et les tons directs, par exemple. Les espaces colorimétriques de remplacement permettent à Acrobat d'afficher ou d'imprimer certains tons directs simples ou à composantes multiples (DeviceN). Par exemple, pour reproduire la couleur orange sur un moniteur ou sur une imprimante, le document Adobe PDF exige un espace colorimétrique de remplacement (constitué de couleurs RVB ou CMJN) définissant l'aspect du ton direct.

**Espaces colorimétriques ICC** Propriétés d'accès aux caractéristiques des profils ICC incorporés définissant les espaces colorimétriques ICC. Les profils ICC contiennent des données de conversion des couleurs dépendant du périphérique en espace colorimétrique indépendant, CIE L\*a\*b par exemple. Ils permettent ainsi la reproduction homogène des couleurs sur divers périphériques, plates-formes et applications conformes aux normes ICC (comme Adobe Illustrator et Adobe InDesign). Un document contenant des objets dans plusieurs espaces colorimétriques (RVB, CMJN ou Niveaux de gris, par exemple) peut avoir différents profils ICC pour l'étalonnage des couleurs de chaque espace.

**Propriétés d'image du fond** Informations sur les propriétés graphiques de remplissage de zones du document, notamment les valeurs actuelles de couleur.

**Propriétés d'image du contour** Comprend les informations sur les propriétés graphiques des tracés de contours, notamment les valeurs chromatiques de l'espace actif, de même que les propriétés des traits telles que l'épaisseur.

**Propriétés d'image générales** Comprend les paramètres de contrôle de l'affichage du texte, des illustrations ou des images sur une page PDF. Les options de surimpression, par exemple, se trouvent dans ce groupe.

**Trame de demi-teintes** Comprend les paramètres graphiques impliqués dans les opérations de prépresse, comme les angles de trame et les linéatures, et les formes de point.

**Description de la page** Comprend des informations générales sur les objets d'une page PDF, telles que le type de l'objet (par exemple, s'il s'agit d'une image, d'un texte ou d'une ombre lissée) ou indique si cet objet est inclus ou exclu de la zone visible de la page ou à quelle distance il se trouve de la zone de rognage.

**OPI** Comprend les propriétés d'analyse de tous les liens (commentaires) OPI existants et de leur version (1.3 ou 2.0). Les entrées OPI possibles dans un fichier PDF sont identiques à celles des fichiers PostScript.

**Incorporation PostScript** Fait référence au code PostScript pouvant être incorporé dans le fichier PDF. Vous disposez de trois propriétés : une propriété pour un opérateur PostScript utilisé directement dans une description de page ; une autre pour du code PostScript incorporé dans un XObject PostScript et une dernière pour une forme antérieure de XObject PostScript, un XObject de formulaire PostScript.

**Métadonnées d'objet** Inclut les informations incorporées avec l'objet, notamment l'auteur, la résolution, l'espace colorimétrique, le copyright et les mots-clés associés. Si, par exemple, une image Photoshop contenant des métadonnées est placée dans un document InDesign et que le document est converti au format PDF, les propriétés de ce groupe peuvent récupérer et vérifier ces informations.

**Annotations** Principales caractéristiques des commentaires et annotations de dessin, du recouvrement et des repères d'impression.

**Zones de formulaire** Ensemble des propriétés de champs de formulaire.

**Calques** Recherche le contenu facultatif pouvant avoir une incidence sur l'aspect d'une page.

**Pages** Propriétés de numéro et de taille des pages, correspondant aux différentes zones de document prises en charge par Adobe PDF 1.3 (ou version ultérieure) : zone de support, de fond perdu, de rognage et graphique. Ce groupe contient aussi les noms des plaques des pages PDF d'un fichier préalablement séparé.

**Document** Comprend toutes les informations s'appliquant au document PDF dans son ensemble : indique s'il est chiffré, s'il contient des champs de formulaire ou des signets, etc.

**Informations sur le document** Liste des entrées également accessibles via la boîte de dialogue Informations sur le document d'Acrobat et des informations requises par la norme ISO 15930 (PDF/X)

**Métadonnées du document** Inclut les informations incorporées dans le document, notamment le titre, l'auteur, le copyright et les mots-clés associés. Ces informations sont également disponibles dans la section Métadonnées du document de la boîte de dialogue Propriétés du document d'Acrobat. (Choisissez Fichier > Propriétés, activez l'onglet Description, puis cliquez sur Métadonnées supplémentaires.)

**Document PDF structuré** Comprend plusieurs propriétés standard concernant la structure des balises d'un document PDF balisé, pour laquelle la norme PDF/A définit des contraintes.

**Modes de sortie pour PDF/X ou PDF/A** Définit le processus de sortie pour lequel le document PDF a été préparé. Un document PDF destiné à une sortie imprimée de haute résolution est généralement accompagné d'un mode de sortie contenant un profil ICC incorporé, lequel sera utilisé par un périphérique d'épreuvage ou le processeur RIP (processeur d'images pixellisées) d'un périphérique.

**Mode de sortie pour PDF/X ou PDF/A (propriétés du profil ICC)** Comprend les propriétés d'accès aux informations provenant d'un profil ICC incorporé dans le mode de sortie. Ce groupe comprend les mêmes propriétés que les profils ICC d'objets (nom et type du profil, par exemple). Le profil ICC décrit le mode de sortie sur le périphérique de flashage du document.

**Rapport du flux de contenu PDF** Permet de déterminer si le codage des descriptions de page est correct. Par exemple, il est possible d'inclure le texte **Bonjour** comme opérateur de texte pour le mot entier ou sous la forme de plusieurs opérateurs de texte, chacun dédié à un caractère du mot. La seconde solution s'avère moins efficace et ralentit le rendu de la page. Les vérifications d'efficacité renvoient les pourcentages de plusieurs types d'opérateurs. Dans la plupart des cas, une valeur inférieure convient mieux qu'une valeur élevée.

**Erreurs dans la syntaxe du document PDF** Renvoie des informations relatives aux erreurs spécifiques de la syntaxe du document PDF. Par exemple, si certains identifiants exigés par la spécification PDF ne sont pas inclus, Acrobat peut tout de même générer le fichier dans certains cas. Pour un rendu de document PDF prévisible, il est néanmoins préférable de coder la totalité du document en stricte conformité avec la spécification PDF.

**Erreurs dans le document PDF structuré** Renvoie des informations sur les erreurs détectées dans la structure des balises d'un document PDF balisé. Par exemple, une erreur est renvoyée si le type d'un objet balisé n'est pas spécifié correctement. Les propriétés de ce groupe permettent d'identifier les erreurs que comporte une structure de balises.

**Erreurs dans le flux de contenu PDF** Renvoie des informations relatives aux erreurs contenues dans les descriptions de page d'un document PDF. Par exemple, trois opérandes de valeurs sont exigées pour définir la couleur RVB. S'il manque l'un des trois opérateurs, il est impossible de générer le rendu de la page. Les propriétés de ce groupe facilitent l'identification des motifs de l'échec du rendu d'une page PDF.

# **Présentation de la boîte de dialogue Contrôle en amont : Modifier le profil (Vérifications personnalisées)**

La liste des profils de la boîte de dialogue Contrôle en amont : Modifier le profil contient les profils prédéfinis livrés avec Acrobat, ainsi que les profils personnalisés que vous avez créés. Si vous sélectionnez Vérifications personnalisées, d'autres options permettant de sélectionner et de modifier des éléments s'affichent. Les boutons situés au bas de la colonne donnent accès à des fonctions de modification de base : duplication, suppression ou création, par exemple. La zone de recherche facilite l'identification d'une vérification spécifique.

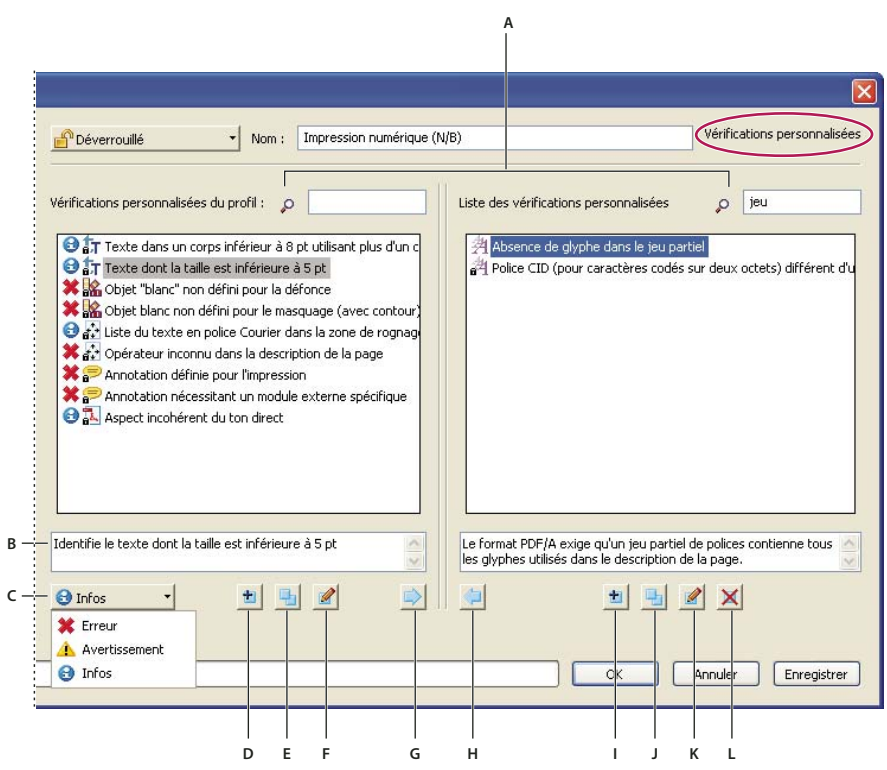

#### *Vérifications personnalisées*

*A. Rechercher B. Description C. Avertissements D. Créer une vérification et l'inclure dans le profil actif E. Dupliquer la vérification et l'assigner au profil actif F. Modifier la vérification G. Supprimer la vérification du profil H. Inclure dans le profil I. Créer une vérification J. Dupliquer la vérification K. Modifier la vérification L. Supprimer la vérification*

# <span id="page-486-0"></span>**Ajout de vérifications à un profil**

Acrobat est fourni avec plusieurs profils de contrôle en amont prédéfinis que vous pouvez utiliser tels quels ou personnaliser. Vous avez la possibilité de modifier un profil qui ne vous convient pas entièrement en ajoutant une ou plusieurs vérifications visant à analyser le document à l'aide de critères différents. Par exemple, une vérification existante peut détecter tout texte non entièrement composé de noir, à savoir du texte utilisant une certaine quantité de cyan, magenta ou jaune en plus du noir. Dans la mesure où cela risque de constituer un problème lors de l'impression d'un texte de petite taille, vous pouvez modifier cette vérification de manière qu'elle signale les parties de texte utilisant plusieurs couleurs et dont le corps est inférieur ou égal à 12 points.

Le cas échéant, vous pouvez réutiliser une vérification dans n'importe quel profil. N'oubliez pas toutefois que si vous modifiez une vérification utilisée dans plusieurs profils, elle est modifiée pour tous les profils y faisant appel. Afin d'éviter d'apporter des modifications inutiles, renommez la vérification pour chaque profil y faisant appel. Avant de modifier un profil de contrôle en amont, vous devez le déverrouiller.

1 Dans la boîte de dialogue Contrôle en amont, sélectionnez un profil et cliquez sur le bouton Modifier  $\mathscr{P}$ ou choisissez Modifier les profils de contrôle en amont dans le menu Options.

- **2** Choisissez Déverrouillé dans le menu déroulant situé dans le coin supérieur gauche.
- **3** Sélectionnez Vérifications personnalisées dans la liste d'éléments affichés sous le nom du profil.
- **4** Manipulez les différents panneaux en effectuant l'une des opérations suivantes :
- Pour trouver rapidement une vérification, tapez son nom ou une partie de son nom dans la zone de recherche. Seuls les éléments contenant le terme recherché s'affichent alors. La suppression du nom dans la zone de recherche réactive l'affichage de toutes les vérifications.
- Pour ajouter une vérification au profil, choisissez une vérification dans le panneau de droite, cliquez sur la flèche pointant vers la gauche, puis, le cas échéant, ajustez le type d'alerte dans le menu déroulant situé dans le coin inférieur gauche de la boîte de dialogue. Le type d'alerte, Erreur par défaut, indique le genre d'alerte affiché par l'outil Contrôle en amont lors de la détection d'une incohérence. Vous pouvez ajouter autant de vérifications que vous le souhaitez.
- Pour supprimer une vérification du profil, sélectionnez son nom dans le panneau de gauche, puis cliquez sur la flèche pointant vers la droite.
- Cliquez deux fois sur une vérification afin de la modifier.

## **Voir aussi**

- [« A propos des profils de contrôle en amont » à la page 473](#page-478-0)
- [« Verrouillage, déverrouillage et protection par mot de passe d'un profil » à la page 475](#page-480-0)
- [« Affichage de l'emplacement d'utilisation d'une vérification ou d'une propriété » à la page 482](#page-487-1)
- [« Correction des zones problématiques » à la page 483](#page-488-1)

## <span id="page-487-0"></span>**Création ou modification de vérifications personnalisées**

Bien que vous puissiez modifier n'importe quelle vérification prédéfinie déverrouillée, il est préférable de laisser les vérifications prédéfinies telles qu'elles ont été configurées. Au lieu de cela, vous pouvez en créer une toute nouvelle ou en définir à partir d'une autre.

1 Dans la boîte de dialogue Contrôle en amont, sélectionnez un profil et cliquez sur le bouton Modifier  $\mathscr{P}$ ou choisissez Modifier les profils de contrôle en amont dans le menu Options.

- **2** Choisissez Déverrouillé dans le menu déroulant situé dans le coin supérieur gauche.
- **3** Le cas échéant, développez le profil afin d'afficher les catégories sous-jacentes.
- **4** Sélectionnez Vérifications personnalisées.

**5** (Facultatif) Choisissez Informations dans le menu d'alertes afin d'éviter que l'outil Contrôle en amont n'échoue à cause des objets non conformes à cette vérification.

- **6** Dans la boîte de dialogue Contrôle en amont : Modifier le profil, effectuez l'une des opérations suivantes :
- Cliquez sur le bouton Nouveau profil  $\mathbf{r}$ .
- Pour créer cette vérification à partir d'une vérification existante, sélectionnez la vérification de référence et cliquez sur l'icône de duplication  $\blacksquare$ .

**7** Dans la boîte de dialogue Modifier/Dupliquer la vérification, effectuez l'une des opérations suivantes avant de cliquer sur OK :

- Indiquez le nom et rédigez une description dans les zones de gauche prévues à cet effet.
- Saisissez le message à afficher en cas de détection d'une incohérence et en l'absence d'incohérence détectée. Par exemple, si vous définissez une vérification interdisant l'utilisation de tons directs et que le contrôle en amont n'en détecte aucun, votre message pourrait s'intituler « Document ne contenant aucun ton direct ».
- Indiquez si la vérification s'applique au contenu des pages, aux annotations, aux champs de formulaire ou à tous ces objets.
- Dans le menu Groupe, indiquez le groupe de propriétés à utiliser.
- Pour l'option Propriété, sélectionnez les propriétés voulues et configurez les critères d'évaluation.

# <span id="page-487-1"></span>**Affichage de l'emplacement d'utilisation d'une vérification ou d'une propriété**

❖ Cliquez deux fois sur une vérification, puis sur Application dans la boîte de dialogue Contrôle en amont : Modifier la vérification pour afficher les profils utilisant cette vérification.

# <span id="page-488-1"></span>**Correction des zones problématiques**

# **A propos des corrections de contrôle en amont**

L'outil Contrôle en amont vous permet de corriger de nombreuses erreurs dans un document. Pour ce faire, vous ajoutez des corrections d'erreurs, intitulées *corrections*, à un profil. Dans la mesure du possible, la correction résout automatiquement le problème ou alors elle fournit des informations vous permettant d'apporter les corrections nécessaires dans le fichier source. Un profil comportant une correction est signalé par une icône de clé à molette grise. Une icône de clé à molette mise en relief signifie qu'aucune correction n'est associée au profil.

Le contrôle en amont comprend plusieurs corrections prédéfinies pouvant être ajoutées à un profil. Elles couvrent un large éventail d'erreurs relatives aux couleurs, aux polices, aux images, à l'impression et à la conformité aux normes internationales (PDF/X et PDF/A, par exemple) ainsi qu'à d'autres zones. Le contrôle en amont comprend également une boîte à outils vous permettant de créer vos propres corrections.

*Remarque : Une correction modifie le document de manière permanente.*

Ainsi, les corrections permettent d'effectuer les actions suivantes :

- conversion des espaces colorimétriques, à l'instar de la fonction Convertir les couleurs ;
- réparation de documents et élimination du contenu superflu en vue de réduire la taille du fichier, à l'instar de la fonction Optimisation PDF ;
- conversion du document PDF selon une version différente ;
- agrandissement des filets maigres ;
- aplatissement de la transparence ;
- suppression des objets situés en dehors des zones de rognage et de fond perdu ;
- préparation du document PDF à la conversion au format PDF/X ou PDF/A ;
- définition des informations sur le document.

# <span id="page-488-0"></span>**Ajout de corrections à un profil**

L'outil Contrôle en amont comprend une série de corrections pouvant être ajoutées à un profil. Ces corrections sont toutes disponibles à partir de la section Corrections de chaque profil.

**1** Dans la boîte de dialogue Contrôle en amont, cliquez sur Modifier.

**2** Développez la catégorie contenant le profil voulu, puis développez le profil.

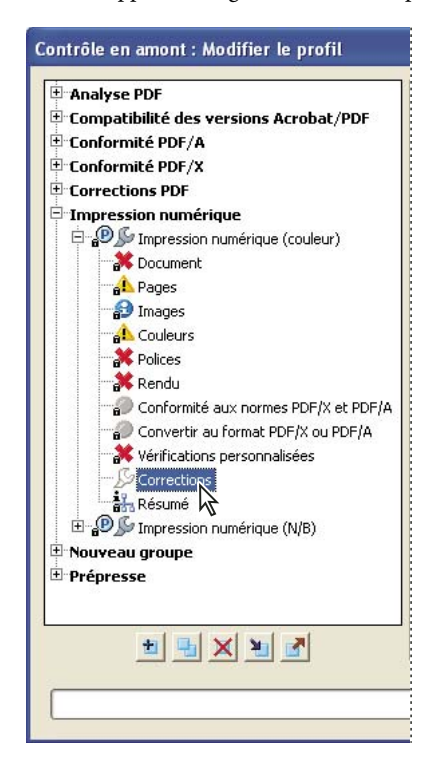

**3** Le cas échéant, déverrouillez le profil afin de pouvoir le modifier. Choisissez Déverrouillé dans le menu déroulant situé dans la partie supérieure.

**4** Sélectionnez Corrections dans les éléments disponibles sous le profil.

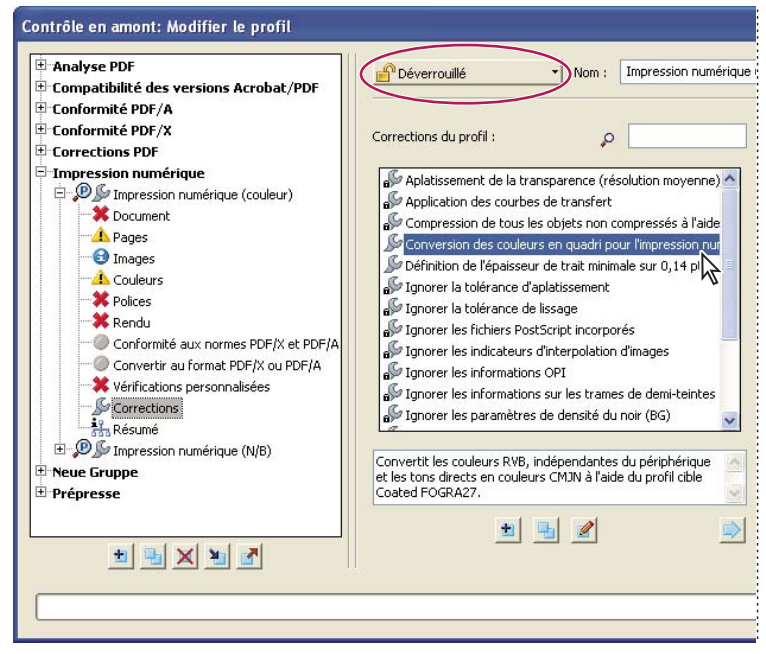

*Les corrections sont disponibles à partir de la section Corrections de chaque profil*

**5** Sélectionnez une correction dans la colonne de droite et cliquez sur la flèche pointant vers la gauche pour déplacer la correction dans la colonne de gauche.

Vous pouvez ajouter autant de corrections que bon vous semble.

*Remarque : Pour supprimer une correction d'un profil, sélectionnez son nom dans la liste de gauche, puis cliquez sur la flèche pointant vers la droite.*

# **Présentation de la boîte de dialogue Modifier la correction**

La boîte de dialogue Modifier la correction répertorie les types de corrections prédéfinis pouvant être ajoutés à un profil et les valeurs associées à chaque correction. Vous pouvez l'utiliser pour changer les valeurs associées à une correction ou créer une correction personnalisée à partir d'une correction existante. A l'instar des vérifications, les corrections sont organisées en catégories.

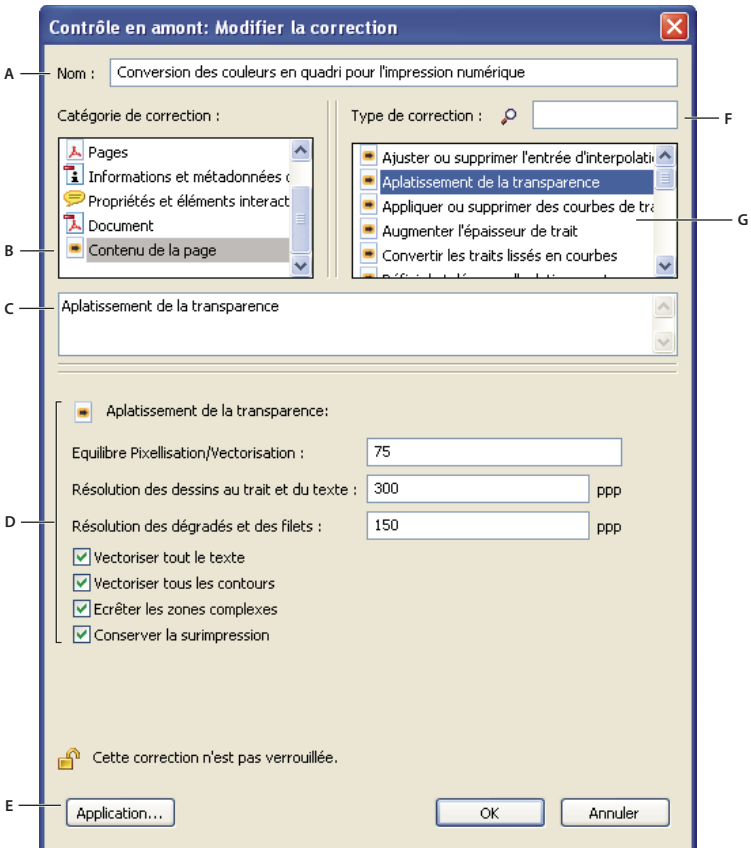

*Boîte de dialogue Modifier la correction*

*A. Nom de la correction B. Catégories de correction C. Description D. Critères de correction E. Bouton permettant d'afficher les profils utilisant cette correction F. Rechercher G. Zones modifiables de la correction*

## <span id="page-490-0"></span>**Création ou modification d'une correction**

Il peut s'avérer pratique de créer une correction personnalisée pour certains travaux ou périphériques de sortie. Les paramètres spécifiés déterminent, entre autres, le mode de sortie utilisé, les conversions de couleurs effectuées, le mode de compression et d'échantillonnage des images ainsi que le niveau de compatibilité PDF pris en charge par le document. Bien que vous puissiez modifier les corrections prédéfinies (sous réserve qu'elles soient déverrouillées), il est préférable de dupliquer une correction existante et d'en modifier les valeurs. Cette technique s'avère particulièrement utile lorsque la correction fait partie de plusieurs profils verrouillés et que vous préférez ne pas rechercher et déverrouiller tous ces profils. Une correction dupliquée est déverrouillée par défaut, car elle ne fait pas encore nécessairement partie d'un profil.

### **Création d'une correction**

- **1** Dans la boîte de dialogue des profils de contrôle en amont, cliquez sur le bouton Modifier.
- **2** Sélectionnez un profil et déverrouillez-le.
- **3** Sélectionnez la catégorie Corrections à gauche, sous le profil.

**4** Cliquez sur le bouton Créer  $\mathbf{r}$ .

**5** Donnez un nom à la correction et configurez les critères associés.

#### **Création d'une correction à partir d'une correction existante**

- **1** Dans la boîte de dialogue des profils de contrôle en amont, cliquez sur le bouton Modifier.
- **2** Sélectionnez la catégorie Corrections à gauche, sous le profil.
- **3** Pour déverrouiller la correction afin de pouvoir la modifier, choisissez Déverrouillé dans le menu déroulant du haut.
- **4** Dans la boîte de dialogue Contrôle en amont : Modifier le profil, sélectionnez la correction à modifier, puis cliquez sur le bouton Dupliquer la correction  $\Box$ .

**5** Dans la boîte de dialogue Dupliquer la correction, sélectionnez une correction dans la colonne de gauche, puis choisissez une option dans la colonne de droite. Les options de la colonne de droite correspondent aux zones modifiables.

**6** Pour afficher les profils utilisant cette correction, cliquez sur Application. Il se peut que vous deviez déverrouiller d'autres profils avant de pouvoir modifier la correction.

- **7** Sélectionnez l'une des options suivantes, puis cliquez sur OK :
- Pour renommer la correction, saisissez son nom dans la zone prévue à cet effet en haut de la boîte de dialogue.
- Pour changer la description de la zone en cours de modification, saisissez le nouveau texte juste en dessous des noms de catégories.
- Pour changer le mode de traitement d'une erreur, configurez les options ou les valeurs de chaque option de correction sélectionnée.

# **Fichiers conformes aux normes PDF/X et PDF/A**

## <span id="page-491-1"></span>**A propos des normes PDF/X et PDF/A**

Les normes PDF/X et PDF/A sont définies par l'Organisation internationale de normalisation (ISO). Les normes PDF/X s'appliquent à l'échange de contenu graphique et les normes PDF/A s'appliquent à l'archivage à long terme des documents électroniques. Au cours de la conversion au format PDF, le fichier en cours de traitement est contrôlé en fonction de la norme spécifiée. Si le fichier PDF ne respecte pas la norme ISO sélectionnée, un message s'affiche vous demandant d'annuler la conversion ou de poursuivre avec la création d'un fichier non conforme.

Plusieurs formats PDF/X représentent les normes les plus courantes dans les flux de travail d'imprimerie : PDF/X-1a, PDF/X-3 et PDF/X-4 (en 2007). PDF/A-1a et PDF/A-1b (pour des exigences moins rigoureuses) représentent les normes les plus courantes dans l'archivage au format PDF).

*Remarque : Pour plus de détails sur les normes PDF/X et PDF/A, rendez-vous à l'adresse du [site Web de l'Organisation](http://www.adobe.com/go/ext_iso_fr) [internationale de normalisation \(ISO\)](http://www.adobe.com/go/ext_iso_fr) et à l'adresse du [site Web d'Adobe.](http://www.adobe.fr/)*

## <span id="page-491-0"></span>**Conversion de fichiers PDF au format PDF/X ou PDF/A**

Vous pouvez valider la conformité du contenu PDF aux normes PDF/X ou PDF/A, puis enregistrer une copie du document PDF sous PDF/X ou PDF/A à condition que sa conformité ait été établie. Par exemple, dans certaines circonstances, un profil ICC décrivant le périphérique de destination est exigé par les normes PDF/X-1a, PDF/X-3 et PDF/X-4. Si aucun profil de sortie ICC n'est incorporé dans le document, vous pouvez en incorporer un avant de procéder à l'enregistrement.

*Remarque : Vous pouvez également créer des fichiers conformes à la norme PDF/X ou PDF/A à l'aide d'Acrobat Distiller.*

L'icône PDF/X ou PDF/A située dans le coin inférieur gauche de la boîte de dialogue Contrôle en amont indique l'état PDF/X ou PDF/A du document actif.

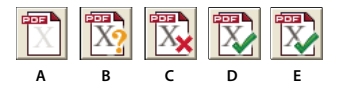

*Boutons PDF/X (similaires aux boutons PDF/A) A. Conversion au format PDF/X B. Vérifier la conformité du document PDF actif à la norme PDF/X C. Pas un fichier PDF/X D. Fichier PDF/X correct E. Retirer le fichier PDF/X*

**1** Si l'icône PDF/X ou PDF/A située dans le coin inférieur gauche de la boîte de dialogue Contrôle en amont indique que le fichier PDF n'est pas conforme à la norme indiquée, effectuez l'une des opérations suivantes :

- Cliquez sur l'icône située en regard du texte Pas un fichier PDF/X ou Pas un fichier PDF/A.
- Choisissez Convertir le document PDF actif au format PDF/X (ou PDF/A) dans le menu Options.
- **2** Sélectionnez une norme PDF/X ou PDF/A.
- **3** Configurez les options de conversion, puis cliquez sur OK.
- **4** Effectuez l'une des opérations suivantes en fonction des résultats de la conversion :
- Si la conversion réussit, enregistrez le fichier PDF. Une coche verte apparaît dans la boîte de dialogue Contrôle en amont.
- Si la conversion échoue, affichez les résultats dans la liste appropriée ou cliquez sur Rapport pour afficher les résultats. Une croix rouge apparaît dans la boîte de dialogue Contrôle en amont. Lorsque vous y êtes invité, cliquez sur OK pour visualiser les résultats du contrôle en amont.

### **Voir aussi**

- [« A propos des normes PDF/X et PDF/A » à la page 486](#page-491-1)
- [« Paramètres Adobe PDF » à la page 100](#page-105-0)

#### **Options de conversion PDF/X et PDF/A**

**Versions PDF/X et PDF/A** Sélectionnez la version PDF/X ou PDF/A du format de conversion pour le fichier PDF.

**Identifiant de recouvrement (PDF/X uniquement)** Pour qu'un fichier soit conforme à la norme PDF/X, l'identifiant Recouvrement doit être défini sur vrai ou faux. Si le document contient des informations de recouvrement, sélectionnez l'option définir Recouvrement sur Vrai. Si le document ne contient pas d'informations de recouvrement ou que vous ne connaissez pas l'état de recouvrement du document, sélectionnez Définir l'identifiant Recouvrement sur Faux.

**Définir la condition de sortie sur** Indique la condition d'impression pour laquelle le document a été préparé.

**Utiliser le mode de sortie incorporé (le cas échéant)** Utilise un mode de sortie déjà incorporé dans le document PDF.

**Omettre le profil ICC à moins que l'incorporation ne soit obligatoire** Un profil ICC n'est pas nécessaire pour un mode de sortie. En général, la norme PDF/X-1a n'exige pas l'incorporation du profil. Quant à la norme PDF/X-3, elle nécessite l'incorporation du profil seulement lorsqu'une couleur indépendante du périphérique est utilisée. La norme PDF/X-4 exige systématiquement l'incorporation du profil, contrairement à la norme PDF/A qui n'en a pas besoin dans la plupart des cas.

## **Vérification de la conformité d'un fichier PDF aux critères PDF/X ou PDF/A**

Les fichiers PDF/X et PDF/A peuvent être créés selon différentes méthodes, à l'aide d'Acrobat Distiller, par exemple. Lorsque vous ouvrez un fichier PDF/X ou PDF/A créé par Distiller ou une autre application et que vous lancez l'outil Contrôle en amont, l'icône de vérification PDF/X  $\mathbb{Z}_2^n$  ou l'icône de vérification PDF/A s'affiche dans le coin inférieur gauche de la boîte de dialogue Contrôle en amont. Cette icône indique que vous devez vérifier la conformité du fichier à la norme PDF/X ou PDF/A. La norme PDF/X ou PDF/A utilisée pour créer le fichier et le fichier de paramètres de couleur associé s'affiche à côté de l'icône.

**1** Dans la boîte de dialogue Contrôle en amont, cliquez sur l'icône de vérification PDF/X ou l'icône de vérification PDF/A. Le contrôle en amont Le rapport de contrôle en amont indique si le fichier PDF est conforme à la norme PDF/X ou PDF/A utilisée pour sa création. Une coche verte apparaît sur l'icône lorsque la vérification réussit. Une croix rouge apparaît sur l'icône lorsque la vérification échoue.

**2** Une fois la vérification terminée, affichez les résultats sous forme de liste ou cliquez sur le bouton Rapport.

# **Suppression des informations PDF/X ou PDF/A**

Vous avez la possibilité de supprimer toutes les informations PDF/X ou PDF/A, telles que le mode de sortie ou l'identifiant de version GTS\_PDFX. Cela peut s'avérer utile en cas de modification d'un fichier conforme à la norme PDF/X ou PDF/A, si vous souhaitez recommencer l'opération ou que la présence d'un profil ICC augmente la taille du fichier de manière excessive.

**1** Dans la boîte de dialogue Contrôle en amont, cliquez sur l'icône de suppression PDF/X  $\mathbb{R}$  ou l'icône de suppression PDF/A . L'icône d'un fichier conforme à la norme PDF/X ou PDF/A est dotée d'une coche verte dans le coin inférieur droit.

**2** Lorsque vous y êtes invité, cliquez sur Oui.

# **Automatisation de l'analyse d'un document**

# **A propos des droplets et du traitement par lot**

Si vous utilisez généralement le même profil de contrôle en amont pour contrôler vos documents, vous pouvez utiliser un droplet ou une commande de traitement par lot.

Un *droplet* de contrôle en amont correspond à une petite application chargée d'exécuter un contrôle en amont sur un ou plusieurs fichiers PDF que vous faites glisser sur l'icône de droplet . Vous pouvez enregistrer un droplet sur le bureau ou à un autre emplacement sur l'ordinateur.

A l'instar des droplets, le *traitement par lot* contrôle plusieurs fichiers en même temps, sépare les fichiers dont le contrôle a réussi des fichiers contenant des problèmes et crée des rapports aux emplacements spécifiés. En outre, les *dossiers actifs* peuvent convertir plusieurs types de fichier (JPEG, HTML, RTF, etc.) au format Adobe PDF ou PDF/X à l'aide des paramètres de conversion spécifiés, contrôler les fichiers en amont grâce aux profils sélectionnés et créer une sortie de ces fichiers dans l'un des formats pris en charge par Acrobat (PDF et PostScript compris).

*Remarque : Si vous effectuez seulement des contrôles en amont, il est sans doute inutile d'enregistrer les modifications et de copier les fichiers dans des dossiers de sortie.*

## **Voir aussi**

[« Traitement par lot » à la page 355](#page-360-0)

[« Création d'un rapport de résultats » à la page 469](#page-474-0)

# **Création et modification d'un droplet de contrôle en amont**

Lorsque vous utilisez un droplet de contrôle en amont, vous pouvez séparer les fichiers sans erreurs des fichiers contenant des problèmes, puis passer en revue les résultats dans un rapport disponible en option.

## **Voir aussi**

[« Création d'un rapport de résultats » à la page 469](#page-474-0)

### **Création d'un droplet**

**1** Choisissez Créer un droplet de contrôle en amont dans le menu Options de la boîte de dialogue Contrôle en amont.

**2** Choisissez le profil de contrôle en amont dans la liste déroulante. Créez-en un nouveau si le profil exact dont vous avez besoin ne figure pas dans la liste.

**3** Configurez les paramètres de traitement des fichiers PDF suite au contrôle, puis enregistrez le droplet.

## **Modification des paramètres du droplet**

**1** Cliquez deux fois sur l'icône de droplet  $\mathcal{P}$  ou choisissez Modifier le droplet de contrôle en amont dans le menu Options de la boîte de dialogue Contrôle en amont.

**2** Modifiez les paramètres voulus, puis enregistrez le droplet.

#### **Paramètres du droplet**

Les options du droplet permettent de définir le mode de traitement des fichiers PDF par la fonction Contrôle en amont lorsque vous faites glisser les fichiers sur l'icône du droplet.

*Remarque : Vous pouvez également les définir lors de l'exécution d'un contrôle à l'aide du traitement par lot. (Voir la section [« Traitement par lot » à la page 355](#page-360-0).)*

Conserver le profil <profil> Utilise le profil sélectionné pour le contrôle en amont.

**Capture** Insère le profil utilisé par le droplet dans la liste des profils, dans la catégorie Profils importés.

**Modifier le profil** Propose un menu répertoriant tous les profils disponibles. Vous pouvez sélectionner un autre profil pour le contrôle en amont.

**Exécuter le profil sans appliquer de corrections** Contrôle et signale les problèmes sans les corriger. Cette option est uniquement disponible si vous choisissez un profil comprenant une correction des problèmes.

**Copier le fichier PDF** Place une copie du fichier PDF dans le Dossier des bons résultats ou le Dossier d'erreurs.

**Déplacer le fichier PDF** Déplace le fichier PDF contrôlé vers le Dossier des bons résultats ou le Dossier d'erreurs.

**Enregistrer l'alias du fichier PDF** Place un lien renvoyant au document PDF dans le dossier des bons résultats/d'erreurs, de sorte que le fichier d'origine ne soit pas déplacé.

**Créer un rapport et l'enregistrer dans le dossier des bons résultats/d'erreurs** Permet de définir le type du rapport et le niveau de détail. Ce rapport présente les résultats du contrôle en amont.

**Paramètres** Permet de modifier les options de rapport.

**Dossier des bons résultats/d'erreurs** Permet de définir le dossier et l'emplacement des fichiers et des rapports facultatifs.

**Afficher un résumé au format PDF** Crée un rapport sur les fichiers ayant généré des incohérences lors du contrôle. Le rapport indique l'emplacement de chaque fichier ; le chemin d'accès au fichier est un lien actif.

# <span id="page-494-0"></span>**Modes de sortie**

#### **A propos des modes de sortie des documents PDF**

Un *mode de sortie* décrit le périphérique de destination final utilisé pour reproduire les couleurs du document PDF (le périphérique d'impression des séparations, par exemple). Les modes de sortie peuvent écraser les espaces de travail lors de la visualisation et de l'impression, mais il ne convertissent pas les couleurs des documents PDF.

*Remarque : Dans un flux de production PDF/X1-a, le mode de sortie décrit l'espace CMJN de travail. Dans un flux de production PDF/X-3, le profil ICC incorporé dans le mode de sortie sert à convertir les objets aux couleurs gérées vers l'espace colorimétrique du profil ICC du mode de sortie. Dans la plupart des cas, il s'agit de l'espace CMJN, mais il peut également s'agir de l'espace RVB ou Niveaux de gris.*

Il existe deux types de modes de sortie : le premier incorpore un profil de périphérique définissant l'espace colorimétrique du périphérique de sortie, tel qu'U.S. Web Coated (SWOP) v2, par exemple ; le second nomme simplement l'espace colorimétrique cible et aussi, le plus souvent, une condition de sortie standard. L'utilisation du second permet de réduire la taille du fichier PDF par rapport au premier, mais cela est généralement possible seulement pour les fichiers PDF/X-1a ou les fichiers PDF/X-3 sans couleurs gérées.

Vous incluez les modes de sortie lors de la création du fichier PDF/X ou PDF/A via le panneau Normes de la boîte de dialogue Paramètres Adobe PDF. (Le mode d'accès aux paramètres Adobe PDF varie selon l'application utilisée.) Vous pouvez également faire appel à des modules externes tiers pour inclure des modes de sortie. Pour les documents dotés d'un mode de sortie nominatif et non de profils incorporés, le programme recherche le profil couleur associé au mode de sortie nominatif.

## **Voir aussi**

[« Paramètres Adobe PDF » à la page 100](#page-105-0)

# <span id="page-495-0"></span>**Création des modes de sortie**

- **1** Dans le panneau Modes de sortie des préférences de contrôle en amont, effectuez l'une des opérations suivantes :
- Pour créer un mode de sortie entièrement nouveau, cliquez sur l'icône Créer un nouveau mode de sortie <sup>1</sup>.
- Pour créer un mode de sortie à partir d'un mode existant, sélectionnez une option dans la liste de gauche, puis cliquez sur l'icône Dupliquer le mode de sortie sélectionné  $\blacksquare$ . Un nombre entier est ajouté au nom du mode de sortie dupliqué.
- **2** Définissez les options de mode de sortie.

### **Voir aussi**

[« Préférences de contrôle en amont » à la page 465](#page-470-0)

# **Extraction d'un mode de sortie à des fins de réutilisation**

Vous pouvez extraire un mode de sortie incorporé à partir d'un autre fichier PDF, puis l'ajouter à la liste des modes de sortie des préférences de contrôle en amont.

- **1** Dans le panneau Modes de sortie de la boîte de dialogue des préférences de contrôle en amont, cliquez sur Capturer.
- **2** Localisez le fichier contenant le mode de sortie incorporé voulu et ouvrez-le.

Le mode de sortie figure en fin de liste, sous un nom indiquant qu'il a été capturé à partir d'un type de fichier donné (« Mode de sortie capturé à partir du fichier PDF/X », par exemple).

### **Exportation d'un profil ICC à partir d'un mode de sortie**

**1** Dans le panneau Modes de sortie de la boîte de dialogue des préférences de contrôle en amont, sélectionnez le mode de sortie et cliquez sur Exporter le profil ICC.

**2** Choisissez un emplacement et saisissez un nom, puis cliquez sur Enregistrer.

Le profil ICC s'affiche avec les autres profils ICC dans le dossier Profiles.

# **Suppression d'un mode de sortie**

**1** Dans le panneau Modes de sortie de la boîte de dialogue des préférences de contrôle en amont, sélectionnez le mode de sortie et cliquez sur le bouton de suppression  $\blacktriangle$ .

**2** Confirmez la suppression.

# **Chapitre 18 : Instructions JDF**

Vous avez la possibilité de créer de définitions de produit personnalisées que vous enregistrez ensuite au format de fichier JDF (Job Definition Format).

# **Fichiers au format JDF (Job Definition Format)**

## **A propos des fichiers JDF**

Un fichier JDF (Job Definition Format) repose sur le langage XML, un transporteur d'informations non propriétaire pouvant lier des fichiers à différents périphériques de production (et y faire des références). Grâce au format JDF, les créateurs de contenu et les prestataires de services d'impression peuvent décrire le mode d'une section imprimée de même que chaque étape du processus nécessaire pour atteindre ce résultat. Un fichier de définition de travail JDF est comparable à un dossier de correspondance électronique autonome comprenant non seulement le contenu du travail (des fichiers InDesign ou PDF, par exemple), mais aussi les instructions d'interaction avec les systèmes de production compatibles JDF. Les travaux sont automatiquement acheminés d'une phase du flux de production à l'autre, de la création du document PDF à l'impression finale en passant par le contrôle en amont et la correction.

### **Eléments inclus dans un fichier JDF**

Les fichiers JDF contiennent des données telles que les spécifications de support et d'encre, les quantités de production, des informations sur le client, les descriptions des produits. Ils incluent également des références à des fichiers contenant des pages et décrivent l'organisation de ces pages dans le produit. Par ailleurs, un fichier JDF peut très bien comprendre des informations indispensables à la création de fichiers PDF adaptés au cycle de production, notamment les paramètres de conversion PDF et les profils de contrôle en amont. Selon les instructions de la définition de travail et les résultats de processus spécifiques, un fichier JDF peut également comprendre un tampon de validation, lequel indique que le travail d'impression a été constitué conformément aux paramètres et qu'il a été vérifié.

#### **Validation de processus**

L'incorporation de paramètres de conversion PDF et de contrôle en amont dans un lot JDF, ainsi que la vérification des étapes et des processus dans leur intégralité, permettent de garantir l'intégrité des fichiers avant que le travail n'entre en phase d'impression. Ainsi, un prestataire de services d'impression ou le créateur du contenu peuvent se servir d'un fichier JDF pour automatiser la vérification de la création et du contrôle en amont des fichiers PDF. Pour ce faire, vous devez spécifier les paramètres de conversion PDF et le profil de contrôle en amont auxquels un travail doit être conforme afin de pouvoir entrer dans le cycle de production. Si le processus est accompli sans problème, un tampon de validation est ajouté au fichier JDF et un texte de validation s'affiche à l'écran.

#### **Mode de génération des définitions de travaux JDF**

Vous avez la possibilité de générer les définitions de travaux JDF directement depuis l'application Acrobat 8 ou à partir d'un *modèle* JDF fourni par le prestataire de services d'impression. Ces modèles comprennent généralement les paramètres de conversion Adobe PDF, les profils de contrôle en amont et, dans certains cas, d'autres spécifications de travaux courantes. Comme les définitions de travaux JDF reposent sur le langage XML, elles peuvent commencer à un niveau supérieur, décrivant seulement une section imprimée de manière générale. Elles peuvent ensuite être modifiées à l'aide de détails plus pragmatiques. Il est également possible de les créer entièrement au cours d'une seule session.

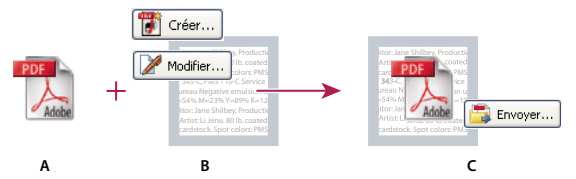

*Flux de travail JDF de base*

*A. Fichier PDF B. Définitions de travaux JDF nouvelles ou modifiées C. Fichier PDF associé à des définitions de travaux, prêt à être envoyé à un périphérique JDF*

# **Affichage des définitions de travaux JDF**

Une définition de travail JDF dans Acrobat contient des références aux fichiers à imprimer, de même que des instructions et des informations destinées au prestataire de services d'impression sur le site de production.

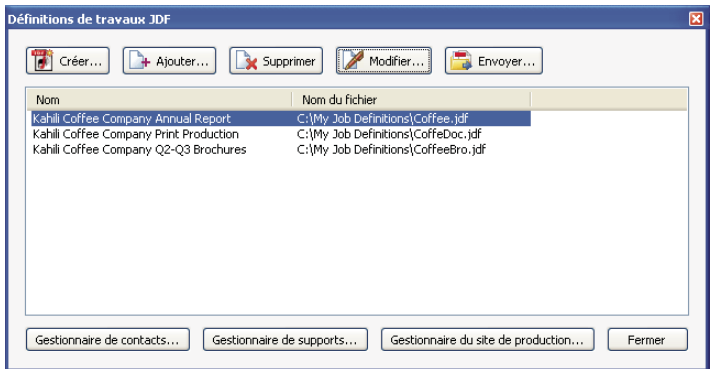

*Boîte de dialogue Définitions de travail JDF*

### **Ouverture de la boîte de dialogue Définitions de travaux JDF**

❖ Choisissez l'une des méthodes suivantes :

- Choisissez Options avancées > Impression > Définitions de travaux JDF.
- Activez l'outil Définitions de travaux JDF  $\mathbf{B}$  sur la barre d'outils d'impression.
- Une autre solution consiste à cliquer deux fois sur un fichier JDF stocké sur l'ordinateur pour lancer Acrobat et afficher le fichier JDF dans la boîte de dialogue.

### **Affichage des spécifications du travail d'impression**

Les composants, les spécifications individuelles et l'ordre d'un travail d'impression figurent dans une arborescence de document, laquelle s'affiche dans la partie gauche de la boîte de dialogue Modifier la définition de travail JDF.

**1** Dans la boîte de dialogue Définitions de travail JDF, sélectionnez un élément dans liste et cliquez sur Modifier.

**2** Dans l'arborescence du document, dans la partie gauche de la boîte de dialogue Modifier la définition de travail JDF, développez les zones d'une section pour afficher la liste des composants sous-jacents, puis effectuez l'une des opérations suivantes :

- Sélectionnez le nom de la définition de travail (premier élément de l'arborescence) afin de visualiser les spécifications du travail d'impression de base et les informations du client. Une définition JDF peut très bien s'intituler « Produit ».
- Sélectionnez une section (deuxième niveau de l'arborescence) pour afficher les spécifications de mise en page, de support et d'encre.
- Sélectionnez un fichier pour afficher les informations qui lui sont propres.
- **3** Cliquez sur les panneaux pour visualiser les différentes spécifications.

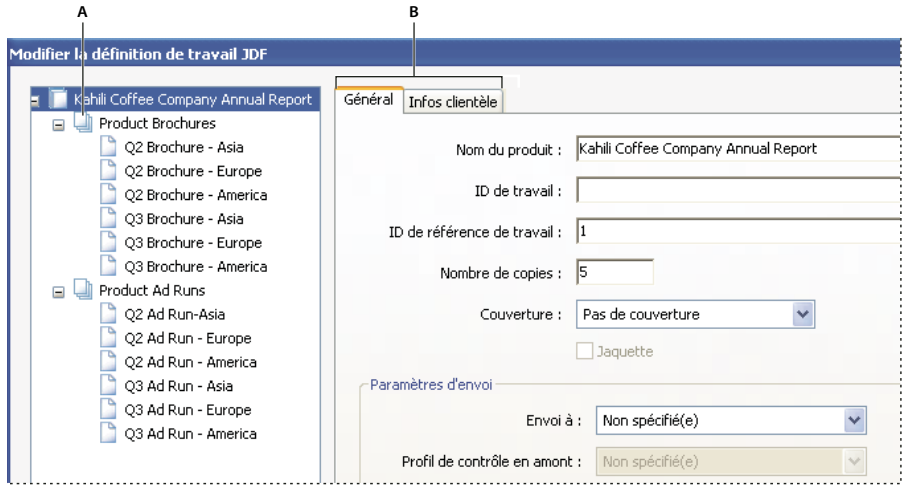

*Boîte de dialogue Modifier la définition de travail JDF*

*A. Arborescence du document B. Panneaux de définition de travail JDF*

# **Création d'une définition de travail JDF**

Vous avez la possibilité de créer des définitions de travail JDF selon différentes méthodes à l'aide de la boîte de dialogue Définitions de travail JDF. Chaque fichier JDF résultant peut être modifié et utilisé dans un environnement de production. Les imprimeurs qui ont l'habitude d'imprimer certains types de travaux seront peut-être intéressés par la création de plusieurs fichiers JDF correspondant à ces types de travaux, qu'ils pourront utiliser comme modèles. L'utilisation d'un modèle permet de gagner du temps et d'éviter des erreurs coûteuses, mais peut ne pas convenir à toutes les situations. Avant de vous lancer dans l'élaboration complète d'une définition de travail, vérifiez qu'aucune des définitions de travail disponibles ne fournit des résultats similaires à ceux recherchés.

- **1** Dans la boîte de dialogue Définitions de travail JDF, cliquez sur Créer.
- **2** Sélectionnez une méthode de création de définition de travail :

**Créer** Crée une définition de travail vide.

**D'après le document** Utilise les propriétés d'un document PDF ouvert, telles que le format et le nombre de pages. Sélectionnez un document dans la liste de droite qui affiche les noms des fichiers actuellement ouverts dans Acrobat.

**D'après la définition de travail** Crée une copie d'une définition de travail existante avec toutes les propriétés incluses, notamment la liste des fichiers référencés. Assurez-vous que le contenu de page est modifié avant de passer à l'étape suivante du flux de travail. Si vous sélectionnez cette option, la liste des définitions de travail disponibles pour votre sélection s'affiche à droite et répertorie les fichiers JDF présents dans la boîte de dialogue Définitions de travail JDF.

**3** Spécifiez la version de la spécification JDF compatible avec votre définition de travail.

*Remarque : Par défaut, il s'agit de la version 1.2. Cette option n'est pas disponible lorsque l'option D'après la définition de travail est sélectionnée à l'étape 2. Dans ce cas, la version est identique à celle de la définition de travail sélectionnée.*

**4** Cliquez sur Parcourir, spécifiez le nom et l'emplacement du fichier, puis cliquez sur Enregistrer.

**5** Dans la boîte de dialogue Créer une définition de travail, cliquez sur Créer (ou Créer et modifier afin d'afficher les spécifications à des fins de modification).

# **Modification d'une définition de travail JDF**

Les définitions de travaux peuvent provenir de différentes sources, y compris d'InDesign CS2 (et versions ultérieures) et d'Acrobat 7.0 Professional (et versions ultérieures). Vous avez la possibilité de modifier ces définitions à partir de la boîte de dialogue Modifier la définition de travail JDF.

Le Gestionnaire de contacts et le Gestionnaire de supports ouvrent chacun une boîte de dialogue permettant de spécifier des informations que vous pouvez appliquer à tous les composants du travail d'impression.

### **Voir aussi**

- [« Paramètres prédéfinis Adobe PDF » à la page 97](#page-102-1)
- [« Paramètres Adobe PDF » à la page 100](#page-105-0)
- [« Profils de contrôle en amont » à la page 473](#page-478-2)
- [« Définition des informations de contact d'un travail d'impression » à la page 495](#page-500-0)

#### **Modification d'une définition de travail**

Vous pouvez ajouter différents types de fichiers à la définition JDF, notamment des fichiers PDF, InDesign, Word et PostScript.

- **1** Dans la boîte de dialogue Définitions de travail JDF, sélectionnez la définition de travail et cliquez sur Modifier.
- **2** Développez les éléments de gauche, puis effectuez l'une des opérations suivantes :
- Pour changer l'ordre d'impression des composants, sélectionnez un composant et cliquez sur le bouton Monter ou Descendre au bas de la boîte de dialogue.
- Pour ajouter un élément de second niveau à l'arborescence, cliquez sur Ajouter une section.
- Pour ajouter un fichier à une définition de travail, cliquez sur Ajouter un fichier, localisez le fichier voulu, puis définissez l'étendue de pages à inclure dans le travail d'impression à l'aide des options disponibles dans le panneau Général.

*Ajoutez les fichiers dans l'ordre selon lequel ils seront imprimés, par exemple, page de garde, corps du texte et couverture arrière.*

- Pour modifier d'autres paramètres, sélectionnez un composant, cliquez sur un onglet, puis ajustez les paramètres selon vos besoins.
- **3** Lorsque vous avez terminé, cliquez sur OK ou sur un autre panneau pour modifier d'autres options.

#### **Options du panneau Général**

**Nom du produit** correspond au nom du produit ou du travail d'impression.

**ID de travail/ID de référence de travail** correspond à l'identification ou code de référence du travail utilisé par le personnel concerné.

**Envoi à** Dresse la liste des sites de production configurés à l'aide du gestionnaire du site de production. Sélectionnez le site de production voulu ou ne l'indiquez pas afin de différer cette décision jusqu'au moment de l'envoi. (Voir la section [« Création d'instructions du site de production » à la page 497.](#page-502-0))

**Profil de contrôle en amont** Utilise les critères du profil de contrôle en amont sélectionné pour valider les fichiers Adobe PDF du travail d'impression. Le profil de contrôle en amont est déterminé par le site de production défini sous l'option Envoi à.

**Paramètres de conversion PDF** Convertit les fichiers autres que les fichiers Adobe PDF à l'aide des options du fichier de paramètres Adobe PDF sélectionné. Les paramètres de conversion sont déterminés par le site de production défini sous l'option Envoi à.

Le contrôle en amont Etat Indique si le fichier JDF et les documents associés ont été envoyés et vérifiés à l'aide de l'outil Contrôle en amont. Cette option indique également si des problèmes ont été identifiés. Ces informations sont incorporées dans un *audit JDF*, un élément de métadonnées que les systèmes de production compatibles JDF peuvent lire afin de déterminer si le fichier PDF est prêt pour l'étape suivante de la procédure.

**Description** Permet d'ajouter à la définition de travail des commentaires destinés à l'utilisateur.

**Reliure** Propose les menus Type et Côté permettant de définir les spécifications de reliure.

#### **Options du panneau Infos clientèle**

Utilisez les options d'informations clientèle pour identifier le client et d'autres éléments essentiels au projet.

**Code de facturation** Code de facturation des coûts d'impression.

**ID client** Identification client permettant de relier la définition de travail à un système SIG de facturation ou autre. Il s'agit en général d'un numéro de client interne que le système SIG a créé pour le projet.

**Travail du client** Nom du travail attribué par le client.

**ID de commande du client** Numéro de bon de commande interne du contrat entre l'imprimeur et le client. Ce numéro est en général fourni lorsque la commande est passée et indiqué dans toute correspondance entre l'imprimeur et le client concernant le projet, y compris les factures, les rectificatifs de commande, les livraisons, etc.

**Contacts** Liste des personnes impliquées dans le projet et de leur fonction.

## <span id="page-500-0"></span>**Définition des informations de contact d'un travail d'impression**

Pour spécifier les informations de contact d'un travail d'impression, utilisez le Gestionnaire de contacts.

#### **Définition ou mise à jour des informations de contact**

- **1** Dans la boîte de dialogue Définitions de travaux JDF, cliquez sur Gestionnaire de contacts, puis effectuez une sélection :
- Cliquez sur Ajouter pour spécifier un nouveau contact.
- Sélectionnez un contact dans la liste et cliquez sur Modifier pour mettre à jour les informations.
- Sélectionnez un contact dans la liste et cliquez sur Dupliquer pour créer un contact à partir d'un contact existant.
- **2** Dans la boîte de dialogue Coordonnées, saisissez le nom et l'adresse du contact dans les zones de texte correspondantes.
- **3** Effectuez l'une des opérations suivantes pour mettre à jour la section Canaux de communication :
- Cliquez sur Ajouter pour fournir de nouvelles informations. Les options varient en fonction du type de canal de communication choisi.
- Sélectionnez un élément dans la liste et cliquez sur Modifier pour mettre à jour les informations.
- Sélectionnez un élément dans la liste et cliquez sur Supprimer.

#### **Ajout d'un contact à une définition de travail**

**1** Dans la boîte de dialogue Définitions de travaux JDF, sélectionnez une définition de travail et cliquez sur Modifier.

- **2** Cliquez sur l'onglet Infos clientèle.
- **3** Dans la section Contacts, cliquez sur Ajouter.
- **4** Choisissez un nom dans la liste déroulante Contact.

**5** Cliquez deux fois sur une fonction ou choisissez des fonctions dans la colonne de droite, puis cliquez sur le bouton Ajouter. Vous pouvez choisir un élément dans la liste par défaut ou ajouter des fonctions personnalisées.

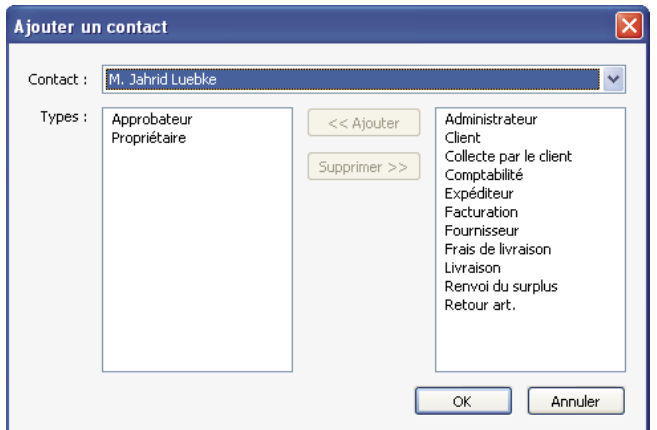

*Boîte de dialogue Ajouter un contact*

**6** Si les informations du contact ne sont pas correctes, cliquez sur Modifier pour les mettre à jour.

**7** Lorsque vous y êtes invité, indiquez si le contact doit être mis à jour dans la définition de travail actuelle uniquement ou dans le Gestionnaire de contacts également.

#### **Ajout d'une fonction à une définition de travail**

**1** Dans la boîte de dialogue Définitions de travaux JDF ou dans le panneau Infos clientèle, cliquez sur Gestionnaire de contacts.

- **2** Cliquez sur Types de contact supplémentaires.
- **3** Mettez à jour la liste de fonctions et de types de contact selon les besoins :
- Cliquez sur Ajouter pour saisir une nouvelle fonction.
- Sélectionnez une fonction dans la liste et cliquez sur Modifier pour mettre à jour les informations.
- Sélectionnez une fonction dans la liste et cliquez sur Supprimer.

## **Définition des spécifications du support d'un travail d'impression**

Pour spécifier le support de chaque composant d'un travail d'impression, utilisez le Gestionnaire de supports. Si vous connaissez la marque de papier, indiquez-la. Dans le cas contraire, décrivez les caractéristiques du support et un type de papier correspondant à ces caractéristiques sera attribué sur le site de production.

#### **Définition des spécifications du support**

**1** Dans la boîte de dialogue Définitions de travaux JDF, cliquez sur Gestionnaire de supports.

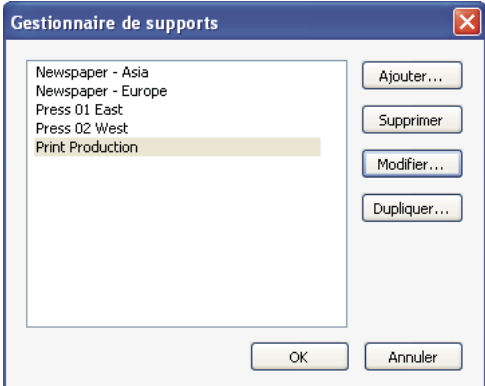

*Gestionnaire de supports*

- **2** Indiquez les spécifications de support à appliquer :
- Cliquez sur Ajouter pour fournir de nouvelles informations.
- Sélectionnez un élément dans la liste et cliquez sur Modifier pour mettre à jour les informations.
- Sélectionnez un élément dans la liste et cliquez sur Supprimer.

#### **Ajout de spécifications de support à une définition de travail**

- **1** Dans la boîte de dialogue Définitions de travaux JDF, sélectionnez une définition de travail et cliquez sur Modifier.
- **2** Dans l'arborescence du document, sélectionnez une section de deuxième niveau.
- **3** Choisissez une option dans la liste déroulante Supports.

**4** Si aucune option de support n'est disponible ou que les supports disponibles ne conviennent pas à la définition de travail, cliquez sur le bouton Gestionnaire de supports.

- **5** Mettez à jour les spécifications du support selon vos besoins :
- Cliquez sur Ajouter pour fournir de nouvelles informations.
- Sélectionnez un élément dans la liste et cliquez sur Modifier pour mettre à jour les informations.

• Sélectionnez un élément dans la liste et cliquez sur Supprimer.

#### **Options de support**

Utilisez les options de support pour indiquer le papier requis.

**Description** Identifiant unique du support.

**Type de support** Papier ou Transparent.

**Type de support utilisateur** Description du type de support.

**Qualité** Qualité du papier. La qualité de l'impression offset est mesurée sur une échelle allant de 1 à 5, où Papier couché brillant correspond au niveau 1 et Papier non couché, jaunâtre au niveau 5.

Poids Grammage prévu du support, mesuré en g/m<sup>2</sup>.

**Epaisseur** Epaisseur du support sélectionné, mesurée en microns (m).

**Opacité** Opacité du support. Choisissez Opaque pour les impressions recto verso lorsque vous ne souhaitez pas que l'impression sur une face transparaisse sur l'autre à la lumière du jour. Choisissez Translucide pour un affichage rétroéclairé.

**Texture** Texture prévue du support.

**Couchage verso/Couchage recto** Couchage de prépresse applique aux surfaces recto et verso du support.

**Marque de papier** Marque de papier associée au support.

**Type de papier** Types de papier disponibles. L'impression Offset comprend le papier pour livres.

**Luminosité** Pourcentage de reflet.

**Recyclage** Pourcentage de matériel recyclé, compris entre 0 et 100, que le support peut contenir.

**Couleur** Couleur du support.

**Grisé** Teinte de la couleur, claire ou foncée.

**Effacer** Option indiquant si la couleur est translucide.

### **Ajout et suppression de définitions de travaux JDF**

Vous pouvez réutiliser et partager des définitions de travaux JDF avec d'autres utilisateurs. Par exemple, les prestataires de services de prépresse peuvent en fournir à leurs clients afin de s'assurer que les travaux d'impression contiennent des spécifications correctes avant de leur être remis.

#### **Ajout d'une définition de travail à la liste de travaux**

**1** Dans la boîte de dialogue Définitions de travaux JDF, cliquez sur Ajouter.

**2** Recherchez le fichier de définition de travail JDF (extension .jdf) et cliquez sur Ouvrir, ou cliquez deux fois sur le fichier de définition de travail.

Ce fichier figure dans la liste des définitions de travaux JDF.

#### **Suppression d'une définition de travail de la liste de travaux**

❖ Dans la boîte de dialogue Définitions de travaux JDF, sélectionnez la définition de travail et cliquez sur Modifier.

# **Envoi d'un travail d'impression**

### <span id="page-502-0"></span>**Création d'instructions du site de production**

A tout moment, vous pouvez préparer le lot JDF (fichiers JDF et PDF) pour envoi au moyen d'instructions provenant du site de production. Tout fichier de profil de contrôle en amont ou de paramètres de conversion PDF incorporé dans la définition de travail est utilisé lors de l'envoi.

## **Voir aussi**

- [« Paramètres prédéfinis Adobe PDF » à la page 97](#page-102-1)
- [« Paramètres Adobe PDF » à la page 100](#page-105-0)
- [« Exécution d'un contrôle en amont » à la page 464](#page-469-1)

#### **Création d'instructions du site de production**

**1** Dans la boîte de dialogue Définitions de travaux JDF, sélectionnez la définition de travail et cliquez sur Gestionnaire du site de production.

- **2** Cliquez sur Ajouter ou sélectionnez un élément dans la liste et cliquez sur Modifier ou Dupliquer.
- **3** Définissez les options de site de production.

*Remarque : Le système de production JDF fait automatiquement appel aux options définies lors de l'envoi du travail.*

#### **Suppression d'instructions du site de production**

**1** Dans la boîte de dialogue Définitions de travaux JDF, sélectionnez la définition de travail et cliquez sur Gestionnaire du site de production.

**2** Sélectionnez un élément dans la liste et cliquez sur Supprimer.

#### **Options de site de production**

Utilisez les options de la boîte de dialogue Site de production pour indiquer le traitement du travail d'impression lors de la procédure d'envoi.

**Nom** Nom unique du site d'envoi.

**Options de conversion PDF par défaut** Lorsque la définition de travail JDF est envoyée en production, tous les fichiers non Adobe PDF référencés sont convertis au format Adobe PDF. Les paramètres de conversion proviennent soit des paramètres de conversion PDF incorporés dans la définition de travail, soit du menu déroulant Paramètres de conversion PDF par défaut de la boîte de dialogue Site de production. Les fichiers PDF référencés dans la définition de travail avant envoi ne sont pas concernés par les paramètres de conversion PDF spécifiés.

**Vérifier que les fichiers PDF correspondent à la définition de travail JDF** Compare les informations de la définition de travail et des fichiers associés, et vérifie que tous les fichiers associés existent et sont liés à l'URL approprié. Toutes les incohérences de format de page, d'encre et de nombre de pages génèrent des erreurs. Par exemple, une erreur est signalée lorsqu'une définition de travail indique que les pages 1 à 12 du document A seront utilisées, mais que le document A contient seulement 8 pages. Vous pouvez corriger la définition de travail afin qu'elle corresponde au document, utiliser d'autres fonctions pour corriger le document ou poursuivre sans effectuer de modifications.

*Remarque : Toutes les erreurs ne peuvent pas être corrigées.*

**Combiner les fichiers PDF en un seul fichier PDF** Combine les fichiers PDF de l'arborescence du document en un seul fichier PDF. Vous pouvez éventuellement ajouter une annotation non imprimable dans un coin de chaque page avec le nom de la section et le numéro de la page au sein de la section.

*Important : Cette fonction n'est pas recommandée pour les flux de production qui reposent sur une conformité à la norme PDF/X. En effet, les fichiers PDF référencés modifiés risquent de ne plus être conformes à la norme PDF/X. La conformité peut être vérifiée si l'option de contrôle en amont des fichiers PDF est sélectionnée et qu'un profil PDF/X adéquat est choisi.*

**Insérer des pages vierges** Insère des pages vierges dans le fichier PDF combiné résultant de l'association de plusieurs fichiers PDF, dans lequel aucune page PDF n'est référencée (par exemple, lorsqu'il est indiqué qu'une section contient 12 pages mais qu'aucun fichier PDF n'est référencé).

**Inclure des annotations** Ajoute des annotations aux fichiers PDF envoyés afin d'indiquer leur emplacement dans le travail.

**Fichiers PDF de contrôle en amont** Effectue un contrôle en amont des fichiers PDF associés. Le profil de contrôle en amont utilisé correspond au profil de contrôle en amont incorporé dans la définition de travail ou au profil sélectionné dans le menu déroulant des profils par défaut de la boîte de dialogue Site de production.
**Convertir en lot MIME et envoyer à un dispositif JMF** Rassemble le fichier JDF et les fichiers PDF associés en un seul fichier MIME (Multipurpose Internet Mail Extensions). Le format MIME constitue une spécification de formatage de messages non ASCII de sorte que ces derniers puissent être envoyés par Internet sans qu'ils soient séparés les uns des autres. Le lot est ainsi envoyé à un périphérique de sortie, qui prend en charge le format JMF (Job Messaging Format), à l'URL indiqué. Le format JMF permet aux périphériques électroniques de communiquer par l'intermédiaire d'un réseau.

**Envoyer vers un dossier** Envoie le fichier JDF et les fichiers PDF associés au dossier spécifié dans la zone Chemin.

**Demander un emplacement de dossier au moment de l'envoi** Contrairement à l'option Envoyer vers un dossier, cette option permet de définir le dossier de réception du fichier JDF envoyé et des fichiers PDF associés au moment de l'envoi du travail.

## **Envoi de fichiers au système de production**

Lorsque vous êtes prêt à envoyer le travail d'impression, envoyez la définition de travail et les fichiers PDF associés à un système de production préconfiguré compatible avec le format JDF. En fonction des sélections effectuées dans la boîte de dialogue Site de production, une liste des non-concordances entre la définition de travail et le fichier PDF est générée, suivie des résultats du contrôle en amont.

**1** Dans la boîte de dialogue Définitions de travail JDF, sélectionnez la définition de travail et cliquez sur Envoyer.

**2** Si le champ Site de production n'est pas spécifié, choisissez un site dans le menu Envoi à. Sinon, le site de production indiqué dans le travail est affiché et utilisé.

**3** Cliquez sur Commencer.

**4** Lorsque des erreurs d'incohérence sont répertoriées dans la boîte de dialogue d'envoi, sélectionnez-les et voyez si vous pouvez les corriger dans la définition de travail. Dans ce cas, le bouton Mettre à jour JDF devient disponible. (Vous pouvez également cliquer sur Suivant et Précédent pour passer d'une erreur corrigible à l'autre.)

**5** Pour mettre à jour la définition de travail, sélectionnez une erreur et cliquez sur Mettre à jour JDF. La définition de travail est automatiquement mise à jour et l'erreur disparaît. Certaines erreurs ne peuvent être entièrement corrigées. Dans ce cas, un avertissement s'affiche à la place de l'erreur.

**6** Une fois toutes les erreurs possibles corrigées, cliquez sur Continuer.

**7** Si vous avez sélectionné l'option Contrôle en amont dans la boîte de dialogue Site de production, Acrobat effectue un contrôle en amont du fichier PDF et affiche les résultats.

**8** Cliquez sur OK pour quitter la boîte de dialogue Contrôle en amont et continuer l'envoi en production.

La boîte de dialogue Envoyer indique les résultats de la procédure d'envoi. Si l'envoi échoue, un avertissement décrit l'origine de l'échec. Aucun fichier JDF n'est écrit ni envoyé à un périphérique JDF.

#### **Voir aussi**

[« Création d'instructions du site de production » à la page 497](#page-502-0)

[« A propos des résultats du contrôle en amont » à la page 466](#page-471-0)

# **Chapitre 19 : Adobe Version Cue**

## **Utilisation d'Adobe Version Cue**

### **A propos d'Adobe Version Cue**

Adobe Version Cue® est un gestionnaire de versions de fichiers livré avec Adobe Creative Suite qui intègre le contrôle de version et la gestion de l'actif à vos flux de travail existants dans et entre les composants Adobe Creative Suite, notamment Adobe Photoshop CS2, Adobe InDesign CS2, Adobe Illustrator CS2, Adobe GoLive CS2, Adobe Acrobat et Adobe Bridge. Version Cue contient deux composants : un serveur livré avec Adobe Creative Suite que vous pouvez installer en local ou sur un serveur centralisé, et un client automatiquement installé avec les composants Adobe Creative Suite, Adobe InCopy et Acrobat.

Vous pouvez utiliser Version Cue dans un seul composant Adobe Creative Suite (tel que Photoshop) ou dans plusieurs composants (tels que Photoshop et Illustrator), pour effectuer le suivi des modifications apportées à un fichier lorsque vous travaillez dessus. Utilisez Version Cue pour favoriser une collaboration efficace au sein des groupes de travail par le biais du partage de fichiers, du contrôle des versions et des révisions en ligne.

Adobe Bridge vous permet d'accéder aux serveurs, aux projets et aux fichiers Version Cue, ainsi que d'afficher et comparer rapidement les informations sur les éléments gérés par Version Cue. Pour plus d'informations sur l'utilisation d'Adobe avec Version Cue, reportez-vous à l'aide sur Adobe Creative Suite.

Si vous utilisez Adobe Creative Suite ou si vous avez accès à un projet Version Cue partagé et que le propriétaire du projet vous a octroyé les privilèges appropriés, vous pouvez utiliser l'utilitaire d'administration de l'espace de travail Version Cue pour créer et gérer les utilisateurs et les groupes, les projets et les révisions de fichiers PDF. Pour plus d'informations, reportez-vous à [« A propos de l'utilitaire de l'administration Version Cue » à la page 521.](#page-526-0)

Version Cue permet de procéder aux tâches suivantes :

- Création de versions historiques de vos fichiers
- Maintien de la sécurité des fichiers
- Classement de fichiers en projets privés ou partagés
- Parcours de vignettes de fichiers et recherche d'informations de fichiers ou de commentaires de versions
- Révision, lorsque vous parcourez les fichiers, des informations, commentaires et états de projets privés et partagés

#### **Voir aussi**

[« Accès aux fonctions de Version Cue » à la page 500](#page-505-0)

## <span id="page-505-0"></span>**Accès aux fonctions de Version Cue**

Différentes fonctions de Version Cue sont disponibles suivant les environnements :

- Si vous utilisez Acrobat 8 mais que vous ne disposez pas d'Adobe Creative Suite, vous pouvez accéder à l'ensemble des fonctions de Version Cue en participant à un projet partagé, c'est-à-dire si un autre utilisateur du réseau installe Adobe Creative Suite et vous donne accès à un projet Version Cue dans un espace de travail Version Cue.
- Si vous utilisez Adobe Creative Suite, vous pouvez accéder à l'ensemble complet des fonctions de Version Cue, notamment à l'administration Version Cue.

#### **Voir aussi**

- [« A propos de la boîte de dialogue Adobe » à la page 501](#page-506-0)
- [« Découvrez toutes les fonctions de Version Cue ! » à la page 501](#page-506-1)

## <span id="page-506-1"></span>**Découvrez toutes les fonctions de Version Cue !**

Dans Version Cue, vous créez des *projets* accessibles à tous les utilisateurs depuis les composants Adobe Creative Suite, InCopy et Acrobat 8. Dans les projets, les fichiers apparentés sont conservés dans un même emplacement. Version Cue gère les fichiers dans ces projets. Comme Version Cue fonctionne dans tous les composants Adobe Creative Suite, InCopy et Acrobat 8, votre processus de création n'est pas interrompu lorsque vous travaillez sur les fichiers individuels d'un projet.

Vous pouvez utiliser Version Cue dans une application (par exemple, Photoshop CS2) pour effectuer le suivi des modifications apportées à un fichier lorsque vous travaillez dessus. De plus, des groupes de travail ou un individu peuvent utiliser Version Cue dans plusieurs applications. Plusieurs utilisateurs peuvent gérer des projets contenant des fichiers provenant de tous les composants Adobe Creative Suite et Acrobat 8. Les projets peuvent inclure des fichiers non Adobe, comme des documents texte, des formulaires de facturation ou des feuilles de calcul. En conservant tous les fichiers gérés apparentés à un projet dans un même emplacement, vous éliminez la tâche de suivi des fichiers importants.

Vous pouvez par exemple utiliser Version Cue avec Adobe Creative Suite de la façon suivante : créez d'abord un projet dans lequel vous ajoutez un fichier Photoshop contenant l'image principale de votre impression. Ajoutez ensuite des graphiques à partir d'Illustrator et du texte à partir d'InDesign. Ajoutez également des éléments Web GoLive pour adapter votre contenu papier à une utilisation sur le Web. Lorsque vous et votre équipe travaillez sur chaque partie du projet, Version Cue crée des *versions* pour le suivi des modifications. Au moment de présenter le projet, créez un PDF de chaque fichier de projet et utilisez l'utilitaire d'administration Version Cue pour configurer une *révision PDF* en ligne. Vos clients, vos supérieurs ou vos collègues réviseurs peuvent ensuite visualiser le projet et y entrer leurs commentaires à l'aide d'Acrobat.

## **Voir aussi**

- [« Création et modification de projets » à la page 505](#page-510-0)
- [« Accès aux fonctions de Version Cue » à la page 500](#page-505-0)

## <span id="page-506-0"></span>**A propos de la boîte de dialogue Adobe**

Dans les composants Adobe Creative Suite 2.0 (à l'exception de GoLive et Acrobat 7) et dans InCopy CS2, vous pouvez utiliser la boîte de dialogue Adobe lorsque vous choisissez les commandes Ouvrir, Importer, Exporter, Importer, Enregistrer ou Enregistrer sous, même si vous n'utilisez pas Version Cue. Dans Acrobat 8, vous pouvez utiliser la boîte de dialogue Adobe lorsque vous choisissez les commandes Ouvrir, Enregistrer ou Enregistrer sous, même si vous n'utilisez pas Version Cue.

La boîte de dialogue Adobe affiche des informations supplémentaires, y compris des vignettes, qui facilitent l'identification des fichiers. Vous pouvez utiliser la boîte de dialogue Adobe avec des fichiers Adobe et non Adobe.

Lorsque vous exécutez les commandes Ouvrir, Enregistrer ou Enregistrer sous, la boîte de dialogue du système d'exploitation (SE) s'affiche. Pour utiliser la boîte de dialogue Adobe à la place et la définir comme valeur par défaut, cliquez sur Utiliser la boîte de dialogue Adobe. Utilisez les options du menu Affichage pour personnaliser l'affichage. Vous pouvez revenir à la boîte de dialogue du système d'exploitation (SE) à tout moment en cliquant sur Utiliser la boîte de dialogue SE.

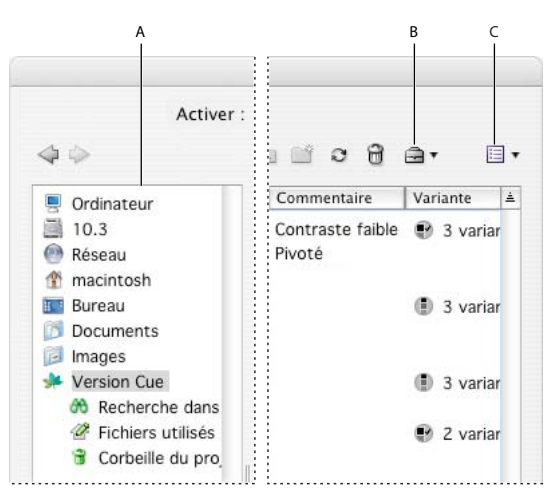

*Boîte de dialogue Adobe*

*A. Panneau Favoris B. Menu Outils de projet C. Affichage, menu*

Vous pouvez utiliser la boîte de dialogue Adobe pour accomplir les tâches suivantes :

- Ajouter les fichiers et dossiers fréquemment utilisés au panneau Favoris afin d'y accéder rapidement
- Afficher des vignettes des fichiers
- Déterminer si un fichier est ouvert dans Acrobat 8 ou dans une autre application Adobe Creative Suite sur votre ordinateur
- Renommer ou supprimer des fichiers (Mac OS uniquement)
- Afficher des métadonnées sur les fichiers dans le panneau Propriétés, comme l'auteur, le mot-clé et les informations de copyright
- Accéder à des projets et fichiers Version Cue ainsi qu'à des fichiers non Version Cue
- Afficher des informations détaillées sur des projets Version Cue, comme l'état des fichiers individuels
- Afficher et utiliser des versions de Version Cue
- Rechercher des fichiers dans un projet Version Cue
- Déplacer des fichiers Version Cue dans la corbeille du projet
- Déterminer les fichiers Version Cue utilisés par chaque utilisateur
- Créer un nouveau projet Version Cue ou se connecter à un projet Version Cue existant

#### **Voir aussi**

[« Affichage d'un espace de travail, d'un projet et d'un fichier d'informations Version Cue » à la page 504](#page-509-0)

[« Accès aux fonctions de Version Cue » à la page 500](#page-505-0)

#### **Activation ou désactivation de Version Cue**

Par défaut, l'accès à Version Cue est désactivé dans Acrobat 8. Vous devez activer Version Cue manuellement dans Acrobat 8 pour pouvoir l'utiliser. Si vous désactivez Version Cue, vous n'aurez accès à aucun espace de travail Version Cue.

Pour plus d'informations sur l'activation ou la désactivation de Version Cue dans les composants Adobe Creative Suite, reportez-vous à l'aide sur Adobe Creative Suite.

- **1** Choisissez Edition > Préférences > Documents (Windows) ou Acrobat > Préférences > Documents (Mac OS).
- **2** Sélectionnez ou désélectionnez Activer le gestionnaire de versions de fichiers de Version Cue.

### **Voir aussi**

[« Accès aux fonctions de Version Cue » à la page 500](#page-505-0)

## **Utilisation des projets Version Cue**

### <span id="page-508-0"></span>**A propos des projets Version Cue**

Pour stocker des fichiers et des dossiers apparentés, Version Cue utilise des *projets*. Les projets sont stockés dans des espaces de travail Version Cue.

Si vous travaillez seul, vous pouvez créer un projet pour rassembler tous les fichiers dont vous avez besoin et utiliser les fonctions de Version Cue (versions, par exemple). Dans un groupe de travail, en fonction de votre flux de production, vous pouvez créer un projet Version Cue pour les fichiers utilisés par tous les collaborateurs du groupe de travail, un deuxième projet pour les fichiers qui ne nécessitent pas de collaboration, et un troisième projet avec accès réservé à certains utilisateurs spécifiques.

Lorsque vous ouvrez un projet Version Cue pour la première fois, Version Cue crée un dossier appelé « Version Cue » dans le dossier Mes documents (Windows) ou Documents (Mac OS) et y ajoute un dossier pour le projet. Lorsque vous ouvrez un fichier de ce projet, Version Cue ajoute une *copie de travail* du fichier au dossier du projet. Lorsque vous modifiez un projet et que vous enregistrez vos modifications, c'est cette copie de travail qui est modifiée. Le fichier d'origine sur l'espace de travail Version Cue est protégé.

Après l'ouverture d'un projet Version Cue, un raccourci vers ce projet figure automatiquement dans les boîtes de dialogue Ouvrir ou Enregistrer. Les espaces de travail Version Cue distants apparaissent également dans cette liste une fois que vous y avez accédé.

Version Cue utilise un dossier spécifique pour chaque projet : le dossier *Documents*. Lorsque vous accédez au projet, Version Cue ouvre automatiquement le dossier Documents et affiche temporairement le titre du projet comme nom de dossier. Le dossier documents est également visible lorsque vous ouvrez le dossier de copies de travail.

#### **Voir aussi**

[« A propos des copies de travail » à la page 508](#page-513-0)

[« Accès aux fonctions de Version Cue » à la page 500](#page-505-0)

#### **Ouverture d'un projet**

*Remarque : Vous ne pouvez effectuer cette tâche que si vous avez accès à l'ensemble des fonctions de Version Cue, disponibles dans Adobe Creative Suite ou dans un espace de travail partagé. Pour plus d'informations, reportez-vous à [« Accès aux](#page-505-0) [fonctions de Version Cue » à la page 500.](#page-505-0)*

**1** Choisissez Fichier > Ouvrir. Si le bouton apparaît, cliquez sur Utiliser la boîte de dialogue Adobe (si le bouton Utiliser la boîte de dialogue SE est affiché, vous utilisez déjà la boîte de dialogue Adobe). Cliquez sur Version Cue dans le panneau Favoris.

**2** Pour ouvrir un espace de travail Version Cue, cliquez deux fois sur celui-ci.

*Remarque : Si vous ne trouvez pas l'espace de travail Version Cue souhaité, sélectionnez Actualiser dans le menu Outils.*

**3** Pour ouvrir un projet, cliquez deux fois sur celui-ci.

*Si le bouton Utiliser la boîte de dialogue Adobe n'apparaît pas dans la boîte de dialogue Ouvrir ou Enregistrer sous, assurezvous que vous avez activé la préférence de Version Cue dans Acrobat.*

## **Voir aussi**

- [« A propos de la boîte de dialogue Adobe » à la page 501](#page-506-0)
- [« Connexion à des projets distants » à la page 504](#page-509-1)
- [« Ajout de fichiers et de dossiers à un projet » à la page 510](#page-515-0)

## <span id="page-509-1"></span>**Connexion à des projets distants**

*Remarque : Vous ne pouvez effectuer cette tâche que si vous avez accès à l'ensemble des fonctions de Version Cue, disponibles dans Adobe Creative Suite ou dans un espace de travail partagé. Pour plus d'informations, reportez-vous à [« Accès aux](#page-505-0) [fonctions de Version Cue » à la page 500.](#page-505-0)*

Si vous devez travailler sur des projets Version Cue stockés à distance sur un sous-réseau différent du vôtre, vous pouvez utiliser l'adresse IP de l'ordinateur pour accéder à cet espace de travail Version Cue. Les espaces de travail des ordinateurs qui se trouvent sur le même sous-réseau que le vôtre doivent apparaître automatiquement.

L'espace de travail Version Cue peut communiquer avec des applications activées via WebDAV. Lorsque Version Cue est exécuté sur un serveur, vous pouvez l'utiliser comme serveur WebDAV. Cependant, les fonctions de création de versions d'origine de Version Cue sont plus complexes que celles disponibles via WebDAV. Les fonctionnalités WebDAV sont fournies pour les flux de production hérités.

### **Voir aussi**

- [« A propos de la boîte de dialogue Adobe » à la page 501](#page-506-0)
- [« Connexion à l'utilitaire de l'administration Version Cue et déconnexion » à la page 522](#page-527-0)
- [« Accès aux fonctions de Version Cue » à la page 500](#page-505-0)

#### **Connexion à un projet distant**

**1** Choisissez Fichier > Ouvrir. Si vous utilisez la boîte de dialogue du système d'exploitation, cliquez sur Utiliser la boîte de dialogue Adobe. Cliquez sur Version Cue dans le panneau Favoris. Dans le menu Outils de projet, choisissez Connexion  $\blacksquare$ .

**2** Dans la boîte de dialogue Connexion, entrez l'URL client Version Cue (l'adresse IP ou DNS de Version Cue), deux points (:) et le numéro de port (3703), par exemple, http://153.32.235.230:3703. Si vous vous êtes déjà connecté à l'espace de travail auparavant, il est inutile d'entrer le numéro de port.

*Vous pouvez afficher la page de connexion de l'utilitaire de l'administration l'espace de travail Version Cue pour identifier les URL client de Version Cue nécessaires aux utilisateurs distants et aux applications WebDAV pour accéder à l'espace de travail.*

**3** Cliquez sur OK. Une fois que vous êtes connecté à un espace de travail Version Cue distant, la boîte de dialogue affiche tous les projets Version Cue disponibles dans cet espace de travail.

Un raccourci vers l'espace de travail distant est automatiquement inclus à votre liste d'espaces de travail Version Cue disponibles.

#### **Connexion à un projet via WebDAV**

❖ Reportez-vous à la documentation de votre application pour plus d'informations sur l'utilisation de fonctions WebDAV, puis utilisez l'URL client WebDAV de Version Cue, le numéro de port (3703), « webdav » et le nom du projet sur lequel vous souhaitez travailler : par exemple, http://153.32.235.230:3703/webdav/*nom\_projet.*.

## <span id="page-509-0"></span>**Affichage d'un espace de travail, d'un projet et d'un fichier d'informations Version Cue**

*Remarque : Vous ne pouvez effectuer cette tâche que si vous avez accès à l'ensemble des fonctions de Version Cue, disponibles dans Adobe Creative Suite ou dans un espace de travail partagé. Pour plus d'informations, reportez-vous à [« Accès aux](#page-505-0) [fonctions de Version Cue » à la page 500.](#page-505-0)*

**1** Choisissez Fichier > Ouvrir.

**2** Si le bouton est disponible, cliquez sur Utiliser la boîte de dialogue Adobe (si le bouton Utiliser la boîte de dialogue SE est affiché à la place, c'est que vous utilisez déjà la boîte de dialogue Adobe).

**3** Cliquez sur Version Cue dans le panneau Favoris.

*Vous pouvez redimensionner le panneau Favoris afin d'afficher des éléments dont le nom est long : placez votre curseur sur la ligne verticale à droite du panneau Favoris et faites-la glisser vers la droite.*

**4** Pour modifier l'affichage des espaces de travail Version Cue, des projets ou des fichiers dans la boîte de dialogue, procédez de l'une des manières suivantes :

- Pour afficher les propriétés d'un fichier, cliquez sur la bascule  $\blacklozenge$  pour afficher le panneau Propriétés.
- Pour modifier l'affichage d'un projet, choisissez une option d'affichage dans le menu Affichage  $\Box$ .
- Pour trier les éléments d'une colonne, dans un affichage détaillé, cliquez sur le titre de la colonne. Cliquez de nouveau sur le titre de la colonne pour inverser l'ordre.
- Pour afficher ou masquer les colonnes d'informations sous forme de liste, cliquez avec le bouton droit de la souris ou cliquez en maintenant la touche Contrôle enfoncée sur l'en-tête de la colonne Nom, puis choisissez Tout afficher, Tout masquer ou choisissez un nom de colonne. (La colonne Nom ne peut pas être masquée.) Les colonnes visibles ont une coche à gauche de leur nom.
- Pour modifier l'emplacement d'une colonne, faites glisser l'en-tête de la colonne à gauche ou à droite d'un autre en-tête de colonne (Windows) ou appuyez sur Commande+Option et faites glisser l'en-tête de la colonne à gauche ou à droite d'un autre en-tête de colonne (Mac OS). La colonne Nom ne peut pas être déplacée.
- Pour redimensionner une colonne d'informations, faites glisser la barre verticale séparant deux titres de colonnes ou cliquez deux fois sur la ligne pour redimensionner automatiquement la colonne de façon à ce que l'élément le plus large apparaisse entièrement dans la colonne.

**5** Pour afficher des informations sur un fichier, un projet ou un espace de travail Version Cue, procédez de l'une des manières suivantes :

- Placez le pointeur sur l'élément. Un résumé des informations contenues dans le fichier s'affiche sous forme d'info-bulle.
- Cliquez sur le fichier avec le bouton droit de la souris ou en maintenant la touche Contrôle enfoncée et sélectionnez Versions pour afficher les informations sur les versions du fichier.

#### **Voir aussi**

- [« A propos de la boîte de dialogue Adobe » à la page 501](#page-506-0)
- [« Etats de fichier Version Cue » à la page 509](#page-514-0)

## <span id="page-510-0"></span>**Création et modification de projets**

Pour commencer à utiliser Version Cue, vous devez créer un projet Version Cue. Lorsque vous travaillez avec Version Cue, vous décidez ce qu'un projet exige. Par exemple, vous pouvez créer un projet pour organiser des fichiers pour une publication complète ou pour gérer les fichiers de parties spécifiques d'une campagne publicitaire. Vous pouvez utiliser un projet pour organiser les actifs apparentés à un client donné ou pour séparer les fichiers privés des fichiers sur lesquels vous voulez travailler en collaboration avec d'autres utilisateurs. Vous pouvez ajouter des fichiers aux projets à tout moment.

Lorsque vous créez un projet Version Cue, spécifiez un nom de projet, l'espace de travail Version Cue hôte et une description. Vous pouvez décider de partager ou non le projet. Les projets partagés sont accessibles aux autres utilisateurs; cependant, vous pouvez les protéger par mot de passe pour en restreindre l'accès à des utilisateurs spécifiques. Vous pouvez créer des projets privés sur un espace de travail installé sur votre ordinateur. Un projet créé sur un ordinateur utilisé en tant que serveur doit être partagé pour être accessible.

Vous pouvez créer des projets via tout composant Adobe Creative Suite, InCopy, Acrobat 8 ou l'utilitaire d'administration Version Cue. L'utilitaire d'administration Version Cue fournit des options pour spécifier des propriétés de projet avancées. Il vous permet de créer des projets Version Cue en important un dossier de fichiers. Ces fichiers sont utilisés comme point de départ du projet.

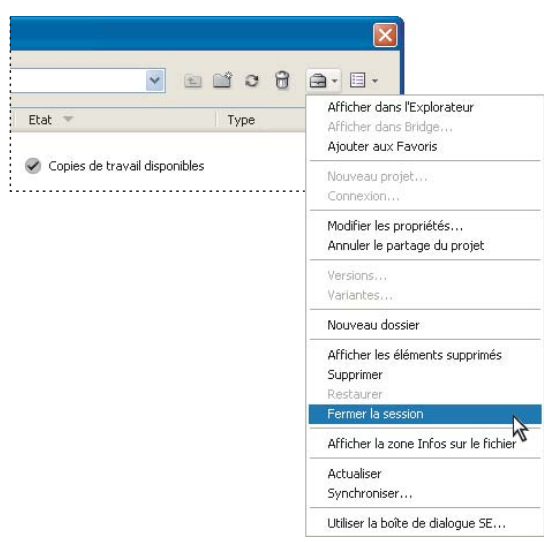

*Le menu Outils du projet contient les commandes utilisées fréquemment.*

### **Voir aussi**

- [« Activation ou désactivation du partage d'un projet » à la page 507](#page-512-0)
- [« Accès aux fonctions de Version Cue » à la page 500](#page-505-0)
- [« A propos de la boîte de dialogue Adobe » à la page 501](#page-506-0)
- [« Déconnexion de projets » à la page 514](#page-519-0)
- [« Suppression de fichiers et dossiers » à la page 515](#page-520-0)
- [« Connexion à l'utilitaire de l'administration Version Cue et déconnexion » à la page 522](#page-527-0)

#### **Création d'un projet**

*Remarque : Vous ne pouvez effectuer cette tâche que si vous avez accès à l'ensemble des fonctions de Version Cue, disponibles dans Adobe Creative Suite ou dans un espace de travail partagé. Pour plus d'informations, reportez-vous à [« Accès aux](#page-505-0) [fonctions de Version Cue » à la page 500.](#page-505-0)*

**1** Choisissez Fichier > Ouvrir. Cliquez sur Utiliser la boîte de dialogue Adobe si vous utilisez la boîte de dialogue du système d'exploitation.

- **2** Cliquez sur Version Cue dans le panneau Favoris.
- **3** Dans le menu Outils de projet, choisissez Nouveau projet  $\blacksquare$ .
- **4** Choisissez l'emplacement du projet dans le menu Emplacement.

**5** Entrez un nom pour le projet dans la zone Nom du projet et une description dans la zone Infos sur le projet. (La description que vous saisissez s'affiche dans une info-bulle lorsque vous placez le pointeur au-dessus du projet dans la liste des espaces de travail.)

**6** Pour rendre ce projet et son contenu disponible, sélectionnez Partager ce projet avec d'autres. (Si l'espace de travail Version Cue se trouve sur un autre ordinateur que le vôtre, le projet Version Cue est partagé par défaut.)

**7** Cliquez sur OK.

#### **Modification des propriétés d'un projet**

*Remarque : Vous ne pouvez effectuer cette tâche que si vous avez accès à l'ensemble des fonctions de Version Cue, disponibles dans Adobe Creative Suite ou dans un espace de travail partagé. Pour plus d'informations, reportez-vous à [« Accès aux](#page-505-0) [fonctions de Version Cue » à la page 500.](#page-505-0)*

**1** Choisissez Fichier > Ouvrir. Cliquez sur Utiliser la boîte de dialogue Adobe si vous utilisez la boîte de dialogue du système d'exploitation. Cliquez deux fois sur l'espace de travail Version Cue hôte. Sélectionnez le projet, puis choisissez Modifier les propriétés dans le menu Outils du projet.

- **2** Dans la boîte de dialogue Modifier les propriétés, procédez de l'une des manières suivantes, puis cliquez sur Enregistrer :
- Pour modifier le nom du projet, saisissez un nom dans la zone de texte Nom du projet. Le nouveau nom n'est appliqué à votre dossier de projet des copies de travail (ou celui de votre groupe de travail) que lorsque vous vous déconnectez et vous reconnectez au projet.
- Pour modifier la description du projet, entrez-la dans la zone Infos sur le projet.
- Pour rendre ce projet et son contenu disponible, sélectionnez Partager ce projet avec d'autres. (Si l'espace de travail Version Cue est installé sur un ordinateur utilisé comme serveur, le projet Version Cue est partagé par défaut.) Pour annuler le partage d'un projet partagé, désélectionnez Partager ce projet avec d'autres utilisateurs. Notez cependant que ceci ne supprime aucune copie de travail se trouvant déjà dans des dossiers de projet sur les ordinateurs du groupe de travail.
- Pour afficher l'emplacement des copies de travail sur votre ordinateur, développez Fichiers de projets locaux. Pour ouvrir le dossier, choisissez Afficher dans l'Explorateur (Windows) ou Afficher dans le Finder (Mac OS). Pour modifier l'emplacement des fichiers, cliquez sur Changer l'emplacement et choisissez le nouvel emplacement des copies de travail.

*Remarque : Utilisez la fonction Changer l'emplacement pour déplacer les copies de travail plutôt que déplacer manuellement le dossier du projet dans le système de fichiers.*

• Cliquez sur Administration avancée pour activer la protection par verrouillage, affecter un mot de passe aux utilisateurs ou le modifier ou les obliger à se connecter au projet. Lorsque vous y êtes invité, connectez-vous à l'administration Version Cue. En fonction de vos privilèges, cette option peut ne pas être disponible.

**3** Cliquez sur Annuler pour fermer la boîte de dialogue Ouvrir (Version Cue enregistre vos paramètres même si vous cliquez sur Annuler).

## <span id="page-512-0"></span>**Activation ou désactivation du partage d'un projet**

*Remarque : Vous ne pouvez effectuer cette tâche que si vous avez accès à l'ensemble des fonctions de Version Cue, disponibles dans Adobe Creative Suite ou dans un espace de travail partagé. Pour plus d'informations, reportez-vous à [« Accès aux](#page-505-0) [fonctions de Version Cue » à la page 500.](#page-505-0)*

Vous pouvez modifier l'état de partage d'un projet à tout moment. Les projets d'un espace de travail Version Cue auxquels peuvent accéder les autres utilisateurs sont partagés par défaut et ne peuvent pas être définis comme privés. Notez que l'annulation du partage d'un projet ne supprime aucune copie de travail se trouvant déjà dans des dossiers du projet des copies de travail de votre groupe de travail.

*Remarque : Si Version Cue est installé sur un ordinateur utilisant un pare-feu et que vous voulez partager l'espace de travail avec d'autres utilisateurs, assurez-vous que les ports TCP 3703 et 427 sont ouverts. Si vous utilisez Windows, désélectionnez l'option Pare-feu de connexion Internet. (Pour plus de détails sur l'option Pare-feu de connexion Internet, voir l'aide de Windows.)*

**1** Choisissez Fichier > Ouvrir. Cliquez sur Utiliser la boîte de dialogue Adobe si vous utilisez la boîte de dialogue Ouvrir du système d'exploitation.

- **2** Cliquez sur Version Cue dans le panneau Favoris, puis cliquez deux fois sur l'espace de travail Version Cue hôte.
- **3** Sélectionnez le projet et procédez de l'une des manières suivantes :
- Pour partager le projet, sélectionnez Partager le projet dans le menu Outils du projet  $\blacksquare$ .
- Pour annuler le partage du projet, sélectionnez Annuler le partage du projet dans le menu Outils du projet.

• Dans le menu Outils de projet, choisissez Modifier les propriétés. Sélectionnez ou désélectionnez Partager ce projet avec d'autres, puis cliquez sur Enregistrer. Après avoir modifié les propriétés du projet, vous pouvez cliquer sur Annuler pour fermer la boîte de dialogue Ouvrir (vos paramètres sont conservés même si vous avez cliqué sur Annuler).

## **Voir aussi**

- [« A propos de la boîte de dialogue Adobe » à la page 501](#page-506-0)
- [« Affichage d'un espace de travail, d'un projet et d'un fichier d'informations Version Cue » à la page 504](#page-509-0)

## **Utilisation des fichiers dans Version Cue**

## <span id="page-513-0"></span>**A propos des copies de travail**

Les projets et les fichiers Version Cue sont situés dans l'espace de travail Version Cue de l'ordinateur hôte. Les copies principales des fichiers ajoutés au projet, y compris les versions de fichier et d'autres données de fichier, telles que les commentaires, la date des versions et les ID utilisateur sont enregistrés sur cet ordinateur hôte. Lorsque vous utilisez les fichiers d'un projet Version Cue, vous modifiez une copie de *travail* du fichier principal sur votre ordinateur et non le fichier principal de l'espace de travail Version Cue, qui demeure protégé et intact.

Pendant le travail, utilisez la commande Enregistrer pour enregistrer régulièrement les modifications. Cette commande ne crée pas de nouvelle version du fichier principal, mais met la copie de travail à jour. Une nouvelle version est créée uniquement lorsque vous utilisez la commande Enregistrer une version. Cette commande met d'abord à jour la copie de travail, puis ajoute une nouvelle version au fichier principal dans l'espace de travail Version Cue. Lorsque la copie de travail d'un fichier correspond (version identique) à la version en cours dans l'espace de travail, le fichier est dit *synchronisé*.

Grâce aux copies de travail des fichiers principaux, plusieurs personnes peuvent travailler avec les versions les plus récentes d'un fichier principal. Par exemple, si deux personnes doivent accéder quasi simultanément à une même illustration, Version Cue permet à ces deux personnes d'utiliser une copie de travail de la version la plus récente du fichier. La deuxième personne à accéder à l'illustration est informée du fait que le fichier est déjà en cours d'utilisation. Elle peut décider de continuer à travailler sur le fichier ou non.

Les copies de travail vous permettent de travailler sur un fichier même si l'espace de travail hôte n'est pas disponible ou si vous travaillez hors ligne. Bien que certaines fonctions, comme les versions, soient indisponibles hors ligne, vous pouvez modifier les fichiers et enregistrer votre travail. Une fois l'espace de travail de nouveau en ligne, vous pouvez enregistrer une version afin de mettre à jour le fichier principal.

Vous devrez parfois supprimer les copies de travail de vos fichiers du projet. Par exemple, pour libérer de l'espace sur votre disque dur ou lorsque votre projet sera terminé. Le fait de se déconnecter d'un projet supprime le dossier de projet des copies de travail de votre disque dur. Ceci est possible à tout moment à condition que vous n'utilisiez aucune copie de travail. Si vous vous déconnectez par inadvertance d'un projet, de nouvelles copies de travail sont créées lorsque vous accédez de nouveau aux fichiers du projet. Si un projet est supprimé de l'espace de travail hôte ou de votre ordinateur, vous pouvez utiliser des copies de travail pour recréer le projet avec les dernières versions des fichiers.

Pour déplacer les copies de travail d'un projet, modifiez les propriétés du projet et utilisez la fonction Changer l'emplacement. Pour obtenir plus de détails, reportez-vous à [« Création et modification de projets » à la page 505](#page-510-0).

## **Voir aussi**

- [« Déconnexion de projets » à la page 514](#page-519-0)
- [« Suppression de fichiers et dossiers » à la page 515](#page-520-0)
- [« Modification et synchronisation des fichiers hors ligne » à la page 519](#page-524-0)
- [« Restauration d'un fichier ou dossier supprimé d'un projet » à la page 516](#page-521-0)
- [« Etats de fichier Version Cue » à la page 509](#page-514-0)
- [« Accès aux fonctions de Version Cue » à la page 500](#page-505-0)

#### **Protection de fichier dans Version Cue**

Version Cue informe automatiquement les autres utilisateurs qu'un fichier est en cours de modification. Il attribue l'état En cours d'utilisation lorsque vous ouvrez et modifiez un fichier qui n'est pas en cours de modification par un autre utilisateur. Lorsque vous enregistrez une version, Version Cue supprime l'état En cours d'utilisation du fichier.

Il peut arriver que deux personnes aient besoin d'utiliser un fichier simultanément. Par exemple, l'utilisateur A peut commencer à modifier un fichier, mais s'absenter avant d'enregistrer une version. Si l'utilisateur B travaille sur le fichier pendant l'absence de l'utilisateur A, Version Cue s'assure qu'aucun d'entre eux n'écrase le travail de l'autre dans le projet. La copie de travail de l'utilisateur A ne reflétera pas les modifications effectuées par l'utilisateur B, et vice versa. Lorsque chaque utilisateur a fini d'apporter ses modifications, il peut enregistrer cette nouvelle version du fichier dans l'espace de travail Version Cue. Version Cue informe tous les utilisateurs du fichier qu'il existe une nouvelle version dans l'espace de travail Version Cue et offre aux utilisateurs la possibilité de télécharger la dernière version ou de poursuivre leurs modifications. (Version Cue informe les utilisateurs ayant ouvert le fichier ou qui rouvrent un fichier préalablement fermé alors qu'il était en cours d'utilisation.)

Vous pouvez utiliser l'utilitaire d'administration de l'espace de travail Version Cue pour affecter une protection par verrouillage à un projet Version Cue. Seul le premier utilisateur qui commence à modifier un fichier disponible dans un projet protégé par verrouillage peut enregistrer la version suivante de ce fichier dans le projet Version Cue. Si d'autres utilisateurs modifient au même moment ce fichier, ils ne peuvent pas enregistrer les modifications dans une nouvelle version de ce fichier, même une fois que le premier utilisateur a enregistré une version. Ces autres utilisateurs doivent enregistrer les modifications en tant que fichiers entièrement nouveaux avec leur propre division.

## **Voir aussi**

- [« A propos des copies de travail » à la page 508](#page-513-0)
- [« Accès aux fonctions de Version Cue » à la page 500](#page-505-0)

## <span id="page-514-0"></span>**Etats de fichier Version Cue**

Les fichiers gérés par Version Cue sont toujours marqués d'une icône indiquant l'état du fichier dans l'espace de travail Version Cue. Vous pouvez connaître l'état d'un fichier lorsque vous parcourez les fichiers d'un projet Version Cue. Une fichier peut comporter plusieurs états simultanément (un seul est indiqué dans certains cas).

Une icône correspond à chaque état de fichier :

**Ouvert** Le fichier est ouvert sur votre ordinateur. Cet état vous permet de décider, le cas échéant, d'insérer un fichier dans une présentation alors qu'il est en cours de modification par exemple. L'état Ouvert n'est indiqué que pour les fichiers présents sur votre ordinateur.

**En cours d'utilisation par moi d**e Vous êtes en train de modifier le fichier. Version Cue affecte cet état à un fichier lorsque vous modifiez le fichier affectant son contenu. Vous pouvez marquer manuellement un fichier en cours d'utilisation avant de le modifier afin d'informer les autres utilisateurs que vous souhaitez apporter des modifications au contenu.

**Synchronisation effectuée** La dernière version connue du fichier est disponible en vue d'une modification et vous disposez d'une copie de travail sur votre ordinateur. Version Cue affecte cet état lorsque vous enregistrez une version du fichier que vous modifiez ou lorsque vous synchronisez manuellement un projet.

**Aucune copie de travail** Il n'existe aucune copie du fichier en local. Cet état indique que la création d'une copie de travail avant de pouvoir modifier le fichier prendra quelques instants.

**En cours d'utilisation par <nom d'utilisateur>** Un autre utilisateur modifie le fichier et n'a pas encore enregistré de nouvelle version.

**Conflicted Copies** Il existe un conflit de versions ou vous êtes deux à modifier le fichier simultanément.

**Copie unique** Le fichier du dossier des copies de travail est la seule copie connue de Version Cue et n'a pas été synchronisé avec l'espace de travail Version Cue. Ceci se produit lorsqu'un fichier a été enregistré pour la première fois dans un projet existant alors que l'espace de travail est hors ligne. Etant donné que l'espace de travail est hors ligne, Version Cue affiche l'état Copie hors ligne jusqu'à ce que l'espace de travail soit à nouveau en ligne, puis passe à l'état Copie unique. Version Cue affiche également cet état si vous déplacez un fichier d'un dossier dans le dossier des copies de travail par le biais du système de fichiers au lieu d'utiliser Bridge (non recommandé). Vous pouvez modifier le fichier, mais il est essentiel de le synchroniser (télécharger le fichier dans l'espace de travail) une fois les modifications enregistrées.

**Copie hors ligne** Il existe une copie locale du fichier dans votre dossier des copies de travail, mais l'espace de travail Version Cue est hors ligne. Aucune méthode ne permet de vérifier si la copie locale est synchronisée avec la dernière version sur l'espace de travail. Vous pouvez modifier une copie hors ligne et enregistrer ces modifications, mais vous devez cependant enregistrer une version ou synchroniser le fichier une fois l'espace de travail en ligne.

**Copie périmée** Il existe une copie locale, mais également une version plus récente du fichier dans l'espace de travail. Cet état indique que la création d'une copie de travail à jour avant de pouvoir modifier le fichier prendra quelques instants.

Indisponible<sup>2</sup> L'espace de travail Version Cue est hors ligne ou vous ne disposez pas de privilèges d'accès. Aucune méthode ne permet de vérifier l'état de la copie locale avec l'espace de travail. Vous pouvez modifier une copie hors ligne et enregistrer ces modifications, mais vous devez cependant enregistrer une version ou synchroniser le fichier une fois l'espace de travail en ligne.

**Supprimé** Le fichier ou le dossier a été supprimé du projet mais n'est pas définitivement effacé. (Vous pouvez restaurer un fichier ou un dossier supprimé).

## **Voir aussi**

- [« A propos des copies de travail » à la page 508](#page-513-0)
- [« Synchronisation des fichiers » à la page 521](#page-526-1)
- [« Modification d'un fichier en cours d'utilisation par un autre utilisateur » à la page 512](#page-517-0)
- [« Suppression de fichiers et dossiers » à la page 515](#page-520-0)
- [« Accès aux fonctions de Version Cue » à la page 500](#page-505-0)

## <span id="page-515-0"></span>**Ajout de fichiers et de dossiers à un projet**

Pour enregistrer des versions d'un fichier et tirer parti des fonctions de gestion de fichier de Version Cue, vous devez ajouter ou enregistrer le fichier dans un projet Version Cue. Vous pouvez ajouter des ressources telles que des bibliothèques de nuances à des projets pour les partager avec les membres de votre groupe de travail. Vous pouvez également ajouter des fichiers non Adobe aux projets Version Cue. Vous pouvez ajouter des fichiers à l'aide de l'une des méthodes suivantes :

- Ajoutez les fichiers un par un à partir d'InCopy, d'un composant Adobe Creative Suite ou d'Acrobat 8.
- Placez des fichiers directement dans le dossier des copies de travail du projet, puis synchronisez le projet pour ajouter les fichiers. Pour plus d'informations, reportez-vous à [« A propos des projets Version Cue » à la page 503.](#page-508-0)

#### **Voir aussi**

- [« Création et modification des projets Version Cue » à la page 526](#page-531-0)
- [« Accès aux fonctions de Version Cue » à la page 500](#page-505-0)
- [« A propos de la boîte de dialogue Adobe » à la page 501](#page-506-0)
- [« Modification et synchronisation des fichiers hors ligne » à la page 519](#page-524-0)

#### **Ajout d'un fichier à un projet**

*Remarque : Vous ne pouvez effectuer cette tâche que si vous avez accès à l'ensemble des fonctions de Version Cue, disponibles dans Adobe Creative Suite ou dans un espace de travail partagé. Pour plus d'informations, reportez-vous à [« Accès aux](#page-505-0) [fonctions de Version Cue » à la page 500.](#page-505-0)*

**1** Ouvrez le fichier.

**2** Choisissez Fichier > Enregistrer sous. Cliquez sur Utiliser la boîte de dialogue Adobe si vous utilisez la boîte de dialogue du système d'exploitation.

- **3** Cliquez deux fois sur l'espace de travail Version Cue hôte.
- **4** Cliquez deux fois sur le projet pour l'ouvrir.
- **5** Entez un commentaire pour la première version dans la zone Commentaires de version, puis cliquez sur Enregistrer.

#### **Ajout de fichiers à un dossier de projet**

*Remarque : Vous ne pouvez effectuer cette tâche que si vous avez accès à l'ensemble des fonctions de Version Cue, disponibles dans Adobe Creative Suite ou dans un espace de travail partagé. Pour plus d'informations, reportez-vous à [« Accès aux](#page-505-0) [fonctions de Version Cue » à la page 500.](#page-505-0)*

Vous pouvez ajouter des fichiers en les faisant glisser vers le dossier Documents d'un projet Version Cue.

- **1** Effectuez l'une des opérations suivantes :
- Recherchez le projet dans le sous-dossier Version Cue du dossier Mes documents (Windows) ou Documents (Mac OS) sur votre ordinateur.
- Si le dossier du projet ne se trouve pas déjà dans le sous-dossier Version Cue du dossier Mes documents (Windows) ou Documents (Mac OS) sur votre disque dur, créez un nouveau dossier à l'intérieur du dossier Version Cue. Nommez le dossier de la même façon que le projet Version Cue existant dans votre espace de travail Version Cue. Dans le nouveau dossier du projet, créez un dossier que vous intitulez Documents.

*Remarque : Ces étapes ne sont applicables que si le projet existe déjà. Cette méthode ne vous permet pas de créer un nouveau projet.*

**2** Déplacez ou copiez les éléments à ajouter dans le dossier Documents.

**3** Choisissez Fichier > Ouvrir. Cliquez sur Utiliser la boîte de dialogue Adobe si vous utilisez la boîte de dialogue du système d'exploitation.

**4** Cliquez sur Version Cue dans le panneau Favoris. Ouvrez l'espace de travail Version Cue et sélectionnez le projet.

**5** Sélectionnez Synchroniser dans le menu Outils du projet  $\Box$ . Une fois la synchronisation terminée, les fichiers sont ajoutés au projet.

#### **Ouverture d'un fichier à partir d'un projet**

*Remarque : Vous ne pouvez effectuer cette tâche que si vous avez accès à l'ensemble des fonctions de Version Cue, disponibles dans Adobe Creative Suite ou dans un espace de travail partagé. Pour plus d'informations, reportez-vous à [« Accès aux](#page-505-0) [fonctions de Version Cue » à la page 500.](#page-505-0)*

Une fois un fichier ajouté ou enregistré dans un projet Version Cue, il est automatiquement géré par Version Cue.

**1** Choisissez Fichier > Ouvrir. Cliquez sur Utiliser la boîte de dialogue Adobe si vous utilisez la boîte du dialogue du système d'exploitation, puis cliquez sur Version Cue dans le panneau Favoris.

- **2** Cliquez deux fois sur l'espace de travail Version Cue hôte.
- **3** Cliquez deux fois sur le projet contenant le fichier à ouvrir.
- **4** Sélectionnez le fichier et cliquez sur Ouvrir.

## **Voir aussi**

- [« Modification d'un fichier en cours d'utilisation par un autre utilisateur » à la page 512](#page-517-0)
- [« Mise à jour d'un fichier avec la version la plus récente » à la page 512](#page-517-1)
- [« A propos de la boîte de dialogue Adobe » à la page 501](#page-506-0)
- [« Recherche de fichiers dans un projet » à la page 513](#page-518-0)

#### <span id="page-517-0"></span>**Modification d'un fichier en cours d'utilisation par un autre utilisateur**

*Remarque : Vous ne pouvez effectuer cette tâche que si vous avez accès à l'ensemble des fonctions de Version Cue, disponibles dans Adobe Creative Suite ou dans un espace de travail partagé. Pour plus d'informations, reportez-vous à [« Accès aux](#page-505-0) [fonctions de Version Cue » à la page 500.](#page-505-0)*

Si vous ne constatez pas que l'état d'un fichier est En cours d'utilisation lorsque vous l'ouvrez, Version Cue affiche un avertissement En cours d'utilisation pour vous rappeler qu'un autre utilisateur est déjà en train de modifier une copie de travail du fichier.

**1** Ouvrez le fichier, et cliquez sur une des options suivantes lorsque l'avertissement En cours d'utilisation apparaît :

**Non, fermer le document** Ferme le fichier sans le modifier.

**Oui, le garder ouvert** Laisse le fichier ouvert pour que vous puissiez l'utiliser.

**2** Si vous continuez à travailler sur le document et que vous apportez une modification, Version Cue affiche un avertissement pour vous rappeler que des conflits de copies peuvent survenir. Cliquez sur l'une des options suivantes :

**Abandonner les modifications** Affiche la version la plus récente du fichier de l'espace de travail Version Cue et annule les modifications que vous avez apportées à la copie de travail.

**Continuer les modifications** Permet de modifier la copie de travail sans écraser les modifications de la copie de travail du même fichier d'un autre utilisateur (Version Cue invite chaque utilisateur à enregistrer une nouvelle version du fichier).

**3** Si aucune protection par verrouillage n'est appliquée au projet, vous pouvez enregistrer une nouvelle version de vos modifications. Version Cue affiche un message vous avertissant que des conflits de modifications se produiront si vous continuez. Cliquez sur l'une des options suivantes :

**Annuler** Revient au document ouvert sans enregistrer de version.

**Enregistrer quand même la version** Met à jour le fichier principal dans l'espace de travail Version Cue avec la nouvelle version. (Version Cue affiche un avertissement à l'autre utilisateur indiquant que vous avez créé une version plus récente du fichier.)

Vous pouvez fermer le document à tout moment et abandonner les modifications apportées.

### **Voir aussi**

[« Mise à jour d'un fichier avec la version la plus récente » à la page 512](#page-517-1)

### <span id="page-517-1"></span>**Mise à jour d'un fichier avec la version la plus récente**

*Remarque : Vous ne pouvez effectuer cette tâche que si vous avez accès à l'ensemble des fonctions de Version Cue, disponibles dans Adobe Creative Suite ou dans un espace de travail partagé. Pour plus d'informations, reportez-vous à [« Accès aux](#page-505-0) [fonctions de Version Cue » à la page 500.](#page-505-0)*

Si un autre utilisateur crée une nouvelle version d'un fichier que vous avez ouvert ou toujours marqué En cours d'utilisation par moi, Version Cue vous invite à mettre à jour votre document avec la version la plus récente lorsque vous l'ouvrez ou tentez de le modifier, ou lorsque vous mettez la fenêtre du document au premier plan.

❖ Lorsque l'invite apparaît, cliquez sur une des options suivantes :

**Abandonner les modifications** Met à jour le document avec la version la plus récente du projet Version Cue. Vous pouvez continuer de modifier le fichier après l'avoir mis à jour. Vous perdez les modifications que vous avez effectuées même si vous les aviez déjà enregistrées dans la copie de travail avec la commande Enregistrer.

**Continuer les modifications** Conserve le document en l'état. Vous pouvez continuer de modifier le fichier sans écraser les modifications de la version plus récente. A la place, vous êtes invité à enregistrer une nouvelle version du fichier lorsque vous le fermez ou à abandonner vos modifications.

### **Voir aussi**

[« Modification d'un fichier en cours d'utilisation par un autre utilisateur » à la page 512](#page-517-0)

## **Enregistrement des modifications apportées à un fichier**

*Remarque : Vous ne pouvez effectuer cette tâche que si vous avez accès à l'ensemble des fonctions de Version Cue, disponibles dans Adobe Creative Suite ou dans un espace de travail partagé. Pour plus d'informations, reportez-vous à [« Accès aux](#page-505-0) [fonctions de Version Cue » à la page 500.](#page-505-0)*

Si vous souhaitez enregistrer les modifications mais que vous n'êtes pas prêt à enregistrer une nouvelle version, car vous modifiez un fichier ouvert à partir d'un projet Version Cue, vous pouvez exécuter la commande Fichier > Enregistrer pour enregistrer vos modifications dans la copie de travail sur votre ordinateur. Ces modifications ne sont pas accessibles à un autre utilisateur tant que vous n'avez pas enregistré une nouvelle version dans l'espace de travail Version Cue partagé. Vous pouvez également fermer le fichier une fois les modifications enregistrées dans un fichier, puis le rouvrir et enregistrer une version ultérieurement.

❖ Pour enregistrer les modifications dans votre copie de travail, choisissez Fichier > Enregistrer.

#### <span id="page-518-0"></span>**Recherche de fichiers dans un projet**

*Remarque : Vous ne pouvez effectuer cette tâche que si vous avez accès à l'ensemble des fonctions de Version Cue, disponibles dans Adobe Creative Suite ou dans un espace de travail partagé. Pour plus d'informations, reportez-vous à [« Accès aux](#page-505-0) [fonctions de Version Cue » à la page 500.](#page-505-0)*

Des métadonnées sont automatiquement ajoutées aux fichiers de projet Version Cue lorsque vous les utilisez. Vous pouvez retrouver rapidement les fichiers d'un projet Version Cue en recherchant des informations spécifiques telles que titre, auteur, données de copyright, mots-clés, dates et emplacements. La recherche s'effectue sur les fichiers existants, ainsi que sur les fichiers supprimés des projets.

**1** Choisissez Fichier > Ouvrir.

**2** Si le bouton apparaît, cliquez sur Utiliser la boîte de dialogue Adobe (si le bouton Utiliser la boîte de dialogue SE est affiché, c'est que vous utilisez déjà la boîte de dialogue Adobe).

- **3** Cliquez sur Version Cue dans le panneau Favoris.
- **4** Cliquez deux fois sur l'espace de travail Version Cue hôte.
- **5** Cliquez deux fois sur le projet où vous souhaitez effectuer des recherches.
- **6** Cliquez sur Recherche dans le projet  $\partial\theta$ .
- **7** Saisissez des informations dans Recherche dans le projet.

Si vous ouvrez une version antérieure d'un fichier à la suite d'une recherche, le Nom de fichier commencera par Version  $<\!\!X\!\!>$  -".

*Remarque : Il est préférable de considérer les versions antérieures en affichage uniquement lorsqu'elles sont ouvertes suite à une recherche. Bien que vous puissiez modifier une version antérieure dans son application d'origine, procédez ainsi uniquement si vous souhaitez que cette version devienne un actif distinct. Pour modifier une version précédente, commencez par la mettre à jour vers la nouvelle, la version en cours, puis apportez les modifications.*

#### **Voir aussi**

- [« A propos de la boîte de dialogue Adobe » à la page 501](#page-506-0)
- [« Etats de fichier Version Cue » à la page 509](#page-514-0)
- [« Affichage et comparaison de versions » à la page 518](#page-523-0)

## **Déconnexion de projets**

## <span id="page-519-0"></span>**Déconnexion de projets**

La *déconnexion* d'un projet efface les copies de travail des fichiers sur votre ordinateur, mais laisse les copies principales dans l'espace de travail Version Cue intactes. La déconnexion permet également de supprimer les raccourcis vers le projet de la boîte de dialogue Adobe. Vous pouvez vous déconnecter pour libérer de l'espace sur votre disque dur Vous pouvez également vous déconnecter d'un projet si un autre utilisateur de votre groupe de travail supprime un projet depuis l'espace de travail Version Cue (cette suppression n'affecte pas vos copies de travail).

Si vous avez enregistré une version des copies de travail, il n'y aura aucun risque à les supprimer en vous déconnectant. Lorsque vous accédez de nouveau au projet, de nouvelles copies de travail des versions en cours des fichiers que vous ouvrez seront créées. Si des copies de travail ont l'état En cours d'utilisation par moi, vous ne serez pas autorisé à vous déconnecter d'un projet tant que vous n'aurez pas enregistré une version de ces fichiers.

Lorsque vous vous déconnectez d'un projet, seules les copies de travail et les raccourcis qui se trouvent sur votre ordinateur sont effacés. Comme le projet reste intact, vous et les autres utilisateurs pouvez accéder aux fichiers principaux. Lorsque vous supprimez un projet, toutes les copies de travail et les raccourcis situés sur votre ordinateur sont effacés, ainsi que les copies principales des fichiers et des dossiers de l'espace de travail Version Cue. Cependant, les copies de travail et les raccourcis sur d'autres ordinateurs préalablement utilisés par vous ou vos collaborateurs pour accéder au projet ne sont pas effacés. Pour supprimer complètement le projet et effacer ces copies de travail et raccourcis, vous devez sélectionner le raccourci ou le dossier du projet et vous déconnecter, même si le projet a déjà été supprimé.

## **Voir aussi**

- [« Suppression de fichiers et dossiers » à la page 515](#page-520-0)
- [« Déconnexion d'un projet » à la page 514](#page-519-1)
- [« A propos des copies de travail » à la page 508](#page-513-0)
- [« Accès aux fonctions de Version Cue » à la page 500](#page-505-0)

## <span id="page-519-1"></span>**Déconnexion d'un projet**

*Remarque : Vous ne pouvez effectuer cette tâche que si vous avez accès à l'ensemble des fonctions de Version Cue, disponibles dans Adobe Creative Suite ou dans un espace de travail partagé. Pour plus d'informations, reportez-vous à [« Accès aux](#page-505-0) [fonctions de Version Cue » à la page 500.](#page-505-0)*

La déconnexion d'un projet supprime les fichiers sur votre ordinateur, mais conserve le projet intact dans l'espace de travail Version Cue hôte.

**1** Choisissez Fichier > Ouvrir. Cliquez sur Utiliser la boîte de dialogue Adobe si vous utilisez la boîte de dialogue du système d'exploitation.

- **2** Cliquez sur Version Cue dans le panneau Favoris.
- **3** Ouvrez l'espace de travail Version Cue et sélectionnez le projet dont vous souhaitez vous déconnecter.
- **4** Sélectionnez Déconnexion dans le menu Outils du projet.

*Remarque : Vous pouvez sélectionner une icône de projet ou un raccourci au projet lorsque vous souhaitez vous déconnecter.*

## **Suppression de fichiers, de dossiers et de projets**

## <span id="page-520-0"></span>**Suppression de fichiers et dossiers**

La *suppression* d'un fichier ou d'un dossier de Version Cue se fait en deux étapes afin d'éviter les suppressions accidentelles. La première étape consiste à supprimer le fichier ou dossier pour lui donner l'état Supprimé. Le fichier ou dossier est masqué dans l'affichage normal, mais n'est pas effacé. La deuxième étape consiste à supprimer définitivement et à effacer le fichier ou dossier et ses versions précédentes.

Lorsque vous supprimez un dossier, le dossier et tous les dossiers et fichiers imbriqués sont masqués et dotés de l'état Supprimé. Lorsque vous supprimez définitivement un dossier, l'ensemble de son contenu est effacé.

Tout utilisateur disposant des privilèges appropriés peut supprimer des fichiers et dossiers à moins qu'ils ne soient marqués En cours d'utilisation. Dans un groupe de travail, si un utilisateur modifie un fichier que vous devez supprimer, vous pouvez réinitialiser le verrouillage du fichier à l'aide de l'utilitaire d'administration Version Cue.

Vous pouvez restaurer des fichiers ou dossiers ayant l'état Supprimé. La restauration permet de rétablir les fonctions de gestion de Version Cue. Les fichiers et dossiers restaurés apparaissent à leur emplacement précédent dans la hiérarchie des dossiers de projet. (Les fichiers et dossiers supprimés conservent leurs liens avec l'arborescence du projet jusqu'à ce qu'ils soient supprimés de manière définitive.)

Vous pouvez afficher les fichiers ou les dossiers masqués et supprimés, et les afficher dans les résultats de la recherche. En outre, Version Cue dispose d'un affichage Corbeille du projet qui vous permet de voir tous les fichiers supprimés d'un projet. Utilisez la corbeille du projet pour afficher et traiter tous les fichiers supprimés sans avoir à parcourir l'arborescence du projet.

## **Voir aussi**

- [« A propos des copies de travail » à la page 508](#page-513-0)
- [« Gestion des projets Version Cue » à la page 528](#page-533-0)
- [« Accès aux fonctions de Version Cue » à la page 500](#page-505-0)
- [« Affichage d'un espace de travail, d'un projet et d'un fichier d'informations Version Cue » à la page 504](#page-509-0)

## **Suppression des fichiers ou dossiers d'un projet**

*Remarque : Vous ne pouvez effectuer cette tâche que si vous avez accès à l'ensemble des fonctions de Version Cue, disponibles dans Adobe Creative Suite ou dans un espace de travail partagé. Pour plus d'informations, reportez-vous à [« Accès aux](#page-505-0) [fonctions de Version Cue » à la page 500.](#page-505-0)*

**1** Choisissez Fichier > Ouvrir. Cliquez sur Utiliser la boîte de dialogue Adobe si vous utilisez la boîte de dialogue du système d'exploitation.

- **2** Cliquez sur Version Cue dans le panneau Favoris.
- **3** Cliquez deux fois sur l'espace de travail Version Cue hôte.
- **4** Cliquez deux fois sur le projet contenant le fichier ou le dossier à supprimer.
- **5** Sélectionnez le fichier ou le dossier que vous souhaitez supprimer.
- **6** Procédez de l'une des manières suivantes :
- Choisissez Supprimer dans le menu Outils du projet
- Cliquez sur l'icône Corbeille  $\widehat{\mathbb{H}}$ .

*Remarque : Si Afficher les éléments supprimés n'est pas sélectionné dans le menu Outils du projet, le fichier est masqué et supprimé de l'affichage. Si Afficher les éléments supprimés est sélectionné, le fichier ou le dossier reste visible avec l'état Supprimé.*

#### **Suppression définitive d'un fichier ou dossier**

*Remarque : Vous ne pouvez effectuer cette tâche que si vous avez accès à l'ensemble des fonctions de Version Cue, disponibles dans Adobe Creative Suite ou dans un espace de travail partagé. Pour plus d'informations, reportez-vous à [« Accès aux](#page-505-0) [fonctions de Version Cue » à la page 500.](#page-505-0)*

**1** Choisissez Fichier > Ouvrir. Cliquez sur Utiliser la boîte de dialogue Adobe si vous utilisez la boîte de dialogue du système d'exploitation.

- **2** Cliquez sur Version Cue dans le panneau Favoris.
- **3** Ouvrez l'espace de travail Version Cue et le projet qui contient le fichier ou le dossier à supprimer définitivement.
- **4** Sélectionnez Afficher les éléments supprimés dans le menu Outils du projet.

**5** Sélectionnez le fichier ou dossier que vous voulez supprimer définitivement, puis choisissez Suppression permanente dans le menu Outils du projet.

**6** Cliquez sur OK.

## **Suppression d'un projet**

*Remarque : Vous ne pouvez effectuer cette tâche que si vous avez accès à l'ensemble des fonctions de Version Cue, disponibles dans Adobe Creative Suite ou dans un espace de travail partagé. Pour plus d'informations, reportez-vous à [« Accès aux](#page-505-0) [fonctions de Version Cue » à la page 500.](#page-505-0)*

La suppression d'un projet de Version Cue entraîne la suppression définitive de tous ses fichiers principaux (y compris ses versions) et ses dossiers de l'espace de travail Version Cue. Cette opération ne comporte qu'une étape (avec confirmation). La suppression d'un projet entraîne la suppression automatique des copies de travail des fichiers créés sur votre ordinateur ainsi que des raccourcis vers ce projet. Toutefois, les copies de travail des fichiers créés sur les ordinateurs des autres utilisateurs ne sont pas supprimées tant que ces derniers ne se déconnectent pas du projet supprimé. Vous ne pouvez pas restaurer des projets supprimés directement dans Version Cue ou supprimer un projet si un autre utilisateur possède des fichiers marqués En cours d'utilisation.

**1** Choisissez Fichier > Ouvrir. Cliquez sur Utiliser la boîte de dialogue Adobe si vous utilisez la boîte de dialogue du système d'exploitation.

- **2** Cliquez sur Version Cue dans le panneau Favoris.
- **3** Procédez de l'une des manières suivantes :
- Cliquez deux fois sur l'espace de travail Version Cue hôte et sélectionnez le projet.
- Cliquez sur le raccourci du projet.
- 4 Choisissez Supprimer dans le menu Outils du projet  $\blacksquare$ .
- **5** Cliquez sur OK dans la boîte de dialogue de confirmation.

Vous pouvez également supprimer les projets à l'aide de l'utilitaire d'administration Version Cue.

#### **Voir aussi**

- [« Gestion des projets Version Cue » à la page 528](#page-533-0)
- [« Déconnexion d'un projet » à la page 514](#page-519-1)
- [« A propos de la boîte de dialogue Adobe » à la page 501](#page-506-0)

## <span id="page-521-0"></span>**Restauration d'un fichier ou dossier supprimé d'un projet**

*Remarque : Vous ne pouvez effectuer cette tâche que si vous avez accès à l'ensemble des fonctions de Version Cue, disponibles dans Adobe Creative Suite ou dans un espace de travail partagé. Pour plus d'informations, reportez-vous à [« Accès aux](#page-505-0) [fonctions de Version Cue » à la page 500.](#page-505-0)*

**1** Choisissez Fichier > Ouvrir. Cliquez sur Utiliser la boîte de dialogue Adobe si vous utilisez la boîte de dialogue du système d'exploitation.

- **2** Cliquez sur Version Cue dans le panneau Favoris.
- **3** Cliquez deux fois sur l'espace de travail Version Cue hôte.
- **4** Cliquez deux fois sur le projet contenant le fichier ou le dossier à restaurer et procédez de l'une des manières suivantes :
- Cliquez sur la corbeille du projet dans le panneau Favoris, sélectionnez le fichier à restaurer, puis choisissez Restaurer dans le menu Outils du projet  $\Box$ .
- Choisissez Afficher les éléments supprimés dans le menu Outils du projet (les noms de fichiers et dossiers supprimés s'affichent en gris dans la boîte de dialogue). Sélectionnez le fichier ou le dossier que vous souhaitez restaurer, puis choisissez Restaurer dans le menu Outils du projet.
- **5** Choisissez Actualiser dans le menu Outils du projet pour mettre à jour la boîte de dialogue.

Le fichier ou dossier est restauré à son emplacement d'origine dans le projet Version Cue.

*Remarque : pour restaurer un fichier dans un dossier précédemment supprimé, vous devez d'abord restaurer le dossier. Ceci restaure le dossier et tout son contenu.*

## **Versions Version Cue**

#### **A propos des versions Version Cue**

Les versions offrent un moyen pratique de conserver le travail effectué à différents stades. A tout moment de votre processus de création, vous pouvez enregistrer une version du fichier que l'application Version Cue enregistre et dont elle effectue le suivi. Chaque version correspond à un instantané du fichier. Vous pouvez utiliser des versions pour discuter d'idées ou de modifications avec les membres de votre équipe ou avec un client avant de sélectionner une version finale, ou si vous vous êtes trompé dans vos modifications.

Version Cue empêche un utilisateur d'écraser le travail d'un autre. Grâce à cette fonction de protection, plusieurs utilisateurs peuvent travailler simultanément sur un fichier. Lorsque plusieurs utilisateurs travaillent sur un même fichier, Version Cue les avertit lorsqu'une nouvelle version est créée pour leur permettre de mettre à jour le fichier et de travailler sur la version la plus récente.

Il est inutile d'enregistrer une version chaque fois que vous enregistrez vos modifications. La commande Fichier > Enregistrer fonctionne de la même manière dans les fichiers gérés par Version Cue et dans les fichiers non Version Cue. Vous ne devez enregistrer une version que lorsque vous souhaitez créer un instantané du fichier. Plutôt que de sélectionner Fichier > Enregistrer sous et d'enregistrer une nouvelle copie d'une conception, vous enregistrez une version vous permettant de suivre les modifications au fur et à mesure.

Si vous souhaitez continuer à travailler sur une version précédente au lieu de la version en cours, mettez à jour la version précédente vers la version en cours suivante (plutôt que d'ouvrir la version précédente directement). Ceci permet de conserver la version précédente intacte si vous devez y revenir ultérieurement. Si vous souhaitez qu'une version précédente soit disponible, avec la version en cours, pour l'utiliser dans un projet, vous pouvez enregistrer la version précédente comme actif distinct.

Vous pouvez afficher des versions précédentes dans leurs applications d'origine. Lorsque vous n'avez plus besoin de versions précédentes de fichiers, vous pouvez les supprimer individuellement ou par lots.

#### **Voir aussi**

- [« Affichage et comparaison de versions » à la page 518](#page-523-0)
- [« Accès aux fonctions de Version Cue » à la page 500](#page-505-0)

#### **Enregistrer une version**

*Remarque : Vous ne pouvez effectuer cette tâche que si vous avez accès à l'ensemble des fonctions de Version Cue, disponibles dans Adobe Creative Suite ou dans un espace de travail partagé. Pour plus d'informations, reportez-vous à [« Accès aux](#page-505-0) [fonctions de Version Cue » à la page 500.](#page-505-0)*

Pour enregistrer une nouvelle version d'un fichier, utilisez la commande Enregistrer une version, qui enregistre vos modifications dans l'espace de travail Version Cue.

- **1** Choisissez Fichier > Enregistrer une version.
- **2** Dans la boîte de dialogue Enregistrer une version, saisissez les commentaires que vous souhaitez associer à cette version.
- **3** Cliquez sur Enregistrer.

#### <span id="page-523-0"></span>**Affichage et comparaison de versions**

Les versions restent toujours disponibles pour l'affichage et les comparaisons. La boîte de dialogue Versions affiche des vignettes de toutes les versions de fichiers ainsi que des commentaires, des dates et le nom de l'utilisateur qui a créé la version. Chaque version est numérotée. Vous pouvez afficher n'importe quelle version à tout moment. Vous pouvez également *mettre à jour* une version, c'est-à-dire faire de cette version la version en cours. Vous pouvez également supprimer des versions si elles sont inappropriées ou pour libérer de l'espace disque. Lorsque vous supprimez des versions antérieures, les numéros des versions restantes ne changent pas.

Les fonctions de commentaire de Version Cue permettent de conserver l'historique des fichiers. Chaque fois que vous enregistrez ou que vous mettez à jour une version, vous pouvez indiquer une description des modifications apportées. Cet historique vous permet d'effectuer le suivi des modifications apportées à chaque étape. De plus, les recherches étant possibles dans les commentaires de version, vous pouvez rechercher un mot donné pour trouver rapidement une version.

#### **Voir aussi**

[« Accès aux fonctions de Version Cue » à la page 500](#page-505-0)

[« A propos de la boîte de dialogue Adobe » à la page 501](#page-506-0)

#### **Affichage des versions**

*Remarque : Vous ne pouvez effectuer cette tâche que si vous avez accès à l'ensemble des fonctions de Version Cue, disponibles dans Adobe Creative Suite ou dans un espace de travail partagé. Pour plus d'informations, reportez-vous à [« Accès aux](#page-505-0) [fonctions de Version Cue » à la page 500.](#page-505-0)*

**1** Choisissez Fichier > Ouvrir. Cliquez sur Utiliser la boîte de dialogue Adobe si vous utilisez la boîte de dialogue du système d'exploitation.

- **2** Cliquez sur Version Cue dans le panneau Favoris.
- **3** Cliquez deux fois sur l'espace de travail Version Cue hôte. Cliquez deux fois sur le projet pour l'ouvrir.
- **4** Cliquez sur le nom du fichier dont vous souhaitez afficher les versions.
- **5** Sélectionnez Versions dans le menu Outils du projet  $\Box$ .
- **6** Dans la boîte de dialogue Versions, procédez de l'une des manières suivantes :
- Pour créer une nouvelle version du fichier à partir d'une ancienne version, sélectionnez la version, puis cliquez sur Mettre à jour vers la version actuelle.
- Pour ouvrir une version précédente dans sa propre fenêtre et afficher uniquement des détails ou créer un actif distinct de la version précédente, cliquez sur Afficher la version. Le numéro de version apparaît dans la barre de titre du fichier pour vous rappeler que vous ne devez pas la modifier.
- Pour supprimer une version, sélectionnez-la et cliquez sur Supprimer.

#### **Affichage d'une version précédente dans son application d'origine**

*Remarque : Vous ne pouvez effectuer cette tâche que si vous avez accès à l'ensemble des fonctions de Version Cue, disponibles dans Adobe Creative Suite ou dans un espace de travail partagé. Pour plus d'informations, reportez-vous à [« Accès aux](#page-505-0) [fonctions de Version Cue » à la page 500.](#page-505-0)*

❖ Dans la boîte de dialogue Versions, cliquez sur la version à ouvrir, puis cliquez sur Afficher la version.

*Remarque : Le fichier a l'état Jamais enregistré car la version précédente n'est qu'un instantané d'une étape précédente d'un fichier.*

Version Cue ouvre la version précédente dans sa propre fenêtre. Vous pouvez alors modifier la version précédente et l'enregistrer comme nouvel actif. Si vous modifiez la version précédente, vos modifications ne seront pas appliquées dans la version en cours à moins que vous ne mettiez la version précédente à jour.

## **Mise à jour d'une version**

*Remarque : Vous ne pouvez effectuer cette tâche que si vous avez accès à l'ensemble des fonctions de Version Cue, disponibles dans Adobe Creative Suite ou dans un espace de travail partagé. Pour plus d'informations, reportez-vous à [« Accès aux](#page-505-0) [fonctions de Version Cue » à la page 500.](#page-505-0)*

La mise à jour d'une version précédente enregistre automatiquement une copie de cette version précédente en tant que version en cours. Toutes les modifications apportées entre sa création et sa mise à jour n'apparaissent pas dans la nouvelle version en cours.

**1** Dans la boîte de dialogue Versions, sélectionnez la version à mettre à jour, puis cliquez sur Mettre à jour vers la version actuelle.

**2** Entrez un commentaire de version dans la boîte de dialogue Enregistrer une version. Cliquez ensuite sur Continuer pour terminer la mise à jour.

## **Suppression d'une version**

*Remarque : Vous ne pouvez effectuer cette tâche que si vous avez accès à l'ensemble des fonctions de Version Cue, disponibles dans Adobe Creative Suite ou dans un espace de travail partagé. Pour plus d'informations, reportez-vous à [« Accès aux](#page-505-0) [fonctions de Version Cue » à la page 500.](#page-505-0)*

❖ Dans la boîte de dialogue Versions, cliquez sur la version à supprimer, puis cliquez sur Supprimer. Pour supprimer plusieurs versions, cliquez sur les versions en maintenant la touche Maj enfoncée ou la touche Contrôle enfoncée, puis sélectionnez Supprimer. Confirmez la suppression lorsque vous y êtes invité.

Notez que les versions restantes ne sont pas renumérotées.

*Grâce à l'utilitaire d'administration Version Cue, vous pouvez supprimer plusieurs versions précédentes de tous les fichiers d'un projet simultanément. Cette méthode vous permet de conserver des versions antérieures par date ou par numéro de version. Reportez-vous à [« A propos de l'utilitaire de l'administration Version Cue » à la page 521](#page-526-0).*

## **Voir aussi**

[« Gestion des projets Version Cue » à la page 528](#page-533-0)

[« Création et modification des projets Version Cue » à la page 526](#page-531-0)

## **Modification et synchronisation des fichiers hors ligne**

## <span id="page-524-0"></span>**Modification et synchronisation des fichiers hors ligne**

Lorsque vous devez travailler sur des fichiers d'un projet de site Version Cue et que l'espace de travail Version Cue n'est pas disponible sur le réseau, vous pouvez modifier les copies de travail sur votre ordinateur. Lorsque l'espace de travail Version Cue vous est à nouveau disponible, vous devez *synchroniser* vos fichiers avec l'espace de travail pour enregistrer votre version la plus récente dans l'espace de travail Version Cue. Vous pouvez synchroniser un fichier sélectionné, un dossier du projet ou l'intégralité du projet.

Les copies de travail sont normalement copiées sur votre ordinateur lorsque vous ouvrez un projet depuis un espace de travail en ligne. Toutefois, si vous n'avez pas encore modifié le fichier, vous pouvez vous préparer à travailler hors ligne en synchronisant l'ensemble du projet Version Cue ou simplement les fichiers nécessaires, pendant que l'espace de travail est toujours en ligne pour garantir que vous disposez de copies de travail.

Lorsque vous travaillez hors ligne, la commande Enregistrer une version n'est pas disponible et vous ne pouvez donc pas créer plusieurs versions.

Dans Version Cue, si vous souhaitez travailler sur un fichier hors ligne, vous pouvez indiquer manuellement que le fichier est en cours d'utilisation avant de travailler hors ligne. Lorsque vous marquez un fichier comme en cours d'utilisation, Version Cue crée une copie de travail du fichier. Version Cue protège un fichier lorsque son état est En cours d'utilisation. Lorsque vous synchronisez votre fichier, l'état du fichier redevient Synchronisation effectuée.

## **Voir aussi**

[« Accès aux fonctions de Version Cue » à la page 500](#page-505-0)

## **Attribution manuelle de l'état En cours d'utilisation à un fichier**

*Remarque : Vous ne pouvez effectuer cette tâche que si vous avez accès à l'ensemble des fonctions de Version Cue, disponibles dans Adobe Creative Suite ou dans un espace de travail partagé. Pour plus d'informations, reportez-vous à [« Accès aux](#page-505-0) [fonctions de Version Cue » à la page 500.](#page-505-0)*

**1** Choisissez Fichier > Ouvrir. Cliquez sur Version Cue dans le panneau Favoris, puis recherchez le fichier. Sélectionnez un ou plusieurs fichiers. Cliquez avec le bouton droit de la souris ou en maintenant la touche Contrôle enfoncée sur un fichier, puis choisissez Marquer comme En cours d'utilisation.

**2** Lorsque la modification du fichier hors ligne est terminée et que l'espace de travail Version Cue est de nouveau disponible, synchronisez le fichier. Version Cue crée automatiquement une nouvelle version du fichier. Si l'espace de travail redevient disponible alors que le fichier est toujours ouvert, enregistrez simplement une version.

Si vous n'avez effectué aucune modification, vous pouvez annuler manuellement l'état En cours d'utilisation en choisissant Annuler l'attribut En cours d'utilisation dans le menu contextuel.

### **Voir aussi**

[« Synchronisation des fichiers » à la page 521](#page-526-1)

## **Modification des copies de travail de fichiers issus d'un projet hors connexion**

*Remarque : Vous ne pouvez effectuer cette tâche que si vous avez accès à l'ensemble des fonctions de Version Cue, disponibles dans Adobe Creative Suite ou dans un espace de travail partagé. Pour plus d'informations, reportez-vous à [« Accès aux](#page-505-0) [fonctions de Version Cue » à la page 500.](#page-505-0)*

**1** Choisissez Fichier > Ouvrir. Cliquez sur Utiliser la boîte de dialogue Adobe si vous utilisez la boîte de dialogue du système d'exploitation.

**2** Cliquez sur Version Cue dans le panneau Favoris.

**3** Cliquez deux fois sur l'espace de travail Version Cue hôte.

**4** Cliquez deux fois sur le projet Version Cue contenant le fichier. Version Cue peut prendre plusieurs secondes pour vérifier si un espace de travail ou un projet Version Cue n'est pas disponible.

**5** Cliquez deux fois sur un fichier pour l'ouvrir (l'état Copie hors ligne vous permet d'ouvrir le fichier).

**6** Une fois que vous avez terminé de modifier le fichier, choisissez Fichier > Enregistrer sous pour enregistrer les modifications apportées à la copie de travail. Lorsque l'espace de travail Version Cue est à nouveau disponible, synchronisez vos fichiers.

#### **Voir aussi**

[« Modification et synchronisation des fichiers hors ligne » à la page 519](#page-524-0)

[« Synchronisation des fichiers » à la page 521](#page-526-1)

## <span id="page-526-1"></span>**Synchronisation des fichiers**

*Remarque : Vous ne pouvez effectuer cette tâche que si vous avez accès à l'ensemble des fonctions de Version Cue, disponibles dans Adobe Creative Suite ou dans un espace de travail partagé. Pour plus d'informations, reportez-vous à [« Accès aux](#page-505-0) [fonctions de Version Cue » à la page 500.](#page-505-0)*

**1** Choisissez Fichier > Ouvrir. Cliquez sur Utiliser la boîte de dialogue Adobe si vous utilisez la boîte de dialogue du système d'exploitation.

- **2** Cliquez sur Version Cue dans le panneau Favoris.
- **3** Sélectionnez le projet qui contient le fichier principal, puis procédez de l'une des manières suivantes :
- Pour synchroniser l'intégralité du projet, choisissez Synchroniser dans le menu Outils de projet  $\blacksquare$ .
- Pour synchroniser uniquement un dossier ou un ou plusieurs fichiers, ouvrez le projet, sélectionnez le dossier ou les fichiers que vous souhaitez synchroniser, puis sélectionnez Synchroniser dans le menu Outils du projet.

**4** Si le fichier principal de l'espace de travail Version Cue est plus récent que votre copie de travail et que vous avez modifié cette copie de travail, la boîte de dialogue Conflit de fichiers s'affiche. Activez une ou plusieurs des options suivantes :

**Appliquer l'action suivante à tous les autres conflits** Applique automatiquement l'option sélectionnée à chaque conflit de fichiers.

**Enregistrer une version** Enregistre votre copie de travail sous une nouvelle version de fichier dans l'espace de travail Version Cue.

**Ignorer ce fichier** Empêche le téléchargement de la version la plus récente depuis l'espace de travail Version Cue. (Cette option permet également de ne pas enregistrer une version de votre copie de travail sur l'espace de travail.) Choisissez cette option uniquement si vous souhaitez conserver vos modifications et ignorer les autres modifications dans le fichier principal.

## **L'utilitaire d'administration Version Cue**

## <span id="page-526-0"></span>**A propos de l'utilitaire de l'administration Version Cue**

L'utilitaire de l'administration Version Cue vous permet d'effectuer des tâches plus avancées concernant un projet particulier ou l'intégralité d'un espace de travail Version Cue. Vous pouvez accéder à l'utilitaire de l'administration Version Cue si vous utilisez Adobe Creative Suite ou si vous avez accès à un projet partagé et que le propriétaire de ce projet vous a accordé les droits d'accès à l'utilitaire d'administration.

Le tableau suivant répertorie les tâches liées à Version Cue que vous pouvez effectuer depuis un composant Adobe Creative Suite ou Acrobat et depuis l'utilitaire d'administration Version Cue.

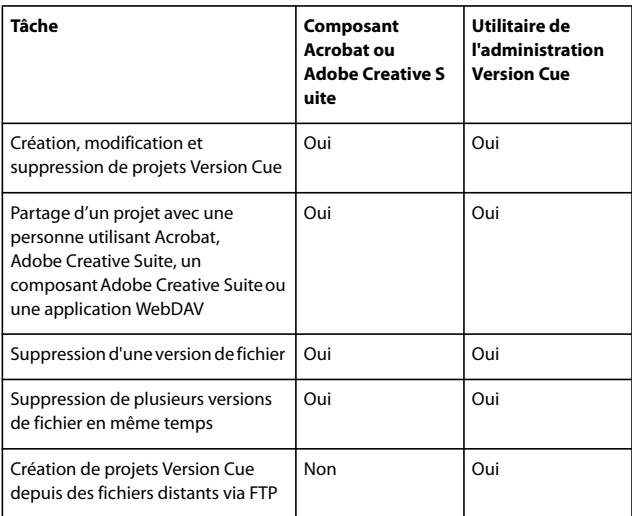

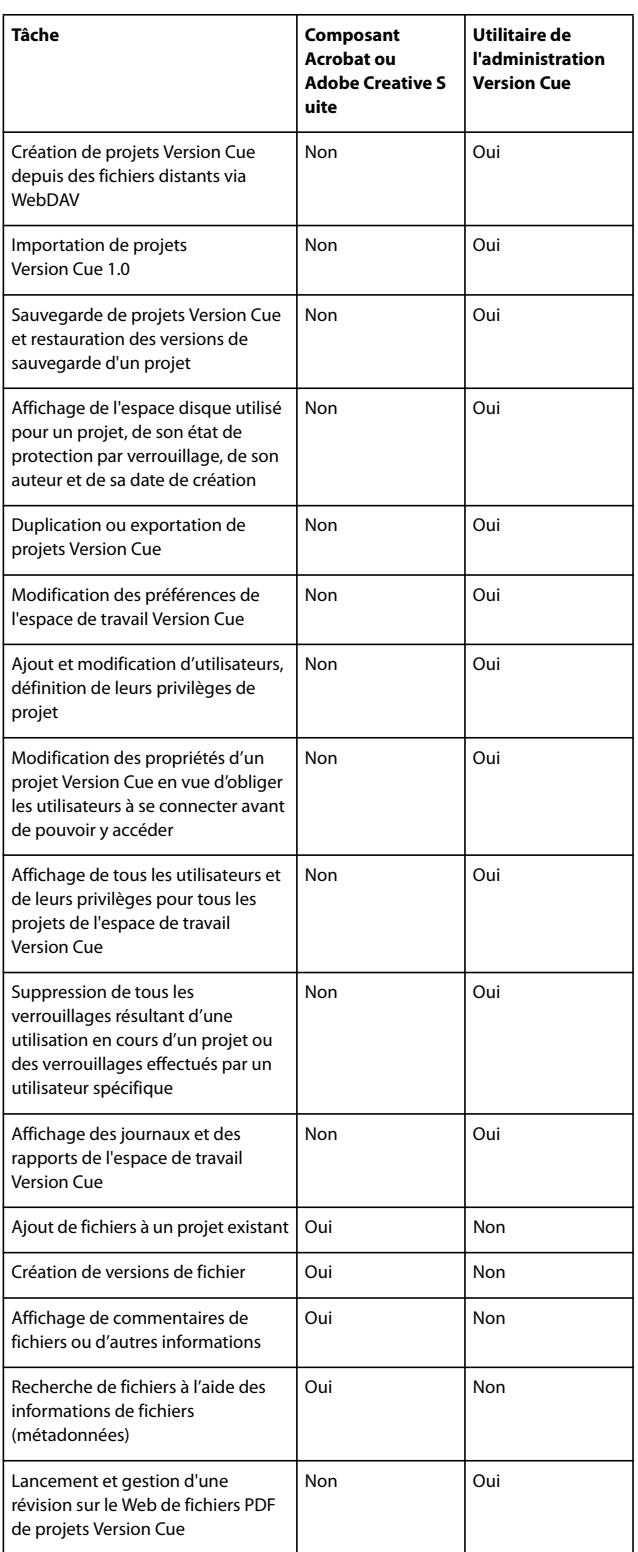

## <span id="page-527-0"></span>**Connexion à l'utilitaire de l'administration Version Cue et déconnexion**

Lors de l'installation de Version Cue sur votre ordinateur, Version Cue crée automatiquement un ID de connexion d'utilisateur par défaut avec des privilèges administrateur. Vous devez changer le mot de passe de cette connexion utilisateur par défaut, car elle est accessible à tous pour l'installation et la configuration initiales. Tant que vous ne changez pas le mot de passe par défaut, l'ID de connexion utilisateur par défaut ne peut être utilisé directement qu'à partir de l'ordinateur sur

lequel se trouve l'espace de travail Version Cue, et non via un réseau. Si Version Cue est installé sur votre ordinateur, vous pouvez commencer à utiliser cet utilitaire Web avec l'ID et le mot de passe de connexion par défaut de Version Cue (system et system).

Les utilisateurs qui travaillent dans un groupe avec un ID et un mot de passe de connexion peuvent se connecter à l'utilitaire de l'administration Version Cue. Les tâches qu'ils peuvent effectuer se limitent aux privilèges attribués à leur ID de connexion Version Cue par l'administrateur. Cependant, les utilisateurs dont le niveau d'accès est Aucun ne peuvent pas se connecter à l'utilitaire de l'administration Version Cue.

Pour afficher la page Web de connexion à l'utilitaire de l'administration Version Cue, procédez de l'une des manières suivantes :

- Ouvrez les préférences Version Cue et cliquez sur le bouton Administration avancée.
- Cliquez sur le bouton Administration avancée dans un composant Adobe Creative Suite ou dans Acrobat 8.
- Saisissez l'adresse IP de l'espace de travail Version Cue directement dans la barre d'adresse du navigateur Web.
- En sélectionnant Administration avancée à partir de l'icône de la barre des tâches Version Cue (Windows) ou du menu Version Cue (Mac OS).

#### **Voir aussi**

[« Choix des privilèges utilisateur » à la page 534](#page-539-0)

#### **Connexion à l'utilitaire de l'administration Version Cue à partir d'un composant Adobe Creative Suite ou d'Acrobat 8**

- **1** Sélectionnez Fichier > Ouvrir, puis cliquez sur Utiliser la boîte de dialogue Adobe.
- **2** Sélectionnez l'espace de travail Version Cue que vous souhaitez gérer.
- **3** Choisissez Modifier les propriétés dans le menu Outils  $\Box$ .
- **4** Cliquez sur Administration avancée dans la boîte de dialogue Modifier les propriétés.

**5** Entrez les ID et mot de passe de connexion Version Cue qui vous sont attribués dans les zones de texte. (La valeur par défaut de l'ID et du mot de passe de connexion est system.)

**6** Cliquez sur Connexion.

#### **Connexion à l'utilitaire de l'administration Version Cue depuis un navigateur Web**

**1** Dans un navigateur Web, tapez ou DNS de l'ordinateur sur lequel l'espace de travail Version Cue est installé. Faites précéder l'adresse de http:// et faites-la suivre de deux points et du numéro de port, par exemple : http://153.32.235.230:3703 (IP) ou *http://monserveur.masociete.com*:3703 (DNS). Le numéro de port par défaut est 3703.

*Remarque : Si Version Cue 1.0 est installé sur votre ordinateur, le numéro de port par défaut de Version Cue 2.0 est 50800. Lorsque Version Cue 1.0 est désinstallé, le numéro de port par défaut de Version Cue 2.0 est 3703.*

**2** Une fenêtre de navigateur affiche la page de connexion de l'utilitaire de l'administration Version Cue. Entrez les ID et mot de passe de connexion Version Cue qui vous sont attribués dans les zones de texte. (La valeur par défaut de l'ID et du mot de passe est system.)

**3** Cliquez sur Connexion.

#### **Connexion à l'utilitaire de l'administration Version Cue depuis la boîte de dialogue Préférences Version Cue**

- **1** Effectuez l'une des opérations suivantes :
- (Windows) Cliquez deux fois sur l'icône Version Cue dans la barre d'état système, puis cliquez sur Administration avancée.
- (Windows) Cliquez avec le bouton droit sur l'icône Version Cue dans la barre d'état système et choisissez Préférences de Version Cue CS2.

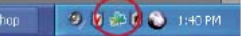

*Sous Windows, cliquez deux fois sur l'icône Version Cue pour ouvrir la boîte de dialogue de préférences.*

- (Mac OS) Cliquez sur l'icône Version Cue dans la barre de menus en haut de l'écran, puis choisissez Administration avancée dans le menu.
- (Mac OS) Cliquez en maintenant la touche Contrôle enfoncée sur l'icône Version Cue dans la barre d'état système et choisissez Préférences de Version Cue CS2.

**2** Entrez les ID et mot de passe de connexion Version Cue qui vous sont attribués dans les zones de texte. (La valeur par défaut de l'ID et du mot de passe est system.)

**3** Cliquez sur Connexion.

#### **Déconnexion de l'utilitaire de l'administration Version Cue**

❖ Cliquez sur Déconnexion en haut de la page.

## **A propos des contrôles d'intégrité de l'administration Version Cue**

Chaque fois que vous redémarrez l'espace de travail Version Cue, il procède à un contrôle d'intégrité et à des réparations si nécessaire. Pour garantir une performance optimale, redémarrez l'espace de travail Version Cue régulièrement afin qu'il procède au contrôle d'intégrité et à une réparation automatique.

## **Définition des préférences de l'utilitaire de l'administration de l'espace de travail Version Cue**

- **1** Connectez-vous à l'utilitaire de l'administration Version Cue.
- **2** Procédez de l'une des manières suivantes :
- Cliquez sur l'onglet Options avancées, puis sur Préférences.
- Sur la page d'accueil, cliquez sur Effectuer des opérations avancées, puis sur Préférences.
- **3** Vous pouvez définir les options suivantes :

**Nom de l'espace de travail** Pour modifier le nom de l'espace de travail Version Cue, entrez un nom dans la zone de texte. Ce nom identifie l'espace de travail Version Cue dans Acrobat ou dans les composants Adobe Creative Suite utilisant Version Cue.

**Rendre visible aux autres cet espace de travail Version Cue** Lorsqu'elle est sélectionnée, cette option autorise l'accès à l'espace de travail Version Cue depuis d'autres ordinateurs.

*Remarque : Si l'espace de travail Version Cue est installé sur un ordinateur Windows utilisant un pare-feu et que vous voulez partager cet espace de travail avec d'autres utilisateurs, assurez-vous que les ports TCP 3703 et 427 sont ouverts et désélectionnez l'option Pare-feu de connexion Internet (reportez-vous à l'aide de Windows).*

**N'autoriser l'accès qu'aux utilisateurs existants** Indique si les projets Version Cue sont disponibles pour un utilisateur. Assurez-vous de définir les propriétés d'accès pour chaque projet souhaité et de modifier la liste des utilisateurs affectés pour le projet.

**Niveau de journal** Définit la quantité d'informations contenues dans les rapports générés par le système de l'espace de travail Version Cue. Choisissez un niveau de journal : Erreur pour répertorier uniquement les erreurs de l'espace de travail Version Cue ; Avertissement pour répertorier les erreurs et les avertissements de l'espace de travail Version Cue ou Informations pour répertorier les erreurs, les avertissements et les informations relatives aux tâches effectuées.

**Taille du journal** Définit la taille maximale d'un rapport système, en kilo-octets. Pour réduire la taille du fichier journal en l'enregistrant en tant que fichier compressé GZ, sélectionnez Compresser le fichier journal.

**Proxy FTP** Spécifie le serveur proxy FTP par défaut destiné à l'importation ou à l'exportation de projets depuis ou vers un serveur FTP ou destiné à la publication avec GoLive vers un serveur FTP.

**Proxy HTTP** Spécifie le serveur proxy HTTP par défaut destiné à l'importation ou à l'exportation de projets depuis ou vers un serveur WebDAV ou destiné à la publication avec GoLive vers un serveur WebDAV.

**Gamme de couleur** Définit les couleurs d'arrière-plan des onglets.

**4** Cliquez sur Enregistrer, puis relancez l'utilitaire de l'administration Version Cue.

## **Migration de Version Cue 1.0 vers Version Cue 2.0**

Si vous utilisez actuellement Version Cue 1.0, vous devez migrer vos projets et données utilisateur vers Version Cue 2.0. N'oubliez pas les points suivants :

- Les espaces de travail de Version Cue 1.0 et Version Cue 2.0 peuvent être installés et fonctionnent sur le même ordinateur simultanément (à l'aide de ports différents).
- Si les espaces de travail Version Cue 1.0 et Version Cue 2.0 sont installés sur le même ordinateur, les composants Adobe Creative Suite 1.0 et Acrobat 7 fonctionnent uniquement avec l'espace de travail Version Cue 1.0 puisqu'ils ne communiquent qu'avec le port utilisé par l'espace de travail Version Cue 1.0.

*Remarque : Si vous désinstallez l'espace de travail Version Cue 1.0 et que vous redémarrez l'espace de travail Version Cue 2.0, l'espace de travail Version Cue 2.0 utilise alors le port de l'espace de travail Version Cue 1.0, permettant ainsi aux composants Adobe Creative Suite 1.0, aux composants Adobe Creative Suite 2.0 ainsi qu'à Acrobat 7 et 8 de travailler avec l'espace de travail Version Cue 2.0.*

- Si seul l'espace de travail Version Cue 2.0 est installé, les composants Adobe Creative Suite 1.0 et Acrobat 7 l'utiliseront.
- Les composants Adobe Creative Suite 2.0 et Acrobat 8 n'utiliseront que les espaces de travail Version Cue 2.0.
- Les composants Adobe Creative Suite 1.0 et Acrobat 7 utilisent à la fois les espaces de travail Version Cue 1.0 et Version Cue 2.0 simultanément tant que les espaces de travail ne se trouvent pas sur le même ordinateur.
- Vous pouvez importer les utilisateurs et projets Version Cue 1.0 à l'aide de l'utilitaire d'administration Version Cue.

**1** Une fois Version Cue 2.0 installé, redémarrez l'espace de travail Version Cue 1.0. Ceci active un module externe de migration.

- **2** Connectez-vous à l'utilitaire de l'administration Version Cue.
- **3** Cliquez sur l'onglet Options avancées, puis cliquez sur Importer les données de Version Cue 1.0.
- **4** Sélectionnez les données que vous souhaitez effectuer la migration vers Version Cue 2.0 :
- Projets et utilisateurs. Cliquez sur Suivant. Cochez la case située en regard du nom des projets à importer, puis cliquez sur Suivant. Cochez ensuite la case située en regard du nom des utilisateurs à importer, puis cliquez sur Suivant.
- Projets uniquement. Cliquez sur Suivant. Sélectionnez ensuite les projets individuels que vous souhaitez importer et choisissez d'importer tous les utilisateurs affectés à ces projets (à ce stade, vous ne pouvez pas sélectionner d'utilisateurs individuels ; vous devez importer tous les utilisateurs ou aucun). Cliquez sur Suivant. Si vous choisissez d'importer les utilisateurs, sélectionnez ceux à importer, puis cliquez sur Suivant.
- Utilisateurs uniquement. Cliquez sur Suivant et, dans la page suivante, cochez la case en regard du nom des utilisateurs à importer.
- **5** Une fois le processus de migration terminé, vérifiez les informations que vous importez et confirmez la migration.
- **6** Désinstallez Version Cue 1.0.

**7** Redémarrez l'espace de travail Version Cue 2.0. Cette étape réinitialise le port permettant d'accéder à Acrobat 7 et 8 ainsi qu'aux composants Adobe Creative Suite 1.0 et Adobe Creative Suite 2.0.

## **Création, modification et gestion de projets dans l'utilitaire de l'administration Version Cue**

## <span id="page-531-0"></span>**Création et modification des projets Version Cue**

Vous pouvez créer un nouveau projet Version Cue vide, un projet à partir des fichiers d'un dossier situé sur l'ordinateur sur lequel le serveur Version Cue est installé ou un projet à partir d'un serveur WebDAV ou FTP.

## **Voir aussi**

[« Sauvegarde et restauration de projets » à la page 530](#page-535-0)

#### **Création d'un projet Version Cue vierge**

- **1** Effectuez l'une des opérations suivantes :
- Sous l'onglet Accueil, cliquez sur Créer un projet.
- Cliquez sur l'onglet Projets, puis sur Nouveau.

**2** Dans la fenêtre Nouveau projet, cliquez sur Projet vide pour créer un projet Version Cue vide. Cliquez sur Suivant pour afficher la fenêtre Créer un projet vide.

- **3** Entrez un nom pour votre projet dans la zone Nom du projet.
- **4** Sélectionnez une option de traitement de l'encodage URL du contenu importé dans le menu Encodage URL.
- **5** Vous pouvez définir les options suivantes :

**Partager le projet avec d'autres utilisateurs** Autorise les autres utilisateurs à accéder au projet. Ces utilisateurs peuvent se trouver sur votre sous-réseau ou connaître l'adresse IP ou DNS, ainsi que le numéro de port de l'espace de travail Version Cue, pour y accéder.

**Exiger une connexion pour ce projet** Autorise uniquement les utilisateurs munis d'un ID et d'un mot de passe de connexion Version Cue à accéder au projet.

**Activer la protection par verrouillage pour le projet** Restreint la création de versions aux versions séquentielles.

**Codage URL** Indique le traitement de l'encodage URL du contenu. La valeur par défaut est UTF-8.

**Echappement %HH** Exige que les caractères non protégés soient codés par un signe de pourcentage (%) suivi de deux chiffres hexadécimaux.

**6** Cliquez sur Enregistrer.

**7** Si vous choisissez de rendre la connexion obligatoire, procédez de l'une des manières suivantes dans la fenêtre des privilèges administrateur, puis cliquez sur Enregistrer :

- Sélectionnez une option dans la colonne Privilèges en regard de chaque nom d'utilisateur ou sélectionnez une option dans le menu Tout définir sur pour définir l'accès de chaque utilisateur. Ces options ne sont actives que si vous sélectionnez Exiger une connexion pour ce projet.
- Pour permettre à un utilisateur de publier le projet à l'aide de GoLive CS2 vers un serveur FTP ou WebDAV spécifique, cochez la case dans la colonne Privilège de publication en regard de son nom d'utilisateur.

#### **Création d'un projet Version Cue à partir d'un dossier**

Vous pouvez créer un projet Version Cue depuis les fichiers d'un dossier situé sur l'ordinateur sur lequel l'espace de travail Version Cue est installé.

- **1** Connectez-vous à l'utilitaire de l'administration Version Cue.
- **2** Effectuez l'une des opérations suivantes :
- Sous l'onglet Accueil, cliquez sur Créer un projet.
- Cliquez sur l'onglet Projets, puis sur Nouveau.
- **3** Dans la fenêtre Nouveau projet, cliquez sur Importer depuis un dossier.

**4** Si vous importez un site Web, sélectionnez Importer le dossier en tant que site Web pour importer le contenu vers le dossier de contenu Web du projet. Pour spécifier le dossier à importer, cliquez sur Parcourir et sélectionnez un fichier situé dans ce dossier. Cliquez ensuite sur Ouvrir. Vous pouvez également taper le chemin du dossier souhaité de l'espace de travail Version Cue dans la zone de texte.

**5** Entrez un nom pour votre projet dans la zone Nom du projet.

**6** Vous pouvez définir les options suivantes :

**Partager le projet avec d'autres utilisateurs** Autorise les autres utilisateurs à accéder au projet. Ces utilisateurs peuvent se trouver sur votre sous-réseau ou connaître l'adresse IP ou DNS, ainsi que le numéro de port de l'espace de travail Version Cue, pour y accéder.

**Exiger une connexion pour ce projet** Autorise uniquement les utilisateurs munis d'un ID et d'un mot de passe de connexion Version Cue à accéder au projet. Notez que si vous sélectionnez cette option après qu'un utilisateur a accédé au projet, ce dernier pourra toujours y accéder sans se connecter. Assurez-vous de modifier leurs privilèges, si cela s'avère nécessaire, dans la liste des projets des utilisateurs.

**Activer la protection par verrouillage pour le projet** Restreint la création de versions aux versions séquentielles.

**Commentaires** Conserve vos remarques sur le projet.

**Codage URL** Indique le traitement de l'encodage URL du contenu. La valeur par défaut est UTF-8.

**Echappement %HH** Exige que les caractères non protégés soient codés par un signe de pourcentage (%) suivi de deux chiffres hexadécimaux.

- **7** Procédez de l'une des manières suivantes dans la fenêtre Utilisateurs affectés, puis cliquez sur Enregistrer :
- Pour définir l'accès au projet pour chaque utilisateur, sélectionnez une option dans la colonne Privilèges en regard de chaque nom d'utilisateur ou sélectionnez une option dans le menu Tout définir sur. Ces options ne sont actives que si vous sélectionnez Exiger une connexion pour ce projet.
- Pour permettre à un utilisateur de publier le projet à l'aide de GoLive CS vers un serveur FTP ou WebDAV spécifique, cochez la case dans la colonne Privilège de publication à côté de son nom d'utilisateur.

#### **Création d'un projet Version Cue depuis un serveur WebDAV ou FTP**

- **1** Connectez-vous à l'utilitaire de l'administration Version Cue.
- **2** Effectuez l'une des opérations suivantes :
- Sous l'onglet Accueil, cliquez sur Créer un projet.
- Cliquez sur l'onglet Projets, puis sur Nouveau.
- **3** Dans la fenêtre Nouveau projet, procédez de l'une des manières suivantes :
- Cliquez sur Importer depuis un serveur WebDAV.
- Cliquez sur Importer depuis un serveur FTP.

**4** Si vous importez un site Web, sélectionnez Importer le répertoire FTP en tant que site Web ou Importer le répertoire WebDAV en tant que site Web pour importer le contenu vers le dossier de contenu Web du projet.

- Dans la zone Serveur FTP ou Serveur WebDAV, spécifiez le serveur WebDAV depuis lequel vous importez les fichiers, et entrez le numéro de port dans la zone Port.
- Pour spécifier un dossier, tapez son chemin dans la zone Répertoire.
- Si un nom d'utilisateur et un mot de passe sont nécessaires pour accéder au serveur, tapez ces informations dans les zones Nom d'utilisateur et Mot de passe.
- Pour vous connecter au serveur via un serveur proxy, sélectionnez Proxy.
- **5** Entrez un nom pour votre projet dans la zone Nom du projet.
- **6** Sélectionnez une option de traitement de l'encodage URL du contenu importé dans le menu Encodage URL.

**7** Pour être conforme à la syntaxe URL codant les caractères non protégés par un symbole de pourcentage (%) suivi de deux chiffres hexadécimaux, sélectionnez Echappement %HH.

- **8** Procédez de l'une des manières suivantes, puis cliquez sur Suivant :
- Pour permettre à d'autres utilisateurs de Version Cue ou WebDAV d'accéder au projet, sélectionnez Partager le projet avec d'autres utilisateurs. (Ces utilisateurs doivent simplement se trouver sur votre sous-réseau ou connaître l'adresse IP ou DNS, ainsi que le numéro de port de l'espace de travail Version Cue.)
- Pour faire en sorte que les utilisateurs entrent un ID et mot de passe Version Cue pour pouvoir accéder au projet, sélectionnez Exiger une connexion pour ce projet. Lorsque cette option est sélectionnée, seuls les utilisateurs de Version Cue que vous spécifiez peuvent se connecter et accéder au projet.

*Remarque : Les utilisateurs ayant déjà accédé au projet au moment où vous sélectionnez cette option, sans s'être préalablement authentifiés, auront toujours accès au projet et n'auront pas besoin de s'y connecter. Assurez-vous de modifier leurs privilèges, si cela s'avère nécessaire, dans la liste des projets des utilisateurs affectés.*

- Pour autoriser l'accès aux versions de fichier séquentielles uniquement, sélectionnez Activer la protection par verrouillage pour le projet.
- Pour inclure des remarques concernant le projet, saisissez-les dans la zone Commentaires.
- **9** Procédez de l'une des manières suivantes dans la fenêtre des privilèges utilisateur, puis cliquez sur Enregistrer :
- Pour définir l'accès au projet pour chaque utilisateur, sélectionnez une option dans la colonne Privilèges en regard de chaque nom d'utilisateur ou sélectionnez une option dans le menu Tout définir sur.
- Pour permettre à un utilisateur de publier le projet à l'aide de GoLive vers un serveur FTP ou WebDAV spécifique, cochez la case dans la colonne Privilège de publication en regard de son nom d'utilisateur.

*Remarque : Vous n'avez pas besoin d'affecter des utilisateurs pour autoriser d'autres utilisateurs à accéder à votre projet Version Cue. Veillez simplement à désélectionner Exiger une connexion pour ce projet dans les propriétés du projet.*

#### **Modification des propriétés d'un projet Version Cue**

- **1** Connectez-vous à l'utilitaire de l'administration Version Cue.
- **2** Cliquez sur l'onglet Projets, puis sur le nom d'un projet.
- **3** Vous pouvez définir les options suivantes :

**Partager le projet avec d'autres utilisateurs** Autorise les autres utilisateurs à accéder au projet. Les utilisateurs peuvent se trouver sur votre sous-réseau ou connaître l'adresse IP ou DNS, ainsi que le numéro de port de l'espace de travail Version Cue.

**Exiger une connexion pour ce projet** Autorise uniquement les utilisateurs munis d'un ID et d'un mot de passe de connexion Version Cue à accéder au projet. Notez que si vous sélectionnez cette option après qu'un utilisateur a accédé au projet, ce dernier pourra toujours y accéder sans se connecter. Assurez-vous de modifier leurs privilèges, si cela s'avère nécessaire, dans la liste des projets des utilisateurs.

**Activer la protection par verrouillage pour le projet** Restreint la création de versions aux versions séquentielles.

**Commentaires** Conserve vos remarques sur le projet.

**Configuration de sauvegarde** Vous permet de sauvegarder votre projet ou de modifier les paramètres de sauvegarde.

**4** Cliquez sur Enregistrer ou sur Réinitialiser pour rétablir les valeurs d'origine des propriétés.

### <span id="page-533-0"></span>**Gestion des projets Version Cue**

Vous pouvez dupliquer ou supprimer des projets Version Cue dans l'utilitaire de l'administration Version Cue, annuler les verrouillages de fichiers et supprimer les versions de fichier.

Dupliquez un projet pour en créer un nouveau avec les mêmes utilisateurs et privilèges. Version Cue duplique la hiérarchie du dossier de la structure du projet et vous pouvez l'utiliser comme base du nouveau projet. Supprimez les fichiers inutiles du projet dupliqué.

Un utilisateur disposant de privilèges d'administrateur système ou de privilèges d'administrateur pour un projet spécifique peut supprimer les verrouillages de fichiers. Ceci entraîne la suppression de l'état En cours d'utilisation des fichiers désignés par projet spécifique ou par utilisateur sur tous les projets.

Supprimez les versions de fichier afin d'optimiser les performances. A chaque fois que vous enregistrez une version de fichier, celle-ci est stockée dans la base de données de l'espace de travail Version Cue. Cette base de données crée un historique des versions du fichier qui vous permet de revenir rapidement à tous les anciens états du fichier. Un historique des versions de fichier est un outil utile mais qui utilise, lorsqu'il est important, une grande quantité d'espace disque et réduit donc les performances de l'espace de travail Version Cue.

### **Duplication d'un projet Version Cue**

- **1** Connectez-vous à l'utilitaire de l'administration Version Cue.
- **2** Cliquez sur l'onglet Projets.
- **3** Cochez la case en regard du nom de projet, puis cliquez sur Dupliquer.
- **4** Dans la fenêtre Dupliquer le projet, tapez un nom unique pour le projet.
- **5** Modifiez les propriétés du projet.
- **6** Cliquez sur Dupliquer.

#### **Suppression d'un projet Version Cue dans l'utilitaire de l'administration Version Cue**

- **1** Connectez-vous à l'utilitaire de l'administration Version Cue.
- **2** Cliquez sur l'onglet Projets et procédez de l'une des manières suivantes :
- Pour supprimer un ou plusieurs projets, cochez la case en regard de chacun des projets que vous souhaitez supprimer.
- Pour supprimer tous les projets, cochez la case située en regard du titre de la colonne Nom du projet.

**3** Cliquez sur Supprimer. La fenêtre Supprimer le projet apparaît. Cliquez de nouveau sur Supprimer ou cliquez sur Annuler pour annuler la suppression.

#### **Suppression des verrouillages de fichiers à partir d'un projet**

- **1** Connectez-vous à l'utilitaire de l'administration de l'espace de travail Version Cue.
- 2 Cliquez sur l'onglet Options avancées  $\bigcirc$ , puis sur Réinitialiser les verrouillages (dans Gestion).
- **3** Procédez de l'une des manières suivantes :
- Sélectionnez un projet dans le menu Nom du projet.
- Sélectionnez un utilisateur dans le menu Nom d'utilisateur.
- **4** Cliquez sur Réinitialiser les verrouillages pour supprimer les verrouillages des fichiers spécifiés.

#### **Suppression des versions de fichier dans un projet**

- **1** Connectez-vous à la page de l'administration de l'espace de travail Version Cue.
- 2 Cliquez sur l'onglet Options avancées  $\bigtriangledown$ , puis cliquez sur Supprimer les anciennes versions.
- **3** Sélectionnez un projet dans le menu Nom du projet.

**4** Pour supprimer les versions, sélectionnez Supprimer les versions antérieures au, puis choisissez un jour, un mois et une année.

**5** Pour spécifier le nombre maximum de versions à conserver dans l'espace de travail après avoir cliqué sur Supprimer, sélectionnez Nombre de versions à conserver, puis entrez un nombre dans la zone de texte.

**6** Cliquez sur Supprimer.

## **Exportation de projets Version Cue**

Vous pouvez exporter la dernière version de tous les fichiers du projet depuis l'espace de travail Version Cue. Vous pouvez utiliser cette exportation pour déplacer ces fichiers d'un ordinateur hôte (ou serveur) à un autre ou pour créer un ensemble des fichiers les plus récents ou simplement pour créer une archive des versions finales. Version Cue gère toujours les projets déplacés d'un ordinateur à un autre.

Si vous souhaitez déplacer un projet, vous devez choisir de le sauvegarder (ainsi, toutes les versions antérieures sont également déplacées) ou de l'exporter (seules les versions actuelles des fichiers du projet sont déplacées). Pour plus d'informations sur la sauvegarde d'un projet, voir [« Sauvegarde et restauration de projets » à la page 530](#page-535-0).

#### **Exportation d'un projet Version Cue vers votre ordinateur**

- **1** Connectez-vous à l'utilitaire de l'administration Version Cue.
- **2** Procédez de l'une des manières suivantes :
- Cliquez sur l'onglet Projets. Cochez la case située en regard du projet que vous souhaitez exporter, puis cliquez sur Exporter.
- Cliquez sur l'onglet Options avancées, puis cliquez sur Exporter le projet. La fenêtre Exporter le projet apparaît. Sélectionnez le projet que vous souhaitez exporter depuis le menu Nom du projet.

**3** Sur la page Exporter le projet, sélectionnez le projet que vous souhaitez exporter, puis sélectionnez Fichier depuis le menu Protocole.

**4** Cliquez sur Parcourir et spécifiez le dossier sur lequel vous souhaitez exporter le projet. Sélectionnez un fichier dans le dossier, puis cliquez sur Ouvrir.

**5** Cliquez sur Exporter.

#### **Exportation d'un projet Version Cue vers un serveur FTP ou WebDAV**

- **1** Connectez-vous à l'utilitaire de l'administration Version Cue.
- **2** Procédez de l'une des manières suivantes :
- Cliquez sur l'onglet Projets. Cochez la case située en regard du projet que vous souhaitez exporter, puis cliquez sur Exporter.
- Cliquez sur l'onglet Options avancées, puis cliquez sur Exporter le projet. La fenêtre Exporter le projet apparaît. Sélectionnez le projet que vous souhaitez exporter depuis le menu Nom du projet.

**3** Sur la page Exporter le projet, sélectionnez le projet que vous souhaitez exporter, puis sélectionnez FTP ou WebDAV depuis le menu Protocole.

**4** Spécifiez l'adresse du serveur FTP ou WebDAV dans la zone de texte Adresse du serveur. Il n'est pas nécessaire de taper le protocole choisi au début de l'adresse. Si vous le souhaitez, vous pouvez modifier le numéro de port par défaut dans la zone Port.

**5** Pour spécifier un dossier, tapez son chemin dans la zone Répertoire.

**6** Si un nom d'utilisateur et un mot de passe sont nécessaires pour accéder au serveur, tapez ces informations dans les zones Nom d'utilisateur et Mot de passe.

- **7** Pour vous connecter au serveur via un serveur proxy, sélectionnez Proxy.
- **8** Si vous vous connectez au serveur via un pare-feu ou si vous spécifiez un port différent du21, sélectionnez Utiliser le mode passif (valide uniquement si vous sélectionnez l'option FTP dans le menu Protocole).
- **9** Cliquez sur Exporter.

## <span id="page-535-0"></span>**Sauvegarde et restauration de projets**

L'utilitaire de l'administration Version Cue permet d'effectuer des sauvegardes de toutes les informations d'un projet Version Cue. Les copies de sauvegarde des projets sont stockées dans le système de fichiers de Version Cue, dans le dossier destiné aux sauvegardes. Vous pouvez ensuite restaurer facilement une copie de sauvegarde d'un projet Version Cue tel qu'il se présentait à une date spécifique. Les sauvegardes de projet restaurées ne remplacent pas le projet Version Cue d'origine. Chaque projet restauré porte un nom différent. Vous pouvez utiliser une sauvegarde de projet pour déplacer un projet d'un espace de travail Version Cue à un autre tout en conservant toutes les versions de ce projet.

Vous pouvez créer une configuration de sauvegarde personnalisée pour vos projets. Vous pouvez sauvegarder un projet à l'aide d'une nouvelle configuration ou d'une configuration existante. Une configuration de sauvegarde comprend la possibilité de planifier une sauvegarde récurrente du projet.

Il est important de sauvegarder les projets d'un espace de travail Version Cue régulièrement. Plutôt que de procéder projet par projet, vous pouvez sauvegarder l'ensemble de l'espace de travail Version Cue. Vous pouvez également utiliser cette sauvegarde pour déplacer l'ensemble d'un espace de travail d'un ordinateur à un autre. Si vous restaurez une copie de sauvegarde de l'espace de travail Version Cue, toutes les données de l'espace de travail (projets, fichiers et versions de fichier) sont remplacées par la sauvegarde. Les fichiers de sauvegarde de l'espace de travail sont enregistrés par défaut dans le dossier des sauvegardes du dossier de l'application Version Cue.

Pour remplacer les projets en cours dans un espace de travail Version Cue par une version précédente, commencez par restaurer la sauvegarde. Pendant cette opération, l'utilitaire de l'administration Version Cue se ferme automatiquement. Vous devez redémarrer Version Cue dans l'espace de travail hôte; l'opération ne peut pas être effectuée à distance.

## **Voir aussi**

[« Création et modification des projets Version Cue » à la page 526](#page-531-0)

#### **Sauvegarde d'un projet Version Cue**

La configuration de sauvegarde utilisée pour sauvegarder un projet est définie dans les préférences de projet de Version Cue.

- **1** Connectez-vous à l'utilitaire de l'administration Version Cue.
- **2** Cliquez sur l'onglet Projets.
- **3** Cochez la case située en regard du nom de projet, puis cliquez sur Sauvegarder.
- **4** Acceptez le nom figurant dans la zone de texte Nom de sauvegarde ou tapez un nom différent.

**5** Choisissez les éléments du projet que vous souhaitez sauvegarder : Fichiers (cet élément est toujours sélectionné), Versions des fichiers du projet pour sauvegarder toutes les versions des projets, Métadonnées de projet pour sauvegarder les informations incorporées qui ont été entrées dans Acrobat ou dans les composants Adobe Creative Suite et Utilisateurs/affectations de l'utilisateur pour sauvegarder les informations sur les utilisateurs et leurs droits sur le projet.

**6** Cliquez sur Sauvegarder. Une fois la sauvegarde effectuée, une page d'état s'affiche.

#### **Restauration d'une copie de sauvegarde d'un projet Version Cue**

- **1** Connectez-vous à l'utilitaire de l'administration Version Cue.
- **2** Cliquez sur l'onglet Projets.
- **3** Cliquez sur Liste des copies de sauvegarde.
- **4** Cliquez sur le nom de la sauvegarde que vous souhaitez restaurer.
- **5** Dans la zone Nom du nouveau projet, tapez un nom différent des autres projets de l'espace de travail Version Cue.
- **6** Procédez de l'une des manières suivantes, puis cliquez sur Restaurer :
- Pour conserver la liste des utilisateurs affectés au projet, sélectionnez Restaurer les utilisateurs.
- Pour que chaque utilisateur conserve les même privilèges, sélectionnez Restaurer les attributions des utilisateurs.
- Pour ajouter des remarques, tapez-les dans la zone Commentaires.

#### **Création d'une configuration de sauvegarde**

Les nouvelles configurations de sauvegarde sont créées dans les préférences du projet. Lorsque vous créez une nouvelle configuration, elle devient la configuration par défaut du projet.

- **1** Connectez-vous à l'utilitaire de l'administration Version Cue.
- **2** Cliquez sur l'onglet Projets.
- **3** Sélectionnez le nom du projet pour lequel vous souhaitez créer une nouvelle configuration de sauvegarde.
- **4** Sur la page Modifier les propriétés, dans Configurations de sauvegarde, cliquez sur Nouveau.
- **5** Entrez un nom pour la configuration de sauvegarde dans la zone Nom de la configuration.

**6** Sélectionnez les éléments à sauvegarder à partir de la liste d'options Inclure : Fichiers (cet élément est toujours sélectionné), Versions des fichiers du projet pour sauvegarder toutes les versions du projet, Métadonnées de projet pour sauvegarder les informations incorporées qui ont été entrées dans Acrobat ou dans les composants Adobe Creative Suite et Utilisateurs/affectations de l'utilisateur pour sauvegarder les informations sur les utilisateurs et leurs droits sur le projet.

- **7** Si vous le souhaitez, vous pouvez ajouter des remarques au fichier de sauvegarde dans la zone Commentaires.
- **8** Sélectionnez une option dans le menu Répéter si vous souhaitez que les sauvegardes soient automatiques (sélectionnez Ne pas répéter si vous effectuer manuellement les sauvegardes).
- **9** Cliquez sur Enregistrer pour enregistrer la nouvelle configuration et afficher la liste des configurations de sauvegarde.

#### **Sauvegarde de toutes les données de l'espace de travail Version Cue**

- **1** Connectez-vous à l'utilitaire de l'administration Version Cue.
- 2 Cliquez sur l'onglet Options avancées , puis cliquez sur Sauvegarder les données de Version Cue.
- **3** Vous pouvez ajouter des remarques relatives à la sauvegarde de l'espace de travail dans la zone Commentaires.

**4** Cliquez sur Enregistrer. Une fois la sauvegarde effectuée, cliquez sur OK pour afficher la liste des sauvegardes de l'espace de travail.

#### **Remplacement d'un projet par une sauvegarde antérieure**

- **1** Connectez-vous à l'utilitaire de l'administration Version Cue.
- **2** Cliquez sur l'onglet Options avancées, puis cliquez sur Administrer les sauvegardes.

**3** Cliquez sur le nom de la sauvegarde que vous souhaitez restaurer. Cliquez sur Restaurer. L'espace de travail Version Cue se ferme. Fermez le navigateur. (Notez que l'icône Version Cue dans la barre des tâches du système indique qu'il est  $fermé$  .)

- **4** Activez l'espace de travail Version Cue.
- **5** Connectez-vous à l'utilitaire de l'administration Version Cue.

## **Travail avec des utilisateurs et des privilèges**

## **Création et modification d'utilisateurs**

Tous les utilisateurs possédant un ID et un mot de passe de connexion Version Cue (à l'exception de ceux dont le niveau d'accès est défini sur Aucun) peuvent se connecter à l'utilitaire d'administration de l'espace de travail Version Cue. Les tâches qu'ils peuvent effectuer se limitent cependant aux privilèges attribués à leur nom d'utilisateur.

Pour restreindre l'accès d'un utilisateur à des projets Version Cue, modifiez les noms d'utilisateur existants de ces projets ou mieux encore, créez-en de nouveaux pour les attribuer à un projet spécifique. De cette façon, vous disposez d'un meilleur contrôle sur un projet.

#### *Remarque : Seuls les utilisateurs disposant des privilèges d'administrateur système peuvent créer des noms d'utilisateur.*

Si vous avez configuré l'espace de Version Cue pour qu'il soit visible des autres dans l'utilitaire d'administration Version Cue, vous ne devez pas créer et affecter des noms d'utilisateur Version Cue afin que d'autres utilisateurs Adobe Creative Suite, Acrobat ou WebDAV puissent accéder à vos projets Version Cue et à l'espace de travail Version Cue. Ces utilisateurs doivent simplement se trouver sur votre sous-réseau ou connaître l'adresse IP ou DNS, ainsi que le numéro de port, de l'espace de travail Version Cue. Une fois qu'un utilisateur accède à l'espace de travail Version Cue sans utiliser de nom d'utilisateur Version Cue, le nom d'utilisateur de son ordinateur est automatiquement ajouté à la liste des utilisateurs dans l'espace de travail Version Cue et la zone de texte du mot de passe reste vide.

Si vous avez configuré l'espace de travail Version Cue pour que seuls les utilisateurs existants puissent y accéder, vous devez créer des noms d'utilisateur Version Cue afin que d'autres utilisateurs Adobe Creative Suite, Acrobat ou WebDAV puissent accéder à vos projets Version Cue et à l'espace de travail Version Cue.

#### **Création de noms d'utilisateur Version Cue**

**1** Connectez-vous à l'utilitaire de l'administration Version Cue.

**2** Procédez de l'une des manières suivantes :

- Sur la page d'accueil, cliquez sur Ajouter un utilisateur.
- Cliquez sur l'onglet Utilisateurs, puis cliquez sur Nouveau dans la fenêtre.

**3** Dans la fenêtre Nouvel utilisateur, choisissez le niveau d'accès à attribuer à l'utilisateur dans le menu Niveau d'accès administrateur.

**Non** Interdit aux utilisateurs l'accès à l'utilitaire d'administration de l'espace de travail Version Cue ; ils peuvent toutefois accéder aux projets Version Cue lorsqu'ils travaillent avec un composant Adobe Creative Suite ou dans Acrobat.

**Utilisateur** Donne aux utilisateurs l'accès à certains privilèges d'administrateur, tels que l'affichage d'informations sur d'autres utilisateurs, la création de nouveaux projets, ainsi que la sauvegarde et la restauration de projets.

**Administrateur système** Accorde aux utilisateurs tous les privilèges.

**4** Tapez le nom de l'utilisateur dans la zone Nom d'utilisateur.

**5** Tapez une connexion unique dans la zone Connexion. Si nécessaire, vous pourrez utiliser cette connexion pour un projet particulier dans les composants Adobe Creative Suite ou dans Acrobat afin de vous connecter à l'utilitaire d'administration de l'espace de travail Version Cue et de vous identifier.

**6** Tapez un mot de passe utilisateur dans la zone Mot de passe, puis confirmez-le dans la zone Vérifier le mot de passe.

**7** Si vous le souhaitez, entrez un numéro de téléphone, une adresse de messagerie électronique et des remarques dans les autres zones de texte. Veillez à entrer une adresse de messagerie électronique si l'utilisateur doit participer à des révisions PDF Version Cue et recevoir des invitations électroniques.

**8** Pour définir l'accès aux projets pour un utilisateur, définissez ses privilèges à côté du nom de chaque projet dans la colonne Privilèges. Pour attribuer les mêmes privilèges à un utilisateur sur tous les projets, sélectionnez une option dans le menu Tout définir sur.

**9** Pour permettre à un utilisateur de publier le projet vers un serveur FTP ou WebDAV spécifique, cochez la case dans la colonne Privilège de publication en regard du nom du projet.

**10** Cliquez sur Enregistrer.

#### **Modification d'un nom d'utilisateur Version Cue**

Pour modifier les privilèges d'un utilisateur, vous devez disposer des privilèges d'administrateur système.

- **1** Connectez-vous à la page de l'administration de l'espace de travail Version Cue.
- **2** Procédez de l'une des manières suivantes :
- Cliquez sur Modifier les utilisateurs sur la page d'accueil.
- Cliquez sur l'onglet Utilisateurs.
- **3** Cliquez sur le nom d'utilisateur à modifier.
- **4** Modifiez les propriétés et les privilèges utilisateur.
- **5** Cliquez sur Enregistrer.

#### **Duplication ou suppression d'un nom d'utilisateur Version Cue**

Vous pouvez dupliquer un utilisateur Version Cue pour configurer un nouvel utilisateur avec les mêmes privilèges de projet que l'utilisateur d'origine. Terminez cette procédure, puis changez le nom d'utilisateur et la connexion dupliqués si nécessaire.

- **1** Connectez-vous à la page de l'administration de l'espace de travail Version Cue.
- **2** Cliquez sur l'onglet Utilisateurs.
- **3** Cochez la case en regard de chaque nom d'utilisateur que vous souhaitez dupliquer ou supprimer. Pour sélectionner tous les noms d'utilisateur répertoriés, cochez la case située en regard du titre de la colonne Nom d'utilisateur.
- **4** Procédez de l'une des manières suivantes :
- Cliquez sur Dupliquer. Modifiez les propriétés de l'utilisateur dans la fenêtre Dupliquer l'utilisateur, puis cliquez sur Enregistrer.

• Cliquez sur Supprimer. Pour confirmer la suppression, cliquez sur Supprimer dans la fenêtre Supprimer l'utilisateur.

### <span id="page-539-0"></span>**Choix des privilèges utilisateur**

Les connexions utilisateur Version Cue sont définies sur l'un des trois niveaux de privilèges suivants : Aucun, Utilisateur ou Administrateur système. Les utilisateurs dont les privilèges sont définis sur Aucun ne peuvent pas accéder à l'utilitaire d'administration de l'espace de travail Version Cue, mais ils peuvent accéder aux projets Version Cue lorsqu'ils travaillent avec un composant Adobe Creative Suite, Acrobat ou une application qui prend en charge le protocole WebDAV. Le tableau suivant présente les privilèges dispensés par les niveaux de privilèges Utilisateur et Administrateur système.

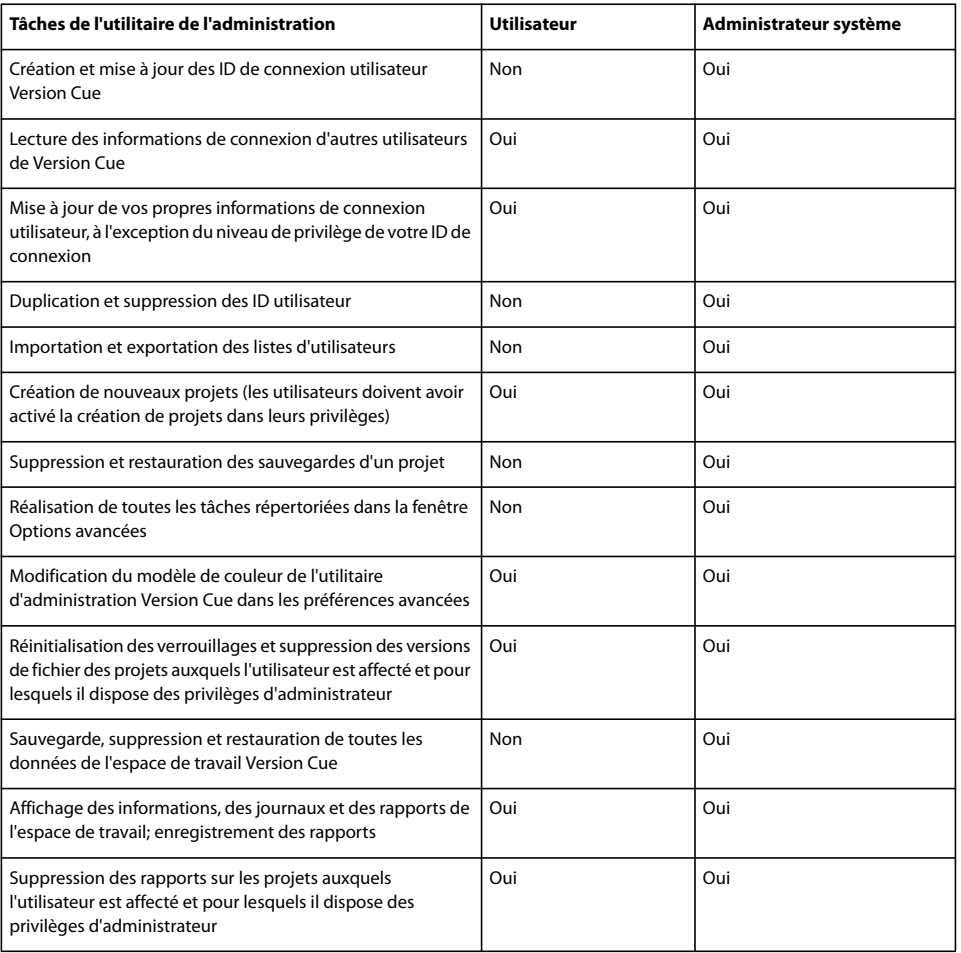

#### **Importation et exportation d'utilisateurs**

Si vous souhaitez ajouter un ensemble d'utilisateurs à un autre ordinateur disposant d'un espace de travail Version Cue, vous pouvez exporter la liste puis la copier dans le dossier Users Export du dossier de l'application Version Cue de l'autre ordinateur.

#### **Exportation d'une liste d'utilisateurs**

- **1** Connectez-vous à l'utilitaire de l'administration Version Cue.
- **2** Cliquez sur l'onglet Utilisateurs.
- **3** Cochez la case en regard de chaque nom d'utilisateur que vous souhaitez exporter. Pour sélectionner tous les noms d'utilisateur répertoriés, cochez la case située en regard du titre de la colonne Nom d'utilisateur.
- **4** Cliquez sur Exporter la liste. La fenêtre Exporter les utilisateurs affiche la liste des utilisateurs à exporter.

**5** Cliquez sur Suivant et attribuez un nom à la liste dans la zone Nom. Si vous le souhaitez, ajoutez des remarques dans la zone Commentaires.
**6** Cliquez sur Enregistrer. La fenêtre Exporter les utilisateurs affiche la liste des utilisateurs exportés.

**7** La liste des utilisateurs apparaît sous l'en-tête Exporter les utilisateurs. Pour importer cette liste vers un autre espace de travail Version Cue, copiez ce fichier dans le dossier Data/Users Export de l'espace de travail choisi dans le dossier de l'application Version Cue. Notez que ce dossier peut être placé à un autre emplacement dans l'espace de travail.

# **Importation d'une liste d'utilisateurs**

- **1** Connectez-vous à l'utilitaire de l'administration Version Cue.
- **2** Cliquez sur l'onglet Utilisateurs, puis cliquez sur Importer les utilisateurs.
- **3** Cliquez sur le nom de la liste d'utilisateurs que vous souhaitez importer.
- **4** Cochez la case en regard de chaque nom d'utilisateur que vous voulez importer ou la case située en regard du titre de la colonne Nom d'utilisateur pour sélectionner tous les noms répertoriés.
- **5** Cliquez sur Suivant.

# **Affichage des journaux, des rapports et des informations sur l'espace de travail**

# <span id="page-540-0"></span>**Affichage des informations et des rapports sur l'espace de travail Version Cue**

Dans l'utilitaire , vous pouvez afficher la version de l'espace de travail Version Cue, son nom, le propriétaire de la licence, le numéro de série, la version Java, la version de la base de données, l'URL client Version Cue (adresse IP ou DNS), l'URL client WebDAV, le copyright et les informations de licence.

*Lorsqu'ils ne sont pas sur le sous-réseau de l'espace de travail, les utilisateurs d'Adobe Creative Suite ou d'Acrobat peuvent utiliser l'URL du client Version Cue pour se connecter aux projets Version Cue. Les utilisateurs d'applications prenant en charge le protocole WebDAV peuvent utiliser l'URL du client WebDAV pour se connecter aux projets Version Cue.*

Vous pouvez également afficher et gérer trois sortes de rapports (importation, exportation et publication) ainsi que le fichier journal de l'espace de travail Version Cue, qui effectue le suivi de toutes les opérations serveur en fonction du niveau de détail que vous spécifiez.

La durée d'affichage peut varier en fonction de la taille du fichier journal. La taille par défaut du fichier journal est de 1 024 Ko. Si le fichier journal dépasse la taille limite spécifiée, le système en crée un nouveau et enregistre l'ancien. Les fichiers journaux sont enregistrés dans le dossier de fichiers journaux*,* situé dans le dossier de l'application Version Cue.

# **Affichage des informations relatives à l'espace de travail Version Cue**

- **1** Connectez-vous à l'utilitaire de l'administration Version Cue.
- **2** Procédez de l'une des manières suivantes :
- Cliquez sur l'onglet Accueil. Les informations relatives à l'espace de travail sont répertoriées sous A propos de l'espace de travail.
- Cliquez sur l'onglet Options avancées, puis sélectionnez Informations sur l'espace de travail.
- Cliquez sur A propos de en haut de la page pour afficher les informations de copyright et de licence. Une fenêtre présentant les informations concernant l'espace de travail Version Cue s'affiche.

# **Affichage du fichier journal de l'espace de travail Version Cue**

- **1** Connectez-vous à l'utilitaire de l'administration Version Cue.
- <span id="page-540-1"></span>**2** Cliquez sur l'onglet Options avancées, puis sélectionnez Journal de l'espace de travail. La fenêtre Journal de l'espace de travail affiche les informations concernant l'historique de l'espace de travail Version Cue.
- **3** Procédez de l'une des manières suivantes :
- Pour modifier le nombre de lignes affichées, sélectionnez une option dans le menu Nombre de lignes à afficher.

• Pour vous rendre sur une autre page du journal, cliquez sur Suivant, Fin, Début ou Précédent, le cas échéant.

# **Affichage d'un rapport Version Cue**

- **1** Connectez-vous à l'utilitaire de l'administration Version Cue.
- **2** Cliquez sur l'onglet Options avancées, puis sélectionnez Rapports.
- **3** Sélectionnez le type de rapport que vous souhaitez afficher dans le menu Rapports.
- **4** Pour afficher les rapports disponibles dans un projet, sélectionnez le nom du projet dans le menu Filtrer par. Pour afficher les rapports disponibles de tous les projets de l'espace de travail Version Cue, sélectionnez Tous.

**5** Cliquez sur le nom du projet dans la colonne Nom du projet. La fenêtre affiche le rapport. Les menus disponibles vous permettent de modifier l'apparence du rapport.

- **6** Pour enregistrer une copie HTML du rapport sur votre ordinateur, cliquez sur Enregistrer et spécifiez un emplacement.
- **7** Pour revenir à la liste des rapports, cliquez sur Liste de rapports.

# **Suppression des rapports Version Cue**

- **1** Connectez-vous à l'utilitaire de l'administration Version Cue.
- **2** Cliquez sur l'onglet Options avancées, puis sélectionnez Rapports.
- **3** Sélectionnez le type de rapport que vous souhaitez supprimer dans le menu Rapports :
- Pour supprimer les rapports disponibles dans un projet, sélectionnez le nom du projet dans le menu Filtrer par.
- Pour supprimer tous les rapports de deux projets ou plus dans l'espace de travail Version Cue, sélectionnez Tous.
- **4** Cochez la case en regard de chaque projet pour lesquels vous voulez supprimer des rapports. Pour sélectionner les rapports de tous les projets, cochez la case située en regard du titre de la colonne Nom du projet.
- **5** Cliquez sur Supprimer.

# **Révisions PDF Version Cue**

# **A propos de révisions PDF Version Cue**

Avec Version Cue, vous pouvez configurer et réaliser des révisions sur le Web de documents PDF se trouvant dans un espace de travail Version Cue. Vous pouvez inviter des réviseurs sélectionnés par courrier électronique, créer le message électronique dans votre programme de messagerie électronique et insérer un lien direct vers le document à réviser dans le courrier électronique. Les réviseurs invités ont uniquement besoin du logiciel Adobe Acrobat et d'une connexion Version Cue pour accéder au document PDF à l'aide de leur navigateur Web. Au fur et à mesure de la révision, les réviseurs téléchargent leurs commentaires dans l'espace de travail Version Cue. Dans une révision ouverte, tous les réviseurs peuvent consulter les commentaires des autres réviseurs dans le document PDF au fur et à mesure de la révision.

Vous pouvez spécifier quand la révision se termine ou arrêter une révision à tout moment. Une fois une révision terminée, vous pouvez afficher tous les commentaires dans le contexte du document d'origine ou sous forme de liste dans l'utilitaire d'administration Version Cue. Lorsque vous affichez les commentaires dans le contexte du document PDF, tous les outils de commentaires Acrobat sont disponibles, y compris l'impression.

Les révisions PDF Version Cue sont particulièrement utiles lors des étapes ultérieures d'un projet, au moment d'organiser une révision papier conventionnelle, ou encore lorsque les réviseurs sont éloignés géographiquement. Les commentaires regroupés facilitent le résumé des commentaires et le suivi de la progression de la révision.

# <span id="page-542-0"></span>**Initiation d'une révision PDF Version Cue**

Vous utilisez l'utilitaire d'administration Version Cue pour lancer et gérer une révision PDF Version Cue. A partir de la zone de révision PDF Version Cue de l'utilitaire, vous pouvez lancer des révisions et inviter des réviseurs, rechercher des révisions auxquelles vous participez, rechercher des documents de révision, afficher des commentaires de révision (ainsi que filtrer des commentaires par réviseur), arrêter des révisions et supprimer des révisions terminées. Vous pouvez également rouvrir des révisions terminées.

Gardez à l'esprit les exigences suivantes lorsque vous utilisez la révision PDF Version Cue :

- Pour utiliser une révision PDF Version Cue, les réviseurs doivent posséder un nom et des privilèges de connexion Version Cue leur permettant de se connecter à l'espace de travail Version Cue où est placée la révision.
- Pour afficher le document PDF et ajouter des commentaires, les utilisateurs doivent avoir installé Acrobat 7.0 Professional ou version ultérieure. Pour plus d'informations sur les commentaires dans Acrobat, reportez-vous à l'aide d'Acrobat.
- Pour accéder à une révision, les utilisateurs doivent avoir installé une connexion Internet.

Vous pouvez commencer une révision PDF Version Cue d'une n'importe quelle version de n'importe quel document PDF se trouvant dans un espace de travail Version Cue, à condition que vous disposiez des privilèges appropriés pour accéder à l'utilitaire d'administration Version Cue. Une seule version d'un document PDF peut être en cours de révision active à la fois.

Vous pouvez revenir à tout moment à la page principale Révision Version Cue CS2 en cliquant sur le bouton Accueil  $\mathcal{L}$ . Pour revenir à la page de l'administration Version Cue, cliquez sur Administration Version Cue CS2.

**1** Connectez-vous à l'utilitaire de l'administration Version Cue. (Pour des instructions, reportez-vous à la rubrique [« Connexion à l'utilitaire de l'administration Version Cue et déconnexion » à la page 522](#page-527-0).)

- **2** Cliquez sur le lien de la révision Version Cue CS2 en haut de la page.
- **3** Procédez de l'une des manières suivantes :
- Sur la page principale Version Cue CS2, cliquez sur Lancer une révision.
- Cliquez sur l'onglet Documents, puis choisissez Non démarrée dans le menu Etat de la révision.
- **4** Dans Liste des documents, cliquez sur le nom du document PDF que vous souhaitez réviser.
- **5** Choisissez la version que vous souhaitez réviser, puis cliquez sur Lancer la révision.
- **6** Sur la page Lancer la révision, entrez des informations sur la révision :
- Pour définir une date de fin pour la révision, sélectionnez Délai, puis choisissez la date de fin dans les menus Année, Mois et Jour.
- Pour que chaque réviseur puisse voir les commentaires des autres réviseurs, sélectionnez Ouvrir dans la section Mode de révision. Sélectionnez Privé si vous souhaitez que les réviseurs ne puissent afficher que leurs propres commentaires.
- Si vous le souhaitez, vous pouvez ajouter une description à la révision dans la zone Description.
- Pour ajouter des réviseurs, sélectionnez le noms des réviseurs dans la zone des réviseurs (cochez la case en regard de l'intitulé de la colonne Réviseurs pour sélectionner ou désélectionner tous les réviseurs).

*Remarque : Si un réviseur est externe à votre groupe de travail et ne dispose pas d'une connexion Version Cue, vous devrez préalablement en configurer une. Vous devez également fournir un accès au réseau (généralement via un pare-feu) aux réviseurs externes.*

**7** Cliquez sur Suivant.

**8** Pour envoyer une invitation électronique aux réviseurs, sélectionnez Envoyer une invitation par courrier électronique, puis personnalisez l'objet et le message. Dans la zone Destinataires des courriers électroniques, choisissez les réviseurs que vous souhaitez inviter par courrier électronique.

**9** Cliquez sur Lancer la révision pour l'activer.

**10** Si vous choisissez d'inviter des réviseurs par courrier électronique, Version Cue lance votre messagerie électronique et affiche un courrier adressé aux réviseurs. Ce message inclut un lien direct au document en cours de révision. Vérifiez le contenu du courrier électronique et envoyez-le.

# <span id="page-543-0"></span>**Gestion des révisions PDF**

Une fois la révision PDF trouvée, vous pouvez l'ouvrir, afficher ou supprimer des commentaires de révision, arrêter ou redémarrer une révision, ou supprimer la révision de l'espace de travail Version Cue.

Lorsque vous supprimez une révision, Version Cue supprime définitivement les commentaires de révision. Toutefois, les commentaires de révision d'un fichier PDF sont également supprimés si vous supprimez définitivement le fichier lui-même de l'espace de travail Version Cue. Notez que si vous supprimez uniquement une version d'un fichier PDF de l'espace de travail, les commentaires de révision de cette version sont supprimés.

# **Voir aussi**

- [« Initiation d'une révision PDF Version Cue » à la page 537](#page-542-0)
- [« Suppression de fichiers et dossiers » à la page 515](#page-520-0)

# **Localisation des révisions PDF**

- **1** Connectez-vous à l'utilitaire de l'administration Version Cue.
- **2** Cliquez sur le lien de la révision Version Cue CS2 en haut de la page.
- **3** Procédez de l'une des manières suivantes :
- Si vous ne connaissez pas le nom du document PDF à réviser ou si vous souhaitez afficher toutes les révisions actives, cliquez sur Révisions actives dans l'onglet Accueil. Vous pouvez également cliquer sur l'onglet Documents et choisir Actives dans le menu Etat de la révision.
- Si vous ne connaissez pas le nom du document PDF dont la révision est terminée ou si vous souhaitez afficher toutes les révisions terminées, cliquez sur Révisions terminées dans l'onglet Accueil. Vous pouvez également cliquer sur l'onglet Documents et choisir Terminées dans le menu Etat de la révision.
- Si vous souhaitez rechercher un document PDF en cours de révision ou dont la révision est terminée, cliquez sur Rechercher des documents dans l'onglet Accueil, puis choisissez des critères de recherche dans les menus Nom du projet, Etat de la révision et Entrées de la liste. Pour rechercher un document PDF par son nom, entrez tout ou partie du nom dans le champ Nom du document. Cliquez sur Recherche.

# **Ouverture d'une révision PDF active ou terminée**

**1** Recherchez la révision active ou terminée.

**2** Cliquez sur le nom du document PDF dans la Liste des documents, puis sélectionnez l'une des versions répertoriées dans la liste Historique de document.

# **Arrêt d'une révision PDF**

- **1** Recherchez la révision active.
- **2** Cliquez sur le nom du document PDF dans Liste des documents.
- **3** Dans la liste Historique de document, sélectionnez la révision active, puis cliquez sur Arrêter la révision.

# **Redémarrage d'une révision PDF terminée**

- **1** Recherchez la révision terminée.
- **2** Cliquez sur le nom du document PDF dans Liste des documents.

**3** Dans la liste Historique de document, sélectionnez la révision terminée, puis cliquez sur Lancer la révision. Si nécessaire, réglez les paramètres de révision.

*Remarque : une fois que vous avez cliqué sur Lancer la révision, vous voyez une série d'écrans se rapportant au lancement, et non au redémarrage, d'une révision. Cependant, cette procédure redémarre effectivement la révision du document existant.*

### **Suppression d'une révision PDF**

- **1** Recherchez la révision active ou terminée.
- **2** Cliquez sur le nom du document PDF dans Liste des documents.
- **3** Dans la liste Historique de document, sélectionnez une version, puis cliquez sur Supprimer la révision.
- **4** Lorsque Version Cue vous invite à supprimer la révision, cliquez sur Supprimer.

### **Modifications des paramètres de révision**

- **1** Recherchez la révision active ou terminée.
- **2** Cliquez sur le nom du document PDF dans Liste des documents.

**3** Sélectionnez l'une des versions répertoriées dans la liste Historique de document, puis cliquez sur Modifier les paramètres de révision.

- **4** Procédez de l'une des manières suivantes :
- Pour définir ou modifier une date de fin pour la révision, sélectionnez Délai, puis choisissez la date de fin dans les menus Année, Mois et Jour.
- Pour que chaque réviseur puisse voir les commentaires des autres réviseurs, sélectionnez Ouvrir dans la section Mode de révision. Sélectionnez Privé si vous souhaitez que les réviseurs ne puissent afficher que leurs propres commentaires.
- Si vous le souhaitez, vous pouvez ajouter ou modifier une description à la révision dans la zone Description.
- Pour ajouter ou supprimer des réviseurs, sélectionnez ou désélectionnez leur nom dans la zone des réviseurs (cochez la case en regard de l'en-tête de la colonne Réviseurs pour sélectionner ou désélectionner tous les réviseurs).
- **5** Cliquez sur Suivant.

**6** Pour envoyer une invitation électronique aux réviseurs, sélectionnez Envoyer une invitation par courrier électronique, puis personnalisez l'objet et le message. Dans la zone Destinataires des courriers électroniques, choisissez les réviseurs que vous souhaitez inviter par courrier électronique.

**7** Cliquez sur Enregistrer la révision. Si vous choisissez d'inviter des réviseurs par courrier électronique, Version Cue lance votre messagerie électronique et affiche un courrier adressé aux réviseurs. Ce message inclut un lien direct au document en cours de révision. Vérifiez le contenu du courrier électronique et envoyez-le.

### **Définition des options d'affichage dans la Liste des documents**

Vous pouvez filtrer la Liste des documents de l'onglet Documents en procédant de l'une ou plusieurs des manières suivantes :

- Pour n'afficher que les documents PDF d'un projet spécifique, choisissez ce projet dans le menu Projet.
- Pour limiter le nombre de documents affichés, choisissez une option dans le menu Entrées de la liste (utilisez les flèches à droite du menu Entrées de la liste pour afficher d'autres fichiers).
- Pour limiter la liste en fonction du nom du document, entrez une partie de ce nom dans le champ correspondant et appuyez sur Entrée (Windows) ou Retour (Mac OS). (Pour afficher de nouveau tous les fichiers, supprimez le texte dans le champ Nom du document, puis appuyez sur Entrée ou Retour.)
- Pour trier la liste sur les entrées d'une colonne, cliquez sur l'en-tête de la colonne. (Cliquez de nouveau sur l'en-tête pour inverser l'ordre.)

# **Affichage ou suppression des commentaires de révision PDF**

Les commentaires de révision comprennent, en plus du texte du commentaire lui-même, des informations sur l'auteur et la date de création, le type de commentaire créé, et la page du document sur laquelle le commentaire apparaît. Les différents types de commentaires sont distingués grâce à leurs icônes. Vous pouvez utiliser n'importe quel outil de commentaires Acrobat lors d'une révision PDF Version Cue.

Version Cue conserve les commentaires de révision dans l'espace de travail Version Cue. Vous pouvez afficher les commentaires dans l'utilitaire d'administration Version Cue ou directement dans le document PDF. Pour afficher tous les commentaires de révision directement dans le document, vous devez accéder au document via le lien de l'invitation ou en ouvrant le document de révision depuis l'utilitaire d'administration Version Cue (si vous ouvrez le document de révision via la boîte de dialogue Ouvrir dans Acrobat, les commentaires de révision n'apparaissent pas).

Pour plus d'informations sur les outils de commentaires d'Acrobat, recherchez « commentaires » dans l'aide d'Acrobat.

- **1** Recherchez la révision (reportez-vous à [« Gestion des révisions PDF » à la page 538](#page-543-0)).
- **2** Cliquez sur le document PDF dans Liste des documents.
- **3** Procédez de l'une des manières suivantes :
- Pour afficher tous les commentaires de révision directement dans le document PDF, cliquez sur le nom de la version.
- Pour afficher les commentaires de révision dans l'utilitaire d'administration Version Cue, sélectionnez la version répertoriée dans la liste Historique de document, puis cliquez sur Afficher les commentaires.

*Pour afficher un des commentaires dans le contexte du document PDF, sélectionnez un commentaire, puis cliquez sur Ouvrir dans Acrobat.*

• Pour supprimer des commentaires de révision dans l'utilitaire d'administration Version Cue, sélectionnez le commentaire, puis cliquez sur Supprimer les commentaires. (Pour sélectionner tous les commentaires, cochez la case en regard de l'en-tête de la colonne Page.)

# **Chapitre 20 : Raccourcis clavier**

Cette section dresse la liste des raccourcis courants de navigation dans un document.

# **Raccourcis clavier**

# **Touches permettant de sélectionner des outils**

Pour activer des raccourcis clavier à une seule touche, sélectionnez Edition > Préférences > Générales, puis cochez la case Utiliser des touches uniques pour accéder aux outils.

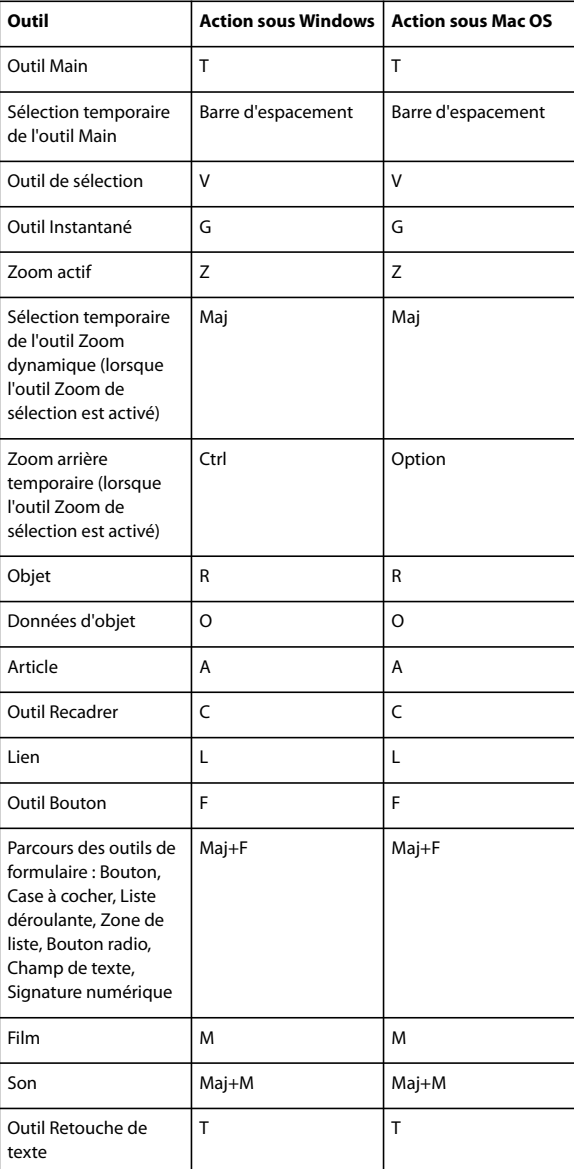

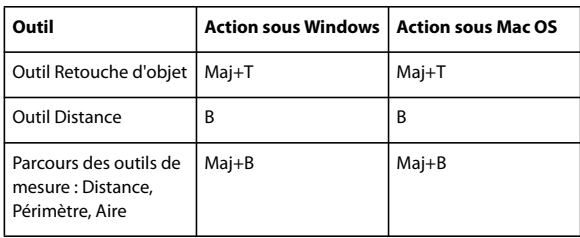

# **Touches de modification**

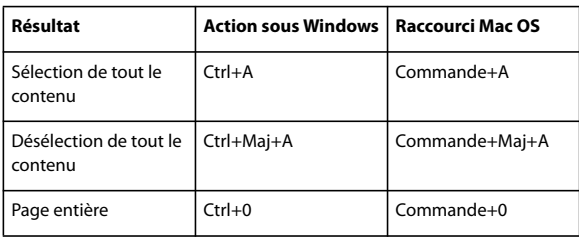

# **Touches de commentaire**

Pour activer les raccourcis à touche unique, cochez la case Utiliser des touches uniques pour accéder aux outils dans les préférences générales.

<span id="page-547-0"></span>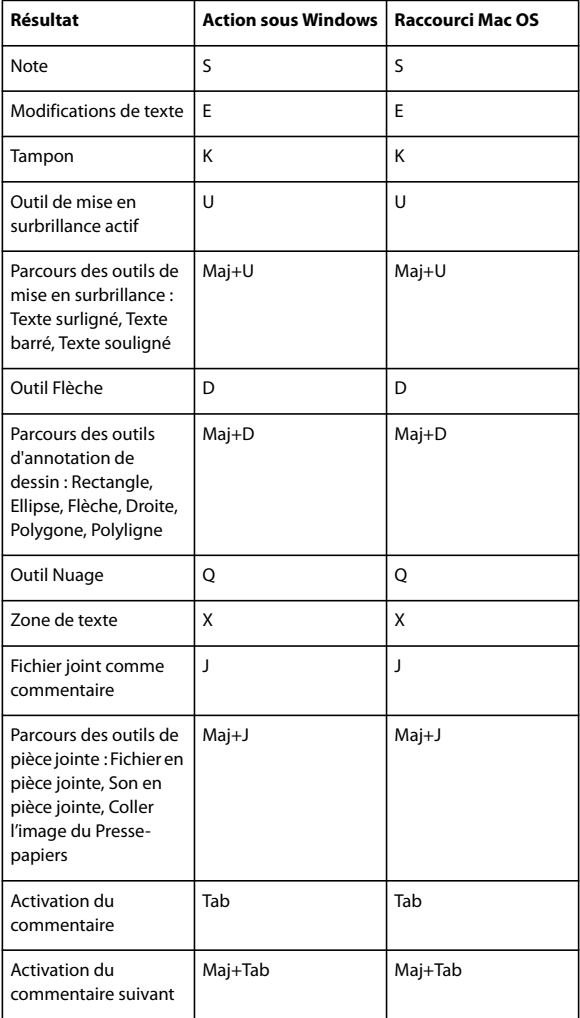

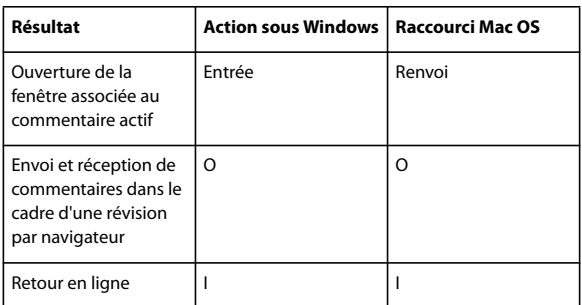

# **Touches de navigation dans un document PDF**

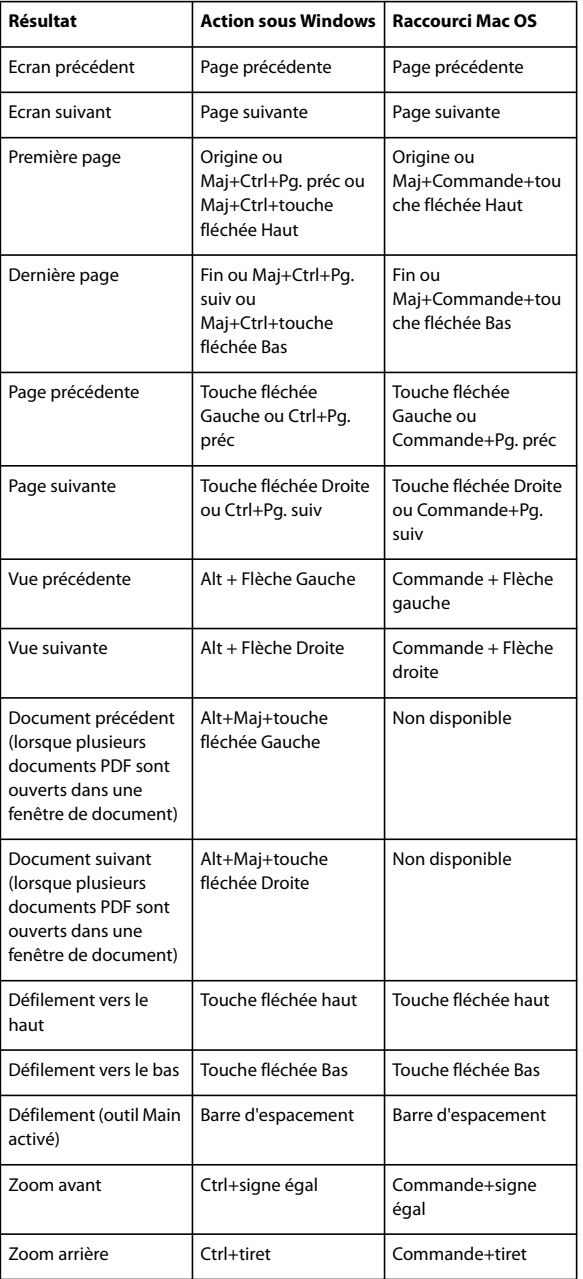

# **Touches de navigation générale**

<span id="page-549-0"></span>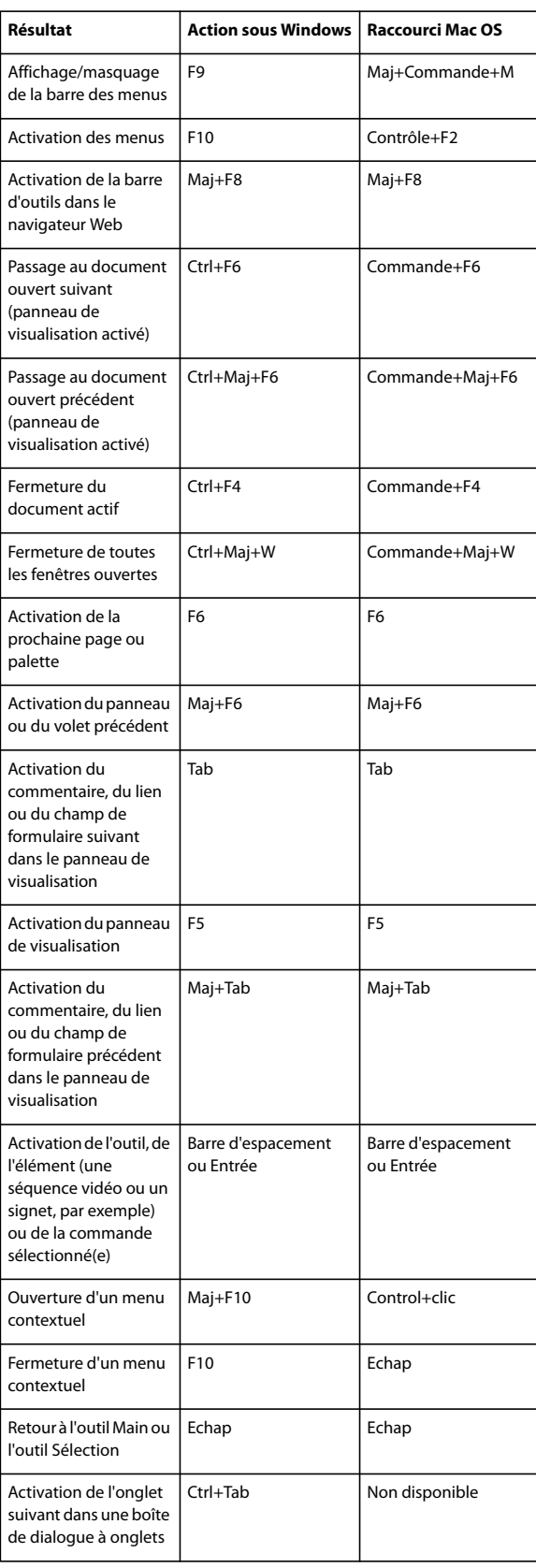

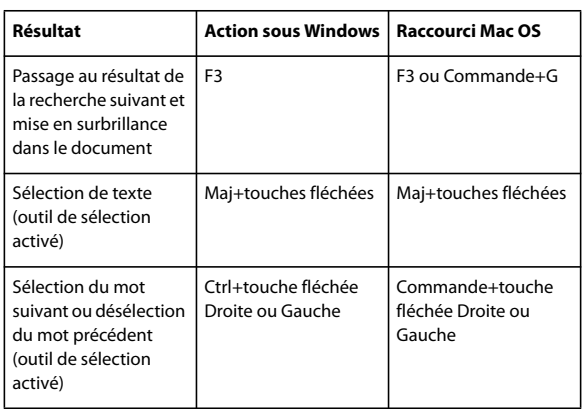

# **Touches des panneaux de navigation**

<span id="page-550-0"></span>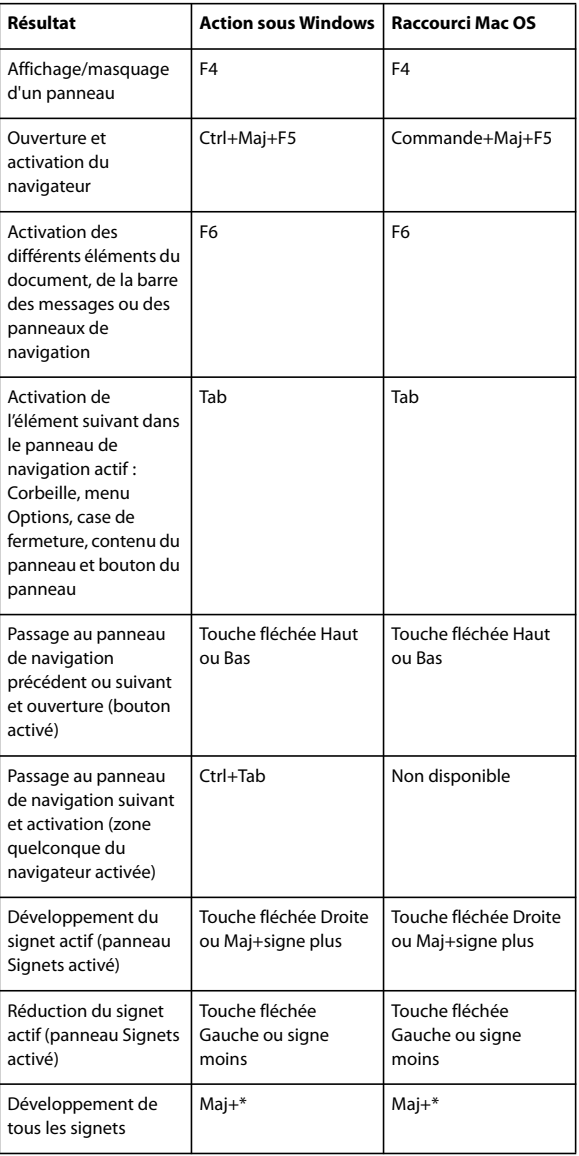

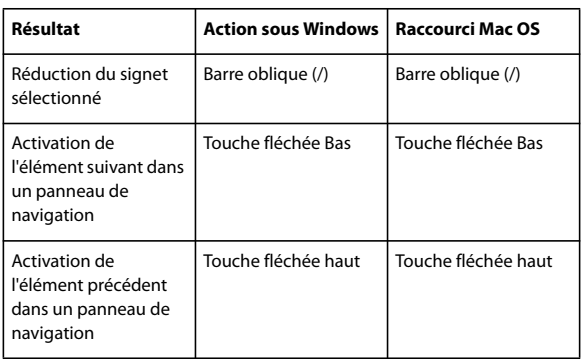

# **Touches de navigation dans la fenêtre d'aide**

<span id="page-551-0"></span>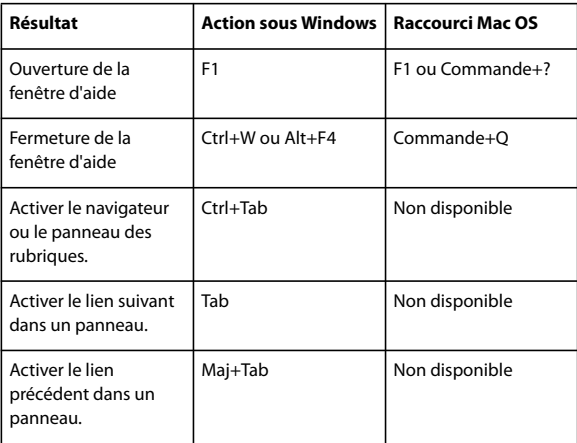

# **Touches de navigation dans la fenêtre des procédures**

<span id="page-551-1"></span>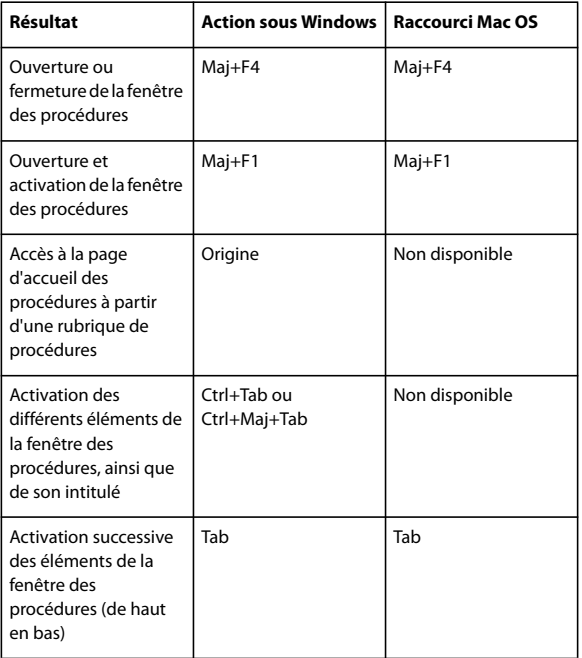

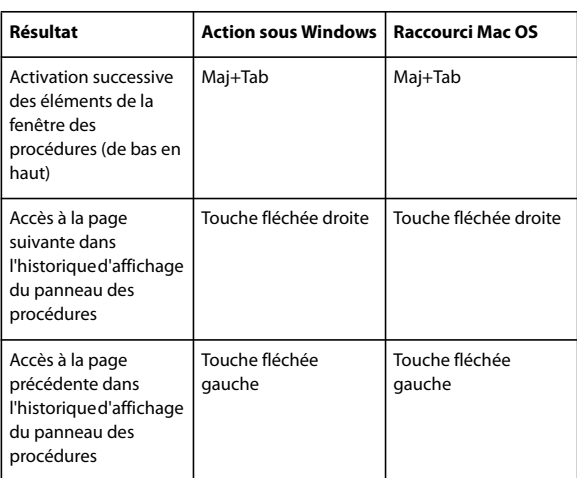

# **Index**

# **Nombres**

[3D, barre d'outils 379](#page-384-0) 3D, contenu [affichage 381,](#page-386-0) [383,](#page-388-0) [388](#page-393-0) [arborescence du modèle 382](#page-387-0) [commentaires 390](#page-395-0) [conversion au format PDF 377](#page-382-0) [coupe 384](#page-389-0) [création de signets de vues 389](#page-394-0) déplacement et [redimensionnement 377](#page-382-1) [interaction 379](#page-384-0) [JavaScript 392](#page-397-0) [mesure 386](#page-391-0) [Préférences de contenu 3D 389](#page-394-1) [propriétés d'un fichier 378](#page-383-0) [vue définie 388](#page-393-0) [3D, outil 377](#page-382-1)

# **A**

[abonnement à des services](#page-169-0) Internet 164 [accès à un outil par touche unique 32](#page-37-0) [accès rapide, touche unique 288](#page-293-0) accessibilité [aide 3](#page-8-0) [balises 281](#page-286-0) [création d'un PDF 291](#page-296-0) [création de formulaire 295](#page-300-0) [défilement automatique 288](#page-293-1) [éléments 280](#page-285-0) [formulaire 207](#page-212-0) [langue 280,](#page-285-1) [304](#page-309-0) [Lecture audio 290](#page-295-0) [lien 304](#page-309-1) [ordre de lecture 281,](#page-286-0) [299](#page-304-0) [page Web 293](#page-298-0) [polices 280](#page-285-2) [préférences 285](#page-290-0) [protection 281,](#page-286-1) [305](#page-310-0) [raccourcis clavier 288](#page-293-2) [signet 280](#page-285-3) [texte de remplacement 280](#page-285-4) [texte disponible pour la](#page-285-5) recherche 280 [vérification 282](#page-287-0) [vérification complète 283](#page-288-0) [vérification rapide 282](#page-287-1) [Acrobat Connect 156](#page-161-0)

Acrobat Distiller [définition des zones de](#page-112-0) document 107 [dénomination des fichiers 95](#page-100-0) [dossier de contrôle 96](#page-101-0) [paramètres 95,](#page-100-1) [97,](#page-102-0) [99](#page-104-0) [Acrobat Self-Sign Security.](#page-264-0) *Voir* protection par certificat par défaut [Acrobat.](#page-51-0) *Voir* Adobe Acrobat action [ajout à un clip multimédia 330](#page-335-0) [ajout à un lien 328](#page-333-0) [ajout à une page 329](#page-334-0) [ouverture 329](#page-334-1) [ouverture et fermeture de page 329](#page-334-2) [souris 226](#page-231-0) [type 329](#page-334-3) action de formulaire [réinitialisation 329](#page-334-4) [action de page, ouverture et](#page-334-2) fermeture 329 action liée à la souris [à propos 226](#page-231-0) [déclencheur 330](#page-335-1) [activation du logiciel 1](#page-6-0) [Activer la prise en charge Unicode,](#page-252-0) option 247 [Activer les options de langue de](#page-58-0) droite à gauche, option 53 Adobe Acrobat [comparaison des versions 107](#page-112-1) [compatibilité avec des versions](#page-51-0) antérieures 46 [compatibilité de version 100](#page-105-0) [nouvelles fonctions 8](#page-13-0) Adobe Bridge [paramètres de couleur Creative](#page-400-0) [Suite 395,](#page-400-0) [396](#page-401-0) [Adobe Design Center 6](#page-11-0) [Adobe Digital Editions 52](#page-57-0) [Adobe LiveCycle Designer 201,](#page-206-0) [206](#page-211-0) Adobe Photoshop [éditeur d'images 344](#page-349-0) [rééchantillonnage et compression](#page-114-0) d'images 109 [Adobe Policy Server \(APS\) 262](#page-267-0) Adobe Version Cue [déconnexion 514](#page-519-0) [dossier de projets 503](#page-508-0) [fonctions, disponibilité 500](#page-505-0)

[migration vers la version 2.0 525](#page-530-0) [publication de projets avec](#page-531-0) GoLive 526 Adobe Acrobat [paramètres prédéfinis pour](#page-102-1) exportation vers 97 Adobe Version Cue Espaces de travail [changement de nom 524](#page-529-0) Adobe Version Cue projets [connexion à des projets](#page-509-0) distants 504 [copies de travail 503](#page-508-0) [création et modification 505](#page-510-0) Adobe Version Cue [connexion à des projets](#page-509-0) distants 504 affichage [action sur un champ 329](#page-334-5) [arborescence du modèle 382](#page-387-0) [barre d'outils 21](#page-26-0) [barre des propriétés 22](#page-27-0) [commentaire 178](#page-183-0) [commentaires d'un contenu](#page-395-0) 3D 390 [contenu 3D 381,](#page-386-0) [388](#page-393-0) [définition d'un travail 492](#page-497-0) [facteur de zoom 36](#page-41-0) [fichier PDF obtenu 74](#page-79-0) [formulaire PDF 193](#page-198-0) [image à basse résolution 141](#page-146-0) [image de grande taille 32](#page-37-0) [pièce jointe 30](#page-35-0) [résultats du contrôle en](#page-471-0) [amont 466,](#page-471-0) [467,](#page-472-0) [468](#page-473-0) [showpage 105](#page-110-0) [signets 26](#page-31-0) [table et feuille de calcul 40](#page-45-0) [vignettes 27](#page-32-0) [zones graphique, de rognage et de](#page-41-1) fond perdu 36 [affichage d'une page, définition 346](#page-351-0) [Affichage Web rapide 67](#page-72-0) [Afficher l'écran d'introduction,](#page-37-0) option 32 [Afficher la liste des pages liées,](#page-95-0) commande 90 [Afficher la version signée,](#page-283-0) commande 278 [Afficher les documents dans la barre](#page-37-0) [de tâches 32](#page-37-0)

[Afficher un aperçu de l'élément de](#page-472-1) page sélectionné, activation 467 [agrandisseur d'écran.](#page-295-1) *Voir* accessibilité [Aide 2](#page-7-0) [présentation 2](#page-7-0) [aide, raccourcis clavier 546](#page-551-0) [Ajouter des balises à un document,](#page-301-0) commande 296 [Alignement d'objets, repères 42](#page-47-0) [Aligner sur la grille, commande 41](#page-46-0) [analyse des modèles 3D.](#page-391-0) *Voir* mesures [Ancrage des barres d'outils 21](#page-26-1) [angle, mesure 386](#page-391-0) annotation d'un document [affichage 168](#page-173-0) [association d'annotations 173](#page-178-0) [icône 168](#page-173-0) [Annotation.](#page-173-0) *Voir* annotation d'un document [Annotations, groupe de](#page-484-0) propriétés 479 [Annuler le partage du projet,](#page-512-0) commande 507 [Annuler les en-têtes et pieds de page,](#page-130-0) commande 125 aperçu [condition de sortie 444](#page-449-0) [marges ou zones de document 453](#page-458-0) [séparation 446](#page-451-0) [substitutions de polices 112](#page-117-0) aplatissement [à propos de 455](#page-460-0) *[Voir aussi](#page-341-0)* contrôle en amont [aperçu 457](#page-462-0) [calque 354](#page-359-0) [champ de formulaire 336](#page-341-0) [paramètre prédéfini, création et](#page-465-0) modification 460 [paramètres prédéfinis 459](#page-464-0) [transparence 336](#page-341-0) [appareil de poche, préparation des](#page-294-0) PDF 289 application Microsoft [lancement de révisions par](#page-159-0) messagerie 154 applications Microsoft [conversion de fichiers au format](#page-76-0) [PDF 71,](#page-76-0) [72,](#page-77-0) [73](#page-78-0) [paramètres PDF pour les fichiers](#page-79-0) Office 74 [Appliquer les priorités d'impression,](#page-424-0) option 419 apposition d'une signature [PDF 272](#page-277-0)

approbation d'un document PDF [lancement d'un flux de tâches](#page-192-0) d'approbation 187 approbation d'un fichier PDF [signature 272](#page-277-0) approbation de document PDF [à propos 187](#page-192-1) [arabe, langue 52,](#page-57-1) [53](#page-58-0) Arborescence du modèle [aperçu 382](#page-387-0) [modèle 3D et 379](#page-384-0) arrière-plan [dans les modèles 3D 381](#page-386-1) [ajout 127](#page-132-0) [définition du contenu de la](#page-303-0) page 298 [suppression 128](#page-133-0) [téléchargement 31](#page-36-0) [Article 333](#page-338-0) article [à propos 332](#page-337-0) [combinaison 334](#page-339-0) [définition des propriétés 334](#page-339-1) [lecture 329](#page-334-6) [modification 333](#page-338-1) [navigation 32](#page-37-1) [suppression 333](#page-338-2) asiatique, texte [ajout d'un commentaire 174](#page-179-0) [aspect d'une signature manuscrite,](#page-274-0) création 269 aspect de recouvrement [largeur 440,](#page-445-0) [442](#page-447-0) [retenue 440](#page-445-1) [sommet 440](#page-445-2) [style d'extrémité 440](#page-445-3) [Assistant de configuration de](#page-290-1) l'accessibilité 285 [Atelier vidéo Adobe 4](#page-9-0) [atteindre une page 329](#page-334-7) [Atteindre, action 329](#page-334-7) [Atteindre, destination 326](#page-331-0) [Attribuer un profil, commande 408](#page-413-0) [attribut de texte, modification 340](#page-345-0) auteur [critère de recherche 363](#page-368-0) [nom sur le commentaire 166](#page-171-0)  $\Delta_{\text{11} \text{to}} C \Delta D$ [création d'un fichier PDF 81](#page-86-0) [Autoriser la définition de l'état des](#page-37-0) calques selon les informations utilisateur, option 32 [Avancés, paramètres Adobe PDF 105](#page-110-1) [avertissement d'encre 447](#page-452-0)

[avertissement de gamme 447](#page-452-0) [avertissement de pixel 447](#page-452-0) [Avertissement, alerte 477](#page-482-0) [avertissements En cours d'utilisation](#page-517-0) dans Version Cue 512

# **B**

balise [à propos 281](#page-286-0) [accessibilité 281](#page-286-0) ajout d'un texte de [remplacement 302](#page-307-0) [création d'un PDF 291](#page-296-0) [inclusion dans les index 369](#page-374-0) [modification 300](#page-305-0) [modification pour les illustrations](#page-306-0) et tableaux 301 [page Web 293](#page-298-0) [recherche 360](#page-365-0) [référence 311](#page-316-0) [suppression 337](#page-342-0) [suppression et remplacement 303](#page-308-0) [texte de remplacement 308](#page-313-0) [Balises, panneau 306](#page-311-0) [Barre contextuelle, réponse à un](#page-183-1) commentaire 178 barre d'outils [Formulaires 208](#page-213-0) [Barre d'outils Mesures 42](#page-47-1) [barre d'outils PDF 71](#page-76-0) [Barre d'outils Recherche 360](#page-365-1) barre de message du document [dans un formulaire 205](#page-210-0) [options de révision 158](#page-163-0) [Barre des propriétés 22](#page-27-0) [Barre des propriétés, commande 22](#page-27-1) barres d'outils [3D 379](#page-384-0) [affichage et masquage 21](#page-26-0) [affichage et masquage des](#page-27-2) libellés 22 [ancrage 21](#page-26-1) [restauration de la configuration](#page-26-2) par défaut 21 [sélection d'un bouton 17](#page-22-0) [verrouillage et déverrouillage 21](#page-26-3) [base \(côté non émulsion\) 427](#page-432-0) [bibliorom 52](#page-57-0) [Bicubique, sous-échantillonnage 102](#page-107-0) [biffure du contenu d'une page 242](#page-247-0) [Biffure, outils 242](#page-247-0) [Bitmap, option 424,](#page-429-0) [425](#page-430-0) [boîte de dialogue Adobe, dans](#page-506-0) [Version Cue 501](#page-506-0)

[Boîte de dialogue Recadrer des](#page-458-0) pages 453 [boucle d'un fichier multimédia 376](#page-381-0) bouton [à propos 225](#page-230-0) [affichage et masquage 22](#page-27-2) [effet contextuel 229](#page-234-0) [Envoyer 231](#page-236-0) [formulaire 205](#page-210-1) [importation de données 233](#page-238-0) [libellé 22,](#page-27-2) [227](#page-232-0) [modification 227](#page-232-0) [réinitialisation du formulaire 232](#page-237-0) [bouton d'envoi par messagerie,](#page-236-0) création 231 [Bouton Dernière page 26](#page-31-1) [Bouton Pleine largeur 36](#page-41-0) [Bouton Première page 26](#page-31-1) [bouton radio, dans un formulaire 205](#page-210-2) boutons [mesure 42](#page-47-1) [Bridge.](#page-400-0) *Voir* Adobe Bridge

# **C**

calque [à propos 351](#page-356-0) [affichage 351](#page-356-1) [ajout de contenu 354](#page-359-1) [aplatissement 354](#page-359-0) [dans conversion AutoCAD 81](#page-86-0) [fichier Visio 80](#page-85-0) [fusion 354](#page-359-2) [impression 351](#page-356-0) [masquage 352](#page-357-0) [navigation 353](#page-358-0) [recherche 360](#page-365-2) [verrouillage 351](#page-356-1) [Calques, commande 419](#page-424-1) [Calques, groupe de propriétés 479](#page-484-1) CAO (conception assistée par ordinateur) [conversion d'un trait lissé en](#page-341-0) courbe 336 capture Web [conversion de pages Web au](#page-91-0) format PDF 86 [options d'affichage 92](#page-97-0) [Capturer, commande 490](#page-495-0) [captures d'écran, conversion au](#page-65-0) format PDF 60 [caractère, insertion 341](#page-346-0) [caractères spéciaux, insertion 341](#page-346-1)

carré [création 173](#page-178-1) [suppression 173](#page-178-2) [Carré, outil.](#page-178-1) *Voir* Rectangle, outil [carte à puce, signature 248](#page-253-0) [case à cocher, comme élément de](#page-210-3) formulaire 205 [Catalog, préférences 370](#page-375-0) catalogue [à propos 367](#page-372-0) *[Voir aussi](#page-372-0)* index, catalogue [CCITT \(Comité de consultation](#page-115-0) international téléphonique et télégraphique), compression 110 [CCITT, filtres de compression 109](#page-114-1) [CD-ROM, publication de fichiers](#page-372-0) PDF vers 367 cercle [création 173](#page-178-1) [suppression 173](#page-178-2) [Cercle, outil.](#page-178-1) *Voir* Ellipse, outil certificat [authentification 253](#page-258-0) [collection 251](#page-256-0) [création 247](#page-252-1) [gestion 253](#page-258-0) [niveaux d'approbation 253](#page-258-1) [partage 250](#page-255-0) [serveur de répertoires 254](#page-259-0) [suppression 254](#page-259-1) certification [document 274](#page-279-0) [liste de vérification 274](#page-279-1) CGI [application 231](#page-236-1) [valeurs d'exportation 233](#page-238-1) champ [effacement des données de](#page-200-0) formulaire 195 [remplissage 199](#page-204-0) [remplissage d'un formulaire 195](#page-200-0) [types 205](#page-210-1) champ de formulaire *[voir aussi](#page-277-0)* formulaire, champ de signature [accessibilité 207](#page-212-0) [aplatissement 337](#page-342-1) [aspect 216](#page-221-0) [bouton 225,](#page-230-0) [227,](#page-232-0) [232](#page-237-0) [création à l'aide des outils de](#page-213-1) formulaire d'Acrobat 208 [création multiple 209](#page-214-0) [définition du contenu 298](#page-303-1) [déplacement manuel 212](#page-217-0)

[effet contextuel 229](#page-234-0) [étendue pages 197](#page-202-0) [exportation de données 199](#page-204-1) [lecture à haute voix 291](#page-296-1) [mesure d'une distance 42](#page-47-1) [dans les signatures](#page-277-0) numériques 272 [options de calcul 221](#page-226-0) [ordre de tabulation 318](#page-323-0) [positionnement à l'aide des](#page-214-1) grilles 209 [propriétés 225](#page-230-1) [protection 258](#page-263-0) [recherche 198](#page-203-0) [règle 42](#page-47-0) [rendre interactif 206](#page-211-0) [valeurs d'exportation 233](#page-238-1) [validation 223](#page-228-0) [Champ de formulaire, groupe de](#page-484-2) propriétés 479 champ de texte [à propos des éléments de](#page-210-4) formulaire 205 [modification 219](#page-224-0) [options de calcul 221](#page-226-0) champs de formulaire [conversion de formulaires papier](#page-211-0) en formulaires PDF 206 reconnaissance dans les [formulaires numérisés 206](#page-211-0) [chargement de métadonnées](#page-354-0) XMP 349 chiffrement [création d'une identification](#page-252-1) numérique 247 [document 257](#page-262-0) [fichier, stratégie de protection 261](#page-266-0) [chiffrement, suppression 260](#page-265-0) chinois *[Voir aussi](#page-57-2)* langues asiatiques chinois, texte [ajout d'un commentaire 174](#page-179-0) [clip audio, ajout 373](#page-378-0) clip multimédia [ajout 373](#page-378-0) [ajout d'une action 330](#page-335-0) [configuration système requise 376](#page-381-1) [conservation des bonnes](#page-379-0) proportions 374 [lecture 30,](#page-35-0) [372](#page-377-0) [lecture via un bouton 226](#page-231-1) [mode lecture 376](#page-381-0) [paramètres de lecture 375,](#page-380-0) [376](#page-381-0) [propriétés des supports](#page-382-2) [compatibles Acrobat 5 377](#page-382-2)

propriétés des supports [compatibles Acrobat 6 376](#page-381-2) [rendu 374](#page-379-1) **CMIN** [espace colorimétrique, conversion](#page-109-0) des images 104 [profil de couleur 104](#page-109-1) code à barres [formulaire Acrobat 197](#page-202-1) [collaboration, dans Version Cue 505](#page-510-0) collage [commentaire sous forme de](#page-179-0) texte 174 [image 145](#page-150-0) [tableau 144](#page-149-0) [texte 143](#page-148-0) [Collage spécial 123](#page-128-0) [collection, organisation des](#page-52-0) fichiers PDF 47 [Colonne, sélection 144](#page-149-1) [Colorimétrie absolue 104](#page-109-2) [Colorimétrie relative 104](#page-109-2) combinaison [fichiers PDF 498](#page-503-0) [fichiers PDF dotés de calques 354](#page-359-3) [Combiner des fichiers, bouton 50](#page-55-0) [commande de menu, exécution de](#page-334-8) l'action 329 [Commandes de menus grisées,](#page-245-0) protection 240 commentaire [affichage et masquage 181](#page-186-0) [affichage verrouillé 167](#page-172-0) [aspect 167](#page-172-1) [association de commentaires 173](#page-178-0) [comparaison zone de](#page-179-1) texte/note 174 [critère de recherche 363](#page-368-0) [développement dans la liste des](#page-182-0) commentaires 177 [document PDF 157](#page-162-0) [droite de liaison 166](#page-171-1) [droits 151](#page-156-0) [enregistrement d'une copie](#page-167-0) d'archive 162 [envoi dans un message](#page-165-0) électronique 160 [filtrage 178](#page-183-0) [formulaire 199](#page-204-2) [impression 166,](#page-171-2) [179,](#page-184-0) [416](#page-421-0) [indication de modifications de](#page-174-0) texte 169 [dans modèles 3D 390](#page-395-0) [navigation 177](#page-182-1) [nom affiché 166](#page-171-0)

[note 168](#page-173-0) [ouverture 168](#page-173-0) [police et corps de police 166](#page-171-2) [préférences 166](#page-171-2) [publication pour d'autres](#page-165-1) réviseurs 160 [raccourcis clavier 542](#page-547-0) [recherche 181,](#page-186-0) [360](#page-365-0) [résumé et impression 179](#page-184-0) [tri 177](#page-182-2) [vérification 159](#page-164-0) [vérification orthographique 181](#page-186-1) [Commentaire DSC, conservation 106](#page-111-0) commentaire en ligne [configuration du serveur 152](#page-157-0) [préférences 152](#page-157-0) commentaire sous forme de note [à propos 168](#page-173-0) [ajout à une annotation 170](#page-175-0) [impression 179](#page-184-0) commentaires [saisie pour des projets](#page-533-0) Version Cue 528 comparaison [fichiers PDF et JDF 498](#page-503-1) [versions de documents signés 278](#page-283-1) compatibilité [changement de version PDF 139](#page-144-0) [entre versions 100](#page-105-0) [paramètres 100](#page-105-0) [versions antérieures d'Acrobat 46](#page-51-0) [compatibilité de version 100](#page-105-0) [compensation du point noir 413](#page-418-0) Composants d'un travail [d'impression, affichage 492](#page-497-0) [composite, impression 430](#page-435-0) compression [à propos 109](#page-114-2) [avec Adobe Photoshop 109](#page-114-0) [dessin au trait 102](#page-107-1) [fichiers dans Acrobat Distiller 108](#page-113-0) [image 140](#page-145-0) [Optimisation PDF 336](#page-341-0) [par type d'image dans un](#page-113-0) fichier 108 [compression avec ou sans perte de](#page-115-1) [données 110,](#page-115-1) [336](#page-341-0) [Compression JPEG 109](#page-114-1) [configuration 1](#page-6-1) [Configuration de l'impression,](#page-421-1) commande (Windows) 416 [configuration système requise, clip](#page-35-0) [multimédia 30,](#page-35-0) [376](#page-381-1) [conflits de fichiers dans Adobe](#page-526-0) Version Cue 521

[Connexion, commande 504](#page-509-0) [Connexion, configuration de la](#page-36-1) vitesse 31 connexions [création dans l'utilitaire](#page-537-0) d'administration Version Cue 532 [niveaux de privilèges, dans](#page-539-0) Version Cue 534 [saisie dans l'utilitaire](#page-528-0) d'administration Version Cue 523 [conseils relatifs à la numérisation 65](#page-70-0) conservation [commentaires OPI 106](#page-111-1) [fonctions de transfert 104](#page-109-3) [informations EPS 106](#page-111-2) [informations sur le document 106](#page-111-3) [informations sur les trames de](#page-110-2) demi-teintes 105 [paramètres de densité du noir 104](#page-109-4) [paramètres de surimpression 105](#page-110-3) [paramètres UCR 104](#page-109-4) [sémantique copypage Niveau](#page-110-0) 2 105 [Conserver les objets noirs, option 450](#page-455-0) contenu 3D [édition 381](#page-386-2) [Contenu, commande 36](#page-41-0) [Contenu, panneau 305](#page-310-1) [contenu, protection 258](#page-263-0) contrôle [PDF 463](#page-468-0) [contrôle automatique de fichiers 488](#page-493-0) [contrôle de l'utilisation de](#page-340-0) l'espace 335 contrôle en amont d'un document [affichage des résultats 466](#page-471-0) [définition de travail 498](#page-503-2) [lot de contrôle en amont 475](#page-480-0) [zones problématiques 463](#page-468-0) conversion *[Voir aussi](#page-147-0)* exportation [couleurs d'un document 448](#page-453-0) [dessin Visio 79](#page-84-0) [fichier AutoCAD 81](#page-86-0) [fichier JDF au format MIME 499](#page-504-0) [fichier PDF au format MIME 499](#page-504-0) [fichiers image 60](#page-65-1) [fichiers Microsoft Office 71,](#page-76-0) [72,](#page-77-0) [73](#page-78-0) [formulaires papier en formulaires](#page-211-0) PDF 206 [images des pages Web 92](#page-97-1) [trait lissé en courbe 337](#page-342-2)

conversion de fichier [au format PDF dans la définition](#page-503-3) de travail 498 conversion de pages Web [à propos 86](#page-91-0) [conservation de la structure 91](#page-96-0) [glisser-déposer 91](#page-96-1) [options d'arrière-plan 92](#page-97-2) [retour à la ligne du texte 92](#page-97-3) conversion des pages Web [affichage de l'onglet Signets 93](#page-98-0) [paramètres d'affichage des pages](#page-97-0) HTML 92 [vérification des images stockées 93](#page-98-1) [Convertir en Profil, commande 409](#page-414-0) copie *[Voir aussi](#page-127-0)* copie et collage [fichier dans le Presse-papiers,](#page-127-1) OLE 122 [fichier PDF 44](#page-49-0) [interdite 255](#page-260-0) [page à l'aide de la vignette 133](#page-138-0) [profil ICC 465](#page-470-0) [restriction à l'aide de la protection](#page-265-1) par certificat par défaut 260 [URL d'un lien Web 90](#page-95-1) [Copier l'adresse du lien,](#page-95-1) commande 90 copier-coller [exportation d'une image PDF 142](#page-147-0) [image du Presse-papiers 145](#page-150-0) [interdiction 143](#page-148-1) [outil Instantané 145](#page-150-1) [sélection d'une image 145](#page-150-0) [sélection de texte 143](#page-148-0) [substitution de police 143](#page-148-2) [copypage, Opérateur PostScript 105](#page-110-0) coréen *[Voir aussi](#page-57-2)* langues asiatiques coréen, texte [ajout d'un commentaire 174](#page-179-0) correction de contrôle en amont [à propos 483](#page-488-0) [ajout à un profil 483](#page-488-1) [création 485](#page-490-0) [modification 485](#page-490-1) couleur *[voir aussi](#page-108-0)* séparation des couleurs [affichage en ligne 103](#page-108-0) [affichage par espace source 445](#page-450-0) [mappage des espaces](#page-108-0) colorimétriques 103 [options 103](#page-108-1)

[prévention des changements dans](#page-108-2) le texte 103 [quadrillage 42](#page-47-2) [couleur d'avertissement 447](#page-452-0) [couleur de surbrillance,](#page-199-0) préférences 194 [couleur dépendante du](#page-108-3) périphérique 103 couleur quadri [impression 431](#page-436-0) [Couleur, rééchantillonnage et](#page-107-2) compression d'images 102 couleurs *[Voir aussi](#page-400-0)* gestion des couleurs, modèle colorimétrique couleurs quadrichromiques [à propos de 431](#page-436-1) [prise en compte de la gestion des](#page-403-0) couleurs 398 [Couleurs, groupe de propriétés 479](#page-484-3) couleurs, séparation [sur l'hôte 432](#page-437-0) [coupe, contenu 3D 384](#page-389-0) [courbe, conversion à partir d'un trait](#page-342-2) lissé 337 couverture d'encre [limites 446](#page-451-0) [vérification 446](#page-451-1) [Couverture totale de la zone,](#page-451-0) option 446 création [arrière-plan et filigrane 127,](#page-132-0) [128](#page-133-1) [en-tête et pied de page 123](#page-128-1) [fichier EPS 139](#page-144-1) [fichier HTML 140](#page-145-1) [fichier JPEG 139](#page-144-2) [fichier PNG 141](#page-146-1) [fichier PostScript 139](#page-144-1) [fichier RTF ou Word 142](#page-147-1) [fichier TIFF 141](#page-146-2) [formulaire accessible 295](#page-300-0) [PDF accessible 291](#page-296-0) [PDF balisé 291](#page-296-0) [profil de contrôle en amont 474,](#page-479-0) [478](#page-483-0) [signet de page Web 331](#page-336-0) création d'un fichier PDF [à partir d'un fichier AutoCAD 81](#page-86-0) [à partir d'une capture d'écran 60](#page-65-0) [fichier compatible PDF/X 106](#page-111-4) [par glisser-déposer 60](#page-65-1) [imprimante Adobe PDF 68](#page-73-0) [dans Internet Explorer 87](#page-92-0) [à partir d'applications](#page-77-0) [Microsoft 72,](#page-77-0) [73](#page-78-0)

[par numérisation 62](#page-67-0) [utilisation de la commande](#page-73-0) d'impression 68 [à partir de page Web 86](#page-91-0) [Création d'un fichier PDF à partir de](#page-65-0) l'image du Presse-papiers 60 création de fichiers PDF [à partir de plusieurs fichiers 50](#page-55-0) [Créer un fichier PDF du résumé,](#page-185-0) commande 180 [Créer un lien 304](#page-309-1) [Créer un PDF à partir d'un scanner,](#page-67-1) commande 62

# **D**

damier [affichage derrière un objet](#page-41-2) transparent 36 [date, critère de recherche 363](#page-368-0) [déclencheur, action 330](#page-335-0) [Déficiences.](#page-284-0) *Voir* accessibilité défilement [automatique 28,](#page-33-0) [288](#page-293-1) [disposition par défaut 32](#page-37-0) défilement automatique [à propos 288](#page-293-1) définition d'un travail [informations de contact, ajout 495](#page-500-0) [définition de la visibilité du calque,](#page-334-9) action 329 définition de travail [affichage 492](#page-497-0) [ajout de fichiers 493](#page-498-0) [ajout et suppression 497](#page-502-0) [contrôle en amont d'un](#page-503-2) document 498 [conversion de fichier 498](#page-503-3) [création 493](#page-498-1) [envoi à un système de](#page-504-1) production 499 [modification 493](#page-498-0) [Défonce, couleurs 437](#page-442-0) [dégradés, présence de lignes 101](#page-106-0) demi-teintes [conservation des informations 105](#page-110-2) [Densité du noir 104](#page-109-4) densité neutre [ajustement 443](#page-448-0) [Densité du noir 441](#page-446-0) [mesure 443](#page-448-1) [valeurs 443](#page-448-2) dépannage [problèmes de contrôle en](#page-468-0) [amont 463](#page-468-0)

déplacement [modèles 3D 377](#page-382-1) [page à l'aide de la vignette 133](#page-138-0) [Description de la page, groupe de](#page-484-4) propriétés 479 [Design Center 6](#page-11-0) Designer *[Voir](#page-211-0)* Adobe LiveCycle Designer dessin au trait [compression 102](#page-107-1) [définition 108](#page-113-0) [dessin, modification de l'original 344](#page-349-0) destination [à propos 325](#page-330-0) [calque PDF 353](#page-358-1) [création 326](#page-331-1) [déplacement 326](#page-331-2) [liste 325](#page-330-0) [suppression 326](#page-331-3) [Détramage, options 65](#page-70-1) [Déverrouillage des barres d'outils 21](#page-26-3) [diaporama, configuration 345](#page-350-0) [diaporama.](#page-37-0) *Voir* plein écran, affichage dictionnaire [ajout de mots 181](#page-186-1) [exclusion d'un mot 181](#page-186-1) Distance, outil [à propos 42](#page-47-1) [modèle 3D 386](#page-391-0) [Distiller.](#page-100-1) *Voir* Acrobat Distiller distribution [correction avec l'outil Retouche de](#page-304-0) l'ordre de lecture 299 document avec signature numérique [optimisation 335](#page-340-1) document chiffré [création 257](#page-262-0) [ouverture 240](#page-245-0) [recherche 362](#page-367-0) [suppression du chiffrement 260,](#page-265-2) [261](#page-266-0) document d'ingénierie [conversion d'un trait lissé en](#page-342-2) courbe 337 [épaisseur de filet maigre 454](#page-459-0) [Document PDF structuré, groupe de](#page-485-0) propriétés 480 [Document protégé 257](#page-262-0) [Document, groupe de propriétés 479](#page-484-5) [données d'autres applications,](#page-343-0) suppression 338 [Données d'objet 350](#page-355-0)

dossier [contrôle en amont 488](#page-493-0) [de contrôle 96](#page-101-0) [recherche de polices 111](#page-116-0) [Dossier actif 488](#page-493-1) dossier de contrôle [configuration 96](#page-101-0) [fichiers prologue et épilogue 96](#page-101-0) [indisponibilité 95](#page-100-2) [double octet, polices 111](#page-116-1) [droite à gauche, options de langue 53](#page-58-0) [droits d'utilisation 151](#page-156-0) droits d'utilisation [supplémentaires 151](#page-156-0) [Droplet du contrôle en amont 488](#page-493-0) [duplication, projets Version Cue 529](#page-534-0)

**E** [eBooks 52](#page-57-0) [Echantillonnage 102](#page-107-3) [éclairage, modèle 3D 381](#page-386-1) [éditeur d'images, sélection 344](#page-349-0) effacement *[Voir aussi](#page-493-2)* suppression effets spéciaux [bouton 225](#page-230-0) élément contextuel [bouton 229](#page-234-0) ellipse [création 173](#page-178-1) [suppression 173](#page-178-2) [Emplacements favoris, organisation](#page-54-0) de fichiers PDF 49 encre [spécialisée 443](#page-448-2) [Encre métallique, recouvrement 443](#page-448-2) [Encre opaque, recouvrement 443](#page-448-2) [Encre pastel, recouvrement 443](#page-448-3) encres [angle et fréquence 426](#page-431-0) [impression une par une 432](#page-437-1) [pseudonyme 452](#page-457-0) [Engraissement, compensation 442](#page-447-1) [enregistrement 1](#page-6-2) *[Voir aussi](#page-143-0)* exportation et enregistrement, formats [automatique 33](#page-38-0) [comme document certifié 274](#page-279-2) [compatibilité PDF 139](#page-144-0) [copie d'un document PDF 44](#page-49-0) [copie d'un document signé 273](#page-278-0) [document signé numériquement](#page-278-0) dans un navigateur 273 [fichier PDF 44](#page-49-1)

[format texte accessible 142](#page-147-1) [formulaire 194](#page-199-1) [illustration transparente 455](#page-460-0) [image au format image 142](#page-147-0) [métadonnées 349](#page-354-0) [modifications 44](#page-49-1) [optimisation pour l'affichage](#page-72-1) rapide des pages Web 67 [paramètres PDF dans le fichier 105](#page-110-4) enregistrement automatique [à propos 45](#page-50-0) [enregistrement 45](#page-50-1) [fichier 45](#page-50-0) [préférences 33](#page-38-0) [enregistrement du logiciel 1](#page-6-0) enregistrement, format [EPS 139](#page-144-1) [HTML 140](#page-145-1) [JPEG, JPEG2000 139](#page-144-2) [PNG 141](#page-146-1) [PostScript 139](#page-144-1) [RTF 142](#page-147-1) [texte 140](#page-145-1) [TIFF 141](#page-146-2) [Word 142](#page-147-1) [XML 140](#page-145-1) [Enregistrer sous, changement du](#page-49-1) nom du document 44 [Enregistrer une version,](#page-523-0) commande 518 en-tête [ajout 123](#page-128-1) [ajout lors de la conversion d'une](#page-96-2) page Web 91 [modification 125](#page-130-1) [suppression 125](#page-130-1) [En-tête, définition du contenu de la](#page-303-2) page 298 [Entrelacement dans les fichiers](#page-146-0) PNG 141 [enveloppe, sécurisée pour l'envoi de](#page-265-3) fichier 260 envoi [action sur un formulaire 330](#page-335-2) [commentaires 158](#page-163-1) [fichier au système de](#page-504-1) production 499 [formulaire en ligne 193](#page-198-1) envoi par messagerie [formulaire 200](#page-205-0) [Envoyer par messagerie pour](#page-159-1) révision, commande 154 [Epaisseur de contour, constante 41](#page-46-1) [Epaisseur de trait, option \(repères et](#page-434-0) [fonds perdus\) 429](#page-434-0)

[Epilogue, fichier 105](#page-110-5) épreuve à l'écran des couleurs [dans Acrobat 402](#page-407-0) [EPS, fichier 106](#page-111-5) [Erreur, alerte 477](#page-482-1) [erreur, correction dans un PDF 483](#page-488-0) [Erreurs dans la syntaxe du document](#page-485-1) PDF, groupe de propriétés 480 [Erreurs dans le document PDF](#page-485-2) structuré, groupe de propriétés 480 [Erreurs dans le flux de contenu PDF,](#page-485-3) groupe de propriétés 480 [Espace à largeur nulle, insertion 341](#page-346-1) espace colorimétrique [conversion 103](#page-108-4) [conversion vers l'espace de](#page-453-0) destination 448 [définition et étalonnage 104](#page-109-5) [Espace colorimétrique CalRVB 103](#page-108-0) [Espace colorimétrique DeviceN 432,](#page-437-1) [463](#page-468-1) [espace colorimétrique RVB](#page-415-0) Adobe 410 [espace colorimétrique sRVB 400,](#page-405-0) [410](#page-415-1) [espace de fusion, transparence 448,](#page-453-0) [450](#page-455-1) [espace de travail du modèle](#page-413-0) colorimétrique 408 [espace de travail, couleurs 410](#page-415-2) [espace insécable, insertion 341](#page-346-1) [Espaces colorimétriques ICC, groupe](#page-484-6) de propriétés 479 espaces de travail Adobe Version Cue [suppression de raccourcis 514](#page-519-0) espaces de travail Adobe Version Cue [affichage d'informations 535](#page-540-0) [création d'ID utilisateur 532](#page-537-0) [journal 524,](#page-529-1) [535](#page-540-1) [modification de l'affichage 505](#page-510-1) [Etalement.](#page-442-1) *Voir* recouvrement [Etat de calque, configuration avec les](#page-357-1) informations utilisateur 352 [état de fichier Aucune copie de](#page-514-0) travail, dans Version Cue 509 [état de fichier Conflicted Copies,](#page-514-1) dans Version Cue 509 [état de fichier Copie hors ligne, dans](#page-515-0) Version Cue 510 [état de fichier Copie périmée, dans](#page-515-1) Version Cue 510 [état de fichier Copie unique, dans](#page-515-2) Version Cue 510

[état de fichier En cours d'utilisation](#page-514-2) par moi, dans Version Cue 509

par <nom d'utilisateur>, dans Version Cue 509 [état de fichier Indisponible, dans](#page-515-3) Version Cue 510 [état de fichier Ouvert, dans Version](#page-514-4) Cue 509 [état de fichier Supprimé, dans](#page-515-4) Version Cue 510 état de fichier Synchronisation [effectuée, dans Version Cue 509](#page-514-5) [état de fichier, dans Version Cue 509](#page-514-6) [état initial, calque 352](#page-357-0) [état par défaut, calque PDF 352](#page-357-0) [état, suivi de la conversion des](#page-100-3) fichiers 95 [exclusion de mot, vérification](#page-186-1) orthographique 181 [Exécuter, commande 355](#page-360-0) [exécution d'un script JavaScript,](#page-334-10) action 329 exportation *[Voir aussi](#page-147-0)* enregistrement [calque 353](#page-358-2) [données de formulaire 199,](#page-204-1) [200](#page-205-1) [image PDF 142](#page-147-0) [PDF vers HTML, XML 140](#page-145-1) [PDF vers JPEG et JPEG2000 139](#page-144-2) [PDF vers PNG 141](#page-146-1) [PDF vers PostScript ou EPS 139](#page-144-1) [PDF vers RTF ou Word 142](#page-147-1) [PDF vers texte 142](#page-147-1) [PDF vers TIFF 141](#page-146-2) [PDF vers XPDF 139](#page-144-0) [profil de contrôle en amont 475](#page-480-1) [projets Version Cue 529](#page-534-1) [valeurs de formulaire 233](#page-238-1) [Exporter, bouton 138](#page-143-0) [Extraction de pages 132](#page-137-0) [Extras 6](#page-11-1)

[état de fichier En cours d'utilisation](#page-514-3)

# **F**

Faire défiler automatiquement [commande 28](#page-33-0) FDF (Form Data Format) [formulaire 199](#page-204-1) fenêtre [fractionnement 40](#page-45-0) [fractionnement d'une feuille de](#page-45-0) calcul 40 [paramètres des préférences 166](#page-171-3) [plusieurs 40](#page-45-1) [Fenêtre fractionnée 40](#page-45-0) [feuille de calcul, affichage](#page-45-0) fractionné 40

[feuilles de style en cascade 86](#page-91-0) fichier *[voir aussi](#page-64-0)* PDF [automatisation du contrôle 488](#page-493-0) [combinaison de PDF dotés de](#page-359-3) calques 354 [joindre à un document 176](#page-181-0) [Fichier de définition d'index](#page-372-1) (PDX) 367 fichier de travail [modification dans Version](#page-524-0) Cue 519 [Fichier joint comme commentaire,](#page-181-0) outil 176 [fichier Lisez-moi 1](#page-6-3) [Fichier MIME 499](#page-504-0) [fichier PDF compatible](#page-278-1) PDF/SigQ 273 fichier PostScript [création avec la commande](#page-101-1) [Imprimer 96,](#page-101-1) [418](#page-423-0) [Fichier PostScript Printer](#page-442-2) [Description.](#page-442-2) *Voir* PPD, fichiers [Fichier SPF, options](#page-429-1) d'impression 424 [fichier temporaire, autorisation dans](#page-380-1) un film 375 fichier texte [conversion au format PDF 60](#page-65-1) fichiers compatibles PDF/X [normes 486](#page-491-0) fichiers conformes à la norme PDF/X [prise en compte de la gestion des](#page-409-0) couleurs 404 fichiers de travail [utilisation, dans Version Cue 508](#page-513-0) fichiers liés [prise en compte de la gestion des](#page-403-1) couleurs 398 fichiers PDF [conformité à la norme PDF/X 486](#page-491-0) fichiers PPD [à propos 423](#page-428-0) [sélection sous Mac OS 423](#page-428-1) [versions 423](#page-428-2) [fichiers principaux, dans](#page-513-0) Version Cue 508 [Filet, remplacement 454](#page-459-0) filigrane [accessibilité 305](#page-310-2) [ajout 128](#page-133-1) [suppression 130](#page-135-0) [Film 373](#page-378-1) [film Flash.](#page-377-0) *Voir* clip multimédia [film.](#page-378-0) *Voir* clip multimédia [films négatifs 427](#page-432-1)

[Filtrage de commentaires 178](#page-183-0) [correction.](#page-488-0) *Voir* correction de contrôle en amont flèche [création 173](#page-178-1) [suppression 173](#page-178-2) [Flou intérieur, option 64](#page-69-0) [fonctions de transfert 104](#page-109-3) [Fonctions de versions PDF 107](#page-112-2) [fonctions, nouvelles 8](#page-13-0) [Fond perdu 107](#page-112-3) fond perdu [repères d'impression 453](#page-458-1) [Fond perdu, zone 36,](#page-41-1) [130](#page-135-1) fonds perdus [format de page et 71](#page-76-1) [Format d'épreuve, commande 401](#page-406-0) format de fichier *[Voir aussi](#page-144-3)* formats individuels, exportation, et enregistrement [format de fichier EMF 455](#page-460-0) format de fichier PICT [aplatissement lors de l'export 455](#page-460-0) [format de fichier WMF 455](#page-460-0) format de page [différence avec format de papier 71](#page-76-1) format de papier [différence avec format de page 71](#page-76-1) formulaire [à propos des types 193](#page-198-2) *[Voir aussi](#page-213-1)* champ de formulaire [accessibilité 207](#page-212-0) [actions et boutons d'envoi 231](#page-236-0) [actions et boutons d'importation](#page-238-0) de données 233 [bouton d'envoi par messagerie 231](#page-236-0) [bouton de réinitialisation 232](#page-237-0) [champ de tabulation 318](#page-323-0) [code à barres 197](#page-202-1) [commentaire 199](#page-204-2) [couleur de surbrillance 194](#page-199-0) [création à l'aide des outils de](#page-213-1) formulaire d'Acrobat 208 [effacement des données 195](#page-200-0) [éléments 205](#page-210-1) [enregistrement 194](#page-199-1) [envoi 193,](#page-198-1) [200](#page-205-2) [envoi par messagerie 199,](#page-204-1) [200](#page-205-3) [étendue d'un champ 197](#page-202-0) [exportation de données 199](#page-204-1) [exportation des données 200](#page-205-1) [importation de données 199](#page-204-0) [impression 194](#page-199-1) [interactif 193,](#page-198-1) [206](#page-211-0)

[mot de passe 194](#page-199-2) [non interactif 193](#page-198-1) [numérisation 206](#page-211-0) [options de calcul 221](#page-226-0) [positionnement des champs à](#page-214-1) l'aide des grilles 209 [préférences 194](#page-199-0) [protection 194](#page-199-2) [recherche 198,](#page-203-0) [360](#page-365-0) [reconnaissance des champs de](#page-211-0) formulaire 206 [recueil de données sur le Web 231](#page-236-1) [remplissage 195,](#page-200-0) [197,](#page-202-0) [199](#page-204-0) [remplissage automatique 194,](#page-199-0) [196](#page-201-0) [utilisation d'un script](#page-213-2) JavaScript 208 [validation 223](#page-228-0) [vérification orthographique 181,](#page-186-1) [198](#page-203-1) [Web 231](#page-236-1) [Formulaire à envoyer par](#page-198-1) messagerie 193 [Formulaire non interactif 193](#page-198-1) formulaire, action [affichage d'un champ 329](#page-334-5) [envoi 330](#page-335-2) formulaires [impression 416](#page-421-0) [Formulaires barre d'outils 208](#page-213-0) [formulaires destinés au Web 231](#page-236-1) [formulaires papier en formulaires](#page-211-0) PDF 206 [fusion de calques PDF 354](#page-359-2)

### **G**

[Gamme de couleurs 393](#page-398-0) [Gammes de couleurs, option 429](#page-434-1) [GATF \(Graphic Arts Technical](#page-448-0) Foundation of North America) 443 génération [signet 140](#page-145-2) gestion [index incorporé 366](#page-371-0) gestion des couleurs [à l'impression 430](#page-435-1) [à propos de 393,](#page-398-0) [394,](#page-399-0) [395](#page-400-0) *[Voir aussi](#page-410-0)* profils colorimétriques, paramètres de couleur [création d'un environnement de](#page-399-1) visualisation 394 [fichiers image 103](#page-108-1) [pour les images en ligne 400,](#page-405-1) [401](#page-406-1) [pour les PDF 400,](#page-405-2) [404](#page-409-0)

[prise en compte pour l'importation](#page-403-1) [d'images 398,](#page-403-1) [399](#page-404-0) [prise en compte pour l'impression](#page-408-0) de documents 403 [prise en compte pour les couleurs](#page-403-0) quadrichromiques et les tons directs 398 [référence des paramètres de](#page-414-1) couleur 409 [réglages 396](#page-401-1) [sur l'imprimante 425](#page-430-1) [synchronisation des paramètres de](#page-401-0) couleur 396 [vérification des épreuves-écran de](#page-406-2) [couleurs 401,](#page-406-2) [402](#page-407-0) gestion des couleurs, options de conversion [JPEG 140](#page-145-0) [PNG 141](#page-146-1) [TIFF 141](#page-146-2) [Gestionnaire d'encres 438,](#page-443-0) [451](#page-456-0) [Gestionnaire de contacts 493](#page-498-2) [Gestionnaire de supports 493,](#page-498-2) [496](#page-501-0) [Gestionnaire du site de](#page-503-4) production 498 [Graphique, zone 36,](#page-41-1) [130](#page-135-1) [graphique.](#page-344-0) *Voir* image grille [à propos de 41](#page-46-2) [accrochage 41](#page-46-0) [affichage et masquage 41](#page-46-3) [changement d'unité 41](#page-46-4) [positionnement des champs de](#page-214-1) formulaire 209

# **H**

[handicap.](#page-284-0) *Voir* accessibilité [hébreu, langue 52,](#page-57-1) [53](#page-58-0) Historique (dans l'organiseur) [suppression 50](#page-55-1) Historique (dans l'organiseur) [localisation d'un fichier PDF 47](#page-52-1) HTML, fichier [conversion au format PDF 60,](#page-65-1) [86](#page-91-0)

### **I**

[ICC \(International Color](#page-400-0) Consortium) 395 [ID d'itinérance, signature d'un](#page-252-2) document PDF 247 ID utilisateur [création dans l'utilitaire](#page-537-0) d'administration Version Cue 532 [suppression ou duplication dans](#page-538-0)

[l'utilitaire d'administration](#page-538-0) [Version Cue 533](#page-538-0)

[ID, dans Version Cue 532](#page-537-0) identification numérique [carte à puce 248](#page-253-0) [certificat 250](#page-255-0) [création 247](#page-252-1) [définition 246](#page-251-0) [définition d'un mot de passe 249](#page-254-0) [délai d'expiration 249](#page-254-0) [ID d'itinérance 247](#page-252-2) [jeton matériel 248](#page-253-0) [par défaut 248](#page-253-1) [protection 249,](#page-254-1) [250](#page-255-1) [que faire en cas de perte ou de](#page-255-1) vol 250 [suppression 249](#page-254-2) identité approuvée [distribution d'un document](#page-264-0) chiffré 259 [vérification 260](#page-265-4) identités approuvées [ajout d'un contact 251](#page-256-1) [Ignorer les données utilisateur,](#page-341-0) panneau (Optimisation PDF) 336 [illustration, définition du](#page-303-3) contenu 298 image [affichage de grandes images 32](#page-37-0) [conversion au format PDF 60](#page-65-1) [copier-coller 145](#page-150-0) [exportation 143](#page-148-3) [fusion de fragments 337](#page-342-3) [lissage des contours inégaux 102](#page-107-1) [masquage 32](#page-37-0) [modification 339](#page-344-0) [positionnement dans un](#page-347-0) fichier PDF 342 [recherche de métadonnées 360](#page-365-0) [sous-échantillonnage et](#page-113-0) [compression 108,](#page-113-0) [336](#page-341-0) [suppression d'une version 337](#page-342-4) [tampon 171](#page-176-0) [téléchargement à partir du Web 86](#page-91-0) [image de remplacement,](#page-342-4) suppression 337 [image en tons continus,](#page-115-2) compression 110 [image fragmentée, fusion 337](#page-342-3) [image PDF, exportation vers un autre](#page-147-0) format 142 [Image vectorielle 108](#page-113-0) image, compression *[voir aussi](#page-106-1)* compression, options de compression [configuration dans Acrobat](#page-107-4) Distiller 102

images [conversion de pages Web au](#page-97-1) format PDF 92 [conversion en CalRVB 103](#page-108-0) [paramètres de conversion 102](#page-107-4) [rééchantillonnage et](#page-106-1) compression 101 [résultats inattendus pour les](#page-106-2) images monochromes 101 [vérification des modifications](#page-98-1) apportées aux pages Web téléchargées 93 images bitmap [qualité d'impression de 426](#page-431-0) images en niveaux de gris profils d'espaces [colorimétriques 104](#page-109-6) [rééchantillonnage et](#page-107-2) compression 102 images Web [prévisualisation prise en compte de](#page-405-1) la gestion des couleurs 400 [prise en compte de la gestion des](#page-406-1) couleurs 401 [Images, panneau de l'optimisation](#page-341-0) PDF 336 importation [action sur les données d'un](#page-334-11) formulaire 329 [bouton de données 233](#page-238-0) [données de formulaire 199,](#page-204-0) [233](#page-238-0) [profil de contrôle en amont 475](#page-480-1) [Importer les données de Version](#page-530-1) Cue 1.0, commande 525 impression *[voir aussi](#page-423-1)* paramètres d'impression [avec gestion des couleurs 430](#page-435-1) [commentaire 166,](#page-171-2) [179](#page-184-0) [composite 430](#page-435-0) [contenu des signets 422](#page-427-0) [couleurs en niveaux de gris 430](#page-435-2) [document contenant des](#page-358-3) [calques 353,](#page-358-3) [418](#page-423-2) [documents PDF 416](#page-421-2) [épreuves en niveaux de gris 430](#page-435-2) [formulaire 194](#page-199-1) [illustration transparente 455](#page-460-0) [langues asiatiques 52](#page-57-2) [livret 420](#page-425-0) [lot PDF 421](#page-426-0) [négatives 427](#page-432-1) [non autorisée, protection 255,](#page-260-0) [260](#page-265-1) [options d'impression générales 416](#page-421-1) [plusieurs pages par feuille 417](#page-422-0)

[Image, groupe de propriétés 478](#page-483-1)

[préférences de l'imprimante](#page-73-1) Adobe PDF 68 [priorités de calque 419](#page-424-2) [prise en compte de la gestion des](#page-408-0) couleurs 403 [propriétés de l'imprimante Adobe](#page-74-0) PDF 69 [services en ligne 416](#page-421-3) [zone sur une page 418](#page-423-3) impression professionnelle [conversion des couleurs 448](#page-453-0) [outils d'impression 435](#page-440-0) [retouche de filets maigres 454](#page-459-0) [impression, options dépendantes du](#page-429-2) périphérique 424 imprimante Adobe PDF [configuration des propriétés 69](#page-74-0) [création d'un document PDF 68](#page-73-0) [création d'un format de page](#page-76-1) personnalisé 71 [préférences d'impression 68](#page-73-1) [Imprimante en braille, création de](#page-294-1) texte 289 [imprimante non PostScript, et](#page-76-2) papier 71 [imprimante, gestion des couleurs 425](#page-430-1) [imprimantes de bureau, profils](#page-409-1) colorimétriques 404 [Imprimer dans un fichier, commande](#page-423-0) (Windows) 418 incorporation [police à l'aide de l'outil Retouche de](#page-346-2) texte 341 [polices, seuil 102](#page-107-5) [recherche de polices dans un](#page-116-0) dossier 111 [toutes les polices 102](#page-107-6) [vignettes 100](#page-105-1) [incorporation d'un index 366](#page-371-0) [Incorporation PostScript, groupe de](#page-484-7) propriétés 479 index [incorporation 366](#page-371-0) index, catalogue [à propos 367](#page-372-0) [arrêt d'une constitution 368](#page-373-0) [automatisation des mises à](#page-376-0) jour 371 [création 368](#page-373-0) [déplacement 371](#page-376-1) [exclusion de mots 369](#page-374-1) [exclusion de sous-dossiers 368](#page-373-1) [exclusion des nombres 369](#page-374-2) [fichiers Lisezmoi ou Ouvrez](#page-375-1)moi 370 [fichiers PDF version 1.0 369](#page-374-3)

[inclusion des balises](#page-374-0) structurelles 369 [inclusion des champs XMP 369](#page-374-4) [instructions multiplate-forme 367](#page-372-2) instructions relatives aux [propriétés du document 367](#page-372-3) [mise à jour 370](#page-375-2) [préférences 370](#page-375-0) [préparation d'un fichier PDF 367](#page-372-1) [propriétés personnalisées](#page-374-5) incluses 369 [réduction de la taille 369](#page-374-2) [informations clientèle pour le travail](#page-499-0) d'impression 494 informations de contact, [spécification pour un travail](#page-500-0) d'impression 495 [Informations PDF, propriétés du](#page-352-0) document 347 [informations personnelles,](#page-341-0) suppression d'un document PDF 336 [Informations sur la page, commande](#page-336-1) de conversion de pages Web 331 [Informations sur la page, option 429](#page-434-2) [Informations sur le document,](#page-484-8) groupe de propriétés 479 [Informations sur le produit pour le](#page-499-1) travail d'impression 494 [Informations sur un document 347](#page-352-1) [Infos, alerte 477](#page-482-2) [Infos, panneau 43](#page-48-0) [initiation d'une révision par](#page-159-2) messagerie 154 [Insérer des pages, commande 122](#page-127-2) [Insérer le texte à l'emplacement du](#page-175-1) curseur, outil 170 insertion [caractères spéciaux 341](#page-346-1) texte, commentaire de [modifications de texte 169](#page-174-0) [Insertion d'un objet 122](#page-127-1) [installation 1](#page-6-2) [Adobe Digital Editions 52](#page-57-0) [installation des polices 1](#page-6-3) Instantané, outil [copie de texte et d'images 145](#page-150-1) [instructions du site de production,](#page-503-4) création et suppression 498 [intégrité du document,](#page-278-1) vérification 273 [Interactif, formulaire 193](#page-198-1) interactivité [ajout d'un clip multimédia 373](#page-378-0) [ajout de boutons 225](#page-230-0)

Internet [paramètres 31](#page-36-2) [paramètres pour la révision 152](#page-157-0) [téléchargement d'un fichier PDF à](#page-160-0) réviser 155 Internet Explorer [conversion de pages Web 87](#page-92-0) [ouverture d'un fichier PDF 25](#page-30-0) [interpolation 102](#page-107-7) [inventaire, contenu du rapport](#page-475-0) PDF 470

# **J**

japonais *[Voir aussi](#page-57-2)* langues asiatiques japonais, texte [ajout d'un commentaire 174](#page-179-0) JavaScript [action d'exécution d'un script](#page-334-10) JavaScript 329 [avec contenu 3D 392](#page-397-0) [formulaire 208](#page-213-2) [clip multimédia 375](#page-380-2) [prise en charge de Web Capture 86](#page-91-0) JDF (Job Definition Format), fichier [association à un fichier PDF 491](#page-496-0) [préparation pour le flux de](#page-502-1) production JDF 497 [jeton matériel, signature 248](#page-253-0) jeu partiel de polices [modification de texte 342](#page-347-1) [spécification d'un seuil 102](#page-107-5) [joboptions, emplacement par défaut](#page-105-2) des fichiers 100 joindre [fichier à un document PDF 176](#page-181-0) [son 175](#page-180-0) [journaux, dans Version Cue 524,](#page-529-1) [535](#page-540-1) JPEG, image [critère de recherche 363](#page-368-0)

# **L**

[lancement rapide 51](#page-56-0) langue [accessibilité 280](#page-285-1) langues [de droite à gauche 53](#page-58-1) [prise en charge 52](#page-57-1) langues asiatiques [conversion au format PDF](#page-57-2) (Windows) 52 [conversion de pages Web au](#page-91-0) format PDF 86 [impression sous forme d'images](#page-57-2) bitmap 52

[incorporation 52](#page-57-3) [versions longueur seulement 112](#page-117-1) langues non anglo-saxonnes [prise en charge 52](#page-57-1) [lecteur d'écran.](#page-295-1) *Voir* accessibilité [lecteur Flash 372](#page-377-0) [lecteur intégré Windows 372](#page-377-0) [Lecteur Windows Media 372](#page-377-0) [Lecteur, fichiers multimédia 372](#page-377-0) lecture [clip audio 30](#page-35-0)  $film 30$ [Lecture audio 290](#page-295-0) [lecture d'article 32,](#page-37-1) [329](#page-334-6) [lecture en boucle d'un clip](#page-381-0) multimédia 376 [Libellé, affichage et masquage 22](#page-27-2) [Lien 323](#page-328-0) lien [accessibilité 304](#page-309-1) [ajout d'une action 328](#page-333-0) [création 324](#page-329-0) [lecture de films et sons 30](#page-35-0) [modification 324](#page-329-0) [suppression 324,](#page-329-1) [336](#page-341-0) [utilisation 323](#page-328-1) [vue en 3D 388](#page-393-0) [lien Web, ouverture dans un nouveau](#page-93-0) [document PDF 88,](#page-93-0) [90](#page-95-2) liens [soulignement 92](#page-97-4) ligne [création 173](#page-178-1) [suppression 173](#page-178-2) [Liste de diffusion, modification 260](#page-265-5) liste déroulante [à propos des éléments de](#page-210-5) formulaire 205 [formatage 222](#page-227-0) [options de calcul 221](#page-226-0) [liste des plaques de couleur,](#page-437-2) gestionnaire d'encres 432 [LiveDocs 2](#page-7-0) [livret, impression 420](#page-425-0) logiciel [activation 1](#page-6-0) [enregistrement 1](#page-6-0) [logiciels, téléchargement 7](#page-12-0) lot PDF [impression de fichiers 421](#page-426-0)

### **M**

[Machine à écrire 341](#page-346-3) [Macromedia Breeze.](#page-161-0) *Voir* Acrobat Connect [Maigri.](#page-447-2) *Voir* recouvrement Main, outil [déplacement au sein des pages 41](#page-46-5) [navigation dans un document 17](#page-22-0) [sélection de texte 32](#page-37-0) [sélection temporaire 18](#page-23-0) [touche Bas 32](#page-37-1) Marquer comme En cours [d'utilisation, commande 520](#page-525-0) masquage [arborescence du modèle 382](#page-387-0) [barre d'outils 21](#page-26-0) [barre des propriétés 22](#page-27-0) [commentaire 178](#page-183-0) [pièces d'un modèle 3D 383](#page-388-0) [signets 26](#page-31-0) [vignettes 27](#page-32-0) message électronique [ouverture de fichiers PDF 25](#page-30-1) messagerie électronique [envoi de commentaires 160](#page-165-0) mesure [dimensions du modèle 3D 386](#page-391-0) [préférences, modèle 3D 388](#page-393-1) [Métadonnées 479](#page-484-9) métadonnées [affichage 349](#page-354-1) [chargement d'un fichier XMP 349](#page-354-0) [création de propriétés de](#page-353-0) document 348 [critère de recherche 363](#page-368-0) [recherche, dans Version Cue 513](#page-518-0) [Métadonnées d'objet, groupe de](#page-484-10) propriétés 479 [Métadonnées du document, groupe](#page-484-9) de propriétés 479 [Mettre à jour vers la version actuelle,](#page-524-1) commande 519 [Mettre la page suivante en](#page-37-0) antémémoire, option 32 Microsoft Word [création d'un fichier PDF 73](#page-78-0) Microsoft, applications [joindre un fichier Excel à un](#page-181-0) document 176 [Visio 350](#page-355-0) [migration vers Adobe Version](#page-530-0) Cue 2.0 525 mise à jour [index incorporé 366](#page-371-0) [logiciel de l'application Adobe 51](#page-56-1)

mise à l'échelle [pages pour la conversion Web 91](#page-96-3) mise à l'échelle [pages à imprimer 417](#page-422-1) [Mise en page, commande \(Mac](#page-421-1) OS) 416 [mise en page, paramètre 39](#page-44-0) [mise en surbrillance, options 466](#page-471-1) [mises à jour 7](#page-12-0) [Mode d'affichage Epaisseurs de](#page-46-1) trait 41 [mode d'ouverture, définition 345](#page-350-1) [Mode de rendu 104](#page-109-2) mode de rendu [définition dans Acrobat](#page-112-4) Distiller 107 [nom de profil 107](#page-112-4) [mode de rendu pour le contenu](#page-386-0) 3D 381 mode de sortie [à propos 489](#page-494-0) [aperçu 444](#page-449-0) [création 490](#page-495-1) [exportation d'un profil ICC](#page-495-2) incorporé 490 [extraction d'un mode](#page-495-3) incorporé 490 [options 465](#page-470-1) [options d'aperçu 426](#page-431-1) [PDF/A ou PDF/X 480](#page-485-4) [PDF/A ou PDF/X \(propriétés du](#page-485-5) profil ICC) 480 [suppression 490](#page-495-4) [Mode FIPS 256](#page-261-0) [Mode Lecture 30](#page-35-1) [mode lecture 376](#page-381-0) [modes de rendu 413](#page-418-1) modification [article 333](#page-338-1) [en-tête et pied de page 125](#page-130-1) [image 339](#page-344-0) [interdite 255](#page-260-0) [lien 324](#page-329-0) [modèle 3D 381](#page-386-2) [objet 339](#page-344-0) [profil de contrôle en amont 480](#page-485-6) [restriction dans les fichiers](#page-265-1) PDF 260 [texte 339](#page-344-1) [vérification de contrôle en](#page-486-0) amont 481 [Modification de la taille](#page-41-0) d'affichage 36 modification de la taille d'affichage *[Voir aussi](#page-41-0)* zoom

modification de texte, commentaire [ajout d'une note à une](#page-175-0) annotation 170 [suppression 170,](#page-175-2) [181](#page-186-2) [modifications perdues,](#page-50-1) récupération 45 [Modifier la séquence, commande 357](#page-362-0) [Modifier le texte de](#page-303-4) [remplacement 298,](#page-303-4) [299](#page-304-1) [Modifier le texte du champ de](#page-303-5) formulaire, option de menu contextuel 298 [Modifier les propriétés,](#page-512-1) commande 507 module externe [gestion 51](#page-56-2) [Modules d'aplatissement des](#page-465-0) transparences prédéfinis, commande 460 modules externes [dans Adobe Store 7](#page-12-0) mot de passe [conseils de création 249](#page-254-1) [définition des droits 257](#page-262-0) [exigé pour ouvrir un PDF 240](#page-245-0) [fonctions grisées 356](#page-361-0) [formulaire 194](#page-199-2) [ouverture d'un document 255,](#page-260-0) [257](#page-262-0) [profil de contrôle en amont 475,](#page-480-2) [476](#page-481-0) [signature 247](#page-252-1) [suppression 257](#page-262-1) [Mot de passe d'accès aux droits 257](#page-262-0) [Mot de passe d'ouverture 257](#page-262-0) [Mot de passe utilisateur.](#page-260-0) *Voir* mot de passe [mot-clé, critère de recherche 363](#page-368-0) [MP3, fichier.](#page-377-0) *Voir* clip multimédia [MPEG, fichier.](#page-377-0) *Voir* clip multimédia [Multimédia.](#page-378-0) *Voir* clip multimédia

### **N**

[N pages par feuille, impression 417](#page-422-0) navigateur [affichage et masquage 23](#page-28-0) [définition 15](#page-20-0) navigateur Web [affichage de fichiers PDF 31](#page-36-3) [ouverture d'un fichier PDF 25](#page-30-0) [navigateur.](#page-30-0) *Voir* Navigateur Web navigation [article 32](#page-37-1) [calque 351,](#page-356-1) [353](#page-358-0) [raccourcis clavier 544](#page-549-0)

[signets 26](#page-31-0) [vignettes de page 27,](#page-32-0) [316](#page-321-0) négatifs [impression 427](#page-432-1) Nettoyage, panneau de [l'Optimisation PDF 336](#page-341-0) [Neutre.](#page-448-4) *Voir* densité neutre [niveau de langage PostScript,](#page-144-4) compatibilité 139 [Niveaux Adobe PostScript 432](#page-437-0) [noir intense, interdiction 450](#page-455-0) [noir, épreuve composite 430](#page-435-2) [Non défini, alerte 477](#page-482-3) [normes ISO 486](#page-491-0) note [commentaire 168](#page-173-0) [Nouveau projet, commande 506](#page-511-0) [Nouvelle fenêtre, commande 40](#page-45-1) [nouvelles fonctions 8](#page-13-0) numérisation [compression des images 66](#page-71-0) [conseils 65](#page-70-0) [création d'un fichier PDF 62](#page-67-1) [Numériser au format PDF,](#page-67-1) commande 62 numérotation *[Voir aussi](#page-128-2)* en-tête et pied de page [numéros de page logiques 36](#page-41-3) [page 135](#page-140-0)

# **O**

objet [découpe 343](#page-348-0) [déplacement 343](#page-348-1) [inversion 343](#page-348-2) [mise à l'échelle 343](#page-348-3) [modification 343](#page-348-2) [modification d'un fichier](#page-349-0) source 344 [positionnement dans un](#page-347-0) fichier PDF 342 [recherche de données 360](#page-365-0) [rotation 342,](#page-347-2) [343](#page-348-2) [sélection 342](#page-347-3) [suppression 336](#page-341-0) [Objets à ignorer, panneau de](#page-341-0) l'Optimisation PDF 336 [Office X 73](#page-78-0) [OLE \(Object Linking and](#page-127-3) Embedding) 122 opérateurs booléens [à propos 363](#page-368-0) [recherche de texte 364](#page-369-0)

OPI (Open Prepress Interface) [commentaires 106](#page-111-1) [groupe de propriétés 479](#page-484-11) optimisation [à propos 45](#page-50-2) [Affichage rapide des pages Web,](#page-341-0) option 336 [amélioration des performances 45](#page-50-2) [contrôle de l'utilisation de](#page-340-2) l'espace 335 [fichiers PDF 67,](#page-72-0) [335](#page-340-1) [Optimisation PDF 334](#page-339-2) [options 336](#page-341-0) Optimisation PDF [à propos 334](#page-339-2) [contrôle de l'utilisation de](#page-340-2) l'espace 335 [options 336](#page-341-0) [Optimisation.](#page-339-2) *Voir* Optimisation PDF [options d'émulsion 427](#page-432-1) options de compression [avec perte ou sans perte 336](#page-341-0) [configuration dans Acrobat](#page-106-3) Distiller 101 [JPEG 140](#page-145-0) [méthodes 109](#page-114-1) [PNG 141](#page-146-1) [réduction de la taille de fichier 336](#page-341-0) [TIFF 141](#page-146-2) [Options de recherche avancées,](#page-368-0) panneau 363 ordre de lecture [à propos 281](#page-286-0) [accessibilité 281](#page-286-0) [modification 299](#page-304-0) [outil Retouche de l'ordre de](#page-302-0) lecture 297 [vérification 299](#page-304-0) [Ordre de tabulation 318](#page-323-0) [Ordre des pages, impression de](#page-422-2) plusieurs pages par feuille 417 orientation [mise en page 39](#page-44-0) [rotation 39](#page-44-1) [orthographique, projection des](#page-386-1) modèles 3D 381 outil

[impression professionnelle 435](#page-440-0)

[prépresse 435](#page-440-0) [Outil Crayon 173](#page-178-3) [Outil Droite 173](#page-178-1) [Outil Ellipse 173](#page-178-1) [Outil Flèche 173](#page-178-1) [Outil Gomme 173](#page-178-3) outil Instantané [sélection de la zone](#page-423-3) d'impression 418 [Outil Loupe 38](#page-43-0) [Outil Périmètre 42](#page-47-1) [Outil Polygone 173](#page-178-4) [Outil Recadrer 131](#page-136-0) [Outil Rectangle 173](#page-178-1) [Outil Retouche de l'ordre de](#page-302-0) lecture 297 [Outil Texte barré 170](#page-175-3) [Outil Texte souligné 170](#page-175-3) [Outil Zone 42](#page-47-1) [Outil Zoom dynamique 36](#page-41-0) outils [3D, outil 377](#page-382-1) [accès par touche unique 32](#page-37-0) [navigation 3D 379](#page-384-1) [sélection 17](#page-22-0) ouverture [action 329](#page-334-1) [document protégé par mot de](#page-260-0) passe 255 [lien Web 88,](#page-93-1) [90](#page-95-3) [lien Web dans un navigateur 332](#page-337-1) [lien Web dans un nouveau](#page-93-1) [document 88,](#page-93-1) [90](#page-95-3) [mode plein écran 17,](#page-22-1) [345,](#page-350-0) [346](#page-351-1) [pièce jointe 30](#page-35-0) [Ouvrir l'organiseur, commande 48](#page-53-0) [Ouvrir les liens interdocument dans](#page-37-0) la même fenêtre 32

# **P**

page [atteindre 329](#page-334-7) [configuration d'une action 329](#page-334-0) [déplacement 132](#page-137-1) [mise en page 39](#page-44-0) [orientation 39,](#page-44-0) [132](#page-137-2) [remplacement 133,](#page-138-1) [134](#page-139-0) [renumérotation 135](#page-140-1) [rotation 132](#page-137-3) [suppression 133](#page-138-1) [Page entière, commande 37](#page-42-0) page Web [actualisation 331](#page-336-2) [affichage d'informations 331](#page-336-3) [balises et accessibilité 293](#page-298-0) [conversion au format](#page-336-4) Adobe PDF 331 [mise à jour d'une page Web](#page-336-2) convertie 331 [réorganisation d'une page Web](#page-336-0) [convertie 331](#page-336-0)

[page, déclencheur 330](#page-335-1) pages [impression 424](#page-429-3) [logiques 36](#page-41-3) [mise à l'échelle 417](#page-422-1) [numérisation 62](#page-67-0) [pages de procédures, raccourcis](#page-551-1) clavier 546 [Pages hors format, paramètre](#page-103-0) prédéfini PDF 98 [Pages par feuille, option 417](#page-422-3) pages Web [ajout à un document 90](#page-95-4) [ajout à un fichier PDF 87](#page-92-1) [ajout d'en-têtes et de pieds de](#page-96-0) page 91 [ajout de toutes les pages liées 90](#page-95-5) [arrière-plan 92](#page-97-2) [conversion dans Internet](#page-92-0) Explorer 87 [conversion des images 92](#page-97-1) [langues asiatiques, conversion au](#page-91-0) format PDF 86 [paramètres de conversion 91](#page-96-1) [retour à la ligne du texte 92](#page-97-3) [Pages, groupe de propriétés 479](#page-484-12) panneau de navigation [raccourcis clavier 545](#page-550-0) [Panneau de visualisation,](#page-20-0) définition 15 [panneau flottant 23](#page-28-0) [Panoramique et zoom, commande 37](#page-42-1) par défaut [paramètre de zoom 32](#page-37-0) [paramètres Adobe PDF 99](#page-104-1) [avancés 105](#page-110-1) [dossier de contrôle 97](#page-102-2) [options de couleur 103](#page-108-1) [polices 102](#page-107-6) [Paramètres Adobe PDF.](#page-74-1) *Voir* paramètres Adobe PDF paramètres Adobe PDF [ignorer 109](#page-114-3) paramètres d'impression [avancés 424](#page-429-3) [options générales 416](#page-421-1) [PostScript 424](#page-429-2) [repères et fonds perdus 453](#page-458-1) [sortie 430](#page-435-1) paramètres de conversion [affichage 92](#page-97-0) [fichiers image 102](#page-107-4) [imprimante Adobe PDF 68](#page-73-0) [pages Web 91](#page-96-1)

[paramètres prédéfinis 97](#page-102-1) [personnalisation 99](#page-104-1) [Paramètres de conversion PDF 97](#page-102-1) paramètres de couleur *[Voir aussi](#page-400-0)* gestion des couleurs [conversions des couleurs 412](#page-417-0) [espace de travail 410](#page-415-2) [modes de rendu 412,](#page-417-1) [413](#page-418-1) [personnalisation 409](#page-414-1) [pour les applications Adobe 397](#page-402-0) [préconfigurations 409](#page-414-1) [règles de gestion des couleurs 411](#page-416-0) [synchronisation avec d'autres](#page-401-0) applications 396 [paramètres de lecture, clip](#page-380-0) multimédia 375 [paramètres PDF prédéfinis 98](#page-103-1) paramètres prédéfinis [aplatissement 459](#page-464-0) [aplatissement de la](#page-463-0) transparence 458 [pour la conversion des fichiers 97](#page-102-1) [exportation PDF 97](#page-102-1) paramètres prédéfinis d'exportation PDF [à propos de 97](#page-102-1) [Acrobat 6 multicalque 97](#page-102-1) [création 97](#page-102-1) partage de projets [Adobe Creative Suite 507](#page-512-2) [utilisation de l'utilitaire](#page-533-1) d'administration Version Cue 528 [partage du bureau 156](#page-161-0) [Partager le projet, commande 507](#page-512-3) [Participation à une révision par](#page-162-0) messagerie 157 [pause, insertion dans une séquence](#page-362-1) de traitement par lot 357 PDF [à partir de pages numérisées 62](#page-67-0) [à partir de pages Web 86](#page-91-0) [affichage des informations 347](#page-352-1) [approbation 272](#page-277-0) [association à un fichier JDF 491](#page-496-0) [certification 274](#page-279-0) [correction d'erreurs 483](#page-488-0) [création.](#page-64-0) *Voir* création d'un fichier PDF [déplacement 132](#page-137-1) [enregistrement d'une copie 44](#page-49-0) [envoi au système de](#page-504-1) production 499 [formulaire.](#page-198-2) *Voir* formulaire [impression 424](#page-429-3)

[liste des documents récents 32](#page-37-0) [métadonnées 349](#page-354-1) [modification d'un fichier signé 277](#page-282-0) [navigation 27](#page-32-0) [préparation pour le flux de](#page-502-1) production JDF 497 [protection 255,](#page-260-0) [356,](#page-361-0) [475](#page-480-2) [transparence 455](#page-460-0) PDF, fichier [prise en compte de la gestion des](#page-405-2) [couleurs 400,](#page-405-2) [404](#page-409-0) PDF/A [enregistrement d'un fichier PDF](#page-491-1) sous 486 [suppression des informations du](#page-493-2) fichier 488 [vérification d'un fichier 487](#page-492-0) PDF/X [à propos du format 106](#page-111-6) [conformité des fichiers](#page-111-4) PostScript 106 [conversion de fichiers 106](#page-111-4) [enregistrement d'un fichier PDF](#page-491-1) sous 486 [suppression des informations du](#page-493-2) fichier 488 [vérification d'un fichier 487](#page-492-0) [PDF/X, fichiers non conformes 106](#page-111-7) PDFMaker [à propos 71](#page-76-0) [conversion d'un fichier](#page-86-0) AutoCAD 81 [conversion de fichiers Microsoft](#page-77-0) [Office 72,](#page-77-0) [73](#page-78-0) [conversion de pages Web 86](#page-91-0) [PDX \(.pdx\), fichier 367](#page-372-1) [Perception 104](#page-109-2) [performances.](#page-50-2) *Voir* optimisation [périphérique d'entrée, profils 405,](#page-410-1) [407](#page-412-0) [périphérique de sortie, profils 404,](#page-409-1) [405,](#page-410-2) [407](#page-412-0) Permettre au fichier PostScript [d'ignorer les paramètres Adobe](#page-110-6) [PDF 105,](#page-110-6) [109](#page-114-3) personnalisation *[Voir aussi](#page-37-0)* préférences [paramètres de conversion Adobe](#page-104-1) PDF 99 [tampon 171](#page-176-0) [Personnalisées, propriétés du](#page-353-1) document 348 photocomposition [trames de demi-teintes 426](#page-431-0) [photographies, compression 110](#page-115-2) [Photoshop.](#page-114-0) *Voir* Adobe Photoshop

pièce jointe [création 327](#page-332-0) [fichier source 83](#page-88-0) [glissement 327](#page-332-1) [ouverture 30](#page-35-0) [recherche 328,](#page-333-1) [360](#page-365-0) [sécurisation 260](#page-265-3) [suppression 327](#page-332-0) pied de page [ajout 123](#page-128-1) [ajout lors de la conversion d'une](#page-96-2) page Web 91 [modification 125](#page-130-1) [suppression 125](#page-130-1) plein écran, affichage [diaporama 345](#page-350-0) [fermeture 30,](#page-35-2) [32](#page-37-0) [lecture d'un document 30](#page-35-2) [ouverture d'un document 17](#page-22-1) plug-ins [Adobe Store 7](#page-12-0) [Plusieurs fenêtres 40](#page-45-1) [Plusieurs pages par feuille, option 417](#page-422-0) police [incorporation avec l'outil Retouche](#page-346-2) de texte 341 [incorporée au fichier PDF 111](#page-116-1) [Police asiatique, téléchargement 425](#page-430-2) [Police CID \(Type 2\), conservation](#page-430-3) des indications 425 [Police, groupe de propriétés 478](#page-483-2) polices *[Voir aussi](#page-57-2)* langues asiatiques [affichage des informations 348](#page-353-2) [affichage des résultats du contrôle](#page-473-1) en amont 468 [asiatiques, téléchargement 52](#page-57-2) [commentaire 166](#page-171-2) [incorporation dans le fichier](#page-116-0) PDF 111 [modification 340](#page-345-0) [multiple master 111](#page-116-2) [noms PostScript 113](#page-118-0) [par défaut 103](#page-108-5) [paramètres Adobe PDF 102](#page-107-6) [propriétés du document 348](#page-353-3) [recours à un jeu partiel 102,](#page-107-5) [111](#page-116-1) [substitution 111,](#page-116-1) [112](#page-117-1) [Polices longueur seulement](#page-117-1) *Voir* polices asiatiques polygone [création 173](#page-178-1) [suppression 173](#page-178-2) [positionnement d'un objet 342](#page-347-0)

[Poste de travail, recherche d'un](#page-52-2) [fichier PDF 47,](#page-52-2) [50](#page-55-2) PostScript, fichier [dénomination 96](#page-101-2) [dépendant du périphérique 418](#page-423-0) [dossier de correspondance 105](#page-110-7) [transfert FTP 96](#page-101-3) [variation de la compression 109](#page-114-4) PostScript, fichiers [configuration des paramètres 424](#page-429-2) PPD, fichier [conversion de fichier 139](#page-144-5) PPD, fichiers [recouvrement et 437](#page-442-2) préférences [Acrobat Distiller 95](#page-100-1) [Affichage 32](#page-37-0) [Contenu 3D 389](#page-394-1) [Contrôle en amont 465](#page-470-0) [conversion dans Internet](#page-93-2) Explorer 88 [enregistrement automatique 45](#page-50-1) [formulaire 194](#page-199-0) [indexation avec Catalog 370](#page-375-0) [Mesures, modèle 3D 388](#page-393-1) [panneau Documents 32](#page-37-0) [panneau Générales 32](#page-37-0) [recherche 366](#page-371-1) [révision 152](#page-157-0) [Préférences d'affichage 32,](#page-37-0) [130](#page-135-1) [Préférences de documents 32](#page-37-0) [Préférences générales 32](#page-37-0) prépresse [outils 435](#page-440-0) [prépresse, options du gestionnaire](#page-456-1) d'encres 451 présentation [configuration 345](#page-350-0) [préférences 32](#page-37-0) prévisualisation [couleurs.](#page-406-2) *Voir* vérification des épreuves-écran [Priorités de calque, options](#page-424-0) d'impression 419 [privilèges Aucun, dans Version](#page-539-0) Cue 534 [privilèges d'administrateur système,](#page-539-0) dans Version Cue 534 profil de contrôle en amont [à propos 463,](#page-468-0) [473](#page-478-0) [accès limité 475](#page-480-2) [affichage des conditions et des](#page-485-6) règles 480 [catégories de propriétés 478](#page-483-0) [catégories de règles 473](#page-478-1)

[catégories de vérifications 481](#page-486-0) [création 478](#page-483-0) [importation et exportation 475](#page-480-1) [protection 476](#page-481-1) [verrouillage 476](#page-481-2) profil de couleur [gestion lors de la conversion des](#page-455-2) couleurs 450 profil ICC [enregistrement local 465](#page-470-0) [exportation à partir du mode de](#page-495-2) sortie 490 [extraction 465](#page-470-0) *Voir aussi* [profils](#page-410-0) [colorimétriques 405](#page-410-0) profils colorimétriques [à propos de 405](#page-410-0) [attribution et suppression 408](#page-413-1) [attribution et suppression dans des](#page-413-0) documents 408 [conversion 409](#page-414-0) [installation 407](#page-412-0) [messages d'avertissement 411](#page-416-0) [pour les images importées 398,](#page-403-1) [399](#page-404-0) [pour les imprimantes de](#page-409-1) bureau 404 [pour moniteurs 406,](#page-411-0) [407](#page-412-1) [profils de document.](#page-410-3) *Voir* profils colorimétriques [profils de moniteur 405,](#page-410-4) [406,](#page-411-0) [407](#page-412-1) profils ICC [incorporation aux images 103](#page-108-2) [personnalisés 104](#page-109-1) [Profondeur, image 478](#page-483-1) projets Adobe Version Cue [déconnexion 514](#page-519-1) [ouverture 503](#page-508-1) [ouverture de fichiers 511](#page-516-0) projets Adobe Version Cue [ajout de fichiers 510](#page-515-5) [copie 529](#page-534-1) [propriétés 528](#page-533-2) [restriction d'accès 532](#page-537-1) [sauvegarde et restauration 530](#page-535-0) [synchronisation 519](#page-524-0) [utilisation de la protection par](#page-533-3) verrouillage 528 [projets, partage à l'aide de l'utilitaire](#page-533-1) d'administration Version Cue 528 [Prologue, fichier 105](#page-110-5) [proportions, conservation dans les](#page-379-0) clips 374 propriété [calque PDF 352](#page-357-0)

propriétés [fichier 3D 378](#page-383-0) [film 376,](#page-381-3) [377](#page-382-2) [groupe de vérifications de contrôle](#page-483-3) en amont 478 [imprimante Adobe PDF 69](#page-74-0) [Propriétés d'image du contour,](#page-484-13) groupe de propriétés 479 [Propriétés d'image du fond, groupe](#page-484-14) de propriétés 479 [Propriétés d'image générales, groupe](#page-484-15) de propriétés 479 [propriétés d'un fichier, contenu](#page-383-0) 3D 378 propriétés de document [création de métadonnées 348](#page-353-0) [objet de données incorporé 349](#page-354-2) [panneau Description 347](#page-352-2) [polices 348](#page-353-3) [protection 348](#page-353-4) [Propriétés du calque, boîte de](#page-357-2) dialogue 352 [Propriétés du calque, commande 419](#page-424-3) propriétés du document [Avancées 348](#page-353-5) [Informations PDF 347](#page-352-0) [personnalisées 348](#page-353-1) [personnalisées incluses dans les](#page-374-5) index 369 [recherche 360](#page-365-0) [URL de base 348](#page-353-6) [vue initiale 346](#page-351-2) [Propriétés du document, boîte de](#page-350-2) [dialogue 345,](#page-350-2) [347,](#page-352-3) [349](#page-354-1) protection [accès limité aux documents](#page-262-0) PDF 257 [accessibilité 281,](#page-286-1) [305](#page-310-0) [algorithme de clé RSA 247](#page-252-3) [certification d'un document 274](#page-279-0) [clip multimédia 375](#page-380-1) [dossier de contrôle 96](#page-101-4) [enveloppe 260](#page-265-3) [formulaires 194](#page-199-2) [liste de diffusion 260](#page-265-5) [méthode 255](#page-260-0) [mode FIPS 256](#page-261-0) [modification \(protection par](#page-265-6) certificat par défaut) 260 [mots de passe 69,](#page-74-2) [94,](#page-99-0) [255](#page-260-0) [pièce jointe 260](#page-265-3) [profil de contrôle en amont 475](#page-480-2) [stratégie 261](#page-266-0) [suppression des restrictions 257](#page-262-1)

[traitement par lot 356](#page-361-0)

[protection de fichiers, dans](#page-514-7) Version Cue 509 [protection par certificat par défaut,](#page-264-0) chiffrement d'un fichier 259 [protection par verrouillage, dans](#page-533-3) Version Cue 528 [Protection, commandes de menus](#page-245-0) grisées 240 [protection, jeton matériel 248](#page-253-0) [Proximité, recherche 364](#page-369-1) [publication, projets Version Cue avec](#page-531-0) GoLive 526 [Publications numériques 52](#page-57-0)

# **Q**

[qualité d'image.](#page-341-0) *Voir* compression [Qualité de presse, paramètres](#page-103-2) Adobe PDF 98 [Qualité supérieure, paramètre](#page-103-1) prédéfini PDF 98 [QuickTime, fichier.](#page-377-0) *Voir* clip multimédia

### **R**

raccourcis clavier [dans l'aide 3](#page-8-0) [fermeture du mode plein écran 32](#page-37-0) [raccourcis par touche unique 32](#page-37-0) [raccourcis de navigation 3](#page-8-0) [Racine identique, recherche 364](#page-369-2) rapport [contrôle en amont 469](#page-474-0) [inventaire PDF 470](#page-475-0) [Rapport du flux de contenu PDF,](#page-485-7) groupe de propriétés 480 [Réactualiser, commande, dans](#page-508-2) Version Cue 503 [RealOne, fichier.](#page-377-0) *Voir* clip multimédia [RealPlayer 372](#page-377-0) [recadrage des pages 130](#page-135-1) [Récents, liste des documents 32](#page-37-0) recherche [affichage des résultats 347](#page-352-4) [booléenne 364](#page-369-0) [commentaire 181](#page-186-0) [dans des projets Version Cue 513](#page-518-0) [index 367](#page-372-0) [options de recherche avancées 363](#page-368-0) [par propriétés du document 363](#page-368-0) [plusieurs documents 362](#page-367-1) [préférences 366](#page-371-1) [Rechercher des commentaires,](#page-186-3) commande 181 [Rechercher le premier suspect,](#page-71-1) commande 66

[Rechercher tous les suspects,](#page-71-1) commande 66 [reconnaissance des champs de](#page-211-0) formulaire papier 206 recouvrement [à propos 437](#page-442-0) [contrôle de la densité d'encre 451](#page-456-2) [engraissement, compensation 442](#page-447-1) [étalement 437](#page-442-1) [image importée 442](#page-447-3) [maigri 442](#page-447-2) [objets vectoriels sur images 442](#page-447-4) [pages spécifiques dans un](#page-444-0) document 439 [présence 433](#page-438-0) [recouvrement réservé 442](#page-447-0) [sans recouvrement foncé 441](#page-446-1) [séquence ou ordre 444](#page-449-1) [seuil 441](#page-446-2) [tons directs foncés en tant que](#page-446-2) noir 441 [utilisation de noir ou de noir](#page-447-1) intense 442 [valeurs CMJN et limites de la](#page-446-3) tolérance 441 recouvrement prédéfini [appliquer à des pages](#page-444-0) spécifiques 439 [enregistrement et chargement 438](#page-443-1) [recouvrement réservé 442](#page-447-0) [recouvrement, valeur définie dans](#page-112-5) Acrobat Distiller 107 rectangle [création 173](#page-178-1) [suppression 173](#page-178-2) [récupération des modifications](#page-50-1) perdues 45 redimensionnement [agrandissement et réduction 36](#page-41-0) [commentaire sous forme de](#page-173-0) note 168 [modèles 3D placés 377](#page-382-1) [page 36](#page-41-0) [vignettes 38](#page-43-1) redistribution [à propos de 289](#page-294-0) [correction à l'aide du panneau](#page-310-1) Contenu 305 [Redressement, option 64](#page-69-1) [réduction de la taille du fichier 46,](#page-51-1) [133,](#page-138-1) [334](#page-339-2) [Registre, option 465](#page-470-2) réinitialisation [action de formulaire 329](#page-334-4) [barres d'outils 21](#page-26-2)

[Réinitialiser le formulaire,](#page-237-0) bouton 232 [Relecture, annotations et](#page-174-0) commentaires 169 remplacement [filet maigre 454](#page-459-0) [page 133](#page-138-1) remplissage automatique [à propos 196](#page-201-0) [préférences 194](#page-199-0) rendu [à propos 374](#page-379-1) [configuration système requise 376](#page-381-1) [rendu en 3D, modes 381](#page-386-1) renommer [calque 352](#page-357-0) [fichier PDF 44](#page-49-1) [Renumérotation des pages 135](#page-140-1) [renvoi de commentaires de](#page-162-0) révision 157 [renvoi des données de formulaire,](#page-337-2) actualisation des pages Web 332 repère [changement de couleur 42](#page-47-2) [positionnement des champs de](#page-214-1) formulaire 209 [règle 42](#page-47-0) [repère d'impression, espace requis](#page-458-1) pour l'impression 453 [Repère de règle, création 42](#page-47-0) [Repères de marge, option 429](#page-434-3) [Repères de montage, option 429](#page-434-4) [Repères de rognage, option 429](#page-434-5) réseau, serveur [configuration pour la révision 152](#page-157-1) résolution *[Voir aussi](#page-341-0)* sous-échantillonnage et trames de demi-teintes [affichage des pages 32](#page-37-0) [configuration dans Acrobat](#page-106-0) Distiller 101 [image 478](#page-483-1) [ressources en ligne 6](#page-11-1) restauration [barres d'outils 21](#page-26-2) [fichiers 45](#page-50-3) [Restaurer, commande, dans Version](#page-522-0) Cue 517 restriction [pièce jointe 240](#page-245-1) [URL 240](#page-245-1) [restrictions, suppression 260](#page-265-0) [Résumé des commentaires 179](#page-184-0) [Rétablir, commande 44](#page-49-1) [Retenue, recouvrement 440,](#page-445-1) [442](#page-447-5)

[retouche, outils 339](#page-344-0) [Retoucher les filets maigres, outil 454](#page-459-0) [retour à la ligne du texte, conversion](#page-97-3) de pages Web 92 [retour forcé, insertion 341](#page-346-1) [réunion, initiation 156](#page-161-0) révision d'un document [invitation d'autres réviseurs 156](#page-161-1) [invitation d'un réviseur 154](#page-159-2) [affichage de la liste des](#page-182-0) commentaires 177 [préférences 152](#page-157-0) [réponse à des commentaires 178](#page-183-2) [révision des commentaires d'un](#page-173-0) autre réviseur 168 [suivi d'une révision 161](#page-166-0) révision de documents [enregistrement d'une copie avec](#page-167-0) commentaires 162 [lancement d'une révision par](#page-159-2) messagerie 154 [lancement d'une révision](#page-158-0) partagée 153 [participation à une révision 157](#page-162-0) [rejoindre 161](#page-166-1) révision par messagerie [à propos 150](#page-155-0) [participation 157](#page-162-0) [suivi d'une révision 161](#page-166-0) révision par messagerie électronique [initiation 154](#page-159-2) révision par navigateur [à propos 151](#page-156-1) [initiation 155](#page-160-1) [préférences 152](#page-157-0) [raccourcis clavier 542](#page-547-0) [suivi d'une révision 161](#page-166-0) révision partagée [initiation 153](#page-158-0) [participation 157](#page-162-0) [suivi de documents 161](#page-166-0) [Rich Content PDF, paramètres](#page-104-2) Adobe PDF 99 [RLE, compression 109](#page-114-1) [Rognage, zone 36](#page-41-1) [Rotation d'une page 132](#page-137-2) rotation d'une page [changement d'affichage 39](#page-44-1) [Rotation de pages, commande 39](#page-44-1) [Rouvrir les documents à la dernière](#page-37-0) page affichée, option 32 [RSA, protection 247](#page-252-3) [RSS, abonnement 164](#page-169-0) [RVB, profils d'espace](#page-109-7) colorimétrique 104

### **S** [Saturation 104](#page-109-2)

[saut de ligne 341](#page-346-1) [saut de ligne, insertion 341](#page-346-1) [saut de paragraphe, insertion 341](#page-346-1) [Section 508 \(loi américaine\).](#page-284-0) *Voir* accessibilité sécurité [affectation d'ID utilisateur dans](#page-537-1) Version Cue 532 [suppression des restrictions 260](#page-265-0) sélection [image 145](#page-150-0) [objets 342](#page-347-3) [tableaux 144](#page-149-0) [texte 143](#page-148-0) [Sélectionner tout, commande 39,](#page-44-2) [144](#page-149-2) séparation des couleurs [à propos de 431](#page-436-0) [ajustement des valeurs de densité](#page-448-4) d'encre 443 [aperçu à l'écran 446](#page-451-0) [couleurs quadri et tons directs 432](#page-437-1) [enregistrement sous](#page-438-1) PostScript 433 [gestion de l'engraissement 442](#page-447-1) [limites de couverture d'encre 446](#page-451-0) [production 432](#page-437-1) [séparation.](#page-435-3) *Voir* séparation des couleurs [Séparations hôte 432](#page-437-0) [Séparations In-RIP, option](#page-443-2) (recouvrement) 438 [séquence audio.](#page-377-0) *Voir* clip multimédia [Séquence d'encre, ordre de](#page-449-1) recouvrement 444 séquence de traitement par lot [ajout de pauses interactives 357](#page-362-1) [création 357](#page-362-0) [modification 356](#page-361-1) [séquence vidéo.](#page-377-0) *Voir* clip multimédia [Série de commentaires, réponse 178](#page-183-1) serveur FTP [exportation de projets](#page-535-1) Version Cue 530 [publication de projets](#page-532-0) [Version Cue 527,](#page-532-0) [528](#page-533-4) [spécification d'un serveur proxy](#page-529-2) FTP dans Version Cue 524 [serveur proxy HTTP, spécification](#page-530-2) dans Version Cue 525 serveur réseau [configuration pour la révision 152](#page-157-0) [révision d'un fichier 155](#page-160-0) [téléchargement d'un fichier à](#page-160-0) [réviser 155](#page-160-0)

serveurs WebDAV [exportation de projets](#page-535-1) Version Cue 530 [publication de projets](#page-532-0) [Version Cue 527,](#page-532-0) [528](#page-533-4) [services Internet, abonnement 164](#page-169-0) [Seuil d'incorporation 102](#page-107-5) [Signalisation des modifications de](#page-174-1) [texte, outil 169,](#page-174-1) [170](#page-175-4) signature [vérification de l'intégrité du fichier](#page-278-1) PDF 273 signature numérique [à propos des éléments de](#page-210-6) formulaire 205 [ajout 272](#page-277-0) [ajout d'un tampon temporel 270](#page-275-0) [ajout d'une signature](#page-274-0) manuscrite 269 [ajout dans un navigateur 273](#page-278-2) [aspect 270](#page-275-1) [authentification 251](#page-256-0) [causes de non validité 276](#page-281-0) [champ 272](#page-277-0) [identification numérique 247,](#page-252-1) [248](#page-253-1) [modification des champs 221](#page-226-1) [recherche 360](#page-365-0) [signature de certification 274](#page-279-0) [signification des icônes 275](#page-280-0) [utilisation d'une tablette](#page-276-0) graphique 271 [validation 275](#page-280-0) [signature.](#page-275-1)*Voir* signature numérique signatures numériques [à propos 268](#page-273-0) [Signatures, panneau 277](#page-282-0) signet [accessibilité 280](#page-285-3) [affichage et masquage 26](#page-31-0) [aspect 319](#page-324-0) [balisage, organisation d'une page](#page-336-4) Web 331 [balisé 322](#page-327-0) [calque PDF 353](#page-358-4) [création pour les pages nouvelles et](#page-336-5) modifiées 331 [définition 319](#page-324-0) [destination 319](#page-324-0) [génération 140](#page-145-2) [gestion 319](#page-324-0) [impression des pages associées 422](#page-427-0) [masquage après utilisation 27](#page-32-1) [navigation 26](#page-31-0) [recherche 360,](#page-365-0) [363](#page-368-0) [recherche du signet actif 26](#page-31-0)

[suppression 336](#page-341-0) [vue 3D 388](#page-393-0) signet balisé [mise à jour 331](#page-336-5) [organisation d'une page Web 331](#page-336-4) [suppression 134](#page-139-1) signets [création à partir d'une page](#page-96-4) Web 91 [Signets, ouverture du panneau 26](#page-31-0) [Simuler l'encre noire, option 403](#page-408-1) [Simuler la surimpression, option 426,](#page-431-2) [430](#page-435-4) [Simuler le papier blanc, option 403](#page-408-2) site Web [organisation de plusieurs PDF 367](#page-372-0) [paramètres pour la révision 152](#page-157-0) [restriction 240](#page-245-1) [téléchargement d'un fichier PDF à](#page-160-0) réviser 155 [soulignement des liens 92](#page-97-4) sous-échantillonnage *[voir aussi](#page-114-2)* compression [réduction de la taille du fichier 336](#page-341-0) [Sous-échantillonner les images,](#page-71-0) option de numérisation 66 [spécifications du support, définition](#page-501-0) pour un travail [d'impression 496,](#page-501-0) [497](#page-502-2) [Specifications for Web Offset](#page-448-0) [Publications.](#page-448-0) *Voir* SWOP, norme stratégie [à propos 261](#page-266-0) [application à un document 265](#page-270-0) [chiffrement de fichier 261](#page-266-0) [création 263](#page-268-0) [gestion 264](#page-269-0) [révocation d'un PDF protégé 265](#page-270-1) [suppression d'un document 265](#page-270-2) [Stratégie d'entreprise 261](#page-266-1) [Stratégie utilisateur 261](#page-266-2) [structure du document,](#page-342-0) suppression 337 [style de recouvrement.](#page-443-1) *Voir* recouvrements prédéfinis [Style, option \(repères et fonds](#page-434-6) perdus) 429 [Substitution de police dans un texte](#page-148-2) copié 143 suivi [état des fichiers convertis 95](#page-100-3) [Suivi d'un document PDF,](#page-162-0) révision 157 [Suivi des révisions 161](#page-166-0)

[versions avec l'utilitaire](#page-534-2) d'administration Version Cue 529 suppression [annotation 170,](#page-175-2) [173,](#page-178-2) [181](#page-186-2) [article 333](#page-338-2) [commentaire 168,](#page-173-1) [170,](#page-175-2) [181](#page-186-2) [contenu confidentiel.](#page-247-0) *Voir* Outils de biffure [destination 326](#page-331-3) [données d'autres applications 338](#page-343-0) [données de formulaire 195](#page-200-0) [en-tête et pied de page 125](#page-130-1) [fichiers de projets](#page-520-1) [Version Cue 515,](#page-520-1) [516](#page-521-0) [informations masquées 241](#page-246-0) [informations PDF/A des](#page-493-2) fichiers 488 [informations PDF/X des](#page-493-2) fichiers 488 [lien 324,](#page-329-1) [336](#page-341-0) [mode de sortie 490](#page-495-4) [objet et données 336](#page-341-0) [page 133](#page-138-1) [projets dans Version Cue 516](#page-521-1) [signet 336](#page-341-0) [vignette 316](#page-321-0) [vignette de page 316](#page-321-0) [suppression de copies de travail dans](#page-519-0) Version Cue 514 [Suppression de l'arrière-plan,](#page-69-2) option 64 [Suppression des ombres sur les](#page-69-3) contours, option 64 [Suppression du halo, option 65](#page-70-2) [Suppression permanente,](#page-521-2) commande 516 [Supprimer des pages, commande 133](#page-138-1) [Supprimer, commande, dans Version](#page-521-1) Cue 516 surimpression *[Voir aussi](#page-442-0)* recouvrement [aperçu 429](#page-434-7) [conservation des paramètres 105](#page-110-3) [simulation 426,](#page-431-2) [430](#page-435-4) [Surligneur, outil 170](#page-175-3) [SWOP, norme 443](#page-448-0) synchronisation [fichiers, dans Version Cue 521](#page-526-1)

Suppression

#### **T**

[Table des matières.](#page-31-0) *Voir* signet tableau [copie 144](#page-149-0) [correction de balises 310](#page-315-0) [définition du contenu 298](#page-303-6) [tablette graphique, signature d'un](#page-276-0) fichier PDF 271 taille de fichier [contrôle 335](#page-340-2) [optimisation 45](#page-50-2) [réduction 46,](#page-51-1) [133](#page-138-1) Taille de fichier minimale, [paramètres Adobe PDF 99](#page-104-3) taille du fichier [vignettes de page 101](#page-106-4) [Taille écran, commande.](#page-41-0) *Voir* Page entière, commande [Taille réelle, commande 37](#page-42-2) tampon [ajout à un document 171](#page-176-0) déplacement et [redimensionnement 171](#page-176-0) [dynamique 171](#page-176-0) [modification 171](#page-176-0) [personnalisation 171](#page-176-0) tampon temporel [dans les signatures](#page-275-0) numériques 270 [validation du certificat 278](#page-283-2) technologie d'assistance et [enregistrement automatique 45](#page-50-0) téléchargement [document depuis le Web 31](#page-36-0) [fichier à réviser 155](#page-160-1) [mises à jour, modules externes et](#page-12-0) versions d'essai 7 [Télécharger pour la révision par](#page-160-1) navigateur, commande 155 [téléchargement page par page 31,](#page-36-4) [32,](#page-37-0) [67](#page-72-0) [téléchargements 7](#page-12-0) texte [accessible, conversion 142](#page-147-1) [ajout 340,](#page-345-1) [341](#page-346-3) [asiatique.](#page-57-2) *Voir* langues asiatiques [copie interdite 143](#page-148-1) [copier-coller 143](#page-148-0) [exportation 140](#page-145-1) [modification 339](#page-344-1) [non reconnaissable 143](#page-148-4) [numérisé 143](#page-148-4) [prévention des changements de](#page-108-2) couleur 103

[recherche 360](#page-365-0) [sélection 143](#page-148-5) texte accessible [à propos 289](#page-294-1) [comparaison au texte standard 142](#page-147-1) [texte alternatif.](#page-307-0) *Voir* texte de remplacement [Texte barré 169](#page-174-0) [Texte barré, à supprimer 169](#page-174-0) texte de remplacement [à propos 280](#page-285-4) [ajout 302](#page-307-0) [ajout d'abréviations 309](#page-314-0) [ajout dans le panneau Balises 308](#page-313-0) [texte de remplacement, conversion](#page-147-1) de document 142 [Texte libre, outil.](#page-179-2) *Voir* Zone de texte, outil [Texte standard, comparaison au texte](#page-147-1) accessible 142 [Texte surligné \(annotation\) 169](#page-174-0) [Texte, groupe de propriétés 478](#page-483-4) [thaï, langue 52](#page-57-1) [tiret cadratin, insertion 341](#page-346-1) [tiret long, insertion 341](#page-346-1) [tiret, insertion 341](#page-346-1) Tons directs [conversion en couleurs](#page-457-1) quadrichromiques 452 tons directs [encres spécialisées 443](#page-448-2) [équivalents CMJN 451,](#page-456-0) [452](#page-457-2) [prise en compte de la gestion des](#page-403-0) couleurs 398 [tons directs Lab 452](#page-457-3) [touches d'accès rapide uniques 288](#page-293-0) trait [épaississement 454](#page-459-0) [trait d'union, insertion 341](#page-346-1) traitement par lot [présentation 355](#page-360-1) [arrêt 355](#page-360-2) [définition d'une séquence de](#page-361-2) commandes 356 [dossier actif 488](#page-493-1) [sélection de fichiers 357](#page-362-1) [vignette de page 318](#page-323-1) [Tramage du noir 442](#page-447-6) trame de demi-teinte [groupe de propriétés 479](#page-484-16) trames de demi-teintes [spécification 426](#page-431-0) [Transfert FTP de fichiers](#page-101-3) PostScript 96

[transformations par souris 229](#page-234-0)

[transition 345](#page-350-0) transition de page [paramètre 347](#page-352-5) transition entre les pages [affichage en plein écran 345](#page-350-0) [diaporama 345](#page-350-0) transparence *[Voir aussi](#page-460-0)* aplatissement [aplatissement, à propos 336](#page-341-0) [aplatissement, options 460](#page-465-1) [aplatissements prédéfinis 458](#page-463-0) [damier, affichage 36](#page-41-2) [espace de fusion 448,](#page-453-0) [450](#page-455-1) [impression et enregistrement 455](#page-460-0) [Transparence, panneau de](#page-341-0) l'Optimisation PDF 336 travail d'impression [informations clientèle,](#page-499-0) définition 494 [informations de contact,](#page-500-0) définition 495 [informations produit,](#page-499-1) définition 494 [préparation pour envoi à la](#page-502-1) production 497 [spécifications du support,](#page-501-0) définition 496 [spécifications, affichage 492](#page-497-0) [spécifications, définition 493](#page-498-1) [tri des commentaires 177](#page-182-2) [Type 1, police 112](#page-117-1) [Type 32, police 112](#page-117-2)

# **U**

[UCR \(Under Color Removal\) 104](#page-109-4) [Une seule page, mise en page 39](#page-44-2) [Unicode, signature numérique 247](#page-252-0) unité de mesure [grille 41](#page-46-4) URL [restriction 240](#page-245-1) [spécification pour la révision par](#page-157-0) navigateur 152 utilisateurs [affectation aux projets](#page-531-1) [Version Cue 526,](#page-531-1) [527,](#page-532-1) [528](#page-533-5) [niveaux de privilèges, dans](#page-539-0) Version Cue 534 [Utilisation optimale des octets 31](#page-36-4) [Utiliser ces propriétés par défaut,](#page-230-2) commande 225 [Utiliser la boîte de dialogue Adobe,](#page-506-1) commande 501 [Utiliser uniquement des modules](#page-37-0) [externes certifiés, option 32](#page-37-0)

utilitaire d'administration Adobe Version Cue [à propos de 523](#page-528-1) [définition des préférences d'espace](#page-529-0) de travail 524 [exportation de projets 529](#page-534-1) [modification des propriétés du](#page-534-3) projet 529 [suppression de projets 529](#page-534-4) utilitaire d'administration Adobe Version Cue [duplication de projets 529](#page-534-0)

### **V**

valeurs par défaut [vue en 3D 388](#page-393-0) validation [certificat de tampon temporel 278](#page-283-2) [champ de formulaire 223](#page-228-0) [période de validité d'une](#page-258-0) signature 253 [signature 275](#page-280-0) [Variation 441](#page-446-4) vérification [affichage dans un profil 480](#page-485-6) [cohérence entre les fichiers PDF et](#page-503-1) JDF 498 [description dans le contrôle en](#page-483-3) amont 478 [fichier PDF/A 487](#page-492-0) [fichier PDF/X 487](#page-492-0) [Vérification complète, option 283](#page-288-0) vérification de contrôle en amont [affichage 480](#page-485-6) [ajout à un profil 481](#page-486-0) [création 474](#page-479-0) [modification 481](#page-486-0) vérification des épreuves-écran [à propos de 401](#page-406-2) [dans Photoshop, Illustrator et](#page-406-0) InDesign 401 vérification orthographique [ajout d'un mot au dictionnaire 181](#page-186-1) [en cours de frappe 181](#page-186-1) [formulaire et commentaire 181,](#page-186-1) [198](#page-203-1) [Vérification rapide 282](#page-287-1) verrouillage [barres d'outils 21](#page-26-3) [calque PDF 351](#page-356-1) [commentaire 167](#page-172-0) [protection d'un document 257](#page-262-0) [Verrouillage d'un document PDF,](#page-260-0) mots de passe 255 vues

[verrouillage de fichier, suppression](#page-533-6) dans Version Cue 528 Verrouillage, option [action 328](#page-333-2) Verrouillé, option [mode de sortie 465](#page-470-3) versions [affichage et comparaison dans](#page-523-1) Version Cue 518 [dans Version Cue 508](#page-513-0) [enregistrement dans Version](#page-523-0) Cue 518 [mise à jour dans Version Cue 519](#page-524-1) [suppression avec l'utilitaire](#page-534-2) d'administration Version Cue 529 [suppression dans Version Cue 519](#page-524-2) [utilisation dans Version Cue 517](#page-522-1) [versions d'essai 7](#page-12-0) [versions d'évaluation 7](#page-12-0) [versions de fichier.](#page-523-2) *Voir* versions [Versions PDF, options 100](#page-105-0) [vidéo, lecture 30](#page-35-0) [vietnamien, langue 52](#page-57-1) vignette [incorporation 101,](#page-106-4) [318](#page-323-2) vignette de page [affichage 27](#page-32-0) [création 316](#page-321-0) [déplacement et copie de page 133](#page-138-0) [navigation 316](#page-321-0) [passage à une page 27](#page-32-0) [redimensionnement de](#page-43-1) l'affichage 38 [remplacement de page 135](#page-140-2) [suppression 316,](#page-321-0) [318](#page-323-2) [vignette incorporée, suppression 337](#page-342-5) [Vignette.](#page-32-0) *Voir* vignette de page [visibilité, calque 352](#page-357-0) Visio [affichage des données d'objet 350](#page-355-0) [définition de calques pour leur](#page-85-0) conversion au format PDF 80 vue [commentaires dans un modèle](#page-395-0) 3D 390 [Vue initiale, propriétés du](#page-351-2)

[document 346,](#page-351-2) [348](#page-353-7)

[définition pour le contenu 3D 388](#page-393-0)

# **W**

[WAV, fichier.](#page-377-0) *Voir* clip multimédia WebDAV, serveurs [connexion aux projets](#page-509-1) Version Cue 504 [WMV, fichier.](#page-377-0) *Voir* clip multimédia Word, document [ajout d'informations 74](#page-79-1) [Word.](#page-159-0) *Voir* Microsoft Word

# **X**

[XIF, recherche de métadonnées 360](#page-365-0) [XML, informations sur le code source](#page-354-3) du document 349 [XMP \(eXtensible Metadata](#page-354-3) Platform) 349 XMP, format [indexation de champs 369](#page-374-4) [métadonnées 349,](#page-354-3) [360](#page-365-0)

# **Z**

[ZIP, compression 109,](#page-114-1) [110](#page-115-1) [zone de document, définition dans](#page-112-0) Acrobat Distiller 107 [zone de liste, à propos des éléments](#page-210-7) de formulaire 205 [Zone de texte 174](#page-179-2) zone de texte [formatage 222](#page-227-0) [Zone de travail, personnalisation 19](#page-24-0) zoom [affichage 36](#page-41-0) [changement de facteur 36](#page-41-0) [fenêtre Panoramique et zoom 37](#page-42-1) [outil Loupe 38](#page-43-0) [outil Zoom dynamique 36](#page-41-0) [paramètre par défaut 32](#page-37-0) [sélection temporaire d'un outil 18](#page-23-0)